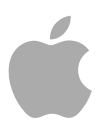

# **Aperture 3**

User Manual

MemoryWeb Ex. 2107 Apple v. MemoryWeb - IPR 2022-00031 Copyright © 2012 Apple Inc. All rights reserved.

Your rights to the software are governed by the accompanying software license agreement. The owner or authorized user of a valid copy of Aperture software may reproduce this publication for the purpose of learning to use such software. No part of this publication may be reproduced or transmitted for commercial purposes, such as selling copies of this publication or for providing paid for support services.

The Apple logo is a trademark of Apple Inc., registered in the U.S. and other countries. Use of the "keyboard" Apple logo (Shift-Option-K) for commercial purposes without the prior written consent of Apple may constitute trademark infringement and unfair competition in violation of federal and state laws.

Every effort has been made to ensure that the information in this manual is accurate. Apple is not responsible for printing or clerical errors.

*Note:* Because Apple frequently releases new versions and updates to its system software, applications, and Internet sites, images shown in this manual may be slightly different from what you see on your screen.

Apple 1 Infinite Loop Cupertino, CA 95014 408-996-1010 www.apple.com

Apple, the Apple logo, Aperture, AppleScript, Apple TV, ColorSync, Finder, FireWire, GarageBand, iLife, iPad, iPhone, iPhoto, iPod, iTunes, iWork, Keychain, Leopard, Mac, MacBook, Mac OS, OS X, QuickTime, Safari, and Snow Leopard are trademarks of Apple Inc., registered in the U.S. and other countries.

Multi-Touch is a trademark of Apple Inc.

iCloud and MobileMe are service marks of Apple Inc., registered in the U.S. and other countries.

Adobe and Photoshop are trademarks or registered trademarks of Adobe Systems Incorporated in the U.S. and/or other countries.

IOS is a trademark or registered trademark of Cisco in the U.S. and other countries and is used under license.

UNIX is a registered trademark of The Open Group.

The YouTube logo is a trademark of Google Inc.

Other company and product names mentioned herein are trademarks of their respective companies. Mention of third-party products is for informational purposes only and constitutes neither an endorsement nor a recommendation. Apple assumes no responsibility with regard to the performance or use of these products.

MemoryWeb Ex. 2107 Apple v. MemoryWeb - IPR 2022-00031

# **Contents**

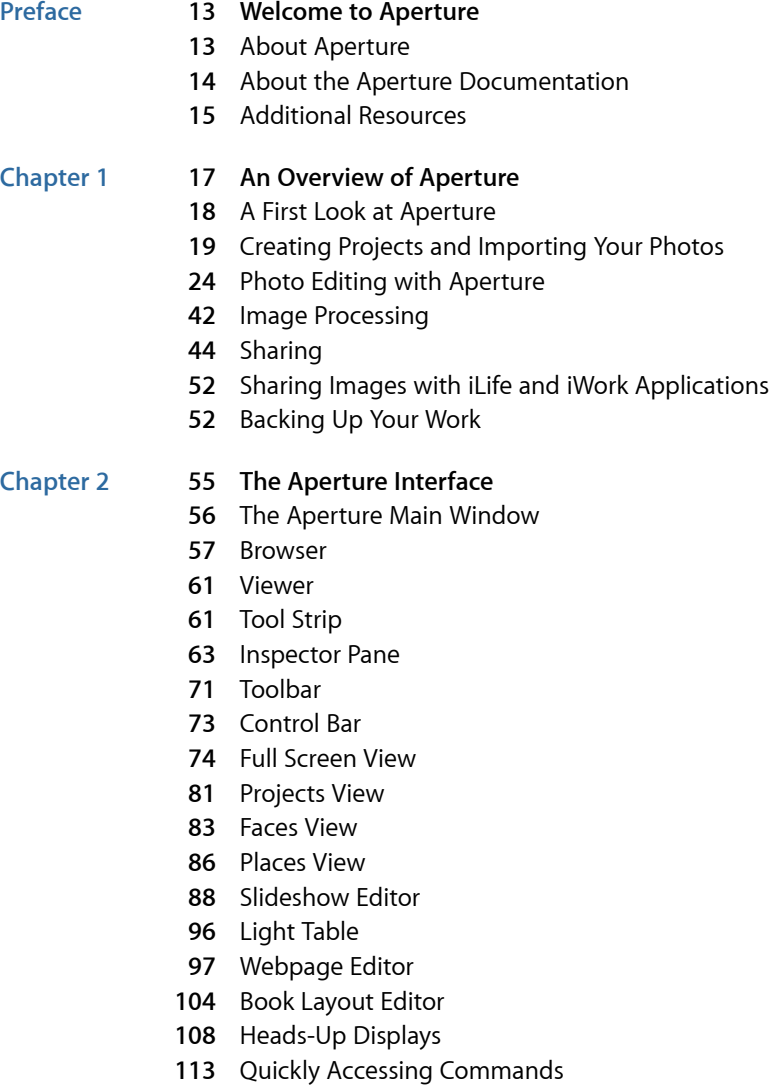

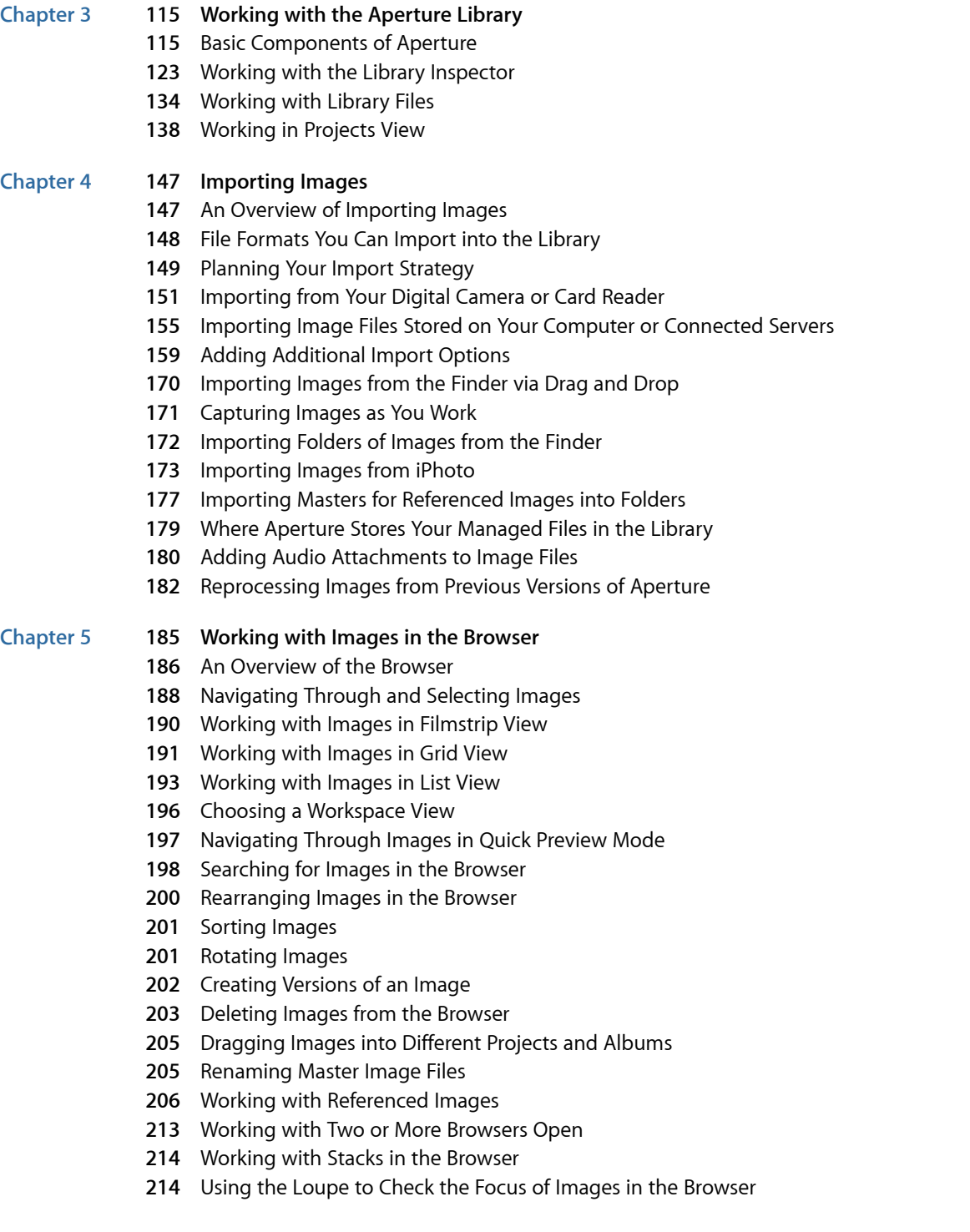

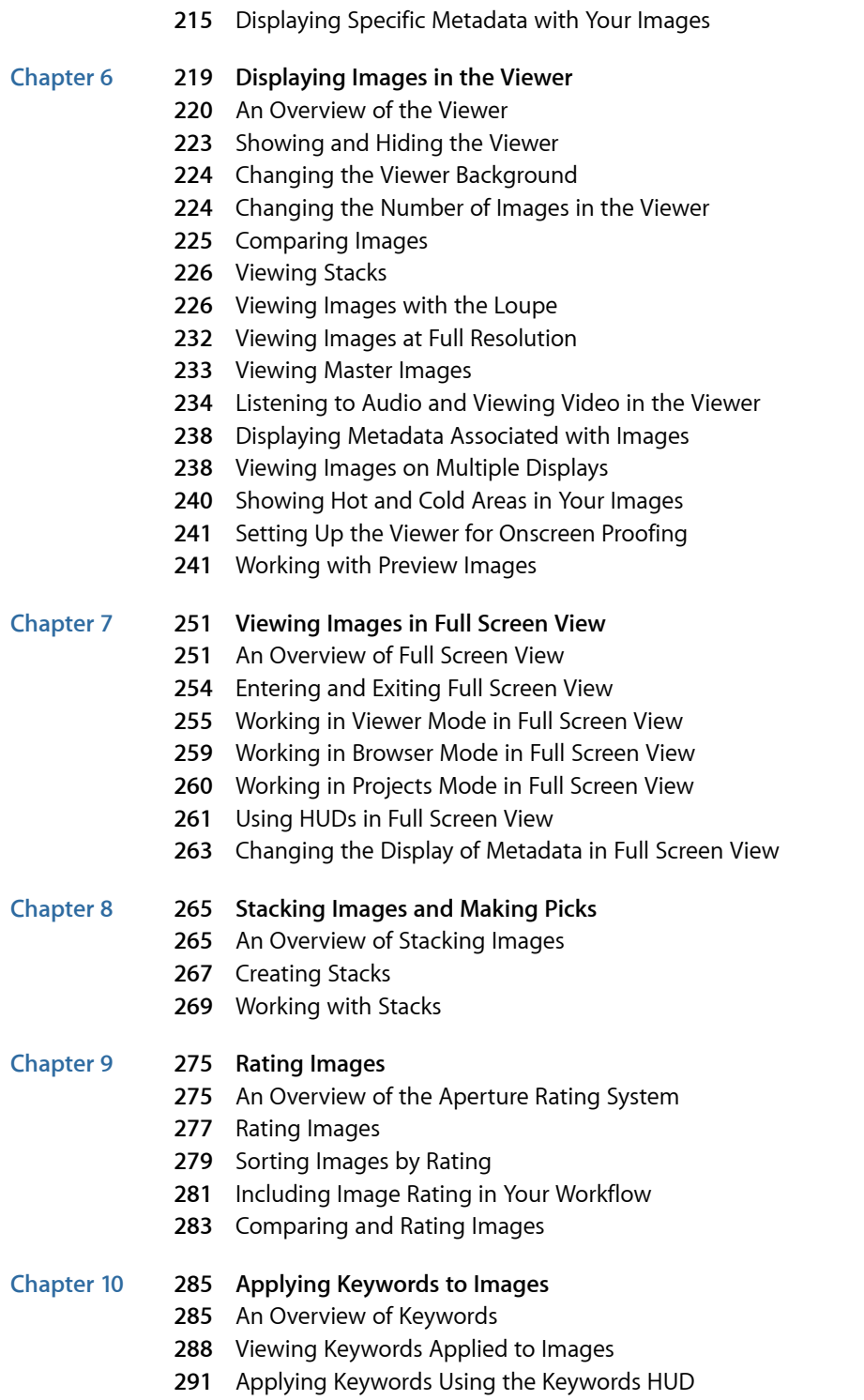

MemoryWeb Ex. 2107 **5** Apple v. MemoryWeb - IPR 2022-00031

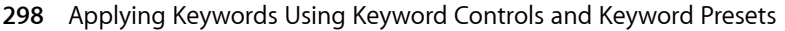

- Applying Keywords Using the Lift & Stamp HUD
- Applying Keywords Using the Metadata Inspector
- Applying Keywords to Images in the Light Table
- Removing Keywords from an Image
- Exporting and Importing Keyword Lists
- **Chapter 11 311 Working with Metadata**
	- An Overview of Working with Metadata
	- Displaying Metadata with Your Images
	- Viewing and Changing Metadata in the Metadata Inspector and Inspector HUD
	- Working with the AutoFill Editor
	- Working with Metadata Views
	- Working with Metadata Presets
	- Batch Changing Metadata
	- More Information About IPTC Metadata
	- Understanding Badge Overlays
	- Adjusting Image Date and Time

#### **Chapter 12 345 Organizing Images with Faces**

- An Overview of Faces
- Adding Names to Faces in Your Images
- Viewing Images in Faces View
- Searching for Images by Face
- Creating Smart Albums with Images of People

#### **Chapter 13 357 Locating and Organizing Images with Places**

- An Overview of Places
- Controls in Places View
- Working with Location Information in Places View
- Importing and Working with GPS Track File Data
- Assigning Location Information to Projects
- Working with Location Information in the Metadata Inspector

#### **Chapter 14 389 Using Photo Stream**

- An Overview of Photo Stream
- Working with Photo Stream
- About Uploading RAW files to Photo Stream

#### **Chapter 15 399 Searching for and Displaying Images**

- An Overview of Searching
- About the Search Field Pop-Up Menu
- About the Filter HUD
- Searching by Rating
- Searching for Flagged Images
- Searching by Color Label
- Searching by Image Name, Caption, or Other Text
- Searching by Keyword
- Searching by Adjustments
- Searching by Aperture Metadata
- Searching by Attachment
- Searching by Calendar
- Searching by Date
- Searching by EXIF Information
- Searching by Face
- Searching by File Status
- Searching by File Type
- Searching by Import Session
- Searching by IPTC Information
- Searching by Photo Usage
- Searching by Place
- Searching by a Combination of Criteria
- Searching Across the Entire Library
- Saving Your Search Results

#### **Chapter 16 431 Grouping Images with Smart Albums**

- An Overview of Smart Albums
- Collecting Images in a New Smart Album
- Searching Within a Smart Album
- Revising the Contents of a Smart Album
- Transferring Smart Album Images to Another Project or Album
- Deleting a Smart Album

#### **Chapter 17 439 An Overview of Image Adjustments**

- Adjustments in Aperture
- Using the Adjustment Controls
- Using the Brush Controls
- Working with Adjustment Tools in the Tool Strip
- Performing Adjustments in Full Screen View
- Applying Adjustments to a Group of Images
- Applying the Same Adjustment to an Image Multiple Times
- Working with Adjustment Presets
- Working with Adjustments Applied in iOS Devices
- Removing Adjustments
- Using Modifier Keys to Identify Color Clipping
- Using the Color Meter and Displaying Camera Information
- Using an External Editor
- Working with the RAW Fine Tuning Controls
- Understanding How to Read Histograms
- About Making Adjustments Onscreen

#### **Chapter 18 487 Making Image Adjustments**

- Working with the Retouch Controls
- Working with the Red Eye Correction Controls
- Working with the Spot & Patch Controls
- Working with the Devignette Controls
- Working with the Straighten Controls
- Working with the Crop Controls
- Working with the Flip Controls
- Working with the White Balance Controls
- Working with the Exposure Controls
- Working with the Enhance Controls
- Working with the Chromatic Aberration Controls
- Working with the Noise Reduction Controls
- Working with the Highlights & Shadows Controls
- Working with the Curves Controls
- Working with the Levels Controls
- Working with the Color Controls
- Working with the Black & White Controls
- Working with the Color Monochrome Controls
- Working with the Sepia Tone Controls
- Working with the Sharpen and Edge Sharpen Controls
- Working with the Vignette Controls

#### **Chapter 19 599 Making Brushed Adjustments**

- An Overview of Brushed Adjustments
- Controls in the Brush HUD
- Brushing Adjustments In
- Brushing Adjustments Away
- Applying Quick Brush Adjustments
- Working with Brushes
- Working with the Skin Smoothing Quick Brush Controls
- Working with the Dodge Quick Brush Controls
- Working with the Burn Quick Brush Controls
- Working with the Polarize Quick Brush Controls
- Working with the Intensify Contrast Quick Brush Controls
- Working with the Tint Quick Brush Controls
- Working with the Contrast Quick Brush Controls
- Working with the Saturation Quick Brush Controls
- Working with the Definition Quick Brush Controls
- Working with the Vibrancy Quick Brush Controls
- Working with the Blur Quick Brush Controls
- Working with the Sharpen Quick Brush Controls
- Working with the Halo Reduction Quick Brush Controls
- Working with the Noise Reduction Quick Brush Controls

#### **Chapter 20 639 Printing Your Images**

- An Overview of Printing
- Print Controls in the Print Dialog
- Printing Images and Contact Sheets in Aperture
- Printing a Book
- Printing a Light Table Arrangement
- Creating and Modifying Print Presets
- Proofing Your Images Onscreen
- Turning Off Color Management in Your Printer

#### **Chapter 21 671 Exporting Your Images**

- An Overview of Exporting Images
- Exporting Copies of Masters
- Exporting Image Versions
- Exporting Audio and Video Versions
- Exporting Projects, Folders, and Albums
- Working with Export Presets
- Exporting Images into Folders in the Finder
- Renaming Images at Export
- Exporting Metadata Listed in a Separate File
- Exporting Using Plug-ins
- Exporting Images to Use in Email
- Exporting by Dragging

#### **Chapter 22 697 Creating Slideshow Presentations**

- An Overview of Slideshows
- Playing Slideshows Using Slideshow Presets
- About Creating Slideshows with the Slideshow Editor
- Workflow for Creating a Multimedia Slideshow Presentation
- Creating Slideshow Albums
- Changing a Slideshow's Theme
- About Editing Slideshow Transitions and Applying Effects
- Modifying Settings Applied to the Entire Slideshow
- Modifying Individual Slides and Transitions
- Adding Music and Audio to Slideshows
- Viewing Your Slideshows in Aperture
- Sharing Your Slideshow Movies

#### **Chapter 23 745 Using the Light Table**

- An Overview of the Light Table
- Creating a Light Table Album
- Placing and Viewing Images in the Light Table
- Moving and Resizing Images in the Light Table
- Aligning and Arranging Images in the Light Table
- Adjusting the Light Table View
- Printing Light Table Arrangements
- Deleting a Light Table Album

#### **Chapter 24 757 Creating Books**

- An Overview of Creating Books
- Planning Your Book
- Creating a Book Album
- Controls in the Book Layout Editor
- Choosing a Theme
- Viewing Pages
- Placing Images in a Book
- Adding and Removing Pages
- Working with Pages
- Working with Images
- Working with Text
- Working with the Layout Options Inspector
- Working with Master Pages
- Working with Custom Themes
- Copying a Book Album
- Printing Books
- Ordering Books from Third-Party Print Vendors Using Plug-ins

#### **Chapter 25 803 Creating Webpages**

- An Overview of Creating Webpages
- Creating Web Galleries and Web Journals
- Viewing and Navigating Through Webpages
- Choosing and Modifying Themes
- Working with Web Gallery Pages
- Working with Web Journal Pages
- Exporting Webpages
- Working with Web Export Presets

#### **Chapter 26 823 Sharing Your Images Online**

- An Overview of Sharing Images
- Publishing Images to Your MobileMe Gallery
- Publishing Images to Flickr and Facebook
- Working with Multiple MobileMe, Flickr, and Facebook Accounts
- Disabling and Enabling MobileMe, Flickr, and Facebook Accounts

#### **Chapter 27 845 Backing Up Your Images**

- An Overview of the Backup Workflow
- Planning Your Backup System
- Controls in the Vault Pane
- Creating Vaults
- Updating Vaults
- Disconnecting a Vault's Hard Disk Drive from Your System Temporarily
- Reconnecting a Vault's Hard Disk Drive to Your System
- Deleting a Vault Permanently
- Restoring Your Aperture System
- Repairing and Rebuilding Your Aperture Library

#### **Chapter 28 855 Customizing the Aperture Workspace**

- Changing Main Window Layouts
- Setting Aperture Preferences
- Customizing the Toolbar
- Customizing Keyboard Shortcuts

#### **Appendix A 873 Calibrating Your Aperture System**

- An Overview of Color Management
- Calibrating Your Camera
- Calibrating and Profiling Your Display
- Calibrating and Profiling Your Printer
- **Appendix B 881 Setting Up an Aperture System**
	- Setting Up a Basic System
	- Optional Equipment to Consider
	- Setting Up Your System with Two Displays
	- Configuring Mac OS X for Multiple Displays

**Glossary 889**

MemoryWeb Ex. 2107 Apple v. MemoryWeb - IPR 2022-00031 MemoryWeb Ex. 2107 Apple v. MemoryWeb - IPR 2022-00031

# **Welcome to Aperture**

Aperture is a powerful and easy-to-use digital image management system that can track thousands of digital images and provides the avid photographer with high-quality image management and adjustment tools.

With Aperture, you can efficiently import digital images, perform a photo edit, adjust and retouch images, publish images for the web or print, export libraries for use on other Aperture systems, merge libraries, and back up your entire image library for safekeeping. Aperture lets you work with high-quality JPEG, TIFF, and RAW image files—and even HD video files—directly from your camera or card reader and maintain that high quality throughout your workflow.

#### This preface covers the following:

- About Aperture (p. 13)
- About the Aperture Documentation (p. 14)
- Additional Resources (p. 15)

# About Aperture

Designed for the needs of professional photographers, Aperture is a photo editing and management tool that provides:

- *An advanced RAW workflow:* From capture to output, you can work with your images captured as RAW files, without having to first convert them to another format before viewing, adjusting, organizing, or printing them. Aperture supports RAW formats from leading digital camera manufacturers, including Canon and Nikon.
- *Flexible image management:* An open library structure lets you store photos, audio clips, and video clips anywhere you want. You can have Aperture store image, audio, and video files in the library or simply link to the files in their current locations. You can also have Aperture link to your iPhoto library without copying the images into the Aperture library. Aperture can work with photos stored on any number of hard disk drives and other storage media. You can catalog and search for images that are stored on multiple hard disks, including offline volumes, CDs, and DVDs.

**13** MemoryWeb Ex. 2107 Apple v. MemoryWeb - IPR 2022-00031

- *Professional project management:* Aperture allows you to manage thousands of projects and provides flexible organizational tools, comprehensive metadata support, and powerful search tools that let you find files instantly. You can export any part of your library, make changes to it on a second Aperture system, and then merge it back into the library of your primary Aperture system.
- *Nondestructive image processing:* Designed to protect your images from the moment they're imported, Aperture identifies your original images as digital "masters" and has built-in safeguards to help ensure that you don't accidentally overwrite or modify them.
- *Versatile printing and publishing:* Working directly with your RAW images, you can create color-accurate prints, custom contact sheets, stunning websites, and unique bound books with tools that are intuitive and powerful.
- *Robust backup:* Beginning at import, you can set Aperture to automatically back up copies of your image files. You can also use the Vault pane of the Library inspector to manage multiple vaults (containing copies of the Aperture library), which can then be stored in offsite locations, protecting your library of image assets in the case of a catastrophic event.

# About the Aperture Documentation

Aperture comes with various documents that provide detailed information about using the application.

• *Aperture 3 User Manual:* This comprehensive document describes the Aperture interface, commands, and menus and gives step-by-step instructions for creating Aperture libraries and for accomplishing specific tasks. It is written for users of all levels of experience. The *Aperture 3 User Manual* is available in Aperture Help (in Aperture, choose Help > Aperture Help).

*Note:* This manual is not intended to be a complete guide to the art of photography. Much of the photography-specific information presented here is very general in nature and is supplied to provide a context for the terminology used when describing Aperture functions.

- *Exploring Aperture:* This document provides a quick introduction to the main features of Aperture. A PDF version of the printed *Exploring Aperture* manual is available in Aperture Help.
- *Aperture 3 Keyboard Shortcuts:* This document provides keyboard shortcuts you can use to perform tasks in Aperture. A PDF version of the printed *Aperture 3 Keyboard Shortcuts* card is available in Aperture Help.

# Additional Resources

Along with the documentation that comes with Aperture, there are a variety of other resources you can use to find out more about Aperture.

#### **Aperture Websites**

For general information and updates, as well as the latest news on Aperture, go to:

• http://www.apple.com/aperture

For a list of online video tutorials, go to:

• http://www.apple.com/aperture/howto

For a list of online resources, including third-party training materials, go to:

• http://www.apple.com/aperture/resources

#### **Apple Service and Support Websites**

For software updates and answers to the most frequently asked questions for all Apple products, go to the general Apple Support webpage. You'll also have access to product specifications, reference documentation, and Apple and third-party product technical articles.

• http://www.apple.com/support

For software updates, documentation, discussion forums, and answers to the most frequently asked questions for Aperture, go to:

• http://www.apple.com/support/aperture

For discussion forums specific to Aperture, where you can search for an answer, post your question, or answer other users' questions, go to:

• http://discussions.apple.com

To provide comments and feedback about Aperture, go to:

• http://www.apple.com/feedback/aperture.html

MemoryWeb Ex. 2107 Apple v. MemoryWeb - IPR 2022-00031 MemoryWeb Ex. 2107 Apple v. MemoryWeb - IPR 2022-00031

# **An Overview of Aperture 1**

Aperture is designed to be the center of your digital photography workflow, from capturing new images to the final delivery of professional-quality photographs. You can also use Aperture to organize your audio and video clips for use with multimedia slideshow presentations, share photos with social networking websites, and publish photos on your personal website.

This chapter provides an overview of how Aperture works and what you can do with it. However, this chapter doesn't provide all the detailed information and instructions needed to perform work on your images. If you're new to Aperture, this chapter is for you. If you're familiar with the Aperture features and interface, feel free to skip this chapter. Once you're familiar with Aperture, you'll find in-depth explanations and instructions in later chapters.

#### This chapter covers the following:

- A First Look at Aperture (p. 18)
- Creating Projects and Importing Your Photos (p. 19)
- Photo Editing with Aperture (p. 24)
- Image Processing (p. 42)
- $\cdot$  Sharing (p. 44)
- Sharing Images with iLife and iWork Applications (p. 52)
- Backing Up Your Work (p. 52)

**17** MemoryWeb Ex. 2107 Apple v. MemoryWeb - IPR 2022-00031

# A First Look at Aperture

When you first open Aperture, you see the following areas:

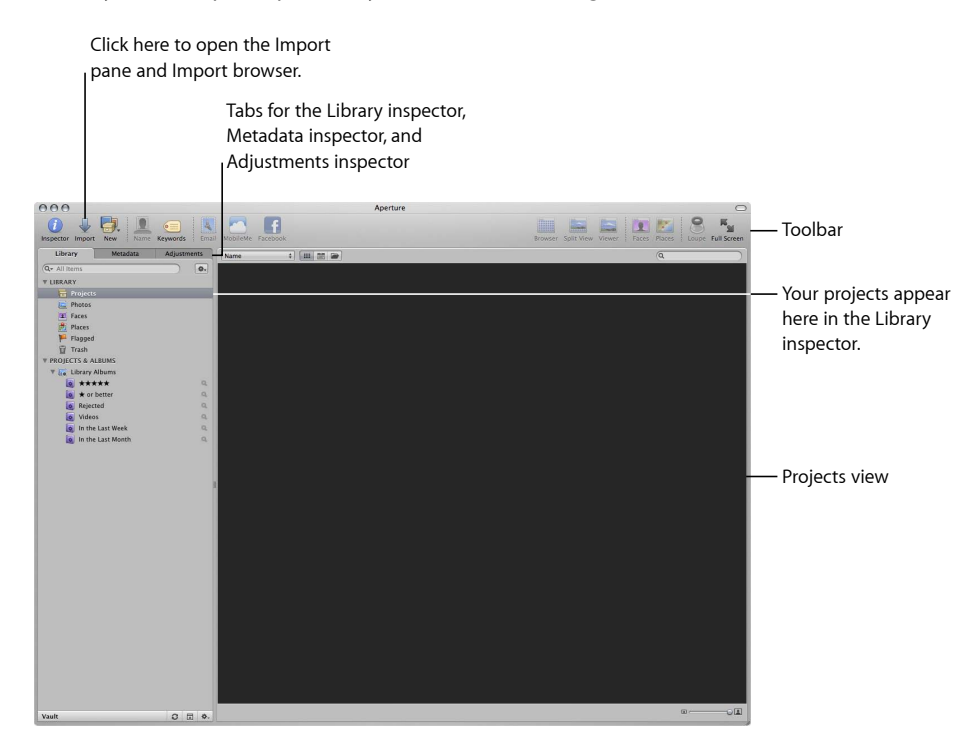

*Note:* Because you can customize the toolbar, adding and deleting buttons and controls, your toolbar may look different from the one pictured in this manual. For more information about changing the toolbar, see Customizing the Toolbar.

After you import images into projects, your screen will look similar to this:

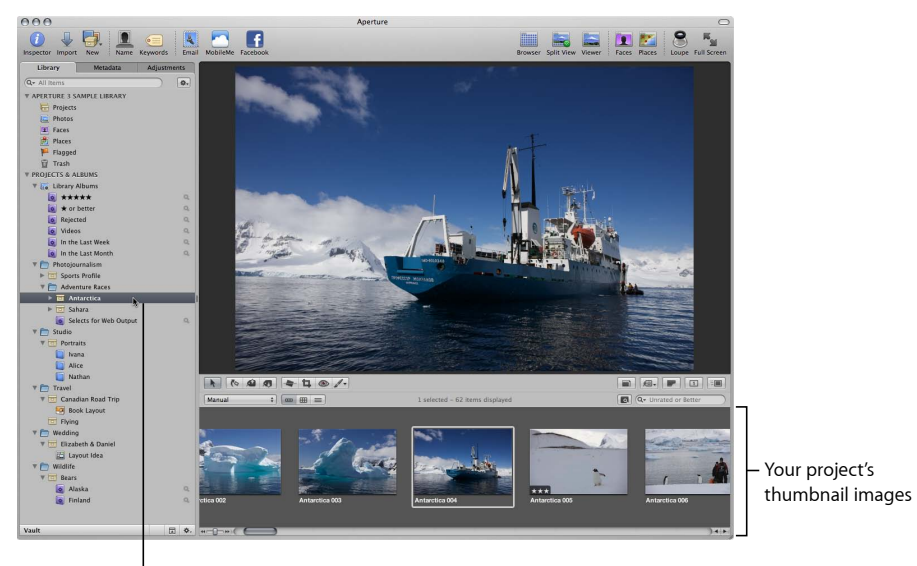

Aperture imports the images into a project. Click the project to see its images in the Browser.

# **About the Aperture Sample Library**

The Aperture installation disc includes a sample library with several projects containing high-resolution images. You can import the sample library into your existing Aperture library from the Aperture installation disc at any time after installing the application.

# Creating Projects and Importing Your Photos

To use Aperture, you first import your photos. You can import digital photos directly from your camera or a card reader and from hard disks or other storage devices where you've archived digital files. After a shoot, you can connect your digital camera or card reader to your computer and Aperture automatically detects it. You can then easily import your new images into Aperture.

Aperture automatically imports any audio attachments associated with your image files, provided they have the same filename. In addition to importing photos into Aperture, you can also import QuickTime-compatible audio and video files.

# **Creating Projects**

As you work with Aperture, you create projects to hold your images. A project is similar to a folder that can hold dozens, hundreds, or even thousands of images. For example, after completing a shoot of a foot race in Antarctica, you might create a new project named Antarctica and import the photos into it. When you need to further subdivide and organize images in a project, you can create albums.

Your new project appears in a list in the Library inspector.

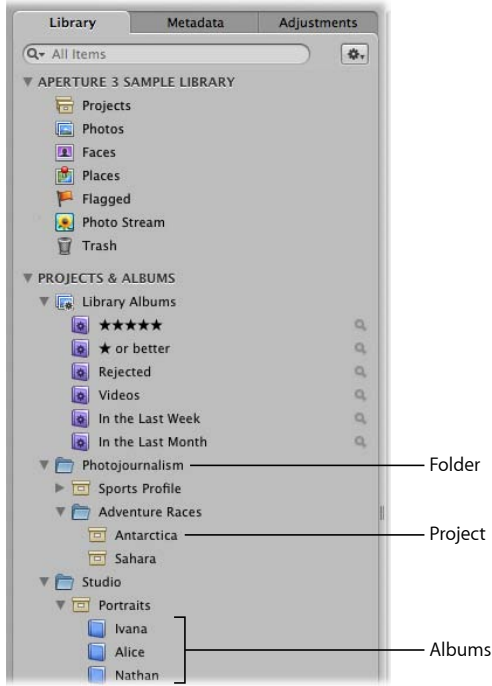

As your portfolio increases and you create more and more projects, you can organize your work into hierarchies of folders, projects, and albums.

You can create as many projects as you need and name them according to any naming scheme you prefer. It's important to name projects so that they are easy to identify and access.

Over the long term you may be using Aperture to track years of projects, so you'll want to develop a naming system that is easy to use and understand. For more information about organizing your images in projects and albums, see Working with the Aperture Library.

# **Viewing Projects in Projects View**

Aperture organizes the images in your library using projects. Projects view provides a convenient way to visually review the projects in your library. When you select Projects in the Library inspector, the Aperture main window switches to Projects view. Each project is represented by a single image, but you can move the pointer over each project to reveal all the images in the project in succession.

You can choose one image per project to appear as the "key photo" when reviewing your projects in Projects view. You can also have Aperture group the projects according to either the year the images were taken or the folder each project resides in.

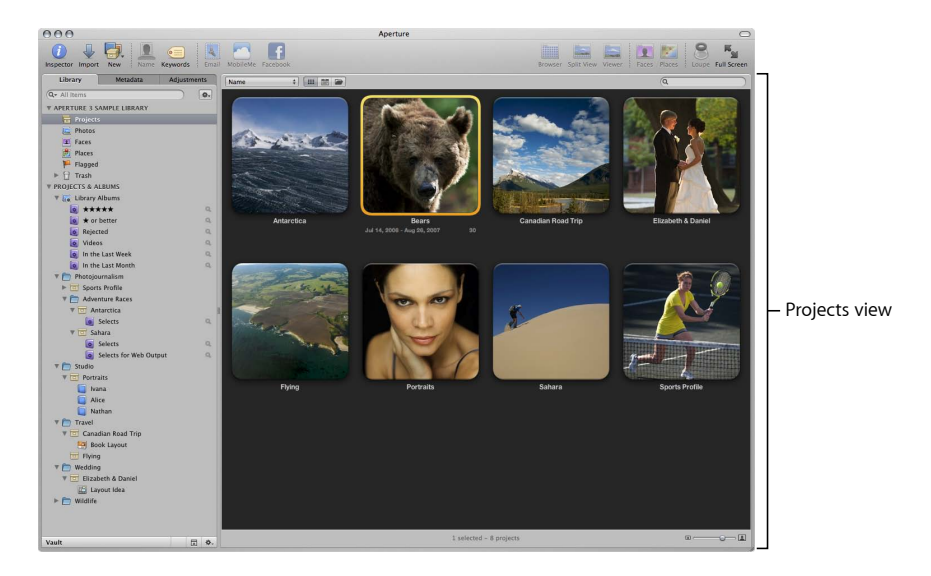

For more information about Projects view, see Working in Projects View.

# **Working with the Aperture Trash**

As you delete versions, masters, projects, folders, and albums in Aperture, they are placed in the Aperture Trash. The Aperture Trash acts as a container of final review. When you empty the Aperture Trash, its contents are removed from Aperture.

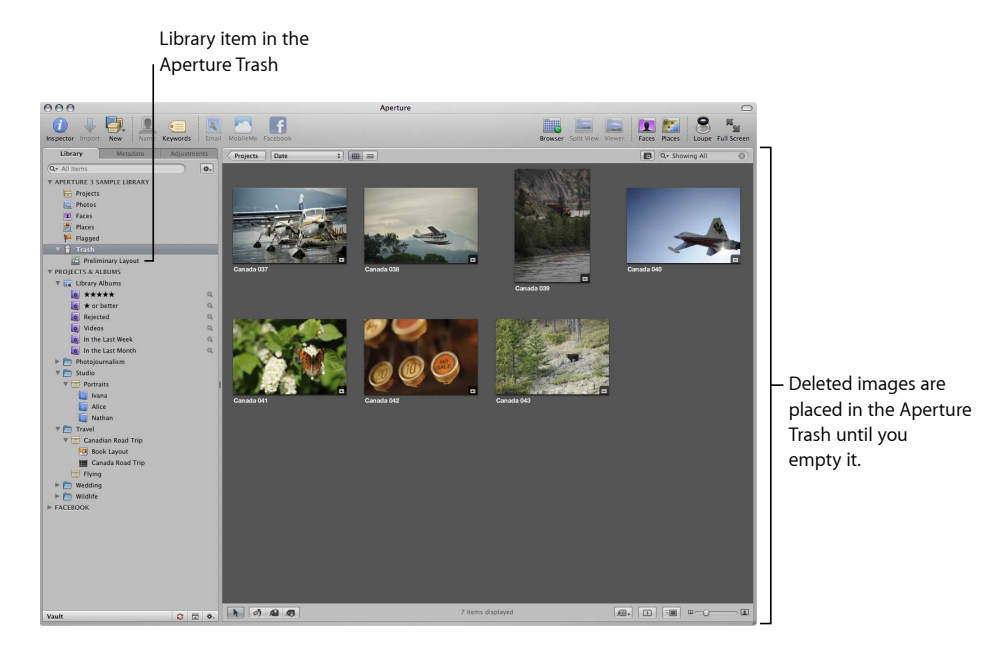

For more information about working with the Trash, see Working with the Aperture Trash.

# **Importing Images with the Import Browser**

When you connect a digital camera or card reader to your computer, the Import pane and Import browser appear. You can select your camera or card reader and see the images you're about to import. You can select and import all the images or only those you want. You can also select image files on your hard disk for importing.

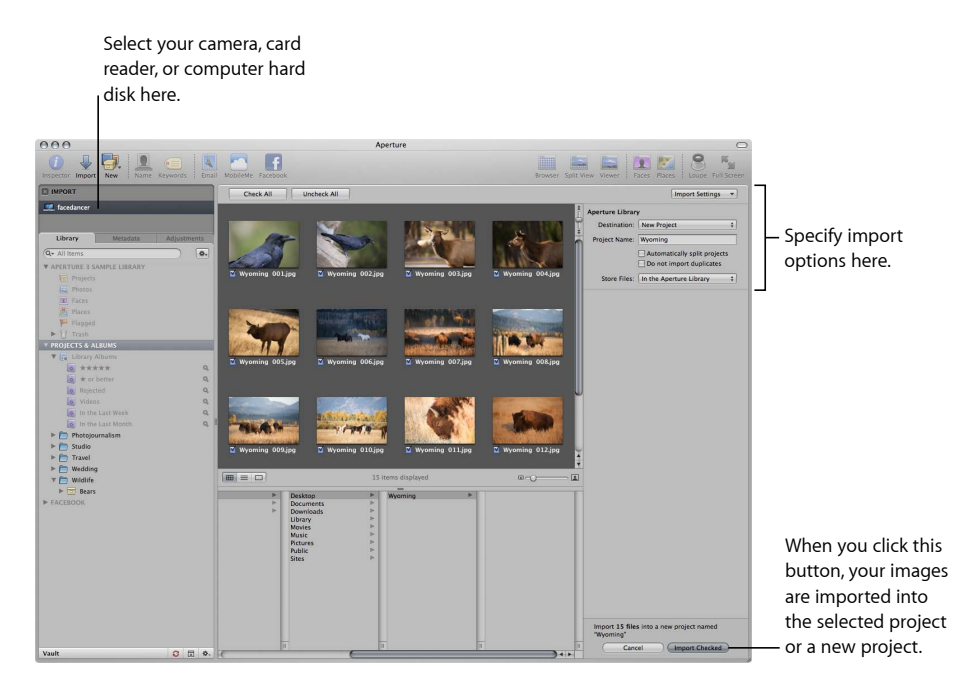

After you select the images you want to import, you can specify options for importing your images. For example, you can specify that your images be imported into the Aperture library file in the Pictures folder, or you can choose another location in which to store them. If you have images already stored on a hard disk, you can simply allow Aperture to access them without changing their current location. You can choose how images are named and include other information that is recorded with each image to help identify it. For example, you can specify the event name, date, time, photographer, location, and copyright information.

You can also specify other import options, such as whether you want Aperture to group related images together in stacks. For example, if you have bracketed images or images shot in quick succession, you can have Aperture import these images and stack them together to make reviewing and working with them easier.

> MemoryWeb Ex. 2107<sup>23</sup> Apple v. MemoryWeb - IPR 2022-00031

# **Importing Files from Your Body of Work**

You can easily import your collection of archived digital images into Aperture from any hard disk or storage device connected to your computer. When importing legacy images from your portfolio, you can move them into the main Aperture library, or you can simply identify where the images are located, and Aperture adds them to its management system without changing the image locations. This means that you can use Aperture to work with your images in their current organization and on multiple hard disks, without relocating or reorganizing your files. You can also move or copy images to new locations when needed.

Aperture can also import your iPhoto library and files stored in a variety of common file types and formats, including:

- DNG
- GIF
- JPEG
- PNG
- PSD
- RAW files from a variety of supported digital cameras
- TIFF

*Note:* For a list of supported digital cameras, go to http://www.apple.com/aperture/specs.

In addition to importing digital image files, Aperture can also import any QuickTime-compatible media file, such as an audio or video file. For more information, see Importing Images.

# Photo Editing with Aperture

Aperture allows you to easily view and work with your images onscreen. It provides easy-to-use tools and controls, as well as efficient methods for rating images, searching for images, and comparing and adjusting images.

#### **Viewing and Working with Images**

To work with your images, you select a project in the Library inspector and Aperture displays that project's images in the Browser. You use the Browser to review, organize, and select images. You can display the Browser only or display the Browser and a Viewer that shows images in detail.

When you select a thumbnail image in the Browser, the image appears in the Viewer.

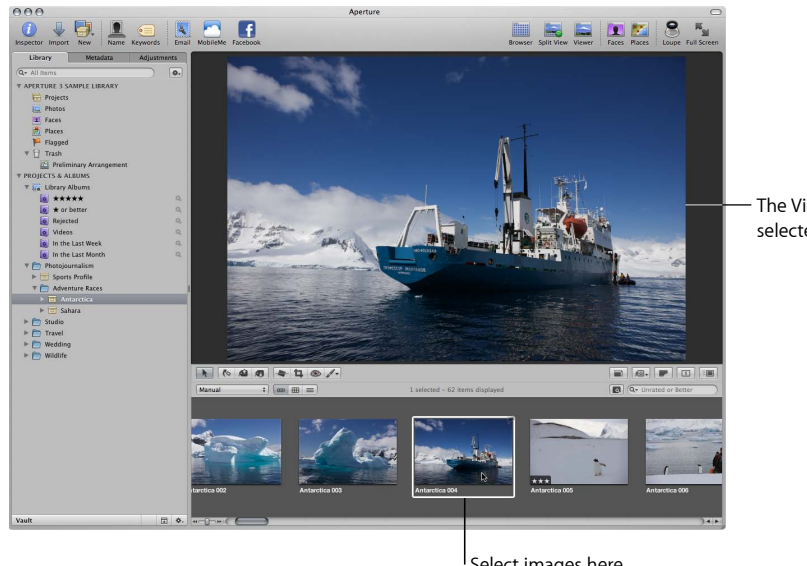

The Viewer displays the selected image.

Select images here. A selected image appears with a white outline.

The Browser can display your images as thumbnails arranged as a row in a filmstrip or as a grid of thumbnails appearing in rows and columns. You can click an individual image to select it, and a white border appears around the image. To quickly move to and select other images, press the arrow keys. You can drag images to rearrange them in the Browser, or drag them into different projects or albums. You can also display your images as a list of files.

If you want to work with your images in detail, you can view them in Full Screen view.

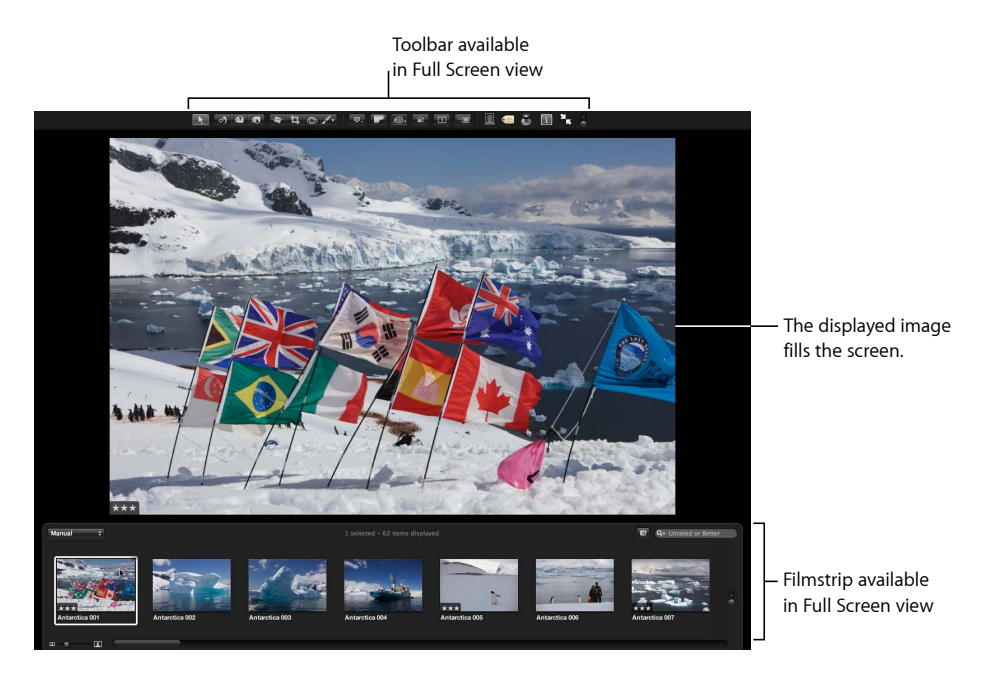

To see images in Full Screen view, press F. Press F again to exit Full Screen view.

MemoryWeb Ex. 2107 Apple v. MemoryWeb - IPR 2022-00031 In Full Screen view, you can change the display of images to show single images, three images, or up to twelve images at once. You can also set Full Screen view to show your images in three modes: Viewer, Browser, and Projects. Viewer mode displays your images at high resolution, allowing you to work with an image in fine detail while applying complex image adjustments. Browser mode is similar to the Browser in the Aperture main window, in that it provides controls for searching for and sorting thumbnail images. To switch between the Full Screen view Viewer mode and Browser mode, press V.

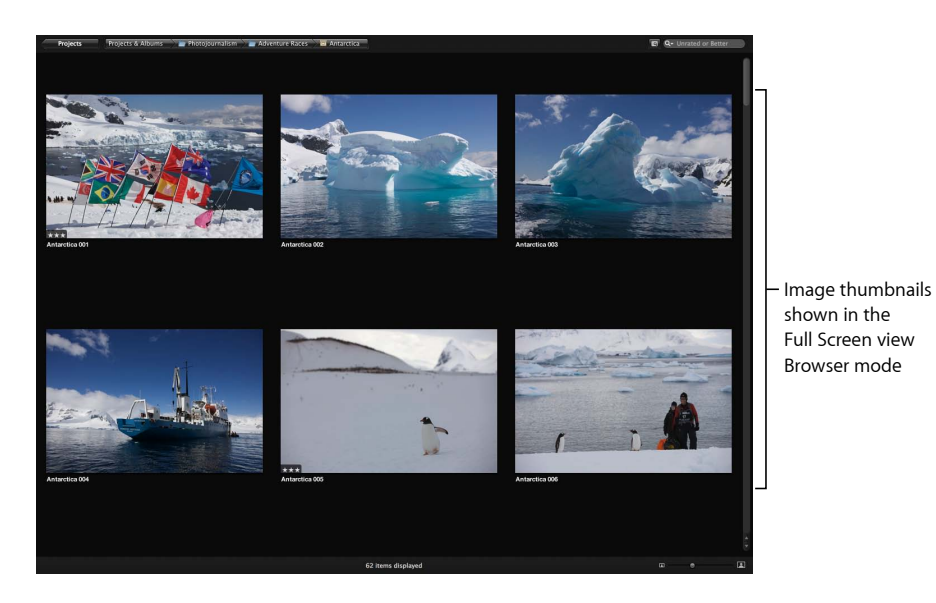

While in Browser mode, you can enter Projects mode by clicking the Projects button at the top-left corner of the screen. Projects mode provides the same controls as the Projects view in the Aperture main window, but the thumbnail images representing projects are placed over a solid background. To view the thumbnails for a project in Browser mode, double-click the project's thumbnail image.

Displaying your images clearly and accurately is a pivotal function of Aperture. Aperture allows you to take advantage of the latest display technology and view and work with your images in Full Screen view and on multiple displays.

Using Aperture with two displays is ideal for creating a large workspace. You can easily compare and adjust images, play slideshows, and present the best of your photos at optimal size during client reviews.

For more information about using Full Screen view, see Viewing Images in Full Screen View.

> MemoryWeb Ex. 2107z Apple v. MemoryWeb - IPR 2022-00031

# **Using Multi-Touch Trackpad Gestures with Aperture**

If your portable computer has a Multi-Touch trackpad, you can use Multi-Touch trackpad gestures when working with Aperture. For example, when working with images in the Browser, you can use the rotate gesture to rotate images and the swipe gesture to select a different image. In addition to using the standard trackpad gestures used with Mac portable computers, you can also use Multi-Touch trackpad gestures with the following Aperture features.

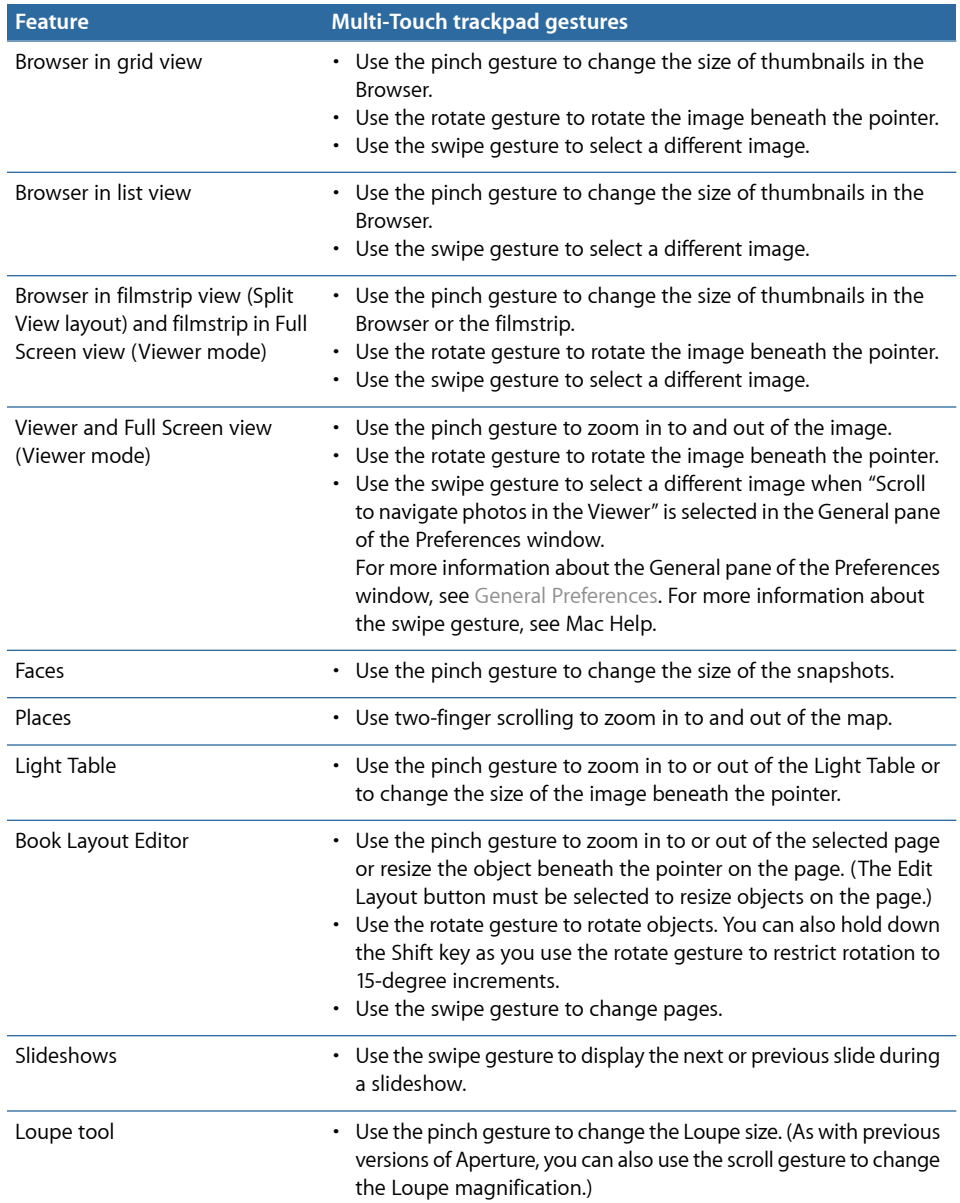

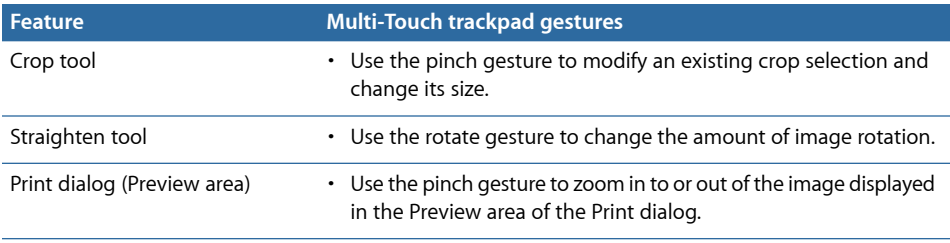

For more information about working with a Multi-Touch trackpad, see Mac Help.

# **Working with Heads-Up Displays**

To work efficiently in Aperture, you can use floating windows of controls called *heads-up displays (HUDs)* to modify images. For example, when you view images in Aperture in Full Screen view, you can open an Inspector HUD to adjust your images. Holding down the Shift key while performing an adjustment temporarily hides the Inspector HUD, giving you an unobstructed view of your image as you adjust it.

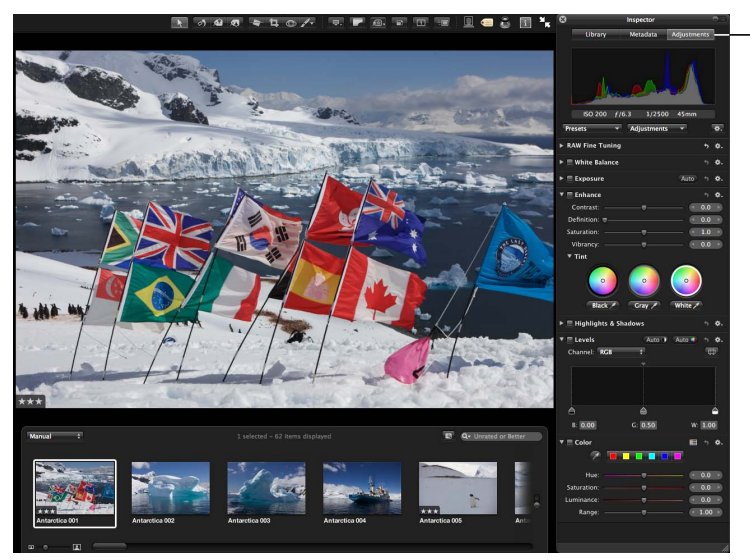

Inspector HUD showing the Adjustments pane

As you work on your images, you can position HUDs anywhere on the screen and use them to make changes. For example, Aperture provides a Keywords HUD that you can use to quickly assign keywords to your images. To assign a keyword, you simply drag it from the Keywords HUD to the image.

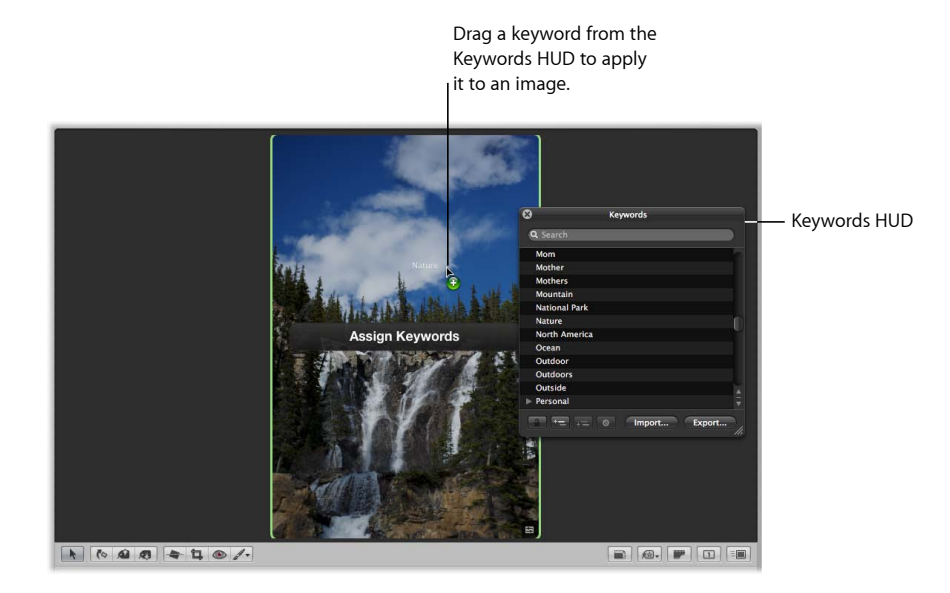

# **Working with Inspectors**

Aperture provides a Library inspector for organizing your photos, audio clips, and video clips; an Adjustments inspector for applying adjustments; and a Metadata inspector that allows you to review metadata and assign it to your images. You can show or hide each inspector by clicking the appropriate tab at the top of the Inspector pane or pressing the W key. Showing the inspectors is as easy as pressing the I key.

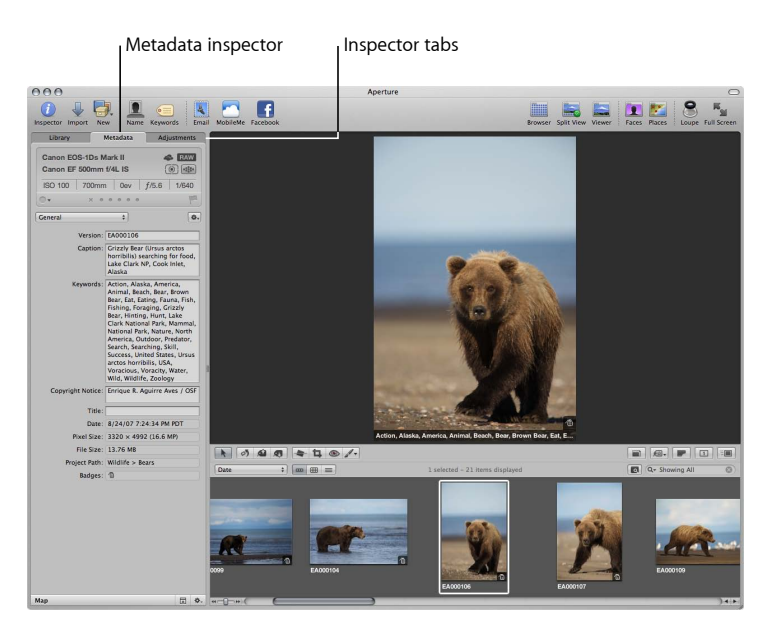

# **Rating Images with Aperture**

You can rate images as you review them in the Viewer, in the Browser, and in the Full Screen view Viewer and Browser modes. By selecting an image and pressing a number key from 0 to 5, you can quickly give the image a rating from one to five stars (with five stars being the highest, or Select, rating). You can also rate an image as rejected by pressing the 9 key. Image ratings appear as easy-to-read overlays on the image. Controls for assigning ratings also appear in the Metadata inspector and the control bar, if you prefer to use them.

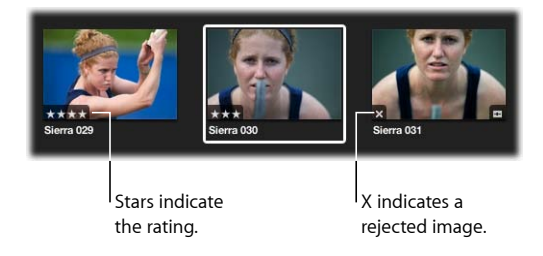

Once images are rated, you can have Aperture display only images of a certain rating, so you can focus on a particular group of images. For more information about rating your images, see Rating Images.

# **Finding and Displaying Images with the Filter HUD**

You can use the Filter HUD to search for and display only certain photos in a project or album. Click the Filter HUD button beside the search field in the Browser, and the Filter HUD appears. In the Filter HUD, you can specify a combination of search criteria to locate the photos you want to work with.

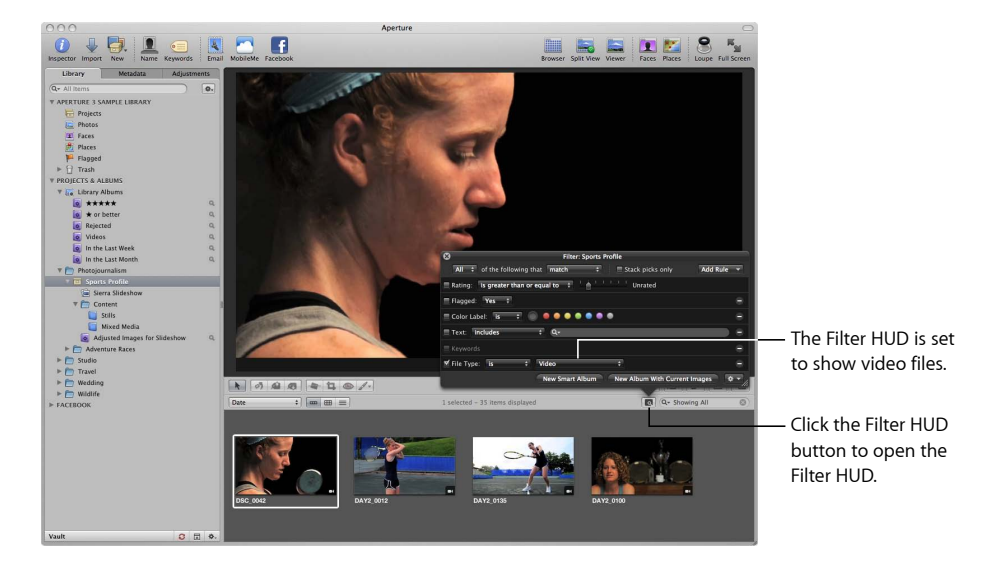

You can enter any search criteria to display specific images. You can also display images based on rating, color label, date when shot, keywords, applied adjustments, flagged status, or import group. After you specify the search criteria, Aperture displays only those images that match the criteria and hides the rest. For more information about searching for images, see Searching for and Displaying Images.

# **Comparing Photos**

Aperture allows you to carefully compare images. You select a "compare" image, and Aperture displays it for comparison against other images in a selection.

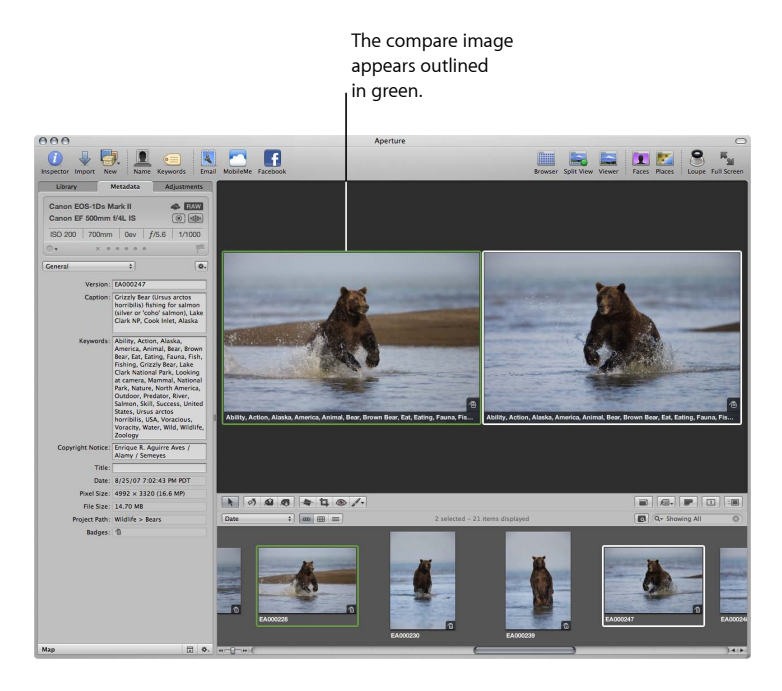

While comparing images, you can rate the selected images or make adjustments to them. For example, you might use the comparison method to make final selections of the best images in a series. Or, you might compare two versions of an image and make adjustments.

### **Stacking Images**

Photographers frequently work with large selections of images. To help you work efficiently with a series of shots, such as bracketed shots or shots taken in quick succession, Aperture can automatically stack related shots. You can also select and manually stack related shots yourself and review them for a "pick," the image that you intend to use.

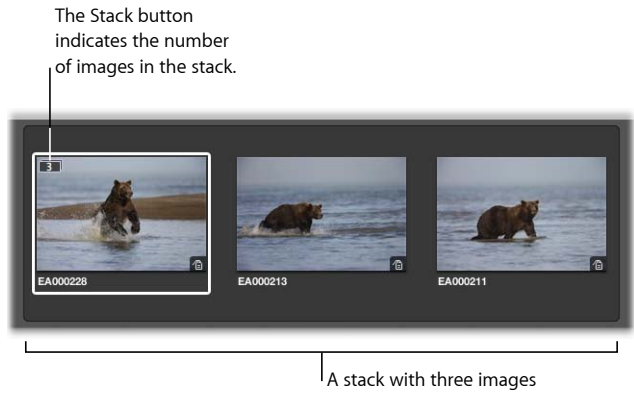

is shown expanded.

Once photos are in a stack, you can work with the stack as if it were a single image instead of many individual photos. A stack appears as a series of linked photos in the Browser. The pick of the stack appears on the left with a Stack button. You can drag an image in the stack into the pick position. By clicking the Stack button, you can close the stack so that only the pick image appears. You can then work with the single pick image without the encumbrance of the other stacked photos. You can expand a stack to see all its images whenever you like.

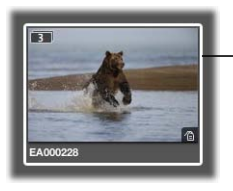

Only the pick image is shown when the stack is closed.

Working with stacks can greatly increase the efficiency of reviewing large collections of photos. For more information about working with stacks of images, see Stacking Images and Making Picks.

## **Assigning Keywords to Images**

For any photographer who needs a means to easily locate specific images among thousands, the careful assignment of keywords is critical. Applying keywords is also required if you plan to sell images to image libraries, such as iStockphoto or Getty Images. You can use Aperture to assign keywords to images using standard IPTC fields (the standard metadata fields defined by the International Press Telecommunications Council). You can also select images and assign keywords that you define.

You can display images in the Viewer with their version names and any assigned keywords appearing on or below the image.

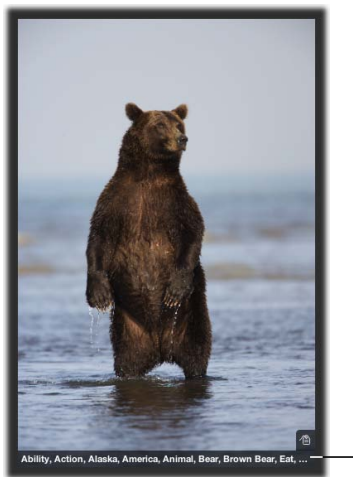

Keywords and other metadata

The Keywords HUD lists all the keyword categories and keywords that you define. For example, if you shoot weddings, you might create a wedding category with specific keywords that include *Candid*, *Ceremony*, *Guests*, and so on.

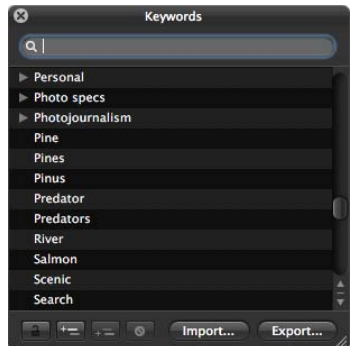

You can apply a keyword directly to a selected image or group of images by dragging it from the Keywords HUD to the selection in the Viewer or Browser.

You can also show keyword controls in the control bar at the bottom of the Aperture main window by choosing Window > Show Keyword Controls.

Headshot Group Full body Conceptual Still life Night

Using these simple controls, you can display different categories of keywords and easily apply those keywords with a quick click or keystroke.

Your Aperture keyword scheme can ensure comprehensive accessibility to your images and even help with the management of your copyrights, usage rights, and sales. For more information about assigning keywords, see Applying Keywords to Images.

# **Organizing Photos of People with Faces**

As your library of images grows, it's difficult to keep track of who's in each image. Instead of meticulously adding keywords to each image to identify the people in it, you can use Faces, the face detection and face recognition technology included in Aperture, to identify and track people throughout all the images in your library. All you have to do to get started is select an image with a person in it, click the Name button in the toolbar, and assign the face a name; Aperture then automatically locates other suggested images of that person in your library.

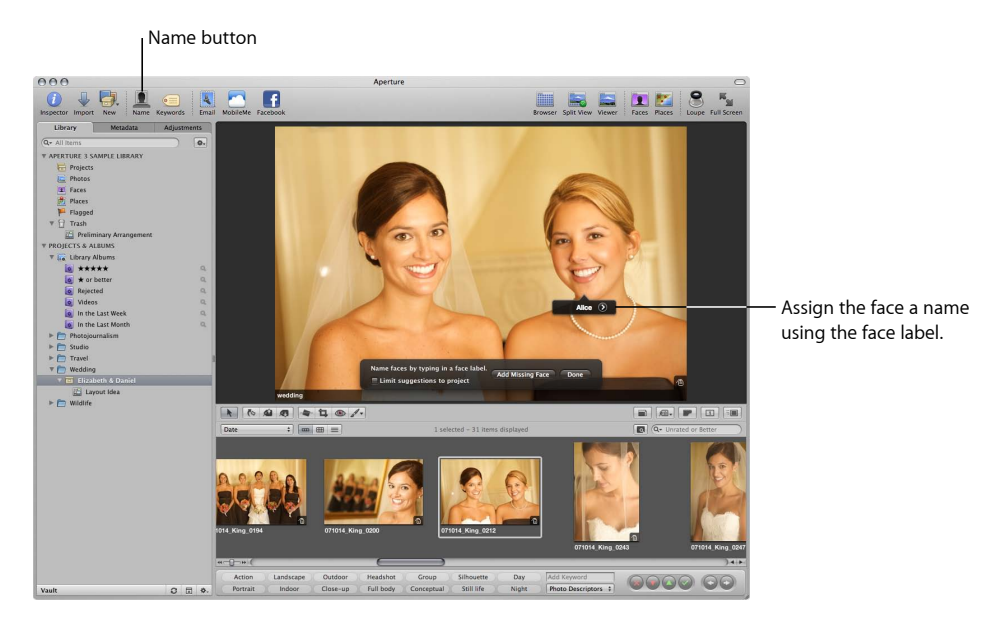
People to whom you've assigned names are represented by snapshots in Faces view, which is accessed by selecting Faces in the Library inspector or selecting an item in the Library inspector and then clicking the Faces button in the toolbar. Selecting Faces in the Library inspector displays the faces of all the people in images in the library who have been assigned names. Selecting an item in the Library inspector and then clicking the Faces button in the toolbar displays the faces of all the people in the images in that selected item.

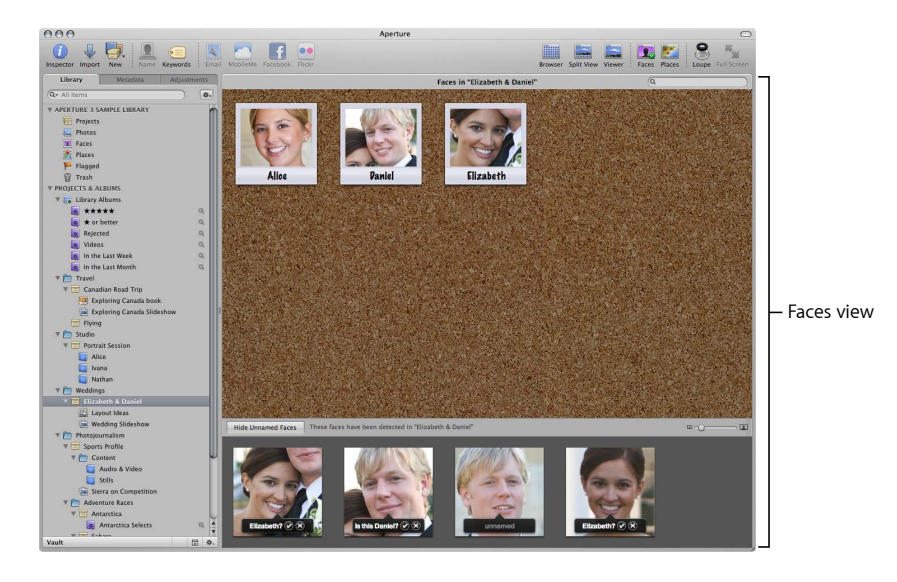

You can view all of the images in your library in which a person appears by double-clicking the person's snapshot in Faces view. All the confirmed images of the person appear in the Faces browser. Aperture compares this face with other faces in your library and then offers suggested matches for you to confirm or reject. As you confirm suggested images, the images move up to the group of confirmed images above.

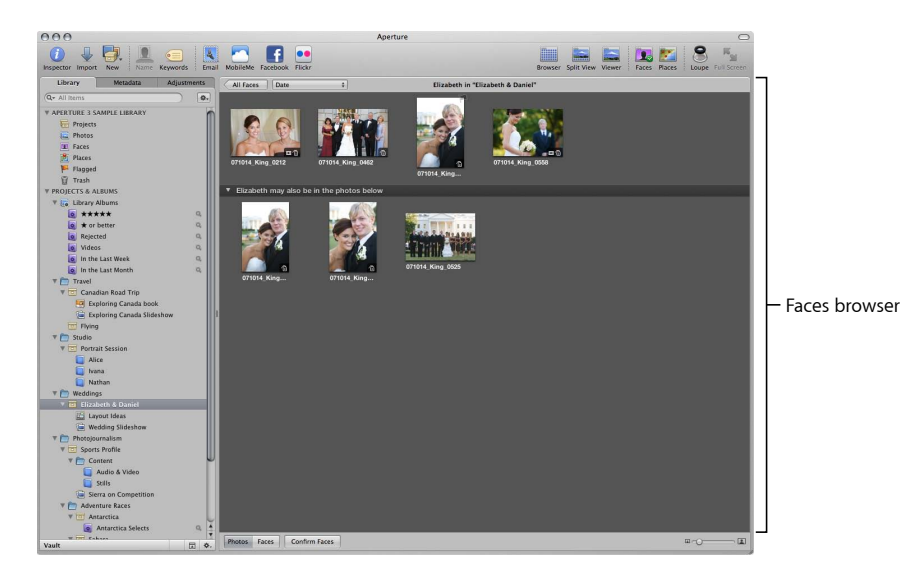

For more information about identifying people in your images using Faces, see Organizing Images with Faces.

### **Locating Your Images on a Map with Places**

In Aperture, you can use Places to organize your images by the locations where they were taken. If you have a GPS-enabled digital camera or iPhone, Aperture categorizes the images by location and converts the GPS location tags to place names, such as Vancouver, Canada. You can explore where your images were shot using the Places view.

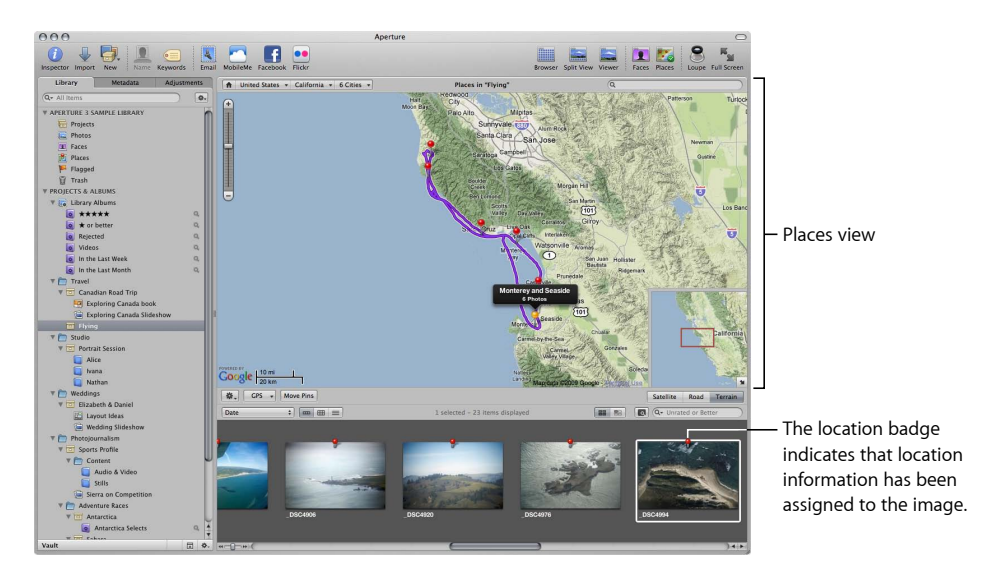

If your images were not captured with a GPS-enabled camera or iPhone, you can manually enter location information for single photos or entire projects. Add locations to your photos by typing the name of a place, entering an address, placing a pin on the map, or dragging images to a specific location on the map. Then, when you want to find photos you shot in New York City or the Grand Canyon, just type the place name in the search field.

For more information about using Places to organize your images by location, see Locating and Organizing Images with Places.

## **Automatically Grouping Images with Smart Albums**

Photographers often need an easy way of regrouping and presenting images based on the needs of a client or project. For example, a corporate client might call to request images of a general location or subject, such as wildlife, to be included with future collateral. Aperture allows you to make selections from across the entire library of images and group them in Smart Albums, which are albums that can be dynamically generated based on search criteria you specify.

> MemoryWeb Ex. 21039 Apple v. MemoryWeb - IPR 2022-00031

Aperture comes with a selection of predefined Smart Albums set up in the library. For example, there are Smart Albums that gather all your select images, all images taken in the last week, and all images taken in the last month. When you click the Library Albums disclosure triangle, you see the list of Smart Albums created for you. Select a Smart Album to see its contents in the Browser.

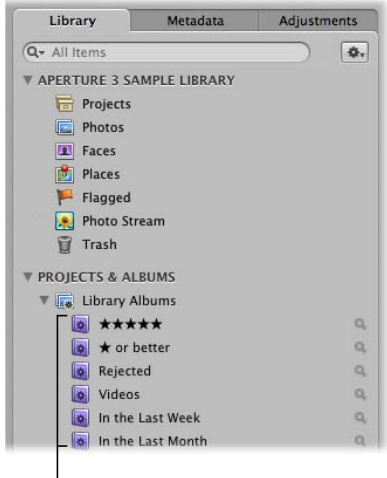

Library Smart Albums

Although a Smart Album appears similar to the other projects or albums in the Library inspector, the contents of the album are specified by search criteria. You don't import masters or versions into a Smart Album. You use the Smart Settings HUD (similar to the Filter HUD) to specify the image keywords or other criteria that identify the images you want, and image versions automatically appear in the album. By adjusting the search criteria, you change the contents of the Smart Album.

For example, after creating a new Smart Album in the Library inspector, you might specify that you want any image that has the keyword *My family* and the location Yosemite assigned to it, along with a rating of five stars.

Aperture searches across the library and displays all the five-star images of your family on vacation in Yosemite National Park. If you're planning another trip with your family to Yosemite, any images that match the Smart Album's search criteria will be added automatically to the Smart Album in the future.

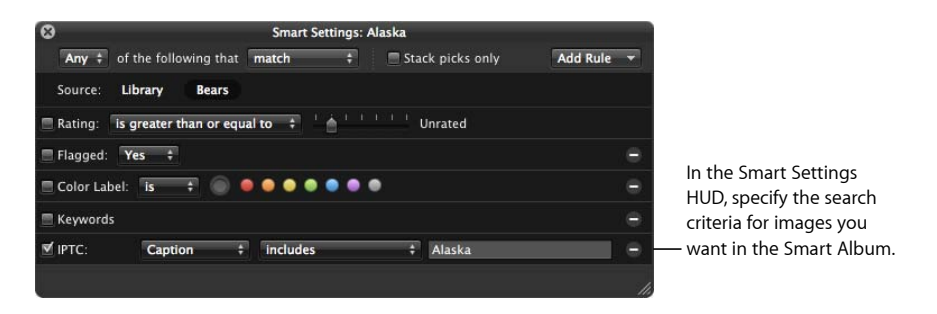

You can work with the images in the Smart Album just as you can with images in any other album.

You can make Smart Albums that gather images from across the entire library or from within a specific project only. When you no longer need a Smart Album, you can delete it, and the contents of the library remain the same (the Smart Album's images are not deleted from the library). For more information about using Smart Albums, see Grouping Images with Smart Albums.

# Image Processing

Aperture provides a powerful set of nondestructive adjustment controls that allow you to improve and enhance your images using adjustments such as Crop, Straighten, Exposure, White Balance, Levels, Curves, Vignette, and more. In addition, Aperture lets you apply or remove adjustments selectively, affecting only certain parts of an image, by using brushed adjustments.

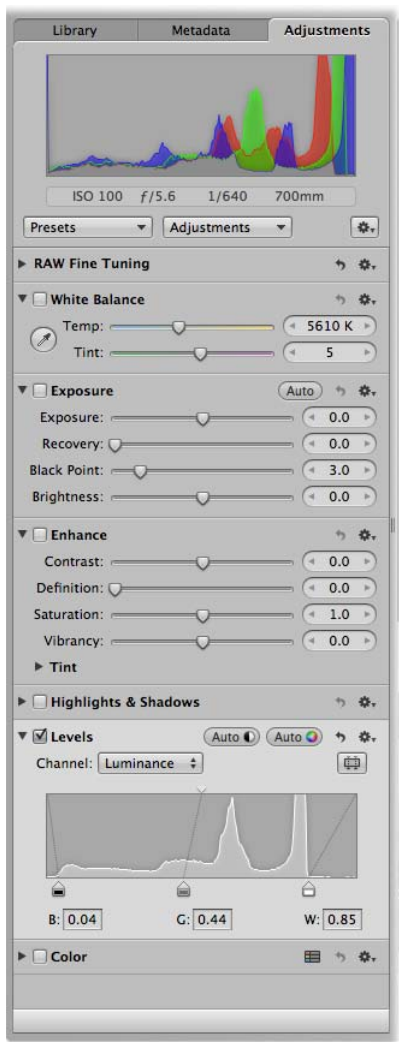

For especially efficient image adjusting, you can save adjustment settings as *presets* (collections of saved settings) and apply a combination of image adjustments to one or more images in a single step.

You can adjust your images using the controls in either the Adjustments inspector or the Adjustments pane of the Inspector HUD.

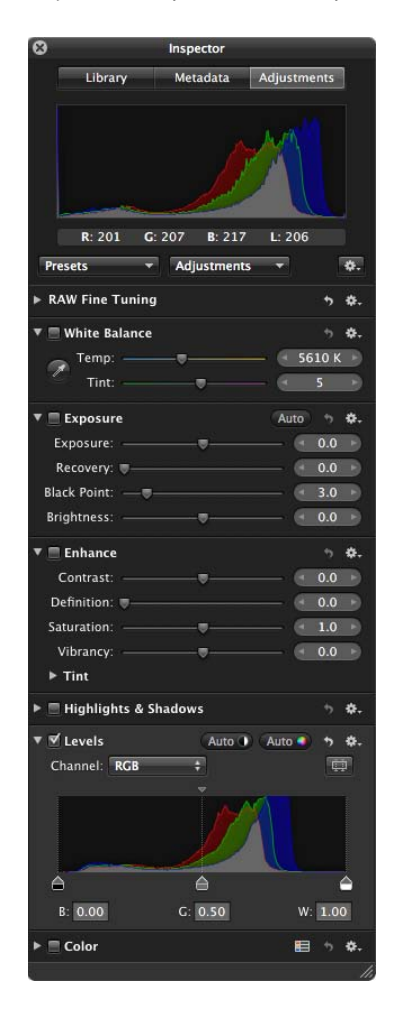

The controls in the Adjustments pane of the Inspector HUD are the same as those in the Adjustments inspector. You can also easily export your images to a third-party application, and then bring the adjusted image back into Aperture simply by saving it. First you select the third-party application in the Export pane of the Preferences window, and then you export the image you want to make additional adjustments to by choosing Photos > Edit with External Editor. For more information about working with an external editor, see Using an External Editor.

For detailed information about making adjustments to your images, see Making Image Adjustments and Making Brushed Adjustments.

> MemoryWeb Ex. 210743 Apple v. MemoryWeb - IPR 2022-00031

# **Sharing**

When it's time to show your work to others, Aperture provides many options for distributing and sharing your images. For an overview of the main methods, see the following sections:

- Working with Photo Stream
- Presenting Images in Slideshows
- Reviewing Images in the Aperture Light Table
- Publishing Images in Web Galleries and Web Journals
- Sharing Images with Facebook, Flickr, and MobileMe
- Presenting Images in Books
- Printing and Exporting Images

# **Working with Photo Stream**

Photo Stream is the iCloud service that uploads and stores the last 30 days of your photos and automatically pushes them to your iOS devices and computers. Photo Stream lets you view all your recent photos on your devices without having to sync—all you have to do is turn it on.

*Note:* You must have an iCloud account to use Photo Stream. iCloud requires Mac OS X v10.7.2 or later. For more information about setting up an iCloud account, see Setting Up Your iCloud Account.

How Photo Stream works:

- First, set up Photo Stream on any device that you want to be part of your Photo Stream.
- Then, take a photo with your iOS device, or import some photos from your digital camera to your Mac, iPad, or Windows computer.
- Photo Stream automatically uploads the photos to iCloud, and then downloads them to your other devices (via Wi-Fi network or Ethernet).

• The photos appear in your Photo Stream on each device: in the Photos app on your iOS devices, in iPhoto or Aperture on a Mac, or in the Pictures folder on a Windows computer.

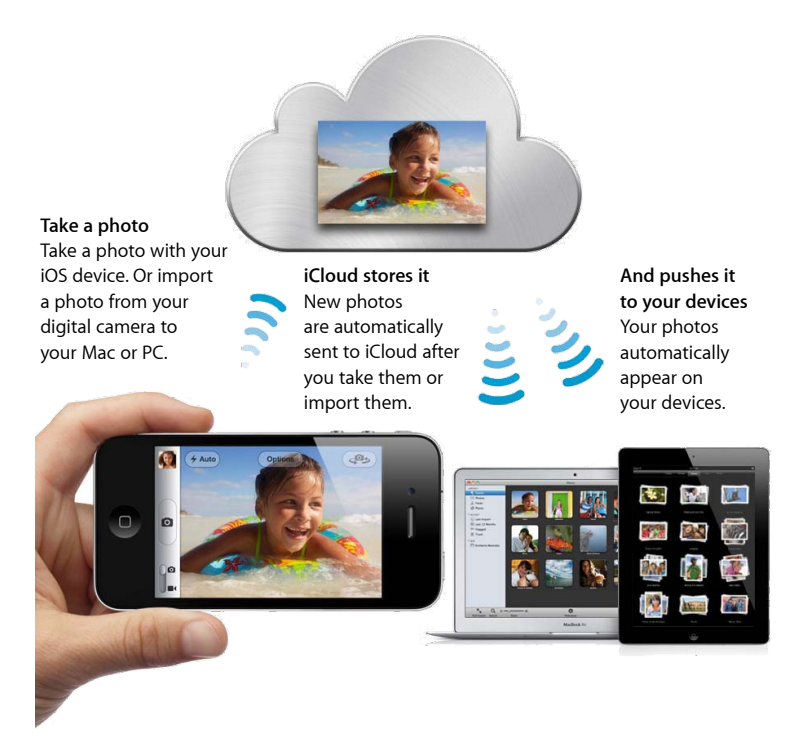

For more information about working with Photo Stream in Aperture, see Using Photo Stream. For more information about setting up Photo Stream on your iOS 5 devices, see Set up Photo Stream in Mac Help.

# **Presenting Images in Slideshows**

You can use the Slideshow Editor in Aperture to make slideshow presentations for clients or friends. Using one or two large-screen displays, you can set Aperture to present slideshow images in a variety of ways. For example, you can present a sequence of images that dissolve into each other, or you can set Aperture to apply a Ken Burns effect to each image. You can also customize your slideshow by setting the display interval, choosing accompanying music, using transitions between images, changing the background, adding video clips, and more. Once you have perfected your slideshow, you can export it as a movie and share it with clients and friends via email, YouTube, or your own website.

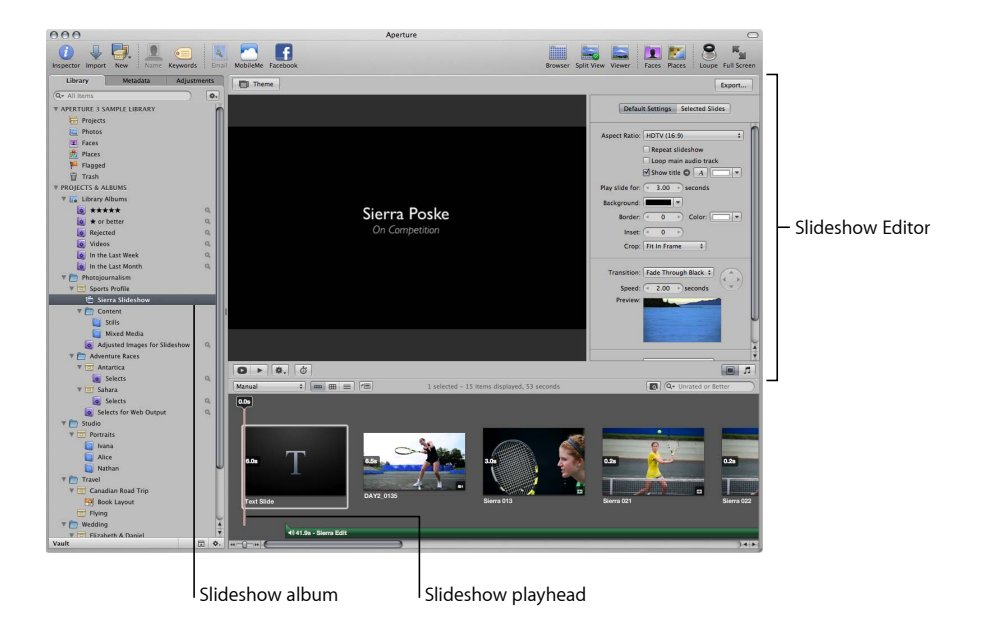

You can also create a slideshow by selecting the images that you want to show in the Browser and then choosing File > Play Slideshow. For more information about creating slideshows, see Playing Slideshows Using Slideshow Presets.

# **Reviewing Images in the Aperture Light Table**

You can use the Aperture Light Table to freely arrange and organize a group of images visually to see how various groups of images work together. Or, you can arrange a group of images and print them in specific arrangements. When viewing a selection of images in the Light Table, you can drag the images into any position or arrangement you like and resize them to determine how they might look grouped on a page.

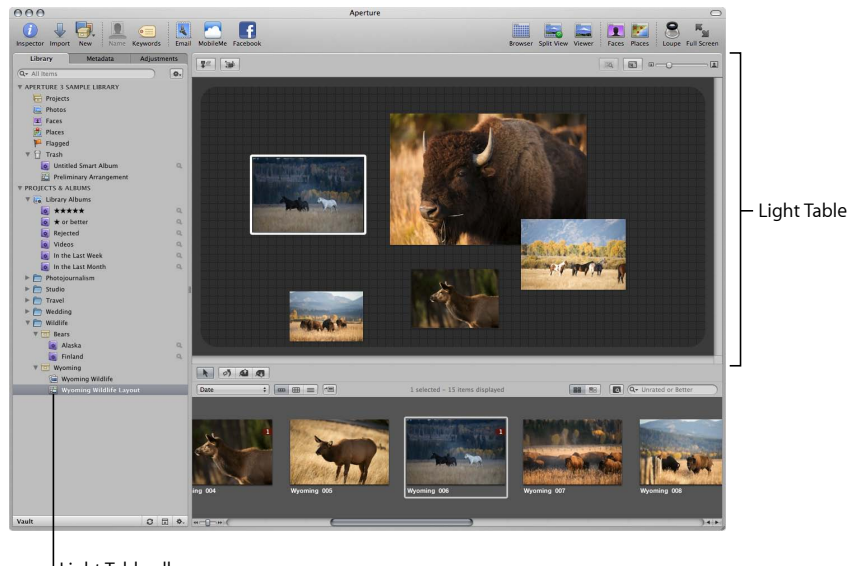

Light Table album

For more information about using the Light Table, see Using the Light Table.

## **Publishing Images in Web Galleries and Web Journals**

To provide friends, family members, or clients the convenience of an online review, you can use Aperture to create webpages that display your images. With Aperture, you can easily post your webpages to your MobileMe account, or you can post them to your own website server and then provide the Internet address to clients or other reviewers.

Aperture provides ready-made themes and webpage layouts that you can use for the design of your pages.

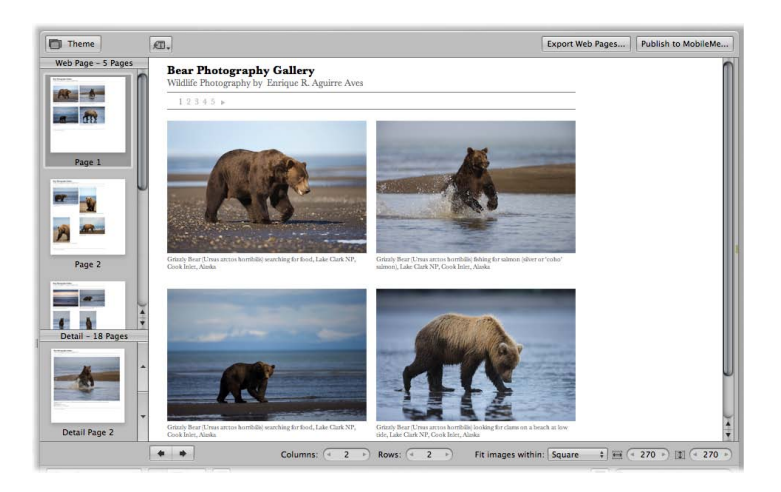

To create webpages that present a gallery of your images, you create a webpage album, choose a Web Page theme, and then use the Webpage Editor to design your pages. When you place images in the album, Aperture automatically populates your webpages with your images.

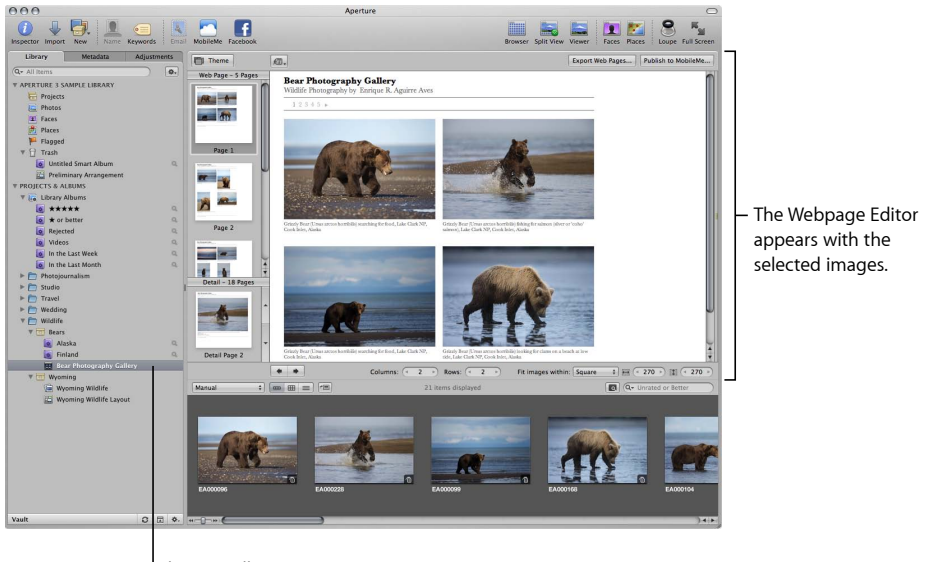

The new album you created appears in the Library inspector.

> MemoryWeb Ex. 2107 Apple v. MemoryWeb - IPR 2022-00031

You can also create a web journal, which allows you to mix text and images on the webpage. For example, you might create a web journal that chronicles your latest trip and include your photos. You create web journal pages by creating a web journal album, choosing a Web Journal theme, and then using the Webpage Editor to design your pages. For more information about creating web galleries and web journals, see Creating Webpages.

# **Sharing Images with Facebook, Flickr, and MobileMe**

To keep your friends up to date, you can use Aperture to share your images with Facebook, Flickr, and MobileMe.

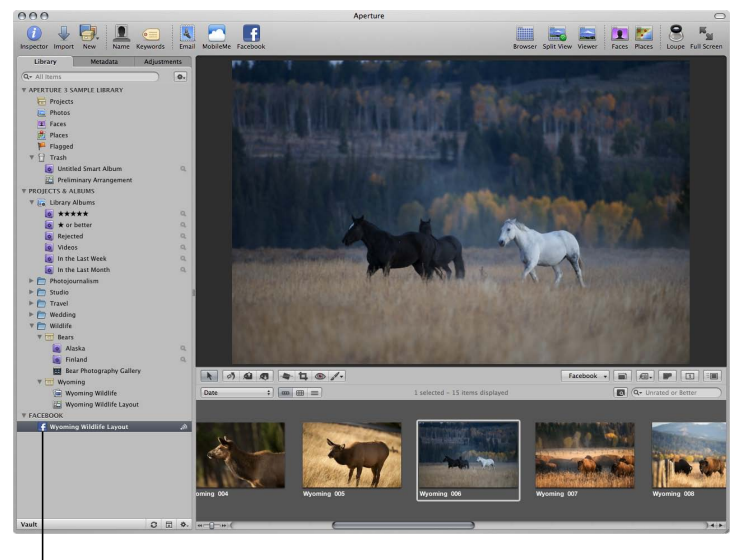

Facebook album

To share your images with Facebook, you create a Facebook album and enter your Facebook account details. As you drag images into the Facebook album, Aperture converts names you've added to your images using Faces to Facebook name tags. When you post the new photos to your Facebook page, any friends whose Facebook accounts you have entered into Aperture automatically receive notifications of photos in which they are tagged.

Similarly, you share your images with Flickr by creating a Flickr album and entering your Flickr account details. As you drag images that have location data created using Places into the Flickr album, those images are shared on your Flickr set's page and placed on Flickr photo maps.

You can also automatically publish your images from Aperture to your MobileMe Gallery. To share your images with your MobileMe Gallery, you create a MobileMe album and specify its publication settings. You can drag images to your MobileMe album, and Aperture automatically publishes the images to your MobileMe Gallery based on the publication settings you specified.

Images published from Aperture to Facebook, Flickr, and MobileMe can be added, removed, and edited using Aperture. Aperture automatically updates your Facebook albums, Flickr sets, and MobileMe albums online.

If you regularly add new Facebook albums, Flickr sets, and MobileMe albums to your online accounts using a web browser or mobile device, you can click the Sync button next to the Facebook, Flickr, or MobileMe account in the Library inspector, and Aperture automatically retrieves the new albums you posted online and places them in the Library inspector. When you click the Sync button next to a Facebook, Flickr, or MobileMe album in the Library inspector, Aperture automatically retrieves any new media from the corresponding album or set online and downloads the new media into the Facebook, Flickr, or MobileMe album.

For more information, see Sharing Your Images Online.

### **Presenting Images in Books**

You can lay out images and combine them with text to create books. Aperture provides a Book Layout Editor that allows you to easily combine your images with text on the page. Aperture also provides master templates that you can use to compose pages. You can create professional-looking pages for photo essays, art books, wedding albums, journals, and more.

You create a book by creating a book album and using the Book Layout Editor to design the book's pages.

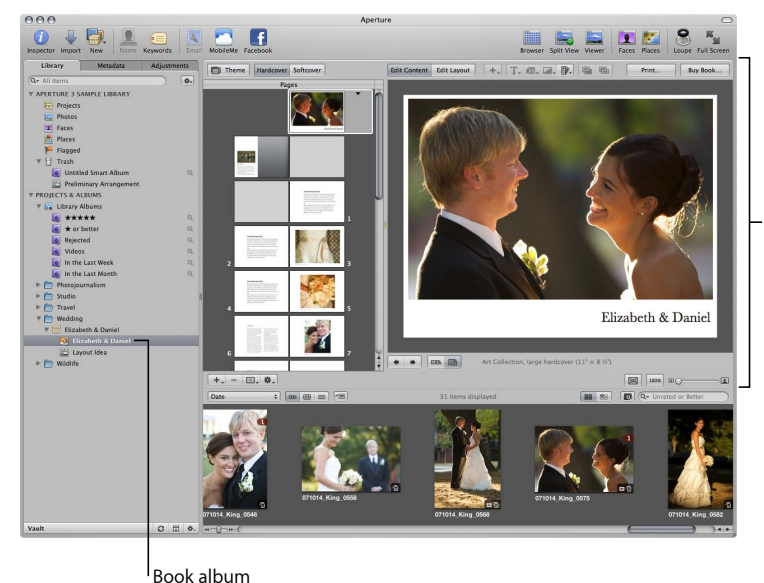

Place images in your book and design pages using the Book Layout Editor.

In the Book Layout Editor, you select a page's thumbnail image to see an enlarged view of the page's layout and contents. You can also change the page design, and the current page is automatically updated to the new format. To add an image, you drag it from the Browser into a photo box on the page. For more information about creating books, see Creating Books.

# **Printing and Exporting Images**

You can easily print individual images in standard and custom print sizes and print collections of images on contact sheets. Aperture has many preset printing options to help you create photo packages. You can also customize print settings to get the optimum use of your printer and meet custom print requirements. For more information about printing options, see Printing Your Images.

When you need to deliver digital files to clients, prepare files for posting on websites, or transfer files to other computers or users, you can export images in a variety of formats. You can export your original masters as well as versions that you've created. Aperture provides many preset options for exporting files in a variety of file sizes and formats, and you can add custom touches such as watermarks or copyright information. When you export images, you can assign custom filenames and export all or a selection of the metadata associated with an image. For example, you can send an editor a digital file complete with the IPTC information you've added. Aperture also enables you to quickly email images. For more information about exporting images, see Exporting Your Images.

# Sharing Images with iLife and iWork Applications

The Aperture library is accessible from within iLife and iWork applications so you can easily share and use your photos in iLife and iWork projects and documents. You can also import your entire iPhoto library into Aperture, or you can open the iPhoto Browser in Aperture and review and select iPhoto images that you want to import. Any adjustments or metadata applied to your images in iPhoto are preserved and can be edited in Aperture. All Faces and Places information is preserved as well. iLife and iWork applications can export documents in Aperture-compatible formats that can be imported into Aperture and associated with projects.

For more information about copying your images from iPhoto to Aperture, see Importing Images from iPhoto.

# Backing Up Your Work

After importing images from your camera and erasing memory cards in preparation for the next shoot, the only record of your images is stored on your hard disks. It's vital that you back up your files on storage media separate from your computer and its hard disks. Backing up your photos and storing the backups in a safe place can save your work from catastrophes such as fire, theft, storm-related disruptions, or equipment failure.

Aperture backs up your managed images (images that are stored in the Aperture library) and all information associated with the images, such as versions, metadata, and previews, on vaults located on hard disk drives. Aperture doesn't back up the masters of referenced images located outside the Aperture library. You must maintain your own backup system for referenced masters. Aperture does back up the versions, previews, and metadata information associated with referenced images, but not the masters themselves.

You can set Aperture to automatically create backup copies of your images during import. After importing, you can back up the managed images in your library to one or more vaults. Then, you can monitor your backup system by viewing your vaults in the Vault pane. There are several controls that you use when you update vaults to back up your images.

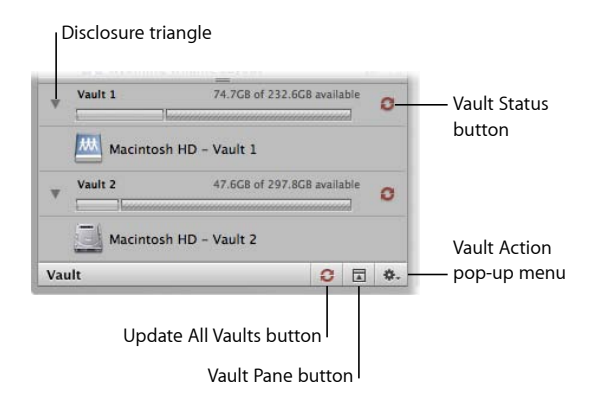

You can create multiple vaults to provide duplicate backups. Each vault holds a backup copy of the entire Aperture library. Once the images are backed up, you can depend on the reliable Aperture backup functions to track all the versions of your photos and the work you have done with them.

For an explanation of the Aperture backup and archiving features, see Backing Up Your Images.

For more information about creating backup copies of your images during import, see Automatically Backing Up Your Imported Images.

MemoryWeb Ex. 2107 Apple v. MemoryWeb - IPR 2022-00031 MemoryWeb Ex. 2107 Apple v. MemoryWeb - IPR 2022-00031

# **The Aperture Interface 2**

The Aperture interface is modeled around managing, editing, and presenting photos.

This chapter describes the names and functions of the Aperture interface elements. Use this chapter to orient yourself while learning Aperture. To find detailed information about the features described in this chapter, read the chapter about the topic. You can also search for terms associated with Aperture in the glossary.

This chapter covers the following:

- The Aperture Main Window (p. 56)
- Browser (p. 57)
- $\cdot$  Viewer (p. 61)
- $\cdot$  Tool Strip (p. 61)
- Inspector Pane (p. 63)
- $\cdot$  Toolbar (p. 71)
- Control Bar (p. 73)
- Full Screen View (p. 74)
- Projects View (p. 81)
- Faces View (p. 83)
- Places View (p. 86)
- Slideshow Editor (p. 88)
- Light Table (p. 96)
- Webpage Editor (p. 97)
- Book Layout Editor (p. 104)
- Heads-Up Displays (p. 108)
- Quickly Accessing Commands (p. 113)

**55** MemoryWeb Ex. 2107 Apple v. MemoryWeb - IPR 2022-00031

# The Aperture Main Window

The Aperture main window contains the following areas:

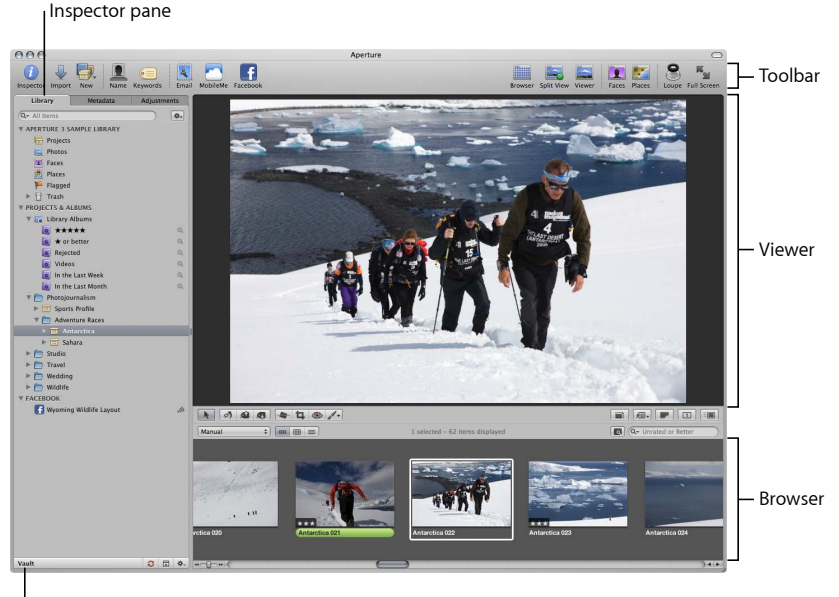

Vault pane

*Note:* The Inspector pane is shown by default. You can show or hide the Inspector pane by pressing I.

## **Arranging the Interface**

Aperture provides many ways to view your images. You can arrange the Aperture main window in the Browser, Split View, and Viewer layouts. The areas in the Aperture interface are resizable, and you can customize these layouts to suit your workflow. You can also view images by the people in them using Faces view, and by the locations where they were captured using Places view. In addition, you can view your images in Full Screen view, which displays images against a solid background with only a few interface elements.

To see the main window layout shown above, click the Split View button in the toolbar.

For more information about changing the main window layout, see Changing Main Window Layouts.

# Browser

The Browser displays the thumbnail images contained in a folder, project, or album. When you select a folder, project, or album in the Library inspector, images appear in the Browser. You can display images in the Browser in filmstrip view, in grid view, and in list view. You can also open multiple projects at a time in the Browser.

To learn more about using the Browser, see Working with Images in the Browser.

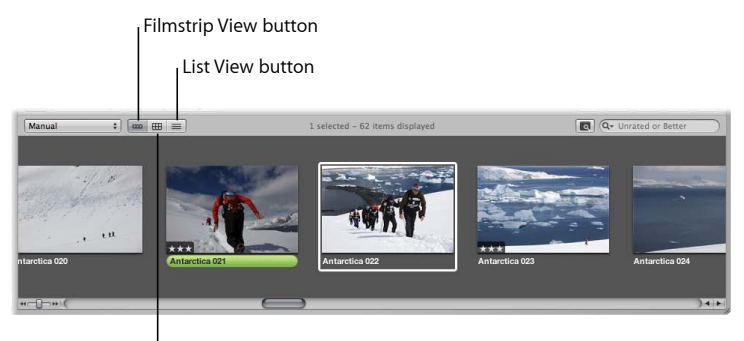

Grid View button

• *Filmstrip View button:* Click this button to display images as a single row of thumbnails that you can scroll left or right.

*Note:* The Browser's filmstrip view is available only in the Split View main window layout.

- *Grid View button:* Click this button to display images as a grid of thumbnails.
- *List View button:* Click this button to display images as a text list.

## **Browser in Filmstrip View**

When the Browser is in filmstrip view (available only in the Split View main window layout), images in a selected project appear as a row of thumbnails. You can scroll the images left and right and quickly select and work with them one after the other. You can resize the thumbnails in the filmstrip by dragging the top of the filmstrip to enlarge it.

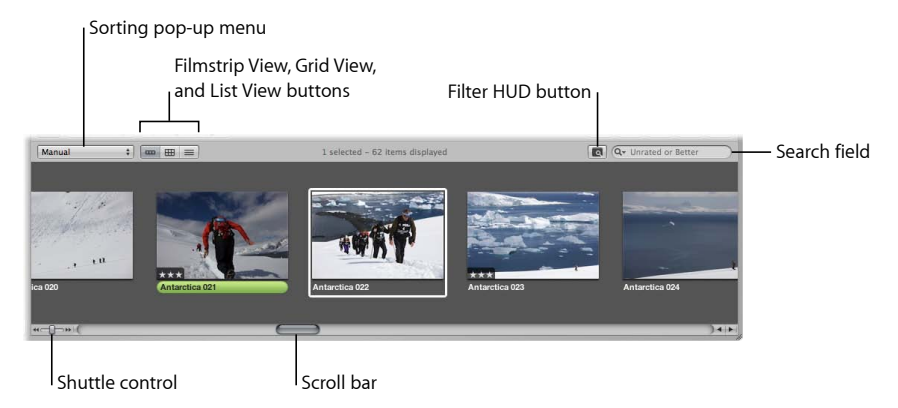

- *Sorting pop-up menu:* Sort your images by a variety of sort properties using this pop-up menu. You can also sort your images in ascending or descending order.
- *Filmstrip View, Grid View, and List View buttons:* Display the Browser contents in filmstrip view (a scrollable row of thumbnails), grid view (a grid of thumbnail images), or in list view (a list of sortable file data).
- *Filter HUD button and search field:* Search for images by entering a term in the search field or choosing an option from the search field pop-up menu (with a magnifying glass icon). To perform a more complex search for images using the Filter HUD, click the Filter HUD button (to the left of the search field).
- *Scroll bar:* Use the scroll bar to scroll through your thumbnail images.
- *Shuttle control:* Use the Shuttle control to move quickly through your thumbnail images. You can also press the J and L keys to scroll backward or forward, and press K to stop. Press the J and L keys multiple times to increase the shuttle speed.

## **Browser in Grid View**

When the Browser is in grid view, images in a selected project appear as thumbnails arranged in columns and rows within the Browser. You can adjust the size of the thumbnails to easily review and work with your images.

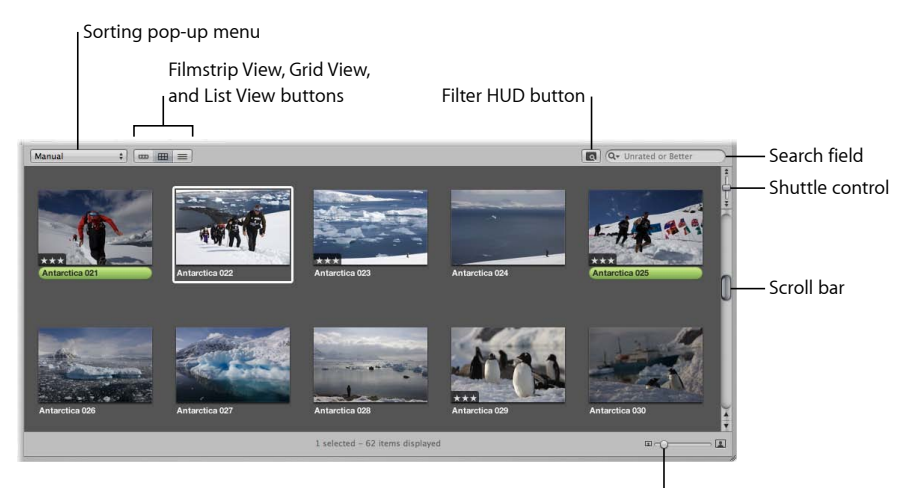

Thumbnail Resize slider

- *Sorting pop-up menu:* Sort your images by a variety of sort properties using this pop-up menu. You can also sort your images in ascending or descending order.
- *Filmstrip View, Grid View, and List View buttons:* Display the Browser contents in filmstrip view (a scrollable row of thumbnails), grid view (a grid of thumbnail images), or in list view (a list of sortable file data).
- *Filter HUD button and search field:* Search for images by entering a term in the search field or choosing an option from the search field pop-up menu (with a magnifying glass icon). To perform a more complex search for images using the Filter HUD, click the Filter HUD button (to the left of the search field).
- *Shuttle control:* Use the Shuttle control to move quickly through your thumbnail images. You can also press the J and L keys to scroll backward or forward, and press K to stop. Press the J and L keys multiple times to increase the shuttle speed.
- *Scroll bar:* Use the scroll bar to scroll through your thumbnail images.
- *Thumbnail Resize slider:* Use the Thumbnail Resize slider to quickly change the size of your thumbnail images.

MemoryWeb Ex. 210<sup>39</sup> Apple v. MemoryWeb - IPR 2022-00031

### **Browser in List View**

When the Browser is in list view, images in a selected project appear as rows of information. Metadata associated with each image appears in columns; click a column heading to sort the images by that column category.

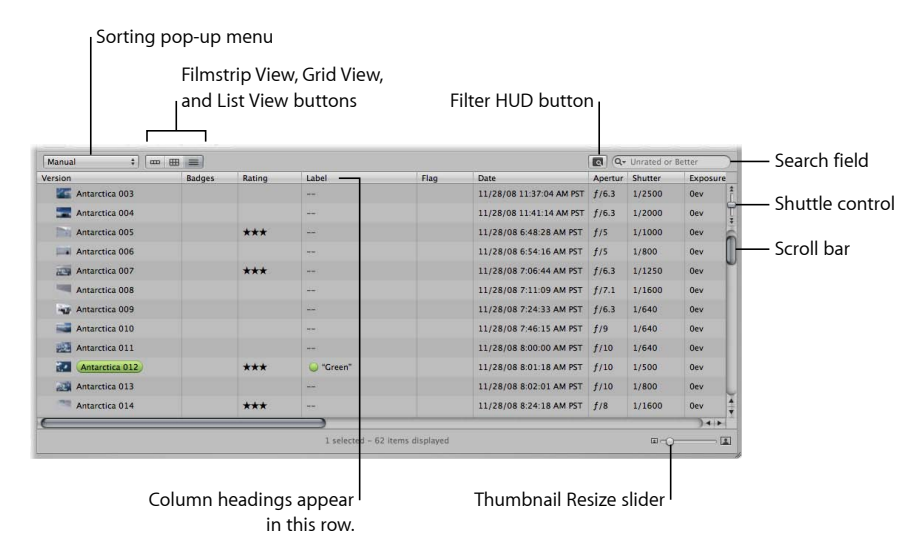

- *Sorting pop-up menu:* Sort your images by a variety of sort properties using this pop-up menu. You can also sort your images in ascending or descending order.
- *Filmstrip View, Grid View, and List View buttons:* Display the Browser contents in filmstrip view (a scrollable row of thumbnails), grid view (a grid of thumbnail images), or in list view (a list of sortable file data).
- *Filter HUD button and search field:* Search for images by entering a term in the search field or choosing an option from the search field pop-up menu (with a magnifying glass icon). To perform a more complex search for images using the Filter HUD, click the Filter HUD button (to the left of the search field).
- *Column headings:* Columns display image information and metadata. You can click a column heading to sort the list by that category of information. You can also drag to reorder or resize the columns.
- *Shuttle control:* Use the Shuttle control to move quickly through your thumbnail images. You can also press the J and L keys to scroll backward or forward, and press K to stop. Press the J and L keys multiple times to increase the shuttle speed.
- *Scroll bar:* Use the scroll bar to scroll through your thumbnail images.
- *Thumbnail Resize slider:* Use the Thumbnail Resize slider to quickly change the size of your thumbnail images.

# Viewer

When you select one or more thumbnail images in the Browser, those images are displayed in the Viewer. You can use the Viewer to examine an image at its full size or compare multiple images side by side.

To learn more about using the Viewer, see Displaying Images in the Viewer.

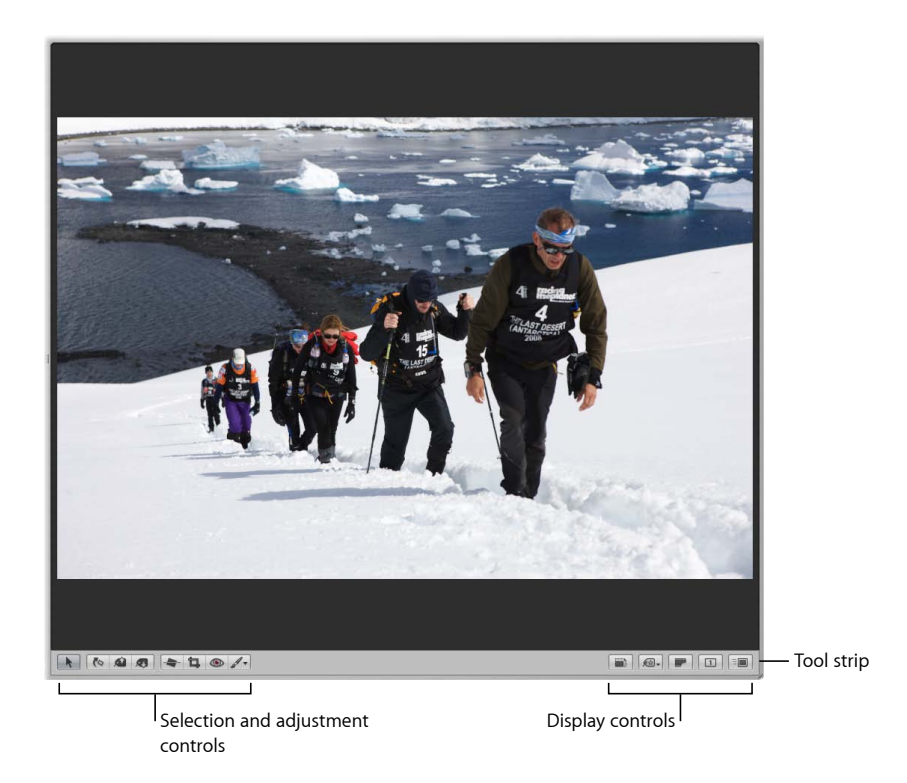

You can apply adjustments, keywords, and metadata to an image in the Viewer. You use the display controls in the tool strip to set how images are displayed in the Viewer. For example, you use the display controls to display images at full resolution, display metadata with images, display the masters that versions are based on, display the primary image selection only, and display preview images (optimized JPEG images) only.

For information about individual display controls, see Tool Strip.

# Tool Strip

Use the tools and display controls in the tool strip to work with images in the Viewer and Browser. The controls in the tool strip change depending on whether or not the Viewer is shown. When both the Browser and Viewer are shown in the Split View layout, the tool strip is shown between them.

MemoryWeb Ex. 210761 Apple v. MemoryWeb - IPR 2022-00031

For more information about working with the adjustment tools, see An Overview of Image Adjustments, Making Image Adjustments, and Making Brushed Adjustments.

### **Selection and Adjustment Controls**

Use these controls to select and adjust images.

*Note:* The following adjustment controls are available only when the Viewer is shown: Straighten tool, Crop tool, Red Eye tool, and Quick Brush pop-up menu.

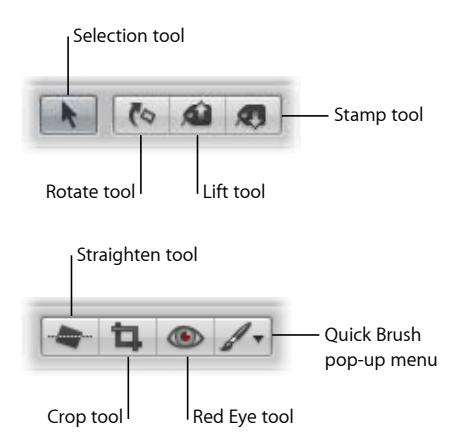

- *Selection tool:* Select projects, albums, and images with this tool.
- *Rotate tool:* Rotate an image counterclockwise with this tool. Press Option while using this tool to rotate images clockwise. You can use this tool to rotate an image displayed in the Viewer or Browser.
- *Lift tool:* Copy a set of metadata and adjustments, including cropping and straightening settings, from a selected image with this tool.
- *Stamp tool:* Apply a copied set of adjustments or metadata on one or several images with this tool.
- *Straighten tool:* Use the guides to help manually straighten (or level) the selected image.

*Note:* This button is available only when the Viewer is shown.

• *Crop tool:* Trim the selected image with this tool.

*Note:* This button is available only when the Viewer is shown.

• *Red Eye tool:* Reduce red-eye, occurring when the subject's retinas reflect light from your camera's flash, with this tool.

*Note:* This button is available only when the Viewer is shown.

• *Quick Brush pop-up menu:* Choose a Quick Brush adjustment from this pop-up menu. For more information about working with Quick Brush adjustments, see Making Brushed Adjustments.

*Note:* This pop-up menu is available only when the Viewer is shown.

### **Display Controls**

Use the display controls to manage how images are presented in the Browser and Viewer. The Show Master and Zoom Viewer buttons are available only when the Viewer is shown.

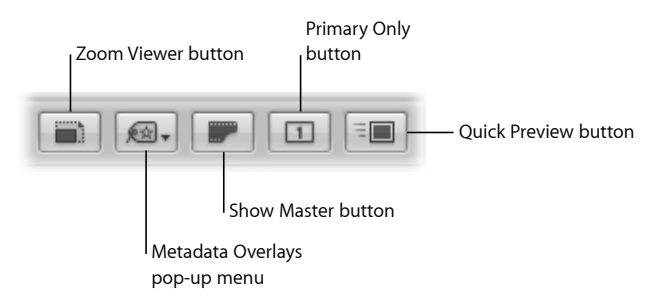

• *Zoom Viewer button:* Click this button to switch between viewing an image at actual size and fitting the image to the Viewer's screen size.

*Note:* This button is available only when the Viewer is shown.

- *Metadata Overlays pop-up menu:* Choose to show image metadata as overlays in the Viewer and Browser, switch metadata views, show metadata tooltips, and access the Browser & Viewer Metadata dialog from this pop-up menu.
- *Show Master button:* Click this button to view the master image without any applied adjustments. Click again to switch the view back to the current version.

*Note:* This button is available only when the Viewer is shown.

- *Primary Only button:* Click this button to make changes to the primary image selection only.
- *Quick Preview button:* Click this button to view preview images only. Viewing preview images speeds up access to and display of images in the Viewer and Browser.

# Inspector Pane

The Inspector pane provides easy access to your library, to image metadata, and to controls for adjusting images. The Inspector pane includes three inspectors: the Library inspector, the Metadata inspector, and the Adjustments inspector. Click the tabs at the top of the Inspector pane to open the inspector you want.

### **To show the Inspector pane**

■ Choose Window > Show Inspector (or press I).

MemoryWeb Ex. 21073 Apple v. MemoryWeb - IPR 2022-00031

#### **To switch tabs in the Inspector pane**

 $\blacksquare$  Choose View > Inspector > Next Tab (or press W).

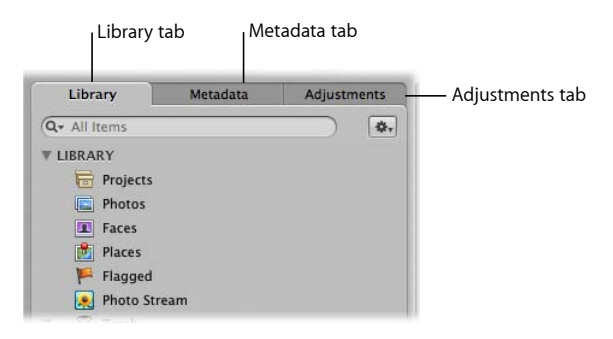

- *Library tab:* Click this tab to open the Library inspector. For information about controls in the Library inspector, see Library Inspector.
- *Metadata tab:* Click this tab to open the Metadata inspector. For information about controls in the Metadata inspector, see Metadata Inspector.
- *Adjustments tab:* Click this tab to open the Adjustments inspector. For information about controls in the Adjustments inspector, see Adjustments Inspector.

### **Library Inspector**

The Library inspector holds containers—projects, folders, and albums—you can use to organize your images. When you select a project, folder, or album in the Library inspector, the images are displayed in the Browser and Viewer. You can create Smart Albums that automatically find and store images based on search criteria you specify. You can also create webpages (photo galleries and online journals), Light Table arrangements, slideshows, and books, and you can share images with MobileMe, Flickr, and Facebook.

The Library inspector also provides a number of ways to view items in the library. You can use the Library inspector to access Projects view, Photos view, Faces view, Places view, Flagged view, and Photo Stream view. You can also view items moved to the Aperture Trash. To learn more about using the Library inspector, see Working with the Aperture Library.

The Import pane and the Vault pane are also displayed in the Library inspector. For more information, see Import Pane and Vault Pane.

### **To display the Library inspector**

Do one of the following:

■ Click the Library tab in the Inspector pane (or press Control-P).

■ Press Q.

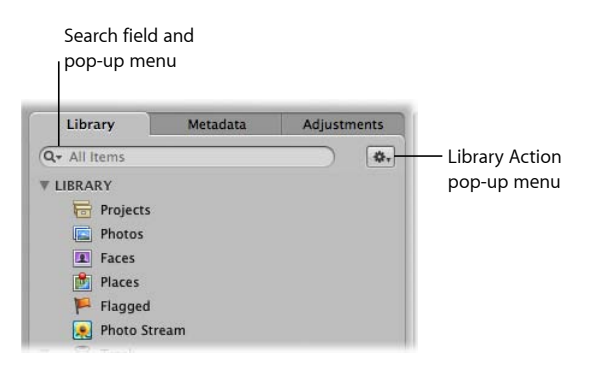

- *Search field and pop-up menu:* Enter text to search for item names, project descriptions, and place and face information within items in the Library inspector. Items that don't match the search text are excluded from view. Choose to show all items, your favorite items, or just recently selected items by choosing an option from the search field pop-up menu.
- *Library Action pop-up menu:* Add and remove favorite items, export items, and maintain previews using this pop-up menu.

### **Import Pane**

The Import pane displays a list of connected cameras, connected card readers, and your computer. To import images into Aperture, you select your computer in the pane or connect a camera or card reader, and the images appear in the Import browser. For more information, see Importing Images.

### **To display the Import pane**

Do one of the following:

- $\blacksquare$  Choose File > Import > Files (or press Command-I).
- Click the Import button in the toolbar.

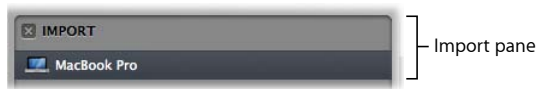

The Import pane displays the locations from which you can currently import images—your computer and connected cameras or card readers. Select a camera or computer icon and then select images to import in the Import browser.

### **Vault Pane**

The Vault pane lists your backup vaults and their locations. Vaults are usually located on external hard disks.

MemoryWeb Ex. 210765 Apple v. MemoryWeb - IPR 2022-00031

As you add images to the library, Aperture automatically tracks which managed images have been backed up to your vault. When your vault is up to date, the Vault Status button appears black. When a change to at least one version occurs, such as an adjustment, the Vault Status button appears yellow. When Aperture determines that even a single master has not been backed up, the Vault Status button appears red. You can have Aperture update your vaults whenever you want.

For more information, see Backing Up Your Images.

### **To display the Vault pane**

Do one of the following:

- $\blacksquare$  Choose Window > Show Vaults (or press Shift-R).
- **■** Click the Vault Pane button.

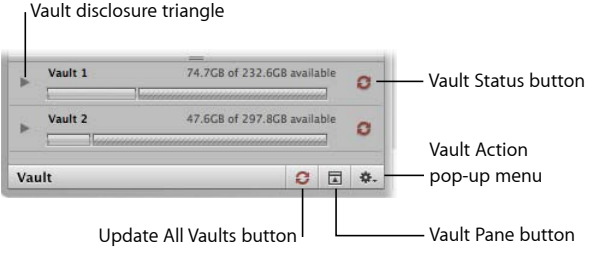

- *Vault disclosure triangle:* Click this button to show or hide the location of the vault file.
- *Vault Status button:* Click the Vault Status button next to a vault to update the vault. The Vault Status button changes color to indicate the current update status of the vault. Black means the vault is up to date. Yellow means that changes have been made to images that have not been backed up. Red means that images have been added to the library that have not been backed up.
- *Vault Action pop-up menu:* Use this pop-up menu to add, remove, and update vaults, as well as restore your library.
- *Vault Pane button:* Click this button to show and hide the Vault pane.
- *Update All Vaults button:* Click this button to update all vaults that are online. The Update All Vaults button changes color to indicate the current update status of the vaults. Black means that all vaults are up to date. Yellow means that changes have been made to images that have not been backed up. Red means that images have been added to the library that have not been backed up.

### **Metadata Inspector**

The Metadata inspector displays an image's caption text, keywords, version number, filename, and file size. You can also view Exchangeable Image File (EXIF) and International Press Telecommunications Council (IPTC) data associated with an image. EXIF metadata is embedded in an image file by the digital camera and includes camera settings such as shutter speed, date and time, focal length, exposure, metering pattern, and flash information. IPTC information can be embedded in a digital image with most software programs used to edit photos, including Aperture, and can include a caption, the place and date a photo was taken, and copyright information.

In addition to working with IPTC metadata, you can apply color labels, ratings, and flags to an image selection, as well as create custom metadata fields for use in Aperture. You can also view and add location information for use with the Places feature. For more information about controls used in Places view, see Places View.

*Note:* Location controls are not available in the Metadata pane of the Inspector HUD.

### **To display the Metadata inspector**

Do one of the following:

■ Click the Metadata tab in the Inspector pane (or press Control-D).

**Press W repeatedly to cycle through the inspectors until you see the Metadata inspector.** 

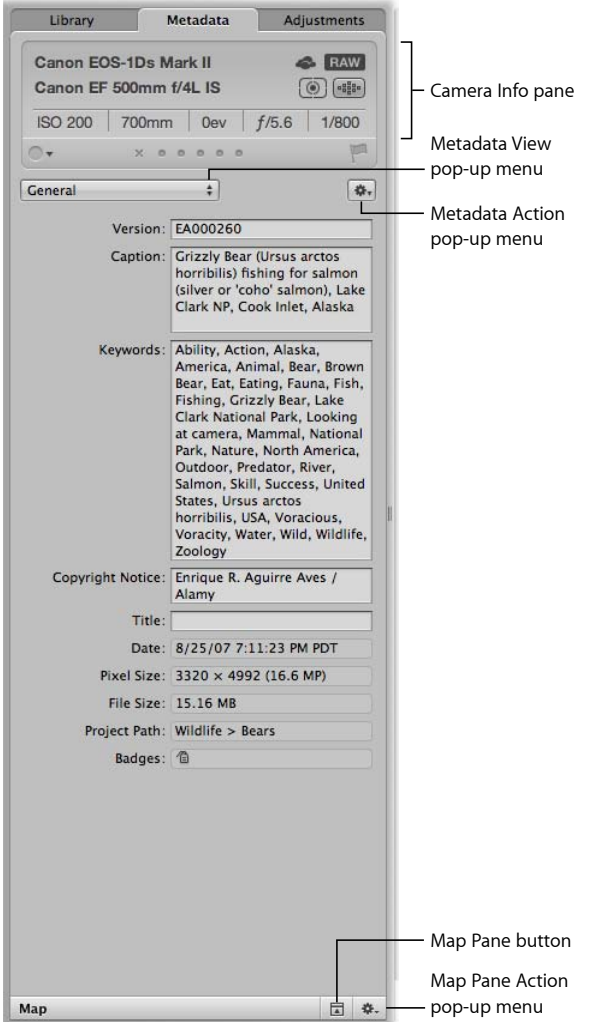

- *Camera Info pane:* Displays basic camera information for a selected image, basic file information about a selected audio clip, or basic file information about a selected video clip. The Camera Info pane also contains controls for applying color labels, ratings, and flags to images. If an image has an audio attachment, a Play button appears at the bottom of the Camera Info pane. For more information about playing audio attachments, see Viewing and Changing Metadata in the Metadata Inspector and Inspector HUD.
- *Metadata View pop-up menu:* Choose the metadata view that is displayed in the Metadata inspector from this pop-up menu.
- *Metadata Action pop-up menu:* Choose options for appending and replacing the metadata in an image from this pop-up menu. You can also access the Metadata and Batch Change dialogs, remove IPTC metadata, update the EXIF metadata in the image's master file, show or hide the Camera Info pane, and add and remove audio attachments using this pop-up menu.
- *Map Pane button:* Click this button to open and close the Map pane. The Map pane displays a smaller version of the Places view map with many of the controls found in Places view.
- *Map Pane Action pop-up menu:* Select, edit, and delete locations, create new locations, and change map views from this pop-up menu.

## **Adjustments Inspector**

You can use the controls in the Adjustments inspector to apply, edit, and remove image adjustments. Controls in the Adjustments inspector are grouped according to the type of image adjustment they perform. You can show or hide the controls for an adjustment by clicking its disclosure triangle.

To remove an adjustment from an image, deselect the checkbox for the adjustment. For more information about using adjustment controls, see An Overview of Image Adjustments and Making Image Adjustments.

*Tip:* Although you can apply initial adjustments using the Adjustments inspector, it's often more convenient to use the Adjustments pane of the Inspector HUD in Full Screen view. For more information, see Viewing Images in Full Screen View.

### **To show the Adjustments inspector**

Do one of the following:

■ Click the Adjustments tab in the Inspector pane (or press Control-A).

**• Press W repeatedly to cycle through the inspectors until you see the Adjustments inspector.** 

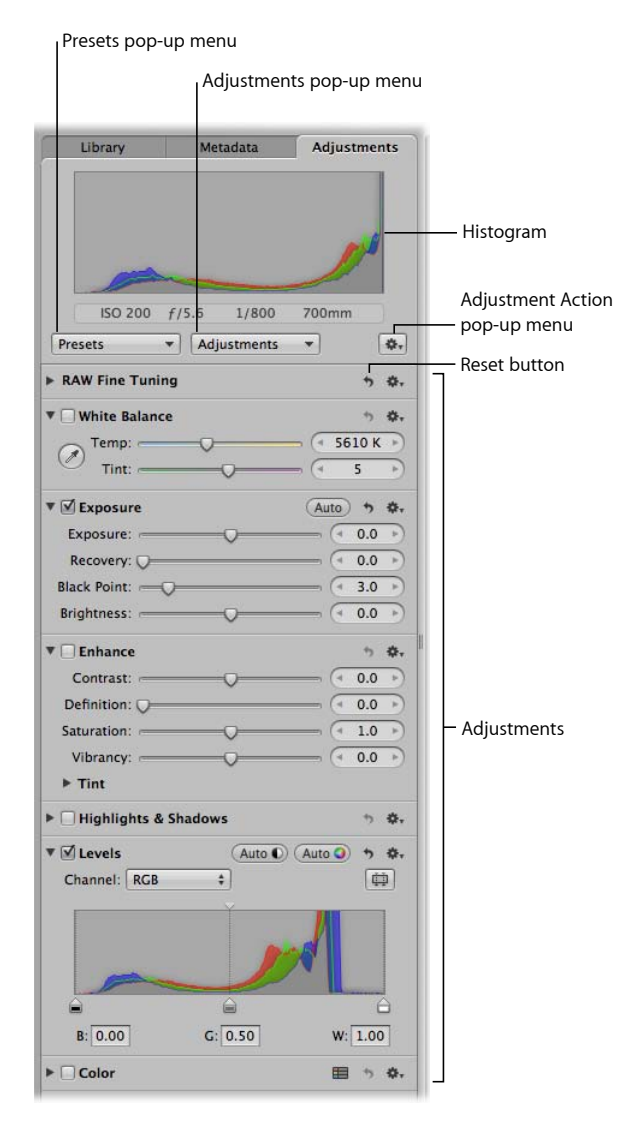

- *Presets pop-up menu:* Choose an adjustment preset to apply to a selected image. Aperture comes with a set of presets. If you frequently use the same adjustment parameter settings, you can save those settings as adjustment presets. Once you apply a preset to an image, the adjustment controls and parameter values update to reflect the settings saved in the adjustment preset.
- *Adjustments pop-up menu:* Choose the adjustments you want to apply to an image, including Quick Brush adjustments, from this pop-up menu. When you choose an adjustment, its controls appear in the Adjustments inspector.
- *Histogram:* Displays the selected image's luminance or color channels. The histogram displays a graph of the brightness values in the image, from the blackest point to the whitest point. You can adjust the histogram to show luminance; red, green, and blue (RGB) channels displayed together; or separate red, green, and blue channels.
- *Adjustment Action pop-up menu:* Choose a histogram view, remove selected or all adjustments applied to an image, and choose whether to display color and camera information below the histogram. You can also choose the type of color values and the sample size from this pop-up menu.
- *Reset button:* Click the Reset button for an adjustment to reset the controls to their default settings.
- *Adjustments:* Click the disclosure triangle for an adjustment to view its controls. Select the checkbox for an adjustment to apply changes using the adjustment controls.

# Toolbar

The toolbar is a collection of buttons and tools located at the top of the Aperture main window. The toolbar is shown by default, but you can hide it by choosing View > Hide Toolbar (or pressing Shift-T).

**JULGKA FO** 

You can customize the toolbar, adding items for the functions you use most, or removing less frequently used toolbar items. For more information, see Customizing the Toolbar.

*Note:* Because you can customize the toolbar by adding and removing buttons and controls, your toolbar may look different from the one pictured in this manual. To reset the toolbar to its default arrangement, Control-click the toolbar and choose Customize Toolbar from the shortcut menu, then drag the default set of controls at the bottom of the dialog to the toolbar.

### **Left Side of Toolbar**

The following are the default buttons and controls on the left side of the toolbar.

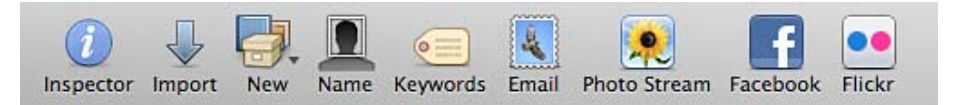

- *Inspector button:* Click this button to show and hide the Inspector pane, the Library inspector, the Metadata inspector, and the Adjustments inspector.
- *Import button:* Click this button to show the Import pane and open the Import browser. For more information about controls in the Import pane, see Import Pane.

BEDE

- *New pop-up menu:* Choose the item you want to create in the Library inspector from this pop-up menu.
- *Name button:* Click this button to assign names to people in your images using the Faces feature. The Name Faces HUD appears, and a face label appears below the faces in the selected image. Enter a name in the face label to name each person in the image. You can see the people you named in your images in Faces view. For more information, see Faces View.
- *Keywords button:* Click this button to show or hide the Keywords HUD.
- *Email button:* Click this button to open your email application and attach selected images.
- *Photo Stream button:* Click this button to upload a selection of photos from your Aperture library to Photo Stream. When you upload photos to Photo Stream, the photos are immediately pushed to all of the devices connected to your iCloud account.
- *Facebook button:* Click this button to post an album to your account in Facebook, a social networking website.
- *Flickr button:* Click this button to create a Flickr album and publish to a Flickr set. Images moved into a Flickr album are published directly to your Flickr account.

#### **Right Side of Toolbar**

The following are the default buttons and controls on the right side of the toolbar.

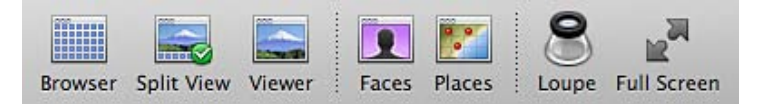

- *Browser button:* Click this button to show the Browser only.
- *Split View button:* Click this button to show the Browser and Viewer at the same time.
- *Viewer button:* Click this button to show the Viewer only.
- *Faces button:* Click this button to switch to Faces view, which displays snapshots of the people whose names you have confirmed using the Faces feature, for the item selected in the Library inspector. You can skim a snapshot to see other confirmed images of that person.
- *Places button:* Click this button to switch to Places view for the item selected in the Library inspector. Images with location information are represented by red pins on the map. For more information about controls in Places view, see Places View.
- *Loupe button:* Click this button to open the Loupe, which zooms in to your image by magnifying the area of the image it is placed over. You can adjust the diameter of the Loupe by choosing View > Loupe Options > Increase Diameter or by choosing View > Loupe Options > Decrease Diameter. For more information about the Loupe, see Viewing Images with the Loupe.
• *Full Screen button:* Click this button to switch to Full Screen view, in which images are displayed against a solid background with only a few interface elements. For more information about Full Screen view, see Viewing Images in Full Screen View.

*Note:* In Mac OS X v10.7, the Full Screen button appears in the top-right corner of the Aperture main window, above the toolbar.

# Control Bar

You can display a control bar at the bottom of the main window that provides convenient access to controls and buttons for navigating through images, rating images, and applying keywords to images.

The control bar has the following controls:

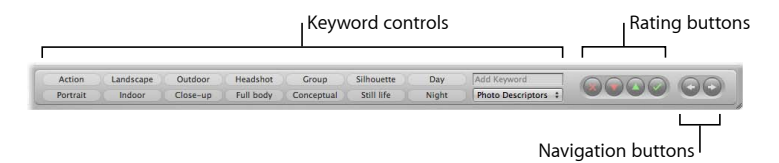

- *Keyword controls:* Use these controls to apply and work with keywords.
- *Rating buttons:* Click these buttons to apply ratings to the selected image.
- *Navigation buttons:* Click these buttons to navigate to the next or previous image.

#### **To display the control bar**

µ Choose Window > Show Control Bar (or press D).

#### **To display keyword controls in the control bar**

■ Choose Window > Show Keyword Controls (or press Shift-D).

#### **Keyword Controls**

You can display keyword controls in the control bar and use the buttons and pop-up menu to apply keywords to images. To learn more about applying keywords, see Applying Keywords to Images.

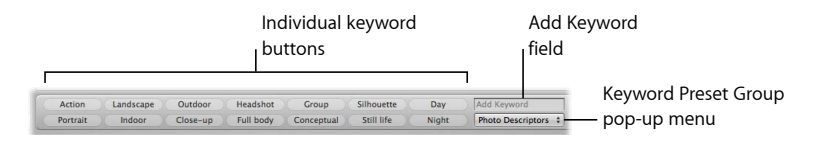

- *Individual keyword buttons:* Click any of these buttons to apply a preset keyword to a selected image or group of images. Hold down the Shift key and click the button to remove the keyword from the image selection.
- *Add Keyword field:* Enter a new keyword, then press Return. Aperture creates a new keyword and applies it to the selected image.

• *Keyword Preset Group pop-up menu:* Choose a keyword preset group to display on the keyword buttons, or edit the buttons in an existing keyword preset group. For more information about editing keyword preset groups, see Creating a Keyword Preset Group.

#### **Navigation Buttons**

You can use the navigation buttons in the control bar to move through images in the Browser and Viewer.

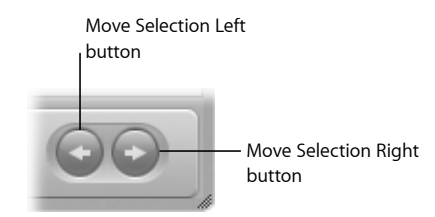

- *Move Selection Left button:* Click this button to go to the previous image.
- *Move Selection Right button:* Click this button to go to the next image.

## Full Screen View

Full Screen view projects your images onto a solid background for detailed viewing. Using a dual-display system in Full Screen view gives you an enlarged space in which to compare and adjust images. Full Screen view has three view modes:

- *Viewer mode:* This mode provides the perfect environment for adjusting and comparing images by projecting a high-resolution image over a solid background. You use the filmstrip to navigate through, organize, and rate your images. You use the toolbar to select and adjust images, control how many images are displayed onscreen and the metadata displayed with images, and open HUDs. For more information, see Working in Viewer Mode in Full Screen View.
- *Browser mode:* This mode displays thumbnails for the images within the item selected in the Library inspector. You work with the thumbnail images in the same way you work with images in the Browser in the Aperture main window. Browser mode has controls for searching for images as well as for adjusting the size of the thumbnail images. For more information, see Working in Browser Mode in Full Screen View.
- *Projects mode:* Projects mode displays thumbnails of the projects in your library. In this view mode, you work with projects in the same way you work with projects in Projects view in the Aperture main window. Projects mode has controls for grouping projects by the date their images were shot and by the folders they reside in. You can also access the Info HUD for additional controls. For more information, see Working in Projects Mode in Full Screen View.

#### **To enter Full Screen view** Do one of the following:

■ In Mac OS X v10.6, click the Full Screen button in the toolbar in the Aperture main window.

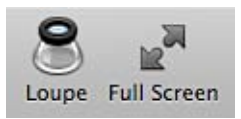

■ In Mac OS X v10.7, click the Full Screen button at the top-right corner of the Aperture main window.

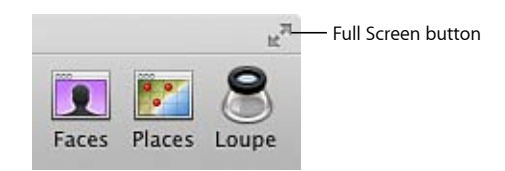

■ Press F.

The Aperture main window disappears, and your images appear in Full Screen view.

**To switch between Viewer mode and Browser mode in Full Screen view**

■ Press V.

**To switch to Projects mode**

■ Click the Projects button in the top-left corner of the screen in Browser mode.

**To exit Full Screen view** Do one of the following:

■ Click the Exit Full Screen button in the Full Screen view toolbar (or press F).

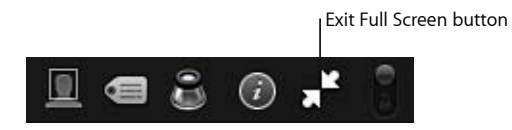

■ Press Esc (Escape).

### **Controls in Viewer Mode**

You use Viewer mode in Full Screen view to view your images at high resolution, compare images, and apply adjustments and keywords to images. While in Viewer mode, you typically use the controls in the filmstrip and toolbar in conjunction with each other.

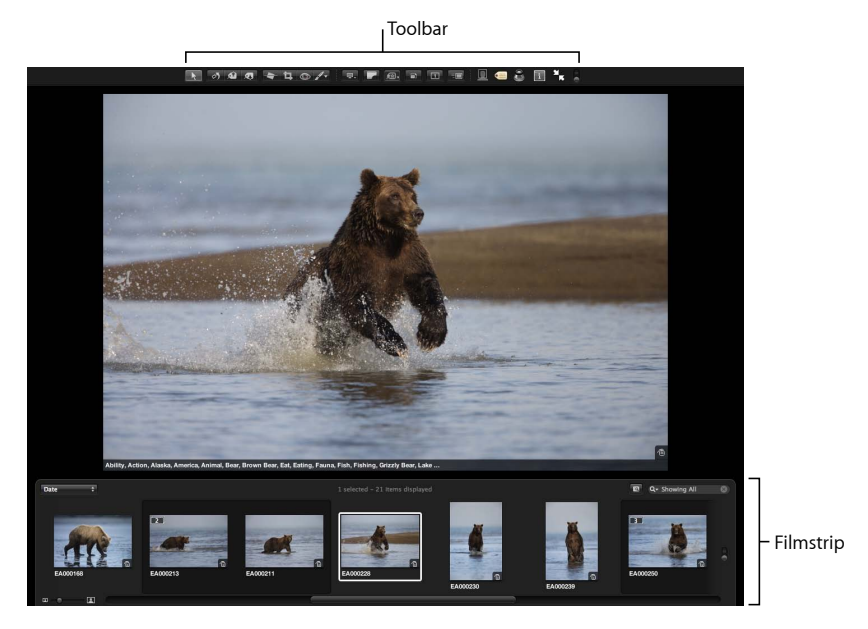

- *Toolbar:* Use the toolbar buttons and controls to change your images. The toolbar includes buttons and controls for displaying images and opening HUDs, as well as a full set of image adjustment tools. For information about individual toolbar controls, see Controls in the Full Screen View Toolbar.
- *Filmstrip:* Use the filmstrip to move through, organize, and rate your images. For information about individual filmstrip controls, see Controls in the Full Screen View Filmstrip.

### **Controls in Browser Mode**

You use Browser mode in Full Screen view to navigate through large thumbnail images, work with stacks, and search for images.

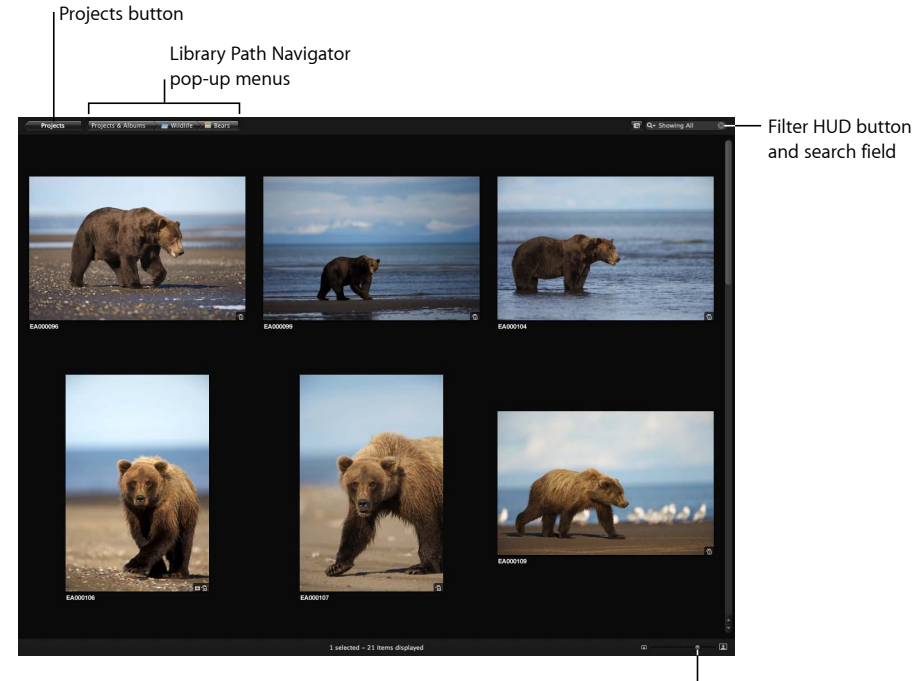

Thumbnail Resize slider

- *Projects button:* Click this button to switch to Projects mode.
- *Library Path Navigator pop-up menus:* Choose a library item to display in the Browser from one of the pop-up menus.
- *Filter HUD button and search field:* Search for images by entering a term in the search field or choosing an option from the search field pop-up menu (with a magnifying glass icon). To perform a more complex search for images using the Filter HUD, click the Filter HUD button (to the left of the search field).
- *Thumbnail Resize slider:* Use the Thumbnail Resize slider to quickly change the size of your thumbnail images.

### **Controls in Projects Mode**

You use Projects mode in Full Screen view to organize and work with projects. To enter Projects mode, you click the Projects button in the top-left corner of the screen in Browser mode.

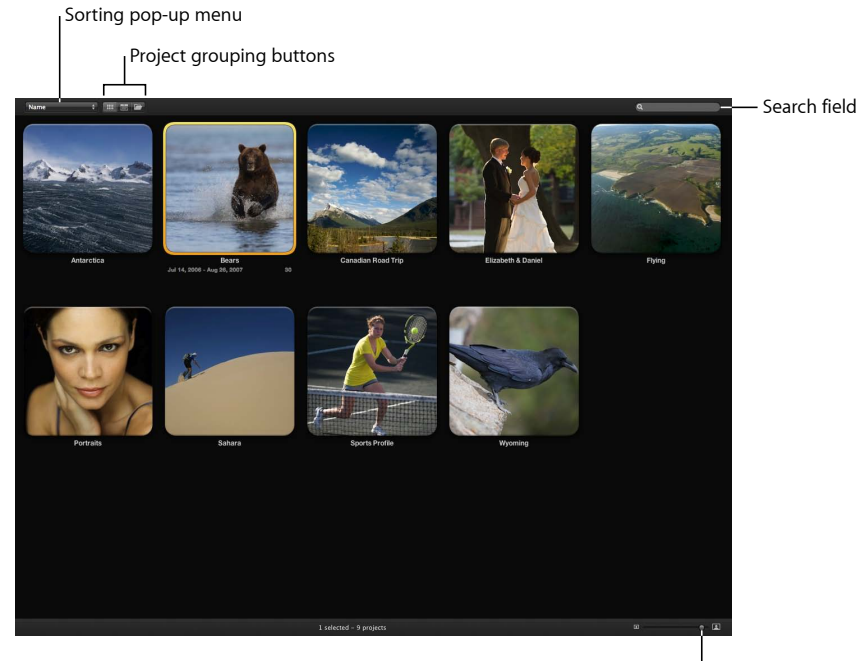

Thumbnail Resize slider

- *Sorting pop-up menu:* Choose to sort projects by name or by date, in ascending or descending order, or in the order the projects appear from top to bottom in the Library inspector.
- *Ungrouped button:* Click this button to view the projects ungrouped.
- *Group by Year button:* Click this button to view the projects grouped by the year the images in the projects were captured.
- *Group by Folder button:* Click this button to view the projects grouped according to the folders in which they reside in the Library inspector.
- *Search field:* Enter the name of the project you want to locate in this field.
- *Thumbnail Resize slider:* Use the Thumbnail Resize slider to quickly change the size of your thumbnail images.

### **Controls in the Full Screen View Toolbar**

The toolbar displayed in Full Screen view is similar to the toolbar in the Aperture main window. The toolbar provides controls for adjusting images, controlling how images are displayed on the screen, and opening HUDs. You can also use the toolbar to access the Loupe and to exit Full Screen view.

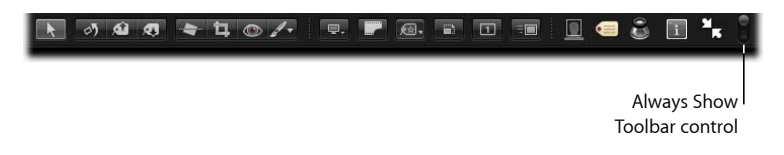

#### **To view the Full Screen view toolbar**

■ In Full Screen view, move the pointer to the top of your primary screen.

You can have the toolbar always appear on the screen by clicking the Always Show Toolbar control.

#### **Selection and Adjustment Controls**

Use these controls to select, rotate, lift and stamp, straighten, crop, and correct red-eye in images, as well as apply Quick Brush adjustments.

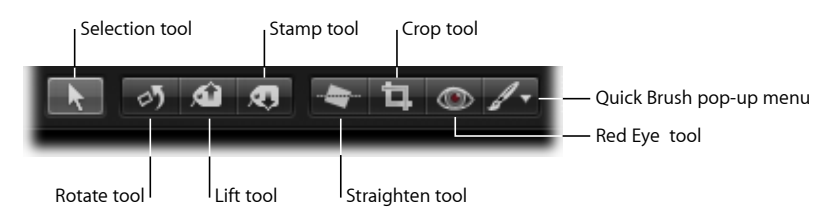

- *Selection tool:* Select projects, albums, and images with this tool.
- *Rotate tool:* Rotate an image counterclockwise with this tool. You can also press R to select this tool. If you press R again, the rotation switches to clockwise.
- *Lift tool:* Copy a set of metadata and adjustments, including cropping and straightening settings, from a selected image with this tool.
- *Stamp tool:* Stamp a copied set of adjustments or metadata on one or several images with this tool
- *Straighten tool:* Use the guides to help manually straighten (or level) the selected image.
- *Crop tool:* Trim the selected image with this tool.
- *Red Eye tool:* Reduce red-eye, occurring when the subject's retinas reflect light from your camera's flash, with this tool.
- *Quick Brush pop-up menu:* Choose a Quick Brush adjustment from this pop-up menu. For more information about working with Quick Brush adjustments, see Making Brushed Adjustments.

#### **Display Controls**

Use the display controls to manage how images are displayed in Full Screen view.

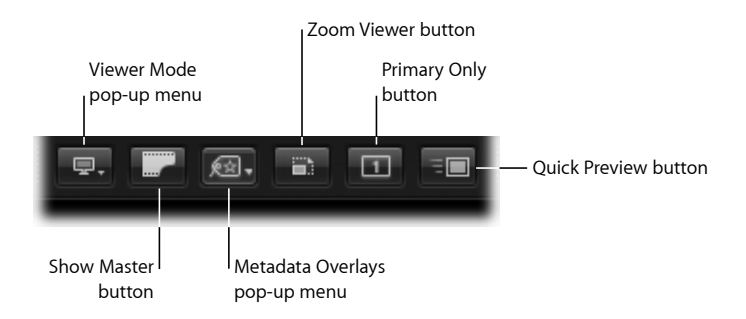

- *Viewer Mode pop-up menu:* Choose how to view your images and arrange your displays from this pop-up menu. For more information, see Viewing Images on Multiple Displays.
- *Show Master button:* Click this button to view the master image without any applied adjustments. Click again to switch the view back to the current version.
- *Metadata Overlays pop-up menu:* Choose to show metadata with images and switch between the basic and expanded metadata views.
- *Zoom Viewer button:* Click this button to switch between viewing an image at actual size and fitting the image to the screen size.
- *Primary Only button:* Click this button to make changes to the primary image selection only.
- *Quick Preview button:* Click this button to view preview images only. Viewing preview images speeds up access to and display of images in Full Screen view.

#### **Additional Buttons**

Use the buttons at the right side of the Full Screen view toolbar to assign names to people in your images, open the Keywords and Inspector HUDs, open the Loupe, exit Full Screen view, and turn the automatic display of the toolbar on and off.

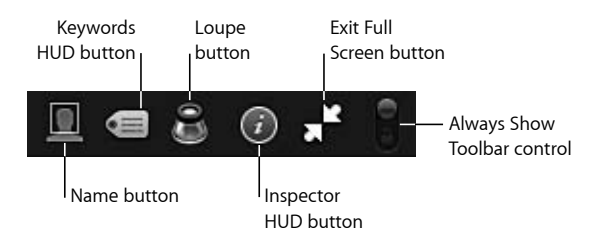

- *Name button:* Click this button to assign a name to a face using a face label.
- *Keywords HUD button:* Click this button to show or hide the Keywords HUD.
- *Loupe button:* Click this button to open the Loupe, which you can use to minutely examine parts of an image.
- *Inspector HUD button:* Click this button to show or hide the Inspector HUD.
- *Exit Full Screen button:* Click this button to exit Full Screen view.
- *Always Show Toolbar control:* Click this control to turn the automatic display of the toolbar on or off.

### **Controls in the Full Screen View Filmstrip**

The filmstrip provides controls for sorting and scrolling through images, resizing thumbnails, and searching for images.

Sorting pop-up menu

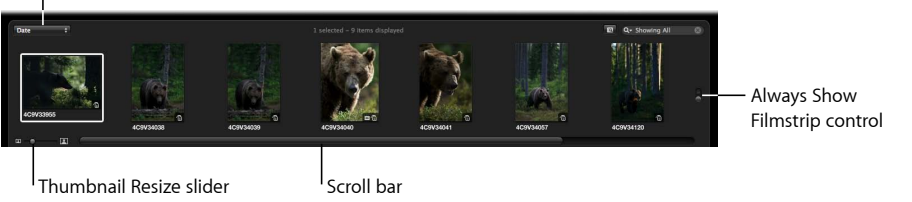

- *Sorting pop-up menu:* Sort your images by a variety of sort properties using this pop-up menu.
- *Always Show Filmstrip control:* Set whether the filmstrip is displayed all the time or only when the pointer is moved over it.
- *Scroll bar:* Drag the scroller to scroll through your images.
- *Thumbnail Resize slider:* Drag the slider to change the size of the thumbnail images shown in the filmstrip.

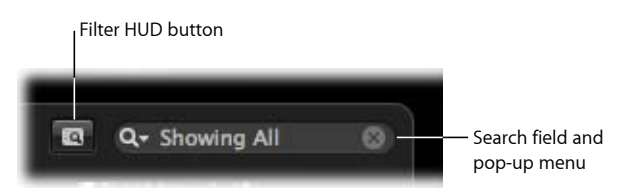

- *Filter HUD button:* Click this button to open the Filter HUD that you can use to perform complex searches for images.
- *Search field and pop-up menu:* Search for images by entering a term in the search field or choosing an option from the search field pop-up menu (with a magnifying glass icon). Sort your images by a variety of sort properties using this pop-up menu.

## Projects View

Projects view provides a convenient space for organizing and quickly viewing your projects.

#### **To enter Projects view**

Do one of the following:

- Choose View > Show Projects.
- In the Library inspector, select Projects.

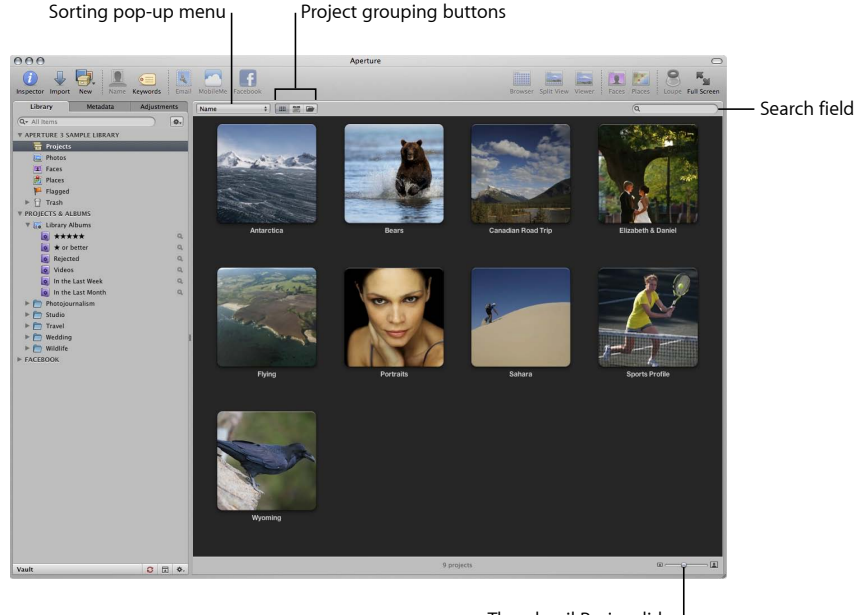

Thumbnail Resize slider

- *Sorting pop-up menu:* Choose to sort projects by name or by date, in ascending or descending order, or in the order the projects appear from top to bottom in the Library inspector.
- *Ungrouped button:* Click this button to view the projects ungrouped.
- *Group by Year button:* Click this button to view the projects grouped by the year the images in the projects were captured.
- *Group by Folder button:* Click this button to view the projects grouped according to the folders in which they reside in the Library inspector.
- *Search field:* Enter the name of the project you want to locate in this field.
- *Thumbnail Resize slider:* Use the Thumbnail Resize slider to quickly change the size of your thumbnail images.

## Faces View

Snapshots containing people who have been assigned names using the Faces feature appear in Faces view. When you select the Faces item in the Library inspector, the main window switches to Faces view, showing all the photos of people with assigned names in the Aperture library. When you click the Faces button in the toolbar, Faces view shows all the photos of people with assigned names in the item selected in the Library inspector.

#### **To enter Faces view**

Do one of the following:

■ To show snapshots of people with assigned names across the entire Aperture Library, select Faces in the Library inspector.

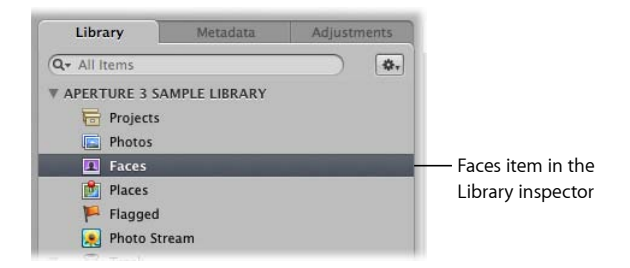

■ To show snapshots of people with assigned names in a specific item in the Library inspector, select the item in the Library inspector, then click the Faces button in the toolbar.

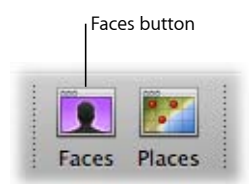

The main window switches to Faces view.

#### **Controls in Faces View**

Faces view displays snapshots of people in the library whose names you have confirmed.

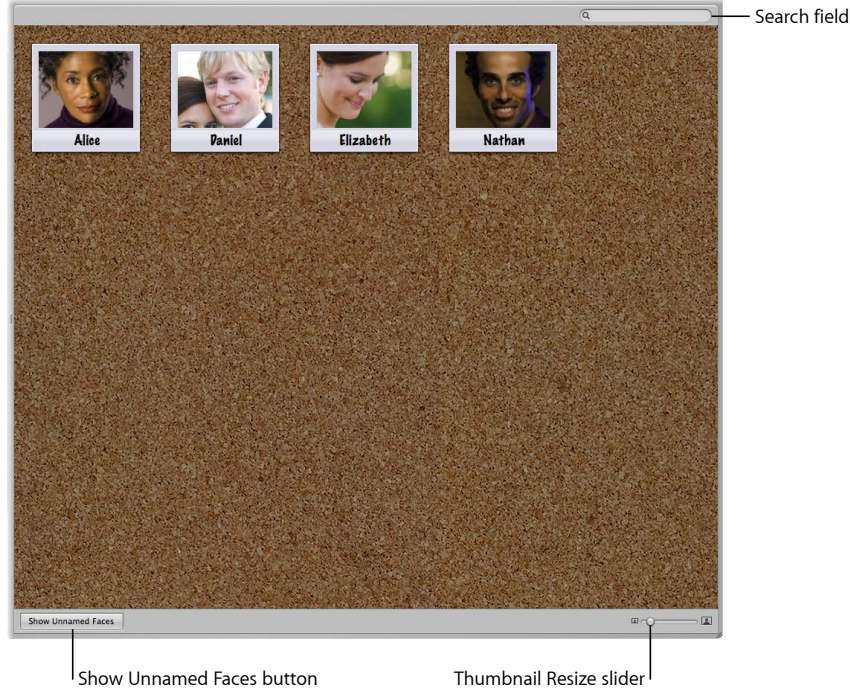

- *Search field:* Enter text; people whose names match the text you entered appear in Faces view.
- *Thumbnail Resize slider:* Drag the slider to change the size of the snapshots.
- *Show/Hide Unnamed Faces button:* Click the button to show and hide images of people in the library whose faces have been detected by Aperture but whose names are not yet confirmed.

#### **Controls in the Faces Browser**

When you double-click a person's snapshot in Faces view, all the confirmed images of that person appear at the top of the Faces browser, and all the suggested images of the person appear in a separate section below the confirmed images.

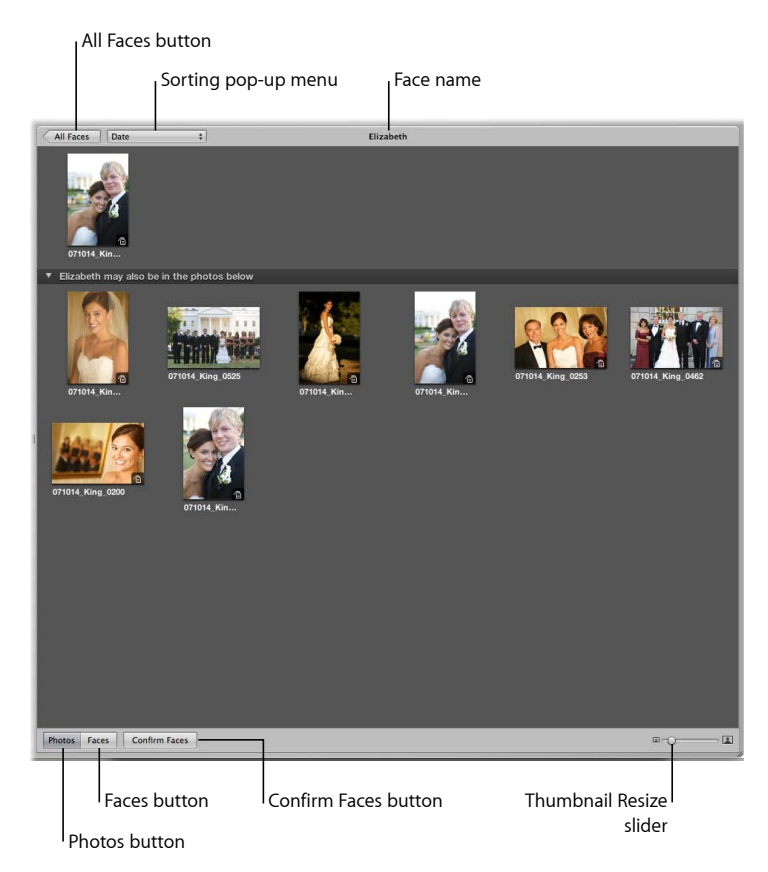

- *All Faces button:* Click this button to return to Faces view.
- *Sorting pop-up menu:* Sort your images by a variety of sort properties in this pop-up menu. You can also choose to arrange your images in ascending or descending order.
- *Face name:* The title bar contains the name of the person in the images.
- *Thumbnail Resize slider:* Drag the slider to change the size of the thumbnail images shown in the Faces browser.
- *Confirm Faces button:* Click this button to confirm or reject suggested images of the same person.
- *Photos button:* Click this button to show the entire image version in each thumbnail image.

• *Faces button:* Click this button to show only the face of the individual in each thumbnail image.

## Places View

Images organized by location using the Places feature are represented by pins on the Places view map at the locations where the images were taken.

#### **To enter Places view**

Do one of the following:

■ To show the location information for images across the entire Aperture Library, select Places in the Library inspector.

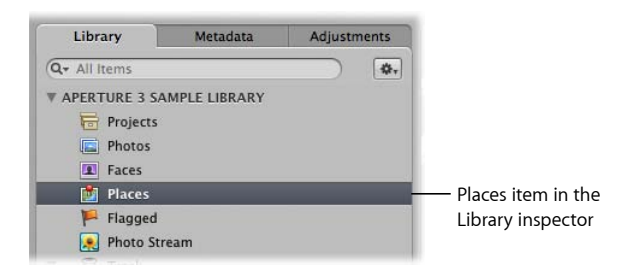

■ To show the location information for images in a specific item in the Library inspector, select an item in the Library inspector, then click the Places button in the toolbar.

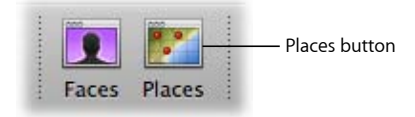

The main window switches to Places view. All images that have location information are represented by red pins on the map.

#### **Searching and Navigation Controls**

In Places view, you can search for locations where your images were shot, navigate to locations, zoom in to the map to view locations in detail, and change map views.

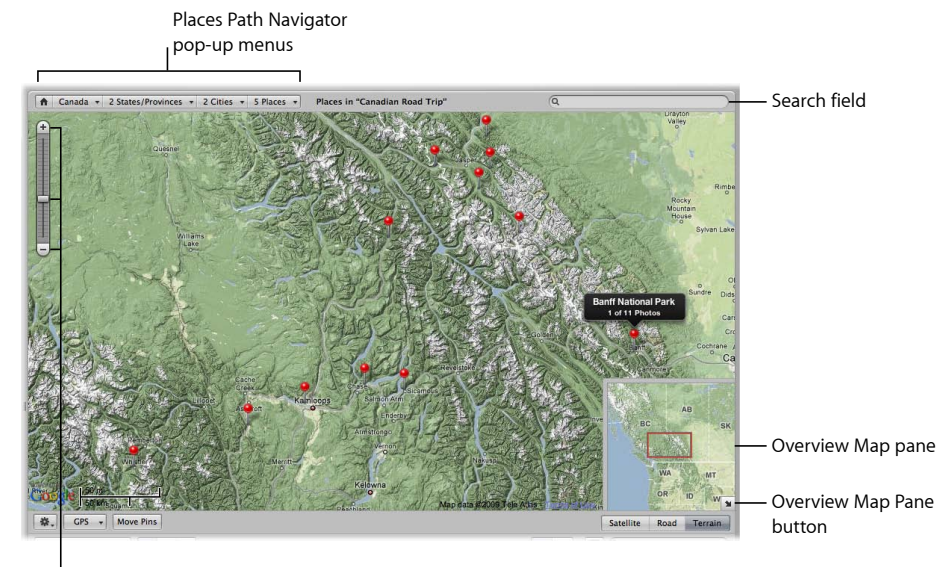

Zoom slider and buttons

- *Zoom slider and buttons:* Use the Zoom slider and buttons to zoom in to and out of the map.
- *Places Path Navigator pop-up menus:* Choose a location to display in Places view from one of the Places Path Navigator pop-up menus.
- *Search field:* Enter text; locations whose names match the text you entered appear in the search results list below.
- *Overview Map pane:* Use the Overview Map pane to quickly move the field of view to another location on the map. Drag the red rectangle to change the view.
- *Overview Map Pane button:* Click this button to open and close the Overview Map pane.

#### **Map View Controls**

There are three map views you can use within Places view.

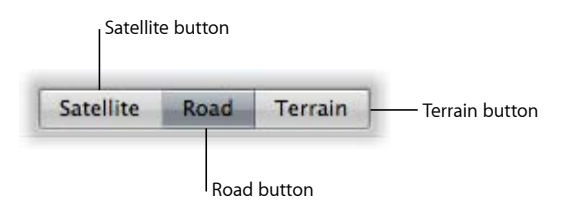

• *Satellite button:* Click this button to set the map to show detailed satellite-stitched images. In this map view only, a Show Labels checkbox appears. Select this checkbox to display overlays of major streets and highways when the Satellite view is shown.

*Note:* Not all areas have detailed satellite images.

- *Road button:* Click this button to set the map to show roads.
- *Terrain button:* Click this button to set the map to show topography and elevations.

#### **Location and GPS Controls**

Use these controls to move location pins in Places view, work with GPS data, remove location information, and show and hide location badges on images.

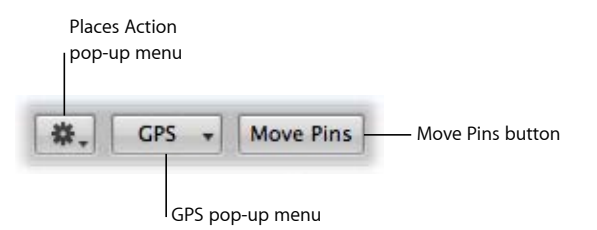

- *Places Action pop-up menu:* Choose to remove location information from an image selection, create a Smart Album from the current view, and show and hide location badges from this pop-up menu.
- *GPS pop-up menu:* Import GPS track data, import GPS data from photos shot with a GPS-enabled iPhone, edit the time zone of GPS track data, and delete GPS track data using this pop-up menu.
- *Move Pins button:* Click this button to move location pins.

## Slideshow Editor

You can use the Slideshow Editor to create slideshows that include video and audio clips as well as images. You can also use the Slideshow Editor to export slideshow movies that you can share via email, iPhone, iPod touch, iPod classic, or the web. To learn more about the Slideshow Editor, see About Creating Slideshows with the Slideshow Editor.

#### **General Slideshow Editor Controls**

The following controls are always available in the Slideshow Editor.

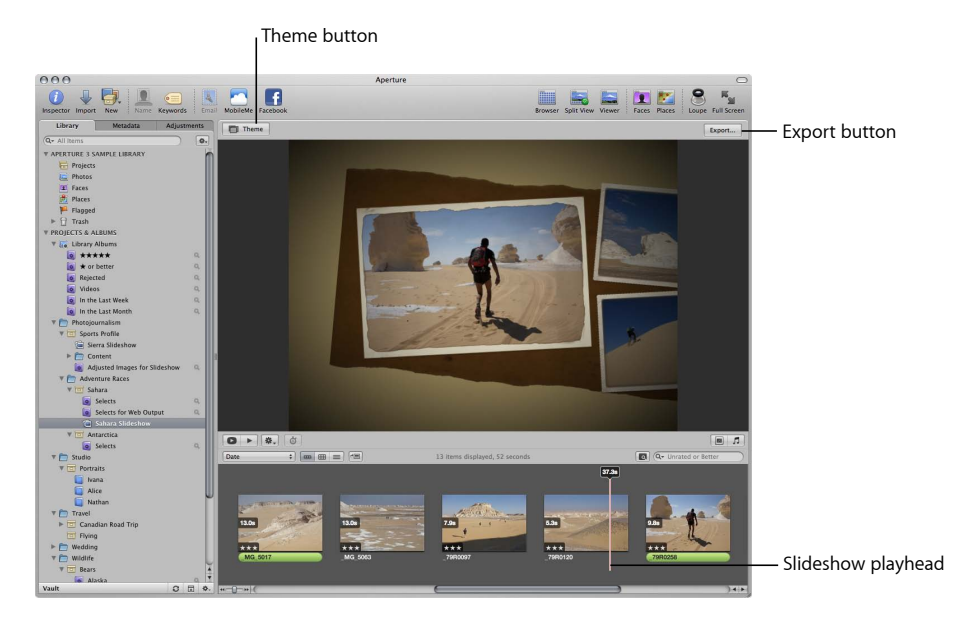

Play Slideshow button

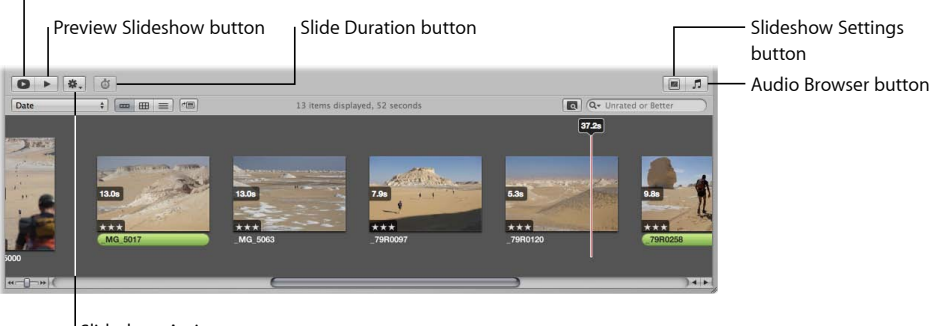

Slideshow Action pop-up menu

- *Theme button:* Click this button to choose a theme for your slideshow.
- *Export button:* Click this button to export your slideshow as a movie and choose a platform to share it on.
- *Slideshow playhead:* Drag the playhead across thumbnail images in the Browser to see the slides and the transitions between them in the Slideshow Editor.
- *Play Slideshow button:* Click this button to play the slideshow in full-screen mode.
- *Preview Slideshow button:* Click this button to preview the slideshow in the Slideshow Editor. Clicking this button keeps the Browser open and the playhead visible as it moves across the images in the slideshow.
- *Slideshow Action pop-up menu:* Insert blank slides, fit the slide selection to the soundtrack, adjust the audio track, and view playhead information using this pop-up menu.
- *Slide Duration button:* Click this button to set the duration of each slide as the slideshow plays.
- *Slideshow Settings button:* Click this button to access controls in the Default Settings and Selected Slides panes.
- *Audio Browser button:* Click this button to open the Audio browser.

#### **Default Settings Controls**

To show the Default Settings pane, click the Slideshow Settings button. You use the controls in this pane when you want to modify settings that are applied uniformly to every slide and transition in the slideshow.

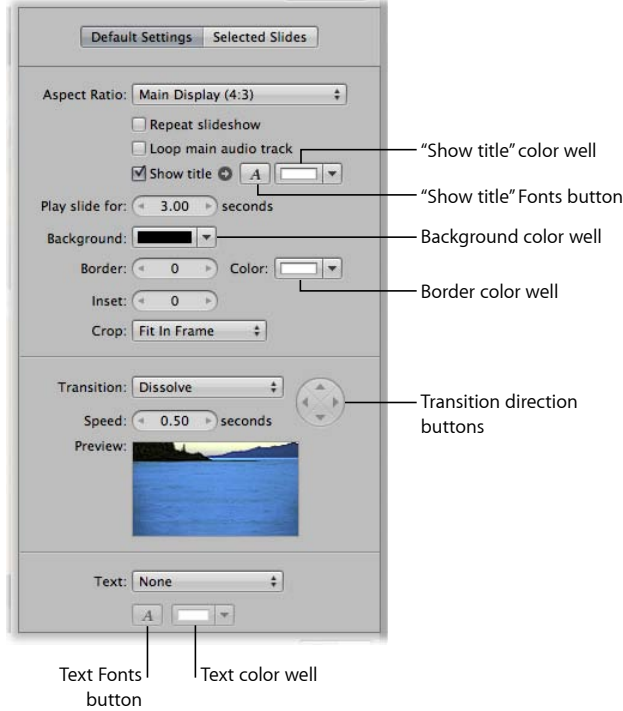

*Note:* The controls that appear in the Default Settings pane change depending on the theme selected for the slideshow.

- *Aspect Ratio pop-up menu:* Choose an aspect ratio to apply to your slideshow from this pop-up menu.
- *"Repeat slideshow" checkbox:* Select this checkbox to loop playback of the slideshow.
- *"Loop main audio track" checkbox:* Select this checkbox to loop playback of the main audio track.
- *"Show title" checkbox:* Select this checkbox to display title text over the first slide in the slideshow.
- *"Show title" Fonts button:* Click this button to open the Fonts window and select a font and size to apply to the title text.

*Note:* The Fonts button appears dimmed unless the "Show title" checkbox is selected.

• *"Show title" color well:* Change the color applied to the title text by clicking the color well and then selecting a new color from the Colors window. You can also click the disclosure button (to the right of the color well) and select a new color from the pop-up color palette.

*Note:* The color well and disclosure button appear dimmed unless the "Show title" checkbox is selected.

- *"Play slide for" value slider:* Use this value slider to determine the amount of time each slide is shown during the slideshow.
- *Background color well:* Change the background color of your slideshow by clicking the Background color well and then selecting a new background color from the Colors window, or click the disclosure button (to the right of the color well) and select a new background color from the pop-up color palette.
- *Border value slider:* Use this value slider to determine the width (or stroke) of the image border in pixels. A value of 0 (zero) applies no border.
- *Border color well:* Change the border color applied to each slide by clicking the color well and then selecting a new border color from the Colors window. You can also click the disclosure button (to the right of the color well) and choose a new border color from the pop-up color palette.
- *Inset value slider:* Use this value slider to apply padding between the image and the image border. A value of 0 (zero) applies no space between the image and the border.
- *Crop pop-up menu:* Choose to have every image fit within the frame of the slideshow's aspect ratio, have every image fill the frame of the slideshow's aspect ratio, or apply a Ken Burns effect. A Ken Burns effect zooms in to or out of the image while slowly panning across it.
- *Transition pop-up menu:* Choose the type of transition to uniformly apply between each slide from the list of items in this pop-menu.

MemoryWeb Ex. 210791 Apple v. MemoryWeb - IPR 2022-00031

*Note:* A preview of the transition you choose plays beneath the Transition pop-up menu.

• *Transition direction buttons:* For transition effects that can be applied in more than one direction, set the direction of the effect using these buttons.

*Note:* The Transition direction buttons appear dimmed if you choose a transition that can be applied in only one direction.

- *Speed value slider:* Use this value slider to set the duration of the transitions between slides.
- *Text pop-up menu:* Choose the type of text to appear over every slide in the slideshow. You can choose from many options, such as the version's name or the date, or you can create a custom caption.

*Note:* The text can be individually edited for each slide.

- *Text Fonts button:* Click this button to open the Fonts window and select a font and size to apply to the text.
- *Text color well:* Change the color applied to the text by clicking the color well and then selecting a new color from the Colors window. You can also click the disclosure button (to the right of the color well) and select a new color from the pop-up color palette.

#### **Selected Slides Controls**

To show the Selected Slides pane, click the Slideshow Settings button, then click the Selected Slides button. You use these controls to modify the behavior of individual slides in the slideshow.

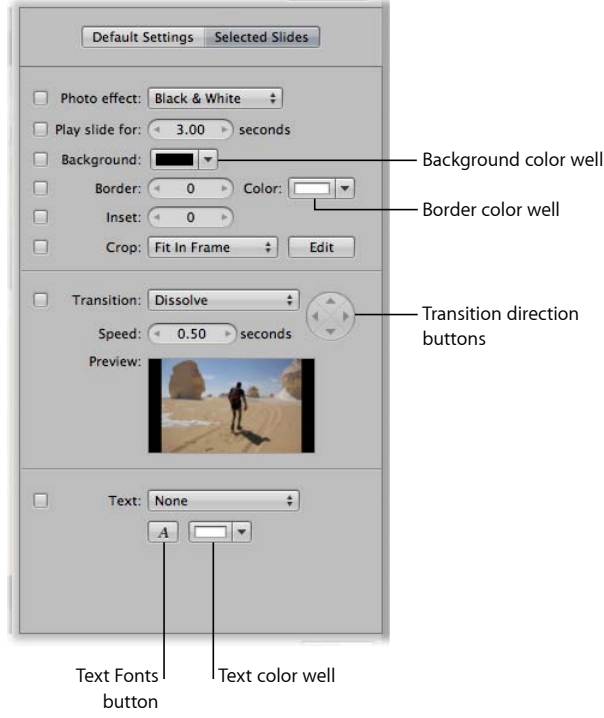

- *"Photo effect" checkbox and pop-up menu:* Select this checkbox and choose an effect from the pop-up menu to apply to the selected slides.
- *"Play slide for" checkbox and value slider:* Select this checkbox to override the default settings and change the display time for an individual slide in the slideshow. Use the value slider to determine the amount of time the image will be shown.
- *Background checkbox and color well:* Change the background color of an individual slide by selecting the Background checkbox, clicking the color well, and then selecting a new background color from the Colors window. You can also click the disclosure button (to the right of the color well) and select a new background color from the pop-up color palette.
- *Border checkbox and value slider:* Apply a border to an individual slide by selecting this checkbox. Use the value slider to determine the width (or stroke) of the image border in pixels. A value of 0 (zero) applies no border.
- *Border color well:* Change an individual image's border color by clicking the color well and then selecting a new border color from the Colors window. You can also click the disclosure button (to the right of the color well) and select a new border color from the pop-up color palette.
- *Inset checkbox and value slider:* Select the checkbox to apply padding between a specific image and the image border, and adjust the width of the padding using the Inset value slider. A value of 0 (zero) applies no space between the image and the border.
- *Crop checkbox and pop-up menu:* Select this checkbox and choose an option from the pop-up menu to have the selected image fit within the frame of the slideshow's aspect ratio, have the image fill the frame of the slideshow's aspect ratio, or apply a Ken Burns effect. A Ken Burns effect zooms in to or out of the image and then slowly pans across it.
- *Edit button:* Click this button to adjust the image based on the setting in the Crop pop-up menu. When you click the Edit button, you can adjust how the image fits the frame, choose the part of the image that fills the frame, or activate Start and End wireframes for the Ken Burns effect. You use the Start and End wireframes to set where the panning for the Ken Burns effect begins and ends in the image.

For more information about creating custom Ken Burns effects, see Applying a Ken Burns Effect to Individual Slides.

• *Transition checkbox and pop-up menu:* Select this checkbox to apply or modify a transition between selected slides. Choose the type of transition from the pop-menu.

*Note:* A preview of the transition you choose plays beneath the Transition pop-up menu.

• *Transition direction buttons:* For transition effects that can be applied in more than one direction, set the direction of the effect using these buttons.

*Note:* The Transition direction buttons appear dimmed if you choose a transition that can be applied in only one direction.

- *Speed value slider:* Use this value slider to set the duration of the transition.
- *Text checkbox and pop-up menu:* Select this checkbox to apply text to appear over the selected slide in the slideshow. Choose the type of text, such as the version's name or date, from the pop-up menu. You can also create a custom caption.
- *Text Fonts button:* Click this button to open the Fonts window and select a font and size to apply to the text.
- *Text color well:* Change the color applied to the text by clicking the color well and then selecting a new color from the Colors window. You can also click the disclosure button (to the right of the color well) and select a new color from the pop-up color palette.

#### **Audio Browser Controls**

Click the Audio Browser button to show controls for working with the audio tracks applied to the slideshow.

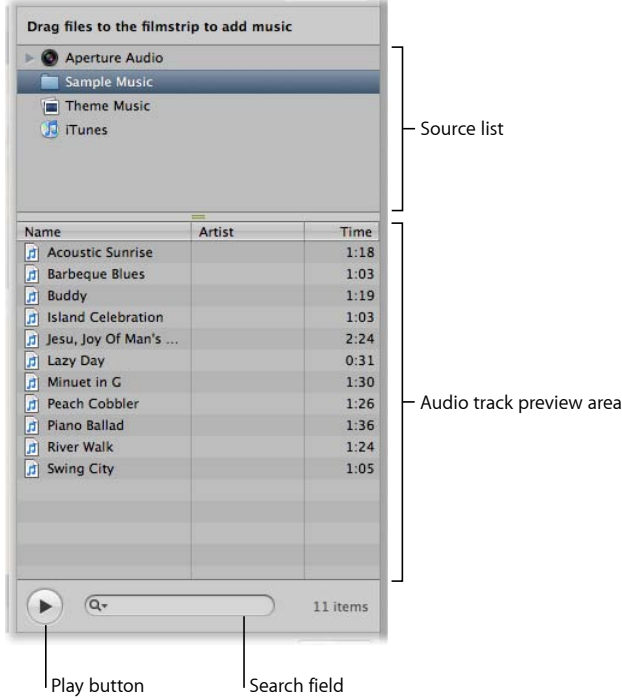

• *Source list:* Select the source of the audio track from this list. You can select a song or audio file from GarageBand, your iTunes library, slideshow Theme Music, and any audio imported into the Aperture library.

*Note:* Make sure to use only DRM-free music from your iTunes library in slideshows that you plan to share with others.

- *Audio track preview area:* Displays the available audio files from the item selected in the Source list. Select an audio track to accompany your slideshow by dragging it from the audio track preview area to the Browser.
- *Search field:* Search for songs in your iTunes library or audio files on your system by entering descriptive text in the search field. The search is narrowed to the selection in the Source list.
- *Play button:* Preview the selected audio file by clicking this button.

MemoryWeb Ex. 210<sub>795</sub> Apple v. MemoryWeb - IPR 2022-00031

# Light Table

The Light Table provides an open workspace where you can freely arrange images. You can use the Light Table to review and compare images, create mockups of webpages, compare color values in a selection of images before applying color corrections, or do anything else that involves viewing and comparing your images. To learn more about the Light Table, see Using the Light Table.

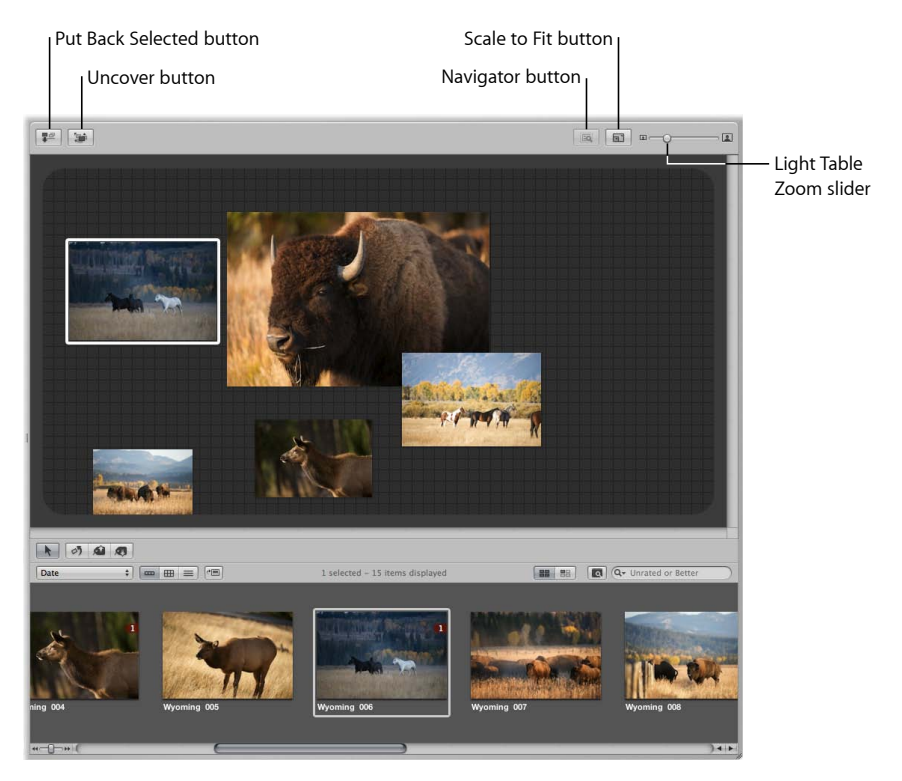

- *Put Back Selected button:* Click this button to remove a selected image from the Light Table.
- *Uncover button:* Click this button to reveal images that are covered by other images in the Light Table.
- *Navigator button:* When the Light Table is larger than your screen, click this button to reposition your view on another area of the Light Table.
- *Scale to Fit button:* Click this button to fit the entire Light Table on your screen.

• *Light Table Zoom slider:* Drag the Light Table Zoom slider to change the Light Table's size.

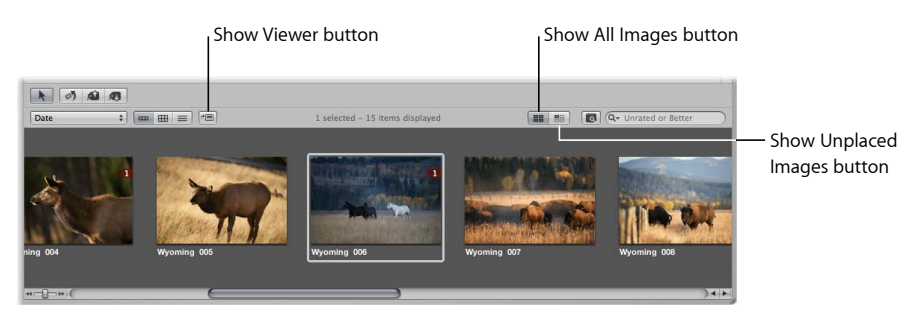

- *Show Viewer button:* Click this button to display the selected Light Table album's images in the Viewer so that you can apply adjustments to them. Click the Show Viewer button again to switch back to the Light Table.
- *Show All Images button:* Click this button to see the entire contents of the Light Table album in the Browser.
- *Show Unplaced Images button:* Click this button to see only images in the Browser that are not yet placed in the Light Table.

## Webpage Editor

You can use the Webpage Editor to create professional-quality, gallery-style pages and web journal pages for displaying your images. After designing your pages, you can post them to your MobileMe account or web server. The controls in the Webpage Editor differ slightly depending on whether you have selected a webpage album or a web journal album.

For more information about the Webpage Editor controls available for webpage albums, see Web Gallery Controls.

For more information about the Webpage Editor controls available for web journal albums, see Web Journal Controls.

### **Web Gallery Controls**

To work with a web gallery in the Webpage Editor, select a webpage album in the Library inspector and then select a page's thumbnail in the Pages pane on the left side. When an enlarged view of the selected page appears on the right, you can add and arrange images and text.

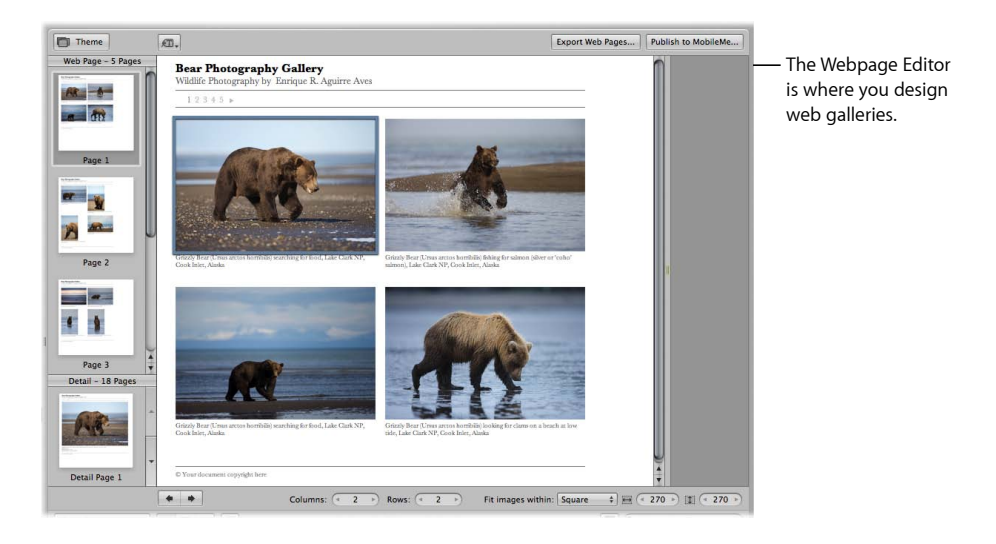

Following are the web gallery controls in the Webpage Editor.

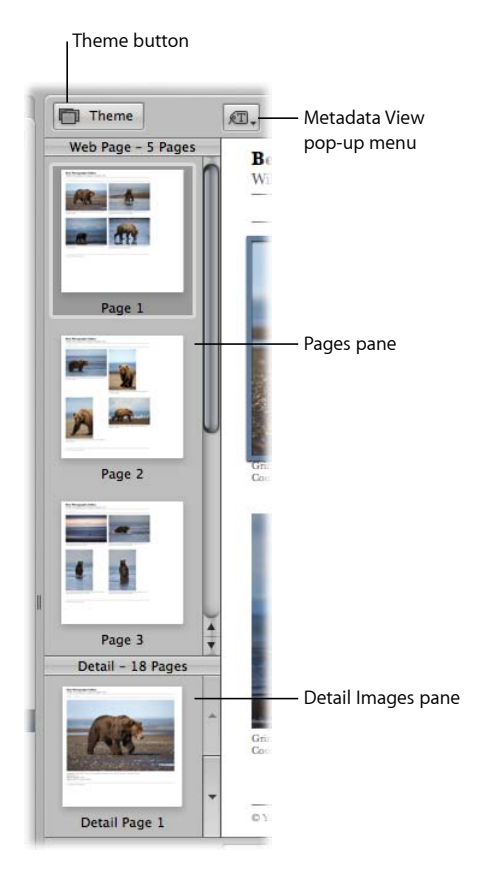

- *Theme button:* Click this button to choose a theme, or layout, for your web gallery. The name of the selected theme appears to the right of the Theme button.
- *Metadata View pop-up menu:* Choose the type of metadata that is included with each image in the web gallery.
- *Pages pane:* Select a thumbnail in this pane to view a specific webpage.
- *Detail Images pane:* Select a thumbnail image to see an enlarged version of the image in its own webpage. This is the page that visitors see when they click the image on your site.

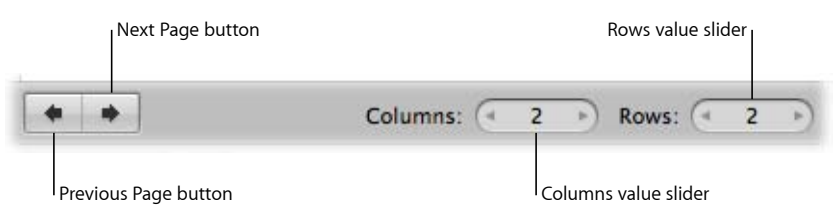

• *Previous Page button:* Click this button to go to the previous page.

- *Next Page button:* Click this button to go to the next page.
- *Columns value slider:* Use this control to specify the number of columns you want on a page. Click the arrows to increase or decrease the number of columns, or double-click in the value field and enter a new value.
- *Rows value slider:* Use this control to specify the number of rows you want on a page. Click the arrows to increase or decrease the number of rows, or double-click in the value field and enter a new value.

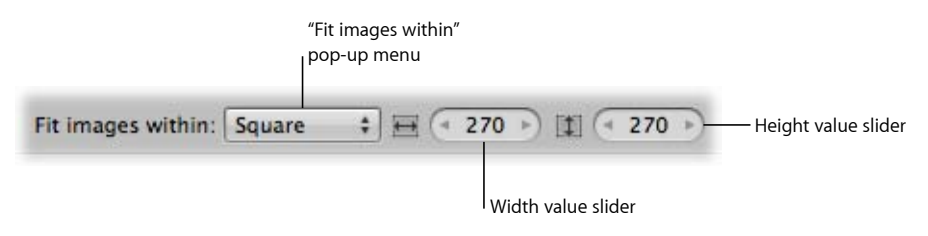

- *"Fit images within" pop-up menu:* Choose an option for how you want images to appear on the page.
- *Width value slider:* Use this control to specify the column width. Click the arrows to increase or decrease the width, or double-click in the value field and enter a new value.
- *Height value slider:* Use this control to specify the row height. Click the arrows to increase or decrease the height, or double-click in the value field and enter a new value.

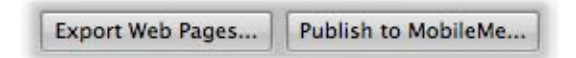

- *Export Web Pages button:* Click this button to export your web gallery pages as HTML files.
- *Publish to MobileMe button:* Click this button to publish your finalized web gallery pages to your MobileMe account. For more information, see Exporting to MobileMe.

### **Web Journal Controls**

You can also create journal-style webpages, mixing paragraphs of text and images, to display on the web. When working with a web journal, you can manually arrange images and text on the page.

To work with a web journal in the Webpage Editor, select a web journal album in the Library inspector, and then select a page's thumbnail in the Pages pane. When an enlarged view of the selected page appears on the right, you can add and arrange images and text.

To learn more about creating web journals, see Creating Webpages.

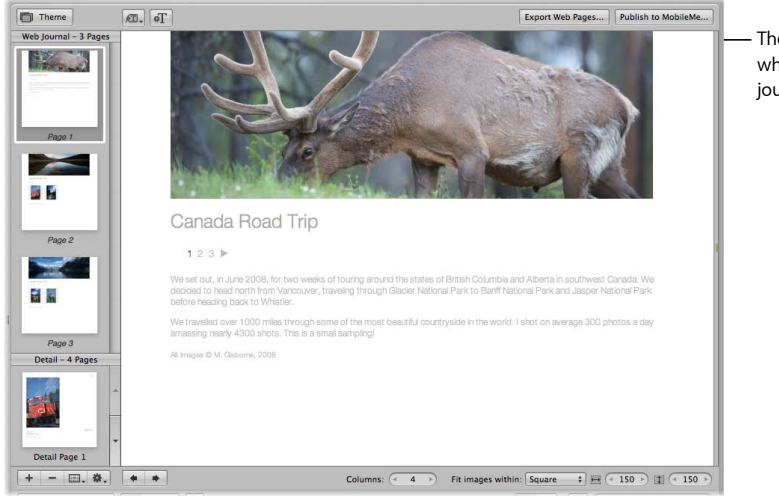

The Webpage Editor is where you design web journals.

MemoryWeb Ex. 210701 Apple v. MemoryWeb - IPR 2022-00031

Following are web journal controls in the Webpage Editor.

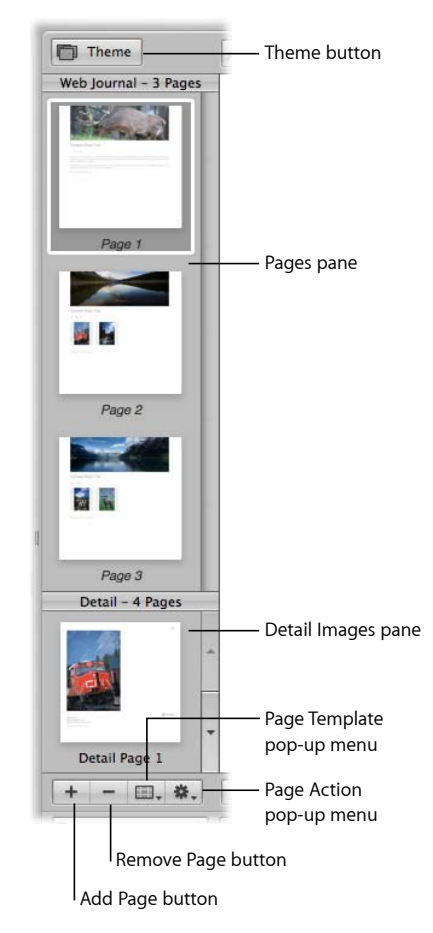

- *Theme button:* Click this button to choose a theme, or layout, for your web journal.
- *Pages pane:* Select a thumbnail in this pane to see a specific page of the web journal.
- *Detail Images pane:* Select a thumbnail image to see an enlarged version of the image in its own webpage. This is the page that the visitors see when they click the image on your site.
- *Page Template pop-up menu:* Use this pop-up menu to choose a page template, or layout.
- *Page Action pop-up menu:* Choose how to add pages to your web journal, as well as move the page currently selected in the Pages pane up or down.
- *Remove Page button:* Click this button to remove a selected page from your web journal.

• *Add Page button:* Click this button to add a page to your web journal.

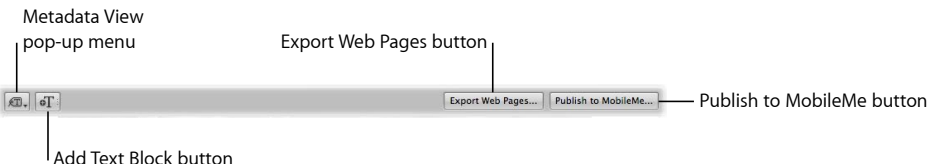

- *Metadata View pop-up menu:* Choose the type of metadata that is included with each image in the web journal page.
- *Add Text Block button:* Click this button to add a text block to the bottom of the current web journal page.
- *Export Web Pages button:* Click this button to export your web journal pages as HTML files.
- *Publish to MobileMe button:* Click this button to publish your finalized web journal pages to your MobileMe account.

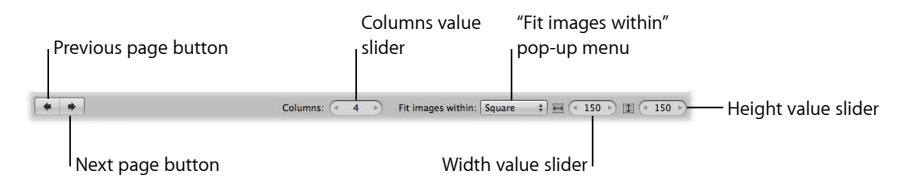

- *Previous Page button:* Click this button to go to the previous page.
- *Next Page button:* Click this button to go to the next page.
- *Columns value slider:* Specify the number of columns you want on a page. Click the arrows to increase or decrease the number of columns, or double-click in the value field and enter a new value.
- *"Fit images within" pop-up menu:* Choose an option for how you want images to appear on the page.
- *Width value slider:* Use this control to specify the width of photo boxes on the page. Click the arrows to change the width, or double-click in the value field and enter a new value.
- *Height value slider:* Use this control to specify the height of photo boxes on the page. Click the arrows to change the height, or double-click in the value field and enter a new value.

# Book Layout Editor

When you create a new book album, the Book Layout Editor appears. In it, you can create a variety of printed books to showcase your images. To learn more about creating books, see Creating Books.

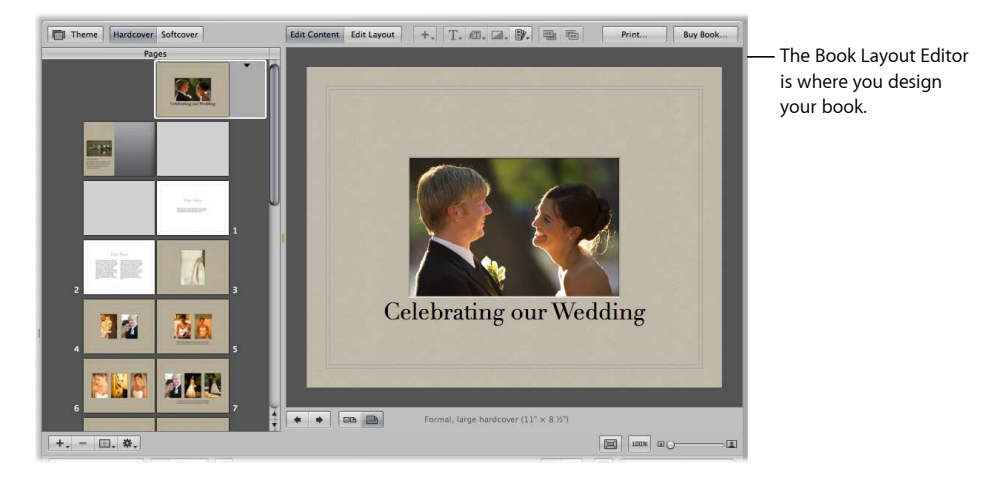

#### **Pages Pane Controls**

The Pages pane is on the left side of the Book Layout Editor. You use the controls in the Pages pane to add pages to and delete pages from books, switch themes, and work with master pages. You can also apply designs to suit either a softcover or hardcover binding. Select an individual book page in the Pages pane to view or work with the page.

The Pages pane contains the following controls.

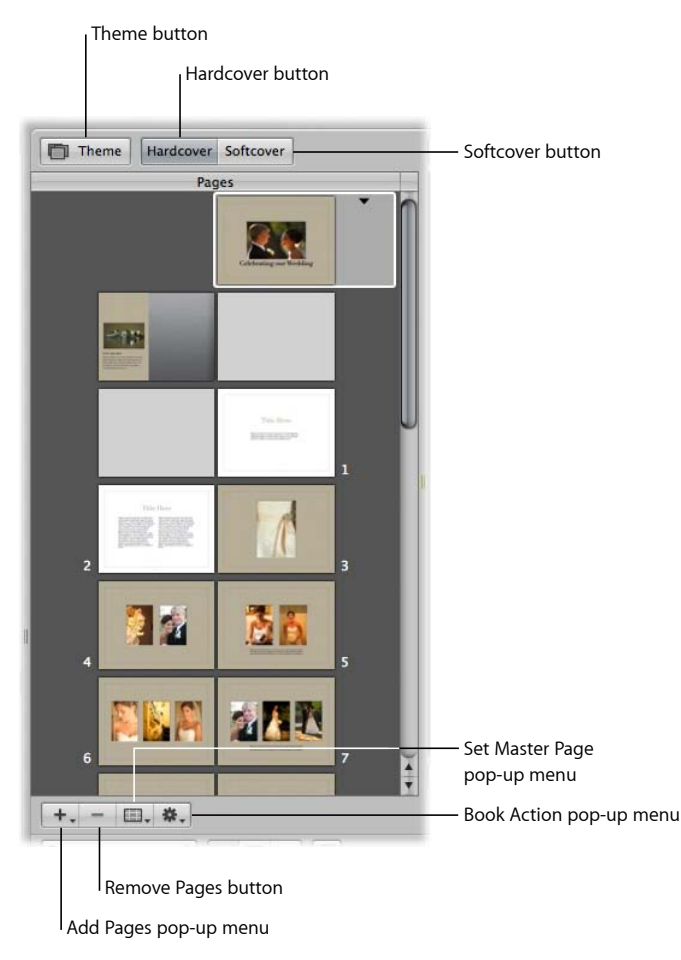

- *Theme button:* Click this button to choose a book type as well as a theme, or design, for your book's pages. You can also access options and prices for books ordered through Apple's print service.
- *Hardcover button:* Click this button to choose a large hardcover book format.
- *Softcover button:* Click this button to choose a large softcover book format.
- *Book Action pop-up menu:* Use this pop-up menu to reflow the images in a book, add an image index and page numbers, or add and change the look of text, metadata, and photo boxes.
- *Set Master Page pop-up menu:* Choose the master page design you want to apply to a selected page from this pop-up menu.
- *Remove Pages button:* Click this button to remove one or several selected pages from your book.

• *Add Pages pop-up menu:* Choose to add one or several pages to your book using this pop-up menu.

#### **Book Layout Controls**

Use the book layout controls to switch between content editing and layout editing modes, set text styles, display metadata with your images, apply a filter to change the look of your images, remove background images, and use the Send Backward and Bring Forward buttons to adjust the stacking order of images and text that overlap on a page.

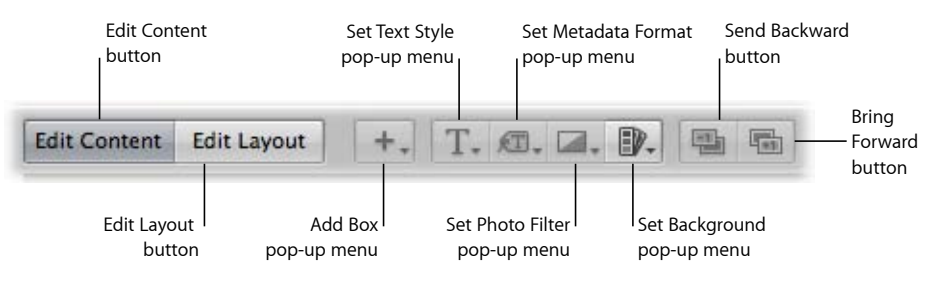

- *Edit Content button:* Click this button to change images or edit text on your book pages.
- *Edit Layout button:* Click this button to change the page layout by moving and resizing text, metadata, and photo boxes on your book pages.
- *Add Box pop-up menu:* Choose to add a text, metadata, photo, or map box using this pop-up menu.
- *Set Text Style pop-up menu:* Choose the style of text you want for a selected text box using this pop-up menu.
- *Set Metadata Format pop-up menu:* Choose the type of metadata you want displayed with your images using this pop-up menu.
- *Set Photo Filter pop-up menu:* Choose a filter to change the look of images. For example, you might apply filters that change an image to black and white or sepia.
- *Set Background pop-up menu:* Use this pop-up menu to remove the background image, set the background to black, or reset the background to the photo.
- *Send Backward button:* Click this button to move a selected box backward in the stacking order of overlapping text or image boxes.
- *Bring Forward button:* Click this button to move a selected box forward in the stacking order of overlapping text or image boxes.

#### **Printing Buttons**

Use the printing buttons to print your book on a local printer and purchase books from Apple's print vendor.

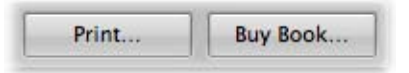

- *Print:* Click this button to print your book's pages.
- *Buy Book:* Click this button to purchase a printed copy of your book from Apple's print vendor.

#### **Page Size Controls**

Use the following controls to set how the book's pages are displayed in the Book Layout Editor.

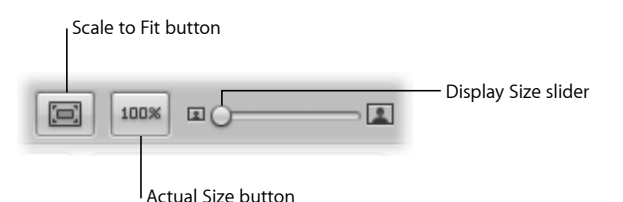

- *Scale to Fit button:* Click this button to scale the display of your pages to fit the Book Layout Editor screen size.
- *Actual Size button:* Click this button to view the selected page at its actual size.
- *Display Size slider:* Drag this slider to increase or decrease the size of the page.

#### **Page Navigation and Display Buttons**

Use these buttons to navigate between pages as well as set whether the book pages are displayed singly or as full spreads.

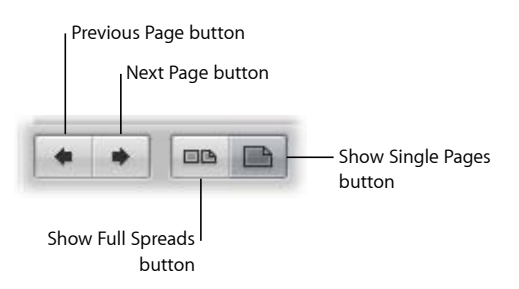

- *Previous Page button:* Click this button to go to the previous page of your book.
- *Next Page button:* Click this button to go to the next page of your book.
- *Show Full Spreads button:* Click this button to display two facing pages.
- *Show Single Pages button:* Click this button to display single pages.

MemoryWeb Ex. 21**0707** Apple v. MemoryWeb - IPR 2022-00031

# Heads-Up Displays

Heads-up displays, or HUDs, are collections of related tools and controls contained in a floating window. You can move a HUD as far as your display screen extends. You can use HUDs in all the main window layouts and views as well as in Full Screen view.

#### **Inspector HUD**

The Inspector HUD provides access to three inspector panes: the Library pane, the Metadata pane, and the Adjustments pane. The controls in the Inspector HUD are the same as those in the inspectors in the Inspector pane. You can use the HUD in the Aperture main window or in Full Screen view. To open a pane, click the corresponding button at the top of the Inspector HUD. For more information about the controls in the specific inspectors, see Inspector Pane.

For more information about working with projects in the Library inspector or the Library pane of the Inspector HUD, see Working with the Aperture Library.

For more information about working with metadata in the Metadata inspector or the Metadata pane of the Inspector HUD, see Working with Metadata.

For more information about working with adjustments in the Adjustments inspector or the Adjustments pane of the Inspector HUD, see An Overview of Image Adjustments, Making Image Adjustments, and Making Brushed Adjustments.
#### **To show the Inspector HUD**

■ Choose Window > Show Inspector HUD (or press H).

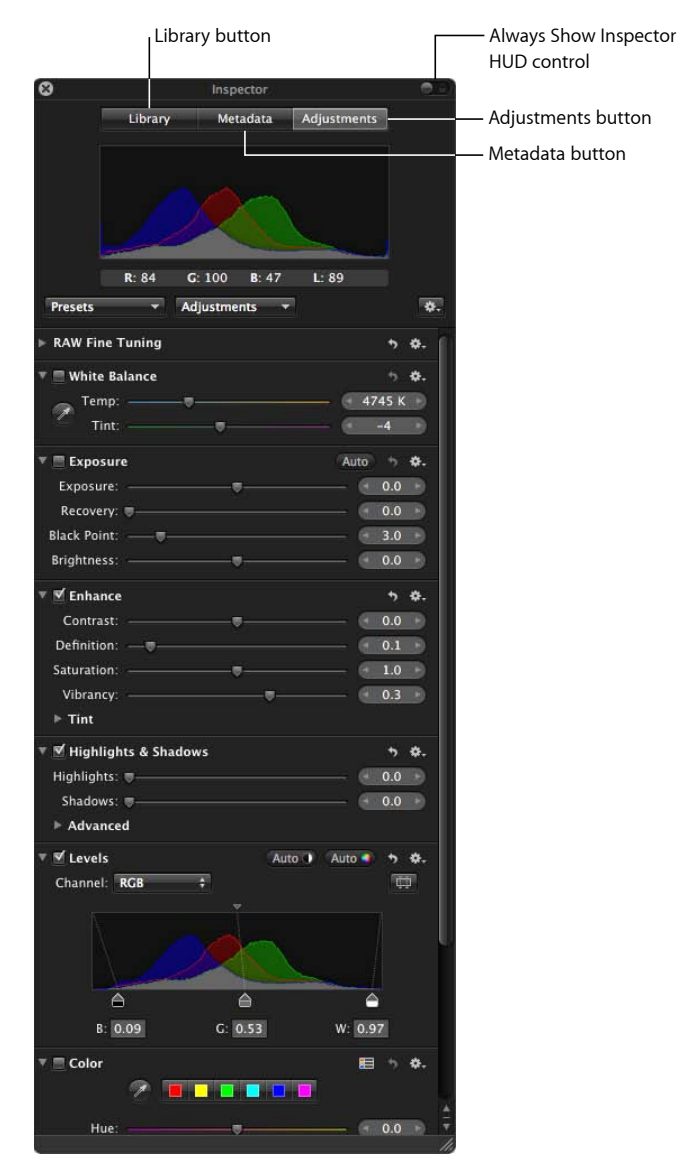

- *Library button:* Click this button to open the Library pane.
- *Metadata button:* Click this button to open the Metadata pane.
- *Adjustments button:* Click this button to open the Adjustments pane.
- *Always Show Inspector HUD control:* Click this control to always show the Inspector HUD on the screen when in Full Screen view. When this control is set to On, the Inspector HUD is moved to one side of the image so the image and the HUD don't overlap.

MemoryWeb Ex. 21**0709** Apple v. MemoryWeb - IPR 2022-00031

# **Individual Adjustment Tool HUDs**

Many Aperture adjustment tools, including Lift, Stamp, Crop, and Red Eye work in conjunction with HUDs.

#### **To view the HUD for an adjustment tool**

■ Select the adjustment tool in the tool strip.

To learn more about the adjustment tools, see An Overview of Image Adjustments and Making Image Adjustments.

# **Brush HUD**

The Brush HUD provides controls for setting brush attributes, erasing brush strokes, and identifying brush strokes with overlays.

### **To show the Brush HUD for an adjustment**

Do one of the following:

- Choose either "Brush [*adjustment*] in" or "Brush [*adjustment*] away" from the Action pop-up menu for an adjustment.
- In the Adjustments inspector or the Adjustments pane of the Inspector HUD, choose Quick Brushes from the Adjustments pop-up menu, then choose a Quick Brush adjustment from the submenu.
- Choose a Quick Brush adjustment from the Quick Brush pop-up menu (with a brush icon) in the tool strip.
- In Full Screen view, choose a Quick Brush adjustment from the Quick Brush pop-up menu in the toolbar.

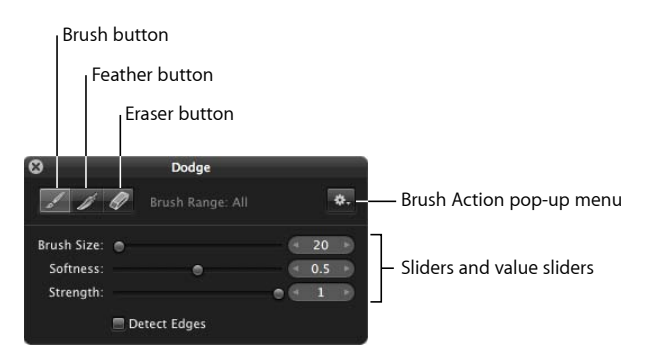

- *Brush button:* Click this button to activate the brush.
- *Feather button:* Click this button to feather the edges of previously applied brush strokes.
- *Eraser button:* Click this button to activate the eraser used to remove portions of previously applied brush strokes for the currently selected adjustment.
- *Brush Action pop-up menu:* Choose to apply the brushed adjustment to the entire image, invert the brush strokes, remove all brush strokes, display brush strokes as a color overlay, show a white mask with the brush strokes revealing the image underneath, show a black mask with the brush strokes revealing the image underneath, limit the brushed adjustment to the shadows of the image, limit the brushed adjustment to the midtones of the image, and limit the brush strokes to the highlights of the image.
- *Brush Size slider and value slider:* Enter the diameter of the brush using the slider or value slider.
- *Softness slider and value slider:* Enter the softness of the brush's edge using the slider or value slider.
- *Strength slider and value slider:* Enter the intensity of the brush stroke using the slider or value slider.
- *Detect Edges checkbox:* Select this checkbox to detect edges in the image that the adjustment is brushed over, thereby preserving detail.

# **Filter HUD**

The Filter HUD provides options for complex searches for media in the Browser. You can select checkboxes for search categories and specify what you want to search for, such as ratings, color labels, keywords, and dates. For more information about searching for images, see Searching for and Displaying Images.

#### **To show the Filter HUD**

Do one of the following:

- $\blacksquare$  Choose Edit > Find (or press Command-F).
- Click the Filter HUD button (with a magnifying glass icon) next to the search field in the Browser.

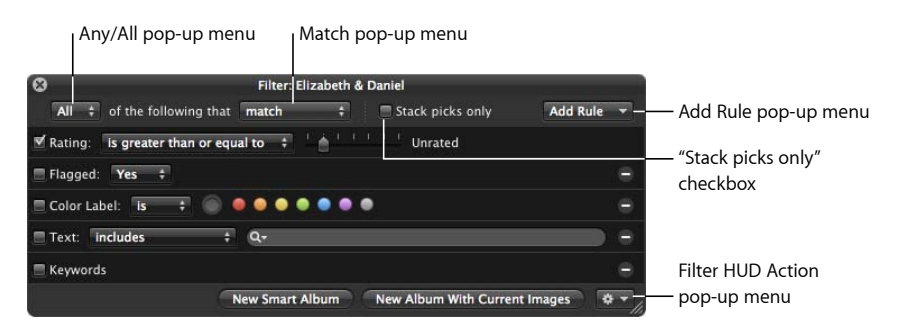

• *Any/All pop-up menu and Match pop-up menu:* Choose whether the image should match or not match any of the search criteria or all the criteria that are marked by selected checkboxes.

- *"Stack picks only" checkbox:* Select this checkbox to prevent the search from querying within stacks. Only the picks of the stacks are made available to the search. The images within each stack are ignored.
- *Add Rule pop-up menu:* Choose additional search options, such as date, EXIF and IPTC information, text, rating, and other metadata.
- *Filter HUD Action pop-up menu:* Create a new book, Light Table, slideshow, web journal, webpage, Smart Web Page, MobileMe, Flickr, or Facebook album containing images that match the current search criteria.
- *New Album With Current Images button:* Click this button to create a new album containing images that match the current search criteria.
- *New Smart Album button:* Click this button to create a new Smart Album based on the current search criteria. For more information, see Grouping Images with Smart Albums.

# **Keywords HUD**

The Keywords HUD contains a library of keywords, allowing you to efficiently organize and apply keywords to your images.

#### **To show the Keywords HUD**

Do one of the following:

- Choose Window > Show Keywords HUD (or press Shift-H).
- Click the Keywords button in the toolbar.

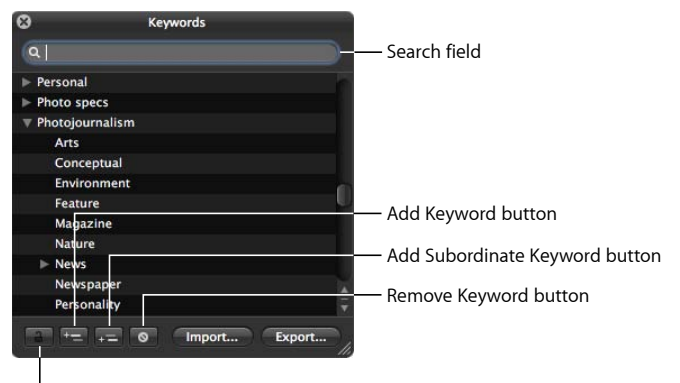

#### Lock Keywords button

- *Search field:* Enter text to search for keywords that match the text. Click the search field's Reset button (with an X) to clear the field.
- *Disclosure triangle:* Click the disclosure triangle for a keyword group to view all keywords in the group.
- *Lock Keywords button:* Click this button to lock the Keywords HUD and prevent changes to the keyword library. Click it again to unlock the HUD.
- *Add Keyword button:* Click this button to add a keyword to the keyword library of the Keywords HUD.
- *Add Subordinate Keyword button:* Click this button to add a subordinate keyword, such as a keyword within a keyword group.
- *Remove Keyword button:* Click this button to remove one or more selected keywords.
- *Import button:* Click this button to import keywords into the Keywords HUD.
- *Export button:* Click this button to export your Aperture keyword list as a tab-delimited text file.

# Quickly Accessing Commands

In many areas of Aperture, you can access commands via shortcut menus, as an alternative to using the menu bar at the top of the screen or pop-up menus within a window.

*Note:* Although accessing commands from shortcut menus can help you work more quickly, keep in mind that not all commands are available in shortcut menus.

### **To view the shortcut menu**

■ Position the pointer almost anywhere in Aperture, then Control-click (press the Control key and click).

MemoryWeb Ex. 2107 Apple v. MemoryWeb - IPR 2022-00031 MemoryWeb Ex. 2107 Apple v. MemoryWeb - IPR 2022-00031

# **Working with the Aperture Library 3**

The basic components of Aperture, including libraries, projects, albums, and versions, provide the building blocks for working in a nondestructive environment.

This chapter explains basic elements in Aperture and describes how to set up and use projects to hold your images.

## This chapter covers the following:

- Basic Components of Aperture (p. 115)
- Working with the Library Inspector (p. 123)
- Working with Library Files (p. 134)
- Working in Projects View (p. 138)

# Basic Components of Aperture

Aperture uses the following basic components in your image management system:

- *Masters:* The original image files imported from your digital camera, memory card, computer, or external storage media.
- *Versions:* Files derived from the masters and used to display your images with any changes you've made, including image adjustments or changes to metadata.
- *Projects:* The basic containers used in Aperture to organize images by shoot. Projects can hold versions, folders, and albums.
- *Albums:* Containers that hold versions. You can create albums to organize images within projects or outside of them.
- *Folders:* Containers used to organize projects and albums.
- *Library:* The Aperture database that records and tracks your masters and all corresponding versions. You can also create multiple Aperture library files in different locations. The library tracks all the information about the projects, folders, and albums you create to organize your images.

**115** MemoryWeb Ex. 2107 Apple v. MemoryWeb - IPR 2022-00031

- *Managed and referenced images:* Masters stored in the Aperture library are called *managed images* because Aperture manages the location of the image files in its database. Managed images are physically located in the Aperture Library file. You can also import images into Aperture without storing the masters in the library. Images that are not stored in the library are called *referenced images*. Aperture links to referenced images in their current locations on your hard disk, without placing them in the Aperture Library file.
- *Aperture Trash:* Items deleted in Aperture are stored in the Aperture Trash until it is emptied.
- *Vaults:* Containers that each hold a backup of the library and all its images and information.

The next sections describe each of these elements and how you work with them in Aperture.

## **What Are Masters?**

A digital master file, or *master*, is the original RAW, GIF, JPEG, TIFF, DNG, or PNG file that is imported into Aperture from a digital camera, memory card, computer, or external storage media device such as an external hard disk drive or CD. Aperture never changes the master, so you always have originals to work from.

*Important:* Masters—especially RAW files—tend to be quite large. Projects consisting of several thousand masters require high-capacity hard disks.

For information about importing masters, see Importing Images.

## **What Are Versions?**

Once you have masters on your hard disk, you can review and make adjustments to your images. For example, you can change the exposure, contrast, or saturation, or add information to an image, such as the photographer's name, the event, and the location. To work with images, Aperture creates a *version* of each master that includes your adjustments and embedded information, leaving the master unchanged. A version refers to the master on your hard disk, but it is not the master itself. Versions store only the thumbnail image, adjustments, and embedded information. A full image file is not created until you are ready to print or export, saving valuable storage space on your hard disk.

In many cases, your workflow may call for different renderings of the same image. For example, a client may request a color as well as a black-and-white version of the same head shot. You can create multiple versions of the same image in Aperture at any time.

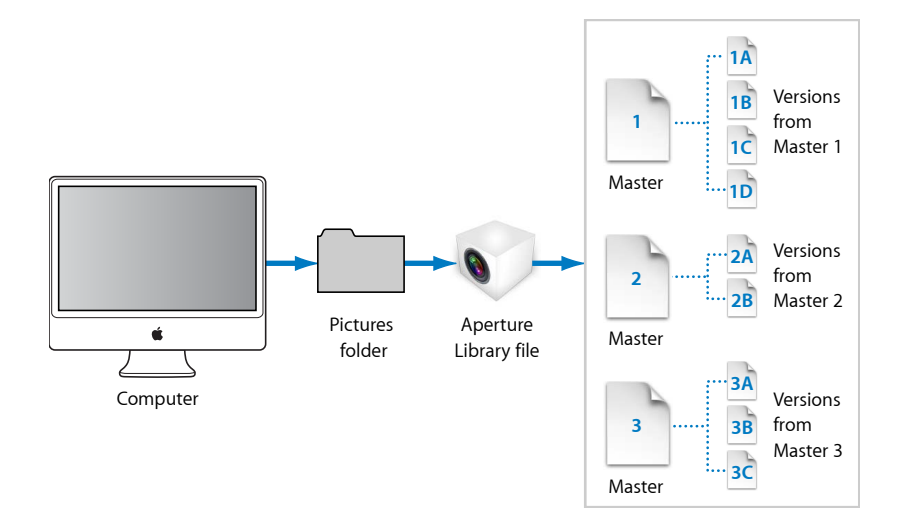

When you create a version, Aperture reads the original master on disk and displays it on the screen. As you make adjustments or add information to the image, Aperture displays the image with your changes to the version, but the original master is never changed.

# **What Are Projects?**

You organize your masters and versions using *projects*. When you import images into Aperture, you assign them to a project. You can create as many projects as you like, up to the limitations of your disk space. For example, you can create a new project for each of your shoots. Or, if you do several shoots of the same subject, you can create a project that encompasses all of the shoots.

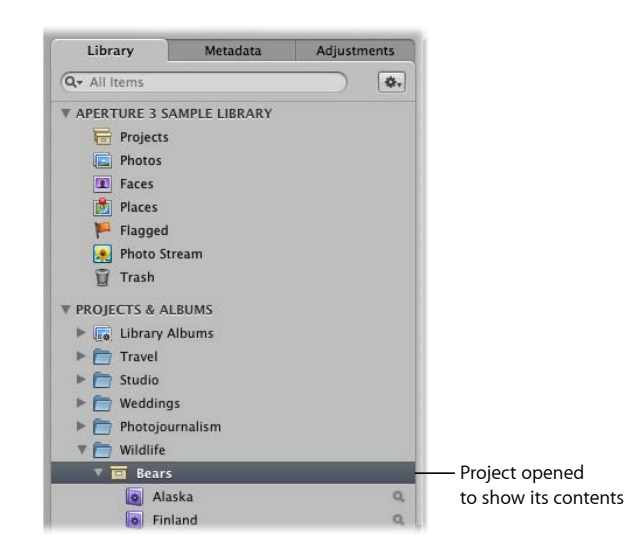

You can have multiple projects open at the same time, each represented by its own icon in the Library inspector and Library tab in the Browser.

# **What Are Albums?**

An album is a container in the Aperture library used to group image versions. You use albums to organize images in the library, making your selections of versions easier to manage. You can create albums at the library level or within a project.

You use albums created at the library level to organize versions from multiple projects. For example, you can create an album to consolidate your favorite images, or *selects*, from multiple projects. You can then publish this collection of selects on your website or export the album's contents for review by a prospective client.

You can also create albums within projects to help you organize your images into relevant groups. For example, images in your Soccer project can be divided into three albums: Game 1, Game 2, and Game 3.

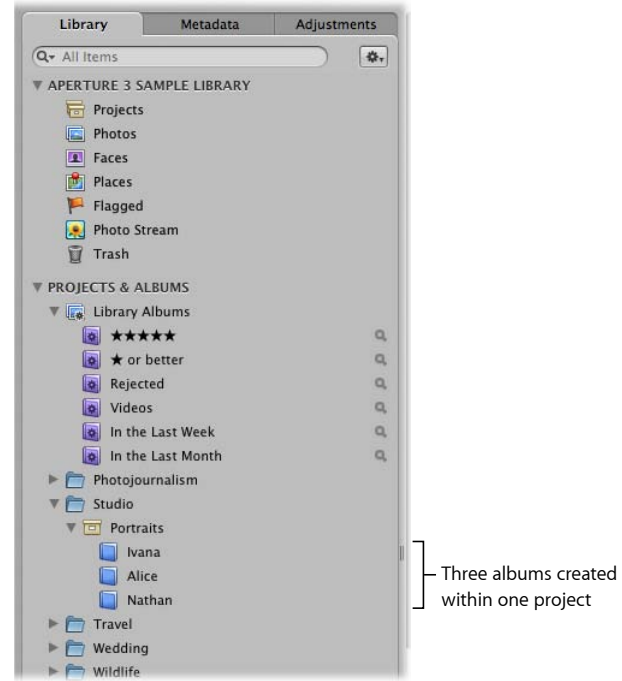

You can also place versions from other projects into an album that resides within a project.

In addition to a standard album that you drag images into, you can create Smart Albums whose contents are controlled by the criteria you specify in the Smart Album's Smart Settings HUD. When you change a Smart Album's search criteria, the contents of the Smart Album change automatically. For more information about working with Smart Albums, see Grouping Images with Smart Albums.

# **What Are Folders?**

In Aperture, you use folders to organize projects and albums. For example, you can import images into projects and then place the projects in folders based on photo type or location. If you shoot multiple projects for the same client, you can create a folder that holds the client's individual projects.

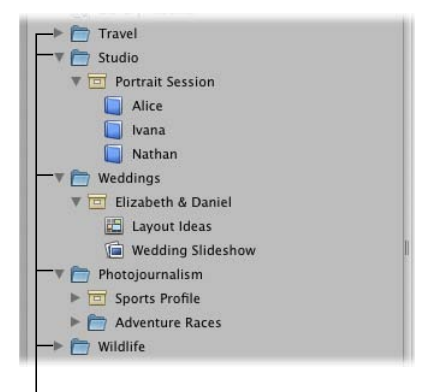

These folders organize projects based on type.

Folders contain only albums, projects, and other folders. They don't contain masters or versions.

# **What Is the Library?**

The Aperture library tracks every project, album, folder, master, and version, no matter whether the images are stored in the Aperture Library file or in other hard disk locations. Aperture automatically creates a library file in the Pictures folder the first time you open Aperture. You can import images into the library or have Aperture access them from other locations on different hard disks. The library tracks all your images and the information recorded about them, as well as information about where backup files are stored. You can access the library by clicking the Library icon at the top of the Library inspector.

You can change the location of the library file to a different folder or a different disk. You specify where the library should be located using the Preferences window. For more information about working with multiple library files in Aperture, see Working with Library Files.

You can also transfer libraries from other Aperture systems and merge them with the library on your local Aperture system. All links between versions and their masters are maintained when projects are transferred. This is particularly useful if you use a portable computer when on location or away from your studio, and a workstation at your studio. For more information about merging libraries, see Merging Libraries.

When you back up your masters to your vaults on external drives, those actions are tracked by the Aperture library as well. For more information about backing up your library, see Backing Up Your Images.

# **What Are Managed Images and Referenced Images?**

Aperture lets you choose how you organize your photos on disk. You can store your photos in the Aperture library, or you can import images by simply linking to the image files in their current locations, without placing them in the library.

Images whose masters are stored in the Aperture library are called *managed images*. Managed images are always accessible, and are easily backed up to vaults, to name just two benefits.

Imported images whose masters haven't been placed in the library are called *referenced images*. Using referenced images in your Aperture system provides a number of substantial benefits to your photography workflow. For example, you can incorporate your existing portfolio of images into Aperture without changing the current location of the files. Importing images by reference does not result in a duplication of your image files in the Aperture library, thus saving hard disk space. You can also connect and disconnect hard disks holding your referenced images' masters as you need them. This allows you to keep masters for less-used images offline or to make specific types of images available for editing or adjustments as needed. Using referenced images in your Aperture system lets you build a flexible image management system customized to your work style.

You specify whether an image will be a managed image or a referenced image when you import it. When importing images, you can:

- Specify that masters be stored in the Aperture library
- Import images as referenced images, so that their masters remain in their current **locations**
- Move or copy image files to a new location. For example, you might decide to have a certain group of referenced image files, such as photos from 2008, placed in one hard disk location, and another group, such as photos from 2009, placed in a different hard disk location.

You can work with referenced images—creating versions, making adjustments, cropping, and adding metadata—just as you can with managed images. Versions that you create from a referenced image are stored in the library. In order for you to make adjustments to a version from a referenced image, the referenced image's master must be available on your hard disk or other storage device. For example, if you delete a referenced image's master in the Finder, Aperture no longer has access to the master and so no longer allows you to change your versions or create new ones.

To help you identify referenced images, Aperture marks them with a badge overlay that you can display or hide. When a referenced image's master is missing or offline, its badge changes to show that the image is not accessible. For example, if you disconnect a hard disk that holds masters for many referenced images, Aperture automatically marks the referenced images in the Browser and Viewer as offline. If you reconnect the hard disk or other storage device later, Aperture accesses the masters automatically and you can work with and change their versions again.

You can also relocate masters, moving them out of the library or moving referenced masters to different hard disk locations. If needed, you can also move referenced masters into the Aperture library by choosing the Consolidate Masters command in the File menu.

You can search for images based on whether they are managed images, referenced images, or online or offline images. Aperture also provides robust file management tools that let you quickly determine which images are offline and easily reconnect images that have been moved to different volumes.

# **What Is the Aperture Trash?**

All items deleted in Aperture, including projects, albums, folders, versions, and masters, are placed in the Aperture Trash in the Library inspector. You can retrieve any item from the Aperture Trash until you empty it. For more information about working with the Aperture Trash, see Working with the Aperture Trash.

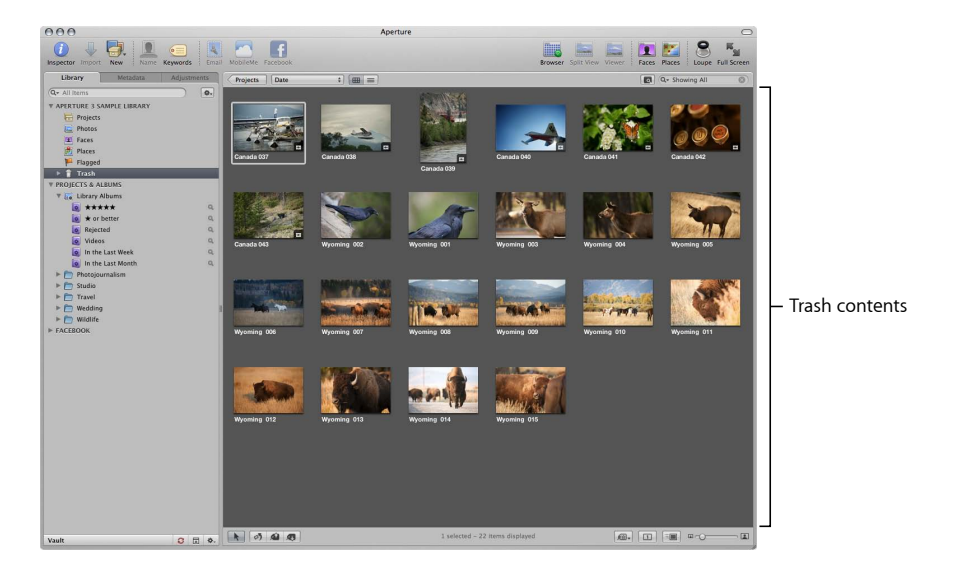

# **What Is a Vault?**

To ensure that you have backup copies of your images, you create a *vault* to hold the backup files. A vault is a container that holds an exact copy of the library. This includes projects, masters, and any versions you've created. You can easily create and update a vault to back up the library. It's a good idea to create multiple vaults on multiple external hard disk drives to safeguard copies of the library.

You can have as many vaults as you deem necessary. Creating more than one vault is useful if you work at different locations; you can always keep one vault on an external drive onsite and another one offsite. All vaults and backup files are tracked by the library so that even if you disconnect the external hard drive that contains a vault, Aperture can access it the next time you reconnect the drive and update the vault.

All the masters and versions for managed images are backed up, as well as all metadata, previews, and adjustment information associated with managed images. The versions, previews, metadata, and adjustment information associated with referenced masters are also backed up in the vault. Referenced masters are not backed up in the vault with the library.

*Important:* Because the masters for referenced images are stored outside of the library, you must manage the backup and archiving of them yourself.

# Working with the Library Inspector

All items displayed in the Library inspector are tracked by the library, such as projects, albums, Faces, and Places.

# **Working with the Library**

There are several controls you use to work with items in the Library inspector.

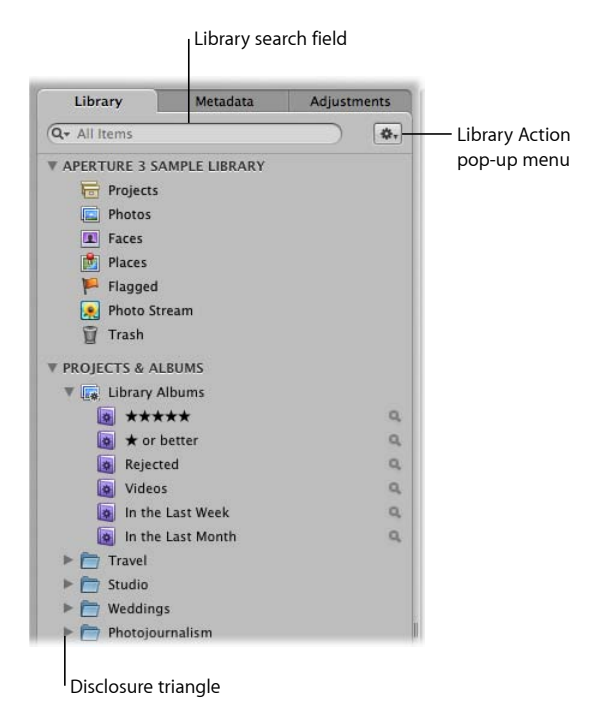

- *Library search field:* Enter text to search for items located in the Library inspector.
- *Disclosure triangle:* Click to see all items within the library, a project, a folder, or the Trash.
- *Library Action pop-up menu:* Add the selected item to a list of favorites or remove it from the favorites list. You can also choose to export items selected in the Library inspector or maintain previews. For more information about previews, see Working with Preview Images.

When you click the disclosure triangle beside the library's name in the Library inspector, the following items appear:

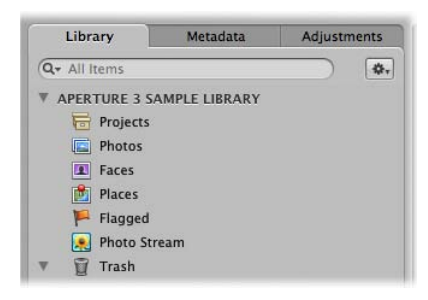

• *Projects:* Select this item to have all the projects in the library appear in Projects view in place of the Browser and Viewer. Each project is represented by a single thumbnail. You can position the pointer over a project thumbnail and drag to quickly skim the images in the project. When you hold down the Control key and click a project thumbnail, a shortcut menu appears that allows you to create a new project, delete the project, import files into the project, export the project as a library, set the currently displayed image as the key photo that represents the project, empty the Aperture Trash, or play each image in the project in a slideshow. Double-click the project thumbnail to see the photos in the Viewer.

For more information about Projects view, see Working in Projects View.

- *Photos:* Select this item to see all images in the library. All images in the library are displayed in the Browser as thumbnails. Select a thumbnail in the Browser to view it in the Viewer.
- *Faces:* Select this item to view people identified in images and tracked by Aperture in the library. Click the Info button on a snapshot to show the Info HUD. The Info HUD provides the name of the person, how many photos in the library contain the person, when the photos were shot, and the person's full name and email address (if you entered them). Click the View Photos button in the HUD to view all the photos the person appears in and any photos the person might appear in.

For more information about working with Faces, see Organizing Images with Faces.

• *Places:* Select this item to view the locations assigned to images in the library on a map.

For more information about working with Places, see Locating and Organizing Images with Places.

• *Flagged:* Select this item to see all the images in the library that have been flagged. The thumbnails for all flagged images appear in the Browser. Select a thumbnail in the Browser to view it in the Viewer.

MemoryWeb Ex. 21**0725** Apple v. MemoryWeb - IPR 2022-00031

• *Photo Stream:* Select this item to see all the photos that have been uploaded to Photo Stream from your iOS 5 devices and your Aperture library. The thumbnails for all Photo Stream images appear in the Browser. Select a thumbnail in the Browser to view it in the Viewer.

For more information about working with Photo Stream, see Using Photo Stream.

• *Trash:* Select this item to see all the images in the library that have been deleted. The thumbnails for all deleted images appear in the Browser. Select a thumbnail in the Browser to view it in the Viewer. Click the disclosure triangle next to the Trash to view any items that have been deleted in the Library inspector. Select an item in the Trash to view its contents.

*Note:* If there is no disclosure triangle next to the Aperture Trash, no items in the Library inspector have been deleted since the last time the Trash was emptied.

For more information about the Trash, see Working with the Aperture Trash.

# **Working with Library Albums**

When you click the disclosure triangle beside Library Albums in the Library inspector, you see the following Smart Albums:

- *Five Stars:* Select this Smart Album to see all images in the library that are rated five stars.
- *One Star or Better:* Select this Smart Album to see all images that are rated one star or better.
- *Rejected:* Select this Smart Album to see all images that are rated Reject.
- *Videos:* Select this Smart Album to see all videos in the library.
- *In the Last Week:* Select this Smart Album to see all images taken in the last week.
- *In the Last Month:* Select this Smart Album to see all images taken in the last month.

# **Organizing Items in the Library**

How you organize your projects depends on the scope of your workflow as well as your particular organizational style. These factors also affect your decision to use one or more albums in your project.

#### **Using More Than One Album in a Project**

For some projects, it makes sense to use several albums within the project. You can use albums in several ways, including:

• *Albums as events:* Break a project into a series of albums according to specific events. For example, a wedding project can be divided into albums for each of the following events: Preparation, Ceremony, and Reception.

- *Albums as days:* Break a project that spans multiple days into albums for individual days. For example, a project consisting of a two-week trip to Japan can be divided into 14 individual albums corresponding to each day.
- *Albums for specific subjects:* Break a project consisting of multiple photographed subjects into individual albums dedicated to each subject. For example, a studio photographer may shoot three models for a single project. The photographer can create an album for each model. Or you might create albums to hold specific image types, such as candid shots or close-ups.

#### **Creating and Naming Projects**

You can create projects at any time, although typically you create them when you import images. When you import images into the Aperture library and no project is selected, you are asked to create a new one. For more information about importing files and creating projects automatically, see Importing Images.

#### **To create a new project**

- **1** Do one of the following:
	- Choose File > New > Project (or press Command-N).
	- Choose Project from the New pop-up menu in the toolbar.

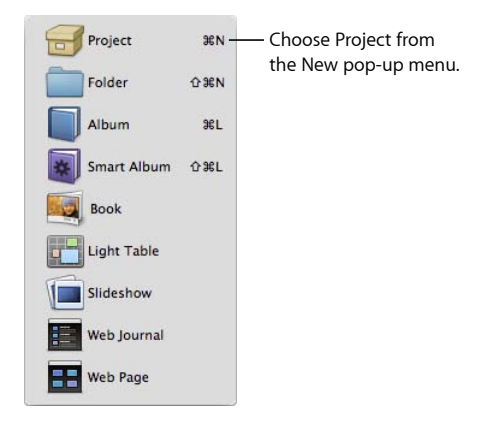

**2** In the dialog that appears, enter a name for the project in the Project Name field.

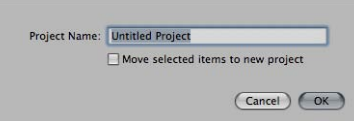

- **3** Do either of the following:
	- *To move the image selection into a new project:* Select the "Move selected items to new project" checkbox.
- *To create a new empty project:* Do not select the "Move selected items to new project" checkbox.
- **4** Click OK.

The new project appears in the Library inspector. If the "Move selected items to new project" checkbox is selected, the selected images appear in the Browser and Viewer.

### **Opening and Closing Items in the Library Inspector**

To work with images in Aperture, you first select an item in the Library inspector to open it in the Browser. You can open and work on more than one item at a time. You can open multiple items from the Library inspector, and each item appears in the Browser with its own tab; or you can open multiple items, and the contents of all items appear in a single Browser. You can click an item's Browser tab to bring it to the front. You can also open an item in its own pane to view the contents of two items in the Browser side by side. When you quit Aperture, Aperture remembers which items were open. The next time you open Aperture, all items that were open at the end of your last session open automatically.

#### **To open an item in the Library inspector**

■ Select the item in the Library inspector.

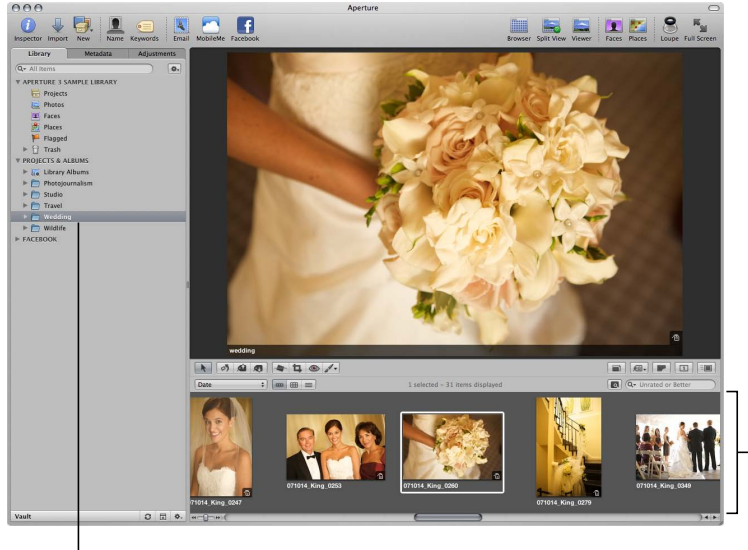

All images in the project appear in the Browser.

Select a project to view its images in the Browser.

#### **To open additional items in the Browser, each with its own tab**

Command-Option-click an item in the Library inspector.

The newly opened item appears in the Browser with its own tab, in front of any other open items.

#### **To open another item in its own pane**

■ Option-click an item in the Library inspector.

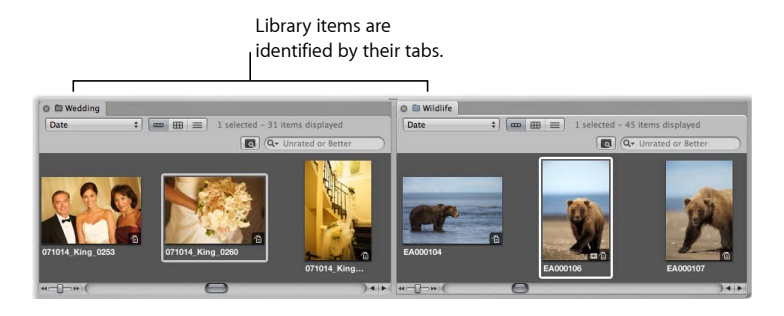

The newly opened item appears in the Browser with its own tab and in its own pane.

#### **To switch among several open items**

■ In the Browser, click a project's tab.

#### **To open multiple items in the same Browser**

■ Command-click multiple items in the Library inspector.

The contents of each item selected in the Library inspector appear in the same Browser.

#### **To close an item in the Browser**

- **1** Click the item's tab to bring it to the front.
- **2** Do one of the following:
	- Choose File > Close Tab (or press Command-W).
	- Click the tab's close button.

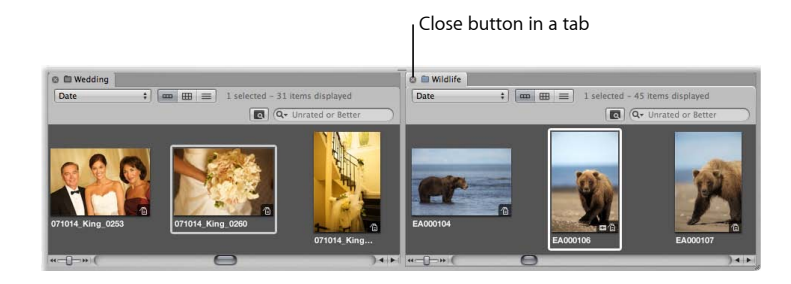

#### **Organizing Items Within the Library Inspector**

Typically, you create a new Aperture project for each photography project or job that you work on, regardless of its duration. For example, if you're working on a documentary in Thailand, you would create a project for it. If you're also shooting the temples in the interior of the country, that could be a second, separate project. Both projects could conceivably refer to some of the same images, but they are completely independent structures, each with its own versions and albums.

Very large photography projects, such as documentaries and sporting events, often consist of large numbers of captured images. You can always break one project into several should the need arise.

As your library grows, you'll need to reorganize your library's structure to fit your particular workflow.

#### **To move an item in the Library inspector**

■ Select an item in the Library inspector, then drag it to a new location.

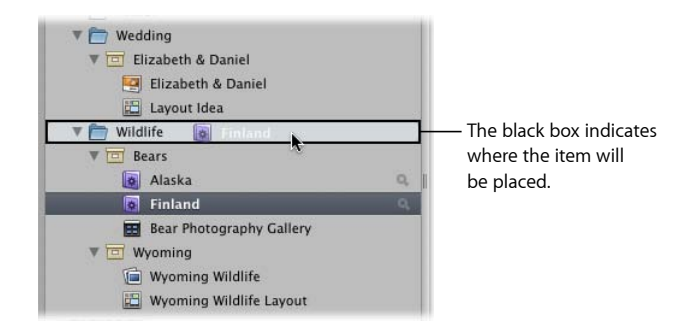

A black bar indicates where the item will be placed.

## **To move multiple items in the Library inspector**

Do one of the following:

- Shift-click adjacent items, then drag them to a new location.
- Command-click nonadjacent items, then drag them to a new location.

**To automatically arrange items in the Library inspector** Do one of the following:

- Control-click in the Library inspector, then choose Keep Arranged By > Kind to group similar items together.
- Control-click in the Library inspector, then choose Keep Arranged By > Name to sort items alphabetically.

### **Creating and Showing Favorite Items**

If you have certain projects that you work on most often or projects that you work on at the same time, you can make them *favorites* to quickly view them all simultaneously.

#### **To make a project, folder, or album a favorite**

■ In the Library inspector, select a project, folder, or album, then choose Add to Favorites from the Library Action pop-up menu (with a gear icon).

#### **To view a favorite project, folder, or album**

■ In the Library inspector, choose Favorite Items from the search field pop-up menu at the top-left corner.

Only the items in the library that have been chosen as favorites are shown. All other items in the Library inspector are removed from view.

#### **To remove a project, folder, or album as a favorite**

■ In the Library inspector, select a project, folder, or album, then choose Remove From Favorites from the Library Action pop-up menu (with a gear icon).

#### **To view recently selected items in the Library inspector**

■ In the Library inspector, choose Recent Items from the search field pop-up menu at the top-left corner.

#### **To view all items in the Library inspector again**

■ In the Library inspector, choose All Items from the search field pop-up menu.

#### **Duplicating a Project Structure**

If you routinely use the same project structure populated with the same types of albums and folders, you can duplicate the structure of an existing project and create a new, empty project with the same arrangement of albums and folders. If the project you're duplicating has Smart Albums, the settings for those Smart Albums are duplicated as well.

#### **To duplicate a project structure**

- **1** In the Library inspector, select the project whose structure you want to copy.
- **2** Choose File > Duplicate Project Structure.

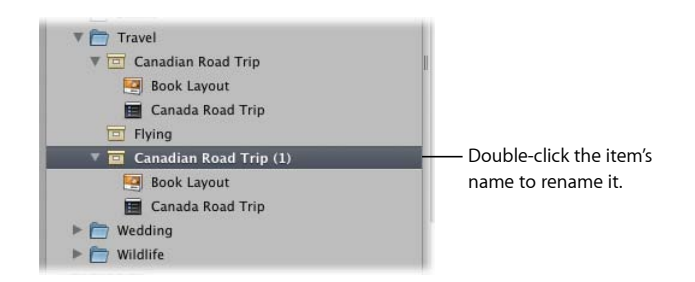

The project and all of its subordinate items, such as albums, folders, and Smart Albums, are duplicated along with their names. However, the duplicated project contains no images, audio clips, or video clips.

**3** Double-click the name of each duplicated item in the new project to give it a new name.

#### **Merging Projects**

If you have created multiple projects and then later decide that the content spread among the multiple projects would be better suited in a single project, you can select the projects in the Library inspector and merge them into a single project. When you merge projects, the multiple projects are consolidated into the topmost selected project in the Library inspector.

#### **To merge projects**

- **1** In the Library inspector, select the projects you want to merge by Shift-clicking adjacent projects or Command-clicking nonadjacent projects.
- **2** Choose File > Merge Projects.
- **3** A dialog appears, indicating which project the selected projects will be merged into. Click Merge.

The content in the selected projects is merged into the topmost selected project in the Library inspector.

#### **Working with the Aperture Trash**

All items deleted in Aperture, including projects, albums, folders, versions, and masters, are placed in the Aperture Trash in the Library inspector. You can retrieve any item from the Trash until you empty it.

#### **Deleting Images from Projects and Albums**

You can delete a master and all its versions from a project. You can also delete versions separately from their masters. If you delete a version in an album, its master and related versions are not deleted.

#### **To delete a master and all its versions from a project**

■ Select an image, then choose File > Delete Master Image and All Versions.

The master and all versions are moved to the Trash.

#### **To delete only a version from an album**

■ Select an image, then choose Photos > Remove From Album (or press Delete).

The version is deleted. The master and its other versions are not deleted.

#### **Deleting Items from the Library Inspector**

You can delete items from the Library inspector. When you delete an item from the Library inspector, the contents of the item are deleted with it.

*Note:* If you delete a project or a project within a folder, the masters contained in the project are also deleted.

#### **To delete projects and folders**

- Select a project or folder, then do one of the following:
	- Choose File > Delete [*item*] or press Command-Delete.
	- Drag the item to the Aperture Trash.

The selected item is moved to the Trash in the Library inspector.

If you delete an item in the Library inspector by mistake, it's easy to fix.

#### **To move an item out of the Aperture Trash**

Do one of the following:

- Drag the item out of the Aperture Trash.
- Control-click the item in the Aperture Trash, then choose Put Back from the shortcut menu.

The selected item is moved back to its original position in the Library inspector.

#### **Emptying the Aperture Trash**

After you've reviewed the contents of the Aperture Trash and are confident that you no longer need the items within it, you can empty the Trash. When you empty the Aperture Trash, all of its contents are placed in the Finder Trash.

#### **To empty the Aperture Trash**

- **1** Do one of the following:
	- Choose Aperture > Empty Aperture Trash (or press Command-Shift-Delete).
	- Control-click the Aperture Trash, then choose Empty Trash from the shortcut menu.
- **2** A dialog appears, warning you that the items will be removed from the Aperture Trash permanently. Click Delete.

*Warning:* This action cannot be undone, but you can retrieve the masters from the Finder Trash until you empty it.

# Working with Library Files

Aperture exports projects, albums, and folders as a library file. You can transfer the library file from one Aperture system to another and then merge the transferred library file into the library file on that system. All links between versions and their masters are maintained when library items are transferred. This is particularly useful if you use a portable computer when on location or away from your studio, and a workstation at your studio. Any work done in the field can be exported from your portable computer as a library file and then merged with the library file on the workstation at your studio.

You can work with as many libraries as necessary and switch between them without having to quit and reopen Aperture. If your workflow calls for several unique libraries, you can switch between them on the fly. You can also check the contents of a library prior to importing it into the library that's currently open.

When the library file becomes large and requires more disk space than is available in its current location, you can move it to a hard disk with greater storage capacity. To change the location of the library, you move the library file to a new location and then double-click it to open it in Aperture.

*Tip:* To maximize performance, place the library file on an internal hard disk.

# **Creating New Libraries**

If the Aperture library becomes large, you can create additional, separate library files to hold more images. You can create additional library files in different locations on your internal hard disk or on different hard disks. You can also rename library files as needed. Thus, you might have multiple library files with different names in the same location, with Aperture set to access the library file you want.

#### **To create a new, empty library file in a new location**

- **1** Choose File > Switch to Library > Other.
- **2** In the dialog that appears, click Create New.

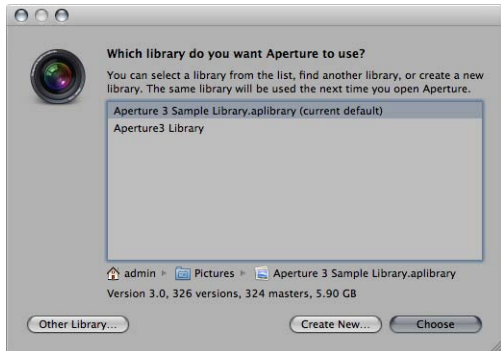

**3** In the next dialog, enter a name for the Library in the Save As field, choose a location, then click Create.

Aperture creates the new library in the location you chose. To open the new library, see Viewing Other Libraries.

# **Viewing Other Libraries**

When you have multiple library files accessible to your Aperture system, you can switch between them and view their contents.

#### **To access a different Aperture library**

- **1** Choose File > Switch to Library > [*library filename*].
- **2** If the library you are looking for doesn't appear in the Switch to Library submenu, choose Other.
- **3** In the dialog that appears, select the library you want to open from the list, then click Choose.

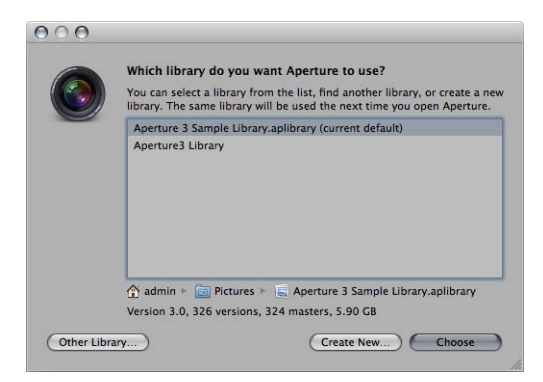

Aperture opens the library you selected.

You can also choose which library file to use when you open Aperture.

**To choose which library to use while opening Aperture**

**1** Hold down the Option key while opening Aperture.

The Choose an Aperture Library dialog appears.

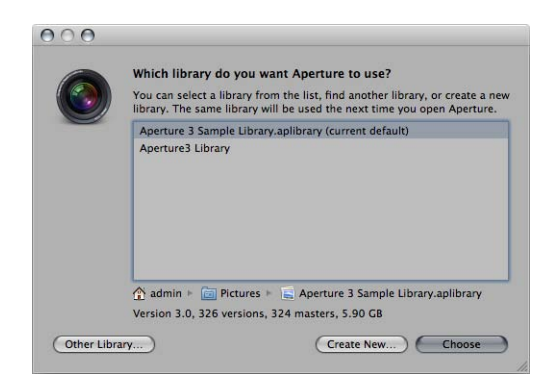

- **2** Do one of the following:
	- *To open an Aperture library file shown in the Choose an Aperture Library dialog:* Select the library file, then click Choose.

Aperture opens the selected library file.

• *To open an Aperture library file not shown in the Choose an Aperture Library dialog:* Click the Other Library button, locate the library file in the dialog that appears, then click Select.

Aperture opens the selected library file.

• *To open a new, empty library:* Click the Create New button, give the library a name in the Save As field, select a location for the library, then click Create.

Aperture creates a new, empty library file and opens it.

## **Merging Libraries**

If you work with several computers, or work on projects with other people, you may find it necessary to transfer projects and albums from one Aperture system to another. Transferring projects and albums is a simple export and import process. The items you export are consolidated into a miniature library. When you import the library into the second Aperture system, you can add files, delete files, modify metadata, and make adjustments. When you're ready to return the contents of the modified library to the original computer, Aperture merges the two libraries together.

#### **To transfer projects and albums from one computer to another**

**1** In the Library inspector, select the items you want to transfer, then choose File > Export > Items as New Library.

*Note:* If you have a single item selected in the Library inspector, such as a project, the menu command displays File > Export > Project.

**2** Enter a name and choose a location for the exported library.

- **3** Do any of the following:
	- *If your project contains referenced images and you want the master files available to the new Aperture system:* Select the "Consolidate masters into exported project" checkbox to copy the original master image files into the new library file.
	- *If you want to copy the previews into the new library so that you don't have to rebuild them on the new Aperture system:* Select the "Include Previews in exported library" checkbox.
	- *If you want Aperture to alert you when it finishes building the new library:* Select the "Show alert when finished" checkbox.
- **4** Click Export.

Aperture consolidates the selected items into a library, and the library file is exported to the location you chose.

**5** Connect or network the two computers together, and copy the exported library file to the second computer.

For more information, see the documentation that came with the computers.

**6** Open Aperture on the second computer, and choose File > Switch to Library > [*library filename*].

You can now work with the exported library from the first computer on the second computer.

When you're ready to merge the modified library on the second computer into the library on the first computer, import it into the open library on the first computer.

# **To merge the modified library from the second computer into the library of the first computer**

- **1** Follow the steps in the previous task to transfer the modified library on the second computer to the first computer.
- **2** On the first computer, choose File > Import > Library/Project, locate the modified library file from the second computer, then click Import.

A dialog appears that gives you the option to merge or add the contents of the imported library file to the library file that's currently open on your Aperture system.

- **3** Click Merge.
- **4** A dialog appears, asking you to choose which library to use to resolve potential conflicts caused by the differences between the libraries. Given that you made changes to the library on the second computer, and it is those changes that you want to import into the library on your first computer, choose the library from the second computer.

MemoryWeb Ex. 210737 Apple v. MemoryWeb - IPR 2022-00031

Aperture imports the modified library from the second computer, merging the changes made to the projects and albums on the second computer into the same projects and albums on the first computer. Any files that were deleted on the second computer, or for some other reason no longer exist in the library file of the second computer, are moved to the Aperture Trash in the library of the first computer.

If you don't want to overwrite the original projects and albums you exported from the first computer to the second computer with the projects and albums you modified on the second computer, you can add the modified projects and albums to the library on the first computer as unique items.

# **To add the contents of the library from the second computer without overwriting the contents of the library on the first computer**

- **1** Transfer the modified library from the second computer to the first computer.
- **2** On the first computer, choose File > Import > Library/Project, locate the modified library file from the second computer, then click Import.

A dialog appears that gives you the option to merge or add the contents of the imported library file to the library file that's currently open on your Aperture system.

**3** Click Add.

Aperture imports the contents of the modified library from the second computer into the library of the first computer. Instead of overwriting the files that changed, Aperture adds the changed files as additional items. The items in the Library inspector imported from the second computer that have the same names are appended with (1).

# Working in Projects View

Projects view provides a convenient space for organizing and quickly viewing your projects.

# **To switch to Projects view**

Do one of the following:

■ In the Library inspector, select Projects.

■ In the toolbar, click Projects.

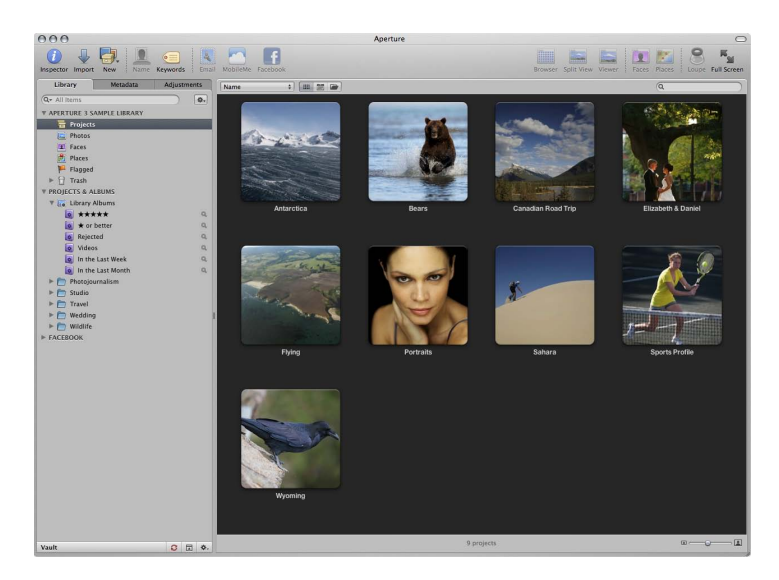

# **Previewing the Images in a Project in Projects View**

If you're looking for a specific group of images, you can quickly skim the images within a project.

# **To quickly preview the images in a project**

Do one of the following:

- **EXEDENT Slowly drag the pointer horizontally across the project's thumbnail.**
- Select the project's thumbnail, then use the Left Arrow and Right Arrow keys to navigate through the images in the project.

# **Opening a Project in the Browser**

When you locate the project you're looking for, you can open it in the Browser.

## **To open a project**

**• Double-click the project in Projects view.** 

The project opens in the Browser.

# **Creating New Projects in Projects View**

You can create new projects in Projects view.

## **To create new projects**

- **1** Do one of the following:
	- Choose File > New > Project (or press Command-N).
	- Control-click a project, then choose New Project from the shortcut menu.
- **2** In the dialog that appears, enter a name for the project in the Project Name field.
- **3** Click OK.

The new empty project opens in the Browser.

#### **Deleting Projects in Projects View**

You can delete a project in Projects view at any time.

#### **To delete a project**

Do one of the following:

- Select a project's thumbnail, then choose File > Delete (or press Command-Delete).
- Control-click a project, then choose Delete Project from the shortcut menu.

The selected project is moved to the Aperture Trash. For more information about the Aperture Trash, see Working with the Aperture Trash.

### **Importing Files into a Project in Projects View**

You can import files into a project selected in Projects view.

#### **To import files into a project**

Do one of the following:

- Select a project's thumbnail, then choose File > Import > Files (or press Command-I).
- Control-click a project, then choose Import  $>$  Files from the shortcut menu.

The Import browser appears with the project selected in the Destination pop-up menu. For more information about importing files, see Importing Images.

## **Merging Projects and Libraries into Projects in Projects View**

You can merge projects and Aperture libraries into a selected project.

#### **To merge a project or Aperture library into a project**

- **1** Control-click a project, then choose Import > Library/Project from the shortcut menu.
- **2** In the dialog that appears, select the project or library that you want to merge into the project selected in Projects view, then click Import.

The project or library is merged into the project selected in Projects view. For more information about merging libraries, see Merging Libraries.

## **Setting the Key Photo for a Project**

You can set any image within a project as the *key photo* to represent that project in Projects view.

#### **To set an image as the key photo to represent a project**

- **1** Do one of the following:
	- Slowly skim through the images in the project by dragging the pointer over the project's thumbnail image to navigate to the image you want to set as the key photo.
	- Select the project's thumbnail, then use the Left Arrow and Right Arrow keys to navigate to the image you want to set as the key photo.
- **2** When you have located the image you're looking for, press the Space bar.

The selected image is set as the key photo to represent the project.

# **Emptying the Aperture Trash in Projects View**

After you've performed a lot of housecleaning tasks in Projects view—removing unnecessary or obsolete projects, for example—you can empty the Aperture Trash.

#### **To empty the Aperture Trash**

Do one of the following:

- Choose Aperture > Empty Aperture Trash (or press Command-Shift-Delete).
- Control-click a project, then choose Empty Trash from the shortcut menu.

The Aperture Trash is emptied and its contents are moved to the Finder Trash. For more information about the Aperture Trash, see Working with the Aperture Trash.

# **Playing a Slideshow of a Project's Images**

You can select a project and play a slideshow to review the images within it.

#### **To play a slideshow of a project's images**

- **1** Do one of the following:
	- Select a project's thumbnail, then choose File > Play Slideshow (or press Shift-S).
	- Control-click a project, then choose Play Slideshow.
- **2** In the Play Slideshow dialog, choose a preset from the Slideshow Preset pop-up menu, then click Start.

A slideshow of the images in the selected project plays. Press the Space bar to pause and play the slideshow, and the Escape key to stop the slideshow. For more information about slideshows, see Creating Slideshow Presentations.

# **Organizing Projects in Projects View**

You can organize your projects by the year the images were created. If you organize your projects in folders in the Library inspector, you can group your projects by the folders they reside in.

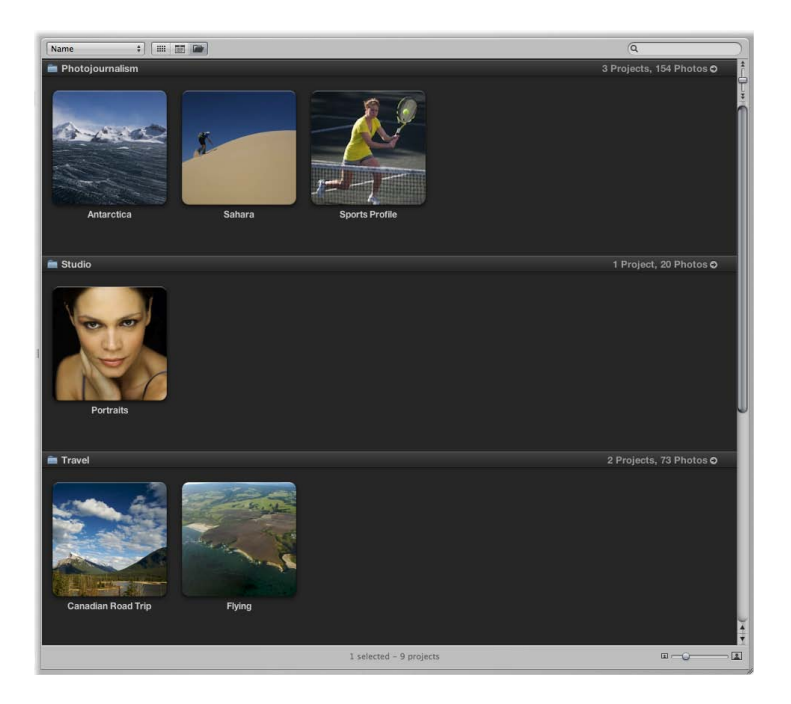

#### **To group projects by year**

■ In Projects view, choose Group by Year from the Sorting pop-up menu.

The projects are grouped by year.

#### **To group projects by folder**

■ In Projects view, choose Group by Folder from the Sorting pop-up menu.

The projects are grouped by the folders they reside in.

When projects are grouped by year or by folder, you can set Projects view to show the projects for a single year or folder only.

#### **To set Projects view to show a single year or a single folder of projects**

**1** In Projects view, group the projects by year or by folder.

For example, if you group projects by year, the number of projects and photos created in that year are displayed in the top-right corner of that year's row.

**2** Click the arrow button to filter Projects view to display only that year's or folder's projects.

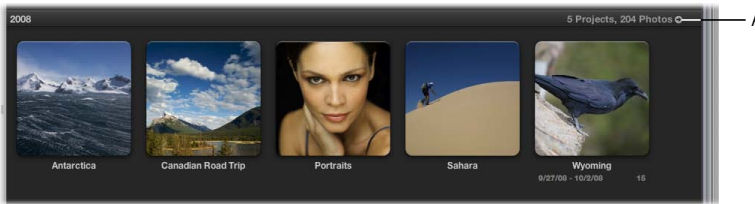

- Arrow button

Projects view displays the projects for the selected year or folder only. Click the All Projects button at the top of the main window in Projects view to display the projects for all years or folders.

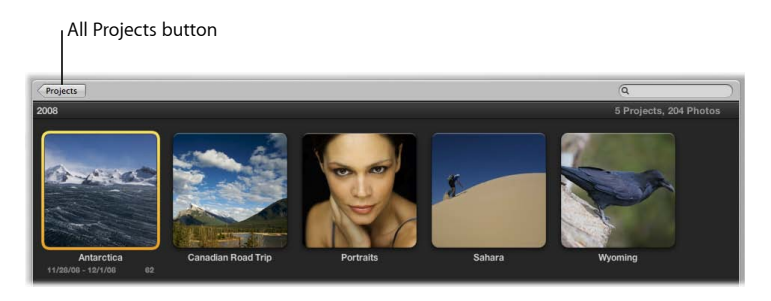

You can sort projects by name, in ascending and descending order, and in the order the projects appear from top to bottom in the Library inspector.

#### **To sort projects by name**

■ In Projects view, choose Name from the Sorting pop-up menu.

## **To sort projects in ascending order by the date the images were captured**

■ In Projects view, choose Date Ascending from the Sorting pop-up menu.

## **To sort projects in descending order by the date the images were captured**

■ In Projects view, choose Date Descending from the Sorting pop-up menu.

## **To sort projects by the order in which they appear in the Library inspector**

■ In Projects view, choose Library from the Sorting pop-up menu.

If you have a large number of projects in your library, you can search for a specific project, removing the others from view.

## **To search for projects by name**

■ In Projects view, enter the name of the project you want to locate in the search field.

All projects are removed from view except for the project or projects matching the name in the search field. Click the Cancel button in the search field to set Projects view to display all projects again.

When you've located the project you want to work with, you can view the project's images in the Browser.

#### **To view a project's images in the Browser**

■ Double-click the project.

The Browser replaces the Projects view and displays the selected project's thumbnail images.

If you have more than one project documenting the same subject and you'd like to consolidate the projects into a single project, you can merge projects in Projects view.

#### **To merge projects in Projects view**

- **1** In Projects view, select the project or groups of projects that you want to consolidate into another project.
- **2** Drag the selected project or projects into the project that you want to contain the other projects.

# **Working with the Info HUD in Projects View**

In Projects view, you use the Info HUD to navigate through the projects in the library, set the key photo to represent a project, enter descriptive information about a project, and assign location information to the images within a project.

For more information about assigning location information using the Info HUD, see Assigning Location Information to Projects.

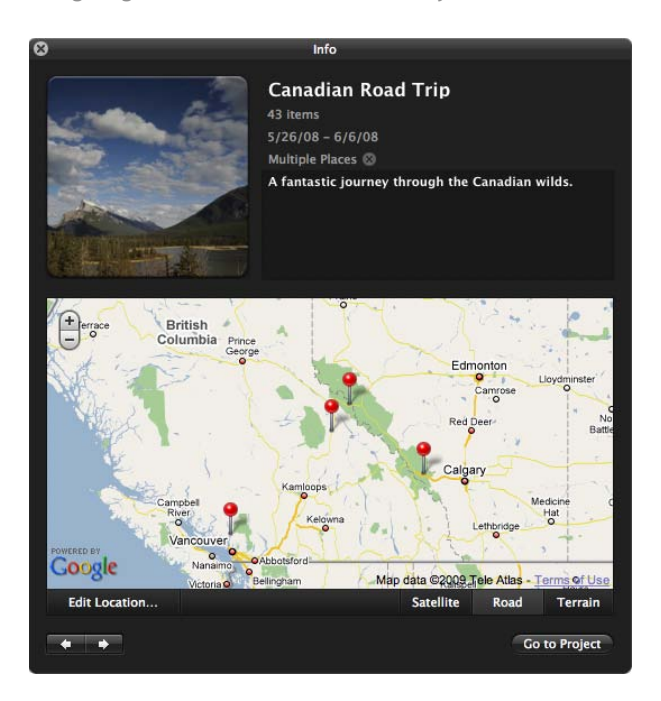
### **To open the Info HUD in Projects view**

■ Click the Info button on a project's thumbnail.

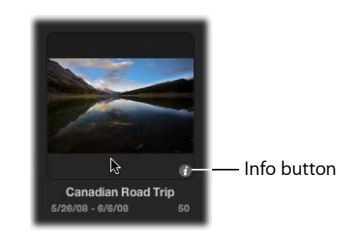

The Info HUD appears, displaying information about the selected project.

### **To navigate through your projects using the Info HUD**

■ Click the navigation buttons at the bottom-right corner of the HUD.

### **To set the key photo for a project**

- **1** Select the project whose key photo you want to change.
- **2** In the Info HUD, slowly skim through the images in the project by dragging the pointer over the project's thumbnail image.
- **3** When you locate the image you're looking for, click the "Click to set key photo" button at the bottom of the thumbnail.

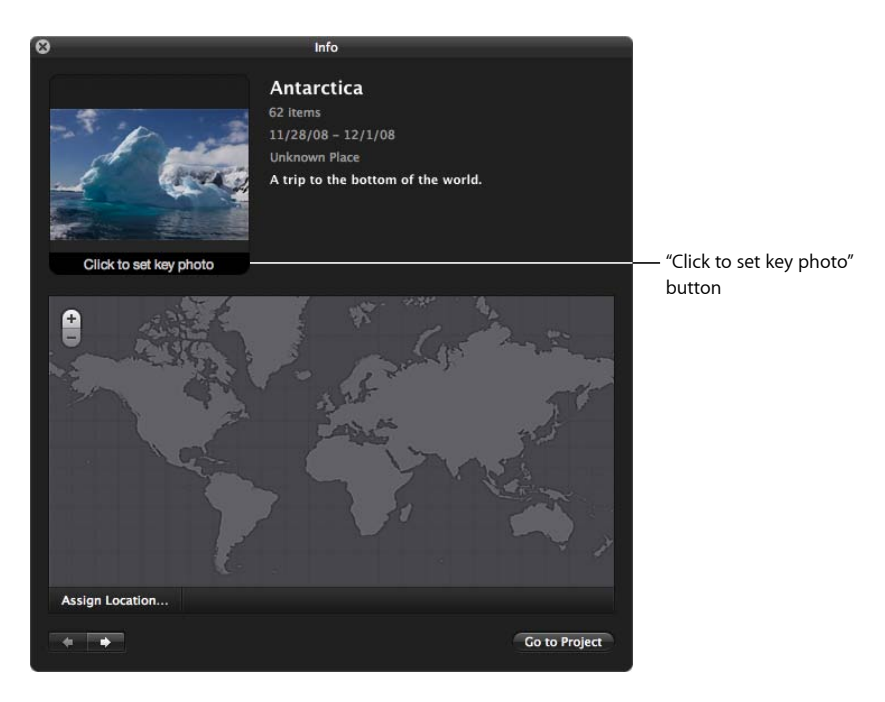

The selected image is set as the key photo to represent the project.

### **To enter descriptive information about a project**

- **1** Select the project for which you want to add or change descriptive information.
- **2** In the Info HUD, enter descriptive information about the project in the Description field.

### **To open a project using the Info HUD**

- **1** Select the project you want to open using the navigation controls in the Info HUD.
- **2** Click the Go to Project button.

The selected project opens in the Viewer and Browser.

# **Importing Images 4**

Aperture provides tools and workflow options that make it easy to import your images. You can import images directly from your digital camera or card reader, import images stored on your computer hard disk or other storage devices, and import your iPhoto library. You can also import audio and video files.

### This chapter covers the following:

- An Overview of Importing Images (p. 147)
- File Formats You Can Import into the Library (p. 148)
- Planning Your Import Strategy (p. 149)
- Importing from Your Digital Camera or Card Reader (p. 151)
- Importing Image Files Stored on Your Computer or Connected Servers (p. 155)
- Adding Additional Import Options (p. 159)
- Importing Images from the Finder via Drag and Drop (p. 170)
- Capturing Images as You Work (p. 171)
- Importing Folders of Images from the Finder (p. 172)
- Importing Images from iPhoto (p. 173)
- Importing Masters for Referenced Images into Folders (p. 177)
- Where Aperture Stores Your Managed Files in the Library (p. 179)
- Adding Audio Attachments to Image Files (p. 180)
- Reprocessing Images from Previous Versions of Aperture (p. 182)

## An Overview of Importing Images

When you import from a digital camera or card reader, Aperture places the images in a project. If you don't select an existing project, a new one is created automatically.

> **147** MemoryWeb Ex. 2107 Apple v. MemoryWeb - IPR 2022-00031

As Aperture imports images, it generates a version file, preview, and thumbnail corresponding to each master.

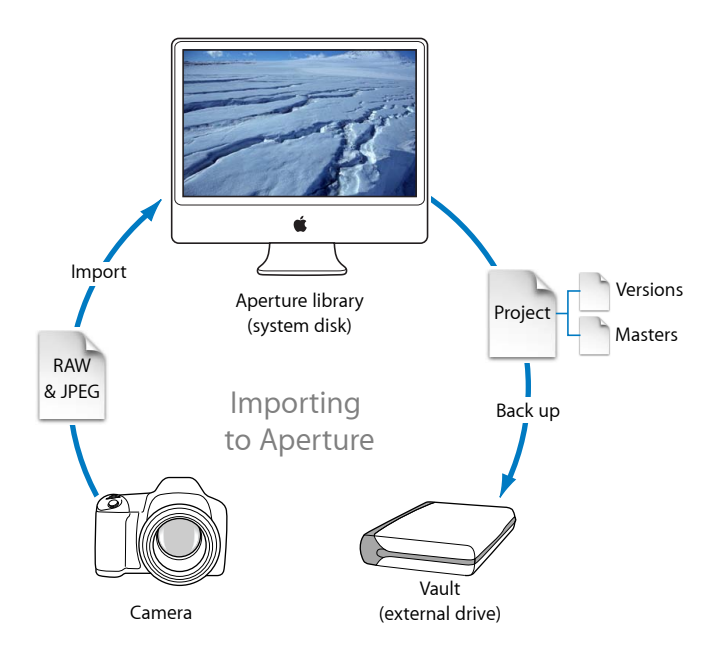

You can import masters directly from a digital camera or card reader and from your hard disk drives.

When you import images, you can choose whether to have the masters stored in the Aperture library or on a hard disk outside of the library, where they can be accessed as referenced images. For more information about referenced images, see What Are Managed Images and Referenced Images?

As you import images, you can set Aperture to automatically name and record information about them. Aperture can assign filenames using custom naming conventions; record metadata such as captions, keywords, dates, copyright and credit information, and IPTC information; and adjust the time when the image was shot to the correct time zone. If the image has an XMP sidecar file, Aperture imports it as well and adds the metadata to the image version. You can even set Aperture to automatically back up your images as they are imported. For more information, see Backing Up Your Images.

## File Formats You Can Import into the Library

Aperture supports most image, audio, and video file formats captured by digital cameras. An example of the file types and formats that can be imported into your Aperture library are:

• GIF

- JPEG
- JPEG2000
- PNG
- PSD (8- and 16-bit)
- TIFF (8- and 16-bit)
- BMP
- DNG
- RAW files from a variety of supported digital cameras
- AIF
- WAV
- MOV

*Note:* For a list of supported digital cameras, go to http://www.apple.com/aperture/specs.

## Planning Your Import Strategy

Before you import images into Aperture, it's a good idea to plan the organization of your images. Eventually your image library may contain many thousands of images that you'll want organized in a flexible and easy-to-manage system. It's important to take a long-term view of what makes for an effective and efficient organization of your projects based on your specific type of photography.

You may already have a large digital portfolio that you eventually want to import into the Aperture library. As an import strategy, it's best to try out importing images in a series of steps:

- Open and use the projects in the sample library as you explore Aperture features.
- If you have an iPhoto library, you can import it so that you can use those images in Aperture. For more information, see Importing Your iPhoto Library.
- Make trial imports of a small group of images directly from your digital camera or card reader. Learn about import features, such as automatic filenaming and the application of metadata presets. For information about importing from your digital camera or card reader, see Importing from Your Digital Camera or Card Reader.
- Plan how you want to import your legacy digital images. Because you may have many thousands of images already stored on disk, you need to decide whether you'll store newly imported images in the Aperture library or store them as referenced images, leaving them in their current hard disk locations. You can also copy or move images to a different hard disk location when importing them. Also, plan the project organization you'll need to hold the images. For more information about importing files, see Importing Image Files Stored on Your Computer or Connected Servers.

### MemoryWeb Ex. 2107 **149** Apple v. MemoryWeb - IPR 2022-00031

• Try out the different methods for importing individual files into your system. You can import individual files, import files stored in folders, and drag files or folders from the Finder into Aperture. For more information, see Importing Images from the Finder via Drag and Drop and Importing Folders of Images from the Finder.

After you're familiar with Aperture, you can begin to create and organize your personal photo management system.

When you connect a digital camera or select an item in the Import pane, the Import browser appears.

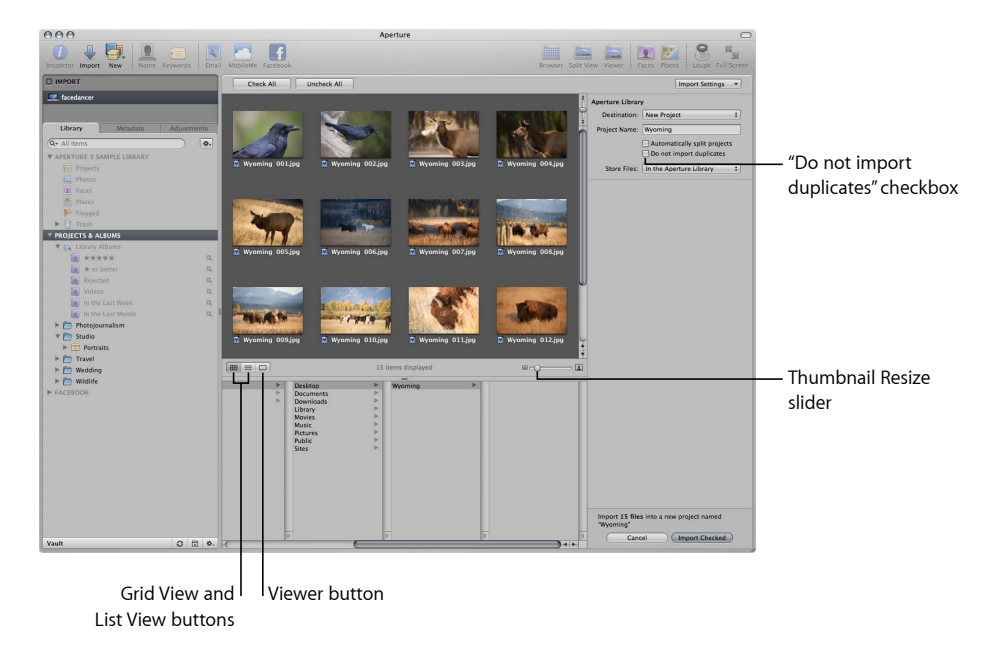

You use the options in the Import browser to specify how and where images are imported. The Import browser shows thumbnails of your images that you can enlarge or reduce in size using the Thumbnail Resize slider. You can select individual images to import or import all the images at once. You can also set the Import browser to display images in a list by clicking the List View button. In list view, you can click a column heading to sort images by category. If you are unsure whether or not a specific image should be imported, you can click the Viewer button to visually inspect a high-resolution version of the image. When you import images, Aperture automatically checks to see if any of the images are duplicates of previously imported images. Aperture checks the filename of the master to determine if an image is a duplicate of one in the library. Select the "Do not import duplicates" checkbox to prevent Aperture from importing duplicates. If this checkbox is unselected, Aperture imports all images, even if they are duplicates, and creates a new master with a different name for each duplicate. Aperture never overwrites or replaces a master that has already been imported.

## Importing from Your Digital Camera or Card Reader

Using the Import browser, you can import images from a digital camera or card reader into Aperture in two ways. You can either import all images on the camera or card reader at once, or you can import a selection of images from the camera or card reader.

You can also:

- Store imported images in the Aperture library or select a different location on your hard disk and import the images as referenced images
- Have Aperture automatically delete the images on your memory card after the images are imported
- Have Aperture automatically split the images into multiple projects based on the length of time between shots
- Have Aperture automatically back up images as they are imported
- Display images in the Import browser as a grid of thumbnails or as a list that you can sort
- Apply a naming convention to standardize the names of the image files in the library
- Apply metadata to the image files, such as keywords, captions, copyright information, and the photographer's name. You can also keep or replace existing metadata associated with an image when you import the image.
- Adjust the shoot time of images that were shot in a different time zone

*Note:* When connecting your camera directly to the computer, make sure that you turn the camera on and set it to the mode for transferring images (PC, PTP, Normal, or another mode, depending on the type of camera). Some cameras automatically select the correct transfer mode when connected to a computer. See your camera's manual for specific instructions. If you have a card reader, it's preferable to transfer images using the card reader rather than the camera. Using a card reader saves you time and doesn't require the use of your camera's battery.

#### **To import images from a camera or card reader into Aperture**

**1** Connect your camera or card reader to your computer.

The Import browser appears, showing the images on the camera or card.

*Note:* If iPhoto opens when you connect your camera or card reader, quit iPhoto. Then, in Aperture, choose Aperture > Preferences and click Import. Choose Aperture from the "When a camera is connected, open" pop-up menu. Disconnect and reconnect your camera to have Aperture open the Import browser.

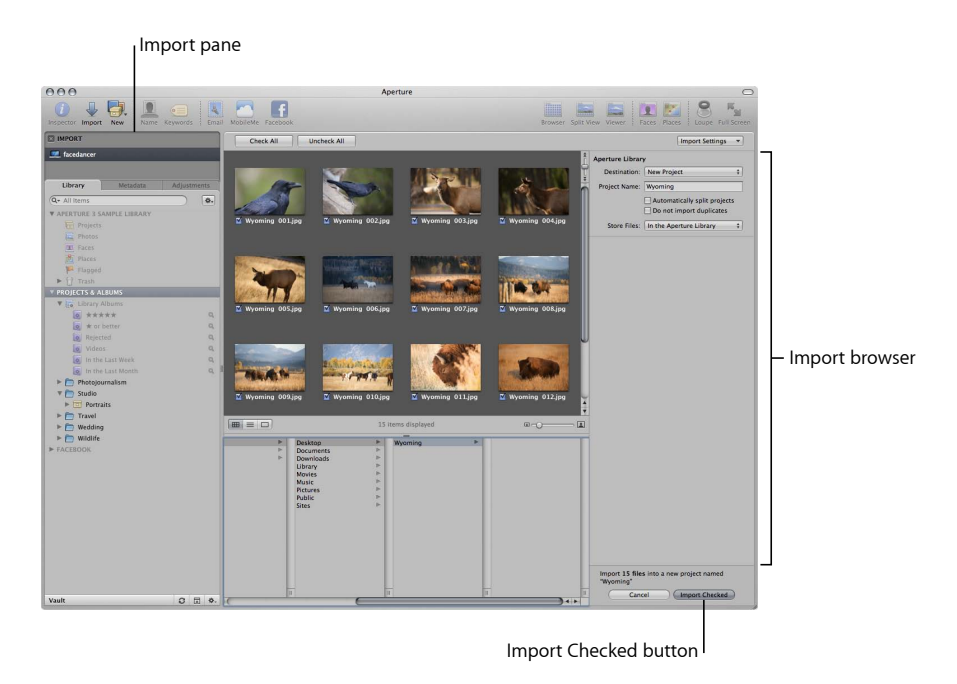

- **2** Do one of the following:
	- *If you want to import the images into a new, empty project:* Choose New Project from the Destination pop-up menu to create a new project, and enter a name for the project in the Project Name field.

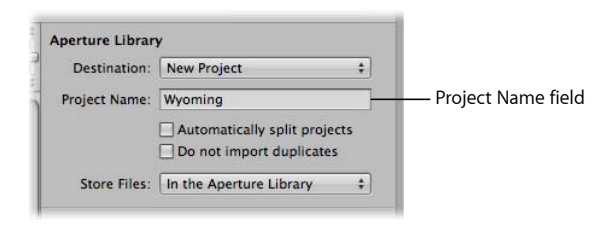

MemoryWeb Ex. 2107 Apple v. MemoryWeb - IPR 2022-00031 • *If you want to import the images into an existing project:* Select the project in the Library inspector.

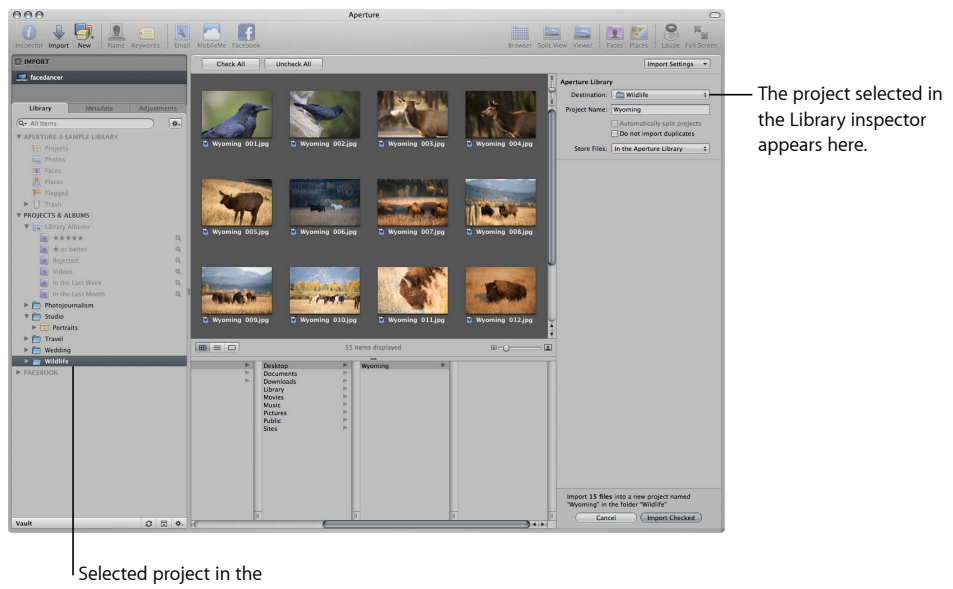

Library inspector

The selected project appears in the Destination pop-up menu.

- **3** Choose a location to store the master image files by doing one of the following:
	- *To store imported masters in the Aperture library:* Choose "In the Aperture Library" from the Store Files pop-up menu.
	- *To store imported masters as referenced images in the Pictures folder on your hard disk:* Choose Pictures from the Store Files pop-up menu, then choose whether you want the image files moved or copied to the Pictures folder by clicking the "Move files" or "Copy files" button.
	- *To store imported masters as referenced images in a location other than the Pictures folder:* Choose "Choose" from the Store Files pop-up menu and select a folder. In the dialog that appears, choose a location to store the imported masters, then click Open. Choose Project Name from the Subfolders pop-up menu to specify that the files be stored in a folder with the same name as the project. Choose whether you want the image files moved or copied to the new location by clicking the "Move files" or "Copy files" button.
- **4** To add controls for additional import settings, choose an option from the Import Settings pop-up menu.

For more information about Import Settings, see Adding Additional Import Options.

### **5** Do one of the following:

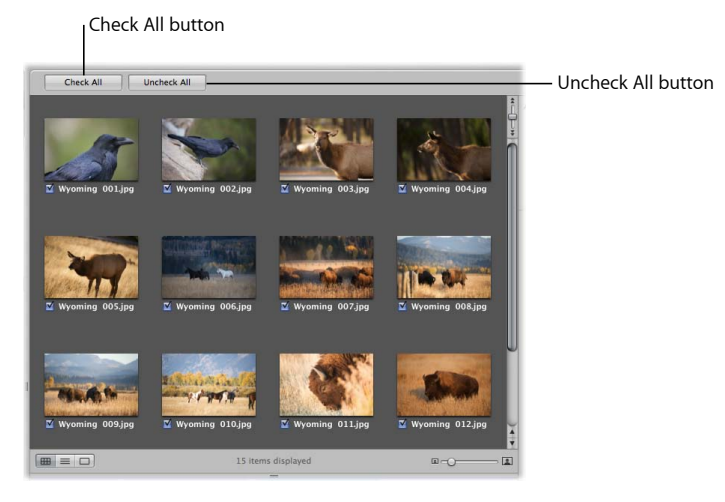

• *To import all images from the camera or card reader:* If necessary, click the Check All button.

The checkboxes for all the images in the Import browser are selected.

• *To import a subset of images from the camera or card reader:* Select the checkboxes for the images you want to import. If you only want to import a small number of images out of many, click the Uncheck All button to clear the checkboxes for all images, and then select the checkboxes for the images you want to import.

You can also Shift-click adjacent images and Command-click nonadjacent images, and then select the checkbox for one of the images. Selecting a single checkbox selects the checkboxes for all of the selected images.

*Note:* You can double-click a thumbnail image to see a larger version of the image, if you want to verify its contents before importing it.

**6** Click the Import Checked button.

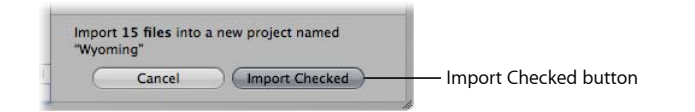

The import process begins and an indicator appears next to the project's name, showing the progress of the import. When the images are imported, a dialog appears.

**7** Click Eject Card, Erase Imported Items and Eject Card, or Done.

*Note:* The options offered in this dialog depend on the way your camera is made available when it is connected. Some cameras connect as mass storage devices. When you import from these cameras, the Erase and Eject options appear. Other cameras simply connect as cameras, and you will not see either Erase or Eject after the import is completed. In that case, you can erase the images directly in the camera.

As the images appear in the Browser, you can begin working with them. Images may temporarily appear as gray boxes until the loading process is complete.

## Importing Image Files Stored on Your Computer or Connected **Servers**

You can import image, audio, and video files stored on your computer and other storage devices. You have a choice of storing the imported files in the Aperture library; importing the files as referenced images, audio clips, and video clips and then leaving them in their current location; or importing the files as referenced images, audio clips, and video clips and then moving or copying them to a different location.

*Note:* If you have folders of images to import, you can import them using the Import Folders as Projects command in the File menu. For more information, see Importing Folders of Images from the Finder.

You can import image files in many common image formats, including images scanned from nondigital sources such as film and photographic prints. You can also import any QuickTime-compatible audio or video file. Adding these files to your Aperture database is as simple as navigating to the folder where they reside on your hard disk using the Import browser.

When you import files from a folder on your computer system, you can import the files into a new project or an existing one.

**To import files stored on your computer's hard disk or another storage device**

**1** Click the Import button in the toolbar (or press Command-I).

The Import browser appears.

**2** If necessary, select your computer.

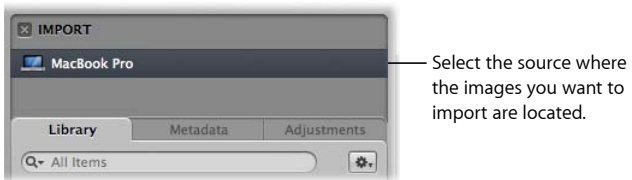

**3** At the bottom of the browser, navigate to the folder containing the files you want to import.

Your computer, connected servers, and connected storage devices are listed in the column on the left. Press Command-D to quickly select the desktop and Command-Shift-H to quickly access your Home folder.

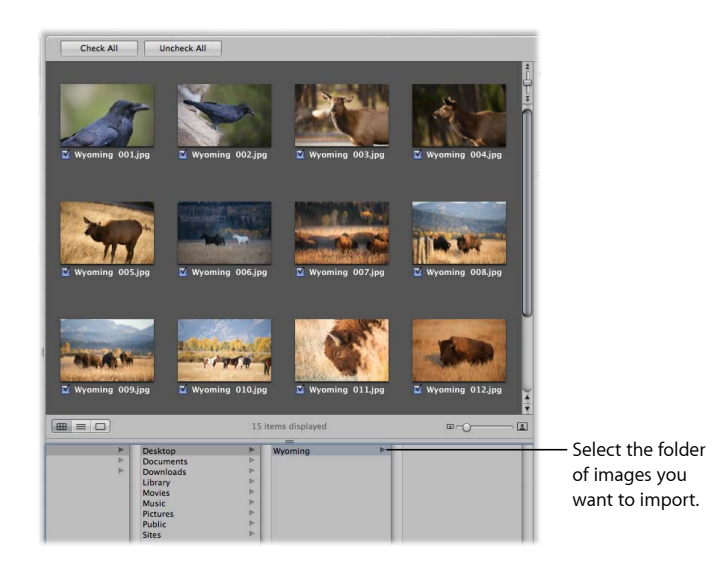

When you select the folder containing the files you want to import, thumbnail images appear in the Import browser representing the image, audio, and video files within it.

- **4** Do one of the following:
	- *If you want to import the files into a new, empty project:* Choose New Project from the Destination pop-up menu to create a new project, and enter a name for the project in the Project Name field.

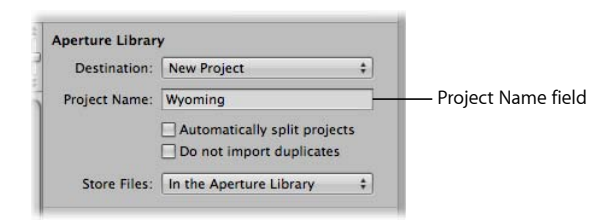

• *If you want to import files into an existing project:* Select the project in the Library inspector.

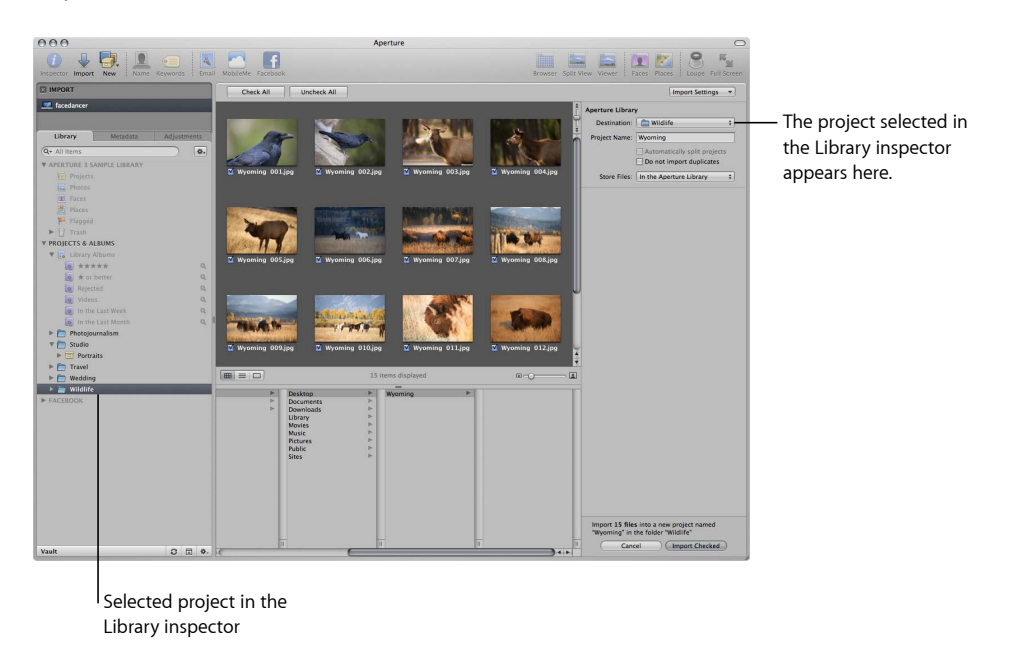

The selected project appears in the Destination pop-up menu.

**5** Do one of the following:

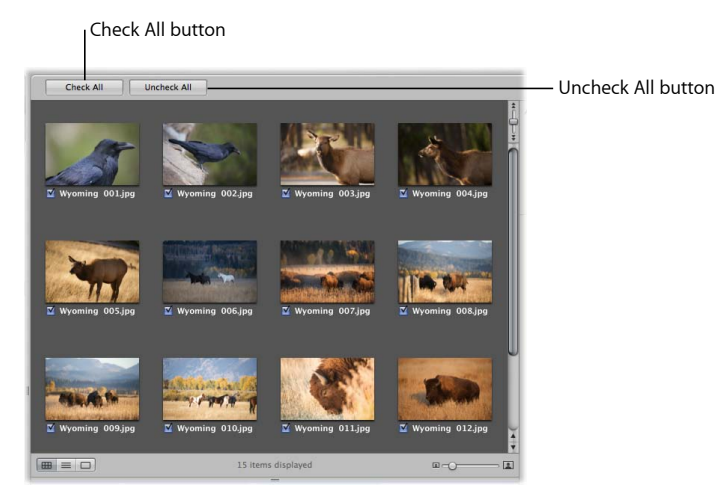

• *To import all the files in the selected folder:* If necessary, click the Check All button. The checkboxes for all the files in the Import browser are selected.

• *To import a subset of files from the selected folder:* Select the checkboxes for the files you want to import. If you only want to import a small number of files out of many, click the Uncheck All button to clear the checkboxes for all files, and then select the checkboxes for the files you want to import.

*Note:* You can double-click a thumbnail image to see a larger version of the image if you want to verify its contents before importing it.

- **6** Choose a location for the imported files by doing one of the following:
	- *To store imported masters in the Aperture library:* Choose "In the Aperture Library" from the Store Files pop-up menu.
	- *To store imported masters as referenced image files, audio files, or video files in their current location:* Choose "In their current location" from the Store Files pop-up menu.
	- *To store imported masters as referenced image files, audio files, or video files in the Pictures folder on your hard disk:* Choose Pictures from the Store Files pop-up menu, and then choose whether you want the files moved or copied to the Pictures folder by clicking the "Move files" or "Copy files" button.
	- *To store imported masters as referenced image files, audio files, or video files in a location other than the Pictures folder:* Choose "Choose" from the Store Files pop-up menu and select a folder. In the dialog that appears, choose a location to store the imported masters, then click Open. Choose Project Name from the Subfolders pop-up menu to specify that the files be stored in a folder with the same name as the project. Choose whether you want the image files moved or copied to the new location by clicking the "Move files" or "Copy files" button.
- **7** To add controls for additional import settings, choose an option from the Import Settings pop-up menu.

For more information about Import Settings, see Adding Additional Import Options.

**8** Click the Import Checked button in the lower-right corner of the Import browser.

The import process begins and an indicator appears next to the project's name, showing the progress of the import. When the import process is complete, a dialog appears.

*Tip:* If you want to immediately import additional image, audio, or video files, Option-click the Import Checked button. The Import browser remains open, and you can immediately start importing additional items.

As the files appear in the Browser, you can begin working with them.

### **About Importing XMP Sidecar Files**

You can import and export XMP sidecar files in Aperture. However, Aperture displays only metadata that adheres to the XMP 1.0 specification. Ratings, label values, and custom metadata created by third-party applications are not supported.

## Adding Additional Import Options

In the Import browser, you can add additional import options to refine how images are brought into Aperture. You add controls for additional import settings by choosing an option from the Import Settings pop-up menu. After you modify the import settings, you can remove them from view by deselecting the option in the Import Settings pop-up menu.

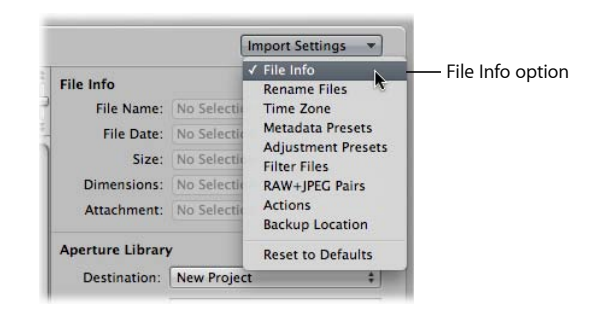

### For more information on additional import options, see the following sections:

- Viewing File Information
- Automatically Naming Your Imported Images
- Automatically Backing Up Your Imported Images
- Adjusting the Image File's Time When Importing
- Adding Metadata to Images During Import
- Applying Image Adjustments to Images During Import
- Filtering Files by Type During Import
- Importing RAW + JPEG Image Pairs
- Using AppleScript Actions Immediately After Import
- Resetting Your Import Settings

### **Viewing File Information**

By default, basic file information about the images you are about to import into Aperture is not shown in the Import browser. However, you can set Aperture to show this information.

### **To show basic file information about the images displayed in the Import browser**

■ In the Import browser, choose File Info from the Import Settings pop-up menu.

MemoryWeb Ex. 2107 **159** Apple v. MemoryWeb - IPR 2022-00031

Basic metadata about the file selection appears above the Aperture Library controls in the Import browser.

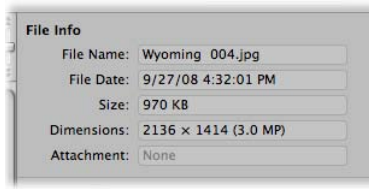

*Note:* When a photo with an attachment is selected, the duration of that attachment is displayed. If the selection is a movie or audio file, the duration is shown as well.

### **Automatically Naming Your Imported Images**

The filenames given to images by the camera are often difficult to distinguish. When you import images, you can have Aperture use the original name assigned by the camera or use a filenaming convention that you choose or create. For example, you can use a name format that includes a name that you specify, plus the date, the time, and an index number. Aperture provides a number of preset name formats, and you can also create your own naming conventions to suit the different types of shoots you do. You can choose a preset name format when you import new photos.

You can apply names to your image files when you import them and when you export them. You can specify names to apply to the versions and to the masters. For example, when you import images from your camera, you can specify that a name format be applied to each image version that Aperture creates. You can also specify that Aperture apply names to the masters as they are stored in the library or on a hard disk. When importing image files, you select the Rename Master File checkbox to apply a name format to the masters. Then both versions and masters share the same name format. When you export masters, you can also rename them.

When you import masters as referenced images, you can't rename the masters if you leave them in their original locations. However, when you import masters as referenced images and move them to a new hard disk location, you can rename them at that time.

*Note:* If you back up your files on import, the copied files are also renamed. For more information about backing up your files on import, see Automatically Backing Up Your Imported Images.

#### **To automatically name your images during import**

**1** In the Import browser, choose Rename Files from the Import Settings pop-up menu.

The Rename Files controls appear in the Import browser.

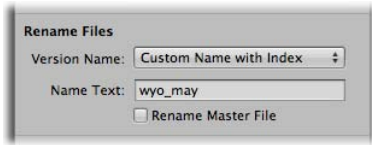

- **2** Do one of the following:
	- *To apply a preset name format to your images as they are imported:* Choose a preset name format from the Version Name pop-up menu.
	- *To use the existing filenames:* Choose None from the Version Name pop-up menu.
	- *To create a new name format:* Choose Edit from the Version Name pop-up menu. For more information about creating new name formats, see Creating Custom Name Formats.
- **3** If you choose a name format with a custom name, the Name Text field appears below the Version Name pop-up menu. Enter a name for the images in the Name Text field.
- **4** Select the Rename Master File checkbox if you want to change the filenames of the masters on disk to match the version names.

Aperture provides the following preset name formats in the Version Name pop-up menu by default.

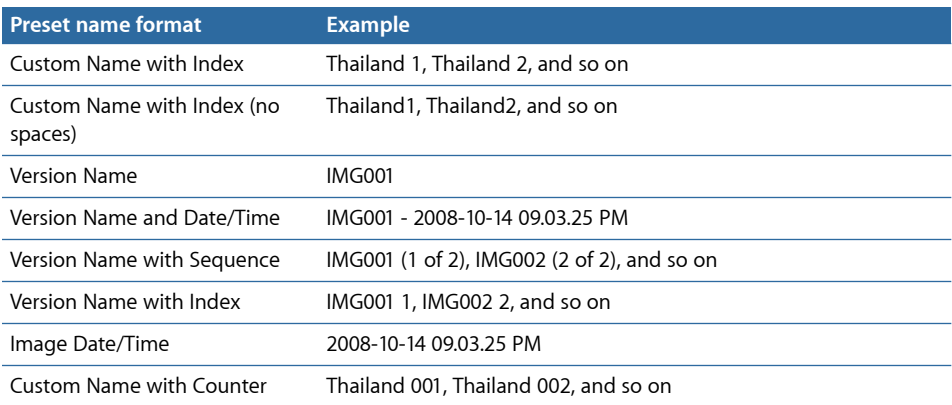

### **Applying Valid Filenames**

Proper filenaming is one of the most critical aspects of media and project management. When you capture your masters, consider how and where your files may be used in the future. Naming your files simply and consistently makes it easier to share media among multiple photographers, transfer projects to other Aperture systems, move files across a network, and properly restore archived projects. The following sections present several issues to consider when naming project files and image files.

#### **Avoiding Special Characters**

The most conservative filenaming conventions provide the most cross-platform compatibility. This means that your filenames will work in different operating systems, such as Mac OS X and other UNIX-based operating systems, Mac OS 9, and Windows. You also need to consider filenaming when you transfer files via the Internet, where you can never be certain what computer platform your files may be stored on, even if temporarily.

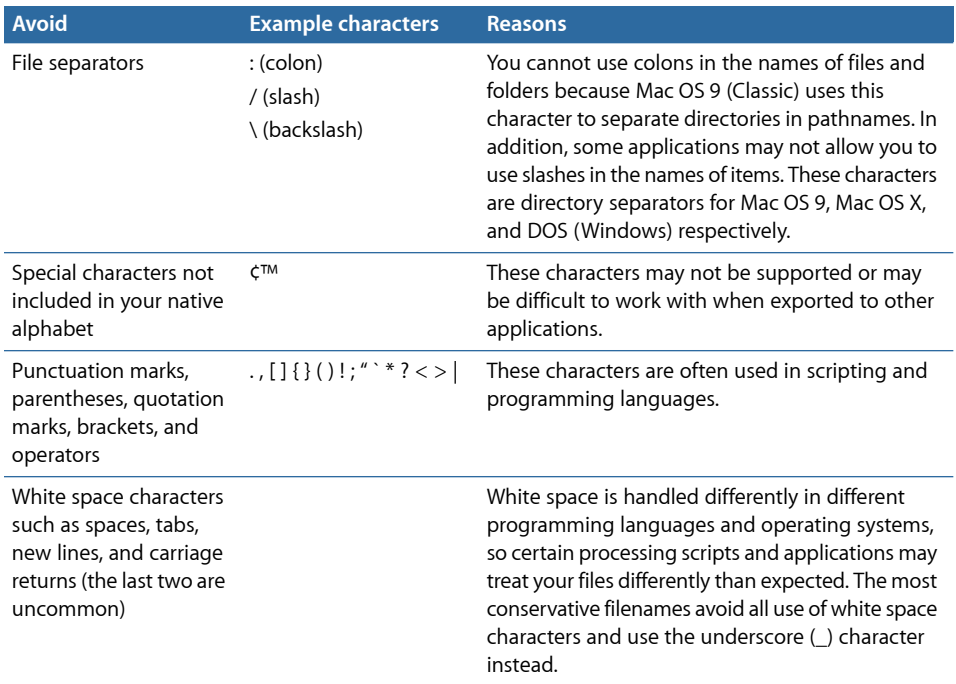

#### **Creating Custom Name Formats**

In addition to the preset name formats, you can create custom name formats. To create a name format, you select the name elements you want in the File Naming dialog. You can compose a name format that combines the following name elements:

- Version Name
- Master Filename
- Sequence Number (1 of 5, 2 of 5, 3 of 5, and so on)
- Image Year
- Image Month
- Image Day
- Image Date
- Image Time
- Index Number (1, 2, 3, and so on)

MemoryWeb Ex. 2107 Apple v. MemoryWeb - IPR 2022-00031

- Custom Name
- Counter (001, 002, 003, and so on)
- Current Date
- Current Time
- Current Year
- Current Month
- Current Day

### **To create a custom name format**

**1** In the Import browser, choose Rename Files from the Import Settings pop-up menu, then choose Edit from the Version Name pop-up menu.

The File Naming dialog appears.

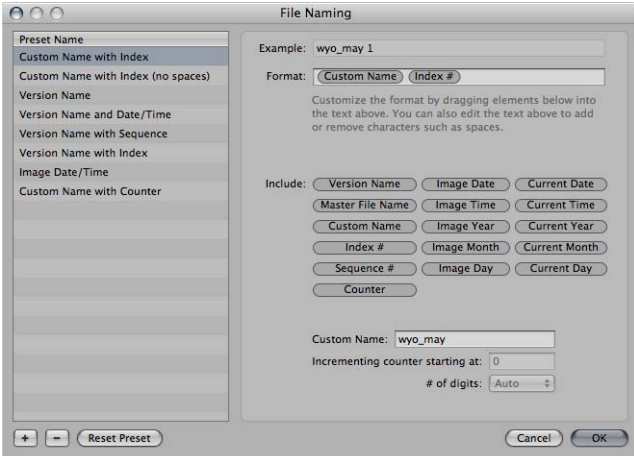

- **2** Click the Add (+) button to create a new name format, or select the preset name format you want to change.
- **3** Drag the name elements you want into the Format field in the order you want them. You can also add valid characters or spaces between the name elements. For more information about valid filenaming characters, see Avoiding Special Characters.
- **4** Enter a custom name in the Custom Name field, if you like.
- **5** Click OK.

Your new name format now appears in the Version Name pop-up menu.

MemoryWeb Ex. 21**0763** Apple v. MemoryWeb - IPR 2022-00031

When using a counter in your name format, you can specify the starting number and the number of digits, from one to six, that appear in the counter. When you use a preset name format with a counter, make sure to reset the initial starting number, if necessary. Otherwise, on the next import, Aperture will continue numbering the imported images starting from the last number of the previous import.

### **To reset the starting number of a counter in a name format**

Do one of the following:

- In the File Naming dialog, type "0" (zero) in the "Incrementing counter starting at" field.
- In the File Naming dialog, select the preset whose counter you want to reset to zero, then click the Reset Preset button.

### **Automatically Backing Up Your Imported Images**

Creating copies of your images from the moment you take them is essential to the preservation of your work. In Aperture, you can back up your master image files as they are imported using the Back Up Files import option. Backing up your images at import ensures that if something catastrophic happens to your computer system, copies of your original master images are stored somewhere safe. If you back up your files at import, Aperture makes a copy of each file and places the copied files in the location you specify.

### **To back up your master image files at import**

**1** In the Import browser, choose Backup Location from the Import Settings pop-up menu.

The Backup Location controls appear in the Import browser.

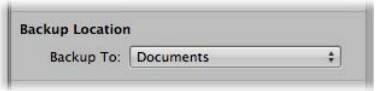

- **2** Do one of the following:
	- *To back up your files to the Documents folder:* Choose Documents from the Backup To pop-up menu.
	- *To back up your files to a new location:* Choose "Choose" from the Backup To pop-up menu, then select a location from the dialog that appears.

*Note:* It's a good idea to back up your master files to a location other than your computer. This is the only way to ensure that your original master files are safe if something catastrophic happens to your computer.

You can set Aperture so that it doesn't back up your files each time you perform an import operation.

### **To turn off automatic backup on import**

■ Choose None from the Backup To pop-up menu.

### **Adjusting the Image File's Time When Importing**

On a trip, it's easy to forget to update your camera's clock to match the local time zone. If you didn't synchronize your camera time to the new location, Aperture lets you correct the time assigned to the image file by whole hours when importing.

### **To adjust image file capture time when importing**

**1** In the Import browser, choose Time Zone from the Import Settings pop-up menu.

The Time Zone controls appear in the Import browser.

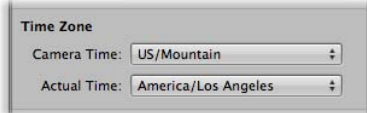

- **2** Choose the time zone that matches the camera's time setting from the Camera Time pop-up menu.
- **3** Choose the time zone of the shoot location from the Actual Time pop-up menu.

Aperture updates the capture time of your image files according to the Time Zone settings.

After you've imported images, you can adjust the date and time of any versions you've created by choosing Metadata > Adjust Date and Time. For more information about this command, see Adjusting Image Date and Time.

### **Adding Metadata to Images During Import**

You can add metadata to your images as they are imported into Aperture. Adding metadata during the import process helps you keep track of your images and quickly locate them using the Smart Settings HUD and Filter HUD. For example, you can add IPTC keywords and other metadata to the image files.

#### **To add metadata to your images as they're imported**

**1** In the Import browser, choose Metadata Presets from the Import Settings pop-up menu.

The Metadata Presets controls appear in the Import browser.

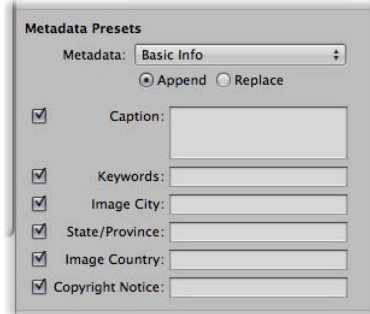

MemoryWeb Ex. 21**0765** Apple v. MemoryWeb - IPR 2022-00031

- **2** Do one of the following:
	- *To show the metadata fields for a metadata preset:* Choose a metadata preset from the Metadata pop-up menu.
	- *If you don't want to modify the metadata of the images during import:* Choose None from the Metadata pop-up menu.
	- *To create a new metadata preset:* Choose Manage Presets from the Metadata pop-up menu.

For more information about creating new metadata presets, see Working with Metadata Presets.

When you choose a metadata preset, Aperture displays the metadata fields for that preset. You can enter the metadata you want in the fields.

- **3** Do one of the following:
	- *To add metadata to the image while maintaining any associated metadata:* Click Append.
	- *To add metadata and overwrite any associated metadata:* Click Replace.

When you choose a metadata preset, Aperture displays the list of metadata fields and metadata for that preset. You can edit the metadata preset to store any metadata that you want to apply frequently to your images using the Metadata inspector. For more information about editing metadata presets, see Working with Metadata.

### **Applying Image Adjustments to Images During Import**

You can apply image adjustments to your images as they are imported. You apply image adjustments by choosing an *adjustment preset*—a group of adjustment parameters. The adjustment preset is applied uniformly to every imported image until it is changed.

For more information about adjustment presets, see Working with Adjustment Presets.

*Important:* Adjustment presets are applied to nonmatching files only.

### **To apply image adjustments to your images as they are imported**

**1** In the Import browser, choose Adjustment Presets from the Import Settings pop-up menu.

The Adjustment Presets controls appear in the Import browser.

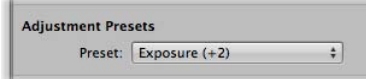

**2** Choose an adjustment preset option to apply to the imported images from the Preset pop-up menu.

When you apply an adjustment preset during import, Aperture applies the adjustment preset uniformly to every image it imports until it is turned off. You can edit the adjustment preset that you want to frequently apply to your images by choosing Edit Presets from the Preset pop-up menu. For more information, see Working with Adjustment Presets.

### **To turn off image adjustments during import**

■ In the Adjustment Presets controls, choose None from the Preset pop-up menu.

### **Filtering Files by Type During Import**

Some digital cameras allow you to attach audio attachments to your images. For example, some cameras allow you to record audio annotations for an image after you shoot it. The camera attaches the audio file to the image file so that you can review the audio when you download the image. When you connect a digital camera or card reader or point to a folder with images on your computer, Aperture recognizes any image that has an audio attachment. You can also import standalone QuickTime-compatible audio and video files.

### **To filter files by type during import**

**1** In the Import browser, choose File Type from the Import Settings pop-up menu.

The File Type controls appear in the Import browser.

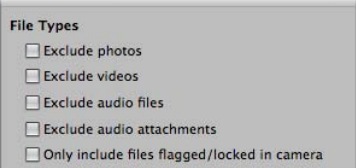

- **2** Do any of the following:
	- *To exclude image files, leaving only audio and video files available for import:* Select the "Exclude photos" checkbox.
	- *To exclude video files during import:* Select the "Exclude videos" checkbox.
	- *To exclude audio files during import:* Select the "Exclude audio files" checkbox.
	- *To exclude all audio files attached to the images:* Select the "Exclude audio attachments" checkbox.
	- *To include only files that were flagged or locked using the camera:* Select the "Only include files flagged/locked in camera" checkbox.

All images matching the selected criteria appear in the Import browser. To make all the images reappear, deselect the checkboxes above.

### **About Audio Attachments**

An audio file is imported into Aperture as an attachment when the audio file's name matches the image file's name. For example, when you import "file.nef" and "file.wav," Aperture imports the .wav file attached to the .nef raw image file. Audio files are automatically attached during all types of import: from a connected camera or card reader, from internal and external hard disk drives, as well as via drag and drop. If the audio filename is not the same as the image filename, it will not be attached to the image even if imported directly from a camera or a card reader. However, there is one exception: some Canon cameras, including the G9 and G10, prefix the audio filename with "SND" and the image filename with "IMG"; these audio files are imported as attachments.

### **Importing RAW + JPEG Image Pairs**

Many digital cameras have a setting for creating a RAW file plus a JPEG file for each image as you shoot. Many photographers use the RAW + JPEG workflow for the convenience of publishing the JPEG images quickly while saving the RAW files for high-resolution prints. Aperture provides several options for importing the RAW + JPEG image pairs. However, if you decide to import the JPEG image files only, you can always go back and import the corresponding RAW files later.

*Note:* The RAW + JPEG Pairs import setting remains in effect from import session to import session.

### **To filter RAW + JPEG pairs during import**

**1** In the Import browser, choose RAW + JPEG Pairs from the Import Settings pop-up menu.

The RAW + JPEG Pairs controls appear in the Import browser.

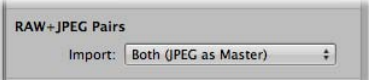

### **2** Do one of the following:

- *To import both the RAW and the JPEG image files and set the JPEG file in each pair as the master:* Choose "Both (JPEG as Master)" from the Import pop-up menu.
- *To import both the RAW and the JPEG image files and set the RAW file in each pair as the master:* Choose "Both (RAW as Master)" from the Import pop-up menu.
- *To import the RAW and JPEG image files as separate masters:* Choose "Both (Separate Masters)."
- *To import the JPEG files only:* Choose "JPEG files only" from the Import pop-up menu.
- *To import the RAW files only:* Choose "RAW files only" from the Import pop-up menu.

If you import only the JPEG files and then later decide you want to download the RAW files as well, you can have Aperture identify and import the RAW files that match the JPEG files in your Aperture library.

### **To import the RAW files that match the JPEG files in your Aperture library**

**1** Choose "Matching RAW files" from the Import pop-up menu.

The Include pop-up menu appears below the Import pop-up menu.

- **2** Do one of the following:
	- *To import all matching RAW files regardless of rating:* Choose "All matching files" from the Include pop-up menu.
	- *To import all RAW files matching JPEG files that are unrated or better:* Choose "Unrated or better" from the Include pop-up menu.
	- *To import all RAW files that match the current rating:* Choose "Current filter" from the Include pop-up menu.

### **Using AppleScript Actions Immediately After Import**

The Aperture community provides many AppleScript actions online to automate tasks in Aperture you tend to repeat on a regular basis. If you're technologically savvy, you can create your own AppleScript actions to help automate your workflow. You can use AppleScript actions from within Aperture immediately after an import operation is complete.

For more information about AppleScript actions for use with Aperture, see http://www.apple.com/aperture/resources.

*Important:* All scripts must use the import event handler: on importActionForVersions(input).

### **To use AppleScript actions immediately after import**

**1** Choose Actions from the Import Settings pop-up menu.

The Actions controls appear in the Import browser.

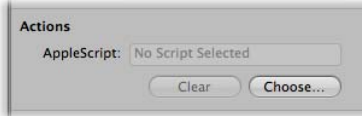

**2** If no AppleScript action is selected, click the Choose button and locate a script from the dialog that appears.

The selected AppleScript action appears in the AppleScript field and is set to begin as soon as the import operation is complete.

*Note:* The AppleScript action is only applied to the current import operation.

#### **To stop AppleScript actions from automatically starting after import**

■ Click the Clear button.

### **Resetting Your Import Settings**

The import settings you set in the Import browser remain in effect from import session to import session, regardless of whether or not they are shown. However, you can quickly reset the import settings to their defaults.

#### **To reset the import settings to their defaults**

■ In the Import browser, choose Reset to Defaults from the Import Settings pop-up menu.

## Importing Images from the Finder via Drag and Drop

You can drag image files from the Finder or desktop directly into the Library inspector, Viewer, and Browser. This is useful if you've received image files from a source other than your camera and you want to use them in Aperture. You can also use this technique if you have image, audio, and video files scattered on your desktop or throughout folders on your system and you want to consolidate them in one place in the library.

### **To quickly import files from the Finder**

- **1** Select an item in the Library inspector in which to import the images.
- **2** Locate the image, audio, or video files in the Finder.
- **3** Select the files and drag them to either the selected item in the Library inspector or anywhere in the Browser or Viewer.

The import process begins and an indicator appears next to the project's name, showing the progress of the import.

## Capturing Images as You Work

For certain kinds of shoots, such as product shoots done within your office studio, you may want to immediately see test shots on your computer to check on lighting and other production factors. You can connect your camera directly to your computer and have each shot immediately appear in an Aperture project as you shoot. You can review an image in detail, make production changes, and then shoot and immediately see the results again. This process is called *tethered shooting*, and it's ideal for checking the details of a shot while setting up the final shot.

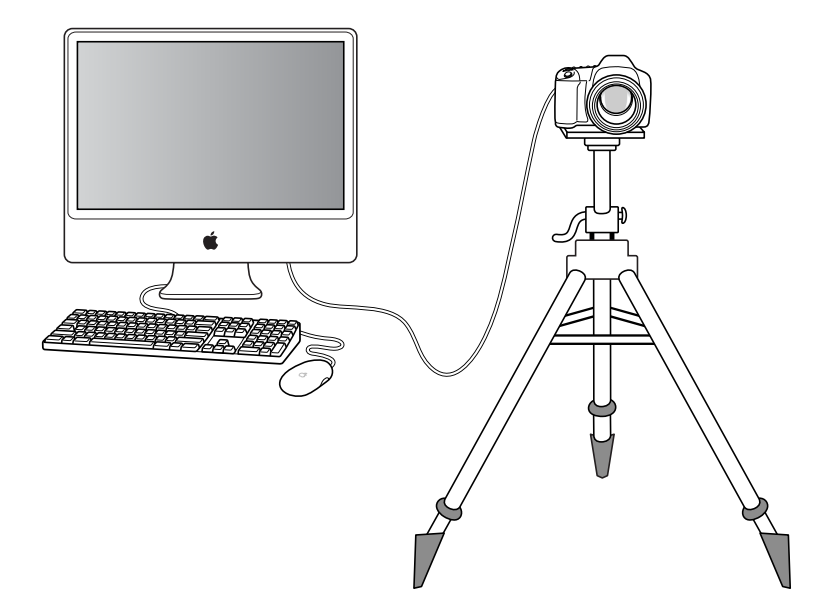

*Note:* For a list of cameras that Aperture supports for tethered shooting, go to http://support.apple.com/kb/HT4176. See your camera's manual for information about setting up your camera for tethered shooting.

To use tethered shooting, you first connect your camera to the computer using a USB or FireWire cable. You then select a project for the images to be stored in. Aperture provides a Tether Settings dialog for specifying your tethered shooting settings, and you can also use this dialog to specify any other import settings (just as you would normally specify import settings in the Import browser).

After starting a session, you can use Aperture to view and capture images. You use the Aperture Tether HUD to control your camera and take photos as you work.

### **To set up Aperture for tethered shooting**

- **1** Connect your camera to your computer.
- **2** In the Library Inspector, select the project you want the images captured to.
- **3** Choose File > Tether > Start Session.

MemoryWeb Ex. 210771 Apple v. MemoryWeb - IPR 2022-00031

**4** Specify import settings.

For more information about the import settings, see Importing from Your Digital Camera or Card Reader.

**5** Click Start Session.

The Tether HUD appears.

- **6** Do one of the following:
	- *To begin the capture session:* Click Capture.
	- *To stop capturing images:* Click Stop Session.

## Importing Folders of Images from the Finder

If you've spent time organizing your images into a meaningful hierarchy on your computer and you want to keep that organization, you can import a folder of images as a project or drag it directly into the Library inspector. When you import a folder of images or drag it into the Library inspector, the top folder becomes a folder in the Library inspector and any subfolders become projects within the folder.

### **To import a folder of images from the Finder using the Import command**

- **1** Choose File > Import > Folders as Projects.
- **2** Select the folder of images that you want to import. You can select multiple folders to import by Shift-clicking them.
- **3** Choose a location for the imported images by doing one of the following:
	- *To store imported masters in the Aperture library:* Choose "In the Aperture Library" from the Store Files pop-up menu.
	- *To import the files as referenced images stored in their current location on your hard disk:* Choose "In their current location" from the Store Files pop-up menu.
	- *To store imported masters as referenced images in the Pictures folder on your hard disk:* Choose Pictures from the Store Files pop-up menu, then choose whether you want the files moved or copied to the Pictures folder by clicking the "Move files" or "Copy files" button.
	- *To store imported masters as referenced images in a location other than the Pictures folder:* Choose "Choose" from the Store Files pop-up menu and select a folder. Choose "No folder" from the Subfolders pop-up menu to specify that the files be stored as separate, individual files in the selected folder. You can also specify that Aperture create a hierarchy of subfolders with specific folder names to hold your files. For more information about creating folders to hold your imported images, see Importing Masters for Referenced Images into Folders. Choose whether you want the image files moved or copied to the new location by clicking the "Move files" or "Copy files" button.

**4** Choose a naming convention from the Version Name pop-up menu to specify how you want the images named.

For example, choose Master Filename from the Version Name pop-up menu to have your files stored using the current master filenames from your camera or card. Choose a name format from the Version Name pop-up menu to have your images stored using a specified name. If you choose a custom name format, enter a name in the Name Text field. Choose Edit from the Version Name pop-up menu to define a new naming scheme. For more information about naming files, see Automatically Naming Your Imported Images.

Click the "Apply to Master filenames" checkbox to rename the master files as well.

**5** Click Import.

The top-level folder is converted to a project. If the folder you imported contains a hierarchy of subfolders and images, the subfolders appear as albums.

When you drag folders into the Library inspector, Aperture uses the last import settings you specified to determine how the folders are imported and where they are stored.

### **To drag folders into Aperture**

- **1** In the Finder, locate the folder containing the images you want to import.
- **2** Drag the folder to the Library inspector.

## Importing Images from iPhoto

There are many ways to import images from your iPhoto library into your Aperture library. You can import your entire iPhoto library when you first open Aperture, import your entire iPhoto library from within Aperture, or import individual images from your iPhoto library using the iPhoto Browser in Aperture.

For more information, see the following sections:

- Importing Your iPhoto Library
- Browsing and Selecting Images in Your iPhoto Library

### **Importing Your iPhoto Library**

When you first open Aperture, a dialog appears that allows you to import your iPhoto library. You can import your iPhoto library, copying the images into the Aperture library, or you can simply allow Aperture to access images in the iPhoto library as referenced images without storing them in the Aperture library.

The organization of your iPhoto images and albums is maintained in projects in the Library inspector. Each image's name, EXIF information, keywords, rating, and any applied adjustments are maintained as well. Once your iPhoto images are imported into Aperture, you can modify the metadata and adjustment settings, as needed.

If you decide not to import your iPhoto library right away, you can do it later.

### **To import your iPhoto library**

- **1** Choose File > Import > iPhoto Library.
- **2** Select the iPhoto library in the dialog that appears.
- **3** Choose a location for the imported images by doing one of the following:
	- *To store imported masters in the Aperture library:* Choose "In the Aperture Library" from the Store Files pop-up menu.
	- *To import the files as referenced images stored in their current location on your hard disk:* Choose "In their current location" from the Store Files pop-up menu.

*Tip:* Choosing "In their current location" is recommended. When you choose this option, Aperture refers to the original files in their current location and does not have to duplicate the files, which doubles the disk space needed to store the files. For more information about referenced images, see What Are Managed Images and Referenced Images?

- *To store imported masters as referenced images in the Pictures folder on your hard disk:* Choose Pictures from the Store Files pop-up menu.
- *To store imported masters as referenced images in a location other than the Pictures folder:* Choose "Choose" from the Store Files pop-up menu and select a folder. Choose "No folder" from the Subfolders pop-up menu to specify that the files be stored as separate, individual files in the selected folder. You can also specify that Aperture create a hierarchy of subfolders with specific folder names to hold your files. For more information about creating folders to hold your imported images, see Importing Masters for Referenced Images into Folders.
- **4** Choose whether you want the image files moved or copied to a new location by clicking the "Move files" or "Copy files" button.
- **5** If you want to prevent Aperture from importing images that are already in the library, select the "Do not import duplicates" checkbox.
- **6** Choose a naming convention from the Version Name pop-up menu to specify how you want the images named.

For example, choose Master Filename from the Version Name pop-up menu to have your files stored using the current master filenames from your camera or card. Choose a name format from the Version Name pop-up menu to have your images stored using a specified name. If you choose a custom name format, enter a name in the Name Text field. You can apply the name format to the masters as well. Choose Edit from the Version Name pop-up menu to define a new naming scheme. For more information about naming files, see Automatically Naming Your Imported Images.

**7** Click Import.

Your iPhoto library is imported into Aperture.

If you store the photos imported from your iPhoto library in the Aperture library, Aperture makes a copy of each image file and places it in the Aperture library. This doubles the amount of disk space the image files occupy on your computer. To save space, you can import the photos in your iPhoto library as referenced images. You can also delete images from your iPhoto library after importing them, but you will no longer have access to those images within iPhoto. If you don't delete the images in your iPhoto library, any changes you make to those images in iPhoto are reflected in the duplicate images in Aperture.

*Note:* You can also import individual images or albums from your iPhoto library. For more information, see Browsing and Selecting Images in Your iPhoto Library.

### **Browsing and Selecting Images in Your iPhoto Library**

You use the Aperture iPhoto Browser to review iPhoto images and import specific images into the Aperture library. The iPhoto Browser gives you a handy way of looking for certain images without having to import your entire iPhoto library.

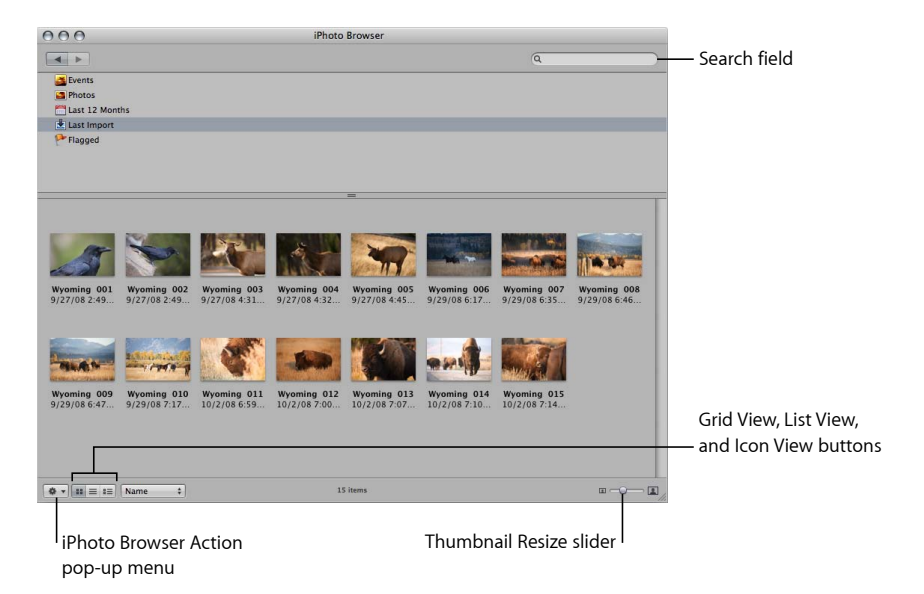

The iPhoto Browser window allows you to navigate through the contents of your iPhoto library and display thumbnails of your images in a grid view, a list view, or a large icon view. You can sort images within these different views to locate the images you want. The iPhoto Browser Action pop-up menu reveals the Finder location of an image file. You can also search for images by entering text in a search field.

*Note:* You can also share the images in your Aperture library with any iLife or iWork application that has a Media Browser by selecting the "Share previews with iLife and iWork" checkbox in the Previews pane of the Preferences window. For more information about working with the Preferences window, see Setting Aperture Preferences.

#### **To open the iPhoto Browser and select images**

- **1** Choose File > Import > Show iPhoto Browser (or press Option-I).
- **2** Select the iPhoto roll or folder that you want to browse.

You can display larger previews of the thumbnails in the iPhoto Browser. When you double-click an image, it appears in the Preview window. You can reposition the window and resize it as needed.

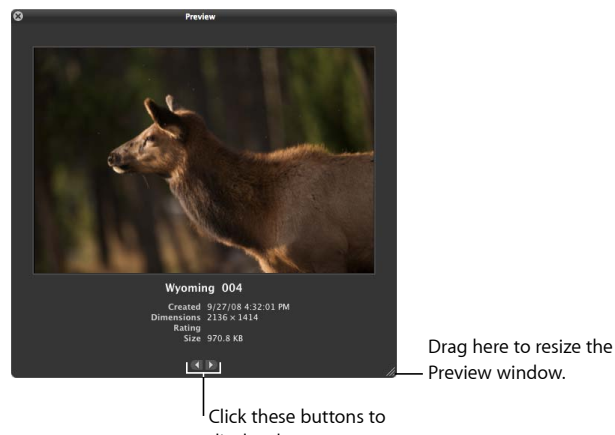

display the next or previous image.

#### **To see a preview of an image in the iPhoto Browser**

**1** Double-click a thumbnail image in the iPhoto Browser.

The Preview window appears.

- **2** Drag the resize handle to enlarge the image as necessary.
- **3** Click the Next Image and Previous Image buttons to display other images in the Preview window.

#### **To search for an image in the iPhoto Browser**

- **1** Click the Search button (with a magnifying glass icon) in the upper-right corner of the iPhoto Browser.
- **2** Type text in the search field.

Any images that do not match the search criteria are removed from view. Click the Reset button (with an X) in the search field to start a new search.

You can refine your search in the iPhoto Browser by adding additional search criteria.

#### **To add additional search criteria to the iPhoto Browser**

**1** Click the Add (+) button just below the search field.

MemoryWeb Ex. 2107 Apple v. MemoryWeb - IPR 2022-00031 Controls for additional search criteria appear below the search field.

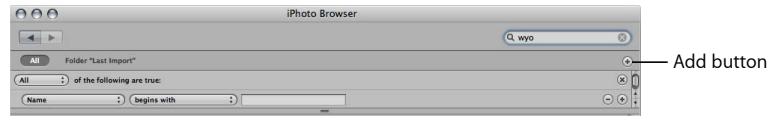

- **2** Do one of the following:
	- *To locate images that match all of the search criteria:* Choose All from the "of the following are true" pop-up menu.
	- *To locate images that match any of the search criteria:* Choose Any from the "of the following are true" pop-up menu.
	- *To exclude images that match the search criteria:* Choose None from the "of the following are true" pop-up menu.
- **3** Specify the search criteria using the controls and enter a value to search for in the search field.

Any images that do not match the search criteria are removed from view.

**4** Add additional search criteria as necessary by clicking the Add (+) button.

After locating images that you want to transfer to your Aperture system, you can drag selected images from the iPhoto Browser (or from the Preview window) into Aperture.

### **To import images from the iPhoto Browser**

- **1** In the iPhoto Browser, select the images that you want to import.
- **2** In the Library inspector, select the item you want to import your iPhoto images to.
- **3** Drag the selection into the Browser, the Viewer, or the selected item in the Library inspector.

Images dragged into the Browser and Viewer are imported into the item that is selected in the Library inspector.

## Importing Masters for Referenced Images into Folders

When you import images as referenced images, you can have Aperture place their masters individually into a selected folder or create subfolders to hold the files. For example, you might have the imported image files placed in subfolders identified by date. You can create folder name format presets that you can quickly choose to select the folder name format you prefer.

To create a folder name format, you select the name elements in the Folder Naming Presets dialog. You can specify a combination of name elements to create custom folder names. You can compose folder name formats that combine the following name elements:

- Version Name
- Master Filename
- Sequence Number (1 of 5, 2 of 5, 3 of 5, and so on)
- Image Year
- Image Month
- Image Day
- Image Date
- Image Time
- Index Number (1, 2, 3, and so on)
- Custom Name
- Counter (001, 002, 003, and so on)
- Current Date
- Current Time
- Current Year
- Current Month
- Current Day
- Folder Name
- Project Name

You can also create a hierarchy of folders within folders. For example, you can specify that Aperture place your images in a subfolder named Date, and within that folder you can create subfolders identified by the time the image was taken. To create the folder name format, you drag elements into the Format field and drag the slash element between the elements where a subfolder should be created.

### **To create a custom folder name format**

**1** In the Import browser, choose Edit from the Subfolder pop-up menu in the Aperture Library controls.

### The Folder Naming dialog appears.

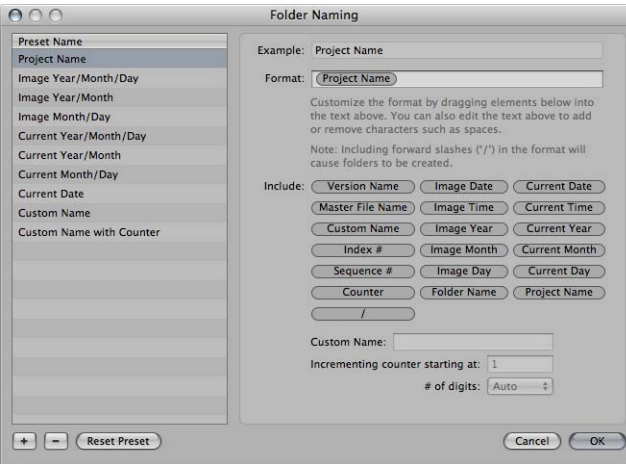

- **2** Click the Add (+) button to create a new name format, or select the preset name format you want to change.
- **3** Drag name elements into the Format field in the order you want them to appear.
- **4** Drag a slash between the elements where you want subfolders created.
- **5** Enter a custom name in the Custom Name field, if you like.
- **6** Click OK.

Your new folder name format now appears in the Subfolders pop-up menu.

When using a counter in your folder name format, you can specify the starting number and the number of digits, from one to six, that appear in the counter. When you use a folder name format with a counter, make sure to reset the initial starting number, if necessary. Otherwise, on the next import, Aperture will continue numbering the image folders starting from the last number of the previous import.

#### **To reset the starting number of a counter in a folder name format**

■ In the Folder Naming Presets dialog, type "0" (zero) in the "Incrementing counter starting at" field.

## Where Aperture Stores Your Managed Files in the Library

You always view and work with your images within the Aperture application. However, you may wonder where your managed image files physically reside in the Aperture library on the computer's hard disk. By default, your images are stored in the Aperture Library file within the Pictures folder. For more information about managed image files, see What Are Managed Images and Referenced Images?

You can open and see the contents of the Aperture Library file in the Finder by Control-clicking the file and choosing Show Package Contents. However, it's not recommended that you access or work with your masters in this way because you risk interfering with the Aperture library.

*Warning:* You should always back up and work with your managed images and projects from within the Aperture application. If you move or accidentally change the files stored in the Aperture Library file, Aperture may not be able to locate your project and images later. Making a change to a managed file in the Finder, such as renaming it, creates changes that the application cannot track.

## Adding Audio Attachments to Image Files

Although the audio files of images with audio attachments are automatically imported into Aperture when the filenames match, you can also manually attach an audio file to an image after it has been imported into Aperture. There are two methods you can use to attach an audio file to an image: If the project selected in the Library inspector contains an audio master, you can attach the audio file to an image in the project using the Metadata inspector. If the audio file is outside of the Aperture library, you can drag the audio file from the Finder to the image in the Viewer.

*Note:* For a list of file formats that can be used for audio attachments in Aperture, see http://www.apple.com/aperture/specs.

### **To add an audio attachment using the Metadata inspector**

- **1** In the Library inspector, select a project containing the audio file you want to attach.
- **2** In the Browser, select the image you want to attach the audio file to.
- **3** In the Metadata inspector, choose Attach Audio File from the Metadata Action pop-up menu.
- **4** In the dialog that appears, select the audio file you want to attach, then click Attach.
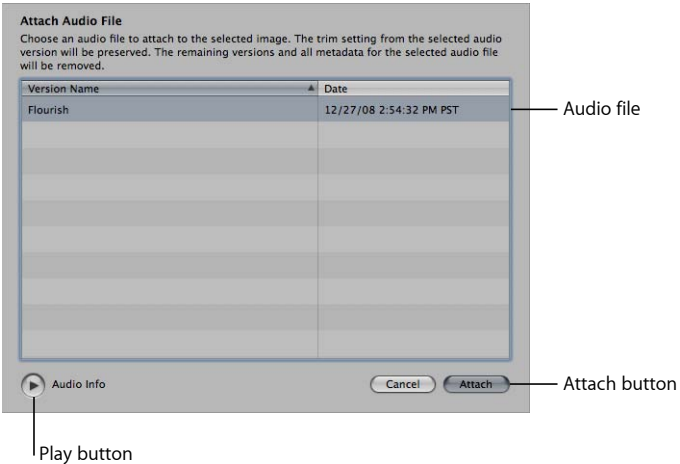

If necessary, you can preview the selected audio file by clicking the Play button.

The audio attachment is added to the image, and the audio file's thumbnail disappears from the Browser. A badge appears on the lower-right portion of the image, indicating that an audio file is attached. For more information about playing audio attachments, see Viewing and Changing Metadata in the Metadata Inspector and Inspector HUD.

## **To add an audio attachment to an image via drag and drop**

- **1** If necessary, click the Split View button in the toolbar, and then select the image you want to attach the audio file to in the Browser.
- **2** In the Finder, select the audio file you want to attach.
- **3** Drag the audio file to the image you want to attach it to in the Viewer.

The image is surrounded with a green outline, indicating that the file is about to be attached.

The audio attachment is added to the image in Aperture. A badge appears on the lower-right portion of the image, indicating that an audio file is attached. For more information about playing audio attachments, see Viewing and Changing Metadata in the Metadata Inspector and Inspector HUD.

#### **To remove an attachment from an image**

- **1** In the Browser, select the image whose attachment you want to remove.
- **2** In the Metadata inspector, choose Detach Audio File from the Metadata Action pop-up menu.

The audio file is detached and placed in the same project as the image it was attached to.

# Reprocessing Images from Previous Versions of Aperture

Aperture provides image processing algorithms that deliver improved image quality. With improved default rendering of RAW images from supported cameras, Aperture 3 provides significantly enhanced image quality with improvements in noise reduction, sharpening, and highlights recovery.

To maintain the image integrity of the existing photos in your Aperture library, Aperture allows you to retain the original processing of your images from previous versions, selectively process images using the new Aperture image processing, or create duplicate versions of each original image file with Aperture image processing applied. However, some adjustments and brushed adjustments are not available unless the selected image uses Aperture 3 image processing.

For more information about reprocessing images, see the following sections:

- Strategies for Reprocessing Images
- Reprocessing an Image Selection
- Reprocessing Images Individually

## **Strategies for Reprocessing Images**

When you start using Aperture, all of your existing images continue to use the previous version's image processing, in order to preserve their appearance. Any of these images can be individually reprocessed to use the Aperture 3 image processing. You can also use the Reprocess Masters command in the Photos menu to reprocess selected images, projects, books, slideshows, webpages and web journals, Light Table albums, albums, and Smart Albums.

Reprocessing a large number of images can be a time-consuming process. Therefore, you may find it easier to reprocess images on an as-needed basis. For example, if you have five-star selects, you may decide to initially reprocess only those images. Images are not affected by being reprocessed more than once; if an image already uses Aperture 3 image processing, reprocessing it again has no effect.

## **Reprocessing an Image Selection**

You can reprocess all images, reprocess only images with adjustments, or reprocess only images without adjustments. You can also reprocess images one at a time using the RAW Fine Tuning controls in the Adjustments inspector or the Adjustments pane of the Inspector HUD. For more information about reprocessing individual images, see Reprocessing Images Individually.

## **To reprocess a selection of images**

- **1** Select an image or a group of images.
- **2** Choose Photos > Reprocess Masters.

**3** In the dialog that appears, select the appropriate reprocessing criteria, then click the Reprocess Photos button.

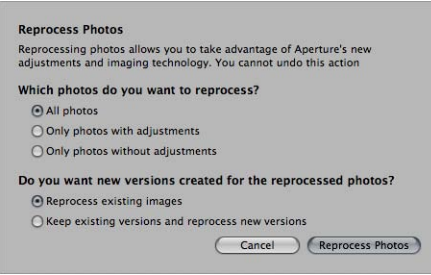

The image files are reprocessed from the earlier image process to Aperture 3 image processing, according to the criteria you specified.

You can also reprocess all the images in a selected project, book, slideshow, webpage, web journal, Light Table album, album, or Smart Album.

#### **To reprocess a project or album**

- **1** In the Library inspector, select a project or album.
- **2** Choose Photos > Reprocess Masters.
- **3** In the dialog that appears, select the appropriate reprocessing criteria, then click the Reprocess Photos button.

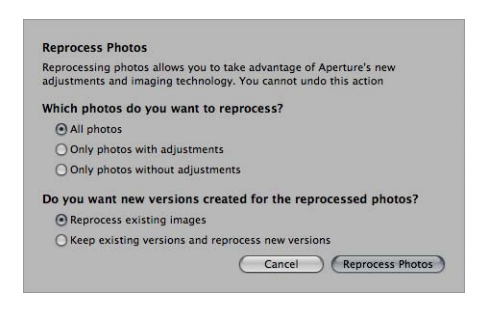

All images in the selected project or album are reprocessed using Aperture 3 image processing.

If you like, you can reprocess all the images in the library at once. However, this process may take a long time for large libraries.

> MemoryWeb Ex. 2107 **183** Apple v. MemoryWeb - IPR 2022-00031

## **To reprocess every image in the library**

**1** In the Library inspector, select the Photos item.

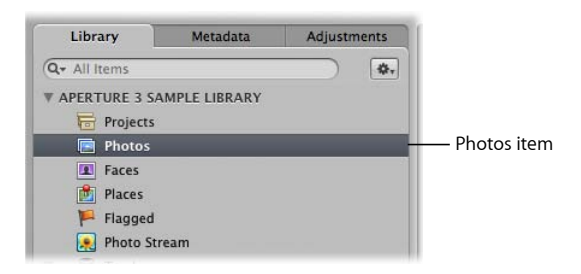

- **2** Choose Photos > Reprocess Masters.
- **3** In the dialog that appears, select the appropriate reprocessing criteria, then click the Reprocess Photos button.

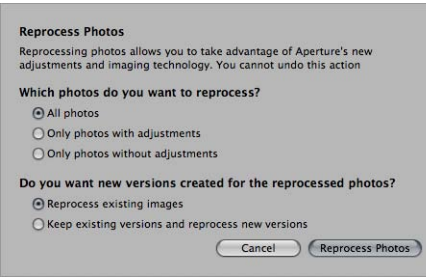

Every image in the library is reprocessed using Aperture 3 image processing.

*Important:* Reprocessing thousands of image files to Aperture 3 can be a lengthy operation. Make sure to set aside a significant amount of time for Aperture to process the image files—preferably when you don't require the use of your Aperture system.

## **Reprocessing Images Individually**

You can reprocess images one at a time using the Adjustments inspector or the Adjustments pane of the Inspector HUD.

#### **To reprocess an individual image**

- **1** Select an image.
- **2** In the Adjustments inspector or the Adjustments pane of the Inspector HUD, click the Reprocess button.

*Note:* If the Reprocess button does not appear in the Adjustments inspector or the Adjustments pane of the Inspector HUD, the image has already been reprocessed using Aperture 3 image processing.

The image is reprocessed using Aperture 3 image processing.

# Working with Images in the  $\vert 5 \vert$

After a shoot, you may need to sort through hundreds or even thousands of images in a project. Aperture provides efficient methods for increasing your productivity when working with large numbers of images.

You use the Browser to select and work with images in a project. The Browser provides the principal environment for viewing, selecting, and working with images. You can quickly search for an image in a project, reorder and sort images, rotate images to portrait or landscape orientation, create new versions, and delete images.

## This chapter covers the following:

- An Overview of the Browser (p. 186)
- Navigating Through and Selecting Images (p. 188)
- Working with Images in Filmstrip View (p. 190)
- Working with Images in Grid View (p. 191)
- Working with Images in List View (p. 193)
- Choosing a Workspace View (p. 196)
- Navigating Through Images in Quick Preview Mode (p. 197)
- Searching for Images in the Browser (p. 198)
- Rearranging Images in the Browser (p. 200)
- Sorting Images (p. 201)
- Rotating Images (p. 201)
- Creating Versions of an Image (p. 202)
- Deleting Images from the Browser (p. 203)
- Dragging Images into Different Projects and Albums (p. 205)
- Renaming Master Image Files (p. 205)
- Working with Referenced Images (p. 206)
- Working with Two or More Browsers Open (p. 213)
- Working with Stacks in the Browser (p. 214)

**185** MemoryWeb Ex. 2107 Apple v. MemoryWeb - IPR 2022-00031

- Using the Loupe to Check the Focus of Images in the Browser (p. 214)
- Displaying Specific Metadata with Your Images (p. 215)

## An Overview of the Browser

When you select a project, folder, or album in the Library inspector, thumbnails of its images appear in the Browser. You select images in the Browser to work with them. You can move and rearrange images, rotate images, make new versions, and delete images from a project.

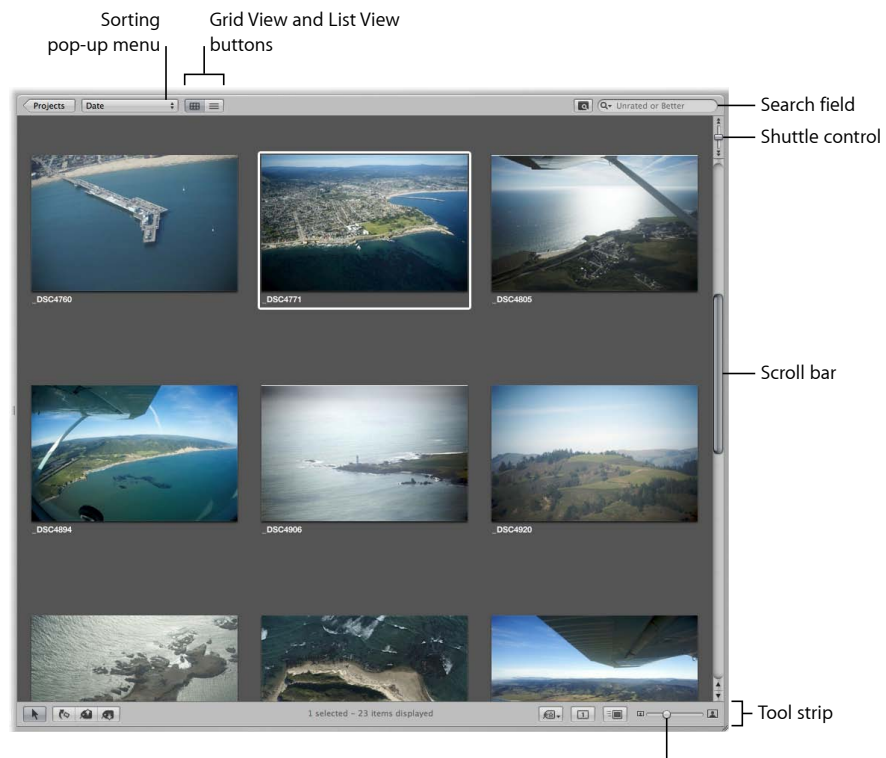

Thumbnail Resize slider

Aperture provides fast and efficient ways of selecting images. You can use the arrow keys to quickly select an image or multiple images to work on. You can also select images by clicking, dragging a selection rectangle, and using keyboard shortcuts. If using Aperture on a MacBook or MacBook Pro, you can use the swipe gesture to select images. For more information about using gestures with Aperture, see Using Multi-Touch Trackpad Gestures with Aperture.

You can display images in the Browser in filmstrip view, grid view, and list view.

When you select filmstrip view, the Browser changes to a single row of images that you can select and navigate through, and selected images appear in the Viewer.

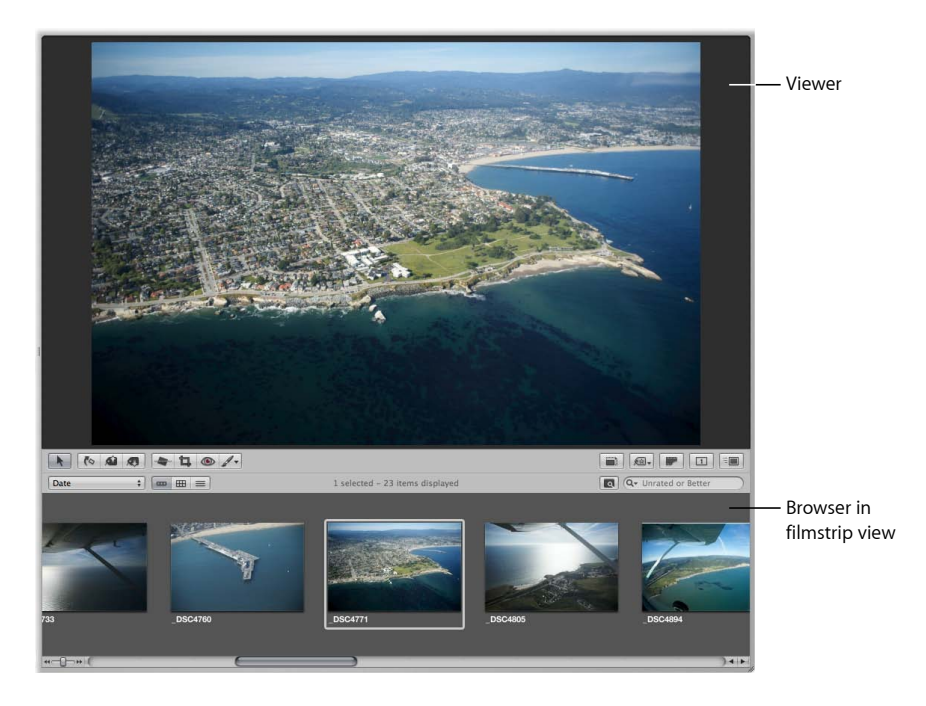

Grid view organizes thumbnails of your images in a grid pattern. Use grid view when it's easiest to identify your images by sight and work with thumbnails as you organize, stack, or assign keywords to images.

List view displays a list of your images with associated file information. Use list view when you need to see or sort your images by corresponding file data such as image date, file size, or rating.

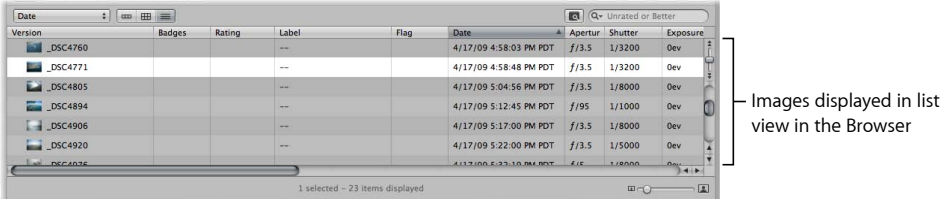

List view is a great way to quickly see information about your files. You can also use list view to sort your images by any of the column categories. Click a column heading to sort your images by that category.

You can also customize the information that appears with your images. For example, you can set your images to appear with the filename as well as the IPTC data and EXIF data. You can change what information appears in the Browser in grid view, list view, and filmstrip view by customizing the Metadata options in the Preferences window. For more information, see Displaying Specific Metadata with Your Images.

If you make a mistake while editing, in most cases you can choose the Undo command to immediately cancel your last action. In fact, you can choose the Undo command multiple times to undo your last series of actions. Aperture places deleted masters in the Aperture Trash. If you discover a deletion you did not intend to make, and the Undo command cannot recover the deletion, you can still recover the master from the Aperture Trash until the Trash is emptied.

## Navigating Through and Selecting Images

Selecting images is a fundamental task in Aperture. Knowing the many ways you can select images can help increase your productivity and satisfaction while working with your images.

## **Navigating Through Images in the Browser**

You can select one or several of the images in the Browser to work with them or to view them in the Viewer. Aperture identifies the images you've selected by displaying them with a white border. When you select a group of images, the actively selected image, called the *primary selection*, appears with a thick white border and the rest of the selected images appear with thin white borders.

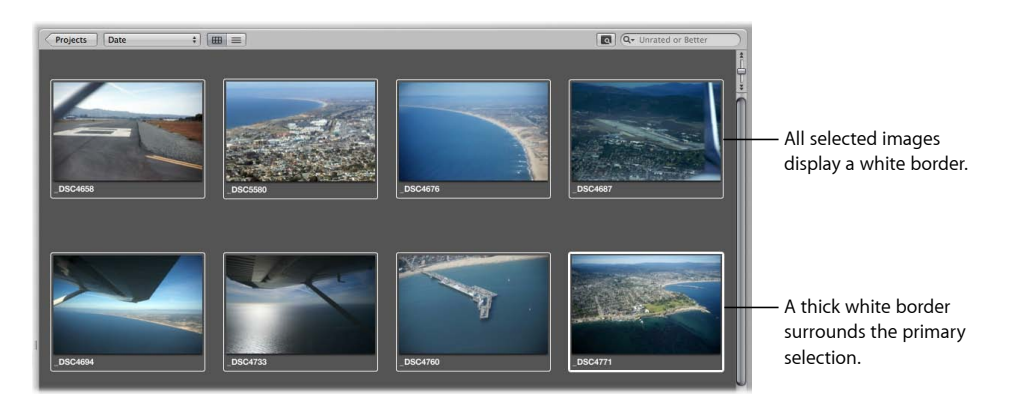

## **To navigate through images**

Do one of the following:

- Press an arrow key to move left, right, up, or down.
- Use the scroll bar to scroll through the images in the Browser, then click the image you want to view.

■ Choose Window > Show Control Bar to display the control bar. In the control bar, click the Move Selection Left or Move Selection Right button.

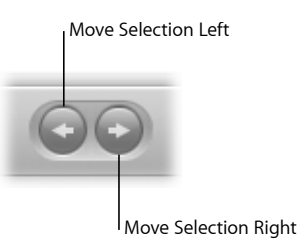

## **Selecting Images**

Aperture provides fast and efficient ways of selecting images, depending on your work style and preferences.

You can select images in the following ways.

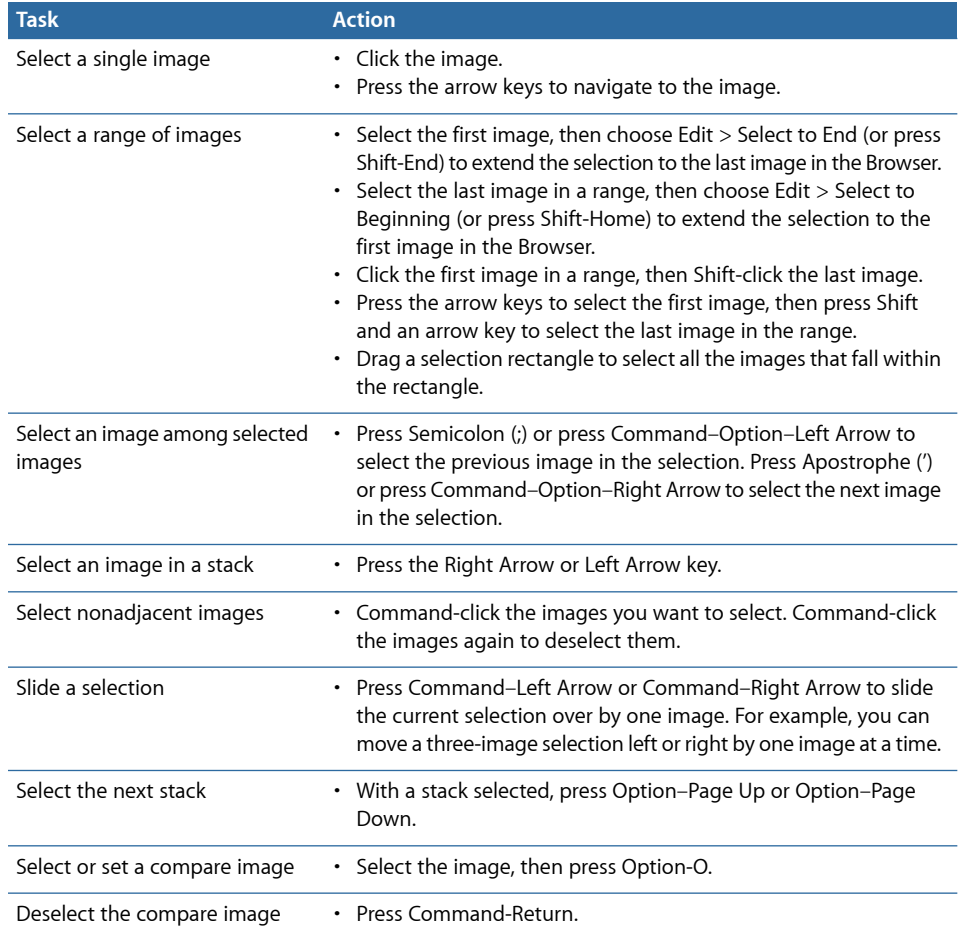

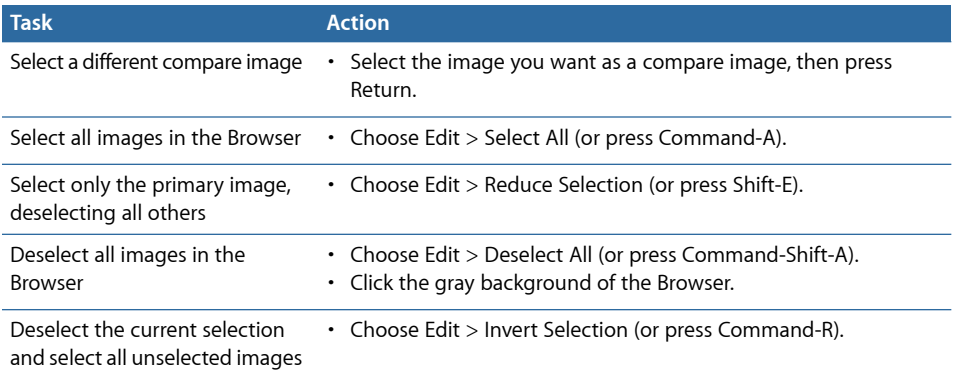

# Working with Images in Filmstrip View

Filmstrip view is the default view for the Browser. You can use filmstrip view in combination with the Viewer to quickly scroll from image to image, making changes and comparing images. For example, you can select several images in a row, group them in a stack, apply ratings, and compare them side by side in the Viewer. You can use the Right Arrow and Left Arrow keys to quickly move from image to image, and you can use the scroll bar and the Shuttle control to scroll through images. You can resize the thumbnails in the filmstrip by dragging the top of the filmstrip to enlarge its area.

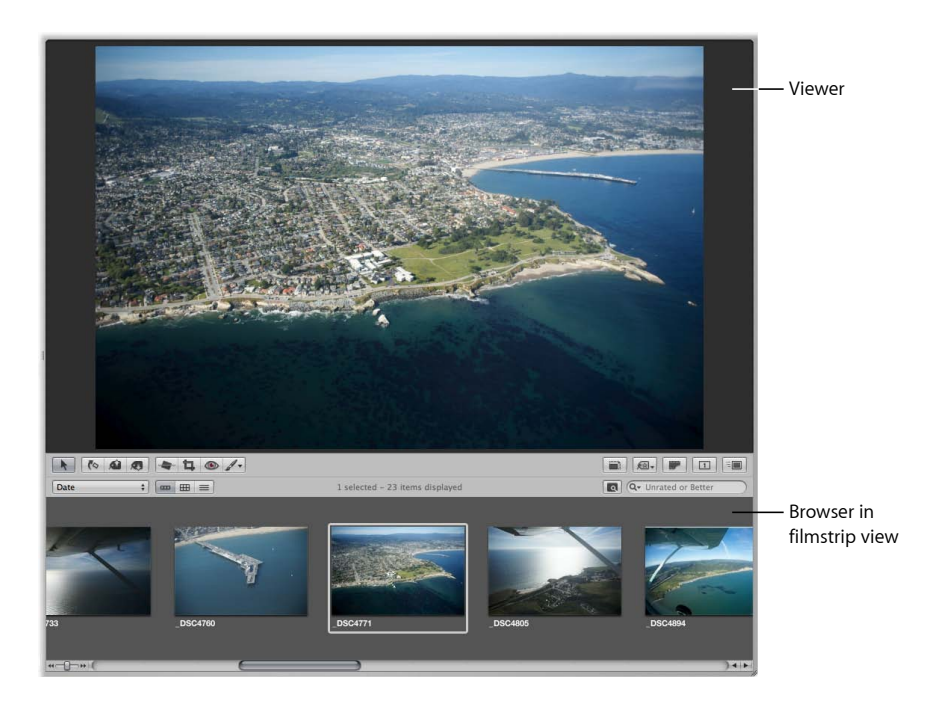

**To switch to filmstrip view**

Do one of the following:

- Choose View > Browser > Filmstrip (or press Control-F).
- Click the Filmstrip View button in the Browser.

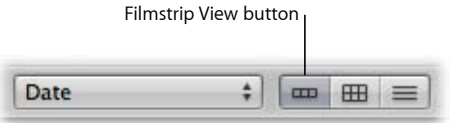

*Note:* The main window must be set to the Split View layout in order to access the filmstrip in the Browser. When the main window is set to Browser, the Filmstrip View button disappears.

**To shuttle continuously through the images in a project** Do one of the following:

- Drag the Shuttle control.
- Press J to shuttle left, press K to stop shuttling, or press L to shuttle right.

*Note:* Pressing J or L multiple times increases the shuttle speed.

# Working with Images in Grid View

Grid view displays the images in your selection in the Library inspector as a grid of thumbnails in the Browser. You can use grid view when you want to review large thumbnail images quickly. Setting the Aperture main window to show the Browser by itself provides the maximum amount of space to dedicate to viewing thumbnails. You may want to adjust the size of the thumbnails to a size convenient for selecting and working with them. If your selection in the Library inspector has many images, you can also use the Shuttle control or the scroll bar to scroll through the images.

For more information about setting the Aperture main window to show the Browser by itself, see Choosing a Workspace View.

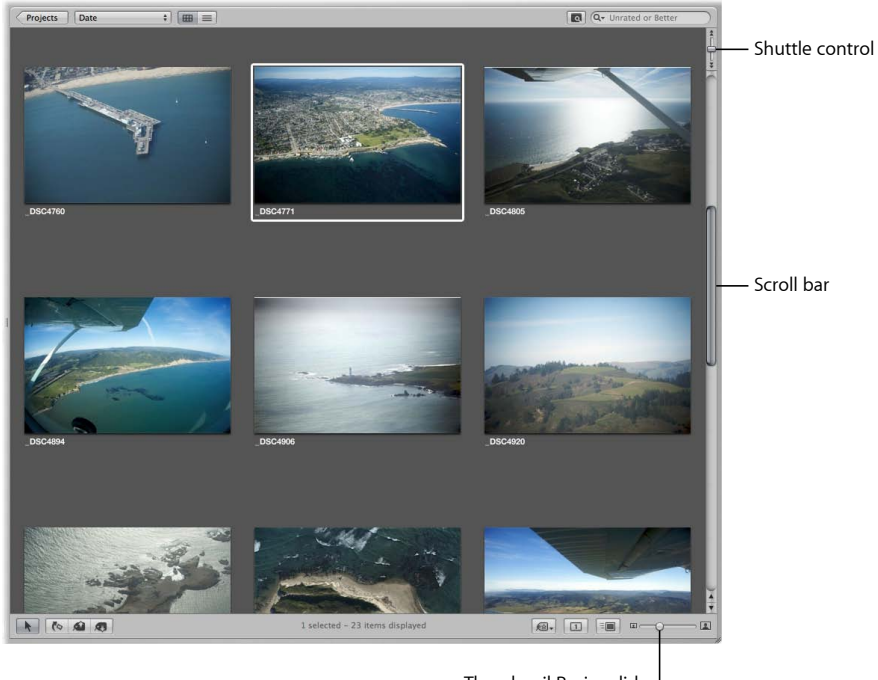

Thumbnail Resize slider

## **To switch to grid view**

Do one of the following:

- Choose View > Browser > Grid (or press Control-G).
- Click the Grid View button in the Browser.

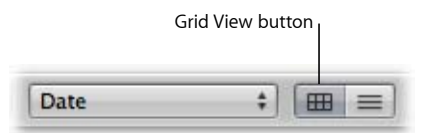

## **To adjust the thumbnail size**

**•** Drag the Thumbnail Resize slider to increase or decrease the size of the thumbnails.

**To shuttle continuously through the images in a project** Do one of the following:

- Drag the Shuttle control.
- Press J to shuttle left, press K to stop shuttling, or press L to shuttle right.

*Note:* Pressing J or L multiple times increases the shuttle speed.

Depending on your work preferences, you may want to lighten or darken the background that your thumbnails appear against in the Browser. The darker the background, the less it interferes with the colors in your image. It's a good idea to set the background to a dark color when performing color adjustments to your images. You can darken the background from shades of gray all the way to black, or lighten it from gray to white.

## **To lighten or darken the background of the Browser**

- **1** Choose Aperture > Preferences, or press Command-Comma (,).
- **2** In the Preferences window, click Appearance and drag the Browser Background Brightness slider to lighten or darken the background, then close the window.

## Working with Images in List View

Instead of displaying thumbnails, list view displays images by name and icon with accompanying information such as rating, image dimensions, file size, and date.

## **To switch to list view**

Do one of the following:

- $\blacksquare$  Choose View > Browser > List (or press Control-L).
- Click the List View button in the Browser.

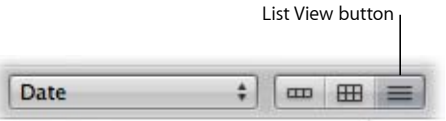

## **To choose what type of information is displayed in list view**

**1** Choose View > Metadata Display > Customize (or press Command-J).

**2** In the Browser & Viewer Metadata dialog, choose a list view option from the View pop-up menu.

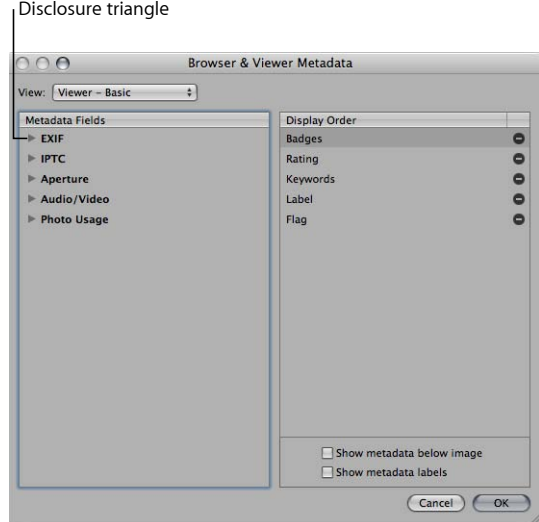

- **3** In the Metadata Fields column, click the disclosure triangles next to the main groups of metadata to reveal the options within them.
- **4** Specify the type of metadata that appears in list view by selecting the checkboxes corresponding to each type. Deselect the checkboxes for metadata items you want to remove.

Each metadata item selected in the Metadata Fields column in the Browser & Viewer Metadata dialog appears as a column in list view.

**5** If necessary, rearrange the order in which the metadata columns are displayed by dragging the metadata items up or down in the Display Order column.

The order of metadata selections in the Display Order column from top to bottom corresponds to the order of columns in the Browser in list view from left to right. Moving an item up in the Display Order column moves the metadata column to the left in list view.

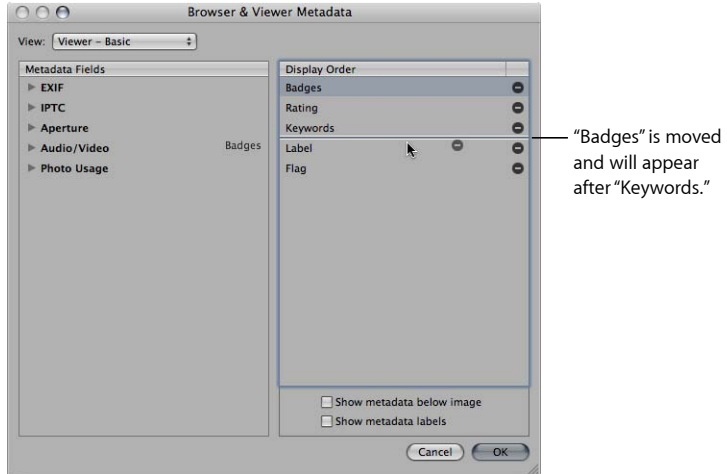

**6** When you are satisfied with your metadata selections and the order in which they will be displayed in list view, click OK.

You can rearrange the metadata columns to keep the most important information in view.

#### **To rearrange the metadata columns in list view**

■ Select the column's header and drag the column to a new position.

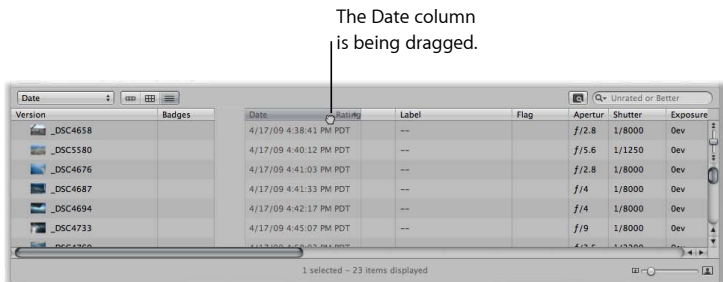

One of the main advantages of list view is that you can quickly sort images based on a category of information. When you click a column heading in list view, Aperture reorders the images, sorting them by that category. For example, you might sort your images by date.

## **To sort images in list view by a category**

■ Click the category column heading in the Browser.

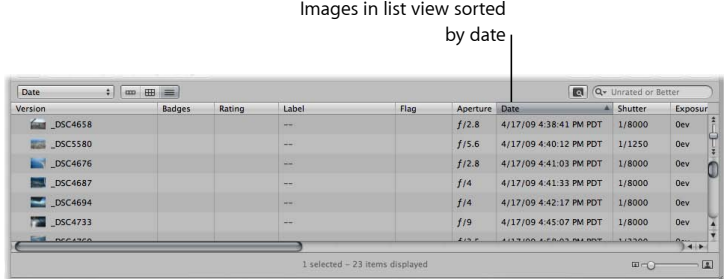

When you work in list view, it may sometimes be difficult to determine the content of an image based on the file information. You can enlarge the thumbnail icons that appear in list view to give you a better look at the images.

#### **To enlarge the thumbnail icons in list view**

**• Drag the Thumbnail Resize slider to increase or decrease the size of the icons.** 

You can also easily rename files after importing them. When you rename a file, you are renaming the image version, not the master. The filename of the original master does not change.

#### **To rename an image version in list view**

■ Select an image, then double-click the image name and enter a new name.

## Choosing a Workspace View

You can easily change the layout of the Aperture main window to match your workspace preferences and workflow. You can work with the Browser filling the main window, with the Browser in combination with the Viewer, or with only the Viewer open.

#### **To work with the Browser filling the main window**

Do one of the following:

- $\blacksquare$  Choose View  $>$  Browser.
- Click the Browser button in the toolbar.

## **To work with the Browser and Viewer together in the main window** Do one of the following:

- $\blacksquare$  Choose View > Split View.
- Click the Split View button in the toolbar.

## **To work with the Viewer only**

Do one of the following:

- $\blacksquare$  Choose View > Viewer.
- Click the Viewer button in the toolbar.

*Tip:* To quickly change workspace views, press the V key repeatedly until you see the view you want to work in.

When you work with the Browser and Viewer together, you can reposition the Browser on the screen. For example, you can rotate the Browser to the side.

You can also swap the position of the Viewer and Browser.

## **To rotate the position of the Browser**

■ Choose View > Browser > Rotate Position (or press Shift-W).

## **To swap the position of the Browser and the Viewer**

■ Choose View > Browser > Swap Position (or press Option-W).

Using the Rotate Position and Swap Position commands, you can arrange the Browser and Viewer in the positions most convenient for you.

# Navigating Through Images in Quick Preview Mode

As you work with images in the Browser and Viewer, you can set Aperture to display representations of the images called *previews*. A preview is a JPEG representation of the image whose file size is smaller than the original and allows Aperture to display images more quickly. For example, the thumbnails in the Browser are preview representations of the master, reduced to thumbnail size.

Likewise, when you select an image in the Viewer, Aperture first displays a preview image as it reads the larger master on disk. It then displays the full master once the image is decoded. This process of displaying the previews and then the masters can be nearly instantaneous, or, depending on the size of your masters, there can be a short delay in the final display.

For more information about creating and working with previews, see Working with Preview Images.

To speed up the access and display of images, you can turn on Quick Preview mode. In Quick Preview mode, Aperture displays preview images only, without reading the larger masters. You can use Quick Preview mode to rapidly switch among and select images. For example, you might use Quick Preview mode to quickly select and stack images, add keywords, or change other metadata. When using Quick Preview mode, however, there are some things you can't do, such as make adjustments to images. In Quick Preview mode, tools and functions that aren't available appear dimmed. Depending on your task, you may find switching to Quick Preview mode a great way to gain speedy access to images.

#### **To turn on Quick Preview mode**

Do one of the following:

- $\blacksquare$  Choose View > Quick Preview (or press P).
- µ Click the Quick Preview button in the tool strip.

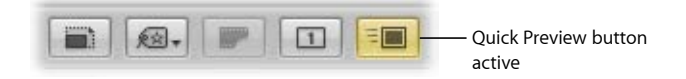

The Quick Preview button in the tool strip turns yellow, and the border around the image selection in the Browser changes from white to yellow.

## Searching for Images in the Browser

When you have more images than the Browser can display at one time, you can use the search field to locate images. Enter the search criteria in the search field, and Aperture finds the image or images for you, removing all others from view.

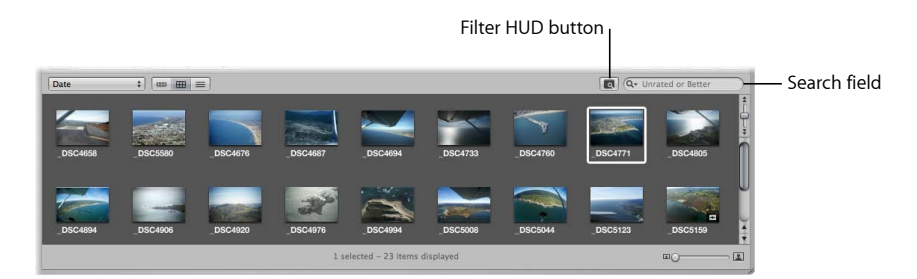

When you search for images in the Browser, the search is confined to the selection in the Library inspector. For example, if you shot several hundred images for a wedding project but want to view only those that have the keyword *Bride*, you select the wedding project in the Library inspector and then enter *Bride* in the Browser's search field to display only the images of the bride, hiding the remainder from view.

## **To search for an image in the Browser**

■ Enter text associated with that image in the Browser's search field.

## **To see all your images again**

■ Click the search field's Reset button (with an X) or delete the text in the search field.

*Important:* You can use keyboard shortcuts to quickly implement a search that displays images with specific ratings or images that have a specific keyword. It's possible, while working with images, to accidentally press such a keyboard shortcut and see images on your screen unexpectedly change or even disappear. If this happens, you can quickly display your images by clicking the Reset button in the search field to reset the search criteria in the Filter HUD.

When viewing the contents of albums (including Smart Albums) in the Browser, you may not be able to see images with a rating of Reject. This is because the Browser is set to show unrated images or better. To view rejected images, you must set the Browser to show all images.

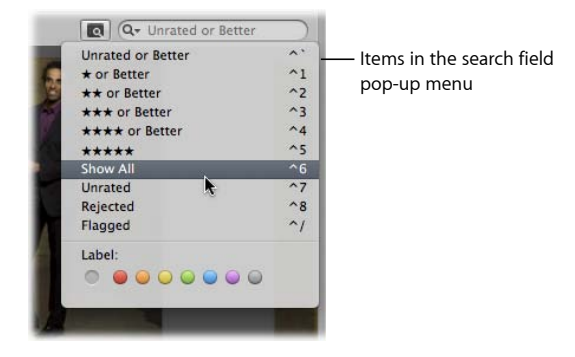

## **To set the Browser to show all images**

- **1** In the Library inspector, select an item.
- **2** In the Browser, choose Show All from the search field pop-up menu.

All images, including rejects, appear in the Browser, and Showing All appears in the Browser's search field.

#### **To set the Browser to show rejected images only**

- **1** In the Library inspector, select an item.
- **2** In the Browser, choose Rejected from the search field pop-up menu.

Only images with the Reject rating appear in the Browser, and X appears in the Browser's search field.

You can filter the images shown in the Browser by criteria other than ratings. For example, you can filter images by whether they've been flagged or assigned a color label.

## **To set the Browser to show flagged images only**

- **1** In the Library inspector, select an item.
- **2** In the Browser, choose Flagged from the search field pop-up menu.

## **To set the Browser to show images assigned a specific color label**

- **1** In the Library inspector, select an item.
- **2** In the Browser, choose a color label from the search field pop-up menu.

## Rearranging Images in the Browser

As you work with images in the Browser, you can move and rearrange them into any order or grouping you like. For example, you might want to keep all related images of a wedding event, such as the cake cutting, in close proximity to allow you to easily sort through the best ones and then adjust them.

You can drag images to new locations in the Browser. When you drag images to new locations, you create a custom arrangement of your images, and the Sorting pop-up menu changes to show the Manual option. Aperture records the order of your images, and whenever you choose Manual from the Sorting pop-up menu, your images reappear in that order.

#### **To rearrange images in the Browser**

**•** Drag the images you want to rearrange to a new location; when the green bar appears, release the mouse button.

#### **To restore a manual arrangement of your images in the Browser**

■ Choose Manual from the Sorting pop-up menu.

Aperture remembers the last time you moved images and restores that arrangement.

# Sorting Images

You can change the order of images in the Browser based on image properties such as filename, file size, date, color label, rating, and more. For example, when displaying images by filename, Aperture places the images in alphabetical order. You might also order the images by date or time. You choose the sort property from the Sorting pop-up menu in grid view, list view, and filmstrip view.

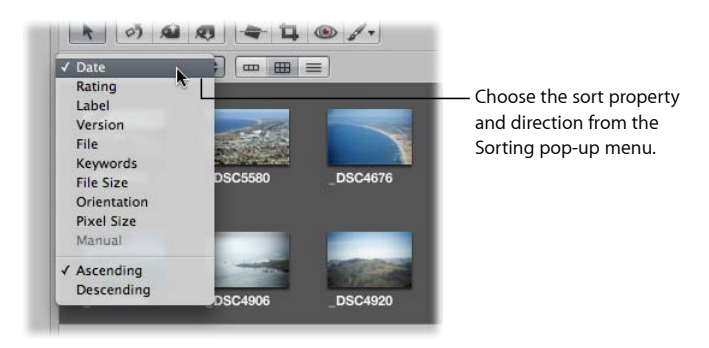

## **To change the displayed order of images in the Browser**

■ Choose a sort property from the Sorting pop-up menu. Choose Ascending or Descending to specify an ascending or descending sort order.

# Rotating Images

When images are imported into a project, some may be displayed in an incorrect orientation, requiring you to rotate them. The tool strip provides a Rotate tool for rotating selected images counterclockwise. You can rotate images individually or select a group and rotate them all at once. You can also select images and quickly rotate them using keyboard shortcuts.

## **To rotate images individually**

Do one of the following:

- Select the image you want to rotate, then choose Photos > Rotate Counterclockwise, or press the Left Bracket ([) key, or Photos > Rotate Clockwise, or press the Right Bracket (]) key.
- Select the Rotate tool in the tool strip, then click an image to rotate the image counterclockwise.

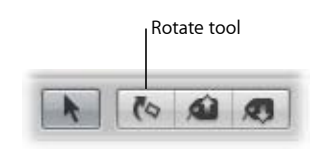

MemoryWeb Ex. 210701 Apple v. MemoryWeb - IPR 2022-00031

■ Select the Rotate tool in the tool strip, then Option-click the image to rotate the image clockwise.

## **To rotate groups of selected images**

Do one of the following:

- Select a group of images, then choose Photos > Rotate Counterclockwise, or press the Left Bracket ([) key, or Photos > Rotate Clockwise, or press the Right Bracket (]) key.
- Select a group of images, then click the Rotate tool in the tool strip.

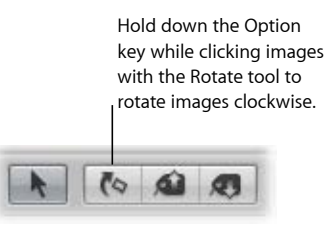

## Creating Versions of an Image

Occasionally, you may want to make a second version of an image. For example, you might want to create another version of an image and apply different exposure settings or other adjustments, or change it for a specific use, such as for placement in a webpage or book.

When you create a new image version, you can duplicate either the original master image or the currently selected version with any changes you've made. For example, if you've made a series of adjustments to an image and now you want to start from the original master image and make different adjustments, you can duplicate the master and start with a fresh, unchanged image.

## **To create a new version from a master**

- **1** Select the image you want to duplicate.
- **2** Choose Photos > New Version From Master (or press Option-G).

If you're creating a number of image versions showing incremental changes to an image, you can duplicate the last version you made and make more changes. For example, if you plan to use the same cropping and exposure adjustments in multiple versions, it makes sense to perform those adjustments first and then make duplicates of the image version before proceeding.

## **To duplicate the selected image version**

- **1** Select the image you want to duplicate.
- **2** Choose Photos > Duplicate Version (or press Option-V).

If you create multiple versions of an image, Aperture groups the versions in a *stack*. The stack represents all the versions of a particular image that you've created. You can open the stack and see the different versions. For example, you might open a stack of versions and select a specific image version to duplicate. The entire stack appears in all the projects or albums in which the image appears.

## **To open a stack to see all the versions**

µ Click the Stack button on the stack.

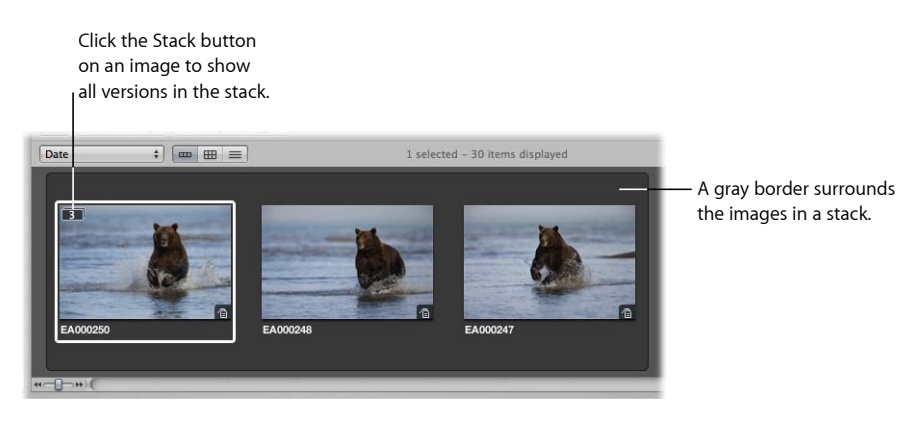

When a stack is open, you can select any of its image versions to display that version in the Viewer.

For more information about working with stacks, see Stacking Images and Making Picks.

# Deleting Images from the Browser

When necessary, you can delete versions and even masters.

When deleting images, you can:

- Remove a version from an album, leaving any other versions of the image in their original locations
- Delete versions from within a stack
- Delete masters

## **To remove a version from an album**

■ Select the version and choose Photos > Remove From Album (or press Delete).

You can also delete a version from a stack.

## **To delete a version from a version stack (a stack of versions from the same master)**

- **1** Open the stack and select the version you want to delete.
- **2** Choose File > Delete Version (or press Command-Delete).

The deleted version is moved to the Aperture Trash. For more information about the Aperture Trash, see Working with the Aperture Trash.

If you delete the last version in a version stack, Aperture asks whether you want to delete the master. If you confirm that you want to delete the master, the master is moved to the Aperture Trash.

When an image is represented in the Browser by a single version, you can select the version and delete it, and the corresponding master is deleted as well.

## **To delete a master**

- **1** Select a version.
- **2** Choose File > Delete Version (or press Command-Delete).
- **3** When a dialog appears, asking you to confirm that you want to delete the master and versions, click Delete.

The master and all its versions are moved to the Aperture Trash. For more information about the Aperture Trash, see Working with the Aperture Trash.

You can select a stack containing versions of the same image and delete all the image versions in the stack as well as the master.

## **To delete a version stack and its master**

- **1** Select the stack you want to delete.
- **2** Choose File > Delete Master Image and All Versions.
- **3** When a dialog appears, asking you to confirm that you want to delete the master and versions, click Delete.

The master and all its versions are moved to the Aperture Trash. For more information about the Aperture Trash, see Working with the Aperture Trash.

## **Recovering Deleted Files**

If you accidentally delete an image you meant to keep, and you can't recover it by choosing Undo, you may be able to recover it from the Aperture Trash. In the Library inspector, select Trash. All images currently in the Aperture Trash are displayed in the Browser. When you empty the Aperture Trash, the masters are moved to the Finder Trash. You can import the deleted masters by dragging them back into Aperture. If you've already emptied the Aperture Trash and Finder Trash, and you originally backed up your deleted masters, the vault may still hold them. If necessary, you can restore the project containing the deleted master image file from the vault. If you updated your vault after emptying the Aperture Trash, the vault won't contain the image.

# Dragging Images into Different Projects and Albums

You can drag images into different projects and albums. Depending on where you drag an image, Aperture either moves or copies the image to the new location.

As a general rule, when you drag an image into a different *project*, Aperture moves the image into the new project.

When you drag an image into a different *album*, Aperture creates a duplicate version of the image and places it in the album. An image can be copied into any album in the same project or into albums in different projects. The destination album can be an album, book album, Light Table album, slideshow, or web journal or webpage album.

## **To copy an image into a different album**

■ Drag the image into another album in the Library inspector.

## **To move an image into a different project**

■ Drag the image into another project in the Library inspector.

## **To copy an image into a different project**

■ Option-drag the image into another project in the Library inspector.

You can also drag images out of Smart Albums. If you drag an image from a Smart Album into another album, the version is copied to the new location. If you drag an image into a project different from the project that contains the Smart Album, Aperture moves the image to the destination project. All links to versions in other albums are maintained. For more information about using Smart Albums, see Grouping Images with Smart Albums.

## Renaming Master Image Files

At times, you may want to rename master image files to match the names you've assigned to the image versions in Aperture. Although Aperture keeps track of your masters regardless of what they are named, it's often useful for your image filenames to match inside and outside of Aperture—especially when the masters are referenced masters. For more information about working with referenced images, see Working with Referenced Images.

#### **To rename masters**

**1** In the Browser, select an image or group of images.

**Chapter 5** Working with Images in the Browser

- **2** Choose Metadata > Batch Change (or press Command-Shift-B).
- **3** In the Batch Change dialog, choose a naming convention from the Version Name Format pop-up menu to specify how you want the masters named.

For example, choose Version Name from the Version Name Format pop-up menu to have your master filenames changed to match the names of the corresponding versions in Aperture. If you choose a custom name format, enter the name you want in the Custom Name text field. For more information about naming files, see Automatically Naming Your Imported Images.

**4** Select the Apply to Master File(s) checkbox, then click OK.

The master files corresponding to the selected images are renamed. For more information about working with the Batch Change dialog, see Batch Changing Metadata.

# Working with Referenced Images

Masters for images that you import as referenced images may reside in many different locations on your hard disk storage devices instead of in the single location of your main Aperture Library file. At times, you may need to determine which images are referenced images in order to readily locate them in the Finder. Aperture provides many ways to identify, search for, and move referenced images. See the following sections for specific information:

- Identifying Referenced Images
- Displaying a List of Referenced Images
- Locating a Referenced Image's Master on a Hard Disk
- Reconnecting Missing or Offline Referenced Images
- Relocating Referenced Masters
- Moving Referenced Masters to the Aperture Library
- Copying, Moving, and Deleting Referenced Images
- Using the Filter HUD to Search for Referenced Masters

## **Identifying Referenced Images**

After you import referenced images, you can identify them in the Browser by turning on referenced image badge overlays. Referenced images appear with badges that show whether their masters are currently available (online) or not found (offline).

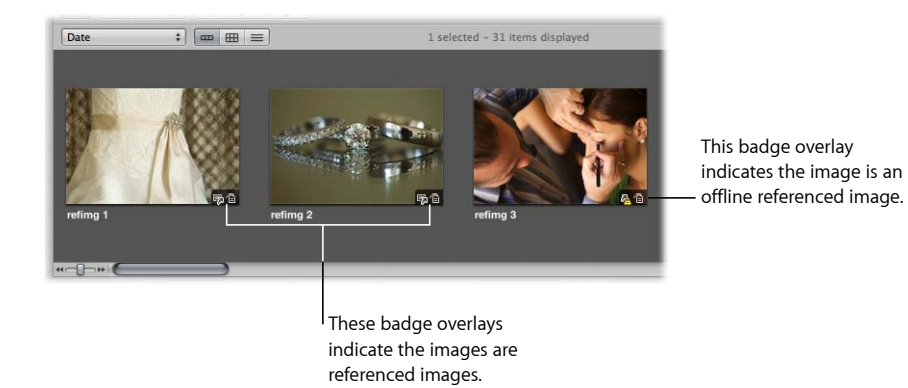

## **To turn on referenced image badge overlays**

- **1** Choose Aperture > Preferences, or press Command-Comma (,).
- **2** In the Preferences window, click Appearance, then select the "Badge referenced images" checkbox.

You can select and work with online referenced images using the same procedures you use with images whose masters reside in the Aperture library.

Aperture keeps track of referenced images' masters when you move or rename the files in the Finder, keeping them on the same hard disk or volume.

A referenced image appears as an offline image if the hard disk holding the referenced image's master has been disconnected from your computer system. A referenced image is listed as "not found" when its master has been deleted, moved to the Finder Trash, or moved from its original hard disk location to another hard disk drive and Aperture can't find it.

## **Displaying a List of Referenced Images**

When working with numerous images in the Browser, you may need to determine which images have masters that reside in the Aperture library and which are referenced images whose masters are located elsewhere on your hard disks.

You can select a group of images in the Browser and Aperture can show a list of the referenced images within the selection, including information about where the masters are located.

#### **To see a list of referenced images in a selection**

**1** In the Browser, select a group of images.

**2** Choose File > Locate Referenced Files.

The Referenced Files In Selection dialog appears.

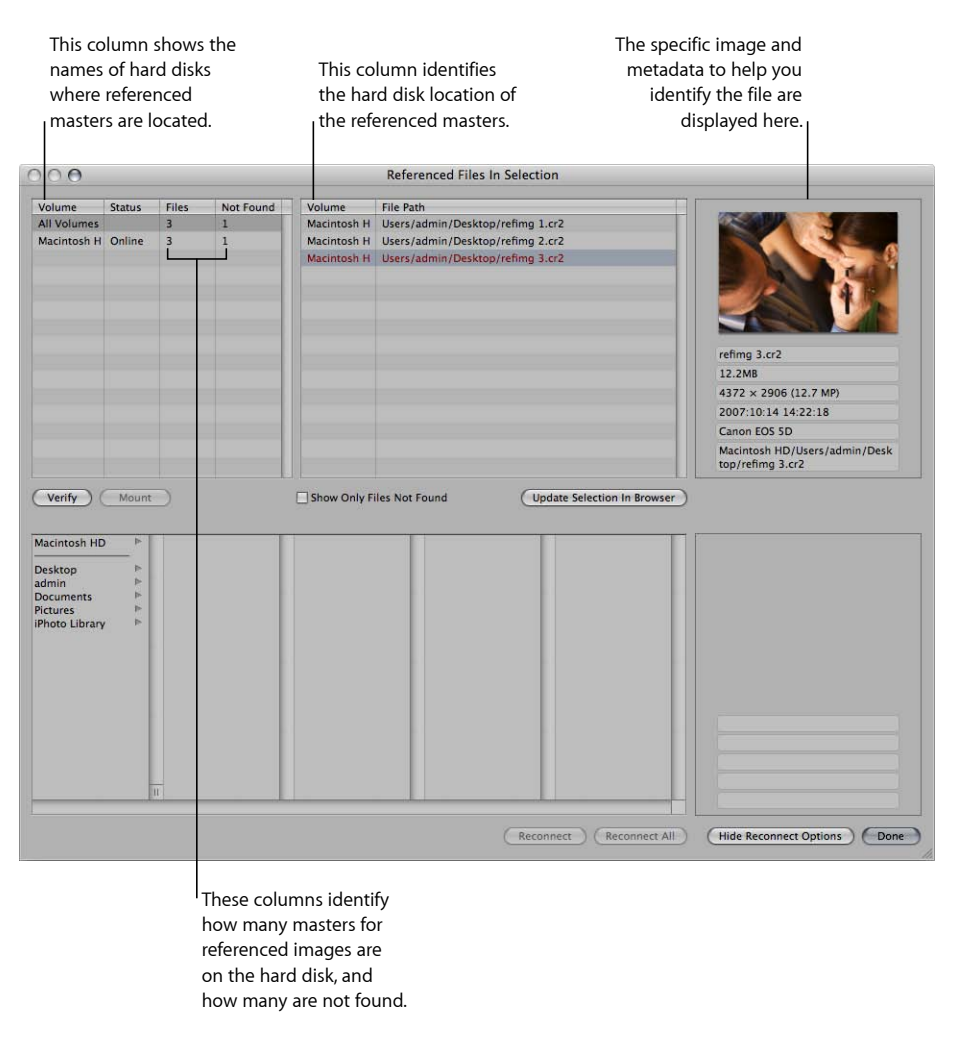

## **Locating a Referenced Image's Master on a Hard Disk**

At times, you may need to quickly find a referenced image's master on your hard disk to copy or move it, attach it to an email, or otherwise work with it outside of Aperture. You can select an image in the Browser and Aperture will display the location of the image's master in the Finder.

#### **To locate a referenced image's master in the Finder**

- **1** Select a referenced image in the Browser.
- **2** Choose File > Show in Finder.

A Finder window appears, displaying the selected referenced image's master.

*Note:* If you open a referenced image's master from the Finder in another application, you won't see the changes or adjustments you've made to the image in Aperture. Your changes appear in versions stored in the Aperture library, and the referenced image's master is always left unchanged. To see the adjusted photo, you need to export a version of it.

## **Reconnecting Missing or Offline Referenced Images**

When a referenced image's master is offline, you can't make adjustments to the image until you reconnect the master to your Aperture system. If you have disconnected a hard disk drive that holds a referenced image's master, you can reconnect the drive to your computer system and Aperture automatically locates the hard disk and reconnects the master.

If an image is offline or modified in some way that makes it unrecognizable as the original referenced image, you can still select it and Aperture can reconnect the master for the specific image.

## **To reconnect an offline referenced image**

- **1** Reconnect the hard disk holding the referenced image's master, or otherwise locate or make the file available to Aperture for reconnecting.
- **2** Select the project that contains the offline image you want to reconnect, or select the offline image in the Browser.
- **3** Choose File > Locate Referenced Files.

**4** If necessary, click the Show Reconnect Options button.

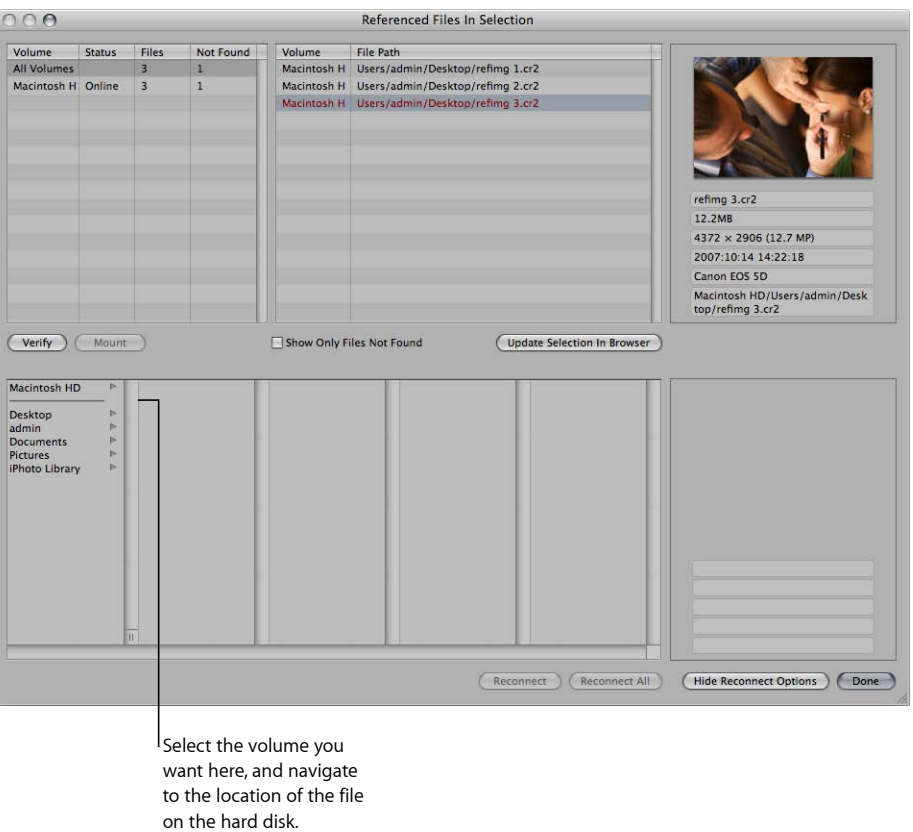

**5** At the top of the dialog, select the file path for the master that you want to reconnect.

A thumbnail of the image and some identifying metadata appear.

**6** In the bottom half of the dialog, navigate to the location of the referenced image's master on the hard disk and select the master.

You can follow the file path listed for a selected image in the top of the dialog.

When you select the file, a thumbnail of the image and metadata appear, allowing you to compare them to the thumbnail and metadata in the upper part of the dialog to make sure you've selected the correct file.

**7** Click Reconnect to reconnect a specific image, or click Reconnect All to reconnect all selected images.

## **Relocating Referenced Masters**

You can easily move masters for referenced images (*referenced masters*) to new locations on the same hard disk or a different hard disk. For example, if you use several hard disks, you might want to move the masters they contain to a convenient location on a different hard disk.

## **To move masters for referenced images to a new location**

- **1** In the Browser, select the referenced images whose masters you want to move.
- **2** Choose File > Relocate Masters.
- **3** Choose a folder location in the dialog that appears.
- **4** Choose None from the Subfolders pop-up menu to specify that the files be stored as separate, individual files in the selected folder. You can also specify that Aperture create a hierarchy of subfolders with specific folder names to store your files. For more information about creating folders to hold your imported image files, see Importing Masters for Referenced Images into Folders.
- **5** Choose a naming convention from the Name Format pop-up menu to specify how you want the masters named.

For example, choose Master Filename from the Version Name pop-up menu to have your files stored using the current master filenames from your camera or card. Choose a name format from the Version Name pop-up menu to have your masters stored using a specified name. If you choose a custom name format, enter the name you want in the Name Text field. For more information about naming files, see Automatically Naming Your Imported Images.

**6** Click Relocate Masters.

## **Moving Referenced Masters to the Aperture Library**

You can move referenced images' masters (*referenced masters*) to the Aperture library. For example, if you have a variety of masters stored in different hard disk locations but it would be more convenient to work with them all stored in the Aperture library, you can select the referenced images in the Browser and Aperture can move their masters to the library. With the masters stored in the library, Aperture manages all aspects of them, keeping them always available and allowing you to back them up in your vaults.

## **To move referenced masters to the Aperture library**

- **1** In the Browser, select the referenced images whose masters you want to move to the library.
- **2** Choose File > Consolidate Masters.
- **3** Choose whether or not you want the image files moved or copied into the Aperture library by clicking the "Move files" or "Copy files" button.
- **4** Click Continue to confirm that you want the referenced masters moved to the Aperture library.

**Chapter 5** Working with Images in the Browser

MemoryWeb Ex. 2107 **211** Apple v. MemoryWeb - IPR 2022-00031

## **Copying, Moving, and Deleting Referenced Images**

You can copy, move, and delete referenced images in your Aperture projects using the same procedures you use for other Aperture versions and masters.

When you copy a version of a referenced image in Aperture, a new version is created and tracked in the Aperture library. No new files are recorded on the hard disk in the location of the referenced image's master.

When you move a referenced image between projects on your Aperture system, the referenced master remains in its original location on your hard disk.

When you delete a referenced master from Aperture, you can specify whether the image's version is placed in the Aperture Trash. When you empty the Aperture Trash, the link to the master image file is deleted, and the master image file remains in its current location in the Finder.

## **Using the Filter HUD to Search for Referenced Masters**

You can search for images using their file status. For example, you can search for images that are referenced images, managed images, and online or offline images.

To search for images by file status, you use the File Status search options.

## **To search for images by file status**

- **1** In the Library inspector, select an item you want to search.
- **2** Show the Filter HUD by doing one of the following:
	- Choose Edit > Find (or press Command-F).
	- Click the Filter HUD button beside the search field in the Browser.
- **3** In the Filter HUD, choose File Status from the Add Filter pop-up menu, and select the "File status" checkbox.

**4** Deselect any checkboxes that aren't part of your query, and choose the search criteria from the "File status" pop-up menu.

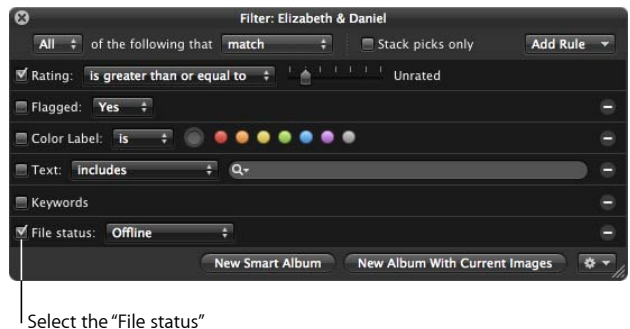

checkbox and choose the file status you want to search for.

**5** Choose Any from the Any/All pop-up menu, if it's not already chosen.

The images that match the search criteria are displayed in the Browser.

# Working with Two or More Browsers Open

You can work with two items in the Library inspector open at once, splitting the Browser into a separate pane for each item.

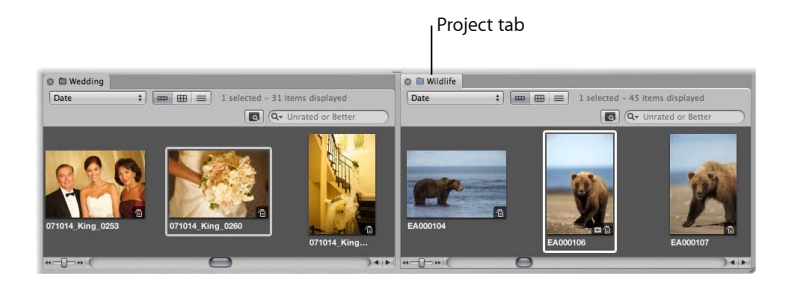

When you select an item in the Library inspector and then Option-click a second item, Aperture splits the Browser into two panes and shows thumbnails for both items. You can select images in either pane and see the selections in the Viewer. You can also set different display options for each pane. For example, one pane may show images in grid view and the other in list view. You may find that working with multiple Browser panes open allows you to easily copy or transfer the contents of one item in the Library inspector to another. You can also open multiple items in the Library inspector and display their contents in a single Browser. For more information about opening and closing multiple projects, see Opening and Closing Items in the Library Inspector.

# Working with Stacks in the Browser

The primary place you work with stacks is in the Browser. A stack appears in the Browser as a group of images. The image that represents the stack, called the *pick*, is selected and displayed on the left. You can select any image in the stack as the pick, and it moves to the leftmost position in the stack. You can rearrange the order of images in a stack. For example, you might choose an alternate image and position it next to the pick. A Stack button appears in the upper-left corner of the pick image in the stack, indicating the number of images in the stack.

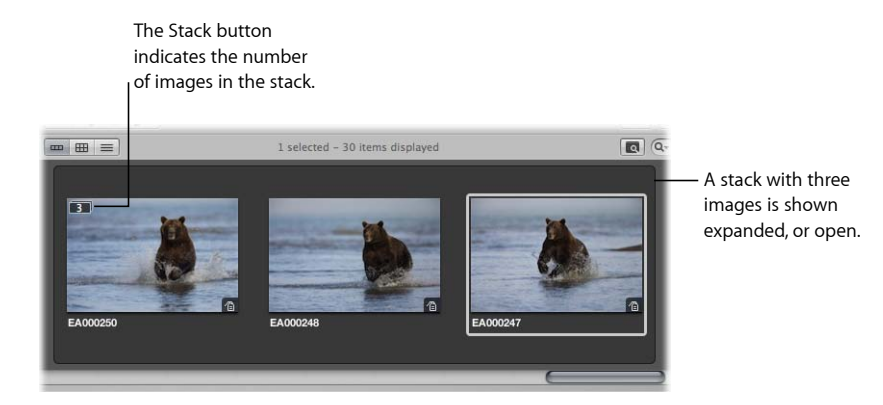

For more information about working with stacks, such as keyboard commands for creating stacks, selecting a stack pick, and promoting and demoting images, see Stacking Images and Making Picks.

# Using the Loupe to Check the Focus of Images in the Browser

If you want to quickly check specific compositional details of an image, you can use the Loupe. Aperture provides a software Loupe that lets you magnify portions of an image. The Loupe is particularly useful when you are quickly navigating through images in the Browser and you need to verify that the image is in focus or other details without having to switch to the Viewer or Full Screen view.

#### **To verify image details in the Browser using the Loupe**

**1** Click the Loupe button in the toolbar, or press the Grave Accent (`) key.

The Loupe appears.

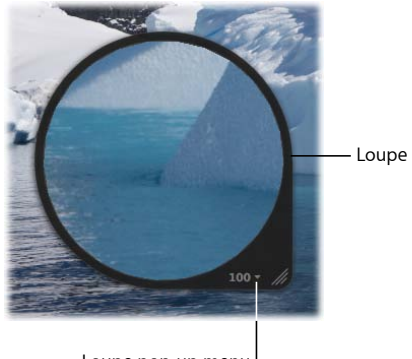

- Loupe pop-up menu
- **2** Drag the Loupe over a thumbnail image in the Browser.

If you drag within the Loupe, a circle appears that targets the area to be magnified.

A magnified view of the portion of the image that the Loupe is placed over appears within the Loupe. For more information about working with the Loupe, such as increasing and decreasing its diameter and magnification, see Viewing Images with the Loupe.

# Displaying Specific Metadata with Your Images

To help identify images as you work, you can set Aperture to display the metadata associated with images. You do this by specifying metadata settings in the Browser & Viewer Metadata dialog. For example, you can set Aperture to display keywords, IPTC information, or EXIF information with images in grid view. You can also configure two views of information to be displayed with images and quickly switch between views. For example, the first view might show ratings for use while photo editing, while another could display IPTC and EXIF information as you manage files for export. You can then switch between views to change the information that appears with your images depending on the task at hand.

You use the Browser & Viewer Metadata dialog to customize the display of information shown with images in the Browser.

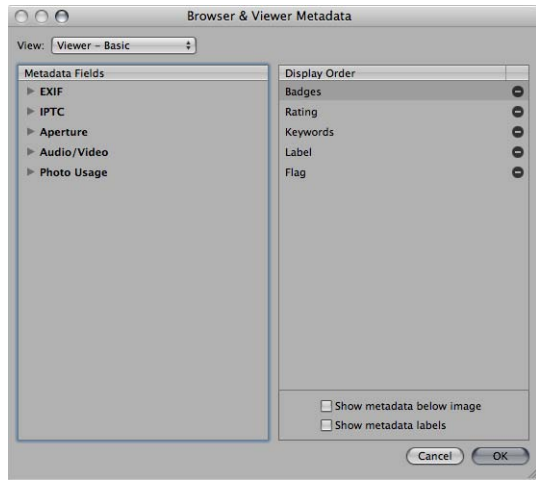

For more information about changing the type of metadata that appears in overlays in the Browser, see Specifying the Type of Metadata to Display in the Viewer and Browser.

## **To turn the display of metadata on or off in the Browser** Do one of the following:

- Choose View > Metadata Display > [Browser] Show Metadata (or press U).
- Choose Show Metadata from the Browser section of the Browser & Viewer Metadata Overlays pop-up menu in the tool strip.

## **To switch between views of metadata information in the Browser** Do one of the following:

- Choose View > Metadata Display > [Browser] Switch to [*view name*] (or press Shift-U).
- Choose Switch to [*view name*] from the Browser section of the Browser & Viewer Metadata Overlays pop-up menu in the tool strip.

If you prefer to display the thumbnail images in the Browser without metadata overlays but would still like a way to quickly view an image's metadata, you can use metadata tooltips. The Metadata Tooltips HUD displays the metadata about the image beneath the pointer. Move the pointer over another image, and the metadata in the Metadata Tooltips HUD updates to show the information about that image.
### **To turn on metadata tooltips**

■ Press Control-T.

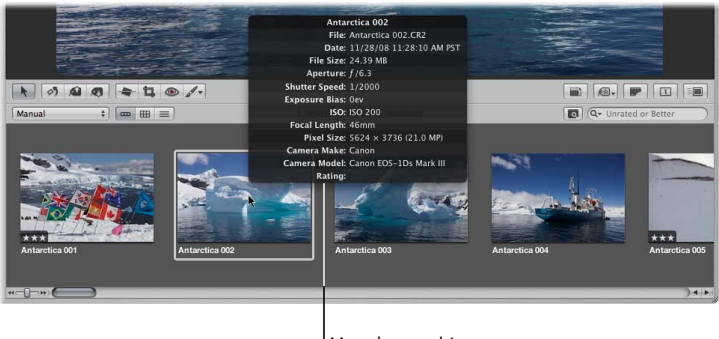

Metadata tooltip

Press Control-T again to turn metadata tooltips off.

For more information about displaying metadata with your images, see Working with Metadata.

MemoryWeb Ex. 2107 Apple v. MemoryWeb - IPR 2022-00031 MemoryWeb Ex. 2107 Apple v. MemoryWeb - IPR 2022-00031

# **Displaying Images in the Viewer 6**

The Viewer displays a detailed view of the image or images selected in the Browser. You can view one image in incredible detail or view several images at a time.

You use the Viewer to make adjustments, closely compare similar images, and inspect images at full resolution. If you use a dual-display system, you can set the Viewer to show your images on both screens to provide stunning, full-detail views. You can also use the Viewer to preview and edit audio attachments and video clips.

#### This chapter covers the following:

- An Overview of the Viewer (p. 220)
- Showing and Hiding the Viewer (p. 223)
- Changing the Viewer Background (p. 224)
- Changing the Number of Images in the Viewer (p. 224)
- Comparing Images (p. 225)
- Viewing Stacks (p. 226)
- Viewing Images with the Loupe (p. 226)
- Viewing Images at Full Resolution (p. 232)
- Viewing Master Images (p. 233)
- Listening to Audio and Viewing Video in the Viewer (p. 234)
- Displaying Metadata Associated with Images (p. 238)
- Viewing Images on Multiple Displays (p. 238)
- Showing Hot and Cold Areas in Your Images (p. 240)
- Setting Up the Viewer for Onscreen Proofing (p. 241)
- Working with Preview Images (p. 241)

**219** MemoryWeb Ex. 2107 Apple v. MemoryWeb - IPR 2022-00031

## An Overview of the Viewer

When you select images in the Browser, the Viewer immediately displays a detailed view of your selection. You can display one image at a time, three images at a time, or any selection of multiple images.

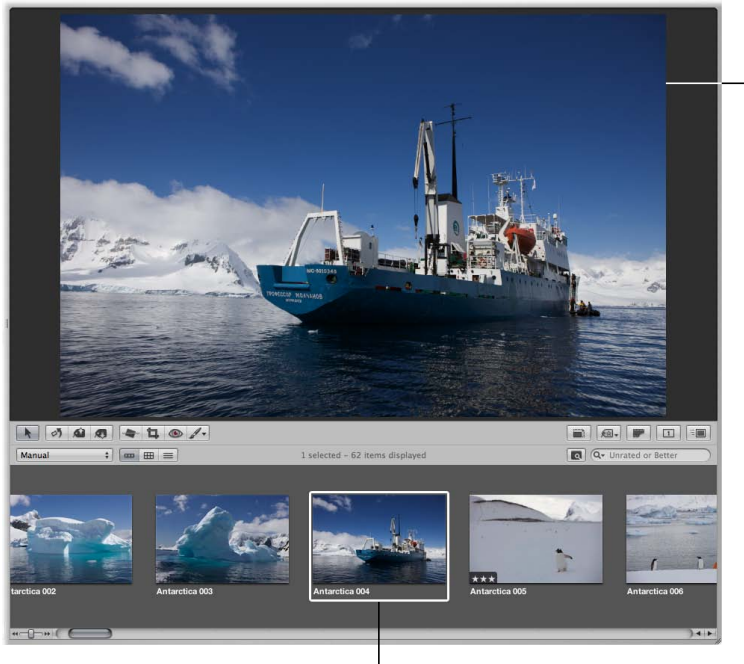

A detailed view of the selected image appears in the Viewer.

Selected image in the Browser

When rating or adjusting images, you can set the Viewer to compare two images at once. You select an image to compare against and then display other similar or related images next to it for inspection. You might use the Aperture comparison feature to select images from a series or compare versions of adjusted images to see which is best.

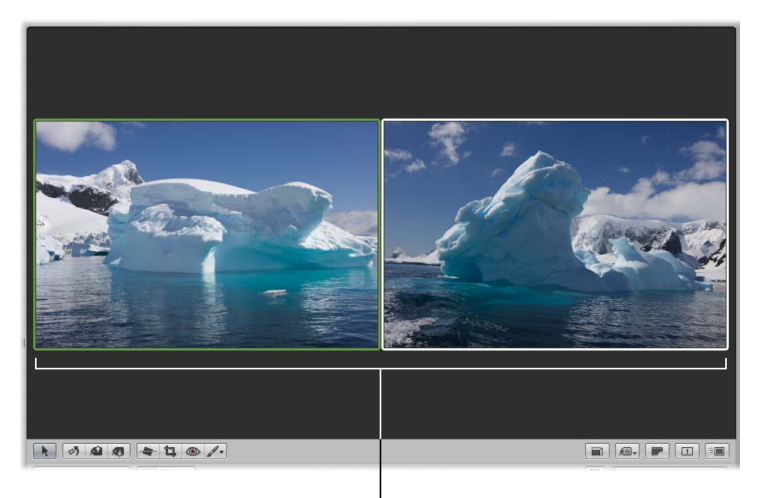

You can use the Viewer to compare two images. You can use the software Loupe to magnify part of an image, perhaps to see the effect of removing blemishes or sharpening. You can position the Loupe over different portions of an image and see the magnified view.

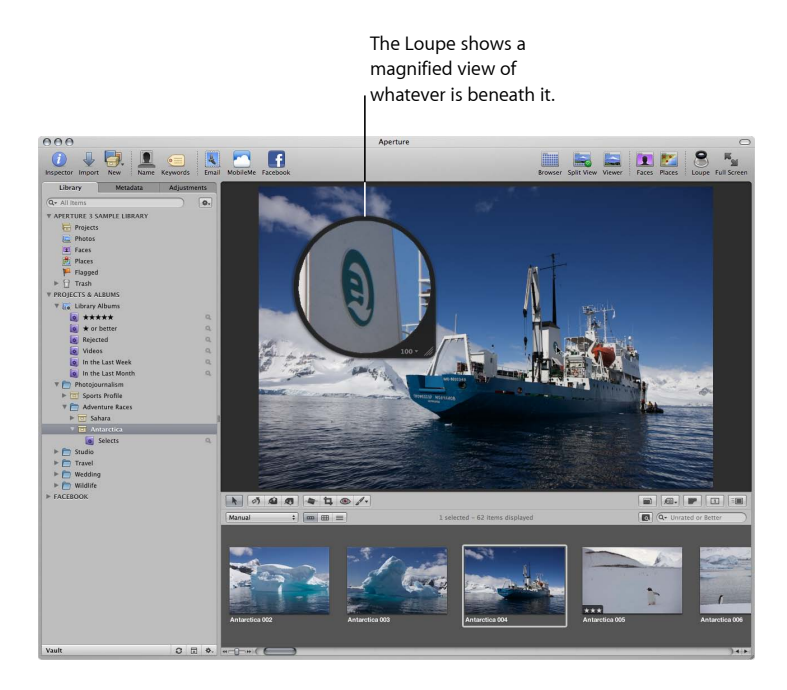

Depending on the size of your display and Viewer, images may be displayed at a reduced size to fit in the Viewer. Aperture can display your images at full resolution, pixel for pixel, which can create images larger than can fit on your display's screen. Displaying an image at full resolution allows you to examine the image exactly as it was recorded and see the precise effects of your adjustments and changes. In addition, you can zoom in to and out of the Viewer incrementally to check details in the image, such as sharpness.

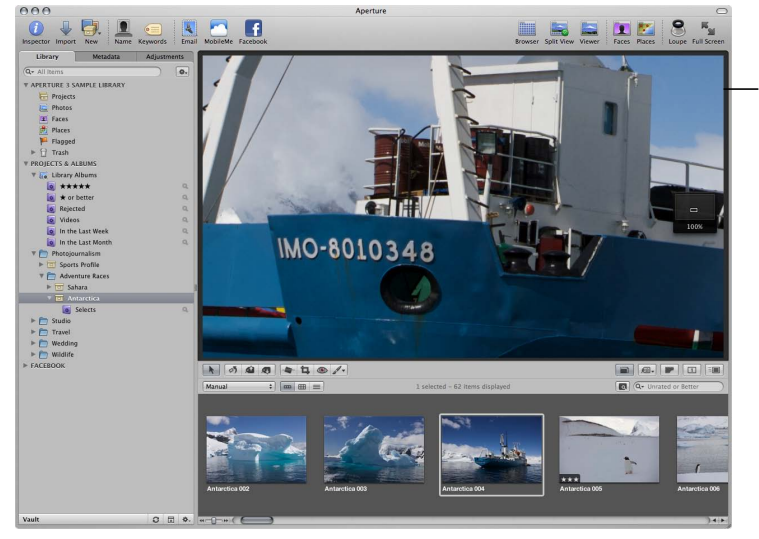

Full-resolution view of an image that is larger than the Viewer's screen size

Using two displays with your Aperture system is an excellent means of viewing your images. Aperture can show your images on both displays, allowing you to dedicate one display to enlarged views. When your system uses two or more displays, Aperture provides two Viewers, called the *Main Viewer* and *Secondary Viewer*. Just as you can with a single Viewer, you can set the Secondary Viewer to show one, three, or multiple images at a time.

You can also set metadata options that determine the amount of information that appears with each image. For example, you can display images in the Viewer with their keywords and other information, such as IPTC or EXIF metadata.

## Showing and Hiding the Viewer

You can hide the Browser when necessary and work only in the Viewer. You can also quickly hide the Viewer to provide more room for the Browser, and show the Viewer again when needed.

#### **To work with the Viewer only**

Do one of the following:

■ Choose View > Viewer

MemoryWeb Ex. 2107 **223** Apple v. MemoryWeb - IPR 2022-00031

■ Click the Viewer button in the toolbar.

#### **To hide the Viewer**

Do one of the following:

- Choose View > Browser.
- Click the Browser button in the toolbar.

#### **To switch between views**

µ Press V.

## Changing the Viewer Background

Depending on your work preferences, you might want to lighten or darken the background that your images appear against in the Viewer. You can darken the background from shades of gray all the way to black, or lighten it from gray to white.

#### **To change the background of the Viewer**

- **1** Choose Aperture > Preferences, or press Command-Comma (,).
- **2** In the Preferences window, click Appearance, then drag the Viewer Brightness slider to lighten or darken the background.
- **3** Close the Preferences window.

## Changing the Number of Images in the Viewer

You can specify whether the Viewer displays one image, three images, or multiple images at a time. If your system uses multiple displays, you can configure your main and secondary displays to show single images, three images, or multiple images simultaneously. The display settings you choose also control the display of images in Full Screen view.

By default, the Main Viewer is set to Show Multiple. When Show Multiple is chosen, the Viewer displays anywhere from one image up to twelve at a time, depending on the number of images selected in the Browser.

#### **To display multiple images**

■ Choose View > Main Viewer > Show Multiple (or press Option-U).

When the Viewer is set to Show One, the Viewer displays one image at a time regardless of the number of images selected in the Browser. This setting allows you to make a multiple image selection in the Browser and then view each image by itself within the selection.

#### **To display a single image**

■ Choose View > Main Viewer > Show One (or press Option-R).

When the Viewer is set to show three images at a time, Aperture displays the selected image in the center of the three images that appear in the Viewer.

#### **To display three images**

■ Choose View > Main Viewer > Three Up (or press Option-H).

## Comparing Images

You can select an image against which to compare other images in your project or in the library. The selected image remains on the screen as you select and display other images to compare against it. The comparison feature is useful for making final selections of the best images in a series or comparing two versions of an image for correct exposure or highlights. When comparing images, you can apply ratings and keywords and make adjustments to selected images.

Comparing images involves setting a "compare" image and then viewing other images against the compare image.

#### **To set the Viewer to compare images**

- **1** Select an image.
- **2** Choose View > Main Viewer > Compare (or press Option-O).

The compare image is displayed with a green border, visible in the Viewer and Browser.

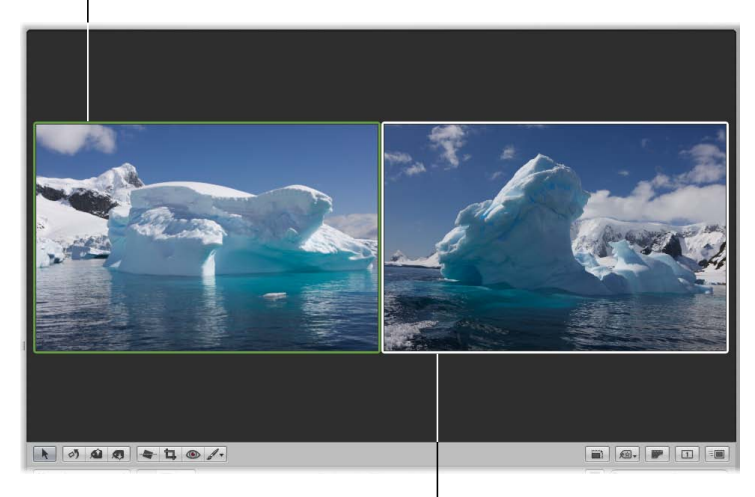

The image you want to examine against the compare image is shown to the right.

## MemoryWeb Ex. 2107 **225** Apple v. MemoryWeb - IPR 2022-00031

## **To view an image against a compare image**

Do one of the following:

- Select a second image.
- Navigate through the images in the Browser with the Up Arrow, Down Arrow, Left Arrow, and Right Arrow keys.

**To set the alternate image as the compare image and navigate to the next image**

■ Press Return.

#### **To turn off the comparison feature and select the compare image**

■ Choose Edit > Select Compare Item (or press Option-Return).

#### **To turn off the comparison feature and select the image you're viewing against the compare image**

■ Choose Edit > Clear Compare Item (or press Command-Return).

You can also use these procedures to compare images in Full Screen view. For more information about Full Screen view, see Viewing Images in Full Screen View.

## Viewing Stacks

To work efficiently with images in stacks, you can set the Viewer to automatically open a selected stack and set up the stacked images for comparison. The pick of the stack is set as the compare image. This stack-viewing feature also works in Full Screen view.

#### **To set the Viewer to automatically open and compare the images in stacks**

■ Choose View > Main Viewer > Stack (or press Option-T).

For more information about using stacks, see Stacking Images and Making Picks.

## Viewing Images with the Loupe

Aperture has a Loupe tool (also called the *Centered Loupe*) that you can position over a portion of the image you want to magnify. You can also position the Loupe off to the side of the image and have the Loupe magnify the portion of the image at the position of the pointer. Then, as you move the pointer, you see specific parts of the image magnified. The Loupe is useful for checking an image's focus, as well as making quick checks for sensor dust, flaws, fingerprints on film scans, and other issues. You can use the Loupe on any image or thumbnail in the Aperture library.

Aperture also provides a second version of the Loupe for your convenience. For more information about using this alternate Loupe, see Using the Alternate Loupe.

#### **To show the Loupe**

Do one of the following:

- $\blacksquare$  Choose View > Show Loupe, or press the Grave Accent (`) key.
- Click the Loupe button in the toolbar.

The Loupe appears.

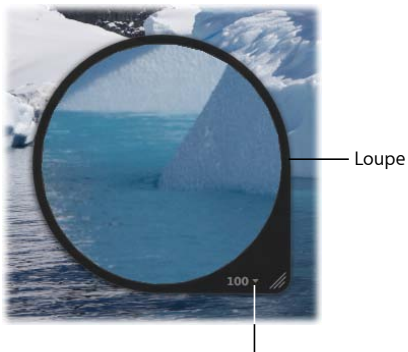

Loupe pop-up menu

#### **To hide the Loupe**

- $\blacksquare$  Choose View > Hide Loupe, or press the Grave Accent () key.
- Click the Loupe button in the toolbar.

#### **Moving the Loupe**

You can move the Loupe by dragging it to different locations over an image.

#### **To move the Loupe**

Do one of the following:

- **•** Drag the Loupe's handle.
- Drag within the Loupe.

A circle appears that targets the area to be magnified.

■ Hold down the Grave Accent key (`) while clicking a specific place on an image. The Loupe moves to the part of the image you clicked.

## **Using the Pointer to Magnify Parts of an Image**

You can leave the Loupe stationary and set it to magnify the portion of the image at the position of the pointer. Using the pointer to magnify the image is useful when you don't want the Loupe to cover up the area of the image you want to magnify.

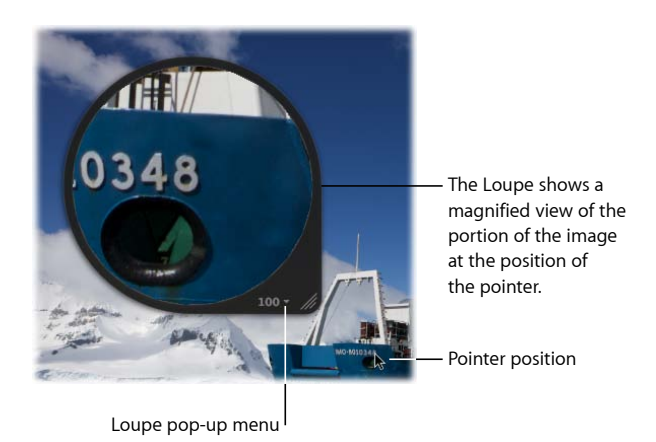

#### **To use the pointer to magnify parts of an image**

■ Choose Focus on Cursor from the Loupe pop-up menu.

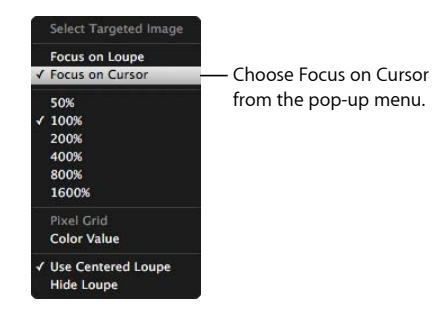

To turn off this feature, choose Focus on Loupe from the Loupe pop-up menu again.

## **Changing the Size and Magnification of the Loupe**

You can change the size of the Loupe and increase or decrease its magnification level.

#### **To increase the size of the Loupe**

Do one of the following:

- Choose View > Loupe Options > Increase Diameter, or press Shift–Option–Plus Sign (+).
- Pull the grip on the Loupe's handle out.

### **To decrease the size of the Loupe**

Do one of the following:

- Choose View > Loupe Options > Decrease Diameter, or press Shift-Option-Underscore  $( )$ .
- Push the grip on the Loupe's handle in.

### **To change the Loupe's magnification by defined amounts**

■ Choose a magnification level from the Loupe pop-up menu.

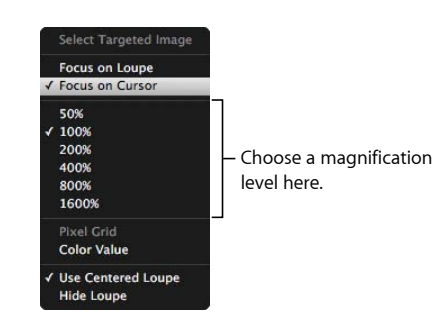

**To change the Loupe's magnification incrementally** Do one of the following:

■ To increase the Loupe's magnification, choose View > Loupe Scaling > Increase Zoom, or press Command–Shift–Plus Sign (+).

Press these keys repeatedly to continue to increase magnification.

■ To decrease the Loupe's magnification, choose View > Loupe Scaling > Decrease Zoom, or press Command-Shift-Underscore (\_).

Press these keys repeatedly to continue to decrease magnification.

■ To create smooth changes in magnification, place the pointer within the Loupe and roll the mouse wheel.

## **Displaying a Pixel Grid and Color Values**

You can have the Loupe display the image as a grid of pixels that shows the actual pixel composition of the image, allowing you to see the individual pixel values at high magnification (400 percent or higher). You can also set the Loupe to display readings of the color values of the image, showing the RGB (%), RGB (8-bit), Lab, CMYK, HSB, or HSL values chosen for the Color meter.

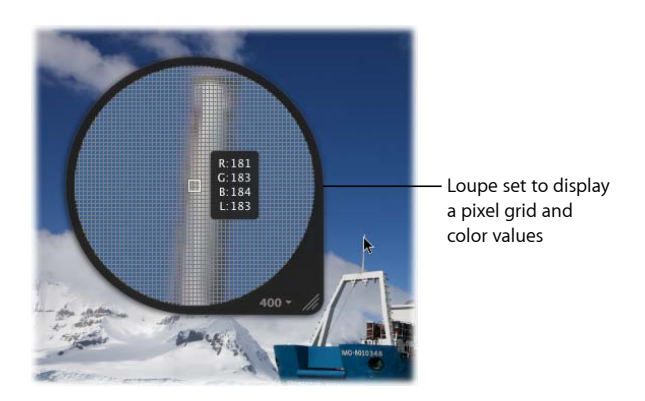

#### **To set the Loupe to show a pixel grid**

**1** Set the Loupe's magnification to 400% or higher.

For more information about setting the Loupe's magnification, see Changing the Size and Magnification of the Loupe.

- **2** Do one of the following:
	- Choose View > Show Pixel Grid in Loupe.
	- Choose Pixel Grid from the Loupe pop-up menu.

To turn off this feature, choose the menu item again.

You can turn on the display of Color meter values within the Loupe.

**To turn on the display of color values in the Loupe** Do one of the following:

- Choose View > Show Color Value in Loupe, or press Shift-Option-Tilde  $($   $\sim$   $)$ .
- Choose Color Value from the Loupe pop-up menu.

To turn off this feature, choose the menu item again.

#### **To change the color value option**

■ In the Adjustments inspector or the Adjustments pane of the Inspector HUD, choose a color value option from the Adjustment Action pop-up menu (with a gear icon).

For more information about color values, see Using the Color Meter and Displaying Camera Information.

## **Using the Alternate Loupe**

You can also use an alternate Loupe to examine parts of an image. You position the small ring of the alternate Loupe over the portion of the image you want to see, and the large ring shows a magnified view. It's useful for making quick checks for dust specks, flaws, fingerprints, or other issues. You can use the alternate Loupe on any image or thumbnail in the Aperture library.

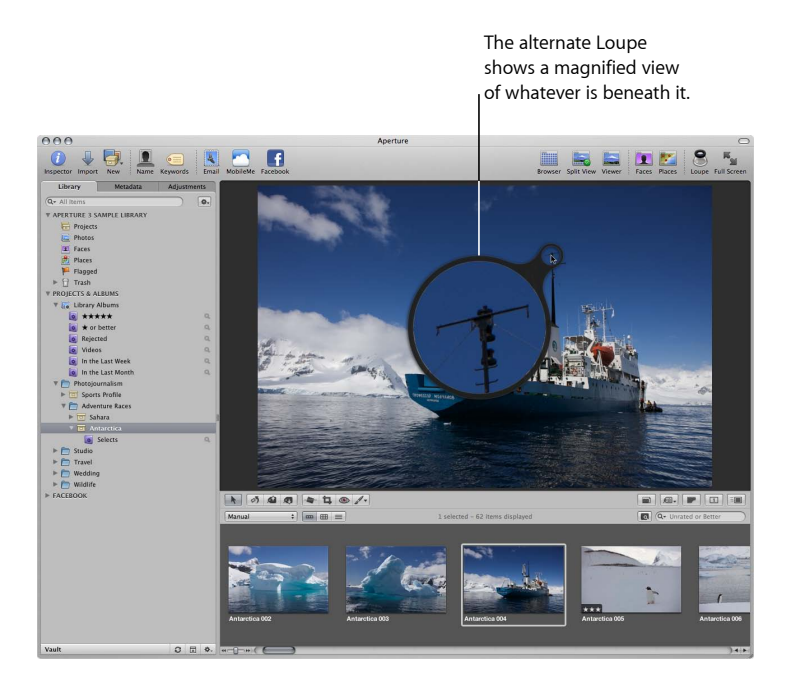

#### **To show the alternate Loupe**

- **1** Do one of the following:
	- Choose View > Show Loupe, or press the Grave Accent (`) key.
	- Click the Loupe button in the toolbar.
- **2** If necessary, choose View > Use Centered Loupe to turn off the display of the regular Loupe.

The checkmark next to the Use Centered Loupe menu item disappears.

You can change the size of the alternate Loupe and increase or decrease its magnification level.

#### **To reduce the size of the alternate Loupe**

 $\blacksquare$  Choose View > Loupe Scaling > Decrease Diameter, or press Shift-Option-Underscore ().

#### **To increase the size of the alternate Loupe**

■ Choose View > Loupe Scaling > Increase Diameter, or press Shift–Option–Plus Sign  $(+)$ .

#### **To increase the magnification of the alternate Loupe**

■ Press Command–Shift–Plus Sign (+).

Press these keys repeatedly to continue to increase magnification.

#### **To decrease the magnification of the alternate Loupe**

■ Press Command-Shift-Underscore (\_).

Press these keys repeatedly to continue to decrease magnification.

## Viewing Images at Full Resolution

A full-resolution view of an image shows every pixel in the image. You can set Aperture to display an image at full resolution even though the image may not fit within the Viewer. Viewing images at full resolution allows you to inspect your images using the finest level of detail possible.

#### **To display a selected image at full resolution**

Do one of the following:

- Choose View > Zoom to Actual Size (or press Z).
- Click the Zoom Viewer button in the tool strip.

Click the button again to turn off the full-resolution display.

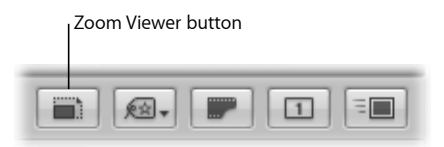

■ Double-tap the Magic Mouse or Touchpad with one finger.

Double-tap with one finger again to turn off the full-resolution display.

*Note:* Double-tap functionality is only available when the "Smart zoom" checkbox is selected in the Point & Click tab of the Mouse pane in System Preferences in Mac OS v10.7 or later.

When an image doesn't fit within the area of the Viewer, a small gray navigation box appears on the right side of the image. This box contains a small version of the entire image and a white rectangle within indicates which part of the image is currently visible in the Viewer. You can drag the white rectangle over the miniature image to see other parts of the image, also known as *panning*. You can also incrementally zoom in to and out of the image at values from 25 to 1000 percent using the Zoom value slider at the bottom of the navigation box.

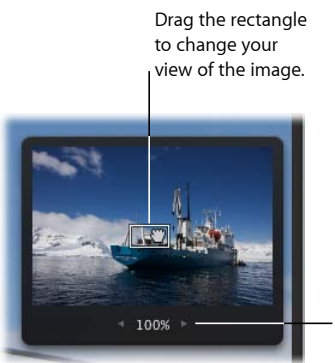

Zoom value slider

**To pan the full-resolution image in the Viewer** Do one of the following:

- Drag the white rectangle that appears on the image.
- Hold down the Space bar and drag the image.

**To incrementally zoom in to and out of the image** Do one of the following:

- Click the left and right arrows in the Zoom value slider below the white rectangle to zoom in to and out of the image by single percentage increments.
- Drag in the Zoom value slider below the white rectangle to quickly zoom in to and out of the image.
- **Press Command–Minus Sign (–) to zoom out of the image and Command–Plus Sign (+)** to zoom in to the image.

## Viewing Master Images

When working with adjusted images, or versions, you may at times want to check what the original master image looks like. Aperture can quickly display the master image on which a selected version is based.

MemoryWeb Ex. 2107 **233** Apple v. MemoryWeb - IPR 2022-00031

**To display the master image for a selected version** Do one of the following:

- $\blacksquare$  Choose View > Show Master Image (or press M).
- Click the Show Master button in the tool strip.

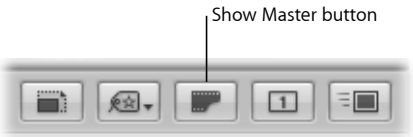

## Listening to Audio and Viewing Video in the Viewer

If you have imported audio and video files into Aperture, you can use the Viewer to review and edit them.

*Note:* If you have a camera that can record audio annotations or you have manually attached an audio file to an image, you use the Metadata inspector to listen to and edit audio attachments. For more information about listening to audio attachments, see Viewing and Changing Metadata in the Metadata Inspector and Inspector HUD.

**To listen to audio clips or view video clips imported into Aperture**

- **1** In the Library inspector, select an item that contains audio or video clips. The audio and video clips appear in the Browser as thumbnails.
- **2** In the Browser, select either an audio or a video clip.

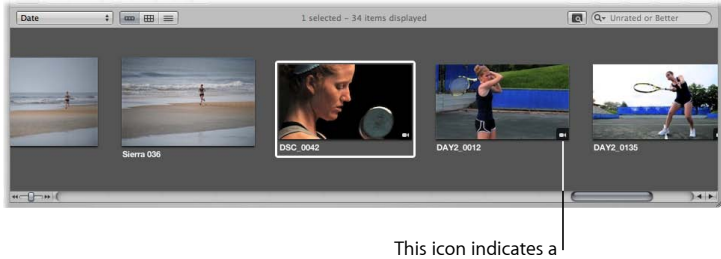

video clip.

- **3** In the Viewer, do one of the following:
	- *If you selected an audio clip:* Audio controls with the audio clip's filename appear in the Viewer. Click the Play button to listen to the audio clip, and use the playhead to navigate forward and backward.

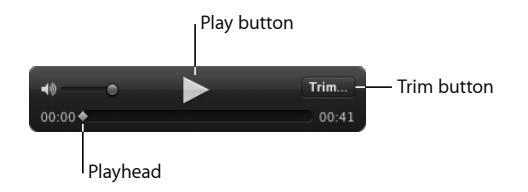

• *If you selected a video clip:* The video clip appears in the Viewer. Move the pointer over the Viewer, and the video controls appear. Click the Play button to view the video clip, and use the playhead to navigate forward and backward.

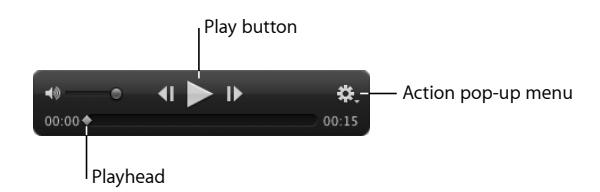

## **Editing Audio Clips in the Viewer**

You can edit the length of an audio clip using the audio controls in the Viewer. You adjust the length of an audio clip by clicking the Trim button, dragging the Start and End points to the positions where you want the audio to begin and end, and then clicking the Trim button again to apply the edit.

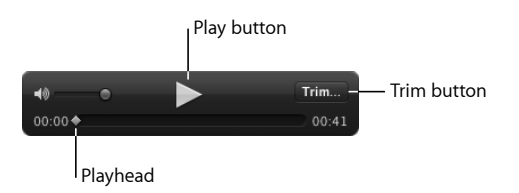

#### **To edit the length of an audio clip**

**1** Select the audio clip in the Browser.

The audio controls appear in the Viewer with the selected audio clip's filename displayed at the top.

**2** In the Viewer, click the Trim button.

The Trim controls appear.

**3** Click the Play button to listen to the audio clip and determine which parts of the audio you want to keep.

**4** Drag the Start point to the beginning of the audio you plan to use, and drag the End point to the position where you want the audio to end.

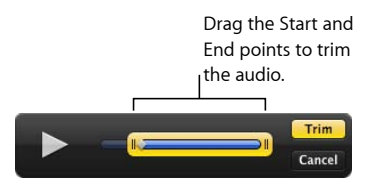

The Trim button turns yellow, indicating that the length of the audio clip has changed.

**5** When you are satisfied with the length of the audio clip, click the Trim button.

The audio clip is trimmed.

*Note:* If you want to use more than one part of the audio clip, choose Photos > New Version from Master (or press Option-G) for each additional part of the clip you plan to use, and repeat the steps above.

## **Editing Video Clips in the Viewer**

You can edit the length of a video clip using the video controls in the Viewer. You adjust the length of a video clip by choosing Trim from the Action pop-up menu for the video controls, dragging the Start and End points to the positions where you want the video clip to begin and end, and then clicking the Trim button to apply the edit. You can also set the poster frame of the video clip (the frame that visually represents the clip in the video's thumbnail in the Browser) as well as create a JPEG image from any frame in the video clip.

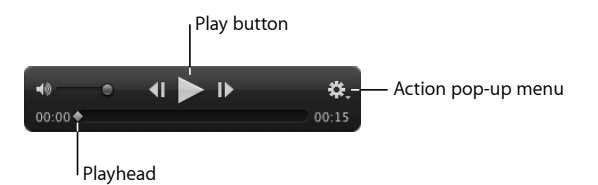

#### **To edit the length of a video clip**

**1** Select the video clip in the Browser.

The video appears in the Viewer.

**2** Move the pointer over the lower portion of the video in the Viewer.

The video controls appear.

**3** Choose Trim from the Action pop-up menu for the video controls.

The Trim controls appear.

**4** Click the Play button to view the video clip and determine which parts of the video you want to keep.

*Note:* If you move the pointer away from the Trim controls, they disappear. Move the pointer over the lower portion of the Viewer to show them again.

**5** Drag the Start point to the beginning of the video you plan to use, and drag the End point to the position where you want the video to end.

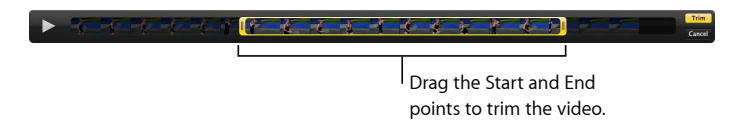

The Trim button turns yellow, indicating that the length of the video clip has changed.

**6** When you are satisfied with the length of the video clip, click the Trim button.

The video clip is trimmed.

*Note:* If you want to use more than one part of the video clip, choose Photos > New Version from Master (or press Option-G) for each additional part of the clip you plan to use, and repeat the steps above.

#### **To set the poster frame for the video clip's thumbnail in the Browser**

- **1** Select the video clip in the Browser.
- **2** Move the pointer over the lower portion of the video in the Viewer to show the video controls, then drag the playhead to the frame of video you want to set as the poster frame.
- **3** Choose "Set as poster frame" from the Action pop-up menu for the video controls.

The video frame at the position of the playhead is set as the video clip's poster frame, and the video clip's thumbnail image in the Browser is updated.

#### **To create a JPEG image from a video frame**

- **1** Select the video clip in the Browser.
- **2** Move the pointer over the lower portion of the video in the Viewer to show the video controls, and then drag the playhead to the video frame from which you want to create a JPEG image.
- **3** Choose "New JPEG from frame" from the Action pop-up menu for the video controls.

A JPEG image of the video frame is created, and the thumbnail image appears in a stack with the video clip in the Browser. For more information about working with stacks, see Stacking Images and Making Picks.

## Displaying Metadata Associated with Images

To help identify your images as you work with them, you can set Aperture to display the metadata associated with images in the Viewer. You can display keywords, ratings, EXIF information, IPTC information, and more. You can specify whether the information appears below the image or across the bottom of the image.

You can also specify up to two views of information to be displayed with images in the Viewer. For example, one view might be configured to show ratings only, and another view to show all the IPTC information associated with an image. You can then switch between views to change the information that appears with your images.

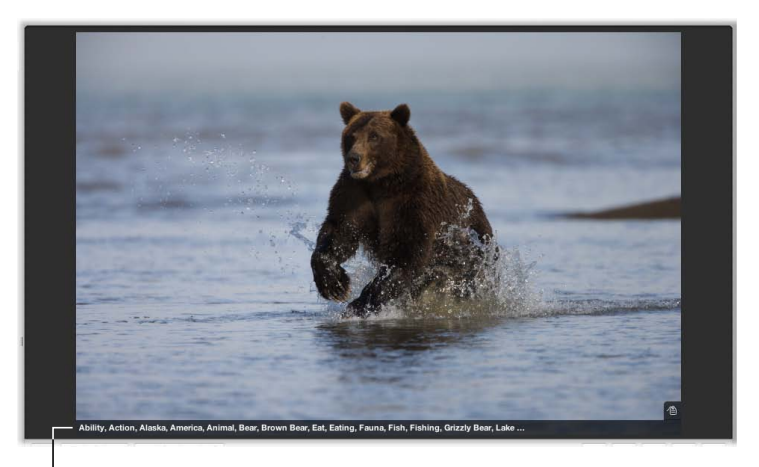

The caption and keywords are displayed here.

For more information about working with metadata views in the Viewer, see Displaying Metadata with Your Images.

## Viewing Images on Multiple Displays

Using the additional screen space of a second display provides an excellent platform for viewing and adjusting images, playing slideshows, and presenting your full-color, full-size images to clients. For more information about setting up two displays, see Setting Up Your System with Two Displays.

> MemoryWeb Ex. 2107 Apple v. MemoryWeb - IPR 2022-00031

When your system uses two displays, Aperture provides two Viewers in which you can view multiple images. These Viewers are called the *Main Viewer* and the *Secondary Viewer*. The Main Viewer is used for displaying the Aperture application, and the Secondary Viewer for viewing images. The Secondary Viewer has the following settings:

- *Mirror:* Displays the same images in the Main Viewer and the Secondary Viewer. For example, if you have the Main Viewer set to display three images, the Secondary Viewer displays the same three images.
- *Alternate:* Displays the currently selected image in the Secondary Viewer. The Secondary Viewer shows only one image, even when you have the Main Viewer set to display multiple images.
- *Span:* Splits the display of the currently selected images between the Main Viewer and the Secondary Viewer. For example, if you select seven images to view, the Main Viewer shows as many as fit its screen size, and the remaining images appear in the Secondary Viewer. Thus, one Viewer might show four images, and the other Viewer might show the remaining three of the seven. Span is also used if you want to compare images and show one image per display.
- *Black:* Sets the Secondary Viewer to be a blank screen.
- *Off:* Turns off the dual-display function.

#### **To display the same images in both the Main Viewer and the Secondary Viewer**

■ Choose View > Secondary Viewer > Mirror (or press Option-M).

#### **To display the currently selected image in the Secondary Viewer**

■ Choose View > Secondary Viewer > Alternate (or press Option-A).

**To display a selection of images across both the Main Viewer and the Secondary Viewer**

■ Choose View > Secondary Viewer > Span (or press Option-S).

#### **To turn off the display of images in the Secondary Viewer, making the screen black**

■ Choose View > Secondary Viewer > Black (or press Option-B).

#### **To turn off the Secondary Viewer function**

■ Choose View > Secondary Viewer > Off (or press Option-X).

## Showing Hot and Cold Areas in Your Images

Images may occasionally have overly bright areas where color information is beyond the standard limits of the Aperture working color space. For example, white areas in an image brightly lit with direct sunlight, or bright flashes off a water surface, may be so bright that their color is outside the working color space. Similarly, images may occasionally have black areas where color information is below the standard limits of the working color space. Aperture can display these "hot" and "cold" areas of an image with tints on the image to help you identify hot and cold areas. You may be able to adjust the areas identified by the hot and cold area overlays and recover highlight and shadow detail by changing the exposure, the recovery, the black point, or the gamma setting of the image.

#### **To show the hot and cold areas in your images**

■ Choose View > Highlight Hot & Cold Areas (or press Shift-Option-H).

You can also monitor color clipping per color channel when performing specific adjustments using modifier keys. For more information, see Using Modifier Keys to Identify Color Clipping.

You can choose to view the hot and cold overlays in color or monochrome.

#### **To change the clipping overlays display color**

- **1** Choose Aperture > Preferences, or press Command-Comma (,).
- **2** In the Preferences window, click Advanced.
- **3** Choose either Color or Monochrome from the "Clipping overlay" pop-up menu.

You can adjust the threshold or sensitivity of the hot area overlays. By default, the threshold is set to 100%. You can set Aperture to flag pixels that are near the 100% mark by lowering the threshold in the Preferences window.

#### **To adjust the hot area display threshold**

- **1** Choose Aperture > Preferences, or press Command-Comma (,).
- **2** In the Preferences window, click Advanced.
- **3** Drag the Hot Area Display Threshold slider to the left to increase the sensitivity to highlight pixels, and to the right to decrease it.

You can also adjust the threshold or sensitivity of the cold area overlays. By default, the threshold is set to 0%. You can set Aperture to flag pixels that are near the 0% mark by increasing the threshold in the Preferences window.

#### **To adjust the cold area display threshold**

- **1** Choose Aperture > Preferences, or press Command-Comma (,).
- **2** In the Preferences window, click Advanced.

**3** Drag the Cold Area Display Threshold slider to the right to increase the sensitivity to shadow pixels, and to the left to decrease it.

## Setting Up the Viewer for Onscreen Proofing

Images displayed on your computer screen may look different when displayed on computer screens that use different color technologies. Your images may also reproduce differently in print depending on the type of printer, the paper used, and the color profile of the printing device.

To see what an image will look like when you print it or view it on a different display, you can have Aperture adjust your display so that your images resemble the final results. To adjust your computer display, you choose a proofing profile that matches, as closely as possible, the characteristics of the final output device. For example, if your image will be printed on sheet-fed coated paper, you can choose a proofing profile for sheet-fed coated paper to see a close approximation of what the printed image might look like. Aperture provides several dozen profiles that match the characteristics of many printers, display devices, and color spaces.

After choosing a proofing profile that matches the final output of the image, you turn on the onscreen proofing feature, and the image changes to show the expected results.

Onscreen proofing alters the look of images in the Viewer and in Full Screen view.

#### **To choose a proofing profile**

 $\blacksquare$  Choose View > Proofing Profile, then choose the profile you want from the submenu.

#### **To turn onscreen proofing on or off**

■ Choose View > Onscreen Proofing (or press Shift-Option-P).

*Note:* After setting up onscreen proofing, make sure to set your image export preset to match the eventual output of the image. Choose Aperture > Presets > Image Export, then, in the Image Export dialog, choose the profile you want from the ColorSync Profile pop-up menu. For more information about exporting images, see Exporting Your Images.

## Working with Preview Images

Aperture allows you to create and use JPEG previews of versions in the library. Preview images improve the display of images in Aperture and allow you to easily use your images in other applications. These preview images are used to speed up the display of images in the Viewer, in the Browser, and in Full Screen view. Previews are JPEG images generated by Aperture that represent the original master with any applied adjustments.

MemoryWeb Ex. 2107 **241** Apple v. MemoryWeb - IPR 2022-00031

You can set Aperture to create and maintain previews automatically as you add or modify versions, or you can create previews manually whenever you need them. To maintain an efficient use of disk space and adequate display speed, you can control the size of previews, from a preview image that has the full-size dimensions of the master down to a preview image that is 1280 pixels in the longest dimension. You can also control the JPEG compression quality of the previews. If your workflows do not benefit from previews, you can configure Aperture not to create them at all.

Previews are shared with applications in iLife and iWork, and Aperture uses JPEG previews to display images in slideshows. The result is smoother, more responsive slideshows. However, if the previews are absent or not up to date, Aperture must render the preview images before the slideshow begins.

You can control the creation and maintenance of preview images for an entire library, as well as on a project-by-project or image-by-image basis.

Aperture is preset to create previews for images in the library. Previews are built as a background activity after images are imported. If you import a large number of images, it may take an extended time to build these previews. In that case, you may want to temporarily stop the building of previews using the Activity window and then resume building the previews later. Or, you can deselect the "Create previews for existing images" checkbox and build previews on a project-by-project basis, as described in Sample Workflows for Using Previews Effectively.

For more information about the Activity window, see Viewing Preview Generation Progress in the Activity Window.

### **How Aperture Displays Images in the Viewer**

When a version needs to be displayed in the Viewer, Aperture does the following:

- Aperture draws the thumbnail image (a JPEG image that is 1280 pixels in the longest dimension).
- Aperture draws the JPEG preview, if present.
- Aperture decodes the master and applies any adjustments to it.

Once the last step is completed, the adjustment controls become available. Because the JPEG preview is created with all the adjustments for that version, it appears onscreen faster than the adjusted master would. The result is a sharp preview image that appears quickly in the Viewer.

#### **Setting Preview Preferences**

Aperture provides four preference settings for controlling previews. These settings apply to all libraries.

#### **To open Aperture preferences**

■ Choose Aperture > Preferences, then click Previews.

The Previews pane appears.

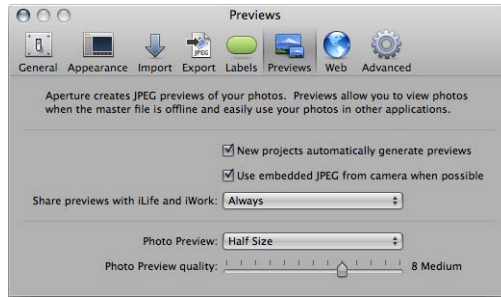

- *"New projects automatically generate previews" checkbox:* Select this checkbox to have Aperture automatically build and maintain previews for new projects you create in the current library (and, by extension, in new libraries). This checkbox sets the Maintain Previews For Project setting (described in Controlling Previews with the Library Action Pop-Up Menu) for each new project as it is created.
- *"Use embedded JPEG from camera when possible" checkbox:* Select this checkbox to have Aperture use the JPEG thumbnail produced by the camera, if available.
- *"Share previews with iLife and iWork" pop-up menu:* Choose whether to enable sharing of JPEG preview images with iLife and iWork applications.
- *Photo Preview pop-up menu:* Choose the size (width and height in pixels) of preview images from this pop-up menu. The default setting is Half Size. The "Don't limit" setting tells Aperture to make each preview the same size as the version. The other choices limit the preview to a size no larger than the specified size. A preview is never wider or taller than the version from which it is made. Aperture places asterisks (\*) next to choices that match the resolution of your currently connected displays. Not all display resolutions are offered in the pop-up menu, so you may not see any asterisks.
- *"Photo Preview quality" slider:* Use this slider to determine the compression setting used for the JPEG previews. The scale ranges from 0 (very high compression and relatively low quality) to 12 (very low compression and relatively high quality). The lower the quality setting, the less disk space a preview uses.

*Note:* Changing the preview quality and size settings does not affect previews that have already been generated. If you want to regenerate previews using the new settings, you must use the methods described in Controlling Previews with the Library Action Pop-Up Menu and Controlling Previews with Shortcut Menus.

### **Controlling Previews with the Library Action Pop-Up Menu**

You turn automatic preview maintenance on or off on a project-by-project basis.

MemoryWeb Ex. 2107 **243** Apple v. MemoryWeb - IPR 2022-00031

#### **To have Aperture automatically update previews in a single project only**

- **1** In the Library inspector, select the projects whose images you want to maintain previews for.
- **2** Choose Maintain Previews For Project from the Library Action pop-up menu (with a gear icon).

A checkmark appears next to the Maintain Previews For Project menu command. Aperture will now automatically update previews when images are imported into the projects, as well as when versions are created or adjusted.

*Note:* Turning on automatic preview maintenance does not generate the previews. It only tells Aperture what to do the next time an image is imported or a version is created or adjusted. To generate previews, you can use the shortcut menus described in Controlling Previews with Shortcut Menus.

### **Controlling Previews with Shortcut Menus**

You can control previews in projects by Control-clicking a project in the Library inspector and choosing an item from the shortcut menu that appears. In addition, you can control previews for single images or for a selection of images by Control-clicking images in the Browser.

In the Library inspector, you can delete all the previews for a project or update all the previews for a project.

#### **To delete all the JPEG previews for a project**

■ In the Library inspector, Control-click the project whose JPEG previews you want to delete, then choose Delete Previews from the shortcut menu.

#### **To update all the JPEG previews in a project**

■ In the Library inspector, Control-click the project whose JPEG previews you want to update, then choose Update Previews from the shortcut menu.

If previews are already up to date and you choose Update Previews, Aperture alerts you that no work is required. However, you can force the rebuilding of previews.

#### **To force the rebuilding of JPEG previews in a project**

■ In the Library inspector, hold down the Option key while Control-clicking the project whose JPEG previews you want to force Aperture to update, then choose Generate Previews from the shortcut menu.

In the Browser, you can select one or more images and either delete or update the JPEG previews.

#### **To delete JPEG previews for an image selection**

**1** In the Browser, select an image or group of images whose JPEG previews you want to delete.

**2** Control-click the image selection, then choose Delete Previews from the shortcut menu.

#### **To update JPEG previews for an image selection**

- **1** In the Browser, select an image or group of images whose JPEG previews you want to update.
- **2** Control-click the image selection, then choose Update Previews from the shortcut menu.

You can also force the rebuilding of previews for an image selection.

#### **To force the rebuilding of JPEG previews for an image selection**

- **1** In the Browser, select an image or group of images whose JPEG previews you want to force Aperture to update.
- **2** Hold down the Option key while Control-clicking the image selection, then choose Generate Previews from the shortcut menu.

*Note:* The commands for deleting, updating, and generating previews are also available in the Photos menu.

## **Viewing Preview Generation Progress in the Activity Window**

Aperture renders preview images in the background; however, there may be times when you want to stop this operation. You can view the progress of the preview render operation, as well as cancel the operation, in the Activity window.

#### **To stop the building of previews**

**1** Choose Window > Show Activity.

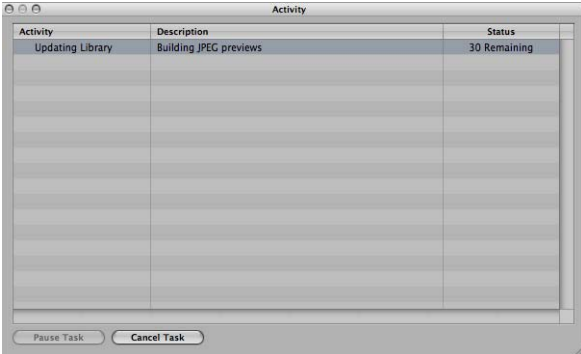

- **2** In the Activity window, select the "Building JPEG previews" task, then click the Cancel Task button.
- **3** Close the Activity window.

*Note:* Because slideshows that use the Best quality setting cannot begin until all preview images are up to date, preview generation is done in the foreground with a Cancel button to stop the operation. In all other cases, previews are created in the background.

### **Rescheduling JPEG Preview Maintenance**

Preview maintenance can be rescheduled for projects in which automatic preview maintenance is turned off.

#### **To reschedule JPEG preview maintenance**

Do one of the following:

- In the Library inspector, select the project whose JPEG previews you want to start updating again, then choose Photos > Update Previews.
- Control-click the project, then choose Update Previews from the shortcut menu.

*Note:* Each time you open Aperture, it checks for out-of-date previews in those projects whose automatic preview maintenance option is turned on and then schedules the previews for regeneration. If you don't want previews updated automatically, turn off automatic preview maintenance for your projects. For more information, see Controlling Previews with the Library Action Pop-Up Menu.

### **Rendering Preview Images**

Aperture renders preview images in four situations:

- When a library is upgraded—provided that the "Create previews for existing images" checkbox is selected in the Welcome to Aperture dialog
- When an image is imported, or a version is created, rotated, or adjusted—provided that the Maintain Previews item is selected in the Library Action pop-up menu (with a gear icon)
- When you Control-click the library, a project, or an image selection and choose Update Previews from the shortcut menu
- Immediately before a slideshow, if the previews are not up to date, and the slideshow preset uses the Best quality setting

When rendering a group of preview images, Aperture uses the current application preference settings for compression quality and picture size, not the settings that were specified when preview rendering began. For example, if you have the quality set to 6, and then halfway through rendering you change the setting to 8, the previews that have not yet been rendered will be compressed at setting 8. Previously rendered previews are unaffected.

#### **To update previews to use new size and compression settings**

- **1** In the Browser, select the images you want to update.
- **2** Hold down the Option key while Control-clicking the image selection, then choose Generate Previews from the shortcut menu.

If you encounter performance issues, you can check the Activity window to see if Aperture is doing work in the background (choose Window > Show Activity). If you think that preview processing may be degrading performance, you can turn off automatic preview maintenance for that project and cancel the preview processing task underway. You can then generate the previews at a more convenient time.

#### **Sample Workflows for Using Previews Effectively**

There are several methods for using preview images efficiently and effectively.

#### **Generating Previews for Projects You Intend to Keep Offline**

A JPEG preview is displayed when a referenced image's master is offline or cannot be found. This makes previews a great way of maintaining high picture quality while conserving the disk space that masters (especially RAW files) require.

#### **To use previews for offline referenced images**

**1** Make sure the external hard disk containing the referenced masters you want to keep offline is connected to your computer.

If the masters you want to keep offline are currently stored on your computer, you must convert the images to referenced images and move the masters to an external hard disk. You can do this by selecting the project containing the images whose masters you want to keep offline, choosing File > Relocate Masters, selecting an external hard disk location for the masters, and then clicking Relocate Masters.

- **2** Control-click the project containing the images whose masters you want to keep offline, then choose Update Previews from the shortcut menu.
- **3** When the previews are built (you can check the status by choosing Window > Show Activity), you can disconnect the hard disk containing the masters.

Even though the masters are offline, you can browse, search, and assign metadata to preview images. You can even use the Loupe to zoom in on preview images, because they are high-quality JPEG files.

#### **Generating Previews for Images Based on Rating**

Another way to use previews is to create a search that displays only low-rated images. You can then build previews just for those images and take their masters offline (for example, burn them to a DVD). That way you still have good-quality images for all of your photos, without using a lot of disk space.

You can also create a search that displays only highly rated images and then build previews for those images only. This is a useful alternative for workflows in which the default thumbnail resolution is sufficient for low-rated images.

#### **Generating Previews for New or Active Projects**

Because previews are used by the iLife and iWork Media Browsers as well as by the Mac OS X screen saver, you can use previews as a way to distribute your Aperture pictures in movies, on the web, on DVDs, in slideshows, and in podcasts using the applications in iLife. You can also download your Aperture pictures to devices such as iPod, iTouch, and iPhone; import your Aperture pictures into iPhoto; or use them to create Pages documents.

#### **To share previews with other applications**

- **1** Select the project whose images you want to share with other applications, then choose Maintain Previews For Project from the Library Action pop-up menu (with a gear icon).
- **2** Make sure that Always is chosen in the "Share previews with iLife and iWork" pop-up menu in Aperture preferences (choose Aperture > Preferences, then click Previews).
- **3** In the Library inspector, Control-click the project and choose Update Previews for Project from the shortcut menu.

When the previews are built, you can open any of the iLife and iWork applications and use your Aperture images.

#### **Generating Previews for Smart Albums**

You can create previews for images collected in Smart Albums. For example, you can create previews for highly rated images only. For more information about working with Smart Albums, see Grouping Images with Smart Albums.

#### **To generate previews for Smart Albums**

- **1** Create a Smart Album and specify criteria for it using the Smart Album's Smart Settings HUD.
- **2** Click in the Browser, then press Command-A to select all the images.
- **3** Control-click one of the selected images, then choose Update Previews from the shortcut menu.

*Note:* Previews for Smart Albums are not automatically maintained—automatic preview maintenance is a project-level setting only. In this workflow, you need to update the previews yourself periodically, by following the steps in Controlling Previews with Shortcut Menus. Aperture builds previews only for the versions that have changed, so you don't need to determine which ones to update.

#### **Determining Which Versions Have Previews**

There isn't a badge indicating if a version has a preview. You can Control-click the version and choose Update Preview from the shortcut menu to learn if a version's preview is up to date. (If the version's preview is not present or needs updating, Aperture will build it or update it.) You can also drag a single version out of the Aperture Browser and a plus sign (+) appears over the pointer, indicating that there is a preview to drag out. If a plus sign + does not appear over the pointer, no preview exists for the selected version.

## **Turning Previews Off**

If your workflow does not benefit from previews, you can turn them off completely.

#### **To turn off previews**

- **1** Choose Aperture > Preferences, then click Previews.
- **2** Deselect the "New projects automatically generate previews" checkbox.

This step turns off automatic preview maintenance for any new projects that you create.

**3** In the Library inspector, select all the projects, then choose Maintain Previews For Projects from the Library Action pop-up menu (with a gear icon), so there is no checkmark next to it.

This step turns off automatic preview maintenance for your existing projects.

*Note:* You need to perform steps 1 through 3 for each of your libraries.

**4** If you have already generated previews for some projects and do not want them, select all the projects in the Library inspector, then choose Photos > Delete Previews.

This step deletes all previews that have been generated previously. Again, you need to do this for each library in which you have already generated previews.

### **Dragging and Dropping**

When a version has a preview built for it, you can drag the image directly from the Browser to any application that accepts JPEG files, including the Finder, Mail, and most other applications. If the version doesn't have a preview, dragging and dropping is disabled for that version (except within Aperture). If you are dragging multiple images, but only some of them have previews, only the versions with previews are dragged out.

### **Integration with iLife and iWork**

You can use previews to distribute your Aperture pictures in movies, on the web, on DVDs, in slideshows, and in podcasts. You can also download your Aperture pictures to devices such as iPod, import your Aperture pictures into iPhoto, or use them to create Pages documents. The Media Browsers in the iLife and iWork applications support browsing Aperture libraries. For each version in the library, Aperture provides two JPEG files to iLife and iWork: a 240-pixel (longest dimension) JPEG thumbnail that is shown in the Media Browser, and the JPEG preview image (at whatever size you specified for it). If a version has no preview, the image is not made available to the Media Browser.

*Note:* When images are within stacks, only stack picks and album picks are shared. If you want iLife to have access to an image in a stack and it's not the pick, you need to extract it from the stack or make it the pick.

### **Integration with Mac OS X Desktop and Screen Saver System Preferences**

Like images in iPhoto libraries, images in Aperture libraries can be used for your screen saver, desktop picture, and Mail, through the same mechanism the Media Browser uses.

## **Displaying Offline Referenced Images**

When a master is offline or cannot be found, Aperture draws the thumbnail image first, and then the preview if it is present. Because the preview is high quality, you can zoom and even use the Loupe.

## **Suppressing Preview Generation When Opening Aperture**

When Aperture opens, it begins updating previews for those projects whose Maintain Previews For Project setting is turned on. (For more information about maintaining previews, see Controlling Previews with the Library Action Pop-Up Menu.) This can cause problems if a project contains damaged files or images in unsupported file formats. In Aperture, you can suppress preview generation when opening Aperture, allowing you to more easily identify the damaged image files. To do this, press the Shift key while opening Aperture. You can also cancel the current preview maintenance operation using the Activity window.

*Note:* If you have canceled a preview maintenance operation, the previews are not updated until another change is made to the image. To force Aperture to update the preview for an image, see Controlling Previews with Shortcut Menus. The next time you open Aperture, automatic preview maintenance resumes.

# **Viewing Images in Full Screen View 7**

Full Screen view's large viewing space and black background provide an excellent work area for viewing and adjusting your images without distraction.

Full Screen view provides access to most of the tools and HUDs in Aperture. You use Full Screen view's filmstrip and toolbar to move through and rate your images. You can also use the Aperture HUDs in Full Screen view to adjust, retouch, and add metadata to your images.

#### This chapter covers the following:

- An Overview of Full Screen View (p. 251)
- Entering and Exiting Full Screen View (p. 254)
- Working in Viewer Mode in Full Screen View (p. 255)
- Working in Browser Mode in Full Screen View (p. 259)
- Working in Projects Mode in Full Screen View (p. 260)
- Using HUDs in Full Screen View (p. 261)
- Changing the Display of Metadata in Full Screen View (p. 263)

## An Overview of Full Screen View

Full Screen view shows your images against a black background for detailed viewing using every inch of the display. Using a dual-display system in Full Screen view gives you an enlarged space in which to compare and adjust images. For more information about setting up a dual-display system, see Setting Up Your System with Two Displays.

You can view, compare, and stack your images in Full Screen view. You can also apply adjustments and keywords. When you've finished working with your images, you can use this view to preview and proof your images.

> **251** MemoryWeb Ex. 2107 Apple v. MemoryWeb - IPR 2022-00031

You can use any of the Aperture HUDs in Full Screen view. You can open the Inspector HUD or Keywords HUD by pressing its keyboard shortcut. In fact, you'll find it convenient to use keyboard shortcuts for most features you use in Full Screen view. For more information about keyboard shortcuts you can use, see the *Aperture 3 Keyboard Shortcuts* card that came with Aperture.

Full Screen view has three modes that you can access by pressing the V key:

• *Viewer mode* is similar to the Split View layout in the Aperture main window. Use the filmstrip to move through, organize, and rate your images. Images selected in the filmstrip appear above the filmstrip in high resolution, filling the screen.

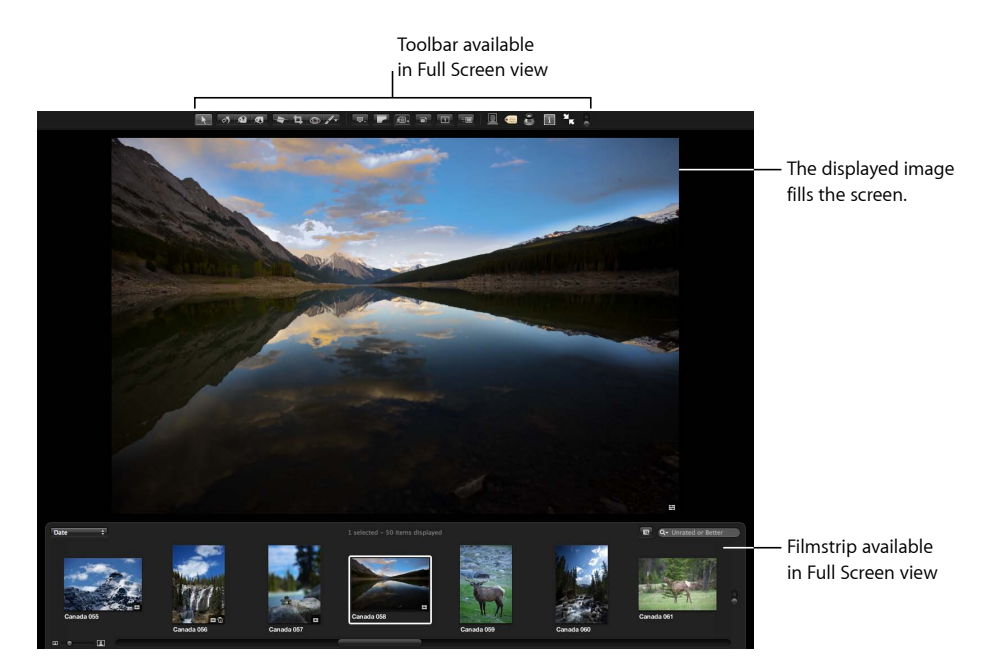

You can dock the filmstrip on the left, right, or bottom of the screen—wherever it best suits your work habits. You can also hide or show the filmstrip whenever you like.

Use the toolbar buttons and tools to modify your images. The toolbar includes buttons for creating versions and working with stacks, as well as a full set of image adjustment tools.

For more information about Viewer mode, see Working in Viewer Mode in Full Screen View.
• *Browser mode* is similar to the working layout you see when the Browser is set to grid view in the Aperture main window. The search field and Filter HUD are accessible for filtering images, and the Library Path Navigator pop-up menus provide access to all the items in the Library inspector.

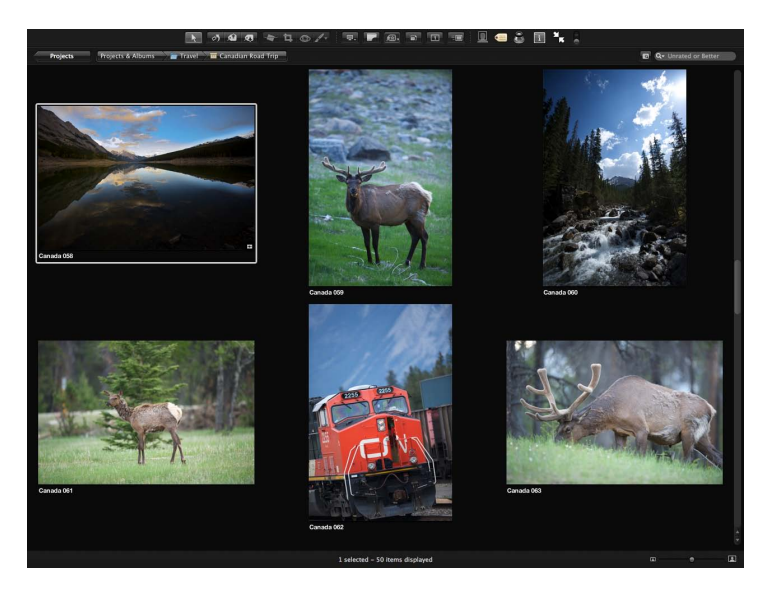

For more information about Browser mode, see Working in Browser Mode in Full Screen View.

• *Projects mode* is similar to the Projects view in the Aperture main window. Each project is displayed as a thumbnail image. You can group projects by the year the images were created or by the folders in which they reside in the Library inspector.

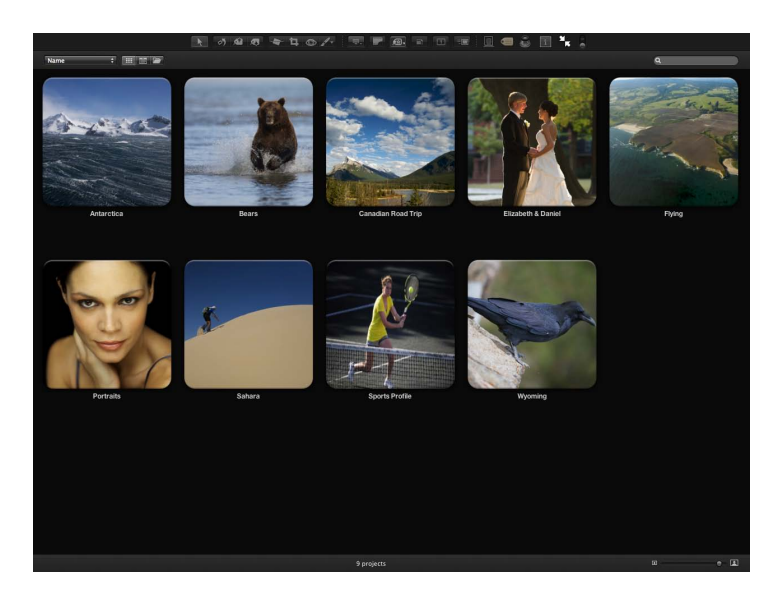

For more information about Projects mode, see Working in Projects Mode in Full Screen View.

## Entering and Exiting Full Screen View

You can quickly switch between Full Screen view and your workspace layout in the Aperture main window.

### **To enter Full Screen view**

Do one of the following:

■ In Mac OS X v10.6, click the Full Screen button in the toolbar in the Aperture main window.

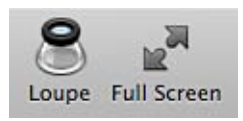

■ In Mac OS X v10.7, click the Full Screen button at the top-right corner of the Aperture main window.

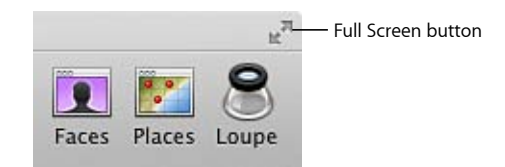

µ Press F.

The Aperture main window disappears, and your images appear in Full Screen view.

### **To exit Full Screen view**

Do one of the following:

■ Click the Exit Full Screen button in the Full Screen view toolbar (or press F).

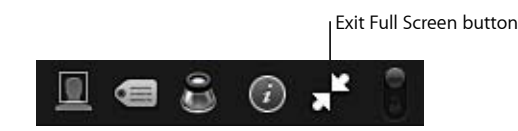

■ Press Esc (Escape).

The workspace view you were working in before entering Full Screen view reappears.

*Note:* When you quit Aperture while working in Full Screen view on Mac OS v10.7.2 or later, Aperture returns to Full Screen view the next time you open the application. You can bypass Full Screen view and return to the main Aperture workspace by pressing Shift-Option while opening Aperture.

## Working in Viewer Mode in Full Screen View

When you first enter Full Screen view, the Viewer mode is shown. Viewer mode is similar to the Split View layout in the Aperture main window; however, the images are displayed in high resolution against a solid background. You navigate through your images using the filmstrip.

### **Working with the Filmstrip in Full Screen View**

You can easily view images in Full Screen view by selecting them in the filmstrip.

### **To view an image in the filmstrip**

■ Select an image displayed in the filmstrip by pressing the arrow keys or clicking the image you want to see.

#### **To view more than one image at the same time**

**1** Choose Show Multiple from the Viewer Mode pop-up menu in the toolbar.

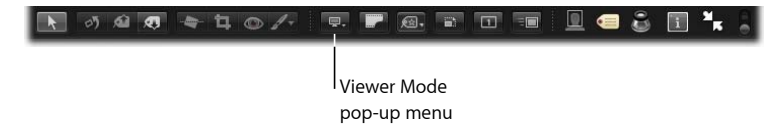

- **2** In the filmstrip, do one of the following:
	- Command-click nonadjacent images to select them.
	- Shift-click images to select a range of images.

You can move the filmstrip to the left, bottom, or right side of your main display.

#### **To move the filmstrip to a different location**

■ Drag the filmstrip to the left, right, or bottom of the Aperture window.

The filmstrip also includes a control that lets you define when the filmstrip appears. You can choose to always show the filmstrip, so that Aperture automatically fits the images and filmstrip on your screen without overlapping, or you can hide it, so that it appears only when you place the pointer over the area where it is docked.

#### **To always show the filmstrip**

■ Move the Always Show Filmstrip control to the locked position.

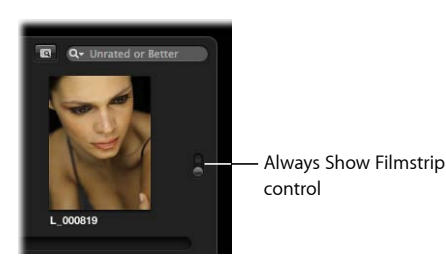

The filmstrip is set to always appear, and Aperture automatically fits the image and the filmstrip on the screen, without overlapping.

#### **To show the filmstrip only when you move the pointer over its docked position**

■ Move the Always Show Filmstrip control to the unlocked position.

The image fills the screen, and the filmstrip appears over the image when you move the pointer over the area where the filmstrip is docked.

When you have more images than the filmstrip can display at once, you can use the search field in the filmstrip to quickly locate images. Enter the search criteria in the search field, and Aperture finds the relevant image or images for you, removing others from view.

When you search for images using the search field in the filmstrip, the search is confined to the selection in the Library pane of the Inspector HUD.

### **To search for an image in the filmstrip**

■ Enter text associated with that image in the filmstrip's search field.

### **To see all your images again**

■ Click the search field's Reset button (with an X) or delete the text in the search field.

*Important:* You can use keyboard shortcuts to quickly implement a search that displays images with specific ratings or images that have a specific keyword. It's possible, while working with images, to accidentally press such a keyboard shortcut and see images on your screen unexpectedly change or even disappear. If this happens, you can display your images by clicking the Reset button in the search field to reset the search criteria in the Filter HUD.

By default, the filmstrip is set to show images that are unrated or better. Any images that have been assigned the Reject rating are automatically removed from view. To view rejected images, you must set the filmstrip to show all images.

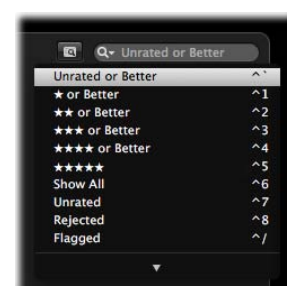

### **To set the filmstrip to show all images**

■ In the filmstrip, choose Show All from the search field pop-up menu.

All images, including rejects, appear in the filmstrip, and Showing All appears in the filmstrip's search field.

### **To set the filmstrip to show rejected images only**

■ In the filmstrip, choose Rejected from the search field pop-up menu.

Only images with the Reject rating appear in the filmstrip, and X appears in the filmstrip's search field.

You can filter the images shown in the filmstrip by criteria other than ratings. You can also filter images by whether they've been flagged or assigned a color label.

### **To set the filmstrip to show flagged images only**

■ In the filmstrip, choose Flagged from the search field pop-up menu.

### **To set the filmstrip to show images assigned a specific color label**

■ In the filmstrip, choose a color label from the search field pop-up menu.

### **Working with the Toolbar in Full Screen View**

The toolbar displayed in Full Screen view is similar to the toolbar in the Aperture main window. You use the toolbar's buttons and tools to make a variety of adjustments to your images and control your displays.

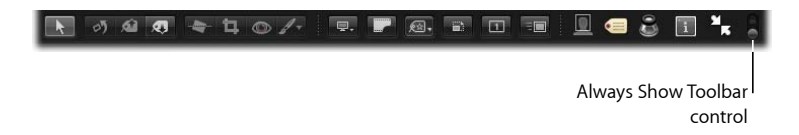

### **To view the Full Screen view toolbar**

■ In Full Screen view, move the pointer to the top of the screen on the main display.

You can also have the toolbar always appear on the screen by clicking the Always Show Toolbar control in the toolbar.

For information about individual controls in the Full Screen view toolbar, see Controls in the Full Screen View Toolbar.

## Working in Browser Mode in Full Screen View

You can set Full Screen view to switch between Viewer mode and Browser mode. Browser mode displays thumbnail images in a grid over a black background with minimal color interference. As in the Browser in the main Aperture workspace, the search field and Filter HUD are accessible for filtering images. When Full Screen view is set to Browser mode, the toolbar remains accessible at the top of the screen but the filmstrip disappears.

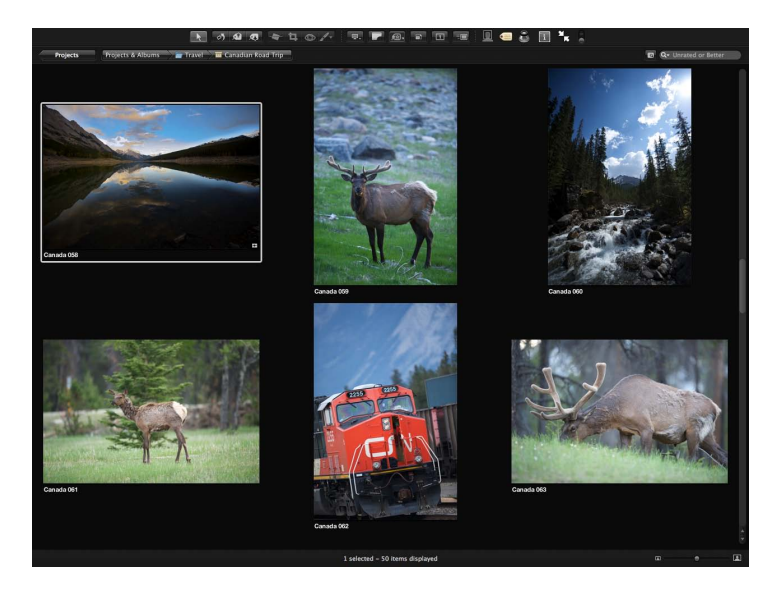

#### **To set Full Screen view to Browser mode**

- **1** If necessary, enter Full Screen view by pressing F.
- **2** Press V to switch from Viewer mode to Browser mode.

The Full Screen view switches from Viewer mode to Browser mode.

**To set Full Screen view back to Viewer mode** Do one of the following:

- Press V again.
- Double-click a thumbnail image.

Full Screen view switches back to Viewer mode.

#### **To navigate through images**

Do one of the following:

- Press an arrow key to move left, right, up, or down.
- Use the scroll bar to scroll through the images, then click the image you want to work with.

MemoryWeb Ex. 2107 **259** Apple v. MemoryWeb - IPR 2022-00031

You select and search for images in Browser mode in the same way you select and search for them when the Browser is set to grid view in the main Aperture window. For more information about selecting images, see Selecting Images. For more information about searching for images, see Searching for Images in the Browser.

## Working in Projects Mode in Full Screen View

When you want to view your projects using as much screen space as possible and with a minimum of color interference, you can set Full Screen view to Projects mode.

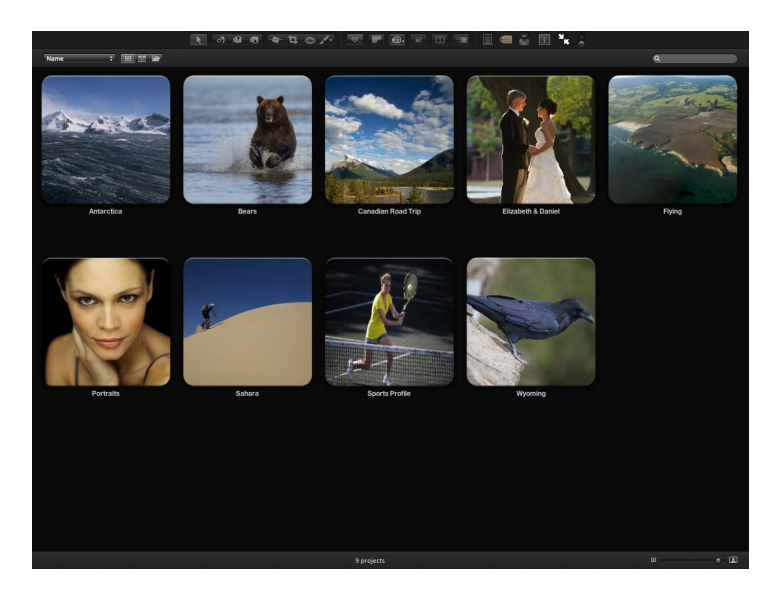

### **To set Full Screen view to Projects mode**

- **1** If necessary, enter Full Screen view by pressing F.
- **2** Press V to set Full Screen view to Browser mode.
- **3** Click the All Projects button in the top-left corner of the screen.

Full Screen view switches from Browser mode to Projects mode. The controls in Projects mode are the same as the controls in the Projects view in the Aperture main window. For more information about Projects view, see Working in Projects View.

### **To switch Full Screen view from Projects mode to Browser mode**

■ Double-click a project's thumbnail.

Full Screen view switches to Browser mode.

## Using HUDs in Full Screen View

You can use any of the Aperture HUDs in Full Screen view. For example, you can open a HUD when you want to add keywords or make adjustments to images.

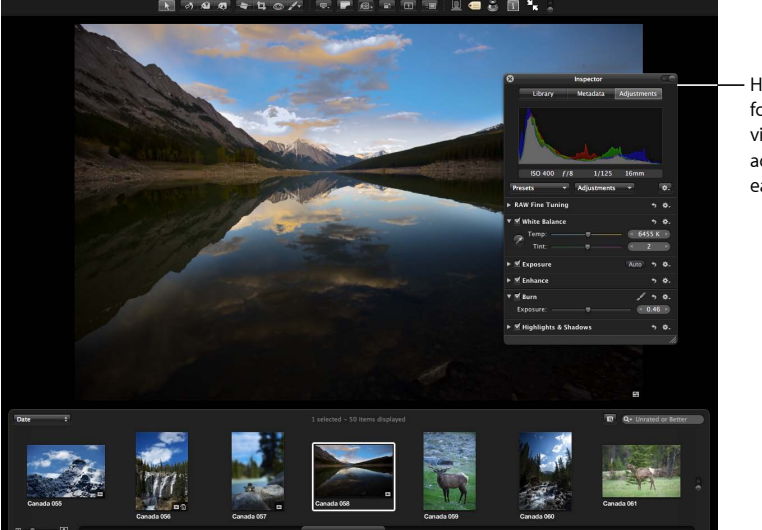

HUDs are available for use in Full Screen view and can make adjusting images easier.

### **Keywords HUD**

Use the Keywords HUD to create and organize keywords and to add keywords to your images.

### **To show or hide the Keywords HUD**

Do one of the following:

■ Click the Keywords HUD button in the toolbar.

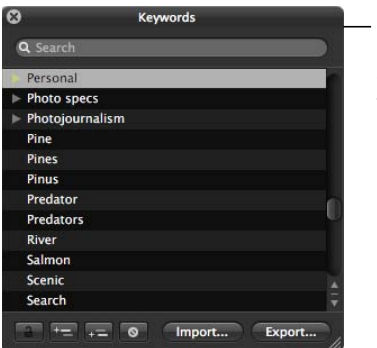

Use the Keywords HUD in Full Screen view to quickly add keywords to your images.

■ Press Shift-H.

For more information about using the Keywords HUD, see Applying Keywords to Images.

### **Inspector HUD**

Use the Inspector HUD to navigate through the library, modify metadata in your images, and perform adjustments.

### **To show or hide the Inspector HUD**

Do one of the following:

■ Click the Inspector HUD button in the toolbar.

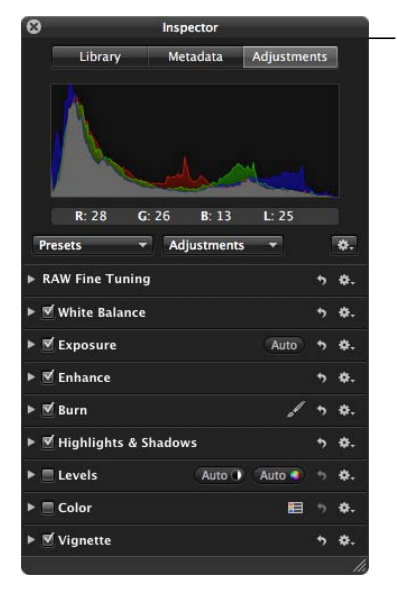

Use the Inspector HUD in Full Screen view to open the Library pane, Metadata pane, or Adjustments pane when working with images.

µ Press H.

You can temporarily hide the Inspector HUD while performing an image adjustment, so that you have an unobstructed view of your image as you adjust it.

### **To temporarily hide the Inspector HUD while making an adjustment**

■ Hold down the Shift key while dragging a slider in the Adjustments pane of the Inspector HUD.

When you release the Shift key, the Inspector HUD reappears.

### **Tool HUDs**

Many of the adjustment tools work in conjunction with HUDs, and you can use all of them in Full Screen view.

### **To open any of the adjustment tool HUDs**

**1** Show the Full Screen view toolbar by moving your pointer to the top of the screen on your main display.

**2** Select an adjustment tool in the toolbar, or choose a Quick Brush adjustment from the Quick Brush pop-up menu.

If the tool you selected has a HUD, that HUD appears. For more information about using any of the adjustment tools and their HUDs, see Making Image Adjustments.

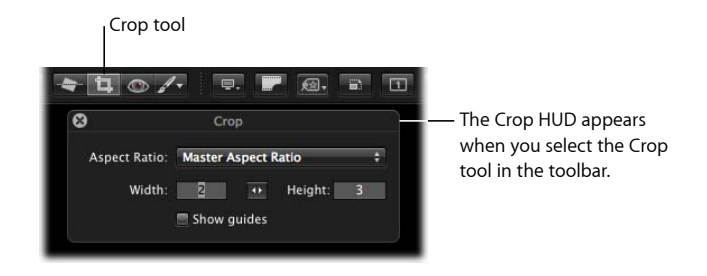

**To hide the adjustment tool HUDs**

■ Select the Selection tool in the toolbar.

## Changing the Display of Metadata in Full Screen View

The metadata display settings you choose for the Viewer and Browser also apply to images displayed in Full Screen view and in its filmstrip. The settings for the Viewer control the display of metadata for full-screen images, and the settings for the Browser control the display of metadata for thumbnails in the filmstrip. For more information about setting the display of metadata, see Working with Metadata.

Although the menus are not available in Full Screen view, you can change the display of metadata using the same keyboard shortcuts used to change the display of metadata in the Browser and Viewer.

**To turn the display of metadata on or off in Full Screen view**

■ Press Y.

**To switch between metadata views for images in Full Screen view**

■ Press Shift-Y.

**To hide or show metadata in the filmstrip and the Full Screen view Browser mode**

■ Press U.

MemoryWeb Ex. 2107 Apple v. MemoryWeb - IPR 2022-00031 MemoryWeb Ex. 2107 Apple v. MemoryWeb - IPR 2022-00031

# **Stacking Images and Making Picks 8**

Photographers frequently shoot a series of related photos with the aim of selecting one image for use. Aperture makes it simple to choose the best image out of a series by allowing you to group related images into sets, called *stacks*, that are easy to review, work with, and select final picks from.

### This chapter covers the following:

- An Overview of Stacking Images (p. 265)
- Creating Stacks (p. 267)
- Working with Stacks (p. 269)

## An Overview of Stacking Images

To capture a specific moment in time, such as a bride and groom kissing or your daughter kicking the winning goal, a photographer may shoot multiple pictures, using both bracketing and continuous shooting, to increase the odds of capturing a usable image. After shooting the series, the photographer reviews the images and picks the best image of the group.

Reviewing and making picks from many related pictures can be time-consuming and difficult. To help with this task, you can organize related shots into *stacks*. A stack is a set of similar or related images from which one image will be selected for use. Aperture can automatically group such photos into stacks by grouping images that were shot in quick succession together. You can also select images and create stacks manually.

In addition to creating stacks of individual images, Aperture automatically stacks multiple versions of the same image together, also known as *version stacks*. You work with version stacks in the same manner as you work with stacks you create of individual images.

> MemoryWeb Ex. 21**07**65 Apple v. MemoryWeb - IPR 2022-00031

A stack appears in the Browser as a group of images. The image that represents the stack, called the *pick*, is selected and displayed on the left. You can select any image in the stack as the pick, and it moves to the leftmost position in the stack. You can rearrange the order of images in a stack. For example, you might choose an alternate image and position it next to the pick. A Stack button appears in the upper-left corner of the pick image in the stack, indicating the number of images in the stack.

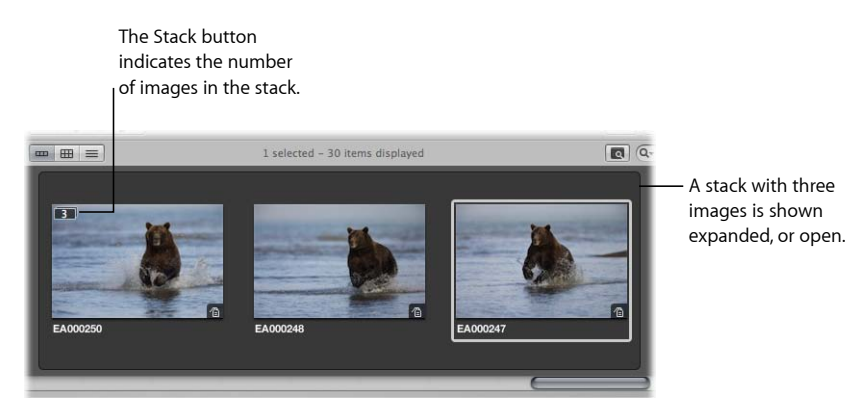

After creating a stack and selecting the pick, you can close the stack by clicking the Stack button on the pick image. When a stack is closed, only the stack's pick image appears in the Browser. Clicking the Stack button again expands the stack.

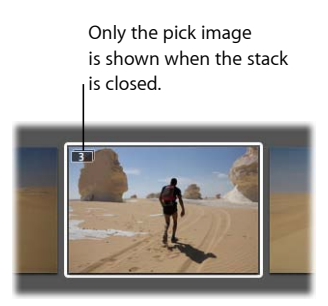

By closing stacks, you quickly reduce the number of images you have to visually sort through when selecting images in the final photo edit.

After creating stacks, you can organize and change them as needed. You can add images to a stack and remove those that don't belong. You can also split a stack into multiple stacks when necessary.

## Creating Stacks

You can create stacks in two ways: you can specify that Aperture create stacks automatically, or you can create stacks manually. For example, if you shoot a series of images in quick succession (such as at a sports event) or if you bracket images to allow for differences in lighting or exposure, you most likely will want to view those images together. Aperture can stack those images based on metadata recorded by the camera as the series of pictures is taken.

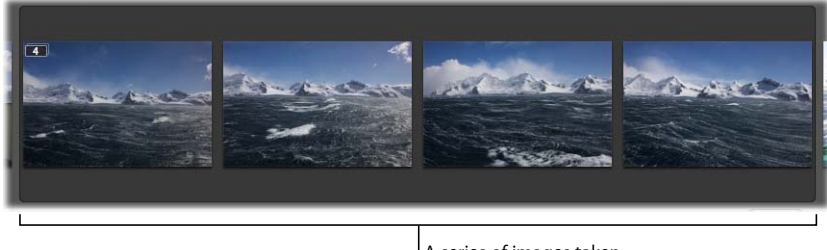

A series of images taken in quick succession.

- *Image series:* With a series of images shot in quick succession, Aperture can determine the images in a sequence and group them in a single stack. For example, sports photographers shoot rapid bursts of images to capture actions. Based on timeline metadata—when a series of shots was taken and the interval between shots—Aperture can determine which images fall into a sequence and group them in stacks.
- *Bracketed shots:* These typically represent a series of three pictures with slightly different exposure settings. Advanced digital cameras often have options for shooting bracketed shots automatically. When Aperture detects a series of bracketed images, it includes the neutral image and the over- and underexposed images in the stack.

For more information about creating stacks automatically, see Creating Stacks Automatically.

For more information about creating stacks manually, see Creating Stacks Manually.

### **Creating Stacks Automatically**

You can have Aperture automatically group related images into stacks.

### **To automatically stack images**

- **1** In the Library inspector, select a project or an album that contains the images you want to stack.
- **2** Choose Stacks > Auto-Stack (or press Command-Option-A).

### MemoryWeb Ex. 210767 Apple v. MemoryWeb - IPR 2022-00031

**3** In the Auto-Stack Images HUD, drag the slider to specify the maximum interval for successive shots in a stack.

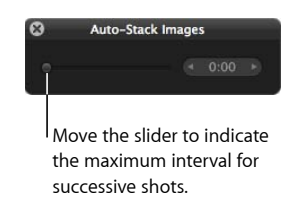

As you drag the slider, the images in the Browser are stacked according to the interval of time specified. For example, if you typically shoot a series of related images in 15-second intervals, set the slider to 15 seconds.

**4** Inspect the stacks to determine if the time interval should be shortened or lengthened.

*Note:* You can also manually select images in the Import browser and stack and unstack them using the same commands and procedures you use to stack images in the Browser.

### **Creating Stacks Manually**

After importing photos, you may want to quickly review them and delete those that you immediately see have technical or content flaws. You may then want to group the remaining images into stacks before rating them. Stacking images manually can help provide an initial organization and an overview of your shots, which you can then put through a more refined or discriminating rating pass later.

### **To create a stack manually**

**1** In the Browser, select the images you want to stack.

You can Shift-click adjacent images and Command-click nonadjacent images to select them.

*Tip:* As a fast way to select a series of images, select an image at one end of the series, hold down the Shift key, and press the Right Arrow or Left Arrow key to select additional images. You can also Command-click to select individual images that are not adjacent to the initial selection.

### **2** Choose Stacks > Stack (or press Command-K).

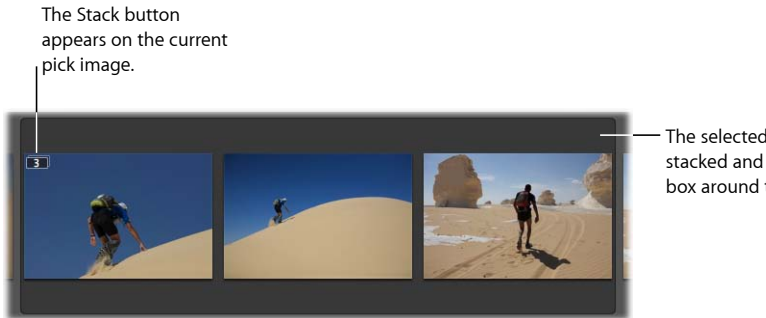

The selected images are now stacked and have a dark gray box around them.

The selected images are now stacked and appear linked in gray. The Stack button appears as an overlay on the top-left portion of the current pick image in the Browser. You can change the pick image and rearrange the order of the images in the stack as you wish.

You can unstack a selection of images, if you need to.

#### **To unstack a selection of images**

■ After creating a stack, choose Edit > Undo, or select an image in the stack and choose Stacks > Unstack (or press Command-Shift-K).

## Working with Stacks

The following sections describe the various options you have while working with stacks:

- Opening and Closing Stacks
- Designating a Pick Image for a Stack
- Designating an Album Pick for a Stack
- Arranging Images in a Stack
- Adding Images to and Removing Images from Stacks
- Splitting Stacks
- Dragging Stacks
- Comparing Images in Stacks
- Working with Stacks in List View

### **Opening and Closing Stacks**

You can close a stack and open it again whenever you wish. You may want to do this to free up space in the Browser. You can also close stacks to quickly reduce the number of images you must sort through visually when selecting images for a final photo edit. When a stack is closed, only the stack's pick image appears in the Browser.

#### **To close a stack**

Do one of the following:

- Select an open stack, then choose Stacks > Close Stack (or press Shift-K).
- Click the Stack button on the pick image.

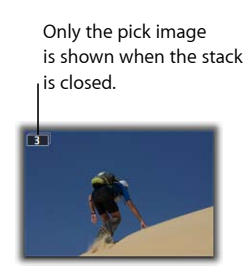

### **To close all stacks**

■ Choose Stacks > Close All Stacks, or press Option-Semicolon  $($ ;).

### **To open a stack**

Do one of the following:

- Select a closed stack, then choose Stacks > Open Stack (or press Shift-K).
- Click the Stack button on the pick image.

### **To open all stacks**

■ Choose Stacks > Open All Stacks, or press Option-Apostrophe (').

### **Designating a Pick Image for a Stack**

The pick image represents the stack. You can set the image you like best as the pick, or Aperture can set the pick automatically. When you select and stack images manually in the Browser, the leftmost image becomes the pick. You can change the pick whenever you wish.

#### **To set an image as the pick**

Do one of the following:

- Select an image in the stack, then choose Stacks > Pick, or press Command-Backslash (\).
- Drag the image you want into the pick (or leftmost) position in the stack. When you see a green bar appear, release the mouse button.

### **Designating an Album Pick for a Stack**

The same stack may appear in several albums. Depending on the purpose of the album, you may want a different pick image for each album. For example, a stack in a webpage album may have one pick image, and the same stack in a book album may have a different pick image adjusted for printing. You can designate a specific image in a stack to be an "album pick"—the pick for the stack within a specific album. Each album can have a different album pick for the stack.

An album pick appears with the Album Pick badge.

Album Pick badge

### **To select an album pick for a stack that appears in multiple albums**

■ Select an image in the stack, then choose Stacks > Set Album Pick, or press Command–Shift–Vertical Bar (|).

### **To clear an album pick for a stack**

■ Choose Stacks > Clear Album Pick, or press Command–Shift–Vertical Bar (|) again to clear the album pick designation.

### **Arranging Images in a Stack**

It can sometimes be difficult to decide which image in the stack should be the pick. In many cases, images are so similar that more than one merits the pick position. For this reason, you may want to have alternate images available when presenting images to clients.

You can change the order of images within a stack to help you choose the pick and alternates. Moving an image to the left promotes it; moving it to the right demotes it.

### **To promote an image in a stack**

Do one of the following:

- Select an image, then choose Stacks > Promote, or press Command–Left Bracket ([).
- Drag the image over the image location you want until you see a green bar appear, then release the mouse button.

## **To demote an image in a stack**

Do one of the following:

- Select an image, then choose Stacks > Demote, or press Command–Right Bracket (1).
- Drag the image over the image location you want until you see a green bar appear, then release the mouse button.

### **Adding Images to and Removing Images from Stacks**

You can add images to and remove images from stacks at any time. You can drag images into or out of a stack, and you can also drag images from one stack to another.

### **To add an image to a stack**

Do one of the following:

- Select the images in a stack and the image you want to add to the stack, then choose Stacks > Stack (or press Command-K).
- Drag the image into an expanded stack.

**To remove an image from a stack** Do one of the following:

- Select the image, then choose Stacks > Extract Item (or press Shift-Option-K).
- Drag the image out of an expanded stack.

### **Splitting Stacks**

You can split a stack into multiple stacks to refine the organization of your images. All images remain stacked, but they are now part of new stacks. The image selected as the splitting point becomes the pick for the new stack.

### **To split a stack**

**1** In an expanded stack, select the image that you want as the first image in a new stack.

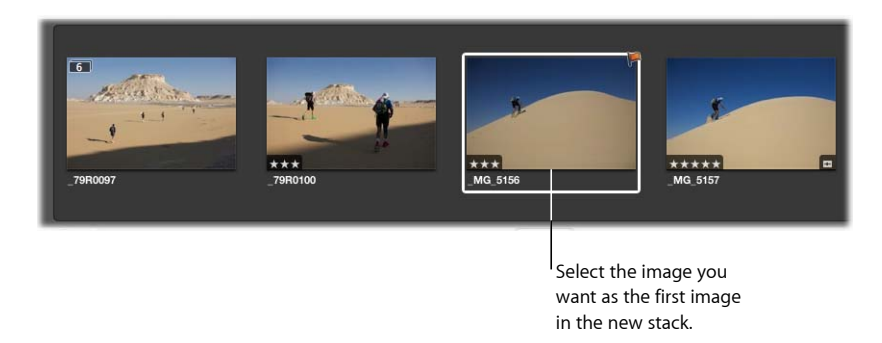

**2** Choose Stacks > Split Stack (or press Option-K).

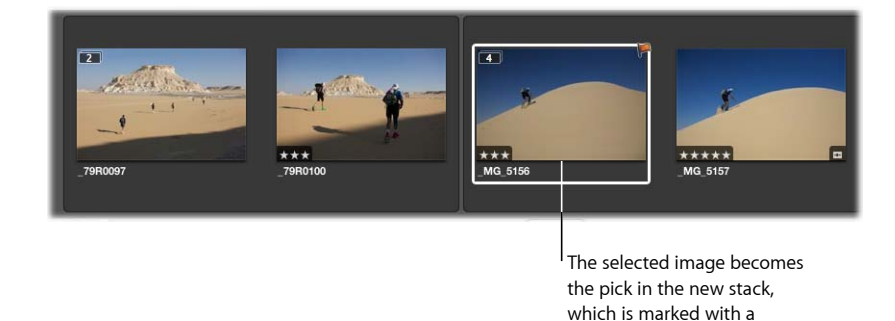

MemoryWeb Ex. 2107 Apple v. MemoryWeb - IPR 2022-00031

white outline.

The selected image becomes the pick of the new stack.

### **Dragging Stacks**

You can drag an entire stack to a new location, and you can drag specific images within a stack to a new location. When a stack is closed, dragging the stack moves the entire stack. When a stack is open, you can drag individual images to new locations in the Browser. You can also drag images into a stack. If you drag an image within a stack into a different project, however, the entire stack moves to the new location.

When you drag a stack into a webpage album, web journal album, book album, or slideshow album, the entire stack appears in the Browser, but only the stack picks can be used for publication in webpages, web journals, books, and slideshows.

### **Comparing Images in Stacks**

To help with the photo editing process, you can set the Viewer and Browser to automatically open a selected stack and set up the stacked images for comparison. The pick of the stack is set as the "compare" image. This stack-viewing feature also works in Full Screen view.

### **To set the Viewer to automatically open and compare the images in stacks**

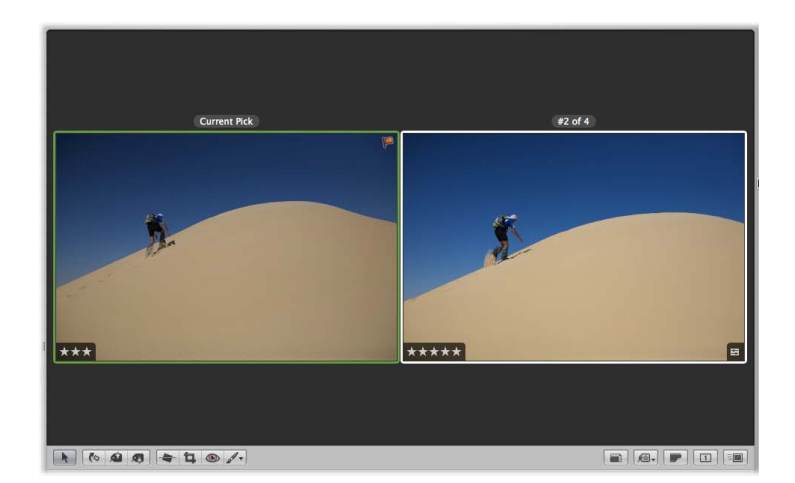

■ Choose View > Main Viewer > Stack (or press Option-T).

The compare image is surrounded in a green border, and the alternate image is surrounded in a white border.

*Tip:* When the Viewer is in Stack mode, you can press the Up Arrow and Down Arrow keys to move from stack to stack.

### **To select another alternate image**

■ Press the Left Arrow and Right Arrow keys.

#### **To select another stack**

■ Press the Up Arrow and Down Arrow keys.

#### **To promote the alternate image in the stack**

■ Press Command–Left Bracket ([).

#### **To demote the alternate image in the stack**

■ Press Command–Right Bracket (]).

#### **To set the alternate image as the stack pick image**

■ Press Command–Backslash (\).

### **Working with Stacks in List View**

If you prefer, you can create and work with stacks in list view. You can select images to stack, select a pick, add and remove images, and split stacks, just as you can in filmstrip view and grid view.

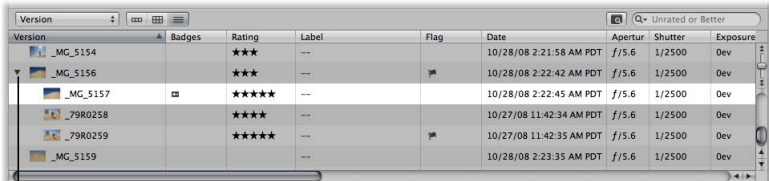

Click the disclosure triangle to the left of the pick image to view the images within the stack.

In list view, a stack is identified by a disclosure triangle beside the name of the pick image.

#### **To open and close stacks in list view**

■ Click the disclosure triangle beside the name of the pick image.

You can work with the images in a stack in list view by dragging, pressing keyboard shortcuts, or choosing commands from the Stacks menu.

# **Rating Images**

Rating images is a quick and easy way to narrow down the number of images you intend to work with. It can also help you locate your best images later.

### This chapter covers the following:

- An Overview of the Aperture Rating System (p. 275)
- Rating Images (p. 277)
- Sorting Images by Rating (p. 279)
- Including Image Rating in Your Workflow (p. 281)
- Comparing and Rating Images (p. 283)

## An Overview of the Aperture Rating System

After finishing a shoot, photographers typically review their images and determine which ones are worth working with. Although a "yes or no" appraisal of an image can work with a small selection of photos, with a larger collection of similar images that show small variations, photographers need an organized method of noting which images are superior shots, which deserve further review, and which are poor quality or rejects. A simple and effective rating system can help photographers narrow the number of images to focus on during the selection process.

Rating is a simple process with powerful results. If you can easily identify 100 out of 500 images that aren't going to work, removing these images reduces your workload by 20 percent. Rating and thereby reducing your workload can save you a considerable amount of time.

> MemoryWeb Ex. 2107275 Apple v. MemoryWeb - IPR 2022-00031

Aperture provides a system for rating images from Select to Reject. The easily decipherable image ratings appear on the images themselves as overlays. Positive ratings appear as stars; you can rate images from one to five stars, with five being the highest, or Select, rating. A negative, or Reject, rating appears as an X.

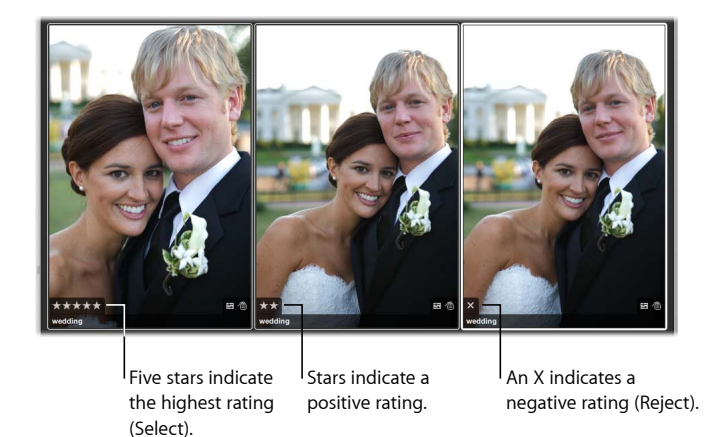

The process of rating an image can be as easy as selecting an image and clicking a rating button in the Metadata inspector.

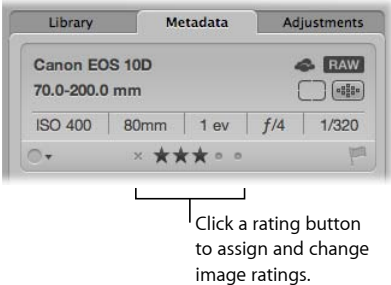

You can also use keyboard shortcuts to quickly assign or change ratings.

You can select and rate multiple images at once. You can review and rate images in the Viewer, Browser, and Light Table, as well as in Full Screen view. When you've finished rating images, Aperture allows you to sort images according to their ratings.

You can use the Filter HUD to hide or show images of a certain rating. For example, after an initial ratings pass, you can set the Filter HUD to show only those images that are rated one star. You can then closely inspect and further refine your selection or begin an adjustments pass. Aperture is preset to hide images that are rated Reject, so you may need to change the Filter HUD settings to see rejected images.

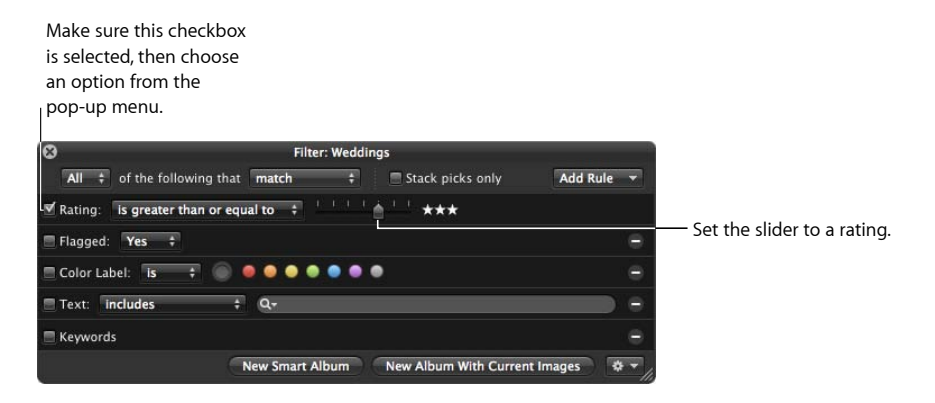

Aperture also comes with a set of Library Smart Albums that are preset to gather images throughout your library that are rated Select, one star or better, and Reject.

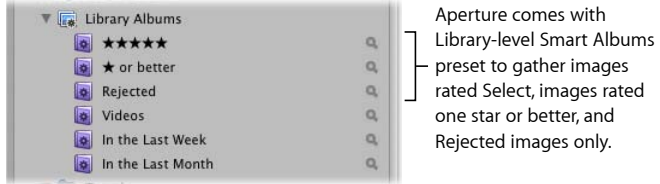

*Tip:* It's a good idea to review the images gathered in the Rejected Library Album on a periodic basis before deleting their versions and masters. From time to time you might find an image you rejected by mistake.

For more information about working with Smart Albums, see Grouping Images with Smart Albums.

## Rating Images

Aperture provides a set of seven possible image ratings:

- Five stars, or Select
- Four stars
- Three stars
- Two stars
- One star

**Chapter 9** Rating Images

MemoryWeb Ex. 2107 **277** Apple v. MemoryWeb - IPR 2022-00031

- Unrated, or neutral
- Reject

Rejected images appear with a white X overlay. Positive ratings appear with white star overlays. If no overlays are displayed on the image, the image is considered neutral or is not rated. You can rate a single image or apply a rating to several images at once.

### **Rating Individual Images**

You can quickly rate a selected image using the rating buttons in the Metadata inspector or in the control bar.

### **To rate an individual image using the rating buttons in the Metadata inspector**

- **1** Select an image.
- **2** In the Metadata inspector or the Metadata pane of the Inspector HUD, click a rating button.

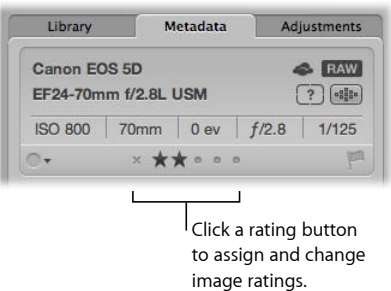

*Note:* As long as the image is selected, you can change its rating.

**To rate an individual image using the rating buttons in the control bar**

- **1** Select an image.
- **2** To show the control bar, choose Window > Show Control Bar (or press D).
- **3** Click the rating buttons in the control bar to assign a rating.

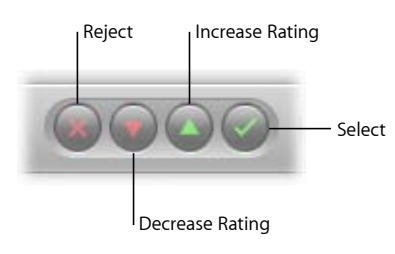

- *To assign the highest rating to the image:* Click the Select button.
- *To assign a rating of Reject:* Click the Reject button.

• *To increase or decrease the image rating:* Click the Increase Rating or Decrease Rating button.

*Note:* As long as the image is selected, you can change its rating.

**4** To select the next image, press the Right Arrow or Left Arrow key, or click the Move Selection Left or Move Selection Right button in the control bar.

### **Rating Multiple Images**

For quick and efficient rating, you use the arrow keys to select images and then use the appropriate keyboard shortcuts to apply ratings. For more information about keyboard shortcuts used to apply ratings to images, see the *Aperture 3 Keyboard Shortcuts* card that came with Aperture.

You can apply a rating to several images at once. If the images are already assigned various ratings, you can increase and decrease their ratings by equivalent amounts, such as one star.

### **To apply the same rating to multiple images at once**

**1** Select the images you want to rate.

For more information, see Navigating Through and Selecting Images.

**2** Click a rating button in the Metadata inspector or control bar, or press the keyboard shortcut for a rating.

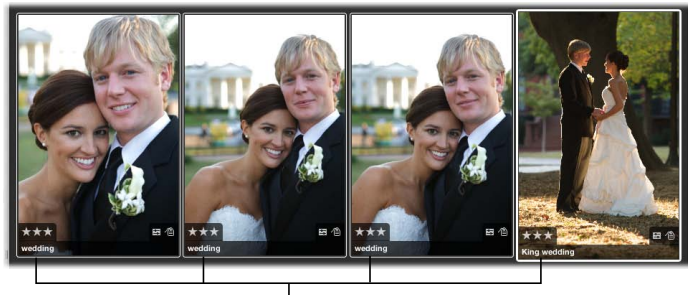

The rating you assign is displayed on all the selected images.

## Sorting Images by Rating

After you've rated your images, you can sort images according to a specific rating. For example, after an initial rating pass, you can choose to show only those images rated Select, with five stars. You can then closely inspect and further refine your selection or begin making adjustments to images. You can sort images by rating using either the pop-up menu in the Browser's search field or the Rating controls in the Filter HUD.

*Note:* Image files are not deleted when sorted by rating. They are only temporarily removed from view.

For more information on using the Browser's search field to sort images by rating, see Searching for Images in the Browser.

#### **To sort images by rating using the Filter HUD**

- **1** Show the Filter HUD by doing one of the following:
	- Choose Edit > Find (or press Command-F).
	- In the Browser, click the Filter HUD button next to the search field.

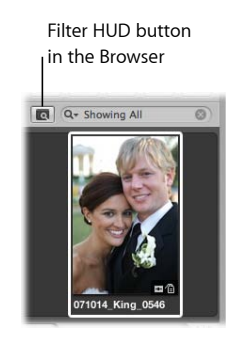

### **2** Select the Rating checkbox.

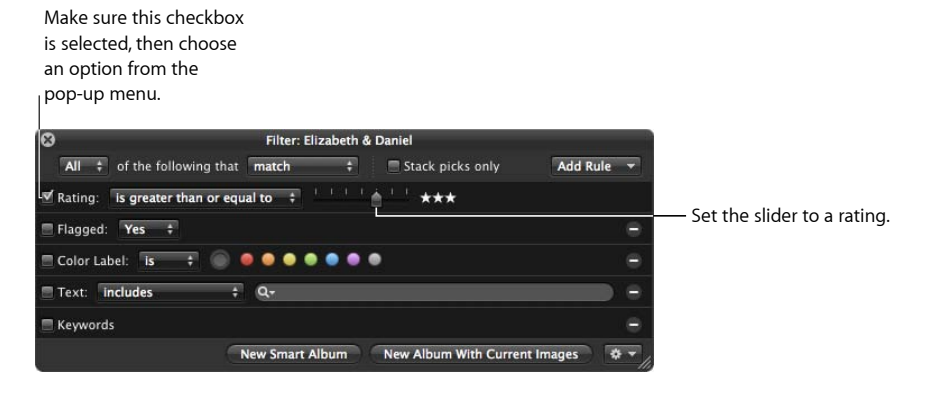

- **3** Choose an option from the Rating pop-up menu.
	- *To show images with a specific rating only:* Choose "is."
	- *To show images with a specific rating or better:* Choose "is greater than or equal to."
	- *To show images with a specific rating or worse:* Choose "is less than or equal to."
- **4** Drag the Rating slider to specify a rating.

The Browser instantly displays only images that meet the specified rating criteria.

### **To view all images again**

Do one of the following:

- Deselect the Rating checkbox in the Filter HUD.
- Press Control-6.

### **To view all images that are unrated or better**

■ Press Control–Grave Accent (`).

### **To view rejected images only**

■ Press Control-8

## Including Image Rating in Your Workflow

You can use image rating as part of your workflow to help reduce a large group of images to a smaller group of preferred images. Sometimes you can accomplish the selection process in one pass, especially if the group of images is small. If the group is large, additional rating and culling passes may be necessary.

Rating images with multiple passes can allow you to take a measured approach to the photo editing process. You can systematically rate images and then remove levels of rated images from view to work with your best images.

Here is a suggested workflow for rating images in multiple passes.

#### **To rate images in multiple passes**

**1** Begin by assigning a Reject rating to all images that are clearly unacceptable.

If the Filter HUD is set to show unrated images or better (the default setting), the rejected images immediately disappear.

- **2** In the next rating pass, assign positive ratings to any images that deserve a rating of one star or better. Leave images you're uncertain about unrated.
- **3** To hide all unrated images, show the Filter HUD and specify a rating that is greater than or equal to one star as search criteria.

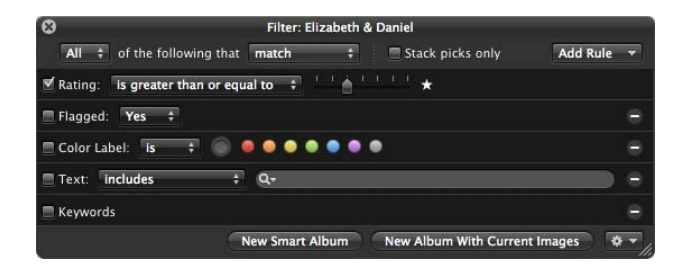

Only images with a rating of one star or better remain visible in the Browser.

- **4** In the next rating pass, assign a rating of two stars to any images that are better than one star.
- **5** Change the search criteria in the Filter HUD to show only those images that are rated two stars or better.
- **6** In the next rating pass, assign a rating of three stars to your images that are better than two stars.
- **7** Change the search criteria in the Filter HUD to show only those images that are rated three stars or better.
- **8** In the next rating pass, assign a rating of four stars to your images that are better than three stars.
- **9** Change the search criteria in the Filter HUD to show only those images that are rated four stars or better.
- **10** In the next pass, assign a rating of five stars, or Select, to your best images.
- **11** Specify a rating that is equal to five stars in the Filter HUD.

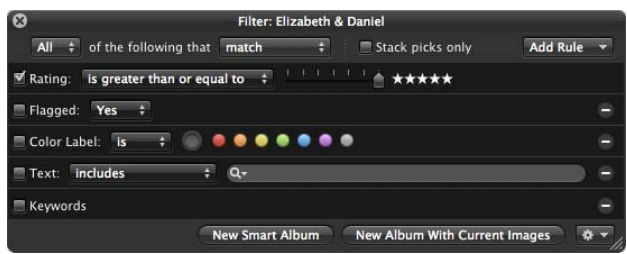

Only the images rated Select remain visible in the Browser. Now you can focus on those images that deserve your attention.

You can also set up a series of Smart Albums in a project, where each Smart Album represents a rating from Reject to Select. As you rate your images in the project, the Smart Albums gather the images with matching ratings. You can then review the images in each Smart Album to verify they belong in the Smart Album's rating category. As you progressively change the ratings on your images, the contents within the Smart Albums you set up change dynamically to gather the images that correspond to their rating setting.

For more information about working with Smart Albums, see Grouping Images with Smart Albums.

## Comparing and Rating Images

For those really tough decisions, Aperture allows you to compare and rate a Select image against close alternates. This is particularly useful when you are trying to choose an image from a small group of similarly composed images.

For example, choosing the best image from a series of head shots can be difficult. Even in head shots captured within a short time span, the facial expressions of the subject can change ever so slightly. By comparing images side by side and rating them, you can more easily choose among like images.

### **To compare and rate images**

**1** Make sure the Browser and Viewer are showing.

The compare image

- **2** In the Browser, select the image that appears to be the best.
- **3** To set this image as the "compare" image, choose View > Main Viewer > Compare (or press Option-O).

The compare image appears in the Viewer and the Browser with a green border. The next selected image appears with a white border immediately to the right of the compare image. If you want to view another image against the compare image, simply select it. The alternate image you selected appears to the right of the compare image in the Viewer.

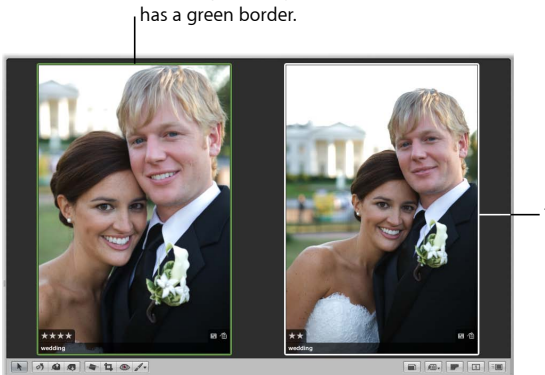

The alternate image has a white border.

If you have a second display and want to view each image on a different display, choose View > Secondary Viewer > Span (or press Option-S).

- **4** Rate your compare image by doing one of the following:
	- *To assign the Select rating:* Press Option-Backslash (\).
	- *To increase the compare image's rating:* Press Option–Equal Sign (=).
	- *To decrease the compare image's rating:* Press Option-Hyphen (-).

The rating appears as an overlay on the compare image.

- **5** Rate the alternate image by doing one of the following:
	- *To assign the Select rating:* Press Backslash (\).
	- *To increase the image's rating:* Press Equal Sign (=).
	- *To decrease the image's rating:* Press Hyphen (-).
	- *To assign the Reject rating:* Press 9.

The rating appears as an overlay on the alternate image.

**6** Navigate to the next alternate by pressing the Left Arrow or Right Arrow key or by clicking the Move Selection Left or Move Selection Right button in the control bar.

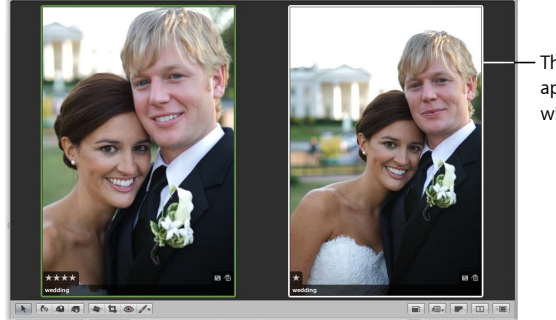

The new alternate appears in the Browser with a white border.

If you discover that the new selection is a better choice or has the best rating, you can make it the compare image by pressing Return or choosing Edit > Set Compare Item. You can then review and compare your alternates against this image to confirm it as the best image.

*Tip:* To quickly turn off the comparison feature, press Command-Return.

# **Applying Keywords to Images**

Adding keywords to your images helps you organize your images and quickly locate specific images.

### This chapter covers the following:

- An Overview of Keywords (p. 285)
- Viewing Keywords Applied to Images (p. 288)
- Applying Keywords Using the Keywords HUD (p. 291)
- Applying Keywords Using Keyword Controls and Keyword Presets (p. 298)
- Applying Keywords Using the Lift & Stamp HUD (p. 303)
- Applying Keywords Using the Metadata Inspector (p. 307)
- Applying Keywords to Images in the Light Table (p. 308)
- Removing Keywords from an Image (p. 309)
- Exporting and Importing Keyword Lists (p. 309)

## An Overview of Keywords

Keywords are descriptive words assigned to image versions and saved as metadata. For example, a family portrait may include such keywords as *Portrait*, *Family*, *Father*, *Mother*, *Daughter*, *Husband*, *Wife*, *Park*, *Client*, *Select*, *Purchased*, and more.

> **285** MemoryWeb Ex. 2107 Apple v. MemoryWeb - IPR 2022-00031

After you have applied keywords to your images, you can have Aperture display an image's keywords in the Viewer and Browser. You can also view keywords for selected images in the Metadata inspector.

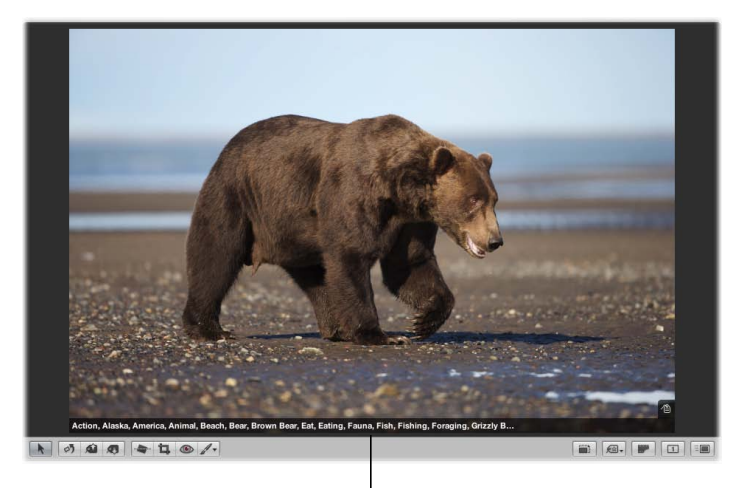

Keywords assigned to an image

You can use the Smart Settings HUD to quickly locate images by their keywords, and you can use Smart Albums to automatically group images that have specific keywords assigned. For example, you can create a Smart Album at the Library level named Purchased, which automatically groups all images with the keyword *Purchased*. If you want to quickly review the images your clients bought over time, all you have to do is open the Smart Album named Purchased.

You can also apply keywords to images based on your future intentions. For example, you can create a Smart Web Page Album that gathers images that have a *For Web* keyword applied. As you're reviewing your images, apply the keyword *For Web* to any image you think is worthy of being published on your website. All images with the keyword *For Web* are now collected in the Smart Web Page Album. If you later change your mind about publishing an image on your website, you can always remove the keyword. As soon as you remove the keyword, the image is removed from the Smart Webpage Album.

If you sell your images to image libraries, you can export the keywords assigned to your images as IPTC data. During export, Aperture embeds your keywords individually in the image file as IPTC-compliant keyword fields. The more keywords you apply to your images, the more likely it is that your images will be located by potential customers. For more information, see Exporting Your Images.

*Important:* If you are planning to export your keywords as IPTC data, make sure your keyword phrases are no more than 64 characters in length. Longer keyword phrases may not be displayed properly in other IPTC editors or operating systems.

There are several ways to apply keywords:

• Using the Keywords HUD

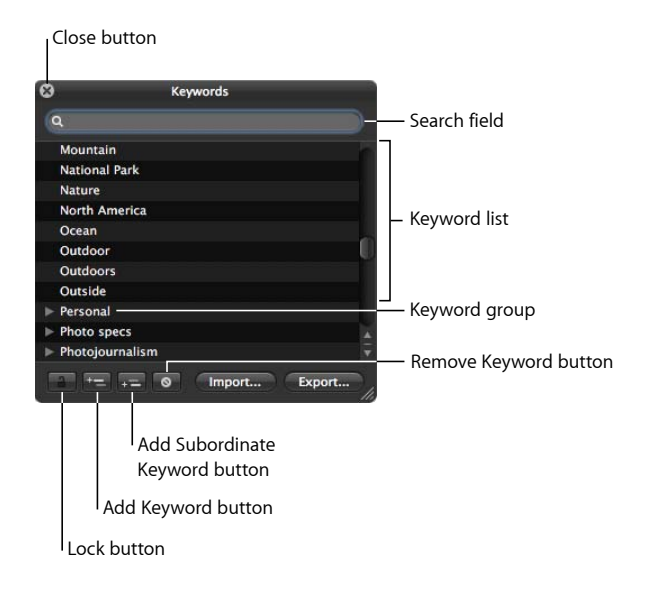

• Using keyword controls, presets, and the keyword field in the control bar

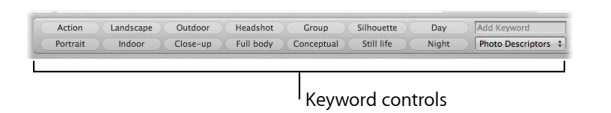

• Using the Lift and Stamp tools via the Lift & Stamp HUD

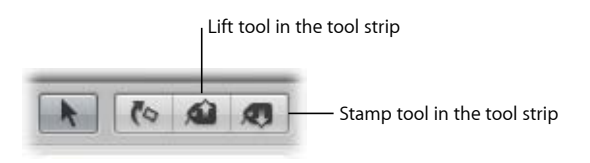

• Using the Metadata inspector

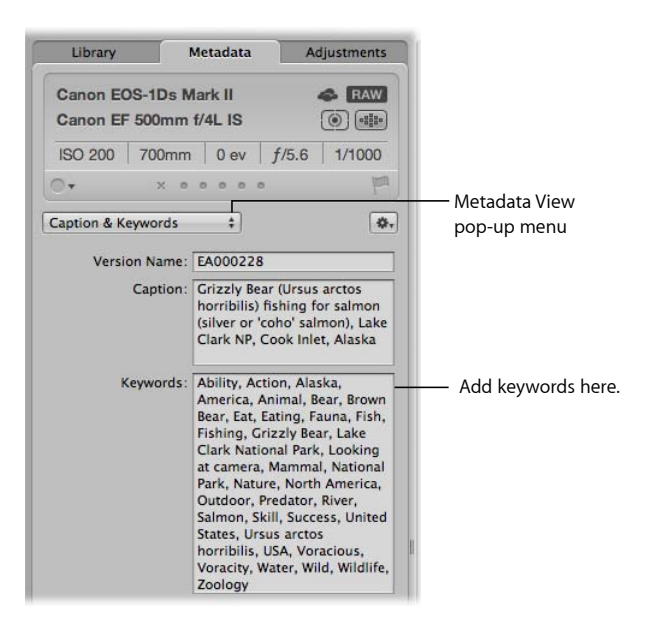

## Viewing Keywords Applied to Images

The following sections describe the various options you have while working with keywords:

- Displaying Keywords in the Viewer and Browser
- Viewing an Image's Keywords Using the Metadata Inspector
- Viewing Keywords in the Browser in List View

### **Displaying Keywords in the Viewer and Browser**

You can turn on the display of image keywords in the Viewer and Browser using metadata overlay views. Your keywords are displayed in overlays that appear across the bottom of the image or below the image. However, you must choose a metadata view that includes keywords, such as General or Caption & Keywords.

For more information about turning on metadata overlays in the Viewer and Browser, see Displaying Metadata with Your Images.
You can also view an image's keywords using metadata tooltips. When you turn metadata tooltips on, basic metadata, including keywords, is displayed over the image when you place the pointer over it. You turn metadata tooltips on and off by pressing the T key.

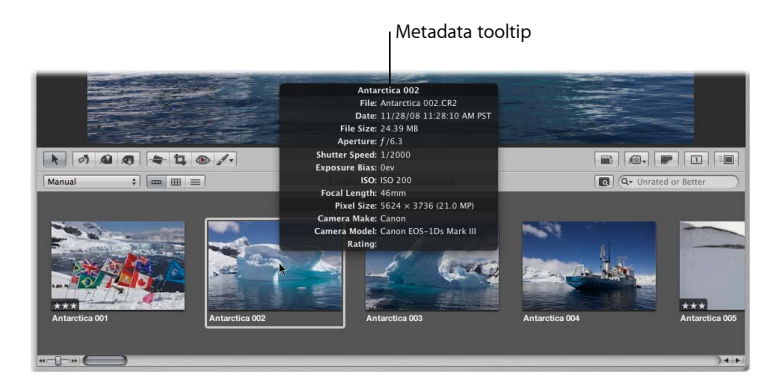

### **Viewing an Image's Keywords Using the Metadata Inspector**

The Metadata inspector and the Metadata pane of the Inspector HUD provide views of the metadata associated with a selected image. When you show the Metadata inspector or the Metadata pane of the Inspector HUD and then select an image, you can see the keywords assigned to your image, including IPTC keywords.

#### **To view an image's keywords using the Metadata inspector**

- **1** If necessary, show the Metadata inspector by doing one of the following:
	- Choose Window > Show Inspector (or press I), then click the Metadata tab.
	- Click the Inspector button in the toolbar, then click the Metadata tab.
- **2** Choose a metadata view that includes keywords, such as General or Caption & Keywords, from the Metadata View pop-up menu.

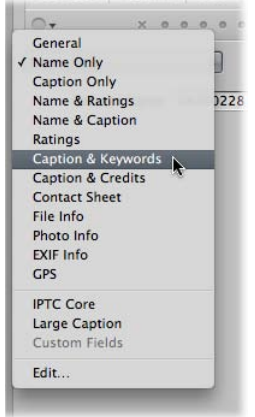

**3** In the Browser, select an image to see its keywords.

Any keywords applied to the selected image appear in the Keywords field of the Metadata inspector.

#### **To view an image's keywords using the Metadata pane of the Inspector HUD**

- **1** If necessary, show the Metadata pane of the Inspector HUD by choosing Window > Show Inspector HUD (or pressing H), then click the Metadata button.
- **2** Choose a metadata view that includes keywords, such as General or Caption & Keywords, from the Metadata View pop-up menu.

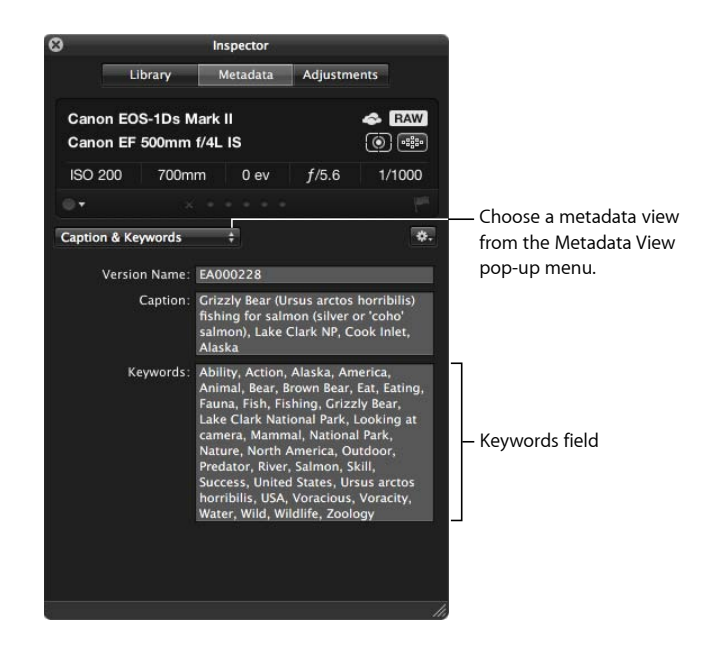

**3** Select an image to see its keywords.

Any keywords applied to the selected image appear in the Keywords field of the Metadata pane of the Inspector HUD.

### **Viewing Keywords in the Browser in List View**

When the Browser is set to list view, Aperture can display a column that shows the keywords assigned to images.

#### **To view keywords in the Keywords column of the Browser**

**1** To set the Browser to list view, click the List View button (or press Control-L).

The Browser switches to list view.

**2** Choose View > Metadata Display > Customize (or press Command-J).

The Browser & Viewer Metadata dialog appears.

**3** Select a list view option from the View pop-up menu.

**4** Make sure the Keywords checkbox is selected in the Metadata Fields column by clicking the IPTC and Content disclosure triangles.

The Keywords checkbox can be found in the Content category.

- **5** Click OK.
- **6** In the Browser, you can resize the Keywords column by dragging the edge of the column heading to view all the keywords assigned to the image.

The keywords for each image appear in the Keywords column.

## Applying Keywords Using the Keywords HUD

The Keywords HUD provides an efficient way to apply keywords to images. The Keywords HUD contains a library of predefined keywords that you can browse and search. You can also add your own keywords or remove keywords. The Keywords HUD is automatically updated with any keywords you add. For example, when you enter a new keyword in the Metadata inspector, that keyword also appears in the Keywords HUD. When you change a keyword—by changing its spelling or capitalization, for example—the keyword is updated on all images that have that keyword assigned.

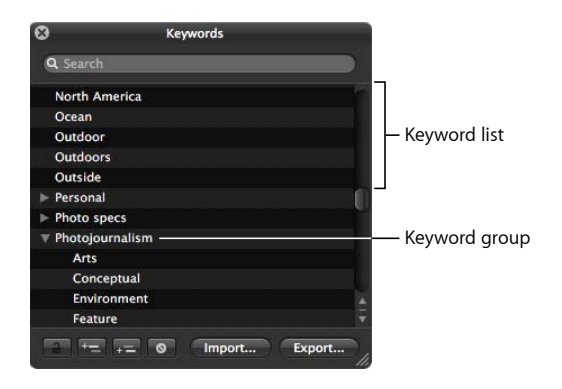

For more information about using the Keywords HUD, see the following sections:

- Using the Keywords HUD to Apply Keywords
- Browsing and Searching for Keywords
- Adding Keywords to the Keywords HUD
- Removing Keywords from the Keywords HUD
- Modifying Existing Keywords in the Keywords HUD

### **Using the Keywords HUD to Apply Keywords**

You can use the Keywords HUD to quickly apply keywords to one or more images. You simply drag keywords to any image or selection of images in the Viewer or Browser. When you select a group of images, you can assign keywords to all the selected images at once.

#### **To assign a keyword using the Keywords HUD**

- **1** To show the Keywords HUD, do one of the following:
	- Choose Window > Show Keywords HUD (or press Shift-H).
	- Click the Keywords button in the toolbar.

The Keywords HUD appears.

- **2** Do one of the following:
	- *If the Browser is in filmstrip view or grid view:* Drag a keyword from the Keywords HUD to an image or selected images in the Viewer or Browser.

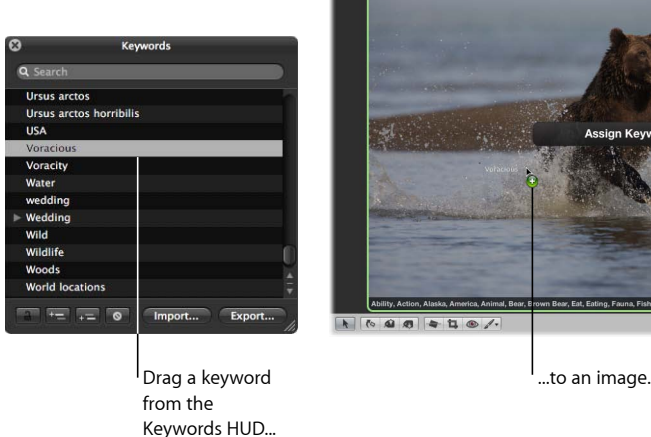

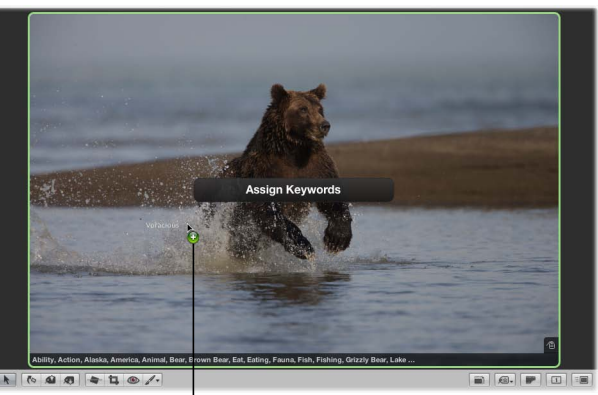

• *If the Browser is in list view:* Drag a keyword from the Keywords HUD to an image selection in the Browser list. The keyword appears in the Keywords column for the image or images.

*Note:* Depending on the metadata options you have set, the Keywords column may not appear. For more information, see Viewing Keywords in the Browser in List View.

• *If Aperture is set to Full Screen view:* Drag a keyword or keyword group from the Keywords HUD to an image or selected images displayed onscreen or in the filmstrip.

The keyword is applied to the image or selection of images to which you dragged it. To view keywords applied to images, see Viewing Keywords Applied to Images.

#### **To apply multiple keywords using the Keywords HUD**

- **1** To show the Keywords HUD, do one of the following:
	- Choose Window > Show Keywords HUD (or press Shift-H).
	- Click the Keywords button in the toolbar.

The Keywords HUD appears.

MemoryWeb Ex. 2107 Apple v. MemoryWeb - IPR 2022-00031

- **2** To select the keywords you want to apply, do one of the following:
	- Hold down the Shift key while pressing the Up Arrow or Down Arrow key to select several keywords.
	- Shift-click a group of adjacent keywords.
	- Command-click nonadjacent keywords.

The selected keywords are highlighted in the keyword list.

**3** Drag the keywords from the Keywords HUD to an image or selection of images in the Browser, in the Viewer, or in Full Screen view.

The keywords are assigned to the image or selection of images to which you dragged them.

#### **Browsing and Searching for Keywords**

You can browse and search for specific keywords in the Keywords HUD.

#### **To locate a keyword using the Keywords HUD**

- **1** To show the Keywords HUD, do one of the following:
	- Choose Window > Show Keywords HUD (or press Shift-H).
	- Click the Keywords button in the toolbar.

The Keywords HUD appears.

- **2** Do one of the following:
	- *To browse for a keyword:* Scroll up and down to review the keywords, and click the disclosure triangles to reveal the keywords in each keyword group.

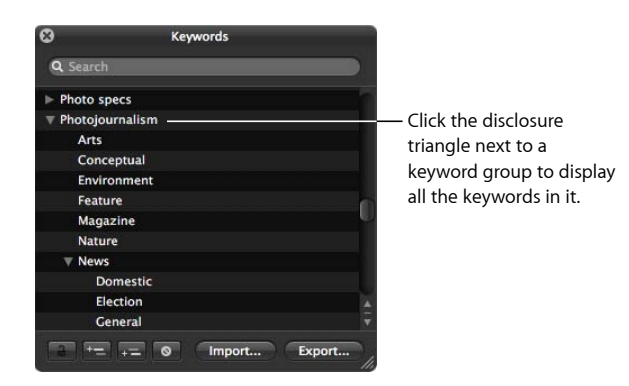

• *To search for a keyword:* Type the keyword you're looking for in the Keywords HUD search field.

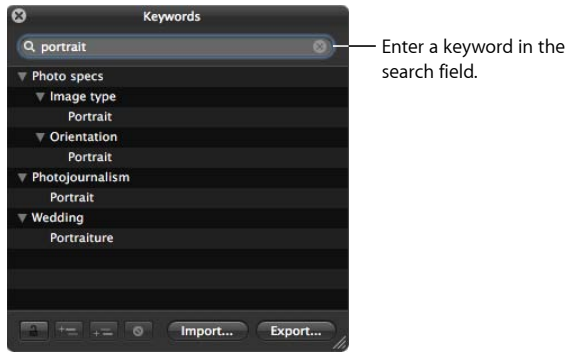

The keyword list updates to reveal all instances of the keyword you entered.

### **Adding Keywords to the Keywords HUD**

You can add new keywords to the keyword library of the Keywords HUD.

#### **To add new keywords to the keyword library**

- **1** To show the Keywords HUD, do one of the following:
	- Choose Window > Show Keywords HUD (or press Shift-H).
	- Click the Keywords button in the toolbar.

The Keywords HUD appears.

**2** Click the Add Keyword button.

A new, untitled keyword appears in the keyword list.

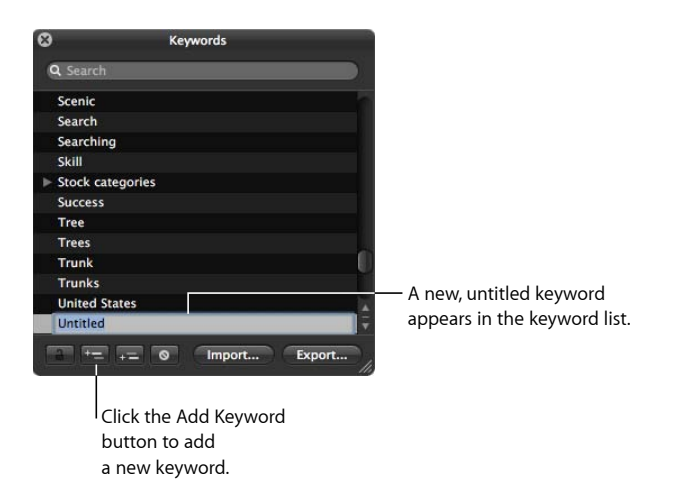

**3** Type a name for the new keyword, then press Return.

The new keyword is added to the keyword library.

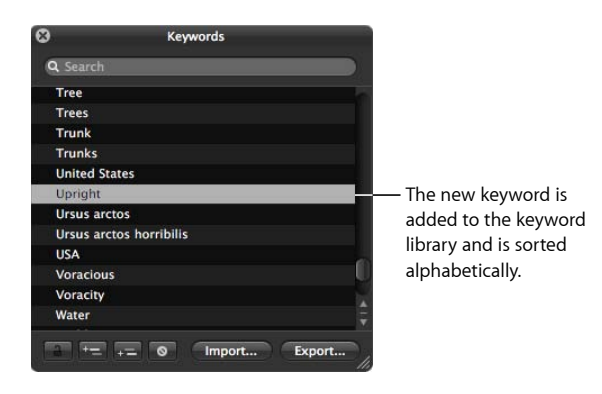

#### **To add keywords to a keyword group**

- **1** In the Keywords HUD, select the keyword group to which you want to add a keyword.
- **2** Do one of the following:
	- Click the Add Subordinate Keyword button, type the new keyword, then press Return.

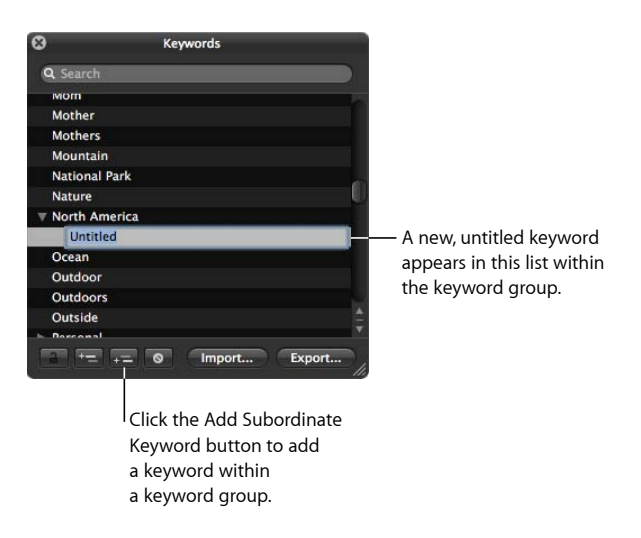

• Drag an existing keyword into the keyword group.

The new keyword appears in the keyword group you selected, sorted alphabetically within the group.

You can also create new keyword groups. For example, if you added the keyword *Fish* to your list, you might want to add *Angelfish*, *Dolphin*, *Tuna*, and *Shark* under the *Fish* keyword so you can further define your images.

#### **To create a new keyword group with keywords in it**

- **1** In the Keywords HUD, click the Add Keyword button, then type a name for the new keyword group.
- **2** With the new keyword group name selected, click the Add Subordinate Keyword button, type a keyword, then press Return.

The keyword you just added becomes the first keyword in the new group.

**3** To add another keyword to the new group, click the Add Subordinate Keyword button, type a keyword, then press Return.

### **Removing Keywords from the Keywords HUD**

After adding keywords to the keyword library of the Keywords HUD, you may decide not to use certain keywords. If so, you can easily remove them.

#### **To remove a keyword or keyword group from the keyword library**

**1** In the Keywords HUD, select the keyword or keyword group you want to remove.

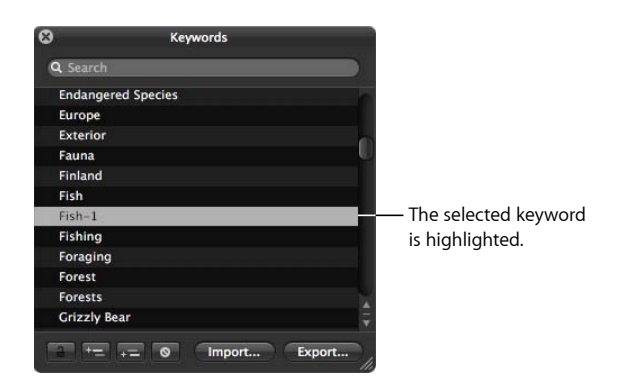

- **2** Do one of the following:
	- Click the Remove Keyword button.

• Press the Delete key.

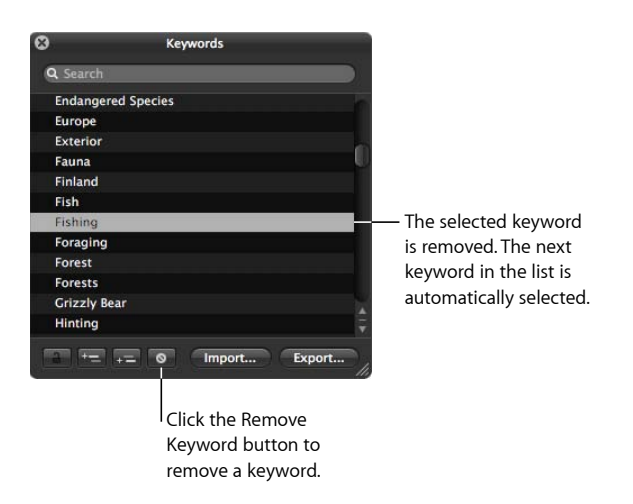

**3** If the keyword you are attempting to remove is assigned to any image in your library, a dialog appears, indicating the number of times it's being used. If you still want to remove the keyword, click "Remove from version."

*Important:* Removing a keyword from the keyword library removes it from any images to which it's already assigned.

### **Modifying Existing Keywords in the Keywords HUD**

When entering a large group of keywords in the Keywords HUD, it's not uncommon to make spelling mistakes. It's easy to modify existing keywords to fix the mistakes.

#### **To modify an existing keyword in the Keywords HUD**

**1** In the Keywords HUD, double-click the keyword you want to change.

The selected keyword is highlighted, and you can edit it.

- **2** Enter the correction, then press Return.
- **3** If the keyword you are attempting to modify is assigned to any image in your library, a dialog appears, indicating the number of times it's being used. If you still want to change the keyword, click "Rename in version."

*Note:* If you're planning to enter a large group of keywords, it may be easier to enter them in a tab-delimited text (.txt) file, using an application such as TextEdit, and then import the list of keywords into Aperture. For more information, see Exporting and Importing Keyword Lists.

## Applying Keywords Using Keyword Controls and Keyword **Presets**

One way to apply and remove keywords is to use the keyword controls located in the control bar. You can add new keywords to images or apply preset keywords that are part of a keyword group.

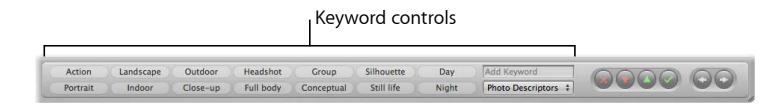

For more information about using the keyword controls, see the following sections:

- About the Keyword Controls in the Control Bar
- Choosing a Keyword Preset Group
- Adding Preset Keywords to Images Using Keyword Controls
- Creating a Keyword Preset Group

### **About the Keyword Controls in the Control Bar**

The keyword controls are located at the left side of the control bar, but they are not shown by default.

#### **To show the keyword controls in the control bar**

■ Choose Window > Show Keyword Controls (or press Shift-D).

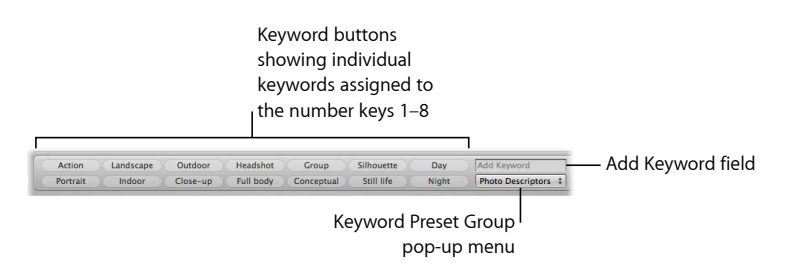

The following keyword controls appear:

• *Keyword buttons:* These buttons display the preset keywords in the selected keyword preset group. The first eight keywords are assigned to the keyboard shortcut key combination of Option and a number key (1 through 8) on the keyboard. Press Option and a number key on the keyboard (not the numeric keypad) to add the preset keyword to a selected image, or click a keyword button. The control bar can hold up to 20 keyword buttons. To remove a keyword applied by clicking a button, press Shift-Option and the button's corresponding number key. To remove all keywords, press Shift-Option-9.

- *Add Keyword field:* Type a new keyword in this field and press Return to add it to a selected image. If the keyword has been used before, Aperture automatically completes the word as you type it. If the Keywords HUD is locked, you are asked whether you want to unlock the Keywords HUD and add the keyword to the keyword library, or not add the keyword to the image. To remove a keyword you've just applied, type the keyword again and press Shift-Return. Keywords removed using the keyword field are not removed from the Keywords HUD.
- *Keyword Preset Group pop-up menu:* Use this pop-up menu to choose the keyword preset group you want displayed. You can also use the Comma key (,) and Period key (.) to quickly cycle forward and backward through the keyword preset groups. The first eight keywords in the group are assigned to the keyboard shortcut key combination of Option and a number key from 1 through 8.

### **Choosing a Keyword Preset Group**

Aperture provides groups of related keywords in sets that you can easily select and use. A group of related keywords is called a *keyword preset group*. You can select a keyword preset group whenever you need it, and you can create your own keyword preset groups that include keywords you frequently use.

When you choose a keyword preset group, Aperture assigns the specific keywords to keyword buttons in the control bar. This allows you to set the control bar to show the most useful keywords.

#### **To choose a keyword preset group and apply keywords to images**

- **1** Select an image or group of images in the Browser.
- **2** In the control bar, choose a keyword preset group from the Keyword Preset Group pop-up menu.

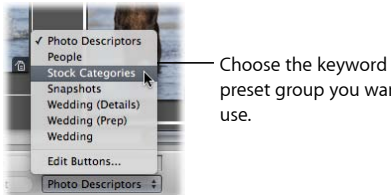

preset group you want to

The keyword buttons in the control bar update according to the keyword preset group you chose.

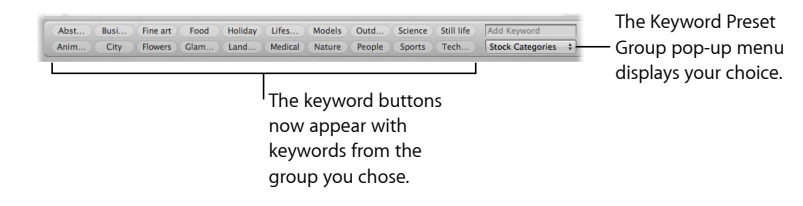

### **Adding Preset Keywords to Images Using Keyword Controls**

You can easily add a preset keyword to an image.

#### **To add a preset keyword to an image**

- **1** Select the image to which you want to assign a keyword.
- **2** In the control bar, choose a keyword preset group from the Keyword Preset Group pop-up menu.
- **3** Do one of the following:
	- Choose Metadata > Add Keyword, then choose the keyword you want from the submenu.
	- Press Option and a number key from 1 to 8 to assign one of the first eight keywords.
	- Click a keyword button in the control bar.

#### **To remove a preset keyword from an image**

- **1** Select the image with a preset keyword you want to remove.
- **2** In the control bar, select a keyword preset group from the Keyword Preset Group pop-up menu.
- **3** Do one of the following:
	- Choose Metadata > Remove Keyword, then choose the keyword you want to remove from the submenu.
	- Press Shift-Option and a number key from 1 to 8 to assign one of the first eight keywords.
	- Shift-click the keyword button in the control bar.

You can also easily apply a new keyword that's not part of your keyword library.

#### **To apply a new keyword using the keyword controls**

**1** In the Browser, select an image or group of images.

**2** In the control bar, type the new keyword in the Add Keyword field, then press Return.

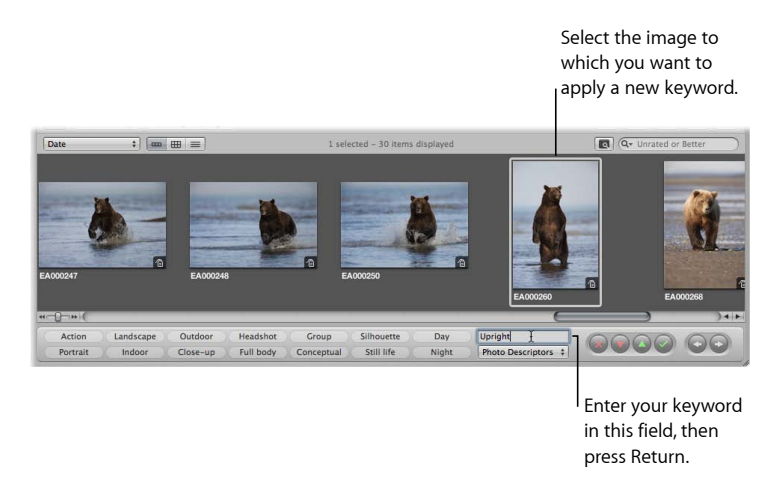

The keyword you entered is now applied to the image or group of images.

For information about viewing keywords applied to images, see Viewing Keywords Applied to Images.

### **Creating a Keyword Preset Group**

You can create new keyword preset groups when you need them.

#### **To create a keyword preset group and assign keywords to it**

**1** In the control bar, choose Edit Buttons from the Keyword Preset Group pop-up menu.

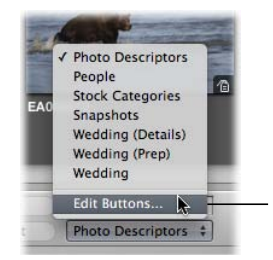

Choose Edit Buttons to add a new keyword preset group.

**Chapter 10** Applying Keywords to Images

MemoryWeb Ex. 2107 **301** Apple v. MemoryWeb - IPR 2022-00031

The Edit Button Sets dialog appears.

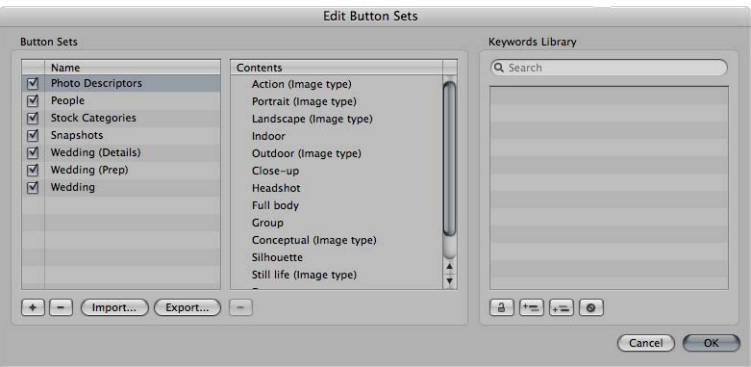

The Name column on the left lists the keyword preset groups that already exist. When you select a keyword preset group in this column, the keywords included in the group appear in the center Contents column. You add or remove keywords by adding them to or removing them from the Contents column. The Keywords Library column provides a list of the existing keywords in your keyword library. You can drag keywords from this list into the Contents column. You can also add keywords and keyword groups to your keyword library using the controls below the Keywords Library column.

**2** To create a new keyword preset group, click the Add (+) button.

An untitled preset group appears in the Name column.

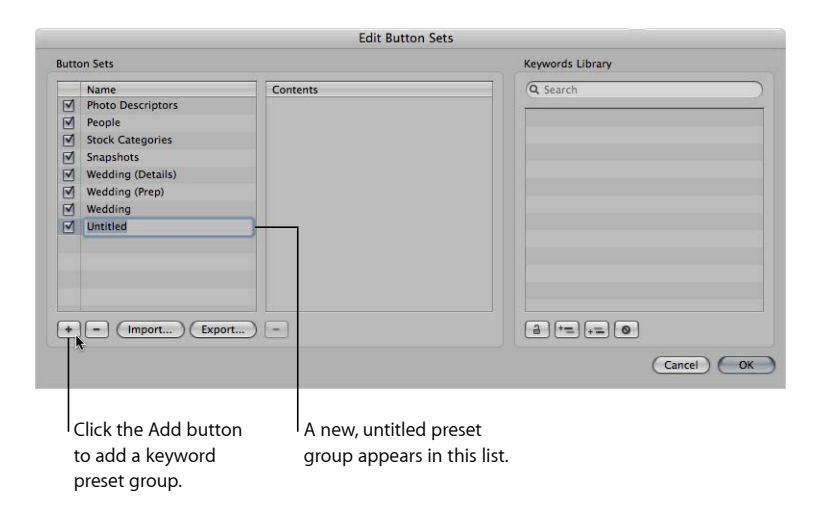

**3** Type a name for the new keyword preset group, then press Return.

**4** Drag keywords from the Keywords Library column to the Contents column.

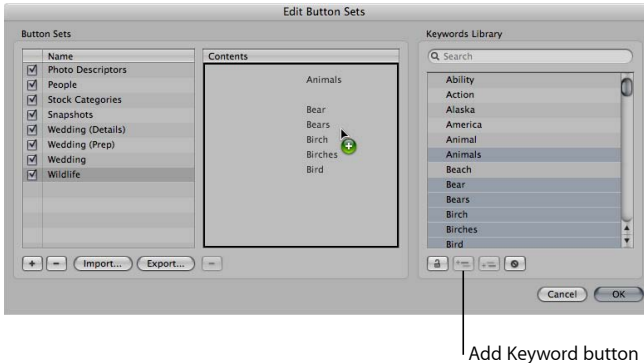

If you wish, you can select multiple keywords and drag them to the Contents column at the same time. Hold down the Shift key while pressing the Up Arrow or Down Arrow key to select several keywords, Shift-click to select adjacent keywords, or Command-click to select nonadjacent keywords. If you have a large list of keywords, you can quickly locate the one you're looking for by typing the keyword in the search field. You can also add new keywords to the Keywords Library column by clicking the Add Keyword button. You can then drag the new keywords into the Contents column.

**5** If you want to rearrange the order of the keywords in the Contents column, drag them into the order you prefer.

The first eight keywords are assigned to the keyboard shortcut key combination of Option and a number key (1 through 8) on the keyboard. To remove a keyword from the column, select it and press Delete, or click the Remove (–) button below the column.

**6** After arranging the keywords in order, click OK.

The new keyword preset group appears in the Keyword Preset Group pop-up menu.

If the keyword preset group has fewer than eight keywords, the unassigned keys are inactive.

### Applying Keywords Using the Lift & Stamp HUD

If you have images that should share the same keywords, you can use the Lift and Stamp tools to quickly apply all or some of the keywords from one image to other images. Using the Lift and Stamp tools is an efficient way to apply keywords and other types of metadata, such as ratings, to large numbers of images. The Lift and Stamp tools can also apply adjustments made to images, such as cropping, straightening, exposure changes, and other adjustments. For more information about using the Lift and Stamp tools to apply adjustments, see Applying Adjustments to a Group of Images.

The Lift and Stamp tools have a corresponding HUD you can use to view and remove items you've lifted (copied) from one image before you stamp (paste) them onto another image.

#### **To lift all the keywords from an image and stamp them onto another image or group of images**

- **1** Select an image.
- **2** Select the Lift tool (or press O).

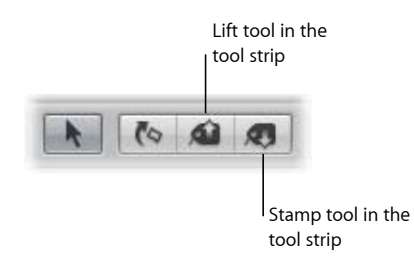

The Lift & Stamp HUD appears.

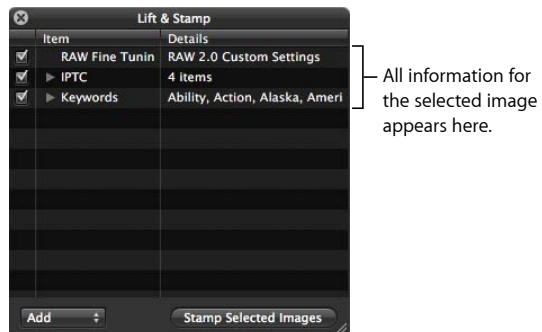

All the image's metadata, such as applied adjustments, rating, and keywords, appears in the Lift & Stamp HUD.

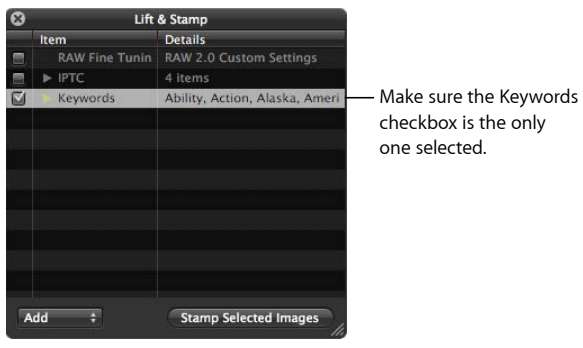

**3** Deselect all checkboxes except for Keywords, or select items in the HUD and press Delete to remove them.

- **4** To apply the keywords from the Lift & Stamp HUD, do one of the following:
	- Use the Stamp tool to select the images to which you want to assign the keywords.

*Note:* The Stamp tool is automatically selected by default.

• Use the Selection tool to select a group of images in the Browser, and then click the Stamp Selected Images button in the Lift & Stamp HUD.

The keywords from the first image are applied to all of the images you stamped them on.

In many cases, you do not want to copy all keywords from one image and paste them onto another. For this reason, you can select specific keywords that apply to the image you want to stamp them on.

#### **To stamp a reduced selection of keywords onto an image**

- **1** Select an image.
- **2** Select the Lift tool (or press O).

The Lift & Stamp HUD appears.

- **3** In the Lift & Stamp HUD, deselect all image information checkboxes except for Keywords.
- **4** Click the Keywords disclosure triangle to reveal the keywords from the selected image.

**5** Remove any keywords you don't want to stamp onto an image or group of images by selecting each unwanted keyword in the list and pressing the Delete key.

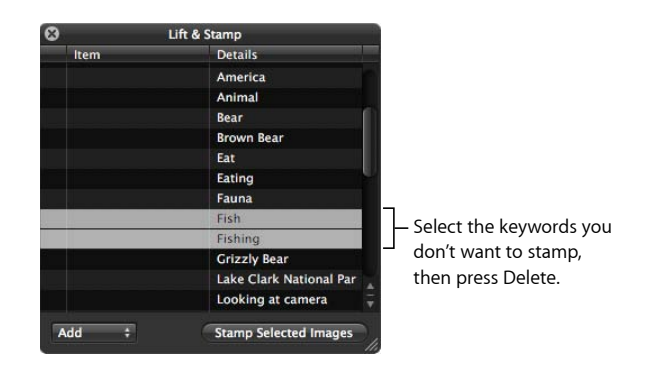

**6** Select the image to which you want to apply the keywords.

The reduced selection of keywords is applied to the selected image.

You can quickly lift and stamp the keywords and all other metadata and adjustments from one image to another using keyboard shortcuts.

#### **To quickly lift and stamp image metadata and adjustments**

- **1** Select an image, then press Command-Shift-C to lift the metadata from the image.
- **2** Select an image or group of images, then press Command-Shift-V to stamp the metadata onto the selected images.

You can also lift RAW Fine Tuning parameter values from one RAW image and stamp them onto another. RAW Fine Tuning adjustments are included in lift and stamp operations by default. If you don't want to lift and stamp RAW Fine Tuning adjustments, you must deselect them in the Lift & Stamp HUD. For more information about lifting and stamping adjustments, see Applying Adjustments to a Group of Images. For more information about the RAW Fine Tuning adjustments, see Working with the RAW Fine Tuning Controls.

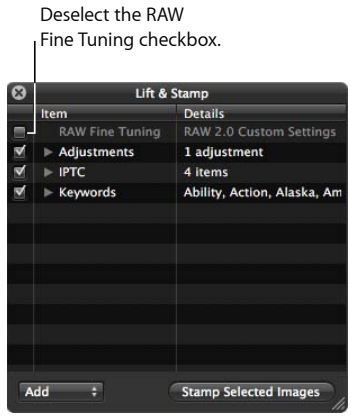

Alternatively, you can use the Lift & Stamp HUD to lift and stamp metadata only.

#### **To exclude everything but metadata from lift and stamp operations**

- **1** Select the image with the metadata or keywords you want to copy.
- **2** Choose Metadata > Lift Metadata.

The Lift & Stamp HUD appears, showing the metadata and keyword information only.

**3** Select an image or group of images, then click the Stamp Selected Images button.

Only the selected metadata and keywords are applied to the image selection.

### Applying Keywords Using the Metadata Inspector

When you select an image, you can use the Metadata inspector to see the image's keywords and add new keywords, if needed.

#### **To apply keywords using the Metadata inspector**

- **1** Select an image.
- **2** Choose Window > Show Inspector (or press I), then click Metadata.
- **3** If necessary, choose Caption & Keywords from the Metadata View pop-up menu.

**Chapter 10** Applying Keywords to Images

MemoryWeb Ex. 210307 Apple v. MemoryWeb - IPR 2022-00031

All keywords assigned to the image appear in the Keywords field.

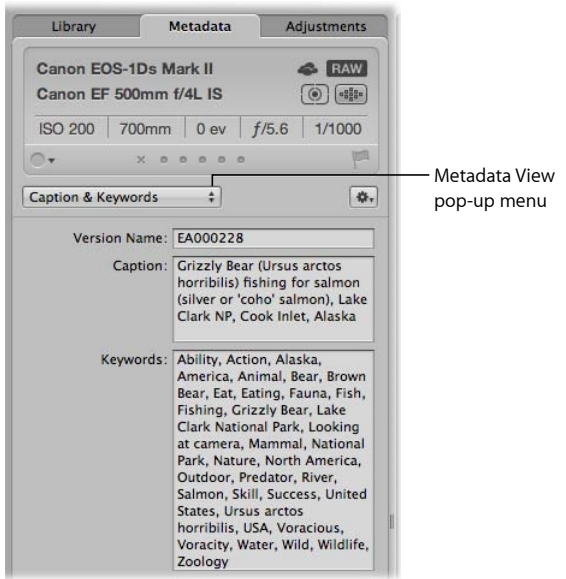

**4** To add a keyword, type a keyword in the Keywords field. *Note:* All keywords must be separated by commas (,).

### Applying Keywords to Images in the Light Table

You can use the Light Table to arrange your image selection in a freeform manner. After arranging your images into groups, you can apply keywords to a group of images at once. For example, if you make a Light Table album consisting of the selects from your wedding shoot, you can group the images according to the part of the wedding event they show. After you've arranged them, you can apply keywords, such as *Getting Ready*, *Wedding*, *Ceremony*, *Formal Shots*, and *Reception*, as appropriate.

#### **To apply keywords to groups of images in the Light Table**

- **1** Select a Light Table album in the Library inspector.
- **2** Click the Keywords button in the toolbar (or press Shift-H).
- **3** In the Light Table or the Browser, select a group of images to which you want to assign keywords.
- **4** Drag the appropriate keywords from the Keywords HUD to the selected images.

The keywords are immediately applied to the selected images.

For more information about using the Light Table, see Using the Light Table.

### Removing Keywords from an Image

At times, you may want to remove all the keywords that you have applied to an image.

#### **To remove all keywords from an image**

- **1** Select the image.
- **2** Choose Metadata > Remove Keyword > Remove All Keywords (or press Shift-Option-9).

You can also remove keywords from an image by removing specific keywords in the Metadata inspector.

#### **To remove specific keywords using the Metadata inspector**

- **1** If the Metadata inspector isn't shown, click the Inspector button in the toolbar, then click Metadata.
- **2** If necessary, choose Caption & Keywords from the Metadata View pop-up menu.
- **3** In the Keywords field, select and delete any keywords you want removed from the image.

You can also remove an individual keyword from a selection of images using the keyword controls in the control bar.

#### **To remove an individual keyword from a group of images using keyword controls in the control bar**

- **1** Select the group of images.
- **2** Do one of the following:
	- In the control bar, type the keyword you want to remove in the Add Keyword field, then press Shift-Return.
	- If the keyword is a keyword preset, Shift-click the keyword button in the control bar.

The keyword is removed from the selected images.

For more information about using the control bar, see Applying Keywords Using Keyword Controls and Keyword Presets.

### Exporting and Importing Keyword Lists

You can export and import keyword lists to share with other Aperture users and transfer to other Aperture systems. You can also create keyword lists for specific projects and then import them as needed. When you export a keyword list, all your keywords are placed in a simple tab-delimited text (.txt) file. The tab-delimited list is set up in a hierarchical structure that matches the hierarchical structure of the Keywords HUD.

#### **To export a keyword list**

- **1** Do one of the following:
	- In the Keywords HUD, click the Export button.

**Chapter 10** Applying Keywords to Images

MemoryWeb Ex. 2107 **309** Apple v. MemoryWeb - IPR 2022-00031

- In the Edit Buttons Sets dialog, click the Export button.
- **2** In the dialog that appears, give the keyword list a name, choose a location, and click Save.

The keyword list is saved as a text (.txt) file to the location you chose.

After you have exported a keyword list, you can transfer the file to another Aperture system and import it. You can also manually create or edit keyword lists using other applications such as TextEdit, and you can import the lists into Aperture as long as they follow a tab-delimited text file structure.

#### **To import a keyword list**

- **1** Do one of the following:
	- In the Keywords HUD, click the Import button.
	- In the Edit Buttons Sets dialog, click the Import button.
- **2** In the dialog that appears, navigate to the keyword list file and click Open.

The Keywords HUD is updated to include all the new keywords from the imported keyword list.

# **Working with Metadata**

You can display different combinations of metadata with your images in Aperture, such as version names, captions, ratings, keywords, and IPTC information. You can apply metadata presets to your images during import. You set the display of metadata with your images in Aperture using the Browser & Viewer Metadata dialog. You use the Metadata inspector to display and change the metadata for a selected image, and you can create custom sets of metadata for display using the Metadata Views dialog. You can set Aperture to display descriptive icons (called *badge overlays*) on images when you've made changes to them. You can also use the Metadata inspector to apply color labels to an image selection, rate and flag images, and play audio attachments.

#### This chapter covers the following:

- An Overview of Working with Metadata (p. 311)
- Displaying Metadata with Your Images (p. 318)
- Viewing and Changing Metadata in the Metadata Inspector and Inspector HUD (p. 326)
- Working with the AutoFill Editor (p. 330)
- Working with Metadata Views (p. 331)
- Working with Metadata Presets (p. 335)
- Batch Changing Metadata (p. 338)
- More Information About IPTC Metadata (p. 339)
- Understanding Badge Overlays (p. 341)
- Adjusting Image Date and Time (p. 344)

### An Overview of Working with Metadata

Information about your images, including the types of adjustments applied, information recorded by the camera, and descriptive information about the image, is called *metadata*. In Aperture, you work with three types of metadata.

> **311** MemoryWeb Ex. 2107 Apple v. MemoryWeb - IPR 2022-00031

The first type of metadata is called *Exchangeable Image File* (*EXIF*) data. EXIF metadata is information recorded by the camera and stored in the image at the time it was shot, such as shutter speed, f-stop, the time the image was captured, the camera model, and GPS data (for cameras that support it).

The second type of metadata is data you apply to identify and track images within Aperture, such as a version name, color labels, flags, keywords, when the image was imported, the types of adjustments applied to it, and how and where it was published.

The third type of metadata is called *International Press Telecommunications Council* (*IPTC*) data. IPTC metadata is standardized data used by photographers and media organizations to embed keywords, captions, copyright notices, and other information in the image files themselves. You can view and modify IPTC metadata in Aperture.

**Note:** For more information about working with GPS data in Aperture, see Locating and Organizing Images with Places.

You can display different combinations of metadata with your images in the Viewer and the Browser, as well as in Full Screen view. Aperture provides metadata overlay views, which represent specific combinations of information that you can display as overlays on or just below each image. For example, you can choose a basic view that shows an image's version name and caption. Or, you can choose an expanded view that displays an image's rating, badges, aperture setting, shutter speed, exposure bias, focal length, caption, keywords, version name, ISO speed rating, file size, and master location. You can also create your own metadata overlay views.

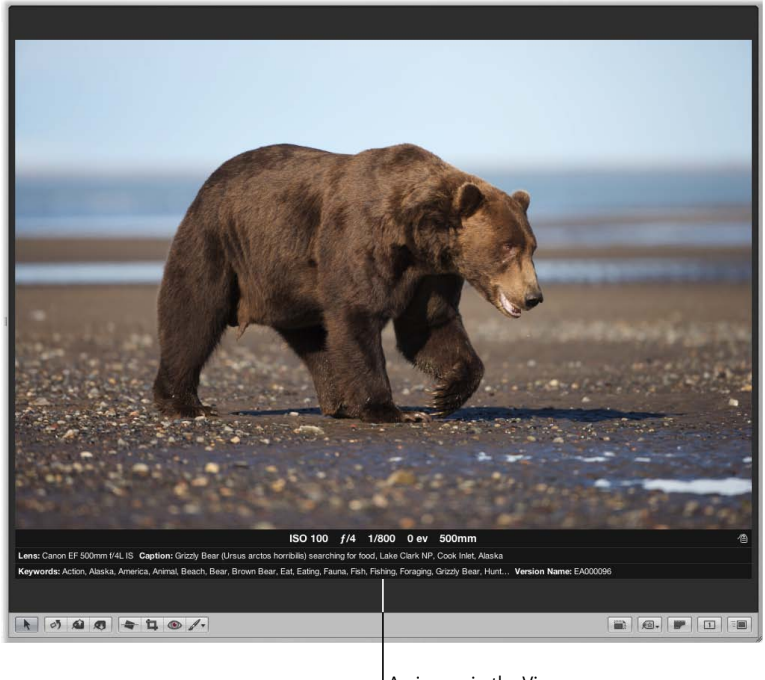

An image in the Viewer with metadata shown in the expanded metadata overlay view

MemoryWeb Ex. 2107 **313** Apple v. MemoryWeb - IPR 2022-00031

You choose the metadata you want to display with your images in Aperture in the Browser & Viewer Metadata dialog. You can choose different metadata overlay views for the Viewer, the Browser in grid view and filmstrip view, and the Browser in list view. You can also display metadata with labels that help identify the types of metadata being displayed.

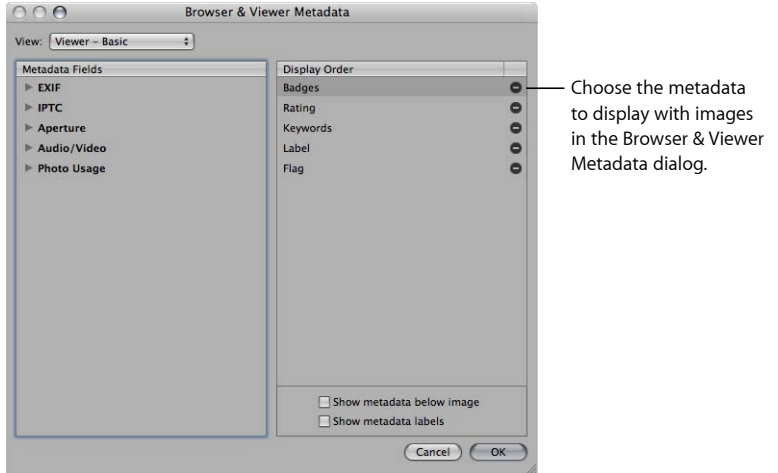

When you position the pointer over an image, Aperture can display information about it in a text box called a *metadata tooltip*. You can turn the display of metadata tooltips on or off using the Metadata Overlays pop-up menu in the tool strip. You can choose a metadata view to specify the combination of metadata that appears in metadata tooltips using the Browser & Viewer Metadata dialog.

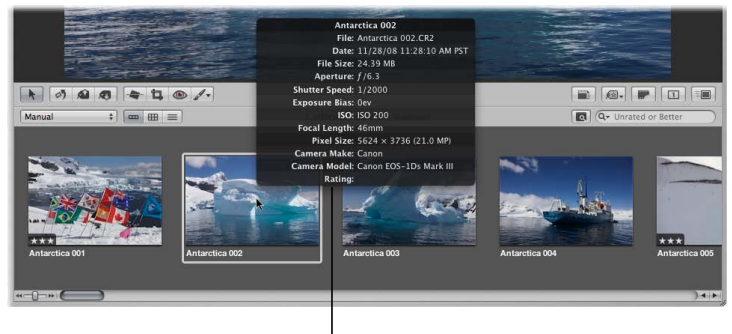

Metadata tooltip

### **About Displaying Metadata in Full Screen View**

Choosing a metadata view for the Viewer also defines the metadata that appears with images in Full Screen view. Choosing a metadata view for the Browser in grid view defines the metadata that appears with thumbnail images in the Full Screen view filmstrip.

You can view the metadata for a selected image in the Metadata inspector and the Metadata pane of the Inspector HUD.

#### **To show the Metadata inspector**

Do one of the following:

- Choose Window > Show Inspector (or press I), then click the Metadata tab.
- Click the Inspector button in the toolbar, then click the Metadata tab.

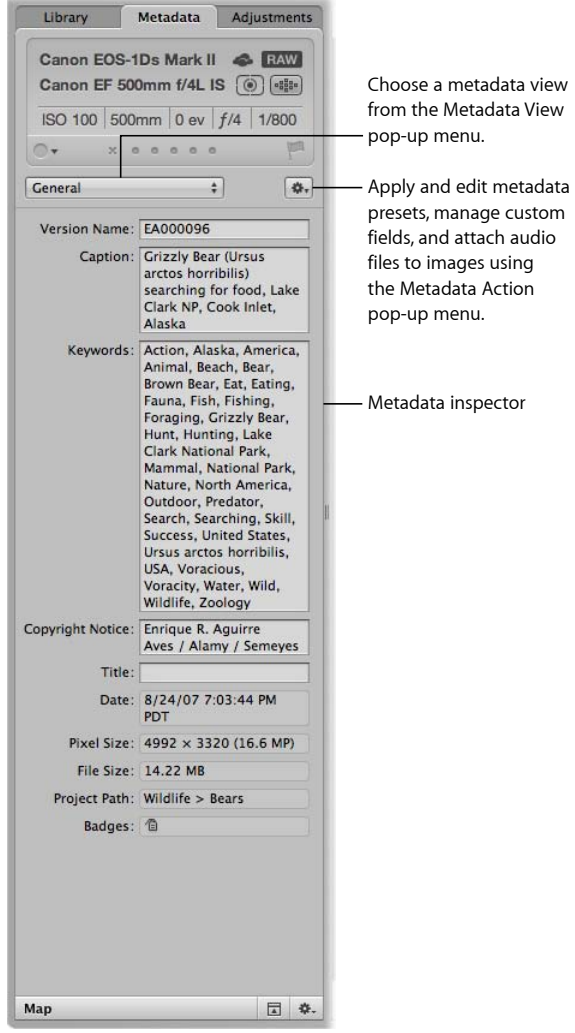

#### **To show the Metadata pane of the Inspector HUD**

■ Choose Window > Show Inspector HUD (or press H), then click Metadata.

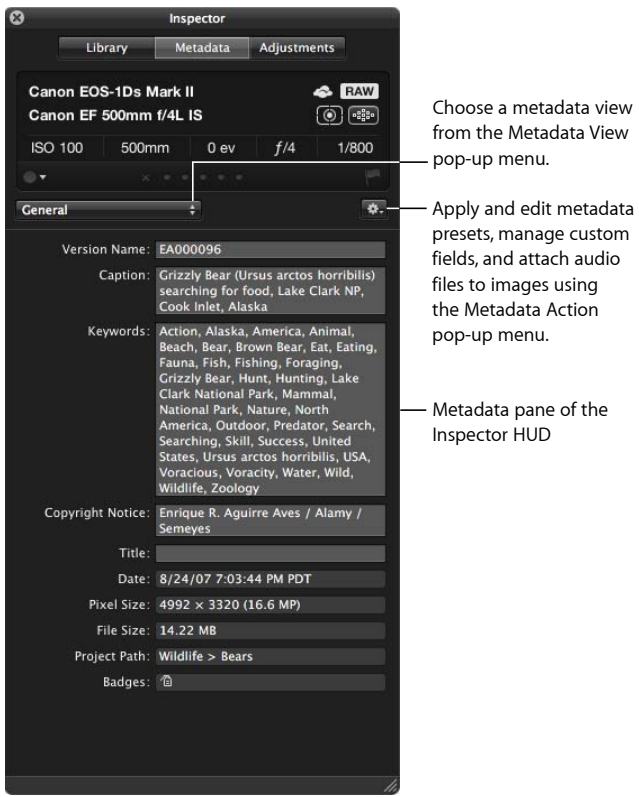

You can change the combination of metadata that appears in the Metadata inspector by choosing a metadata view from the Metadata View pop-up menu. The types of metadata views range from views that display the version name only to views that display the full EXIF data or the complete list of IPTC metadata fields. You can also create your own custom metadata views for the Metadata inspector using the Metadata Views dialog.

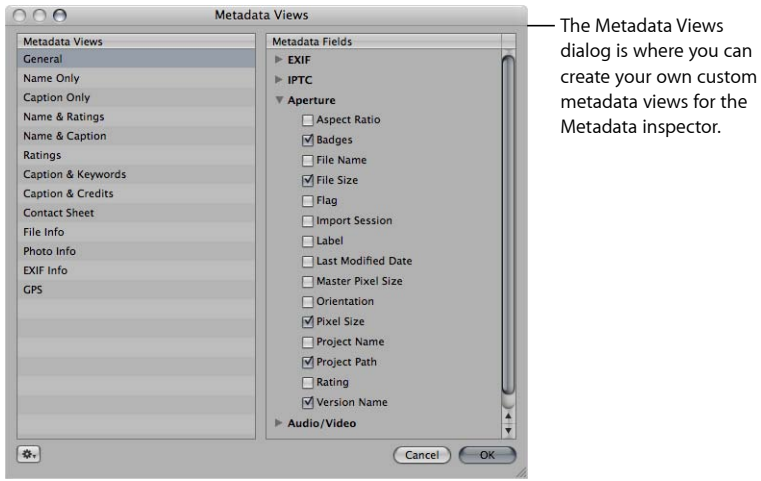

You can also add the actual metadata you want applied to your images to the fields of a metadata view and save it as a metadata preset using the Metadata dialog accessed via the Metadata Action pop-up menu in the Metadata inspector.

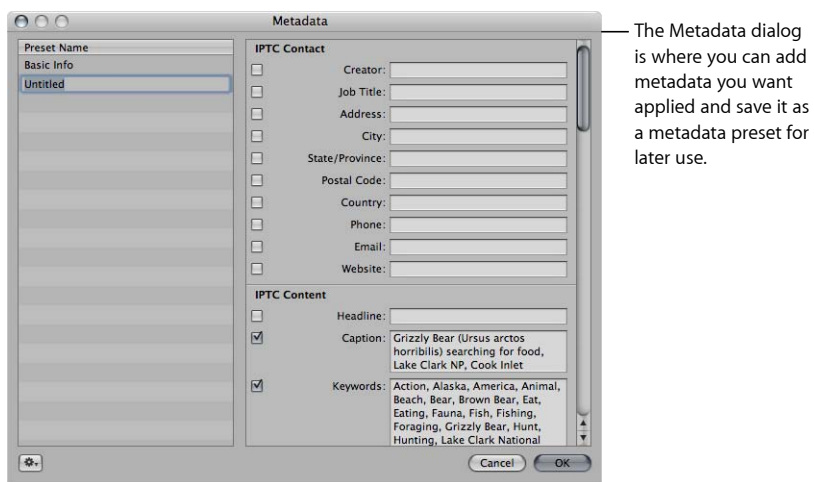

MemoryWeb Ex. 2107 **317** Apple v. MemoryWeb - IPR 2022-00031

You can then use that metadata preset to apply combinations of metadata to images as you import them or as you change them using the Batch Change dialog. For example, if you have a specific combination of metadata that one of your services always requires, you can create a metadata preset just for that service. Then, whenever you import images destined for that service or prepare images to send to that service, you can quickly apply the metadata you need using the preset you created.

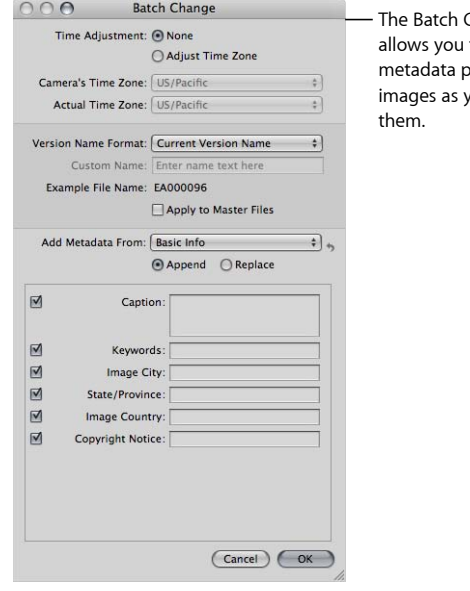

#### Change dialog to apply presets to ou change

### Displaying Metadata with Your Images

You use the Metadata Overlays pop-up menu in the tool strip to turn on and turn off the display of metadata overlays that appear with images in the Viewer and Browser. You can also use this pop-up menu to turn on and turn off the display of metadata tooltips. You can switch between the "basic" and "expanded" metadata overlay views independently for both the Viewer and Browser. In addition, you access the Browser & Viewer Metadata dialog for the Viewer and Browser using the Metadata Overlays pop-up menu.

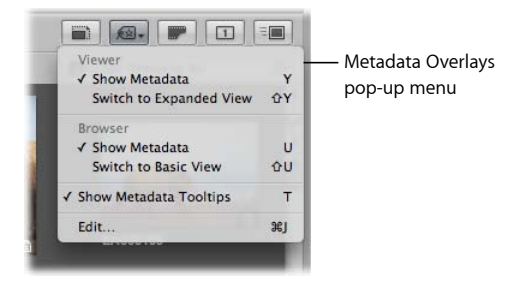

You use the Browser & Viewer Metadata dialog to specify the metadata fields to display in the basic and expanded metadata overlay views for both the Viewer and Browser, as well as the metadata that appears in metadata tooltips. You can choose to display a wide variety of EXIF and IPTC metadata fields. In addition, you can add Aperture-specific metadata fields, such as rating and version name, as well as photo usage information, such as whether an image has been emailed or ordered via Apple's print service. You can also specify whether to display the image's metadata over the lower portion of the image or below it, and you can choose to display metadata with labels to make it easier to identify the types of metadata being displayed.

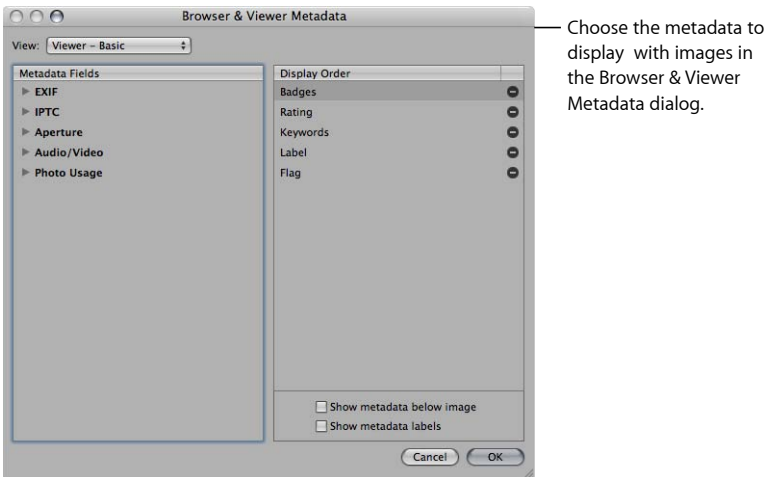

Some metadata overlay views are specifically designed for displaying information in the Viewer, in the Browser in grid view or list view, or in metadata tooltips. The following table lists the metadata overlay views that you can choose and the information that each view displays.

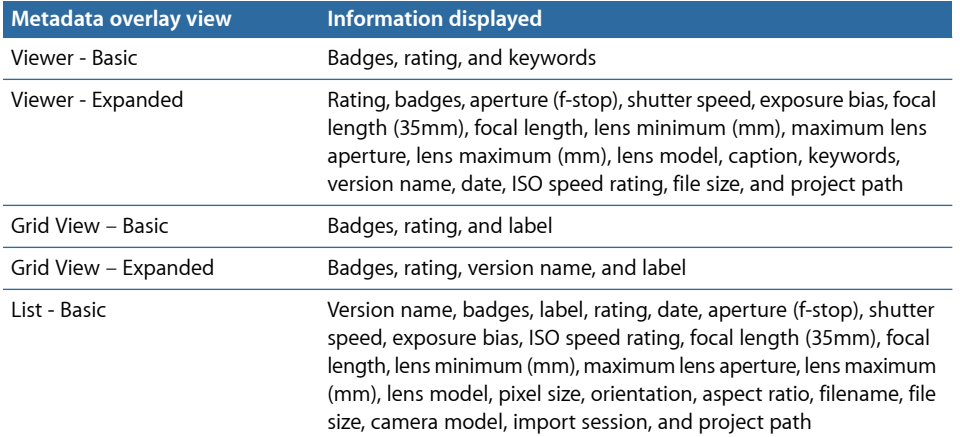

### MemoryWeb Ex. 2107 **319** Apple v. MemoryWeb - IPR 2022-00031

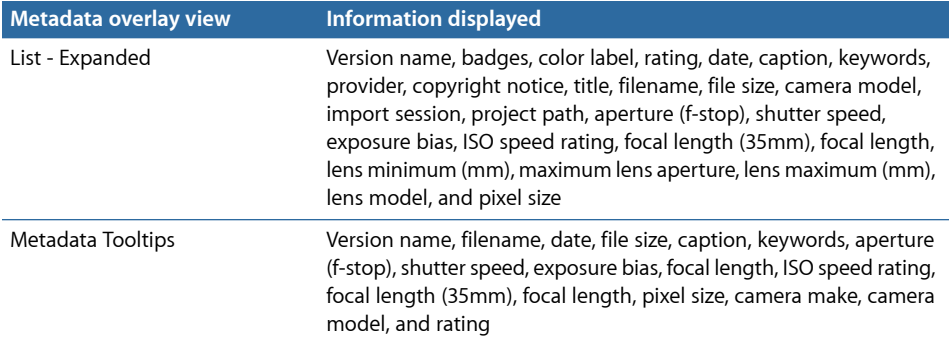

### **Turning the Display of Metadata On or Off**

You can turn the display of metadata on and off and switch between metadata overlay views in the Viewer and Browser independently using menu commands or the Metadata Overlays pop-up menu in the tool strip.

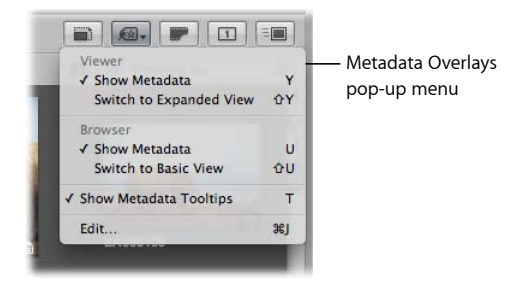

**To hide or show metadata in the Viewer**

Do one of the following:

- Choose View > Metadata Display, then choose Show Metadata from the Viewer section of the submenu (or press Y).
- In the tool strip, choose Show Metadata from the Viewer section of the Metadata Overlays pop-up menu.

**To switch to the expanded metadata overlay view in the Viewer** Do one of the following:

- Choose View > Metadata Display, then choose Switch to Expanded View from the Viewer section of the submenu (or press Shift-Y).
- In the tool strip, choose Switch to Expanded View from the Viewer section of the Metadata Overlays pop-up menu.

# **To switch to the basic metadata overlay view in the Viewer**

Do one of the following:

- Choose View > Metadata Display, then choose Switch to Basic View from the Viewer section of the submenu (or press Shift-Y).
- In the tool strip, choose Switch to Basic View from the Viewer section of the Metadata Overlays pop-up menu.

**To hide or show metadata in the Browser in filmstrip view and grid view** Do one of the following:

- Choose View > Metadata Display, then choose Show Metadata from the Browser section of the submenu (or press U).
- In the tool strip, choose Show Metadata from the Browser section of the Metadata Overlays pop-up menu.

### **To switch to the expanded metadata overlay view in the Browser in filmstrip view, grid view, and list view**

Do one of the following:

- Choose View > Metadata Display, then choose Switch to Expanded View from the Browser section of the submenu (or press Shift-U).
- In the tool strip, choose Switch to Expanded View from the Browser section of the Metadata Overlays pop-up menu.

*Note:* Switching to the expanded view increases the number of columns displayed in list view.

**To switch to the basic metadata overlay view in the Browser in filmstrip view, grid view, and list view**

Do one of the following:

- Choose View > Metadata Display, then choose Switch to Basic View from the Browser section of the submenu (or press Shift-U).
- In the tool strip, choose Switch to Basic View from the Browser section of the Metadata Overlays pop-up menu.

*Note:* Switching to the basic view decreases the number of columns displayed in list view.

You can also turn the display of metadata tooltips on and off.

**To turn metadata tooltips on or off** Do one of the following:

■ Choose View > Metadata Display > Image Tooltips (or press T).

MemoryWeb Ex. 2107 **321** Apple v. MemoryWeb - IPR 2022-00031

■ In the tool strip, choose Show Metadata Tooltips from the Metadata Overlays pop-up menu.

A checkmark appears next to the menu item when metadata tooltips are turned on.

### **Specifying the Type of Metadata to Display in the Viewer and Browser**

You use the Browser & Viewer Metadata dialog to specify the types of metadata that are shown in the basic and expanded views for the Viewer, the Browser in grid view and filmstrip view, and the Browser in list view. You can also specify the types of metadata shown in metadata tooltips.

*Note:* When you choose a metadata overlay view for the Browser in list view, the metadata overlay view determines the number of columns that appear. Each metadata item in the metadata overlay view corresponds to a list view column.

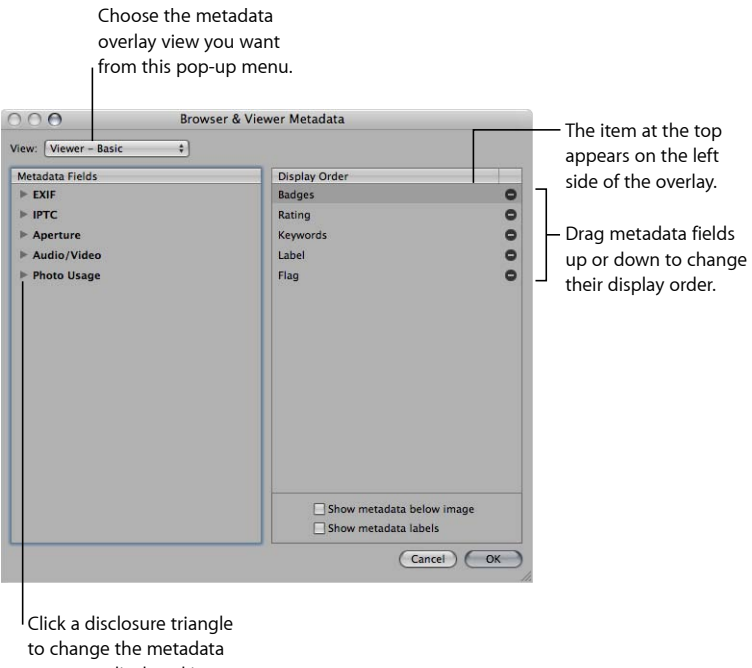

you want displayed in a particular group.

#### **To set the metadata fields that are displayed in a specific metadata overlay view**

- **1** Do one of the following:
	- Choose View > Metadata Display > Customize (or press Command-J).
	- In the tool strip, choose Edit from the Metadata Overlays pop-up menu.

The Browser & Viewer Metadata dialog appears.

**2** Choose the metadata overlay view you want to modify from the View pop-up menu.

- **3** In the Metadata Fields column, do any of the following:
	- *To add EXIF information, such as exposure and aperture settings:* Click the EXIF disclosure triangle, then select the checkboxes next to the metadata fields you want to add to the metadata overlay view.
	- *To add IPTC information, such as copyright information and keywords:* Click the IPTC disclosure triangle, then select the checkboxes next to the metadata fields you want to add to the metadata overlay view.
	- *To add Aperture information, such as version name and color labels:* Click the Aperture disclosure triangle, then select the checkboxes next to the metadata fields you want to add to the metadata overlay view.
	- *To add audio and video clip information, such as duration, data rate, and frames per second (fps):* Click the Audio/Video disclosure triangle, then select the checkboxes next to the metadata fields you want to add to the metadata overlay view.
	- *To add information about photo usage, such as whether or not an image has been printed or emailed:* Click the Photo Usage disclosure triangle, then select the checkboxes next to the metadata fields you want to add to the metadata overlay view.

The selected metadata fields are added to the Display Order column.

**4** If you want to change the order in which the metadata fields are displayed in the overlay, from left to right, drag the metadata fields in the Display Order column into a new arrangement.

The topmost metadata item in the Display Order column appears on the left side of the overlay.

**5** When you are satisfied with the metadata fields assigned to the selected metadata overlay view and the arrangement of the metadata fields in that view, click OK.

#### **To remove a metadata field from a metadata overlay view**

- **1** Do one of the following:
	- Choose View > Metadata Display > Customize (or press Command-J).
	- In the tool strip, choose Edit from the Metadata Overlays pop-up menu.

The Browser & Viewer Metadata dialog appears.

- **2** Choose the metadata overlay view you want to modify from the View pop-up menu.
- **3** In the Display Order column, click the Remove (–) button next to the metadata field you want to remove.
- **4** When you are satisfied with the metadata fields assigned to the selected metadata overlay view and the arrangement of the metadata fields in that view, click OK.

#### **To set the display of metadata in metadata tooltips**

- **1** Do one of the following:
	- Choose View > Metadata Display > Customize (or press Command-J).
	- In the tool strip, choose Edit from the Metadata Overlays pop-up menu.

The Browser & Viewer Metadata dialog appears.

**2** Choose Metadata Tooltips from the View pop-up menu.

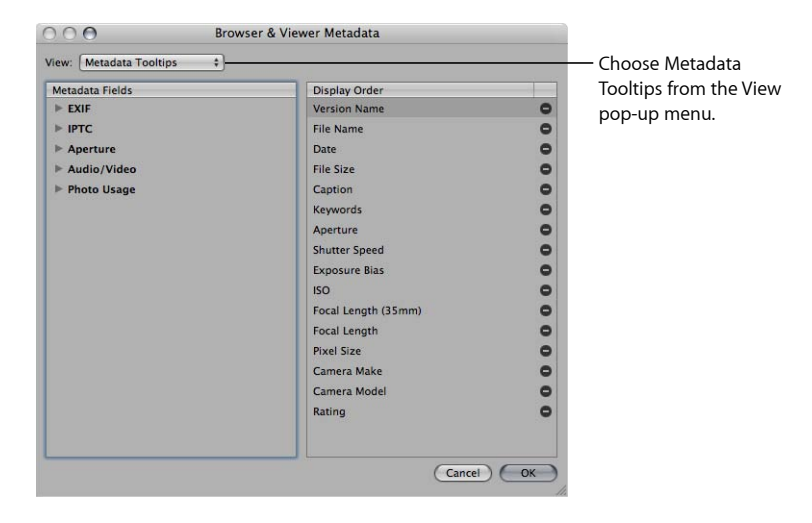

- **3** In the Metadata Fields column, do any of the following:
	- *To add EXIF information, such as exposure and aperture settings:* Click the EXIF disclosure triangle, then select the checkboxes next to the metadata fields you want to add to the metadata tooltip.
	- *To add IPTC information, such as copyright information and keywords:* Click the IPTC disclosure triangle, then select the checkboxes next to the metadata fields you want to add to the metadata tooltip.
	- *To add Aperture information, such as version name and color label:* Click the Aperture disclosure triangle, then select the checkboxes next to the metadata fields you want to add to the metadata tooltip.
	- *To add audio and video clip information, such as duration, data rate, and frames per second (fps):* Click the Audio/Video disclosure triangle, then select the checkboxes next to the metadata fields you want to add to the metadata tooltip.
	- *To add information about photo usage, such as whether or not an image has been printed or emailed:* Click the Photo Usage disclosure triangle, then select the checkboxes next to the metadata fields you want to add to the metadata tooltip.

The selected metadata fields are added to the Display Order column.
- **4** If you want to change the order in which the metadata fields are displayed in the tooltip, drag the metadata fields in the Display Order column into a new arrangement.
- **5** When you are satisfied with the metadata fields assigned to Metadata Tooltips view and the arrangement of the metadata fields in that view, click OK.

You can use the Browser & Viewer Metadata dialog to specify whether metadata overlays displayed with images in the Viewer or in the Browser in grid view or list view appear over the lower portion of the image or directly beneath it.

#### **To display the metadata overlay over the lower portion of the image**

 $\blacksquare$  In the area below the Display Order column of the Browser & Viewer Metadata dialog, deselect the "Show metadata below image" checkbox.

#### **To display the metadata overlay directly beneath the image**

■ In the area below the Display Order column of the Browser & Viewer Metadata dialog, select the "Show metadata below image" checkbox.

You can also use the Browser & Viewer Metadata dialog to specify that a metadata overlay view show metadata with labels. Labels provide the names of the metadata fields and help identify the types of metadata being displayed. In some views, metadata labels are shown by default, but you can turn them off in the Browser & Viewer Metadata dialog. Turning off metadata labels can help save visual space in the selected metadata overlay view, allowing you to add more metadata fields to it.

#### **To turn the display of metadata labels on or off**

■ In the area below the Display Order column of the Browser & Viewer Metadata dialog, select or deselect the "Show metadata labels" checkbox.

Metadata labels are turned on or off for the selected metadata overlay view. When metadata labels are turned on, they are displayed with the metadata fields they identify.

# Viewing and Changing Metadata in the Metadata Inspector and Inspector HUD

You can view or change the metadata for a selected image in the Metadata inspector and the Metadata pane of the Inspector HUD. The selected image's metadata appears in text fields. You can change the metadata fields shown in the Metadata inspector and the Metadata pane of the Inspector HUD by choosing a different metadata view from the Metadata View pop-up menu. You can also modify metadata views by adding EXIF fields, IPTC fields, and other miscellaneous metadata that you specify using the Metadata Views dialog. In addition, you can use controls in the Camera Info pane to add color labels, ratings, and flags to an image selection. If an image has an audio attachment, you use the controls in the Camera Info pane to listen to the audio as well.

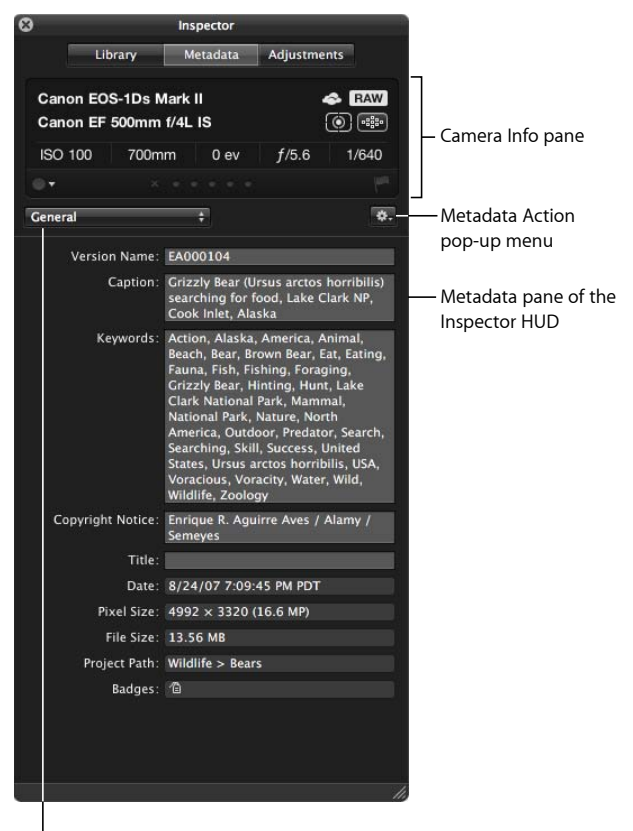

Choose a metadata view from the Metadata View pop-up menu.

> MemoryWeb Ex. 2107 Apple v. MemoryWeb - IPR 2022-00031

The top portion of the Metadata inspector and the Metadata pane of the Inspector HUD displays basic camera information about an image, if it's available. This area is called the *Camera Info pane*. If a video clip is selected, the Camera Info pane displays the length of the video, frame size, and number of frames per second. If an audio clip is selected, the Camera Info pane displays the length of the audio clip, the bit rate, and the type of audio file. In addition to displaying basic camera information, the Camera Info pane also contains controls for applying color labels, ratings, and flags to images, and for displaying autofocus point overlays indicating which part of the image the camera focused on.

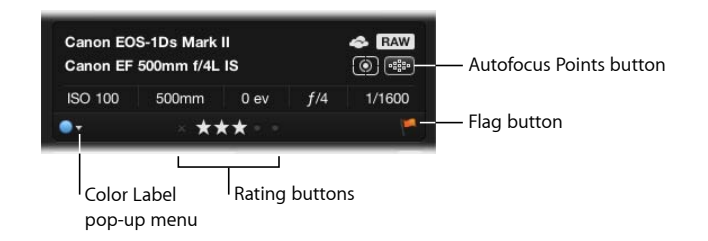

#### **To show or hide the Camera Info pane**

■ In the Metadata inspector or the Metadata pane of the Inspector HUD, choose Show Camera Info or Hide Camera Info from the Metadata Action pop-up menu.

#### **To add a color label to an image**

■ In the Camera Info pane, choose a color label from the Color Label pop-up menu.

#### **To assign a rating to an image**

■ In the Camera Info pane, click the rating button corresponding to the rating you want to apply to the image.

The leftmost button assigns a Reject rating, and the rightmost button assigns a rating of five stars (or Select).

#### **To flag an image**

■ In the Camera Info pane, click the Flag button (or press Slash).

Click the Flag button again to remove the flag from the image.

If your camera saves autofocus EXIF metadata that's compatible with Aperture, you can have Aperture display the autofocus points over the image as well as display which autofocus point was used to focus the image in red.

#### **To show autofocus point overlays**

■ In the Camera Info pane, click the Autofocus Points button (or press Option-F).

*Tip:* You can temporarily display the autofocus point overlays on an image by placing the pointer over the Autofocus Points button in the Camera Info pane. The autofocus points overlays disappear when you move the pointer away from the Autofocus Points button.

You can change the metadata fields shown in the Metadata inspector and the Metadata pane of the Inspector HUD by choosing a different metadata view from the Metadata View pop-up menu.

#### **To switch metadata views in the Metadata inspector and the Metadata pane of the Inspector HUD**

- **1** Do one of the following:
	- *To show the Metadata inspector:* Click the Inspector button in the toolbar (or press I), then click the Metadata tab.
	- *To show the Metadata pane of the Inspector HUD:* Choose Window > Show Inspector HUD (or press H), then click Metadata.
- **2** Choose a metadata view from the Metadata View pop-up menu.
- **3** To change the metadata in a text field that can be edited, click in the text field to make it active, then enter the text you want.

#### **To change the metadata for an image**

- **1** Select an image.
- **2** In the Metadata View pop-up menu, choose a metadata view that contains the metadata fields you want to change.
- **3** Click in a text field to make it active, then enter the text you want.

*Note:* Not all metadata fields can be edited. Most EXIF metadata fields cannot be changed.

You can also change the arrangement of metadata fields displayed for a particular metadata view.

#### **To rearrange the metadata fields in a metadata view**

■ Drag the metadata labels into the arrangement you want.

To quickly add caption text to all of your images, you can set the Metadata inspector and the Metadata pane of the Inspector HUD to show an enlarged version of the Caption field by itself. Then you apply the caption text to each selected image by entering it in this space.

#### **To show and hide the Large Caption field**

■ In the Metadata inspector or the Metadata pane of the Inspector HUD, choose Large Caption from the Metadata View pop-up menu.

If the image selected in the Browser has an audio attachment, you can use the Metadata inspector or the Metadata pane of the Inspector HUD to listen to it.

#### **To listen to an audio attachment**

**1** In the Browser, select an image with an audio attachment.

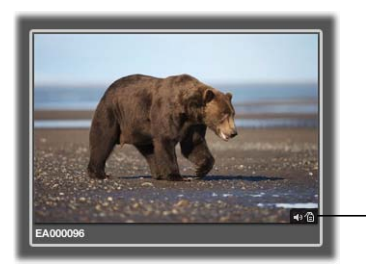

The audio badge indicates this image has an audio attachment.

**2** In the Metadata inspector or the Metadata pane of the Inspector HUD, click the Play button.

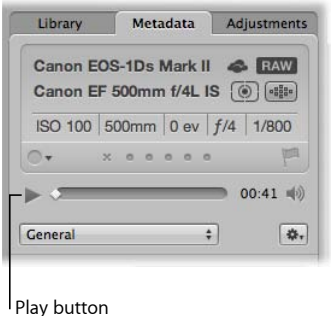

Aperture plays the audio attachment. For more information about adding attachments to image files, see Adding Audio Attachments to Image Files.

If you've shared images with your MobileMe, Flickr, and Facebook accounts, you can view the status of an image using the Metadata inspector. If you downloaded the image from one of your MobileMe, Flickr, or Facebook accounts, the Metadata inspector displays which account the image was downloaded from. If you published the image from Aperture to one of your accounts online, the Metadata inspector displays the specific MobileMe album, Facebook album, or Flickr set the image was published to and when it was published.

#### **To view the sharing status of an image**

- **1** In the Browser, select an image.
- **2** In the Metadata inspector or the Metadata pane of the Inspector HUD, choose Sharing from the Metadata View pop-up menu.

If the image is shared online, the Metadata inspector displays either the account it was downloaded from or the specific account and album or set it was published to, along with when it was published. The Metadata inspector also indicates if the image has not been shared.

If you've created Facebook albums in Aperture and shared images from your Aperture library with your Facebook account, you can also use the Metadata inspector to view comments posted about the images by your friends.

#### **To view comments about your images posted by your friends online**

- **1** In the Browser, select an image shared with Facebook.
- **2** In the Metadata inspector or the Metadata pane of the Inspector HUD, choose Sharing from the Metadata View pop-up menu.

Comments posted about the selected image by your friends on Facebook appear in the Metadata inspector.

Aperture makes it easy to reply to comments that appear in the Library inspector or add your own by opening the appropriate page in your web browser.

#### **To open the Facebook page the commented image is posted on**

■ In the Metadata inspector or the Metadata pane of the Inspector HUD, click the comment you want to reply to.

Your Internet browser opens to the Facebook page the image is posted on. You can post your reply directly in your Facebook account.

# Working with the AutoFill Editor

As you enter metadata in the Metadata inspector's fields, Aperture checks for previous entries, and if it locates a match, it completes the entry for you. For example, if you used the keyword *Landscape* previously, and you type the first few letters of *Landscape* again, Aperture automatically enters *Landscape* in the field. You can set up and change the list of metadata that Aperture automatically enters using the AutoFill Editor. You can enter up to 20 entries for a field type. If you've made a spelling mistake when typing an entry, you can also use the AutoFill Editor to correct the mistake so that Aperture suggests the correct spelling.

#### **To set up autofill entries in the AutoFill Editor**

**1** Choose Metadata > Edit AutoFill List.

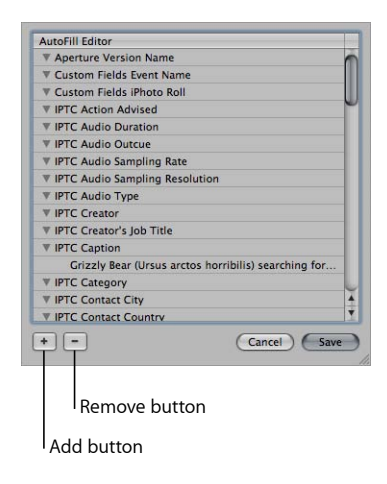

- **2** To edit the list, do one of the following:
	- *To add an entry:* Select the metadata type you want to add, click the Add (+) button, and enter the text you want.
	- *To change an entry:* Click the disclosure triangle for a metadata type to display its entries, then double-click the entry you want to change and type the new text.
	- *To delete an entry:* Click the disclosure triangle for a metadata type to display its entries, then select the entry you want to delete and click the Remove (–) button.
- **3** Click Save.

# Working with Metadata Views

You can create your own combinations of metadata to display with your images, called *metadata views*. Using controls in the Metadata inspector and the Metadata Views dialog, you can either create new metadata views or modify the ones that come with Aperture.

For more information, see the following sections:

- Creating New Metadata Views
- Modifying Existing Metadata Views
- Managing Metadata Views

You can also apply combinations of metadata to your images by recording metadata in a metadata view and saving it as a metadata preset. For more information about creating and using metadata presets, see Working with Metadata Presets.

The following table lists the metadata views that you can choose and the information that each view displays.

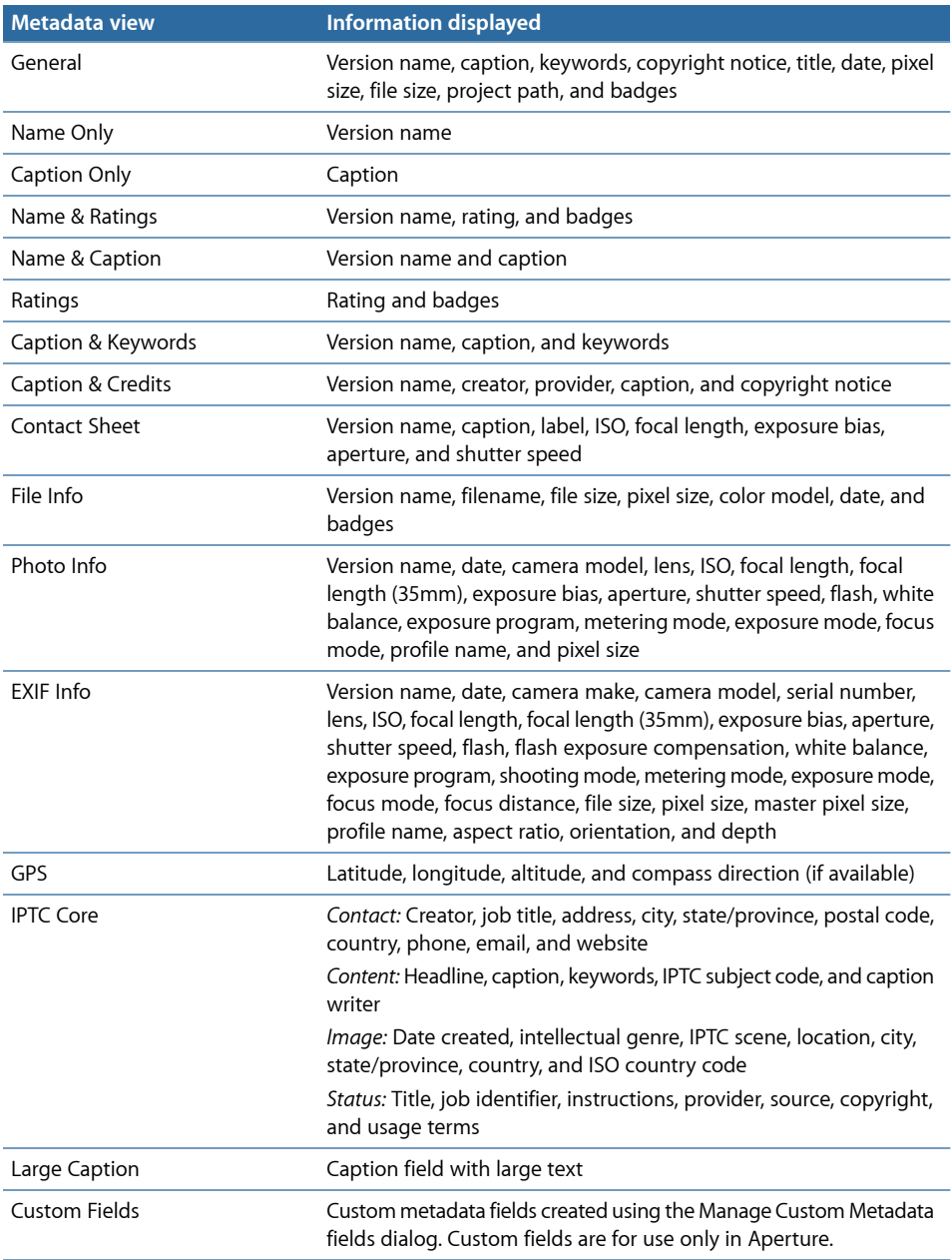

#### **Creating New Metadata Views**

You can create new metadata views that display different combinations of metadata.

#### **To create a new metadata view**

- **1** Do one of the following:
	- *To show the Metadata inspector:* Click the Inspector button in the toolbar (or press I), then click the Metadata tab.
	- *To show the Metadata pane of the Inspector HUD:* Choose Window > Show Inspector HUD (or press H), then click Metadata.
- **2** Choose Edit from the Metadata View pop-up menu.

The Metadata Views dialog appears.

**3** In the Metadata Views dialog, choose New View from the Metadata Views Action pop-up menu.

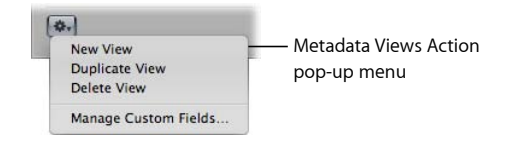

A new, untitled metadata view appears in the Metadata Views column of the Metadata Views dialog.

- **4** Enter a name for the new metadata view, then press Return.
- **5** In the Metadata Fields column, do any of the following:
	- *To add EXIF information, such as exposure and aperture settings:* Click the EXIF disclosure triangle, then select the checkboxes next to the metadata fields you want to add to the metadata view.
	- *To add IPTC information, such as copyright information and keywords:* Click the IPTC disclosure triangle, then select the checkboxes next to the metadata fields you want to add to the metadata view.
	- *To add audio and video clip information, such as duration, data rate, and frames per second (fps):* Click the Audio/Video disclosure triangle, then select the checkboxes next to the metadata fields you want to add to the metadata view.
	- *To add Aperture information, such as version name and color label:* Click the Aperture disclosure triangle, then select the checkboxes next to the metadata fields you want to add to the metadata view.
	- *To add information about photo usage, such as whether or not an image has been printed or emailed:* Click the Photo Usage disclosure triangle, then select the checkboxes next to the metadata fields you want to add to the metadata view.
	- *To remove unwanted metadata fields:* Deselect the checkboxes next to the metadata fields you want removed.
- **6** When you are satisfied with the metadata fields assigned to metadata view, click OK.

The new metadata view is added to the Metadata View pop-up menu in the Metadata inspector and the Metadata pane of the Inspector HUD. For more information about switching metadata views, see Viewing and Changing Metadata in the Metadata Inspector and Inspector HUD.

#### **Modifying Existing Metadata Views**

You can change the combination of metadata that appears in a metadata view. You can add or remove metadata fields, create new ones, and rearrange the order in which the metadata fields are displayed.

*Note:* You cannot modify the IPTC Core, Large Caption, and Custom Fields metadata views.

#### **To change the metadata fields that appear in an existing metadata view**

**1** Choose Edit from the Metadata View pop-up menu in the Metadata inspector or the Metadata pane of the Inspector HUD.

The Metadata Views dialog appears.

- **2** Select the metadata view you want to change in the Metadata Views column.
- **3** In the Metadata Fields column, do any of the following:
	- *To add EXIF information, such as exposure and aperture settings:* Click the EXIF disclosure triangle, then select the checkboxes next to the metadata fields you want to add to the metadata view.
	- *To add IPTC information, such as copyright information and keywords:* Click the IPTC disclosure triangle, then select the checkboxes next to the metadata fields you want to add to the metadata view.
	- *To add Aperture information, such as version name and color label:* Click the Aperture disclosure triangle, then select the checkboxes next to the metadata fields you want to add to the metadata view.
	- *To add audio and video clip information, such as duration, data rate, and frames per second (fps):* Click the Audio/Video disclosure triangle, then select the checkboxes next to the metadata fields you want to add to the metadata view.
	- *To add information about photo usage, such as whether or not an image has been printed or emailed:* Click the Photo Usage disclosure triangle, then select the checkboxes next to the metadata fields you want to add to the metadata view.
	- *To remove unwanted metadata fields:* Deselect the checkboxes next to metadata fields you want removed.
- **4** When you are satisfied with the metadata fields assigned to the selected metadata view, click OK.

#### **Managing Metadata Views**

You can rename, add, or delete metadata views in the Metadata Views dialog.

#### **To rename a metadata view**

**1** Choose Edit from the Metadata View pop-up menu in the Metadata inspector or the Metadata pane of the Inspector HUD.

The Metadata Views dialog appears.

**2** Double-click a metadata view name in the Metadata Views column, then enter a new name and press Return.

#### **To duplicate a metadata view**

**1** Choose Edit from the Metadata View pop-up menu in the Metadata inspector or the Metadata pane of the Inspector HUD.

The Metadata Views dialog appears.

**2** Select the metadata view you want to duplicate in the Metadata Views column, then choose Duplicate View from the Metadata Views Action pop-up menu.

The duplicated metadata view appears in the Metadata Views column immediately below the original metadata view.

#### **To delete a metadata view**

**1** Choose Edit from the Metadata View pop-up menu in the Metadata inspector or the Metadata pane of the Inspector HUD.

The Metadata Views dialog appears.

**2** Select the metadata view you want to delete in the Metadata Views column, then choose Delete View from the Metadata Views Action pop-up menu.

The metadata view is removed from the Metadata Views column of the Metadata Views dialog and from the Metadata View pop-up menu in the Metadata inspector and the Metadata pane of the Inspector HUD.

# Working with Metadata Presets

You can create your own preset combinations of metadata that you can save and then apply to your images as needed. You create a preset by selecting a version that has metadata applied to it and saving the metadata as a preset. You can also select a version with no metadata applied to it, add the metadata you want to apply to the version, and then save the information as a metadata preset. Your metadata preset is then available to be chosen when you import images, batch change images, or modify an image's metadata in the Metadata inspector or the Metadata pane of the Inspector HUD. Aperture also provides easy methods of managing your presets.

MemoryWeb Ex. 2107 **335** Apple v. MemoryWeb - IPR 2022-00031

### **Creating Metadata Presets**

You can create new metadata presets that apply different combinations of metadata.

#### **To create a new metadata preset**

**1** In the Metadata inspector or the Metadata pane of the Inspector HUD, enter the metadata you want applied to your images in the metadata fields.

You can add metadata to multiple metadata views by choosing different views from the Metadata View pop-up menu.

- **2** Choose New Preset from Version from the Metadata Action pop-up menu (with a gear icon).
- **3** In the Metadata dialog, enter a name for the new metadata preset, then click OK.

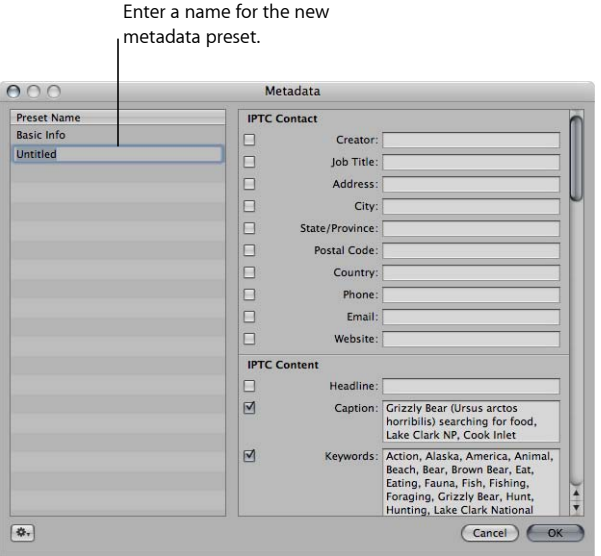

The new metadata preset now appears in the Append with Preset and Replace with Preset submenus of the Metadata Action pop-up menu.

#### **To modify an existing metadata preset**

- **1** In the Metadata inspector or the Metadata pane of the Inspector HUD, choose Manage Presets from the Metadata Action pop-up menu (with a gear icon).
- **2** In the Metadata dialog, select the preset you want to modify.
- **3** Enter the changes you want to make in the metadata fields on the right side of the Metadata dialog.
- **4** Click OK.

The changes to the metadata preset are saved. If you want, you can rearrange the order of metadata presets in the Append with Preset and Replace with Preset submenus of the Metadata Action pop-up menu. You can also rename and delete metadata presets. For more information, see Managing Metadata Presets.

# **Applying Combinations of Metadata Using Metadata Presets**

You can apply metadata presets to selected images using the Metadata inspector, the Metadata pane of the Inspector HUD, or the Batch Change command. You can also apply metadata presets when importing images using the Import browser. For more information about the Batch Change command, see Batch Changing Metadata. For more information about applying metadata presets during import, see Adding Metadata to Images During Import.

#### **To apply a metadata preset when modifying images with the Metadata inspector or the Metadata pane of the Inspector HUD**

- **1** Select the images you want to change.
- **2** In the Metadata inspector or the Metadata pane of the Inspector HUD, do one of the following:
	- *To add metadata to the images, maintaining any currently associated metadata:* Choose Append with Preset from the Metadata Action pop-up menu (with a gear icon), then choose the metadata preset you want.
	- *To remove all previously applied metadata to the images and replace it with a metadata preset:* Choose Replace with Preset from the Metadata Action pop-up menu, then choose the preset you want to use.

The image selection is updated with metadata from the metadata preset.

#### **Managing Metadata Presets**

You can make changes to the list of metadata presets that appears in pop-up menus.

#### **To arrange the metadata preset list**

- **1** In the Metadata inspector or the Metadata pane of the Inspector HUD, choose Manage Presets from the Metadata Action pop-up menu (with a gear icon).
- **2** In the Metadata dialog, rearrange the order of metadata presets by dragging them to new locations in the Preset Name column.

You can also rename and delete metadata presets in the Metadata dialog.

#### **To rename a metadata preset**

- **1** In the Metadata inspector or the Metadata pane of the Inspector HUD, choose Manage Presets from the Metadata Action pop-up menu (with a gear icon).
- **2** In the Metadata dialog, double-click the metadata preset name, then type a new name in the field that appears.

#### **To delete a metadata preset**

- **1** In the Metadata inspector or the Metadata pane of the Inspector HUD, choose Manage Presets from the Metadata Action pop-up menu (with a gear icon).
- **2** In the Metadata dialog, select a metadata preset, then press the Delete key.

When you work with other Aperture users or Aperture systems, you can share your metadata presets to ensure a consistent application of metadata to all the images. You can export metadata presets for others to use and import presets when you need them.

#### **To export a metadata preset**

- **1** In the Metadata inspector or the Metadata pane of the Inspector HUD, choose Manage Presets from the Metadata Action pop-up menu (with a gear icon).
- **2** In the Metadata dialog, select the metadata preset that you want to export, then choose Export from the Action pop-up menu (with a gear icon) in the bottom-left corner of the dialog.
- **3** Choose a location to store the metadata preset information, then click Save.

The metadata preset is exported to the location you chose and saved as [*filename*].apmetadata.

#### **To import a metadata preset**

- **1** In the Metadata inspector or the Metadata pane of the Inspector HUD, choose Manage Presets from the Metadata Action pop-up menu (with a gear icon).
- **2** In the Metadata dialog, choose Import from the Action pop-up menu (with a gear icon) in the bottom-left corner of the dialog.
- **3** In the dialog that appears, select the metadata preset file that you want to import, then click Open.

The metadata preset is imported into Aperture and placed at the bottom of the Preset Name column in the Metadata dialog.

# Batch Changing Metadata

You can select a group of images and make metadata changes to all the images at once. For example, if you need to add the same set of keywords to a selection of images, or change the version name format, you can select the images and use the Batch Change dialog to change them.

#### **To change the metadata associated with a selection of images**

- **1** Do one of the following:
	- Choose Metadata > Batch Change (or press Command-Shift-B).
	- In the Metadata inspector or the Metadata pane of the Inspector HUD, choose Batch Change from the Metadata Action pop-up menu (with a gear icon).

**2** In the Batch Change dialog, choose the metadata preset you want from the Add Metadata From pop-up menu.

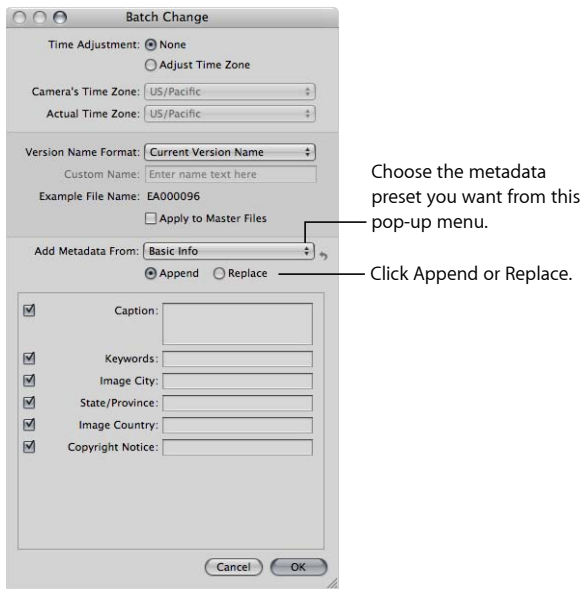

- **3** Click Append to add the preset's metadata to the images, maintaining any currently associated metadata, or click Replace to add the preset's metadata to the images and remove any other associated metadata.
- **4** Enter any additional metadata you want applied in the metadata fields.
- **5** Specify any other metadata options you want to change, then click OK.

# More Information About IPTC Metadata

In Aperture, you can import and export IPTC metadata for an image in an XMP sidecar file. XMP sidecar files are XML files that accompany each image containing IPTC and other metadata associated with the image. Any field containing information in the IPTC Core metadata view for a selected image version can be exported to the XMP sidecar file for that version. The IPTC Core metadata view is compliant with the IPTC Core specification version 1.0. For more information about choosing the IPTC Core metadata view, see Viewing and Changing Metadata in the Metadata Inspector and Inspector HUD. For more information about exporting XMP sidecar files, see Exporting Your Images. For more information about the IPTC Core specification version 1.0, go to http://www.iptc.org.

If you intend to export your keywords as IPTC metadata, make sure each keyword entry is no more than 64 characters long. Keyword entries longer than 64 characters may not be displayed properly in other IPTC editors or operating systems.

Here are some examples of common character limits for IPTC fields.

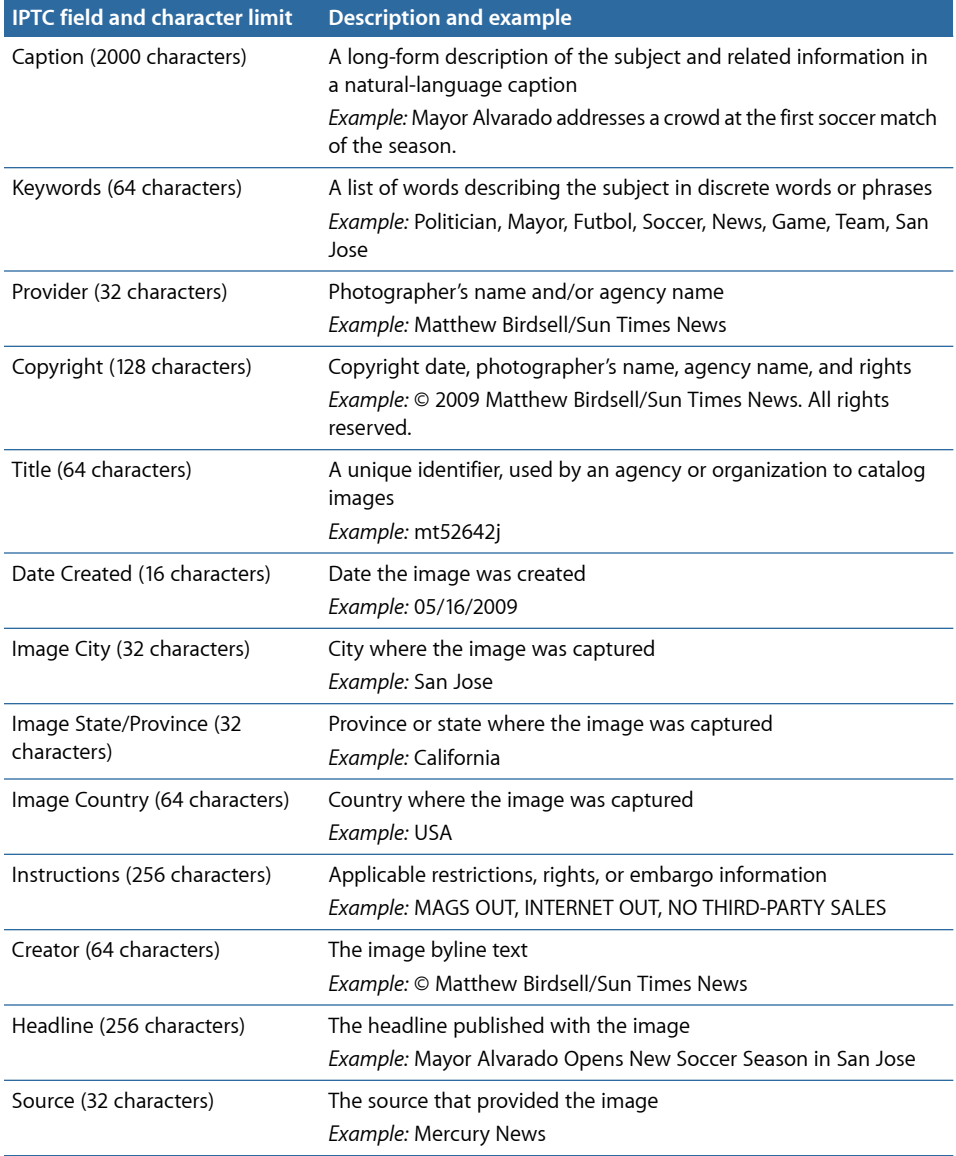

# Understanding Badge Overlays

When you apply adjustments, keywords, or other changes to an image, Aperture marks the image with a badge overlay. Badges can appear on images in the Viewer, the Browser, and the Light Table, in book pages and webpages, and in Full Screen view.

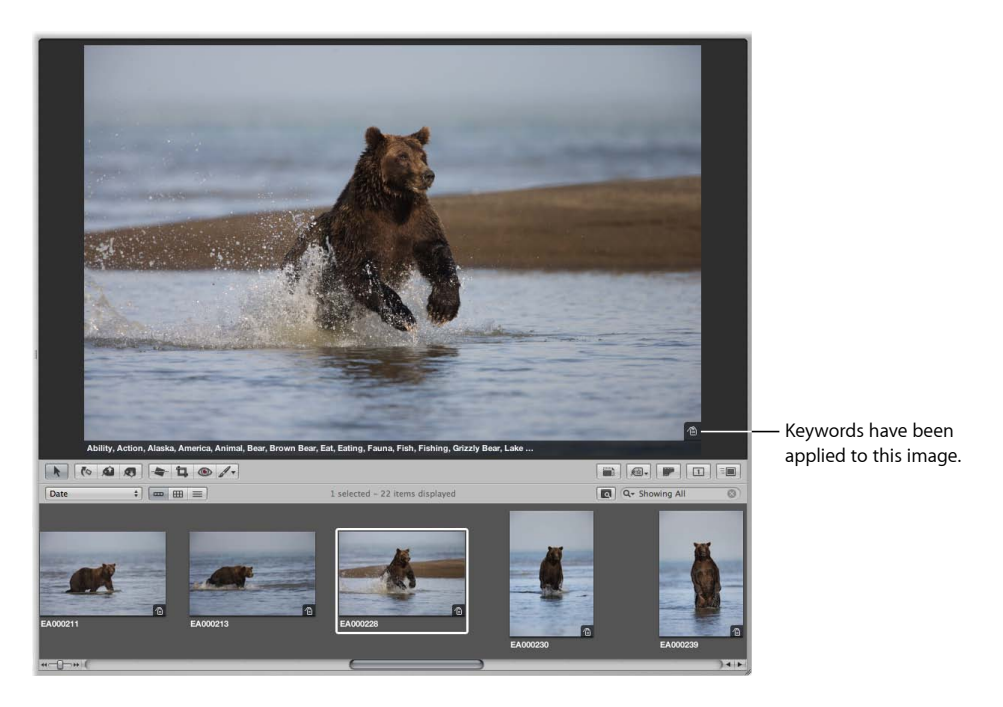

# **How Badge Overlays Appear in Aperture**

The following table shows badges that appear on images in Aperture.

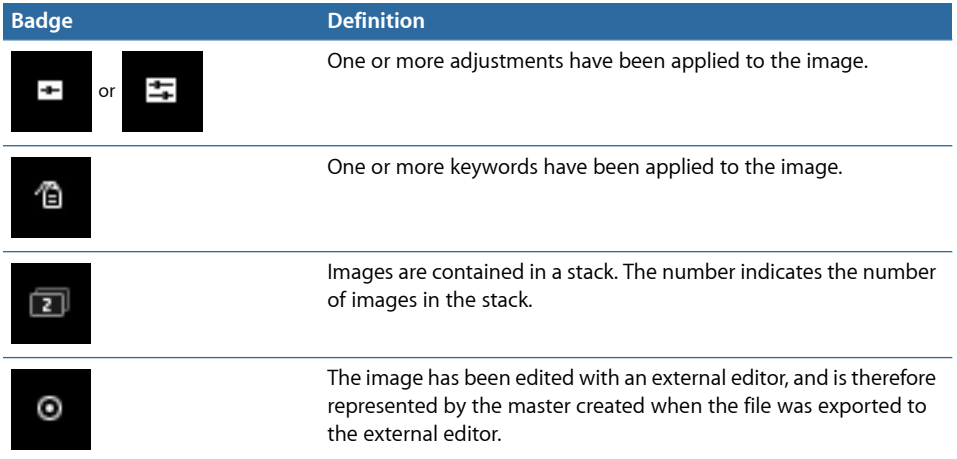

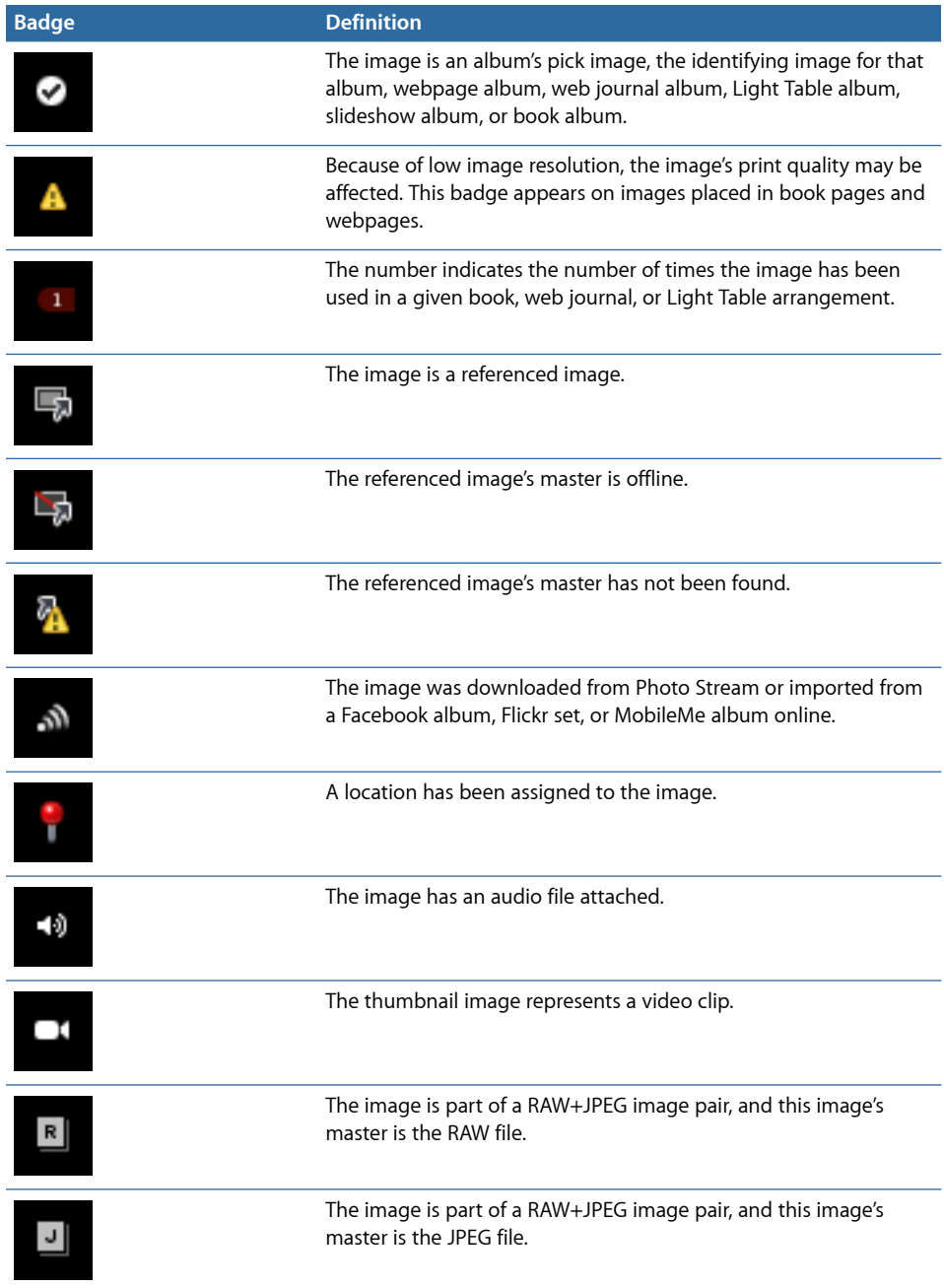

L.

# **Displaying Images with Badge Overlays**

Badge visibility is determined by the metadata overlay view that is displayed. You can control whether badges are visible by choosing a metadata overlay view that includes badge overlays; you can also control whether badge overlays are visible by turning metadata overlays on or off.

*Important:* Badge overlays appear only in the Aperture application; they do not appear on images exported or printed from Aperture.

#### **To display badge overlays on images in the Viewer**

- **1** Do one of the following:
	- Choose View > Metadata Display > Customize (or press Command-J).
	- In the tool strip, choose Edit from the Metadata Overlays pop-up menu.

The Browser & Viewer Metadata dialog appears.

- **2** Choose a Viewer metadata overlay view from the View pop-up menu.
- **3** In the Metadata Fields column, click the Aperture disclosure triangle to reveal the metadata fields below it, then select the Badges checkbox.
- **4** Click OK.
- **5** Make sure both Show Metadata and the metadata overlay view you just modified are selected for the Viewer in the Metadata Overlays pop-up menu in the tool strip.

Badges are now visible in the Viewer.

You can turn off the display of badge overlays in the Viewer by turning off the display of metadata. For more information, see Turning the Display of Metadata On or Off.

#### **To display badge overlays on images in the Browser in grid view**

- **1** Do one of the following:
	- Choose View > Metadata Display > Customize (or press Command-J).
	- In the tool strip, choose Edit from the Metadata Overlays pop-up menu.

The Browser & Viewer Metadata dialog appears.

- **2** Choose a Browser Grid View metadata overlay view from the View pop-up menu.
- **3** In the Metadata Fields column, click the Aperture disclosure triangle to reveal the metadata fields below it, then select the Badges checkbox.
- **4** Click OK.
- **5** Make sure both Show Metadata and the metadata overlay view you just modified are selected for the Browser in the Metadata Overlays pop-up menu in the tool strip.

Badge overlays are now visible in the Browser.

You can turn off the display of badge overlays in the Browser by turning off the display of metadata. For more information, see Turning the Display of Metadata On or Off.

# Adjusting Image Date and Time

You can adjust the date and time an image was taken at any time. Aperture gives you the option of adjusting the date and time of an image's version or the image's version and master.

#### **To change the creation date of an image or group of images**

- **1** Select an image or group of images.
- **2** Choose Metadata > Adjust Date and Time.

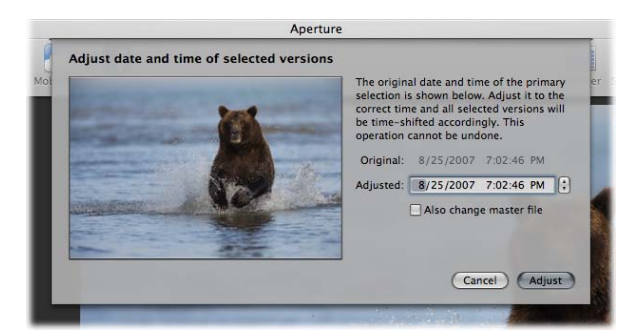

- **3** Enter a new date and time in the Adjusted field.
- **4** If you want to modify the creation date of the master or masters, select the "Also change master files" checkbox.
- **5** Click the Adjust button.

The creation date and time of the version or versions changes. If you selected the "Also change master files" checkbox, the date and time adjustment is applied to the masters as well.

# **Organizing Images with Faces**

You can have Aperture quickly identify the people in your images using its face detection and face recognition technology, called *Faces*.

#### This chapter covers the following:

- An Overview of Faces (p. 345)
- Adding Names to Faces in Your Images (p. 349)
- Viewing Images in Faces View (p. 351)
- Searching for Images by Face (p. 354)
- Creating Smart Albums with Images of People (p. 355)

# An Overview of Faces

As image libraries grow, it can be difficult to locate every image with a specific person in it. Rather than painstakingly comb through your entire image library, adding keywords to each image in order to identify all the people in it, you can use the Aperture face detection and face recognition technology, called *Faces*, to help automate this process.

When you upgraded to Aperture 3, Aperture identified all the images in your library containing faces. This process also occurs when you import images into Aperture 3. To begin the process of having Aperture identify the people in your images, you select an image with a face in it and click the Name button to assign a name to the subject in the image.

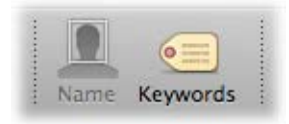

**345** MemoryWeb Ex. 2107 Apple v. MemoryWeb - IPR 2022-00031

An "unnamed" face label appears below the subject's face, and you enter the person's name in the face label.

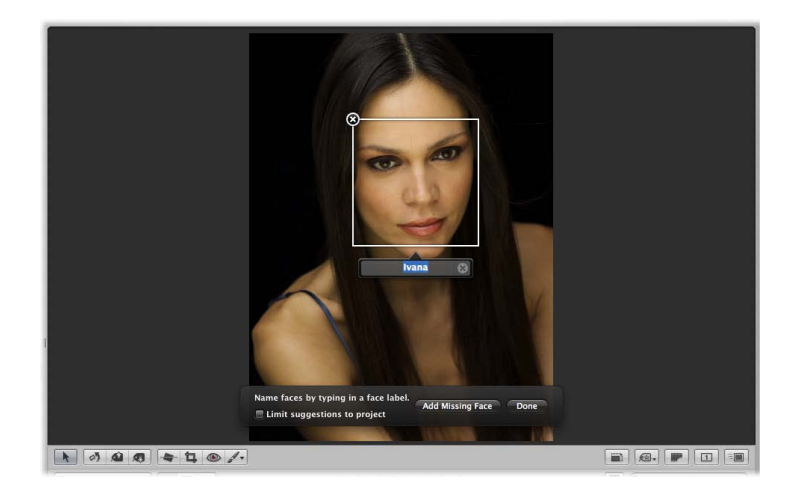

Now that you've identified a person in one of your images, Aperture presents any image in your entire image library or within the item selected in the Library inspector that might contain the person you named. You view matching images by selecting Faces in the Library inspector or by clicking the Faces button in the toolbar. The Aperture main window switches to Faces view, with the snapshot of the person you named appearing at the top. You can slowly move the pointer over the snapshot to skim other confirmed images of that person.

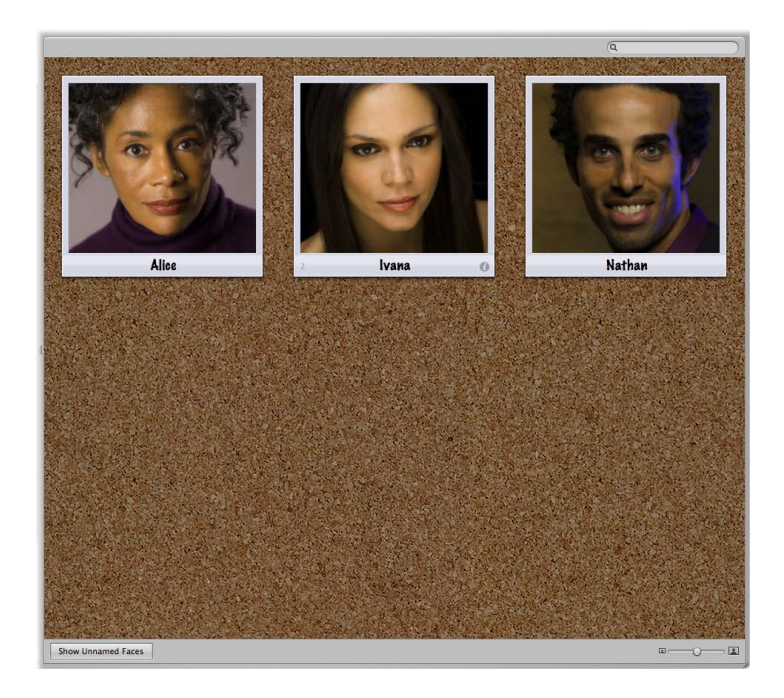

If you double-click a person's snapshot in Faces view, Aperture presents suggested images of the person at the bottom of the Faces browser.

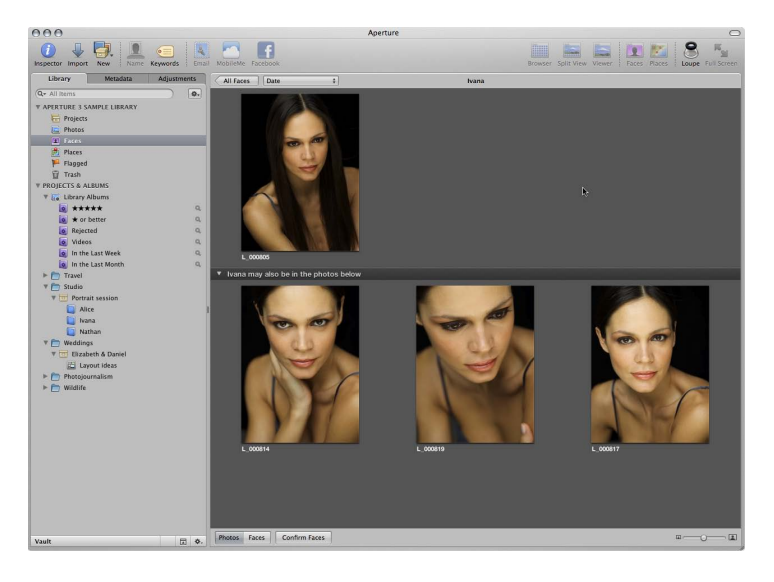

You can click a suggested image to accept it or reject it as a match.

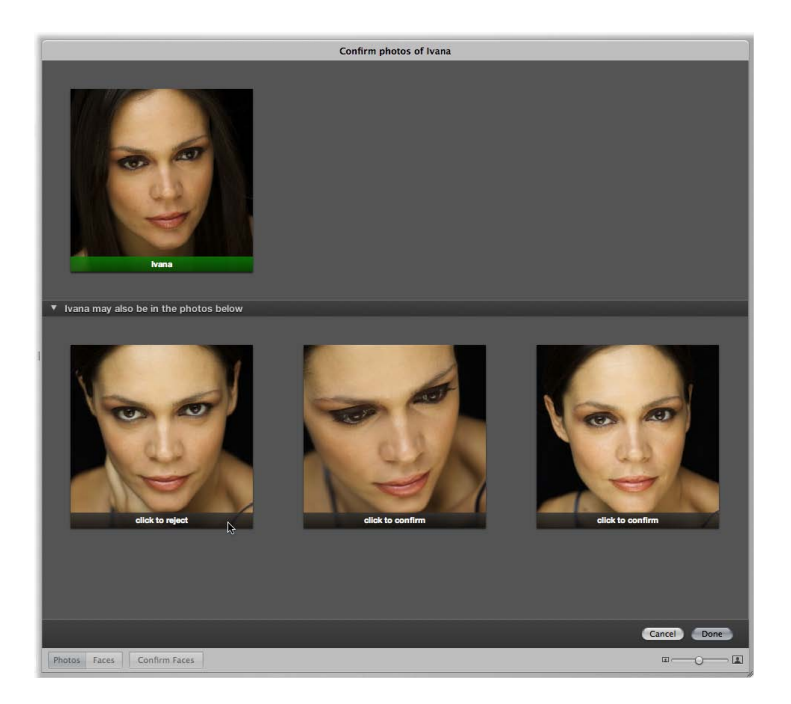

When you have named all the people in your images, you can create Smart Albums based on specific people. Whenever you confirm a face that matches the person the Smart Album was created for, the image is automatically added to the Smart Album. You can also assign Facebook IDs and have Aperture automatically publish the identified images to your Facebook account.

# Adding Names to Faces in Your Images

To begin using Faces in Aperture, you must first identify the people in your images by assigning names to their faces.

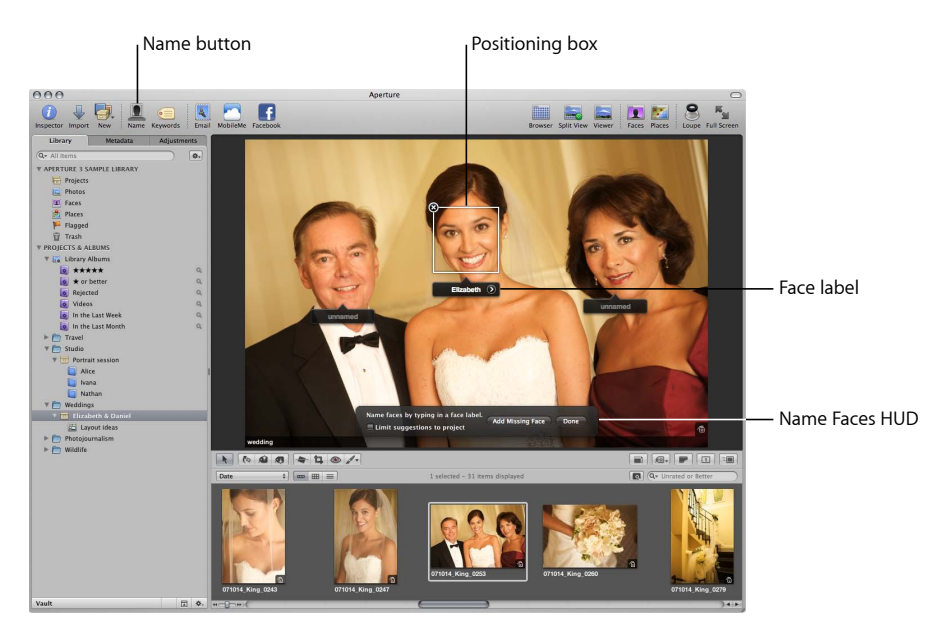

#### **To assign names to faces in your images**

- **1** In the Browser, select an image with people in it.
- **2** Click the Name button in the toolbar.

Face labels appear below the faces of the people in the image in the Viewer.

**3** Click the face label below a person's face and enter the person's name in the text field.

As you enter the person's name, names that have already been assigned to faces, as well as names in your Address Book, are suggested in the face label.

*Note:* If you want to limit the suggestions to faces you've already named in the project, select the "Limit suggestions to project" checkbox.

**4** When you are satisfied with the person's name in the face label, press Return.

The person's name appears in the face label.

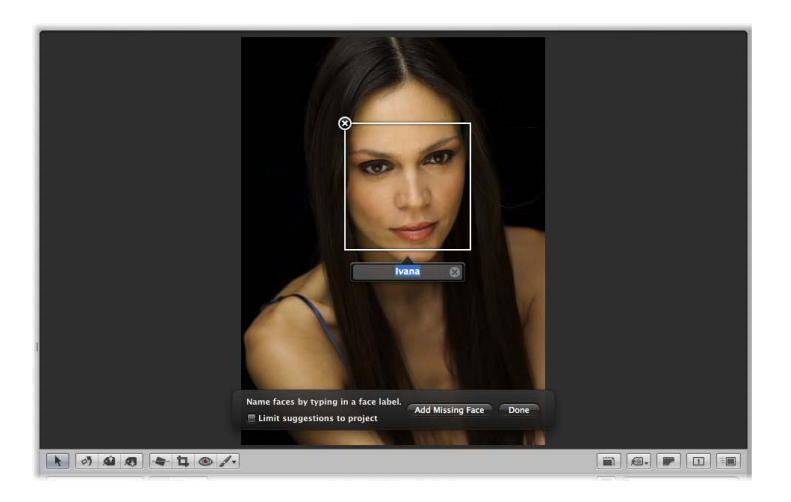

**5** Enter a name in the face label for each person in the image, then click Done.

Aperture presents the images in the library that are suggested matches for the people you just named. For more information about reviewing suggested images of a person, see Viewing Images in Faces View.

If there are faces in an image that Aperture doesn't detect, you can still add face labels to the faces and assign them names.

#### **To add missing faces**

- **1** If necessary, click the Name button in the toolbar.
- **2** In the Name Faces HUD, click the Add Missing Face button.

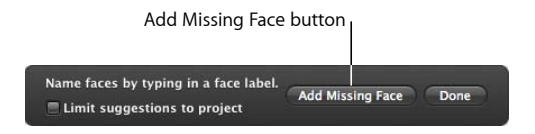

A positioning box appears with a face label below it.

- **3** Drag the positioning box over the face you want to name, and resize the box so that it contains just the face.
- **4** Enter a name in the face label and press Return.
- **5** Repeat steps 2 through 4 until all faces lacking face labels in the image have been named.

#### **To rename a person in an image**

- **1** Select an image containing the face of a person you want to rename.
- **2** Click the Name button in the toolbar.

**3** Select the face label for the person whose name you want to change, and enter a new name in the text field.

#### **To delete a face label**

- **1** Select an image containing a face label you want to remove.
- **2** Click the Name button in the toolbar.
- **3** Position the pointer over the person's face, then click the Remove button at the top-left corner of the positioning box.

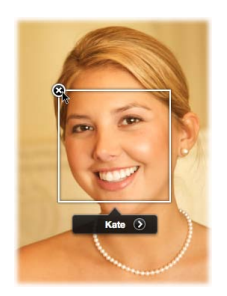

The positioning box and face label are removed.

# Viewing Images in Faces View

After you've assigned names to the people in a few of your images, you can review suggested images of the same people.

#### **To enter Faces view**

Do one of the following:

■ In the Library inspector, select Faces.

Selecting Faces in the Library inspector shows the faces identified across the entire library.

■ In the Library inspector, select an item, then click the Faces button in the toolbar.

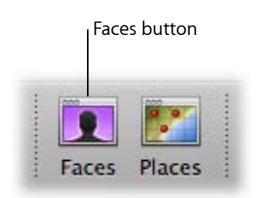

Only faces identified in the selected item in the Library inspector appear in Faces view.

When you enter Faces view, a snapshot of each person you named in the Aperture library appears. You can quickly view the confirmed images of a person by skimming over the snapshot with the pointer. You can also choose your favorite photo of the person to represent the snapshot, also known as the *key photo*.

#### **To set an image as the key photo for a snapshot**

- **1** Skim over the snapshot with the pointer.
- **2** When you find your favorite photo representing that person, do one of the following:
	- Press the Space bar.
	- Control-click the photo, then choose Set Key Photo from the shortcut menu.

You can view all the images that contain a specific person.

**To view all the images of a specific person** Do one of the following:

- In Faces view, double-click the person's snapshot.
- Click the Name button in the toolbar, then click the Show Faces View button in the face label below the person's face in the Viewer.

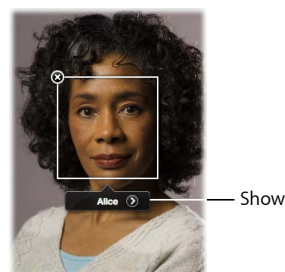

- Show Faces View button

The Faces browser appears, showing all the confirmed images of the person. For more information about the controls in the Faces browser, see Faces View.

When you first open the Faces browser after assigning a name to a new face, Aperture displays all the suggested images for that person in the bottom half of the Faces browser.

#### **To confirm images of a person**

**1** At the bottom of the Faces browser, click the Confirm Faces button.

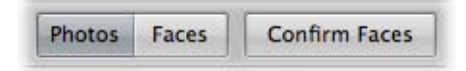

A "click to confirm" overlay appears at the bottom of each suggested image.

- **2** Do one of the following:
	- *To confirm that the face in the image is the right person:* Click the image. The person's name appears below the image.

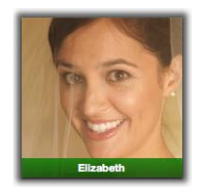

- *To confirm that the face appears in multiple suggested images:* Shift-click the images. The person's name appears below each image.
- **3** To reject an image as a match, do one of the following:
	- Click the image, then click it again to reject it.
	- Option-click the image.

"Not [*name of face*]" appears below the image.

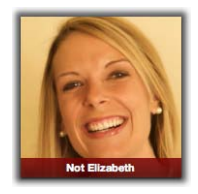

**4** When you have finished confirming images, click Done.

Confirmed images move to the top of the Faces browser.

*Note:* As you confirm or reject the face of the person appearing in each image, you can have Aperture suggest additional images by pressing the Option key and clicking the Update button. When you press the Option key, the Done button changes to the Update button. Clicking the Update button also saves any confirm and reject decisions you've already made.

As the number of confirmed images of a person grows, it can be difficult to identify a person's face in a small thumbnail image. To make it easier to identify a person's face in an image, you can either make the thumbnail images larger or switch from showing whole images to showing only faces.

Photos Faces Confirm Faces  $m - Q$  $\boxed{\underline{x}}$ 

#### **To make the thumbnail images larger**

In the Faces browser, drag the Thumbnail Resize slider to the right.

#### **To show faces only**

■ In the Faces browser, click the Faces button.

Each thumbnail image in the Faces browser is cropped to show only the person's face.

#### **To show whole images**

■ In the Faces browser, click the Photos button.

The thumbnail images in the Faces browser return to displaying whole images.

#### **To return to Faces view**

■ Click the All Faces button at the top of the Faces browser.

# Searching for Images by Face

As you name the people that appear in the images in the library, the number of named faces quickly grows. Locating images of a particular person is a simple process.

#### **To search for images by face**

- **1** In the Library inspector, select Faces.
- **2** In Faces view, enter the name of the person you are looking for in the search field.

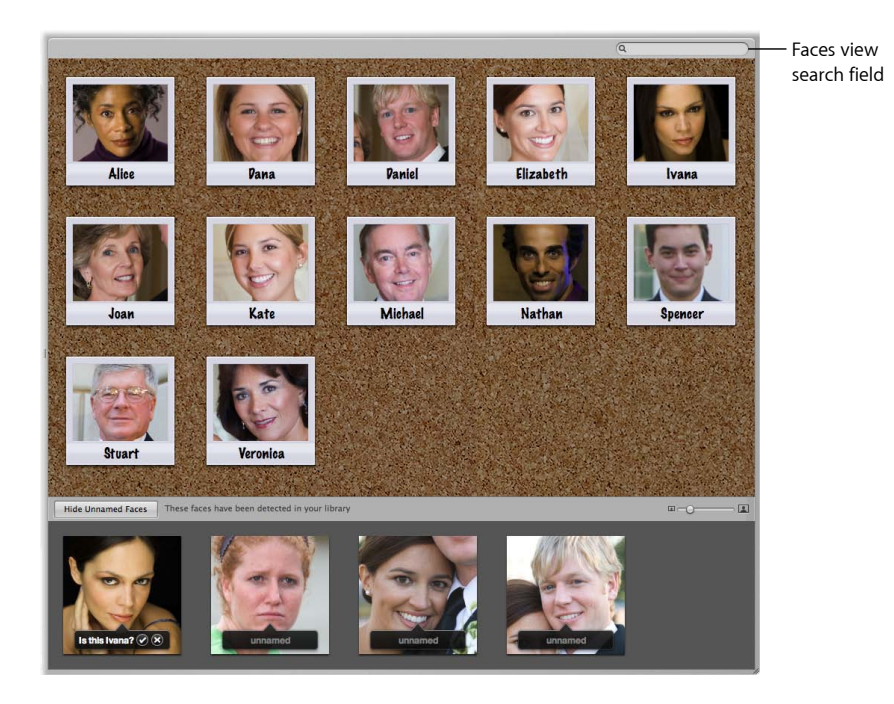

Aperture displays the snapshot of the person whose name you entered in the search field, removing all others from view.

# MemoryWeb Ex. 2107 Apple v. MemoryWeb - IPR 2022-00031

#### **To show all faces again**

■ In Faces view, click the Reset button (with an X) on the right side of the search field.

Snapshots for all the people identified in the library reappear in Faces view.

You can use the Filter HUD in the Browser to perform more complex searches for people in your images. For more information, see Searching by Face.

# Creating Smart Albums with Images of People

You can create a Smart Album and specify a specific person or group of people as search criteria. For example, you can create a Smart Album that is set to collect photos of your family members. First you create the Smart Album, and then you use the Smart Album's Smart Settings HUD to specify that it collect photos of each individual in your family.

#### **To configure a Smart Album to collect images of particular people**

**1** Choose File > New > Smart Album (or press Command-Shift-L).

A new, untitled Smart Album appears in the Library inspector.

- **2** Give the Smart Album a name.
- **3** In the Smart Album's Smart Settings HUD, choose Face from the Add Rule pop-up menu.
- **4** Select the Face checkbox, choose "includes" from the Face pop-up menu, then enter the name of the person you want to include in the Smart Album in the text field to the right of the pop-up menu.

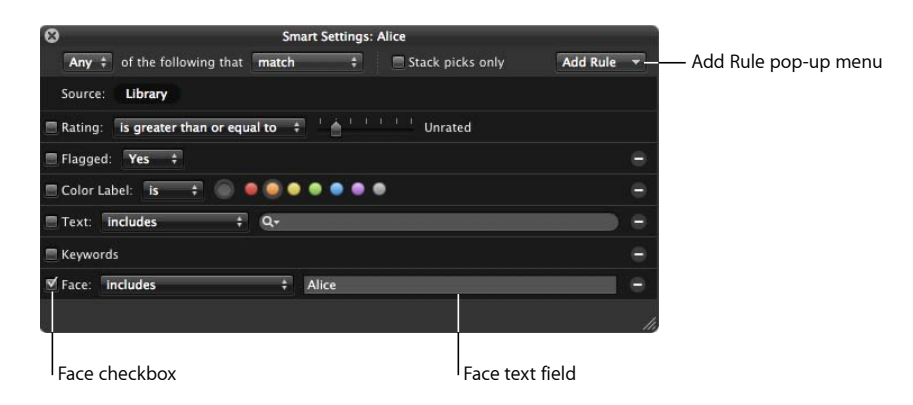

- **5** Repeat steps 3 and 4 for each additional person you want added to the Smart Album.
- **6** When you have finished, close the Smart Settings HUD.

A quick way to create a Smart Album configured to collect photos of a specific person is to drag the snapshot of the person in Faces view to the Library inspector.

#### **To quickly create a Smart Album configured to collect images of a person**

■ In Faces view, drag the snapshot of the person to the Library inspector.

A Smart Album configured to collect images of the person appears in the Library inspector, named after the person's snapshot in Faces view.

# **Locating and Organizing Images with Places 13**

In Aperture, you can organize and explore your images by location using the Places feature.

#### This chapter covers the following:

- An Overview of Places (p. 358)
- Controls in Places View (p. 362)
- Working with Location Information in Places View (p. 362)
- Importing and Working with GPS Track File Data (p. 377)
- Assigning Location Information to Projects (p. 379)
- Working with Location Information in the Metadata Inspector (p. 381)

# An Overview of Places

If you have a GPS-enabled camera or iPhone, Aperture categorizes your images by location and converts the GPS location tags to place names such as Vancouver, Canada. Aperture can also convert image location information from GPS trackers (including those generated by iPhone applications) and from iPhoto images. You can explore where your images were shot using Places view.

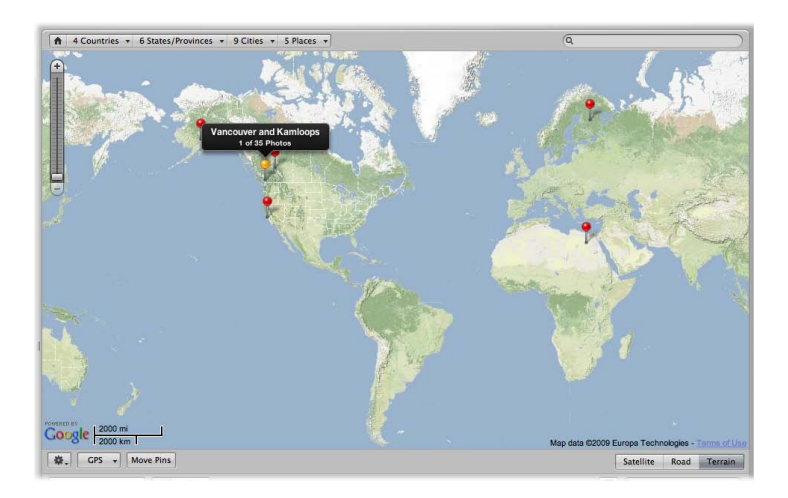

If you don't have a GPS-enabled camera or iPhone, you can still make the most of Places. You can assign locations to your images by:

- Antarctica laces in "Antarctica"  $\overline{Q}$ Ŧ Southern<br>Ocean E Antarctica  $\frac{200 \text{ mi}}{500 \text{ km}}$  $\frac{16}{160}$   $\sqrt{25}$   $\sqrt{25}$   $\sqrt{25}$   $\sqrt{25}$   $\sqrt{27}$   $\sqrt{29}$   $\sqrt{29}$   $\sqrt{29}$   $\sqrt{29}$   $\sqrt{29}$   $\sqrt{29}$   $\sqrt{29}$   $\sqrt{29}$   $\sqrt{29}$   $\sqrt{29}$   $\sqrt{29}$   $\sqrt{29}$   $\sqrt{29}$   $\sqrt{29}$   $\sqrt{29}$   $\sqrt{29}$   $\sqrt{29}$   $\sqrt{29}$  Satellite Road Terrain  $\frac{1}{2}$  Mame  $\frac{1}{2}$   $\frac{1}{2}$   $\frac{1}{$ 62 items displa  $\boxed{a}$ Vers 88 88
- Dragging images from the Browser to the appropriate spot on the map in Places view

• Typing the name of a place or entering an address in the Places view search field, and then clicking the Assign Location button

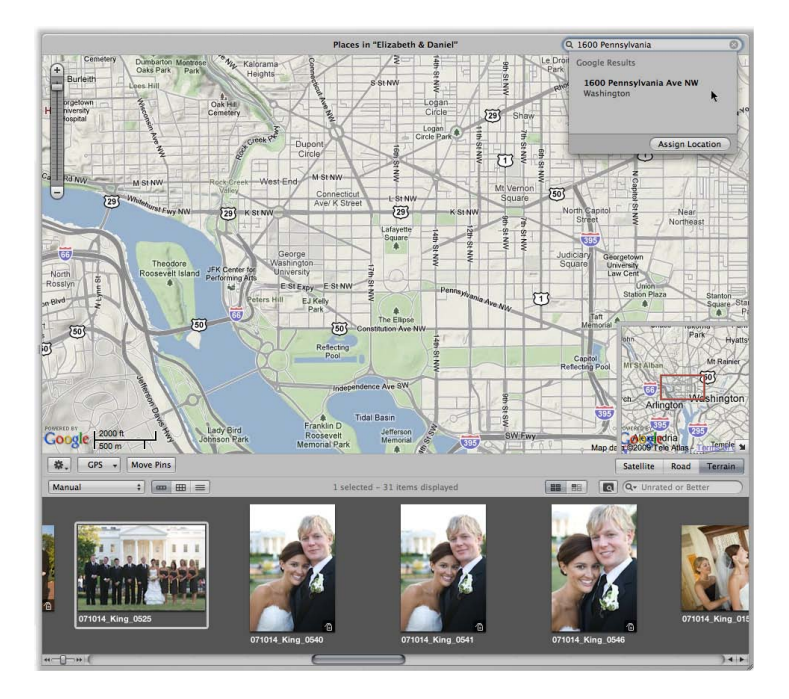
• Entering the name of a place or an address in the Location field in the Map pane of the Metadata inspector

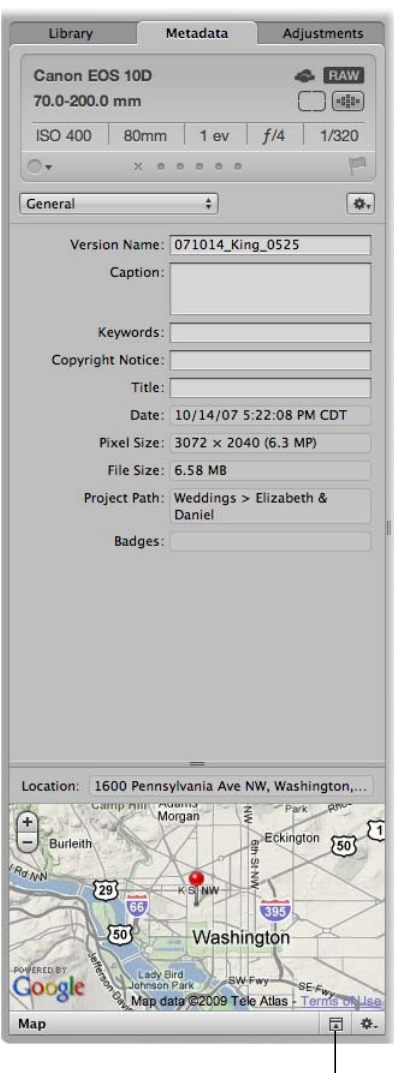

Map Pane button

Aperture saves every location that has been assigned to an image. When you want to quickly find photos you shot in New York City or the Grand Canyon, just choose the location from the My Places list in the search field pop-up menu in Places view.

*Important:* To use Places, you must be connected to the Internet.

# Controls in Places View

Places view lets you view the locations where the images in the item selected in the Library inspector were shot.

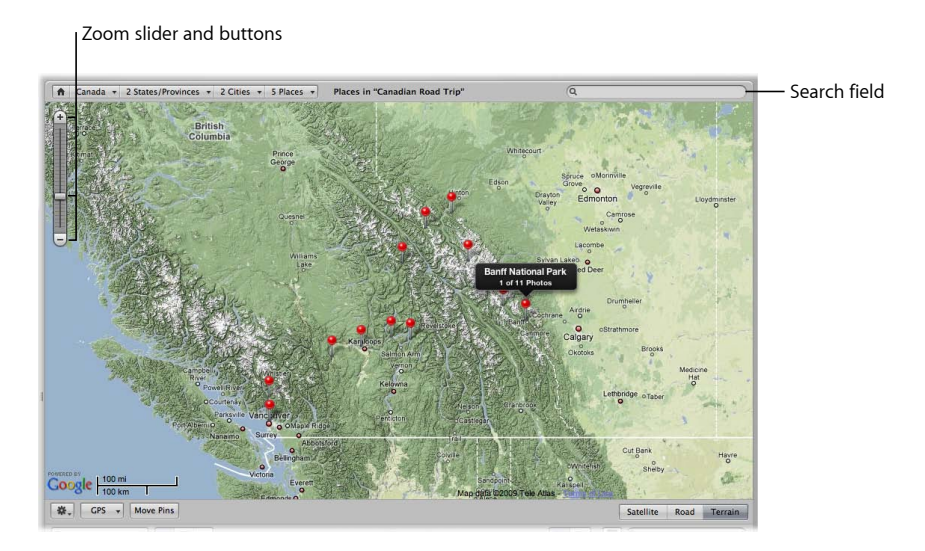

For more information about the controls in Places view, see Places View.

# Working with Location Information in Places View

Places view uses Google Maps to plot the locations where your images were shot. For details, see the following sections:

- Viewing Image Locations
- Changing the Map View
- Adding Locations to Images
- Changing Image Locations
- Searching for Locations
- Removing Locations

## **Viewing Image Locations**

If you shot your images with a GPS-enabled camera or iPhone, Aperture automatically plots the location of each image on the map in Places view. There are many ways to view an image's location and the images associated with a location using Places view.

#### **To view the location information for an image or group of images**

- **1** Do one of the following:
	- *To view the image locations for images throughout the library:* In the Library inspector, select Places.

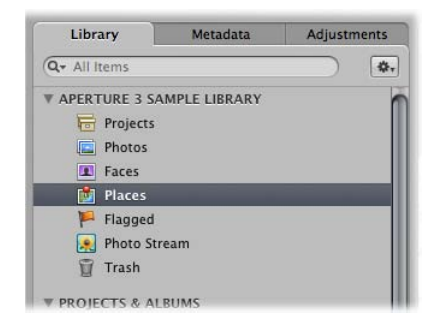

• *To view the image locations for images in an item selected in the Library inspector:* Select an item in the Library inspector containing images that already have location information assigned to them, then click the Places button in the toolbar.

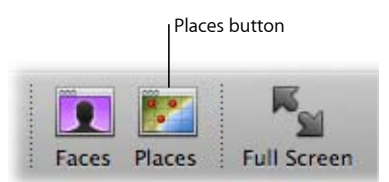

The Aperture main window switches to Places view. Red location pins mark the locations where images or groups of images were shot.

**2** In the Browser, select an image.

A location label appears above a pin in Places view, indicating the location where the image was shot. The location label indicates the name of the location and the number of images that were captured there.

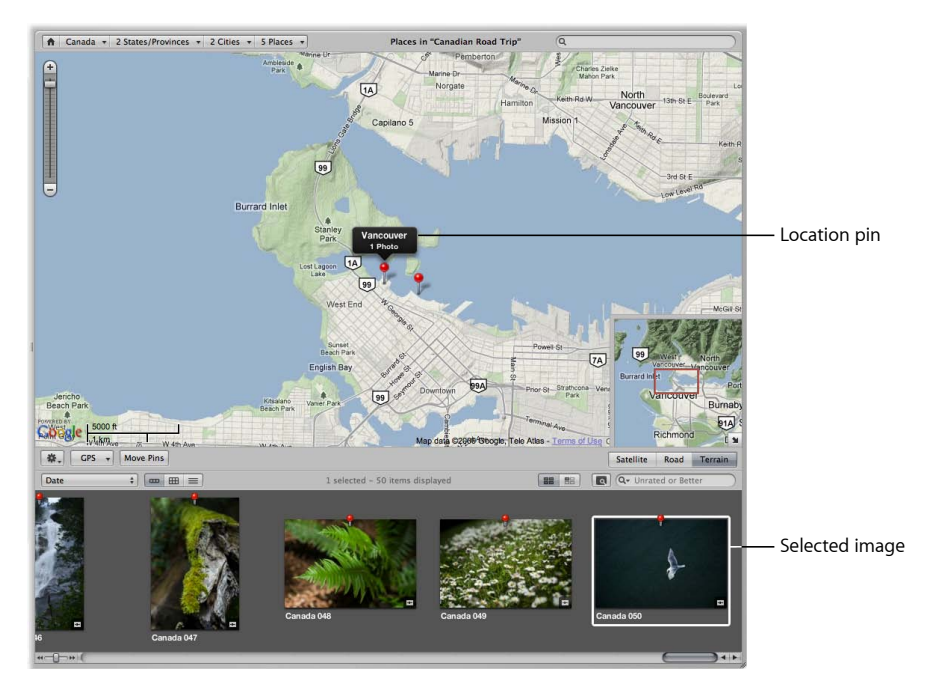

**To view the images associated with a location**

- **1** Do one of the following:
	- In the Library inspector, select Places.

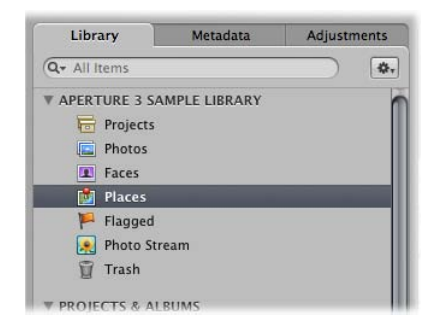

• Select an item in the Library inspector containing images that already have location information assigned to them, then click the Places button in the toolbar.

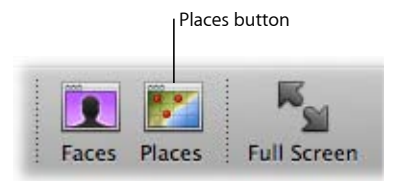

The Aperture main window switches to Places view. Red location pins mark the locations where images or groups of images were shot.

**2** Select a red pin.

The selected pin turns orange, and the image or images associated with the location marked by the orange pin are selected in the Browser.

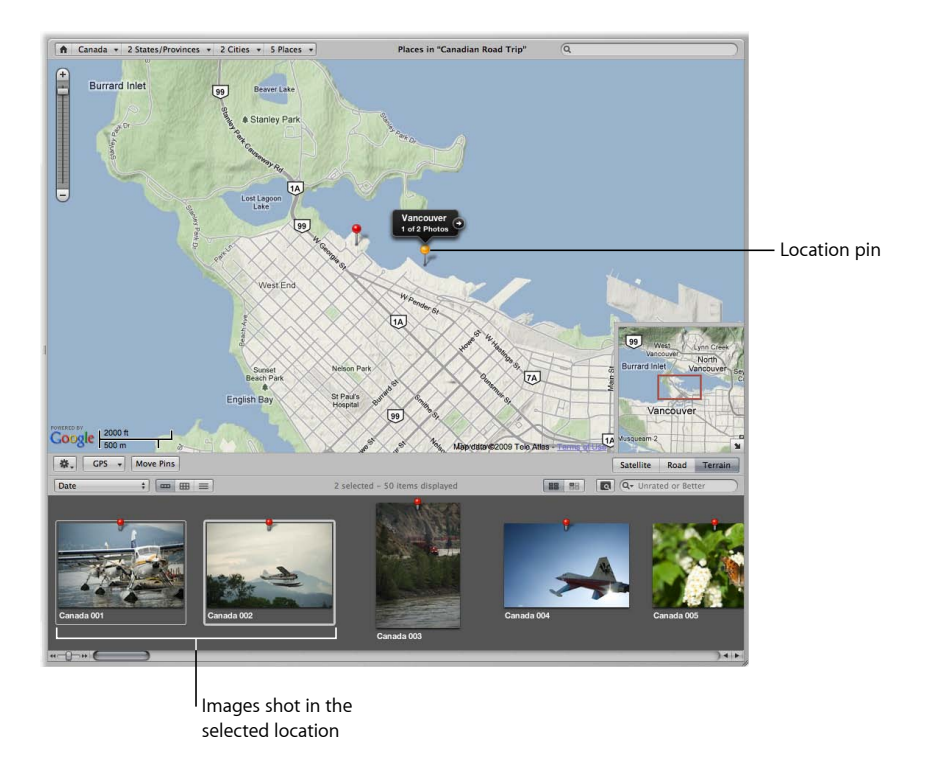

Depending on the zoom setting in Places view, Aperture might use a single pin to represent a group of images shot in close proximity. However, you can view the precise location where each image in the group was shot.

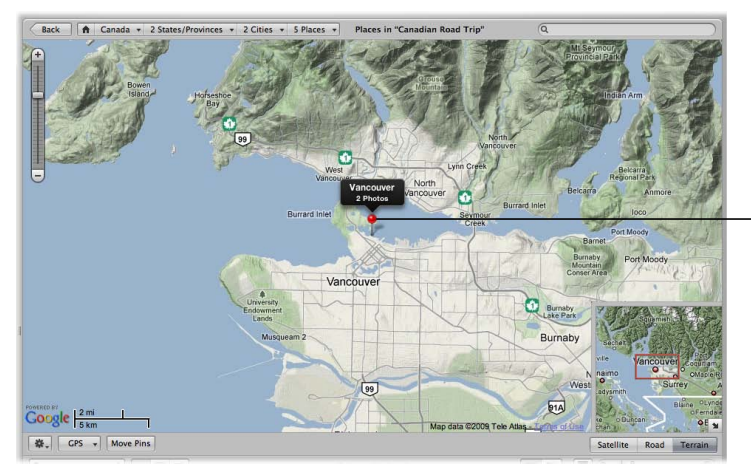

A single location pin representing multiple locations

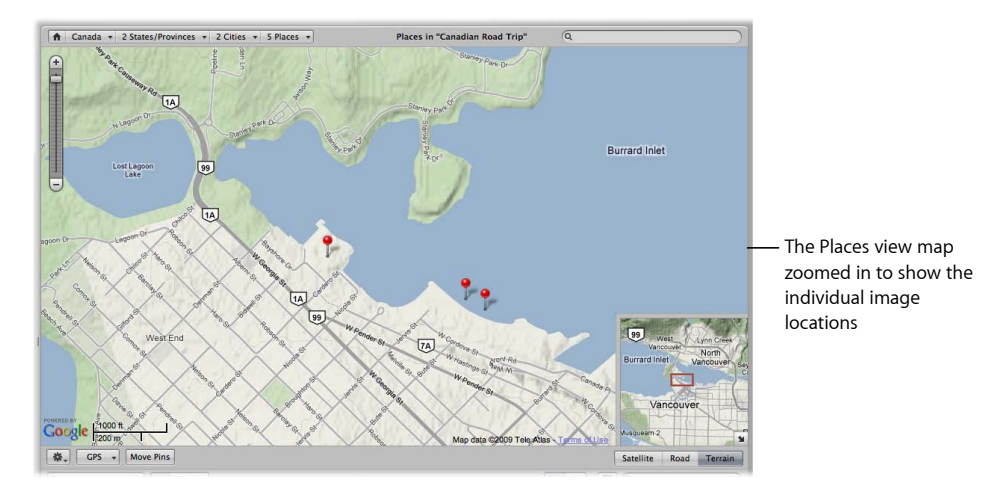

**To view the precise location of images represented by the same location pin** Do one of the following:

■ In Places view, click the location arrow on the location label.

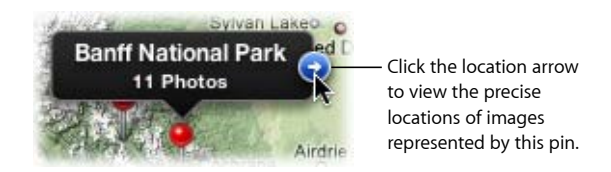

Places view zooms in to the location of the image group, marking the location of each image with a pin. Some images may remain grouped together in a single location pin if shot in close proximity. Click the location arrow on the location label to zoom in further.

■ In Places view, use the Zoom slider and buttons to zoom in to the location of the image group.

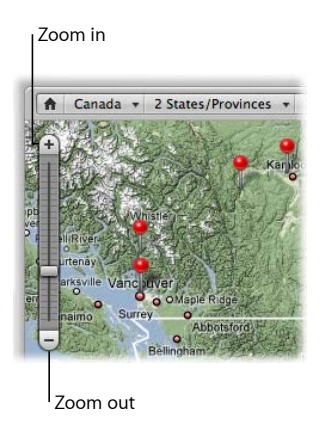

As you zoom in to the map, locations grouped together in a single pin begin to be marked by their own pins.

■ If your mouse has a scroll wheel, move the scroll wheel up to zoom in, or move the scroll wheel down to zoom out.

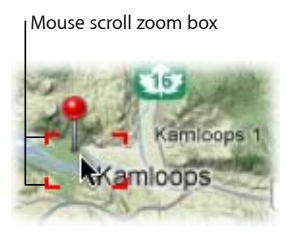

As you zoom in to the map, locations grouped together in a single pin begin to be marked by their own pins.

■ Command-drag a specific area of the map.

The map zooms in to the area indicated by the selection rectangle.

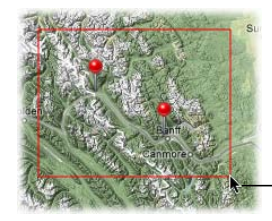

Command-drag a rectangle over the map to zoom into that area.

As you zoom in to the map, you may need to reposition it.

**To reposition the map in Places view**

Do one of the following:

- Move the map by dragging it.
- Drag the box in the Overview Map pane, which appears in the bottom-right corner of Places view.

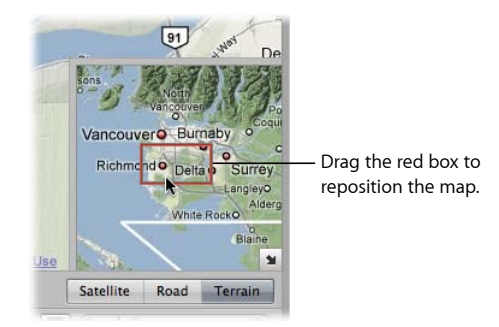

You can open and close the Overview Map pane, depending on your preference.

## **To open and close the Overview Map pane**

■ Click the Overview Map Pane button.

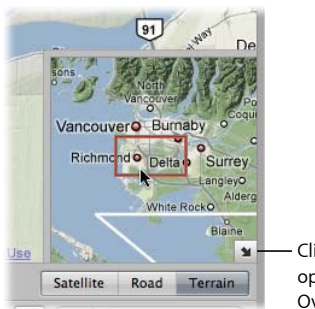

Click this button to open and close the Overview Map pane.

**To view all images in the Aperture library that have location assignments 1** In the Library inspector, select Places.

Places view appears, with red pins representing images that have location assignments.

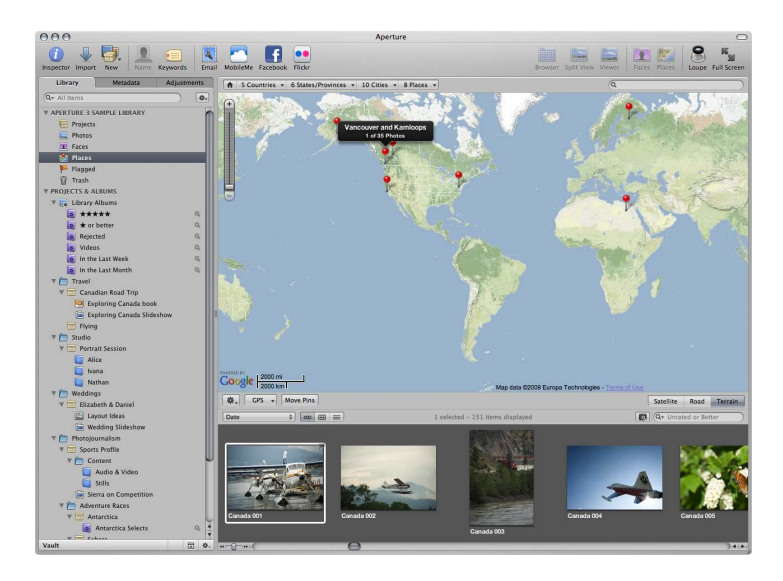

- **2** Zoom in to a specific location by doing one of the following:
	- Choose a location from one of the Places Path Navigator pop-up menus at the top of Places view.

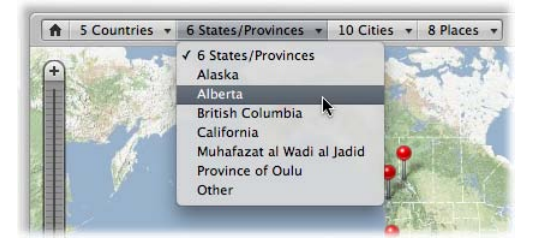

Aperture repositions the map to display the selected location.

• In Places view, use the Zoom slider and buttons to zoom in to the location of an image group.

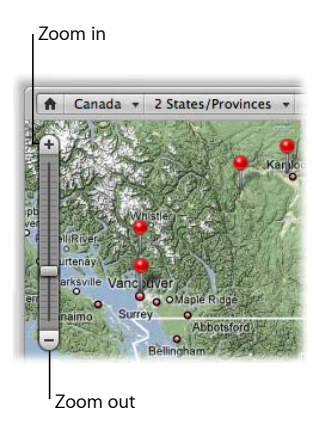

As you zoom in to the map, image locations grouped together in a single pin begin to be marked by their own pins.

• If your mouse has a scroll wheel, position the pointer over a pin that represents the location of a group of images, then move the scroll wheel up to zoom in to the map.

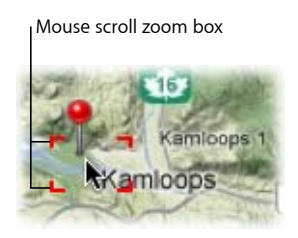

As you zoom in to the map, image locations grouped together in a single pin begin to be marked by their own pins. As you zoom out of the map, image locations marked by individual pins are consolidated into fewer pins as they get closer together.

# **Changing the Map View**

There are three different map views you can use within Places view:

- *Satellite view:* This view shows the map as satellite imagery.
- *Road view:* This view shows the map with a traditional depiction of roads, parks, borders, bodies of water, and more.

• *Terrain view:* This view displays a topographical map with physical elevations as shaded relief along with elevation lines.

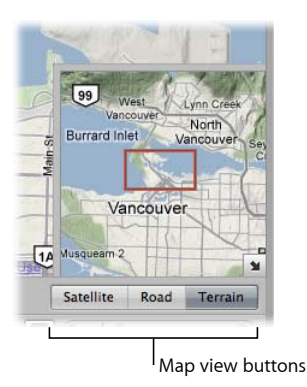

#### **To switch to the Satellite view within Places view**

■ Click the Satellite button.

Select the Show Labels checkbox, which appears when the Satellite button is clicked, to view street names and other information.

## **To switch to the Road view within Places view**

■ Click the Road button.

## **To switch to the Terrain view within Places view**

**EXECUTE:** Click the Terrain button.

# **Adding Locations to Images**

You don't need a GPS-enabled camera or iPhone to use Places. Adding location information in Places view is as simple as dragging images from the Browser to the area on the Places view map where they were shot. Another option is to enter a specific location in the search field in Places view, select a location from the Google Results list that appears below the search field, and then click the Assign Location button. You can also designate a large geographical area, such as a city or national park, as a location and assign this general location to images.

## **To manually assign locations to images in the Browser**

**1** Select an item in the Library inspector containing images to which you want to assign location information.

**2** Click the Places button in the toolbar.

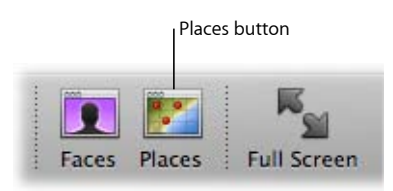

The Aperture main window switches to Places view. Red pins mark the locations where images that already have location information were shot.

- **3** Position the map in Places view to display the location you want to assign to the images by dragging and zooming in to the map.
- **4** In the Browser, select an image or group of images, then drag the image selection to the appropriate location on the map in Places view.

A purple pin with a location label appears, marking the location where the image or image group was shot. The location label indicates the name of the location and the number of images that were captured there.

A dialog also appears at the bottom of Places view, informing you that you can move the pin to change the location assigned to all photos associated with the pin.

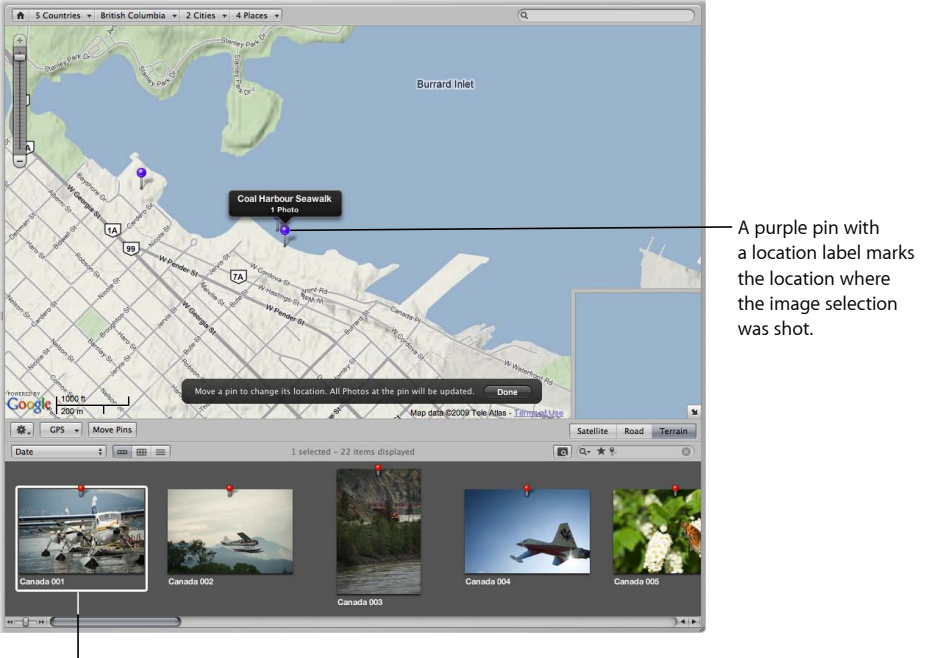

Selected image

**5** Click Done.

The purple pin turns red, indicating that the location you specified has been assigned to the selected images, and a location badge (a red pin) appears over the thumbnail images in the Browser.

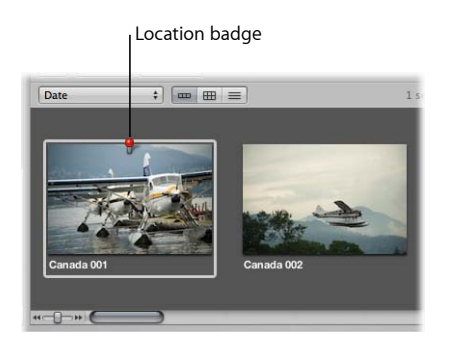

Sometimes it's easier to search for a location and then assign it to an image selection.

#### **To search for a location and assign it to an image selection**

- **1** Select an item in the Library inspector containing images to which you want to assign location information.
- **2** If the main window is not in Places view, click the Places button in the toolbar.

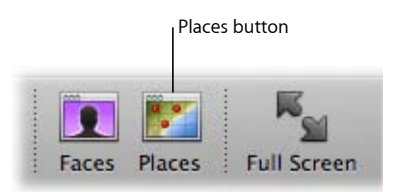

The Aperture main window switches to Places view. Red pins mark the locations where images that already have location information were shot.

- **3** In the Browser, select the images to which you want to assign a location.
- **4** Choose Metadata > Assign Location.
- **5** In the dialog that appears, enter the location you want to search for in the search field. For example, you can enter a city name or an address.

Locations whose names match the text you entered are listed below the search field.

**6** Select the appropriate location in the search results list.

A location is plotted on the map with a purple circle surrounding it. The purple circle is used to determine the geographical area encompassed by the location.

**7** If you wish, enter a custom name for the location, such as "Our backyard," in the Place Name field.

**8** Drag the resize handles on the right side of the purple circle to change the area assigned to the location.

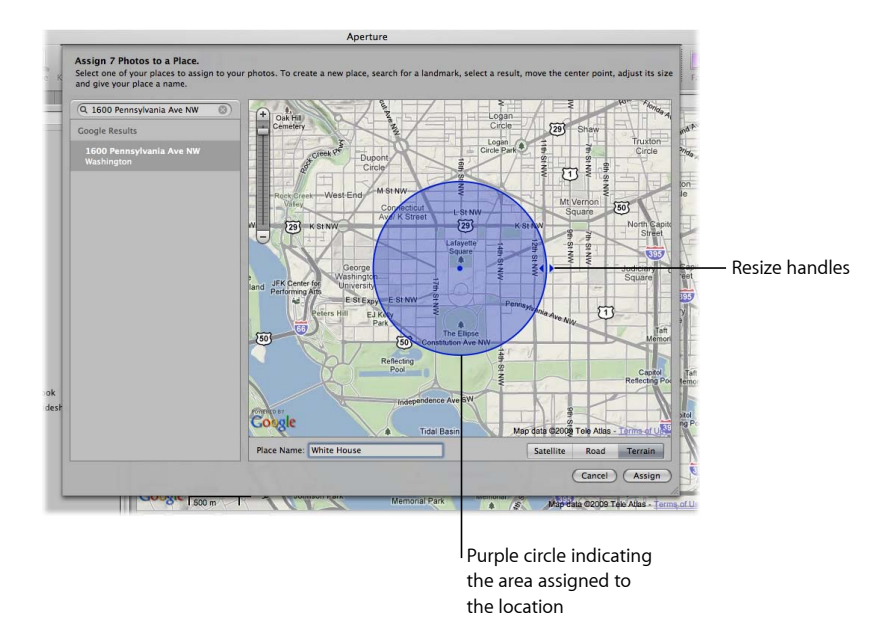

**9** When you are satisfied with the area assigned to the location, click the Assign button.

A red pin appears on the map in Places view, with a location label indicating the name of the location and the number of photos it's assigned to. A purple circle indicates the area the location covers. A red location badge appears over the selected thumbnail images in the Browser, indicating that a location has been assigned.

If you have photos imported from a GPS-enabled iPhone, you can use the GPS data from the photos to automatically assign location information to them.

#### **To assign location information to images shot with a GPS-enabled iPhone**

- **1** In the Library inspector, select a project containing photos captured with a GPS-enabled iPhone.
- **2** In Places view, choose "Import GPS from iPhone Photos" from the GPS pop-up menu.

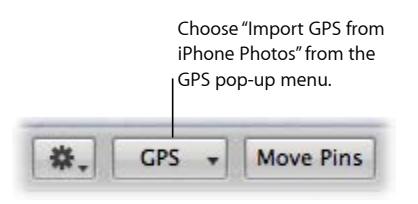

**3** In the dialog that appears, select the images to which you want to assign location information, then click OK.

Aperture displays waypoints for the images in Places view.

**4** In the Browser, drag an image to a waypoint in Places view to assign location information to it.

# **Changing Image Locations**

If you've assigned an incorrect location to photos, it's easy to change their location information. There are three methods for reassigning image locations:

- *To change the location assignment for all photos associated with a location:* You can move the location pin in Places view.
- *To change the location assignment for a subset of images associated with a location:* You can reassign the location for the image subset using the Assign Location dialog.
- *To change the location assignment for a single image:* You can reassign the location for the image using the Map pane of the Metadata inspector. For more information, see Modifying Location Information Using the Metadata Inspector.

# **To move a pin, changing the location for all images with that location assignment**

- **1** Do one of the following:
	- In the Library inspector, select Places.
	- Select the item in the Library inspector containing the images whose location you want to change, then click the Places button in the toolbar.
- **2** In Places view, click the Move Pins button.

The location pins on the Places view map turn purple, indicating that they can be moved.

**3** Drag the incorrectly placed pin to the correct location, then click Done in the dialog that appears at the bottom of Places view.

The location pin is moved to its new location, and the location information is changed for all images associated with the original location.

## **To change the location assignment for an image selection**

- **1** In the Browser, select the images whose location information you want to change.
- **2** Choose Metadata > Assign Location.
- **3** In the dialog that appears, enter the new location you want to assign in the search field. Locations whose names match the text you entered are listed below the search field.
- **4** Select the appropriate location in the search results list.

A location is plotted on the map with a purple circle surrounding it. The purple circle is used to determine the geographical area encompassed by the location.

- **5** Adjust the area covered by the location as necessary by dragging the resize handles on the right side of the purple circle.
- **6** When you are satisfied with the location and the area assigned to it, click the Assign button.

The location assignment for the selected images changes to the new location. A red pin appears on the map in Places view, with a location label indicating the location name and the number of photos it's assigned to. A purple circle indicates the area the location covers.

# **Searching for Locations**

As you assign locations to the images in the Aperture library, the list of locations quickly grows. Although you may have shot images all over the world, you can quickly find the locations where images were shot using the search field in Places view.

## **To quickly find locations**

**1** In the Library inspector, select Places.

The Aperture main window switches to Places view.

**2** Enter the location you want to find in the Places view search field.

Locations you've assigned whose names match the text entered in the search field appear at the top of the search results list. Additional results located by Google appear in the Google Results section at the bottom of the list.

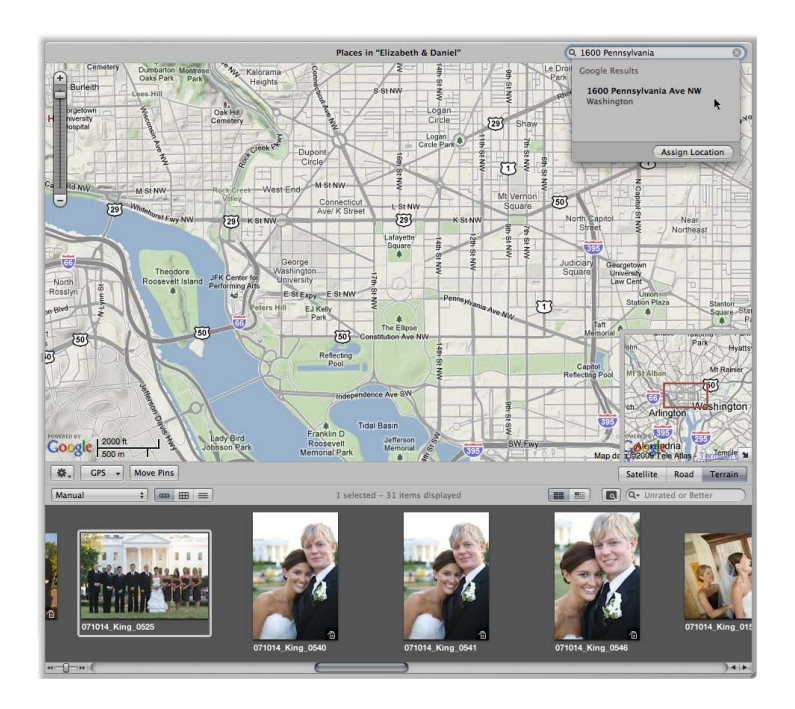

**3** Select the correct location in the list that appears below the search field.

The location pin for the location you selected appears in Places view.

You can also search for images with location information assigned to them using the Smart Settings HUD and the Filter HUD. For more information, see Searching by Place.

# **Removing Locations**

If you have assigned a location to an image or group of images by mistake, you can remove it.

#### **To remove location information from an image or group of images**

- **1** Do one of the following:
	- *To remove a location assignment from all images associated with a location:* In Places view, select the location pin.
	- *To remove a location assignment from a subset of images associated with a location:* In the Browser, select the images whose location information you want to remove.
- **2** In Places view, choose Remove Locations from the Places Action pop-up menu (with a gear icon).

If you selected a location pin, the location is removed from all images associated with the pin. If you selected images in the Browser, the location information is removed from the selected images.

*Note:* You can also remove location information from images using the Map pane of the Metadata inspector. For more information, see Removing Location Information Using the Metadata Inspector.

# Importing and Working with GPS Track File Data

GPS track points are digital bread crumbs that are used to define a path or route ("track") using precise coordinates saved by a GPS device or GPS tracking iPhone application. If you have a GPS-enabled camera or iPhone or another GPS device that you use to create track files and save waypoints, you can import the track files into Aperture and work with them in Places view. Each leg and waypoint is displayed in Places view, and you can assign the legs and waypoints to photos. Photos taken with a GPS-enabled camera or iPhone are automatically assigned locations corresponding to waypoints in the track file.

# **Importing GPS Track Files**

To begin working with a GPS track file in Places view, you must first import the GPS track file into Aperture.

#### **To import a GPS track file**

**1** In the Library inspector, select the project into which you want to import the track file, then click the Places button in the toolbar.

- **2** In Places view, choose Import GPS Track from the GPS pop-up menu.
- **3** In the dialog that appears, navigate to the location of the GPS track file, select it, then click Choose Track File.

The track file is imported into the selected project. The track file appears as a purple line on the map in Places view.

# **Working with GPS Track Data**

Once you have imported the GPS track file into your Aperture project, you can begin working with the GPS track data to create new locations, assign locations to photos, and move location pins.

#### **To create a new location based on a waypoint in a GPS track file**

**1** In the Library inspector, select a project with an imported GPS track file.

For more information about importing GPS track files, see Importing GPS Track Files.

**2** In the Browser, select an image and drag it to a waypoint in Places view.

A small dialog appears at the bottom of Places view asking if you would like to assign location information to other photos in the project based on time.

- **3** Do one of the following:
	- *To assign image location information to other photos in the project based on time in the GPS track file:* Click Assign Locations.
	- *If you don't want to assign image location information to other photos in the project:* Click Done.

#### **To assign location information from a GPS waypoint to an image selection**

- **1** In the Browser, select the image or images to which you want to assign location information.
- **2** In Places view, Control-click the waypoint whose location information you want to assign to the selected images, then choose Assign Photos from the shortcut menu.

The waypoint's location information is assigned to the image selection, and a location badge (a red pin) appears at the top of each selected image in the Browser.

Moving location pins that correspond to waypoints in a GPS track file works the same way as moving other location pins. For more information about moving location pins, see Changing Image Locations.

# **Deleting GPS Track Files**

You can delete a GPS track file at any time. For example, if you have several GPS track files on your computer and you aren't sure which locations they track, you can import the files individually to see if the track data corresponds to locations in your project. If a GPS track file contains track data that doesn't match locations in your project, you can delete it.

#### **To delete a GPS track file**

■ In Places view, choose Delete Selected Track from the GPS pop-up menu.

# Assigning Location Information to Projects

If all the images in a project were shot in the same location, you can save time by assigning location information to the project in Projects view. Rather than selecting images in the Browser and assigning them a location, you can assign the location to the project. Assigning a location to a project assigns the location to all versions in the project.

## **To quickly assign a location to all versions in a project**

**1** In the Library inspector, select Projects.

The Aperture main window switches to Projects view.

**2** Click the Info button for the project to which you want to assign the location.

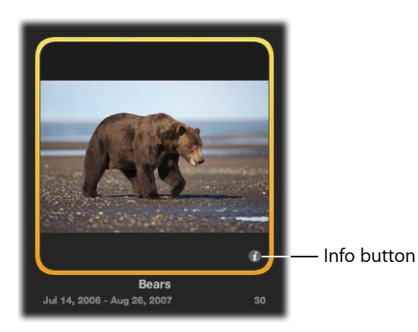

The Info HUD appears.

**3** In the Info HUD, click Assign Location.

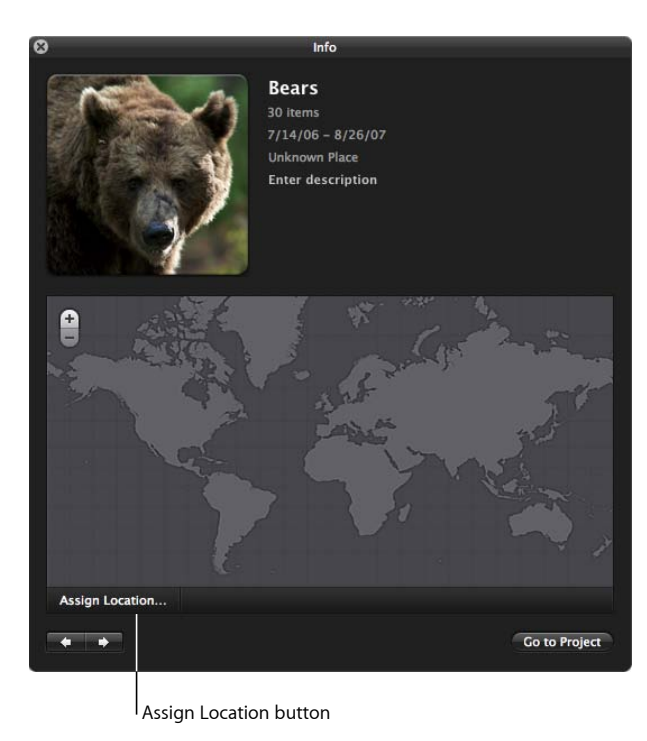

**4** In the dialog that appears, enter a specific address or the name of a place, a city or town, or a significant geographical location such as a national park in the search field.

Google searches for the location you entered in the search field and displays a list of search results. Place names that match the text you entered are displayed at the top of the search results list, and Google search matches are displayed under Google Results.

**5** Select the search result that matches the location you are looking for.

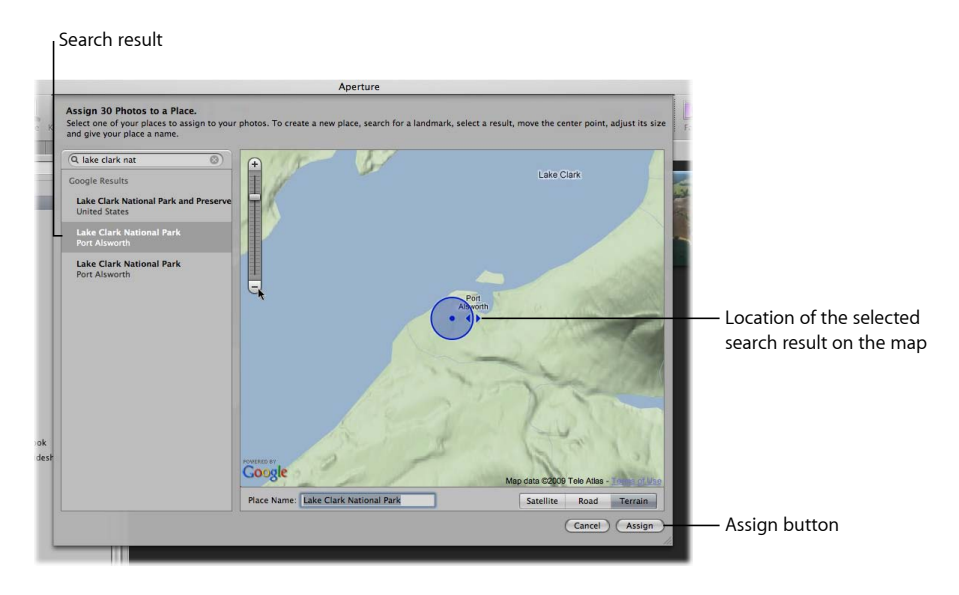

- **6** If you would like to give the location a custom name, enter a name in the Place Name field.
- **7** Click Assign.

The selected location is assigned to every image in the project.

# Working with Location Information in the Metadata Inspector

In addition to working with location information in Places view and Projects view, you can also work with location information in the Map pane of the Metadata inspector. The Map pane of the Metadata inspector provides a convenient means of modifying an image's location information without having to switch to Places view. For more information about using the controls in the Map pane of the Metadata inspector, see the following sections:

- Viewing Location Information Using the Metadata Inspector
- Changing the Map View in the Metadata Inspector
- Assigning Location Information Using the Metadata Inspector
- Modifying Location Information Using the Metadata Inspector
- Removing Location Information Using the Metadata Inspector

# **Viewing Location Information Using the Metadata Inspector**

You can view location information assigned to an image using the controls in the Map pane of the Metadata inspector.

# **To view an image's location information using the Map pane of the Metadata inspector**

- **1** In the Browser, select an image whose location information you want to view.
- **2** In the Metadata inspector, click the Map Pane button.

The Map pane appears, with a red pin in the center of the map indicating where the image was shot.

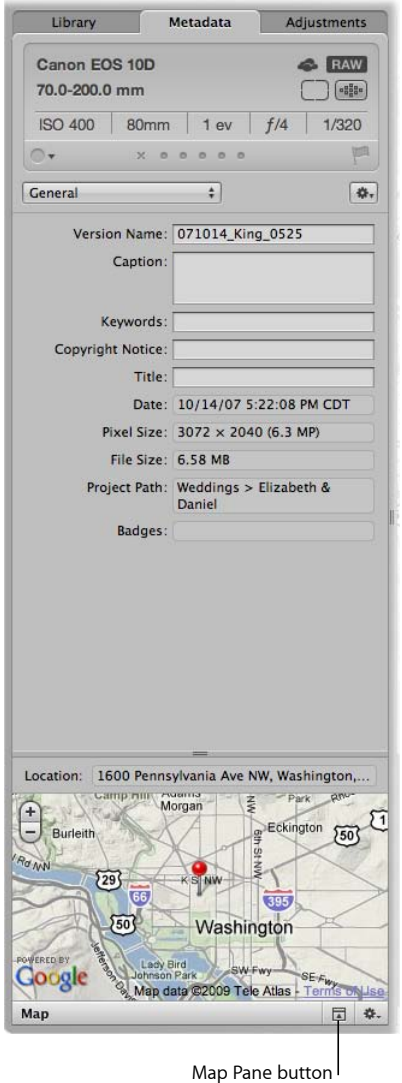

The controls for zooming in to and out of the map are similar to the zoom controls in Places view.

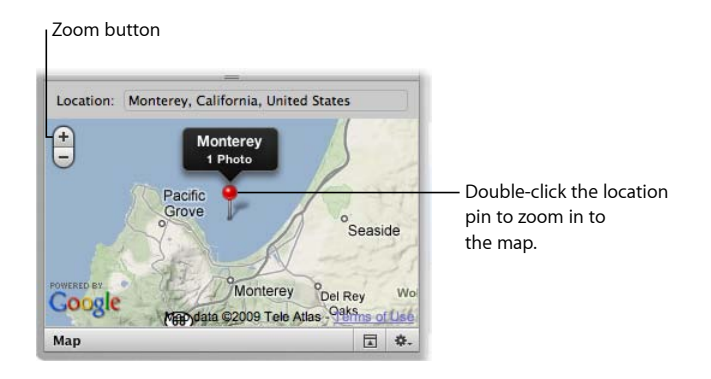

**To zoom in to and out of the map in the Map pane of the Metadata inspector** Do one of the following:

- In the Map pane of the Metadata inspector, use the Zoom buttons to zoom in to or out of the location where the image was captured.
- If your mouse has a scroll wheel, move the scroll wheel up to zoom in, or move the scroll wheel down to zoom out.
- In the Map pane of the Metadata inspector, double-click the location pin.

The map zooms in to the area where the image was captured. Double-click the location pin again to zoom in further.

# **Changing the Map View in the Metadata Inspector**

There are four map views you can use within the Map pane of the Metadata inspector:

- *Satellite:* This view shows the map as satellite imagery.
- *Satellite with Labels:* This view shows the map as satellite imagery with street names and other information.
- *Road view:* This view shows the map with a traditional depiction of roads, parks, borders, bodies of water, and more.
- *Terrain view:* This view displays a topographical map with physical elevations as shaded relief along with elevation lines.

## **To switch views within the Map pane of the Metadata inspector**

■ Choose a map view from the Map Pane Action pop-up menu.

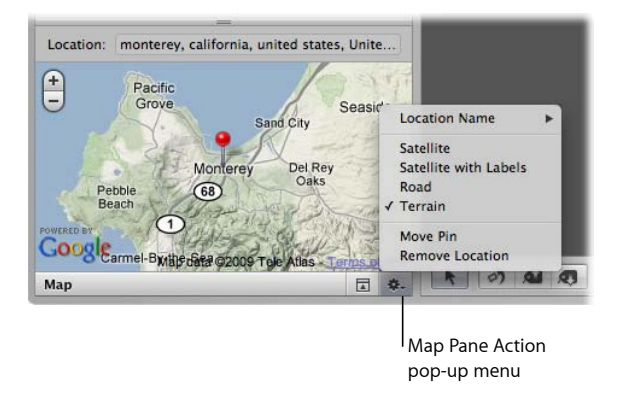

# **Assigning Location Information Using the Metadata Inspector**

You can assign location information to an image using the controls in the Map pane of the Metadata inspector.

#### **To assign location information using the Map pane of the Metadata inspector**

- **1** In the Browser, select an image to which you want to assign a location.
- **2** In the Metadata inspector, click the Map Pane button to open the Map pane.

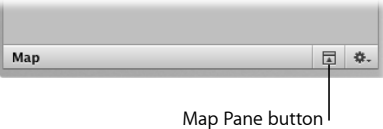

The Map pane appears.

**3** Enter the name of the location you want to assign to the image in the Location field, then select the location in the search results list that appears.

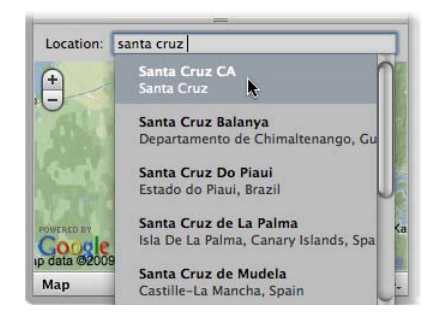

The map view changes to show the new location, with a purple location pin and a location label at its center.

**4** Click the Assign Location button in the location label.

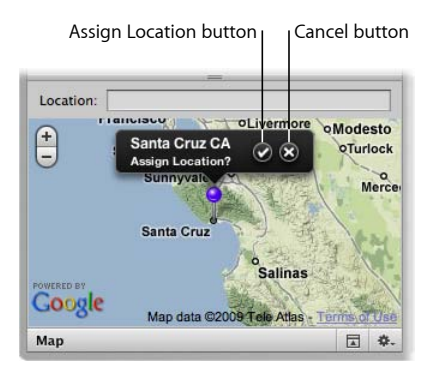

The location information is assigned to the image.

# **Modifying Location Information Using the Metadata Inspector**

You can modify an image's location information using the controls in the Map pane of the Metadata inspector.

## **To change an image's location information using the Map pane of the Metadata inspector**

- **1** In the Browser, select an image whose location information you want to change.
- **2** In the Metadata inspector, click the Map Pane button to open the Map pane.

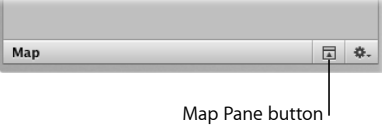

The Map pane appears, with a red pin in the center of the map indicating where the image was shot.

**3** Choose Move Pin from the Map Pane Action pop-up menu.

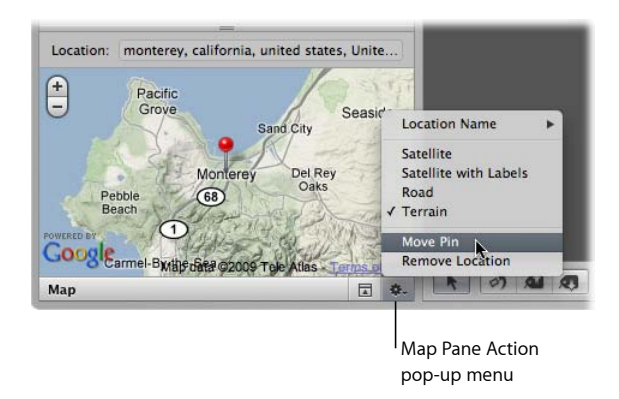

The red pin turns purple.

**4** Enter the name of a new location to assign to the image in the Location field, then select the location in the search results list that appears.

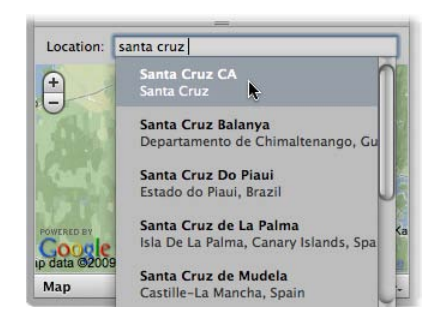

The map view changes to show the new location.

- **5** Do one of the following:
	- *To assign the location to the image:* Click the Assign Location button in the location label.

• *To cancel the location change:* Click the Cancel button in the location label.

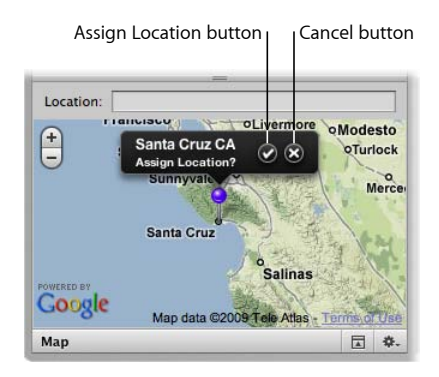

# **Removing Location Information Using the Metadata Inspector**

You can remove an image's location information using the controls in the Map pane of the Metadata inspector.

## **To remove location information using the Map pane of the Metadata inspector**

- **1** In the Browser, select an image whose location information you want to remove.
- **2** In the Metadata inspector, click the Map Pane button to open the Map pane.

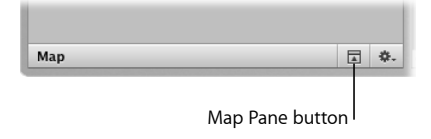

The Map pane appears.

**3** Choose Remove Location from the Map Pane Action pop-up menu.

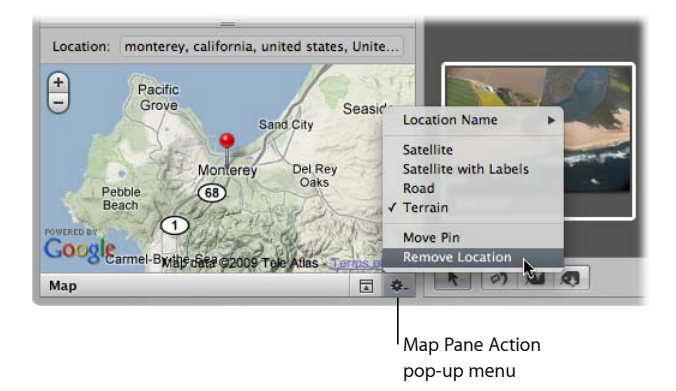

The location information is removed from the image.

MemoryWeb Ex. 2107 Apple v. MemoryWeb - IPR 2022-00031

# **Using Photo Stream**

Photo Stream is the iCloud service that uploads and stores the last 30 days of your photos and automatically pushes them to your iOS devices and computers.

## This chapter covers the following:

- An Overview of Photo Stream (p. 389)
- Working with Photo Stream (p. 391)
- About Uploading RAW files to Photo Stream (p. 396)

# An Overview of Photo Stream

Photo Stream lets you view all your recent photos on your devices without having to sync—all you have to do is turn it on.

*Note:* You must have an iCloud account to use Photo Stream. iCloud requires Mac OS X v10.7.2 or later. For more information about setting up an iCloud account, see Setting Up Your iCloud Account.

How Photo Stream works:

- First, set up Photo Stream on any device that you want to be part of your Photo Stream.
- Then, take a photo with your iOS device, or import some photos from your digital camera to your Mac, iPad, or Windows computer.
- Photo Stream automatically uploads the photos to iCloud, and then downloads them to your other devices (via Wi-Fi network or Ethernet).

**389** MemoryWeb Ex. 2107 Apple v. MemoryWeb - IPR 2022-00031

• The photos appear in your Photo Stream on each device: in the Photos app on your iOS devices, in iPhoto or Aperture on a Mac, or in the Pictures folder on a Windows computer.

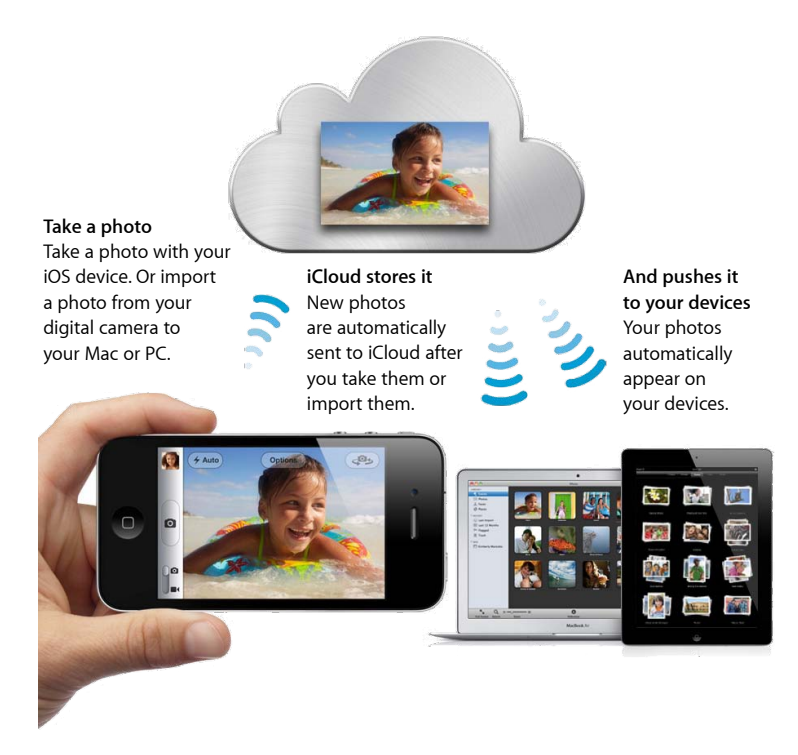

Photo Stream is totally automatic, but if you have a Mac, you can choose to turn off automatic uploading when you set up Photo Stream in iPhoto or Aperture. This can be useful if you regularly import very large numbers of photos.

iCloud stores your new photos for 30 days so your devices have plenty of time to connect and download the photos. Your iOS devices keep a rolling collection of your last 1000 photos, and you can save your favorite shots to your Camera Roll or any other album to keep them on your device permanently. Because your computers have more storage, they can keep all your Photo Stream photos.

*Note:* Automatic Import must be turned on in Photo Stream preferences in iPhoto or Aperture for your Mac to keep all photos (this option is turned on by default). Your Windows PC keeps all photos no matter what.

To get started, set up Photo Stream on your devices.

For more information about using Photo Stream in Aperture, see Using Photo Stream. For more information about setting up Photo Stream on your iOS 5 devices, see Set up Photo Stream in Mac Help.

*Note:* Photo Stream is compatible with TIFF files up to 100 MB, JPEG files up to 50 MB, RAW files (in supported formats) up to 100 MB, and PNG files up to 50 MB.

# Working with Photo Stream

In order to use Photo Stream, you must set up a free iCloud account. With an active iCloud account, you can enable your Aperture library as the main repository for all your Photo Stream photos. You can also choose which photos you want to download from Photo Stream into Aperture, as well as the specific photos in your Aperture library that you want to upload to Photo Stream.

# **Setting Up Your iCloud Account**

You can move your existing MobileMe account to iCloud or create a new iCloud account.

*Note:* You must have an Internet connection to set up an iCloud account.

#### **To set up an iCloud account**

- **1** In the Library inspector in Aperture, select Photo Stream.
- **2** Click the Turn On Photo Stream button, then click Continue in the dialog that appears.

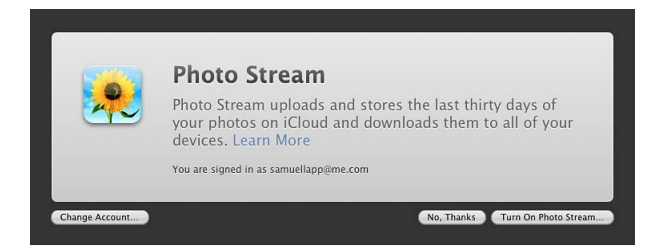

- **3** In the iCloud pane of the System Preferences window, do one of the following:
	- Enter your Apple ID and password, then click Sign In.

*Note:* If you can't remember your Apple ID and password, click the "Forgot password?" link, then follow the onscreen instructions.

• Click the Create Apple ID button, then follow the onscreen instructions.

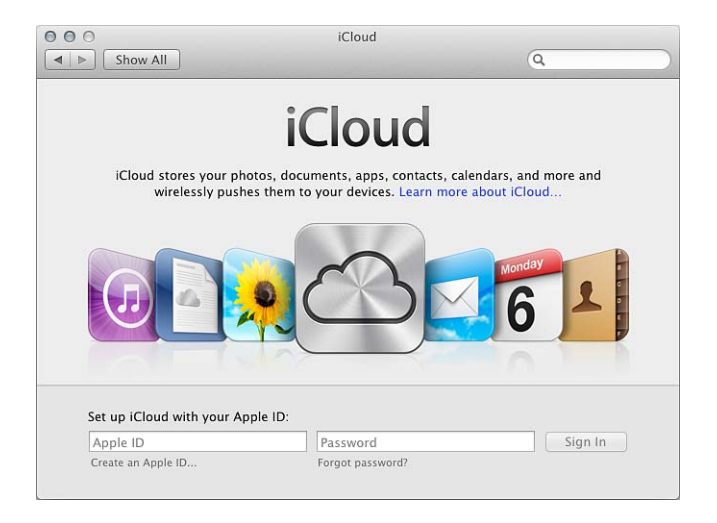

*Note:* For more instructions on setting up an iCloud account, see Mac Help.

You can now return to Aperture to begin working with Photo Stream.

# **Turning On Photo Stream for an Aperture Library**

Photo Stream is designed to work with one Aperture or iPhoto library at a time. However, it's easy to switch the library Photo Stream uses to upload and download photos.

*Important:* If you have Photo Stream turned on in iPhoto, turning on Photo Stream in Aperture turns off Photo Stream for your iPhoto library. Photos from Photo Stream are no longer pushed to your iPhoto library.

#### **To turn Photo Stream on or off**

- **1** Choose Aperture > Preferences, then click Photo Stream.
- **2** Do one of the following:
	- *To turn on Photo Stream:* Select the Enable Photo Stream checkbox.

• *To turn off Photo Stream:* Deselect the Enable Photo Stream checkbox, then click Turn Off in the dialog that appears.

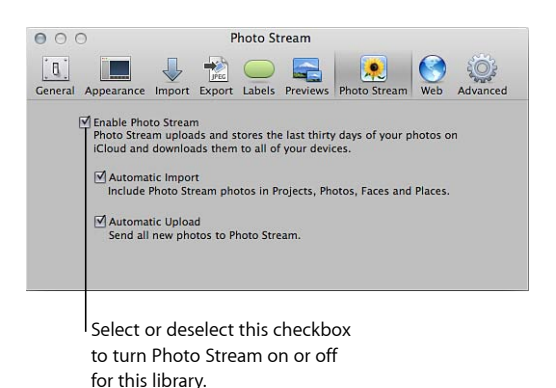

#### **To switch Photo Stream to another Aperture library**

**1** Open the Aperture library you want to use with Photo Stream.

**Note:** For instructions for switching Aperture libraries, see Viewing Other Libraries.

- **2** In the Library inspector, select Photo Stream.
- **3** Click the Turn On Photo Stream button, then click Switch in the dialog that appears.

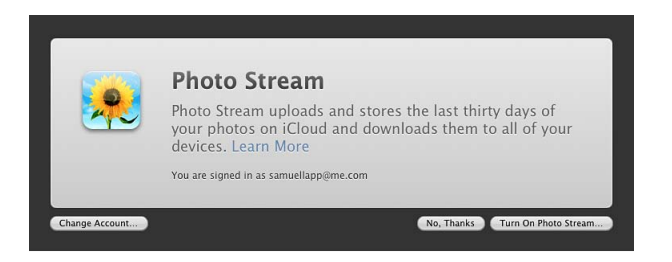

Photo Stream is turned on for the Aperture library you switched to and is turned off for the library you switched from. New photos downloaded from Photo Stream appear in the library with Photo Stream turned on, and only photos from that library are automatically uploaded to Photo Stream.

For more information about setting a library to automatically upload photos to Photo Stream, see Automatically Transferring Photos Between Aperture and Photo Stream.

# **Automatically Transferring Photos Between Aperture and Photo Stream**

When you turn on Photo Stream for an Aperture library, Aperture is set to automatically upload photos to and download photos from Photo Stream. However, you can turn these settings on and off. When Aperture is set to automatically download photos from Photo Stream, new photos are imported into a project named "[*Month*] [*Year*] Photo Stream." When Aperture is set to automatically upload photos to Photo Stream, photos are uploaded to Photo Stream as they are imported into Aperture.

*Note:* To transfer photos between Aperture and Photo Stream, you must have an Internet connection.

## **To set Aperture to automatically upload photos to and download photos from Photo Stream**

- **1** Choose Aperture > Preferences, then click the Photo Stream button.
- **2** Select the Enable Photo Stream checkbox.

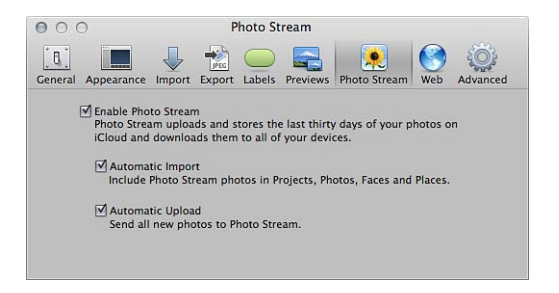

- **3** Do either or both of the following:
	- *To set Aperture to automatically download photos from Photo Stream:* Select the Automatic Import checkbox.

*Note:* If you recently switched libraries or have had the Automatic Import feature turned off, only new photos added to Photo Stream are automatically downloaded to your Aperture library. If you want to import the existing photos in Photo Stream, you must manually download them. For more information, see Manually Transferring Photos Between Aperture and Photo Stream.

• *To set Aperture to automatically upload photos to Photo Stream as they are imported into your Aperture library:* Select the Automatic Upload checkbox.

Photos remain in your Photo Stream for 30 days and are then removed automatically. You can delete individual photos from your Photo Stream just as you can delete any other Aperture photos, or you can reset your entire Photo Stream—permanently removing all photos—and start over. To reset Photo Stream, sign in to your iCloud account. For more information, see iCloud Support.

*Warning:* Resetting Photo Stream permanently removes all your photos from iCloud. To avoid losing any photos, make sure you have imported them into your Aperture library or saved them to an iOS device before resetting Photo Stream.

# **About Enabling Photo Stream on More Than One Mac**

You can enable Photo Stream for the same iCloud account on more than one Mac. When you have Photo Stream enabled on more than one Mac and you upload a photo to Photo Stream, Photo Stream includes the Event information from iPhoto or the project information and hierarchy from Aperture. If the receiving application has Automatic Import turned on in Photo Stream preferences, the Event or project information is passed along in one of the following ways:

- *Photo uploaded from iPhoto on one Mac and pushed to iPhoto on another Mac:* If the iPhoto library the photo is pushed to contains a duplicate of the Event in which the photo originated, the photo is placed in that Event—even if the Event has been renamed. If the same Event does not appear in the iPhoto library the photo is pushed to, a new Event is created and named after the photo's original Event.
- *Photo uploaded from iPhoto on one Mac and pushed to Aperture on another Mac:* A new project is created in the Aperture library and named after the iPhoto Event in which the photo originated.
- *Photo uploaded from Aperture on one Mac and pushed to iPhoto on another Mac:* A new Event is created in the iPhoto library and named after the photo's immediate parent item in the Aperture library. For example, if the photo originated at the top level of a project named "Travel," a new Travel Event is created in iPhoto. If the photo originated in an album named "Christmas 2011" that is inside another album or a project, the new iPhoto Event is named after the Christmas 2011 album.
- *Photo uploaded from Aperture on one Mac and pushed to Aperture on another Mac:* If the Aperture library the photo is pushed to contains a duplicate of the project or album in which the photo originated, the photo is placed in that project or album—even if the project and any subordinate folders and albums have been renamed or restructured. If the project or its albums don't exist in the Aperture library the photo is pushed to, the project hierarchy is replicated and the photo is placed in its original position.

*Note:* When pushing photos to iPhoto or Aperture, Photo Stream downloads photos to iPhoto Events and Aperture projects that have universally unique identifiers (UUIDs) matching those of the photos' original Events or projects. If you manually create iPhoto Events or Aperture projects with the same names as Events or projects in other libraries, Photo Stream does not recognize those Events or projects as matches. To create matching Events or projects, you must copy them from one library and merge them with the other.

MemoryWeb Ex. 2107 **395** Apple v. MemoryWeb - IPR 2022-00031

# **Manually Transferring Photos Between Aperture and Photo Stream**

You can choose which photos in your Aperture library you want to upload to Photo Stream. You can also manually download from Photo Stream only those photos that you want to store in your Aperture library.

*Note:* To transfer photos between Aperture and Photo Stream, you must have an Internet connection.

#### **To manually upload photos to Photo Stream**

- **1** In the Library inspector, select the item containing the photos you want to upload to Photo Stream.
- **2** In the Browser, select the photos you want to upload to Photo Stream, then do one of the following:
	- Choose File > Share > Photo Stream.
	- Click the Photo Stream button in the toolbar.
	- Drag the photos to the Photo Stream item in the Library inspector.

The photos are uploaded to Photo Stream and immediately pushed to the iOS devices connected to your iCloud account. Photos remain in your Photo Stream for 30 days and are then removed automatically. You can delete individual photos from your Photo Stream just as you can delete any other Aperture photos, or you can reset your entire Photo Stream—permanently removing all photos—and start over. To reset Photo Stream, sign in to your iCloud account. For more information, see iCloud Support.

*Warning:* Resetting Photo Stream permanently removes all your photos from iCloud. To avoid losing any photos, make sure you have imported them into your Aperture library or saved them to an iOS device before resetting Photo Stream.

#### **To manually download photos from Photo Stream**

- **1** In the Library inspector, select Photo Stream.
- **2** In the Browser, select the photos you want to download from Photo Stream, then drag them to a project or an album in the Library inspector.

The Photo Stream photos are downloaded to the specified project in Aperture and are permanently stored on your Mac—unless you manually delete them. For more information about deleting images in Aperture, see Working with the Aperture Trash.

# About Uploading RAW files to Photo Stream

RAW files imported into Aperture can be uploaded to Photo Stream and viewed on your iOS devices. The way the RAW file's image is uploaded to Photo Stream depends on how the RAW file was imported into Aperture and whether any adjustments have been applied.
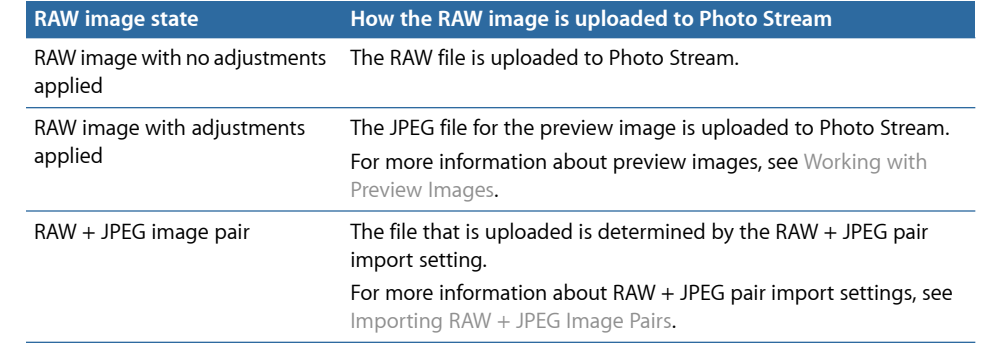

MemoryWeb Ex. 2107 Apple v. MemoryWeb - IPR 2022-00031

# **Searching for and Displaying Images 15**

Aperture allows you to easily search for and gather images in a variety of locations.

## This chapter covers the following:

- An Overview of Searching (p. 400)
- About the Search Field Pop-Up Menu (p. 400)
- About the Filter HUD (p. 404)
- Searching by Rating (p. 408)
- Searching for Flagged Images (p. 409)
- Searching by Color Label (p. 410)
- Searching by Image Name, Caption, or Other Text (p. 411)
- Searching by Keyword (p. 413)
- Searching by Adjustments (p. 414)
- Searching by Aperture Metadata (p. 415)
- Searching by Attachment (p. 416)
- Searching by Calendar (p. 417)
- Searching by Date (p. 419)
- Searching by EXIF Information (p. 419)
- Searching by Face (p. 420)
- Searching by File Status (p. 421)
- Searching by File Type (p. 422)
- Searching by Import Session (p. 423)
- Searching by IPTC Information (p. 424)
- Searching by Photo Usage (p. 426)
- Searching by Place (p. 427)
- Searching by a Combination of Criteria (p. 428)
- Searching Across the Entire Library (p. 429)

**399** MemoryWeb Ex. 2107 Apple v. MemoryWeb - IPR 2022-00031

• Saving Your Search Results (p. 429)

## An Overview of Searching

In Aperture, you can search for images in multiple ways. You can use the search field and pop-up menu in the Browser to quickly locate images by name or display images by rating, flag status, and color label. You can also use the Filter HUD to perform complex searches for images using a wide variety of criteria, including image name, subject, keyword, photographer, caption or text, date, location, EXIF and IPTC information, applied adjustments, color labels, flagged images, image usage statistics, and more.

In addition to searching for images in the Browser, you can search for images within items in the Library inspector. You can quickly locate faces using the search field in Faces view. You can also quickly find locations assigned to images using the search field in Places view.

For more information about searching for items in the Library inspector, see Working with the Library.

For more information about searching for items in Faces view, see Searching for Images by Face.

For more information about searching for items in Places view, see Searching for Locations.

# About the Search Field Pop-Up Menu

The search field pop-up menu in the Browser provides a set of options that lets you quickly remove images from view in the Browser so that you can focus on the images you want to work with. You can either enter the name of an image in the search field, or choose a rating, image flag status, or color label from the search field pop-up menu to filter images in the Browser. Although images that don't match your search string or search field pop-up menu choice are removed from view, they are not deleted. To view all images in the Browser again, you simply click the Reset button in the search field.

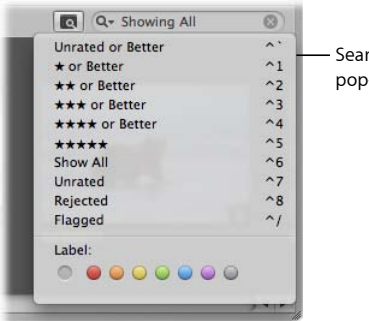

Search field pop-up menu

## **To show images based on a text string or numerical value, such as a keyword or pixel size**

■ In the Browser, enter the search string in the search field, then press Return.

You can set the Browser to show images based on a specific rating or better.

**To show only images that have been assigned a specific rating or better** Do one of the following:

■ In the Browser, choose Unrated or Better from the search field pop-up menu to show images that are unrated or better, or press Control-Grave Accent (`).

*Note:* This is the default view.

- In the Browser, choose One Star or Better from the search field pop-up menu to show images that are rated one star or better (or press Control-1).
- In the Browser, choose Two Stars or Better from the search field pop-up menu to show images that are rated two stars or better (or press Control-2).
- In the Browser, choose Three Stars or Better from the search field pop-up menu to show images that are rated three stars or better (or press Control-3).
- In the Browser, choose Four Stars or Better from the search field pop-up menu to show images that are rated four stars or better (or press Control-4).
- In the Browser, choose Five Stars from the search field pop-up menu to show images that are rated five stars, also known as *Selects* (or press Control-5).

You can set the Browser to show all images regardless of rating, including images that have been assigned a Reject rating.

## **To show all images regardless of rating, including rejects**

■ In the Browser, choose Show All from the search field pop-up menu (or press Control-6).

You can set the Browser to show only images that have not been rated.

#### **To show unrated images only**

■ In the Browser, choose Unrated from the search field pop-up menu (or press Control-7).

You can set the Browser to show only images that have been assigned a Reject rating. It's a good idea to review rejected images to ensure you haven't rejected an image by mistake.

#### **To show rejected images only**

■ In the Browser, choose Rejected from the search field pop-up menu (or press Control-8).

You can set the Browser to show only images that have been flagged.

## **To show flagged images only**

■ In the Browser, choose Flagged from the search field pop-up menu, or press Control-Slash  $(\setminus).$ 

You can set the Browser to show images that have been assigned a specific color label, as well as images that have no color label assigned to them.

**To show images based on the color labels assigned to them** Do one of the following:

- In the Browser, choose No Label from the search field pop-up menu to show only images that have no color label assigned to them (or press Command-Control-0).
- In the Browser, choose Red from the search field pop-up menu to show only images that have the red color label assigned to them (or press Command-Control-1).
- In the Browser, choose Orange from the search field pop-up menu to show only images that have the orange color label assigned to them (or press Command-Control-2).
- In the Browser, choose Yellow from the search field pop-up menu to show only images that have the yellow color label assigned to them (or press Command-Control-3).
- In the Browser, choose Green from the search field pop-up menu to show only images that have the green color label assigned to them (or press Command-Control-4).
- In the Browser, choose Blue from the search field pop-up menu to show only images that have the blue color label assigned to them (or press Command-Control-5).
- In the Browser, choose Purple from the search field pop-up menu to show only images that have the purple color label assigned to them (or press Command-Control-6).
- In the Browser, choose Gray from the search field pop-up menu to show only images that have the gray color label assigned to them (or press Command-Control-7).

When you choose an option from the search field pop-up menu in the Browser, the images that don't match the option you selected are removed from view but not deleted. **To reset the search field pop-up menu back to the default setting of Unrated or Better**

■ Click the Reset button on the right side of the search field.

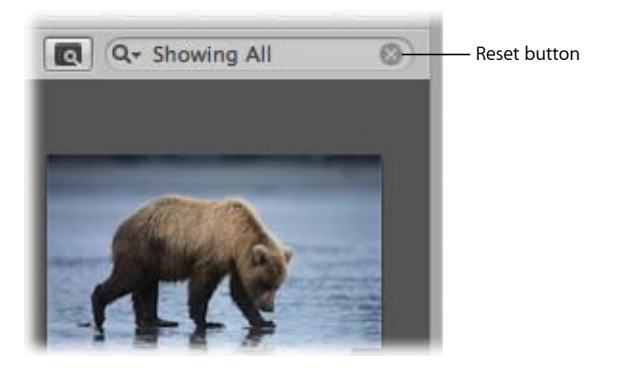

To view specific images in the library or a selected project, you can also use the Filter HUD.

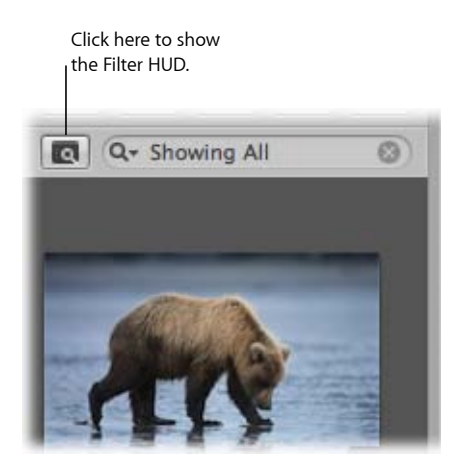

For more information about the Filter HUD, see About the Filter HUD and About the Search Field Pop-Up Menu.

# About the Filter HUD

The Filter HUD is an easy-to-use window with options for specifying search criteria. For example, you can enter the text "action" in the Filter HUD, and Aperture locates files that include that text in their metadata. To show the Filter HUD for a selected project, you click the Filter HUD button (with a magnifying glass icon) next to the search field in the Browser.

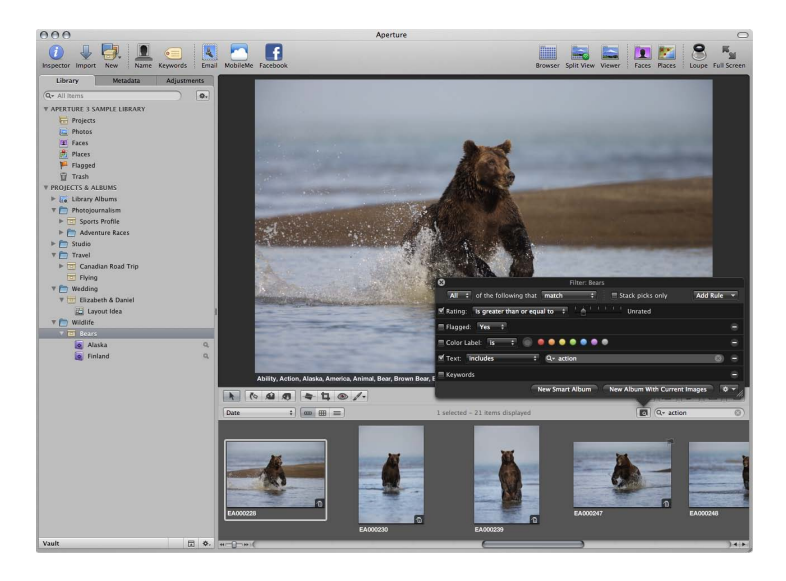

You can use the Filter HUD to display particular images within a project, album, or folder, which are automatically gathered based on search criteria. You specify where you want to search by selecting the project, album, or folder that contains the images you want to see.

The most common reason to perform a search is to display a selection of images within a project. By selecting a project and using the Filter HUD, you can quickly display specific images, hiding the rest from view. For example, you might isolate and display only those images of a certain subject, pose, rating, or location. Your search doesn't change the contents of the project; it only temporarily changes the images you view in the Browser. If you cancel the search criteria in the Filter HUD, all of your images appear in the Browser again. The Filter HUD is preset to show images that are unrated or better, hiding rejected images, but you can change the Filter HUD criteria to show rejected images if you wish.

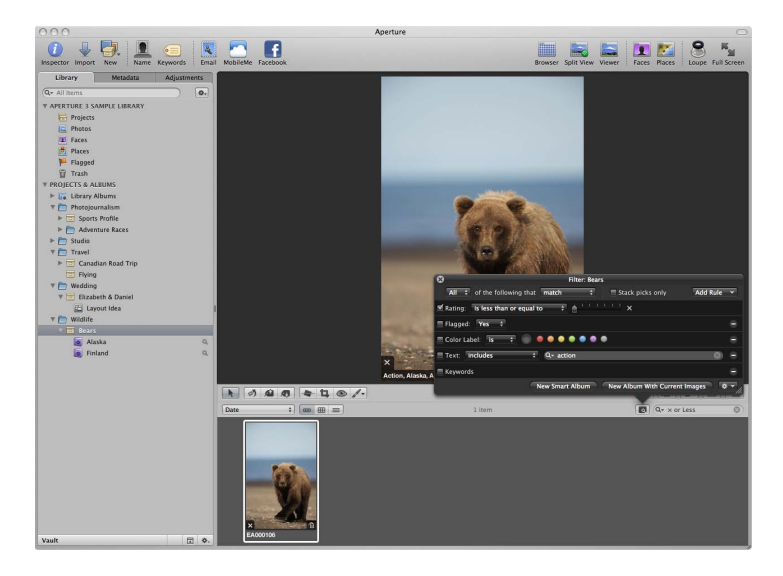

You can also create special albums, called *Smart Albums*, whose contents are gathered automatically, solely by search criteria. For example, you might create a Smart Album that searches for and displays all portrait images from the entire library. When you create a Smart Album, you use the Smart Settings HUD—whose controls are similar to the controls in the Filter HUD—to define criteria for the images that should appear in it. In this case, you can set the Smart Album to locate and capture images with the keyword *Portrait* assigned to them. As you add portrait images to your library over time, they automatically appear in the Smart Album you created to track them. For more information about creating and using Smart Albums, see Grouping Images with Smart Albums.

Aperture can locate images based on many types of information associated with the images. When you import images into Aperture, certain information is automatically assigned to each image, including EXIF metadata such as image date, photographer, camera technical data, filename, and much more. You can also assign your own metadata to images, including keywords, summaries, captions, and information used by IPTC fields, and then locate your images by searching for the metadata. In addition, you can search for images based on the type of adjustment applied to them as well as the version of the RAW decoding process used to decode the RAW master.

The search criteria that you use can be simple or complex. The following illustration shows some of the search criteria you can specify using the Filter HUD.

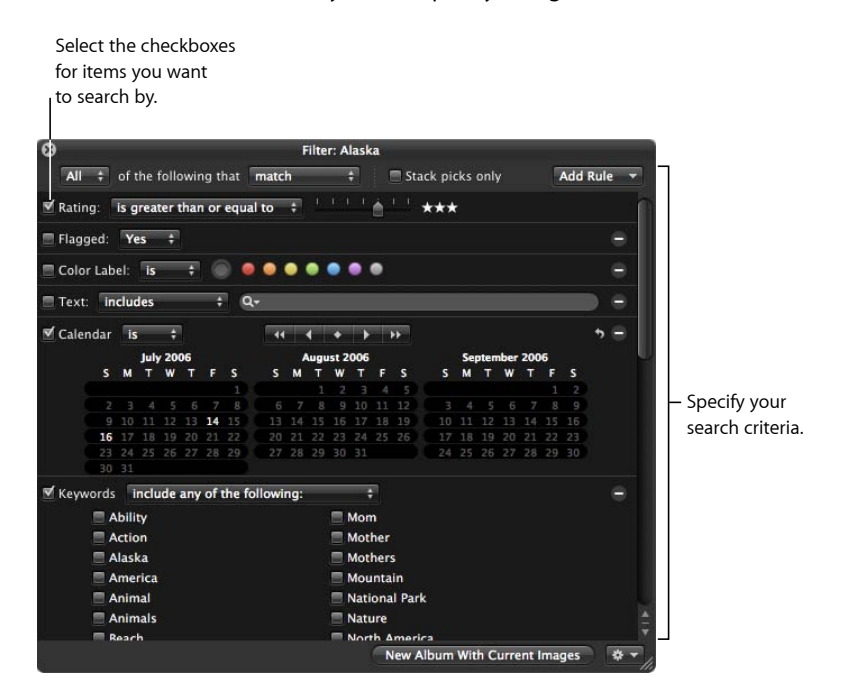

To search using a particular type of search criteria, you select the checkbox to turn on the search option and then specify the criteria that Aperture should look for. For example, to find images taken on a specific date, you select the Calendar checkbox and select a date or range of dates.

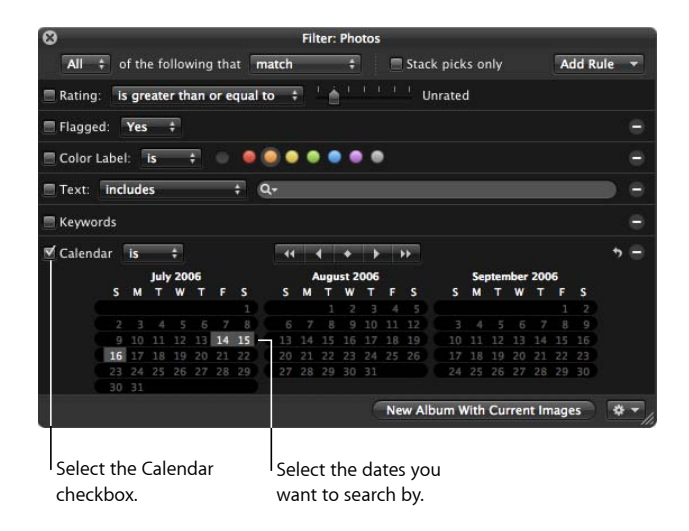

The images taken on the dates you specified are displayed in the Browser, where you can review and work with them.

### **To show the Filter HUD**

Do one of the following:

- Choose Edit > Find (or press Command-F).
- Click the Filter HUD button (with a magnifying glass icon) beside the search field in the Browser.
- Click the Filter HUD button (with a magnifying glass icon) beside a Smart Album in the Library inspector.

For more information about the controls in the Filter HUD, see Filter HUD.

#### **To show the Smart Settings HUD**

■ In the Library inspector, click the Smart Settings HUD button to the right of the Smart Album whose search criteria you want to modify.

For more information about working with Smart Albums, see Grouping Images with Smart Albums.

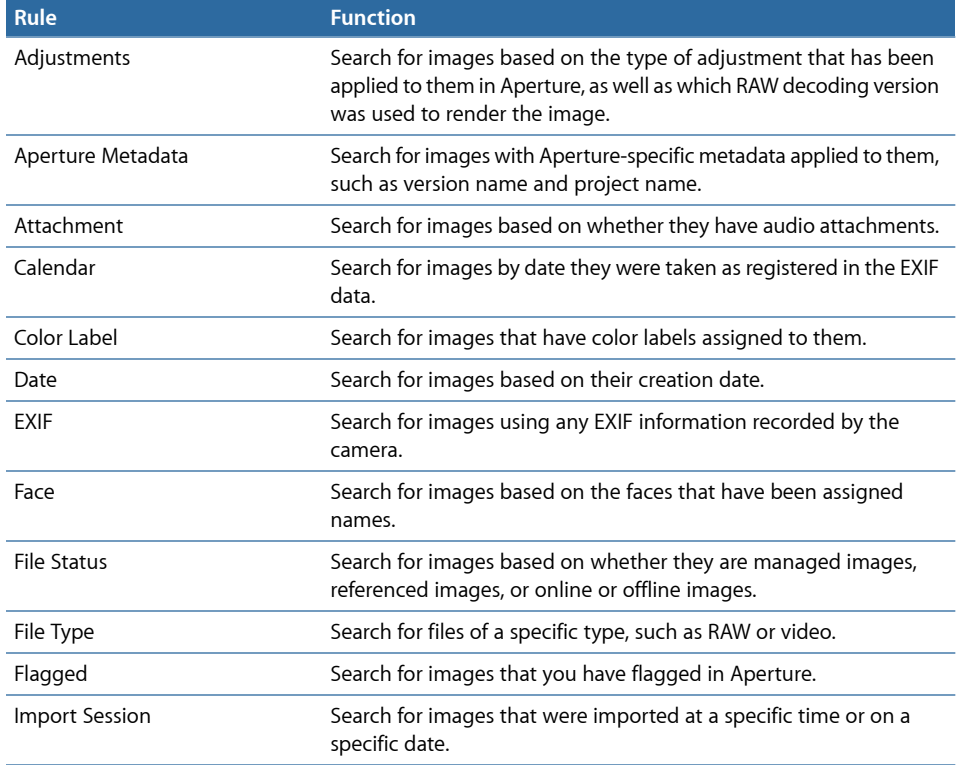

The following search options are available in the Filter HUD and Smart Settings HUD.

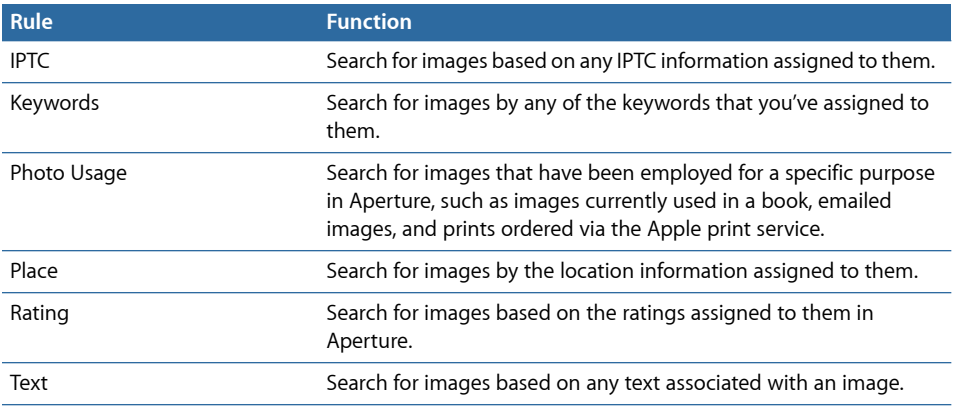

## Searching by Rating

You can use the Filter HUD to see all images with a certain rating. For example, you can search for all the images in a project that have a rating of five stars. You can show images with a specific rating, images rated at or below a specific rating, or images rated at or above a rating. Aperture is preset to hide images rated as rejected, showing only those that are unrated or better.

You can also search using multiple rating criteria by adding several rating search criteria options from the Add Rule pop-up menu. For example, you might create a search that locates images that have a rating of three stars or four stars only.

## **To search for images by rating**

- **1** In the Library inspector, select the item you want to search.
- **2** Click the Filter HUD button (with a magnifying glass icon) beside the search field in the Browser (or press Command-F).
- **3** In the Filter HUD, select the Rating checkbox.

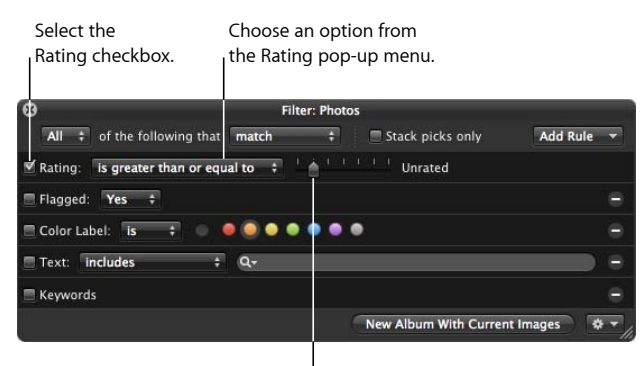

Specify the rating level you want using this slider.

- **4** From the Rating pop-up menu, choose whether you want to search for images with a rating that is equal to, greater than or equal to, or less than or equal to the specified rating.
- **5** Specify the rating level by dragging the slider.

The images that match the search criteria are displayed in the Browser. To save your search results, see Saving Your Search Results.

You can quickly display images with specific ratings using keyboard shortcuts. For more information, see the *Aperture 3 Keyboard Shortcuts* card that came with your Aperture installation disc.

# Searching for Flagged Images

You can use the Filter HUD to locate images that you have flagged in Aperture. You can also locate images that have not been flagged.

## **To search for flagged images**

- **1** In the Projects & Albums section of the Library inspector, select the item you want to search.
- **2** Click the Filter HUD button (with a magnifying glass icon) beside the search field in the Browser (or press Command-F).
- **3** In the Filter HUD, select the Flagged checkbox.

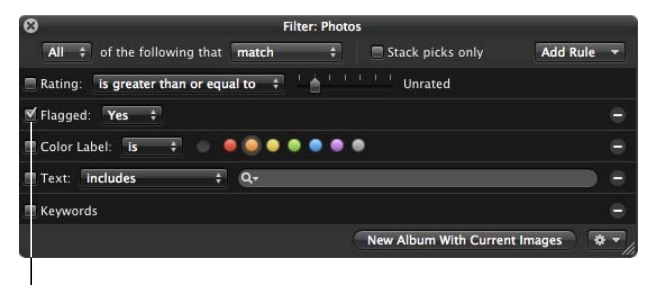

Select the Flagged checkbox.

- **4** Choose an option from the Flagged pop-up menu:
	- *To locate flagged images:* Choose Yes.
	- *To located images without flags:* Choose No.
- **5** Choose Any from the Any/All pop-up menu in the top-left corner of the Filter HUD, if it's not already chosen.

The images that match the search criteria are displayed in the Browser. To save your search results, see Saving Your Search Results.

## **To quickly review all flagged images in the library**

■ In the Library inspector, click Flagged.

All flagged images in the library appear in the Browser.

## Searching by Color Label

You can search for and locate images that have color labels assigned to them. To search for images with a specific color label, you use the Color Label search options. You can search for more than one color label at a time. You can also search for images that do not have a specific color label assigned to them.

#### **To search for images by color label**

- **1** In the Projects & Albums section of the Library inspector, select the item you want to search.
- **2** Click the Filter HUD button (with a magnifying glass icon) beside the search field in the Browser (or press Command-F).
- **3** In the Filter HUD, select the Color Label checkbox.

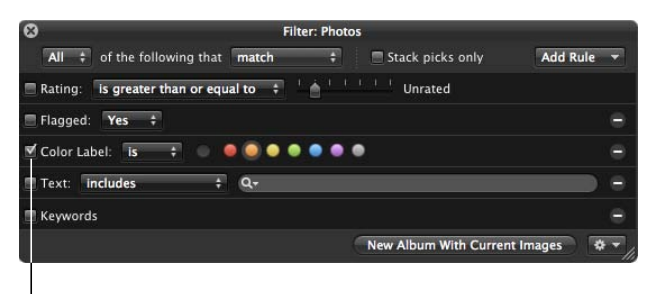

Select the Color Label checkbox.

- **4** Choose an option from the Color Label pop-up menu:
	- *To display images that have the specified color labels assigned to them:* Choose "is."
	- *To display images that do not have the specified color labels assigned to them:* Choose "is not."
- **5** Select the colors you want to search by.

You can select more than one color at a time to broaden your search.

**6** Choose Any from the Any/All pop-up menu in the top-left corner of the Filter HUD, if it's not already chosen.

The images that match the search criteria are immediately displayed in the Browser. To save your search results, see Saving Your Search Results.

# Searching by Image Name, Caption, or Other Text

You can search for images using any text that you've associated with an image. For example, you might search for images based on text in an image's caption or keywords, or in any other text entry. You can also search by multiple text entries.

### **To search for images by text**

- **1** In the Projects & Albums section of the Library inspector, select the item you want to search.
- **2** Click the Filter HUD button (with a magnifying glass icon) beside the search field in the Browser (or press Command-F).
- **3** Select the Text checkbox, then enter the text you want to search for in the search field.

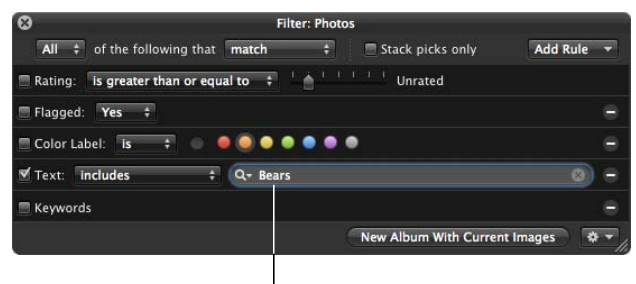

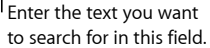

You can enter multiple text items, separated by commas. Aperture locates any images that have a match for all the text items.

**4** If you want to limit your text searches to creation date, version name, caption, filename, and project name, choose Limited Text Search from the search field pop-up menu (with a magnifying glass icon).

The Full Text Search option, which is chosen by default, searches all metadata associated with the image for matching text.

**5** Choose Any from the Any/All pop-up menu in the top-left corner of the Filter HUD, if it's not already chosen.

The images that match the search criteria are displayed in the Browser. To save your search results, see Saving Your Search Results.

#### **To search for images by multiple text entries**

- **1** In the Projects & Albums section of the Library inspector, select the item you want to search.
- **2** Click the Filter HUD button (with a magnifying glass icon) beside the search field in the Browser (or press Command-F).

**3** In the Filter HUD, add as many text fields as you need by choosing Text from the Add Rule pop-up menu multiple times.

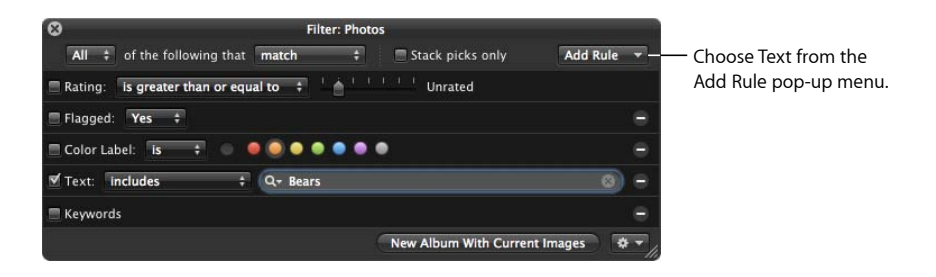

**4** Select the Text checkboxes and enter text in each field to locate the images you want.

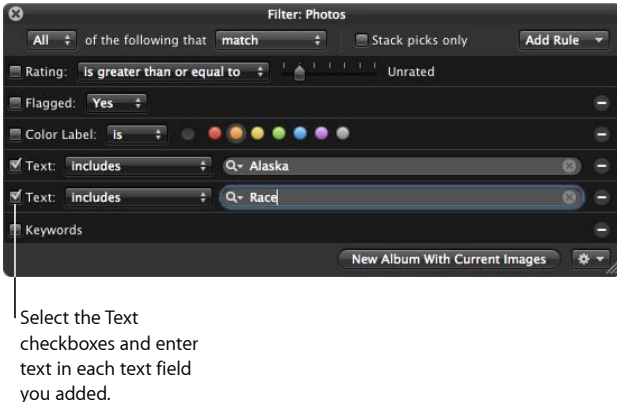

**5** If you want to limit your text searches to creation date, version name, caption, filename, and project name, choose Limited Text Search from the search field pop-up menu (with a magnifying glass icon).

The Full Text Search option, which is chosen by default, searches all metadata associated with the image for matching text.

**6** Choose Any from the Any/All pop-up menu in the top-left corner of the Filter HUD to locate images that have matches for any of the text entries, or choose All to locate images that have matches for all of the text entries.

The images that match the search criteria are immediately displayed in the Browser. To save your search results, see Saving Your Search Results.

# Searching by Keyword

You can search for and locate images by any of the keywords that you've assigned to them. You can select one or more keywords to search for. You can also specify which keywords an image must have to qualify as a match. For example, you can choose to search for images that have both *Silhouette* and *Landscape* as keywords, or images that have either *Silhouette* or *Landscape* as keywords. In addition, you can search for images that do not have specific keywords applied to them.

## **To search for images by keyword**

- **1** In the Projects & Albums section of the Library inspector, select the item you want to search.
- **2** Click the Filter HUD button (with a magnifying glass icon) beside the search field in the Browser (or press Command-F).
- **3** In the Filter HUD, select the Keywords checkbox.

*Note:* The Keywords checkbox is dimmed if no keywords have been applied to the images in the selected project or album.

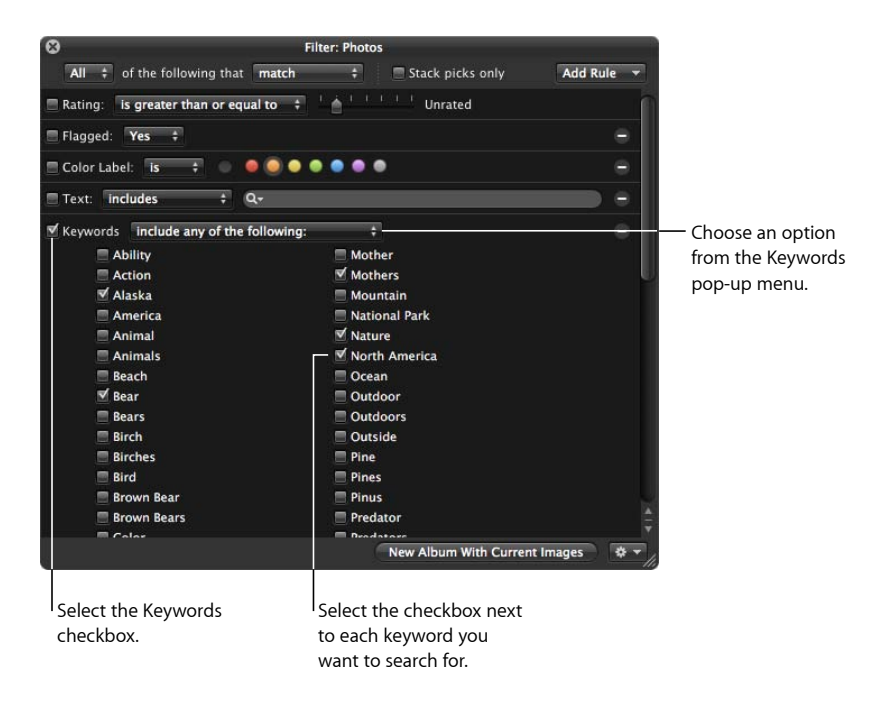

- **4** Choose an option from the Keywords pop-up menu:
	- *To display images that have the selected keywords:* Choose "are applied."
	- *To display images that do not have the selected keywords:* Choose "are not applied."
	- *To display images that have any of the selected keywords:* Choose "include any of the following."

**Chapter 15** Searching for and Displaying Images MemoryWeb Ex. 2107 **413** Apple v. MemoryWeb - IPR 2022-00031

- *To display only those images that have all the keywords you selected:* Choose "include all of the following."
- *To display images that have only the selected keywords:* Choose "include only the following."
- *To display images that do not have any of the selected keywords:* Choose "do not include any of the following."
- *To display images that do not have all of the selected keywords:* Choose "do not include all of the following."
- **5** Select the checkboxes next to the keywords you want to search for.
- **6** Choose Any from the Any/All pop-up menu in the top-left corner of the Filter HUD, if it's not already chosen.

You can also search for IPTC keywords using the IPTC search options. These options allow you to specify searches for specific IPTC fields in a variety of ways. For example, you can search for any images that don't have keywords assigned. For more information, see Searching by IPTC Information.

The images that match the search criteria are immediately displayed in the Browser. To save your search results, see Saving Your Search Results.

## Searching by Adjustments

You can search for and identify images based on the type of adjustment that has been applied to them, as well as which RAW decoding version was used to render the image. To search for images based on a specific adjustment, you use the Adjustments search options. You can also search for images that do not have a specific type of adjustment applied to them.

## **To search for images by adjustment type**

- **1** In the Projects & Albums section of the Library inspector, select the item you want to search.
- **2** Click the Filter HUD button (with a magnifying glass icon) beside the search field in the Browser (or press Command-F).

**3** In the Filter HUD, choose Adjustments from the Add Rule pop-up menu, and select the Adjustments checkbox.

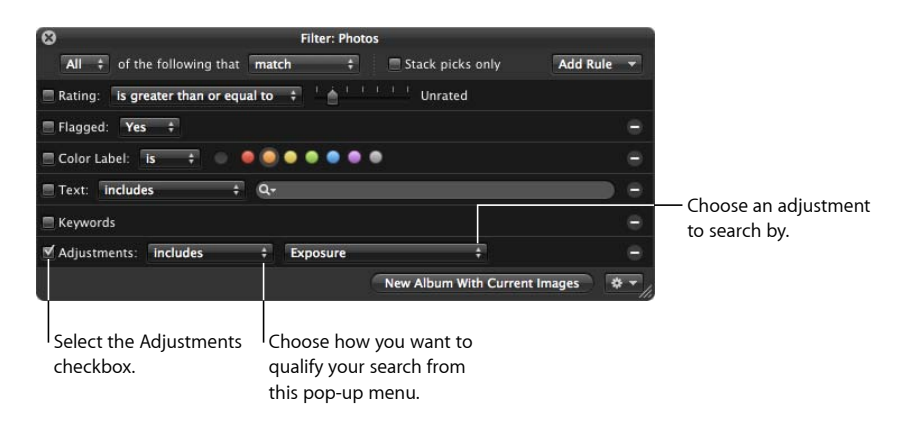

- **4** Choose an option from the Adjustments pop-up menu:
	- *To display any image that has had an adjustment applied to it:* Choose "are applied."
	- *To display images with no adjustments:* Choose "are not applied."
	- *To display images with a specific adjustment applied to them:* Choose "includes," then choose an adjustment from the pop-up menu to the right.
	- *To display images that do not have a specific adjustment applied to them:* Choose "do not include," then choose an adjustment from the pop-up menu to the right.
- **5** Choose Any from the Any/All pop-up menu in the top-left corner of the Filter HUD, if it's not already chosen.

The images that match the search criteria are displayed in the Browser. To save your search results, see Saving Your Search Results.

## Searching by Aperture Metadata

To search for images by metadata other than IPTC or EXIF information, you use the Aperture Metadata search options. You can search for images using the following kinds of metadata tracked by Aperture:

- Album name
- Aspect ratio
- Filename
- File size
- Master pixel size
- Orientation
- Pixel size
- Project name
- Project path
- Version name

## **To search for images by metadata other than IPTC or EXIF information**

- **1** In the Projects & Albums section of the Library inspector, select the item you want to search.
- **2** Click the Filter HUD button (with a magnifying glass icon) beside the search field in the Browser (or press Command-F).
- **3** In the Filter HUD, choose Aperture Metadata from the Add Rule pop-up menu.
- **4** Select the Aperture checkbox, then choose the type of metadata you want to search for using the Aperture pop-up menu.

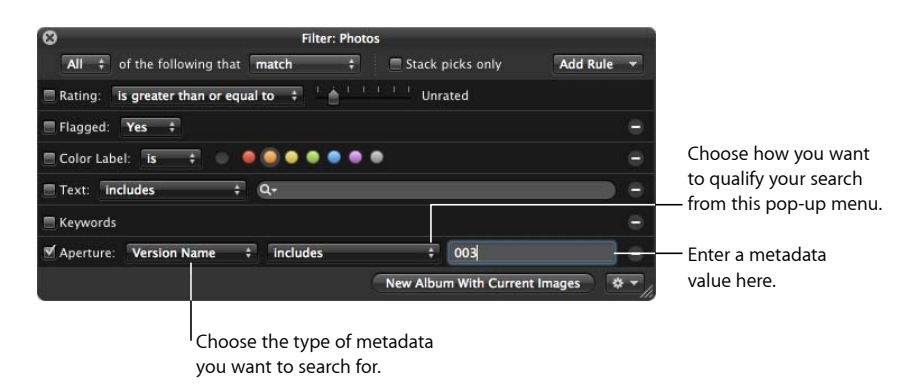

- **5** Choose an option from the middle pop-up menu to qualify your search.
- **6** Enter the metadata value, such as "Antarctica" or "Sierra Slideshow," in the Aperture metadata text field.
- **7** Choose Any from the Any/All pop-up menu in the top-left corner of the Filter HUD, if it's not already chosen.

The images that match the search criteria are displayed in the Browser. To save your search results, see Saving Your Search Results.

## Searching by Attachment

Using the Filter HUD, you can search for images that have audio attachments and images that do not have audio attachments.

## **To search for images with attachments**

- **1** In the Projects & Albums section of the Library inspector, select the item you want to search.
- **2** Click the Filter HUD button (with a magnifying glass icon) beside the search field in the Browser (or press Command-F).
- **3** In the Filter HUD, choose Attachment from the Add Rule pop-up menu, then select the Attachment checkbox.

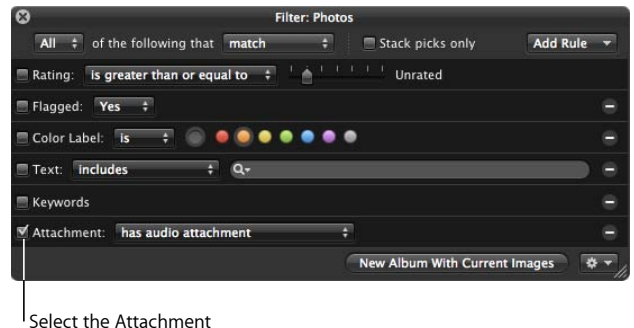

checkbox.

- **4** Do one of the following:
	- *To search for images with attachments:* Choose "has audio attachment" from the Attachment pop-up menu.
	- *To search for images with no attachments:* Choose "does not have audio attachment" from the Attachment pop-up menu.
- **5** Choose Any from the Any/All pop-up menu in the top-left corner of the Filter HUD, if it's not already chosen.

The images that match the search criteria are displayed in the Browser. To save your search results, see Saving Your Search Results.

# Searching by Calendar

You can search for and locate images by the date they were taken. For example, you might locate any images taken during a trip between May 16, 2009 and May 20, 2009. To search for images by date, you use the Calendar search options. When the calendar appears, any dates that appear in bold represent dates on which new photos were taken as registered in the EXIF data. You can select a date or several dates in the calendar to search for images taken on those dates, as well as specify a range of dates. In addition, you can search for images taken outside of a range of dates.

*Note:* Images that you import from sources other than digital cameras and card readers, such as JPEG or TIFF files, may not have EXIF information associated with them. However, you can search for them based on each file's creation date. For more information, see Searching by Date.

## **To search for images by date**

- **1** In the Projects & Albums section of the Library inspector, select the item you want to search.
- **2** Click the Filter HUD button (with a magnifying glass icon) beside the search field in the Browser (or press Command-F).
- **3** In the Filter HUD, choose Calender from the Add Rule pop-up menu, then select the Calendar checkbox.

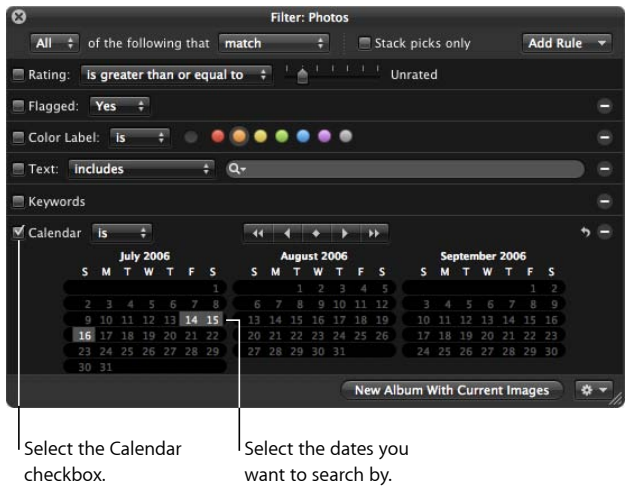

- **4** Choose an option from the Calendar pop-up menu:
	- *To display images shot on the selected dates:* Choose "is."
	- *To display images not shot on the selected dates:* Choose "is not empty and is not."
- **5** Select the date or dates you want to search by.

Use the Calender navigation buttons to navigate through the monthly calenders. Shift-click to select a range of continuous dates; Command-click to select multiple noncontinuous dates.

**6** Choose Any from the Any/All pop-up menu in the top-left corner of the Filter HUD, if it's not already chosen.

The images that match the search criteria are immediately displayed in the Browser. To save your search results, see Saving Your Search Results.

# Searching by Date

Images that you import from sources other than digital cameras and card readers, such as JPEG or TIFF files, may not have EXIF information associated with them. However, they typically have a creation date assigned to the file. You can use this creation date to locate images using the Date search options.

## **To search for images by creation date**

- **1** In the Projects & Albums section of the Library inspector, select the item you want to search.
- **2** Click the Filter HUD button (with a magnifying glass icon) beside the search field in the Browser (or press Command-F).
- **3** In the Filter HUD, choose Date from the Add Rule pop-up menu.
- **4** Select the Date checkbox, then choose a date option from the Date pop-up menu.
- **5** Choose an option from the middle pop-up menu to qualify your search.
- **6** In the text field, enter the date you want the search based upon.

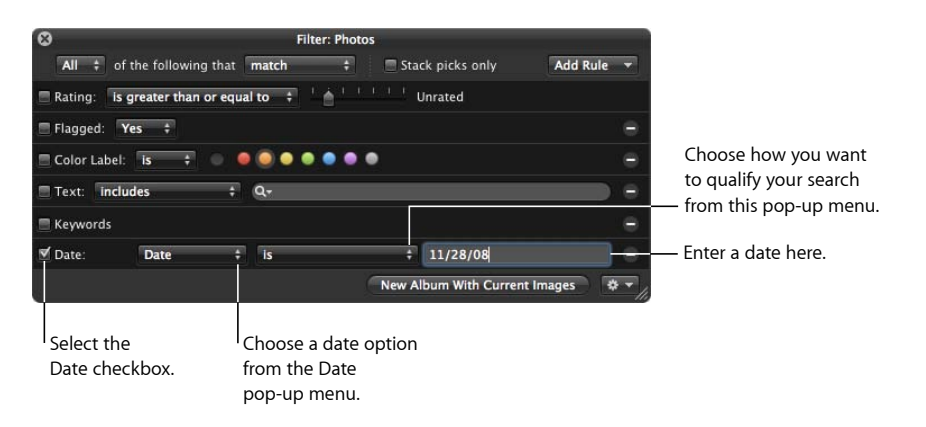

If needed, you can add multiple Date options to specify the capture year, capture month, capture day, and so on.

**7** Choose Any from the Any/All pop-up menu in the top-left corner of the Filter HUD, if it's not already chosen.

The images that match the search criteria are immediately displayed in the Browser. To save your search results, see Saving Your Search Results.

# Searching by EXIF Information

You can search for and locate images using any EXIF information recorded by your camera. For example, you might locate any images that were created with a certain camera or at a specific exposure. To search for images by EXIF information, you use the EXIF search options.

## **To search for images by EXIF information**

- **1** In the Projects & Albums section of the Library inspector, select the item you want to search.
- **2** Click the Filter HUD button (with a magnifying glass icon) beside the search field in the Browser (or press Command-F).
- **3** In the Filter HUD, choose EXIF from the Add Rule pop-up menu.
- **4** Select the EXIF checkbox, then choose an EXIF field you want to search by from the EXIF pop-up menu.

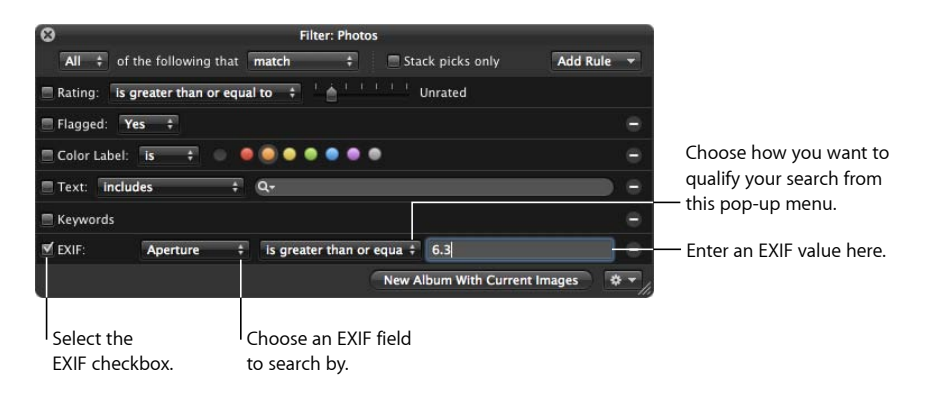

- **5** Choose an option from the middle pop-up menu to qualify your search.
- **6** Enter the EXIF value you want to search by in the EXIF text field.
- **7** Choose Any from the Any/All pop-up menu in the top-left corner of the Filter HUD, if it's not already chosen.

The images that match the search criteria are immediately displayed in the Browser. To save your search results, see Saving Your Search Results.

## Searching by Face

You can search for and locate images based on the faces that have been assigned names. You can search for images that only contain a single named face, as well as images that have multiple people in them, including the face you're looking for.

For more information about working with Faces, see Organizing Images with Faces.

#### **To search for images by Face information**

- **1** In the Projects & Albums section of the Library inspector, select the item you want to search.
- **2** Click the Filter HUD button (with a magnifying glass icon) beside the search field in the Browser (or press Command-F).
- **3** In the Filter HUD, choose Face from the Add Rule pop-up menu.

**4** Select the Face checkbox, then choose an option from the Face pop-up menu:

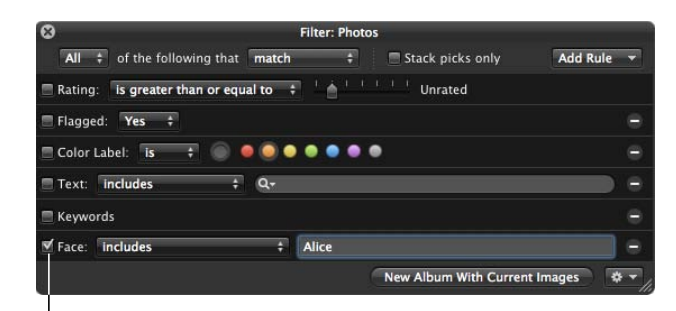

Select the Face checkbox.

- *To display images that include a face:* Choose "includes."
- *To only display images that contain the face:* Choose "is."
- *To only display images that do not contain the face:* Choose "is not."
- *To display images with faces that have not been named:* Choose "has unnamed."
- *To display any image with a face whose name has the following letters:* Choose "has any."
- *To display any image with a face whose name has none of the following letters:* Choose "has none."
- *To display any image with a face whose name begins with the following letters:* Choose "starts with."
- *To display any image with a face whose name ends with the following letters:* Choose "ends with."
- **5** Enter the Face name you want to search by in the Face text field.
- **6** Choose Any from the Any/All pop-up menu in the top-left corner of the Filter HUD, if it's not already chosen.

The images that match the search criteria are immediately displayed in the Browser. To save your search results, see Saving Your Search Results.

## Searching by File Status

You can search for images based on whether they are managed images, referenced images, or online or offline images. In addition, you can use the File Status search category to show the images whose masters Aperture considers missing. For more information about locating and reconnecting missing image files, see Reconnecting Missing or Offline Referenced Images.

#### **To search for images by file status**

**1** In the Projects & Albums section of the Library inspector, select the item you want to search.

- **2** Click the Filter HUD button (with a magnifying glass icon) beside the search field in the Browser (or press Command-F).
- **3** In the Filter HUD, choose File Status from the Add Rule pop-up menu, then select the "File status" checkbox.
- **4** Deselect any checkboxes that aren't part of your query, then choose the search criteria from the "File status" pop-up menu.

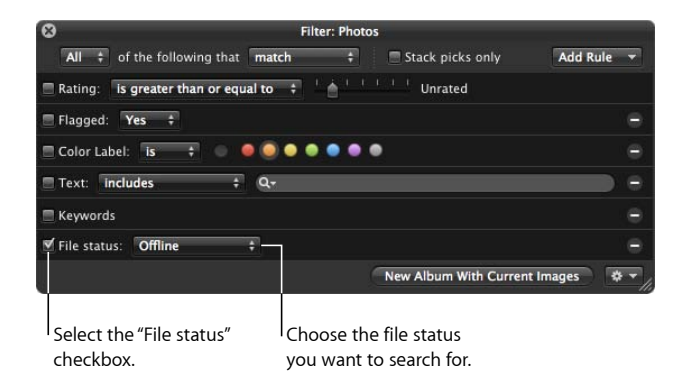

- *To display images whose masters are located in the Aperture library:* Choose Managed.
- *To display images whose masters are located outside of the Aperture library:* Choose Referenced.
- *To display images whose masters are visible to Aperture:* Choose Online.
- *To display images whose masters are not visible to Aperture because the external disk drive they reside on is not connected to your computer:* Choose Offline.
- *To display images that Aperture cannot locate:* Choose Missing.
- **5** Choose Any from the Any/All pop-up menu in the top-left corner of the Filter HUD, if it's not already chosen.

The images that match the search criteria are displayed in the Browser. To save your search results, see Saving Your Search Results.

## Searching by File Type

You use the File Type search options in the Filter HUD to locate images of a specific file type. You can also search for RAW + JPEG pairs, movie and audio file attachments, and images edited with external applications.

#### **To search for files by type**

**1** In the Projects & Albums section of the Library inspector, select the item you want to search.

- **2** Click the Filter HUD button (with a magnifying glass icon) beside the search field in the Browser (or press Command-F).
- **3** In the Filter HUD, choose File Type from the Add Rule pop-up menu, then select the File Type checkbox.

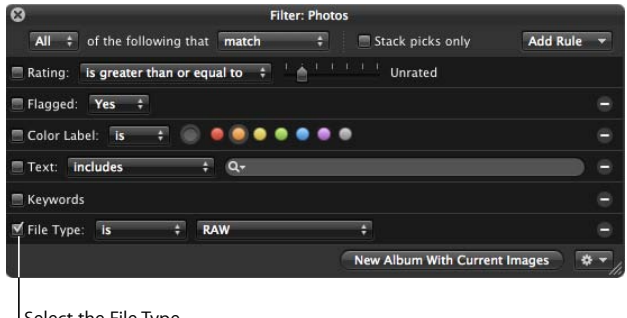

Select the File Type checkbox.

- **4** Choose an option from the File Type pop-up menu:
	- *To display files of a specific file type:* Choose "is," then choose a file type from the pop-up menu to the right.
	- *To display files that are not of a specific file type:* Choose "is not," then choose a file type from the pop-up menu to the right.
- **5** Choose Any from the Any/All pop-up menu in the top-left corner of the Filter HUD, if it's not already chosen.

The images that match the search criteria are displayed in the Browser. To save your search results, see Saving Your Search Results.

# Searching by Import Session

You can locate images that were imported at a specific time or on a specific date. Aperture keeps track of your import sessions and can identify images that were imported at the same time. To search for images based on their import session, you use the Import Session search options. You can also search for images that were not imported during a specific import session or range of sessions.

## **To search for images by import session**

- **1** In the Projects & Albums section of the Library inspector, select the item you want to search.
- **2** Click the Filter HUD button (with a magnifying glass icon) beside the search field in the Browser (or press Command-F).

**3** In the Filter HUD, choose Import Session from the Add Rule pop-up menu, then select the Import Session checkbox.

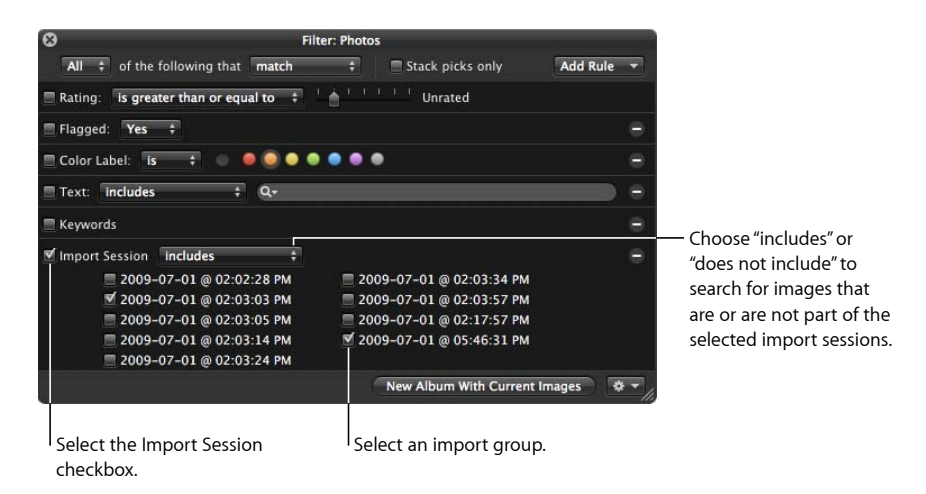

- **4** Select the checkbox for the import group you want to search by.
- **5** Choose an option from the Import Session pop-up menu:
	- *To display images imported during the selected import sessions:* Choose "includes."
	- *To display images not imported during the selected import sessions:* Choose "does not include."
- **6** Choose Any from the Any/All pop-up menu in the top-left corner of the Filter HUD, if it's not already chosen.

The images that match the search criteria are displayed in the Browser. To save your search results, see Saving Your Search Results.

## Searching by IPTC Information

You can search for and locate images using any IPTC information that you've assigned to your images. To search for images by IPTC information, you use the IPTC search options. For example, you can search for any image that doesn't have a copyright notice applied to it by specifying a search that uses the Copyright Notice field and an "is empty" search qualifier.

#### **To search for images by IPTC information**

- **1** In the Projects & Albums section of the Library inspector, select the item you want to search.
- **2** Click the Filter HUD button (with a magnifying glass icon) beside the search field in the Browser (or press Command-F).
- **3** In the Filter HUD, choose IPTC from the Add Rule pop-up menu.

**4** Select the IPTC checkbox, then choose the IPTC field you want to search by from the IPTC pop-up menu.

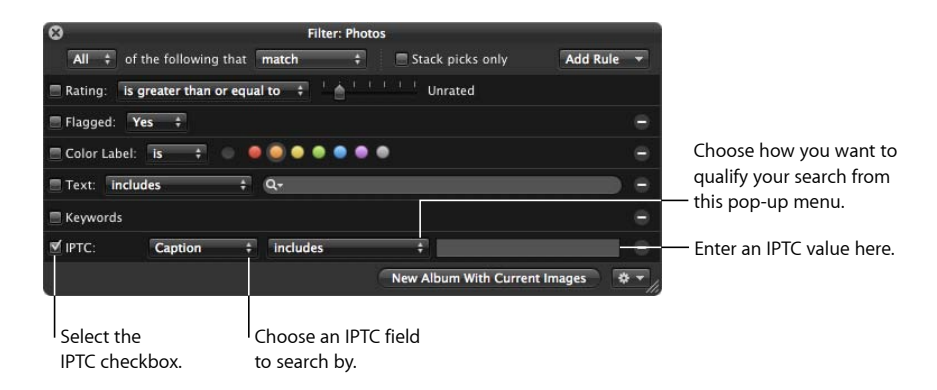

- **5** Choose an option from the middle pop-up menu to qualify your search.
	- *To specify characters that the IPTC field should contain somewhere within the field:* Choose "includes."
	- *To specify characters that the IPTC field should not contain:* Choose "is not empty and does not include."
	- *To specify the exact characters that the IPTC field should contain:* Choose "is."
	- *To specify the exact characters that the IPTC field should not contain:* Choose "is not empty and is not."
	- *To specify the characters that the IPTC field should begin with:* Choose "starts with."
	- *To specify the characters that the IPTC field should end with:* Choose "ends with."
	- *To specify that the IPTC field should hold no entry:* Choose "is empty."
	- *To specify that the IPTC field can be any entry as long as the field is not empty:* Choose "is not empty."
- **6** Enter the IPTC value you want to search by in the IPTC text field.
- **7** Choose Any from the Any/All pop-up menu in the top-left corner of the Filter HUD, if it's not already chosen.

The images that match the search criteria are immediately displayed in the Browser. To save your search results, see Saving Your Search Results.

# Searching by Photo Usage

You use the Photo Usage search options in the Filter HUD to locate images that have been employed for a specific purpose. You can search for images that are currently used in a book, images currently placed in a Light Table arrangement, emailed images, exported images, prints or books ordered via the Apple print service, locally printed images, images that have been viewed, and images used in an album, a book album, a Light Table album, or a web gallery album.

## **To search for images by usage information**

- **1** In the Projects & Albums section of the Library inspector, select the item you want to search.
- **2** Click the Filter HUD button (with a magnifying glass icon) beside the search field in the Browser (or press Command-F).
- **3** In the Filter HUD, choose Photo Usage from the Add Rule pop-up menu.
- **4** Select the Photo Usage checkbox, then choose an option from the middle pop-up menu.

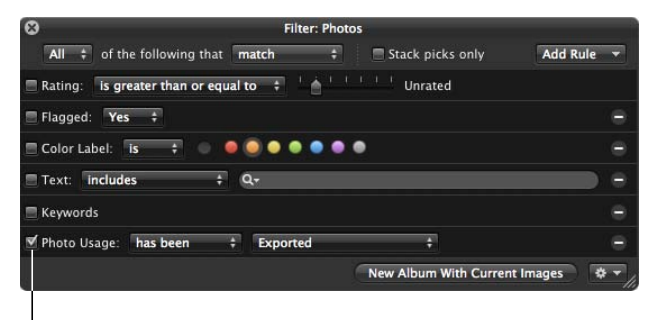

Select the Photo Usage checkbox.

- *To specify that Aperture display photos that have been used in the chosen operation:* Choose "has been."
- *To specify that Aperture display photos that have not been used in the chosen operation:* Choose "has not been."
- **5** Choose an operation option from the middle pop-up menu to qualify your search.
- **6** Choose Any from the Any/All pop-up menu in the top-left corner of the Filter HUD, if it's not already chosen.

The images that match the search criteria are immediately displayed in the Browser. To save your search results, see Saving Your Search Results.

# Searching by Place

If you have images that were shot with a GPS-enabled digital camera or if you've identified where images were shot using Places, you can search for images by location using the Place search options in the Filter HUD.

## **To search for images by location**

- **1** In the Projects & Albums section of the Library inspector, select the item you want to search.
- **2** Click the Filter HUD button (with a magnifying glass icon) beside the search field in the Browser (or press Command-F).
- **3** In the Filter HUD, choose Place from the Add Rule pop-up menu, then select the Place checkbox.

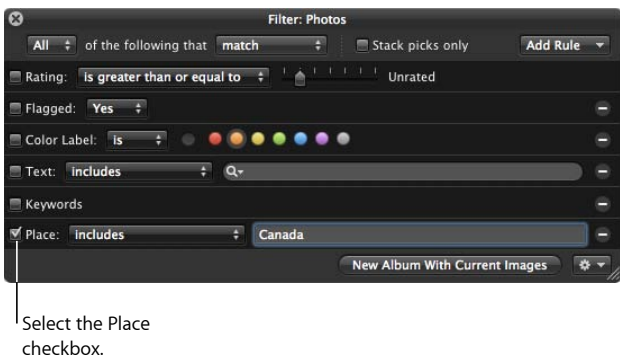

- **4** Choose an option from the middle pop-up menu to qualify your search.
	- *To specify characters that the place name should contain somewhere within the field:* Choose "includes."
	- *To specify characters that the place name should not contain:* Choose "does not include."
	- *To specify the exact characters that the place name should contain:* Choose "is."
	- *To specify the exact characters that the place name should not contain:* Choose "is not."
	- *To specify the characters that the place name should begin with:* Choose "starts with."
	- *To specify the characters that the place name should end with:* Choose "ends with."
	- *To specify that the place name should hold no entry:* Choose "is empty."
	- *To specify that the place name can be any entry as long as the field is not empty:* Choose "is not empty."
- **5** Enter the value you want to search by in the Place text field.
- **6** Choose Any from the Any/All pop-up menu in the top-left corner of the Filter HUD, if it's not already chosen.

The images that match the search criteria are displayed in the Browser. To save your search results, see Saving Your Search Results.

# Searching by a Combination of Criteria

You can specify complex combinations of search criteria in the Filter HUD. For example, you can search for images that have certain keywords and that were taken on a specific date. To create complex searches, you add multiple search options using the Add Rule pop-up menu.

## **To search for images by a combination of search criteria**

- **1** In the Projects & Albums section of the Library inspector, select the item you want to search.
- **2** Click the Filter HUD button (with a magnifying glass icon) beside the search field in the Browser (or press Command-F).
- **3** In the Filter HUD, choose the search options you want to add from the Add Rule pop-up menu.
- **4** Select the checkboxes beside the criteria you want to use, and specify the search criteria.

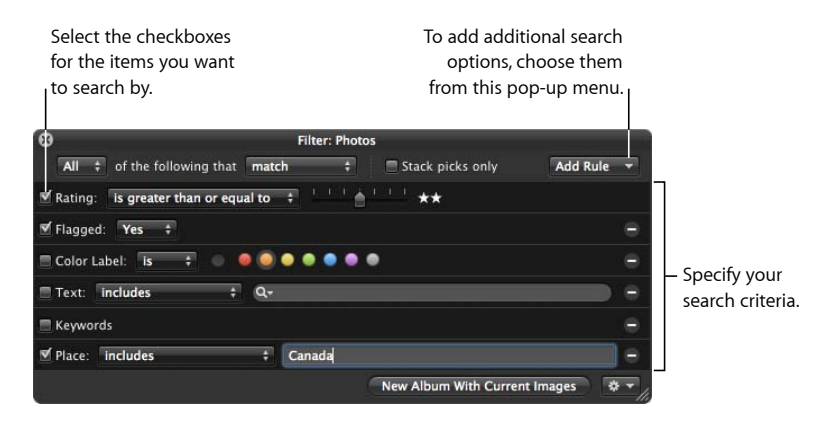

- **5** Do one of the following:
	- *To specify that an image must match at least one of the criteria or keywords:* Choose Any from the Any/All pop-up menu and "match" from the Match pop-up menu.
	- *To specify that an image must match all the criteria and keywords:* Choose All from the Any/All pop-up menu and "match" from the Match pop-up menu.
	- *To specify that an image must not match any of the criteria and keywords:* Choose Any from the Any/All pop-up menu and "do not match" from the Match pop-up menu.
	- *To specify that an image must not match all of the criteria and keywords:* Choose All from the Any/All pop-up menu and "do not match" from the Match pop-up menu.

The images that match the search criteria are immediately displayed in the Browser. To save your search results, see Saving Your Search Results.

# Searching Across the Entire Library

At times, you may want to search for images that reside in many different projects. For example, you might want to locate all your select photos for an entire year or for a particular month. To search for images across the library, you use Photos view. Photos view displays all the images in your library regardless of which project, folder, or album they reside in.

## **To search for images across the entire library**

**1** In the Library inspector, select Photos.

The main window switches to Photos view, displaying all of the photos in the Aperture library. In Photos view, you can use the Browser and Viewer to locate, sort, and adjust images as necessary.

- **2** Make sure the Browser is showing by doing one of the following:
	- *To show the Browser by itself:* Choose View > Browser.
	- *To show the Browser and Viewer together:* Choose View > Split View.
- **3** Click the Filter HUD button (with a magnifying glass icon) beside the search field in the Browser (or press Command-F).
- **4** In the Filter HUD, choose the search options you want to add from the Add Rule pop-up menu.
- **5** Select the checkboxes beside the criteria you want to use, then specify the search criteria.

The images in the library that match the search criteria set in the Filter HUD appear in the Browser.

# Saving Your Search Results

When you perform a search using the Filter HUD, you can save your results in several ways. You can create a new Smart Album that locates images that match the search criteria. You can also save the search results themselves in a new album, book album, Light Table album, slideshow album, MobileMe album, Flickr album, Facebook album, Smart Web Page Album, webpage album, or web journal album.

## **To create a Smart Album based on the search criteria**

- **1** Use the Filter HUD to search for images based on specified criteria.
- **2** In the Filter HUD, click the New Smart Album button.

A new, untitled Smart Album appears in the Library inspector.

**3** Enter a name for the Smart Album, then press Return.

When you add images to a project or the library that match the search criteria, they are automatically added to the Smart Album.

For more information, see Grouping Images with Smart Albums.

## **To save your search results in an album**

- **1** Use the Filter HUD to search for images based on specified criteria.
- **2** In the Filter HUD, do one of the following:
	- *To create a new album:* Click the New Album With Current Images button, enter a name for the album, then press Return.
	- *To create a new book album, Light Table album, slideshow album, MobileMe album, Flickr album, Facebook album, Smart Web Page Album, webpage album, or web journal album:* Choose the appropriate item from the Filter HUD Action pop-up menu (with a gear icon), enter a name for the album, then press Return.

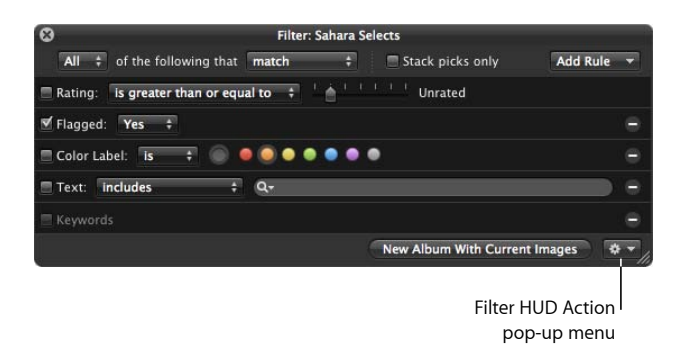

All images that match the search criteria are placed in the new album you created.

# **Grouping Images with Smart Albums 16**

When you need to group certain types of images, either temporarily or permanently, you can use a Smart Album to gather the images. Aperture comes with a number of preset Smart Albums. You can also create your own Smart Album and specify search criteria that identify the images you want to be included; Aperture automatically searches for and displays the images in the new album. Whenever an image meets the search criteria later, it's automatically added to the Smart Album.

## This chapter covers the following:

- An Overview of Smart Albums (p. 431)
- Collecting Images in a New Smart Album (p. 433)
- Searching Within a Smart Album (p. 436)
- Revising the Contents of a Smart Album (p. 436)
- Transferring Smart Album Images to Another Project or Album (p. 437)
- Deleting a Smart Album (p. 438)

# An Overview of Smart Albums

Unlike a standard album that you drag images into, a Smart Album's contents are controlled by the criteria you specify in the Smart Album's Smart Settings HUD. When you change a Smart Album's search criteria, the contents of the Smart Album change.

> **431** MemoryWeb Ex. 2107 Apple v. MemoryWeb - IPR 2022-00031

Aperture comes with a selection of Smart Albums set up in the library for you. For example, there are Smart Albums that gather all your select images, all images taken in the last week, and all images taken in the last month. When you click the Library Albums disclosure triangle, you see the list of Smart Albums created for you. Select a Smart Album to see its contents in the Browser.

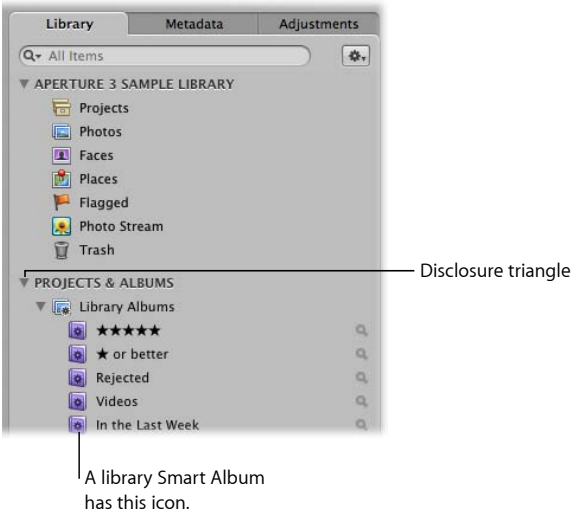

You can also create your own Smart Albums. For example, suppose you want to create a Smart Album that includes the best images you took of a particular sports event. You select the project containing shots of the sports event, create a Smart Album, show the Smart Settings HUD, and search for images rated Select (five stars). All images with that rating immediately appear in the Smart Album.

You can also choose where to search for images—across the entire library or within a specific project or folder. For example, when you select the Library Albums icon and create a Smart Album, the Smart Album searches across the entire library. When you select a project and create a Smart Album, the Smart Album searches within that project. When you select a folder and create a Smart Album, the Smart Album searches the projects within that folder.

By instituting specific keyword schemes, you can create Smart Albums that are automatically updated with specific kinds of images.

For example, you might create Smart Albums that:

- Collect images of certain poses or subjects, such as head shots, images of particular models, or sports scenes
- Collect images suitable for a specific purpose, such as distribution on the web or submission to stock photography houses
- Gather the best images of your collection into a portfolio of poster images that you use to present or introduce your work
- Automatically gather a project's select images

As you complete projects throughout the year, Smart Albums are automatically updated with images that match their search criteria.

You might also use Smart Albums to explore different aspects of your photography portfolio. For example, you can create temporary collections of images based on technical data such as camera model, exposure, or lens type as you investigate technical influences on your images.

You can use Smart Albums to track images that you've performed specific types of adjustments on. For example, you can use the Smart Album's Smart Settings HUD to specify that a Smart Album collect any image that has had a vignette applied to it.

You can quickly create a Smart Album to review images and then delete it. Or, you can create Smart Albums that hold permanent and expanding collections of images. Using Smart Albums can become an efficient way to relieve yourself of slow reviews of images that you are required to track periodically.

## Collecting Images in a New Smart Album

You can collect images based on any of the information you can search for using the Smart Settings HUD. For example, you can create a Smart Album that gathers images based on a specific keyword or a combination of keywords, ratings, dates, or other metadata. You can narrow or broaden the Smart Album search criteria in the Smart Settings HUD at any time.

#### **To create a Smart Album that searches only within one project**

- **1** Select a project in the Library inspector.
- **2** Do one of the following:
	- Choose File > New Smart > Album (or press Command-Shift-L).
	- In the Library inspector, Control-click the project, then choose New > Smart Album from the shortcut menu.
	- Choose Smart Album from the New pop-up menu in the toolbar.

A new, untitled Smart Album appears within the project, and the Smart Settings HUD appears to its right.

**3** Rename the Smart Album by entering a new name.

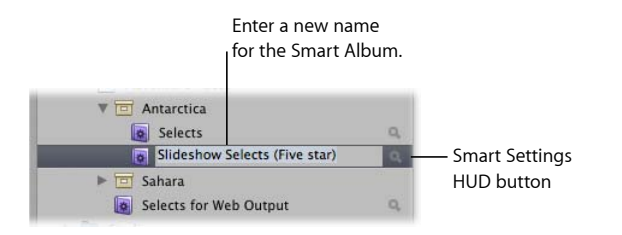

**4** In the Smart Settings HUD that appears, specify search criteria.

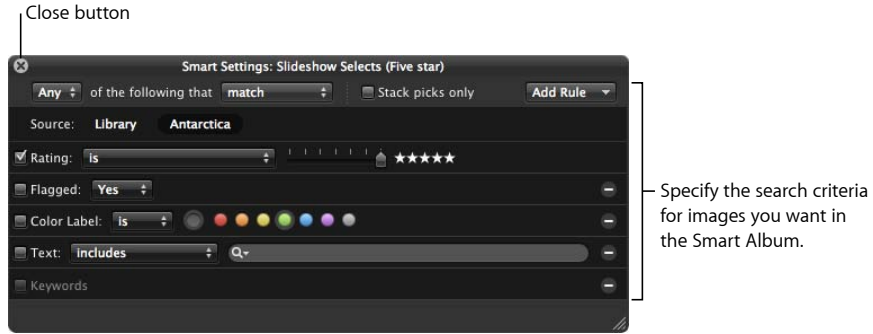

The controls in the Smart Settings HUD are nearly identical to the Filter HUD. For more information about using the Filter HUD and specifying search criteria, see Searching for and Displaying Images.

**5** Click the Smart Settings HUD's close button.

Aperture finds the images within the project that match the specified search criteria and displays them in the Browser. You can now work with these versions of your images in the same way you work with images in any project or album.

#### **To create a Smart Album that searches across the entire library**

- **1** Do one of the following:
	- Choose File > New Smart > Album (or press Command-Shift-L).
	- In the Library inspector, Control-click Library Albums, then choose New > Smart Album from the shortcut menu.
	- Choose Smart Album from the New pop-up menu in the toolbar.

A new, untitled Smart Album appears in the Library inspector.

**2** Rename the Smart Album by entering a new name.

**3** In the Smart Settings HUD, specify search criteria.

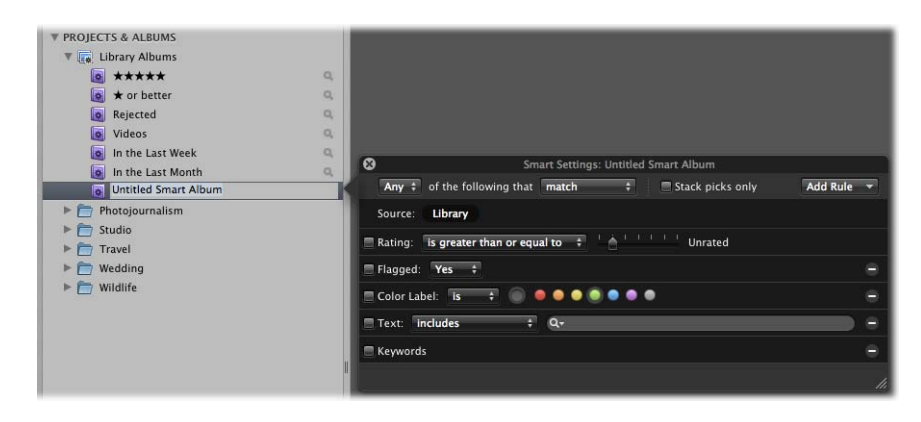

For more information about using the Smart Settings HUD and specifying search criteria, see Searching for and Displaying Images.

**4** Click the Smart Settings HUD's close button.

Aperture finds the images in the library that match the specified search criteria and displays them in the Browser. You can now work with these versions of your images in the same way you work with images in any project or album.

## Searching Within a Smart Album

After creating a Smart Album, you can search for specific images within the contents of the Smart Album.

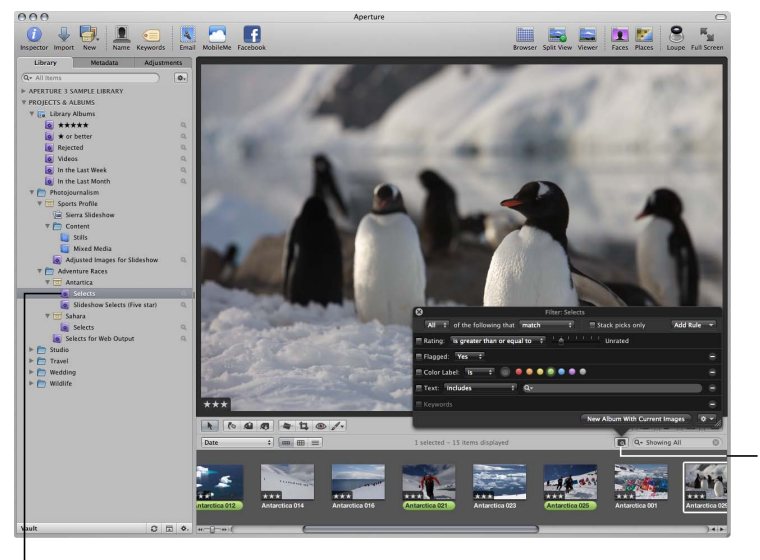

Show the Browser's Filter HUD and specify search criteria.

<sup>I</sup> Select the Smart Album you want to search within.

#### **To search within the contents of a Smart Album**

- **1** Show the Filter HUD by clicking the Filter HUD button in the Browser.
- **2** When the Filter HUD appears, specify secondary search criteria to show specific images within the Smart Album.

To see the entire contents of the Smart Album again, delete the search criteria in the Filter HUD.

## Revising the Contents of a Smart Album

To change the contents of a Smart Album, you change the search criteria for the Smart Album. You can manually select individual images and delete them, but the deletion removes both the version and the master wherever it exists in the original project. Similarly, you cannot simply drag images into a Smart Album to add them.

If you decide that certain images should not be in a Smart Album, you can narrow the search criteria to exclude images. Aperture performs a new search and revises the Smart Album's contents. To remove an image from a Smart Album, you can also change the image so that it no longer matches the Smart Album's search criteria. For example, if a Smart Album gathers images rated five stars, changing an image's rating to four stars removes it from the Smart Album.

#### **To change the contents of a Smart Album by changing the search criteria**

- **1** In the Library inspector, click the Smart Settings HUD button to the right of the Smart Album to show the Smart Settings HUD.
- **2** Revise the search criteria in the Smart Settings HUD to eliminate or add the images you want, or change the keyword or rating for the image itself.
- **3** Click the Smart Settings HUD's close button.

## Transferring Smart Album Images to Another Project or Album

You can transfer images from a Smart Album to another project or album, such as a MobileMe album or a book album. You transfer images by selecting the images in the Smart Album and dragging or copying them into another project or album.

#### **To transfer images from a Smart Album to another project or album**

- **1** Create a new project or album, if necessary.
- **2** Select the Smart Album, then select the images you want.
- **3** Drag or copy the images into the project or album you want to transfer the images to.

You can also select the images in the Smart Album and have Aperture create a new album to hold them.

#### **To transfer images from a Smart Album to a new album that Aperture creates**

- **1** In the Library inspector, select the Smart Album containing the images you want to transfer.
- **2** Click the Filter HUD button in the Browser, then choose the appropriate search criteria in the Filter HUD.
- **3** Click the New Album With Current Images button to create an album, or choose the type of album you want from the Filter HUD Action pop-up menu in the bottom-right corner of the Filter HUD.

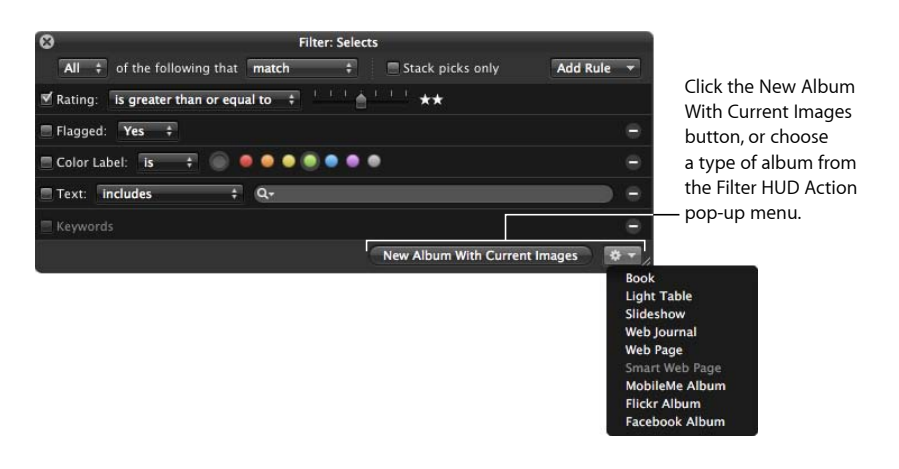

A new album is created, containing the images you selected using the search criteria.

## Deleting a Smart Album

You can delete a Smart Album at any time, and none of the images gathered from the library are deleted. If you've transferred images from a Smart Album to another album, the images in the other album are also not deleted when you delete the Smart Album.

#### **To delete a Smart Album**

- **1** Select the Smart Album in the Library inspector.
- **2** Choose File > Delete Smart Album (or press Command-Delete).

# **An Overview of Image Adjustments 17**

Aperture provides adjustment controls and Quick Brushes to help you improve the appearance of your images. You make image adjustments using the controls in the Adjustments inspector or the Adjustments pane of the Inspector HUD. You can also access some adjustment tools in the tool strip of the Aperture main window and the Full Screen view toolbar.

#### This chapter covers the following:

- Adjustments in Aperture (p. 440)
- Using the Adjustment Controls (p. 442)
- Using the Brush Controls (p. 450)
- Working with Adjustment Tools in the Tool Strip (p. 451)
- Performing Adjustments in Full Screen View (p. 451)
- Applying Adjustments to a Group of Images (p. 452)
- Applying the Same Adjustment to an Image Multiple Times (p. 455)
- Working with Adjustment Presets (p. 456)
- Working with Adjustments Applied in iOS Devices (p. 464)
- Removing Adjustments (p. 465)
- Using Modifier Keys to Identify Color Clipping (p. 465)
- Using the Color Meter and Displaying Camera Information (p. 469)
- Using an External Editor (p. 472)
- Working with the RAW Fine Tuning Controls (p. 473)
- Understanding How to Read Histograms (p. 482)
- About Making Adjustments Onscreen (p. 485)

## **439** MemoryWeb Ex. 2107 Apple v. MemoryWeb - IPR 2022-00031

## Adjustments in Aperture

Adjustment controls are found in the Adjustments inspector and the Adjustments pane of the Inspector HUD. The controls are the same in each. The Adjustments inspector is a tab in the Inspector pane on the left side of the Aperture main window. The Inspector HUD is a floating version of the inspectors that can be placed anywhere onscreen, allowing you the most flexibility in how you use your screen workspace.

In Aperture, you can apply adjustments to images in two ways. The first method involves using the controls in the Adjustments inspector and the Adjustments pane of the Inspector HUD to identify, or *target*, the pixels the specific adjustment is designed to fix or enhance, no matter where in the image they occur. The second method involves brushing adjustments on the areas of an image you want to change.

There are two methods you can use to brush adjustments on images in Aperture. Many adjustments can be brushed on images. When you brush an adjustment on an image, you specify the adjustment's parameter settings prior to applying the adjustment. You can also use the Quick Brush adjustments, which are designed to be brushed on the image and then modified using the adjustment controls.

#### **Standard Image Adjustments**

You can make the following adjustments to images in Aperture. For more information, see Making Image Adjustments.

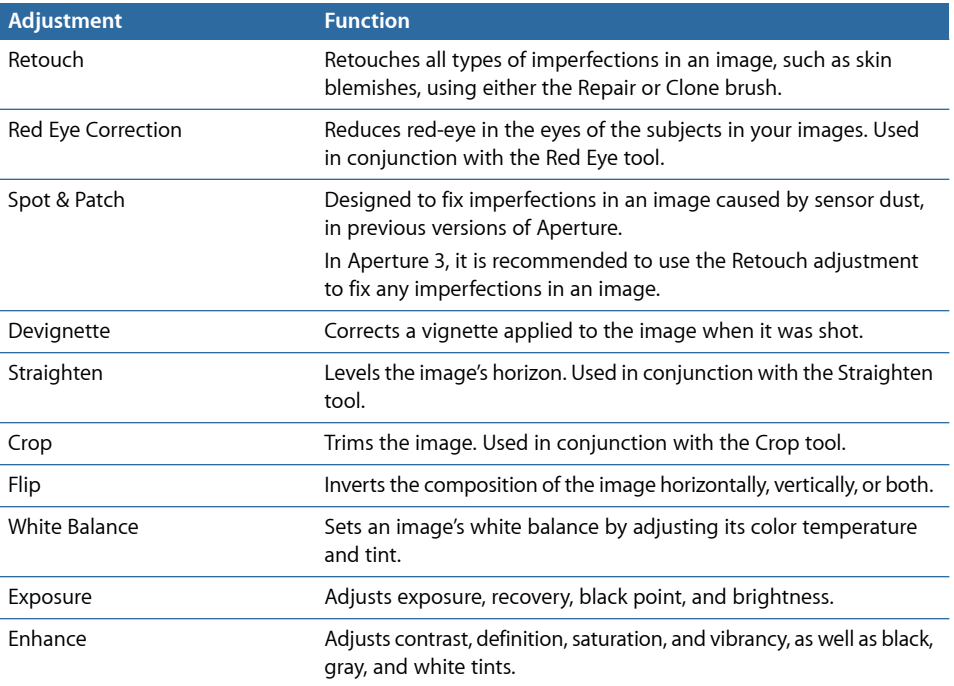

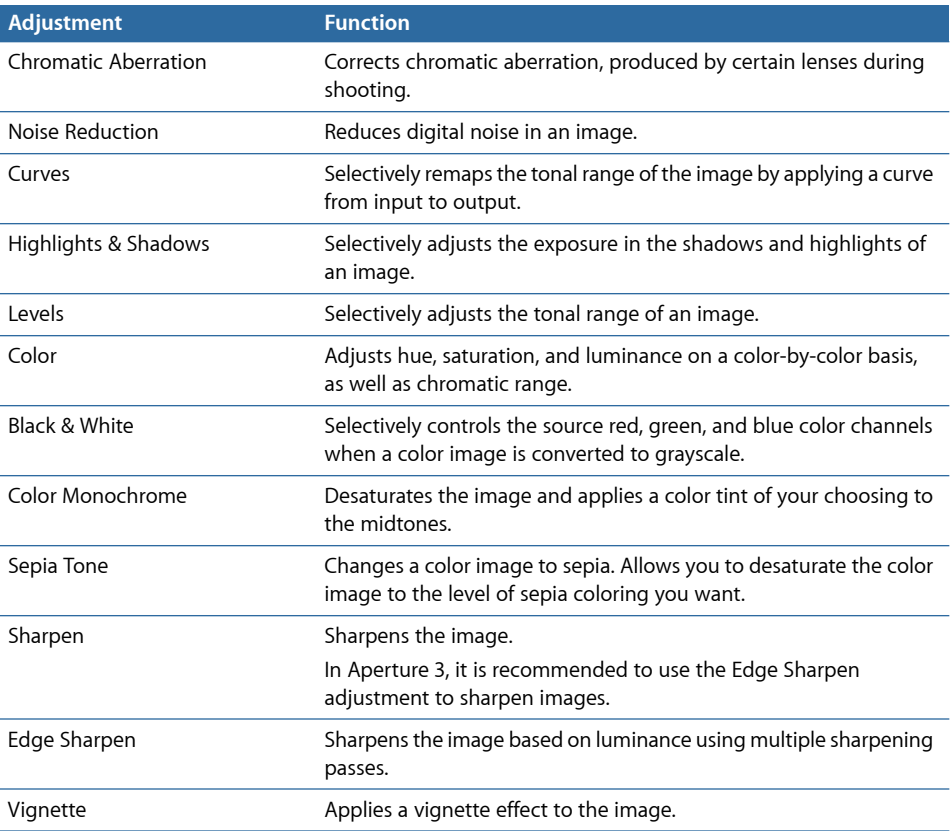

## **Quick Brush Adjustments**

You can make the following adjustments to images in Aperture using Quick Brushes. For more information, see Making Brushed Adjustments.

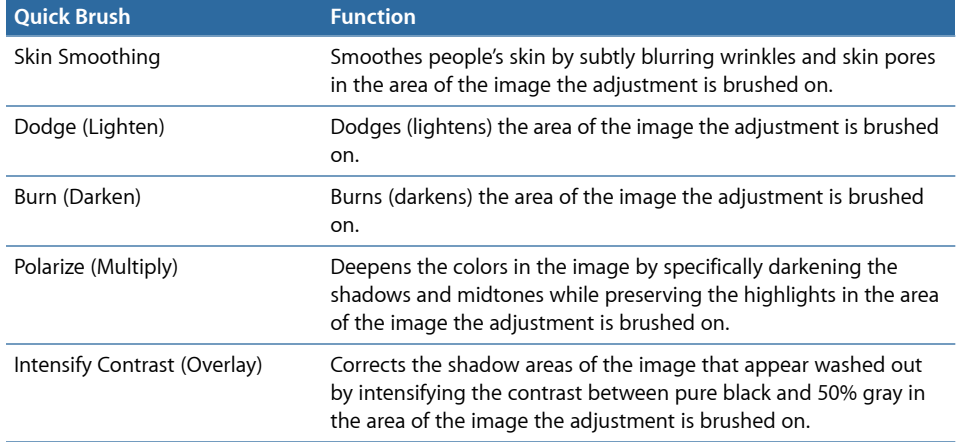

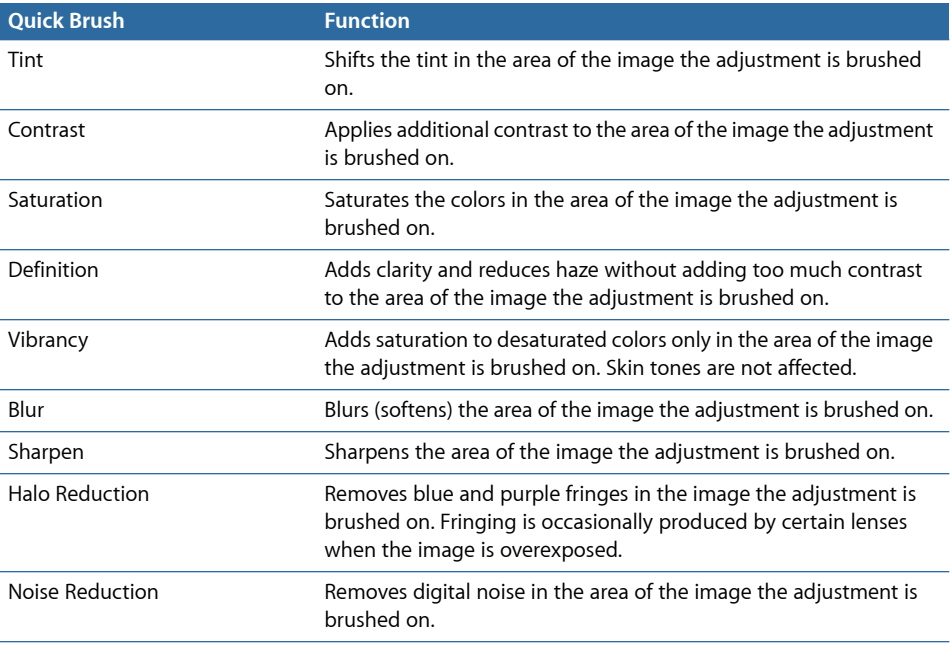

## Using the Adjustment Controls

You can use menu commands, keyboard shortcuts, or the Inspector button on the left side of the toolbar to show and hide the Inspector pane containing the adjustment controls.

#### **To show the Adjustments inspector**

Do one of the following:

■ Choose Window > Show Inspector (or press I), then click the Adjustments tab.

■ Click the Inspector button in the toolbar, then click the Adjustments tab.

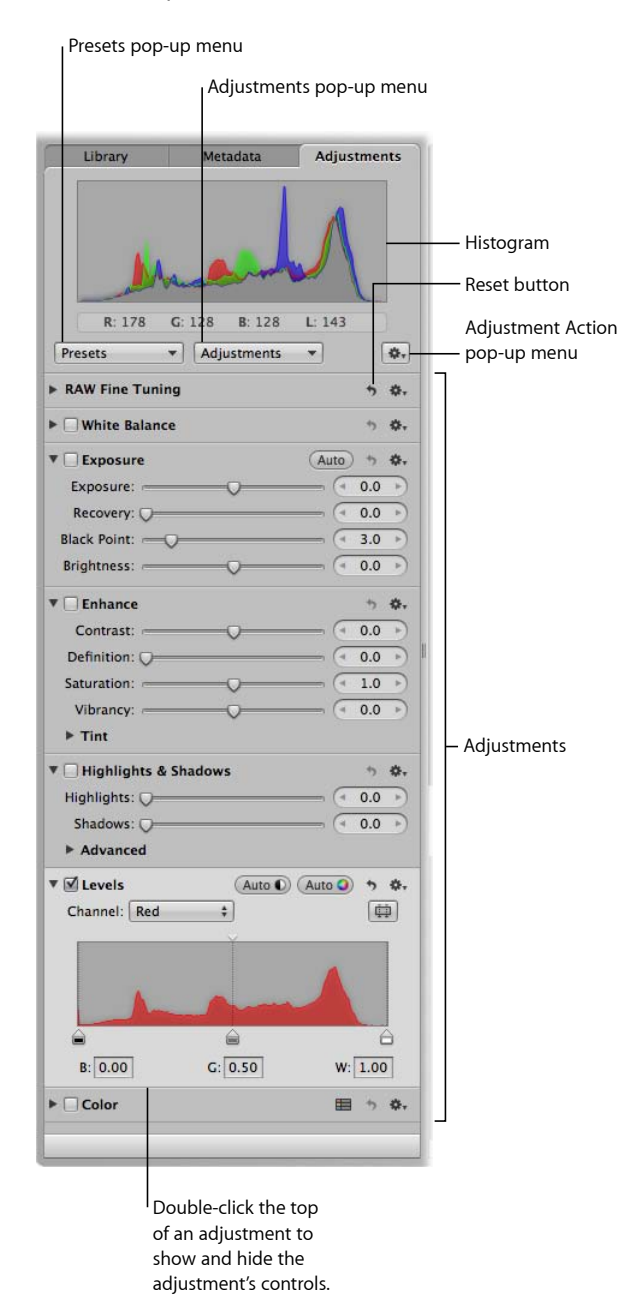

Each adjustment contains individual properties, called *parameters*, for which you can specify a range of values. You click an adjustment's disclosure triangle, or double-click the top of the adjustment, to view the parameters for the adjustment and the controls you use to change parameter values. For more information about using the adjustment controls to change parameter values, see Using Sliders.

The adjustment controls in the Adjustments inspector are also found in the Adjustments pane of the Inspector HUD. You can use menu commands and buttons in the Full Screen view toolbar to show or hide the Inspector HUD.

## **To show the Adjustments pane of the Inspector HUD**

Do one of the following:

- Choose Window > Show Inspector HUD (or press H), then click the Adjustments button.
- Click the Inspector HUD button in the Full Screen view toolbar, then click the Adjustments button.

For more information about Full Screen view, see Performing Adjustments in Full Screen View.

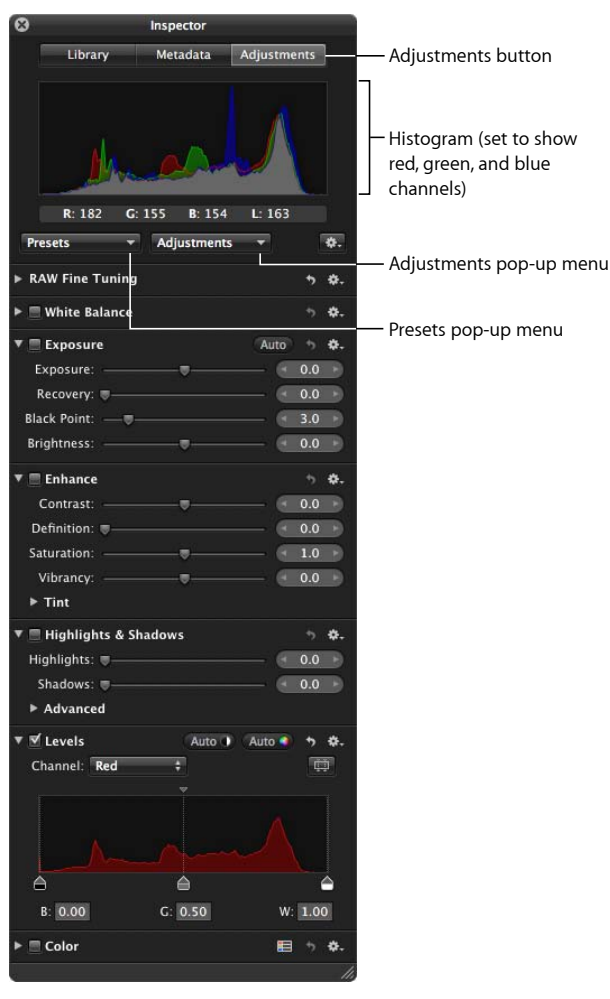

*Note:* The adjustment controls in the Adjustments inspector and the Adjustments pane of the Inspector HUD appear dimmed when an audio or video file is selected.

## **Choosing a Histogram View for Adjustments**

When you show the Adjustments inspector or the Adjustments pane of the Inspector HUD, a histogram of the selected image's luminance or color channels appears. The histogram displays a graph of the brightness values in the image, from the blackest point to the whitest point. You can adjust the histogram to show luminance; red, green, and blue (RGB) channels displayed together; or separate red, green, and blue channels.

#### **To choose a histogram view**

■ Choose a view option from the Histogram Options section of the Adjustment Action pop-up menu (with a gear icon).

*Note:* The histogram updates in real time for images displayed in the Viewer and in Full Screen view, but it is slightly delayed in the Book Layout Editor, the Webpage Editor, and the Light Table. For more information about how to interpret a histogram, see Understanding How to Read Histograms.

## **Showing Additional Adjustment Controls and Quick Brushes**

The first time you show either the Adjustments inspector or the Adjustments pane of the Inspector HUD, only the White Balance, Exposure, Enhance, Highlights & Shadows, Levels, and Color adjustments are available.

*Note:* An image version must be selected in the Browser in order for adjustment controls to appear in the Adjustments inspector or the Adjustments pane of the Inspector HUD.

#### **To add additional adjustments**

■ Choose an adjustment from the Adjustments pop-up menu at the top of either the Adjustments inspector or the Adjustments pane of the Inspector HUD.

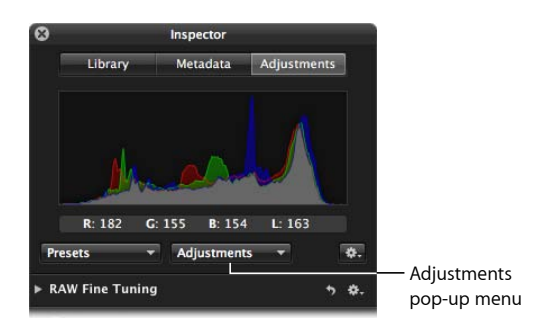

The new adjustment appears highlighted in both the Adjustments inspector and the Adjustments pane of the Inspector HUD, if both are shown. For more information about adjustment controls, see Using Sliders.

You also use the Adjustments pop-up menu to add Quick Brushes.

#### **To add Quick Brushes**

■ Choose a Quick Brush adjustment from the Adjustments pop-up menu at the top of either the Adjustments inspector or the Adjustments pane of the Inspector HUD.

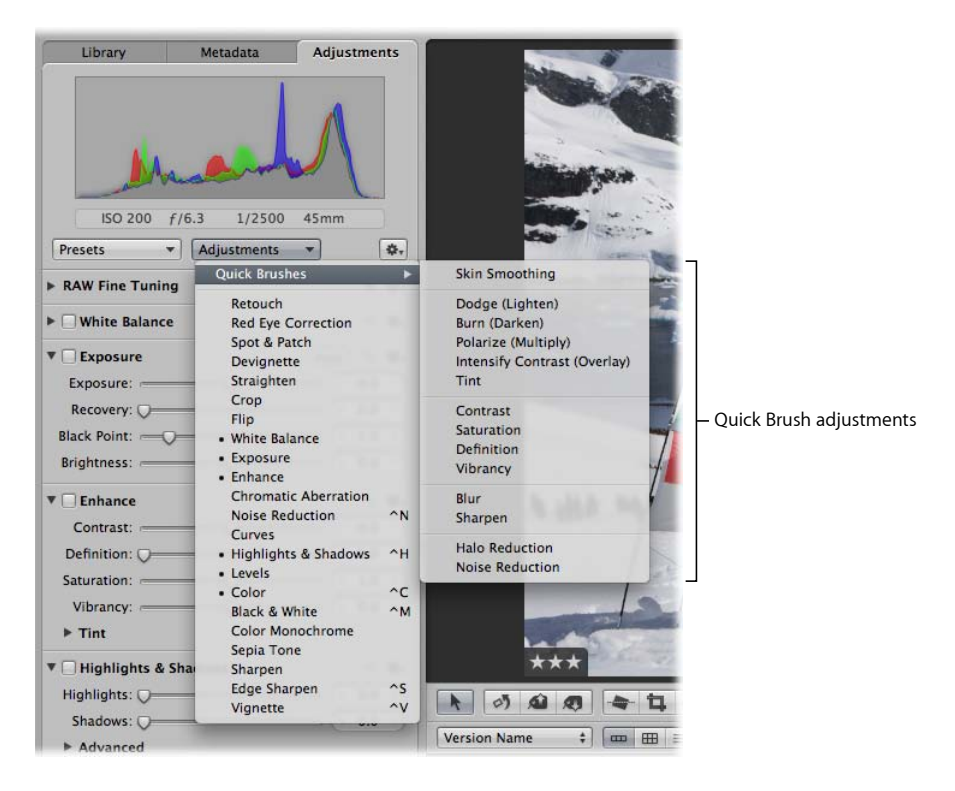

The adjustment controls for the Quick Brush appear in both the Adjustments inspector and the Adjustments pane of the Inspector HUD, if both are shown. Also, a HUD containing the Quick Brush controls appears, and the pointer changes to a brush. For more information about Quick Brush adjustments, see Using the Brush Controls.

## **Using Sliders**

There are two types of slider controls for changing parameter values—sliders and value sliders. Slider controls have varying value ranges depending on the parameter.

• *Sliders:* Drag the slider left or right to set a value, or click anywhere along the slider's range to jump directly to that value.

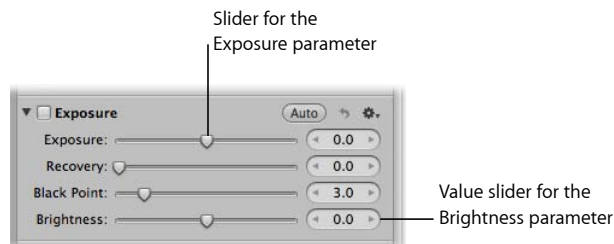

• *Value sliders:* Double-click the value and type a number in the value field, click the left or right arrow, or drag inside the value field to set a value. Often, you can type a much larger number in the value field than can be achieved by dragging the standard sliders. When using value sliders, you can use a modifier key to make value adjustments in small or large increments.

#### **To change values in small increments**

■ Option-drag in the value field.

#### **To change values in large increments**

**■** Shift-drag in the value field.

#### **Resetting Parameter Values**

You can reset all of the parameters for an adjustment to their default values.

#### **To reset all parameter values for an adjustment**

■ Click the Reset button to the right of the adjustment name.

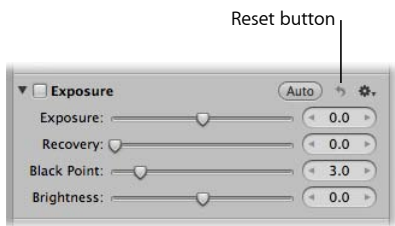

## **Turning Adjustments On and Off**

Use checkboxes to turn adjustments on and off. Turning adjustments on and off is a good way to verify the cumulative effect of adjustments on your image.

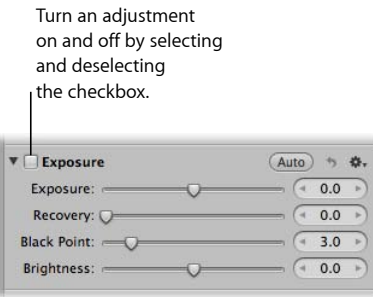

## **Accessing Adjustment Controls**

Whenever an image is selected and displayed in the Viewer or in Full Screen view, you can adjust it using the adjustment controls in the Adjustments inspector or the Adjustments pane of the Inspector HUD. You can also adjust images in the Book Layout Editor, Webpage Editor, Slideshow Editor, and Light Table.

*Note:* Some of the adjustment controls are not available for use in the Book Layout Editor, Webpage Editor, Slideshow Editor, and Light Table, but you can easily switch to the Viewer to make your changes.

#### **To switch to the Viewer from the Book Layout Editor, Webpage Editor, Slideshow Editor, or Light Table**

Do one of the following:

■ Click the Show Viewer button at the top of the Browser.

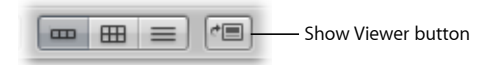

When you have finished making the adjustment, click the Show Viewer button again to return to the previous view.

 $\blacksquare$  If you have a system that has more than one display, choose View  $>$  Secondary Viewer > Alternate, then perform the adjustments on the second display.

For more information about using Aperture with multiple displays, see Viewing Images on Multiple Displays.

## Using the Brush Controls

Whenever an image is selected and displayed in the Viewer or in Full Screen view, you can retouch it using a brushed adjustment. Most adjustments can be brushed on images. You choose a brush for an adjustment from the adjustment's Action pop-up menu.

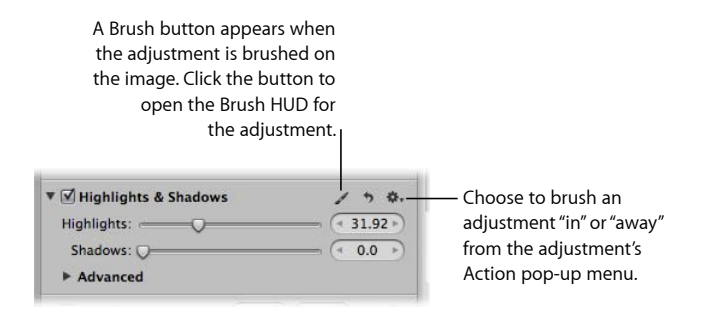

In addition to brushing standard adjustments, you can also use Quick Brush adjustments that are specifically designed for brushing on images. Quick Brush adjustments are accessible from the Adjustments pop-up menu in the Adjustments inspector and the Adjustments pane of the Inspector HUD, as well as from the Quick Brush pop-up menu in the tool strip.

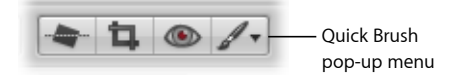

When you choose to brush an adjustment, its Brush HUD appears. You specify settings using the controls in the HUD and then brush the adjustment on the image.

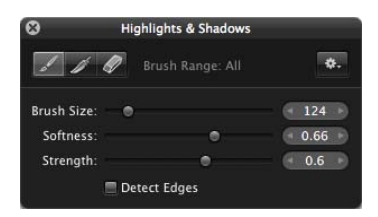

When you choose a Quick Brush adjustment, its adjustment controls appear highlighted in the Adjustments inspector and the Adjustments pane of the Inspector HUD, if both are shown. As with the standard adjustment controls, you use the checkbox to turn Quick Brush adjustments on and off. For more information, see Turning Adjustments On and Off. Some Quick Brush adjustments also have sliders for changing parameter values after the Quick Brush adjustment has been applied. For more information about adjustment controls, see Using Sliders.

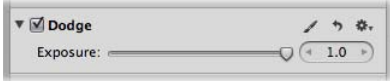

For more information about the individual Quick Brush adjustments and how to apply them to an image, see Making Brushed Adjustments.

## Working with Adjustment Tools in the Tool Strip

When the Viewer is shown, the tool strip contains tools for working with your images in the Viewer and Browser. Many of the adjustment tools also work in conjunction with adjustment controls. For information about the individual adjustment tools, see Making Image Adjustments.

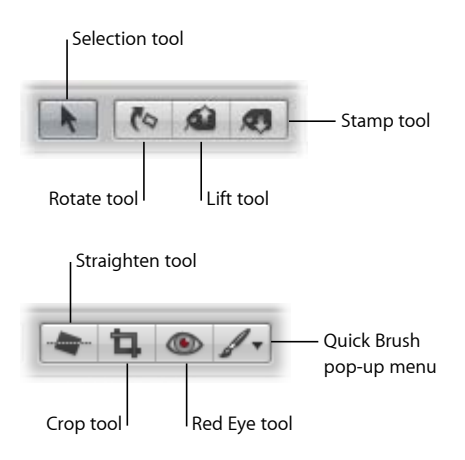

## Performing Adjustments in Full Screen View

Full Screen view, which displays an image against a solid background and contains only a few interface elements, provides the best onscreen work environment for performing color adjustments. It is highly recommended that you perform adjustments in Full Screen view to achieve the best results possible. For more information about Full Screen view, see Viewing Images in Full Screen View.

#### **To switch to Full Screen view**

Do one of the following:

- $\blacksquare$  Choose View > Full Screen (or press F).
- Click the Full Screen button in the toolbar.

## **To switch back to the Aperture main window**

Do one of the following:

- Click the Exit Full Screen button in the Full Screen view toolbar.
- Press F or the Esc (Escape) key.

In Full Screen view, you have access to all the tools you need to perform adjustments to your images.

#### **To show the Inspector HUD while in Full Screen view**

µ Press H.

#### **To lock the Inspector HUD to the side of the screen so that it doesn't overlap the image**

■ Click the Always Show Inspector HUD control in the top-right corner of the HUD.

#### **To access a tool in Full Screen view**

■ Move your pointer to the top of the screen, and in the Full Screen view toolbar that appears, select a tool.

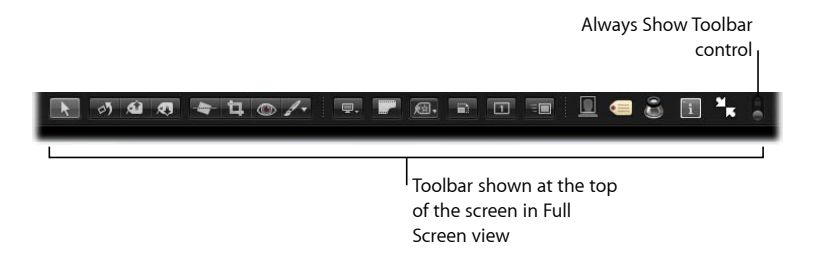

By default, the toolbar is not shown in Full Screen view until the pointer is moved to the top of the screen. You can set the toolbar to remain on the screen.

#### **To keep the Full Screen view toolbar on the screen**

■ Move the pointer to the top of the screen in Full Screen view, then click the Always Show Toolbar control in the toolbar.

## Applying Adjustments to a Group of Images

You can apply an adjustment or group of adjustments to a range of images by first applying the adjustments to one image and then lifting the adjustments from the first image and stamping them on the other images. You do this by using the Lift and Stamp tools and the Lift & Stamp HUD.

#### **To lift adjustments from one image and stamp them on a group of images**

- **1** In the Browser, select the image that has the adjustments you want to copy.
- **2** In the tool strip, select the Lift tool (or press O).

The Lift & Stamp HUD appears, showing the adjustments, IPTC metadata, and keywords applied to the image.

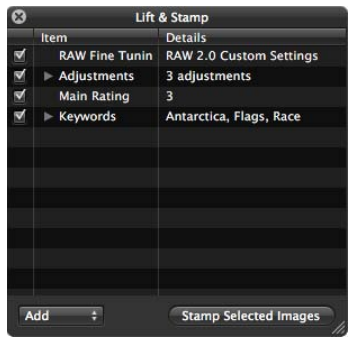

**3** Deselect all metadata-related checkboxes to prevent Aperture from copying the metadata from the selected image.

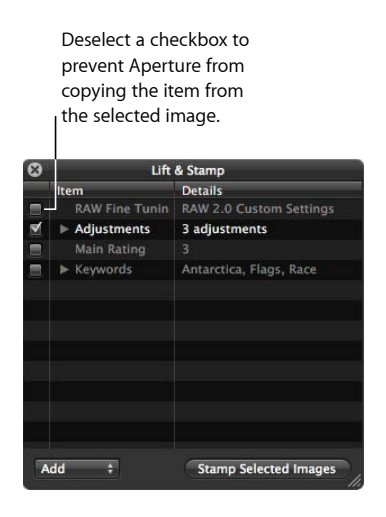

**4** If necessary, remove any unwanted adjustments by clicking the Adjustments disclosure triangle in the Lift & Stamp HUD, selecting the unwanted adjustments, and then pressing Delete.

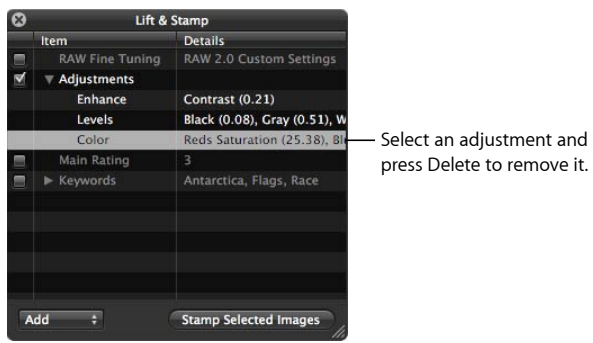

- **5** In the tool strip, select the Selection tool (or press A), then do one of the following:
	- Drag a selection rectangle around the images to which you want to apply the adjustments.
	- Select the images to which you want to apply the adjustments by Shift-clicking to select a range of adjacent images and Command-clicking to select nonadjacent images.

*Note:* The adjustments aren't applied to images within closed stacks. If you want to stamp the adjustments on images within a stack, you must open it first by choosing Stacks > Open Stack (or pressing Shift-K).

- **6** Do one of the following:
	- In the tool strip, select the Stamp tool.
	- In the Lift & Stamp HUD, click the Stamp Selected Images button.

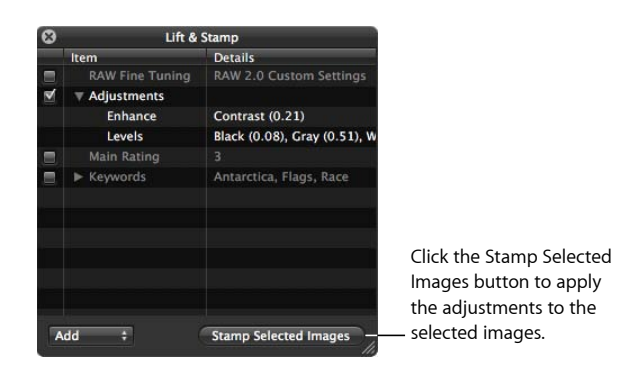

The adjustments copied from the first image are applied to the selected images. For more information about using the Lift & Stamp HUD, see Applying Keywords Using the Lift & Stamp HUD.

## Applying the Same Adjustment to an Image Multiple Times

Some images can be difficult to perfect. Images shot in mixed lighting and low-light conditions often require the same adjustment applied multiple times in small increments in order to achieve the appearance you're looking for. For example, an image shot in low-light conditions may require multiple incremental Noise Reduction adjustments so that the image is not muddied by a single strong Noise Reduction adjustment. In Aperture, adjustments are applied from top to bottom. In this situation, you can add the Noise Reduction controls with a slight Radius adjustment coupled with a slight Edge Detail adjustment, and then add the same Noise Reduction controls to the Adjustments inspector again, with the same incremental settings. In some situations, incremental adjustments can produce a superior overall adjustment to the image.

#### **To add the same adjustment multiple times**

■ Choose Add New [*adjustment*] from the Action pop-up menu for the adjustment.

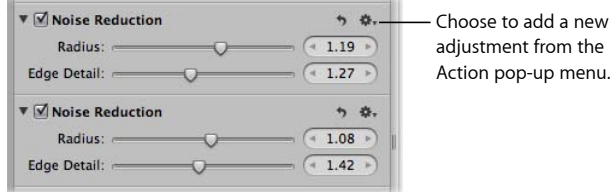

Another set of adjustment controls for the same adjustment appears in the Adjustments inspector and the Adjustments pane of the Inspector HUD, if both are shown.

## Working with Adjustment Presets

If you frequently use the same adjustment parameter settings, you can save these settings as adjustment presets. You can create new adjustment presets, rename and rearrange adjustment presets, and delete adjustment presets you no longer use. When you create an adjustment preset, it appears in the Presets pop-up menu. You can create adjustment presets for individual adjustments or for a set of multiple adjustments. For example, you can create an adjustment preset for creating black-and-white images. When your workflow calls for creating a set of black-and-white images, you simply choose your saved preset from the Presets pop-up menu at the top of the Adjustments inspector or the Adjustments pane of the Inspector HUD.

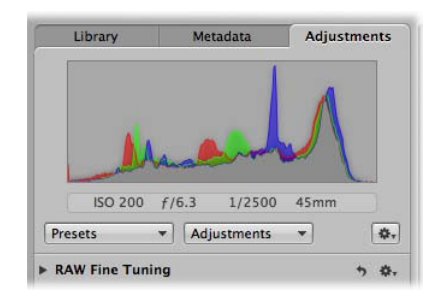

When you delete an adjustment preset, adjustments already applied to your images are unaffected.

## **About Adjustment Presets from Previous Versions of Aperture**

In previous versions of Aperture, presets for single adjustments were accessible via the Preset Action pop-up menu for each adjustment. Presets were created and stored in the preset dialog for that adjustment. If you created and saved adjustment presets in a previous version of Aperture, the adjustment presets now appear in the Presets pop-up menu at the top of the Adjustments inspector or the Adjustments pane of the Inspector HUD. If you want to remove adjustment presets created in previous versions of Aperture, see Deleting Adjustment Presets.

## **Creating Adjustment Presets**

Creating an individual adjustment preset is as simple as saving the adjustment parameter settings and naming the preset using the Presets pop-up menu and the Adjustment Presets dialog.

#### **To create an individual adjustment preset**

**1** Select an image with the adjustment parameter settings you want to save.

**2** At the top of the Adjustments inspector or the Adjustments pane of the Inspector HUD, choose Save as Preset from the Presets pop-up menu.

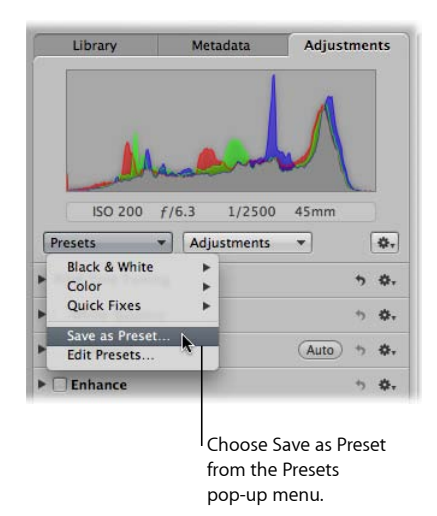

**3** In the Adjustment Presets dialog, enter a name for the new adjustment preset, then click OK.

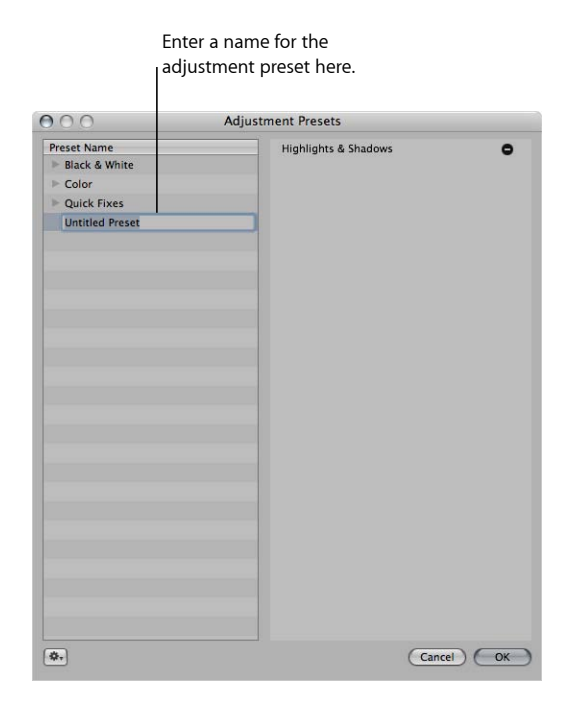

The adjustment parameter settings are saved as an adjustment preset, and the adjustment preset is now available for use in the Presets pop-up menu in the Adjustments inspector or the Adjustments pane of the Inspector HUD.

## **Applying Adjustment Presets**

Applying an adjustment preset to an image is as simple as selecting the image and choosing the adjustment preset from the Presets pop-up menu. When you apply an adjustment preset to an image, the adjustment controls and parameter values update to reflect the settings saved in the adjustment preset. If you prefer, you can use an adjustment preset as a starting point in your image adjustment workflow and then fine-tune the adjustment after it's applied to the image.

#### **To apply an adjustment preset to an image**

- **1** Select an image.
- **2** In the Adjustments inspector or the Adjustments pane of the Inspector HUD, choose the preset you want to apply to the image from the Presets pop-up menu.

*Note:* When you place the pointer over an adjustment preset in the Presets pop-up menu, a preview of the adjustment applied to the image is shown to the right of the highlighted adjustment preset.

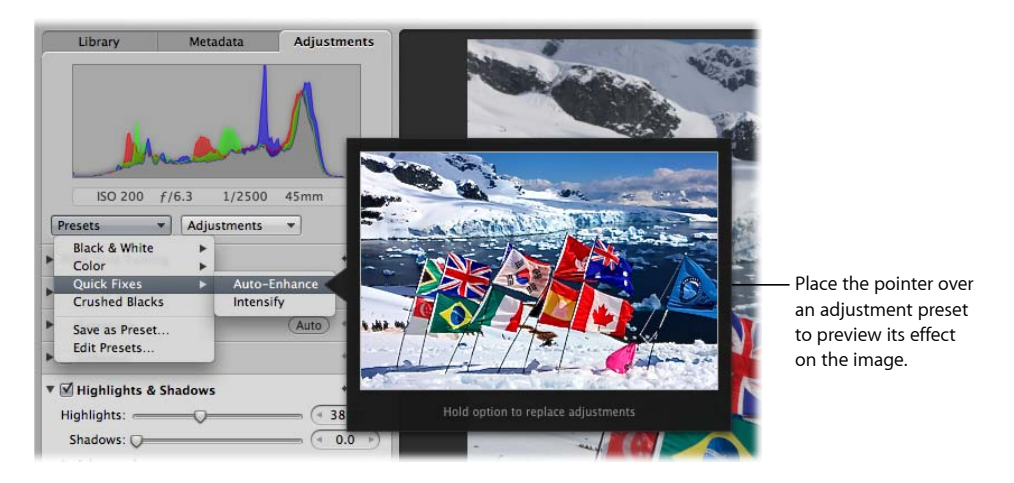

The adjustment preset is applied to the image. If the image already had some adjustments applied to it, the adjustment preset is applied in addition to the previous adjustment settings.

If an image already has adjustments applied to it, you can replace the previously applied adjustments with the adjustment parameter values saved in the adjustment preset.

#### **To replace the adjustments previously applied to an image with an adjustment preset**

■ Hold down the Option key while choosing the adjustment preset from the Presets pop-up menu at the top of the Adjustments inspector or the Adjustments pane of the Inspector HUD.

### **Removing Adjustments from an Adjustment Preset**

You can pare down the adjustment parameter settings in an adjustment preset by removing adjustments from the preset in the Adjustment Presets dialog.

#### **To remove an adjustment from an adjustment preset**

- **1** In the Adjustments inspector or the Adjustments pane of the Inspector HUD, choose Edit Presets from the Presets pop-up menu.
- **2** In the Adjustment Presets dialog, select the adjustment preset you want to modify, then click the Remove (–) button beside the adjustment you want removed from the selected adjustment preset.

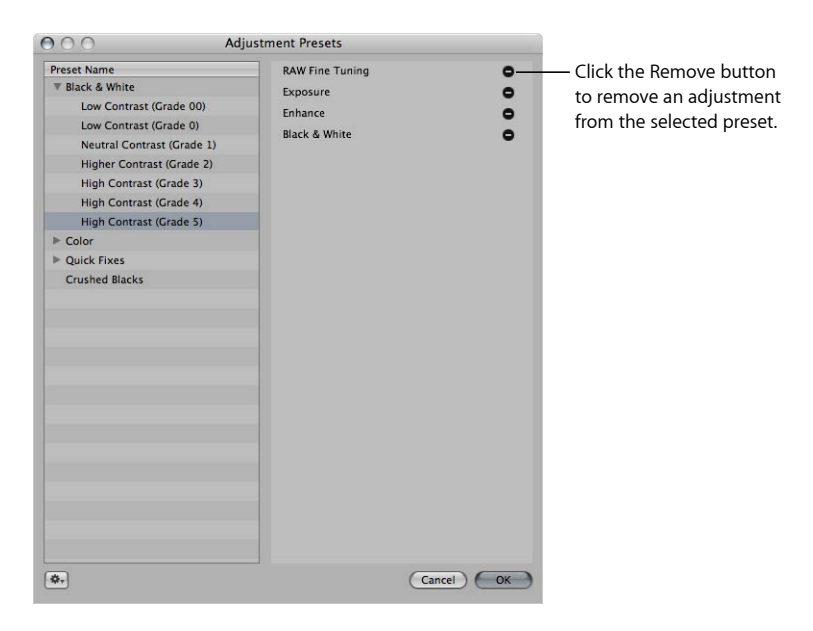

The adjustment and its parameter values are removed from the adjustment preset.

**3** Repeat step 2 until all of the adjustments you want removed from the selected adjustment preset have been removed, then click OK.

#### **Renaming Adjustment Presets**

You can rename an adjustment preset at any time.

#### **To rename an individual adjustment preset**

**1** In the Adjustments inspector or the Adjustments pane of the Inspector HUD, choose Edit Presets from the Presets pop-up menu.

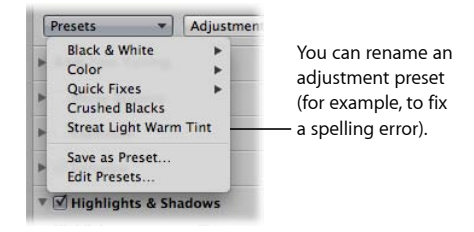

**2** In the Adjustment Presets dialog, double-click the name of the adjustment preset you want to change.

The adjustment preset's name is highlighted.

Double-click an

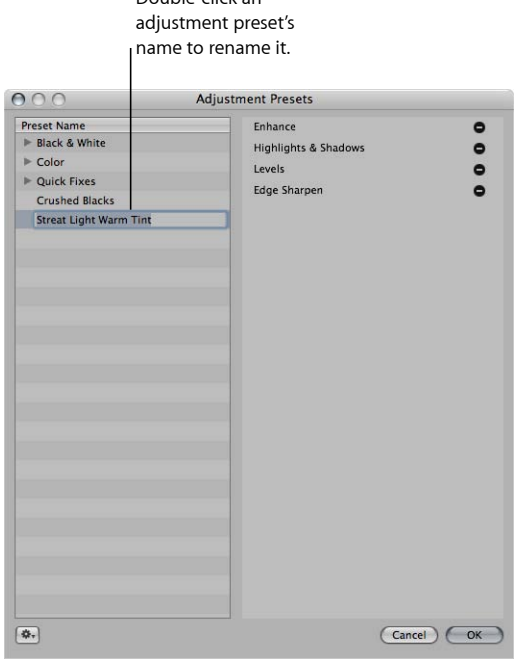

**3** Enter a new name, then press Return.

The adjustment preset is renamed.

**4** Repeat steps 2 and 3 until all presets that need renaming have been renamed, then click OK.

## **Organizing Adjustment Presets**

Each time you create an adjustment preset, it is added to the bottom of the list of presets in the Adjustment Presets dialog and the Presets pop-up menu. As this list grows, it can become difficult to locate a specific adjustment preset in a long list of presets. You can rearrange the order of the presets in the Adjustment Presets dialog to make presets easier to find.

#### **To rearrange the order of adjustment presets**

- **1** In the Adjustments inspector or the Adjustments pane of the Inspector HUD, choose Edit Presets from the Presets pop-up menu.
- **2** In the Adjustment Presets dialog, drag an adjustment preset to a new position.

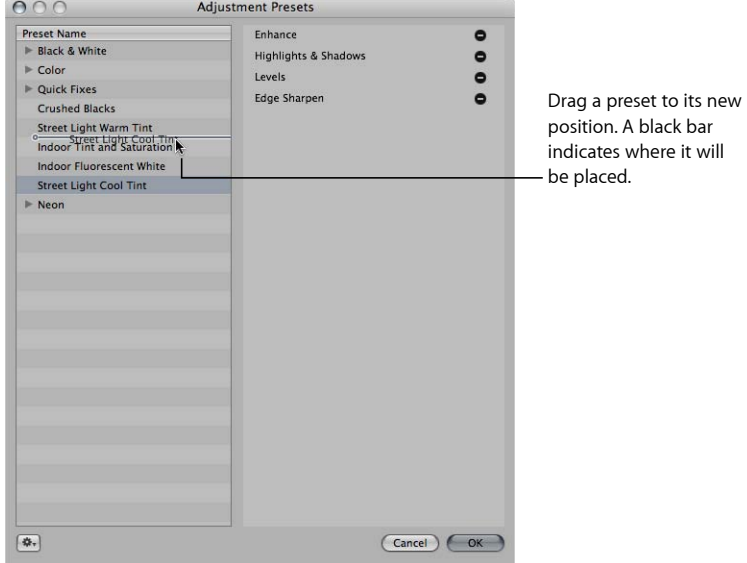

A black bar indicates where the adjustment preset will be placed.

**3** Repeat step 2 until your adjustment preset list is organized, then click OK.

The adjustment preset list in the Presets pop-up menu is updated to match the order of presets in the Adjustment Presets dialog.

You can also organize adjustment presets of like type by grouping them together into adjustment preset groups. Creating adjustment preset groups helps reduce the list of adjustment presets that are initially displayed in the Presets pop-up menu. For example, if you have several types of Color adjustment settings saved as individual presets, you can create an adjustment preset group for Color adjustment presets, named Color Presets. When you choose Color Presets from the Presets pop-up menu, the individual Color adjustment presets are displayed in a submenu to the right.

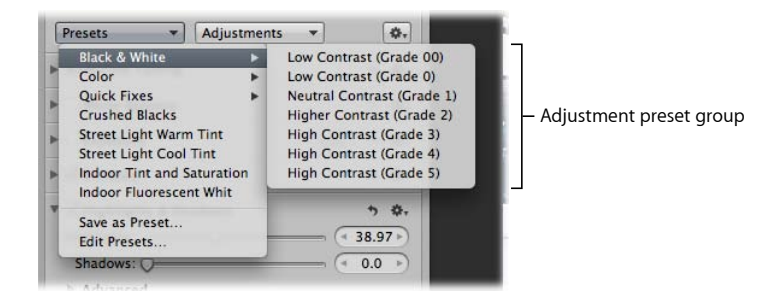

#### **To create an adjustment preset group**

- **1** In the Adjustments inspector or the Adjustments pane of the Inspector HUD, choose Edit Presets from the Presets pop-up menu.
- **2** In the Adjustment Presets dialog, choose New Preset Group from the Adjustment Preset Action pop-up menu (with a gear icon).
- **3** Give the new adjustment preset group a name and press Return.
- **4** Drag adjustment presets into the adjustment preset group.

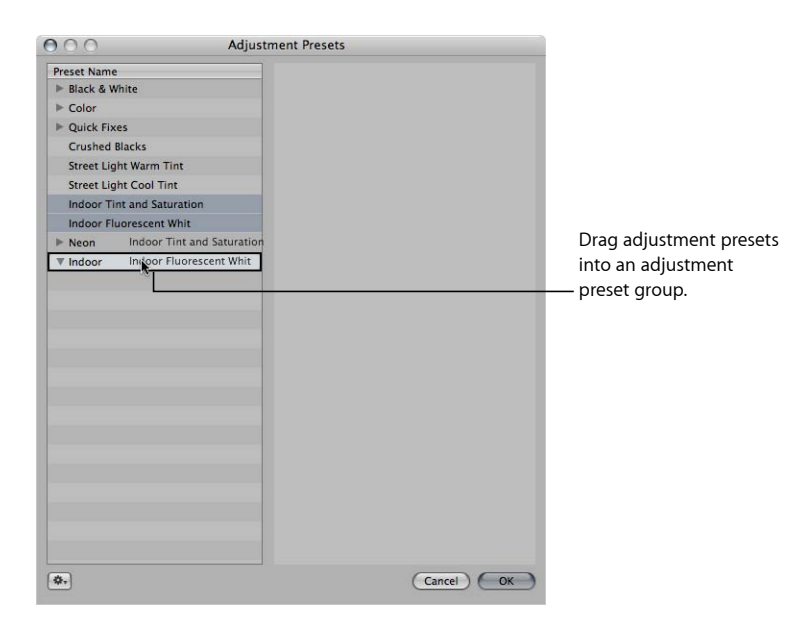

The individual adjustment presets are consolidated into the adjustment preset group and can be accessed by clicking the disclosure triangle to the left of the adjustment preset group's name.

**5** Click OK.

#### **Deleting Adjustment Presets**

You can delete an adjustment preset at any time. Any adjustments that were previously applied using the adjustment preset are unaffected.

#### **To delete an individual adjustment preset**

- **1** In the Adjustments inspector or the Adjustments pane of the Inspector HUD, choose Edit Presets from the Presets pop-up menu.
- **2** In the Adjustment Presets dialog, select the adjustment preset you want to delete, then do one of the following:
	- Press the Delete key.
	- Choose Delete Preset from the Adjustment Preset Action pop-up menu (with a gear icon), then click Delete in the dialog that appears.

The adjustment preset is deleted.

#### **Sharing Adjustment Presets**

You can share your saved adjustment presets with another Aperture system.

#### **To share your adjustment presets with another Aperture system**

- **1** On the first Aperture system, choose Edit Presets from the Presets pop-up menu at the top of the Adjustments inspector or the Adjustments pane of the Inspector HUD.
- **2** In the Adjustment Presets dialog, select the adjustment preset you want to share.

*Note:* To share more than one adjustment preset, you have to create an adjustment preset group and then select the group. For more information about creating adjustment preset groups, see Organizing Adjustment Presets.

- **3** Choose Export from the Adjustment Preset Action pop-up menu (with a gear icon).
- **4** In the dialog that appears, enter an adjustment preset name in the Save As field, choose a location to export the adjustment preset to, then click Save.

The preset is exported to the location you selected as [*name*].AdjustmentPresets. It's a good idea to export the adjustment preset to a location the other Aperture system can access. Adjustment preset files are small and can be easily sent to another Aperture system via email.

**5** On the second Aperture system, navigate to the location of the adjustment preset file and double-click it.

The adjustment preset is transferred to the second Aperture system and accessed via the Presets pop-up menu.

### **Restoring the Default Adjustment Presets**

If you've created and modified so many adjustment presets that they have become too difficult to manage, you can restore the default adjustment presets that came with Aperture.

#### **To restore the default adjustment presets**

- **1** In the Adjustments inspector or the Adjustments pane of the Inspector HUD, choose Edit Presets from the Presets pop-up menu.
- **2** In the Adjustment Presets dialog, choose Reset All to Factory Settings from the Adjustment Preset Action pop-up menu (with a gear icon).

## Working with Adjustments Applied in iOS Devices

When you take a photo using an iPhone, iPad, or iPod touch with iOS 5 and then apply either Enhance or Red Eye adjustments to the image using the iOS device, the image adjustments are retained and automatically applied when the image is imported into Aperture. However, you can turn off the device-applied adjustments and apply new adjustments in Aperture at any time.

*Note:* You can make adjustments to photos cropped using the Photos app on an iOS device using the Crop adjustment controls. For more information about using the Crop adjustment controls in Aperture, see Working with the Crop Controls.

#### **To turn adjustments applied in an iOS device on or off**

**1** Select an image that has adjustments applied in an iOS 5 device.

*Note:* If the iOS Edits controls do not appear in the Adjustments inspector or the Adjustments pane of the Inspector HUD, the selected image does not have adjustments from an iOS 5 device.

**2** If you haven't imported the photo into an Aperture project, click the Import Photo button at the top of the Adjustments inspector.

You must import the image into your Aperture library before you can edit it.

**3** In the Adjustments inspector or the Adjustments pane of the Inspector HUD, select or deselect the iOS Edits checkbox to turn the iOS device adjustments on or off.

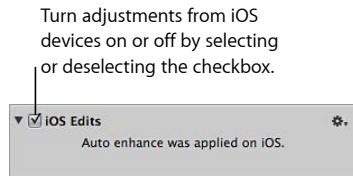

*Note:* Because Enhance and Red Eye adjustments are applied on the iOS device, you cannot lift and stamp them onto other images in your library, and there are no adjustment presets for iOS Edits.

## Removing Adjustments

In Aperture, there are two ways to remove adjustments from an image. You can remove specific adjustments, or you can remove all adjustments from an image selection at once.

#### **To remove a single adjustment from an image**

■ Select an image, then click the Reset button for the adjustment you want to remove.

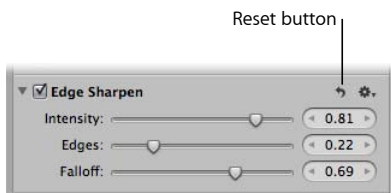

#### **To remove all adjustments from an image**

- **1** Select an image.
- **2** Do one of the following:
	- Choose Photos > Reset All Adjustments.
	- In the Adjustments inspector or the Adjustments pane of the Inspector HUD, choose Reset All Adjustments from the Adjustment Action pop-up menu (with a gear icon).

All adjustments applied to the image are removed.

## Using Modifier Keys to Identify Color Clipping

In Aperture, you can use modifier keys to get instant feedback on channel clipping when using controls in the Exposure and Levels adjustments. Color overlays appear on the image when you press the Command key and drag the sliders to indicate that any, all, or a combination of color channels have been clipped.

## **Identifying Color Channel Clipping**

When performing adjustments, it's useful to know if you're clipping one or more color channels and thereby losing important image details.

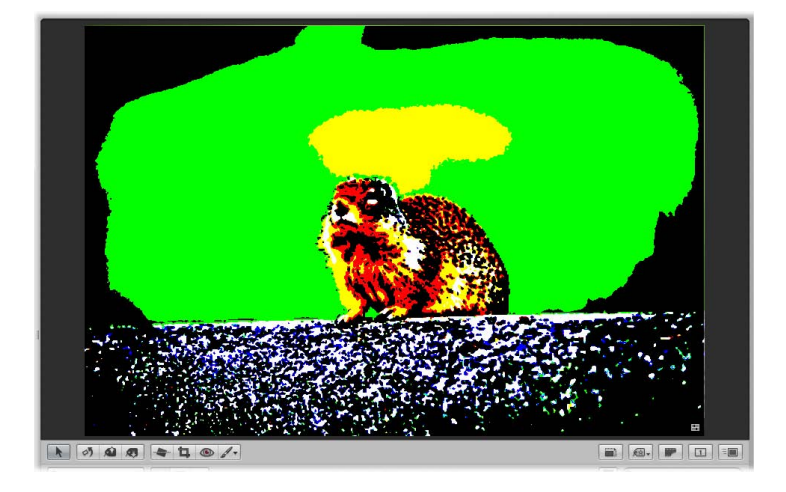

#### **To identify color channel clipping**

- Press Command while dragging the following sliders:
	- *Exposure slider (Exposure controls):* Shows highlight clipping.
	- *Recovery slider (Exposure controls):* Shows highlight clipping.
	- *Black Point slider (Exposure controls):* Shows shadow clipping.
	- *Black Levels slider (Levels controls):* Shows shadow clipping.
	- *White Levels slider (Levels controls):* Shows highlight clipping.

If one or more color channels are clipped as a result of adjusting one of the above parameters, colored overlays appear over the areas of the image where clipping is occurring. Release the Command key, and the color overlays disappear.

The color of the overlay indicates which color channel is clipped. For more information, see the next section, Understanding Color Channel Clipping Overlay Colors.

*Note:* The color channel clipping overlays appear regardless of whether Highlight Hot & Cold Areas is turned on. For more information about the Highlight Hot & Cold Areas feature, see Showing Hot and Cold Areas in Your Images.

## **Understanding Color Channel Clipping Overlay Colors**

The color of the color channel clipping overlay indicates which color channel or combination of color channels is clipped. In addition, Aperture gives you the option of choosing color or monochromatic overlays to indicate clipping.

#### **To set the color channel clipping overlay color**

- **1** Choose Aperture > Preferences, then click Advanced.
- **2** Choose one of the following options from the Clipping Overlay pop-up menu:
	- *To display the clipping overlays in shades of color:* Choose Color.
	- *To display the clipping overlays in black, shades of gray, and white:* Choose Monochrome.

#### **Color Overlay Descriptions**

The following table lists the color overlays and the corresponding color channels that have been clipped by the adjustment parameter setting.

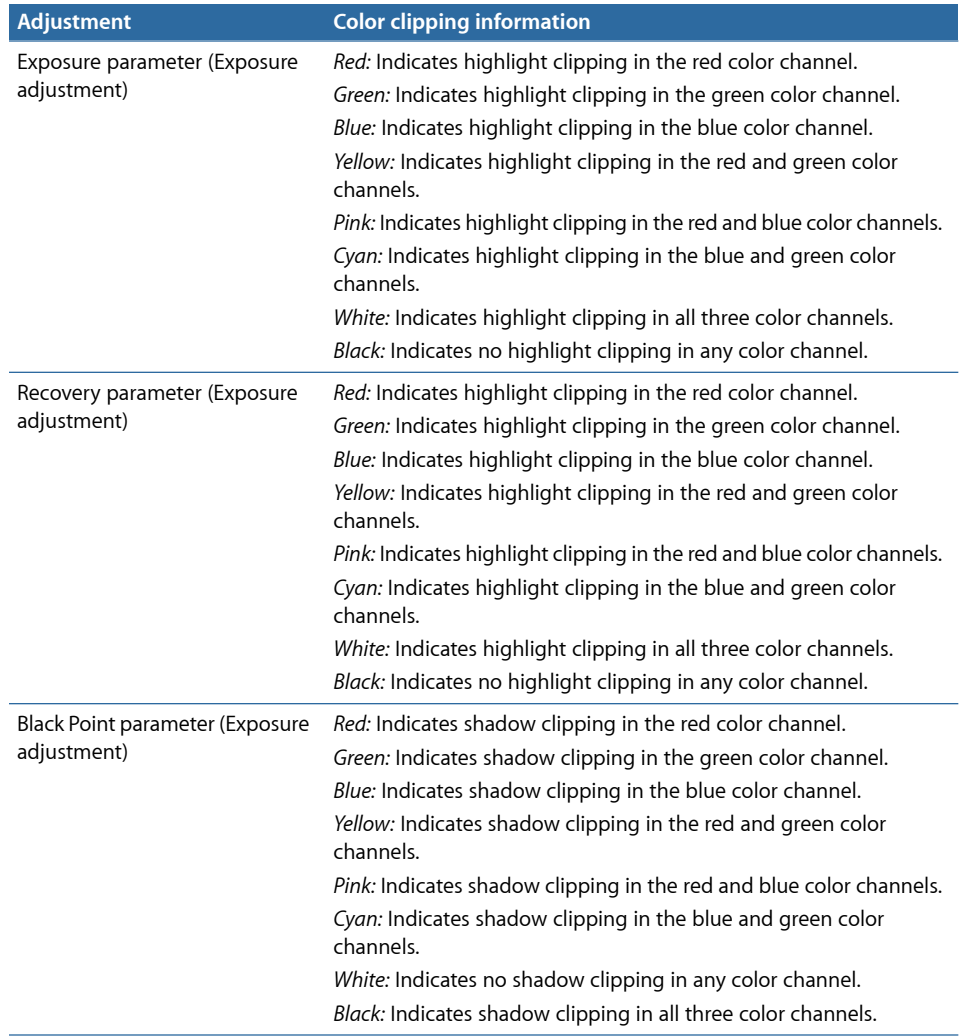

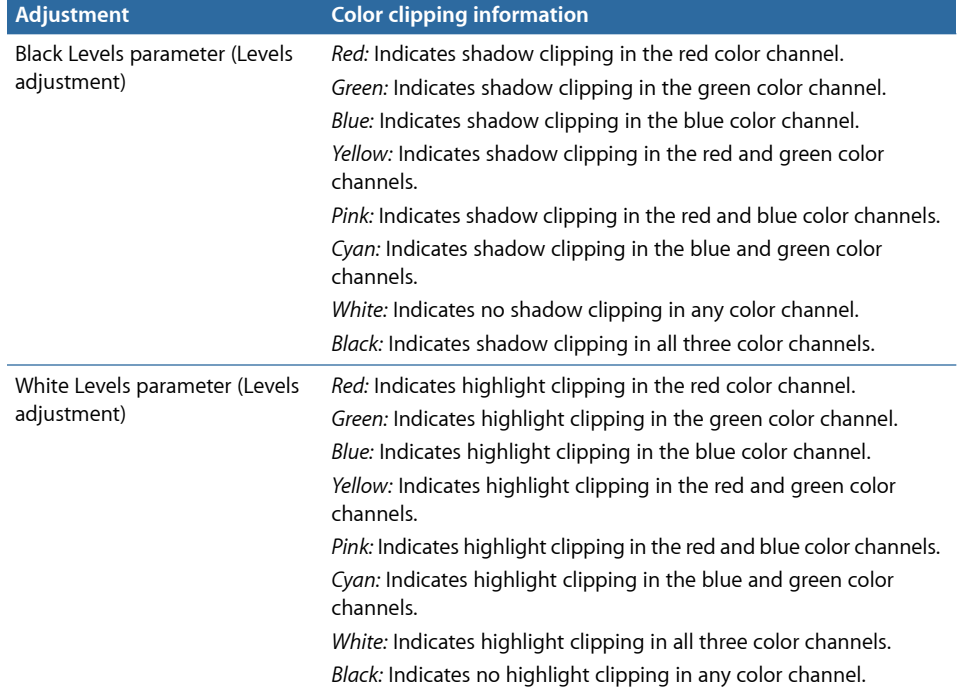

#### **Monochrome Overlay Descriptions**

The following table lists the monochrome overlays and the corresponding color channels that have been clipped by the adjustment parameter setting.

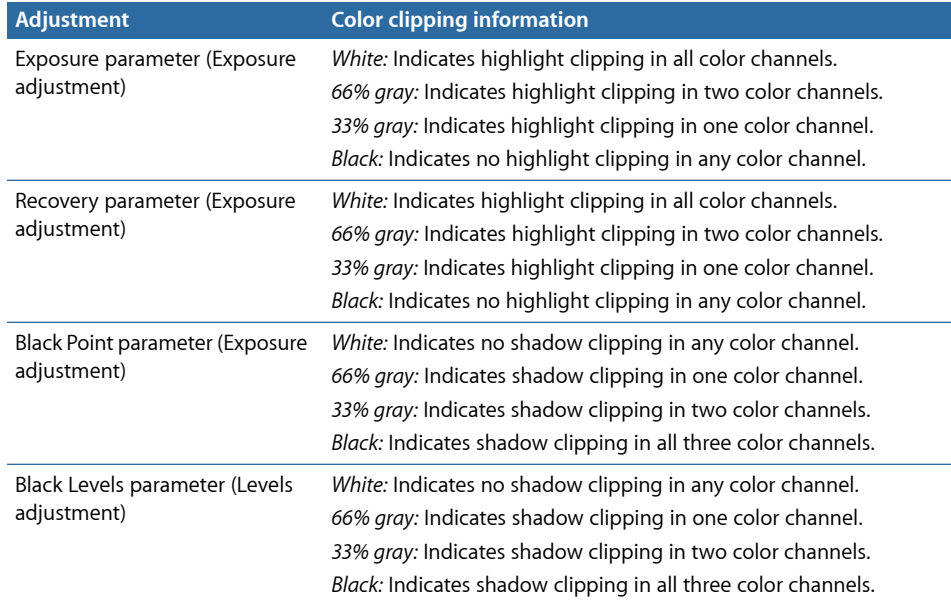
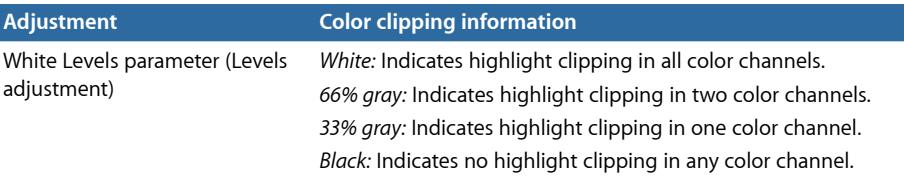

# Using the Color Meter and Displaying Camera Information

Aperture provides a built-in Color meter you can use to sample the color values in an image and display them as RGB, Lab, CMYK, HSL, or HSB values. When you place the pointer over an image or thumbnail, the color values are displayed in the Adjustments inspector or the Adjustments pane of the Inspector HUD. You can also use the Loupe for a more accurate pixel selection and see the color values displayed within the magnified area of the Loupe. When the pointer is moved away from the image, the color values are replaced by basic EXIF metadata values for the image, such as ISO setting, f-stop, shutter speed, and focal length.

#### **To display camera and color information**

■ In the Adjustments inspector or the Adjustments pane of the Inspector HUD, choose Show Camera/Color Info from the Adjustment Action pop-up menu (with a gear icon).

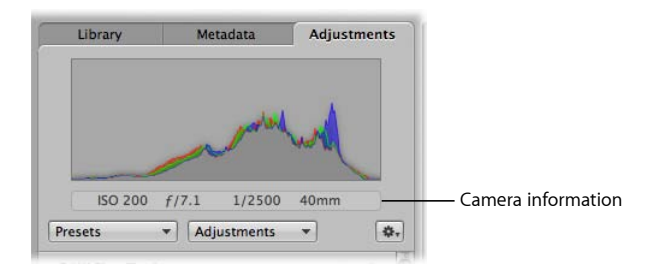

## **Sampling Color Values**

The Color meter displays the color values in the image for the pixels beneath the pointer or in the target area of the Loupe.

#### **To use the pointer to sample the color values in an image**

■ Place the pointer over the area of the image where you want to sample the color values, and view the values at the top of the Adjustments inspector or the Adjustments pane of the Inspector HUD.

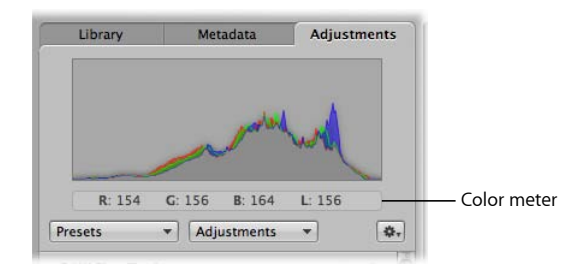

#### **To use the Loupe to sample color values in an image**

- **1** Click the Loupe button in the toolbar, or press the Grave Accent (`) key.
- **2** Choose View > Loupe Options > Show Color Value in Loupe, or press Shift-Option-Tilde  $(\sim).$
- **3** Place the target area of the Loupe over the area of the image where you want to sample the color values.

The color values appear in the magnified area of the Loupe.

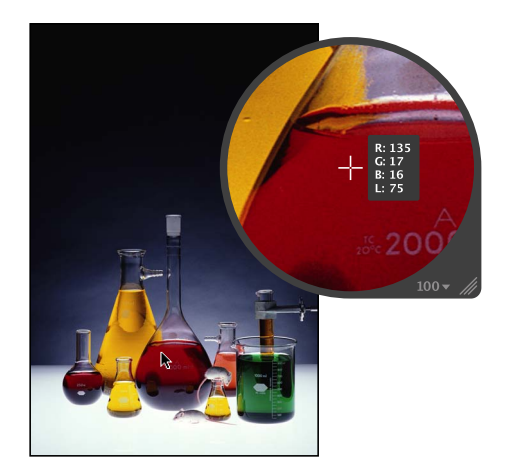

## **Choosing a Color Value Option**

In Aperture, you can set the Color meter to display RGB, Lab, CMYK, HSB, or HSL color values.

#### **To choose a color value option for the Color meter**

■ In the Adjustments inspector or the Adjustments pane of the Inspector HUD, choose a color value option from the Adjustment Action pop-up menu (with a gear icon).

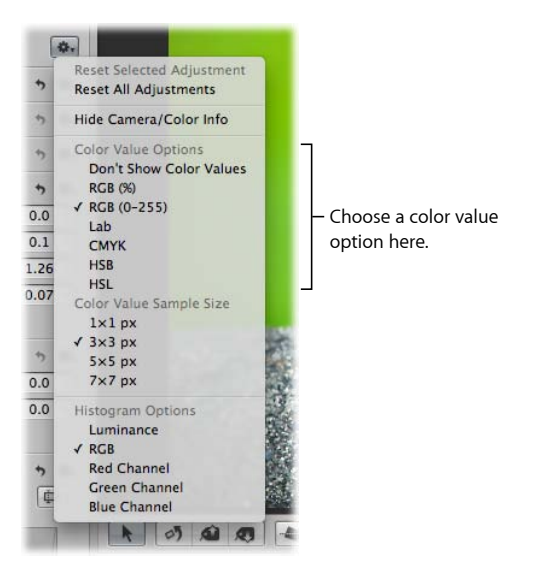

# **Choosing a Color Value Sample Size**

You can also set the sample size (pixel area) Aperture uses to determine color values.

#### **To choose a color value sample size for the Color meter**

■ In the Adjustments inspector or the Adjustments pane of the Inspector HUD, choose an appropriate color value sample size from the Adjustment Action pop-up menu (with a gear icon).

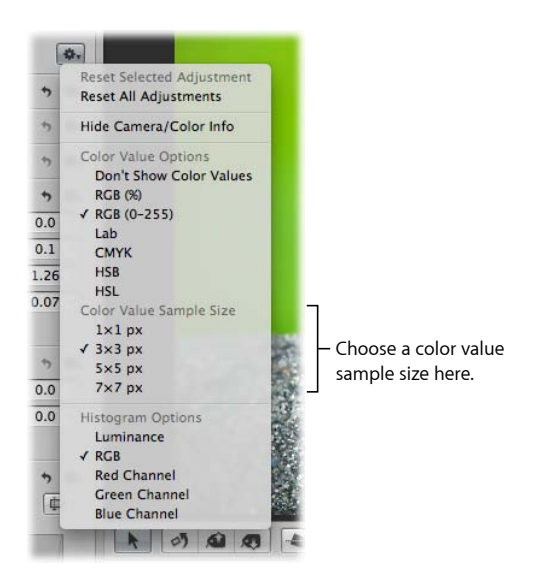

# Using an External Editor

If you need to perform more advanced image operations, such as compositing, you can set an external editor for use within Aperture. First you have to specify which application Aperture should use and the file format (TIFF or PSD). You only have to do this once. Then you select an image and choose a menu command to have the image open in the application designated as the external editor. You can also set an external editor for audio and video files.

#### **To set an external editor for images in Aperture**

- **1** Choose Aperture > Preferences, then click Export.
- **2** Click the Choose button to the right of the External Photo Editor field, navigate to an application in the Select Application dialog, then click Select.

The application's name appears in the External Photo Editor field.

**3** Choose the appropriate file format (TIFF or PSD) from the External Editor File Format pop-up menu, then enter a resolution in the "dpi" field.

This is the file format Aperture uses when opening files in external editors.

*Tip:* It's a good idea to choose the 16-bit option for the External Editor file format because the larger bit depth provides an exponentially higher number of colors each pixel can express, and the higher bit depth option helps reduce color clipping and banding.

#### **To set an external editor for audio and video files in Aperture**

- **1** Choose Aperture > Preferences, then click Export.
- **2** Do one or both of the following:
	- *To set an external editor for audio files:* Click the Choose button to the right of the External Audio Editor field, navigate to an application in the Select Audio Application dialog, then click Select.

The application's name appears in the External Audio Editor field.

• *To set an external editor for video files:* Click the Choose button to the right of the External Video Editor field, navigate to an application in the Select Video Application dialog, then click Select.

The application's name appears in the External Video Editor field.

#### **To use an external editor in Aperture**

- **1** Select an item in the Browser.
- **2** Choose Photos > Edit with > [*application name*] (or press Command-Shift-O).

Aperture creates a new master (leaving the original unchanged), converts it to the chosen file format, and then opens the file in the external editor. The file is tracked as a new master stacked with the original master.

**3** When you've finished modifying the image, audio, or video file in the external application, save the file.

The saved file is automatically updated in Aperture.

# Working with the RAW Fine Tuning Controls

You can modify how the Mac OS decodes RAW files using the adjustment controls in the RAW Fine Tuning area of the Adjustments inspector or the Adjustments pane of the Inspector HUD. The Mac OS characterizes the RAW file format for each digital camera supported by Aperture. This calibration data usually results in the optimal decoding of the RAW image files for a particular camera. However, certain types of images may require adjustments to how the Mac OS decodes the RAW image file.

The RAW Fine Tuning controls include the following parameters:

• *Boost:* Use the Boost and Hue Boost sliders and value sliders to control image contrast.

For more information, see Using the Boost Controls.

• *Sharpening:* Use the Sharpening and Edges sliders and value sliders to fine-tune the amount of sharpening you want applied to images during the RAW decoding process. For more information, see Using the Sharpening Controls.

• *Moire:* Use the Moire and Radius sliders and value sliders to correct color fringing in high-contrast edges and the moire pattern effect found in images with subjects whose linear patterns introduce the effect, such as a brick wall or a picket fence.

For more information, see Using the Moire Controls.

• *Auto Noise Compensation:* Select this checkbox to turn on additional adjustments, such as noise reduction and stuck pixel removal, that are automatically applied to the image.

For more information, see Turning On Automatic Noise-Compensation Adjustments.

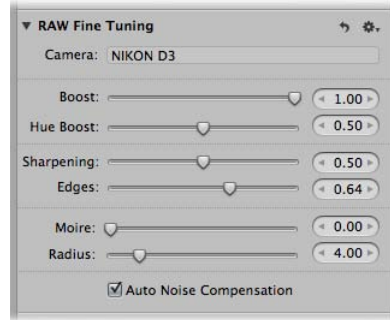

*Note:* Some controls in the RAW Fine Tuning area of the Adjustments inspector and the Adjustments pane of the Inspector HUD appear dimmed if these settings are not available for use with images derived from a particular RAW file format. Some camera models can create multiple types of RAW file formats, and different controls may be available for each of these RAW file formats.

Using these controls, you can fine-tune your RAW decoding settings on an image-by-image basis. Aperture also enables you to save your customized RAW decoding settings as presets or as the default settings always used with a specific camera, so they are easily applied to newly imported images. For more information about saving your custom RAW Fine Tuning settings as the default for a specific camera, see Setting the Camera Default.

If the RAW Fine Tuning controls do not appear, the selected image is from a previous version of Aperture. You must first reprocess the image using Aperture 3 image processing. For more information, see Reprocessing Images from Previous Versions of Aperture.

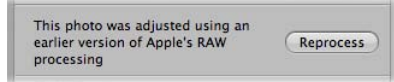

# **Using the Boost Controls**

The Mac OS characterizes each digital camera's RAW file format to determine an optimal contrast setting. The Boost controls allow you to set the strength of the contrast when the RAW file is decoded. The Hue Boost controls are used to maintain the hues in the image as the contrast is increased using the Boost controls. When the Hue Boost parameter is set to 1.00 and the Boost parameter is set to 1.00, the hues of the primary and secondary colors are pinned to their pure color values, resulting in a shift of all the hues in the image. For images that consist of saturated primary and secondary colors, such as an image of flowers in a lush garden, shifting the hues to their true values has a desirable visual effect. However, this is not visually desirable for images containing skin tones. Shifting the hues most often causes the skin to appear yellow. Setting the Hue Boost parameter to 0.00 increases the color contrast in the image while preserving the original hues in the image.

#### **To adjust the Boost parameters**

**1** Select a RAW image imported with or reprocessed using Aperture 3 image processing.

*Note:* If the RAW Fine Tuning controls do not appear in the Adjustments inspector or the Adjustments pane of the Inspector HUD, the selected image is from a previous version of Aperture. You must first reprocess the image using Aperture 3 image processing. For more information, see Reprocessing Images from Previous Versions of Aperture.

- **2** In the Adjustments inspector or the Adjustments pane of the Inspector HUD, adjust the Boost parameter by doing one of the following:
	- By default, the Boost slider is set to 1.00. Drag the Boost slider to the left to decrease the amount of contrast applied to the image during the RAW decoding process, and drag the Boost slider back to the right to increase the contrast.
	- Click the left or right arrow in the Boost value slider to adjust the contrast by 5 percent increments, or drag in the value field.
	- Double-click the number in the Boost value slider, then enter a value from 0.00 to 1.00 and press Return.

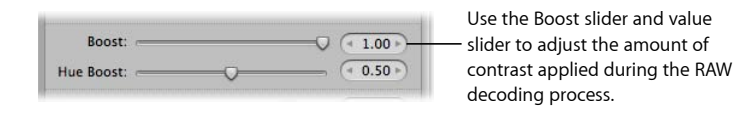

A value of 0.00 applies no contrast adjustment to the image during the RAW decoding process. A value greater than 0.00 increases the contrast adjustment to the image. A value of 1.00 applies the full Apple-recommended contrast adjustment for the specific camera model.

- **3** Adjust the Hue Boost parameter by doing one of the following:
	- By default, the Hue Boost slider is set to 1.00. Drag the Hue Boost slider to the left to preserve the accuracy of the hues, and drag the Hue Boost slider back to the right to allow the hues to shift during the RAW decoding process.
- Click the left or right arrow in the Hue Boost value slider to adjust the accuracy of the hues by 5 percent increments, or drag in the value field.
- Double-click the number in the Hue Boost value slider, then enter a value from 0.00 to 1.00 and press Return.

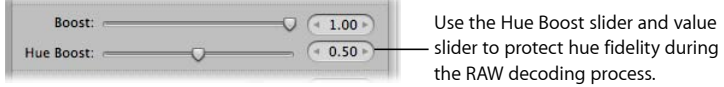

A value of 0.00 preserves the original hues in the image in relation to the Boost adjustment (color contrast) during the RAW decoding process. A value greater than 0.00 increases the hue adjustment to the image. A value of 1.00 applies the full Apple-recommended hue adjustment for the specific camera model.

# **Using the Sharpening Controls**

You can adjust sharpening during the RAW decoding process by using the RAW Fine Tuning Sharpening controls in the Adjustments inspector or the Adjustments pane of the Inspector HUD.

*Note:* The effect of sharpening an image or group of images using the RAW Fine Tuning adjustment is very subtle. More sharpening effects can be obtained using the Edge Sharpen adjustment. For more information about the Edge Sharpen adjustment, see Working with the Edge Sharpen Controls.

## **To adjust the sharpening applied during the RAW decoding process**

**1** Select a RAW image imported with or reprocessed using Aperture 3 image processing.

*Note:* If the RAW Fine Tuning controls do not appear in the Adjustments inspector or the Adjustments pane of the Inspector HUD, the selected image is from a previous version of Aperture. You must first reprocess the image using Aperture 3 image processing. For more information, see Reprocessing Images from Previous Versions of Aperture.

- **2** Adjust the strength of the sharpening effect by doing one of the following:
	- The default value for the Sharpening slider and value slider is determined by the camera used to create the RAW image file. Drag the Sharpening slider to the right to increase the strength of the sharpening effect applied during the RAW decoding process, and drag the Sharpening slider back to the left to reduce the sharpening effect.
	- Click the left or right arrow in the Sharpening value slider to adjust the strength of the sharpening effect by 5 percent increments, or drag in the value field.

• Double-click the number in the Sharpening value slider, then enter a value from 0.00 to 1.00 and press Return.

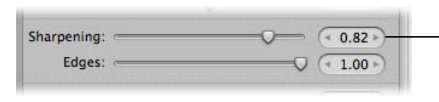

Use the Sharpening slider and value slider to adjust the strength of the sharpening effect applied during the RAW decoding process.

A value of 0.00 applies no sharpening effect to the image during the RAW decoding process. A value greater than 0.00 increases the sharpening effect to the image.

- **3** Adjust how the sharpening effect is applied to edges by doing one of the following:
	- The default value for the Edges slider and value slider is determined by the camera used to create the RAW image file. Drag the Edges slider to the right to intensify the sharpening effect that occurs at "hard" edges (areas where significant color changes occur) during the RAW decoding process, and drag the Edges slider back to the left to limit the sharpening effect.
	- Click the left or right arrow in the Edges value slider to adjust the strength of the sharpening effect that occurs at hard edges by 5 percent increments, or drag in the value field.
	- Double-click the number in the Edges value slider, then enter a value from 0.00 to 1.00 and press Return.

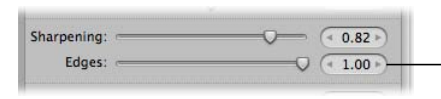

Use the Edges slider and value slider to adjust how the sharpening effect is applied to the edges during the RAW decoding process.

A value greater than 0.00 intensifies the sharpening effect on hard edges.

## **Using the Moire Controls**

Digital images often have color artifacts that appear around edges and lines because of noise created by digital image sensors. Images whose subjects have linear patterns often introduce a moire pattern that gives the subject a wrinkled or rainbow-colored appearance. In addition, cameras with image sensors employing Bayer patterns often introduce noise into monochromatic images. The Moire adjustment controls in the RAW Fine Tuning area of the Adjustments inspector or the Adjustments pane of the Inspector HUD identify these patterns and correct these artifacts.

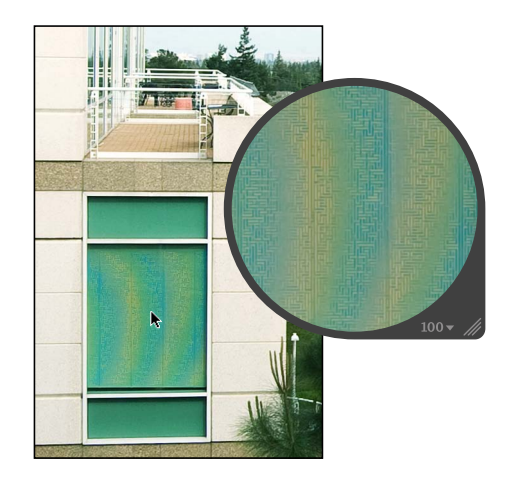

Because many digital cameras have weak anti-aliasing filters, the Moire and Radius parameters are specifically used to correct aliasing in an image caused by edges with high color contrast. Weak anti-aliasing filters tend to curve edges, skewing the colors in the process. During the RAW decoding process, the Mac OS scans for high-frequency information in the RAW file, looking for blended colors, and then replaces the blended colors with the edge colors that originally existed in the scene. The Moire parameter adjusts the amount of signal to apply the adjustment to. The Radius parameter adjusts the pixel area (visual threshold) the adjustment is applied to.

*Note:* The Moire controls replace the Chroma Blur controls found in previous versions of Aperture.

#### **To adjust the Moire and Radius parameters**

**1** Select a RAW image imported with or reprocessed using Aperture 3 image processing.

*Note:* If the RAW Fine Tuning controls do not appear in the Adjustments inspector or the Adjustments pane of the Inspector HUD, the selected image is from a previous version of Aperture. You must first reprocess the image using Aperture 3 image processing. For more information, see Reprocessing Images from Previous Versions of Aperture.

- **2** Adjust the amount of signal to apply the Moire adjustment to by doing one of the following:
	- The default value for the Moire slider and value slider is 0.00. Drag the Moire slider to the right to increase the amount of signal the Moire adjustment is applied to during the RAW decoding process, and drag the Moire slider back to the left to reduce it.
	- Click the left or right arrow in the Moire value slider to adjust the intensity by 5 percent increments, or drag in the value field.
	- Double-click the number in the Moire value slider, then enter a value from 0.00 to 1.00 and press Return.

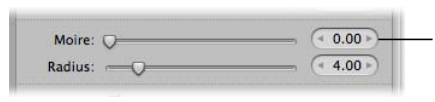

Use the Moire slider and value slider to adjust the amount of signal the Moire adjustment is applied to during the RAW decoding process.

A value of 0.00 applies no moire correction during the RAW decoding process. A value greater than 0.00 applies moire correction during the RAW decoding process.

- **3** Adjust the pixel area (visual threshold) the Moire adjustment is applied to by doing one of the following:
	- The default value for the Radius slider and value slider is 4.00 pixels. Drag the Radius slider to the right to increase the area over which the Moire adjustment is applied during the RAW decoding process, and drag the Radius slider back to the left to reduce the area.
	- Click the left or right arrow in the Moire value slider to adjust the radius by 10 percent increments, or drag in the value field.
	- Double-click the number in the Radius value slider, then enter a value from 0.10 to 25.00 and press Return.

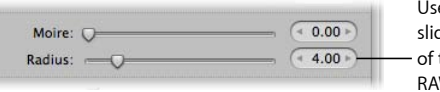

Use the Radius slider and value slider to adjust the visual threshold of the Moire adjustment during the RAW decoding process.

A value of 0.10 is the most limited area over which the moire correction can be applied during the RAW decoding process. A value greater than 0.10 increases the area over which the moire correction is applied during the RAW decoding process.

# **Turning On Automatic Noise-Compensation Adjustments**

Digital image sensors produce noisy images at certain settings (generally high ISO settings and long exposures). The Mac OS analyzes the noise characteristics of each camera's RAW file format and uses them to control parameters such as sharpness. You can turn on the automatic adjustment by selecting the Auto Noise Compensation checkbox.

#### **To turn on the automatic noise-compensation adjustment**

**1** Select a RAW image imported with or reprocessed using Aperture 3 image processing.

*Note:* If the RAW Fine Tuning controls do not appear in the Adjustments inspector or the Adjustments pane of the Inspector HUD, the selected image is from a previous version of Aperture. You must first reprocess the image using Aperture 3 image processing. For more information, see Reprocessing Images from Previous Versions of Aperture.

**2** In the RAW Fine Tuning area of the Adjustments inspector or the Adjustments pane of the Inspector HUD, select the Auto Noise Compensation checkbox.

Auto Noise Compensation

Aperture applies the automatic noise-compensation adjustment during the RAW decoding process.

### **Working with DNG Files**

In Aperture, you can adjust how the Mac OS decodes RAW images in the DNG format. If the digital camera that captured an image is supported by Aperture, the calibration data for that camera is used to decode the RAW file in the same manner as if it were decoded from the RAW file format itself. If the DNG file is from an unsupported camera, Aperture uses the camera information stored in the DNG file to decode the image.

#### **To adjust the RAW Fine Tuning parameters of a DNG file**

**1** Select a DNG file imported with or reprocessed using Aperture 3 image processing.

*Note:* If the RAW Fine Tuning controls do not appear in the Adjustments inspector or the Adjustments pane of the Inspector HUD, the selected image is from a previous version of Aperture. You must first reprocess the image using Aperture 3 image processing. For more information, see Reprocessing Images from Previous Versions of Aperture.

**2** Adjust the RAW Fine Tuning parameters as necessary for the image.

#### **Setting the Camera Default**

When you've modified the RAW decoding settings using the controls in the RAW Fine Tuning area of the Adjustments inspector or the Adjustments pane of the Inspector HUD, you can save these settings as the default parameter values for the camera model. All RAW image files from this camera model that are imported into Aperture are decoded using these saved settings.

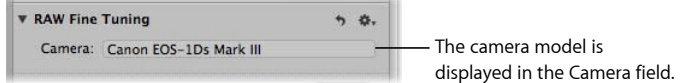

#### **To set the camera default**

**1** In the RAW Fine Tuning area of the Adjustments inspector or the Adjustments pane of the Inspector HUD, choose Save as Camera Default from the Action pop-up menu (with a gear icon) for the RAW Fine Tuning adjustment.

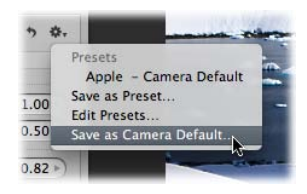

The RAW Fine Tuning Adjustment Presets dialog appears.

**2** Enter a name for the preset and click OK.

The Action pop-up menu for the RAW Fine Tuning adjustment displays the preset's name with a checkmark next to it.

You can always clear the saved camera default settings. To remove a RAW Fine Tuning adjustment preset from the list of camera default settings, you have to delete it.

#### **To clear the camera default settings**

**1** In the RAW Fine Tuning area of the Adjustments inspector or the Adjustments pane of the Inspector HUD, choose Apple from the Action pop-up menu (with a gear icon) to make it the camera default setting, then choose Edit Presets from the Action pop-up menu.

The RAW Fine Tuning Adjustment Presets dialog appears.

- **2** Select the RAW Fine Tuning preset you want to remove, then press the Delete key.
- **3** In the dialog that appears, click the Delete Adjustment Presets button.

The adjustment preset is removed from the RAW Fine Tuning Adjustment Presets dialog, and the adjustment preset no longer appears in the RAW Fine Tuning Action pop-up menu.

You can also set the RAW Fine Tuning controls to use the Apple-recommended RAW decoding settings.

#### **To use the Apple-recommended camera default settings**

■ In the RAW Fine Tuning area of the Adjustments inspector or the Adjustments pane of the Inspector HUD, choose Apple from the Action pop-up menu (with a gear icon).

A checkmark appears next to Apple in the Action pop-up menu.

# Understanding How to Read Histograms

The histogram is a graph that displays relative brightness in an image, from pure black to pure white. The area under the graph represents all the pixels in the image. From left to right, the histogram describes the range of dark pixels (shadows), gray pixels (midtones), and bright pixels (highlights) in the image. The shape of the histogram graph depends on the tonality of the scene and the exposure.

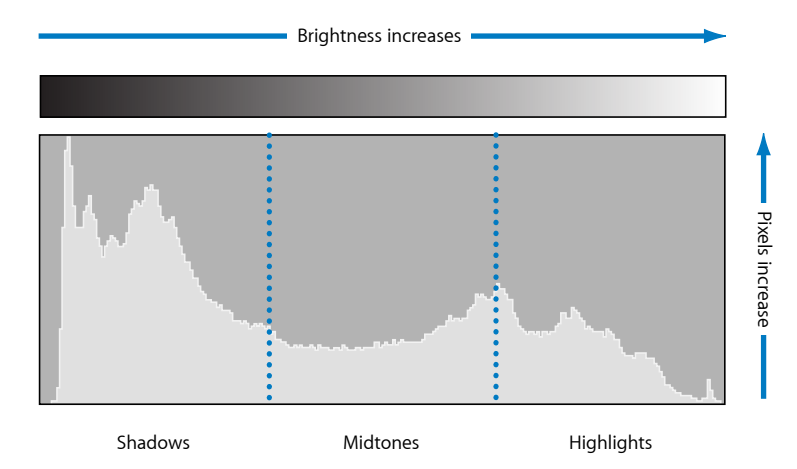

A histogram can also be used as a tool to evaluate whether or not there is enough shadow, midtone, and highlight information in the image. Aperture provides three histograms in the Adjustments inspector and the Adjustments pane of the Inspector HUD. The histogram above the adjustment controls indicates the current state of the image. The Levels histogram included with the Levels adjustment controls provides a way to adjust the brightness values in the image in relation to the displayed histogram. You use the Levels controls to adjust the shadow, dark quarter-tone, midtone, light quarter-tone, and highlight values independently of each other without affecting the other areas of the image. The Curves histogram included with the Curves adjustment controls provides a way to adjust the tonal values in the image in relation to the displayed histogram. You use the Curves controls to adjust the full range of tonal values independently of each other without affecting the other areas of the image.

For more information about performing Levels adjustment, see Working with the Levels Controls. For more information about performing Curves adjustment, see Working with the Curves Controls.

# **Evaluating Exposure**

Histograms are good tools for evaluating exposure. For example, a series of peaks in the darker side of the histogram often indicates an underexposed image that consists mainly of dark pixels.

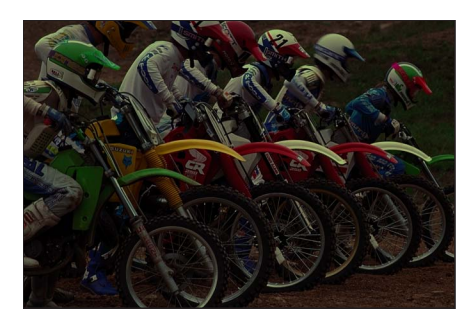

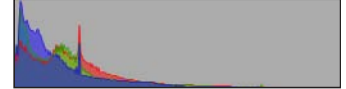

A series of peaks in the center of the histogram often indicates a balanced exposure because a majority of the pixels are concentrated within the midtones of the histogram. They're not too dark or too bright.

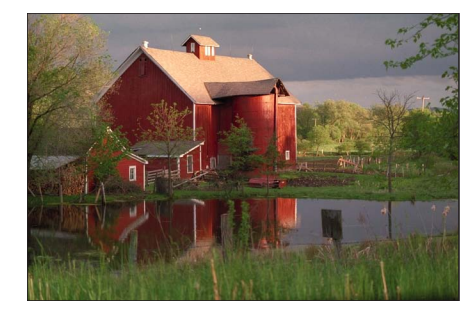

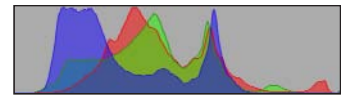

However, a series of peaks in the brighter side of the histogram often indicates an overexposed image because most of the pixels in the image are too bright.

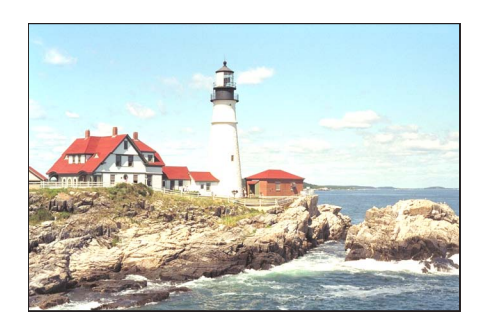

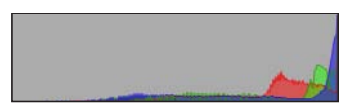

# **Evaluating Tonality and Contrast**

Although histogram graphs are good tools for evaluating an image's exposure, you shouldn't interpret histograms for exposure information only, because the shape of the histogram is also influenced by the tonality in the scene. You need to take the subject of the image into account when evaluating its histogram. For example, images shot at night are naturally going to have a majority of peaks in the darker side of the histogram.

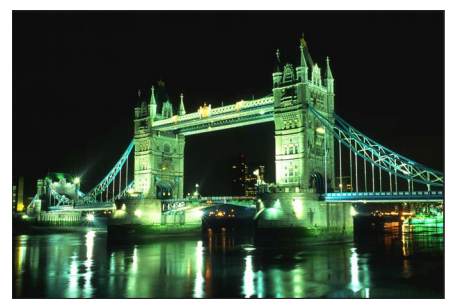

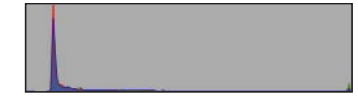

Likewise, images of bright scenes, such as snow or light reflecting off the ocean, have a majority of their peaks in the brighter side of the histogram.

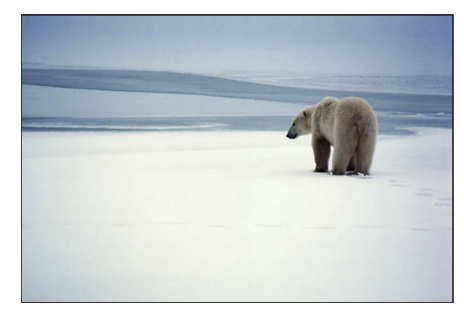

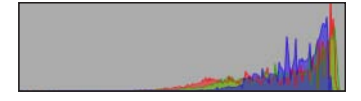

Histograms can also depict contrast in an image. For example, this silhouette of the man in the hammock in front of the sunset consists of a relatively even assortment of extreme bright and dark tonal values with few midtones. In this case, the histogram is shaped like a valley with peaks in both the dark and bright sides.

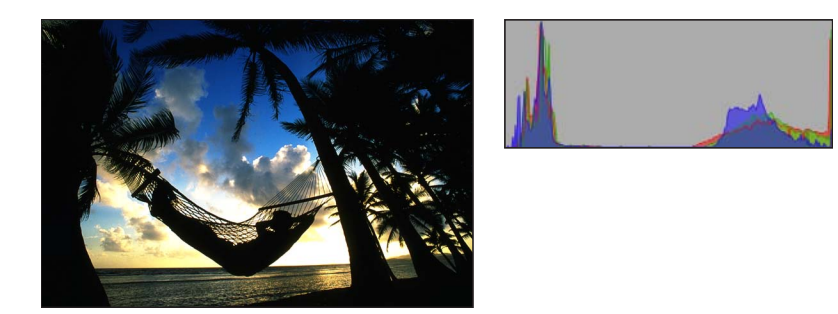

Likewise, histograms can also depict a lack of contrast in an image. For example, an image of a rainbow in the fog lacks contrast. Without directional lighting, there aren't any highlights or shadows in the image. In this case, the peaks of the histogram are concentrated in the center and do not come close to either the dark or bright sides.

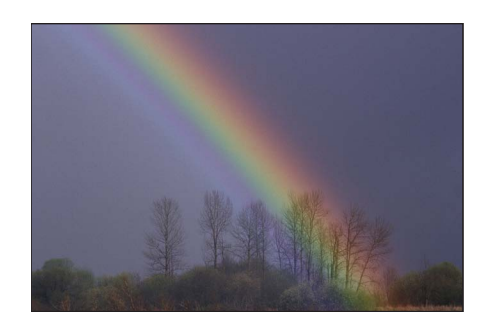

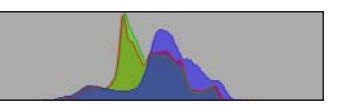

# About Making Adjustments Onscreen

Human eyes perceive color subjectively. It's difficult to make objective changes to the colors in an image because the brain is so advanced that it skews the perception of colors to make them appear as natural as possible. For this reason, it is essential that you create the best possible work environment for performing color adjustments. Such an environment excludes extraneous colors that have the potential to throw off your eye.

## **Creating a Good Work Environment**

Before you begin making color adjustments to your images, it's important to pay attention to the following:

- Set your display to its highest-resolution setting. This will give you the best view of your image.
- Make sure you are employing good color management. This means that your displays and printers are calibrated and their profiles are up to date. For more information about calibrating and profiling your Aperture system, see Calibrating Your Aperture System.
- Reduce the ambient light in the room you are working in to prevent the light from skewing your perception of the colors on your screens, and make sure your displays are set to their brightest levels.
- If possible, paint the walls in the room in which you perform detailed image adjustments a neutral gray. Keep bright-colored objects to a minimum to ensure that the colors on your screens are not altered by the color in the rest of the room.

MemoryWeb Ex. 2107 Apple v. MemoryWeb - IPR 2022-00031

# **Making Image Adjustments**

You use adjustment controls when you want to perfect an image. The type of adjustment control you use depends on the aspect of the image you are trying to change.

#### This chapter covers the following:

- Working with the Retouch Controls (p. 488)
- Working with the Red Eye Correction Controls (p. 493)
- Working with the Spot & Patch Controls (p. 499)
- Working with the Devignette Controls (p. 509)
- Working with the Straighten Controls (p. 511)
- Working with the Crop Controls (p. 513)
- Working with the Flip Controls (p. 518)
- Working with the White Balance Controls (p. 518)
- Working with the Exposure Controls (p. 521)
- Working with the Enhance Controls (p. 527)
- Working with the Chromatic Aberration Controls (p. 539)
- Working with the Noise Reduction Controls (p. 541)
- Working with the Highlights & Shadows Controls (p. 542)
- Working with the Curves Controls (p. 552)
- Working with the Levels Controls (p. 568)
- Working with the Color Controls (p. 579)
- Working with the Black & White Controls (p. 586)
- Working with the Color Monochrome Controls (p. 587)
- Working with the Sepia Tone Controls (p. 588)
- Working with the Sharpen and Edge Sharpen Controls (p. 589)
- Working with the Vignette Controls (p. 594)

MemoryWeb Ex. 2107487 Apple v. MemoryWeb - IPR 2022-00031

# Working with the Retouch Controls

You use the Retouch brushes to touch up imperfections in the image caused by sensor dust, image artifacts, and other environmental conditions. You can also copy an element of an image and paste it in another area for purely aesthetic reasons. Aperture provides two methods for retouching your images. The method you use depends on whether you are trying to copy texture from the source while preserving hard edges at the destination (where the blemish is) or simply copy pixels from one area of the image and replace them over another.

If the area you need to repair has a hard edge near the problem area, you use the "repair" method. You also use the repair method when you want to copy high-frequency texture from one area of the image (the source) and brush the texture over the destination area while maintaining the underlying color and shading of the destination area.

The second method, "cloning," is used when you simply want to copy pixels from one area and paste them on another area. Cloning is useful when you want to copy an element of an image as is (a cloud, for example) and paste it in another area.

#### **Which Retouching Adjustment Should You Use?**

Aperture provides two sets of controls that you can use to retouch your image: Retouch and Spot & Patch.

In the vast majority of cases, Retouch provides the controls that will best serve your image-repair needs. The Spot & Patch controls have been included in Aperture 3 in order to retain the integrity of images that were adjusted with earlier versions of Aperture. In many cases, image repairs might even be improved by removing an existing Spot & Patch repair and replacing it with a Repair or Clone adjustment performed with the Retouch tool.

There are certain situations in which Spot & Patch is the adjustment of choice. For example, an artifact on or very near a curved edge in an image may be more effectively removed using the Angle parameter. For more information about the Spot & Patch adjustment controls, see Working with the Spot & Patch Controls.

# **Repairing Your Images**

You use the Repair brush of the Retouch adjustment when the area surrounding the blemish has elements of high contrast, such as an edge, or when you need to copy texture from the source area and maintain the color and shading in the destination area.

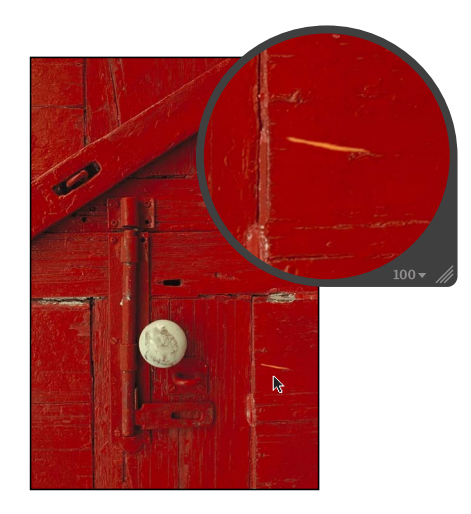

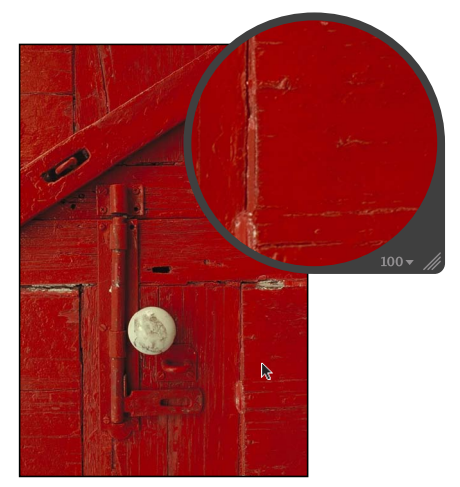

**Before Repair adjustment After Repair adjustment**

#### **To retouch an image using the Repair brush**

- **1** Select an image.
- **2** It's a good idea to set the image to appear at full size (100 percent) to prevent image scaling from obscuring details. To display images at full size, click the Zoom Viewer button in the tool strip or the Full Screen view toolbar (or press Z).
- **3** Choose Retouch from the Quick Brush pop-up menu (with a brush icon) in the tool strip or the Full Screen view toolbar (or press X).

The pointer changes to a brush, and the Retouch HUD appears.

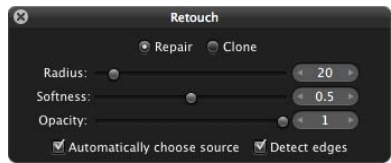

- **4** In the Retouch HUD, do the following:
	- **a** Click the Repair button.
	- **b** Set the radius of the brush by dragging the Radius slider, entering a value in the Radius value slider, or using your mouse's scroll wheel.

MemoryWeb Ex. 2107 **489** Apple v. MemoryWeb - IPR 2022-00031

*Note:* The mouse's scroll wheel is disengaged when the pointer is placed over the Retouch HUD.

- **c** Set the softness of the brush by dragging the Softness slider or entering a value in the Softness value slider.
- **d** Set the opacity of the brush by dragging the Opacity slider or entering a value in the Opacity value slider.
- **5** If you want the Retouch adjustment to preserve edge details in the image, select the "Detect edges" checkbox.
- **6** If you need to copy pixels from another area of the image, deselect the "Automatically choose source" checkbox, and Option-click the source area.
- **7** Brush over the area with the imperfection.

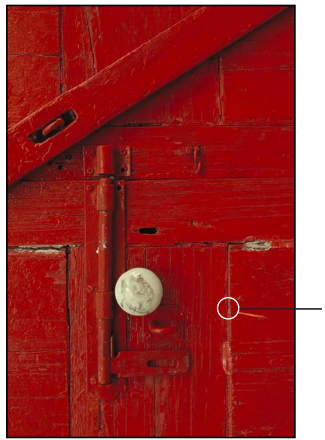

Brush over the blemish with the Repair brush.

# **Cloning Your Images**

You use the Clone brush of the Retouch adjustment to copy pixels from an area of the image with similar visual elements and paste the pixels over the area with the imperfection. No pixels are blended from the area surrounding the brush stroke.

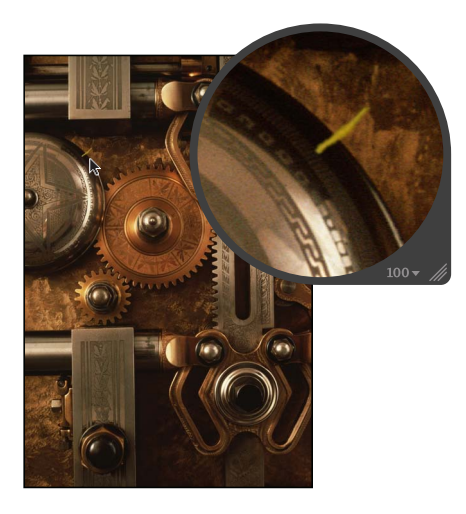

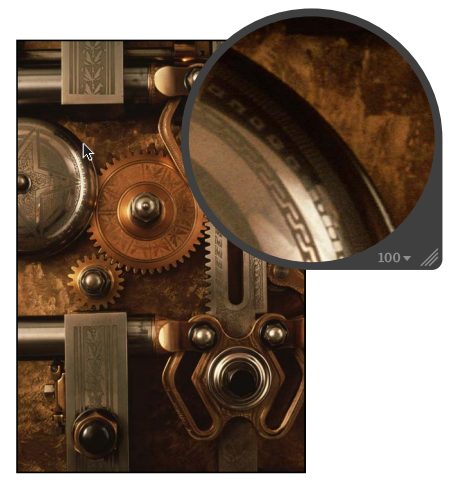

**Before Clone adjustment After Clone adjustment**

#### **To retouch an image using the Clone brush**

- **1** Select an image.
- **2** It's a good idea to set the image to appear at full size (100 percent) to prevent image scaling from obscuring details. To display images at full size, click the Zoom Viewer button in the tool strip or the Full Screen view toolbar (or press Z).
- **3** Choose Retouch from the Quick Brush pop-up menu (with a brush icon) in the tool strip or the Full Screen view toolbar (or press X).

The pointer changes to a brush, and the Retouch HUD appears.

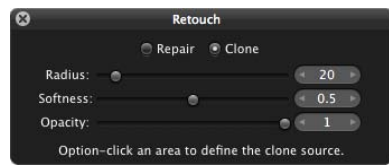

- **4** In the Retouch HUD, do the following:
	- **a** Click the Clone button.
	- **b** Set the radius of the brush by dragging the Radius slider or entering a value in the Radius value slider.
- **c** Set the softness of the brush by dragging the Softness slider or entering a value in the Softness value slider.
- **d** Set the opacity of the brush by dragging the Opacity slider or entering a value in the Opacity value slider.
- **5** Option-click the source area (the area where you want to copy the pixels).
- **6** Brush over the area with the imperfection.

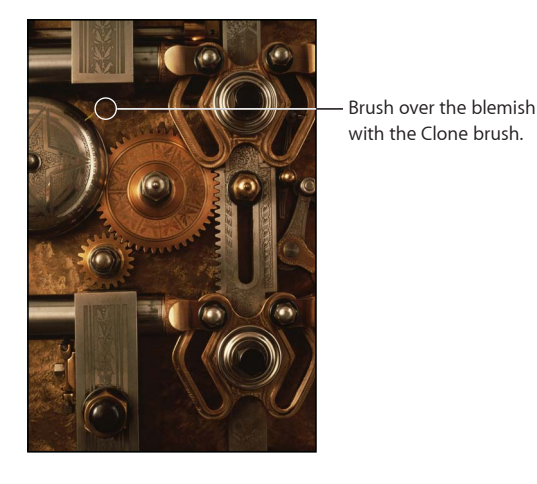

# **Deleting Retouch Brush Strokes**

You can delete a Retouch brush stroke at any time. Because pixels in brush strokes are sampled sequentially, brush strokes can be deleted only in reverse order.

#### **To delete a brush stroke**

**1** Click the Delete button in the Retouch area of the Adjustments inspector or the Adjustments pane of the Inspector HUD.

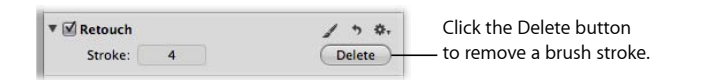

**2** Repeat step 1 until the brush stroke you want to remove is deleted.

#### **To delete all brush strokes at one time**

**EX Click the Reset button (a curved arrow) in the Retouch area of the Adjustments inspector** or the Adjustments pane of the Inspector HUD.

# Working with the Red Eye Correction Controls

You use the Red Eye tool and the Red Eye Correction adjustment controls to reduce the red-eye effect in the eyes of the subjects in your image. You use the Red Eye tool to place targets on the red eyes of the subjects in the image, and then you can adjust the radius and sensitivity of the target overlays using the Red Eye Correction controls. Aperture desaturates the red pixels within the target overlay area, reducing the effect.

## **Reducing Red-Eye Using the Red Eye Tool**

Reducing red-eye in the eyes of the subjects in your image is as simple as targeting the red eyes with the Red Eye tool.

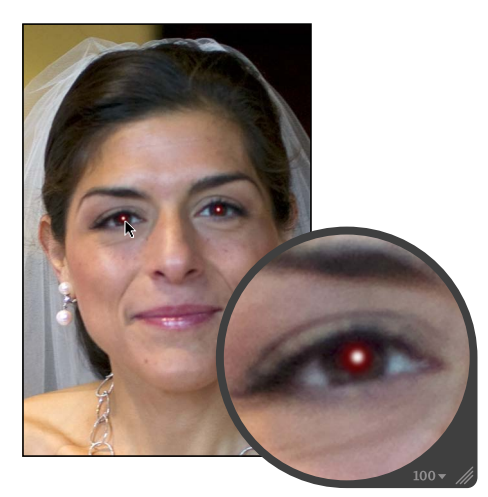

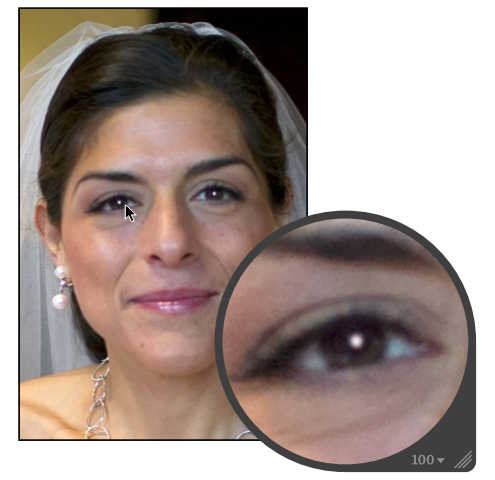

**Before Red Eye adjustment After Red Eye adjustment**

#### **To remove red-eye with the Red Eye tool**

- **1** Select an image.
- **2** It's a good idea to set the image to appear at full size (100 percent) to prevent image scaling from obscuring details. To display images at full size, click the Zoom Viewer button in the tool strip or the Full Screen view toolbar (or press Z).
- **3** Select the Red Eye tool in the tool strip or the Full Screen view toolbar (or press E).

The pointer changes to a target, and the Red Eye HUD appears.

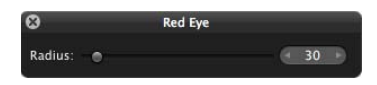

**4** Click a red eye in the image to place a Red Eye target overlay on it.

MemoryWeb Ex. 2107 **493** Apple v. MemoryWeb - IPR 2022-00031

The Red Eye target overlay is placed over the red eye, and the red pixels within the Red Eye target overlay are desaturated.

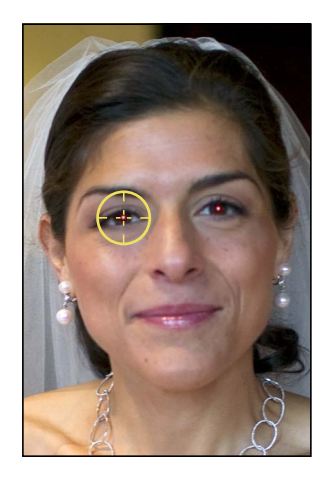

**5** Repeat step 4 until all of the red eyes in your image are corrected.

# **Adjusting the Size of Red Eye Target Overlays**

Aperture fixes red-eye in your images by desaturating the red pixels within the Red Eye target overlay area. It's a good idea to fit each Red Eye target overlay to the size of the eye it covers. This prevents any red pixels in the skin around your subject's eyes or in clothing, such as a scarf or hat, from being affected by the red-eye adjustment. You may also need to increase the size of a Red Eye target overlay to completely encompass the eye you are targeting if the image is a close-up. You can adjust the size of a Red Eye target overlay before and after it's placed on the image.

**To change the size of the Red Eye tool's target** Do one of the following:

■ Drag the Radius slider in the Red Eye HUD.

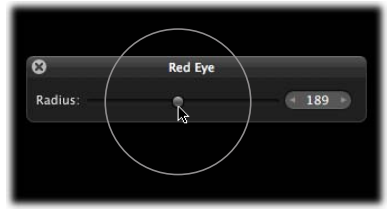

■ If you have a mouse device with a scroll wheel, rotate the scroll wheel.

The size of the Red Eye tool's target changes.

You can also change the size of any Red Eye target overlay that you've already placed on an image.

#### **To change the size of an existing Red Eye target overlay**

- **1** Display the image at full size (100 percent) by clicking the Zoom Viewer button in the tool strip or the Full Screen view toolbar (or pressing Z).
- **2** Click the Red Eye target overlay to select it.

A hand icon appears to indicate that you can select the Red Eye target overlay.

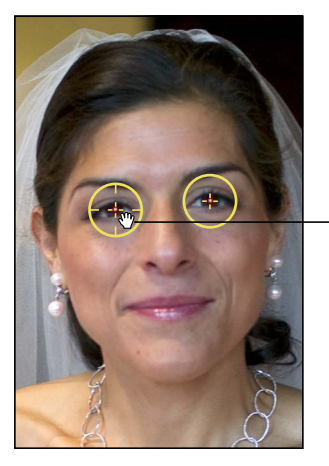

The Red Eye tool changes to a hand icon to indicate that you can select the Red Eye target overlay.

- **3** In the Red Eye Correction area of the Adjustments inspector or the Adjustments pane of the Inspector HUD, adjust the Radius parameter by doing one of the following:
	- Drag the Radius slider.
	- Click the left or right arrow in the Radius value slider to change the size of the Red Eye target overlay by single increments, or drag in the value field.
	- Double-click the number in the Radius value slider, then enter a value from 3.00 to 400.00.

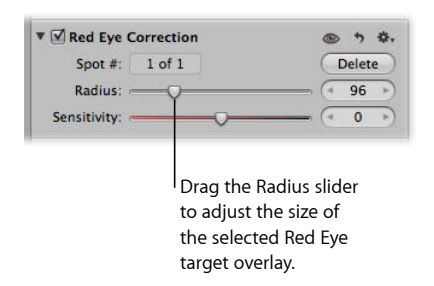

The size of the Red Eye target overlay increases as the parameter value increases.

# **Adjusting the Sensitivity of Red Eye Target Overlays**

When you target a red eye in a picture, Aperture automatically chooses the area within the target overlay circle where the desaturation is applied. In a few cases, the area chosen by Aperture might be either slightly too large or slightly too small (typically including a few pixels in the eyelid skin, or missing a few red pixels inside the pupil). For these difficult cases, you can adjust the Sensitivity parameter to change the area where desaturation occurs. For example, dragging the Sensitivity slider to the left by one notch decreases the radius of the active area within the Red Eye target overlay by one pixel, and dragging the Sensitivity slider one notch to the right enlarges it by one pixel.

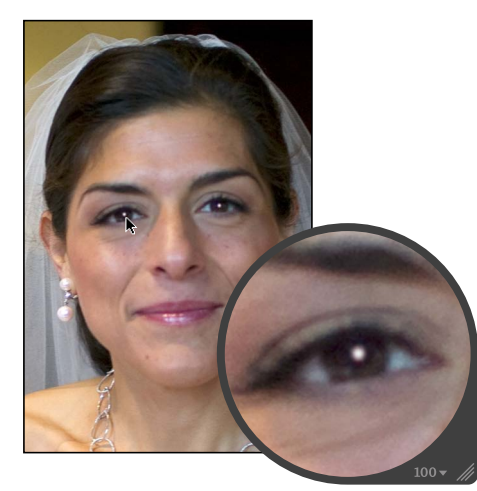

Before Sensitivity adjustment **After Sensitivity adjustment** (the eyelids are desaturated)

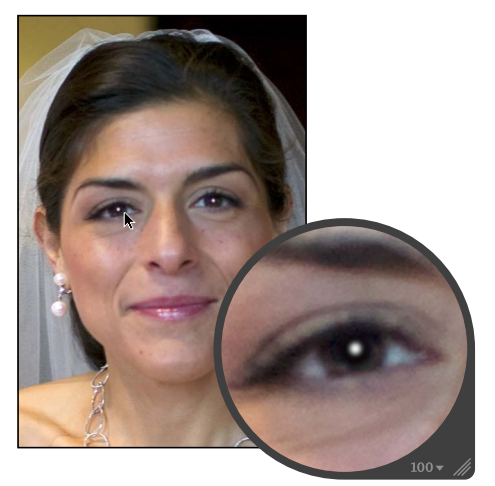

#### **To adjust the sensitivity of a Red Eye target overlay**

- **1** Click the Red Eye target overlay to select it.
- **2** In the Red Eye Correction area of the Adjustments inspector or the Adjustments pane of the Inspector HUD, adjust the Sensitivity parameter by doing one of the following:
	- Drag the Sensitivity slider.
	- Click the left or right arrow in the Sensitivity value slider to change the sensitivity of the Red Eye target overlay by single-pixel increments, or drag in the value field.

• Double-click the number in the Sensitivity value slider, then enter a value from –10.00 to 10.00 and press Return.

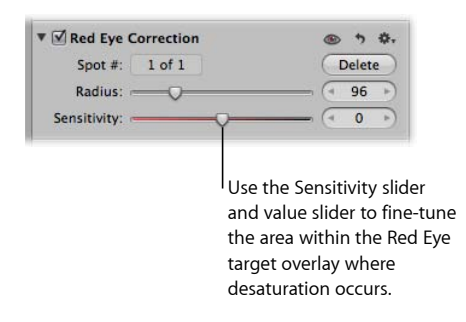

The area within the Red Eye target overlay where desaturation occurs increases as the parameter value increases.

# **Viewing the Corrected Image Without Red Eye Target Overlays**

After correcting the red eyes in your image, you can view the corrected image with the Red Eye target overlays turned off.

#### **To view the corrected image with the Red Eye target overlays turned off**

■ Select the Selection tool in the tool strip or the Full Screen view toolbar (or press A).

The Red Eye target overlays disappear, but the effect of the Red Eye adjustment remains visible.

*Note:* You can still make adjustments to the targeted red eyes with the overlays turned off, and the image is updated to show the changes.

#### **To turn the Red Eye target overlays on again**

Do one of the following:

- Select the Red Eye tool in the tool strip or the Full Screen view toolbar (or press E).
- In the Red Eye Correction area of the Adjustments inspector or the Adjustments pane of the Inspector HUD, click the Red Eye Tool button (with an icon of a red eye).

The Red Eye target overlays reappear.

# **Moving Red Eye Target Overlays**

Once placed, a Red Eye target overlay can always be moved.

#### **To move a Red Eye target overlay**

**1** Make sure the Red Eye tool is selected, then place the Red Eye tool's target over the Red Eye target overlay you want to move until the target changes to a hand icon.

The hand icon indicates that you can drag the target overlay rather than place a new one.

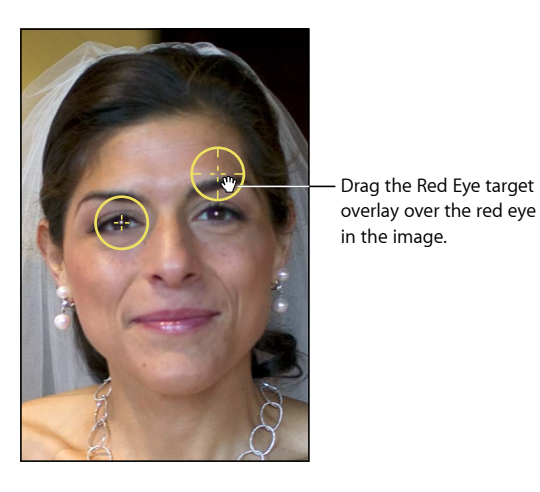

**2** Drag the Red Eye target overlay to the appropriate position over the subject's eye.

# **Deleting Red Eye Target Overlays**

You can always delete a Red Eye target overlay.

#### **To delete a Red Eye target overlay**

Do one of the following:

■ Select a Red Eye target overlay in the image, then click the Delete button in the Red Eye Correction area of the Adjustments inspector or the Adjustments pane of the Inspector HUD.

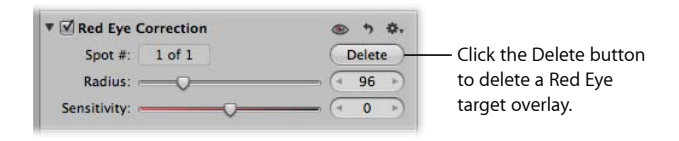

■ Command-click a Red Eye target overlay.

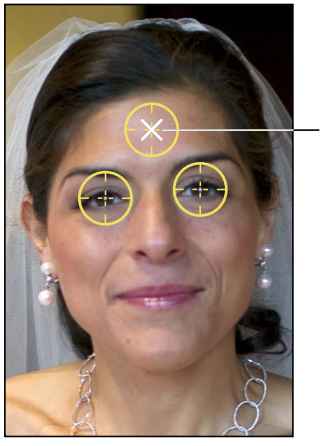

Command-click a Red Eye target overlay to delete it.

The Red Eye target overlay disappears.

# Working with the Spot & Patch Controls

You use the Spot & Patch adjustment controls when you need to modify Spot & Patch parameter settings that were applied using previous versions of Aperture. When using the Spot & Patch adjustment to spot or patch your images, you can modify the appearance of the pixels within the target overlays. You can also adjust the size of Spot & Patch target overlays.

# **Which Retouching Adjustment Should You Use?**

Aperture provides two sets of controls that you can use to retouch your image: Retouch and Spot & Patch.

In the vast majority of cases, Retouch provides the controls that will best serve your image-repair needs. The Spot & Patch controls have been included in Aperture 3 in order to retain the integrity of images that were adjusted with earlier versions of Aperture. In many cases, image repairs might even be improved by removing an existing Spot & Patch repair and replacing it with a Repair or Clone adjustment performed with the Retouch tool. For more information about the Retouch tool, see Working with the Retouch Controls.

There are certain situations in which Spot & Patch is the adjustment of choice. For example, an artifact on or very near a curved edge in an image may be more effectively removed using the Angle parameter.

# **Spotting Your Images**

When the area around the blemish is continuous (such as a solid color) and doesn't contain a distinct texture, you can use the spotting method to obscure the blemish by integrating the pixels that surround it. You fix a blemish by placing the Spot & Patch target overlay over the blemish in the image and then adjusting the size of the target overlay so that it just barely covers the blemish. By keeping the target overlay small, you minimize the chance of a visual aberration in the final image. Aperture provides additional parameter controls to allow you to adjust the softness, opacity, and amount of detail in the cloned pixels, so that the corrected area looks as natural as possible.

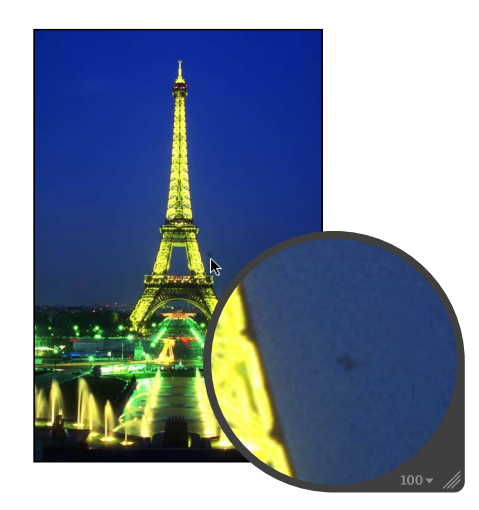

**Before Spot & Patch adjustment** (spotting)

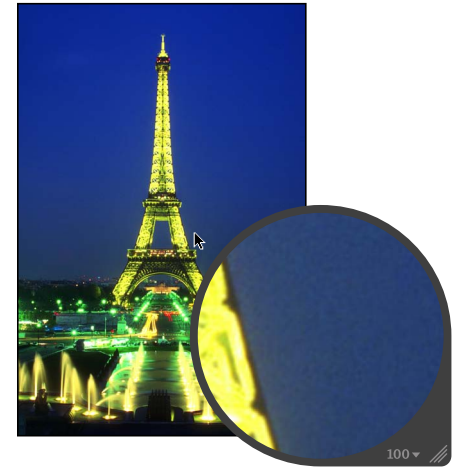

**After Spot & Patch adjustment** (spotting)

#### **To spot an image**

**1** Select an image.

- **2** It's a good idea to set the image to appear at full size (100 percent) to prevent image scaling from obscuring details. To display an image at full size, click the Zoom Viewer button in the tool strip or the Full Screen view toolbar (or press Z).
- **3** Choose Spot & Patch from the Adjustments pop-up menu in the Adjustments inspector or the Adjustments pane of the Inspector HUD.

The pointer changes to a target, and the Spot & Patch HUD appears.

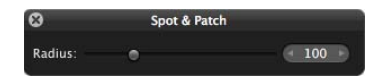

**4** Click the blemish area to place the Spot & Patch target overlay on it.

MemoryWeb Ex. 2107 Apple v. MemoryWeb - IPR 2022-00031 The yellow Spot & Patch target overlay is placed over the blemish, and the blemish disappears.

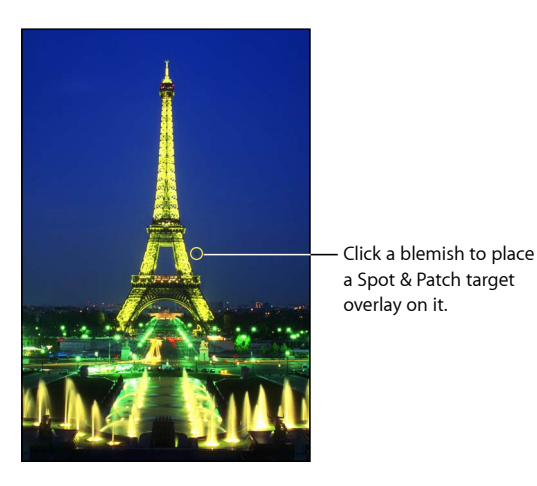

*Note:* You can always adjust the size of the target overlay and other parameters. For more information, see Adjusting the Size of Spot & Patch Target Overlays.

**5** Repeat step 4 until all of the blemishes in your image are removed.

# **Patching Your Images**

When you need to clone pixels from a different area of an image to fix the area where the blemish is, you use the "patching" method. Patching is similar to spotting, except that there are some additional steps. You first place a Spot & Patch target overlay (yellow) over the blemish, and then you place a source target overlay (white) over the area you want to clone. The pixels in the Spot & Patch target overlay are replaced by the pixels copied from the source target overlay. Aperture provides additional parameter controls to allow you to adjust the size of target overlays and the softness, opacity, and amount of detail in cloned pixels, so that the patched area looks as natural as possible.

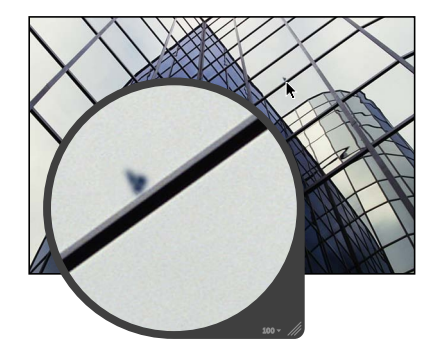

**Before Spot & Patch adjustment**  (patching)

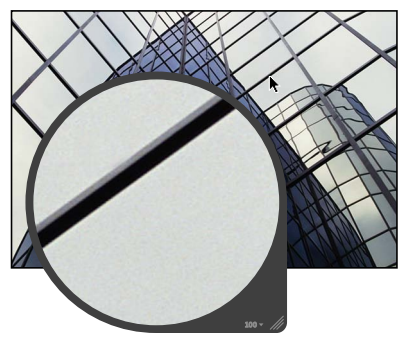

**After Spot & Patch adjustment**  (patching)

#### **To patch a blemish in an image**

- **1** Select an image.
- **2** It's a good idea to set the image to appear at full size (100 percent) to prevent image scaling from obscuring details. To display an image at full size, click the Zoom Viewer button in the tool strip or the Full Screen view toolbar (or press Z).
- **3** Choose Spot & Patch from the Adjustments pop-up menu in the Adjustments inspector or the Adjustments pane of the Inspector HUD.

The pointer changes to a target, and the Spot & Patch HUD appears.

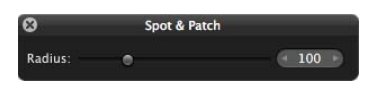

**4** Click the blemish area to place a Spot & Patch target overlay on it.

A yellow target overlay is placed over the blemish, and the blemish is replaced by the pixels that surround it. This yellow target overlay is the destination target overlay.

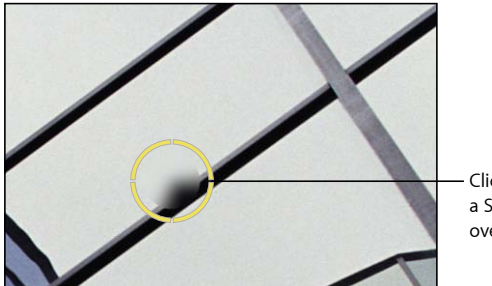

Click a blemish to place a Spot & Patch target overlay on it.

- **5** Do one of the following:
	- Select the Patch checkbox in the Spot & Patch area of the Adjustments inspector or the Adjustments pane of the Inspector HUD, then drag the white source target overlay to the area you want to clone (the source area).
	- Option-click the area you want to clone.

A white source target overlay appears and is placed over the source area.

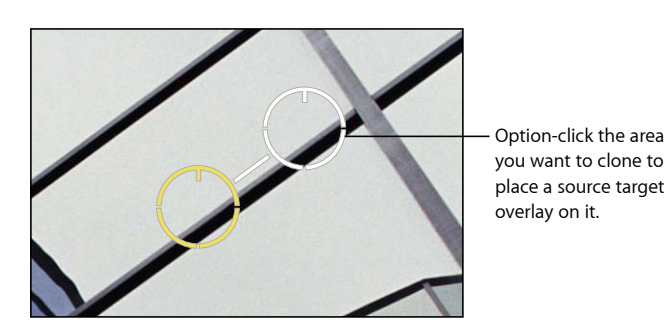

MemoryWeb Ex. 2107 Apple v. MemoryWeb - IPR 2022-00031

The pixels within the source target overlay are copied and replace the pixels within the destination target overlay. The blemish is patched.

*Note:* You can always adjust the size of the target overlay and other parameters. For more information, see Adjusting the Size of Spot & Patch Target Overlays.

**6** Repeat steps 4 and 5 until all blemishes are removed from your image.

You can adjust the angle of the cloned pixels within the destination target overlay. Adjusting the angle rotates the cloned pixels over the destination area. This is particularly useful if you're cloning an area that has a visual element, such as a pattern or line, that is at a different angle from elements in the destination area. The Angle controls allow you to match the angle of the pixels within the destination target overlay.

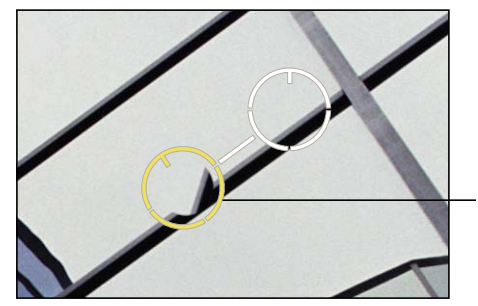

You can adjust the angle of the cloned pixels.

**To adjust the angle of the cloned pixels within a destination target overlay**

- In the Spot & Patch area of the Adjustments inspector or the Adjustments pane of the Inspector HUD, adjust the Angle parameter by doing one of the following:
	- Drag the Angle slider to the left to rotate the cloned pixels counterclockwise, or drag the Angle slider to the right to rotate the cloned pixels clockwise.
	- Click the left or right arrow in the Angle value slider, or drag in the value field.
	- Double-click the number in the Angle value slider, then enter a value from –180.00 to 180.00 and press Return.

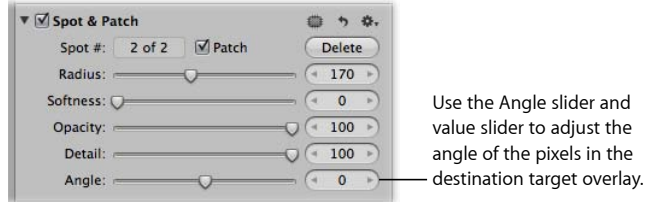

A negative value rotates the cloned pixels counterclockwise, and a positive value rotates the cloned pixels clockwise.

# **Adjusting the Size of Spot & Patch Target Overlays**

You can change the size of a Spot & Patch target overlay before and after it's placed on an image. It's best to adjust the size of the target overlay so it fits the area around the blemish as tightly as possible. A tight fit ensures that any visual aberrations are minimal.

**To change the size of the Spot & Patch target before placing it on the image** Do one of the following:

■ Drag the Radius slider in the Spot & Patch HUD.

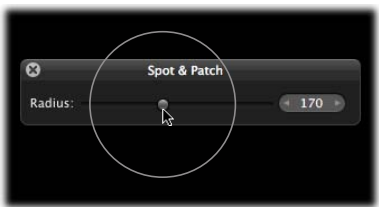

- Click the left or right arrow in the Radius value slider, or drag in the value field.
- Double-click the number in the Radius value slider, then enter a value from 3 to 400 and press Return.
- If you have a mouse with a scroll wheel, rotate the scroll wheel.

The size of the Spot & Patch target changes.

You can also change the size of any Spot & Patch target overlay that you've already placed on an image.

#### **To change the size of an existing Spot & Patch target overlay**

- **1** Display the image at full size (100 percent) by clicking the Zoom Viewer button in the tool strip or the Full Screen view toolbar (or pressing Z).
- **2** Click a Spot & Patch target overlay to select it.

A hand icon appears to indicate that you can select the Spot & Patch target overlay rather than place a new one.

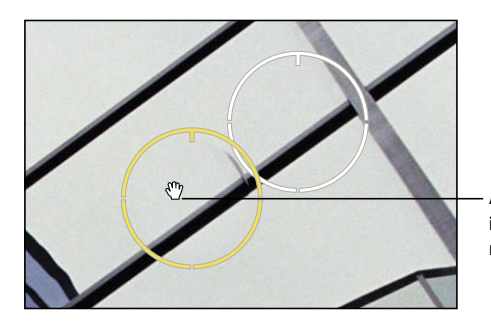

A hand icon appears to indicate that you can move the target overlay.
- **3** In the Spot & Patch area of the Adjustments inspector or the Adjustments pane of the Inspector HUD, adjust the Radius parameter by doing one of the following:
	- Drag the Radius slider.
	- Click the left or right arrow in the Radius value slider to change the radius of the Spot & Patch target overlay by single-pixel increments, or drag in the value field.
	- Double-click the number in the Radius value slider, then enter a value from 3 to 400 and press Return.

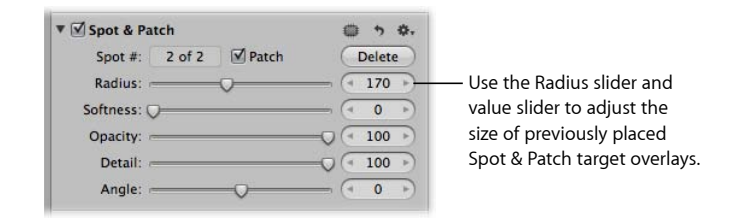

The size of the Spot & Patch target overlay increases as the parameter value increases.

# **Adjusting the Softness Within Spot & Patch Target Overlays**

You can also change the "softness" of cloned pixels within Spot & Patch target overlays. Softness describes how well the area within the target overlay blends in with the surrounding image area. The Softness parameter controls the blending of pixels between the center of the Spot & Patch target overlay and the circumference. The higher the Softness parameter value, the closer to the center the pixel blending occurs. The lower the parameter value, the less pixel blending occurs, resulting in a "hard edge."

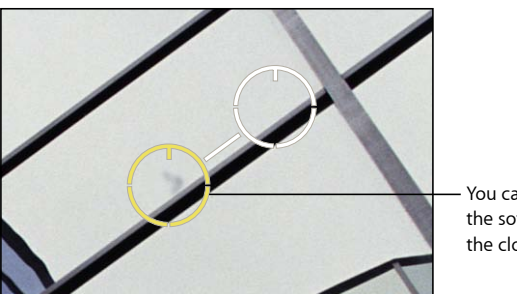

You can adjust the softness of the cloned pixels.

## **To adjust the softness of pixels within a Spot & Patch target overlay**

- In the Spot & Patch area of the Adjustments inspector or the Adjustments pane of the Inspector HUD, adjust the Softness parameter by doing one of the following:
	- Drag the Softness slider.
	- Click the left or right arrow in the Softness value slider, or drag in the value field.

• Double-click the number in the Softness value slider, then enter a value from 3 to 400 and press Return.

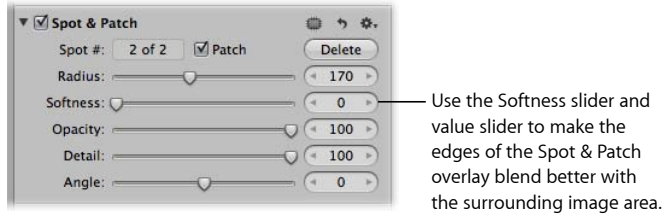

A low value decreases the softness of pixels within the Spot & Patch target overlay, and a high value increases the softness.

# **Adjusting the Opacity Within Spot & Patch Target Overlays**

Another method of modifying Spot & Patch target overlays to make cloned pixels blend in better with surrounding pixels is to adjust the opacity of pixels in the target overlay. The higher the Opacity parameter value, the more the cloned pixels obscure the original pixels they cover.

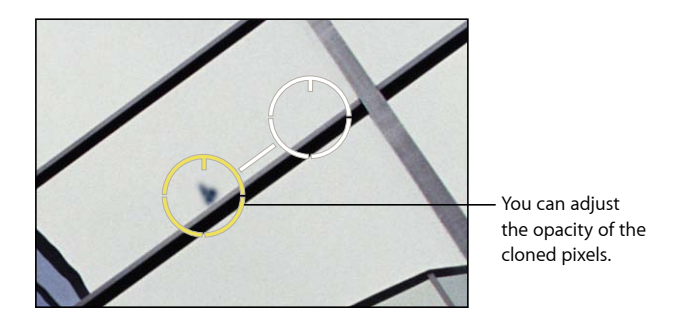

**To adjust the opacity of cloned pixels in a Spot & Patch target overlay**

- In the Spot & Patch area of the Adjustments inspector or the Adjustments pane of the Inspector HUD, adjust the Opacity parameter by doing one of the following:
	- Drag the Opacity slider.
	- Click the left or right arrow in the Opacity value slider, or drag in the value field.

• Double-click the number in the Opacity value slider, then enter a value from 0 to 100 and press Return.

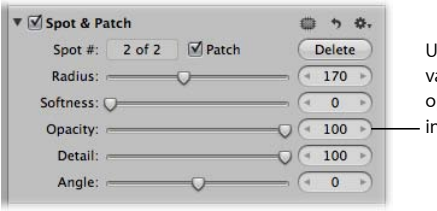

Use the Opacity slider and alue slider to adjust the pacity of the cloned pixels n the target overlay.

A low value decreases the opacity of the cloned pixels in the Spot & Patch target overlay, and a high value increases the opacity.

# **Adjusting the Detail Within Spot & Patch Target Overlays**

In addition to adjusting softness and opacity in Spot & Patch target overlays, you can adjust the amount of detail, such as texture or grain, that is preserved in the cloned pixels.

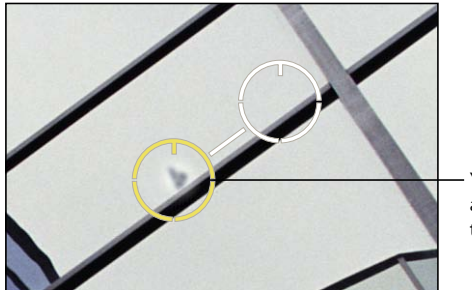

You can adjust the amount of detail in the cloned pixels.

**To adjust the amount of detail in cloned pixels in a Spot & Patch target overlay**

- In the Spot & Patch area of the Adjustments inspector or the Adjustments pane of the Inspector HUD, adjust the Detail parameter by doing one of the following:
	- Drag the Detail slider.
	- Click the left or right arrow in the Detail value slider, or drag in the value field.
	- Double-click the number in the Detail value slider, then enter a value from 0 to 100 and press Return.

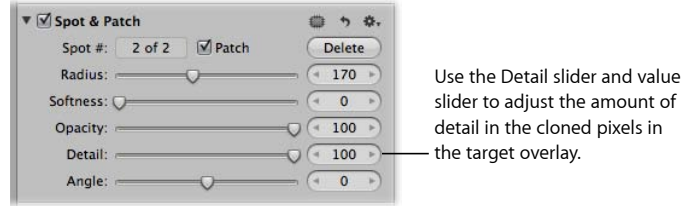

A low value decreases the amount of detail, such as texture or grain, preserved in the cloned pixels, and a high value increases the amount of detail.

# **Viewing the Corrected Image Without Spot & Patch Target Overlays**

After retouching the blemishes in your image, you can view the corrected image with the Spot & Patch target overlays turned off.

### **To view the corrected image with the Spot & Patch target overlays turned off**

■ Select the Selection tool in the tool strip or the Full Screen view toolbar (or press A).

The Spot & Patch target overlays disappear, but the effects of the Spot & Patch adjustment remain visible.

### **To turn the Spot & Patch target overlays on again**

■ Click the Spot & Patch Tool button (with a patch icon) in the Spot & Patch area of the Adjustments inspector or the Adjustments pane of the Inspector HUD.

The Spot & Patch target overlays reappear.

## **Moving Spot & Patch Target Overlays**

Once placed, a Spot & Patch target overlay can always be moved.

### **To move a Spot & Patch target overlay**

**1** Make sure the Spot & Patch HUD is shown, then place the Spot & Patch target over the Spot & Patch target overlay you want to move until a hand icon appears.

The hand icon indicates that you can drag the target overlay rather than place a new one.

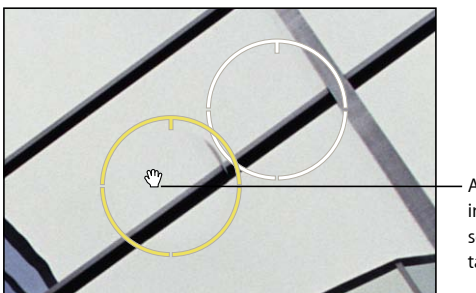

A hand icon appears to indicate that you can select the Spot & Patch target overlay.

**2** Drag the Spot & Patch target overlay to the appropriate position on the image.

# **Deleting Spot & Patch Target Overlays**

You can delete a Spot & Patch target overlay at any time.

MemoryWeb Ex. 2107 Apple v. MemoryWeb - IPR 2022-00031

## **To delete a Spot & Patch target overlay**

Do one of the following:

■ Select a Spot & Patch target overlay in the image, then click the Delete button in the Spot & Patch area of the Adjustments inspector or the Adjustments pane of the Inspector HUD.

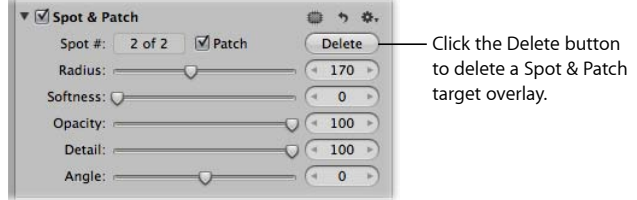

■ Command-click the Spot & Patch target overlay.

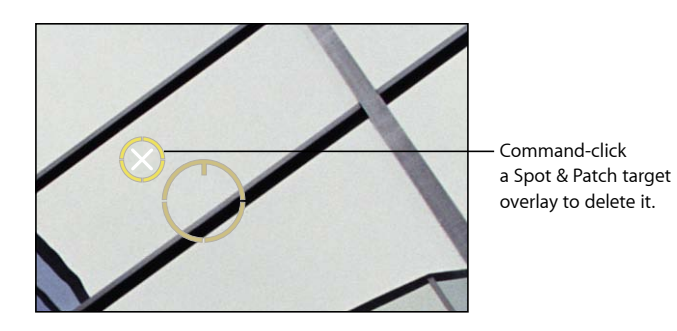

The Spot & Patch target overlay disappears.

# Working with the Devignette Controls

You use the Devignette adjustment controls to correct a vignette that was applied to an image as it was shot. The term *vignette* describes an image whose brightness fades to its periphery from its center. Vignettes are usually caused by poor lens design, stacked filters, lens hoods, and wide-angle zoom lenses. Aperture corrects the image by increasing the brightness on the edges of the image where vignettes typically occur.

*Note:* When you apply a Devignette and Crop adjustment to the same image, Aperture applies the Devignette adjustment prior to the crop in order to correct lens artifacts. Applying the Devignette adjustment before the crop prevents any distortion that would otherwise appear in the cropped image.

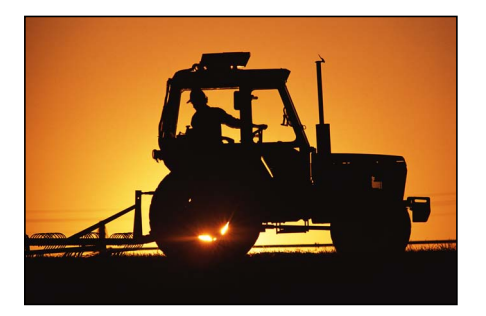

**Before Devignette adjustment After Devignette adjustment**

### **To remove the vignette from your image**

- **1** Select an image.
- **2** If the Devignette controls are not shown in the Adjustments inspector or the Adjustments pane of the Inspector HUD, choose Devignette from the Adjustments pop-up menu.
- **3** By default, the Intensity parameter is set to 1.0. Adjust the Intensity parameter by doing one of the following:
	- Drag the Intensity slider to the left to decrease the amount of brightness applied to the edges of the image, or drag it to the right to increase the brightness.
	- Click the left or right arrow in the Intensity value slider to change the brightness applied to the edges of the image, or drag in the value field.

The left arrow decreases the amount of brightness applied to the edges of the image, and the right arrow increases the brightness.

• Double-click the number in the Intensity value slider, then enter a value from 0.0 to 1.0 and press Return.

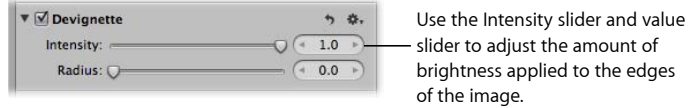

- **4** To adjust the distance Aperture goes from the edge of the image, in pixels, to apply the Devignette adjustment, do one of the following:
	- Drag the Radius slider to the right to increase the number of pixels Aperture goes toward the center of the image to apply the Devignette adjustment, or drag it to the left to limit the vignette to the edges of the image.

• Click the left or right arrow in the Radius value slider, or drag in the value field.

The left arrow limits the Devignette adjustment to the edges of the image, and the right arrow moves the Devignette adjustment toward the center point of the image.

• Double-click the number in the Radius value slider, then enter a value from 0.0 to 2.0 and press Return.

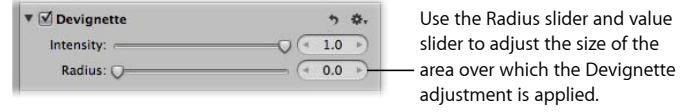

The vignette is removed from the image.

For more information about applying a vignette to an image, see Working with the Vignette Controls.

You can also brush the Devignette adjustment on selected parts of an image. For more information, see Making Brushed Adjustments.

# Working with the Straighten Controls

When you shoot photos, environmental conditions often make it difficult to frame an image that is level in relation to the horizon—either real or virtual. In Aperture, you can straighten an image so that the horizon in the image is parallel to the bottom and top edges.

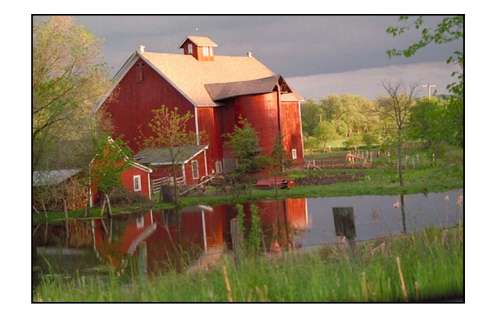

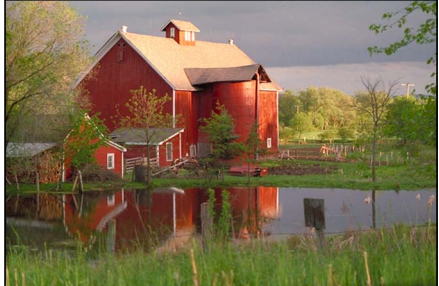

**Before Straighten adjustment After Straighten adjustment**

You can use two different methods to straighten your images. You can use either the Straighten tool or the Straighten adjustment controls. However, you may find it most efficient to use the Straighten tool to quickly level the image so that it's roughly straight and then use the Straighten controls for more precision.

# **Rotating Images with the Straighten Tool**

Rotating an image with the Straighten tool is as simple as selecting the tool and dragging within the image to make it straight. However, it's important to understand that although the image appears to enlarge as you rotate it, Aperture actually crops the image so that it fits within its rectangular border without blank edges appearing on the sides.

## **To straighten your image using the Straighten tool**

- **1** Select an image.
- **2** Select the Straighten tool in the tool strip or the Full Screen view toolbar (or press G).

The Selection tool changes to the Straighten tool.

**3** With the Straighten tool selected, drag within the image to rotate it either clockwise or counterclockwise.

As you rotate the image, a yellow grid overlay appears to help you make the horizon perfectly straight, and the image is cropped to prevent gaps from appearing in the corners of the image.

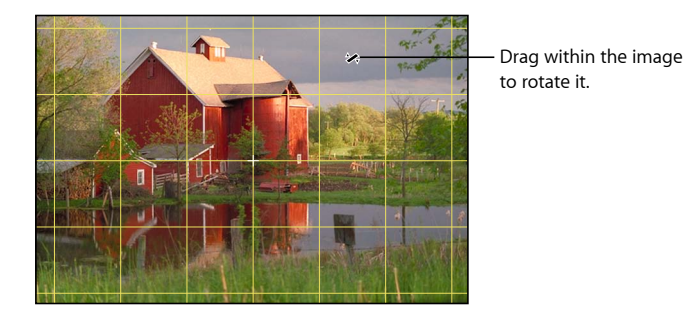

*Note:* It's a good idea to turn zooming off when straightening an image, so that the full image fits within the Viewer. If an image is zoomed in to its actual size, you can turn off zooming by clicking the Zoom Viewer button in the tool strip or the Full Screen view toolbar (or by pressing Z).

# **Rotating Images with the Straighten Controls**

You can also straighten an image using the Straighten adjustment controls. Using these controls provides more precision.

## **To straighten an image using the Straighten controls**

- **1** Select the image.
- **2** If the Straighten controls are not shown in the Adjustments inspector or the Adjustments pane of the Inspector HUD, choose Straighten from the Adjustments pop-up menu.
- **3** Change the value for the Angle parameter by doing one of the following:
	- Drag the Angle slider.
- Click the left or right arrow in the Angle value slider, or drag in the value field.
- Double-click the number in the Angle value slider, then enter a value from –20.0 to 20.0 degrees and press Return.

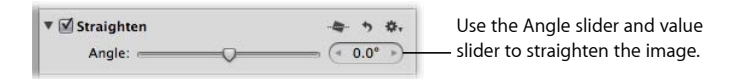

Decreasing the value rotates the image clockwise, and increasing the value rotates the image counterclockwise.

As you rotate the image, a yellow grid overlay appears to help you make the horizon perfectly straight, and the image is cropped to prevent gaps from appearing in the corners of the image.

*Note:* It's a good idea to turn zooming off when straightening an image, so that the full image fits within the Viewer. If an image is zoomed in to its actual size, you can turn off zooming by clicking the Zoom Viewer button in the tool strip or the Full Screen view toolbar (or by pressing Z).

# Working with the Crop Controls

You use the Crop tool and the Crop adjustment controls when you want to improve the composition of your image by trimming the edges, or when you want to change the aspect ratio of the image. For example, you can change an image's aspect ratio from 4 x 6 to 3 x 5.

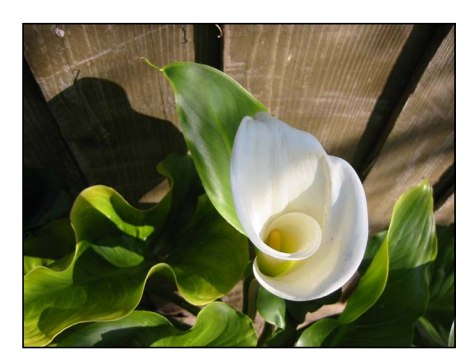

**Before Crop adjustment After Crop adjustment**

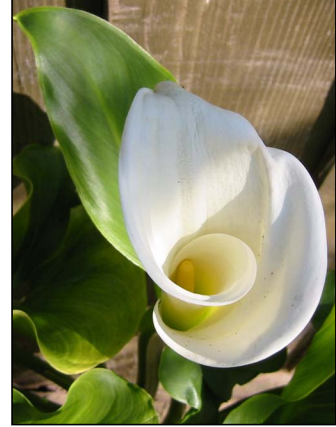

There are two methods for cropping an image: you can use the Crop tool to manually crop the image, or you can use the Crop adjustment controls. The method you choose is determined by the level of precision you require. The Crop tool provides a fast freehand method and works in conjunction with a Crop HUD that contains controls for setting the aspect ratio of the crop. The extra precision provided by the Crop adjustment controls is useful when you want to specify exact dimensions for the cropped image.

## **Cropping Images with the Crop Tool**

Cropping an image with the Crop tool is the easiest method. You simply select the Crop tool and drag a rectangle over your image to exclude the unwanted areas. The Crop HUD appears, providing additional controls for setting the aspect ratio of the image and displaying crop guides to help visually align the composition of the image according to the rule of thirds.

## **To crop an image using the Crop tool**

- **1** Select an image.
- **2** Select the Crop tool in the tool strip or the Full Screen view toolbar (or press C).

The Selection tool changes to the Crop tool, and the Crop HUD appears.

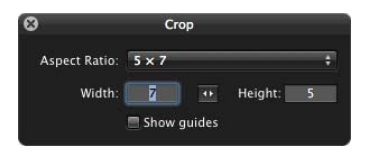

**3** With the Crop tool selected, drag a rectangle over the image to exclude the areas that you want to trim.

A Crop overlay appears on the image with resize handles, and the trimmed edges are dimmed. When you release the mouse button, the image is cropped.

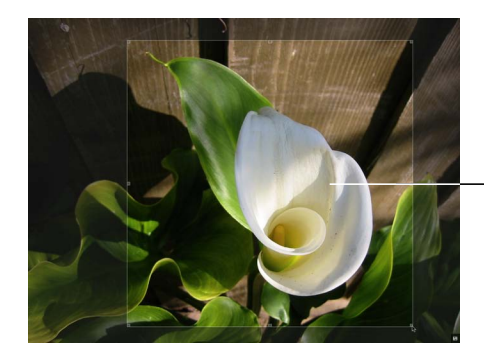

Drag across the image with the Crop tool. A dark overlay is placed over the trimmed areas.

For instructions for viewing the cropped image without the Crop overlay, see Displaying the Cropped Image Without the Crop Overlay.

After adding a Crop overlay to an image, you can always change the size and shape of the overlay.

## **To change the size and shape of a Crop overlay**

■ Drag a resize handle on the Crop overlay to change the size of the crop.

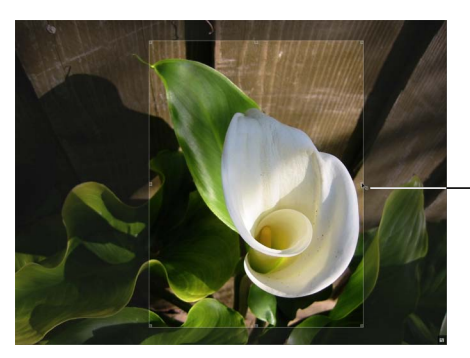

Drag a resize handle to resize the Crop overlay.

You can adjust the placement of the crop by moving the Crop overlay across the image.

### **To adjust the placement of the crop**

■ Drag the Crop overlay to the appropriate position.

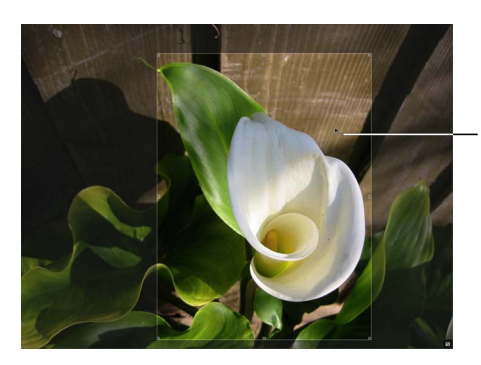

Drag the Crop overlay to adjust its position.

You can set the Crop overlay to a specific aspect ratio using the Crop HUD.

## **To set the aspect ratio of the Crop overlay**

- **1** In the Crop HUD, do one of the following:
	- Choose an aspect ratio from the Aspect Ratio pop-up menu.

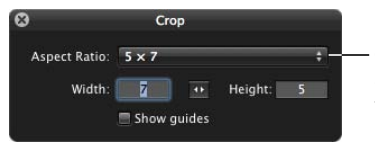

Choose a standard aspect ratio for the crop from the Aspect Ratio pop-up menu.

The Crop overlay is updated to match the chosen aspect ratio.

• Enter a custom aspect ratio by entering values in the Width and Height fields.

Aperture interprets small (single and double-digit) numbers as inches and larger numbers as pixels.

**2** If you wish, click the Switch Aspect Ratio button to switch the orientation of the Crop overlay to portrait or landscape.

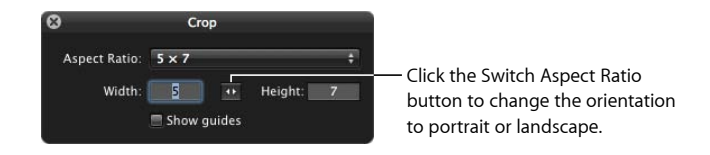

The values in the Width and Height fields are reversed, and the Crop overlay is updated to show the new orientation. (Entering a number in the Width field that is smaller than the number in the Height field sets a portrait orientation. Entering a larger number in the Width field sets a landscape orientation.)

You can also display cropping guides within the Crop overlay to help you compositionally align the Crop overlay according to the rule of thirds.

## **To show cropping guides within the Crop overlay**

 $Cron$ Aspect Ratio: 5 x 7  $\overline{B}$ Width:  $\rightarrow$ Height: ■ Show guides <sup>I</sup> Select the "Show guides" checkbox to display cropping guides over

the image.

■ Select the "Show guides" checkbox.

## **Displaying the Cropped Image Without the Crop Overlay**

When the Crop tool is selected, the whole image is shown, with the trimmed edges dimmed. You can also have Aperture display the cropped image without the trimmed edges.

## **To display the cropped image without the trimmed edges**

■ Select another tool in the tool strip or the Full Screen view toolbar. For example, select the Selection tool (or press A).

The cropped image appears in the Viewer.

Select the Crop tool again (or press C) to make the trimmed edges visible in the Viewer again.

# **Cropping Images with the Crop Controls**

You use the Crop adjustment controls when an extra level of precision is required. For example, if a client wants an image cropped to a precise dimension that is different from the standard aspect ratios, you use the Crop controls.

Aperture uses a simple coordinate system to position the Crop overlay on the image. You simply set x and y coordinates to specify the position of the bottom-left corner of the crop. The x-coordinate moves the bottom-left corner of the crop horizontally, and the y-coordinate moves the bottom-left corner of the crop vertically. Then you set the width and height to determine the area within the crop.

### **To set crop dimensions using the Crop adjustment controls**

- **1** Select an image.
- **2** If you wish, use the Crop tool to place a rough crop on the image.
- **3** If the Crop controls are not shown in the Adjustments inspector or the Adjustments pane of the Inspector HUD, choose Crop from the Adjustments pop-up menu.
- **4** In the Crop area of the Adjustments inspector or the Adjustments pane of the Inspector HUD, click the X value slider's left or right arrow, or double-click the number and enter a new number, to set the horizontal position of the bottom-left corner of the Crop overlay.

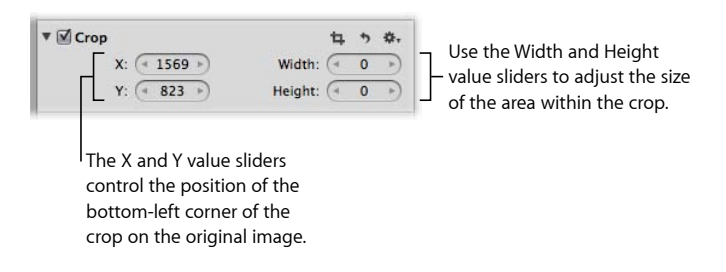

The X value is measured in pixels, and as the value increases, the Crop overlay moves to the right.

- **5** Specify the vertical position of the bottom-left corner of the crop using the Y value slider. The Y value is measured in pixels, and as the value increases, the Crop overlay moves up.
- **6** Specify the width of the crop using the Width value slider.

The width is measured in pixels, and the measurement starts at the bottom-left corner, increasing from left to right.

**7** Specify the height of the crop using the Height value slider.

The height is measured in pixels, and the measurement starts at the bottom-left corner, increasing from bottom to top.

# Working with the Flip Controls

You use the Flip adjustment controls when you want to flip the composition of the image vertically, horizontally, or both.

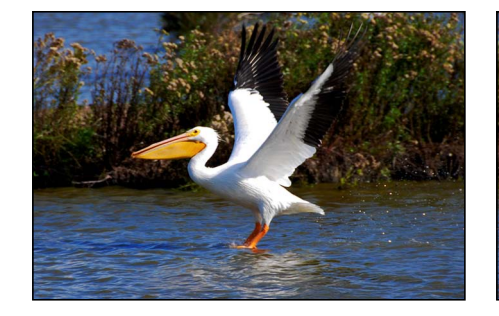

**Before Flip adjustment After Flip adjustment**

## **To flip the composition of an image**

- **1** Select an image.
- **2** If the Flip controls are not shown in the Adjustments inspector or the Adjustments pane of the Inspector HUD, choose Flip from the Adjustments pop-up menu.

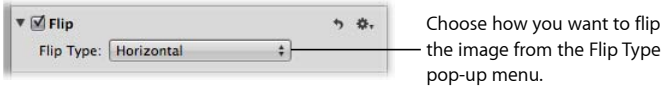

- **3** In the Flip area of the Adjustments inspector or the Adjustments pane of the Inspector HUD, do one of the following:
	- *To flip the image horizontally:* Choose Horizontal from the Flip Type pop-up menu.
	- *To flip the image vertically:* Choose Vertical from the Flip Type pop-up menu.
	- *To flip the image both horizontally and vertically:* Choose Horizontal and Vertical from the Flip Type pop-up menu.

# Working with the White Balance Controls

You use the White Balance adjustment controls to change the color temperature and color tint of an image. If an image has pixels that are supposed to be pure white, you can use the White Balance eyedropper to automatically adjust the color temperature and tint, or you can adjust the color temperature and tint manually. In most cases, the automatic adjustment succeeds in removing the color cast from the image. If the White Balance eyedropper does not completely remove the color cast from the image, you can use the Temp and Tint adjustment controls to fine-tune the adjustment.

Although Aperture can set the white balance of the image with great accuracy, sometimes you have to use a combination of these two methods to have the image appear with the warm or cool tonality you intended.

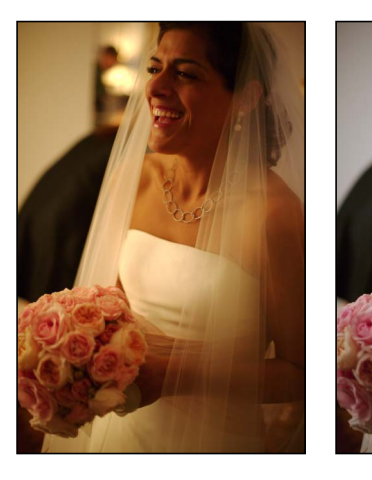

**Before White Balance adjustment After White Balance adjustment**

# **Adjusting White Balance with the White Balance Eyedropper**

When you have pixels in your image that should be pure white, you can use the White Balance eyedropper tool to automatically set the color temperature and tint of the image. All you have to do is use the White Balance eyedropper to select a portion of the image that contains neutral gray pixels, and Aperture white balances the image instantaneously.

**To adjust the color temperature and tint with the White Balance eyedropper**

- **1** Select an image.
- **2** In the White Balance area of the Adjustments inspector or the Adjustments pane of the Inspector HUD, select the White Balance eyedropper.

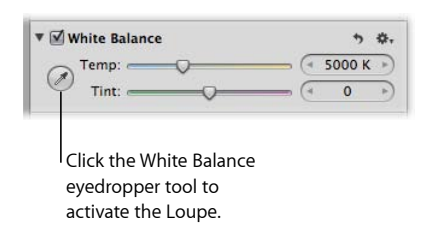

The pointer changes to the Loupe, showing a magnified view of the target area. By default, the Loupe is set to magnify the image to 100 percent (full size). If necessary, you can increase the magnification of the Loupe by pressing Command–Shift–Plus Sign (+). For more information about the Loupe, see Viewing Images with the Loupe.

**3** Position the target area of the Loupe over the pixels in the image that are a neutral gray, then click.

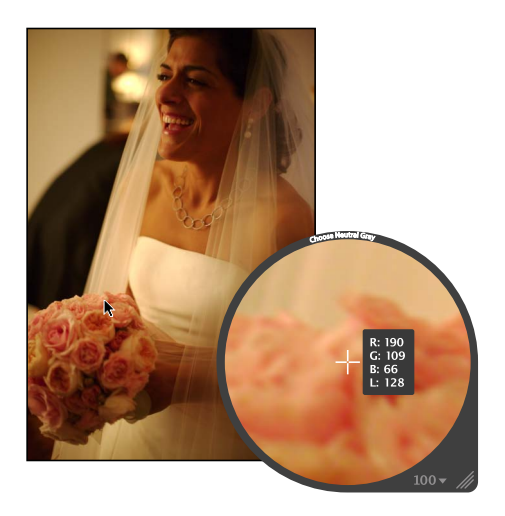

The white balance of the image is adjusted. The color tonality of the image is shifted either cooler or warmer, depending on the tonality of the original image.

*Important:* Make sure that there is as little digital noise in the target area of the Loupe as possible. Digital noise can skew the white-balance calculation results, introducing a color cast that wasn't previously there. A simple way to avoid errant pixels is to increase the magnification of the Loupe by pressing Command–Shift–Plus Sign (+).

# **Adjusting Color Temperature with the Temp Controls**

You can also adjust the color temperature of an image manually using the Temp parameter controls. *Color temperature* is a term used to describe the color of light when the image was shot. However, it refers to the color value of the light rather than its heat value. Light's color temperature is measured in units called *kelvin* (*K*). Adjusting the color temperature of the image changes how Aperture interprets the colors in the image in relation to the assigned temperature of light. The purpose of adjusting the color temperature of an image is to make colors look as natural as possible.

## **To manually adjust the color temperature of an image**

- **1** Select an image.
- **2** In the White Balance area of the Adjustments inspector or the Adjustments pane of the Inspector HUD, adjust the Temp parameter by doing one of the following:
	- Drag the Temp slider to the left to cool the tonality of the image, or drag it to the right to warm the tonality.
	- Click the left or right arrow in the Temp value slider to change the brightness of the image by 10 K increments, or drag in the value field.

The left arrow decreases the color temperature of the image, and the right arrow increases the color temperature.

• Double-click the number in the Temp value slider, then enter a value from 2000 K to 50,000 K and press Return.

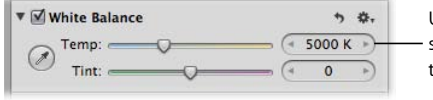

Use the Temp slider and value slider to adjust the color temperature of the image.

The color temperature of the image is updated as you change the parameter value.

# **Adjusting Tint with the Tint Controls**

You can also manually adjust the tint of an image using the Tint parameter controls. You use the Tint parameter controls when you need to fine-tune the white balance adjustment by neutralizing the remaining green or magenta tint.

## **To manually adjust the tint of your image**

- **1** Select an image.
- **2** In the White Balance area of the Adjustments inspector or the Adjustments pane of the Inspector HUD, adjust the Tint parameter by doing one of the following:
	- Drag the Tint slider to the left to add a green tint to the image, or drag it to the right to add a magenta tint.
	- Click the left or right arrow in the Tint value slider to change the tint of the image by single increments, or drag in the value field.

The left arrow adds a green tint to the image, and the right arrow adds a magenta tint.

• Double-click the number in the Tint value slider, then enter a value from –150 to 150 and press Return.

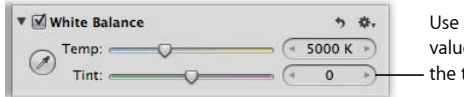

the Tint slider and e slider to adjust tint of the image.

The image's tint is updated as you change the parameter value.

# Working with the Exposure Controls

You use the Exposure adjustment controls to set the exposure, recovery, black point, and brightness values.

# **Using the Auto Exposure Button**

When you want to quickly adjust the exposure of a RAW image, you can use the Auto Exposure button. Depending on the exposure Aperture sets for the image, you can always fine-tune the image's exposure setting using the Exposure adjustment controls. For more information about manually adjusting the exposure of an image, see Correcting Exposure in the Image.

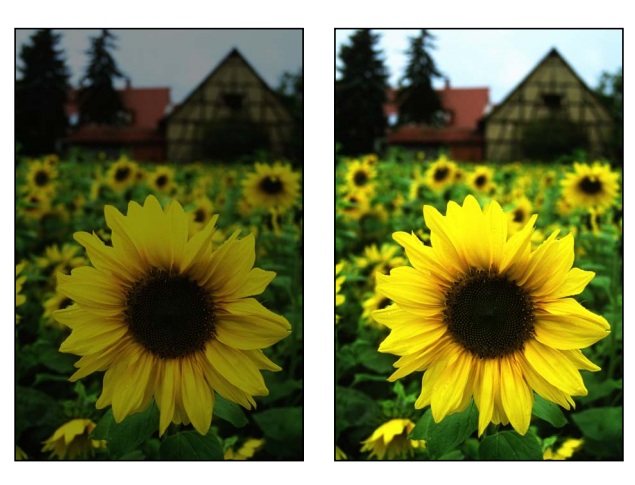

**Before Auto Exposure adjustment After Auto Exposure adjustment**

*Note:* Automatic exposure adjustment is available for Aperture-supported RAW images only. If you want to adjust the exposure of another file type, such as JPEG or TIFF, see Working with the Exposure Controls. For a list of supported RAW file types, go to the Apple website at http://www.apple.com/aperture/specs.

#### **To automatically correct the exposure of a RAW image**

- **1** Select an image.
- **2** In the Exposure area of the Adjustments inspector or the Adjustments pane of the Inspector HUD, click the Auto Exposure button.

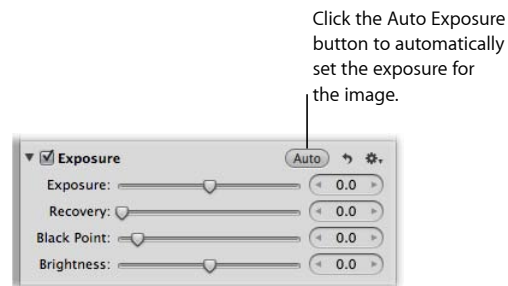

The exposure of the image is automatically corrected. If you need to fine-tune the image's exposure setting, see Correcting Exposure in the Image.

# **Correcting Exposure in the Image**

If you've over- or underexposed an image, you can correct it by adjusting the Exposure parameter. The amount of latitude you have—the visually acceptable range of f-stops—depends on the file type and the bit depth of the image. Typically, a RAW file is capable of a slightly wider latitude than a JPEG file.

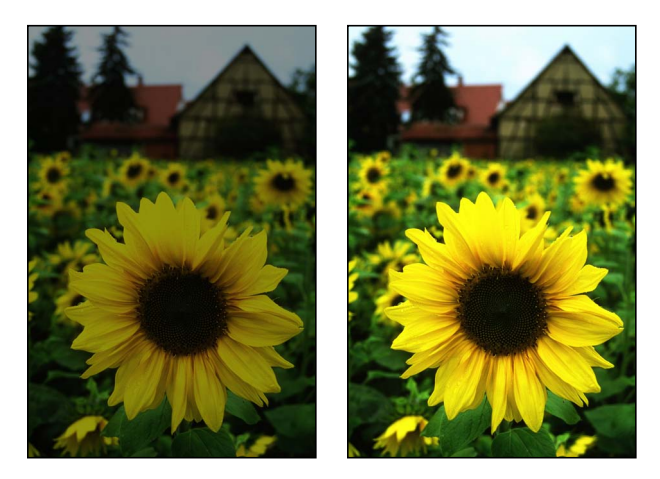

**Before Exposure adjustment After Exposure adjustment**

*Note:* The amount of latitude depends on the camera, the bit depth, the file format, and the amount of compression applied during capture. For optimum results, you should shoot your images within 1.5 stops of a balanced exposure.

#### **To correct the exposure of an image**

- **1** Select an image.
- **2** In the Exposure area of the Adjustments inspector or the Adjustments pane of the Inspector HUD, adjust the Exposure parameter by doing one of the following:
	- Drag the Exposure slider.
	- Click the left or right arrow in the Exposure value slider to change the exposure of the image by 5 percent increments, or drag in the value field.
	- Double-click the number in the Exposure value slider, then enter a value from –9.99 to 9.99 stops and press Return.

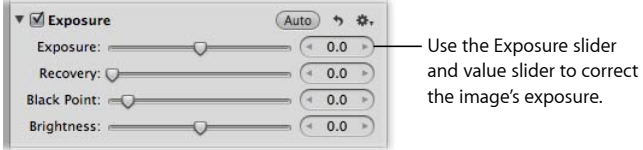

A negative value decreases the exposure (darkening the image), and a positive value increases the exposure (lightening the image).

The exposure of the image is updated as you change the parameter value.

## **Recovering Highlight Details in the Image**

Many images, especially RAW image files, have additional highlight detail that isn't displayed by default. Aperture provides the Recovery parameter controls to give you access to that additional headroom. Because digital image sensors differ from camera model to camera model, the highlight headroom varies. In some cases, you can recover significant detail that appears lost or blown out in the most extreme highlight areas of the image.

*Note:* The Recovery controls are not available for RAW decoding versions 1.0 and 1.1. To make the Recovery controls available, reprocess the image. For more information, see Working with the RAW Fine Tuning Controls.

#### **To recover highlight details in the image**

- **1** Select an image.
- **2** In the Exposure area of the Adjustments inspector or the Adjustments pane of the Inspector HUD, adjust the Recovery parameter by doing one of the following:
	- Drag the Recovery slider.
	- Click the left or right arrow in the Recovery value slider to change the amount of highlight detail to recover in the image by 5 percent increments, or drag in the value field.
	- Double-click the number in the Recovery value slider, then enter a value from 0.0 to 1.5 and press Return.

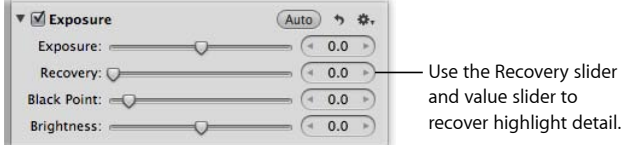

The higher the value, the more highlight information is made available, and the more highlight detail is recovered.

The image's highlights are updated as you change the parameter value.

# **Setting the Image's Blacks**

Shadow detail and the importance of visual elements in shadow vary from image to image. In addition, some cameras are more capable of capturing shadow details than others. In some photos, such as an image of a person's face in the shadow of an alley, the shadow is the most important visual element in the image. In other images, the details in the shadows have nothing to do with the main subject of the image. For example, the shadow area of the image may obscure trash that would otherwise ruin a pristine image. In Aperture, you use the Black Point parameter controls to increase the threshold of shadow details in the image as well as crush the blacks when necessary.

*Note:* The Black Point controls are not available for RAW decoding versions 1.0 and 1.1. To make the Black Point controls available, reprocess the image. For more information, see Working with the RAW Fine Tuning Controls.

### **To set the black point of the image**

- **1** Select an image.
- **2** In the Exposure area of the Adjustments inspector or the Adjustments pane of the Inspector HUD, adjust the Black Point parameter by doing one of the following:
	- Drag the Black Point slider.
	- Click the left or right arrow in the Black Point value slider to change the shadow detail to recover in the image by 5 percent increments, or drag in the value field.
	- Double-click the number in the Black Point value slider, then enter a value from –5.0 to 50.0 and press Return.

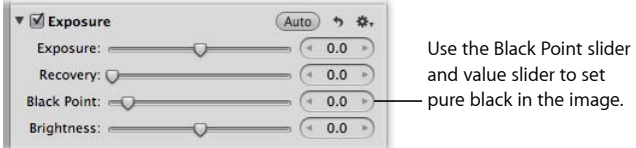

Decreasing the value increases the amount of detail in the shadow areas by moving pure black below the current black point. Increasing the value decreases the amount of detail in the shadow areas of the image, effectively crushing the blacks by moving pure black above the current black point.

The image's black point is updated as you change the parameter value.

# **Adjusting Brightness in the Image**

You can adjust the Brightness parameter when you want to lighten or darken your image. When you adjust brightness, the brightness values of the midtone pixels in the image change the most. You can change the brightness of the image temporarily to see how the adjustment affects details in the shadows, midtones, and highlights. For more precise control over the range of tonality in the image, consider using the Levels adjustment controls. For more information about adjusting levels, see Working with the Levels Controls.

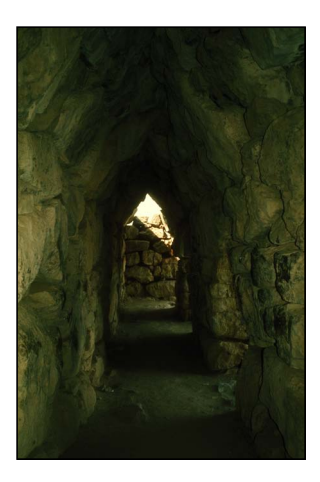

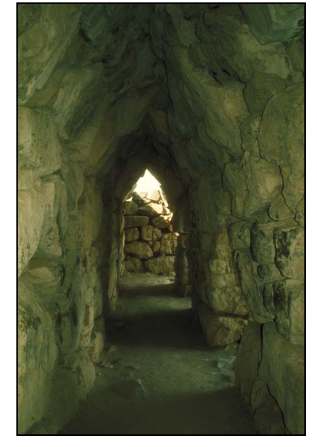

**Before Brightness adjustment After Brightness adjustment**

## **To adjust brightness in an image**

- **1** Select an image.
- **2** In the Exposure area of the Adjustments inspector or the Adjustments pane of the Inspector HUD, adjust the Brightness parameter by doing one of the following:
	- Drag the Brightness slider.
	- Click the left or right arrow in the Brightness value slider to change the brightness of the image by 5 percent increments, or drag in the value field.
	- Double-click the number in the Brightness value slider, then enter a value from –2.0 to 2.0 and press Return.

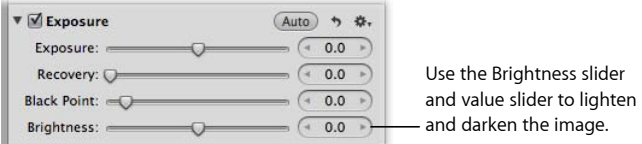

A value below 0.0 decreases the brightness of the image. A value greater than 0.0 increases the brightness of the image. The brightness of the image is updated as you change the parameter value.

# Working with the Enhance Controls

You use the Enhance adjustment controls to set the contrast, definition, saturation, and vibrancy, as well as the black, gray, and white tint values.

You can also brush the Enhance adjustment on selected parts of an image. For more information, see Making Brushed Adjustments.

# **Adjusting Contrast in the Image**

If you want to adjust the difference between the dark and bright areas of the image, you can modify the Contrast parameter. An image with very little midtone tonality is considered to have a lot of contrast, whereas an image with considerable midtone tonality is considered to have minimal contrast. Often, an image with too much midtone tonality looks flat. Adding contrast to the image can add depth to it. However, you add contrast to the image at the expense of detail in the midtones, so a little contrast goes a long way.

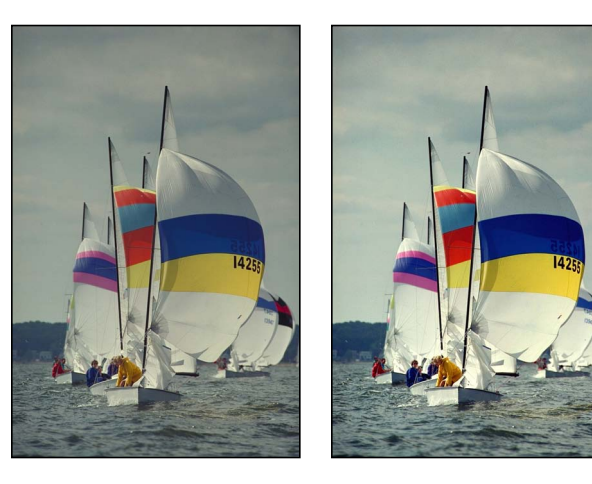

**Before Contrast adjustment After Contrast adjustment**

## **To adjust the contrast in an image**

- **1** Select an image.
- **2** In the Enhance area of the Adjustments inspector or the Adjustments pane of the Inspector HUD, adjust the Contrast parameter by doing one of the following:
	- Drag the Contrast slider.
	- Click the left or right arrow in the Contrast value slider to change the contrast of the image by 5 percent increments, or drag in the value field.

• Double-click the number in the Contrast value slider, then enter a value from –1.0 to 1.0 and press Return.

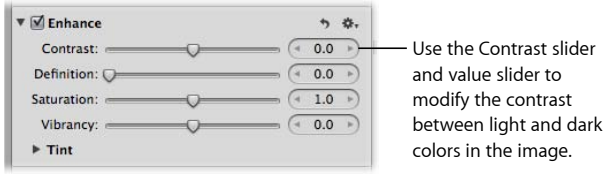

A value below 0.0 decreases the contrast in the image. A value greater than 0.0 increases the contrast in the image. The contrast in the image is updated as you change the parameter value.

*Note:* If you're trying to retrieve detail in a high-contrast image, you should use the Highlights & Shadows controls. For more information, see Working with the Highlights & Shadows Controls.

# **Adjusting Definition in the Image**

When you want to add a little clarity and definition to an image without adding too much contrast, you use the Definition parameter controls. The Definition parameter is useful for adding local contrast (adding contrast to areas of the image that are improved by a contrast adjustment without affecting the image's global contrast) as well as reducing haze.

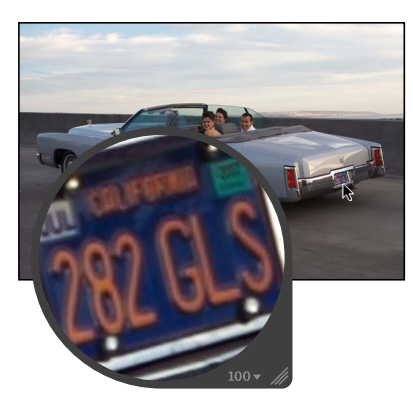

**Before Definition adjustment After Definition adjustment**

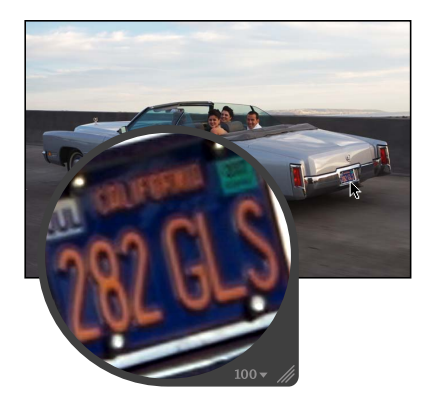

## **To adjust definition in an image**

- **1** Select an image.
- **2** In the Enhance area of the Adjustments inspector or the Adjustments pane of the Inspector HUD, adjust the Definition parameter by doing one of the following:
	- Drag the Definition slider.
- Click the left or right arrow in the Definition value slider to change the clarity of the image by 5 percent increments, or drag in the value field.
- Double-click the number in the Definition value slider, then enter a value from 0.0 to 1.0 and press Return.

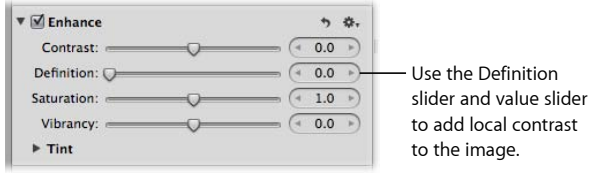

A value greater than 0.0 increases the clarity in the image. The definition in the image is updated as you change the parameter value.

# **Adjusting Saturation in the Image**

You can change the value for the Saturation parameter to either give your image an extra burst of color or tone down the color palette by desaturating the image.

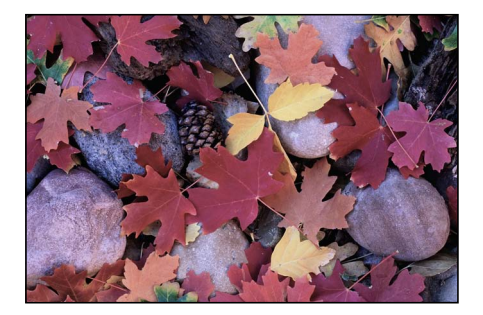

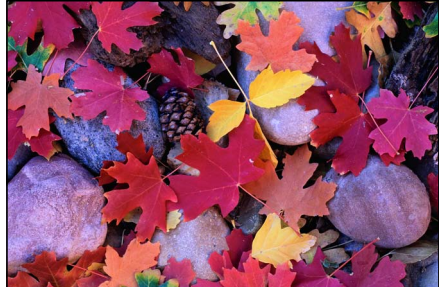

**Before Saturation adjustment After Saturation adjustment**

## **To change the saturation of an image**

- **1** Select an image.
- **2** In the Enhance area of the Adjustments inspector or the Adjustments pane of the Inspector HUD, adjust the Saturation parameter by doing one of the following:
	- Drag the Saturation slider.
	- Click the left or right arrow in the Saturation value slider to change the saturation of the image by 5 percent increments, or drag in the value field.

• Double-click the number in the Saturation value slider, then enter a value from 0.0 to 4.0 and press Return.

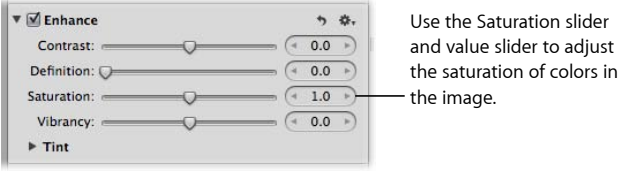

A value below 1.0 decreases the color saturation in the image, and a value above 1.0 increases the saturation. A value of 0.0 removes all color from the image, making it grayscale. A value of 4.0 increases the saturation by 400 percent.

The saturation of the image is updated as you change the parameter value.

# **A Little Saturation Goes a Long Way**

Increasing the saturation of an image can make the colors appear more pure, and many people like the effect of an image whose colors are more saturated than they would appear naturally. However, you can easily oversaturate an image. In the process of making the colors more pure, subtleties in shades of colors disappear, often resulting in reduced detail in the image. To ensure that visual elements aren't unnecessarily lost, pay attention to the details in your image as you increase saturation.

# **Adjusting Vibrancy in the Image**

You use the Vibrancy parameter controls when you want to add a bit of punch to the image without affecting skin tones. The Vibrancy parameter applies saturation to the image in a nonlinear manner. Colors that are already saturated are left alone, while saturation is added to all other colors. In addition, the Vibrancy parameter takes skin tones into account, leaving them untouched. This allows you to take a portrait and desaturate the image except for the skin tones.

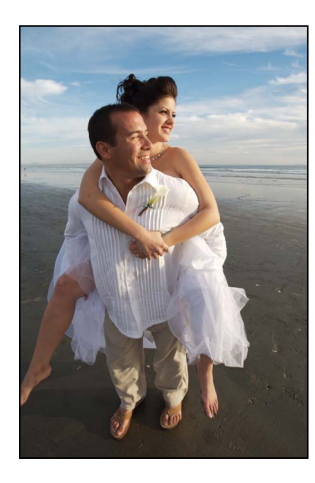

**Before Vibrancy adjustment After Vibrancy adjustment** 

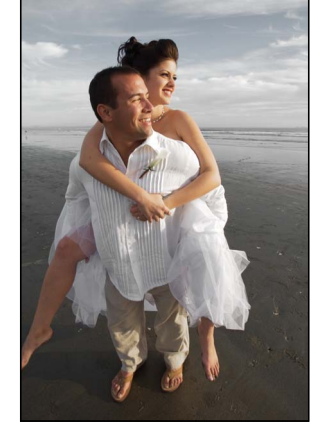

(reduced saturation except for the skin tones)

## **To adjust vibrancy in an image**

- **1** Select an image.
- **2** In the Enhance area of the Adjustments inspector or the Adjustments pane of the Inspector HUD, adjust the Vibrancy parameter by doing one of the following:
	- Drag the Vibrancy slider.
	- Click the left or right arrow in the Vibrancy value slider to change the saturation of the image by 5 percent increments, or drag in the value field.
	- Double-click the number in the Vibrancy value slider, then enter a value from –1.0 to 1.0 and press Return.

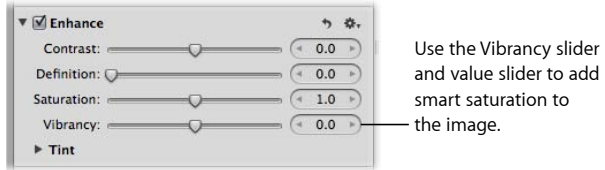

MemoryWeb Ex. 2107 **531** Apple v. MemoryWeb - IPR 2022-00031

A value below 0.0 decreases the color saturation in the image, and a value above 0.0 increases the saturation of the nonsaturated colors. A value of –1.0 removes all color from the image, making it grayscale except for any skin tones.

## **Setting the Tint of Black, Gray, and White Values in the Image**

You use the Black Tint, Gray Tint, and White Tint color wheels when you want to selectively remove color casts from the shadows, midtones, and highlights in the image. Color casts are often caused by shooting in mixed lighting and unnatural lighting situations, where the difference in the color from the mixture of multiple types of source lights can produce a color variance in a specific tonal range in an image. For example, when shooting indoors, interior incandescent (tungsten) lighting can often produce a yellow color cast through the white colors in the image. Using the White Tint eyedropper, you can have Aperture isolate the highlights and add blue to the white values, thereby reducing the yellow color cast and returning the whites to neutral white.

There are two methods for selectively adjusting the tint values in an image: you can use the Black Tint, Gray Tint, and White Tint eyedroppers to have Aperture automatically adjust the tint to neutral color values, or you can use the Black Tint, Gray Tint, and White Tint color wheels to manually adjust the tint values. The method you choose is determined by the level of precision you require. The eyedroppers provide an accurate means of identifying the color cast within the tonal range of each eyedropper and returning the color values to neutral. However, depending on the subject, you may not want to completely remove the color cast found in a specific tonal range. Therefore, you can manually adjust the tint values in the shadows, midtones, and highlights using the Black Tint, Gray Tint, and White Tint color wheels.

For more information about using the eyedroppers to adjust the black, gray, and white tints in the image, see Using the Eyedroppers to Set the Tint in an Image.

For more information about manually adjusting the black, gray, and white tints in the image, see Manually Setting the Tint in an Image.

## **Using the Eyedroppers to Set the Tint in an Image**

You use the Black Tint, Gray Tint, and White Tint eyedropper tools when you want to have Aperture selectively modify the tints of the shadows, midtones, and highlights in an image automatically. Whereas using the White Balance controls adjusts the tints of all tonal values in the image uniformly, the Black Tint, Gray Tint, and White Tint eyedropper tools allow you to selectively neutralize color casts that affect only the shadows, midtones, or highlights. In some difficult cases, you can use the Black Tint, Gray Tint, and White Tint eyedropper tools in combination with the White Balance controls to first neutralize a tint in a specific tonal range and then uniformly remove the tint from the rest of the image. For more information about adjusting white balance, see Working with the White Balance Controls.

You use the Black Tint eyedropper to remove color casts from the shadows in your images.

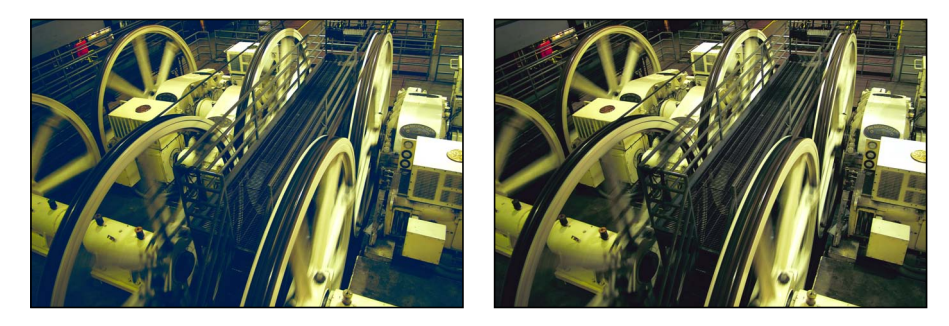

**Before Black Tint adjustment After Black Tint adjustment**

#### **To set the tint of the shadows in an image**

- **1** Select an image.
- **2** If necessary, click the Tint disclosure triangle in the Enhance area of the Adjustments inspector or the Adjustments pane of the Inspector HUD to reveal the Tint color wheels, then select the Black Tint eyedropper.

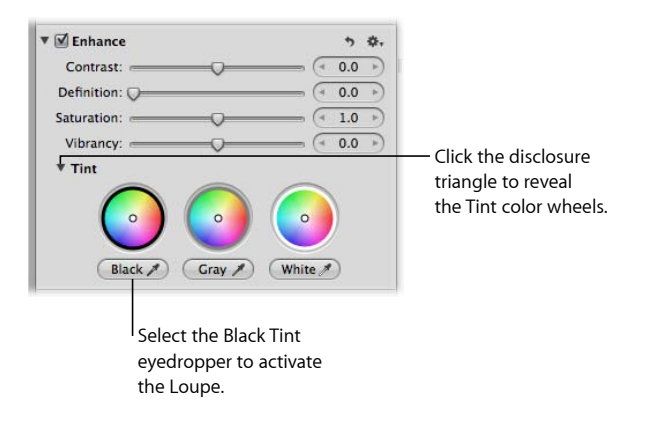

The pointer changes to the Loupe, showing a magnified view of the target area. By default, the Loupe is set to magnify the image to 100 percent (full size). If necessary, you can increase the magnification of the Loupe by pressing Command–Shift–Plus Sign (+). For more information about the Loupe, see Viewing Images with the Loupe.

> MemoryWeb Ex. 2107 **533** Apple v. MemoryWeb - IPR 2022-00031

**3** Position the target area of the Loupe over the darkest pixels in the image, then click.

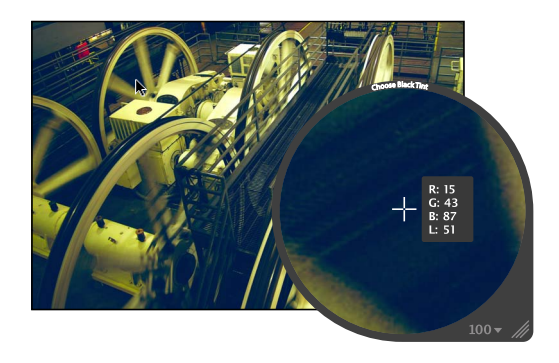

The tint (hue and saturation) of the black values in the image is set to remove the color cast in the shadows.

*Important:* Make sure that there are no bright pixels in the target area of the Loupe. Bright pixels in the target area can skew the Black Tint calculation, making the image look different than intended. A simple way to avoid errant bright pixels is to increase the magnification of the Loupe by pressing Command–Shift–Plus Sign (+).

You use the Gray Tint eyedropper to remove color casts from the midtones in your images.

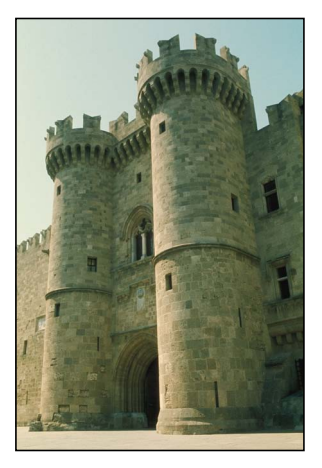

**Before Gray Tint adjustment After Gray Tint adjustment**

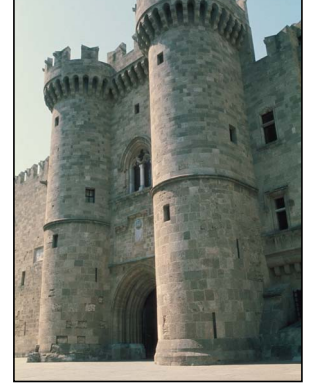

**To set the tint of the midtone values in an image 1** Select an image.

> MemoryWeb Ex. 2107 Apple v. MemoryWeb - IPR 2022-00031

**2** If necessary, click the Tint disclosure triangle in the Enhance area of the Adjustments inspector or the Adjustments pane of the Inspector HUD to reveal the Tint color wheels, then select the Gray Tint eyedropper.

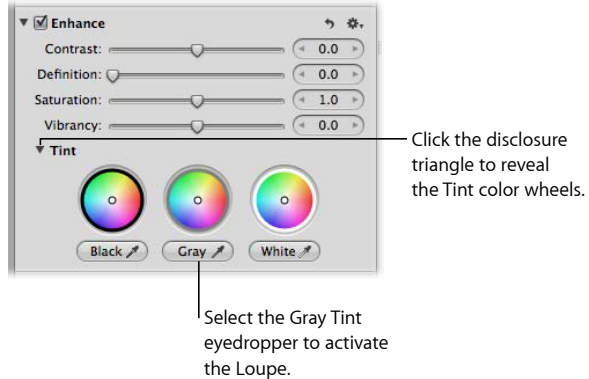

The pointer changes to the Loupe, showing a magnified view of the target area. By default, the Loupe is set to magnify the image to 100 percent (full size). If necessary, you can increase the magnification of the Loupe by pressing Command–Shift–Plus Sign (+). For more information about the Loupe, see Viewing Images with the Loupe.

**3** Position the target area of the Loupe over a midrange color that is as close as possible to medium gray, then click.

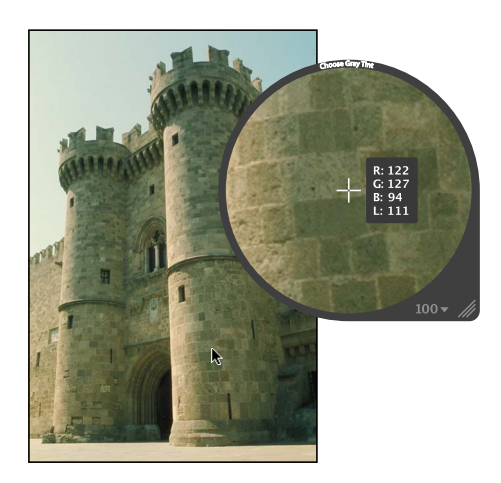

The tint (hue and saturation) of the gray values in the image is set to remove the color cast in the midtones.

MemoryWeb Ex. 2107 **535** Apple v. MemoryWeb - IPR 2022-00031

You use the White Tint eyedropper to remove color casts from the highlights in your images.

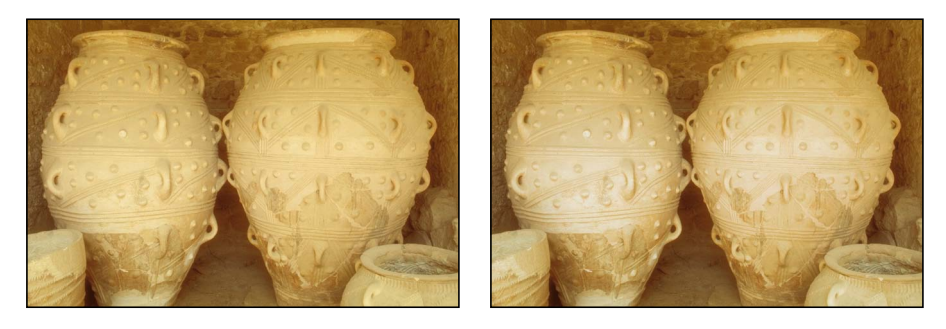

**Before White Tint adjustment After White Tint adjustment**

## **To set the tint of the highlight values in an image**

- **1** Select an image.
- **2** If necessary, click the Tint disclosure triangle in the Enhance area of the Adjustments inspector or the Adjustments pane of the Inspector HUD to reveal the Tint color wheels, then select the White Tint eyedropper.

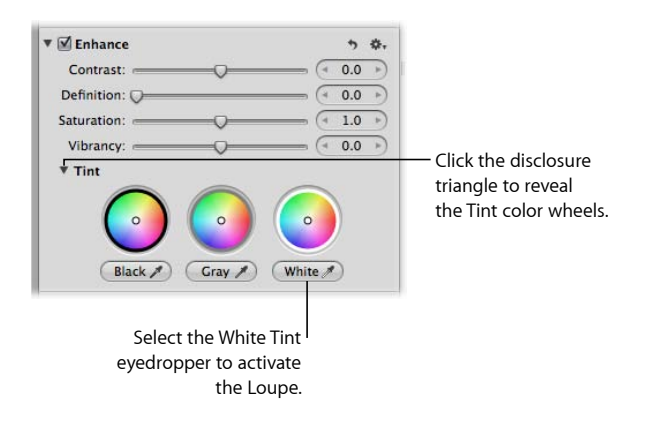

The pointer changes to the Loupe, showing a magnified view of the target area. By default, the Loupe is set to magnify the image to 100 percent (full size). If necessary, you can increase the magnification of the Loupe by pressing Command–Shift–Plus Sign (+). For more information about the Loupe, see Viewing Images with the Loupe.

**3** Position the target area of the Loupe over the lightest (white) pixels in the image, then click.

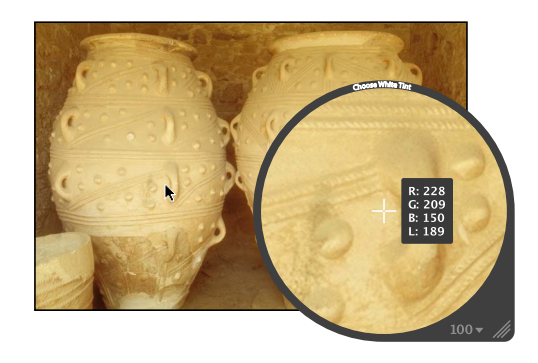

The tint (hue and saturation) of the white values in the image is set to remove the color cast in the highlights.

*Important:* Make sure that there are no dark pixels in the target area of the Loupe. Dark pixels in the target area can skew the White Tint calculation, making the image look different than intended. A simple way to avoid errant dark pixels is to increase the magnification of the Loupe by pressing Command–Shift–Plus Sign (+).

## **Manually Setting the Tint in an Image**

You can also manually adjust the tint of the shadow, midtone, and highlight values in an image using the Black Tint, Gray Tint, and White Tint color wheels.

**To manually adjust the tint of the shadow, midtone, and highlight values in an image**

- **1** Select an image.
- **2** If necessary, click the Tint disclosure triangle in the Enhance area of the Adjustments inspector or the Adjustments pane of the Inspector HUD, then do the following:
	- *To adjust the tint of the shadows:* Drag the Black point in the Black Tint color wheel.
	- *To adjust the tint of the midtones:* Drag the Gray point in the Gray Tint color wheel.

• *To adjust the tint of the highlights:* Drag the White point in the White Tint color wheel.

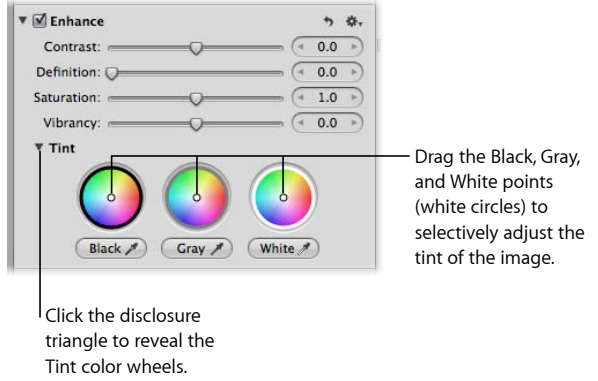

You remove a color cast in a tonal range by dragging the point in the color wheel toward the opposite color. For example, to remove a blue cast, you drag the point in the color wheel toward yellow until the color cast is neutralized.

# **Resetting the Tint Color Wheels**

You can individually reset the Tint color wheels without affecting the other parameters in the Enhance area of the Adjustments inspector or the Adjustments pane of the Inspector HUD.

## **To reset a Tint color wheel**

**•** Double-click the color wheel

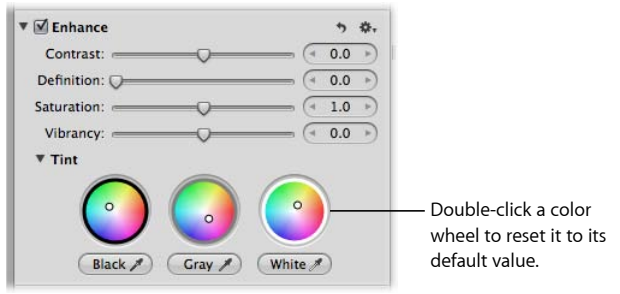

# Working with the Chromatic Aberration Controls

When you want to fix chromatic aberration, also known as *purple fringing*, you use the Chromatic Aberration adjustment controls. For example, if your image has a ghost image in high-contrast boundary areas, you use the Chromatic Aberration adjustment controls to neutralize the color fringing. Chromatic aberration can be caused by a poorly designed lens that fails to focus light at the correct point on the focal plane when the lens is set at different focal lengths. Certain types of light sources can also cause chromatic aberration.

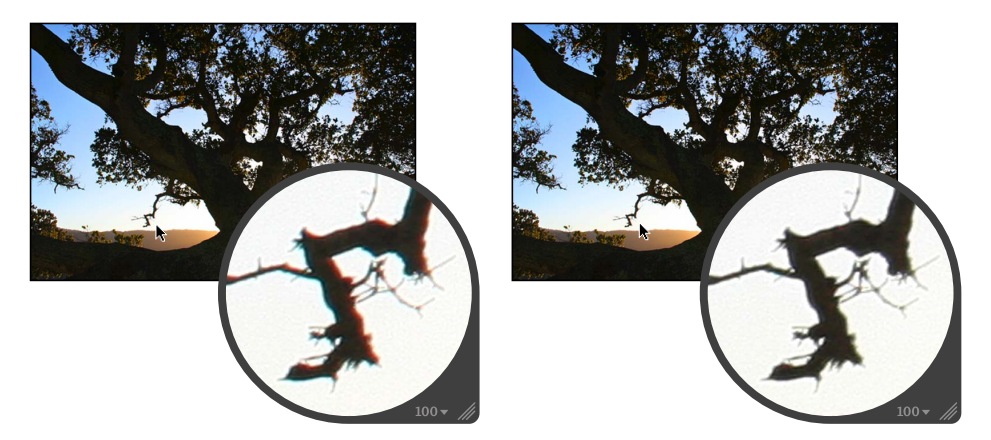

**Before Chromatic Aberration adjustment After Chromatic Aberration adjustment** (increased cyan)

*Important:* The Chromatic Aberration adjustment controls are available only for images using Aperture 3 image processing. For more information about reprocessing your images, see Reprocessing Images from Previous Versions of Aperture.

## **To remove chromatic aberration from an image**

- **1** Select an image.
- **2** If the Chromatic Aberration controls are not shown in the Adjustments inspector or the Adjustments pane of the Inspector HUD, choose Chromatic Aberration from the Adjustments pop-up menu.
- **3** If your image exhibits red or cyan fringing, neutralize it by doing one of the following:
	- Drag the Red/Cyan slider to the right to add cyan, neutralizing the red fringing, or drag the slider to the left to add red, neutralizing the cyan fringing.
	- Click the left or right arrow in the Red/Cyan value slider, or drag in the value field.

• Double-click the number in the Red/Cyan value slider, then enter a value from –5.0 to 5.0 and press Return.

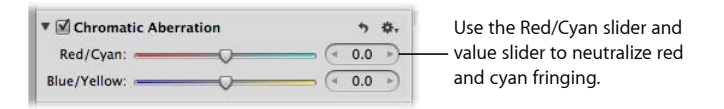

- **4** If your image exhibits blue and yellow fringing, neutralize it by doing one of the following:
	- Drag the Blue/Yellow slider to the right to add yellow, neutralizing the blue fringing, or drag the slider to the left to add blue, neutralizing the yellow fringing.
	- Click the left or right arrow in the Blue/Yellow value slider, or drag in the value field.
	- Double-click the number in the Blue/Yellow value slider, then enter a value from –5.0 to 5.0 and press Return.

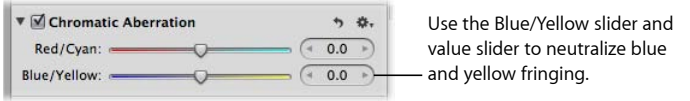

The chromatic aberration is removed from the image.

You can also brush the Chromatic Aberration adjustment on selected parts of an image. For more information, see Making Brushed Adjustments.
# Working with the Noise Reduction Controls

You use the Noise Reduction adjustment controls when you need to reduce digital noise in an image. Digital noise is often caused by shooting at high ISO settings in low-light conditions. When you reduce noise in an image, you often have to sharpen the image to prevent blurry edges or loss of detail. For more information about sharpening an image, see Working with the Edge Sharpen Controls.

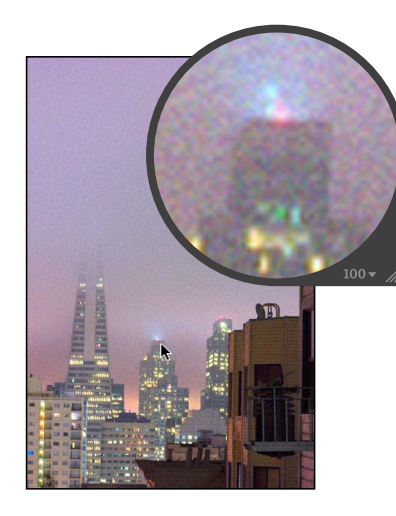

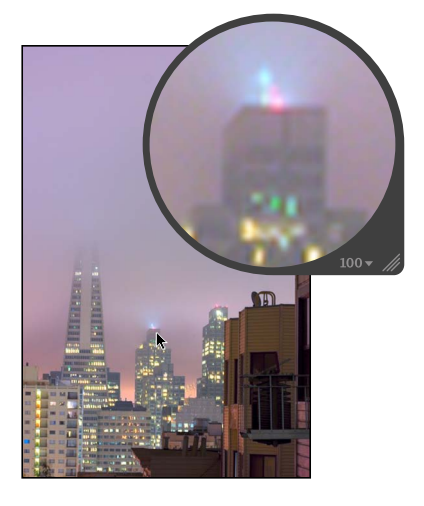

**Before Noise Reduction adjustment After Noise Reduction adjustment**

#### **To reduce digital noise in an image**

- **1** Select an image.
- **2** If the Noise Reduction controls are not shown in the Adjustments inspector or the Adjustments pane of the Inspector HUD, choose Noise Reduction from the Adjustments pop-up menu (or press Control-N).
- **3** Reduce digital noise in the image by doing one of the following:
	- By default, the Radius slider is set to the left side of the slider control. Drag the Radius slider to the right to decrease digital noise in the image, or drag the slider back to the left to reduce the effect of the noise reduction.
	- Click the left or right arrow in the Radius value slider to adjust noise in the image by 5 percent increments, or drag in the value field.

The left arrow increases noise in the image, and the right arrow decreases it.

• Double-click the number in the Radius value slider, then enter a value from 0.0 to 2.0 and press Return.

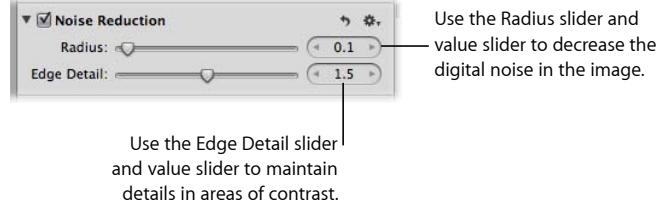

A value of 0.0 applies no digital noise adjustment to the image. A value greater than 0.0 reduces digital noise in the image.

- **4** Maintain edge detail in areas of high contrast in the image by doing one of the following:
	- Drag the Edge Detail slider to the right to increase sharpness in areas of the image with high contrast, or drag the slider back to the left to reduce the sharpening effect.
	- Click the left or right arrow in the Edge Detail value slider to adjust edge detail by 5 percent increments, or drag in the value field.

The left arrow decreases edge detail sharpening in the image, and the right arrow increases it.

• Double-click the number in the Edge Detail value slider, then enter a value from 0.0 to 3.0 and press Return.

As you change the parameter value, the image is updated to display the amount of edge detail sharpening applied to it.

You can also brush the Noise Reduction adjustment on selected parts of an image. For more information, see Making Brushed Adjustments.

# Working with the Highlights & Shadows Controls

You use the Highlights & Shadows adjustment controls to correct the exposure in images shot in complex lighting conditions. For example, you can use the Highlights & Shadows controls to correct the exposure of the darker areas (shadows) of an image that was otherwise correctly exposed for silhouette. You can also use the Highlights & Shadows controls to retrieve detail in extremely bright areas of an image. This is particularly useful when adjusting images of clouds or snow, or images correctly exposed for the shadow areas. Using the Highlights & Shadows controls is the best way to optimize your image's exposure in the highlights, midtones, or shadows without compromising detail in the other areas of tonality.

You can also brush the Highlights & Shadows adjustment on selected parts of an image. For more information, see Making Brushed Adjustments.

# **Adjusting Brightness Values in the Highlight Areas of the Image**

When you want to adjust the brightness values in the highlight areas of the image without affecting the midtones and shadows, you can adjust the Highlights parameter. Although the human eye is more sensitive to details in shadow areas than in highlight areas, such as snow, there is usually a fair amount of visual information that you can retrieve in the highlights using the Highlights parameter controls. Another example of when to use the Highlights controls is when the background of your image is correctly exposed, and the foreground of the image is slightly overexposed. In this case, you use the Highlights controls to make the overexposed foreground match the exposure of the correctly exposed background.

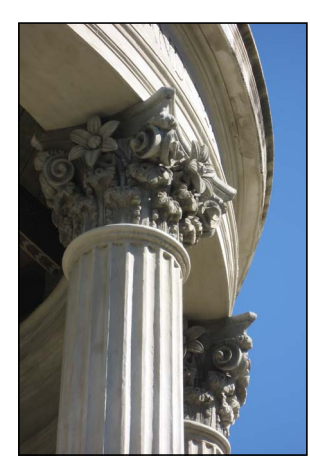

**Before Highlights adjustment After Highlights adjustment**

#### **To adjust the highlights in an image**

- **1** Select an image.
- **2** In the Highlights & Shadows area of the Adjustments inspector or the Adjustments pane of the Inspector HUD, adjust the Highlights parameter by doing one of the following:
	- By default, the Highlights slider is set to the left side of the slider control. Drag the slider to the right to darken the highlight areas of the image, and drag the slider back to the left to reduce the darkening effect in the highlights.
	- Click the left or right arrow in the Highlights value slider to change the brightness of the highlights in the image by 5 percent increments, or drag in the value field.

The left arrow reduces the darkening effect in the highlights, making them brighter. The right arrow increases the darkening effect in the highlights, making them darker. • By default, the Highlights value slider is set to 0.0. Double-click the number in the value slider, then enter a value from 0.0 to 100.0 and press Return.

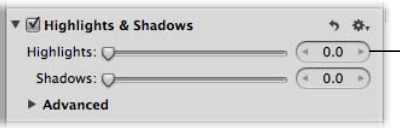

Use the Highlights slider and value slider to adjust the brightness values in the image's highlights.

Aperture isolates the areas of the image with highlights and updates them as you change the parameter value.

# **Adjusting Brightness Values in the Shadow Areas of the Image**

Adjusting the shadow areas is necessary when the shadow areas in an image are underexposed. A good example is an image shot in a doorway, where the background is correctly exposed but the foreground is a little underexposed. Adjusting the shadows lightens the pixels in the shadow areas only, bringing out detail that would normally have been shades of black or dark gray.

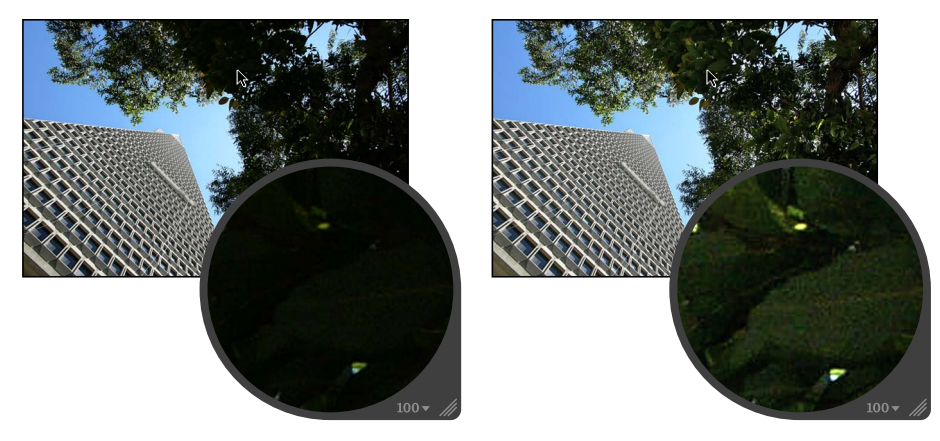

**Before Shadows adjustment After Shadows adjustment**

### **To adjust the shadows in an image**

- **1** Select an image.
- **2** In the Highlights & Shadows area of the Adjustments inspector or the Adjustments pane of the Inspector HUD, adjust the Shadows parameter by doing one of the following:
	- By default, the Shadows slider is set to the left side of the slider control. Drag the slider to the right to lighten the shadow areas of the image, and drag the slider back to the left to reduce the lightening effect in the shadows.
	- Click the left or right arrow in the Shadows value slider to change the brightness of the shadows in the image by 5 percent increments, or drag in the value field.

The left arrow reduces the lightening effect in the shadows, making them darker. The right arrow increases the lightening effect in the shadows, making them lighter.

• By default, the Shadows value slider is set to 0.0. Double-click the number in the value slider, then enter a value from 0.0 to 100.0 and press Return.

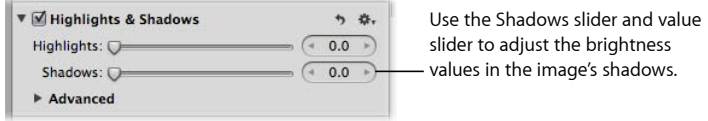

Aperture isolates the shadow areas of the image and updates them as you change the parameter value.

## **Using the Highlights & Shadows Advanced Settings**

The Highlights & Shadows adjustment includes the following advanced parameters:

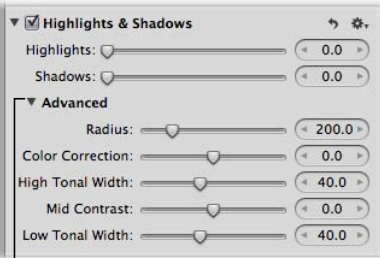

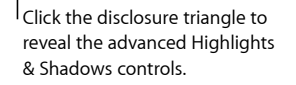

• *Radius:* Sets the area Aperture uses to determine each pixel's tonality.

For more information, see Adjusting the Radius of the Highlights & Shadows Controls.

• *Color Correction:* Sets the amount of saturation applied during a Shadows or Highlights adjustment.

For more information, see Adjusting the Color for Highlights & Shadows Controls.

- *High Tonal Width:* Sets the range of tones that are modified in the highlights. For more information, see Adjusting High Tonal Width for Highlights & Shadows Controls.
- *Mid Contrast:* Sets the amount of contrast in the midtones. For more information, see Adjusting Midtone Contrast for Highlights & Shadows Controls.
- *Low Tonal Width:* Sets the range of tones that are modified in the shadows. For more information, see Adjusting Low Tonal Width for Highlights & Shadows Controls.

# MemoryWeb Ex. 2107 **545** Apple v. MemoryWeb - IPR 2022-00031

# **Adjusting the Radius of the Highlights & Shadows Controls**

You use the Radius parameter controls to adjust the area around each pixel that Aperture uses to assess the tonal area that each pixel inhabits. The larger the Radius value is, the larger the area used to determine each pixel's tonality. The Radius controls can have a large impact on the behavior of the Highlights & Shadows controls, because the Radius controls either increase or decrease the range of pixels used to determine how light or dark each individual pixel should be.

#### **To adjust the radius of the Highlights & Shadows controls**

**1** If necessary, click the Advanced disclosure triangle to show the advanced Highlights & Shadows controls in the Adjustments inspector or the Adjustments pane of the Inspector HUD.

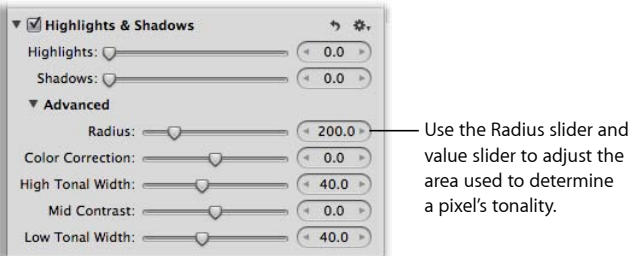

- **2** Adjust the Radius parameter by doing one of the following:
	- Drag the slider to the right to increase the radius of the area Aperture uses to assess whether the pixel requires a Highlights or Shadows adjustment, and drag the slider back to the left to reduce the radius.
	- Click the left or right arrow in the Radius value slider to adjust the radius incrementally, or drag in the value field.

The left arrow reduces the radius of the pixel area, and the right arrow increases it.

• By default, the Radius value slider is set to 200.00. Double-click the number in the Radius value slider, then enter a value from 1.0 to 1000.0 and press Return.

Aperture uses the new Radius setting to determine each pixel's tonality in relation to the pixels that surround it.

# **Adjusting the Color for Highlights & Shadows Controls**

You use the Color Correction parameter controls to adjust the amount of saturation applied during Highlights and Shadows adjustments. However, the saturation adjustment is most noticeable in the shadows.

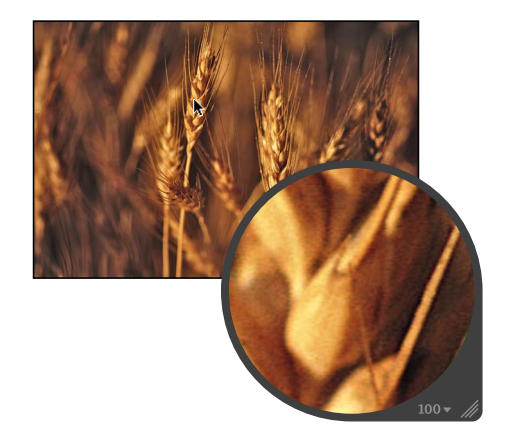

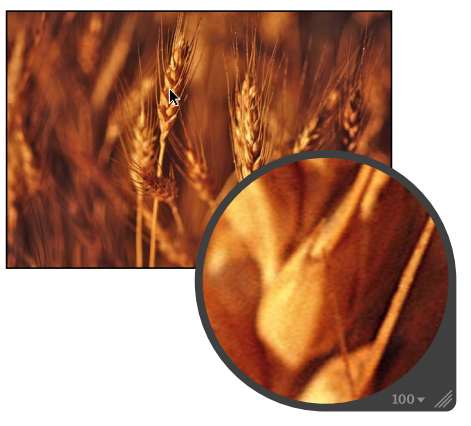

**Before Color Correction adjustment After Color Correction adjustment**

(increased color correction)

#### **To adjust the saturation applied during Highlights and Shadows adjustments**

**1** If necessary, click the Advanced disclosure triangle to show the advanced Highlights & Shadows controls in the Adjustments inspector or the Adjustments pane of the Inspector HUD.

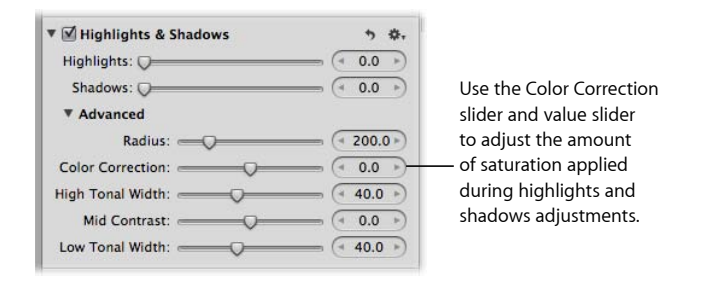

- **2** Adjust the Color Correction parameter by doing one of the following:
	- Drag the Color Correction slider to the right to increase the amount of saturation applied during Highlights and Shadows adjustments, and drag the slider back to the left to reduce the saturation.
	- Click the left or right arrow in the Color Correction value slider, or drag in the value field.

The left arrow reduces the saturation, and the right arrow increases it.

• By default, the Color Correction value slider is set to 0.0. Double-click the number in the Color Correction value slider, then enter a value from –100.0 to 100.0 and press Return.

The new Color Correction setting determines the amount of saturation applied to the highlights and shadows during Highlights and Shadows adjustments.

# **Adjusting High Tonal Width for Highlights & Shadows Controls**

You use the High Tonal Width parameter controls to set the range of highlights that Aperture adjusts with the Highlights controls. Increasing the High Tonal Width parameter value widens the range of highlight tonal values that are adjusted toward the midtones. If you want to limit the Highlights adjustment to a range of highlight values that are closer to white, you decrease the High Tonal Width parameter value.

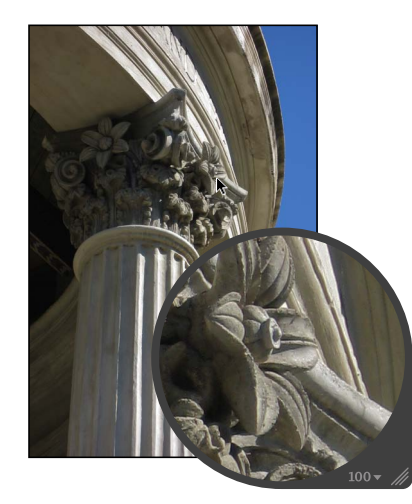

**Before High Tonal Width adjustment After High Tonal Width adjustment**

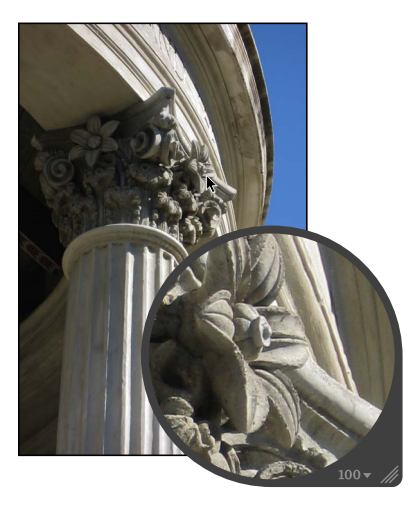

(increased high tonal width)

### **To adjust the high tonal width of the Highlights & Shadows controls**

**1** If necessary, click the Advanced disclosure triangle to show the advanced Highlights & Shadows controls in the Adjustments inspector or the Adjustments pane of the Inspector HUD.

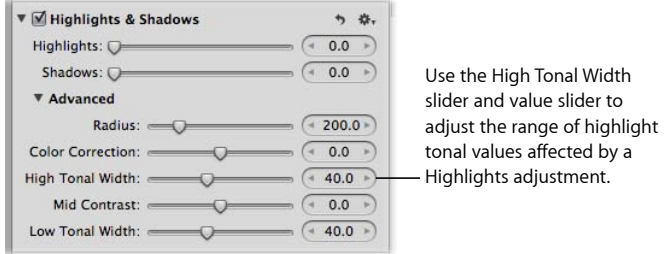

- **2** Adjust the High Tonal Width parameter by doing one of the following:
	- Drag the High Tonal Width slider to the right to increase the tonal range of the Highlights adjustment, and drag the slider back to the left to reduce the tonal range.
	- Click the left or right arrow in the High Tonal Width value slider to adjust the tonal range of the Highlights adjustment by 5 percent increments, or drag in the value field.

The left arrow reduces the tonal range, and the right arrow increases it.

• By default, the High Tonal Width value slider is set to 40.0. Double-click the number in the High Tonal value slider, then enter a value from 0.0 to 100.0 and press Return.

Aperture uses the new High Tonal Width setting to determine the range of highlight tonal values that are taken into account during a Highlights adjustment. The tonal range begins at pure white, and increasing the High Tonal Width parameter value broadens the tonal range to include tonal values closer to the midtones.

## **Adjusting Midtone Contrast for Highlights & Shadows Controls**

You use the Mid Contrast parameter controls to adjust the contrast of the midtones.

#### **To adjust the midtone contrast of the Highlights & Shadows controls**

**1** If necessary, click the Advanced disclosure triangle to show the advanced Highlights & Shadows controls in the Adjustments inspector or the Adjustments pane of the Inspector HUD.

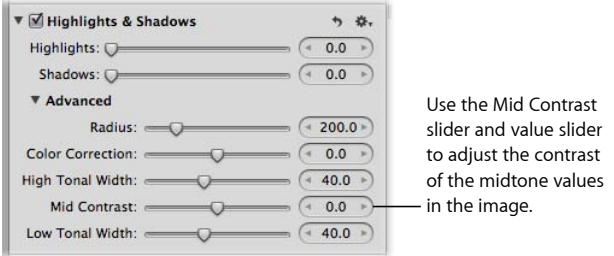

- **2** Adjust the Mid Contrast parameter by doing one of the following:
	- Drag the Mid Contrast slider to the right to increase the contrast Aperture applies to the midtones in the image, and drag the slider back to the left to reduce the contrast.
	- Click the left or right arrow in the Mid Contrast value slider, or drag in the value field. The left arrow reduces the contrast in the midtones, and the right arrow increases it.
	- By default, the Mid Contrast value slider is set to 0.0. Double-click the number in the Mid Contrast value slider, then enter a value from –100.0 to 100.0 and press Return.

The contrast in the midtones is updated as you change the parameter value.

# **Adjusting Low Tonal Width for Highlights & Shadows Controls**

You use the Low Tonal Width parameter controls to set the range of shadows that Aperture adjusts with the Shadows controls. Increasing the Low Tonal Width parameter value widens the range of shadow tonal values that are adjusted toward the midtones. If you want to limit the Shadows adjustment to a range of shadow values that are closer to black, you decrease the Low Tonal Width parameter value.

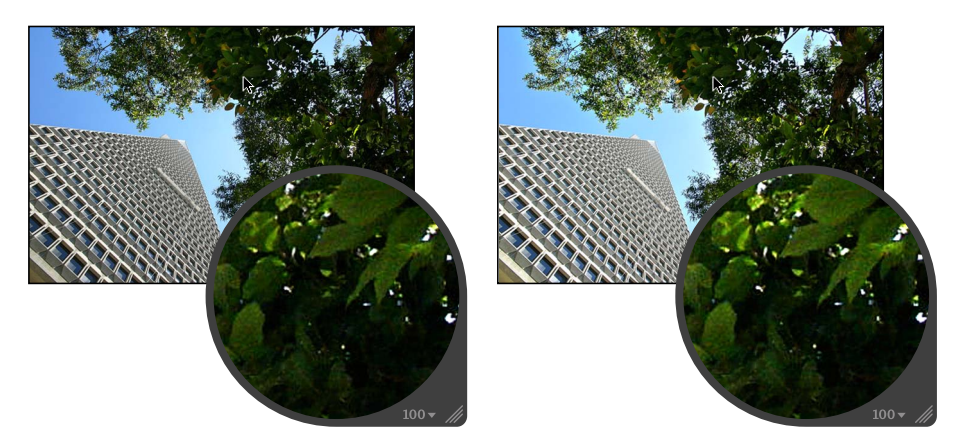

**Before Low Tonal Width adjustment After Low Tonal Width adjustment** (increased low tonal width)

#### **To adjust the low tonal width of the Highlights & Shadows controls**

**1** If necessary, click the Advanced disclosure triangle to show the advanced Highlights & Shadows controls in the Adjustments inspector or the Adjustments pane of the Inspector HUD.

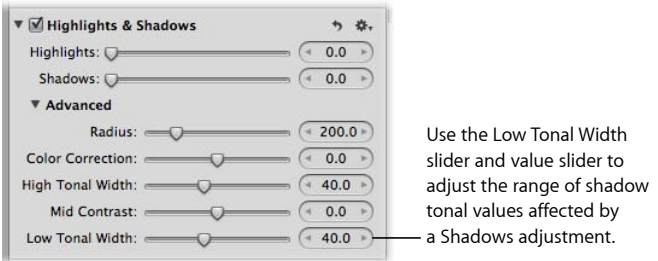

- **2** Adjust the Low Tonal Width parameter by doing one of the following:
	- Drag the Low Tonal Width slider to the right to increase the tonal range of the Shadows adjustment, and drag the slider back to the left to reduce the tonal range.
	- Click the left or right arrow in the Low Tonal Width value slider to adjust the tonal range of the Shadows adjustment by single increments, or drag in the value field. The left arrow reduces the tonal range, and the right arrow increases it.

• By default, the Low Tonal Width value slider is set to 40.0. Double-click the number in the Low Tonal Width value slider, then enter a value from 0.0 to 100.0 and press Return.

Aperture uses the new Low Tonal Width setting to determine the range of shadow tonal values that are taken into account during a Shadows adjustment. The tonal range begins at pure black, and increasing the Low Tonal Width parameter value broadens the tonal range to include tonal values closer to the midtones.

# Working with the Curves Controls

You use the Curves adjustment controls when you want to manually set the tonal values of the shadows, midtones, and highlights in an image using a tonal curve. Unlike the Levels adjustment controls, the Curves controls do not reapportion the luminance values in the image by constraining the white and black points. Instead, you use the Curves controls to precisely remap the position of the midtones relative to the white and black points. Because the human eye's perception of light is logarithmic rather than incremental, a curve is necessary to distribute the luminance values across all tonal ranges in an image in a way that matches how the eye perceives light in nature.

In addition to adjusting the tonal values of an image for overall luminance, you can also color correct an image by applying the Curves adjustment to the red, green, and blue channels independently. Applying a Curves adjustment to each color channel allows you to control the color tonality in an image.

You can also have Aperture automatically identify tonal ranges in an image using the Black Point, Gray Point, and White Point eyedropper tools in the Curves adjustment controls. When you select a tonal range using one of the eyedropper tools, Aperture plots the corresponding curve over the Curves histogram.

You can also brush the Curves adjustment on selected parts of an image. For more information, see Making Brushed Adjustments.

*Important:* The Curves adjustment controls are only available for images using Aperture 3 image processing. For more information about reprocessing your images, see Reprocessing Images from Previous Versions of Aperture.

# **An Overview of the Curves Adjustment Controls**

Before applying a Curves adjustment, it's a good idea to get acquainted with the Curves adjustment controls.

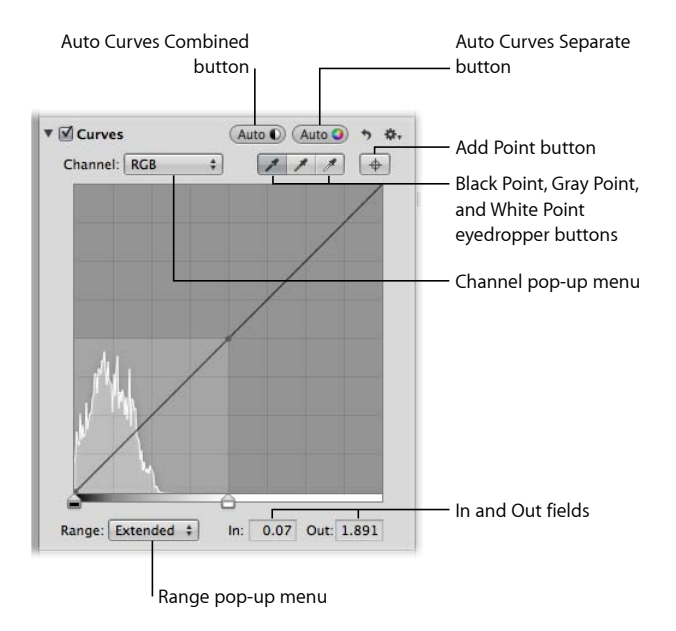

- *Channel pop-up menu:* Choose a color channel to apply a tonal curve to from this pop-up menu. You can also apply the tonal curve to all color channels combined, as well as show separate color channel overlays when tonal curve adjustments are applied to individual color channels.
- *Auto Curves Combined button:* Click this button to apply a tonal curve adjustment when you want to correct contrast based on total luminance, without affecting the color cast of the image.
- *Auto Curves Separate button:* Click this button to apply a tonal curve adjustment when you want to correct contrast as well as remove color casts in the image.
- *Black Point eyedropper tool:* Use this eyedropper to set the black point in the image.
- *Gray Point eyedropper tool:* Use this eyedropper to set the gray point in the image.
- *White Point eyedropper tool:* Use this eyedropper to set the white point in the image.
- *Add Point button:* Click this button to use the Loupe to sample pixels in the image and then add a point to the tonal curve for each color channel as well as the RGB tonal curve.
- *In and Out fields:* Enter the In and Out point values for a selected point on the tonal curve. The In point represents the horizontal axis (x-axis), and the Out point represents the vertical axis (y-axis).

• *Range pop-up menu:* Choose a viewing range option from this pop-up menu. Choosing Shadows restricts the view of the histogram and tonal curve from pure black to 50 percent gray. Choosing Normal presents the view of the histogram and tonal curve from pure black to pure white. Choosing Extended enlarges the view of the histogram from pure black to two times pure white. Because some cameras are capable of capturing image information beyond pure white, using the Extended range option provides controls for bringing that information into the viewable image.

### **Working with the Auto Curves Buttons**

You use the Auto Curves buttons to analyze the image and apply a tonal curve adjustment to the image based on that analysis. This is a good way to make a quick correction to an image before fine-tuning the Curves adjustment with the manual adjustment controls.

#### **Using the Auto Curves Combined Button to Adjust Combined Luminance**

When you want to quickly adjust the tonal curve of an image based on total luminance values—red, green, and blue channels combined—you click the Auto Curves Combined button. Red, green, and blue channels are adjusted by the same amount based on the total luminance. You use the Auto Curves Combined button for luminance when you want to correct the contrast of the image without modifying the color cast of the image.

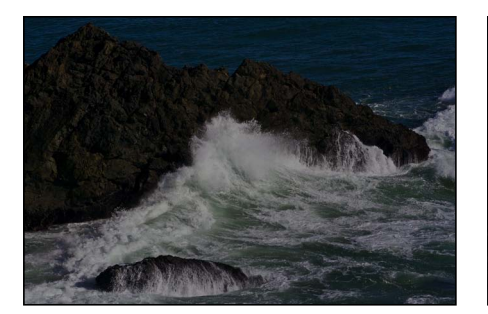

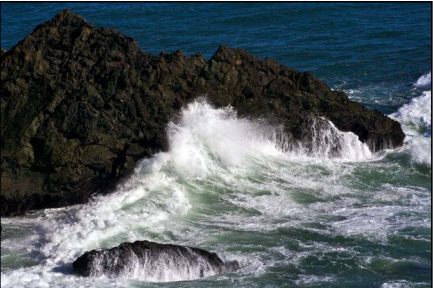

**Before Auto Curves Combined adjustment After Auto Curves Combined adjustment**

#### **To automatically adjust the tonal curve of an image based on total luminance**

- **1** Select an image.
- **2** If the Curves controls are not shown in the Adjustments inspector or the Adjustments pane of the Inspector HUD, choose Curves from the Adjustments pop-up menu.

**3** In the Curves area of the Adjustments inspector or the Adjustments pane of the Inspector HUD, click the Auto Curves Combined button.

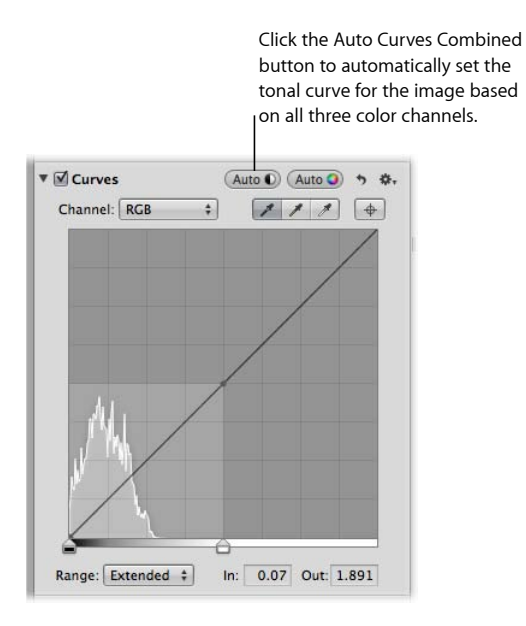

The tonal curve of the image is adjusted. To fine-tune the tonal curve adjustment, see Adjusting the Tonal Curve of an Image Using the Curves Controls.

#### **Using the Auto Curves Separate Button to Adjust Color Channels Individually**

When you want to automatically adjust the tonal curve of an image based on individual evaluations of the red, green, and blue channels, you use the Auto Curves Separate button. Red, green, and blue channels are adjusted based on the evaluation of each channel. You use the Auto Curves Separate button when you want to correct the color cast in the image in addition to correcting the contrast.

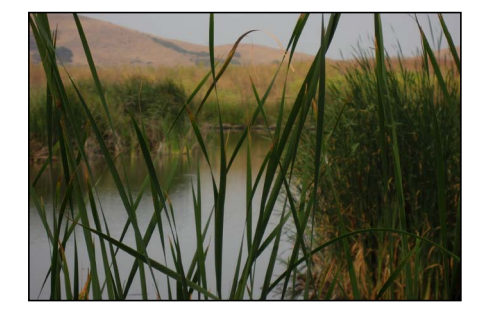

**Before Auto Curves Separate adjustment After Auto Curves Separate adjustment**

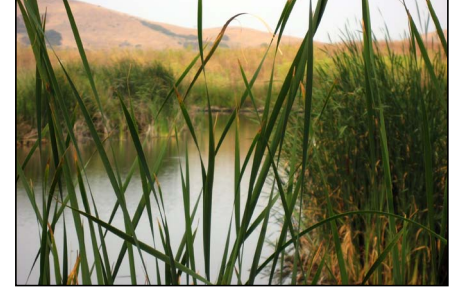

### **To automatically adjust the tonal curve of an image based on an evaluation of each color channel**

- **1** Select an image.
- **2** If the Curves controls are not shown in the Adjustments inspector or the Adjustments pane of the Inspector HUD, choose Curves from the Adjustments pop-up menu.
- **3** In the Curves area of the Adjustments inspector or the Adjustments pane of the Inspector HUD, click the Auto Curves Separate button.

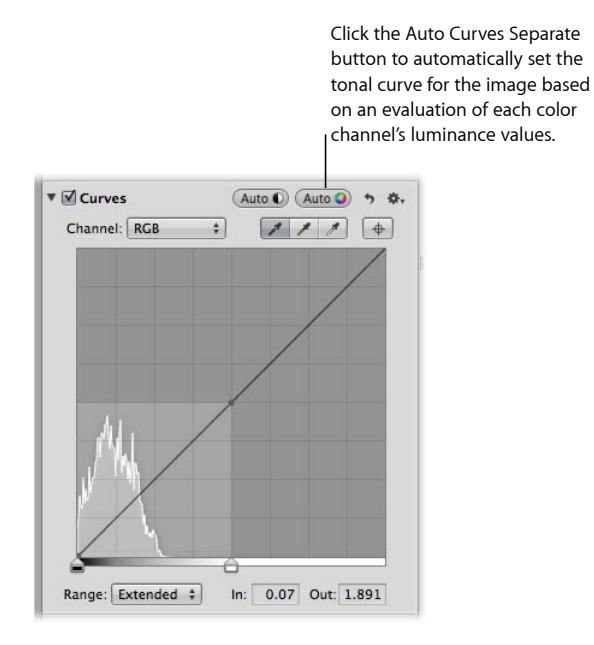

The tonal curve of the image is automatically adjusted for each color channel. To fine-tune the tonal curve adjustment, see Adjusting the Tonal Curve of an Image Using the Curves Controls.

# **Adjusting the Tonal Curve of an Image Using the Curves Controls**

You use the tonal curve in the Curves adjustment controls to adjust the overall tonality of an image. There are two types of tonal curve adjustments: RGB and Luminance. When you want to specify a tonal curve adjustment that modifies both the contrast and the tint in the image, you use the RGB tonal curve. When you want to adjust the overall tonality of an image without affecting its color cast, you use the luminance tonal curve.

As you perform a tonal curve adjustment, a histogram is displayed behind the tonal curve and is updated as you manipulate the tonal curve. You can specify the tonal range of the histogram to focus the graph on the part of the tonal curve you plan to work with. For example, if you plan to manipulate the contrast in the shadow areas of the image, you can limit the tonal range of the tonal curve and histogram to display pure black to 50 percent gray only. You can also extend the range of the histogram and tonal curve beyond pure white to capture highlight detail that would be clipped otherwise.

You can also adjust the tonal curve of each color channel independently. For more information, see Using the Curves Controls for Color Correction.

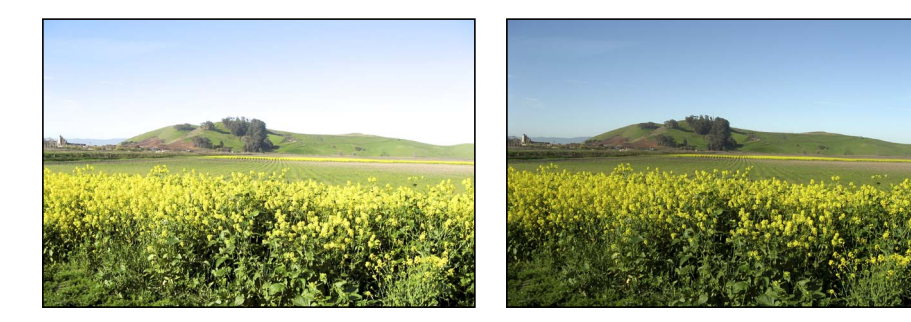

**Before Curves adjustment After Curves adjustment**

#### **To adjust the tonal curve of an image based on luminance**

- **1** Select an image.
- **2** If the Curves controls are not shown in the Adjustments inspector or the Adjustments pane of the Inspector HUD, choose Curves from the Adjustments pop-up menu.

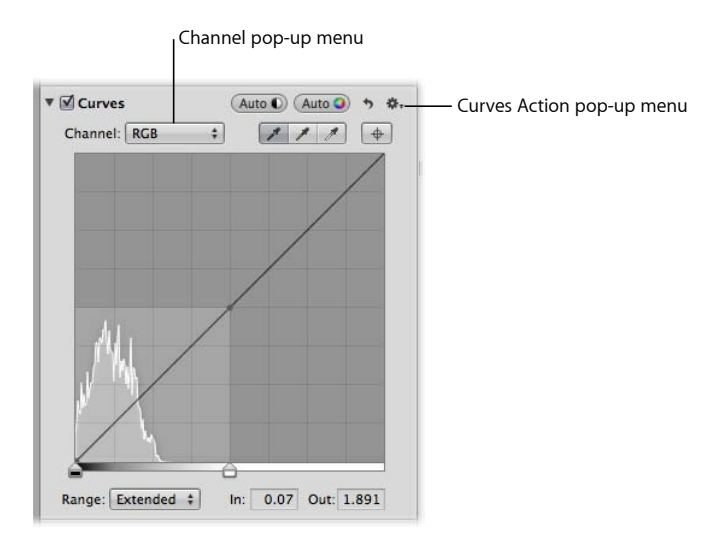

MemoryWeb Ex. 2107 **557** Apple v. MemoryWeb - IPR 2022-00031

- **3** Do one of the following:
	- Choose RGB from the Channel pop-up menu.

Choosing the RGB tonal curve allows you to manipulate the tonal curve of the red, green, and blue color channels combined. This is the proper choice when you want to modify the tint of the image in addition to the contrast.

• Choose Luminance from the Grayscale section of the Curves Action pop-up menu, then choose Luminance from the Channel pop-up menu.

Choosing the luminance tonal curve allows you to manipulate the luminance of the combined red, green, and blue color channels without affecting the image's tint.

**4** Choose the tonal range to display from the Range pop-up menu.

For more information about the options in the Range pop-up menu, see An Overview of the Curves Adjustment Controls.

**5** Choose the type of tonal curve adjustment to apply to the image from the Type section of the Curves Action pop-up menu.

Choosing Linear—the default option—applies the Curves adjustment to the image evenly from pure black to pure white and beyond. Choosing Gamma-Corrected applies the Curves adjustment logarithmically to match the way the human eye perceives light, adding additional weight to the shadows.

**6** Drag the Black Point and White Point sliders to where they touch the outside of the histogram graph, constraining the image to its new black and white points.

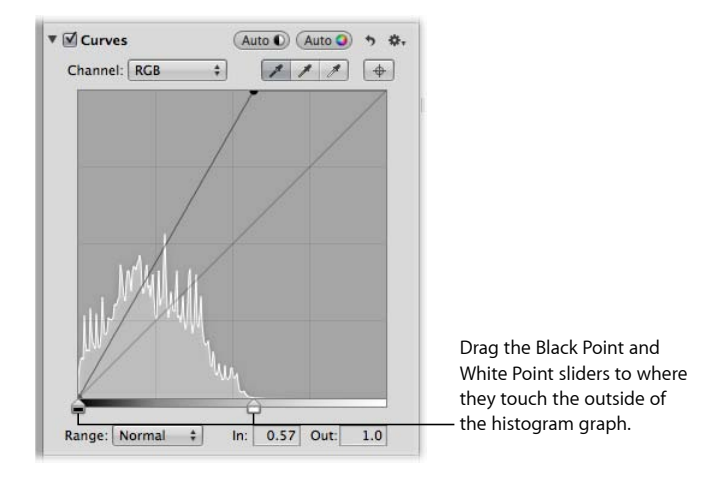

- **7** Set a point along the curve by doing one of the following:
	- Click a place on the curve where you want to add a point.

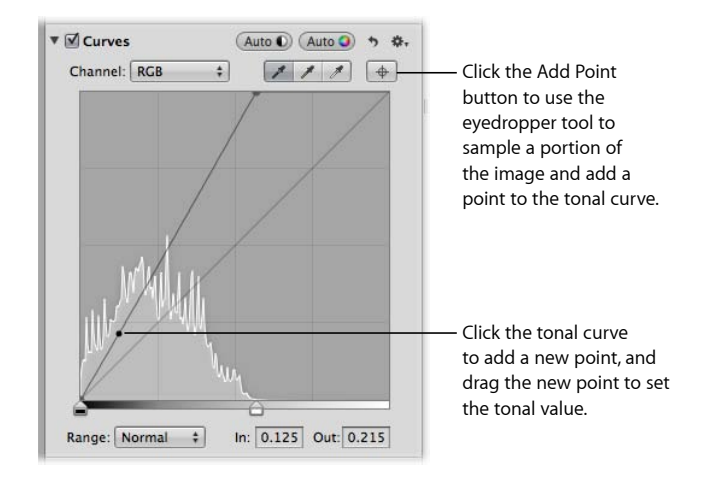

• Click the Add Point button and use the eyedropper tool to sample a portion of the image.

*Note:* You can change the Loupe's color value sample size by choosing an option from the Adjustment Action pop-up menu. For more information, see Sampling Color Values.

Aperture places a point on the curve in the exact tonal range of the sampled area of the image.

- **8** Adjust the shape of the curve by doing one of the following:
	- Drag the point on the curve until that tonal area of the image looks correct.

For example, dragging a point down in the shadow area of the curve darkens the shadows in the image, and dragging a point up in the shadow area lightens the shadows in the image.

• Click a point on the curve and enter new In point and Out point values in the In and Out fields.

The In point values represent the horizontal axis of the graph, and the Out point values represent the vertical axis of the graph.

Points on the curve that are not selected remain anchored, allowing you to independently adjust each tonal area.

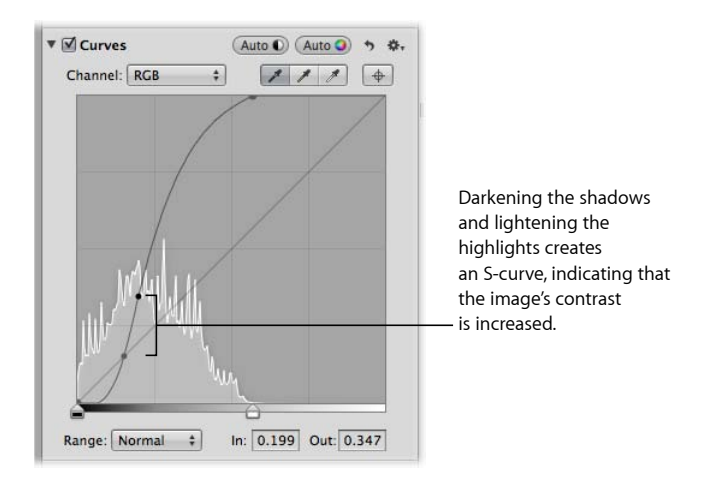

**9** Repeat steps 7 and 8 for each tonal area in the image that you want to correct.

The tonal values in the image are adjusted, giving the image the appropriate amount of contrast.

# **Using Eyedropper Tools to Set Black, Gray, and White Points**

You use the Black Point, Gray Point, and White Point eyedropper tools in the Curves adjustment controls when you want to have Aperture selectively modify the tonal values of the shadows, midtones, and highlights in an image automatically. Using an eyedropper tool, you sample the pixels of the tonal value in the image you intend to correct, and Aperture places a point on the tonal curve and automatically adjusts the image so that the pixels that fall in the same tonal range as the sampled pixels are set to either black, gray, or white. For example, you use the Black Point eyedropper tool to select the specific area of the image that should be black. Aperture samples the pixels within the selection, places a point on the curve, and then adjusts the curve to make the selected pixels—and all other pixels in the image of the same tonal value or darker—black.

In some difficult cases, you can use the Black Point, Gray Point, and White Point eyedropper tools in combination with points that you manually place on the tonal curve to neutralize a tint or create the specific contrast you want in the image. For more information about manually adjusting the tonal curve, see Adjusting the Tonal Curve of an Image Using the Curves Controls.

You use the Black Point eyedropper to automatically set the black point in the image.

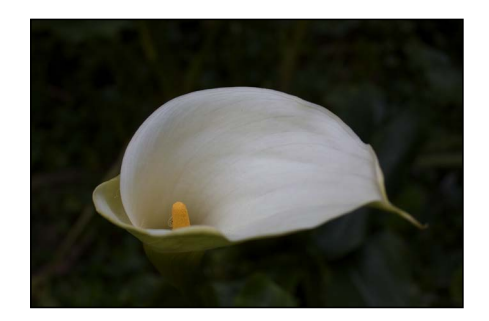

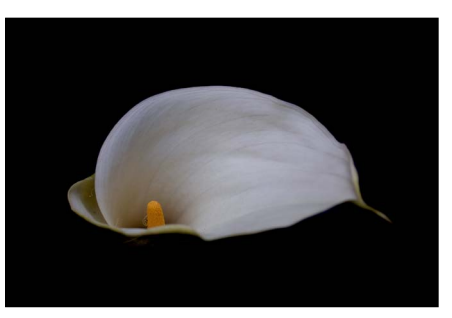

**Before Black Point Curves adjustment After Black Point Curves adjustment**

**To set the black point in an image**

- **1** Select an image.
- **2** If the Curves controls are not shown in the Adjustments inspector or the Adjustments pane of the Inspector HUD, choose Curves from the Adjustments pop-up menu.
- **3** Select the Black Point eyedropper tool to activate the Loupe.

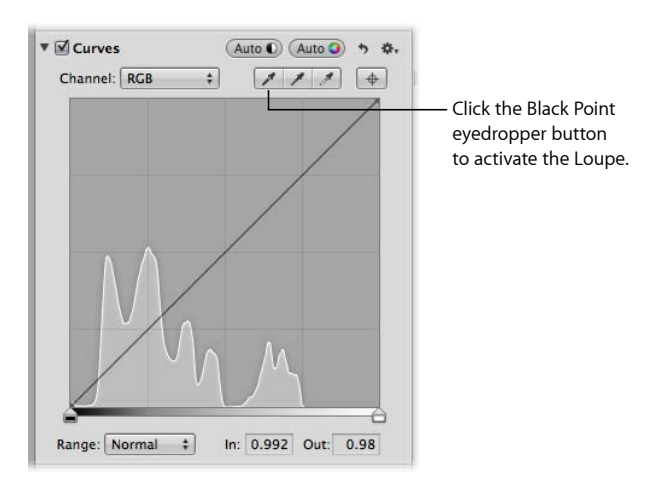

The pointer changes to an eyedropper, and the Loupe appears, showing a magnified view of the target area. By default, the Loupe is set to magnify the image to 100 percent (full size). If necessary, you can increase the magnification of the Loupe by choosing a larger magnification value from the Loupe pop-up menu. For more information, see Viewing Images with the Loupe.

MemoryWeb Ex. 2107 **561** Apple v. MemoryWeb - IPR 2022-00031

**4** Position the eyedropper over the darkest pixels in the image, then click.

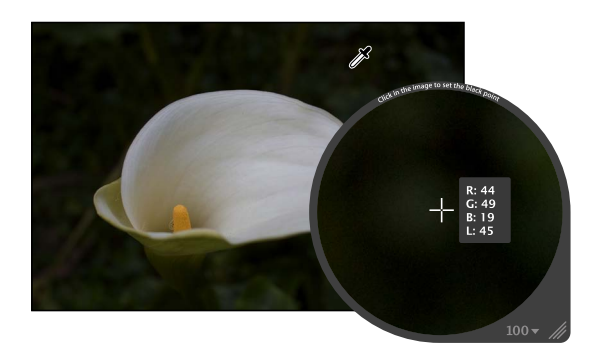

The sampled pixels are used to set the black point in the image.

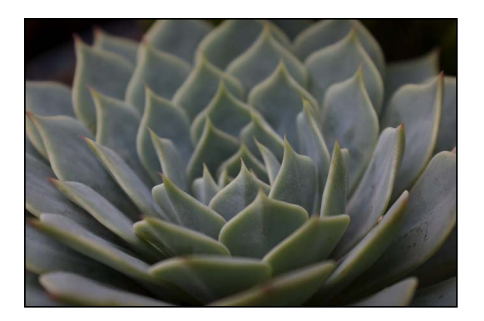

You use the Gray Point eyedropper to automatically set the gray point in the image.

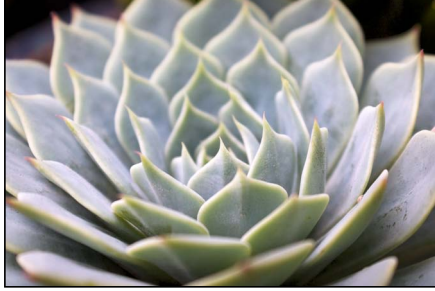

**Before Gray Point Curves adjustment After Gray Point Curves adjustment**

## **To set the gray point in an image**

- **1** Select an image.
- **2** If the Curves controls are not shown in the Adjustments inspector or the Adjustments pane of the Inspector HUD, choose Curves from the Adjustments pop-up menu.

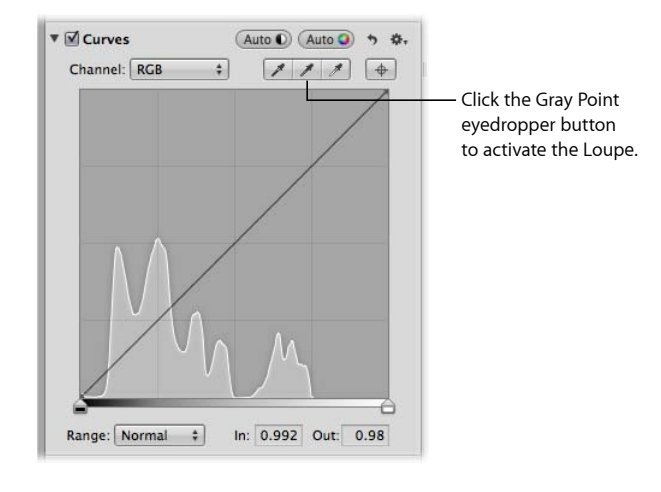

**3** Select the Gray Point eyedropper tool to activate the Loupe.

The pointer changes to an eyedropper, and the Loupe appears, showing a magnified view of the target area. By default, the Loupe is set to magnify the image to 100 percent (full size). If necessary, you can increase the magnification of the Loupe by choosing a larger magnification value from the Loupe pop-up menu. For more information, see Viewing Images with the Loupe.

**4** Position the eyedropper over a midrange color that is as close as possible to medium gray, then click.

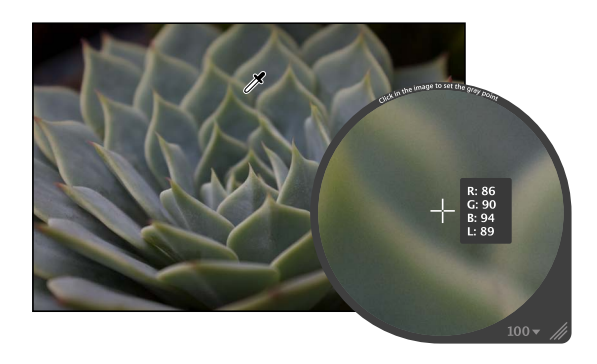

The sampled pixels are used to set the gray point in the image.

You use the White Point eyedropper to automatically set the white point in the image.

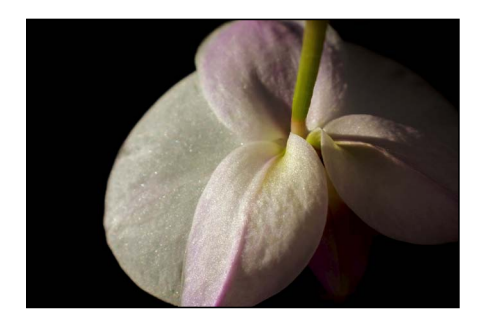

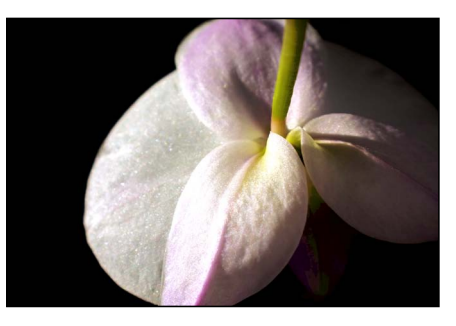

**Before White Point Curves adjustment After White Point Curves adjustment**

**To set the white point in an image**

- **1** Select an image.
- **2** If the Curves controls are not shown in the Adjustments inspector or the Adjustments pane of the Inspector HUD, choose Curves from the Adjustments pop-up menu.
- **3** Select the White Point eyedropper tool to activate the Loupe.

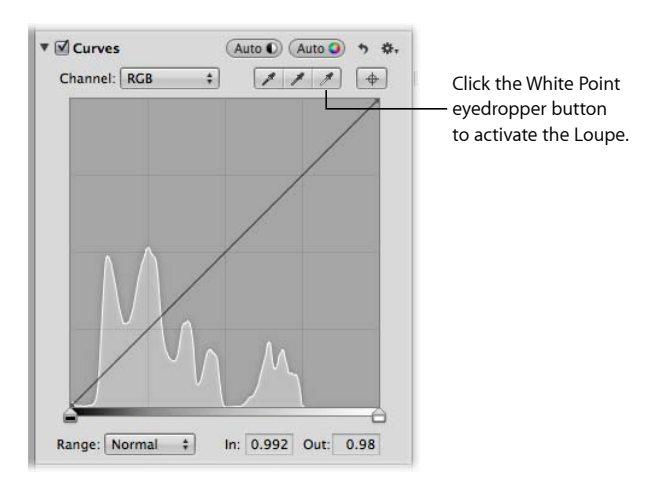

The pointer changes to an eyedropper, and the Loupe appears, showing a magnified view of the target area. By default, the Loupe is set to magnify the image to 100 percent (full size). If necessary, you can increase the magnification of the Loupe by choosing a larger magnification value from the Loupe pop-up menu. For more information, see Viewing Images with the Loupe.

> MemoryWeb Ex. 2107 Apple v. MemoryWeb - IPR 2022-00031

**4** Position the eyedropper over the lightest pixels in the image, then click.

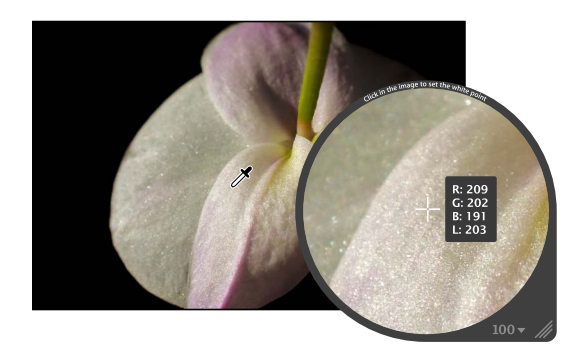

The sampled pixels are used to set the white point in the image.

# **Using the Curves Controls for Color Correction**

One of the most powerful ways to remove a color cast from an image or accentuate a desirable color cast is to adjust the tonal curves of the red, green, and blue color channels independently. It's important to understand that you're adjusting the colors of the image within the RGB spectrum; therefore, you reduce yellow when you increase blue, you reduce magenta when you increase green, and so on.

### **To adjust the tonal curve of a single color channel in an image**

**1** In the Curves area of the Adjustments inspector or the Adjustments pane of the Inspector HUD, choose a single color channel from the Channel pop-up menu.

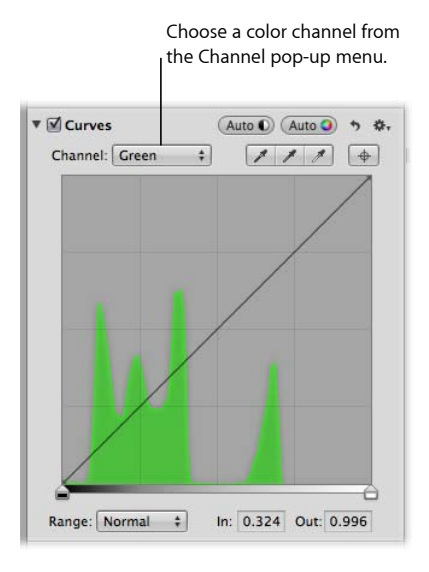

**2** Place points on the curve, and adjust them as necessary, to remove or accentuate a color cast in the image.

For more information about placing points on the tonal curve, see Adjusting the Tonal Curve of an Image Using the Curves Controls.

### **Adjusting the Tonal Curve of the Red Color Channel**

You adjust the tonal curve of the red color channel when you want to remove red and cyan color casts in the image.

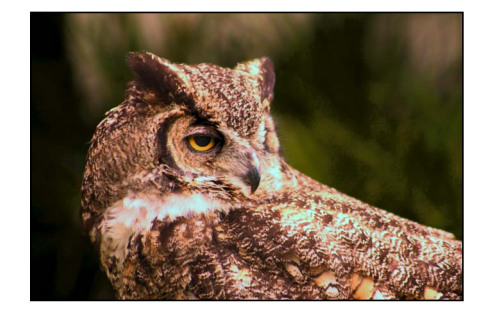

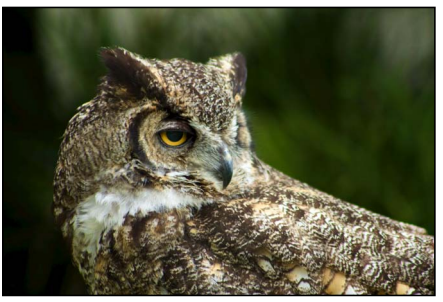

**Before Red Curves adjustment After Red Curves adjustment**

| <b>Red adjustment</b>                      | <b>Effect</b>                              |
|--------------------------------------------|--------------------------------------------|
| Move tonal curve down in the<br>shadows    | Adds cyan to the shadows, removing red.    |
| Move tonal curve up in the<br>shadows      | Adds red to the shadows, removing cyan.    |
| Move tonal curve down in the<br>midtones   | Adds cyan to the midtones, removing red.   |
| Move tonal curve up in the<br>midtones     | Adds red to the midtones, removing cyan.   |
| Move tonal curve down in the<br>highlights | Adds cyan to the highlights, removing red. |
| Move tonal curve up in the<br>highlights   | Adds red to the highlights, removing cyan. |

### **Adjusting the Tonal Curve of the Green Color Channel**

You adjust the tonal curve of the green color channel when you want to remove green and magenta color casts in the image.

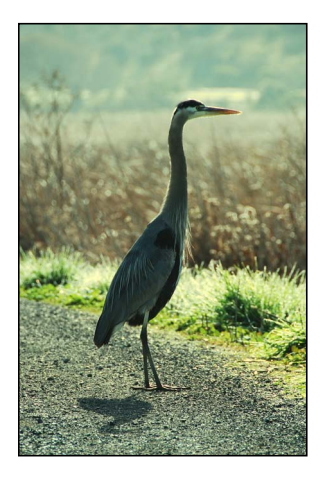

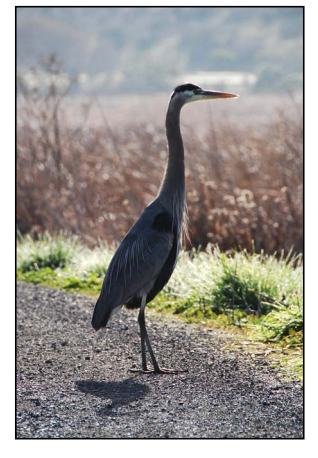

**Before Green Curves adjustment After Green Curves adjustment**

| <b>Green adjustment</b>                    | <b>Effect</b>                                   |
|--------------------------------------------|-------------------------------------------------|
| Move tonal curve down in the<br>shadows    | Adds magenta to the shadows, removing green.    |
| Move tonal curve up in the<br>shadows      | Adds green to the shadows, removing magenta.    |
| Move tonal curve down in the<br>midtones   | Adds magenta to the midtones, removing green.   |
| Move tonal curve up in the<br>midtones     | Adds green to the midtones, removing magenta.   |
| Move tonal curve down in the<br>highlights | Adds magenta to the highlights, removing green. |
| Move tonal curve up in the<br>highlights   | Adds green to the highlights, removing magenta. |
|                                            |                                                 |

#### **Adjusting the Tonal Curve of the Blue Color Channel**

You adjust the tonal curve of the blue color channel when you want to remove blue and yellow color casts in the image.

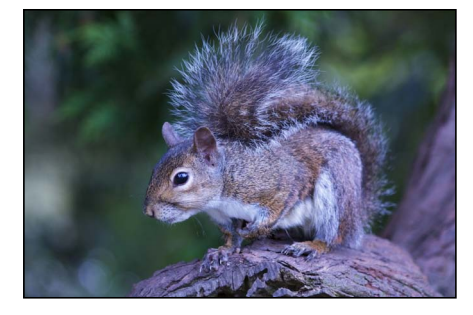

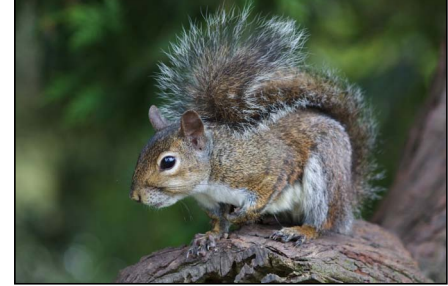

**Before Blue Curves adjustment After Blue Curves adjustment**

| <b>Blue adjustment</b>                     | <b>Effect</b>                                 |
|--------------------------------------------|-----------------------------------------------|
| Move tonal curve down in the<br>shadows    | Adds yellow to the shadows, removing blue.    |
| Move tonal curve up in the<br>shadows      | Adds blue to the shadows, removing yellow.    |
| Move tonal curve down in the<br>midtones   | Adds yellow to the midtones, removing blue.   |
| Move tonal curve up in the<br>midtones     | Adds blue to the midtones, removing yellow.   |
| Move tonal curve down in the<br>highlights | Adds yellow to the highlights, removing blue. |
| Move tonal curve up in the<br>highlights   | Adds blue to the highlights, removing yellow. |

# Working with the Levels Controls

You use the Levels adjustment controls when you want to manually set the tonal values of the shadows, midtones, and highlights in an image. By default, Aperture sets 0 as pure black and 1 as pure white. Constraining the white and black point values evenly redistributes the tonal range of the pixels between black and white. Reapportioning the luminance values increases the tonal range and contrast in the image. However, if you clip too far into either the black or white tonal values, tonal values that were originally *near* pure black and pure white are now changed to pure black and pure white, resulting in lost image detail.

In addition to adjusting the tonal values of an image for overall shadows, midtones, and highlights, you can also color correct an image by adjusting the levels of the red, green, and blue channels independently. Aperture provides a way to adjust levels for each color channel, allowing you to control the color tonality in an image.

You can also brush the Levels adjustment on selected parts of an image. For more information, see Making Brushed Adjustments.

## **About Working with Auto Levels Controls**

You use the Auto Levels buttons in the Levels adjustment to analyze the image and adjust the levels based on that analysis. This is a good way to make a quick correction to an image before fine-tuning the Levels adjustment with the manual adjustment controls.

There are two ways to perform an Auto Levels adjustment. For more information, see the following sections:

- Using the Auto Levels Combined Button to Adjust Combined Luminance
- Using the Auto Levels Separate Button to Adjust RGB Channels Individually

You can also adjust the tolerance of the white and black clipping points of the Auto Levels adjustment. For more information, see Setting the Auto Levels Options.

# **Using the Auto Levels Combined Button to Adjust Combined Luminance**

When you want to quickly adjust the levels of an image based on total luminance values—red, green, and blue channels combined—you choose Luminance from the Channel pop-up menu in the Levels adjustment and then click the Auto Levels Combined button. Red, green, and blue channels are adjusted by the same amount based on the total luminance. You use the Auto Levels Combined button for luminance when you want to correct the contrast of the image without modifying the color cast of the image.

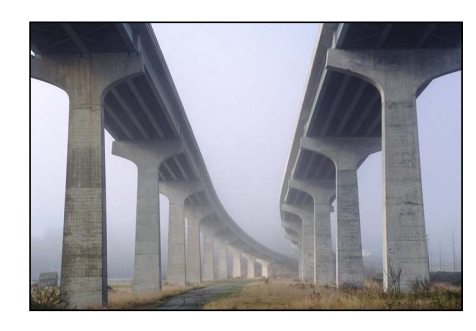

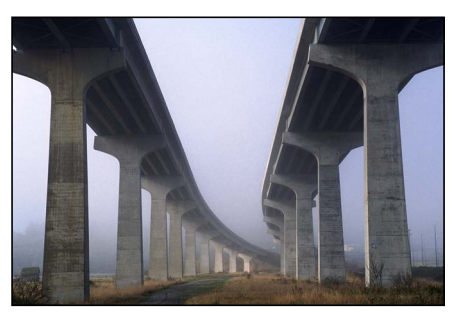

**Before Auto Levels Combined adjustment After Auto Levels Combined adjustment**

**To automatically adjust the levels of an image based on total luminance 1** Select an image.

**2** In the Levels area of the Adjustments inspector or the Adjustments pane of the Inspector HUD, choose Luminance from the Channel pop-up menu, then click the Auto Levels Combined button.

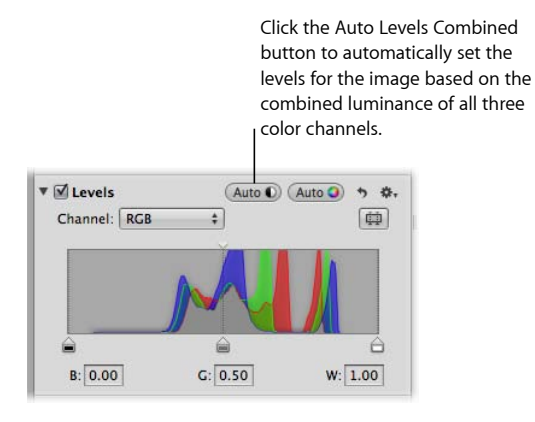

The levels of the image are automatically adjusted. To fine-tune the Levels adjustment, see Adjusting the Luminance Levels in an Image.

## **Using the Auto Levels Separate Button to Adjust RGB Channels Individually**

When you want to automatically adjust the levels of an image based on individual evaluations of the red, green, and blue channels, you use the Auto Levels Separate button in the Levels adjustment. Red, green, and blue channels are adjusted based on the evaluation of each channel. You use the Auto Levels Separate button when you want to correct the color cast in the image in addition to correcting the contrast.

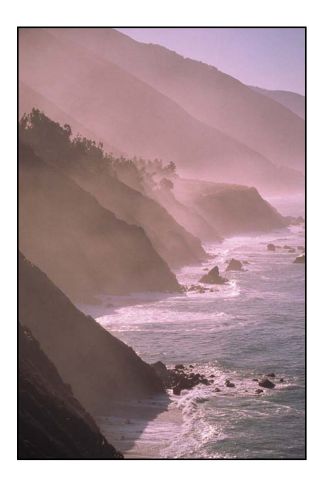

**Before Auto Levels Separate adjustment**

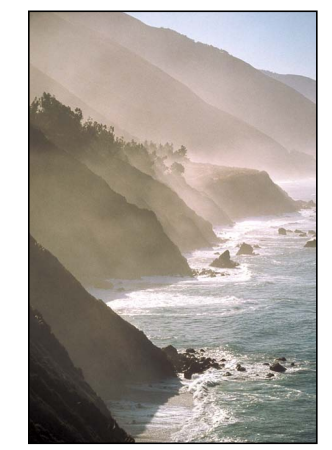

**After Auto Levels Separate adjustment**

**To automatically adjust the levels based on an evaluation of each color channel**

- **1** Select an image.
- **2** In the Levels area of the Adjustments inspector or the Adjustments pane of the Inspector HUD, choose RGB from the Channel pop-up menu, then click the Auto Levels Separate button.

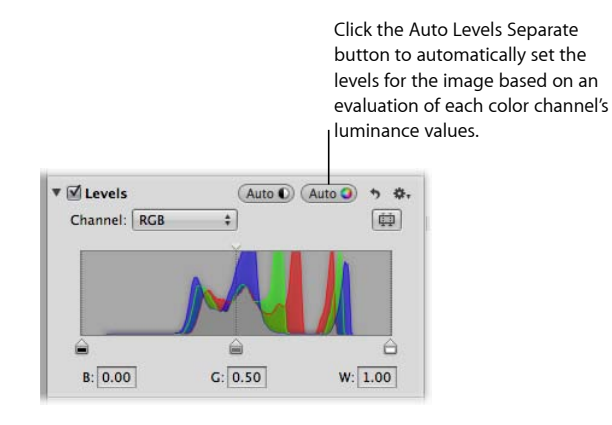

The levels of the image are automatically adjusted for each color channel. To fine-tune the levels adjustment, see Adjusting the Luminance Levels in an Image.

# **Setting the Auto Levels Options**

Aperture provides the option to set both the black and white clipping point parameters for the Auto Levels adjustments. Modifying the black and white clipping points from their default value of 0% expands the tonal range of the image. One reason for expanding the tonal range of an image is to preserve shadow and highlight detail when the image is printed.

*Note:* You may have to perform a few print tests to determine the output characteristics of your printer before settling on final values for black and white clipping points.

#### **To adjust the black clipping point**

**1** Choose Aperture > Preferences, then click Advanced.

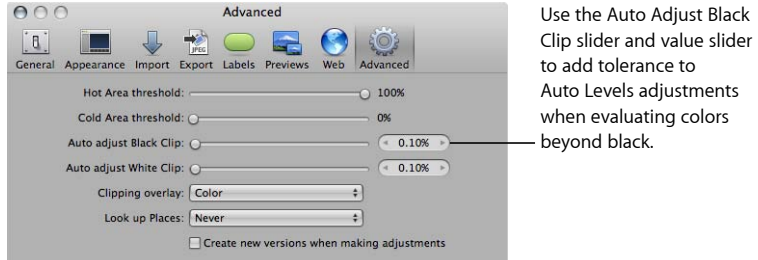

MemoryWeb Ex. 210371 Apple v. MemoryWeb - IPR 2022-00031

- **2** In the Advanced pane, do one of the following:
	- By default, the Auto Adjust Black Clip slider is set to the left side of the slider control. Drag the slider to the right to increase the tolerance of Auto Levels adjustments to colors beyond the analyzed black point in the image, and drag the slider back to the left to reduce the tolerance.
	- By default, the Auto Adjust Black Clip value slider is set to 0.10%. Double-click the number in the value slider, then enter a value from 0% to 10% and press Return.
	- Click the left or right arrow in the value slider to change the tolerance of Auto Levels adjustments to colors beyond the analyzed black point in the image, or drag in the value field.

Clicking the left arrow reduces the tolerance, and clicking the right arrow increases it.

**3** Once the black clipping point is adjusted, click either the Auto Levels Combined or the Auto Levels Separate button in the Levels area of the Adjustments inspector or the Adjustments pane of the Inspector HUD to view the effect on the image.

#### **To adjust the white clipping point**

**1** Choose Aperture > Preferences, then click Advanced.

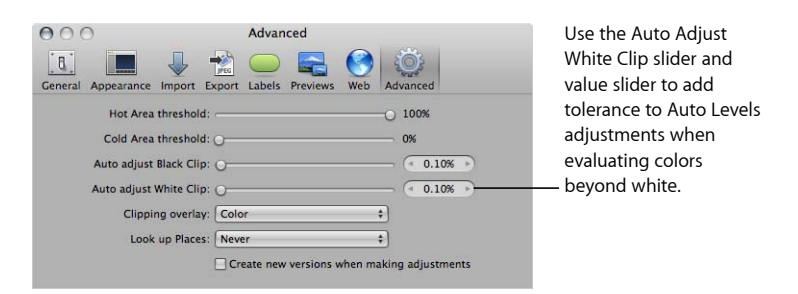

- **2** In the Advanced pane, do one of the following:
	- By default, the Auto Adjust White Clip slider is set to the left side of the slider control. Drag the slider to the right to increase the tolerance of Auto Levels adjustments to colors beyond the analyzed white point in the image, and drag the slider back to the left to reduce the tolerance.
	- By default, the Auto Adjust White Clip value slider is set to 0.10%. Double-click the number in the value slider, then enter a value from 0% to 10% and press Return.
	- Click the left or right arrow in the value slider to change the tolerance of Auto Levels adjustments to colors beyond the analyzed white point in the image, or drag in the value field.

The left arrow reduces the tolerance, and the right arrow increases it.

**3** Once the white clipping point is adjusted, click either the Auto Levels Combined or the Auto Levels Separate button in the Levels area of the Adjustments inspector or the Adjustments pane of the Inspector HUD to view the effect on the image.

# **Adjusting the Luminance Levels in an Image**

When you want to adjust the overall tonality of an image, you use the Levels adjustment controls based on a histogram that shows luminance. When the histogram is set to show luminance, it displays the cumulative brightness values for all three color channels for each pixel. You use the histogram's luminance view when you want to adjust an image's tonal values without affecting the color cast.

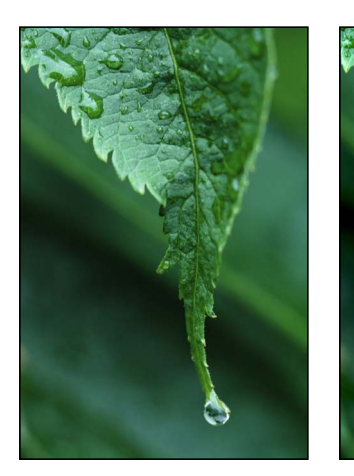

**Before Levels adjustment After Levels adjustment**

**To adjust levels in an image based on luminance**

- **1** Select an image.
- **2** By default, the Levels histogram is off. Turn it on by selecting the Levels checkbox in the Levels area of the Adjustments inspector or the Adjustments pane of the Inspector HUD.

The Levels histogram appears.

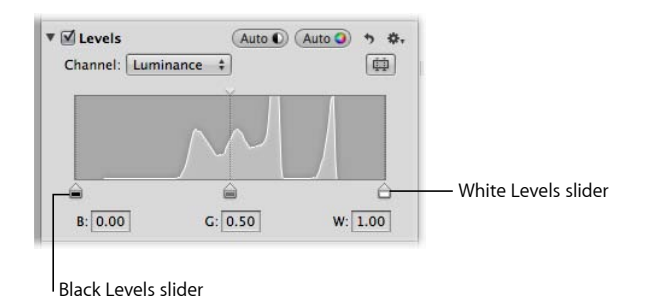

**3** Choose Luminance from the Channel pop-up menu.

MemoryWeb Ex. 2107 **573** Apple v. MemoryWeb - IPR 2022-00031

- **4** Do one of the following:
	- Drag the Black Levels and White Levels sliders to where they touch the outside of the histogram graph, constraining the image to its new black and white points.

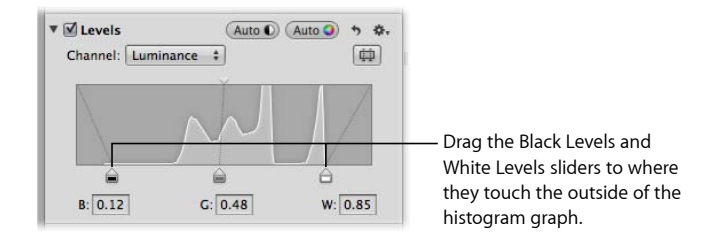

• Select the numbers in the Black (B) and White (W) fields, then enter a value from 0.00 to 1.00. By default, the black point is set to 0.00, and the white point is set to 1.00.

The tonal values for shadows and highlights in the image are updated, resulting in more defined blacks and highlight values as well as increased overall contrast.

You can also use the Gray Levels slider if you need to adjust the brightness values of the midtones while limiting the brightening effect in the black and white points. The brighter areas of shadows and the darker areas of highlights are affected, but the effect tapers off as it nears the dark blacks and bright whites.

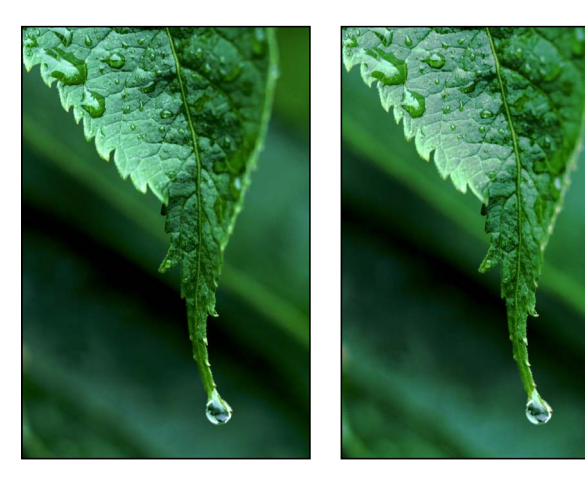

**Before Gray Levels adjustment After Gray Levels adjustment**

MemoryWeb Ex. 2107 Apple v. MemoryWeb - IPR 2022-00031

### **To adjust the midtone levels in an image** Do one of the following:

■ Drag the Gray Levels slider until the brightness values in the image's midtones are correct.

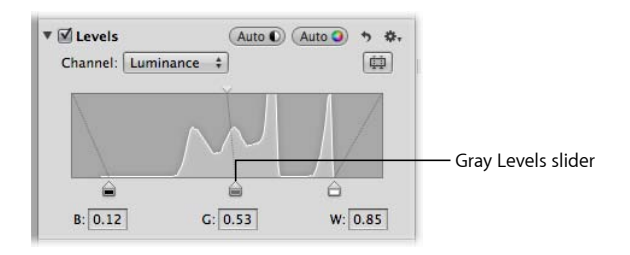

■ By default, the gray point is set to 0.50. Select the number in the Gray (G) field, then enter a value from 0.02 to 0.98 to correct the brightness values in the image's midtones.

# **Showing Quarter-Tone Levels Controls**

When you need additional control over tonal values between the midtones and shadows as well as the midtones and highlights, you use the Quarter-Tone Levels controls in the Levels area of the Adjustments inspector or the Adjustments pane of the Inspector HUD. For example, if you need to add contrast to the midtone values independently of the black and white point settings, you use the Quarter-Tone Levels sliders. Unlike the Black Levels and White Levels sliders, Quarter-Tone Levels sliders are independent and affect only the tonal range of the pixels they represent: either shadows to midtones or midtones to highlights.

### **To show the Quarter-Tone Levels controls**

■ Click the Quarter-Tone Controls button.

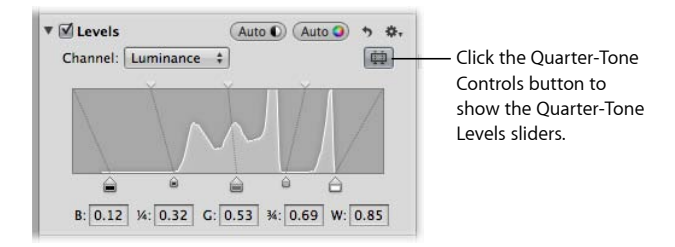

# **Adjusting the Brightness of an Image**

You can also use the Levels adjustment controls to adjust the brightness of an image. When you adjust the brightness of the image, the Black Levels, Gray Levels, and White Levels sliders modify the tonality of the image based on the new brightness value.

#### **Adjusting Brightness Uniformly with the Brightness Levels Slider**

You use the center Brightness Levels slider at the top of the Levels histogram to uniformly adjust the brightness of the image.

#### **To uniformly adjust the brightness of the image**

■ In the Levels area of the Adjustments inspector or the Adjustments pane of the Inspector HUD, drag the Brightness Levels slider until the brightness of the entire image is correct.

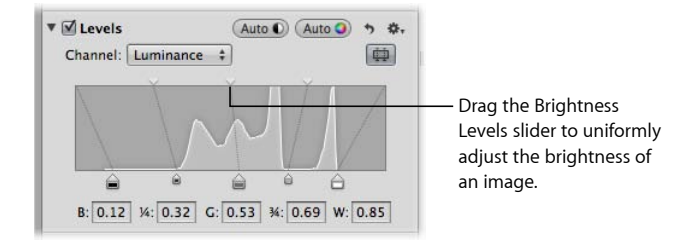

#### **Selectively Adjusting Brightness with the Shadow Brightness Levels and Highlight Brightness Levels Sliders**

You can selectively adjust the brightness of the shadows and highlights in an image using the Shadow Brightness Levels and Highlight Brightness Levels sliders.

#### **To selectively adjust the brightness of the shadows and highlights in an image**

■ Drag the Shadow Brightness Levels and Highlight Brightness Levels sliders until the brightness values of the shadows and highlights in the image are correct.

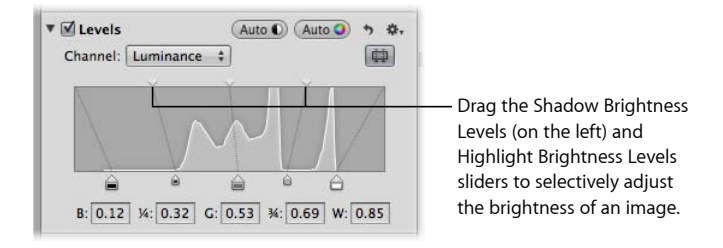

## **Using Levels for Color Correction**

A powerful way to color correct an image is to adjust the levels of each color channel in the image. Adjusting the levels of each color channel is useful for removing color casts in an image. It's important to understand that you're adjusting the colors of the image within the RGB spectrum; therefore, you reduce yellow when you increase blue, you reduce magenta when you increase green, and so on.

> MemoryWeb Ex. 2107 Apple v. MemoryWeb - IPR 2022-00031
## **To adjust the levels of a single color channel in an image**

**1** In the Levels area of the Adjustments inspector or the Adjustments pane of the Inspector HUD, choose a color channel from the Channel pop-up menu.

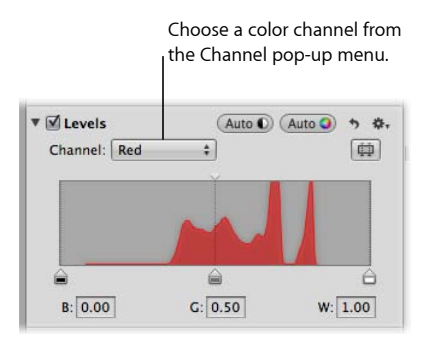

**2** Drag the Black Levels, Gray Levels, and White Levels sliders (or enter values in the corresponding fields) to create the effect you want.

### **Adjusting the Levels of the Red Color Channel**

You adjust the levels of the red color channel when you want to remove red and cyan color casts in the image.

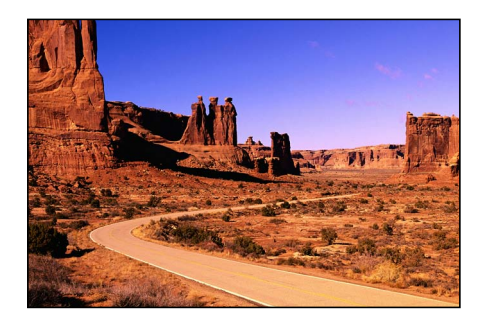

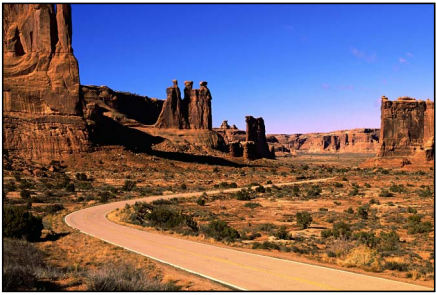

**Before Red Levels adjustment After Red Levels adjustment**

(moved Gray Levels slider right)

| <b>Red adjustment</b>          | <b>Effect</b>                              |
|--------------------------------|--------------------------------------------|
| Move Black Levels slider right | Adds cyan to the shadows, removing red.    |
| Move Gray Levels slider left   | Adds red to the midtones, removing cyan.   |
| Move Gray Levels slider right  | Adds cyan to the midtones, removing red.   |
| Move White Levels slider left  | Adds red to the highlights, removing cyan. |

## **Adjusting the Levels of the Green Color Channel**

You adjust the levels of the green color channel when you want to remove green and magenta color casts in the image.

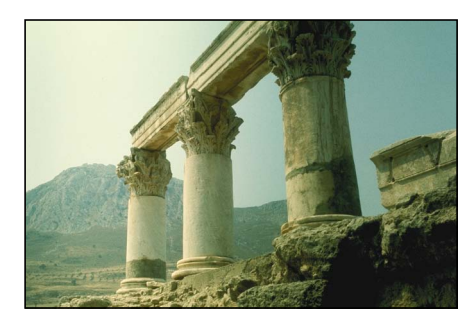

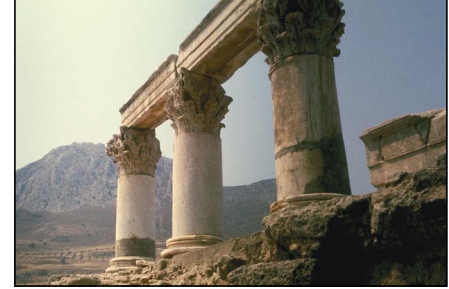

**Before Green Levels adjustment After Green Levels adjustment** (moved Gray Levels slider right)

| <b>Green adjustment</b>        | <b>Effect</b>                                   |
|--------------------------------|-------------------------------------------------|
| Move Black Levels slider right | Adds magenta to the shadows, removing green.    |
| Move Gray Levels slider left   | Adds green to the midtones, removing magenta.   |
| Move Gray Levels slider right  | Adds magenta to the midtones, removing green.   |
| Move White Levels slider left  | Adds green to the highlights, removing magenta. |

## **Adjusting the Levels of the Blue Color Channel**

You adjust the levels of the blue color channel when you want to remove blue and yellow color casts in the image.

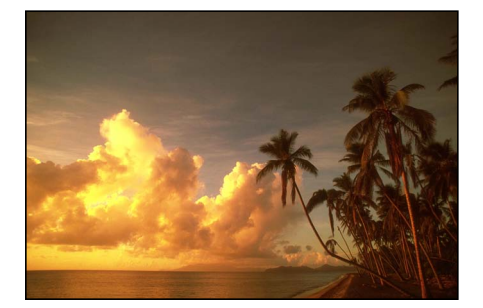

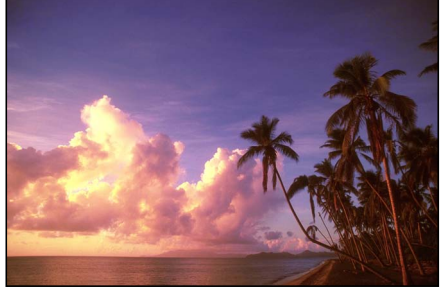

**Before Blue Levels adjustment After Blue Levels adjustment**

(moved White Levels and Gray Levels sliders left)

| <b>Blue adjustment</b>         | <b>Effect</b>                               |
|--------------------------------|---------------------------------------------|
| Move Black Levels slider right | Adds yellow to the shadows, removing blue.  |
| Move Gray Levels slider left   | Adds blue to the midtones, removing yellow. |
| Move Gray Levels slider right  | Adds yellow to the midtones, removing blue. |

# MemoryWeb Ex. 2107 Apple v. MemoryWeb - IPR 2022-00031

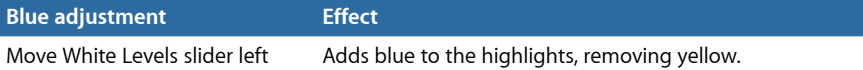

# Working with the Color Controls

You use the Color adjustment controls to selectively adjust the red, green, blue, cyan, magenta, and yellow colors in an image. Each color has individual Hue, Saturation, and Luminance controls. If you need to adjust the hue, saturation, and luminance of a color that does not appear in the Color controls, you can use the Color eyedropper to identify a hue in the image that needs adjusting.

Although segmenting control of hue, saturation, and luminance on a per-color basis may seem complicated at first, restricting these adjustments to specific colors helps correct and enhance targeted colors without affecting others. In addition, Aperture provides Range controls used to set the extent of colors affected by the Hue, Saturation, and Luminance adjustments. The extent of colors affected by these adjustments is also known as *chromatic spread.* You use the Range controls to fine-tune your color adjustments.

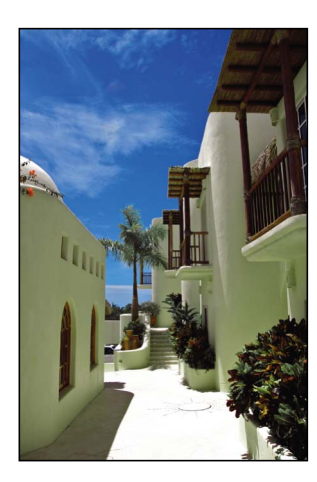

**Before Color adjustment After Color adjustment**

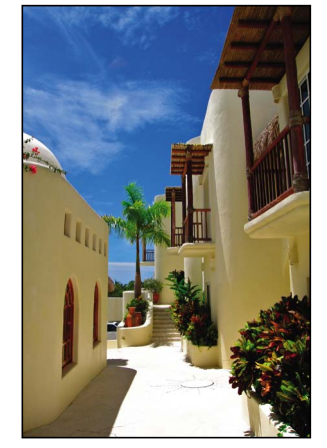

(adjusted the hue and saturation of blue)

You can also brush the Color adjustment on selected parts of an image. For more information, see Making Brushed Adjustments.

MemoryWeb Ex. 2107 **579** Apple v. MemoryWeb - IPR 2022-00031

## **About Hue, Saturation, and Luminance**

*Hue* (*H*) describes the actual color itself. Hue is measured as an angle on a color wheel. Moving a Hue slider in Aperture remaps the color from its original position on the color wheel to the new position indicated by the slider. Hue adjustments are often made to match the color of the same subject in different images. Adjusting the hue of an image is particularly useful when the subject you shot moved between various lighting conditions. Another advantage of adjusting the hue of an image is that camera models of different types or from different manufacturers rarely capture and render color exactly the same way. You can use the Hue controls to match the color of a subject shot by two different cameras, so that when the images are placed side by side, they match.

*Saturation* (*S*) defines the intensity of a specific hue. A saturated hue gives the color a vivid and pure appearance. A less saturated hue appears flatter and more gray. A completely desaturated hue becomes a shade of gray.

*Luminance* (*L*) describes the brightness of the selected color. An increase in luminance brightens the selected color value. A maximum Luminance adjustment results in pure white. Conversely, a decrease in luminance darkens the selected color. A minimum Luminance adjustment results in pure black.

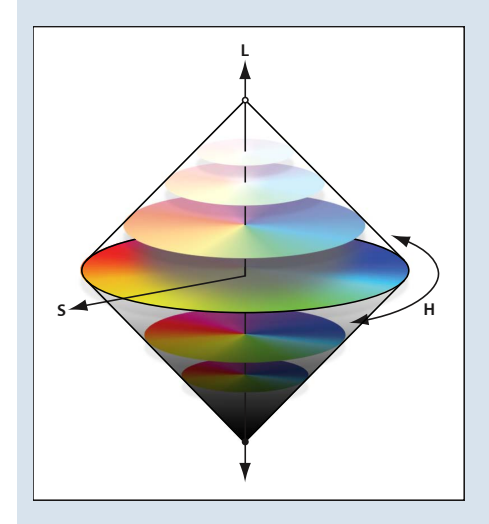

# **Adjusting the Color of the Image with the Color Controls**

When you want to adjust the color values in an image, you must first identify the colors that have the most influence on the colors you want to change. It's important to understand that you're adjusting the colors of the image within the RGB spectrum; therefore, you reduce yellow when you increase blue, you reduce magenta when you increase green, and so on. When you want to isolate a color and adjust its hue, it's important to identify the color's location on the color wheel. For example, if the color value is closer to cyan than blue, you may decide to adjust the cyan Hue value without adjusting the blue Hue value. Depending on the image, you may decide to adjust both the cyan and blue Hue values to achieve the color values you're looking for. There's not just one correct way of perfecting the colors in an image. Your approach should be based on the image's subject and the overall aesthetic you want to achieve.

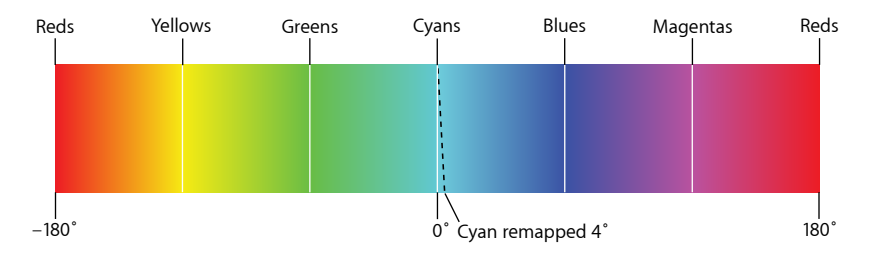

#### **To adjust a color value in an image**

- **1** Select an image.
- **2** In the Color area of the Adjustments inspector or the Adjustments pane of the Inspector HUD, click the color button that corresponds to the color you want to adjust to view its Hue, Saturation, Luminance, and Range controls.

*Note:* You can also click the Expanded View button to expand the Color area to show the controls for all colors at the same time.

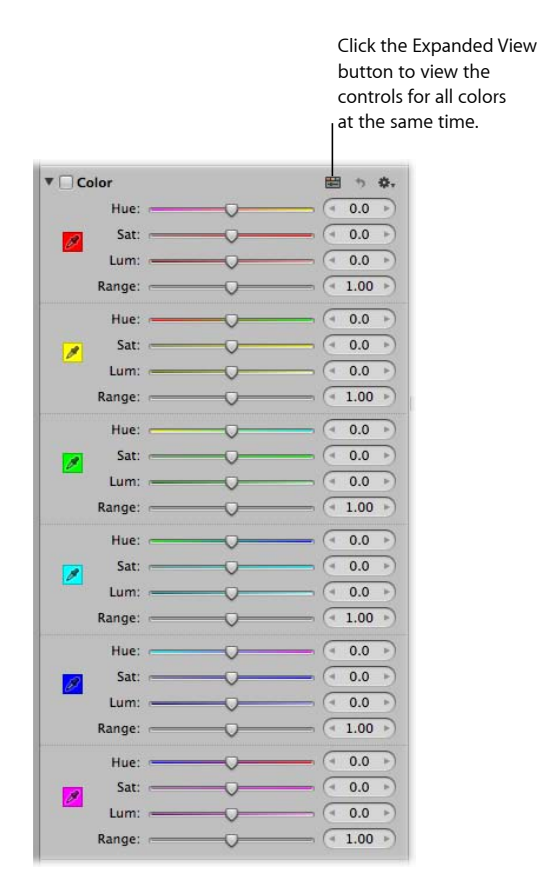

- **3** If a Hue adjustment is necessary, adjust the Hue parameter by doing one of the following:
	- By default, the Hue slider is set to the center of the slider control. Drag the Hue slider to the left or right to change the hue of the selected color.
	- Click the left or right arrow in the Hue value slider to change the hue of the selected color in the image by single increments, or drag in the value field.

The left arrow remaps the hue in the following ways:

- Red Hue value moves toward magenta.
- Yellow Hue value moves toward red.
- Green Hue value moves toward yellow.
- Cyan Hue value moves toward green.
- Blue Hue value moves toward cyan.
- Magenta Hue value moves toward blue.

MemoryWeb Ex. 2107 Apple v. MemoryWeb - IPR 2022-00031 The right arrow remaps the hue in the following ways:

- Red Hue value moves toward yellow.
- Yellow Hue value moves toward green.
- Green Hue value moves toward cyan.
- Cyan Hue value moves toward blue.
- Blue Hue value moves toward magenta.
- Magenta Hue value moves toward red.
- By default, the Hue value slider is set to 0.0. Double-click the number in the value slider, then enter a value from –180.0 to 180.0 and press Return.

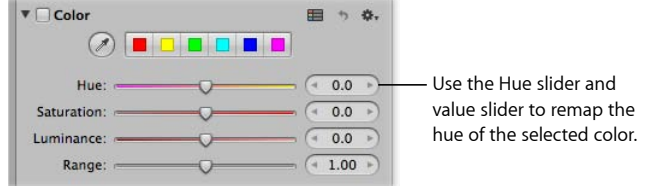

- **4** If a Saturation adjustment is necessary, adjust the Saturation parameter by doing one of the following:
	- By default, the Saturation slider is set to the center of the slider control. Drag the slider to the left to desaturate the selected color, or drag the slider to the right to increase the saturation of the selected color.
	- Click the left or right arrow in the Saturation value slider to change the saturation of the selected color in the image by single increments, or drag in the value field.
	- By default, the Saturation value slider is set to 0.0. Double-click the number in the value slider, then enter a value from –100.0 to 100.0 and press Return.

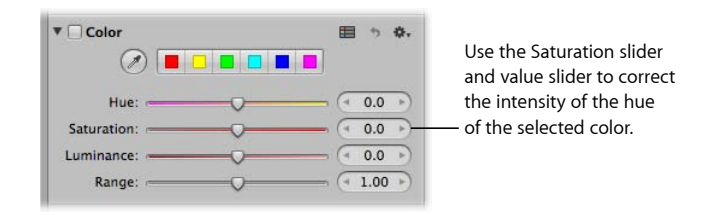

- **5** If a Luminance adjustment is necessary, adjust the Luminance parameter by doing one of the following:
	- By default, the Luminance slider is set to the center of the slider control. Drag the slider to the left to decrease the brightness of the selected color, or drag the slider to the right to increase the brightness.
- Click the left or right arrow in the Luminance value slider to change the brightness of the selected color in the image by single increments, or drag in the value field.
- By default, the Luminance value slider is set to 0.0. Double-click the number in the value slider, then enter a value from –100.0 to 100.0 and press Return.

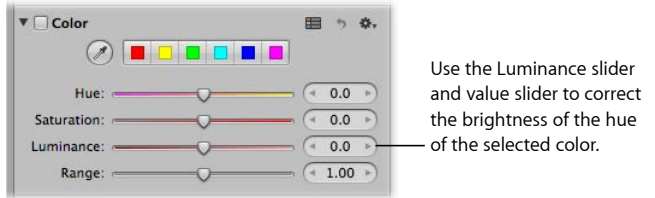

- **6** The Range parameter limits or expands the chromatic range of the adjustment. Adjust the Range parameter by doing one of the following:
	- By default, the Range slider is set to the center of the slider control. Drag the slider to the left to decrease the range of the selected color, or drag the slider to the right to increase the range.
	- Click the left or right arrow in the Range value slider to change the chromatic range of the selected color by 10 percent increments, or drag in the value field.
	- By default, the Range value slider is set to 1.00. Double-click the number in the value slider, then enter a value from 0.00 to 20.00 and press Return.

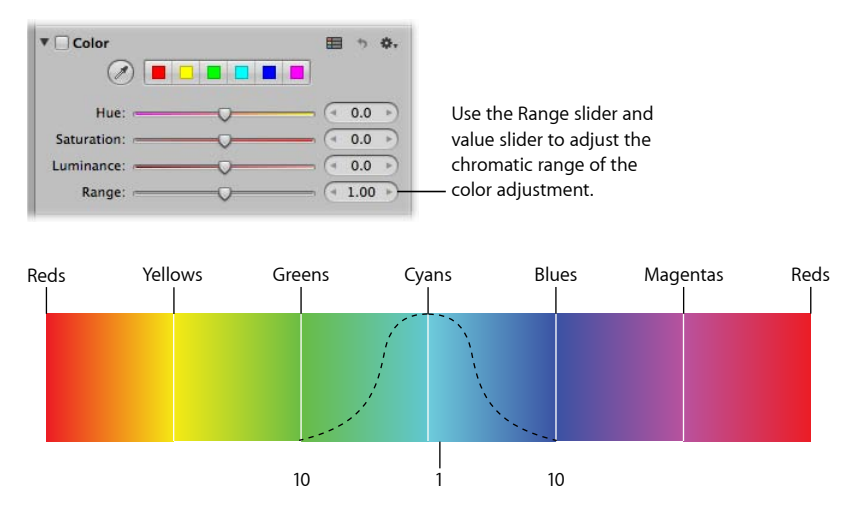

You can adjust the chromatic range up to 20. The default spread is 1.

**7** Repeat steps 2 through 6 until you are satisfied with the appearance of the colors in your image.

# **Adjusting Custom Colors Using the Color Eyedropper**

If you require a more specific hue as a starting point for your color adjustment, you can use the Color eyedropper to identify a hue in the image.

#### **To adjust a custom color value in an image**

- **1** Select an image.
- **2** In the Color area of the Adjustments inspector or the Adjustments pane of the Inspector HUD, click the color button with the hue closest to the one you plan to adjust, then select the Color eyedropper tool.

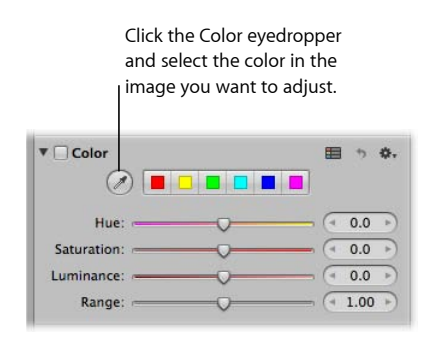

The pointer changes to an eyedropper, and the Loupe appears, showing a magnified view of the target area. By default, the Loupe is set to magnify the image to 100 percent (full size). If necessary, you can increase the magnification of the Loupe by pressing Command–Shift–Plus Sign (+). For more information about the Loupe, see Viewing Images with the Loupe.

**3** Position the eyedropper over the color in the image that you want to adjust, then click.

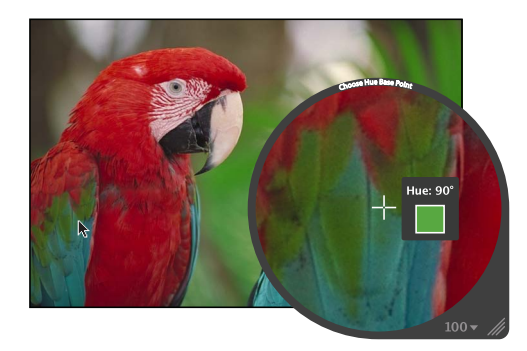

The new hue is selected and becomes the starting point for color adjustments of that hue. For more information about Color adjustments, see Adjusting the Color of the Image with the Color Controls.

# Working with the Black & White Controls

You use the Black & White adjustment controls when you want more control over converting your image from color to black and white than simply desaturating it gives you. The Black & White adjustment controls allow you to adjust tonal relationships and contrast in an image by adjusting the red, green, and blue channels independently. The effects of a Black & White adjustment are similar to the effects of attaching a color filter to a camera lens and shooting black-and-white film.

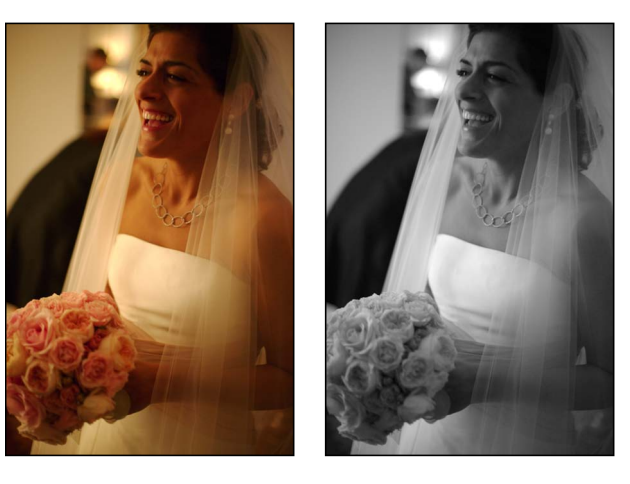

**Before Black & White adjustment After Black & White adjustment**

The key to the successful use of the Black & White adjustment controls is to experiment with changing values for the Red, Green, and Blue parameters until you are satisfied with the effect on the image.

*Note:* A good rule of thumb is to keep the total percentage of the red, green, and blue channels at or below 100 percent to prevent you from blowing out the highlights in your image.

#### **To convert a color image to black and white using the Black & White controls**

- **1** Select an image.
- **2** If the Black & White controls are not shown in the Adjustments inspector or the Adjustments pane of the Inspector HUD, choose Black & White from the Adjustments pop-up menu (or press Control-M).
- **3** Adjust the mixture of red, green, and blue channels by doing one of the following:
	- Drag a color slider to the left to decrease the color's percentage in the color mix, or drag the slider to the right to increase the percentage.
	- Click the left or right arrows in the value sliders to modify the percentages by single increments, or drag in the value fields.

The left arrows decrease the percentage, and the right arrows increase it.

• Double-click the number in a value slider, then enter a value from –100% to 200% and press Return.

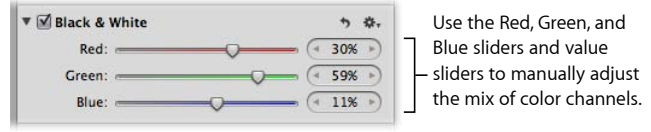

The tonal and contrast values in your black-and-white image are set.

You can also brush the Black & White adjustment on selected parts of an image. For more information, see Making Brushed Adjustments.

# Working with the Color Monochrome Controls

The Color Monochrome adjustment controls are useful when you want to perform a basic conversion from color to black and white while simultaneously applying a color tint to the image's midtones.

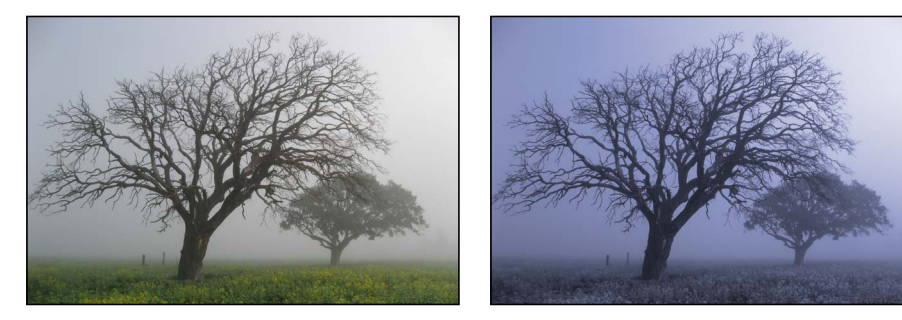

**Before Color Monochrome adjustment After Color Monochrome adjustment**

(applied blue tint)

## **To convert a color image to black and white with a color tint**

- **1** Select an image.
- **2** If the Color Monochrome controls are not shown in the Adjustments inspector or the Adjustments pane of the Inspector HUD, choose Color Monochrome from the Adjustments pop-up menu.

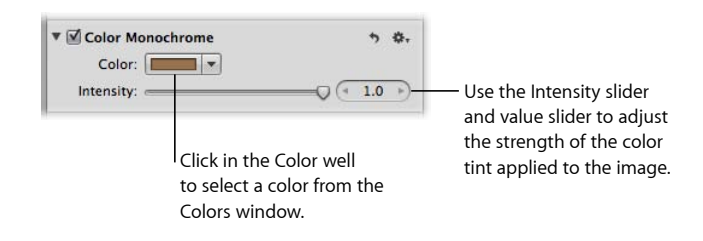

**3** Click the Color well and then choose a new tint color from the Colors window, or click the disclosure button (to the right of the color well) and choose a new tint color from the pop-up color palette.

The selected color appears in the Color well and tints the midtones in the image.

- **4** By default, the color intensity is set to the maximum value of 1.0. Adjust the intensity of the color tint by doing one of the following:
	- Drag the Intensity slider to the left to decrease the intensity of the color in the image's midtones, or drag the slider back to the right to increase the intensity.
	- Click the left or right arrow in the Intensity value slider to modify the intensity by 5 percent increments, or drag in the value field.

The left arrow decreases the intensity, and the right arrow increases it.

• Double-click the number in the Intensity value slider, then enter a value from 0.0 to 1.0 and press Return.

The image is converted to black and white, with the selected color tint applied to the midtones.

You can also brush the Color Monochrome adjustment on selected parts of an image. For more information, see Making Brushed Adjustments.

# Working with the Sepia Tone Controls

The Sepia Tone adjustment controls behave similarly to the Color Monochrome controls, except that the sepia color is already selected.

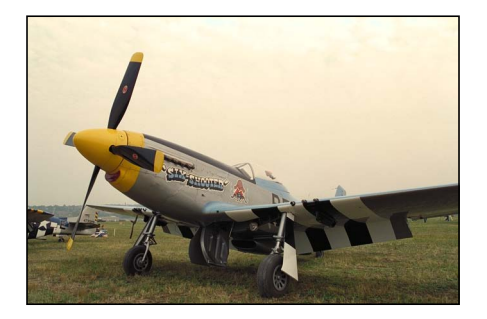

**Before Sepia Tone adjustment After Sepia Tone adjustment**

**To apply a sepia tint to an image 1** Select an image.

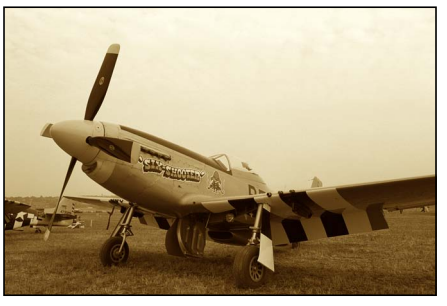

**2** If the Sepia Tone controls are not shown in the Adjustments inspector or the Adjustments pane of the Inspector HUD, choose Sepia Tone from the Adjustments pop-up menu.

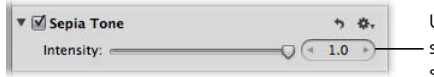

Use the Intensity slider and value - slider to adjust the strength of the sepia tint applied to the image.

- **3** By default, the intensity of the sepia color is set to the maximum value of 1.0. Adjust the intensity of the sepia color by doing one of the following:
	- Drag the Intensity slider to the left to decrease the intensity of the sepia color in the image's midtones, or drag the slider back to the right to increase the intensity.
	- Click the left or right arrow in the Intensity value slider to modify the intensity by 5 percent increments, or drag in the value slider.

The left arrow decreases the intensity, and the right arrow increases it.

• Double-click the number in the Intensity value slider, then enter a value from 0.0 to 1.0 and press Return.

The image is converted to black and white, with the sepia color tint applied to the midtones.

You can also brush the Sepia Tone adjustment on selected parts of an image. For more information, see Making Brushed Adjustments.

# Working with the Sharpen and Edge Sharpen Controls

Aperture provides two sharpening adjustments that you can use to sharpen the detail in your image: Sharpen and Edge Sharpen.

# **Which Sharpening Adjustment Should You Use?**

If you've already applied sharpening in a previous version of Aperture using the Sharpen adjustment controls, the Sharpen adjustment controls are still there so that your adjustments remain intact and unchanged. However, to do further sharpening on other images, it is recommended that you use the Edge Sharpen adjustment controls, which generally offer more precise control over how sharpening is applied. For more information, see Working with the Edge Sharpen Controls.

MemoryWeb Ex. 2107 **589** Apple v. MemoryWeb - IPR 2022-00031

## **Working with the Edge Sharpen Controls**

You use the Edge Sharpen controls when you want to sharpen the detail in your image. Images shot with digital image sensors are often a bit soft in focus because of the demosaic filter applied by the camera's processor. The Edge Sharpen controls adjust the luminance values in the image, increasing the contrast between light and dark pixels that touch, creating an "edge." Increasing the contrast between these neighboring light and dark pixels gives the image a crisper, or sharper, appearance. You also use the Edge Sharpen controls when you make noise-reduction adjustments, so that the image retains detail and crisp edges that might otherwise be obscured by the effect of the noise-reduction adjustment.

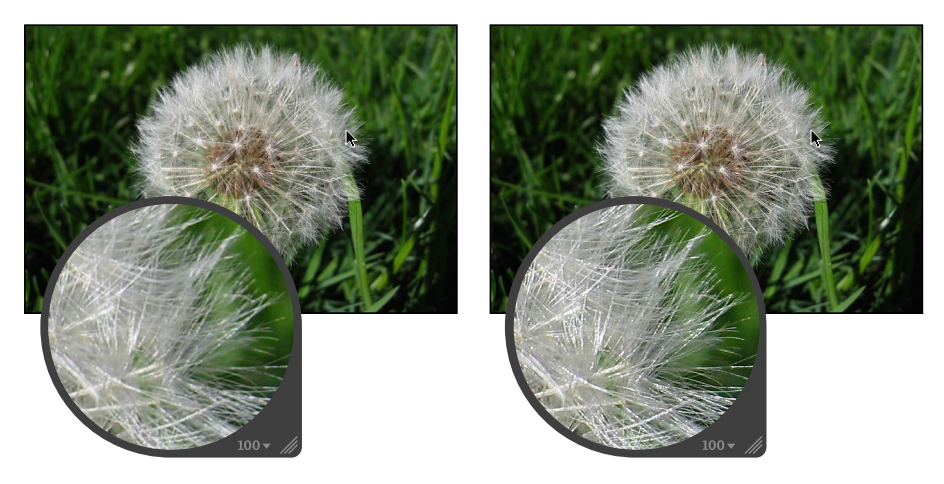

**Before Edge Sharpen adjustment After Edge Sharpen adjustment**

*Important:* The Edge Sharpen controls are not designed to correct images that were shot out of focus. They are designed to help mitigate the effects of the camera's demosaic filter, as well as maintain image detail when noise-reduction adjustments are applied. Edge Sharpen adjustments can also compensate for the softening that occurs with some printing processes.

## **To sharpen an image using the Edge Sharpen controls**

- **1** Select an image.
- **2** If the Edge Sharpen controls are not shown in the Adjustments inspector or the Adjustments pane of the Inspector HUD, choose Edge Sharpen from the Adjustments pop-up menu (or press Control-S).
- **3** Sharpen the image by doing one of the following:
	- Drag the Intensity slider to the right to increase the amount of sharpening applied to the image, and drag the slider back to the left to reduce the amount of sharpening.
- Click the left or right arrow in the Intensity value slider to adjust the sharpening by 5 percent increments, or drag in the value field. The left arrow decreases the sharpening effect on the image, and the right arrow increases it.
- Double-click the number in the Intensity value slider, then enter a value from 0.0 to 1.0 and press Return.

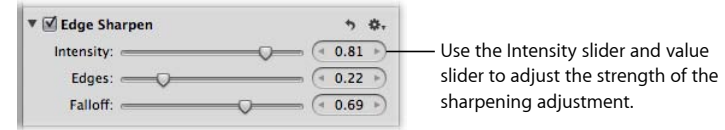

A value of 0.0 applies no sharpening adjustment to the image. A value greater than 0.0 increases the sharpening adjustment applied to the image.

- **4** Adjust the threshold for determining which pixels are edges and which ones are not by doing one of the following:
	- Drag the Edges slider to the right to increase the area over which the sharpening effect is applied, and drag the Edges slider back to the left to reduce it.
	- Click the left or right arrow in the Edges value slider to adjust the area over which the sharpening effect is applied by 5 percent increments, or drag in the value field.
	- Double-click the number in the Edges value slider, then enter a value from 0.0 to 1.0 and press Return.

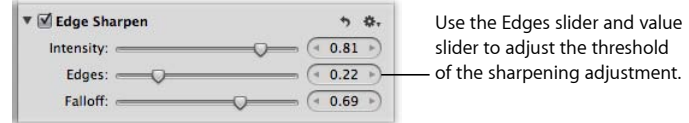

A value of 0.0 applies no sharpening adjustment to the image. A value greater than 0.0 increases the number of pixels that qualify as edges.

*Note:* If you observe digital noise beginning to increase in flat areas of the image (areas with little or no contrast), decrease the Edges parameter setting.

- **5** For maximum accuracy, the Edge Sharpen adjustment sharpens the image in three passes that appear to occur simultaneously—an initial sharpening pass, where a majority of the sharpening occurs, followed by two subsequent sharpening passes. These subsequent passes are called *falloff*. Adjust the amount of sharpening applied in the subsequent sharpening passes by doing one of the following:
	- Drag the Falloff slider to the right to increase the percentage of the original sharpening that's applied during the subsequent sharpening passes, and drag the slider back to the left to reduce it.
	- Click the left or right arrow in the Falloff value slider to adjust the falloff percentage by 5 percent increments, or drag in the value field.

• Double-click the number in the Falloff value slider, then enter a value from 0.0 to 1.0 and press Return.

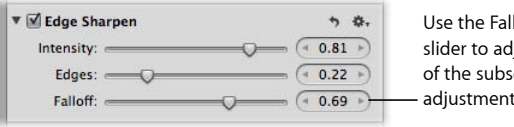

loff slider and value just the strength equent sharpening adjustment.

The falloff percentage is applied proportionally to the second and third sharpening passes. For example, if 0.69 (69 percent) is set as the Falloff parameter value, 69 percent of the original amount of sharpening is applied during the second sharpening pass, and 69 percent of the amount of sharpening from the second sharpening pass is applied during the third sharpening pass. In other words, only 47.6 percent of the amount of the original sharpening is applied during the third sharpening pass.

You can also brush the Edge Sharpen adjustment on selected parts of an image. For more information, see Making Brushed Adjustments.

## **Understanding the Edge Sharpen Workflow**

The Edge Sharpen adjustment in Aperture is a professional tool that's used to sharpen photos. Using the Edge Sharpen adjustment controls in conjunction with the following workflow makes it easy to achieve professional results.

## **To sharpen an image**

- **1** In the Edge Sharpen area of the Adjustments inspector or the Adjustments pane of the Inspector HUD, set the Intensity slider to the maximum value to see the effect of the operation.
- **2** Adjust the Edges slider so you can see which parts of the image are being sharpened. If possible, adjust the Edges slider so that edges are sharpened, but noise and texture in the image are not affected.
- **3** Adjust the Falloff slider so that the edge sizes you want sharpened the most are accentuated.
- **4** Decrease the Intensity parameter value until the sharpening effect is appropriately subtle. Values below 0.5 usually work best.

## **Working with the Sharpen Controls**

You use the Sharpen adjustment controls when you need to modify Sharpen adjustment parameter settings that were applied to an image in a previous version of Aperture.

## **To sharpen an image using the Sharpen controls**

- **1** Select an image.
- **2** If the Sharpen controls are not shown in the Adjustments inspector or the Adjustments pane of the Inspector HUD, choose Sharpen from the Adjustments pop-up menu.
- **3** Sharpen the image by doing one of the following:
	- By default, the Intensity slider is set to 0.5. Drag the Intensity slider to the right to increase the amount of sharpening applied to the image, and drag the slider back to the left to reduce the amount of sharpening.
	- Click the left or right arrow in the Intensity value slider to adjust the sharpening by 5 percent increments, or drag in the value field.

The left arrow decreases the sharpening effect on the image, and the right arrow increases it.

• Double-click the number in the Intensity value slider, then enter a value from 0.0 to 1.0 and press Return.

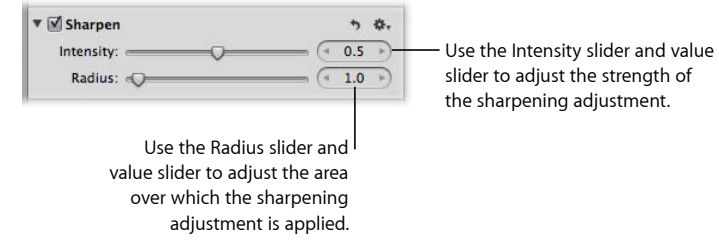

A value of 0.0 applies no sharpening adjustment to the image. A value greater than 0.0 increases the sharpening adjustment to the image.

- **4** Adjust the area over which the sharpening adjustment is applied (the distance, in pixels, that Aperture goes from each pixel to evaluate sharpness) by doing one of the following:
	- By default, the Radius slider is set to 1.0 pixels. Drag the Radius slider to the right to increase the area over which the sharpening effect is applied, and drag the Radius slider back to the left to reduce it.
	- Click the left or right arrow in the Radius value slider to adjust the Radius pixel distance by 5 percent increments, or drag in the value field.
	- Double-click the number in the Radius value slider, then enter a value from 0.0 to 20.0 and press Return.

A value of 0.0 applies no sharpening adjustment to the image. A value greater than 0.0 increases the area over which the sharpening adjustment is applied.

As you change the parameter values, the image is updated to display the sharpening effect.

You can also brush the Sharpen adjustment on selected parts of an image. For more information, see Making Brushed Adjustments.

# Working with the Vignette Controls

You use the Vignette adjustment controls to apply a vignette to an image. The term *vignette* describes an image whose brightness fades to its periphery from its center. Vignettes are usually applied to an image after it is shot, for artistic effect. Aperture provides two types of vignettes: Exposure and Gamma. The Exposure vignette is designed to simulate a lens-created vignette. The Gamma vignette is designed for artistic effect and applies a gamma adjustment to the affected pixels within the vignette. Because the Gamma vignette intensifies the affected pixels, it creates a more pronounced vignette effect than the Exposure vignette.

*Note:* You can add a vignette to any image cropped in Aperture. The adjustment is applied after the image is cropped.

## **Applying an Exposure Vignette**

You use the Exposure vignette when you want to apply the effect of a traditional lens-created vignette.

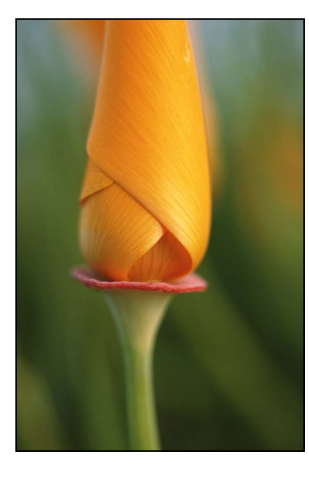

**Before Exposure Vignette adjustment**

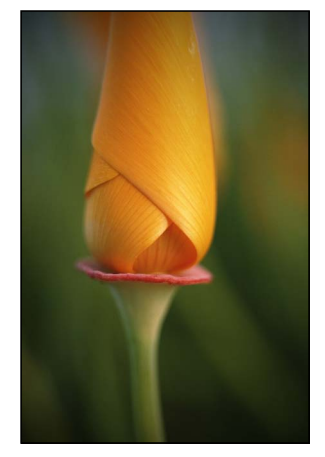

**After Exposure Vignette adjustment**

## **To apply an Exposure vignette to an image**

- **1** Select an image.
- **2** If the Vignette controls are not shown in the Adjustments inspector or the Adjustments pane of the Inspector HUD, choose Vignette from the Adjustments pop-up menu (or press Control-V).
- **3** Choose Exposure from the Type pop-up menu.
- **4** Adjust the amount of vignette to apply to the image by doing one of the following:
	- Drag the Intensity slider to the left to decrease the amount of dark shading applied to the edges of the image, or drag the slider to the right to increase the dark shading.

• Click the left or right arrow in the Intensity value slider to change the amount of dark shading applied to the edges of the image, or drag in the value field.

The left arrow decreases the amount of dark shading applied to the edges of the image, and the right arrow increases the dark shading.

• Double-click the number in the Intensity value slider, then enter a value from 0.0 to 1.0 and press Return.

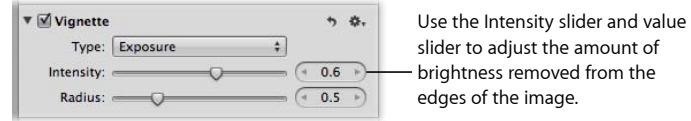

- **5** To adjust the distance Aperture goes from the edge of the image, in pixels, to apply the Vignette adjustment, do one of the following:
	- Drag the Radius slider to the right to increase the number of pixels Aperture goes toward the center of the image to apply the Vignette adjustment, or drag the slider to the left to limit the vignette to the edges of the image.
	- Click the left or right arrow in the Radius value slider, or drag in the value field.

The left arrow limits the Vignette adjustment to the edges of the image, and the right arrow moves the Vignette adjustment toward the center point of the image.

• Double-click the number in the Radius value slider, then enter a value from 0.0 to 2.0 and press Return.

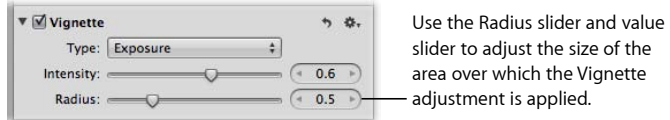

The Exposure vignette is applied to the image.

You can also brush the Exposure Vignette adjustment on selected parts of an image. For more information, see Making Brushed Adjustments.

## **Applying a Gamma Vignette**

A Gamma vignette is an artistic adjustment that intensifies colors in the pixels affected by the vignette.

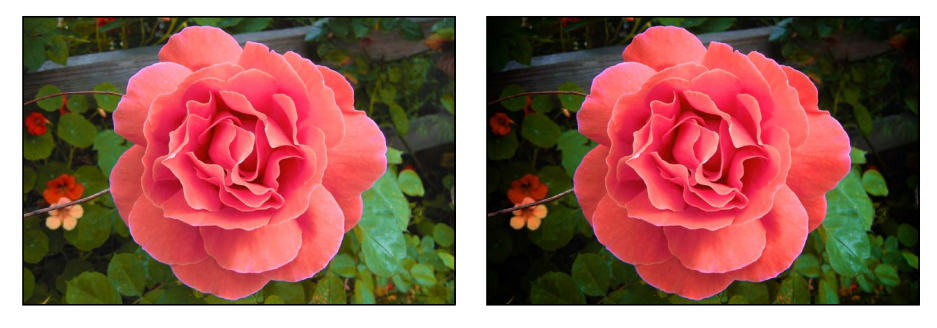

**Before Gamma Vignette adjustment After Gamma Vignette adjustment**

#### **To apply a Gamma vignette to an image**

- **1** Select an image.
- **2** If the Vignette controls are not shown in the Adjustments inspector or the Adjustments pane of the Inspector HUD, choose Vignette from the Adjustments pop-up menu (or press Control-V).
- **3** Choose Gamma from the Type pop-up menu.
- **4** Adjust the amount of vignette to apply to the image by doing one of the following:
	- Drag the Intensity slider to the left to decrease the amount of dark shading applied to the edges of the image, or drag the slider to the right to increase the dark shading.
	- Click the left or right arrow in the Intensity value slider to change the amount of dark shading applied to the edges of the image, or drag in the value field.

The left arrow decreases the amount of dark shading applied to the edges of the image, and the right arrow increases the dark shading.

• Double-click the number in the Intensity value slider, then enter a value from 0.0 to 1.0 and press Return.

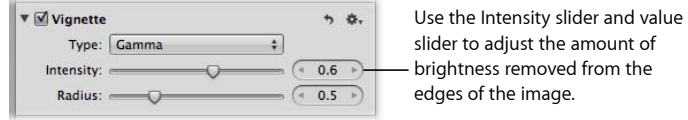

- **5** To adjust the distance Aperture goes from the edge of the image, in pixels, to apply the Vignette adjustment, do one of the following:
	- Drag the Radius slider to the right to increase the number of pixels Aperture goes toward the center of the image to apply the Vignette adjustment, or drag the slider to the left to limit the vignette to the edges of the image.

• Click the left or right arrow in the Radius value slider, or drag in the value field.

The left arrow limits the Vignette adjustment to the edges of the image, and the right arrow moves the Vignette adjustment toward the center point of the image.

• Double-click the number in the Radius value slider, then enter a value from 0.0 to 2.0 and press Return.

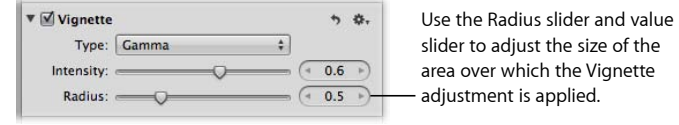

The Gamma vignette is applied to the image.

You can also brush the Gamma Vignette adjustment on selected parts of an image. For more information, see Making Brushed Adjustments.

For information about removing a vignette that was applied to an image when it was shot, see Working with the Devignette Controls.

## **Switching Vignette Types**

You can switch the type of vignette that's applied to an image and maintain the Intensity and Radius parameter values you set using the previous vignette type.

## **To switch vignette types**

■ Choose the other vignette type from the Type pop-up menu.

The new vignette is applied to the image, but the Intensity and Radius parameters maintain their settings.

MemoryWeb Ex. 2107 Apple v. MemoryWeb - IPR 2022-00031

# **Making Brushed Adjustments**

In Aperture, you can make adjustments to specific portions of your images with brushes to selectively correct and enhance your photos.

## This chapter covers the following:

- An Overview of Brushed Adjustments (p. 600)
- Controls in the Brush HUD (p. 603)
- Brushing Adjustments In (p. 605)
- Brushing Adjustments Away (p. 607)
- Applying Quick Brush Adjustments (p. 608)
- Working with Brushes (p. 610)
- Working with the Skin Smoothing Quick Brush Controls (p. 619)
- Working with the Dodge Quick Brush Controls (p. 621)
- Working with the Burn Quick Brush Controls (p. 622)
- Working with the Polarize Quick Brush Controls (p. 623)
- Working with the Intensify Contrast Quick Brush Controls (p. 625)
- Working with the Tint Quick Brush Controls (p. 626)
- Working with the Contrast Quick Brush Controls (p. 627)
- Working with the Saturation Quick Brush Controls (p. 629)
- Working with the Definition Quick Brush Controls (p. 630)
- Working with the Vibrancy Quick Brush Controls (p. 632)
- Working with the Blur Quick Brush Controls (p. 633)
- Working with the Sharpen Quick Brush Controls (p. 634)
- Working with the Halo Reduction Quick Brush Controls (p. 635)
- Working with the Noise Reduction Quick Brush Controls (p. 636)

**599** MemoryWeb Ex. 2107 Apple v. MemoryWeb - IPR 2022-00031

# An Overview of Brushed Adjustments

In Aperture, you brush an adjustment when you want to specify the area of the image the adjustment is applied to. Most adjustments in Aperture can be brushed on images. You simply specify the parameter settings for an adjustment, previewing the effect of the adjustment on the entire image, and then you choose to either brush the adjustment "in" or brush the adjustment "away" using the adjustment's Action pop-up menu.

You brush an adjustment in when you want to apply the adjustment to a specific portion of the image rather than the whole image. When you choose to brush an adjustment in, the adjustment is applied to specific portions of the image as you brush it on.

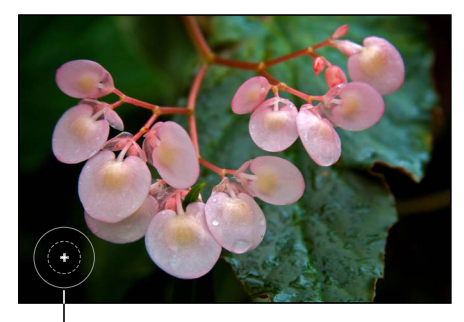

A plus sign (+) indicates that you're brushing the adjustment in.

You brush an adjustment away when the area you want to apply the adjustment to is larger than the area you don't want the adjustment applied to. When you choose to brush an adjustment away, Aperture applies the adjustment to the entire image, and you use the eraser brush to remove the adjustment from the areas of the image that don't need the adjustment.

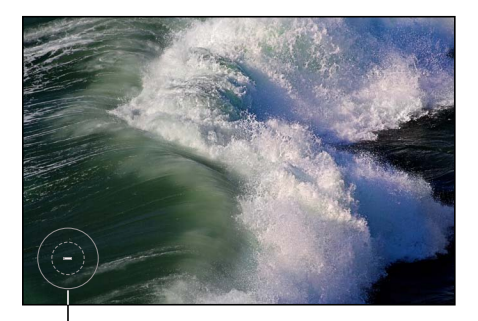

A minus sign (–) indicates that you're brushing the adjustment away (erasing).

When you brush an adjustment on an image, a Brush button appears at the top of the adjustment controls for that adjustment.

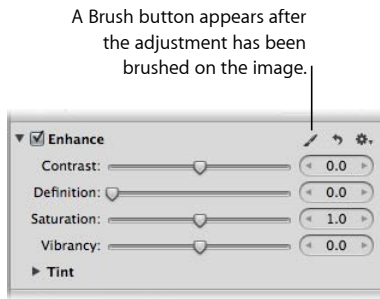

Aperture also provides Quick Brush adjustments that have been specifically designed for brushing on images. Using Quick Brush adjustments, you brush an adjustment on the image and then modify the adjustment's parameter settings. Several of the adjustments and adjustment parameters in Aperture have Quick Brush equivalents: Noise Reduction, Saturation, Sharpen, Contrast, and Vibrancy.

MemoryWeb Ex. 2107 **601** Apple v. MemoryWeb - IPR 2022-00031

However, a few Quick Brush adjustments are uniquely designed to fix imperfections best remedied with selective brushing. Examples are Halo Reduction and Skin Smoothing. When you identify the area of an image that is ideally suited for a Quick Brush adjustment, you choose the appropriate Quick Brush from the Adjustments pop-up menu in either the Adjustments inspector or the Adjustments pane of the Inspector HUD.

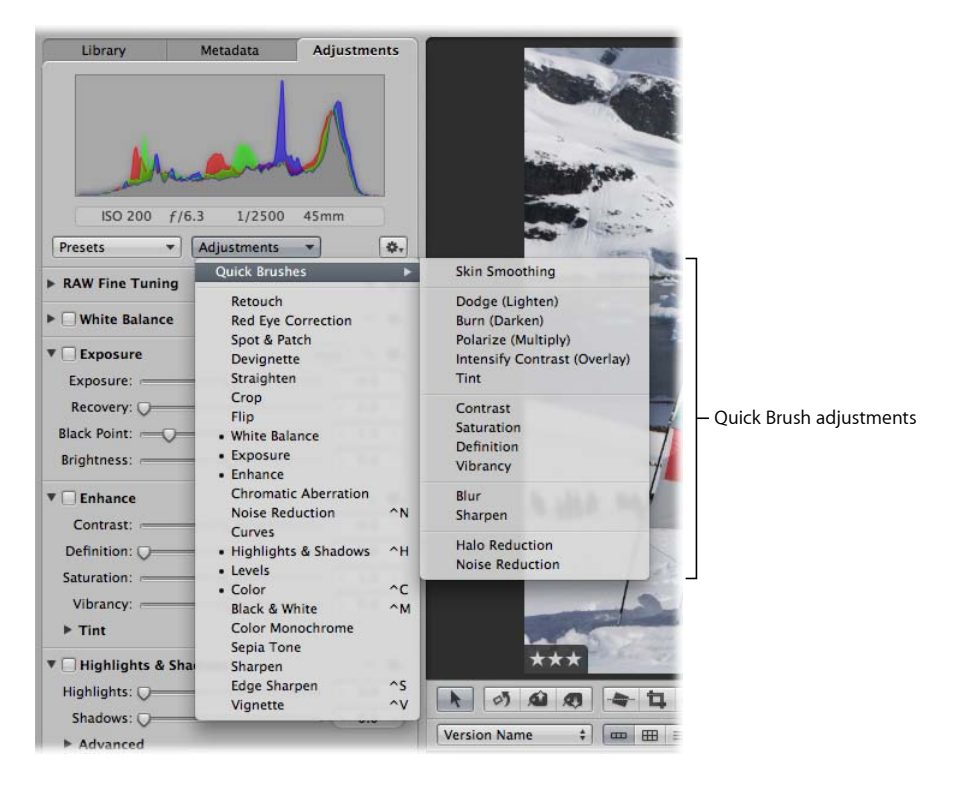

You can also choose a Quick Brush adjustment from the Quick Brush pop-up menu in the tool strip of the Aperture main window or in the Full Screen view toolbar.

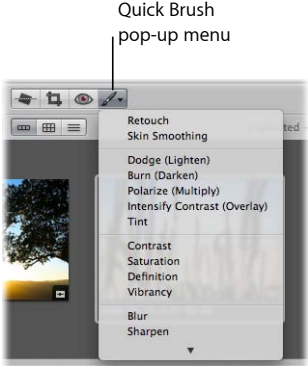

Each time you choose a Quick Brush adjustment from the Adjustments pop-up menu or the Quick Brush pop-up menu, the adjustment controls for the Quick Brush adjustment appear in the Adjustments inspector (and the Adjustments pane of the Inspector HUD, if both are shown). Some Quick Brush adjustments, such as Retouch, have just a checkbox and a Delete button for removing brush strokes. Other Quick Brush adjustments, such as Definition, have additional parameter controls that allow you to modify the radius and intensity of the adjustment after it has been brushed on the image.

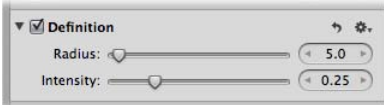

When you choose to brush either a standard adjustment or a Quick Brush adjustment, a Brush HUD for that adjustment appears, and the pointer turns into a brush. You use the controls in the Brush HUD to define the size of the brush, the softness of the brush's edges, and the strength of the brush stroke. In addition to brush controls, the Brush HUD also contains controls for erasing brush strokes, feathering the edges of brush strokes, working with overlays, limiting the adjustment to specific tonal ranges, and detecting edges. When you are satisfied with the settings in the Brush HUD, you can begin brushing the adjustment on the image.

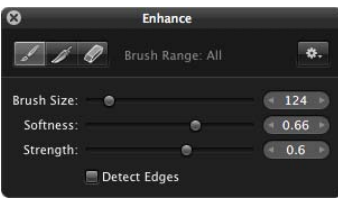

All brushed adjustments are available for use in the Viewer and in Full Screen view, and you can apply a brushed adjustment at any magnification setting. If you prefer to make brushed adjustments with a pen and tablet rather than a mouse, the brushed adjustments are pressure-sensitive.

*Important:* Brushed adjustments are available only for images using Aperture 3 image processing. For more information about reprocessing your images, see Reprocessing Images from Previous Versions of Aperture.

# Controls in the Brush HUD

The controls in the Brush HUD are the same for all brushed adjustments except for Retouch.

For more information about the Retouch adjustment, see Working with the Retouch Controls.

## **To show the Brush HUD for an adjustment**

Do one of the following:

- In the Adjustments inspector or the Adjustments pane of the Inspector HUD, choose either "Brush [*adjustment*] in" or "Brush [*adjustment*] away" from the Action pop-up menu for the adjustment.
- In the Adjustments inspector or the Adjustments pane of the Inspector HUD, choose Quick Brushes from the Adjustments pop-up menu, then choose a Quick Brush adjustment from the submenu.
- Choose a Quick Brush adjustment from the Quick Brush pop-up menu (with a brush icon) in the tool strip.
- In Full Screen view, choose a Quick Brush adjustment from the Quick Brush pop-up menu in the toolbar.

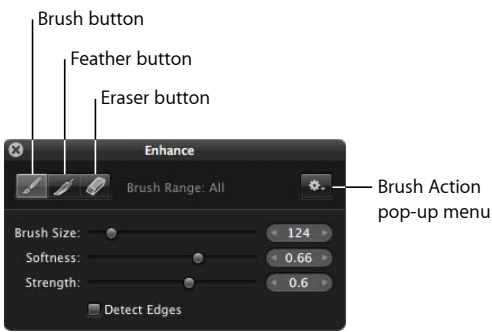

- *Brush button:* Click this button to activate the brush.
- *Feather button:* Click this button to feather the edges of previously applied brush strokes.
- *Eraser button:* Click this button to activate the eraser used to remove portions of previously applied brush strokes for the currently selected adjustment.
- *Brush Action pop-up menu:* Choose to apply the brushed adjustment to the entire image, invert the brush strokes, remove all brush strokes, display brush strokes as color overlays, show a white mask with the brush strokes revealing the image underneath, show a black mask with the brush strokes revealing the image underneath, or limit the brushed adjustment to the shadows, midtones, or highlights of the image.
- *Brush Size slider and value slider:* Enter the diameter of the brush using the slider or value slider.
- *Softness slider and value slider:* Enter the softness of the brush's edge using the slider or value slider.
- *Strength slider and value slider:* Enter the intensity of the brush stroke using the slider or value slider.

• *Detect Edges checkbox:* Select this checkbox to detect edges in the image that the adjustment is brushed over, thereby preserving detail.

# Brushing Adjustments In

When you want to apply an adjustment to a small portion of an image, you can specify the adjustment parameter settings and then brush the adjustment in.

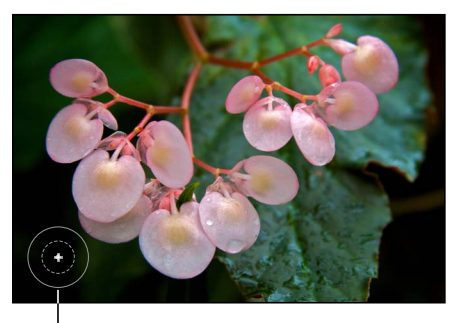

A plus sign (+) indicates that you're brushing the adiustment in.

## **To brush an adjustment in**

- **1** Select an image.
- **2** If the adjustment you want to apply to the image is not shown in the Adjustments inspector or the Adjustments pane of the Inspector HUD, choose the adjustment from the Adjustments pop-up menu.

*Note:* The Red Eye Correction, Spot & Patch, Straighten, Crop, Flip, White Balance, and Exposure adjustments cannot be brushed on images.

- **3** Specify parameter settings for the adjustment while viewing the effect on the image.
- **4** When the area of the image you want to adjust has the correct appearance, choose "Brush [*adjustment*] in" from the adjustment's Action pop-up menu (with a gear icon).

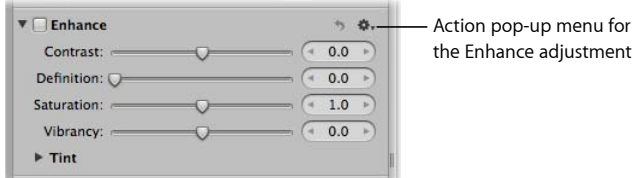

The pointer turns into a brush, and the Brush HUD for the adjustment appears. The adjustment is also removed from the image.

MemoryWeb Ex. 2107 **605** Apple v. MemoryWeb - IPR 2022-00031

- **5** In the Brush HUD, specify the following settings:
	- *To adjust the size of the brush:* Drag the Brush Size slider to the left to decrease the diameter of the brush, or drag the slider to the right to increase the diameter. You can also enter a value in the Brush Size value slider.

*Tip:* Use the scroll wheel on your mouse or two fingers on your trackpad to quickly resize the brush as you work.

- *To adjust the softness of the brush:* Drag the Softness slider to the left to decrease the softness of the brush, or drag the slider to the right to increase the softness. You can also enter a value in the Softness value slider.
- *To adjust the intensity of the brush:* Drag the Strength slider to the left to decrease the strength of the brush stroke, or drag the slider to the right to increase the strength. You can also enter a value in the Strength value slider.
- *To specify that the adjustment detect edges in order to preserve detail:* Select the Detect Edges checkbox.

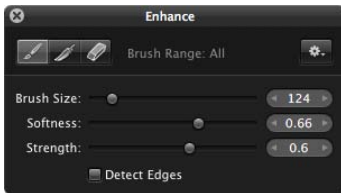

*Note:* For additional options, see Working with Brushes.

**6** Brush the adjustment over the areas of the image you want to apply it to.

*Tip:* It's a good idea to regularly zoom in to the image to ensure the brush strokes cover the areas of the image you intended the adjustment to cover.

The adjustment is applied to the portion of the image it was brushed on.

For information about how you can modify the effect of the adjustment after it has been brushed on the image, see Modifying Previously Applied Brush Strokes.

# Brushing Adjustments Away

When you want to apply an adjustment to most of an image except for a specific portion, you can specify the parameter settings for the adjustment and then brush the adjustment away from the areas of the image you want to exclude. Brushing an adjustment away from an image is the same operation as using the eraser brush.

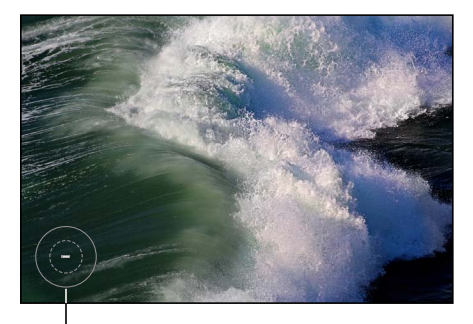

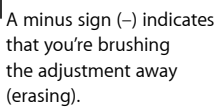

#### **To brush an adjustment away**

- **1** Select an image.
- **2** If the adjustment you want to apply to the image is not shown in the Adjustments inspector or the Adjustments pane of the Inspector HUD, choose the adjustment from the Adjustments pop-up menu.

*Note:* The Red Eye Correction, Spot & Patch, Straighten, Crop, Flip, White Balance, and Exposure adjustments cannot be brushed on images.

- **3** Specify parameter settings for the adjustment while viewing the effect on the image.
- **4** When the area of the image you want to adjust has the correct appearance, choose "Brush [*adjustment*] away" from the adjustment's Action pop-up menu (with a gear icon).

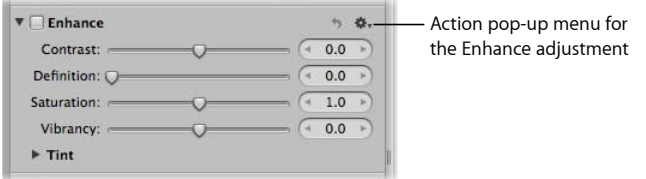

The pointer turns into a brush, and the Brush HUD for the adjustment appears. The adjustment remains applied to the entire image.

- **5** In the Brush HUD, specify the following settings:
	- *To adjust the size of the brush:* Drag the Brush Size slider to the left to decrease the diameter of the brush, or drag the slider to the right to increase the diameter. You can also enter a value in the Brush Size value slider.
	- *To adjust the softness of the brush:* Drag the Softness slider to the left to decrease the softness of the brush, or drag the slider to the right to increase the softness. You can also enter a value in the Softness value slider.
	- *To adjust the intensity of the brush:* Drag the Strength slider to the left to decrease the strength of the brush stroke, or drag the slider to the right to increase the strength. You can also enter a value in the Strength value slider.
	- *To specify that the adjustment detect edges in order to preserve detail:* Select the Detect Edges checkbox.

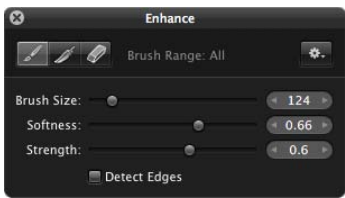

*Note:* For additional options, see Working with Brushes.

**6** Brush over the areas of the image you want to exclude the adjustment from.

*Tip:* It's a good idea to regularly zoom in to the image to ensure that the brush strokes exclude the areas of the image you don't want the adjustment to cover.

The adjustment is excluded from the portion of the image it was brushed on.

For information about how you can modify the effect of the adjustment after it has been brushed on the image, see Modifying Previously Applied Brush Strokes.

# Applying Quick Brush Adjustments

Aperture provides Quick Brush adjustments, such as Dodge, Burn, Halo Reduction, and Skin Smoothing, that have been specifically designed for brushing on images. Using Quick Brush adjustments, you brush the adjustment on the image and then modify the adjustment's parameter settings.

#### **To apply a Quick Brush adjustment**

**1** Select an image.

- **2** Do one of the following:
	- In the Adjustments inspector or the Adjustments pane of the Inspector HUD, choose Quick Brushes from the Adjustments pop-up menu, then choose a Quick Brush adjustment from the submenu.
	- Choose a Quick Brush adjustment from the Quick Brush pop-up menu (with a brush icon) in the tool strip.
	- In Full Screen view, choose a Quick Brush adjustment from the Quick Brush pop-up menu in the toolbar.

The pointer turns into a brush, the Brush HUD for the adjustment appears, and adjustment controls for the adjustment appear in the Adjustments inspector and the Adjustments pane of the Inspector HUD, if both are shown.

*Note:* The controls in the Retouch HUD are different from those that appear in the Brush HUD for other brushed adjustments. For more information about the controls in the Retouch HUD, see Working with the Retouch Controls.

- **3** In the Brush HUD, specify the following settings:
	- *To adjust the size of the brush:* Drag the Brush Size slider to the left to decrease the diameter of the brush, or drag the slider to the right to increase the diameter. You can also enter a value in the Brush Size value slider.
	- *To adjust the softness of the brush:* Drag the Softness slider to the left to decrease the softness of the brush, or drag the slider to the right to increase the softness. You can also enter a value in the Softness value slider.
	- *To adjust the intensity of the brush:* Drag the Strength slider to the left to decrease the strength of the brush stroke, or drag the slider to the right to increase the strength. You can also enter a value in the Strength value slider.
	- *To specify that the adjustment detect edges in order to preserve detail:* Select the Detect Edges checkbox.

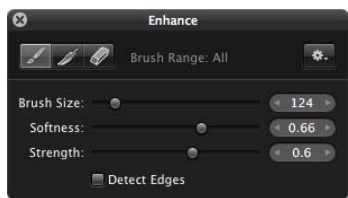

*Note:* For additional options, see Working with Brushes.

**4** Brush the adjustment over the areas of the image you want to apply it to.

# Working with Brushes

There are many controls in the Brush HUD that you can use to apply, remove, and feather brush strokes. For details, see the following sections:

- Feathering Brush Strokes
- Erasing Brush Strokes
- Applying a Brushed Adjustment to the Entire Image
- Inverting Brush Strokes
- Working with Brushed Adjustment Overlays
- Limiting the Tonal Range of Brushed Adjustments
- Modifying Previously Applied Brush Strokes

# **Feathering Brush Strokes**

In many situations, it's best to avoid brush strokes that have hard, noticeable edges. The Brush HUD has a feathering brush that you can use to smooth the edges of previously applied brush strokes so that they blend seamlessly into the image. The feathering brush is applied to the selected brushed adjustment only.

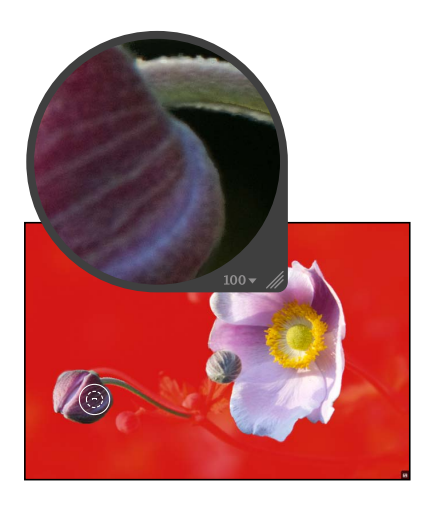

**Before feathering After feathering** 

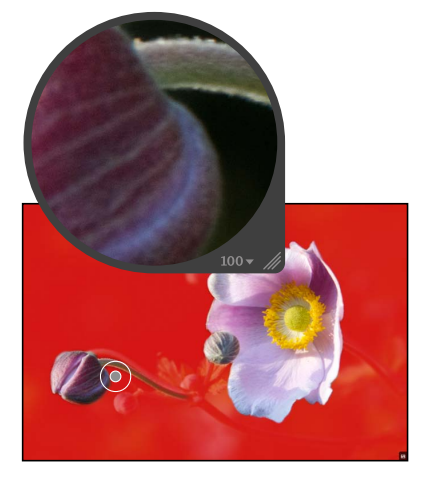

(used the feathering brush to smooth the edge of a previously applied brush stroke)

## **To feather brush strokes**

**1** Select the image with the brushed adjustment whose brush strokes you want to feather.

**2** If necessary, select the brushed adjustment in the Adjustments inspector or the Adjustments pane of the Inspector HUD, then click the Brush button in the adjustment controls.

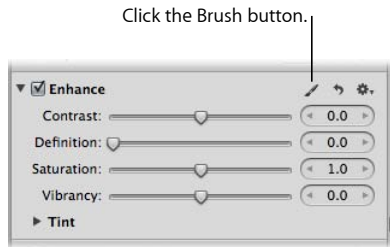

The Brush HUD for the adjustment appears.

**3** In the Brush HUD, click the Feather button.

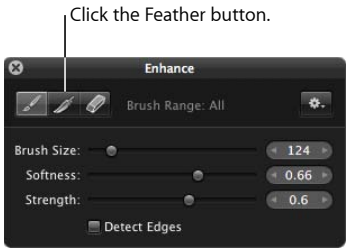

- **4** Specify the diameter of the brush and its intensity using the Brush Size and Strength sliders and value sliders.
- **5** Drag the brush over the edges of the previously applied brush strokes.

*Tip:* When feathering brush stokes, it's a good idea to display the brush strokes as color overlays to help identify the boundaries of each brush stroke. Then turn the color overlays off at regular intervals and visually inspect the image to ensure that the brush strokes are feathered appropriately. For more information about working with overlays, see Working with Brushed Adjustment Overlays.

The adjustment's brush strokes are feathered, blending them into the image.

## **Erasing Brush Strokes**

You can erase the brush strokes for any brushed adjustment applied to an image using the Eraser button in the Brush HUD. The eraser brush erases the brush strokes of the selected brushed adjustment only. The eraser brush uses the same parameters as the standard brush (Brush Size, Softness, and Strength).

*Tip:* You can quickly switch from the brush to the eraser by holding down the Option key. Release the Option key to switch back to the brush.

#### **To erase brush strokes**

- **1** Select the image with the brushed adjustment whose brush strokes you want to erase.
- **2** If necessary, select the brushed adjustment in the Adjustments inspector or the Adjustments pane of the Inspector HUD, then click the Brush button in the adjustment controls.

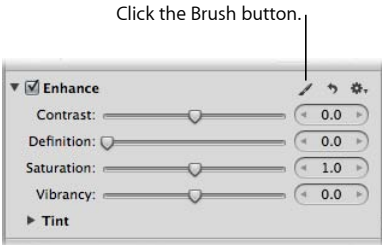

The Brush HUD for the adjustment appears.

**3** In the Brush HUD, click the Eraser button.

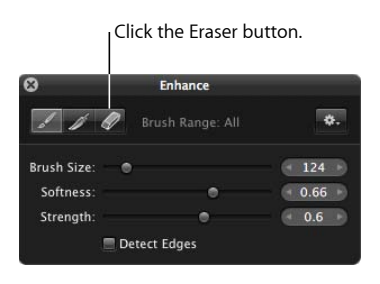

- **4** Specify the diameter of the brush, its softness, and its intensity using the Brush Size, Softness, and Strength sliders and value sliders.
- **5** Drag the brush over the parts of the previously applied brush strokes that you want to remove.

*Tip:* Some brushed adjustments are so subtle that it's difficult to identify the boundaries of the brush strokes or even the brush strokes themselves. In some cases, one brushed adjustment can obscure another when brushed over the same area. To help identify brush strokes, it's a good idea to use overlays. For more information, see Working with Brushed Adjustment Overlays.

The brush strokes selected with the eraser brush are erased.

If you want to remove all brush strokes for a specific adjustment that are applied to an image, you can remove them all at once using the Brush Action pop-up menu in the Brush HUD for that adjustment.

#### **To remove all brush strokes for a specific adjustment from an image**

**1** Select the image with the brushed adjustment whose brush strokes you want to remove.
**2** If necessary, select the brushed adjustment in the Adjustments inspector or the Adjustments pane of the Inspector HUD, then click the Brush button in the adjustment controls.

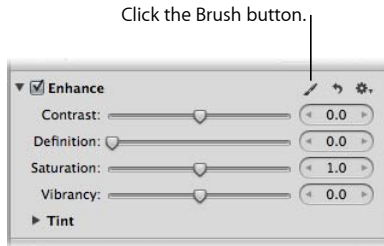

The Brush HUD for the adjustment appears.

**3** In the Brush HUD, choose "Clear from entire photo" from the Brush Action pop-up menu.

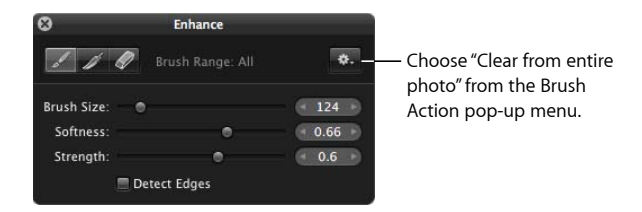

All brush strokes for the selected adjustment are removed from the image.

# **Applying a Brushed Adjustment to the Entire Image**

You can extend a brushed adjustment to the entire image if you decide that the adjustment should be applied to the entire image rather than just the area you brushed over.

## **To apply a brushed adjustment to the entire image**

- **1** Select the image with the brushed adjustment you want applied to the entire image.
- **2** If necessary, select the brushed adjustment in the Adjustments inspector or the Adjustments pane of the Inspector HUD, then click the Brush button in the adjustment controls.

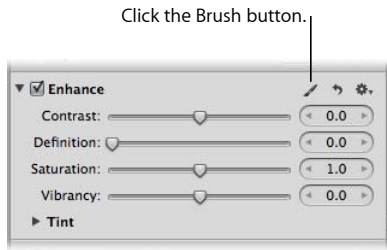

The Brush HUD for the adjustment appears.

**3** In the Brush HUD, choose "Apply to entire photo" from the Brush Action pop-up menu.

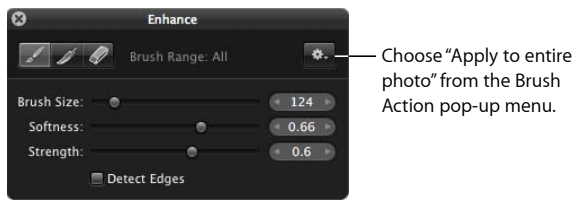

The brushed adjustment's brush strokes are removed, and the adjustment is applied to the entire image.

# **Inverting Brush Strokes**

If you brush an adjustment over a specific area of an image and then decide that the adjustment should be removed from the area you just brushed over and applied to the rest of the image, you can invert the brush strokes.

## **To invert an adjustment's brush strokes**

- **1** Select the image with the brushed adjustment whose brush strokes you want to invert.
- **2** If necessary, select the brushed adjustment in the Adjustments inspector or the Adjustments pane of the Inspector HUD, then click the Brush button in the adjustment controls.

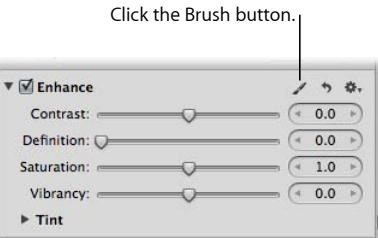

The Brush HUD for the adjustment appears.

**3** In the Brush HUD, choose Invert from the Brush Action pop-up menu.

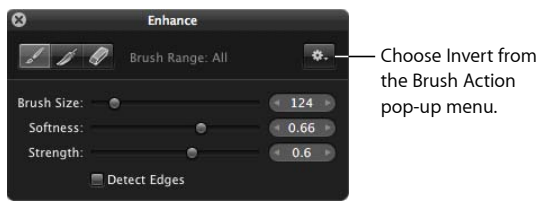

The adjustment's brush strokes in the image are inverted.

# **Working with Brushed Adjustment Overlays**

Overlays are useful tools for identifying where brush strokes for the selected brushed adjustment have been applied to the image. When you've brushed an adjustment with a subtle softness and strength over the image, it can be difficult to discern the boundaries of the brush strokes. Aperture provides several types of overlays to help you visually identify the selected brushed adjustment's cumulative brush strokes. When you accurately identify the boundaries of a brush stroke, you can use the eraser brush to remove any parts of the brush stroke that don't belong, and you can use the feathering brush to smooth out the edges. For more information, see Erasing Brush Strokes and Feathering Brush Strokes.

The Brush Action pop-up menu in the Brush HUD provides the following overlay options to help you with detailed brushing:

• *Color Overlay:* This option displays a pink overlay over the brush strokes for the selected adjustment.

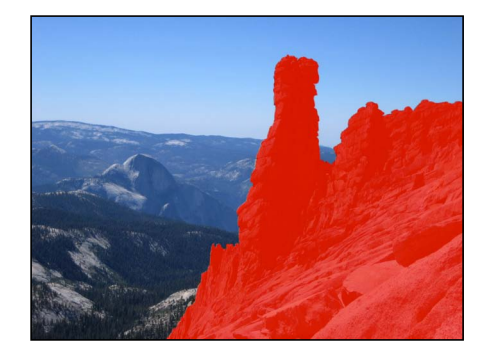

• *Brush Strokes:* This option displays the brush strokes for the selected adjustment as pure white over a pure black background. This option provides the easiest method for identifying brush strokes that have been applied to an image. It's a good idea to use this overlay option if you suspect that you missed a tiny part of the image when brushing. The missed portions of the image appear as black dots or lines.

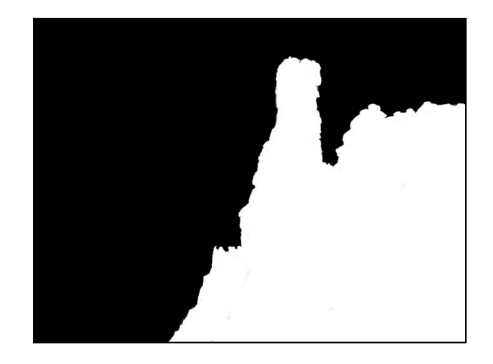

• *On Black:* This option displays a pure black mask over the image, with the brush strokes revealing the image beneath. This option is useful for showing detailed brush strokes over a bright area in the image.

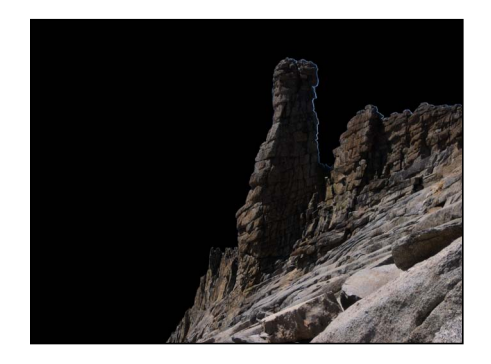

• *On White:* This option displays a pure white mask over the image, with brush strokes revealing the image beneath. This option is useful for detailed brush strokes over dark areas in the image.

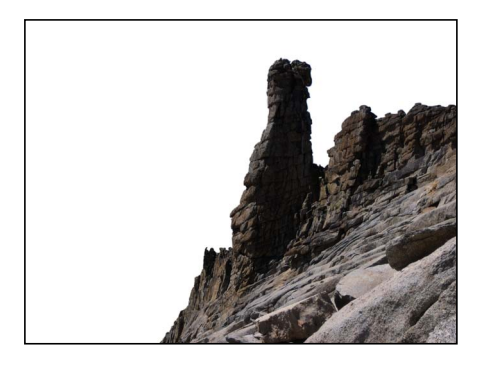

**To apply an overlay for a brushed adjustment to an image**

**1** Select the image with the brushed adjustment whose brush strokes you want to view as an overlay.

**2** If necessary, select the brushed adjustment in the Adjustments inspector or the Adjustments pane of the Inspector HUD, then click the Brush button in the adjustment controls.

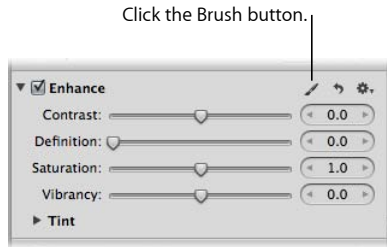

The Brush HUD for the adjustment appears.

**3** In the Brush HUD, choose an overlay option from the Overlay section of the Brush Action pop-up menu.

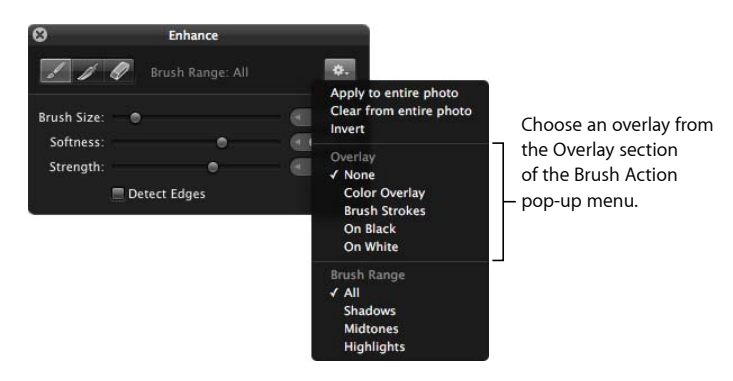

The chosen overlay appears on the image, displaying the brush strokes for the selected brushed adjustment.

#### **To turn an overlay off**

■ In the Brush HUD, choose None from the Overlay section of the Brush Action pop-up menu.

# **Limiting the Tonal Range of Brushed Adjustments**

You can limit the adjustment you're about to brush on an image to a specific tonal range using the Brush Action pop-up menu in the Brush HUD. For example, if you want to brush an adjustment on an image and have the adjustment limited to the shadows, you choose Shadows from the Brush Action pop-up menu and then brush the adjustment on the image. If the brush touches a midtone or highlight, that part of the image is not changed.

*Tip:* This feature is particularly useful when burning and dodging, because you can limit the exposure adjustment to the tonal range you want to modify without having to worry about adversely affecting details in the tonal ranges that are appropriately exposed.

## **To limit a brushed adjustment to a specific tonal range**

- **1** Select an image.
- **2** Do one of the following:
	- In the Adjustments inspector or the Adjustments pane of the Inspector HUD, choose either "Brush [*adjustment*] in" or "Brush [*adjustment*] away" from the Action pop-up menu (with a gear icon) for the adjustment you want to apply to the image.
	- Choose a Quick Brush adjustment from the Quick Brush pop-up menu (with a brush icon) in the tool strip.
	- In the Adjustments inspector or the Adjustments pane of the Inspector HUD, choose Quick Brushes from the Adjustments pop-up menu, then choose a Quick Brush adjustment from the submenu.
	- In Full Screen view, choose a Quick Brush adjustment from the Quick Brush pop-up menu in the toolbar.

The Brush HUD for the adjustment appears.

**3** In the Brush HUD, choose a tonal range for the adjustment from the Brush Range section of the Brush Action pop-up menu.

*Note:* If you don't want the brushed adjustment limited to a specific tonal range, choose All.

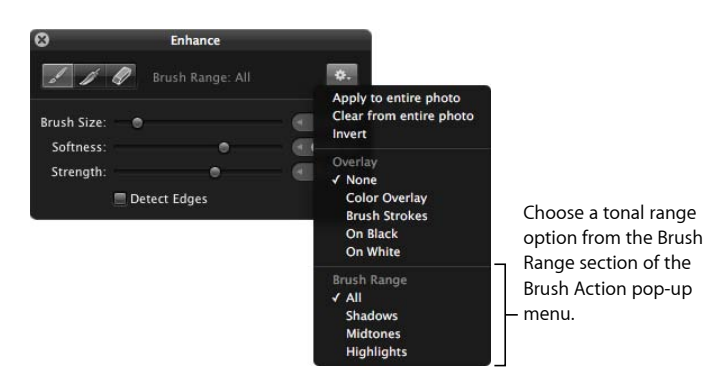

# **Modifying Previously Applied Brush Strokes**

After applying a brushed adjustment to an image, you can still modify the effect of the adjustment on the image. Whether you brushed a standard adjustment or a Quick Brush adjustment, you can modify the adjustment using the controls for that adjustment in the Adjustments inspector or the Adjustments pane of the Inspector HUD.

#### **To modify a brushed adjustment after it has been applied to an image**

■ Specify new parameter settings using the controls for that adjustment in the Adjustments inspector or the Adjustments pane of the Inspector HUD.

*Note:* The parameter settings for the Retouch and Halo Reduction brushed adjustments cannot be modified after the adjustments have been applied.

You can also modify the brush strokes of a previously applied adjustment by selecting the adjustment in the Adjustments inspector or the Adjustments pane of the Inspector HUD, clicking the Brush button, and then erasing or feathering the previously applied brush strokes as needed.

## **To modify an adjustment's brush strokes**

- **1** Select the image whose brush strokes you want to change.
- **2** Click the Brush button at the top of the adjustment.

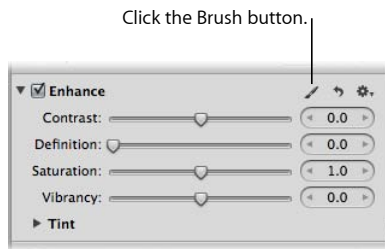

The Brush HUD for the adjustment appears.

**3** Use the controls in the Brush HUD to add new brush strokes, feather existing brush strokes, and erase portions of brush strokes on the image.

# Working with the Skin Smoothing Quick Brush Controls

You use the Skin Smoothing Quick Brush adjustment to smooth a person's skin by subtly blurring wrinkles and skin pores in the area of the image the adjustment is brushed on.

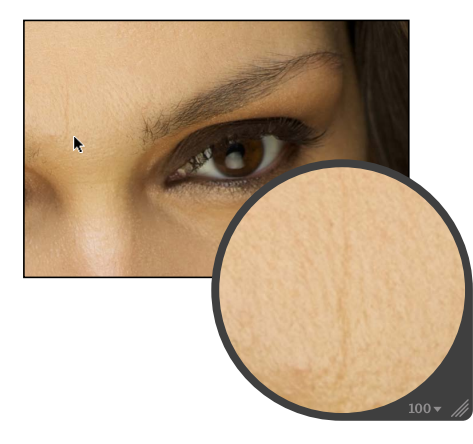

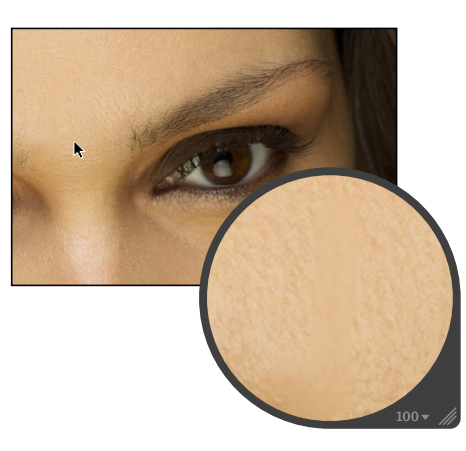

**Before Skin Smoothing Quick Brush adjustment**

**After Skin Smoothing Quick Brush adjustment**

## **To brush the Skin Smoothing adjustment on an image**

- **1** Select an image.
- **2** Do one of the following:
	- In the Adjustments inspector or the Adjustments pane of the Inspector HUD, choose Quick Brushes > Skin Smoothing from the Adjustments pop-up menu.
	- In the tool strip, choose Skin Smoothing from the Quick Brush pop-up menu (with a brush icon).

The Skin Smoothing Brush HUD appears, and the Skin Smoothing adjustment controls appear in the Adjustments inspector and the Adjustments pane of the Inspector HUD, if both are shown.

**3** Specify the brush stroke settings using the controls in the Skin Smoothing Brush HUD.

For more information about the controls in the Brush HUD, see Controls in the Brush HUD. For more information about applying brush strokes to an image, see Working with Brushes.

**4** Brush the adjustment on the area of the image that contains the person whose skin you want to smooth.

The person's skin in the image appears smoother where the Skin Smoothing Quick Brush adjustment is applied.

**To modify the Skin Smoothing adjustment after it has been applied to an image**

- **1** Select an image with the Skin Smoothing adjustment applied to it.
- **2** In the Skin Smoothing area of the Adjustments inspector or the Adjustments pane of the Inspector HUD, modify the Skin Smoothing adjustment by specifying the following settings:
	- Specify the area over which the Skin Smoothing adjustment is applied using the Radius slider and value slider.
	- Specify the amount of detail to preserve in the area of the image where the Skin Smoothing adjustment is applied using the Detail slider and value slider.
	- Specify the amount of the Skin Smoothing adjustment you want to apply to the image using the Intensity slider and value slider.

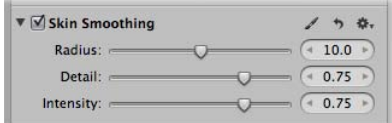

The previously applied Skin Smoothing adjustment is modified.

# Working with the Dodge Quick Brush Controls

You use the Dodge Quick Brush adjustment to lighten the area of the image the adjustment is brushed on. For example, if you have a subject in the foreground of the image that you want to emphasize by making it slightly lighter than the background, you use the Dodge Quick Brush adjustment.

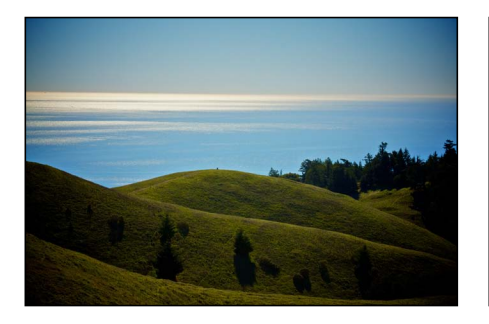

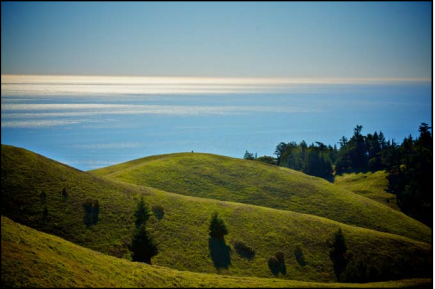

**Before Dodge adjustment After Dodge adjustment**

(lightened the hills in the foreground)

#### **To brush the Dodge adjustment on an image**

- **1** Select an image.
- **2** Do one of the following:
	- In the Adjustments inspector or the Adjustments pane of the Inspector HUD, choose Quick Brushes > Dodge (Lighten) from the Adjustments pop-up menu.
	- In the tool strip, choose Dodge (Lighten) from the Quick Brush pop-up menu (with a brush icon).

The Dodge Brush HUD appears, and the Dodge adjustment controls appear in the Adjustments inspector and the Adjustments pane of the Inspector HUD, if both are shown.

**3** Specify the brush stroke settings using the controls in the Dodge Brush HUD.

For more information about the controls in the Brush HUD, see Controls in the Brush HUD. For more information about applying brush strokes to an image, see Working with Brushes.

**4** Brush the adjustment on the area of the image you want to lighten.

The image appears lighter where the Dodge Quick Brush adjustment is applied.

#### **To modify the Dodge adjustment after it has been applied to an image**

**1** Select an image with the Dodge adjustment applied to it.

MemoryWeb Ex. 2107 **621** Apple v. MemoryWeb - IPR 2022-00031

**2** In the Dodge area of the Adjustments inspector or the Adjustments pane of the Inspector HUD, modify the Dodge adjustment by specifying the amount of the adjustment you want to apply to the image using the Amount slider and value slider.

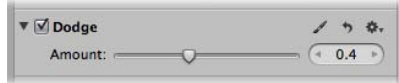

The previously applied Dodge adjustment is modified.

# Working with the Burn Quick Brush Controls

You use the Burn Quick Brush adjustment to darken the area of the image the adjustment is brushed on. For example, if you want to obscure a visual element in the shadows of the image without using the Levels or Curves adjustment to crush the blacks (changing the tonality of all shadows in the image), you use the Burn Quick Brush adjustment.

For more information about Curves adjustments, see Working with the Curves Controls. For more information about Levels adjustments, see Working with the Levels Controls.

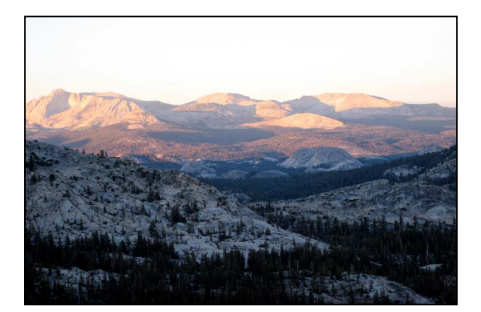

**Before Burn adjustment After Burn adjustment**

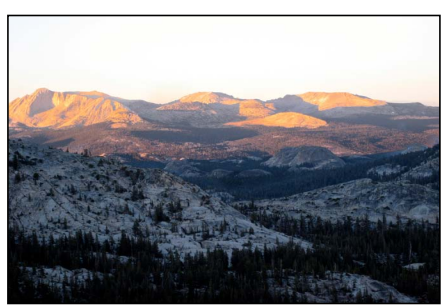

(darkened the mountains in the background)

## **To brush the Burn adjustment on an image**

- **1** Select an image.
- **2** Do one of the following:
	- In the Adjustments inspector or the Adjustments pane of the Inspector HUD, choose Quick Brushes > Burn (Darken) from the Adjustments pop-up menu.
	- In the tool strip, choose Burn (Darken) from the Quick Brush pop-up menu (with a brush icon).

The Burn Brush HUD appears, and the Burn adjustment controls appear in the Adjustments inspector and the Adjustments pane of the Inspector HUD, if both are shown.

**3** Specify the brush stroke settings using the controls in the Burn Brush HUD.

For more information about the controls in the Brush HUD, see Controls in the Brush HUD. For more information about applying brush strokes to an image, see Working with Brushes.

**4** Brush the adjustment on the area of the image you want to darken.

The image appears darker where the Burn Quick Brush adjustment is applied.

## **To modify the Burn adjustment after it has been applied to an image**

- **1** Select an image with the Burn adjustment applied to it.
- **2** In the Burn area of the Adjustments inspector or the Adjustments pane of the Inspector HUD, modify the Burn adjustment by specifying the amount of the adjustment you want to apply to the image using the Amount slider and value slider.

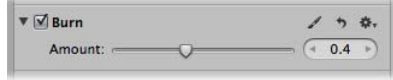

The previously applied Burn adjustment is modified.

# Working with the Polarize Quick Brush Controls

You use the Polarize Quick Brush adjustment to deepen colors in the image by specifically darkening the shadows and midtones without affecting the black and white points in the area of the image the adjustment is brushed on. The Polarize Quick Brush adjustment creates an effect similar to a polarizing filter by using a Multiply blend.

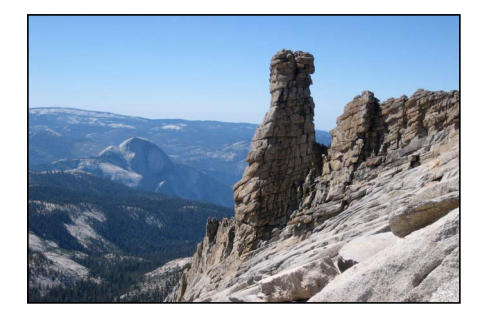

**Before Polarize adjustment After Polarize adjustment**

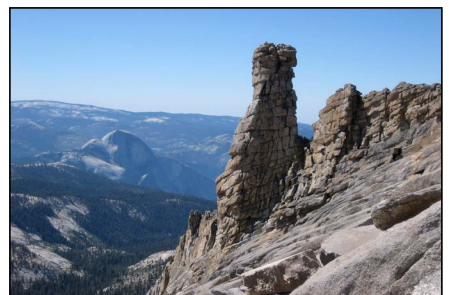

(added contrast to the shadows and midtones of the granite rocks in the foreground)

## **To brush the Polarize adjustment on an image 1** Select an image.

- **2** Do one of the following:
	- In the Adjustments inspector or the Adjustments pane of the Inspector HUD, choose Quick Brushes > Polarize (Multiply) from the Adjustments pop-up menu.
	- In the tool strip, choose Polarize (Multiply) from the Quick Brush pop-up menu (with a brush icon).

The Polarize Brush HUD appears, and the Polarize adjustment controls appear in the Adjustments inspector and the Adjustments pane of the Inspector HUD, if both are shown.

**3** Specify the brush stroke settings using the controls in the Polarize Brush HUD.

For more information about the controls in the Brush HUD, see Controls in the Brush HUD. For more information about applying brush strokes to an image, see Working with Brushes.

**4** Brush the adjustment on the area of the image that contains shadows and midtones you want to add contrast to.

Additional contrast appears in the shadows and midtones of the image in the areas where the Polarize Quick Brush adjustment is applied.

# **To modify the Polarize adjustment after it has been applied to an image**

- **1** Select an image with the Polarize adjustment applied to it.
- **2** In the Polarize area of the Adjustments inspector or the Adjustments pane of the Inspector HUD, modify the Polarize adjustment by specifying the amount of the adjustment you want to apply to the image using the Intensity slider and value slider.

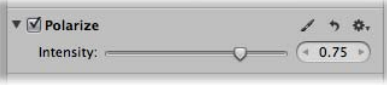

The previously applied Polarize adjustment is modified.

# Working with the Intensify Contrast Quick Brush Controls

You use the Intensify Contrast Quick Brush adjustment to correct shadow areas of the image that appear washed out by intensifying the contrast between pure black and 50 percent gray in the area of the image the adjustment is brushed on. The Intensify Contrast Quick Brush adjustment is equivalent to applying an Overlay blend.

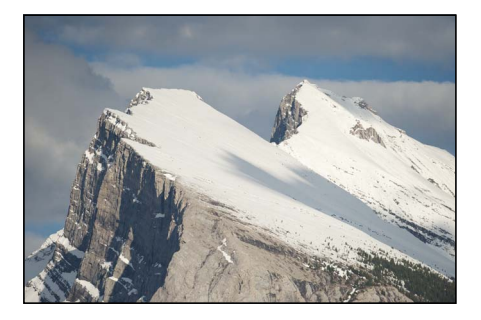

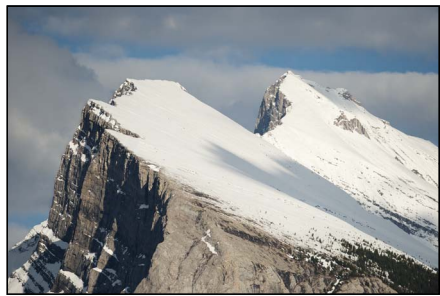

**Before Intensify Contrast adjustment After Intensify Contrast adjustment** (added contrast to the exposed mountainside and trees in the foreground)

## **To brush the Intensify Contrast adjustment on an image**

- **1** Select an image.
- **2** Do one of the following:
	- In the Adjustments inspector or the Adjustments pane of the Inspector HUD, choose Quick Brushes > Intensify Contrast (Overlay) from the Adjustments pop-up menu.
	- In the tool strip, choose Intensify Contrast (Overlay) from the Quick Brush pop-up menu (with a brush icon).

The Intensify Contrast Brush HUD appears, and the Intensify Contrast adjustment controls appear in the Adjustments inspector and the Adjustments pane of the Inspector HUD, if both are shown.

- **3** Specify the brush stroke settings using the controls in the Intensify Contrast Brush HUD. For more information about the controls in the Brush HUD, see Controls in the Brush HUD. For more information about applying brush strokes to an image, see Working with Brushes.
- **4** Brush the adjustment on the area of the image where you want to intensify contrast in shadows.

Additional contrast appears between pure black and 50 percent gray in the area of the image where the Intensify Contrast Quick Brush adjustment is applied.

**To modify the Intensify Contrast adjustment after it has been applied to an image 1** Select an image with the Intensify Contrast adjustment applied to it.

**2** In the Intensify Contrast area of the Adjustments inspector or the Adjustments pane of the Inspector HUD, modify the Intensify Contrast adjustment by specifying the amount of the adjustment you want to apply to the image using the Intensity slider and value slider.

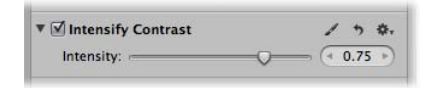

The previously applied Intensify Contrast adjustment is modified.

# Working with the Tint Quick Brush Controls

You use the Tint Quick Brush adjustment to shift the tint in the area of the image the adjustment is brushed on. For example, if an object in your image has a cyan tint that you want to neutralize without changing the overall tint of the image, you use the Tint Quick Brush adjustment and then add magenta to the brush stroke using the Angle slider and value slider.

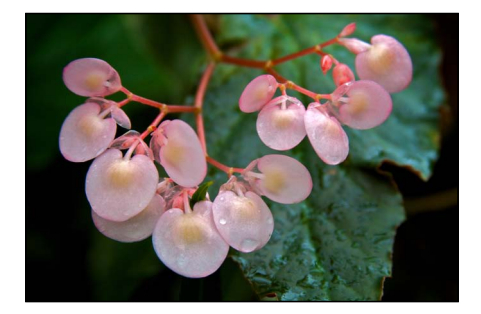

**Before Tint adjustment After Tint adjustment**

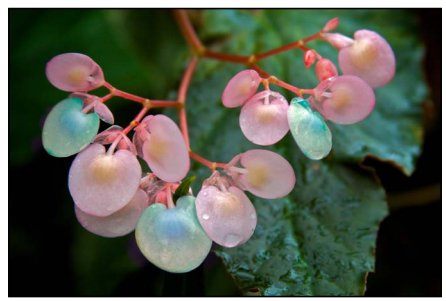

(changed the color of three flower petals)

# **To brush the Tint adjustment on an image**

- **1** Select an image.
- **2** Do one of the following:
	- In the Adjustments inspector or the Adjustments pane of the Inspector HUD, choose Quick Brushes > Tint from the Adjustments pop-up menu.
	- In the tool strip, choose Tint from the Quick Brush pop-up menu (with a brush icon).

The Tint Brush HUD appears, and the Tint adjustment controls appear in the Adjustments inspector and the Adjustments pane of the Inspector HUD, if both are shown.

**3** Specify the brush stroke settings using the controls in the Tint Brush HUD.

For more information about the controls in the Brush HUD, see Controls in the Brush HUD. For more information about applying brush strokes to an image, see Working with Brushes.

**4** Brush the adjustment on the area of the image where you want to change the tint.

The tint is shifted in the area of the image where the Tint Quick Brush adjustment is applied.

#### **To modify the Tint adjustment after it has been applied to an image**

- **1** Select an image with the Tint adjustment applied to it.
- **2** In the Tint area of the Adjustments inspector or the Adjustments pane of the Inspector HUD, modify the Tint adjustment by specifying which way you want to shift the color's tint using the Angle slider and value slider.

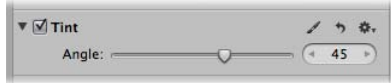

The previously applied Tint adjustment is modified.

# **Why Not Use the Enhance Adjustment?**

You can always brush the entire Enhance adjustment's parameter settings in to or out of an image. However, brushing the Enhance adjustment on an image applies the Contrast, Definition, Saturation, Vibrancy, and Tint parameter settings. You use the Quick Brush equivalents when you need to apply each of these adjustments in different ways to different parts of the photo.

# Working with the Contrast Quick Brush Controls

You use the Contrast Quick Brush adjustment to modify the contrast in the area of the image the adjustment is brushed on.

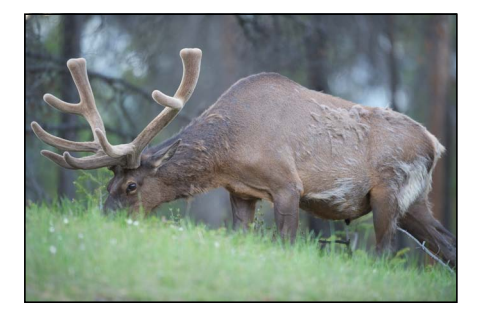

**Before Contrast adjustment After Contrast adjustment**

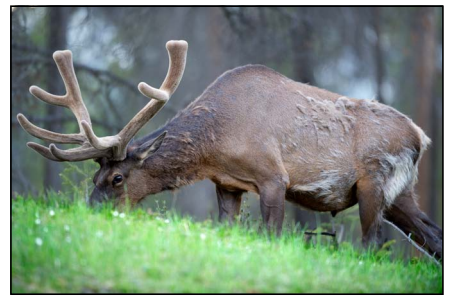

(added contrast to elk and grass)

MemoryWeb Ex. 2107627 Apple v. MemoryWeb - IPR 2022-00031

## **To brush the Contrast adjustment on an image**

- **1** Select an image.
- **2** Do one of the following:
	- In the Adjustments inspector or the Adjustments pane of the Inspector HUD, choose Quick Brushes > Contrast from the Adjustments pop-up menu.
	- In the tool strip, choose Contrast from the Quick Brush pop-up menu (with a brush icon).

The Contrast Brush HUD appears, and the Contrast adjustment controls appear in the Adjustments inspector and the Adjustments pane of the Inspector HUD, if both are shown.

**3** Specify the brush stroke settings using the controls in the Contrast Brush HUD.

For more information about the controls in the Brush HUD, see Controls in the Brush HUD. For more information about applying brush strokes to an image, see Working with Brushes.

**4** Brush the adjustment on the area of the image where you want to change the contrast.

The contrast is changed in the area of the image where the Contrast Quick Brush adjustment is applied.

## **To modify the Contrast adjustment after it has been applied to an image**

- **1** Select an image with the Contrast adjustment applied to it.
- **2** In the Contrast area of the Adjustments inspector or the Adjustments pane of the Inspector HUD, modify the Contrast adjustment by specifying the amount of the adjustment you want to apply to the image using the Amount slider and value slider.

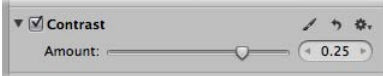

The previously applied Contrast adjustment is modified.

# **Why Not Use the Enhance Adjustment?**

You can always brush the entire Enhance adjustment's parameter settings in to or out of an image. However, brushing the Enhance adjustment on an image applies the Contrast, Definition, Saturation, Vibrancy, and Tint parameter settings. You use the Quick Brush equivalents when you need to apply each of these adjustments in different ways to different parts of the photo.

# Working with the Saturation Quick Brush Controls

You use the Saturation Quick Brush adjustment to modify the saturation of the colors in the area of the image the adjustment is brushed on.

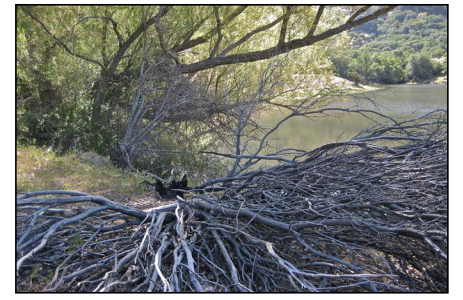

**Before Saturation adjustment After Saturation adjustment**

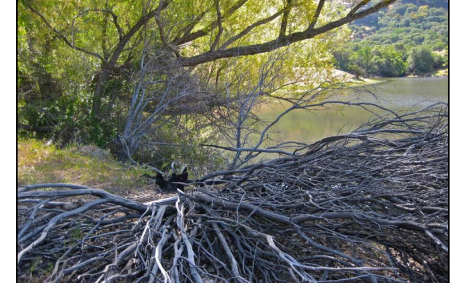

(added saturation to the green trees in the background)

## **To brush the Saturation adjustment on an image**

- **1** Select an image.
- **2** Do one of the following:
	- In the Adjustments inspector or the Adjustments pane of the Inspector HUD, choose Quick Brushes > Saturation from the Adjustments pop-up menu.
	- In the tool strip, choose Saturation from the Quick Brush pop-up menu (with a brush icon).

The Saturation Brush HUD appears, and the Saturation adjustment controls appear in the Adjustments inspector and the Adjustments pane of the Inspector HUD, if both are shown.

**3** Specify the brush stroke settings using the controls in the Saturation Brush HUD.

For more information about the controls in the Brush HUD, see Controls in the Brush HUD. For more information about applying brush strokes to an image, see Working with Brushes.

**4** Brush the adjustment on the area of the image where you want to change the saturation.

The saturation is changed in the area of the image where the Saturation Quick Brush adjustment is applied.

#### **To modify the Saturation adjustment after it has been applied to an image**

**1** Select an image with the Saturation adjustment applied to it.

MemoryWeb Ex. 2107 **629** Apple v. MemoryWeb - IPR 2022-00031

**2** In the Saturation area of the Adjustments inspector or the Adjustments pane of the Inspector HUD, modify the Saturation adjustment by specifying the amount of the adjustment you want to apply to the image using the Amount slider and value slider.

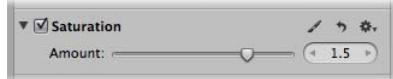

The previously applied Saturation adjustment is modified.

# **Why Not Use the Enhance Adjustment?**

You can always brush the entire Enhance adjustment's parameter settings in to or out of an image. However, brushing the Enhance adjustment on an image applies the Contrast, Definition, Saturation, Vibrancy, and Tint parameter settings. You use the Quick Brush equivalents when you need to apply each of these adjustments in different ways to different parts of the photo.

# Working with the Definition Quick Brush Controls

You use the Definition Quick Brush adjustment to add clarity and reduce haze without adding too much contrast to the area of the image the adjustment is brushed on.

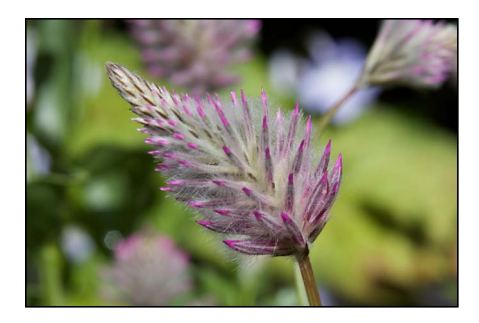

**Before Definition adjustment After Definition adjustment**

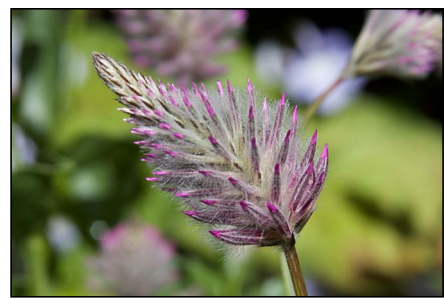

(added definition to the flower in the foreground)

# **To brush the Definition adjustment on an image**

- **1** Select an image.
- **2** Do one of the following:
	- In the Adjustments inspector or the Adjustments pane of the Inspector HUD, choose Quick Brushes > Definition from the Adjustments pop-up menu.
	- In the tool strip, choose Definition from the Quick Brush pop-up menu (with a brush icon).

The Definition Brush HUD appears, and the Definition adjustment controls appear in the Adjustments inspector and the Adjustments pane of the Inspector HUD, if both are shown.

**3** Specify the brush stroke settings using the controls in the Definition Brush HUD.

For more information about the controls in the Brush HUD, see Controls in the Brush HUD. For more information about applying brush strokes to an image, see Working with Brushes.

**4** Brush the adjustment on the area of the image where you want to add definition.

Clarity is added and haze is reduced in the area of the image where the Definition Quick Brush adjustment is applied.

**To modify the Definition adjustment after it has been applied to an image**

- **1** Select an image with the Definition adjustment applied to it.
- **2** In the Definition area of the Adjustments inspector or the Adjustments pane of the Inspector HUD, modify the Definition adjustment by specifying the following settings:
	- Specify the area over which the Definition adjustment is applied using the Radius slider and value slider.
	- Specify the amount of the Definition adjustment you want to apply to the image using the Intensity slider and value slider.

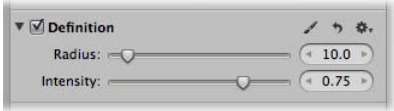

The previously applied Definition adjustment is modified.

# **Why Not Use the Enhance Adjustment?**

You can always brush the entire Enhance adjustment's parameter settings in to or out of an image. However, brushing the Enhance adjustment on an image applies the Contrast, Definition, Saturation, Vibrancy, and Tint parameter settings. You use the Quick Brush equivalents when you need to apply each of these adjustments in different ways to different parts of the photo.

MemoryWeb Ex. 2107 **631** Apple v. MemoryWeb - IPR 2022-00031

# Working with the Vibrancy Quick Brush Controls

You use the Vibrancy Quick Brush adjustment to add saturation to desaturated colors only in the area of the image the adjustment is brushed on. Skin tones are not affected.

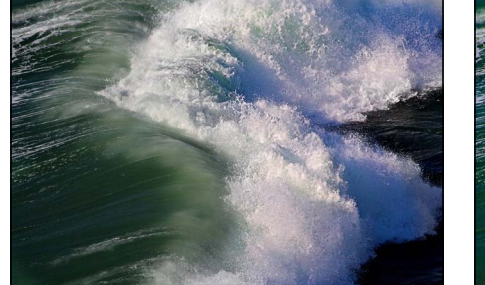

**Before Vibrancy adjustment After Vibrancy adjustment**

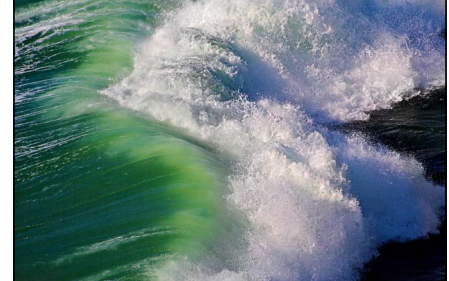

(added saturation to desaturated colors in the green wave)

## **To brush the Vibrancy adjustment on an image**

- **1** Select an image.
- **2** Do one of the following:
	- In the Adjustments inspector or the Adjustments pane of the Inspector HUD, choose Quick Brushes > Vibrancy from the Adjustments pop-up menu.
	- In the tool strip, choose Vibrancy from the Quick Brush pop-up menu (with a brush icon).

The Vibrancy Brush HUD appears, and the Vibrancy adjustment controls appear in the Adjustments inspector and the Adjustments pane of the Inspector HUD, if both are shown.

**3** Specify the brush stroke settings using the controls in the Vibrancy Brush HUD.

For more information about the controls in the Brush HUD, see Controls in the Brush HUD. For more information about applying brush strokes to an image, see Working with Brushes.

**4** Brush the adjustment on the area of the image where you want to add saturation to desaturated colors only.

The saturation of the desaturated colors is changed in the area of the image where the Vibrancy Quick Brush adjustment is applied.

#### **To modify the Vibrancy adjustment after it has been applied to an image**

**1** Select an image with the Vibrancy adjustment applied to it.

**2** In the Vibrancy area of the Adjustments inspector or the Adjustments pane of the Inspector HUD, modify the Vibrancy adjustment by specifying the amount of the adjustment you want to apply to the image using the Amount slider and value slider.

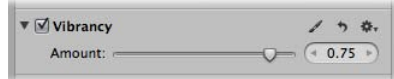

The previously applied Vibrancy adjustment is modified.

# **Why Not Use the Enhance Adjustment?**

You can always brush the entire Enhance adjustment's parameter settings in to or out of an image. However, brushing the Enhance adjustment on an image applies the Contrast, Definition, Saturation, Vibrancy, and Tint parameter settings. You use the Quick Brush equivalents when you need to apply each of these adjustments in different ways to different parts of the photo.

# Working with the Blur Quick Brush Controls

You use the Blur Quick Brush adjustment to soften the area of the image the adjustment is brushed on.

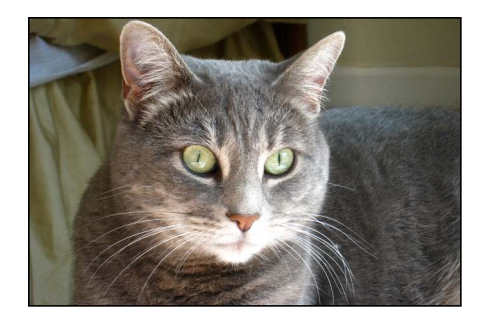

**Before Blur adjustment After Blur adjustment**

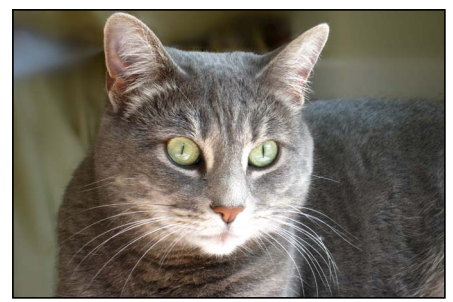

(blurred the background)

# **To brush the Blur adjustment on an image**

- **1** Select an image.
- **2** Do one of the following:
	- In the Adjustments inspector or the Adjustments pane of the Inspector HUD, choose Quick Brushes > Blur from the Adjustments pop-up menu.
	- In the tool strip, choose Blur from the Quick Brush pop-up menu (with a brush icon).

The Blur Brush HUD appears, and the Blur adjustment controls appear in the Adjustments inspector and the Adjustments pane of the Inspector HUD, if both are shown.

**3** Specify the brush stroke settings using the controls in the Blur Brush HUD.

For more information about the controls in the Brush HUD, see Controls in the Brush HUD. For more information about applying brush strokes to an image, see Working with Brushes.

**4** Brush the adjustment on the area of the image where you want to soften or obscure detail.

The visual details are softened in the area of the image where the Blur Quick Brush adjustment is applied.

#### **To modify the Blur adjustment after it has been applied to an image**

- **1** Select an image with the Blur adjustment applied to it.
- **2** In the Blur area of the Adjustments inspector or the Adjustments pane of the Inspector HUD, modify the Blur adjustment by specifying the amount of the adjustment you want to apply to the image using the Amount slider and value slider.

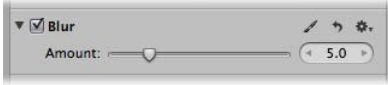

The previously applied Blur adjustment is modified.

# Working with the Sharpen Quick Brush Controls

You use the Sharpen Quick Brush adjustment to fine-tune the details in the area of the image the adjustment is brushed on.

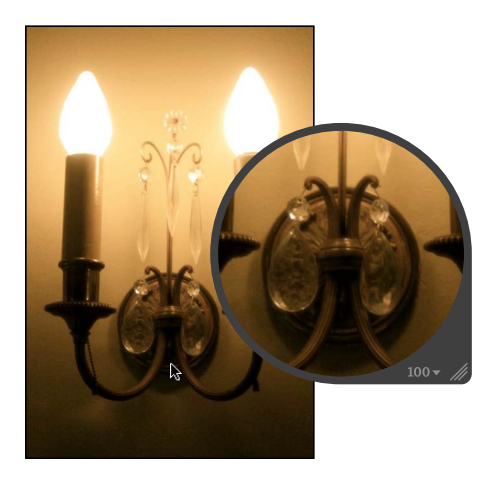

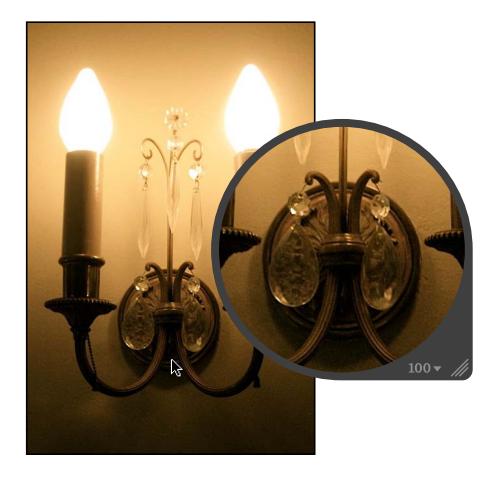

Before Sharpen adjustment **After Sharpen adjustment** 

## **To brush the Sharpen adjustment on an image**

- **1** Select an image.
- **2** Do one of the following:
	- In the Adjustments inspector or the Adjustments pane of the Inspector HUD, choose Quick Brushes > Sharpen from the Adjustments pop-up menu.
	- In the tool strip, choose Sharpen from the Quick Brush pop-up menu (with a brush icon).

The Sharpen Brush HUD appears, and the Sharpen adjustment controls appear in the Adjustments inspector and the Adjustments pane of the Inspector HUD, if both are shown.

**3** Specify the brush stroke settings using the controls in the Sharpen Brush HUD.

For more information about the controls in the Brush HUD, see Controls in the Brush HUD. For more information about applying brush strokes to an image, see Working with Brushes.

**4** Brush the adjustment on the area of the image that you want to sharpen.

The visual details are sharpened in the area of the image where the Sharpen Quick Brush adjustment is applied.

## **To modify the Sharpen adjustment after it has been applied to an image**

- **1** Select an image with the Sharpen adjustment applied to it.
- **2** In the Sharpen area of the Adjustments inspector or the Adjustments pane of the Inspector HUD, modify the Sharpen adjustment by specifying the amount of the adjustment you want to apply to the image using the Amount slider and value slider.

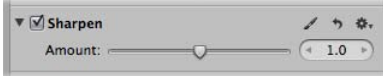

The previously applied Sharpen adjustment is modified.

# Working with the Halo Reduction Quick Brush Controls

You use the Halo Reduction Quick Brush adjustment to remove the blue and purple fringes that are occasionally produced with certain lenses when the image is overexposed.

# **To brush the Halo Reduction adjustment on an image**

- **1** Select an image.
- **2** Do one of the following:
	- In the Adjustments inspector or the Adjustments pane of the Inspector HUD, choose Quick Brushes > Halo Reduction from the Adjustments pop-up menu.

• In the tool strip, choose Halo Reduction from the Quick Brush pop-up menu (with a brush icon).

The Halo Reduction Brush HUD appears, and the Halo Reduction adjustment controls appear in the Adjustments inspector and the Adjustments pane of the Inspector HUD, if both are shown.

**3** Specify the brush stroke settings using the controls in the Halo Reduction Brush HUD.

For more information about the controls in the Brush HUD, see Controls in the Brush HUD. For more information about applying brush strokes to an image, see Working with Brushes.

**4** Brush the adjustment on the area of the image where you want to remove the halo effect.

The halo effect is removed in the area of the image where the Halo Reduction Quick Brush adjustment is applied.

# Working with the Noise Reduction Quick Brush Controls

You use the Noise Reduction Quick Brush adjustment to remove digital noise in the area of the image the adjustment is brushed on.

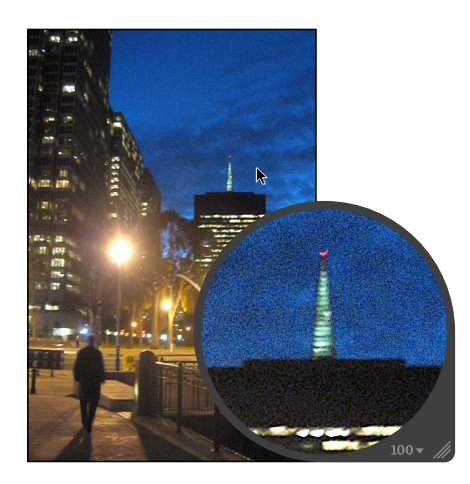

**Before Noise Reduction adjustment** 

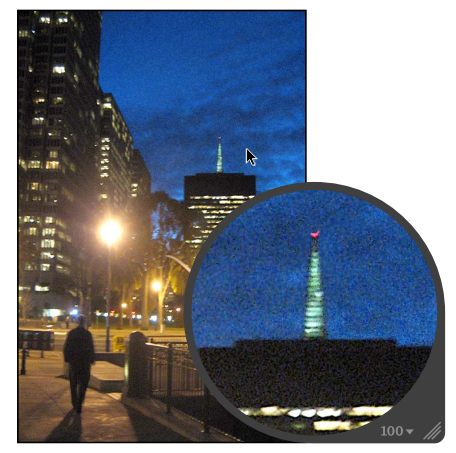

**After Noise Reduction adjustment**

## **To brush the Noise Reduction adjustment on an image**

- **1** Select an image.
- **2** Do one of the following:
	- In the Adjustments inspector or the Adjustments pane of the Inspector HUD, choose Quick Brushes > Noise Reduction from the Adjustments pop-up menu.

• In the tool strip, choose Noise Reduction from the Quick Brush pop-up menu (with a brush icon).

The Noise Reduction Brush HUD appears, and the Noise Reduction adjustment controls appear in the Adjustments inspector and the Adjustments pane of the Inspector HUD, if both are shown.

**3** Specify the brush stroke settings using the controls in the Noise Reduction Brush HUD.

For more information about the controls in the Brush HUD, see Controls in the Brush HUD. For more information about applying brush strokes to an image, see Working with Brushes.

**4** Brush the adjustment on the area of the image where you want to reduce the digital noise.

The digital noise is removed from the area of the image where the Noise Reduction Quick Brush adjustment is applied.

**To modify the Noise Reduction adjustment after it has been applied to an image**

- **1** Select an image with the Noise Reduction adjustment applied to it.
- **2** In the Noise Reduction area of the Adjustments inspector or the Adjustments pane of the Inspector HUD, modify the Noise Reduction adjustment by specifying the following settings:
	- Specify the area over which the Noise Reduction adjustment is applied using the Radius slider and value slider.
	- Specify the amount of edge detail you want to preserve in areas of high contrast using the Edge Detail slider and value slider.

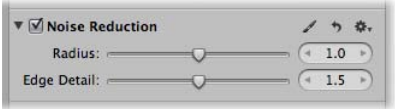

The previously applied Noise Reduction adjustment is modified.

MemoryWeb Ex. 2107 Apple v. MemoryWeb - IPR 2022-00031

# **Printing Your Images**

Aperture makes it easy to print high-resolution images. You can print single images, contact sheets, webpages, and books. You can print images selected in the Light Table, as well as create PDF files that you can easily transfer to clients for review.

# This chapter covers the following:

- An Overview of Printing (p. 639)
- Print Controls in the Print Dialog (p. 640)
- Printing Images and Contact Sheets in Aperture (p. 660)
- Printing a Book (p. 667)
- Printing a Light Table Arrangement (p. 667)
- Creating and Modifying Print Presets (p. 668)
- Proofing Your Images Onscreen (p. 669)
- Turning Off Color Management in Your Printer (p. 670)

# An Overview of Printing

Aperture allows you to print your photos as high-resolution images and multi-image contact sheets. You can also print books and Light Table arrangements created in Aperture. Aperture offers a variety of printing options, including using a standard, roll, or custom paper size and assigning a specific ColorSync profile.

The easiest way to print images is to use one of the Aperture print presets. Print presets, or groups of print settings, allow you to print your images without having to repeatedly change your settings or remember settings used in specific situations. If the preconfigured presets don't meet your needs, you can create your own.

For example, if you regularly print both 8-by-10-inch and 11-by-14-inch photographs, you can create a print preset for each of those paper sizes. For photographers with multiple printers, such as a standard and wide-format inkjet printer, you can create print presets for each printer. Give each preset a name you'll remember, and the next time you need to print, simply select the print preset that corresponds to your paper size or printer type.

> **639** MemoryWeb Ex. 2107 Apple v. MemoryWeb - IPR 2022-00031

You can create new print presets, modify existing print presets, and delete print presets you no longer use. When changing your print presets, remember that modifying an existing preset changes its original settings; creating a new preset, on the other hand, allows you to preserve the settings in the existing preset. For more information about working with print presets, see Creating and Modifying Print Presets.

Before you print your images, you can soft proof them onscreen using the onscreen proofing feature. Profiles used for onscreen proofing are also applied to the image when printed. For more information about onscreen proofing, see Setting Up the Viewer for Onscreen Proofing.

# **Printing Tips**

Here are a few suggestions to help you with the printing process:

• *Use the highest-resolution image possible:* It's preferable to work with images imported directly from your digital camera. However, even images imported directly from your camera or card reader can be low-resolution, low-quality images. This is why it's important to shoot with the highest-resolution settings available on your camera. Compression settings applied during image capture may be apparent when you print. Consider shooting RAW files if the setting is available, and shoot at the highest bit depth possible.

If you've imported an image that was reduced or compressed in another application, Aperture cannot increase the resolution of the file. In other words, Aperture cannot replace image information that was previously removed during the compression process. If possible, locate the original full-resolution image file, use the Lift and Stamp tools to apply the adjustments you've made to the low-resolution file, and print the higher-resolution image file.

- *Use a printer that supports 16-bit printing:* If the image you're printing is a high-resolution 16-bit file, using a printer that supports 16-bit printing results in smoother gradations.
- *Color calibrate your Aperture system:* It's important to calibrate your display and printer so that your printed images look as much as possible like the images you see on the computer screen. For more information about color calibrating your Aperture system, see Calibrating Your Aperture System.

# Print Controls in the Print Dialog

Whether you're printing a high-resolution print or a single image multiple times on the same page, you use the Standard print controls in the Print dialog to print your work. If you want to print multiple image contact sheets, you use the Contact Sheets controls in the Print dialog.

## **To open the Print dialog**

■ Select an image or series of images in the Browser, then choose File > Print Images (or press Command-P).

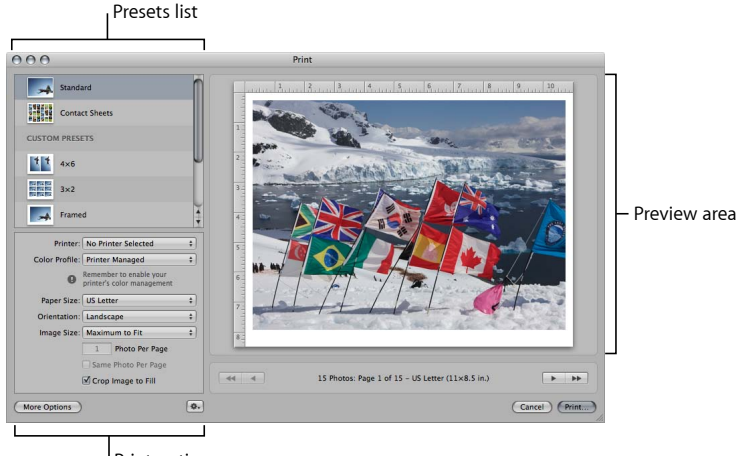

Print options area

To simplify your workflow, there are two versions of print options for both Standard and Contact Sheets presets in the Print dialog. The default Print dialog contains basic print and layout controls. Clicking the More Options button reveals additional controls such as layout, margin, image border, metadata, and image adjustment settings, and additional options such as page numbers and crop marks. These additional controls are often only set once, but you can access them at anytime.

## **To open additional print controls**

■ Click the More Options button.

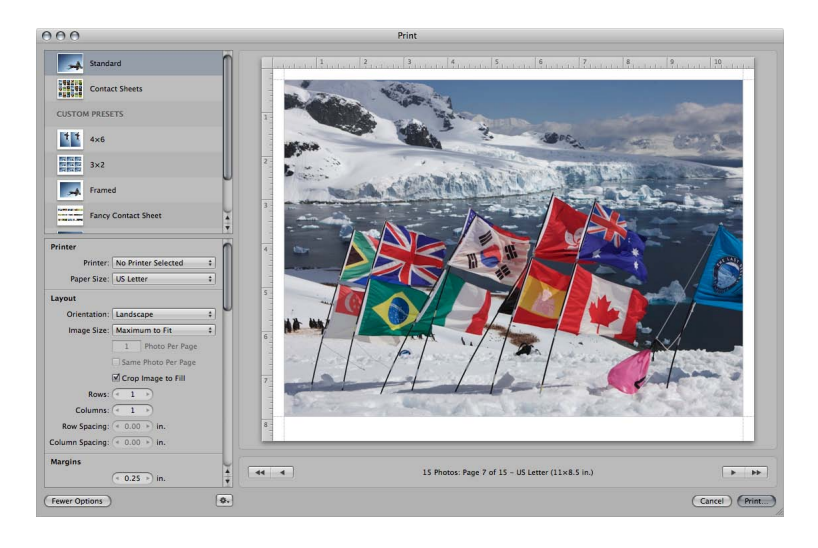

For more information about working with the default set of Standard print controls, see Default Print Controls for Standard Prints.

For more information about working with the full set of Standard print controls, see Additional Print Controls for Standard Prints.

For more information about working with the default set of Contact Sheets controls, see Default Print Controls for Contact Sheets.

For more information about working with the full set of Contact Sheets controls, see Additional Print Controls for Contact Sheets.

#### **Presets List**

Most of the controls in the Print dialog are dependent on the selection in the Presets list. Selecting the Standard preset displays options for printing a single image per page or the same image multiple times on the same sheet of paper. Selecting a Contact Sheets preset displays options for printing contact sheets. Presets you've saved for both standard prints and contact sheets appear in the Custom Presets section of the Presets list.

- *Standard:* Select this preset if you want to print a single image per page or the same image multiple times on the same page. Settings modified using this preset are reset to their default values each time the Print dialog is closed.
- *Contact Sheets:* Select this preset if you want to print a series of images on one or more pages. Settings modified using this preset are reset to their default values each time the Print dialog is closed.
- *Custom Presets:* Presets you create and save appear here.

For more information on working with print presets, see Creating and Modifying Print Presets.

#### **Preview Area**

The Preview area displays how the image or images will appear on paper when they are printed.

- *Navigation buttons:* Click these arrow buttons to navigate through the pages, if there are multiple pages to print.
- *Cancel button:* Click this button to close the Print dialog.
- *Print button:* Click this button to send your print job to the printer.

# **Default Print Controls for Standard Prints**

There are a default set of printer and layout controls for standard print presets.

#### **To access the default print controls for standard print presets**

■ Select either the Standard print preset or a custom preset in the Presets list of the Print dialog.

The basic controls for standard print presets are shown. If more controls appear, click the Fewer Options button at the bottom-left corner of the Print dialog.

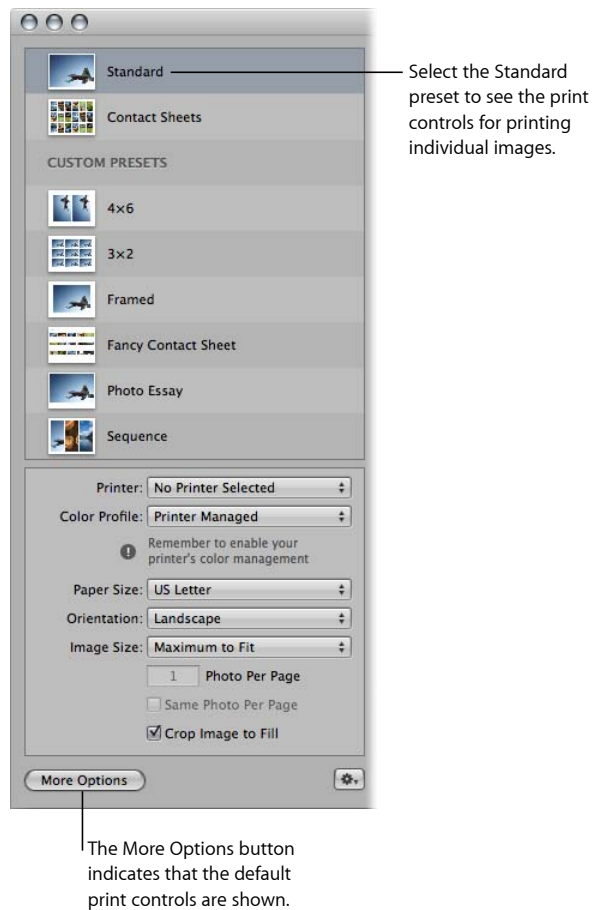

- *Printer pop-up menu:* Choose a printer from this pop-up menu.
- *Color Profile pop-up menu:* Choose a printer profile to use when printing.

*Note:* It is recommended that you choose the profile that matches the paper you intend to print the image on or a custom-calibrated profile. For more information about paper print profiles, visit the printer manufacturer's website.

- *Paper Size pop-up menu:* Choose a paper size from the list of available sizes, including roll paper and custom paper sizes.
- *Width and Height fields:* Enter the width and height of the printable area when Custom or Roll Paper is chosen in the Paper Size pop-up menu.

*Note:* This option does not appear unless Custom or Roll Paper is chosen in the Paper Size pop-up menu. The units of measurement displayed in these fields depend on the region selected in the International pane of System Preferences in Mac OS X v10.5 Leopard or the Language & Text pane of System Preferences in Mac OS X v10.6 Snow Leopard. For more information about System Preferences, see Mac Help.

• *Orientation pop-up menu:* Choose either the Landscape or Portrait aspect ratio from this pop-up menu. The image version's orientation should already be selected by default.

*Note:* The orientation selection affects the placement of logos, titles, metadata, and page numbers on the page.

• *Image Size pop-up menu:* Choose a fixed size for the printed image from the list of available sizes, as well as Maximum to Fit and Custom. When Maximum to Fit is chosen, Aperture prints as much of the image on the selected paper size as possible. When a borderless paper size is chosen in the Paper Size pop-up menu, Aperture prints the image with no borders.

When Custom is chosen, height and width fields appear beneath the Image Size pop-up menu. To set a custom image size, enter new height and width values.

• *Photo Per Page field:* Enter the number of images per page to print.

*Note:* This option appears dimmed when the image size selection is too large for more than one image to fit on the selected paper size.

• *Same Photo Per Page checkbox:* Select this checkbox to repeat the same photo multiple times on the same page.

*Note:* This option appears dimmed unless the selected image size is small enough to accommodate multiple images on the selected paper size.

- *Crop Image to Fill checkbox:* Select this checkbox to make the image fill the frame of the Image Size selection. In most situations, a border appears on two sides.
- *More Options button:* Click this button to reveal more print options such as additional layout, margin, image border, metadata, and image adjustment settings.

# **Additional Print Controls for Standard Prints**

You can access additional print options, such as additional layout, margin, render, image adjustment, image border, and metadata controls. For example, you can use these controls to include your studio's name and logo on each print and then save the settings as a preset. The next time you print images, select the print preset you just saved and print your image selection using the default print controls for standard prints.

#### **To access additional print controls for standard and custom print presets**

■ Select either the Standard preset or a custom preset in the Presets list of the Print dialog, then click the More Options button.

The Print dialog expands to show additional print controls for standard prints. After adjusting the additional print settings, click the Fewer Options button at the bottom-left corner of the Print dialog to return to the default print controls.

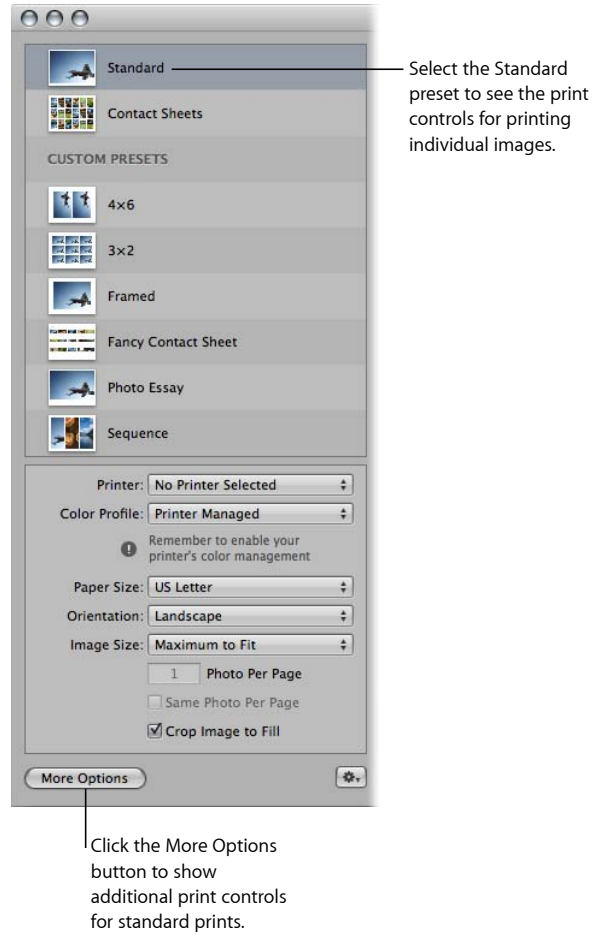

## **Printer**

Use the following controls to choose a printer and paper size.

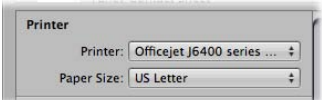

- *Printer pop-up menu:* Choose a printer from this pop-up menu.
- *Paper Size pop-up menu:* Choose a paper size from the list of available sizes, including roll paper and custom paper sizes.

• *Width and Height fields:* Enter the width and height of the printable area when Custom or Roll Paper is chosen in the Paper Size pop-up menu.

*Note:* This option does not appear unless Custom or Roll Paper is chosen in the Paper Size pop-up menu.

#### **Layout**

Use the following controls to choose the orientation of the images on the page, the image size, and spacing between images when multiple images are printed on the same sheet of paper.

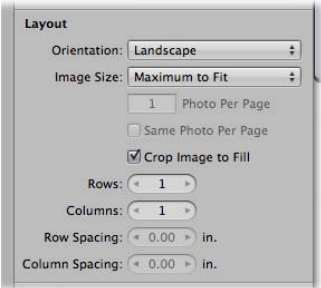

• *Orientation pop-up menu:* Choose either the Landscape or Portrait aspect ratio from this pop-up menu. The image version's orientation should already be selected by default.

*Note:* The orientation selection affects the placement of logos, titles, metadata, and page numbers on the page.

• *Image Size pop-up menu:* Choose a fixed size for the printed image from the list of available sizes, as well as Maximum to Fit and Custom. When Maximum to Fit is chosen, Aperture prints as much of the image on the selected paper size as possible. When a borderless paper size is chosen in the Paper Size pop-up menu, Aperture prints the image with no borders.

When Custom is chosen, height and width fields appear beneath the Image Size pop-up menu. To set a custom image size, enter new height and width values.

• *Photo Per Page field:* Enter the number of images per page to print.

*Note:* This option appears dimmed when the image size selection is too large for more than one image to fit on the selected paper size.

• *Same Photo Per Page checkbox:* Select this checkbox to repeat the same photo multiple times on the same page.

*Note:* This option appears dimmed when the image size selection is too large for two images to fit on the selected paper size, or when the Photo Per Page option is set to 1.

- *Crop Image to Fill checkbox:* Select this checkbox to make the image fill the frame of the Image Size selection. In most situations, a border appears on two sides.
- *Rows value slider:* Enter the number of rows of images per page to print.

*Note:* Aperture sets the Image Size to Custom and automatically scales the size of the images based on the number of rows specified.

• *Columns value slider:* Enter the number of columns of images per page to print.

*Note:* Aperture sets the Image Size to Custom and automatically scales the size of the images based on the number of columns specified.

- *Row Spacing value slider:* Enter the amount of space to place between the image rows when multiple images are printed on the page.
- *Column Spacing value slider:* Enter the amount of space to place between the image columns when multiple images are printed on the page.

## **Margins**

Use the following controls to set the width of the margins around the image.

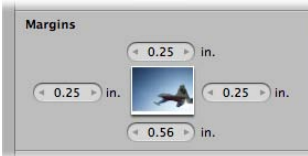

- *Top value slider:* Enter the amount of space, in inches, to place between the top edge of the page and the top of the image or images.
- *Right value slider:* Enter the amount of space, in inches, to place between the right edge of the page and the right side of the image or images.
- *Bottom value slider:* Enter the amount of space, in inches, to place between the bottom edge of the page and the bottom of the image or images.
- *Left value slider:* Enter the amount of space, in inches, to place between the left edge of the page and the left side of the image or images.

## **Rendering**

Use the following controls to apply a color profile, render intent, and black point compensation, and to adjust the print resolution.

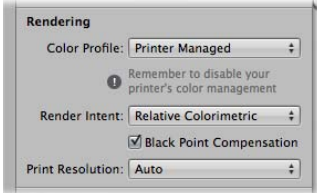

- *Color Profile pop-up menu:* Choose a printer profile to use when printing.
- *Render Intent pop-up menu:* Choosing a *render intent* tells Aperture what to do with colors that fall outside of the printer's color gamut. The two render intent options are Perceptual and Relative Colorimetric.

For more information about perceptual render intent, see perceptual.

For more information about relative colorimetric render intent, see relative colorimetric.

- *Black Point Compensation checkbox:* Select this checkbox to scale the black and white luminance values to the selected ColorSync profile. This option compensates for the difference between the way black images are saturated on a computer screen and the way black ink is saturated on paper. Turning on black point compensation can prevent shadows from appearing as solid black.
- *Print Resolution pop-up menu:* Choose between applying the optimal DPI for the image size, a standard DPI setting, or setting the DPI manually.
- *PPI field:* Enter the PPI for the printed image in this field.

*Note:* This option appears dimmed unless Print Resolution is set to Custom.
#### **Image Adjustments**

Use the following controls to adjust brightness, contrast, saturation, and image sharpness. In addition, you can click the Loupe button to spot check adjustments and image sharpness before printing.

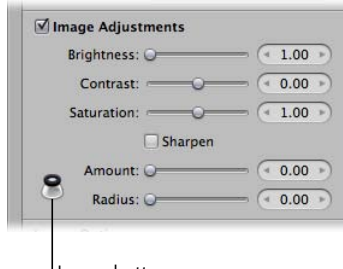

Loupe button

- *Brightness slider and value slider:* Specify a brightness setting so that the printed image matches the display's output as closely as possible. Because displays illuminate images, images shown on a display tend to appear more luminous than when printed. Increasing the brightness value can compensate for this difference. A typical setting ranges between 1.1 and 1.2.
- *Contrast slider and value slider:* Apply additional contrast to the image using the Contrast slider and value slider. Some printers have a tendency to print images a bit "washed out." Adding additional contrast can enhance the tonal values where they otherwise would have appeared flat.
- *Saturation slider and value slider:* Increase or decrease image saturation using the Saturation slider and value slider.
- *Sharpen checkbox:* Select this checkbox to apply a sharpening adjustment to the printed image. Use the Amount and Radius sliders and value sliders to modify the parameters of the Sharpen adjustment.
- *Sharpen Amount slider and value slider:* Specify the amount of sharpness applied to the printed image. Because images appear sharper onscreen than they do in print, a sharpen adjustment is often necessary to make the printed image match the image that appears onscreen.
- *Sharpen Radius slider and value slider:* Specify the area over which the sharpening adjustment is applied (the distance, in pixels, that Aperture uses to evaluate sharpness).
- *Loupe button:* Click this button to open the Loupe. Use the Loupe to zoom in to the image to ensure that the additional adjustments you've applied to it meet your expectations.

*Tip*: It's a good idea to use the Loupe to check image detail when applying Sharpen adjustments, to verify that you haven't sharpened the image too much.

#### **Image Options**

Use the following controls to rotate the image to fit the dimensions of the paper, as well as to apply image borders and watermarks.

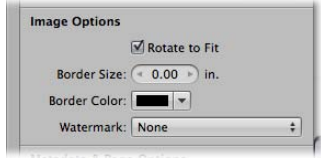

- *Rotate to Fit checkbox:* Select this checkbox to rotate the image so that it matches the option chosen in the Orientation pop-up menu.
- *Border Size value slider:* Specify the width of the image border by dragging the Border value slider to the right to increase the border's size, and to the left to decrease it. A setting of 0 (zero) applies no border.
- *Border Color control:* Change the border color by clicking in the Border Color well and choosing a new color from the Colors window, or by clicking the arrow button (to the right of the color well) and choosing a new color from the pop-up color palette.
- *Watermark pop-up menu:* Choose to locate and apply a watermark to your image. When you apply a watermark, additional controls become available.
- *Position pop-up menu:* Choose where to position the watermark over the image.

*Note:* This option does not appear unless a watermark is chosen in the Watermark pop-up menu.

• *Opacity slider:* Adjust the opacity of the watermark using the Opacity slider. Dragging the slider to the right increases the watermark's opacity—making it more visible—and dragging the slider to the left decreases its visibility.

*Note:* This option does not appear unless a watermark is chosen in the Watermark pop-up menu.

• *Scale Watermark checkbox:* Select this checkbox to scale down the watermark.

*Note:* This option does not appear unless a watermark is chosen in the Watermark pop-up menu.

#### **Metadata & Page Options**

Use the following controls to print an image's metadata beside it. You can also add comment lines beside the image to provide a space for reviewers to write notes, as well as print cut lines, page numbers, your studio's logo, a title, and a subtitle.

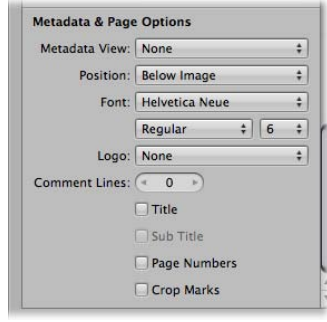

- *Metadata View pop-up menu:* Choose a metadata view to display beside each image.
- *Position pop-up menu:* Choose where you want the metadata text positioned from this pop-up menu.
- *Font, font style, and font size pop-up menus:* Choose a font, font style, and font size for the metadata text. The chosen font and font style are also used for the title, subtitle, and page numbers.
- *Logo pop-up menu:* Choose a logo to print at the top of the page above the image. *Note:* The logo size is 0.5 inches tall.
- *Comment Lines value slider:* Use this control to specify the number of horizontal lines beside each image in the contact sheet available to reviewers for written comments. When the value slider is set to 0 (zero), no comment lines are printed.
- *Title checkbox:* Select this checkbox to append a title at the top of the printed contact sheet. Aperture adds the project's name as the title. However, you can change the title by entering a new one in the Preview area of the Print dialog.
- *Sub Title checkbox:* Select this checkbox to apply subtitle text below the title above the image.

*Note:* This option appears dimmed unless the Title checkbox is selected.

- *Page Numbers checkbox:* Select this checkbox to print page numbers. The page numbers are centered on the bottom of the page. If a logo or title has been applied, the page numbers are displayed at the upper-right corner of the page.
- *Crop Marks checkbox:* Select this checkbox to print cut lines.

*Note:* The cut lines are not visible unless the Margins settings are greater than zero.

#### **Print Options**

Use the following controls to collapse or expand the visible print controls, as well as save, duplicate, and delete print presets.

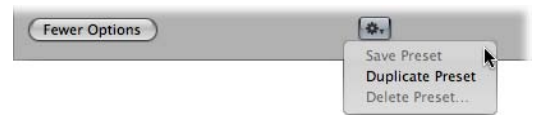

- *Fewer Options button:* Click this button to minimize the print options to the default controls.
- *Print Action pop-up menu:* Use this pop-up menu (with a gear icon) to save, duplicate, and delete print presets.

# **Default Print Controls for Contact Sheets**

There are a default set of printer and layout controls for contact sheet presets.

#### **To access the default print controls for contact sheet presets**

■ Select either the Contact Sheets preset or a contact sheet preset saved in the Custom Presets area of the Print dialog.

The Printer and Layout controls for contact sheet presets are shown. If more controls appear, click the Fewer Options button at the bottom-left corner of the Print dialog.

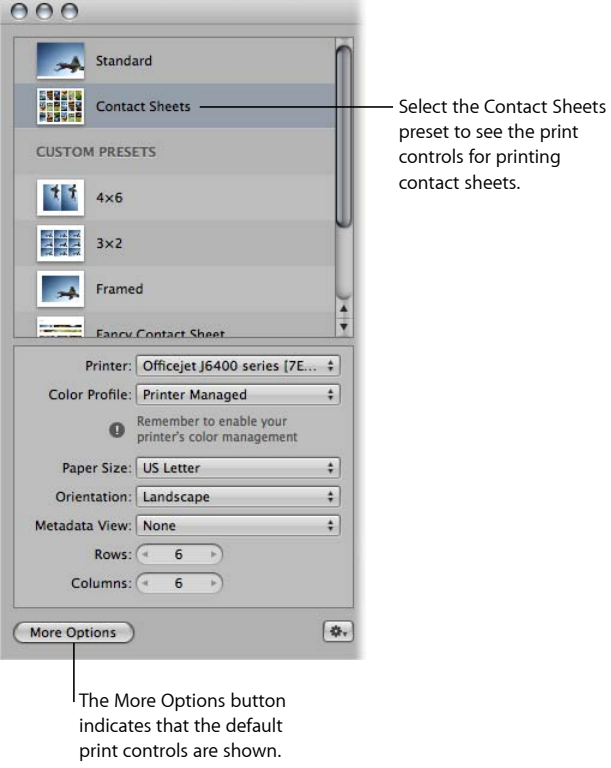

- *Printer pop-up menu:* Choose a printer from this pop-up menu.
- *Color Profile pop-up menu:* Choose a printer profile to use when printing.
- *Paper Size pop-up menu:* Choose a paper size from the list of available sizes, including roll paper and custom paper sizes.
- *Width and Height fields:* Enter the width and height of the printable area when Custom or Roll Paper is chosen in the Paper Size pop-up menu.

*Note:* This option does not appear unless Custom or Roll Paper is chosen in the Paper Size pop-up menu.

- *Orientation pop-up menu:* Choose either a Landscape or Portrait aspect ratio from this pop-up menu. The image version's orientation should already be selected by default.
- *Metadata View pop-up menu:* Choose a metadata view to display underneath each image on the contact sheet.
- *Rows value slider:* Enter the number of rows of images per page to print.
- *Columns value slider:* Enter the number of columns of images per page to print.

MemoryWeb Ex. 2107 **653** Apple v. MemoryWeb - IPR 2022-00031

• *More Options button:* Click this button to reveal more print settings such as additional layout controls, margins, image borders, metadata, and image adjustments.

# **Additional Print Controls for Contact Sheets**

You can access additional print options, such as additional layout, margin, image border, metadata, and image adjustment controls. For example, you can use these controls to include your studio's name and logo on each print along with a limited amount of metadata printed below each image and then save the settings as a contact sheet preset. The next time you want to print a contact sheet, select the contact sheet preset you just saved, and print a contact sheet of your image selections using the default print controls for contact sheets.

#### **To access the additional print controls for contact sheet presets**

■ Select either the Contact Sheets preset or a contact sheet preset saved in the Custom Presets area of the Print dialog, then click the More Options button.

The Print dialog expands to show additional print controls for contact sheets. After adjusting the additional print settings, click the Fewer Options button at the bottom-left corner of the Print dialog to return to the default print controls.

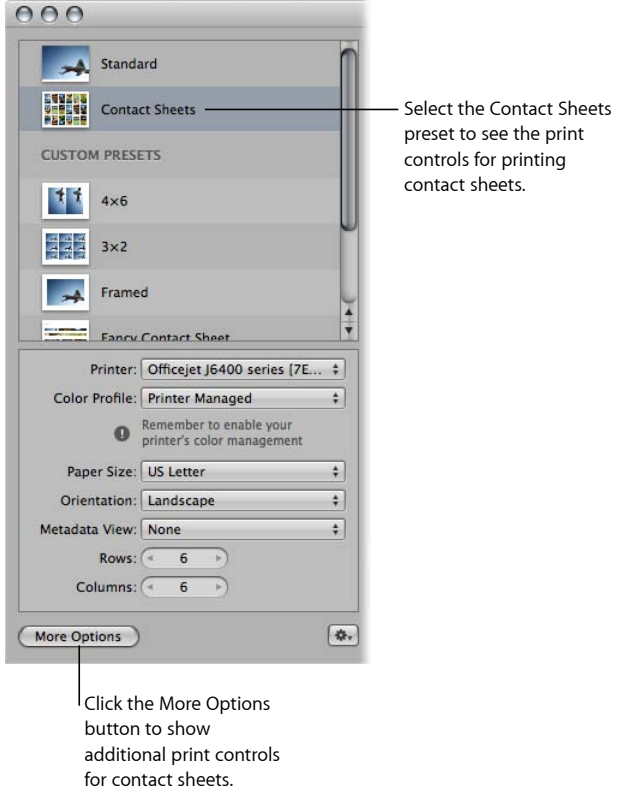

#### **Printer**

Use the following controls to choose a printer and paper size.

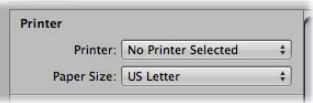

- *Printer pop-up menu:* Choose a printer from this pop-up menu.
- *Paper Size pop-up menu:* Choose a paper size from the list of available sizes, including roll paper and custom paper sizes.
- *Width and Height fields:* Enter the width and height of the printable area when Custom or Roll Paper is chosen in the Paper Size pop-up menu.

*Note:* This option does not appear unless Custom or Roll Paper is chosen in the Paper Size pop-up menu.

#### **Layout**

Use the following controls to choose the orientation of the contact sheet on the page, the image size, and spacing between each image.

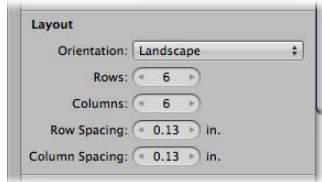

- *Orientation pop-up menu:* Choose either the Landscape or Portrait aspect ratio from this pop-up menu.
- *Rows value slider:* Enter the number of rows of images per page to print.
- *Columns value slider:* Enter the number of columns of images per page to print.
- *Row Spacing value slider:* Enter the amount of space, in inches, to place between the image rows when multiple images are printed on the page. Aperture automatically adjusts the size of the images in order to accommodate the change in row spacing from its default value.
- *Column Spacing value slider:* Enter the amount of space, in inches, to place between the image columns when multiple images are printed on the page. Aperture automatically adjusts the size of the images in order to accommodate the change in column spacing from its default value.

#### **Margins**

Use the following controls to set the width of the margins around the contact sheet.

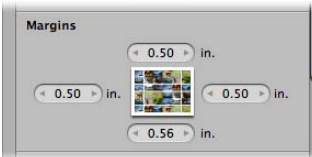

- *Top value slider:* Enter the amount of space, in inches, to place between the top edge of the page and the top of the images.
- *Right value slider:* Enter the amount of space, in inches, to place between the right edge of the page and the right side of the images.
- *Bottom value slider:* Enter the amount of space, in inches, to place between the bottom edge of the page and the bottom of the images.
- *Left value slider:* Enter the amount of space, in inches, to place between the left edge of the page and the left side of the images.

#### **Rendering**

Use the following controls to apply a color profile, render intent, and black point compensation, and to adjust the print resolution.

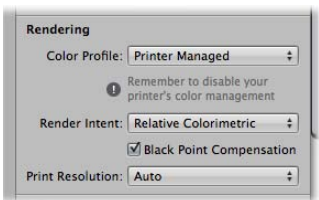

- *Color Profile pop-up menu:* Choose a printer profile to use when printing.
- *Render Intent:* Choosing a *render intent* tells Aperture what to do with colors that fall outside of the printer's color gamut. The two render intent options are Perceptual and Relative Colorimetric.

For more information about perceptual render intent, see perceptual.

For more information about relative colorimetric render intent, see relative colorimetric.

- *Black Point Compensation checkbox:* Select this checkbox to scale the black and white luminance values to the selected ColorSync profile. This option compensates for the difference between the way black images are saturated on a computer screen and the way black ink is saturated on paper. Turning on black point compensation can prevent shadows from appearing as solid black.
- *Print Resolution pop-up menu:* Choose between applying the optimal DPI for the image size, a standard DPI setting, or setting the DPI manually.

• *PPI field:* Enter the PPI for the images in the contact sheet in this field.

*Note:* This option appears dimmed unless the Print Resolution is set to Custom.

#### **Image Adjustments**

Use the following controls to adjust brightness, contrast, saturation, and image sharpness. In addition, you can click the Loupe button to check your adjustments and image sharpness before printing.

*Note:* The adjustments applied using the Print dialog are applied to each image in the contact sheet uniformly.

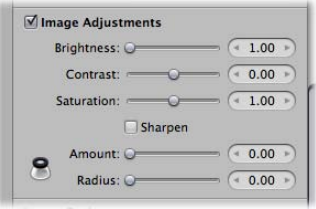

- *Brightness slider and value slider:* Specify a brightness setting so that the images in the contact sheet match the display's output as closely as possible. Because displays illuminate images, images shown on a display screen tend to appear more luminous than when printed. Increasing the brightness value can compensate for this difference. A typical setting ranges between 1.1 and 1.2.
- *Contrast slider and value slider:* Apply additional contrast to the images in the contact sheet using the Contrast slider and value slider. Some printers have a tendency to print images a bit "washed out." Adding additional contrast can enhance the tonal values where they otherwise would have appeared flat.
- *Saturation slider and value slider:* Increase or decrease the image saturation in the contact sheet using the Saturation slider and value slider.
- *Sharpen checkbox:* Select this checkbox to apply a sharpening adjustment to the images in the contact sheet. Use the Amount and Radius sliders and value sliders to modify the parameters of the Sharpen adjustment.
- *Sharpen Amount slider and value slider:* Specify the amount of sharpness applied to the images in the contact sheet. Because images appear sharper onscreen than they do in print, a sharpen adjustment is often necessary to make the printed images match the images that appear onscreen.
- *Sharpen Radius slider and value slider:* Specify the area over which the sharpening adjustment is applied (the distance, in pixels, that Aperture uses to evaluate sharpness).
- *Loupe button:* Click this button (with a loupe icon) to open the Loupe. Use the Loupe to zoom in to the images in the contact sheet to ensure that the additional adjustments you've applied to them meet your expectations.

*Tip:* It's a good idea to use the Loupe to check image detail when applying Sharpen adjustments, to verify that you haven't sharpened the images in the contact sheet too much.

#### **Image Options**

Use the following controls to rotate the images in the contact sheet to fit the dimensions of the paper, as well as to apply image borders and watermarks.

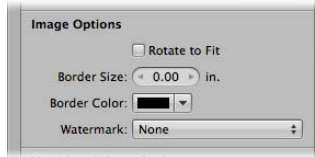

- *Rotate to Fit checkbox:* Select this checkbox to rotate the images in the contact sheet so that they match the option chosen in the Orientation pop-up menu.
- *Border Size value slider:* Specify the width of the image borders for each image in the contact sheet by dragging the Border value slider to the right to increase the border's size, or to the left to decrease it. A setting of 0 (zero) applies no border to the images in the contact sheet.
- *Border Color controls:* Change the border color by clicking the Border Color well and selecting a new color from the Colors window, or by clicking the disclosure button to the right of the color well and selecting a new color from the pop-up color palette.
- *Watermark pop-up menu:* Choose a watermark to apply to your images in the contact sheet. When you apply a watermark, additional controls become available.
- *Position pop-up menu:* Choose where to position the watermark over each image in the contact sheet from this pop-up menu. The watermark is applied to each image uniformly.

*Note:* This option does not appear unless a watermark is chosen in the Watermark pop-up menu.

• *Opacity slider:* Adjust the opacity of the watermark using the Opacity slider and value slider. Dragging the slider to the right increases the watermark's opacity—making it more visible—and dragging the slider to the left decreases its visibility.

*Note:* This option does not appear unless a watermark is chosen in the Watermark pop-up menu.

• *Scale Watermark checkbox:* Select this checkbox to scale down the watermark.

*Note:* This option does not appear unless a watermark is chosen in the Watermark pop-up menu.

#### **Metadata & Page Options**

Use the following controls to print an image's metadata beside it. You can also add comment lines beside the image to provide a space for reviewers to write notes.

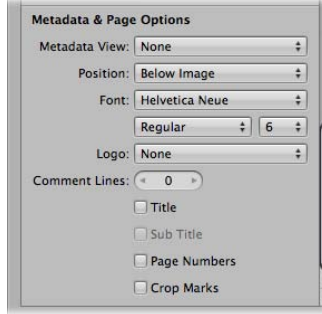

- *Metadata View pop-up menu:* Choose a metadata view to display beside each image.
- *Position pop-up menu:* Choose where you want the metadata text positioned.
- *Font, font style, and font size pop-up menus:* Choose a font, font style, and font size for the metadata text.
- *Logo pop-up menu:* Choose a logo to print at the top of the contact sheet.
- *Comment Lines value slider:* Use this control to specify the number of horizontal lines beside each image in the contact sheet available to reviewers for written comments. When the value slider is set to 0 (zero), no comment lines are printed.
- *Title checkbox:* Select this checkbox to append a title at the top of the printed contact sheet. Aperture adds the project's name as the title. However, you can change the title by entering a new one in the Preview area of the Print dialog.
- *Sub Title checkbox:* Select this checkbox to apply subtitle text below the title.

*Note:* This option appears dimmed unless the Title checkbox is selected.

- *Page Numbers checkbox:* Select this checkbox to print page numbers. The page numbers are centered on the bottom of the page. If a logo or title has been applied, the page numbers are displayed at the upper-right corner of the page.
- *Crop Marks checkbox:* Select this checkbox to print cut lines.

*Note:* The cut lines are not visible unless the Margins settings are greater than zero.

#### **Print Options**

Use the following controls to collapse or expand the visible print controls, as well as save, duplicate, and delete print presets.

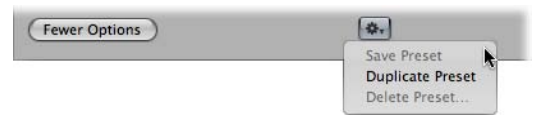

- *Fewer Options button:* Click this button to minimize the print options to the default controls.
- *Print Action pop-up menu:* Use this pop-up menu (with a gear icon) to save, duplicate, and delete print presets.

# Printing Images and Contact Sheets in Aperture

There are several configurations in which you can print photos in Aperture. See the following sections for details on these options:

- Printing a Single Image
- Printing the Same Image Multiple Times on a Single Sheet of Paper
- Printing a Series of Images
- Printing a Contact Sheet or Series of Contact Sheets
- Manually Adjusting Image Layout in the Preview Area

# **Printing a Single Image**

When you want to print a single, high-resolution image on a single sheet of paper, you use the Standard preset or one of the presets in the Custom Presets area of the Print dialog.

### **To print a single image**

- **1** In the Browser, select an image.
- **2** Choose File > Print Image (or press Command-P).
- **3** In the Print dialog, select either the Standard preset or a preset in the Custom Presets area.
- **4** In the default print options area, specify the following settings:
	- Choose a printer from the Printer pop-up menu.
	- If necessary, choose a print profile from the Color Profile pop-up menu.

*Note:* Printer Managed, the default setting, is the appropriate choice in most cases. If you are outputting to a specific device profile or if you have color calibrated your printer, you should choose an appropriate profile from this pop-up menu.

- Choose a paper size from the available items in the Paper Size pop-up menu.
- In the Orientation pop-up menu, choose whether you want the image printed in Landscape mode or Portrait mode.
- Choose the size of the printed image from the Image Size pop-up menu, by doing one of the following:
	- *To print the image so that the entire image fits on the page:* Choose Maximum to Fit. If you've chosen a borderless printing option, Aperture fits the entire image on the page; margins appear on two sides of the image where the dimensions don't match.
	- *To print the image so that it fills in the entire page:* Choose Maximum to Fit, and select the Crop Image to Fill checkbox below the Image Size pop-up menu. If you've chosen a borderless printing option, the image covers the entire page; parts of the image are cropped if the dimensions don't match.
	- *To print the image at a standard size:* Choose a standard dimension, such as 5 x 7, from the pop-up menu.
	- *To print the image in a custom size:* Choose Custom from the pop-up menu, then enter the dimensions in the Height and Width fields that appear below.
- **5** After you've verified that the settings in the Print dialog are correct, click Print.

The OS X Print dialog appears.

**6** Confirm that the settings in the OS X Print dialog are correct.

*Important:* Make sure the paper type matches the color profile selected in the Aperture Print dialog. If you chose Printer Managed, make sure to enable your printer's color management. For more information about enabling color management on your printer, see the documentation that came with your printer.

**7** Click Print.

The high-resolution image is printed on a single sheet of paper.

Use the Copies field in the OS X Print dialog to print multiple copies of your high-resolution image.

#### **To print multiple copies of an image**

- **1** Follow steps 1 through 5 in the previous task.
- **2** In the OS X Print dialog, click the disclosure button to reveal additional print controls.

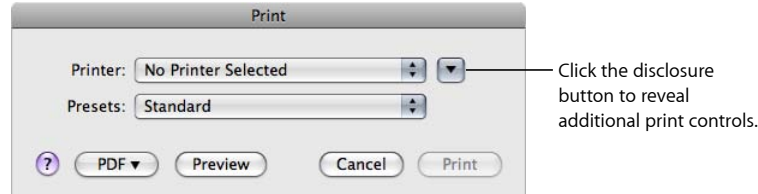

MemoryWeb Ex. 2107 **661** Apple v. MemoryWeb - IPR 2022-00031

**3** In the Copies field, enter the number of copies to print, then click Print.

# **Printing the Same Image Multiple Times on a Single Sheet of Paper**

You can print the same image multiple times on the same sheet of paper. This option is useful for saving paper when the image size is small.

#### **To print the same image multiple times on a single sheet of paper**

- **1** In the Browser, select the image you want to print.
- **2** Choose File > Print Image (or press Command-P).
- **3** In the Print dialog, select either the Standard preset or a preset in Custom Presets.
- **4** In the default print options area, specify the following settings:
	- Choose a printer from the Printer pop-up menu.
	- If necessary, choose a print profile from the Color Profile pop-up menu.

*Note:* Printer Managed, the default setting, is the appropriate choice in most cases. If you are outputting to a specific device profile or if you have color calibrated your printer, you should choose an appropriate profile from this pop-up menu.

- Choose a paper size from the available items in the Paper Size pop-up menu.
- In the Orientation pop-up menu, choose whether you want the image printed in Landscape mode or Portrait mode.
- Choose a standardized size, such as  $2 \times 3$ , for the printed image from the Image Size pop-up menu. Pick a size that's small enough to fit multiple images on the paper size chosen in the Paper Size pop-up menu.

The Photo Per Page and Same Photo Per Page controls below the Image Size pop-up menu become available.

• Enter the number of times you want the image printed on the page in the Photo Per Page field, then select the Same Photo Per Page checkbox.

The Preview area updates to show multiple images on the page.

- **5** If you want each image to fill its allotted printable space, select the Crop Image to Fill checkbox.
- **6** If you want to modify the arrangement of the images on the page, click the More Options button at the bottom of the Print dialog, then use the Layout and Margins controls to adjust the image spacing and page margins.
- **7** After you've verified that the settings in the Print dialog are correct, click Print.

The OS X Print dialog appears.

**8** Confirm that the settings in the OS X Print dialog are correct.

*Important:* Make sure the paper type matches the color profile selected in the Aperture Print dialog. If you chose Printer Managed, make sure to enable your printer's color management. For more information about enabling color management on your printer, see the documentation that came with your printer.

**9** Click Print.

### **Printing a Series of Images**

You can print multiple images at once, each on its own sheet of paper.

#### **To print a series of images**

- **1** In the Browser, select the images you want to print.
- **2** Choose File > Print Images (or press Command-P).
- **3** In the Print dialog, select either the Standard preset or a preset in Custom Presets.
- **4** Confirm that the settings in the Print dialog are correct.

For more information about print settings, see Printing a Single Image.

- **5** If necessary, use the navigation buttons in the Preview area to verify that the images in the job you are about to print are correct.
- **6** Click Print.

The OS X Print dialog appears.

**7** Confirm that the settings in the OS X Print dialog are correct.

*Important:* Make sure the paper type matches the color profile selected in the Aperture Print dialog. If you chose Printer Managed, make sure to enable your printer's color management. For more information about enabling color management on your printer, see the documentation that came with your printer.

**8** Click Print.

Your images are printed, one image per page.

### **Printing a Contact Sheet or Series of Contact Sheets**

You can print contact sheets of your images, and Aperture does all the layout work for you. All you have to do is specify the number of pages or columns; Aperture adjusts the size of the images based on your layout and margin settings.

#### **To print contact sheets**

- **1** In the Browser, select the images you want to print.
- **2** Choose File > Print Images (or press Command-P).
- **3** In the Print dialog, select either the Contact Sheets preset or the Review Sheet preset in the Custom Presets section.
- **4** In the default print options area, specify the following settings:
	- Choose a printer from the Printer pop-up menu.
	- If necessary, choose a color profile from the Color Profile pop-up menu.

*Note:* Printer Managed, the default setting, is the appropriate choice in most cases. If you are outputting to a specific device profile or if you have color calibrated your printer, you should choose an appropriate profile from this pop-up menu.

- Choose a paper size from the available items in the Paper Size pop-up menu.
- In the Orientation pop-up menu, choose whether you want the contact sheet printed in Landscape mode or Portrait mode.
- Specify the number of rows and columns to set how many images are printed on the page.

The Preview area updates to show the new print dimensions for each image in the contact sheet. You can double-click an image to adjust its scale within the image frame. You use the Image Scale HUD to zoom in to and out of the image.

- **5** If you want to modify the arrangement of the images on the page, click the More Options button at the bottom of the Print dialog, then use the Layout and Margins controls to adjust image spacing between the images and add margins.
- **6** If you want to manually adjust the spacing margins, drag the row and column lines in the Preview area.
- **7** After you've verified that the settings in the Print dialog are correct, click Print. The OS X Print dialog appears.
- **8** Confirm that the settings in the OS X Print dialog are correct.

*Important:* Make sure the paper type matches the color profile selected in the Aperture Print dialog. If you chose Printer Managed, make sure to enable your printer's color management. For more information about enabling color management on your printer, see the documentation that came with your printer.

**9** Click Print.

Your contact sheet is printed.

# **Manually Adjusting Image Layout in the Preview Area**

In addition to using the Layout and Margins controls in the Print dialog, you can manually adjust the margins and spacing in the Preview area of the Print dialog. When printing a single image with a border or dimensions smaller than the paper size, you can adjust the placement of the image on the page by dragging the margin lines in the Preview area. Similarly, when you are printing multiple images on the same sheet of paper, you can adjust both the margins surrounding the images and the spacing between the images. If you selected the Crop Marks checkbox in the Metadata & Page Options section of the Print dialog, you can also adjust the crop lines to modify the margins and spacing of the images on the page.

*Note:* The margin lines are not visible unless you place the pointer over the Preview area of the Print dialog.

#### **To manually adjust the placement of a single image on a page**

- **1** In the Browser, select the image you want to print.
- **2** Choose File > Print Images (or press Command-P).
- **3** In the Print dialog, choose a single image print preset and an image size that is smaller than the chosen paper size.
- **4** In the Preview area, drag the margin lines to adjust the placement of the image on the page.

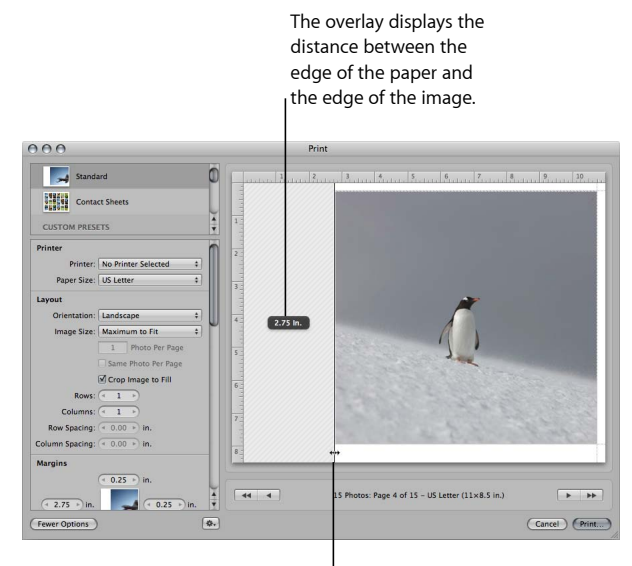

Drag the margin lines to adjust the placement of the image on the page.

The distance between the edge of the paper and the edge of the image is displayed in an overlay as you drag the margin line.

#### **To manually adjust the placement of multiple images on a page**

- **1** In the Browser, select the image or images you want to print.
- **2** Choose File > Print Images (or press Command-P).
- **3** In the Print dialog, do one of the following:
	- Select a print preset that prints the same image multiple times on the same sheet of paper.
	- Select a print preset for a contact sheet.
- **4** In the Preview area, do either or both of the following:
	- Drag the margin lines between the outer edges of the images and the paper's edge.
	- Drag the lines between the images to adjust the spacing between them.

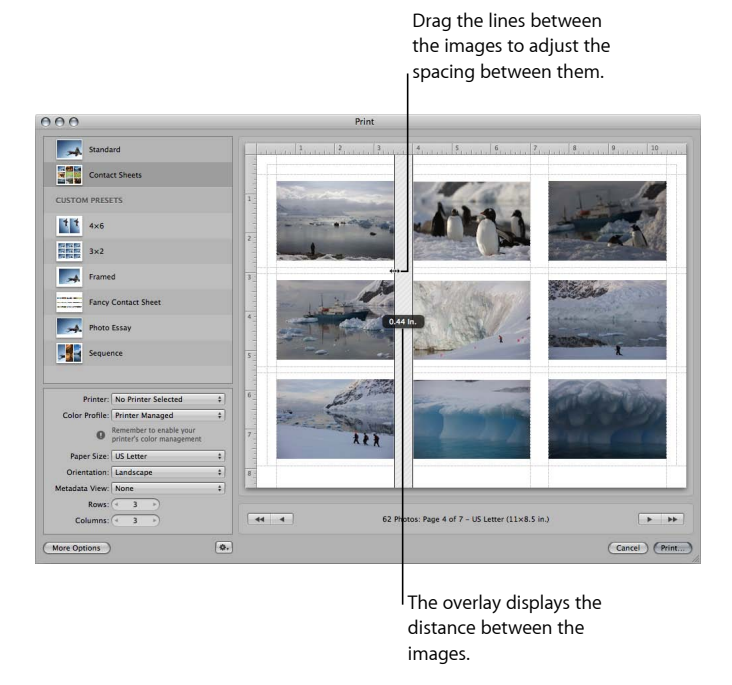

Dragging one vertical line adjusts the vertical spacing between all images on the page equally; similarly, dragging one horizontal line adjusts the horizontal spacing between the images in equal amounts.

# Printing a Book

You can print a book to check its final format and appearance before handing it off to a professional printer, ordering a printed copy online, or distributing copies to others.

For more information about creating and working with books, see Creating Books.

### **To print a book**

**1** Select a book album in the Library inspector.

The book appears in the Book Layout Editor.

**2** Choose File > Print Book (or press Command-P).

The OS X Print dialog appears.

**3** Verify that the settings in the OS X Print dialog are correct, then click Print.

Your book is printed.

You can also create a PDF file of a book to store an electronic copy for use at another time or to send to others.

# **To create a PDF file of a book**

- **1** In the Library inspector, select a book album.
- **2** Choose File > Print Book (or press Command-P).
- **3** In the Print dialog, choose Save as PDF from the PDF pop-up menu. The Save dialog appears.
- **4** Enter a name for the PDF file and choose a location to save the file, then click Save.

# Printing a Light Table Arrangement

You can print an arrangement of images in the Light Table.

### **To print a Light Table arrangement**

**1** Select a Light Table album in the Library inspector.

The Light Table appears above the Browser.

- **2** Do one of the following:
	- *To print selected images:* Select the images you want to print in the Light Table.
	- *To print the entire Light Table arrangement:* Deselect all images in the Light Table by clicking the background.
- **3** Choose File > Print Light Table (or press Command-P).

The OS X Print dialog appears.

**4** Verify that the settings in the OS X Print dialog are correct, then click Print.

MemoryWeb Ex. 2107 **667** Apple v. MemoryWeb - IPR 2022-00031

Your Light Table arrangement is printed.

You can also create a PDF of your Light Table arrangement using the OS X Print dialog.

#### **To create a PDF file of a Light Table arrangement**

**1** Select a Light Table album in the Library inspector.

The Light Table appears above the Browser.

- **2** Do one of the following:
	- *To print selected images:* Select the images you want to print in the Light Table.
	- *To print the entire Light Table arrangement:* Deselect all images in the Light Table by clicking the background.
- **3** Choose File > Print Light Table (or press Command-P).

The OS X Print dialog appears.

- **4** Choose Save as PDF from the PDF pop-up menu in the bottom-left corner of the dialog. The Save dialog appears.
- **5** Enter a name for the PDF file in the Save As field, and choose a location to save the PDF file to from the Where pop-up menu.
- **6** Verify that the settings in the Save dialog are correct, then click Save.

A PDF file of your Light Table arrangement is saved to the location you chose in the Save dialog.

# Creating and Modifying Print Presets

After examining a selected preset's print settings, you may want to change certain settings. You can do this by modifying an existing print preset and then saving it, or by duplicating an existing print preset and making changes to it. You use the presets stored in the Custom Presets area of the Print dialog to create and save your customized print presets.

*Note:* The settings modified in the Standard and Contact Sheets presets are reset to their default values each time the Print dialog is closed.

# **Modifying an Existing Print Preset**

Any existing print preset under Custom Presets can be changed, either temporarily or permanently. If you change a preset's settings without saving it, the preset will revert to its original settings after the print job is processed. If you save the modified settings, the preset will retain the setting changes.

#### **To modify an existing print preset**

**1** Choose File > Print (or press Command-P).

The Print dialog appears.

- **2** In the Print dialog, select a print preset under Custom Presets, then click the More Options button.
- **3** Modify the settings as appropriate.
- **4** When you're ready to save the preset, choose Save Preset from the Print Action pop-up menu (with a gear icon).

The print preset is saved with its new settings.

If you want to preserve the settings in an existing print preset, you can duplicate it and then modify the new print preset as described in Creating a New Print Preset.

# **Creating a New Print Preset**

In Aperture, you create new print presets by duplicating existing print presets and then making modifications to them.

#### **To create a new print preset using the Duplicate Preset command**

**1** Choose File > Print Images (or press Command-P).

The Print dialog appears.

- **2** In the Print dialog, select a print preset under Custom Presets that you want to duplicate, then choose Duplicate Preset from the Print Action pop-up menu (with a gear icon).
- **3** Enter a new name for the preset.
- **4** Modify the settings as appropriate, then choose Save Preset from the Print Action pop-up menu.

You can now select this preset whenever you need to use these print settings.

### **Deleting a Print Preset**

You can delete a print preset that you no longer use.

#### **To delete a print preset**

- **1** In the Custom Presets section of the Print dialog, select the preset you want to delete.
- **2** Choose Delete Preset from the Print Action pop-up menu (with a gear icon).
- **3** Confirm the deletion in the dialog that appears.

The preset is deleted from the Custom Presets list.

# Proofing Your Images Onscreen

The printer, paper type, and color profile settings all affect the way your images are printed. Onscreen proofing allows you to check the color in your images, before you print them.

To use onscreen proofing, choose the proofing profile that most closely matches the characteristics of the final output device, and then turn on onscreen proofing. When onscreen proofing is turned on, the image is converted using the selected profile before it is sent to the printer.

For more information about ColorSync profiles and color calibrating your computer, see Calibrating Your Aperture System.

#### **To choose a proofing profile**

■ Choose View > Proofing Profile, then choose the profile you want from the submenu.

#### **To turn onscreen proofing on or off**

■ Choose View > Onscreen Proofing (or press Shift-Option-P).

When onscreen proofing is on, a checkmark appears beside the item in the View menu.

For more information about using the Aperture onscreen proofing feature, see Setting Up the Viewer for Onscreen Proofing.

# Turning Off Color Management in Your Printer

For best results, you should turn off color management in your printer when printing an image using Aperture. By default, most printers are set to convert the image to the printer's color space. However, Aperture is designed to perform this conversion internally. Each printer manufacturer creates its own Print dialog. This means the setting for turning off color management in your printer varies depending upon the manufacturer of your printer and the printer model.

*Note:* If you have multiple printers connected to your computer, you should create a print preset and turn off color management for each printer.

#### **To turn off color management for your printer**

■ Refer to the owner's manual that came with your printer.

# **Exporting Your Images**

After you've finished working on your images, you can use Aperture to export them as files. You can export these files to another application, send them to a printing service or to your clients via email, or publish them on the web. You can export your images in several formats, including JPEG, TIFF, PNG, and PSD file formats. During export you can rename, resize, and adjust images and include EXIF information, IPTC information, or other metadata. You can also apply ColorSync profiles and watermarks to files you export.

If you worked with audio and video in Aperture, you can export both the version and master files. If you trimmed the length of the audio or video files in Aperture, the edited length is preserved in the exported versions.

You can also export projects, folders, and albums, as well as a combination of all three. Aperture consolidates the masters and versions of the items you selected in the Library inspector and exports them as a library, maintaining their organizational structure. Then you can merge the exported library into another Aperture system. For more information about merging libraries, see Merging Libraries.

#### This chapter covers the following:

- An Overview of Exporting Images (p. 672)
- Exporting Copies of Masters (p. 673)
- Exporting Image Versions (p. 674)
- Exporting Audio and Video Versions (p. 675)
- Exporting Projects, Folders, and Albums (p. 677)
- Working with Export Presets (p. 678)
- Exporting Images into Folders in the Finder (p. 687)
- Renaming Images at Export (p. 689)
- Exporting Metadata Listed in a Separate File (p. 692)
- Exporting Using Plug-ins (p. 693)
- Exporting Images to Use in Email (p. 693)
- Exporting by Dragging (p. 694)

MemoryWeb Ex. 2107571 Apple v. MemoryWeb - IPR 2022-00031

# An Overview of Exporting Images

Using Aperture, you can export copies of masters, as well as versions that you've created. When you export image versions, you can export them in JPEG, TIFF, PNG, and PSD file formats.

At export, you can rename files, resize and adjust images, and include metadata such as EXIF information, IPTC information, and keywords. You can also apply ColorSync profiles and watermarks to the versions you're exporting. You can export separate lists of metadata for selected images as a file. You can also export masters with IPTC data stored in XMP sidecar files that can be used in other applications, such as Adobe Photoshop.

Before exporting your images to another application, a printing service, a client, or a website, you need to know what file types the recipient can use. You should also check with the recipient about other important information, including file size limitations, required image dimensions, and naming conventions. The key to a successful file transfer is anticipating—and avoiding—anything that can prevent the recipient from opening your files.

Aperture allows you to perform multiple export operations concurrently. However, it's extremely important that you avoid making changes to the images you are exporting until the operation is complete to prevent unintended behavior.

The easiest way to export images is to use one of the Aperture export presets. Presets, or groups of export settings, allow you to efficiently export your images. If the presets included with Aperture don't meet your needs, you can create your own. For example, if you regularly send groups of photos to a stock photography house and a printer, you can create an export preset for each destination. Give the presets a name you'll remember, and the next time you need to send images to either destination, simply select the correct export preset.

You can also modify existing export presets and delete export presets you no longer use.

### **Exporting Images to an External Editor**

Aperture provides an easy way to transfer images to another application for changes and then bring the revised images back into Aperture. You can specify an application as an external editor in the Export pane of the Preferences window. For example, if your image editing sometimes requires one or more of the specialized tools available in Adobe Photoshop, you can select Photoshop as your external editor. You can then select an image and choose Photos > Edit With > [*application name*]. Aperture makes a new master and version of your image and opens it in Adobe Photoshop. After you make your changes and save the image, the revised version automatically reappears in Aperture. The external editor doesn't change the original master. For more information, see Using an External Editor.

# Exporting Copies of Masters

When you export masters, duplicates of the files that were imported from your camera or other source are created; no adjustments, file modifications, or any other changes are exported with the file.

### **To export copies of masters**

- **1** Select an image or images in the Browser.
- **2** Choose File > Export > Masters (or press Command-Shift-S).
- **3** In the dialog that appears, navigate to the location where you want the exported files placed.
- **4** Do one of the following:
	- Choose None from the Subfolder Format pop-up menu to specify that the masters be stored as separate files in the selected folder.
	- Choose a folder name preset from the Subfolder Format pop-up menu to specify that Aperture create a hierarchy of subfolders with specific folder names to hold your files. For more information about creating folders to hold your exported images, see Exporting Images into Folders in the Finder.
	- Choose Custom Name or Custom Name with Counter from the Subfolder Format pop-up menu, then enter a custom folder name in the Custom Subfolder Name field.
- **5** Choose a name format for your masters from the Name Format pop-up menu.

For more information about selecting and setting up filenaming formats, see Renaming Images at Export. Aperture shows an example of the selected name format in the dialog.

- **6** By default, IPTC metadata is not exported with the masters. To export the masters with IPTC metadata, do one of the following:
	- *To write IPTC metadata into the master:* Choose Include IPTC from the Metadata pop-up menu.
	- *To create an XMP sidecar file that contains the image's IPTC metadata:* Choose Create IPTC4XMP Sidecar File from the Metadata pop-up menu.
- **7** If you want to include audio attachments with your exported master files, select the Include Audio Attachments checkbox.
- **8** If you want to be notified when the export process is complete, select the "Show alert when finished" checkbox.
- **9** When you're ready to export your files, click Export Masters.

Copies of the masters for the selected images are exported to the location you specified. If you selected the "Show alert when finished" checkbox, a dialog appears displaying the number of masters exported and the file path. If you want Aperture to open the Finder to the location where you exported your masters, click the Reveal in Finder button. Otherwise, click OK to close the dialog.

# Exporting Image Versions

You can export image versions that you've created in Aperture. For example, you might make adjustments to images for a specific purpose and then export them for use in another application. You can also rename images when exporting them, make minor adjustments on export, add watermarks, and export images with metadata. You can also quickly export images to your email application to send them to others.

When you export image versions, you can specify settings for the exported files, such as format, size, and filename.

*Note:* You can set Aperture to always include location information and names assigned to faces when exporting your photos. For more information about including Places and Faces information with your photos, see Export Preferences.

#### **To export versions of images**

- **1** Select an image or images in the Browser.
- **2** Choose File > Export > Versions (or press Command-Shift-E).
- **3** In the dialog that appears, navigate to the location where you want the exported images placed.

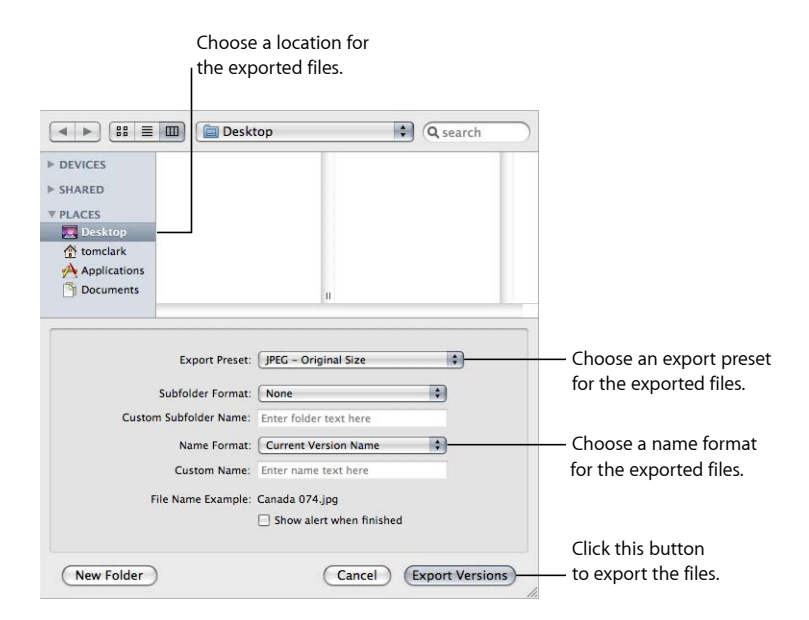

**4** Choose an export preset from the Export Preset pop-up menu.

For more information on export presets, see Working with Export Presets.

- **5** Do one of the following:
	- Choose None from the Subfolder Format pop-up menu to specify that the versions be stored as separate files in the selected folder.

# MemoryWeb Ex. 2107 Apple v. MemoryWeb - IPR 2022-00031

- Choose a folder name preset from the Subfolder Format pop-up menu to specify that Aperture create a hierarchy of subfolders with specific folder names to hold your files. For more information about creating folders to hold your exported images, see Exporting Images into Folders in the Finder.
- Choose Custom Name or Custom Name with Counter from the Subfolder Format pop-up menu, then enter a custom folder name in the Custom Subfolder Name field.
- **6** Choose a name format for your files from the Name Format pop-up menu.

If you choose a Custom Name format, enter a name in the Custom Name field. For more information on renaming images at export, see Renaming Images at Export.

- **7** If you want to be notified when the export process is complete, select the "Show alert when finished" checkbox.
- **8** When you're ready to export files, click Export Versions.

The images you selected are exported to the location you specified. If you selected the "Show alert when finished" checkbox, a dialog appears displaying the number of versions exported and the file path. If you want Aperture to open the Finder to the location where you exported your versions, click the Reveal in Finder button. Otherwise, click OK to close the dialog.

*Note:* If you want to check on the progress of an export operation, choose Window > Show Activity. The Activity window displays the progress of each export operation. You can also use this window to pause and cancel an export operation.

# Exporting Audio and Video Versions

You can export edited versions of audio and video clips brought into Aperture. If you trimmed the length of the audio or video clip, the new edited length is exported along with any metadata you applied in Aperture.

#### **To export versions of audio and video clips**

- **1** Select audio or video clips in the Browser.
- **2** Choose File > Export > Version (or press Command-Shift-E).

**3** In the dialog that appears, navigate to the location where you want the exported audio or video files placed.

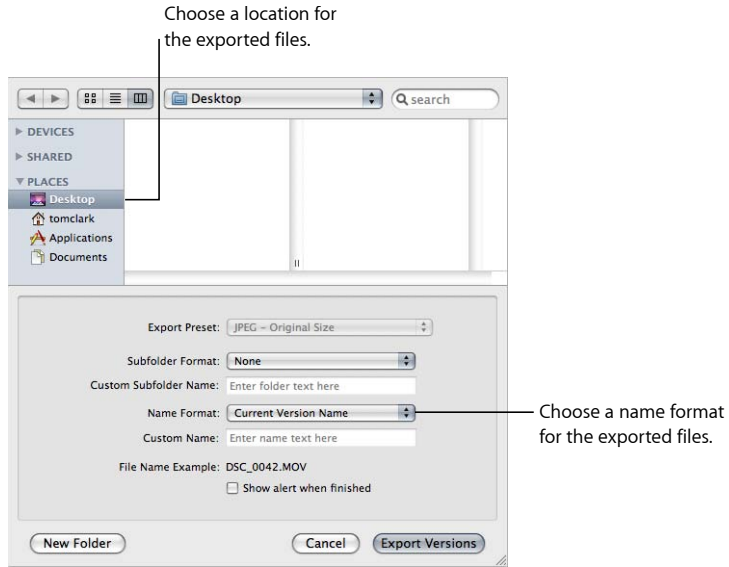

- **4** Do one of the following:
	- Choose None from the Subfolder Format pop-up menu to specify that the clips be stored as separate files in the selected folder.
	- Choose a folder name preset from the Subfolder Format pop-up menu to specify that Aperture create a hierarchy of subfolders with specific folder names to hold your files. For more information about creating folders to hold your exported audio and video files, see Exporting Images into Folders in the Finder.
	- Choose Custom Name or Custom Name with Counter from the Subfolder Format pop-up menu, then enter a custom folder name in the Custom Subfolder Name field.
- **5** Choose a name format for your files from the Name Format pop-up menu.

If you choose a Custom Name format, enter your custom name in the Custom Name field. For more information on renaming audio and video files at export, see Renaming Images at Export.

- **6** If you want to be notified when the export process is complete, select the "Show alert when finished" checkbox.
- **7** When you're ready to export files, click Export Versions.

The audio or video clips you selected are exported to the location you specified. If you selected the "Show alert when finished" checkbox, a dialog appears displaying the number of versions exported and the file path. If you want Aperture to open the Finder to the location where you exported your clips, click the Reveal in Finder button. Otherwise, click OK to close the dialog.

*Note:* If you want to check on the progress of an export operation, choose Window > Show Activity. The Activity window displays the progress of each export operation. You can also use this window to pause and cancel an export operation.

# Exporting Projects, Folders, and Albums

You can select and export any combination of projects, folders, and albums in the Library inspector. Aperture consolidates the selected items into an Aperture library and places it in the location of your choosing. After exporting the item selection as an Aperture library, you can either open the new library and work within it, or you can merge the library into the library of another Aperture system.

For more information about opening Aperture libraries, see Viewing Other Libraries.

For more information about merging Aperture libraries, see Merging Libraries.

#### **To export projects, folders, and albums**

**1** In the Library inspector, select the items you want to export, then choose File > Export > Items as New Library.

Aperture consolidates the selected items into a library.

- **2** Enter a name and choose a location for the exported library.
- **3** Do any of the following:
	- *If your project contains referenced images and you want the master files available to the new Aperture system:* Select the "Consolidate masters into exported library" checkbox to copy the original master image files into the new library file.
	- *If you want to copy the previews into the new library so that you don't have to rebuild them on the new Aperture system:* Select the "Include Previews in exported library" checkbox.
	- *If you want Aperture to alert you when it has finished building the new library:* Select the "Show alert when finished" checkbox.
- **4** Click Export.

Aperture consolidates the selected items into a library and exports the library file to the location you chose.

# Working with Export Presets

Export presets are groups of saved export settings that help you quickly and easily export your images. Aperture comes with numerous export presets, and you can also create your own.

# **Controls in the Export Presets Dialog**

Before using an export preset, whether it's one that comes with Aperture or one that you created, you can view its settings to make sure they are exactly what you want.

### **To view the settings for an export preset**

Do one of the following:

- Choose Aperture > Presets > Image Export.
- With an image selected, choose File > Export > Version (or press Command-Shift-E) and in the dialog that appears, choose Edit from the Export Preset pop-up menu.

The Image Export dialog appears, listing the presets available and the configurable export settings.

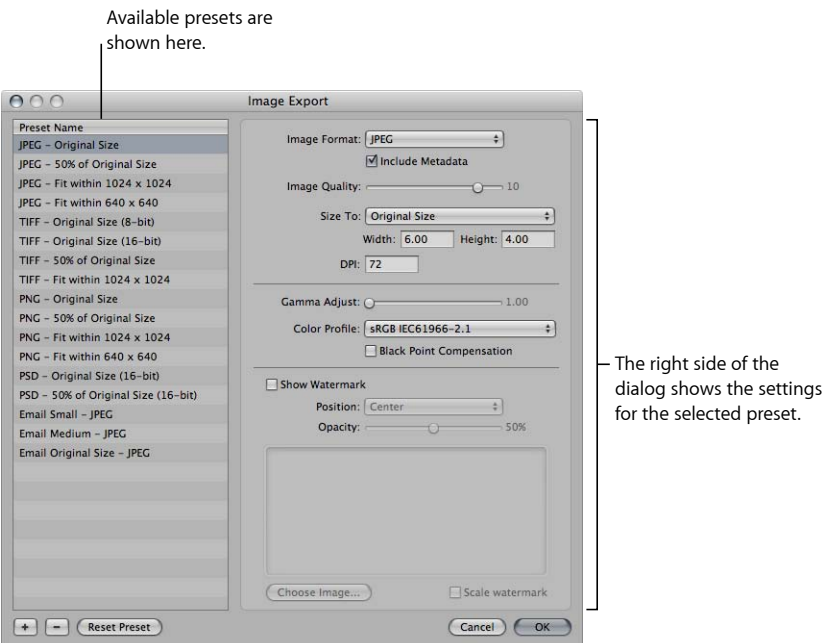

The Image Export dialog includes these controls:

- *Image Format pop-up menu:* Choose an image format for the exported files, such as JPEG or TIFF.
- *Include Metadata checkbox:* Select this checkbox to include EXIF and IPTC metadata in the exported files.
- *Image Quality slider:* Choose how much to compress your files by dragging the slider. Setting the slider to 12 applies the least compression and results in a higher-quality image; setting the slider to 0 (zero) applies the most compression and results in a lower-quality image.
- *Size To pop-up menu:* Export your images at their original size, or specify image dimensions or a percentage of the image's original size.
- *DPI:* Specify dots per inch (dpi), the resolution at which the images will be reproduced.
- *Gamma Adjust slider:* Gamma describes how your image distributes brightness. Drag the slider to apply a uniform gamma adjustment to your exported images.
- *Color Profile pop-up menu:* Choosing a color profile ensures consistent color reproduction on other systems and in the printed image. Aperture provides a large selection of profiles, and any custom profiles you've saved during calibration are also included in the pop-up menu. To apply a ColorSync profile to the images you've selected for export, choose a profile from the pop-up menu.
- *Black Point Compensation checkbox:* Select this checkbox to scale the black and white luminance values to the selected ColorSync profile. Activating black point compensation can prevent shadows from appearing as solid black.
- *Show Watermark checkbox:* To add a watermark to your images, select this checkbox. After selecting the checkbox, you can choose a file to apply as a watermark image and place your watermark with a specified opacity on your image.

For more information about adding watermarks, see Adding a Watermark at Export.

# **Creating an Export Preset**

If none of the predefined export presets suits your needs, you can create your own export preset. An easy way to create a new export preset is to copy an existing preset and then modify the copy.

#### **To create a new export preset**

**1** Choose Aperture > Presets > Image Export.

MemoryWeb Ex. 210879 Apple v. MemoryWeb - IPR 2022-00031

#### The Image Export dialog appears.

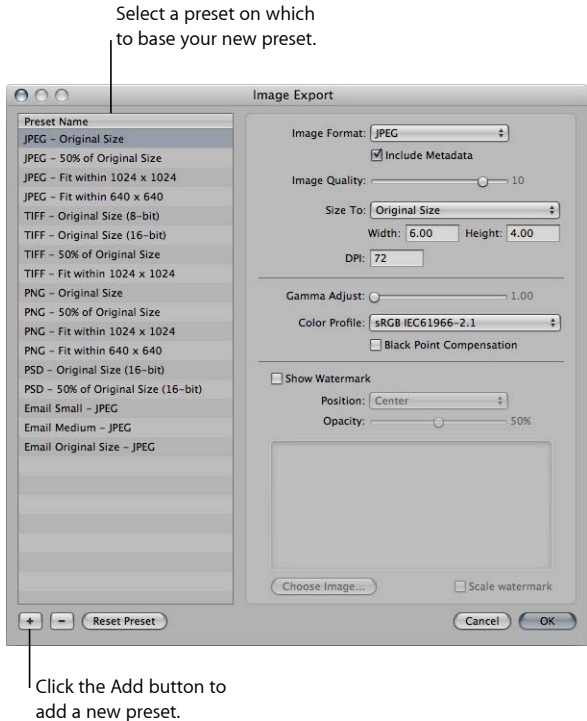

**2** Select an export preset on which to base your new preset, then click the Add (+) button.

A new preset appears highlighted in the Preset Name list.

- **3** Enter a name for the new preset, then press Return.
- **4** Change the export settings as required, then click OK.

### **Modifying an Export Preset**

You can modify existing presets when you need to. The next time you export using that preset, Aperture remembers your modified settings and exports your images accordingly.

#### **To modify an existing preset**

**1** Choose Aperture > Presets > Image Export.

The Image Export dialog appears.

**2** Select the preset you want to modify and change its settings as required, then click OK.

#### **Deleting an Export Preset**

You can delete an export preset when you no longer need it.

# **To delete an export preset in the Image Export dialog**

**1** Select the preset, then click the Delete (-) button.

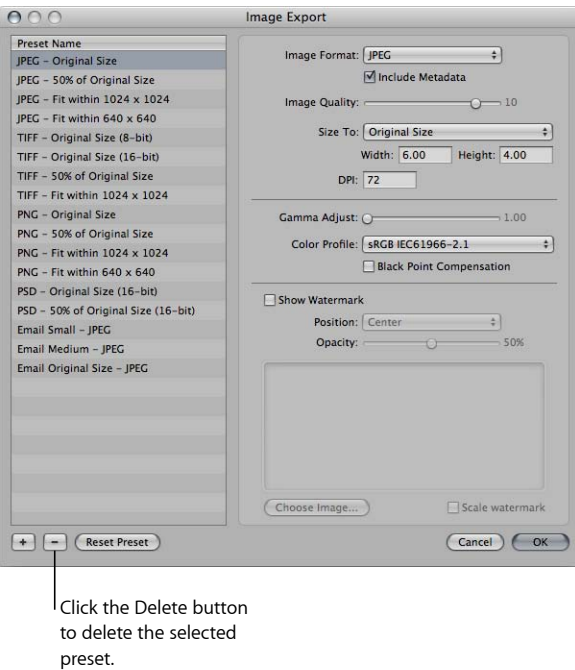

**2** In the dialog that appears, click Delete.

The preset disappears from the Preset Name list.

**3** Click OK.

The preset is permanently deleted.

*Note:* If you click the Delete button and then click Cancel, the preset reappears the next time you open the Image Export dialog.

# **Setting Image Resolution When Exporting**

You can set the image resolution you want for exported images in the Image Export dialog in several ways: by specifying a dpi setting, by specifying a percentage of the original, or by specifying image dimensions in inches, centimeters, or pixels. First you select an export preset, and then you specify a resolution for that preset.

#### **To specify the dpi setting for exported images in an export preset**

- **1** Do one of the following:
	- Choose Aperture > Presets > Image Export.

MemoryWeb Ex. 2107 **681** Apple v. MemoryWeb - IPR 2022-00031

• Choose File > Export > Versions (or press Command-Shift-E), then choose Edit from the Export Preset pop-up menu.

The Image Export dialog appears.

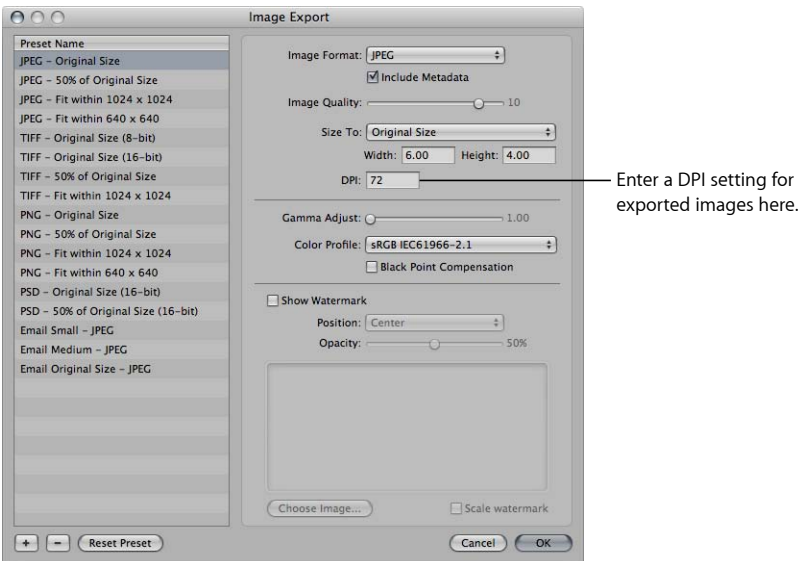

**2** Select an export preset or create a new one, then enter a dpi setting.

For more information on creating export presets, see Creating an Export Preset.

**3** Specify additional settings as necessary, then click OK.

Use this export preset when you need to export versions at the resolution specified in the DPI field. Create a new preset when a new dpi setting is required.

#### **To create an export preset constraining images to a specific size at export**

- **1** Do one of the following:
	- Choose Aperture > Presets > Image Export.
	- Choose File > Export > Versions (or press Command-Shift-E), then choose Edit from the Export Preset pop-up menu.

The Image Export dialog appears.

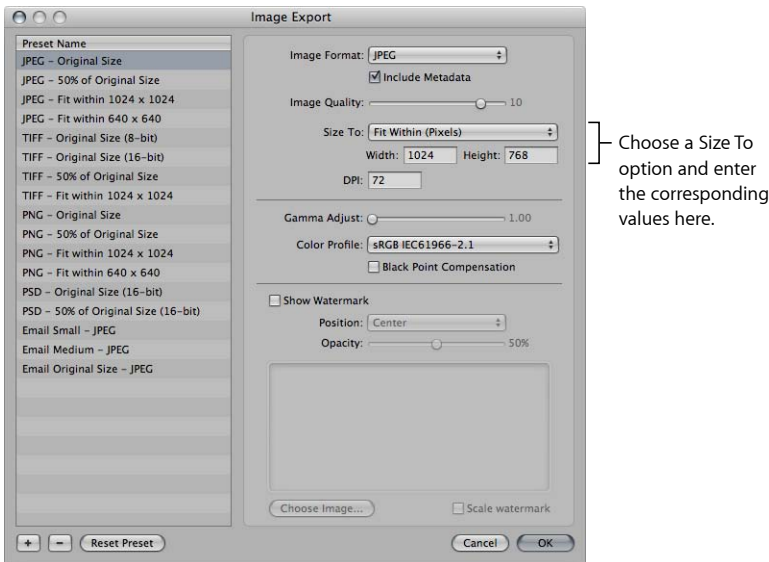

**2** Select an export preset or create a new one.

For more information on creating export presets, see Creating an Export Preset.

- **3** Choose an item from the Size To pop-up menu, then specify the size of the image by entering values in the fields that appear below it.
- **4** Specify additional settings as necessary, then click OK.

Use this export preset when you need to export images at a specific size. Create a new preset when new dimensions are required.

### **Adjusting Images at Export**

You can apply final adjustments to images at export by choosing ColorSync profiles, setting gamma adjustments, and applying black point compensation. Because these adjustments are applied at export, the image versions and masters in the Aperture library are not changed. Only exported files receive image adjustments applied with an export preset.

MemoryWeb Ex. 2107 **683** Apple v. MemoryWeb - IPR 2022-00031

To adjust images at export, you create a new export preset in the Image Export dialog and then modify the Image Quality, Gamma Adjust, ColorSync Profile, and Black Point Compensation settings as appropriate.

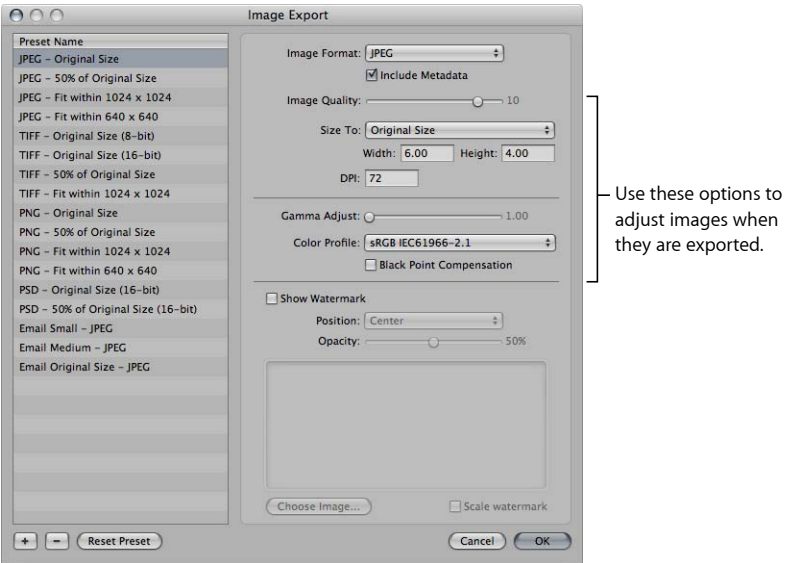

Gamma adjustments applied at export are applied on top of gamma adjustments previously applied to image versions. Before exporting, verify that you are not doubling any gamma adjustments previously applied to your images.

When you export, select the preset that includes the adjustments you want to make. For information about creating export presets, see Working with Export Presets.

#### **To create an image export preset to adjust images at export**

- **1** Do one of the following:
	- Choose Aperture > Presets > Image Export.
	- Choose File > Export > Versions (or press Command-Shift-E), then choose Edit from the Export Presets pop-up menu.

The Image Export dialog appears.

**2** Select an export preset, or create a new one.

For information about creating export presets, see Creating an Export Preset.

- **3** Specify adjustment options:
	- *To add a gamma adjustment to the exported images:* Drag the Gamma Adjust slider to the right.
	- *To change the ColorSync profile applied to the exported images:* Choose a profile from the Color Profile pop-up menu.
- *To apply black point compensation to the exported images:* Select the Black Point Compensation checkbox.
- **4** Specify additional settings as necessary, then click OK.

Use this export preset when you want to export images with the adjustments you specified.

## **Adding a Watermark at Export**

A watermark is a visible graphic overlay that is applied to an image. Photographers often use watermarks to indicate that images are protected by a copyright and to discourage others from inappropriately using their images.

You can import a graphics file and add it to your images as a watermark.

#### **To add a watermark image to your exported images**

- **1** Select the images you want to export.
- **2** Choose File > Export > Versions (or press Command-Shift-E).
- **3** In the dialog that appears, choose Edit from the Export Preset pop-up menu.
- **4** In the Image Export dialog, select the export preset you want to use to export your images.
- **5** Select the Show Watermark checkbox.
- **6** Click the Choose Image button.
- **7** Select the image you want to use as a watermark, then click Choose.
- **8** Specify where you want the watermark to appear on the image using the Position pop-up menu.
- **9** To adjust the opacity of the watermark, drag the Opacity slider to a new position.
- **10** If you want the watermark to be scaled in proportion to the image's output size, select the "Scale watermark" checkbox.
- **11** When you're satisfied with how your watermark appears in the watermark preview area, click OK.
- **12** Navigate to the location where you want the exported images placed.
- **13** Choose a name format for your exported files from the Name Format pop-up menu.
- **14** Click Export Versions.

Your files are exported with the watermark you created.

# **Tips for Creating High-Quality Watermarks**

Use the following guidelines to create high-quality watermarks for your images:

- Save your watermark as a PSD (Photoshop) file with a transparent background.
- Create multiple sizes of your watermark so that you can select the one that is the best match for the output size of the exported image.

*Note:* If a watermark file is larger than the image you want to export, Aperture automatically scales the watermark down to fit the image. (Aperture does not scale watermarks up.)

• After you create a watermark, save it as part of an export preset so you can reuse it as often as you need.

## **Applying IPTC Metadata and Keywords to Your Images**

Many publications use a standard set of image keywords; the American Newspaper Publishers Association (ANPA) wire codes, developed by the Newspaper Association of America, are one example. You can apply these keywords to your images when exporting to JPEG, TIFF, and PSD file formats.

Remember that applying metadata at export applies all the metadata attached to your image. If your image version has metadata that you don't want exported, create a new image version that only includes the metadata you intend to export.

*Note:* The PNG file format does not support the inclusion of metadata.

#### **To create an image export preset that includes metadata with exported images**

- **1** Do one of the following:
	- Choose Aperture > Presets > Image Export.
	- Choose File > Export > Versions (or press Command-Shift-E), then choose Edit from the Export Presets pop-up menu.

The Image Export dialog appears.

**2** In the Image Export dialog, select the export preset you want to use to export your images, or create a new one.

For more information about creating export presets, see Creating an Export Preset.

**3** Select the Include Metadata checkbox.

*Note:* This checkbox is dimmed when PNG is chosen in the Image Format pop-up menu.

**4** Click OK.

The version metadata is included in your exported images when this export preset is chosen.

# Exporting Images into Folders in the Finder

When you export versions and masters, you can have Aperture place the files individually into a selected folder or create subfolders to hold the files. For example, you might have the exported files placed in subfolders identified by date. You can create folder name formats that you can quickly choose to select the folder structure you want.

To create a folder name preset, you select the name elements you want in the Folder Naming dialog. You can compose subfolder name formats that combine the following name elements:

- Version Name
- Master Filename
- Sequence Number (1 of 3, 2 of 3, 3 of 3, and so on)
- Image Year
- Image Month
- Image Day
- Image Date
- Image Time
- Index Number (1, 2, 3, and so on)
- Custom Name
- Counter (001, 002, 003, and so on)
- Folder Name
- Current Date
- Current Time
- Current Year
- Current Month
- Current Day
- Project Name
- / (slash)

You can specify a combination of name elements to create custom folder names.

You can also create a hierarchy of folders within folders. For example, you can specify that Aperture place your images in a subfolder named Date, and within that folder you can create subfolders identified by the time the image was taken. To create the folder name format, you drag the elements you want into the Format field and drag the slash element between the elements where a subfolder should be created.

#### **To create a folder name preset**

- **1** Do one of the following:
	- Choose Aperture > Presets > Folder Naming.
	- In the Export dialog, choose Edit from the Subfolder Format pop-up menu.

The Folder Naming dialog appears.

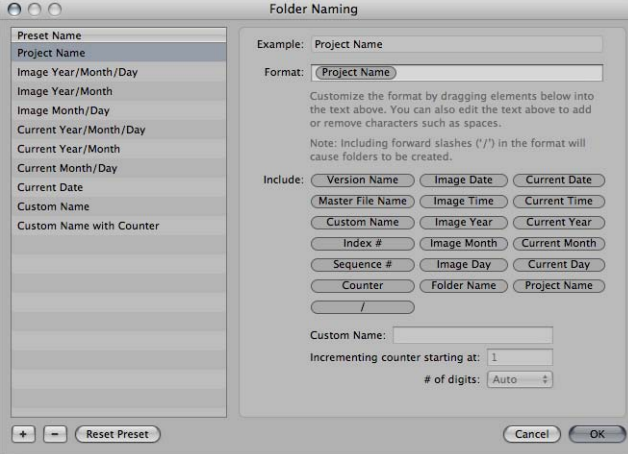

- **2** Click the Add (+) button to create a new folder name format, or select the preset folder name format you want to change.
- **3** Drag the name elements you want into the Format field in the order you want them.
- **4** Drag a slash between the elements where you want subfolders created.
- **5** Enter a custom name in the Custom Name field, if you wish.

*Note:* The Custom Name field is dimmed unless "Custom Name" is one of the elements in the Format field.

**6** Click OK.

Your new folder name format now appears in the Subfolder Format pop-up menu.

When using a counter in your folder name format, you can specify the starting number and the number of digits, from 1 to 6, that appear in the counter. When you use a folder name format with a counter, make sure to reset the initial starting number, if necessary. Otherwise, on the next export Aperture will continue numbering the folders containing the exported images starting from the last number of the previous export.

#### **To reset the starting number of a counter in a folder name preset**

■ In the Folder Naming dialog, type 0 (zero) in the "Incrementing counter starting at" field.

# Renaming Images at Export

When you export a large group of images, the exported files often have nonsequential names. You can rename your images at export, giving them more meaningful names.

For example, suppose you want to export images LA 031, LA 441, LA 686, and LA 894 from image group LA 001 to LA 1061. You can use the Custom Name with Index name format to rename your images LA 1, LA 2, and so on.

#### **To rename images at export**

- **1** Select the image or images you want to export.
- **2** Do one of the following:
	- *To export masters and rename them:* Choose File > Export > Masters (or press Command-Shift-S).
	- *To export versions and rename them:* Choose File > Export > Versions (or press Command-Shift-E).
- **3** In the Export dialog, navigate to the location where you want the exported images placed.
- **4** Choose a name format from the Name Format pop-up menu.

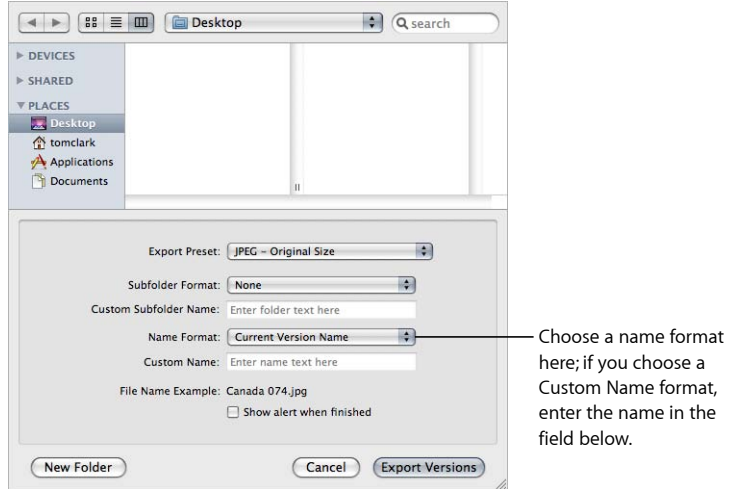

If you choose a Custom Name format, enter your custom name in the Custom Name field.

**5** When you're ready to export files, click either Export Masters or Export Versions.

The files are exported with the name format you specified.

If none of the preset name formats meets your needs, you can create a new name format.

For example, you could create a name format that uses a custom name, the index number, and the date.

MemoryWeb Ex. 2107 **689** Apple v. MemoryWeb - IPR 2022-00031

#### **To create a new name format**

- **1** Do one of the following:
	- Choose Aperture > Presets > File Naming.
	- Choose File > Export > Versions (or press Command-Shift-E), then choose Edit from the Name Format pop-up menu.

The File Naming dialog appears.

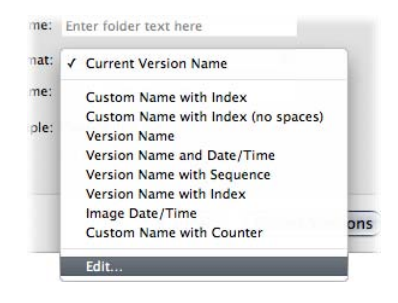

**2** In the Preset Name list, select an existing name format on which to base the new name format, then click the Add (+) button.

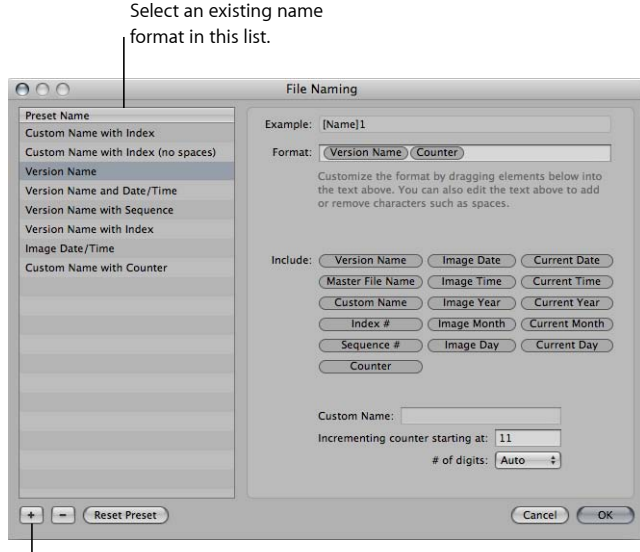

|<br>Click the Add button.

A copy of the selected name format is created.

- **3** Enter a name for the new preset, then press Return.
- **4** Add name elements by dragging the elements from the Include area to the Format field.

If necessary, enter relevant naming information in the fields provided. Remove name elements from the Format field by selecting them and pressing Delete. You can also type characters directly in the Format field.

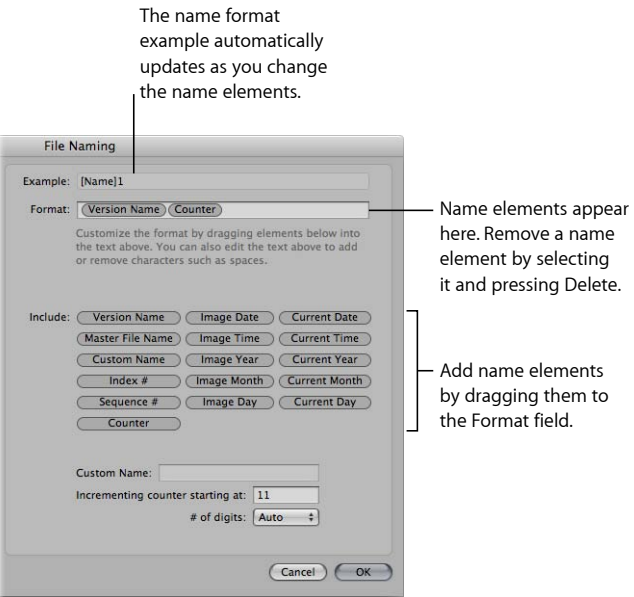

As you add or delete name elements, the Example field automatically updates.

**5** When you're satisfied with the new name format, click OK.

The new name format appears in the Name Format pop-up menu.

When exporting images for specific uses, such as for use on websites, you may need to use filenames without spaces so that the filenames are compatible with the intended application or website. Aperture adds spaces to filenames depending on the name format you use. You can easily modify name formats to remove spaces from filenames.

#### **To modify a name format to remove spaces**

**1** Choose Aperture > Presets > File Naming.

**2** In the File Naming dialog, select the preset name format you want to modify.

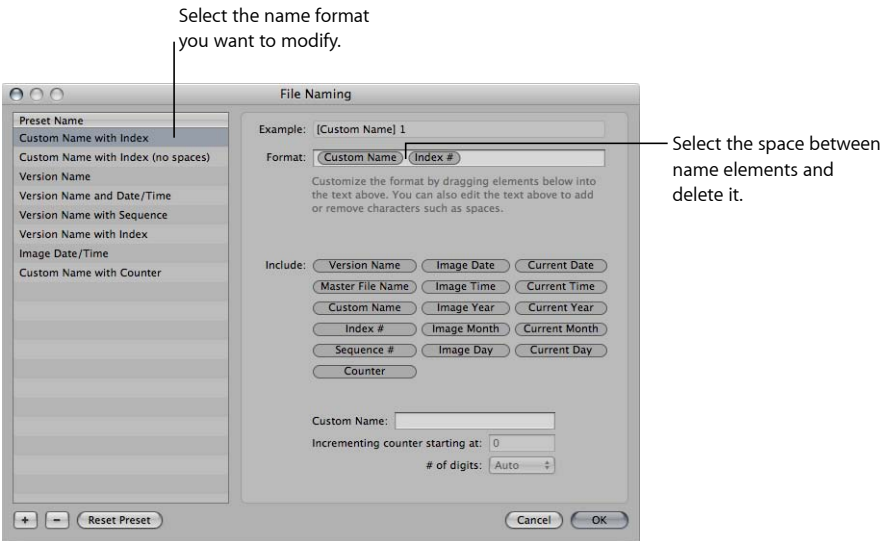

- **3** In the Format field, select and delete the spaces or characters between the name elements. If you wish, you can also add spaces or characters between name elements.
- **4** Click OK.

# Exporting Metadata Listed in a Separate File

You can select images and export the IPTC metadata assigned to them in a tab-delimited text file. The text file also lists the version names, ratings, keywords, and color labels assigned to the images in Aperture.

For more information about IPTC metadata, see More Information About IPTC Metadata.

#### **To export image metadata in a text file**

- **1** Select the images whose metadata you want to export.
- **2** Choose File > Export > Metadata.
- **3** Enter a name for the text file in the Save As field, select the location where you want the file stored, then click Export Metadata.

Aperture exports the metadata information as a standard Unicode text file that you can open and use with any application that uses text files.

# Exporting Using Plug-ins

Some applications, social networking sites, and photography services supply plug-ins that allow Aperture to export files automatically with the format and settings the application or service requires. For example, a stock photography service or print lab may require that images be transferred at a specific size, in a specific file format, or with particular types of metadata. Such a service can create its own plug-in that automatically sets up Aperture to export files with precisely the characteristics the service needs.

To use an export plug-in, you must first obtain the plug-in software from the service or application vendor and install it. You can find a list of available plug-ins by connecting to the Internet and choosing Aperture > Aperture Plug-ins. Third-party plug-ins for Aperture are stored in the following location: /Library/Application Support/Aperture/Plug-ins/Export/.

#### **To export images using a third-party plug-in**

- **1** Select the images you want to transfer.
- **2** Choose File > Export, then select the plug-in that you want to use.

# Exporting Images to Use in Email

While it's not the best method for delivering uncompressed or large image files, email provides a quick and easy way to deliver images. Aperture contains three export presets (Email Small, Email Medium, and Email Original Size) that create compressed JPEG files that are easy to send via email. If these export presets don't meet your needs, you can create your own custom email export preset.

You can also have Aperture transfer an image directly to your email application. To specify that Aperture use a specific email application to send your images, choose the email application you want to use in the Export pane of the Preferences window. You can also specify the email export preset used to prepare the images.

#### **To specify an email application and email export preset for Aperture to use**

- **1** Choose Aperture > Preferences, or press Command-Comma (,), then click Export.
- **2** In the Export pane of the Preferences window, choose the email application you want to use from the "Email using" pop-up menu.
- **3** To specify an export preset for Aperture to use when preparing images for email transfer, choose a preset from the "Email Photo Export preset" pop-up menu.

If none of the presets meets your needs, choose Edit from the "Email Photo Export preset" pop-up menu and create a new export preset.

For more information about creating export presets, see Creating an Export Preset.

#### **To send an image directly to your email application**

- **1** Select the image you want to send.
- **2** Do one of the following:
	- Choose File > Share > Email (or press Option-E).
	- Click the Email button in the toolbar.

The image is exported directly to your email application.

*Note:* Before you attempt to email an image, find out the maximum file size your email client supports. If your exported images exceed this maximum file size, consider using FTP software or another file-sharing technique to deliver your images.

#### **To export an image or images to attach to an email message later**

- **1** Select the image or images you want to export.
- **2** Choose File > Export > Versions (or press Command-Shift-E).
- **3** Navigate to the location where you want the exported images placed.
- **4** Choose an image file format from the Export Preset pop-up menu.
- **5** Choose a name format for your files from the Name Format pop-up menu.
- **6** When you're ready to export files, click Export Versions.

You can now open your email application and attach the exported files.

# Exporting by Dragging

You can export image, audio, and video versions by dragging them from the Browser or Library inspector to the desktop or any location in the Finder. You can also do the same with projects, albums, and folders in the Library inspector. However, MobileMe, Flickr, and Facebook albums cannot be exported by dragging.

*Note:* An image version without a JPEG preview cannot be exported via the drag-and-drop method. If the version doesn't have a preview, dragging and dropping is disabled for that version (except within Aperture). If you are dragging multiple images, but only some of them have previews, only the versions with previews are dragged out. The quality of the JPEG image is determined by the Previews settings in Aperture preferences. For more information, see Working with Preview Images.

## **To export versions from Aperture by dragging**

- **1** In the Browser, select the image, audio, and video versions you want to export.
- **2** Drag the versions to the desktop or any location in the Finder.

#### **To export items in the Library inspector by dragging**

- **1** In the Library inspector, select the items you want to export by Shift-clicking adjacent items and Command-clicking nonadjacent items.
- **2** Drag the items to the desktop or any location in the Finder.

The exported items are consolidated into a single Aperture library. The library is named after the item that appears at the highest point (from top to bottom) in the Library inspector. If an album is selected for export, the album and the project to which it is subordinate are exported, but only the versions within the album are exported. Any other images in the project are left out of the export.

If you want to rename the exported library, double-click the library file's name and enter a new name.

MemoryWeb Ex. 2107 Apple v. MemoryWeb - IPR 2022-00031

# **Creating Slideshow Presentations 22**

With Aperture, you can easily create and present slideshows of your images. You can quickly create a slideshow from a selection of images, or you can create an advanced multimedia presentation complete with video clips, a layered soundtrack, and customized titles, borders, transitions, and effects. You can also export your slideshows as movies to share them with others on the web or play them on iPhone, iPod, iPod touch, iPad, or Apple TV.

#### This chapter covers the following:

- An Overview of Slideshows (p. 697)
- Playing Slideshows Using Slideshow Presets (p. 698)
- About Creating Slideshows with the Slideshow Editor (p. 707)
- Workflow for Creating a Multimedia Slideshow Presentation (p. 708)
- Creating Slideshow Albums (p. 709)
- Changing a Slideshow's Theme (p. 712)
- About Editing Slideshow Transitions and Applying Effects (p. 713)
- Modifying Settings Applied to the Entire Slideshow (p. 714)
- Modifying Individual Slides and Transitions (p. 721)
- Adding Music and Audio to Slideshows (p. 731)
- Viewing Your Slideshows in Aperture (p. 742)
- Sharing Your Slideshow Movies (p. 743)

# An Overview of Slideshows

Aperture makes it easy to create slideshow presentations of your images. You can use two main methods of creating slideshows in Aperture.

> **697** MemoryWeb Ex. 2107 Apple v. MemoryWeb - IPR 2022-00031

To create an impromptu slideshow based on an image selection and play it on your computer, you use slideshow presets. Slideshow presets are collections of predefined slideshow settings that determine the overall look of your slideshow and how your images appear on the screen. Aperture provides a number of slideshow presets, and you can also create your own custom presets. Slideshow presets are convenient when you're sitting with a client or friend and you want to give a basic presentation of your images, but you don't need to save the slideshow.

When you want to create a more elaborate multimedia presentation or when you want to export your slideshow as a movie for others to view, you create a slideshow album and use the Slideshow Editor to edit the slideshow. Aperture provides themes that you can apply to your slideshow to give it a professional look, and you can also include video clips, create a layered soundtrack, and customize elements such as titles, borders, transitions, and effects. You can play the slideshow on your computer, or you can export the slideshow as a movie to share with others via email or the web. You can also send your slideshow directly to iTunes for syncing with iPhone, iPod, iPod touch, iPad, or Apple TV.

To play a slideshow using a slideshow preset, you select an item in the Library inspector or a group of images in the Browser and then choose File > Play Slideshow.

To create a more advanced slideshow or to create a slideshow that you can export and share via the web, you create a slideshow album, edit your slideshow using the controls in the Slideshow Editor, and then export the slideshow in the appropriate format.

# Playing Slideshows Using Slideshow Presets

To play a slideshow using a slideshow preset, you select an item in the Library inspector or individual images in the Browser and then choose File > Play Slideshow (or press Shift-S).

When the Play Slideshow dialog appears, you can specify how you want images displayed by choosing a slideshow preset.

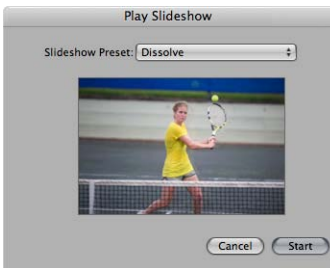

Slideshow presets are groups of predefined settings for playing a slideshow. For example, you can choose a slideshow preset to change the theme or apply transitions and timing to your onscreen presentation.

Aperture provides several slideshow presets from which to choose:

- *Dissolve:* Displays each image for 3 seconds, with a 2-second cross fade over a black background.
- *Fade through Black:* Displays each image on a black background for 3 seconds, with a 2-second cross fade that fades to black between each image.
- *Manual:* You control this slideshow's progression with the Right Arrow and Left Arrow keys.
- *Slow Dissolve:* Displays each image for 5.1 seconds, with a 5-second cross fade.
- *Ken Burns:* Displays each image for 3 seconds, with a 2-second cross fade over a black background. A Ken Burns effect, with simultaneous zooming and panning, is applied to each image as it is displayed.
- *Photo Edges:* Displays the images using the Photo Edges theme—the images appear over a light gray background with borders similar to those of traditional photographs.
- *Scrapbook:* Displays the images using the Scrapbook theme—the images appear to be placed on the pages of a traditional scrapbook.
- *Shatter:* Displays the images using the Shatter theme—the visual elements of an image break apart and are reassembled into the next image.
- *Sliding Panels:* Displays the images using the Sliding Panels theme—the images appear over a black background in multiple panels, and each image is individually replaced in a sliding motion by another image.
- *Snapshots:* Displays the images using the Snapshots theme—the images appear with white borders on top of each other, creating an image stack over a black background.
- *Watercolor Panels:* Displays the images using the Watercolor Panels theme—the images appear over an animated colored background.

You can also create your own custom presets. For example, to prepare for a presentation, you could create two new slideshow presets: one for your presentation and the other for your question-and-answer period. The presentation slideshow can be manually controlled, allowing you to move through the images at your own pace. Your second slideshow preset, to be used during the question-and-answer period of your presentation, can display the same images using the Sliding Panels theme set to show each image for 15 seconds, with music and looping applied.

To create or modify a slideshow preset, you choose Aperture > Presets > Slideshow (or choose Edit from the Slideshow Preset pop-up menu in the Play Slideshow dialog), and the Slideshow dialog appears.

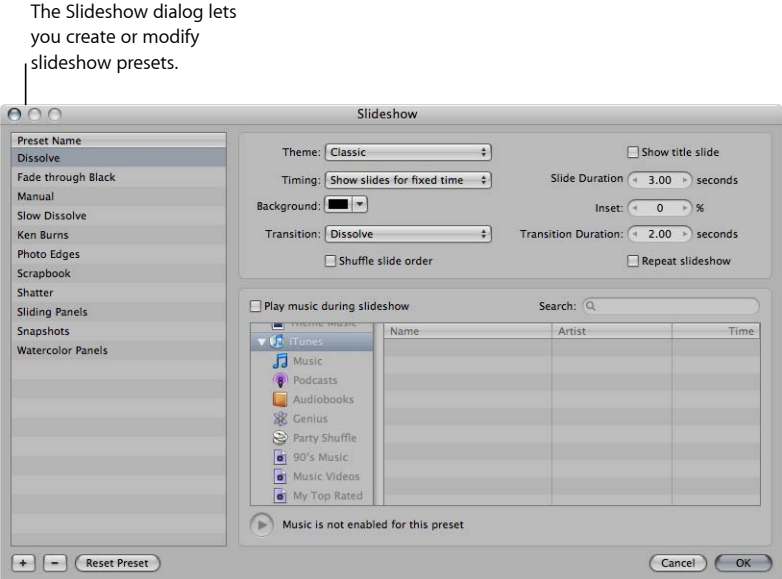

You can then select a slideshow preset or create a new one, specifying the settings you want.

# **Playing a Slideshow Using a Preset**

You can easily set up a slideshow by selecting the images you want and then choosing a slideshow preset.

#### **To create and play a slideshow**

- **1** Select a set of images by doing one of the following:
	- Select an item in the Library inspector.
	- Select individual images or image stacks in the Browser.
- **2** Choose File > Play Slideshow (or press Shift-S).

The Play Slideshow dialog appears.

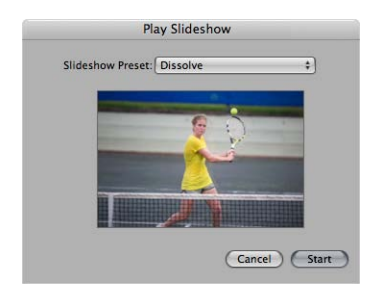

- **3** Choose a preset from the Slideshow Preset pop-up menu:
	- *Dissolve:* Displays each image for 3 seconds, with a 2-second cross fade over a black background.
	- *Fade through Black:* Displays each image on a black background for 3 seconds, with a 2-second cross fade that fades to black between each image.
	- *Manual:* You control this slideshow's progression with the Right Arrow and Left Arrow keys.
	- *Slow Dissolve:* Displays each image for 5.1 seconds, with a 5-second cross fade.
	- *Ken Burns:* Displays each image for 3 seconds, with a 2-second cross fade over a black background. A Ken Burns effect, with simultaneous zooming and panning, is applied to each image as it is displayed.
	- *Photo Edges:* Displays the images using the Photo Edges theme—the images appear over a light gray background with borders similar to those of traditional photographs.
	- *Scrapbook:* Displays the images using the Scrapbook theme—the images appear to be placed on the pages of a traditional scrapbook.
	- *Shatter:* Displays the images using the Shatter theme—the visual elements of an image break apart and are reassembled into the next image.
	- *Sliding Panels:* Displays the images using the Sliding Panels theme—the images appear over a black background in multiple panels, and each image is individually replaced in a sliding motion by another image.
	- *Snapshots:* Displays the images using the Snapshots theme—the images appear with white borders on top of each other, creating an image stack over a black background.
	- *Watercolor Panels:* Displays the images using the Watercolor Panels theme—the images appear over an animated colored background.

*Note:* Additional slideshow presets appear in the Slideshow Preset pop-up menu for use in Aperture when iPhoto '11 is installed.

When you choose a preset from the Slideshow Preset pop-up menu, a preview of the slideshow preset plays below the pop-up menu.

**4** Click Start.

If either no image or a single image is selected, the slideshow displays all images in the current album or project.

*Important:* You can save slideshows and share them by creating a slideshow album and then placing the image versions for your slideshow in it. For more information, see About Creating Slideshows with the Slideshow Editor.

## **About Displaying Sharp Images in Slideshows**

To display slideshows at the best quality, you should set Aperture to create high-resolution previews. In addition to setting previews to their highest resolution, you should also use full-size previews to prevent upscaling with large displays. If previews are not available, images in the slideshow may not be as sharp as they would be otherwise. For more information about creating high-resolution previews, see Working with Preview Images.

# **Controlling a Slideshow**

Once you start playing a slideshow, you can use keyboard shortcuts to control the slideshow.

#### **To pause the slideshow**

**Press the Space bar.** 

#### **To continue playing the slideshow**

■ Press the Space bar again.

#### **To move forward through the slideshow**

■ Press the Right Arrow key.

#### **To move backward through the slideshow**

■ Press the Left Arrow key.

#### **To stop the slideshow**

■ Press Esc (Escape).

The slideshow stops playing, and the Aperture workspace reappears.

## **Arranging the Order of a Slideshow's Images**

You can arrange the order in which the images in a slideshow are presented.

#### **To arrange the order of a slideshow's images**

■ Before creating the slideshow, arrange the thumbnail images in the Browser in the order in which you want them to appear in the slideshow.

You can then play the slideshow by following the instructions in Playing a Slideshow Using a Preset.

# **Controls in the Slideshow Dialog**

The Slideshow dialog contains options for creating and modifying slideshow presets. In it, you can choose how many images to display at a time, how those images are arranged, and how long each image is displayed in your slideshow. You can also choose to play slideshows on one or two displays, with custom background colors and music.

#### **To open the Slideshow dialog**

Do one of the following:

- $\blacksquare$  Choose Aperture > Presets > Slideshow.
- Choose File > Play Slideshow (or press Shift-S), then choose Edit from the Slideshow Preset pop-up menu in the Play Slideshow dialog.

The Slideshow dialog appears.

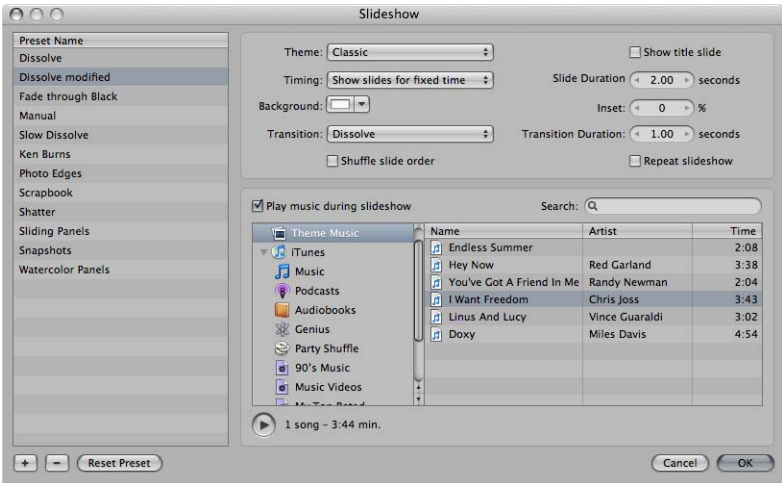

- *Preset Name list:* Displays the list of current slideshow presets.
- *Theme pop-up menu:* Choose a theme for your slideshow preset from this pop-up menu.
- *"Show title slide" checkbox:* Select this checkbox to display a title slide at the beginning of the slideshow. Aperture automatically generates the title using the name of the item selected in the Library inspector.
- *Timing pop-up menu:* Choose how the slideshow duration is determined. There are three options: fitting the slideshow to the duration of the music, showing each image for a fixed time, or advancing images manually.
- *Slide Duration value slider:* Use this value slider to determine the minimum amount of time each image is shown.
- *Background color well:* Change the background color of your slideshow by clicking the Background color well and then selecting a new background color from the Colors window, or click the disclosure button (to the right of the color well) and select a new background color from the pop-up color palette.
- *Inset value slider:* Use this value slider to adjust the space between the edges of the screen and the images.
- *Transition pop-up menu:* Choose the type of transition that occurs between the slides.
- *Transition Duration value slider:* Use this value slider to adjust the length of applied transitions. The duration setting is applied uniformly to each transition.
- *"Shuffle slide order" checkbox:* Select this checkbox to have Aperture shuffle the order of the images presented in the slideshow.
- *"Repeat slideshow" checkbox:* Select this checkbox to loop, or continuously play, your slideshow. If you select this option, you must stop your slideshow manually by pressing Esc.
- *"Play music during slideshow" checkbox:* Select this checkbox to play your slideshow with an accompanying song or iTunes playlist.
- *Audio browser area:* Displays sample music and slideshow theme music selections, as well as music from GarageBand, your iTunes library, and any audio imported into the Aperture library. Navigate to a song to accompany your slideshow, or search for a song name, artist, or song time by entering information in the search field. You can also preview DRM-free music by clicking the Play button.
- *OK button:* Click this button to apply any changes made to the selected slideshow preset.
- *Cancel button:* Click this button to cancel the changes made to the selected slideshow preset.
- *Reset Preset button:* Click this button to reset the selected slideshow preset to its original settings.
- *Remove (–) button:* Click the Remove button to remove an unwanted slideshow preset from the Preset Name list.
- *Add (+) button:* Click the Add button to create a new slideshow preset based on the preset selected in the Preset Name list.

# **Creating Slideshow Presets**

You create a new slideshow preset by duplicating an existing preset and then modifying it. First, identify which existing preset you want to model your new preset on. After duplicating the preset and renaming the duplicate, you can easily customize your new slideshow preset's settings.

#### **To create a new slideshow preset**

**1** Choose Aperture > Presets > Slideshow.

The Slideshow dialog appears.

- **2** Select a preset in the Preset Name list on which to model your new preset.
- **3** In the bottom-left corner of the dialog, click the Add (+) button.

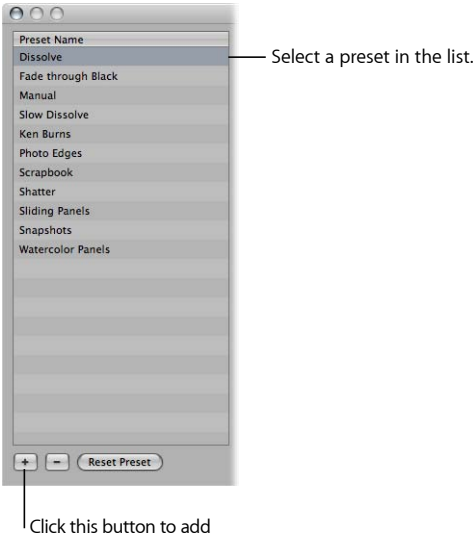

a new preset.

A copy of the slideshow preset appears highlighted in the Preset Name list.

- **4** Enter a new name for the copied slideshow preset, then press Return.
- **5** When you've finished specifying the slideshow settings you want, click OK.

## **Modifying Slideshow Presets**

You can modify slideshow presets to create custom slideshow presentations.

#### **To modify an existing preset**

**1** Choose Aperture > Presets > Slideshow.

The Slideshow dialog appears.

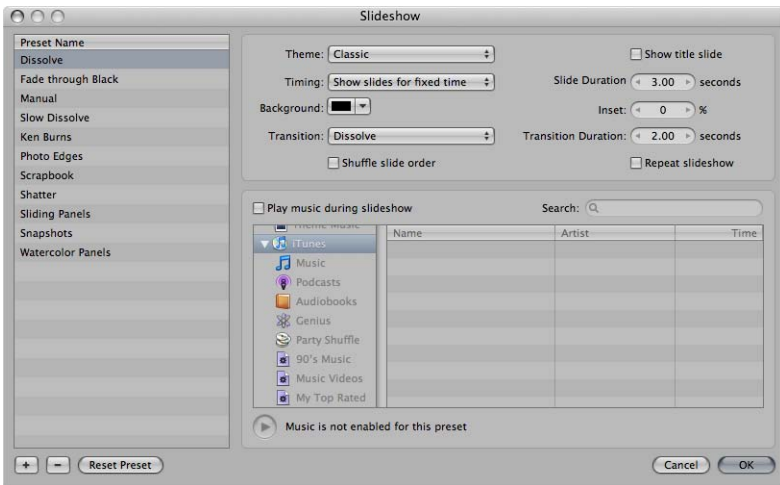

- **2** Select the preset you want to modify in the Preset Name list.
- **3** Modify the slideshow preset's settings as appropriate.
- **4** When you've finished modifying settings for the slideshow preset, click OK.

#### **To revert back to the preset's original settings**

- **1** In the Slideshow dialog, select the preset whose settings you want to revert.
- **2** Click the Reset Preset button.

# **Using Slideshow Presets to Play Slideshows with Music**

Adding music to your slideshow can increase your audience's enthusiasm and participation. You can easily add DRM-free music from your iTunes music library to accompany your slideshow.

#### **To add music to your slideshow presentation**

- **1** Select a set of images to be displayed in your slideshow.
- **2** Choose File > Play Slideshow (or press Shift-S).

The Play Slideshow dialog appears.

**3** Choose Edit from the Slideshow Preset pop-up menu.

The Slideshow dialog appears.

- **4** Do one of the following:
	- Select a slideshow preset to modify.

For more information about modifying existing slideshow presets, see Modifying Slideshow Presets.

• Create a new slideshow preset.

For more information about creating new slideshow presets, see Creating Slideshow Presets.

**5** In the Slideshow dialog, select the "Play music during slideshow" checkbox.

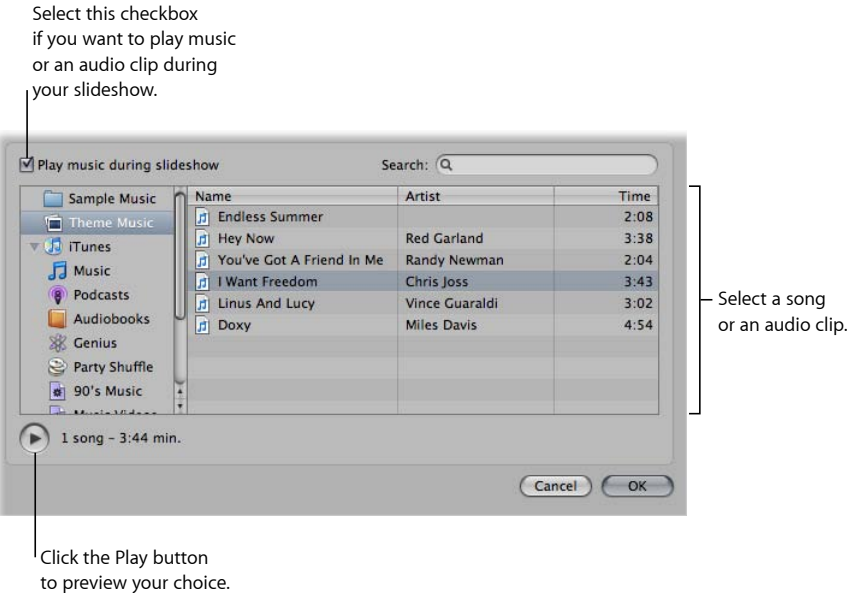

**6** Navigate to a song or an audio track in the audio browser.

You can search for a specific song, artist, or song time by entering information in the search field.

- **7** If you want to preview your song choice, click the Play button.
- **8** If you are satisfied with your music selection, click OK.

The Play Slideshow dialog appears.

**9** Click Start to begin playing the slideshow presentation.

# About Creating Slideshows with the Slideshow Editor

When you want to create a slideshow, you create a slideshow album and use the controls in the Slideshow Editor. You also create slideshow albums when you want to export a slideshow as a movie to share with clients or friends. When you create a slideshow album, the Slideshow Editor appears. For more information about the controls in the Slideshow Editor, see Slideshow Editor.

For more information about creating slideshow presentations using the Slideshow Editor, see the following sections:

- Workflow for Creating a Multimedia Slideshow Presentation
- Creating Slideshow Albums
- Changing a Slideshow's Theme
- About Editing Slideshow Transitions and Applying Effects
- Modifying Settings Applied to the Entire Slideshow
- Modifying Individual Slides and Transitions
- Adding Music and Audio to Slideshows
- Viewing Your Slideshows in Aperture
- Sharing Your Slideshow Movies

# Workflow for Creating a Multimedia Slideshow Presentation

Creating, editing, and sharing slideshows containing your images is a fairly simple process. Here are some of the typical steps in the slideshow creation and sharing process.

#### **Stage 1: Selecting Images, Audio Clips, and Video Clips**

Gather your initial selection of images and video clips in the Browser. Locate any audio clips you plan to use in your slideshow presentation.

#### **Stage 2: Creating a Slideshow Album**

Create a slideshow album in the Library inspector from the selection of images and video clips in the Browser and choose a theme for the slideshow. Drag additional images and video clips into the slideshow album as necessary.

*Note:* The Classic and Ken Burns slideshow themes are the most customizable. Use the dialog that appears when you create a new slideshow album to preview the slideshow themes that come with Aperture. If you want to significantly modify a slideshow theme, choose Classic or Ken Burns.

#### **Stage 3: Arranging the Slideshow Presentation**

Arrange the images and video clips in the Browser, below the Slideshow Editor, from left to right to tell the story you want. Each image and video clip functions as an individual slide.

#### **Stage 4: Previewing the Slideshow in the Slideshow Editor**

Preview the slideshow in the Slideshow Editor to verify that images and video clips play in the correct sequence.

#### **Stage 5: Selecting Music**

Choose the music or audio clip that will play during the slideshow. You can apply a looped song to the main audio track and then add voiceover audio clips and other audio clips to the secondary audio track.

#### **Stage 6: Adjusting Transitions**

Adjust transitions to emphasize the most important images in the slideshow or give a particular treatment to images with similar subject matter. Make sure that the sequence of images and the duration of the transitions match the cadence and tempo of the music or audio clip you selected for the slideshow.

#### **Stage 7: Titling and Adding Text to the Slideshow**

Add a title to your slideshow using the titling controls. Insert a blank slide at the beginning of the movie to display your title. You can also use blank slides to act as chapter dividers. Add text to individual slides where appropriate.

#### **Stage 8: Previewing the Slideshow Again**

Preview the slideshow once again in full-screen mode to make sure the images and video clips are playing in the correct sequence. Ensure that the music or audio clip matches the theme of the slideshow and the cadence of the images and video clips, that the effects and transitions are to your liking, and that the title text is correct.

#### **Stage 9: Exporting the Slideshow**

Export the slideshow as a movie in the format that best fits the platform by which you mean to share it. You can choose a format that is optimized for iPhone, iPod, iPod touch, iPad, MobileMe, YouTube, Apple TV, or 1080p HD. You can also create a custom movie in a wide range of frame rates and frame sizes.

#### **Stage 10: Sharing Your Slideshow**

After exporting your slideshow movie, tell your clients and friends. If you've posted your slideshow on your website or YouTube, send an email announcement.

# Creating Slideshow Albums

To create a slideshow using the Slideshow Editor, you must first create an album that holds the slideshow's images. The easiest way to do this is to select images you want to appear in the slideshow and then create an album. Aperture places the images in the order in which they were selected in the Browser, but you can rearrange the order at any time.

#### **To create a slideshow album from selected images**

- **1** Do one of the following:
	- In the Browser, select the images you want to place in your slideshow.
	- Select an item in the Library inspector.
- **2** Do one of the following:
	- Choose File > New > Slideshow.
	- Control-click an item in the Library inspector, then choose New > Slideshow from the shortcut menu.
	- Choose Slideshow from the New pop-up menu in the toolbar.
- **3** In the dialog that appears, give the slideshow a name, select a theme, and make sure the "Add selected items to new slideshow" checkbox is selected.

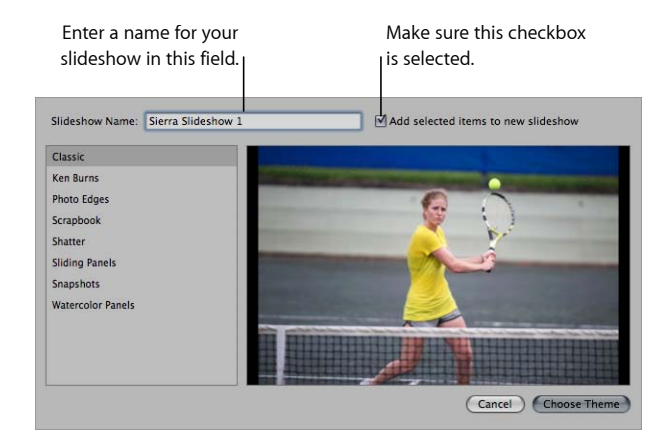

You can preview slideshow themes by selecting themes in the left column.

**4** Click Choose Theme.

The new slideshow album containing the selected images appears in the Library inspector, and the Slideshow Editor appears above the Browser. If you want to rename the slideshow album, double-click the slideshow album's name in the Library inspector and enter a new name.

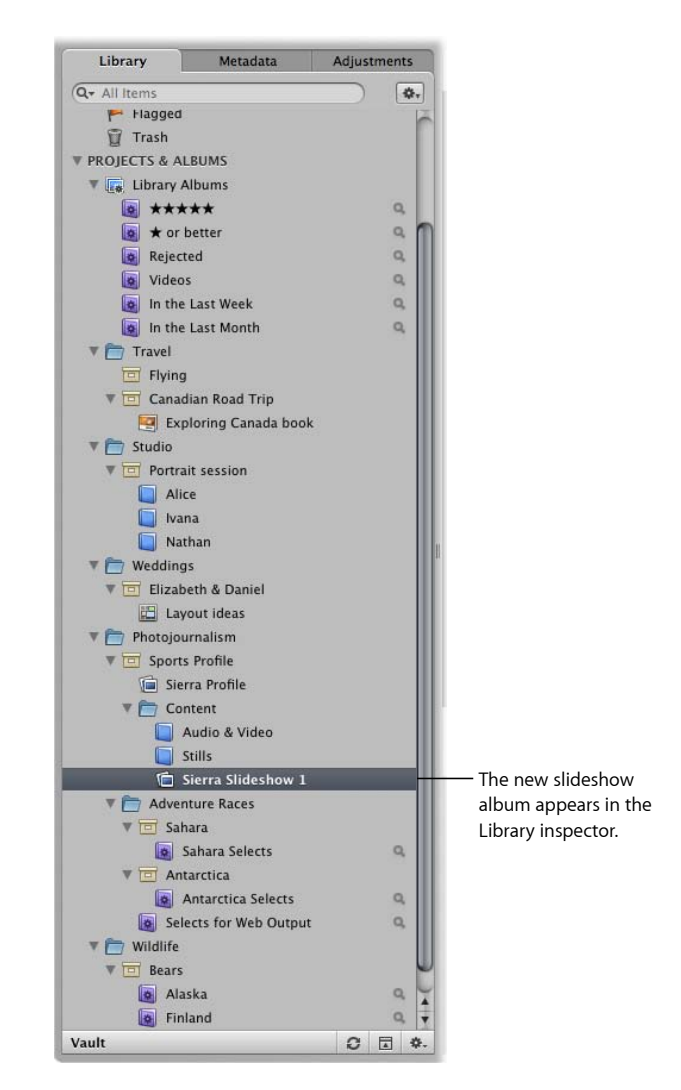

You can also create an empty slideshow album and then drag images into the album.

#### **To create a new, empty slideshow album**

- **1** Do one of the following:
	- Choose File > New > Slideshow.
	- Control-click an item in the Projects & Albums section of the Library inspector, then choose New > Slideshow from the shortcut menu.
- Choose Slideshow from the New pop-up menu in the toolbar.
- **2** In the dialog that appears, give the slideshow a name, then select a theme. You can preview slideshow themes by selecting themes in the left column.
- **3** Make sure the "Add selected items to new slideshow" checkbox is not selected.
- **4** Click Choose Theme.

The new, empty slideshow album appears in the Library inspector, and the Slideshow Editor appears above the Browser. Drag the images you want from the Browser into the new slideshow album in the Library inspector.

To make changes to the slideshow, you use the controls in the Slideshow Editor. For more information about the controls in the Slideshow Editor, see Slideshow Editor. For more information about making changes to the slideshow, see About Editing Slideshow Transitions and Applying Effects.

# Changing a Slideshow's Theme

The first step in creating a slideshow is to choose its theme. Aperture provides a set of professionally designed themes that present your images with background images, graphic elements, and animation.

Aperture asks you to choose a theme when you first create a slideshow album, and it's a good idea to explore the slideshow themes before you get started. Some themes may lend themselves better to the subject matter of your images than others. However, you can change the theme of a slideshow at any time.

*Note:* Additional slideshow themes appear in the Slideshow Themes dialog for use in Aperture when iPhoto '11 is installed.

For more information about creating slideshow albums, see Creating Slideshow Albums.

#### **To change the theme for a slideshow**

**1** In the Slideshow Editor, click the Theme button.

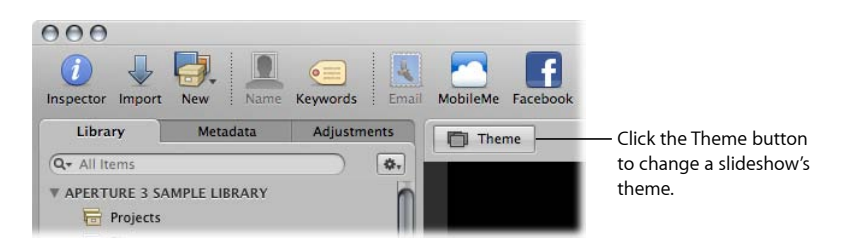

**2** In the dialog that appears, select a theme from the list, then click Choose Theme.

Aperture applies the selected theme to the slideshow.

# **Which Slideshow Theme Should You Choose?**

Aperture provides a set of professionally designed themes you can use to present slideshows of your images. However, the Classic and Ken Burns slideshow themes are the most customizable. Use the dialog that appears when you create a new slideshow album or when you click the Theme button in the Slideshow Editor to preview the slideshow themes that come with Aperture. If you want to significantly modify a slideshow theme, choose Classic or Ken Burns.

# About Editing Slideshow Transitions and Applying Effects

Aperture provides two methods for applying transitions and effects to the slides in your slideshow. The first method applies the changes uniformly to every slide and transition in the slideshow using the Default Settings controls. The second method applies changes to individual slides and transitions using the Selected Slides controls. You use the second method when you want to emphasize a specific image, change the length or type of a particular transition, or apply text to an individual slide. The settings made for selected images using the Selected Slides controls override the settings made to the entire slideshow using the Default Settings controls. When you make changes to the entire slideshow using the Default Settings controls, the settings made using the Selected Slides controls are unchanged.

Although the Default Settings and Selected Slides controls are not visible by default, you can access them by clicking the Slideshow Settings button in the Slideshow Editor. For more information about the Default Settings and Selected Slides controls, see Slideshow Editor.

For more information about working with the Default Settings controls, see Modifying Settings Applied to the Entire Slideshow. For more information about working with the Selected Slides controls, see Modifying Individual Slides and Transitions.

#### **To show the Default Settings and Selected Slides controls**

■ Click the Slideshow Settings button (with a slide icon) in the lower-right corner of the Slideshow Editor, then click either the Default Settings or Selected Slides button.

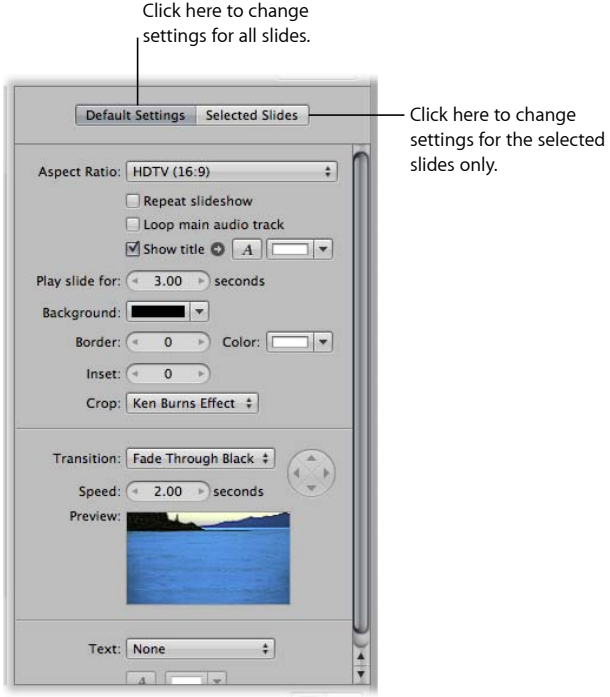

The slideshow controls in either the Default Settings or Selected Slides pane appear, depending on which button you clicked.

# Modifying Settings Applied to the Entire Slideshow

The onscreen duration of each slide, the type of transition between slides, and the length of the transitions are initially set by the theme you choose for the slideshow. However, you can change these settings at any time, along with the aspect ratio, background color, image borders, Ken Burns effect settings, and titles. For more information about working with slideshow themes, see Changing a Slideshow's Theme.

For more information about specifying settings that are applied to the entire slideshow, see the following sections:

- Setting the Aspect Ratio for the Slideshow
- Looping the Slideshow and the Main Audio Track
- Applying a Title to the Slideshow
- Setting the Length of Time Slides Play

MemoryWeb Ex. 2107 Apple v. MemoryWeb - IPR 2022-00031

- Choosing a Background Color for the Slideshow
- Adding Uniform Borders to Slides
- Fitting the Slides to the Aspect Ratio
- Adding Uniform Transitions Between Slides
- Adding Text to Slides

*Note:* The availability of controls in the Default Settings pane of the Slideshow Editor depends on the theme selected for the slideshow. Select the Classic or Ken Burns slideshow theme to view all of the controls in the Slideshow Editor. For more information about selecting a theme, see Changing a Slideshow's Theme.

## **Setting the Aspect Ratio for the Slideshow**

Determining the aspect ratio of the slideshow is the first setting you need to address. Aperture slideshows can be output at aspect ratios that match either the main or secondary display, the dimensions of a standard 4:3 or 16:9 widescreen TV, or the 3:2 aspect ratio of iPhone.

#### **To set the aspect ratio for the slideshow**

■ If the Default Settings pane of the Slideshow Editor is not shown, click the Default Settings button, then choose an aspect ratio from the Aspect Ratio pop-up menu.

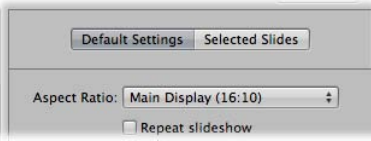

## **Looping the Slideshow and the Main Audio Track**

You can set the slideshow to play repeatedly in full-screen mode until you stop playback by pressing Esc.

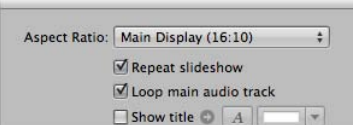

#### **To set the slideshow to loop in full-screen mode until stopped**

■ In the Default Settings pane of the Slideshow Editor, select the "Repeat slideshow" checkbox.

You can also set playback of the audio clip in the slideshow's main audio track to loop until the end of the slideshow.

#### **To loop playback of the slideshow's main audio track**

■ In the Default Settings pane of the Slideshow Editor, select the "Loop main audio track" checkbox.

## **Applying a Title to the Slideshow**

You can apply a title to the beginning of your slideshow.

*Note:* The title controls in the Selected Slides pane of the Slideshow Editor and the title options in the Slideshow Action pop-up menu (with a gear icon) are available for use only with the Classic and Ken Burns slideshow themes. If iPhoto '11 is installed, a new Text control appears, allowing you to add text to any slideshow theme.

#### **To apply a title to the beginning of the slideshow**

**1** In the Default Settings pane of the Slideshow Editor, select the "Show title" checkbox.

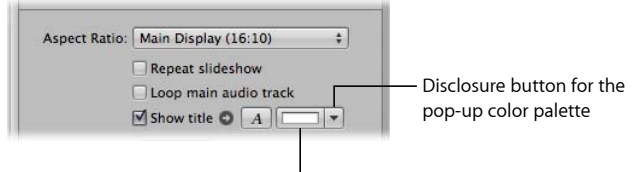

<sup>&</sup>quot;Show title" color well

The slideshow album's name appears in a text box over the first slide in the slideshow.

- **2** If you wish, double-click the title and enter new title text.
- **3** If you would like to choose a specific font and font size for the slideshow text, click the "Show" Fonts button and select a font and font size from the Fonts window.
- **4** If you would like to change the font color for the slideshow title, do one of the following:
	- Click the "Show title" color well, then select a color from the Colors window.
	- Click the disclosure button to the right of the color well, then select a color from the pop-up color palette.

You can also display your title over a solid background by inserting a blank slide.

#### **To insert a blank slide for the title**

- **1** In the Browser, move the playhead to the beginning of the slideshow.
- **2** Choose Insert Blank Slide With Text from the Slideshow Action pop-up menu (with a gear icon).
- **3** If necessary, drag the blank slide to the beginning of the slideshow.

A blank slide appears at the beginning of the slideshow with the title.

**4** In the Slideshow Editor, double-click the text in the slide and enter a title for the slideshow.

# **Setting the Length of Time Slides Play**

Next, you need to set the length of time the slides play.

#### **To set the length of time the slides play**

■ In the Default Settings pane of the Slideshow Editor, specify the number of seconds that each slide should appear onscreen using the "Play slide for" value slider.

*Note:* Depending on which theme is applied to the slideshow, additional controls may appear for fitting the slideshow to the soundtrack and aligning the slideshow to beats. For more information about adding a soundtrack to a slideshow, see Adding Music and Audio to Slideshows.

# **Choosing a Background Color for the Slideshow**

You can change the color of the background over which the slides play.

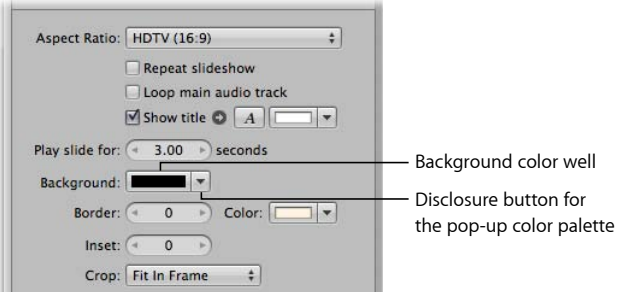

## **To change the slideshow's background color**

Do one of the following:

- In the Default Settings pane of the Slideshow Editor, click the Background color well, then select a color from the Colors window.
- Click the disclosure button to the right of the color well, then select a color from the pop-up color palette.

# **Adding Uniform Borders to Slides**

You can add a uniform border to the slides in your slideshow to help distinguish them from the background.

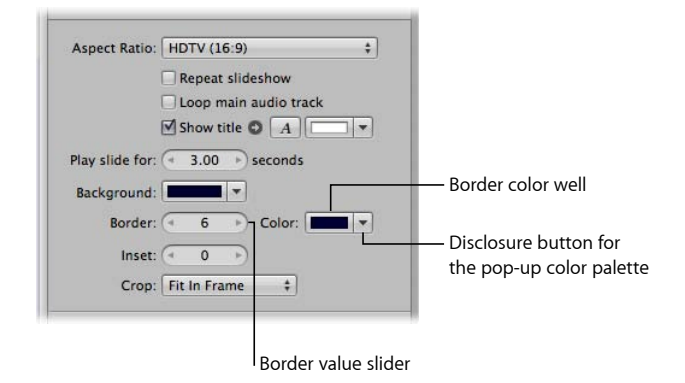

#### **To add image borders**

- **1** In the Default Settings pane of the Slideshow Editor, specify the width of the border using the Border value slider.
- **2** To specify a border color, do one of the following:
	- Click the Border color well, then select a color from the Colors window.
	- Click the disclosure button to the right of the color well, then select a color from the pop-up color palette.

The border is applied to every image in the slideshow.

You can apply space between the image and its border using the Inset value slider.

#### **To add space between the image and its border**

■ In the Default Settings pane of the Slideshow Editor, specify the width of the inset (as measured in pixels) using the Inset value slider.

## **Fitting the Slides to the Aspect Ratio**

After you have chosen an aspect ratio for your slideshow, you need to decide how you want your images to appear within the aspect ratio. Use the Crop pop-up menu in the Default Settings pane of the Slideshow Editor to choose to have the images fit within the frame of the slideshow aspect ratio, have the images fill the frame of the slideshow aspect ratio, or apply a Ken Burns effect to each image in the slideshow. A Ken Burns effect either zooms in to or out of the image while simultaneously panning along the widest dimension of the image.

You can have Aperture scale the images so that they fill the screen, with no part of the background showing. Keep in mind that Aperture must zoom in to most of the images to make them fit the aspect ratio of the slideshow. This means that parts of the images will be cropped.

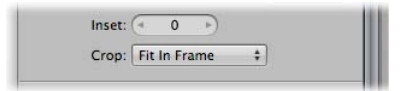

## **To set the crop characteristics for your images**

Do one of the following:

- To fit every image in the slideshow within the chosen aspect ratio without cropping the images, choose Fit in Frame from the Crop pop-up menu.
- To have every image in the slideshow fill the frame of the chosen aspect ratio, choose Fill Frame from the Crop pop-up menu.

Cropping will occur along the longest dimension of each image unless the image's aspect ratio matches the aspect ratio chosen in the Aspect Ratio pop-up menu. Drag within the images to set the portions of the images that are visible.

■ To apply a Ken Burns effect to the images in the slideshow, choose Ken Burns Effect from the Crop pop-up menu.

# **Adding Uniform Transitions Between Slides**

You can add uniform transitions between the slides in your slideshow as well as set the duration of the transitions.

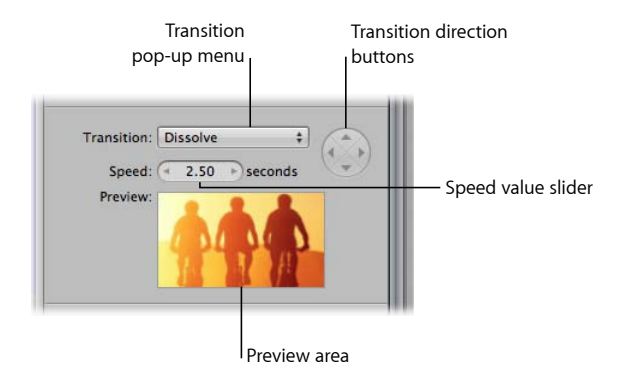

## **To add transitions between every slide in the slideshow**

**1** In the Default Settings pane of the Slideshow Editor, choose a transition from the Transition pop-up menu.

A preview of the selected transition plays below the Speed value slider. You can use the Transition direction buttons to preview the angle at which animated transitions enter and exit the frame.

**2** If you chose a transition that can be applied in more than one direction, click a Transition direction button to set the direction of the transition.

The Preview area shows the angle at which animated transitions enter and exit the frame.

*Note:* The Transition direction buttons appear dimmed if you choose a transition that can be applied in only one direction.

**3** Set the duration of the transitions between slides by specifying the time, in seconds, using the Speed value slider.

The chosen transition is applied uniformly between slides in the slideshow, with the direction and duration you specified.

# **Adding Text to Slides**

You can display basic information about each image in your slideshow, such as each version's name or caption text.

#### **To add slide text**

**1** In the Default Settings pane of the Slideshow Editor, choose the type of information to display with each image from the Text pop-up menu.

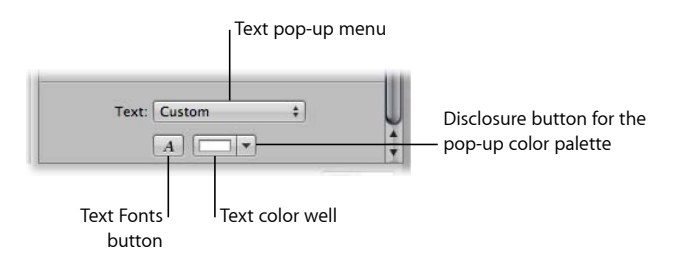

- **2** If you would like to choose a specific font and font size for the slideshow text, click the Text Fonts button and select a font and font size from the Fonts window.
- **3** If you would like to change the color of the slideshow text, do one of the following:
	- Click the Text color well, then select a color from the Colors window.
	- Click the disclosure button to the right of the color well, then select a color from the pop-up color palette.

By default, the slide text is displayed on the lower-left side of the image. However, you can choose where you want the slide text to appear onscreen.

#### **To move the slide text**

■ In the Slideshow Editor, select the slide text, then drag it to a new position on the screen.
Yellow alignment guides appear to help you center the text horizontally and vertically or align the text in the upper third or lower third of the image.

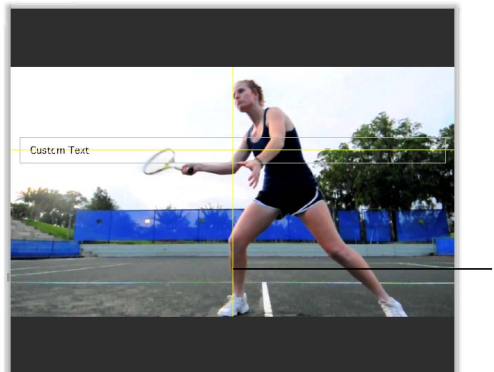

Yellow lines appear to help you position the text.

The slide text is moved to the new position, appearing in the same position over each slide.

## Modifying Individual Slides and Transitions

After specifying the basic settings for a slideshow, you use the Selected Slides controls to modify or accentuate specific slides and transitions. You can set the length of time a specific image appears onscreen, change the background color for any slide, modify the border width and color for individual slides, modify the space between an image and its border, and set how a specific image is cropped when it is set to fill the screen. You can also apply a Ken Burns effect to a specific slide and set where the panning begins and ends within the image, apply or change an existing transition and its duration, and apply titles to individual slides.

For more information about specifying settings that are applied to individual slides in the slideshow, see the following sections:

- Working with Video Slides
- Applying a Photo Effect to Individual Slides
- Modifying the Display Time for Individual Slides
- Changing the Background Color for Individual Slides
- Adding Image Borders to Individual Slides
- Setting the Crop for Individual Slides
- Applying a Ken Burns Effect to Individual Slides
- Modifying Individual Transitions Between Slides
- Adding Text to an Individual Slide

**Chapter 22** Creating Slideshow Presentations

MemoryWeb Ex. 2107 **721** Apple v. MemoryWeb - IPR 2022-00031

*Note:* The availability of controls in the Selected Slides pane of the Slideshow Editor depends on the theme applied to the slideshow.

For more information about working with the default settings for a slideshow, see Modifying Settings Applied to the Entire Slideshow.

### **Working with Video Slides**

In Aperture, you can add video clips as individual slides in your slideshow. You work with video clips in the Slideshow Editor and Browser in the same way that you work with images. However, there are additional controls in the Selected Slides pane of the Slideshow Editor for specifying the volume settings of the video clip. For example, you can mute the audio clip in the main audio track so that it doesn't drown out the audio in the video clip while it is playing in the slideshow. You can also set duration of the fade-in and fade-out of the video clip's audio to smooth out abrupt transitions between the video clip and the audio clip in the slideshow's main audio track.

*Note:* To trim a video clip or duplicate a video clip so that you can use multiple portions of it in the same slideshow, see Listening to Audio and Viewing Video in the Viewer.

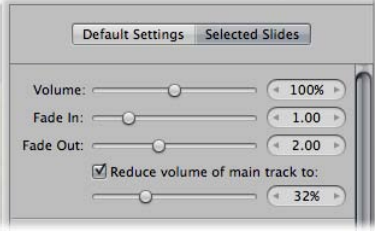

#### **To set the volume for a video slide**

- **1** Select a video clip in the Browser.
- **2** If the Selected Slides pane of the Slideshow Editor is not shown, click the Selected Slides button.

*Note:* The video controls appear in the Selected Slides pane only when a video clip is selected in the Browser.

**3** Specify the volume of the video clip as it plays in the slideshow using the Volume slider and value slider.

You can set the volume of a video clip to smoothly increase over time by applying a fade-in. Adding a fade-in to a video clip helps prevent an abrupt transition from the audio clip in the slideshow's main audio track to the audio in the video clip.

#### **To add a fade-in to a video clip**

■ In the Selected Slides pane of the Slideshow Editor, specify the duration of the fade-in, in seconds, using the Fade In slider and value slider.

You can also set the volume of a video clip to smoothly decrease over time by applying a fade-out. Adding a fade-out to a video clip helps prevent an abrupt transition from the audio in the video clip to the audio clip in the slideshow's main audio track.

#### **To add a fade-out to a video clip**

■ In the Selected Slides pane of the Slideshow Editor, specify the duration of the fade-out, in seconds, using the Fade Out slider and value slider.

You can specify the volume of the audio clip in the main audio track or turn it off completely when a video clip is playing.

### **To adjust the volume of the audio clip in the main audio track while a video clip is playing**

■ In the Selected Slides pane of the Slideshow Editor, make sure the "Reduce volume of main track to" checkbox is selected, then drag the slider to the left to decrease the volume, or to the right to increase it. You can also click the left or right arrow in the value slider to change the volume, or drag in the value field.

### **To mute the volume of the audio clip in the main audio track while a video clip is playing**

■ In the Selected Slides pane of the Slideshow Editor, make sure the "Reduce volume of main track to" checkbox is selected, then set the slider to 0%.

## **Applying a Photo Effect to Individual Slides**

You can apply an effect, such as a sepia tint, to a selection of slides in your slideshow.

#### **To apply a photo effect to a specific slide or group of slides**

- **1** Select an image or group of images in the Browser.
- **2** If the Selected Slides pane is not shown in the Slideshow Editor, click the Selected Slides button, then choose an effect from the "Photo effect" pop-up menu.

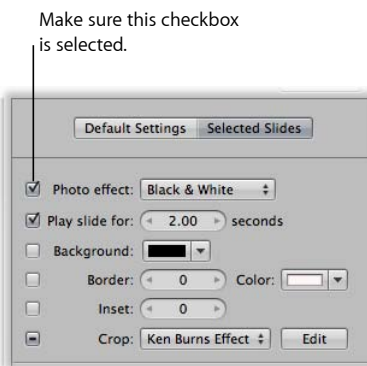

The effect is applied to the selected slides. Deselect the "Photo effect" checkbox to turn the effect off.

## **Modifying the Display Time for Individual Slides**

You can modify the length of time any image in your slideshow appears onscreen.

#### **To set the display time for a specific slide or group of slides**

- **1** Select an image or group of images in the Browser.
- **2** In the Selected Slides pane of the Slideshow Editor, select the "Play slide for" checkbox.

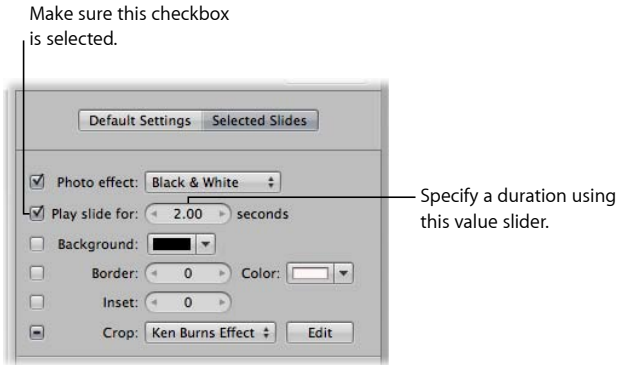

**3** Specify the length of time you want the slide or group of slides to appear using the "Play slide for" value slider.

The display time for the selected slide or slides changes to the duration you specified.

You can also tap record the durations of slides to match the slideshow soundtrack using the Slide Duration button. When you click the Slide Duration button, controls appear that allow you to set the length of time each slide plays on the fly while playing the slideshow.

#### **To set a slide's duration on the fly**

- **1** In the Browser, move the playhead to the beginning of the slideshow.
- **2** In the Slideshow Editor, click the Slide Duration button.

An overlay displays the length of time the slide is set to play.

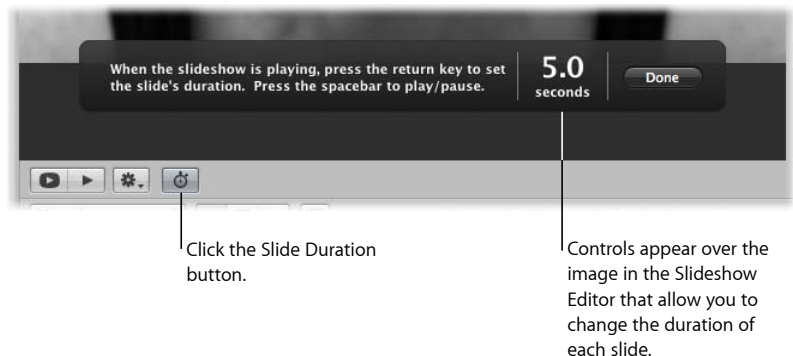

**3** Press the Space bar to play the slideshow.

As the playhead moves over the selected slide in the Browser, the duration counter in the overlay counts the number of seconds. The playhead stops when it reaches the end of the slide, but the duration counter continues to count.

**4** Press Return to stop the counter and set the current slide's display duration.

The playhead moves to the next slide in the Browser.

- **5** Repeat step 4 until the duration of each slide is set.
- **6** When you have finished, click Done.

### **Changing the Background Color for Individual Slides**

You can change the background color for any slide in your slideshow.

#### **To change the background color of a specific slide or group of slides**

- **1** Select an image or group of images in the Browser.
- **2** In the Selected Slides pane of the Slideshow Editor, select the Background checkbox.

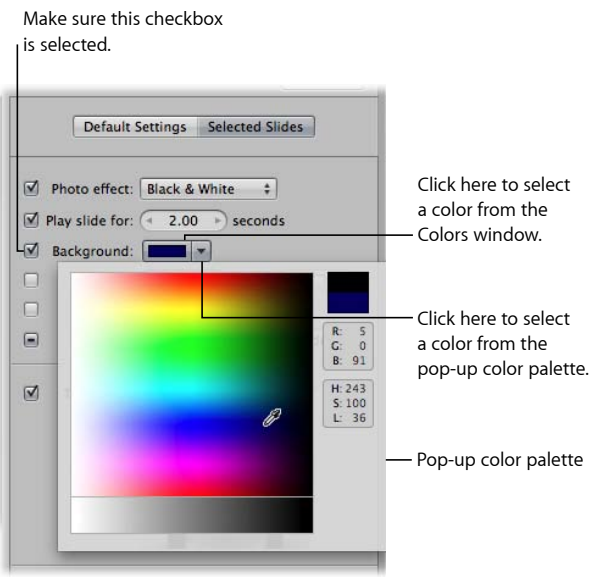

- **3** Do one of the following:
	- Click the Background color well, then select a color from the Colors window.
	- Click the disclosure button to the right of the color well, then choose a color from the pop-up color palette.

The new background color is applied to the selected slide or group of slides.

## **Adding Image Borders to Individual Slides**

You can apply a border to any image or group of images in a slideshow.

#### **To add image borders to a selected slide or group of slides**

- **1** Select an image or group of images in the Browser.
- **2** In the Selected Slides pane of the Slideshow Editor, select the Border checkbox.

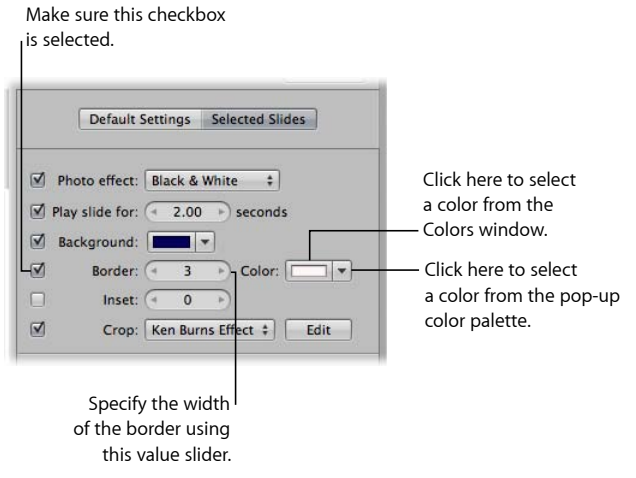

- **3** Specify the width of the border using the Border value slider.
- **4** If you want to change the color of the border, do one of the following:
	- Click the Border color well, then select a color from the Colors window.
	- Click the disclosure button to the right of the color well, then select a color from the pop-up color palette.

The new image border is applied to the selected slide or group of slides in the slideshow.

### **Setting the Crop for Individual Slides**

You can make an image or a group of images in your slideshow fill the screen.

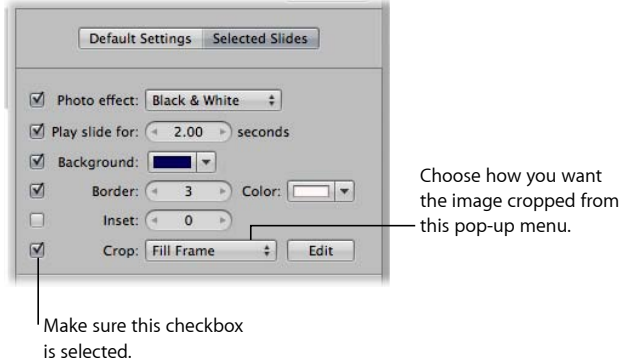

#### **To make the image or group of images in the slideshow fill the screen**

- **1** Select an image or group of images in the Browser.
- **2** In the Selected Slides pane of the Slideshow Editor, select the Crop checkbox.
- **3** Choose Fill Frame from the Crop pop-up menu.

The selected image or images fill the screen.

You can also choose which part of the image is cropped when you choose the Fill Frame item from the Crop pop-up menu.

#### **To set the crop for images that fill the screen**

**1** In the Selected Slides pane of the Slideshow Editor, click the Edit button to the right of the Crop pop-up menu.

A crop overlay appears over the selected image.

- **2** Drag the crop overlay over the part of the image that you want to appear in the slideshow.
- **3** Click Done.

### **Applying a Ken Burns Effect to Individual Slides**

You can select specific images in your slideshow that warrant additional emphasis and apply a Ken Burns effect to them.

*Note:* If the faces in the images have names assigned to them, the Ken Burns effect takes this information into account when cropping and positioning the faces in the slideshow.

#### **To apply a Ken Burns effect to an individual slide in the slideshow**

**1** Select an image in the Browser.

**Chapter 22** Creating Slideshow Presentations

MemoryWeb Ex. 2107 **727** Apple v. MemoryWeb - IPR 2022-00031

**2** In the Selected Slides pane of the Slideshow Editor, select the Crop checkbox.

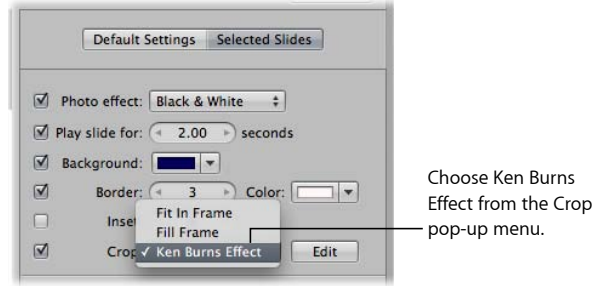

**3** Choose Ken Burns Effect from the Crop pop-up menu.

A Ken Burns effect is applied to the image.

You can also choose where the Ken Burns effect panning begins and ends within the image.

#### **To set the start and end frames for the Ken Burns effect**

- **1** Follow the steps above for applying a Ken Burns effect to an individual slide.
- **2** Click the Edit button to the right of the Crop pop-up menu.

The Start and End overlays appear in the Slideshow Editor.

**3** Drag the Start (green) and End (red) overlays over the parts of the image where you want the panning to begin and end.

The yellow line between the center marks of the Start and End overlays indicates the panning path of the Ken Burns effect.

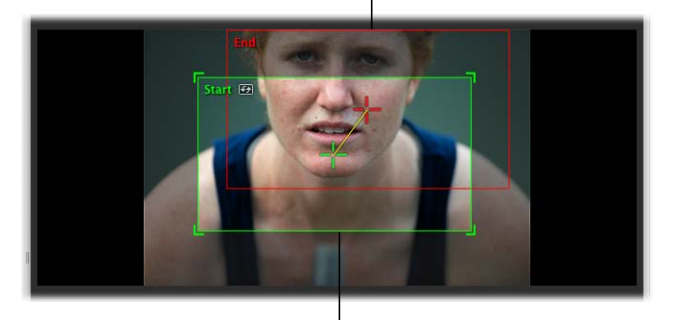

The End overlay is red.

The Start overlay is green.

**4** If you wish, you can reverse the panning motion by clicking the Reverse button.

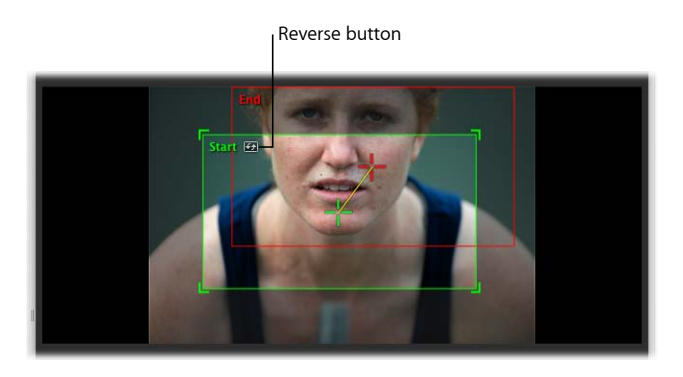

**5** When you are satisfied with the panning path of the Ken Burns effect, click Done.

The customized Ken Burns effect is applied to the image.

*Tip:* Click the Preview Slideshow button or press the Space bar to review the customized Ken Burns effect you applied to the image.

### **Modifying Individual Transitions Between Slides**

You can add a unique transition in your slideshow or change an existing one using the Transition controls.

#### **To add a unique transition between slides**

- **1** Select two images in the Browser that appear side by side.
- **2** In the Selected Slides pane of the Slideshow Editor, select the Transition checkbox and choose a transition from the pop-up menu.

A preview of the transition applied between the images appears in the Preview area below the Speed value slider.

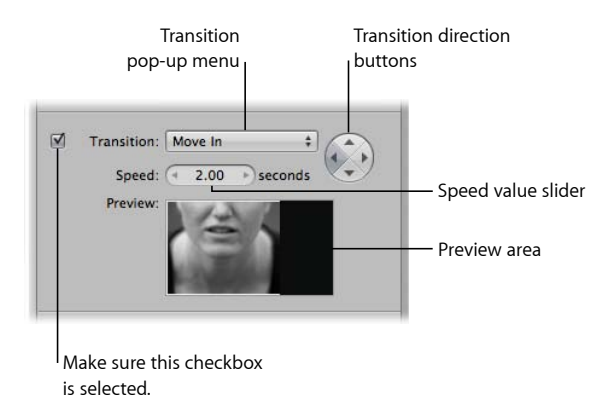

**3** Set the duration of the transition in seconds using the Speed value slider.

**4** If the transition effect can be applied in more than one direction (the Move In transition, for example), you can set the direction of the transition by clicking one of the Transition direction buttons.

The chosen transition is applied between the images selected in the Browser with the duration and direction you specified.

## **Adding Text to an Individual Slide**

You can add text to individual images in your slideshow using the Text controls. The text for the individual slides overrides any text applied to the entire slideshow using the Default Settings controls. Text that can be edited appears over the selected image or group of images in the slideshow. You can also automatically add text based on metadata such as the version name or caption.

#### **To add text to an individual image in the slideshow**

- **1** In the Browser, select an image or group of images.
- **2** In the Selected Slides pane of the Slideshow Editor, select the Text checkbox, then do one of the following:
	- *To add custom text:* Choose Custom from the Text pop-up menu.

Text that can be edited appears over the selected image in the slideshow. Enter the text for the image here.

• *To add text based on the image's metadata:* Choose a type of metadata from the Text pop-up menu.

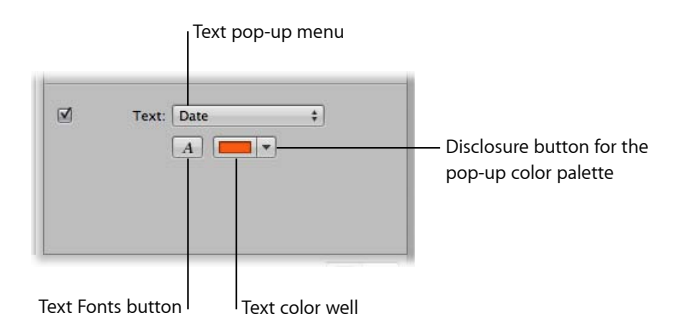

- **3** If you would like to change the color of the text, do one of the following:
	- Click the Text color well, then select a color from the Colors window.
	- Click the disclosure button to the right of the color well, then select a color from the pop-up color palette.
- **4** If you would like to choose a specific font and font size for the slideshow text, click the Text Fonts button and select a font and font size from the Fonts window.
- **5** If you would like to choose where the text appears on the screen, select the text and drag it to a new position.

## Adding Music and Audio to Slideshows

You can add music and audio to your slideshow using the Audio browser controls in the Slideshow Editor. In the Slideshow Editor, you can add audio to slideshows in two ways.

The first method of adding audio to a slideshow involves dragging a song or an audio clip from the Audio browser to the background of the timeline in the Browser. Audio added in this way is called the *main audio track*. The main audio track is used to play audio, such as a song, in the background. Clips in the main audio track cannot be edited, but you can append additional audio (such as another song) to the end of the track when the slideshow is longer than the audio file. When an audio clip is added to the main audio track, the background of the timeline in the Browser appears green.

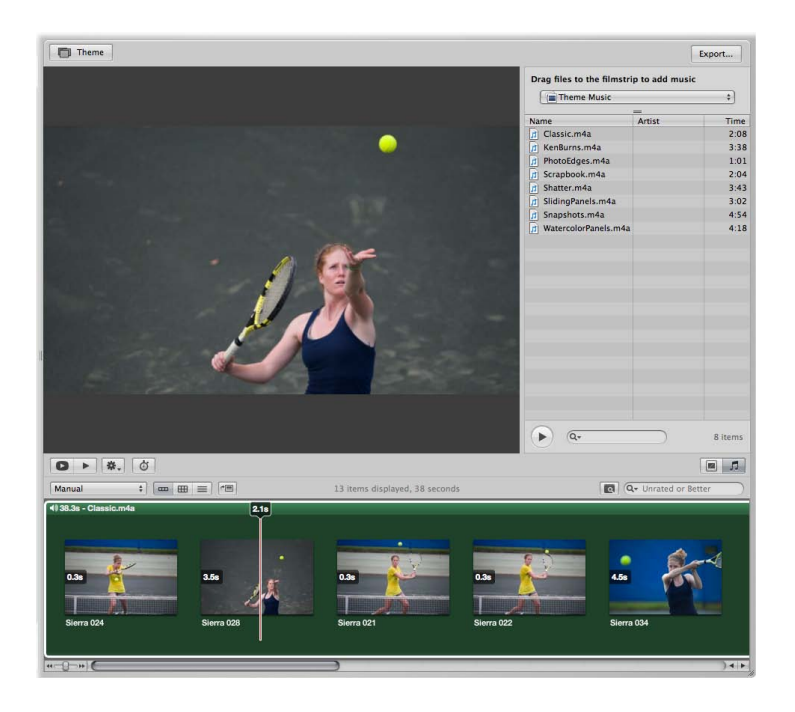

The second method of adding audio to a slideshow involves dragging a song or an audio clip, such as voiceover recorded using GarageBand, from the Audio browser to a specific slide in the Browser. Dragging an audio clip to a slide creates a *secondary audio track*, which appears as a green bar below the slides in the Browser. You can trim the length of audio clips in the secondary audio track as well as control fade-in and fade-out effects.

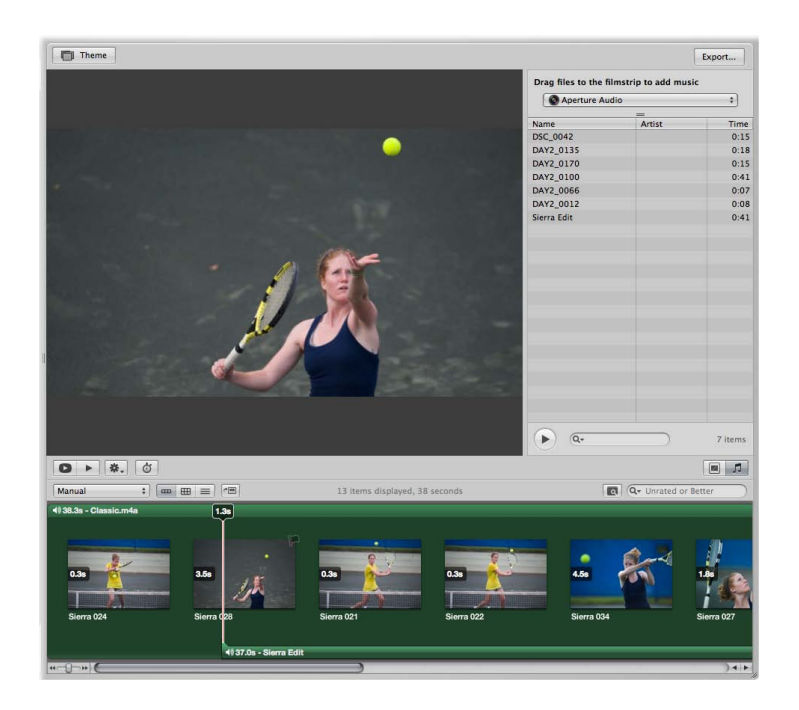

You can use the Audio browser controls to access DRM-free audio files from a variety of sources, including the Sample Music folder, the Theme Music folder, GarageBand, or your iTunes music library. You can also use any audio file imported into the Aperture library.

You can fit the slideshow to match the length of the main audio track, and you can align the slides to match the beat of the music.

#### **To show the Audio browser controls**

µ In the Slideshow Editor, click the Audio Browser button (with an icon of a musical note) in the lower-right corner of the Slideshow Editor.

#### For more information about adding music and audio to the slideshow, see the following sections:

- Adding Audio Clips to Your Slideshow
- Working with Audio Clips in the Secondary Audio Track
- Adjusting the Volume Between the Main Audio Track and Secondary Audio Track
- Syncing the Main Audio Track to the Slides in the Slideshow

• Removing Audio Clips from Your Slideshow

### **Adding Audio Clips to Your Slideshow**

You can add audio to your slideshow by dragging an audio clip to the background of the Browser to create the main audio track, or you can drag an audio clip to a specific slide in the Browser to create the secondary audio track.

#### **To add an audio clip to the main audio track in your slideshow**

- **1** If the Audio browser controls are not shown in the Slideshow Editor, click the Audio Browser button.
- **2** Choose the source for your audio from the Source list pop-up menu.

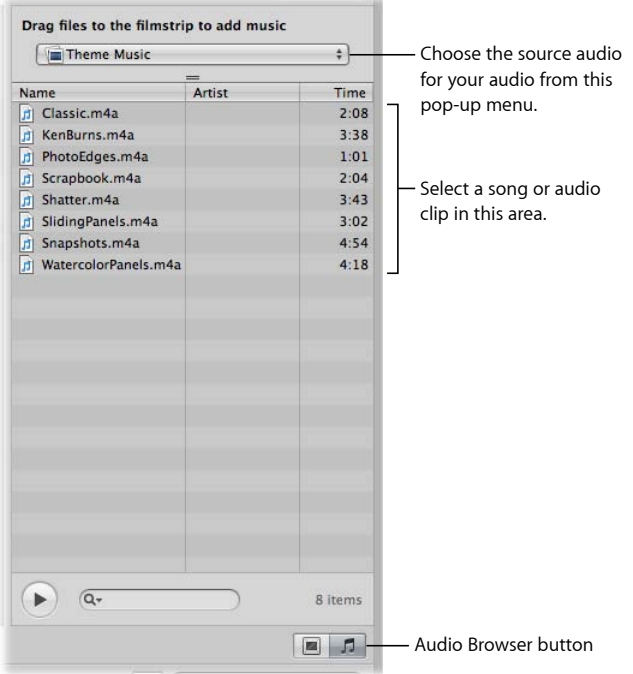

- **3** Select a song or audio clip from the Audio browser.
- **4** If you wish, preview the audio by clicking the Play button.
- **5** Drag the selected song or audio clip to the Browser's background.

The background of the Browser appears green, indicating that the selected song or audio clip is applied to the main audio track of the slideshow. The main audio track clip always starts at the beginning of the slideshow. When there is more than one clip in the main audio track, the audio clips are placed back to back, with no gaps.

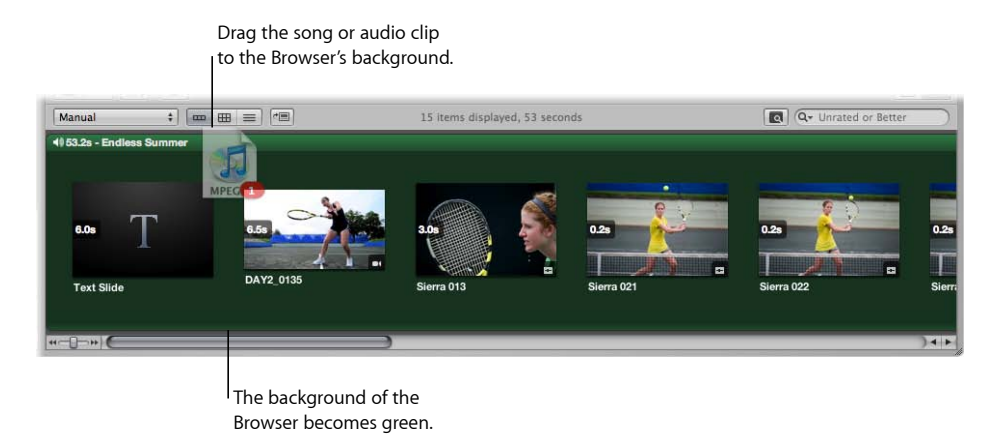

**6** If the audio clip in the main audio track is not long enough, drag another audio clip from the Audio browser to the point in the Browser where the previous audio clip ended.

The main audio track is extended by the duration of the second audio clip.

#### **To add an audio clip to the secondary audio track in your slideshow**

**1** If the Audio browser controls are not shown in the Slideshow Editor, click the Audio Browser button.

**2** Choose the source for your audio from the Source list pop-up menu.

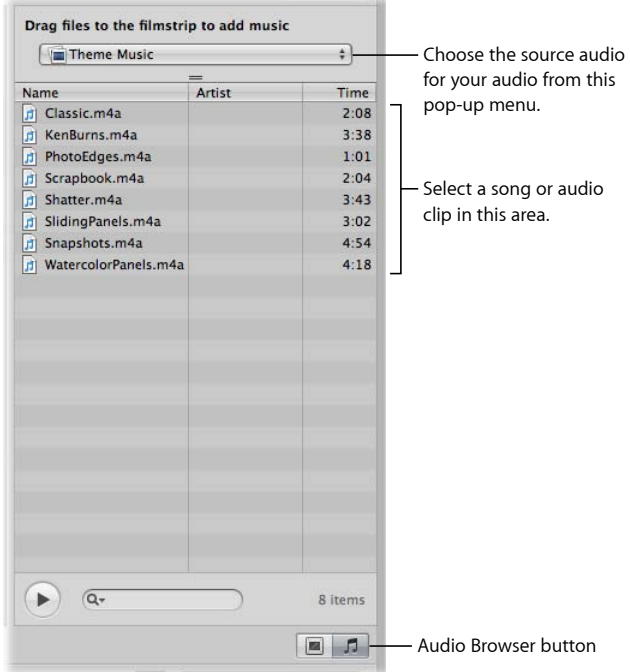

- **3** Select a song or audio clip from the Audio browser.
- **4** If you wish, preview the audio by clicking the Play button.
- **5** Drag the selected song or audio clip to the specific slide in the Browser where you want the audio to begin.

A green bar appears at the bottom of the Browser to indicate that the audio clip has been added to the secondary audio track. When the playhead reaches the secondary audio track, the audio clip in that track plays over any audio clip in the main audio track.

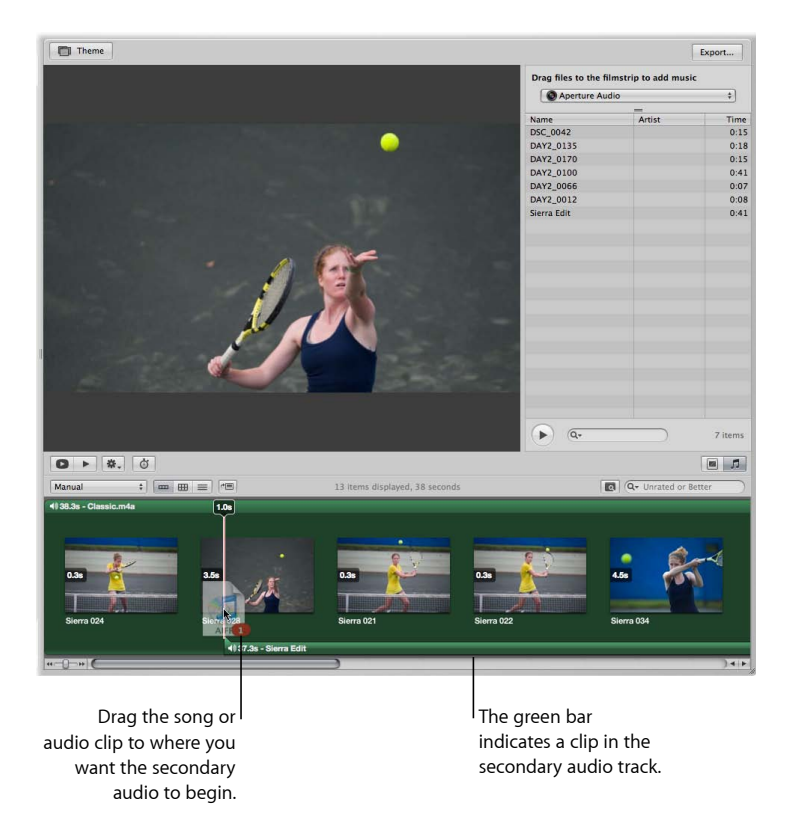

**6** Repeat steps 2 through 5 to add additional audio clips to the secondary audio track.

### **Working with Audio Clips in the Secondary Audio Track**

You can adjust the duration and placement of audio clips in the secondary audio track.

#### **To trim an audio clip in the secondary audio track**

■ In the Browser, click the right edge of the audio clip, then drag to the left to shorten the audio clip or drag to the right to lengthen it.

The pointer changes to a Resize pointer, indicating that you can change the clip duration.

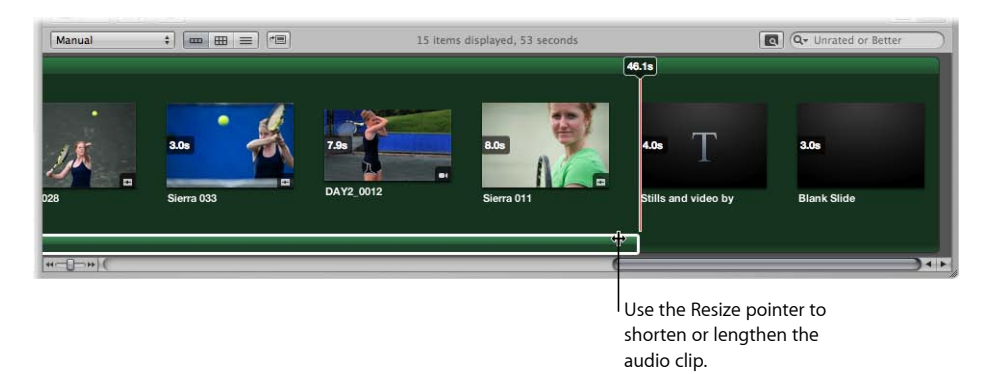

You can also adjust the placement of an audio clip in the secondary audio track after the clip has been applied.

#### **To adjust the placement of an audio clip in the secondary audio track**

Drag the audio clip to a new position in the Browser timeline.

The pointer changes to a hand, indicating that you can drag the audio clip to a new position.

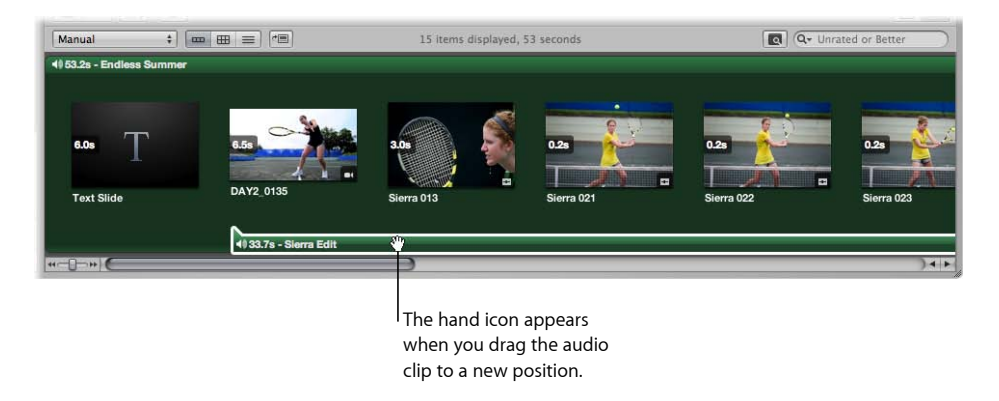

## **Adjusting the Volume Between the Main Audio Track and Secondary Audio Track**

As the slideshow plays, the clips in the secondary audio track always play on top of audio clips in the main audio track. However, you can apply fade-ins and fade-outs to the clips in the secondary audio track, and you can adjust the volume of clips in the main audio track when a clip in the secondary audio track is playing.

#### **To add a fade-in to an audio clip in the secondary audio track**

**1** In the Browser, select the clip in the secondary audio track to which you want to apply a fade-in.

- **2** Do one of the following:
	- Choose Adjust Audio from the Slideshow Action pop-up menu (with a gear icon).
	- In the Browser, double-click the audio clip.

The Audio Adjustments HUD appears.

**3** In the Audio Adjustments HUD, drag the Fade In slider to the right to increase the duration of the fade-in, or to the left to decrease the duration.

You can also click the left or right arrow in the Fade In value slider, or drag in the value field.

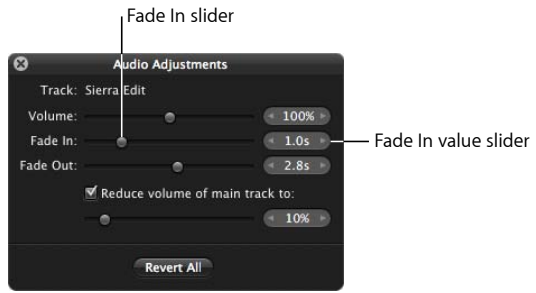

A setting of 0.0s turns the fade-in off.

The volume at the beginning of the audio clip in the secondary audio track will slowly increase according to the setting you specified in the Audio Adjustments HUD.

#### **To add a fade-out to an audio clip in the secondary audio track**

- **1** In the Browser, select the clip in the secondary audio track to which you want to apply a fade-out.
- **2** Do one of the following:
	- Choose Adjust Audio from the Slideshow Action pop-up menu (with a gear icon).
	- In the Browser, double-click the audio clip.

The Audio Adjustments HUD appears.

**3** In the Audio Adjustments HUD, drag the Fade Out slider to the right to increase the duration of the fade-out, or to the left to decrease the duration.

You can also click the left or right arrow in the Fade Out value slider, or drag in the value field.

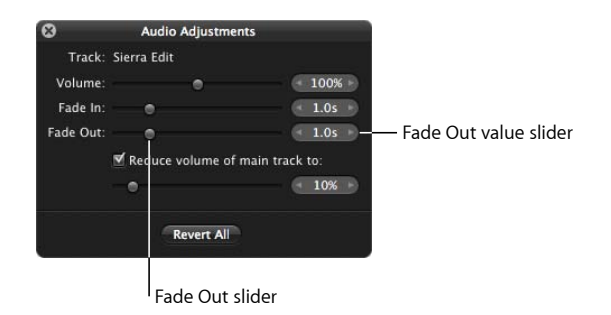

A setting of 0.0s turns the fade-out off.

The volume at the end of the audio clip in the secondary audio track will slowly decrease according to the setting you specified in the Audio Adjustments HUD.

You can specify the volume of clips in the main audio track or turn the track audio off completely when a clip in the secondary audio track is playing.

#### **To adjust the volume of clips in the main audio track while a clip in the secondary audio track is playing**

- **1** In the Browser, select a clip in the secondary audio track.
- **2** Do one of the following:
	- Choose Adjust Audio from the Slideshow Action pop-up menu (with a gear icon).
	- In the Browser, double-click the audio clip.

The Audio Adjustments HUD appears.

- **3** In the Audio Adjustments HUD, do one of the following:
	- *To change the volume of clips in the main audio track:* Make sure the "Reduce volume of main track to" checkbox is selected, then drag the slider to the left to decrease the volume, or to the right to increase it. You can also click the left or right arrow in the value slider to change the volume, or drag in the value field.

• *To mute the main audio track:* Make sure the "Reduce volume of main track to" checkbox is selected, then set the slider to 0%.

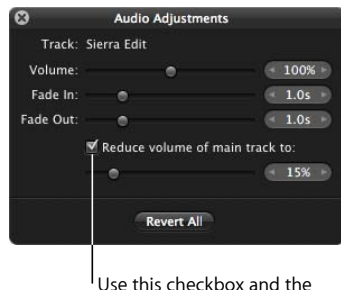

controls below to change or mute the volume of clips in the main audio track.

## **Syncing the Main Audio Track to the Slides in the Slideshow**

You can set the slideshow to fit the duration of the main audio track. However, you need to make sure that the audio clips you apply to the main audio track are long enough to play each slide.

#### **To fit the slideshow to the duration of the main audio track**

■ In the Slideshow Editor, choose Fit Slides to Main Audio Track from the Slideshow Action pop-up menu (with a gear icon).

You can also align the slides in the slideshow to the beat of the music.

#### **To align the slides to the beat of the music**

■ In the Slideshow Editor, choose Align Slides to Beats from the Slideshow Action pop-up menu (with a gear icon).

You can always reset any audio adjustments you've made to an audio clip applied to a slideshow.

#### **To reset audio adjustments**

**1** If necessary, open the Audio Adjustments HUD by choosing Adjust Audio from the Slideshow Action pop-up menu (with a gear icon).

**2** In the Audio Adjustments HUD, click the Revert All button.

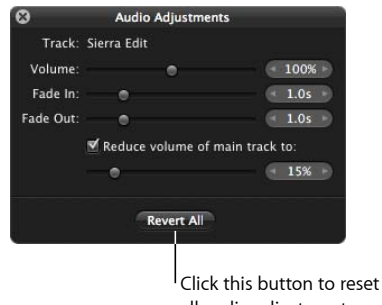

all audio adjustments.

### **Removing Audio Clips from Your Slideshow**

If necessary, you can remove audio clips from both the main and secondary audio tracks.

#### **To remove an audio clip from the main audio track**

**1** In the Browser, select the audio clip in the main audio track.

The audio clip is surrounded by a white outline.

**2** Press the Delete key.

The audio clip is removed from the main audio track, and the green background in the Browser disappears.

#### **To remove an audio clip from the secondary audio track**

- **1** In the Browser, select the audio clip you want to remove from the secondary audio track. The audio clip is surrounded by a white outline.
- **2** Press the Delete key.

The audio clip is removed from the secondary audio track.

## Viewing Your Slideshows in Aperture

You can view your slideshow at any time in one of two ways in Aperture: in full-screen mode or in the Slideshow Editor.

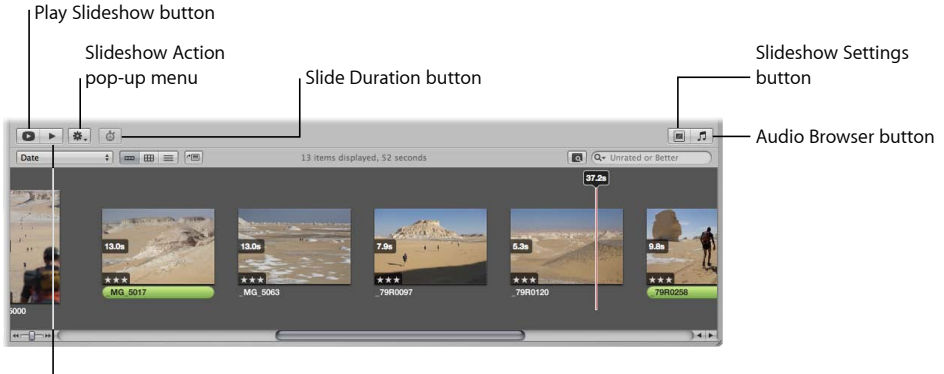

Preview Slideshow button

#### **To preview your slideshow in the Slideshow Editor**

Do one of the following:

- In the Slideshow Editor, click the Preview Slideshow button.
- Click the Space bar to begin playing the slideshow, and click it again to pause playback.

The slideshow plays in the Slideshow Editor, and a playhead in the Browser moves across the images as they appear in the slideshow.

#### **To play your slideshow in full-screen mode**

■ In the Slideshow Editor, click the Play Slideshow button.

The computer screen turns blank, and then the slideshow begins playing. Press the Esc key at any time to exit the slideshow.

*Note:* If you have a dual-display system, you can choose which display the slideshow appears on when you click the Play Slideshow button. To specify which display the slideshow appears on, choose Aperture > Preferences, then click Appearance. Choose which display you want the slideshow to appear on from the "View Slideshows on" pop-up menu.

## Sharing Your Slideshow Movies

Once you have completed your slideshow, you are ready to share it with clients and friends. Aperture provides a few simple controls for exporting your slideshow as a movie, in the size and format most suitable for your intended audience. When you're ready to share your slideshow, the first thing you need to decide is how it will be viewed. By default, the Export dialog provides options for exporting your slideshow as a movie suitable for playback on iPhone, iPod, iPod touch, or iPad; as a movie for the web to be posted on MobileMe or YouTube; or as a high-resolution movie compatible with HD 720p Apple TV or HD 1080p televisions. If necessary, you can also output your slideshow movie in a custom size.

#### **To share your slideshow as a movie**

- **1** In the top-right corner of the Slideshow Editor, click the Export button.
- **2** In the dialog that appears, give the slideshow movie a name in the Save As field, then select a location to save it to.
- **3** Choose the viewing platform for your movie from the "Export for" pop-up menu.
- **4** If you want to export a slideshow movie in a custom size, choose Custom from the "Export for" pop-up menu, choose a codec from the Codec pop-up menu, enter the number of frames per second in the Frame Rate field, enter the width and height, in pixels, in the Width and Height fields, then choose a compression setting from the Quality pop-up menu.
- **5** If you want Aperture to automatically send a copy of the slideshow movie to iTunes, select the "Automatically send slideshow to iTunes" checkbox.
- **6** If you want to be notified when the export process is complete, select the "Show alert when finished" checkbox.
- **7** Click Export.

MemoryWeb Ex. 2107 Apple v. MemoryWeb - IPR 2022-00031

# **Using the Light Table**

The Light Table provides a large, open space where you can freely resize, group, and rearrange images. You can also easily arrange related images together to compare them, as you might during color correction.

### This chapter covers the following:

- An Overview of the Light Table (p. 746)
- Creating a Light Table Album (p. 747)
- Placing and Viewing Images in the Light Table (p. 748)
- Moving and Resizing Images in the Light Table (p. 750)
- Aligning and Arranging Images in the Light Table (p. 751)
- Adjusting the Light Table View (p. 754)
- Printing Light Table Arrangements (p. 755)
- Deleting a Light Table Album (p. 755)

MemoryWeb Ex. 210745 Apple v. MemoryWeb - IPR 2022-00031

## An Overview of the Light Table

The Light Table is used to arrange and view images. You can work with images in the Light Table just as you would work with slides on a physical light table. You can place a selection of images in the Light Table for review and drag them to new positions, arranging, grouping, and resizing them in different combinations to see how they might look on webpages or book pages. The Light Table automatically displays yellow guidelines that show you how the item you're working with aligns with other items already on the page. You never run out of space in the Light Table—it grows as you add images to it, and it's easy to adjust the view by zooming in or changing the area of the Light Table that's shown.

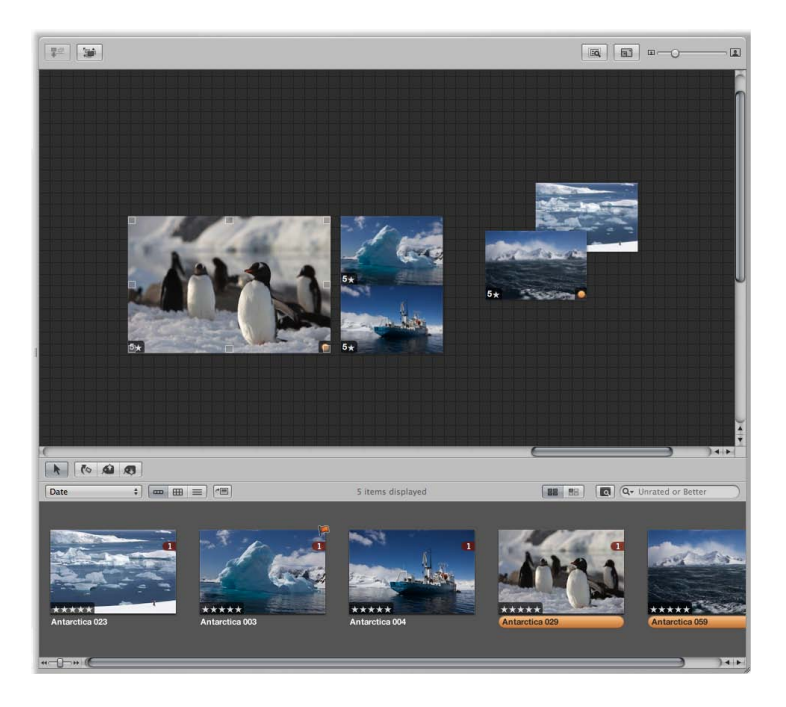

You can use the Light Table when color correcting many related photos. You can arrange related images together and carefully compare the color values between images.

You can also use the Light Table to sort images into related piles. After sorting, you can select groups of images and assign keywords to all the images in a group at once.

You can use the Light Table to create editorial layouts as well, arranging images onscreen to tell a story. You can put the selects from a given project in the Light Table and arrange them so that they progress visually, eliminating repetitive images. As you group and pair images of the same subject, you'll find the Light Table ideal for examining the relationships between images.

## Creating a Light Table Album

To view images in the Light Table, you first create a Light Table album. You can create a new, empty album and drag images into it, or you can select images in a project and create a Light Table album to hold them.

#### **To create a new, empty Light Table album**

- **1** In the Library inspector, select Library Albums or the project or folder where you want the new Light Table album to appear.
- **2** Do one of the following:
	- Choose File > New > Light Table.
	- Control-click the item in the Library inspector, then choose New > Light Table from the shortcut menu.
	- Choose Light Table from the New pop-up menu in the toolbar.

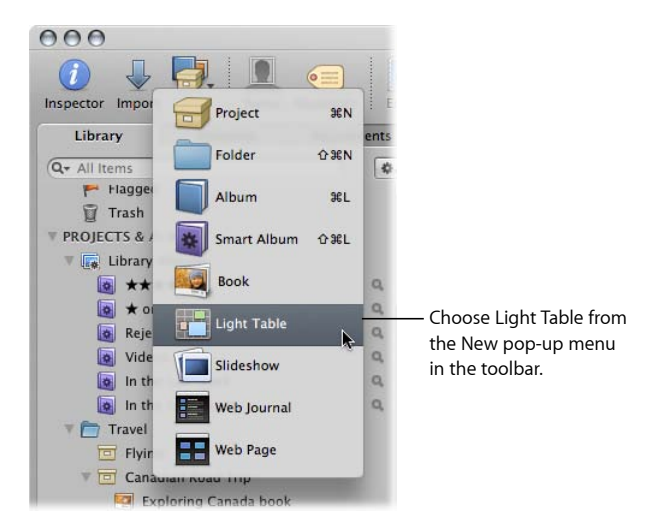

**3** In the dialog that appears, enter a name for the Light Table, and make sure to deselect the "Add selected items to new light table" checkbox.

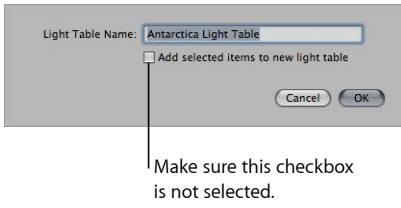

**4** Click OK.

The new empty Light Table album appears in the Library inspector. Now you can drag images into the new Light Table album from any item in the Library inspector.

MemoryWeb Ex. 210**7**47 Apple v. MemoryWeb - IPR 2022-00031

#### **To create a Light Table album that holds a selection of images**

- **1** In the Browser, select the images you want in the Light Table album.
- **2** Do one of the following:
	- Choose File > New > Light Table.
	- Control-click the selected item in the Library inspector, then choose New > Light Table from the shortcut menu.
	- Choose Light Table from the New pop-up menu in the toolbar.

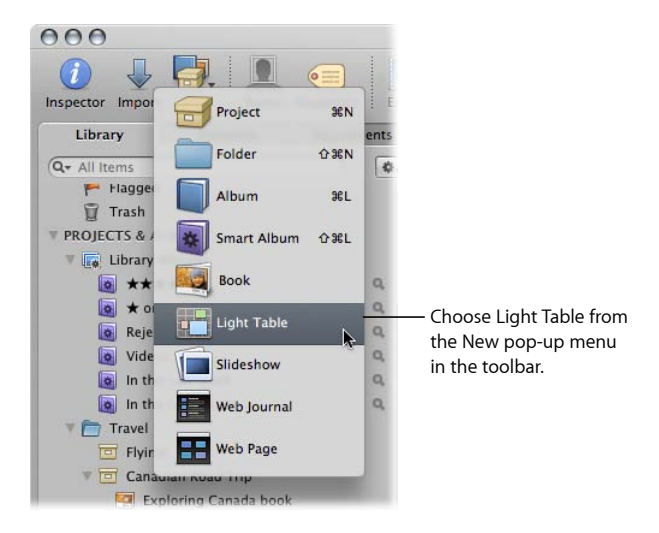

**3** In the dialog that appears, enter a name for the Light Table, and make sure the "Add selected items to new light table" checkbox is selected.

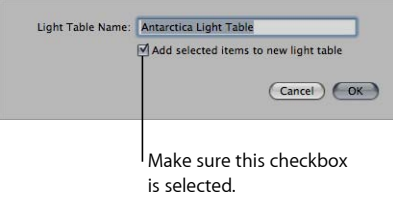

**4** Click OK.

The new Light Table album containing your image selection appears in the Library inspector. If necessary, you can drag additional images from the Browser to the Light Table album in the Library inspector.

## Placing and Viewing Images in the Light Table

After adding images to the Light Table album, you can select the ones you want to work with and place them in the Light Table for viewing.

#### **To add images to the Light Table**

■ Select a Light Table album in the Library inspector, then drag images from the Browser to the Light Table.

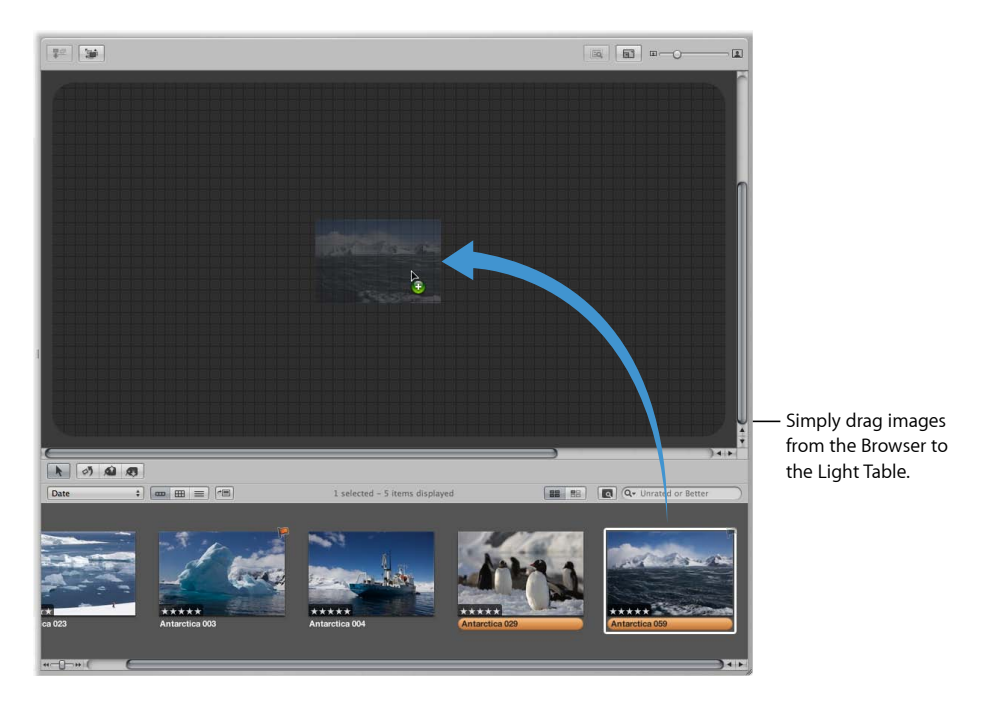

#### **To remove an image from the Light Table**

■ Select the image, then click the Put Back Selected button.

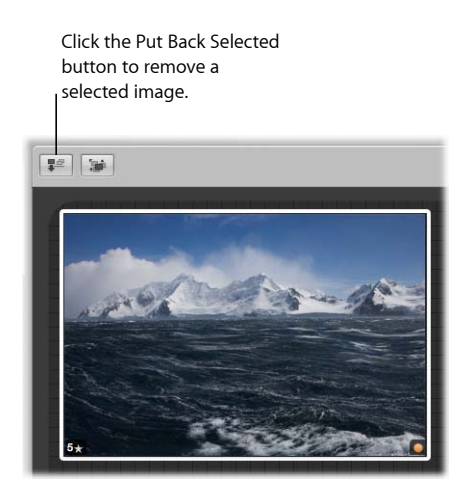

The image disappears from the Light Table but remains available in the Browser.

If you have many images in a Light Table album, it may be difficult to remember which images you haven't yet placed in the Light Table. You can set the Browser to show only those images that haven't been placed in the Light Table.

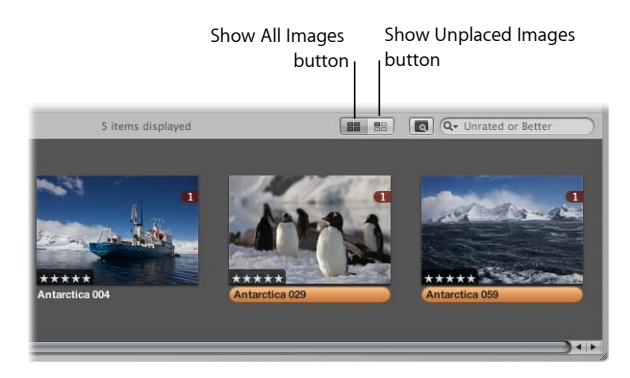

**To see only images in the Browser that remain unplaced**

■ Click the Show Unplaced Images button.

#### **To see the entire contents of the Light Table album in the Browser**

■ Click the Show All Images button.

## **Making Adjustments to Images in the Light Table**

The Straighten, Crop, and Red Eye adjustment tools and the Quick Brush pop-up menu in the tool strip are unavailable when using the Light Table. To use these controls to make a change to an image in the Light Table, select the image in the Browser, then click the Show Viewer button at the top of the Browser (to the right of the Filmstrip View, Grid View, and List View buttons). The selected image appears in the Viewer, and you can make your changes. Click the Show Viewer button again to return to the Light Table.

## Moving and Resizing Images in the Light Table

You can drag images to different locations in the Light Table, trying out different combinations and orientations. For example, you might take a group of related images and arrange them to see how they'd appear on a print page. You can also enlarge or reduce images. After resizing an image, you can quickly reset the image back to its original size.

**To move images in the Light Table**

■ In the Light Table, select the images you want to move and drag them to a new location.

#### **To drag an image to a location offscreen**

■ Drag the image to the border of the Light Table until the screen begins to scroll.

#### **To change the size of an image**

■ Position the pointer over the image, then drag a resize handle.

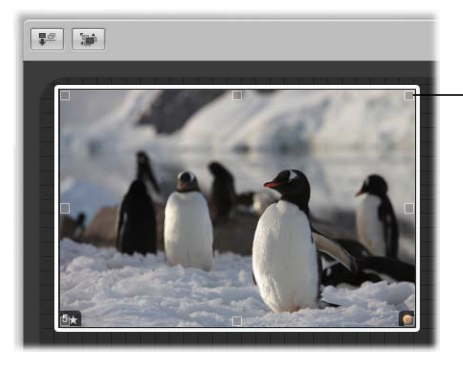

Move the pointer over the image to show the resize handles, then drag to change the image's size.

#### **To reset an image to its previous size**

■ Control-click the image, then choose Reset Selected Size from the shortcut menu.

## Aligning and Arranging Images in the Light Table

As you drag images in the Light Table, you'll see yellow guidelines appear that mark the vertical, horizontal, and center points of the stationary, unselected images in relation to the images you are dragging. Using the guidelines, you can make sure that your selected images visually align with other images in the Light Table.

You can also select a group of images in the Light Table and automatically align them according to their top, bottom, or side edges, or by their centers. In addition, you can have Aperture arrange a selected group with equal space between each image.

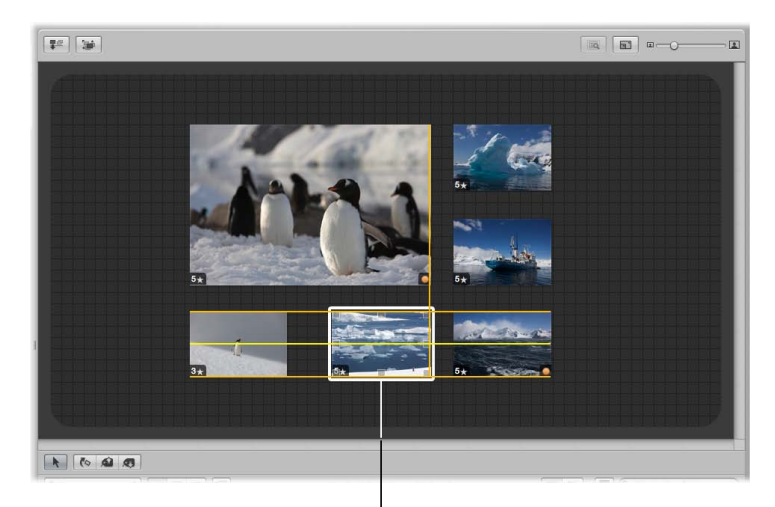

When you drag an image, guidelines appear, helping you align it with the other images.

#### **To manually align images**

- **1** In the Light Table, select the images you want to align, making sure that the image or group of images you want to align with remain unselected.
- **2** Drag the selected image or group of images.

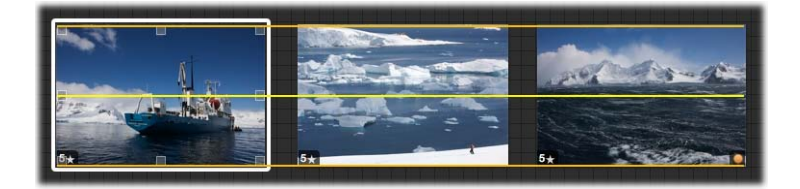

As you drag the selected image or group of images, yellow guidelines appear as a visual cue to help you align the selected images with the unselected ones. When you quit dragging, the yellow guidelines disappear.

You can also have Aperture automatically arrange the images in the Light Table.

#### **To automatically arrange images in the Light Table**

■ In the Light Table, Control-click beside the images, then choose Arrange All Items from the shortcut menu.

If some images in a group are hidden behind other images, you can also reveal, or uncover, all images in the group.

#### **To reveal images in the Light Table that are covered by other images**

- $7 126$  $\boxed{\text{in}}$ The top image is selected.
- **1** Select the top image in the group.

**2** Click the Uncover button (or press Shift-X).

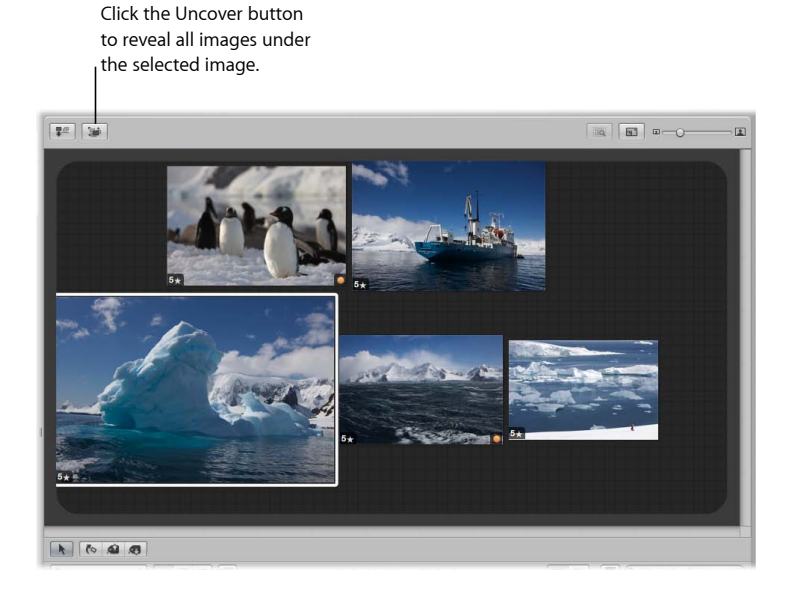

**3** Select an uncovered image.

The images are regrouped, with the selected image on top.

## Adjusting the Light Table View

You can adjust the Light Table view to better view and work with images. This is particularly useful when the Light Table is larger than your screen size. You can also increase the area of the Light Table.

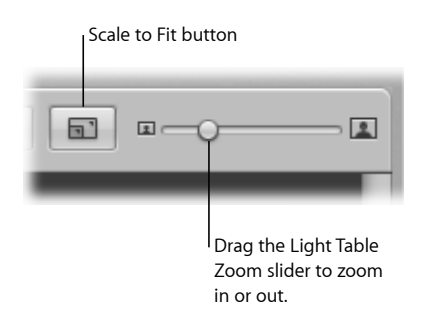

#### **To zoom in to or out of the Light Table**

■ Drag the Zoom slider to change the view.

#### **To fit the Light Table to your screen size**

■ Click the Scale to Fit button.

#### **To change the Light Table view to 100 percent**

■ Control-click in a blank area of the Light Table, then choose Zoom to 100% from the shortcut menu.

#### **To increase the area of the Light Table**

■ Drag an image to the border of the grid background so that the area of the Light Table automatically expands.

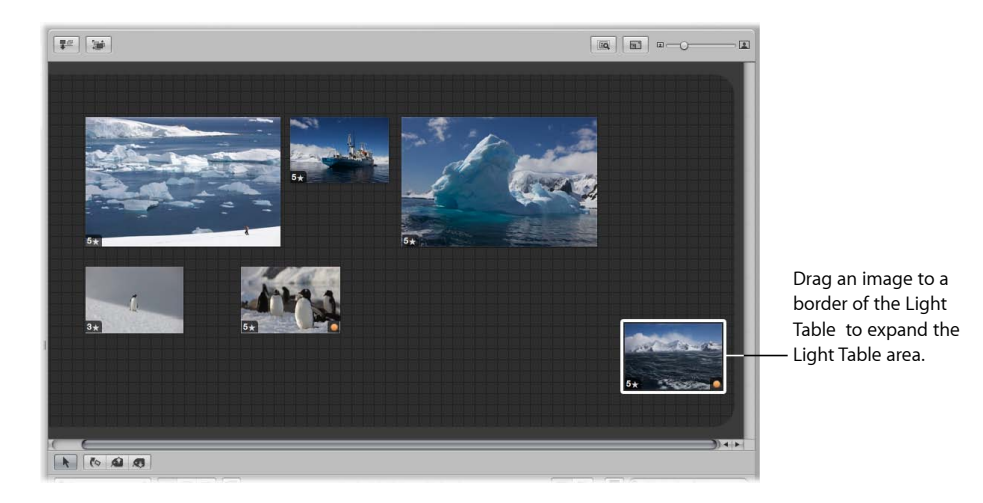

## Printing Light Table Arrangements

After arranging your images, you can print the image arrangement for further review.

For more information about printing Light Table arrangements, see Printing a Light Table Arrangement.

## Deleting a Light Table Album

You can quickly delete an entire Light Table album. If you've transferred images from the Light Table album to other projects or albums, the images in the other projects and albums remain unchanged, even though the Light Table versions are gone.

#### **To delete a Light Table album**

- **1** Select the Light Table album in the Library inspector.
- **2** Choose File > Delete Light Table (or press Command-Delete).

The deleted Light Table album is placed in the Aperture Trash. For more information about the Aperture Trash, see Working with the Aperture Trash.

MemoryWeb Ex. 2107 Apple v. MemoryWeb - IPR 2022-00031
# **Creating Books** 24

Using the book designs and page layouts included in Aperture, you can print outstanding portfolios of your work that show your images in their best light. You can order printed books of your images using the Apple print vendor service, which provides excellent printed results and direct delivery to you or your clients. You can also print your own custom books on a color printer, or create files that you can hand off to a print vendor.

### This chapter covers the following:

- An Overview of Creating Books (p. 758)
- Planning Your Book (p. 760)
- Creating a Book Album (p. 761)
- Controls in the Book Layout Editor (p. 763)
- Choosing a Theme (p. 763)
- Viewing Pages (p. 764)
- Placing Images in a Book (p. 766)
- Adding and Removing Pages (p. 769)
- Working with Pages (p. 775)
- Working with Images (p. 779)
- Working with Text (p. 789)
- Working with the Layout Options Inspector (p. 794)
- Working with Master Pages (p. 795)
- Working with Custom Themes (p. 798)
- Copying a Book Album (p. 799)
- Printing Books (p. 800)
- Ordering Books from Third-Party Print Vendors Using Plug-ins (p. 800)

### **757** MemoryWeb Ex. 2107 Apple v. MemoryWeb - IPR 2022-00031

### An Overview of Creating Books

Aperture provides options for creating a print book to suit a variety of needs. When you select or create a book album in the Library inspector, the Book Layout Editor appears along with the Browser. You use the Book Layout Editor to set up the page structure of your book and place images and text on the pages.

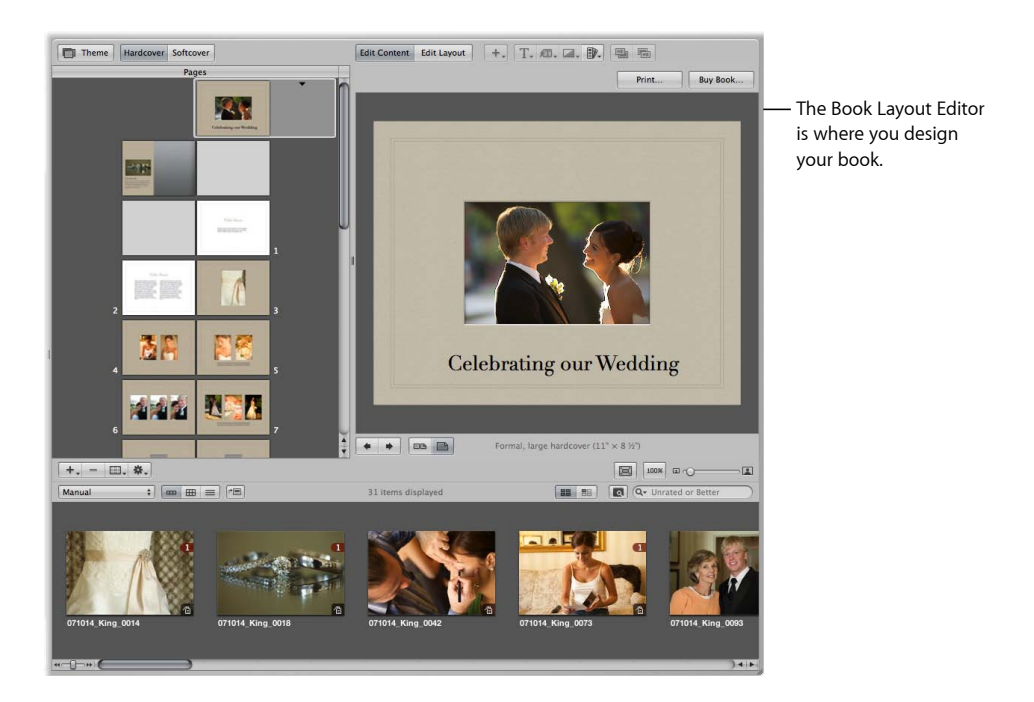

The Pages pane on the left shows thumbnails of your book pages. You scroll through the thumbnails and click to select a page of your book to work on. A larger view of the selected page appears on the right.

When you first create a book album in the Library inspector, Aperture automatically creates a default set of pages for you. You then use the Book Layout Editor to format your pages and create any additional pages you need.

Books are based on a theme, or design, and master page layouts that present your images in a standardized way. Click the Theme button to see the themes you can choose.

When you choose a theme, the Book Layout Editor provides a professionally designed set of master pages that determine how you mix text and images on the page. For example, you can choose among master pages that create a cover page, pages of text in columns of various sizes, pages of images in different arrangements, and pages with different combinations of images and text. You'll find master pages provide a fast and convenient method for quickly laying out a book.

You can apply a master page design to any selected page to define where your text and images appear. Pages appear with gray photo boxes to hold images and text boxes to hold text. To add images, you drag them into the photo boxes from the Browser. To add text, you select a text box and type or paste text into it. If you wish, you can also place metadata boxes next to images to display an image's version name, caption, keywords, and other metadata. You can also add a map showing the places where the images in your book were shot.

If you prefer, you can build a book page by page. You can add a new page to your book, choose a master page design, fill in images and text, and then create the next page, repeating the procedure for each page you add.

You can also select a group of images in the Browser and have Aperture automatically place them in pages in your book. Aperture creates as many pages as you need and fills them with your images. You can change the page design of individual pages later by applying different master page designs.

As you work on a book, you may need to adjust the layout of individual pages. For example, you may discover that one image in a group should appear slightly larger. You can move and resize the boxes that hold images on individual pages, making minor layout adjustments when a master page design doesn't quite suffice.

To change the design of a page, click the Edit Layout button. You can then work with the photo boxes and text boxes that appear on the page, resizing and rearranging them as necessary. The Book Layout Editor automatically displays yellow guidelines that show you how the item you're working with aligns with other items already on the page.

To add text and images to your pages without changing the page layout, click the Edit Content button. You can then add images and text to the page, but you can't move or resize the boxes on the page, which helps prevent unintended formatting changes.

You can also add photo, text, map, or metadata boxes to a page when you need them.

Click the Edit Layout button and then choose a text, metadata, map, or photo box option from the Add Box pop-up menu. When a box appears, you can resize and reposition it.

The Book Layout Editor also allows you to create covers, indexes, and blank pages, use automatic page numbers, and create or modify master page designs.

When your book is complete, you can purchase printed copies from the Apple print vendor for a fee.

> MemoryWeb Ex. 2107 **759** Apple v. MemoryWeb - IPR 2022-00031

*Note:* Although you can create books larger than 99 pages, there is a 99-page limit for books ordered through the Apple print vendor. When you try to order a book larger than 99 pages, a dialog warns you that there are too many pages. If you plan to print a book using the Apple print vendor, make sure to keep the number of pages at or below the 99-page limit.

If you prefer to print your books yourself, you can print your book using your own office printer or export your book as a PDF file that you can send to a print shop for printing.

### Planning Your Book

The amount of planning and work involved in creating a book varies with the type of project. If you're creating wedding photo albums, you may be primarily concerned with creating a reusable book design into which you can quickly place images that tell the wedding story. The end result may be one or several printed copies per project.

On the other hand, producing a large book, such as a coffee table book, may require a good deal of planning, writing, design, page composition, proofing, and production work. In addition, you'll want to look ahead and decide how the manuscript should be printed and bound, the number of copies for the print run, and what copyright and permissions information your book should include.

For relatively simple books, here are some of the typical steps in the publishing process.

### **Stage 1: Planning Your Book's Cover**

Choose a cover image and decide what text should appear on the cover.

### **Stage 2: Creating Copyright Notices**

Create any copyright or permissions notices you need.

### **Stage 3: Creating a Book Album**

Create a book album and choose a theme for your book.

### **Stage 4: Choosing the Book's Images**

Place the book's images in the book album and arrange them in the Browser in the order in which they should appear in the book. Don't place the images on your pages yet.

### **Stage 5: Specifying the Book's Settings**

Specify any overall settings for the book, such as size, hardcover or softcover binding, page numbering, and so on.

### **Stage 6: Creating the Book's Pages**

Create the number of pages you need and apply master page designs to them.

### **Stage 7: Placing Images in the Book**

Have Aperture automatically place your images, or drag the images onto your pages.

#### **Stage 8: Repositioning and Resizing Images**

Reposition and resize images, adjusting individual page layouts if necessary.

#### **Stage 9: Adding Text to Your Book**

Add text to your pages and cover.

#### **Stage 10: Proofing Your Book**

Print a proof and carefully review the text and layout of the book.

### **Stage 11: Distributing Your Book**

Send the book to the Apple print vendor, or create a PDF file that you can print or send to a print vendor. If you create a PDF file, make sure to include all the fonts you used in your book in the PDF file.

If you're creating a larger, more complex book, contact your print vendor early in the process to make sure you consider printing issues such as the choice of paper stock, the use of inks and varnishes, and the review of bluelines, as well as other issues such as binding, packaging, shipping, and pricing.

If you routinely produce printed albums, you can create a book album that you can copy and reuse with each new project. After setting up master pages and individual page layouts, you can copy the book album to another project and then substitute the new images, increasing your publishing productivity greatly. You can then customize certain pages, such as your cover, to provide any unique touches you like.

### Creating a Book Album

You can create a book album in two ways:

- Select the images you want to include in the book and then create a new book album containing the selected images.
- Create a new book album and then drag the images into it.

### **To create a book album from a selection of images**

- **1** Select the images you want to use in the book, then do one of the following:
	- Choose File > New > Book.
	- Control-click the current project or album in the Library inspector, then choose New > Book from the shortcut menu.
	- Choose Book from the New pop-up menu in the toolbar.
- **2** In the dialog that appears, enter a name for the book album in the Book Name field, and specify the following:
	- *Theme list:* Select a theme in the list to see a preview of its design on the right.
	- *Book Type pop-up menu:* Choose the physical size of the book.

MemoryWeb Ex. 210761 Apple v. MemoryWeb - IPR 2022-00031

- **3** Select the "Add selected items to new book" checkbox.
- **4** If you plan to use the Apple print service to print your book and you want to check the pricing for your book type and theme combinations, click the Options & Prices button.

Pricing options for ordering printed books through the Apple print service appear in your web browser.

**5** When you're ready, click Choose Theme.

A new book album appears in the Library inspector, containing the selected images.

#### **To create a new, empty book album**

- **1** Do one of the following:
	- Choose File > New > Book.
	- Choose Book from the New pop-up menu in the toolbar.
- **2** In the dialog that appears, enter a name for the book album in the Book Name field, and specify the following:
	- *Theme list:* Select a theme in the list to see a preview of its design on the right.
	- *Book Type pop-up menu:* Choose the physical size of the book.
- **3** Make sure the "Add selected items to new book" checkbox is not selected.
- **4** If you plan to use the Apple print service to print your book and you want to check the pricing for your book type and theme combinations, click the Options & Prices button.

Pricing options for ordering printed books through the Apple print service appear in your web browser.

**5** When you're ready, click Choose Theme.

A new book album with no images appears in the Library inspector.

#### **To add images to any book album**

**1** In the Library inspector, select the project, folder, or album that holds the images you want to add to the empty album.

The project, folder, or album's images appear in the Browser.

**2** Drag the images from the Browser to the empty book album in the Library inspector.

### Controls in the Book Layout Editor

The Book Layout Editor is where you design the layout of pages in your book and add images and text to pages.

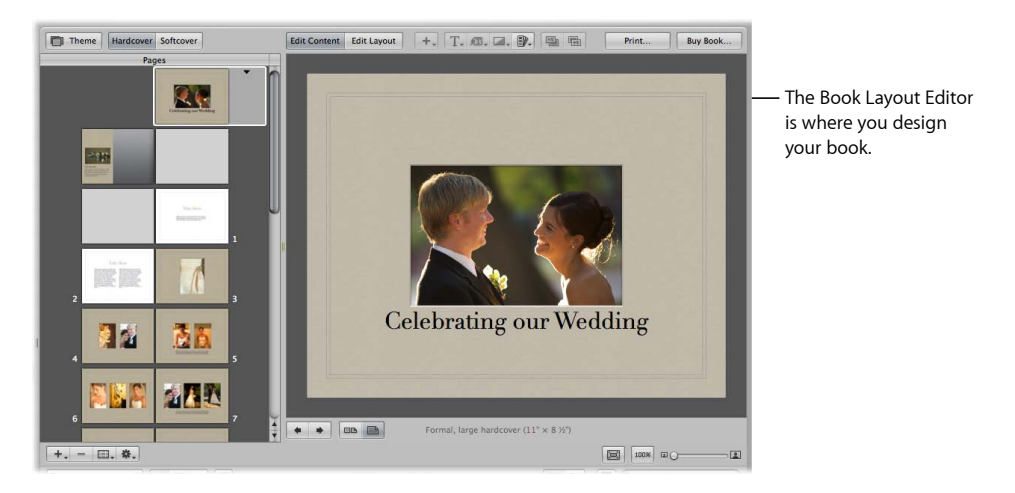

For more information about the controls in the Book Layout Editor, see Book Layout Editor.

## Choosing a Theme

You choose a theme for your book when you create your book album. However, you can change the book's theme at any time. A theme provides a professionally designed set of master pages that determine how text and images are placed on the page.

It's a good idea to explore the page styles and designs of Aperture themes. Some theme designs lend themselves better to presenting many pictures without much text; others to more traditional mixes of text and images, such as you might find in coffee table books. Once you know the characteristics of the different themes, you can choose the theme best suited to a project.

You can also create your own custom theme with the dimensions of your choosing. However, you can't order books from Apple created with custom themes. For more information about creating custom themes, see Working with Custom Themes.

It's important to choose the theme you want at the beginning of a project. Each theme presents different combinations of master pages. Although you can change themes after you start a project and Aperture will attempt to convert your book structure to the new theme's master pages, you may need to redo some of your work to make up for differences between themes. It's not recommended that you complete a book and then change themes to see it with different layouts.

*Warning:* It's possible to lose text when you change themes. If you change book themes, make sure to first copy the text you've entered into another document so that you have a backup copy.

#### **To choose a new theme for your book**

**1** In the Book Layout Editor, click the Theme button.

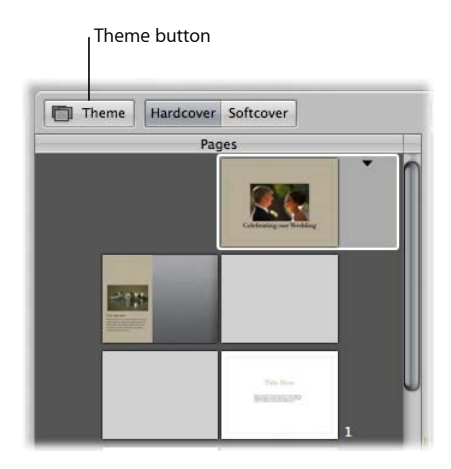

A dialog appears, alerting you that you may lose text when you change themes and any custom layouts you created will not be preserved.

- **2** Click OK.
- **3** Choose a book size from the Book Type pop-up menu.
- **4** In the Themes list, select a theme.
- **5** Click Choose Theme.

After you change the theme, Aperture updates all of your pages to use the new theme.

### Viewing Pages

As you work on a book, you can select and view particular pages, and you can change your view of the pages. You can display your pages laid out singly or side by side, and you can enlarge or reduce your view of book pages.

For more information on the various page-viewing options, see the following sections:

- Navigating to Book Pages
- Displaying Single Pages or Spreads
- Resizing the Page View

MemoryWeb Ex. 2107 Apple v. MemoryWeb - IPR 2022-00031

### **Navigating to Book Pages**

You can navigate to pages in your book by clicking a page in the Pages pane or by clicking the navigation buttons.

### **To view a particular page in a book**

■ Use the scroll bar in the Pages pane of the Book Layout Editor to scroll to a specific page, then click the page to select it.

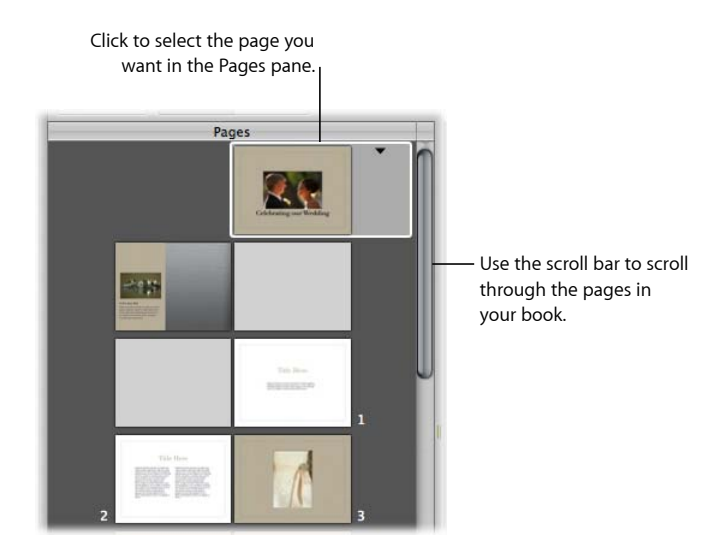

You can also quickly scroll through your pages by clicking the Previous Page and Next Page buttons.

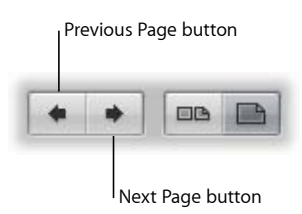

### **Displaying Single Pages or Spreads**

You can set the Book Layout Editor to display your pages singly or side by side. For example, you can display pages side by side to see how images work beside each other in two-page spreads.

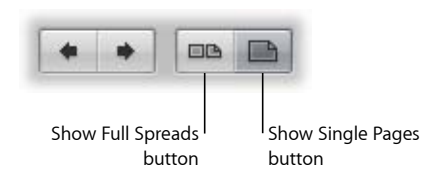

**Chapter 24** Creating Books

MemoryWeb Ex. 210**7**65 Apple v. MemoryWeb - IPR 2022-00031

**To display pages singly or side by side**

■ Click the Show Single Pages or Show Full Spreads button.

*Note:* Printing single- or double-sided pages is a function of your printer and the options available in the printer's Print dialog. If you're purchasing printed books from the Apple print vendor, your book is automatically printed double-sided.

### **Resizing the Page View**

You can reduce or enlarge the view of your book pages in the Book Layout Editor. For example, you might enlarge the display of your pages to closely inspect details, or reduce the view to get an overview of the general page composition.

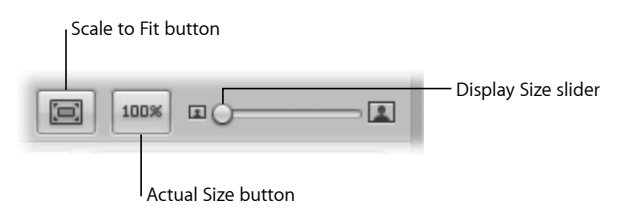

#### **To reduce or enlarge the display of your pages**

■ Drag the Display Size slider left or right to change your view.

**To return your page view to a size that fits within the Book Layout Editor**

■ Click the Scale to Fit button.

**To change the page view to show the actual size of the page**

■ Click the Actual Size button.

### Placing Images in a Book

Once you have created a book album with images and chosen a theme, it's time to place images on the book's pages.

See the following sections for detailed information:

- Placing Images Manually
- Placing Images Automatically
- Viewing Images to Be Placed in a Book

### **Placing Images Manually**

You can place images in a book manually by dragging them into the Book Layout Editor one at a time.

### **To add images to the book manually**

■ Drag an image from the Browser to a photo box on the page.

### **Placing Images Automatically**

Using the Autoflow feature, you can have Aperture automatically place your images in a book. It's a good idea to set up the page structure of your document first by creating the number of pages needed and assigning master page layouts. Then arrange your images in the Browser in the order in which they should appear in the book and let Aperture place the images into the structure you created.

You can place all of the unplaced images in your book at once, or you can select specific images and have Aperture distribute them into any empty pages. For example, you might select several images and have Aperture place them into the first several pages of your book, and then select several more images and have Aperture place them on the following pages.

If you prefer, you can have Aperture create as many pages as necessary to hold all of your images and place them on the pages. Aperture creates new pages using master page designs from the selected theme and fills those pages with your images. You can then change the master page assignments if you wish.

### **Automatically Placing Unplaced Images**

When you create a structure of pages to hold your images, Aperture can distribute unplaced images into the pages of the book. If more pages are required to hold your images, Aperture creates additional pages. If you've already placed some images on pages in the book, Aperture distributes images beginning with the first empty photo box.

#### **To have Aperture "autoflow" unplaced images**

■ Choose Autoflow Unplaced Images from the Book Action pop-up menu (with a gear icon) in the Book Layout Editor.

### **Automatically Placing Selected Images**

You can select images in the Browser and Aperture can distribute them into the current page structure of the book, starting with the first empty photo box. For example, you can select two images in the Browser and have Aperture place them into the first two empty photo boxes of your book. You can thus place images into a document's page structure little by little as you go. If you select more images than your current page structure can hold, Aperture creates new pages as necessary.

#### **To have Aperture "autoflow" selected images**

- **1** In the Browser, select the images you want to place in the book.
- **2** Choose Autoflow Selected Images from the Book Action pop-up menu (with a gear icon) in the Book Layout Editor.

MemoryWeb Ex. 210767 Apple v. MemoryWeb - IPR 2022-00031

### **Viewing Images to Be Placed in a Book**

After an image is placed in the book, its Browser thumbnail is marked with a number to show how many times the image appears on the pages of the book.

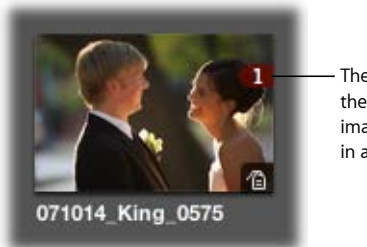

The number indicates the number of times an image has been placed in a book.

In a long book with many images, it can at times be difficult to know which images have been placed in a book. To help you work efficiently, you can click the Show Unplaced Images button to see only the images that remain unplaced.

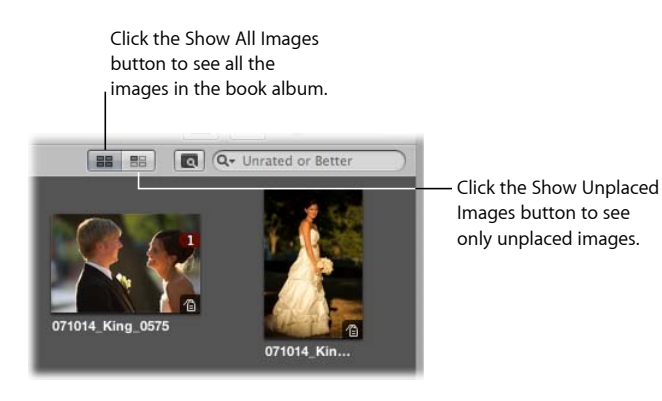

**To display only unplaced images in the Browser**

■ Click the Show Unplaced Images button.

### **To display all of an album's images in the Browser**

■ Click the Show All Images button.

To inspect selected images in detail, you can display them in the Viewer. When the Book Layout Editor is open, the Browser provides a button for quickly switching to a standard Viewer.

### **To display a selection of images in a book album in a standard Viewer**

**1** Select the images in the Browser.

**2** Click the Show Viewer button.

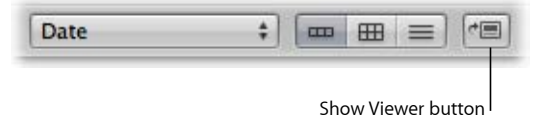

The Book Layout Editor is replaced by the Viewer, allowing you to view the images in detail and perform adjustments. To return to the Book Layout Editor, click the Show Viewer button again.

### **Making Adjustments to Images in a Book**

You can't select and use the Lift, Stamp, Rotate, and adjustment tools in the tool strip when using the Book Layout Editor. To use these tools to make a change to an image in your book, select the image in the Browser, then click the Show Viewer button. The selected image appears in the Viewer where you can make adjustments. Click the Show Viewer button again to return to the Book Layout Editor.

### Adding and Removing Pages

When you create a book album, Aperture automatically sets up default pages laid out in the Book Layout Editor. You can select and change these pages to suit your book's requirements, and you can add and remove pages as needed. You can insert new blank pages wherever you like. After adding pages, you can drag them in the Pages pane to new locations in the book.

See the following sections for detailed information on these topics:

- Adding Individual Pages to a Book
- Automatically Creating New Pages
- Adding New Pages to Hold a Selection of Images
- Adding New Pages Based on a Master Page
- Adding an Image Index to a Book
- Removing Pages from a Book

MemoryWeb Ex. 2107 **769** Apple v. MemoryWeb - IPR 2022-00031

### **Adding Individual Pages to a Book**

The most basic way to build a book is to create new pages one by one, adding them to the book as you go.

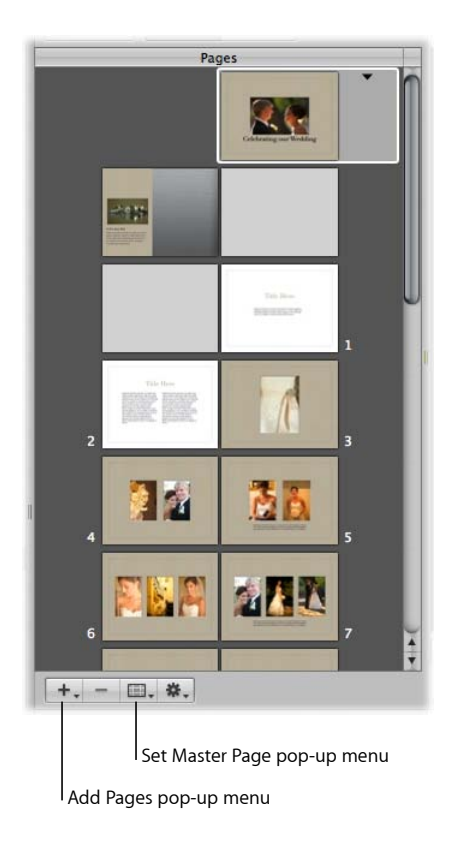

#### **To add a single page to a book**

**1** In the Book Layout Editor, select a page in the Pages pane.

The new page you are about to create will appear just after the selected page.

**2** Choose Add New Page from the Add Pages pop-up menu.

The new page appears in the Pages pane just after the selected page.

**3** With the page selected in the Pages pane, choose a master page from the Set Master Page pop-up menu.

The layout is applied to the new page.

You can also duplicate pages within a book.

### **To duplicate a single page in a book**

Do one of the following:

- Select a page in the Pages pane where the new page should appear, then choose Edit > Duplicate (or press Command-D).
- Select a page in the Pages pane, then choose Duplicate Page from the Add Pages pop-up menu.

A new page appears in the Pages pane with the same page layout as the one you selected.

### **Automatically Creating New Pages**

Aperture can automatically add pages to a book to accommodate the unplaced images in the Browser. Aperture creates the number of pages needed to hold the remaining unplaced images.

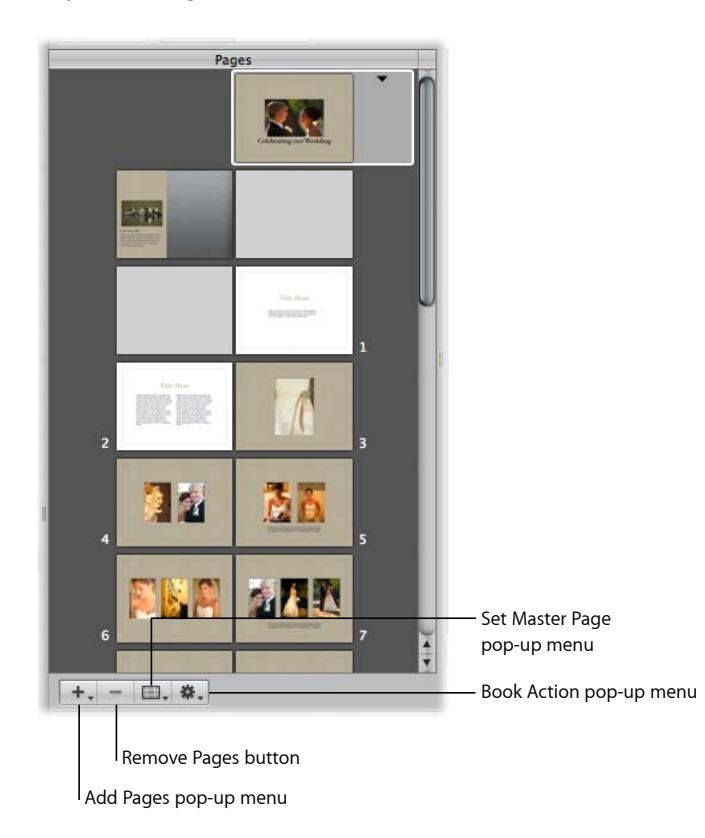

### **To distribute unplaced images in pages created automatically by Aperture**

- **1** Arrange the book album's images in the Browser in the order in which you want them to appear in the book.
- **2** In the Book Layout Editor, select a page in the Pages pane.

The new pages will appear just after the selected page.

**3** Choose Add New Pages > With Unplaced Images from the Add Pages pop-up menu.

All of the unplaced images in the album are added to new pages in the book.

### **Adding New Pages to Hold a Selection of Images**

You can also select a group of images and Aperture can automatically place them on new pages in a book. Aperture creates the number of pages needed to hold the selected images.

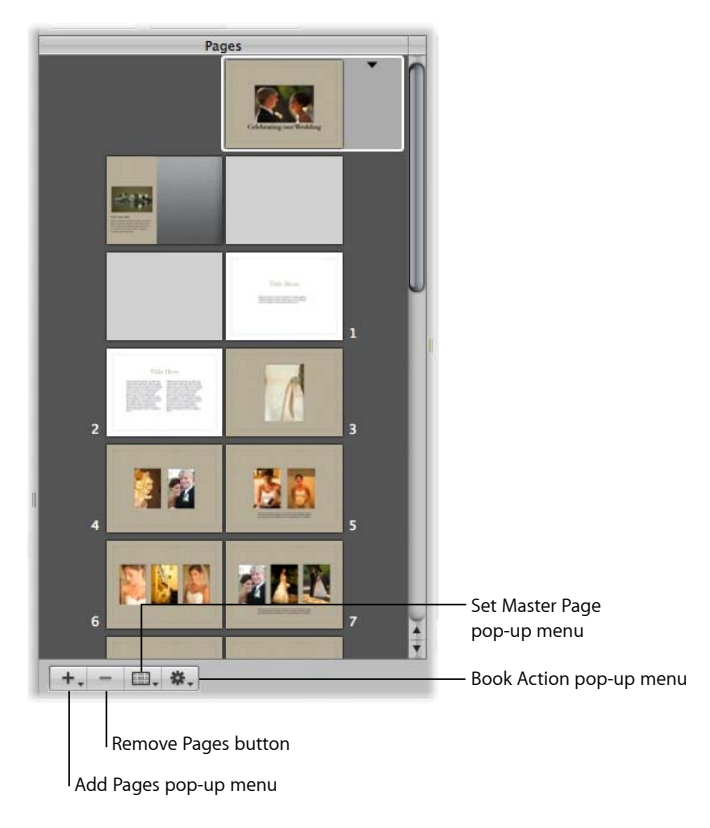

### **To add a selection of images to new pages in a book**

- **1** In the Browser, select the images in the book album that you want add to the book.
- **2** In the Book Layout Editor, select a page in the Pages pane.

The new pages will appear just after the selected page.

**3** Choose Add New Pages > With Selected Images from the Add Pages pop-up menu.

The selected images are added to a book.

### **Adding New Pages Based on a Master Page**

You can add pages that are based on a specific master page.

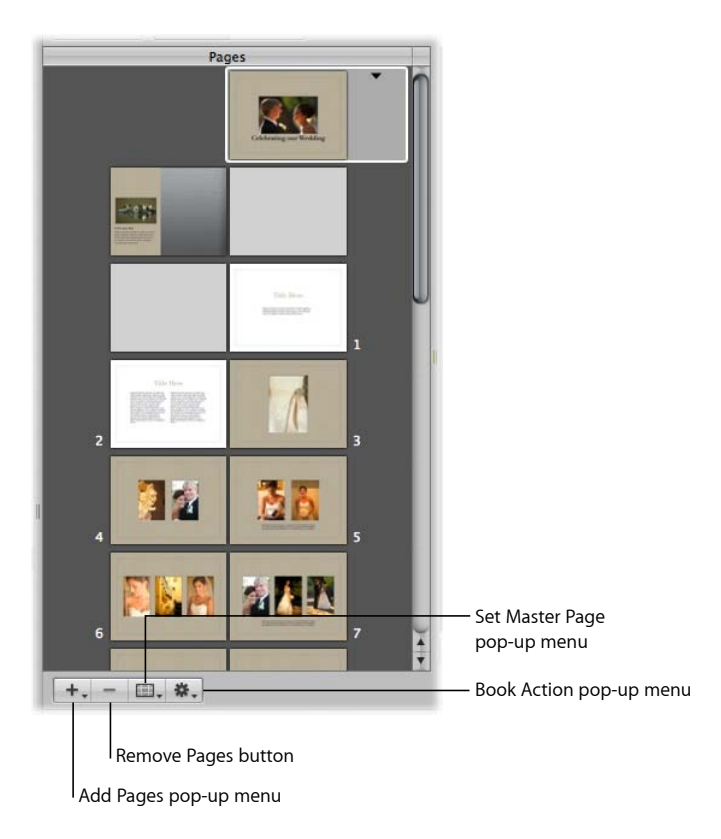

### **To add a new page that is based on a master page**

- **1** To show master pages, choose Show Master Pages from the Book Action pop-up menu (with a gear icon) in the Book Layout Editor.
- **2** Select a page in the Pages pane.

The new page will appear just after the selected page.

- **3** Select a master page in the Master Pages pane.
- **4** Choose Add New Page From Master from the Add Pages pop-up menu.

You can also select a master page and Aperture can place any unplaced images in new pages that are based on the master page.

### **To add pages based on a master page and have Aperture fill them with unplaced images**

**1** To show master pages, choose Show Master Pages from the Book Action pop-up menu (with a gear icon) in the Book Layout Editor.

- **2** Select a master page in the Master Pages pane.
- **3** Choose Add New Pages From Master > With Unplaced Images from the Add Pages pop-up menu.

Aperture adds the unplaced images to new pages and places them at the end of your book. All the new pages are based on the selected master page. If you do not want the new pages to appear at the end of the book, drag them to the position in the book that you prefer in the Pages pane. For more information, see Reordering Pages in a Book.

You can also select images and Aperture can place them in new pages that are based on a master page.

### **To add pages based on a master page and have Aperture fill them with a selection of images**

- **1** To show master pages, choose Show Master Pages from the Book Action pop-up menu (with a gear icon) in the Book Layout Editor.
- **2** Select a master page in the Master Pages pane.
- **3** Select the images you want in the Browser.
- **4** Choose Add New Pages From Master > With Selected Images from the Add Pages pop-up menu.

Aperture adds the selected images to new pages and places them at the end of your book. All the new pages are based on the selected master page. If you do not want the new pages to appear at the end of the book, drag them to the position in the book that you prefer in the Pages pane. For more information, see Reordering Pages in a Book.

*Tip:* If you no longer need to see the Master Pages pane, choose Hide Master Pages from the Book Action pop-up menu (with a gear icon).

### **Adding an Image Index to a Book**

You can add index pages to a book that show thumbnails of all the book's images. Depending on the theme you choose, Aperture provides different looks and layouts for image indexes. Typically, the image index appears at the end of a book or at its beginning.

*Note:* Not all themes support image indexes. For more information about switching themes, see Choosing a Theme.

### **To add an index page to the end of your book**

- **1** To show master pages, choose Show Master Pages from the Book Action pop-up menu (with a gear icon).
- **2** Select an index master page in the Master Pages pane.

*Note:* The selected theme must support index pages.

**3** Choose Add New Page From Master from the Add Pages pop-up menu.

Add as many index pages as your book needs to hold all the images.

**4** Drag images to the photo boxes to fill the index pages at the end of your book.

If you want the index pages to appear in a different position in your book, drag them in the Pages pane.

You can also add an index of image metadata to your book.

### **To add a metadata index to your book**

■ Choose Create Index from the Book Action pop-up menu (with a gear icon) in the Book Layout Editor.

Aperture adds metadata index pages to the end of your book and updates the index with the metadata information from your images. You can change the metadata that appears in the index by selecting metadata boxes and changing the metadata format using the Set Metadata Format pop-up menu.

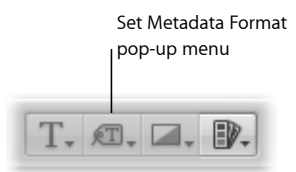

### **Removing Pages from a Book**

You can remove pages from a book. Removing pages removes the contents of the page, and remaining pages simply reflow to fill the deletion. You cannot remove the cover page of a book.

### **To remove pages from a book**

- **1** Select the page or pages you want to remove in the Pages pane of the Book Layout Editor. You can Shift-click pages to select multiple pages.
- **2** Click the Delete Page button (or press the Delete key), then confirm that you want to delete the page or pages.

### Working with Pages

As you work with book pages, you can make a variety of design and text changes.

See the following sections for more information:

- Creating a Cover for Your Book
- Choosing a Master Page Layout
- Copying Pages
- Reordering Pages in a Book

**Chapter 24** Creating Books

MemoryWeb Ex. 2107 **775** Apple v. MemoryWeb - IPR 2022-00031

- Choosing a Background Image
- Using Page Numbers in a Book
- Rebuilding a Book

### **Creating a Cover for Your Book**

When you create a new book album, Aperture automatically creates a front cover page for the book. You can select the page and add a title, cover image or design, and other text or images that you like.

You can also choose between a softcover or hardcover design. Softcover designs have a white background; if you select a hardcover design and purchase printed copies of the book from the Apple print vendor, you can choose from a selection of hardcover colors. Note that you can only add images and text to the front cover of your book; you can't specify images or text on the spine or back cover when purchasing books from the Apple print vendor.

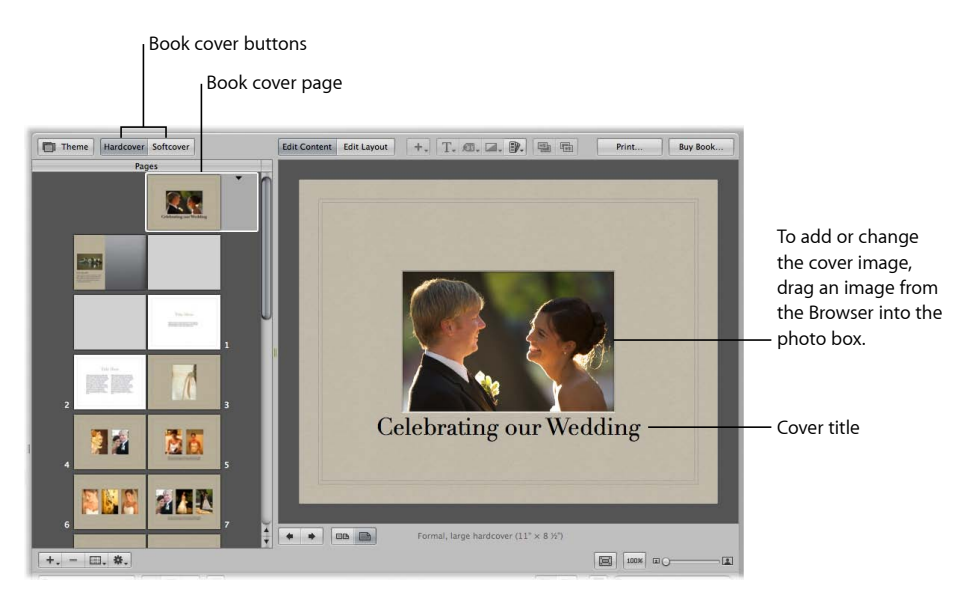

To choose whether your book has a softcover or hardcover design, you click one of the book cover buttons.

### **To select a hardcover or softcover design for your book**

■ Click the Hardcover or Softcover button in the Book Layout Editor.

If you don't plan to purchase printed books from the Apple print vendor, you may want to employ a graphic designer to create the front and back cover for you, or you can design the cover yourself using a graphics application.

### **Choosing a Master Page Layout**

You select a design for your page by applying a master page layout. Aperture provides different master page layouts depending on the theme you choose. You choose a page design from the Set Master Page pop-up menu. For example, you might create a single-image page and then later decide to change that page to hold two images.

You can apply different master page designs to a page to find the design that works best for your project.

### **To apply a master page design to a page**

- **1** Select the page in the Pages pane of the Book Layout Editor.
- **2** Do one of the following:
	- Choose a master page from the Set Master Page pop-up menu.
	- Click the disclosure triangle on the page.

If you change a page's design by repositioning or resizing boxes and you want to start over with the original design, you can reapply the original master page design.

### **To reapply a master page design to a page**

- **1** Select the page you want to change in the Pages pane of the Book Layout Editor.
- **2** Choose Reapply Master from the Book Action pop-up menu (with a gear icon).

### **Copying Pages**

If you've made changes to a page and you want to use that page again in your book, you can duplicate it. Or, you might duplicate a page and then make small modifications to it, keeping both the new page design and the original for later use.

### **To copy pages**

**1** In the Pages pane of the Book Layout Editor, select the page or pages you want to duplicate.

You can Shift-click pages in the Pages pane to select multiple pages.

- **2** Do one of the following:
	- Choose Edit > Duplicate (or press Command-D).
	- Choose Duplicate Page from the Add Pages pop-up menu.

### **Reordering Pages in a Book**

You can move pages within a book. If you need to move a particular page forward or backward in the page order, you can drag it to a new location in the book structure.

### **To move a page in your book**

- **1** Select the page in the Pages pane of the Book Layout Editor.
- **2** Drag the page to a new location.

### **Choosing a Background Image**

You can choose a background image to appear behind the other images on a page. For example, you might create a page that shows a bride and groom in the foreground and a church setting in the background. Or, you might choose a background image that complements the colors of a foreground image.

#### **To choose a background image for a page**

- **1** Select the page in the Pages pane of the Book Layout Editor.
- **2** Drag the image from the Browser over the page in the Book Layout Editor until the background becomes highlighted, then release the mouse button.

#### **To apply a background image to a two-page spread**

- **1** Make sure the Show Full Spreads button is selected in the Book Layout Editor.
- **2** In the Pages pane, select one of the pages to which you want to apply the background.
- **3** Drag the image you want over the spine (center) of the page spread in the Book Layout Editor until the background becomes highlighted on both pages, then release the mouse button.

#### **To remove a background image**

- **1** Select the page in the Pages pane of the Book Layout Editor.
- **2** Do one of the following:
	- Click the page background to select the image, then press the Delete key to remove the image.
	- Choose No Background from the Set Background pop-up menu.

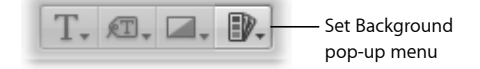

*Note:* The Set Background pop-up menu is not available for all themes.

### **Using Page Numbers in a Book**

Aperture provides automatic page numbering in your books. Each theme offers page numbers in preset positions on the page. You can turn off page numbering if you wish. You cannot reposition page numbers on the page or change the format of the page numbers.

### **To turn on page numbering**

■ Choose Page Numbers > Always from the Book Action pop-up menu (with a gear icon) in the Book Layout Editor.

You can also choose the Automatic option to turn on page numbering. When chosen, the Automatic option displays page numbers on pages when no images appear behind them.

#### **To turn off page numbering**

**• Choose Page Numbers > Off from the Book Action pop-up menu (with a gear icon) in** the Book Layout Editor.

### **Rebuilding a Book**

If you've made modifications to the design of a book and you want to start over with an unmodified design, Aperture can rebuild your book. Aperture rebuilds the book structure using the default series of master page designs and adds your images to the revised pages. You lose any changes that you previously made to your pages. Aperture can place all the images in the Browser into the book, or only selected images.

#### **To rebuild a book with all of the images in the Browser**

■ Choose Rebuild Book With All Images from the Book Action pop-up menu (with a gear icon) in the Book Layout Editor.

#### **To rebuild a book with a selection of images**

- **1** In the Browser, select the images you want to place in the book.
- **2** Choose Rebuild Book With Selected Images from the Book Action pop-up menu (with a gear icon) in the Book Layout Editor.

### Working with Images

As you add images to your book pages, you can make adjustments to the page design.

#### See the following sections for more information:

- Adding Photo Boxes to a Book Page
- Changing How an Image Fills a Photo Box
- Changing the Aspect Ratio of a Photo Box
- Arranging Images on the Page
- Copying, Pasting, Cutting, and Removing Images from Photo Boxes
- Stacking Photo Boxes in a Specific Order
- Removing Photo Boxes
- Changing the Look of Images with Filters
- Adding Map Boxes to a Book Page

MemoryWeb Ex. 2107 **779** Apple v. MemoryWeb - IPR 2022-00031

### **Adding Photo Boxes to a Book Page**

After creating a page and applying a master page design, you may need to add more photo boxes to hold images on the page. You can select a different master page design that has more photo boxes, or you can add photo boxes where you need them.

#### **To add a photo box to a page**

- **1** In the Book Layout Editor, click the Edit Layout button, if it's not already selected.
- **2** Select a page in the Pages pane.
- **3** Choose Add Photo Box from the Add Box pop-up menu.

When the photo box appears, you can drag it to a new position and resize it.

### **Changing How an Image Fills a Photo Box**

Aperture is preset to scale images to fill a photo box on a book page. You can change the position of an image within a photo box, making it appear centered or aligned on the right or left edge.

#### **To change the position of an image in a photo box**

- **1** In the Book Layout Editor, click the Edit Layout button, if it's not already selected.
- **2** Select the photo box you want to change.
- **3** Choose Photo Box Alignment from the Book Action pop-up menu (with a gear icon), then choose an alignment option from the submenu.
	- *To scale the image to fit the size of the box on the page:* Choose Scale to Fill.
	- *To center the image in the box:* Choose Scale to Fit Centered.
	- *To align the image on the left edge of the box:* Choose Scale to Fit Left-Aligned.
	- *To align the image on the right edge of the box:* Choose Scale to Fit Right-Aligned.

You can also adjust the scaling of an image within a box. Aperture provides an Image Scale slider to rescale images.

#### **To change the scale of an image in a photo box**

**1** Double-click the image.

The Image Scale HUD appears.

**2** Drag the slider to adjust the size of the image within the photo box.

Click outside the photo box to hide the Image Scale HUD.

If an image is scaled so that only part of the image is visible within the photo box, you can change the portion of the image that's visible.

#### **To change the part of the image that appears in a photo box**

**1** Double-click the image.

The Image Scale HUD appears.

**2** Drag the image to change the part that's visible within the box.

### **Changing the Aspect Ratio of a Photo Box**

Book pages hold photo boxes with specific sizes and aspect ratios. You can select a photo box and change the aspect ratio to fit the image. For example, you can change a photo box with a landscape orientation to one with a portrait orientation.

Aperture provides commands for creating photo boxes with the following aspect ratios:

- 4:3 landscape
- 3:2 landscape
- 2:3 portrait
- 3:4 portrait
- Square
- The aspect ratio of the current image

#### **To change the aspect ratio of a photo box**

- **1** In the Book Layout Editor, click the Edit Layout button, if it's not already selected.
- **2** Select the photo box you want to change.
- **3** Choose Photo Box Aspect Ratio from the Book Action pop-up menu (with a gear icon), then choose an aspect ratio from the submenu.
	- *To change a photo box to a 4:3 landscape aspect ratio:* Choose Landscape 4:3.
	- *To change a photo box to a 3:2 landscape aspect ratio:* Choose Landscape 3:2.
	- *To change a photo box to a 2:3 portrait aspect ratio:* Choose Portrait 2:3.
	- *To change a photo box to a 3:4 portrait aspect ratio:* Choose Portrait 3:4.
	- *To change a photo box to a square aspect ratio:* Choose Square.
	- *To create a photo box that fits the cropping of the current image in the box:* Choose Photo Aspect Ratio.

### **Arranging Images on the Page**

You can resize and reposition photo boxes on a book page. First click the Edit Layout button; you can then click photo boxes to select them. Once selected, photo boxes show handles that you can drag to resize the box. You can also drag the content of the box to move the photo box to a new position.

As you drag a photo box, yellow guidelines appear that mark the important margins and image borders on your page. Using the guidelines, you can make sure that your photo boxes correctly align with other boxes on your pages.

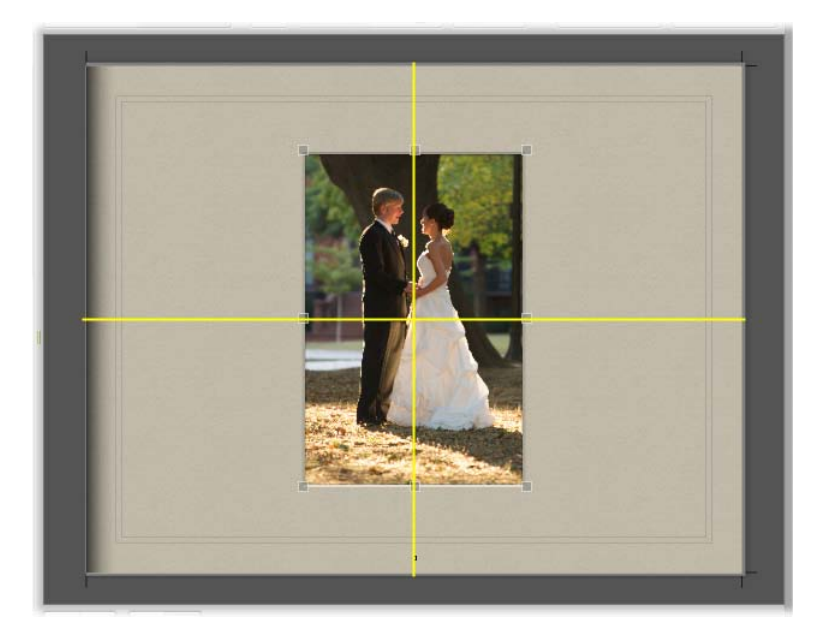

#### **To arrange photo boxes on the page**

- **1** In the Book Layout Editor, click the Edit Layout button, if it's not already selected.
- **2** Select the photo box you want to move or resize.
- **3** Drag the photo box to a new location, or drag a handle on the selected box to change the image's size.

### **Copying, Pasting, Cutting, and Removing Images from Photo Boxes**

After you place images in photo boxes on your book pages, you can select a box or group of boxes and copy and paste the contents, or cut or remove the images from photo boxes.

### **To copy and paste the contents of selected photo boxes**

- **1** In the Book Layout Editor, click the Edit Content button, if it's not already selected.
- **2** Select the photo box or boxes whose contents you want to copy.
- **3** Choose Edit > Copy Content.
- **4** Select the photo box or boxes where you want the copied contents to appear.
- **5** Choose Edit > Paste Content.

### **To copy selected photo boxes**

**1** In the Book Layout Editor, click the Edit Layout button, if it's not already selected.

- **2** Select the box or boxes you want to copy.
- **3** Choose Edit > Copy.
- **4** Select the page where you want the copied photo box or boxes to appear.
- **5** Choose Edit > Paste.

### **To cut the contents of selected photo boxes, placing the contents in the Clipboard**

- **1** In the Book Layout Editor, click the Edit Content button, if it's not already selected.
- **2** Select the photo box or boxes whose contents you want to cut.
- **3** Choose Edit > Cut Content.

### **To remove the contents of selected photo boxes without saving them in the Clipboard**

- **1** In the Book Layout Editor, click the Edit Content button, if it's not already selected.
- **2** Select the photo box or boxes whose contents you want to remove.
- **3** Press the Delete key.

### **Stacking Photo Boxes in a Specific Order**

As you arrange photo boxes on a book page, perhaps overlapping them to create a certain look, you may want to change their stacking order. For example, you might want to place three images on top of one another in a specific order. To change the stacking order of photo boxes, you select a photo box and then click the Bring Forward or Send Backward button.

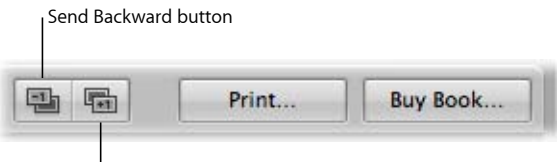

**Bring Forward button** 

### **To change the order of a stack of photo boxes**

- **1** In the Book Layout Editor, click the Edit Layout button, if it's not already selected.
- **2** Select the photo box whose stacking order you want to change.
- **3** Do one of the following:
	- Click the Bring Forward or Send Backward button.
	- Choose Arrange from the Book Action pop-up menu (with a gear icon), then choose an option from the submenu.

### **Removing Photo Boxes**

After creating a book page and applying a master page design, you may want to remove one or more photo boxes from the page. You can choose a different master page design that has fewer photo boxes, or you can manually remove photo boxes from the page.

MemoryWeb Ex. 2107 **783** Apple v. MemoryWeb - IPR 2022-00031

#### **To remove photo boxes from a page**

 $\blacksquare$  Click the Edit Layout button, select a photo box or boxes, then choose Edit  $>$  Cut (or press Delete).

### **Changing the Look of Images with Filters**

Aperture allows you to change the look of images in books by applying filters. For example, you might apply a filter that fades an image so that you can position text over it to create an interesting cover. You can also apply filters that change an image to black and white or sepia.

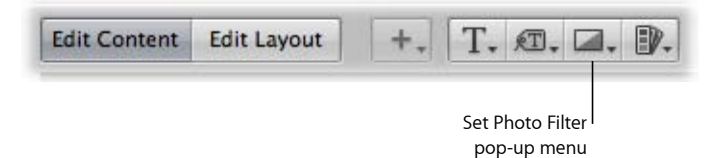

### **To apply a filter to a photo box**

- **1** Select the photo box that contains the image you want to change.
- **2** Choose the filter style you want from the Set Photo Filter pop-up menu.

*Note:* When you apply a filter to an image in a book and then examine the image with the Loupe, the image appears without the filter effect. The filter is applied only to the image in the book, not to the image version. The Loupe displays the image version.

### **Adding Map Boxes to a Book Page**

If you've added location information to your images using Places, you can add a map to a book page showing the locations where the surrounding images were shot. In addition, you can define a route between locations to illustrate the journey between destinations.

*Note:* The Map box feature is available only in certain book themes. For more information about book themes, see Choosing a Theme.

### **To add a map box to a page**

- **1** In the Book Layout Editor, click the Edit Layout button, if it's not already selected.
- **2** Select a page in the Pages pane.
- **3** Choose Add Map Box from the Add Box pop-up menu.

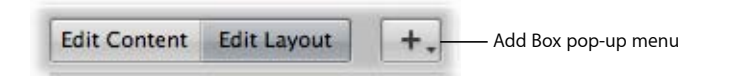

When the map box appears on the selected page in the Book Layout Editor, you can drag it to a new position and resize it. Locations assigned to images in photo boxes surrounding the map box are automatically plotted on the map.

You can give the map a title that appears over the bottom-left portion of the map.

#### **To give the map a title**

**1** In the Book Layout Editor, double-click the map.

The Map Options HUD appears.

**2** In the Map Options HUD, enter a title for the map in the Title field at the top of the HUD.

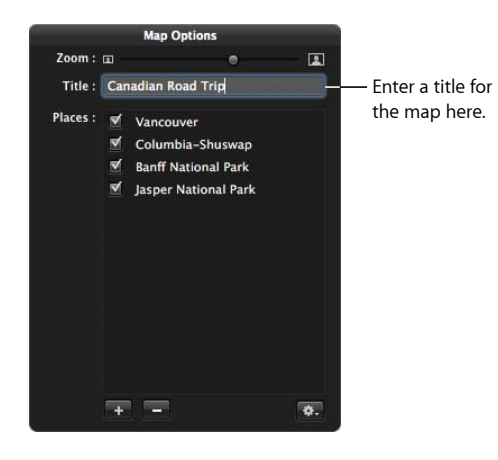

A title appears over the bottom-left portion of the map in the Book Layout Editor.

By default, the map automatically displays the locations where the images that surround it were captured, provided they have location information assigned to them. However, you can also add and remove locations that appear on the map using the Map Options HUD.

#### **To add a location to the map**

- **1** If necessary, double-click the map in the Book Layout Editor.
- **2** In the Map Options HUD, click the Add (+) button.

A new, untitled location appears.

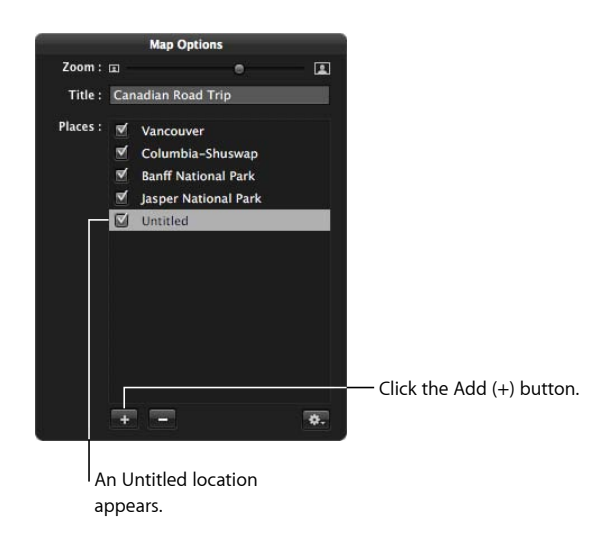

**3** Click the Untitled location and enter a location that you would like to appear on the map.

A list of locations appears below.

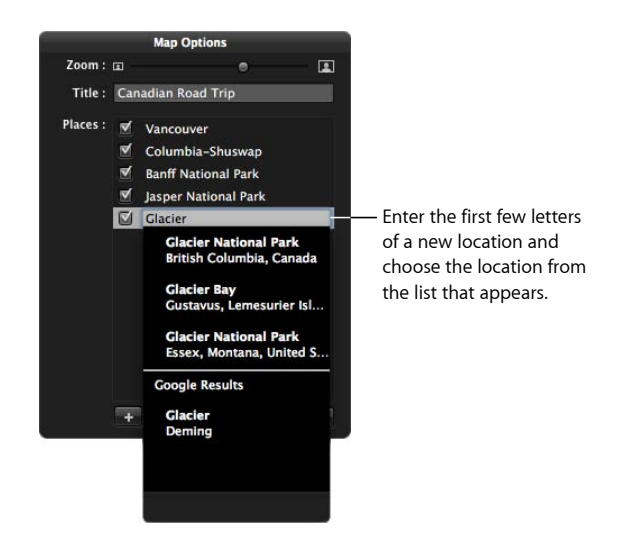

**4** Choose the location from the list.

The new location appears on the map in the Book Layout Editor.

#### **To remove a location from the map**

**1** If necessary, double-click the map in the Book Layout Editor.

- **2** In the Map Options HUD, do one of the following:
	- *To temporarily remove a location from the map:* Deselect the checkbox next to the location's name.
	- *To permanently remove a location from the map:* Select the location's name, then click the Remove (–) button.

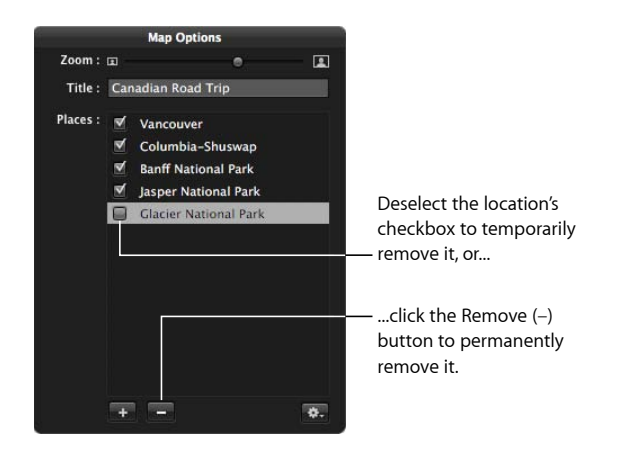

The location is removed from the map.

You can also show direction lines between locations on the map to illustrate the progression of your journey from place to place in your photo essay.

### **To show direction lines between locations on the map**

- **1** If necessary, double-click the map in the Book Layout Editor.
- **2** In the Map Options HUD, choose one of the following options from the Action pop-up menu (with a gear icon):
	- *To show a simple set of lines connecting the locations on the map:* Choose Show Straight Lines.

• *To show curved lines with arrowheads indicating the direction of movement from one place to another:* Choose Show Lines with Arrowheads.

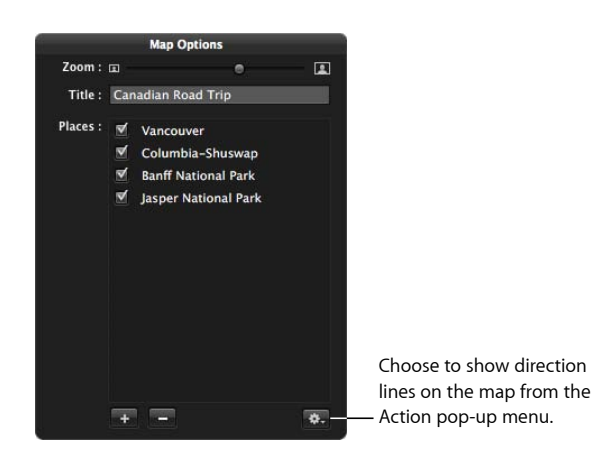

The direction lines appear on the map.

When you show direction lines on the map, they may not initially connect locations in a way that matches the route you intended. You set the path of the direction lines by rearranging the order of the locations in the Map Options HUD.

### **To set the path of the direction lines in the map**

- **1** If necessary, double-click the map in the Book Layout Editor.
- **2** In the Map Options HUD, drag the locations into the order in which you want the direction lines to appear on the map, from top to bottom.

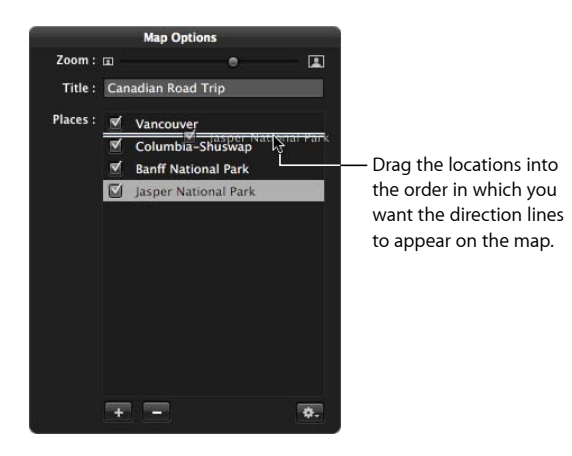

**3** If you want the last location on the map connected to the first location on the map, choose Return to Starting Place from the Map Options HUD Action pop-up menu (with a gear icon).

The direction lines on the map are updated to match the order of locations in the Map Options HUD.

You can specify which part of the map is visible on the page by zooming in to and out of the map and repositioning the map.

#### **To zoom in to and out of the map**

- **1** If necessary, double-click the map in the Book Layout Editor.
- **2** In the Map Options HUD, drag the Zoom slider (at the top of the HUD) to the right to zoom in and to the left to zoom out.

#### **To reposition the map to show other locations**

**1** If necessary, double-click the map in the Book Layout Editor.

The Map Options HUD appears.

**2** Drag the map to reposition it.

If you've repositioned the map and the image locations are off-center or no longer appear, you can return the map to a position centered on the image locations.

#### **To center the map on the image locations**

**1** If necessary, double-click the map in the Book Layout Editor.

The Map Options HUD appears.

**2** Choose Center Map on Places from the Map Options HUD Action pop-up menu (with a gear icon).

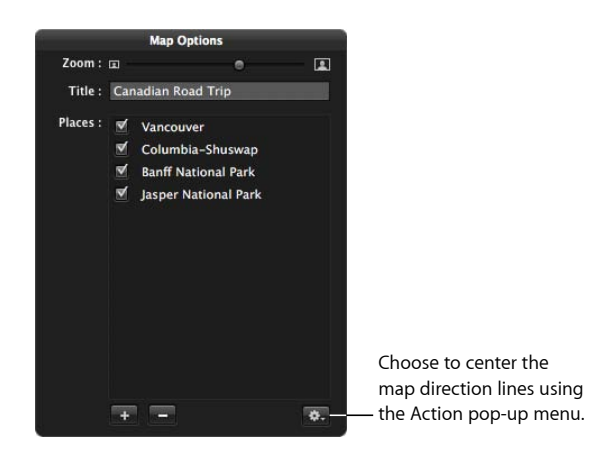

### Working with Text

As you work with your book layout, you can add text and position it on the page. You can make text changes to individual pages in your book, or you can change master pages to create template pages with custom text styles and layouts.

MemoryWeb Ex. 2107 **789** Apple v. MemoryWeb - IPR 2022-00031

### See the following sections for specific information:

- Placing Text on the Page
- Adding Text Boxes to a Page
- Adding Metadata Boxes to a Page
- Hiding or Showing Image Plate Numbers in Books
- Choosing a Text Style
- Making Font Changes in Books
- Arranging Text on the Page
- Changing the Number of Text Columns
- Removing Text Boxes from a Page

### **Placing Text on the Page**

Master page designs provide text boxes that you can select and enter text in. You can also copy text and paste it into text boxes on your book pages.

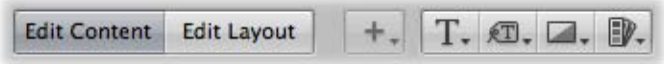

#### **To add text to a text box**

- **1** In the Book Layout Editor, click the Edit Content button, if it's not already selected.
- **2** In the Pages pane, select the page you want to work on.
- **3** Select the text box you want to change.
- **4** Select any existing text and type or paste the new text.

#### **Adding Text Boxes to a Page**

When you want to add text to a book page and need another text box, you can add one and position it anywhere on the page.

#### **To add a text box to a page**

- **1** In the Pages pane of the Book Layout Editor, select the page to which you want to add text.
- **2** Click the Edit Layout button.

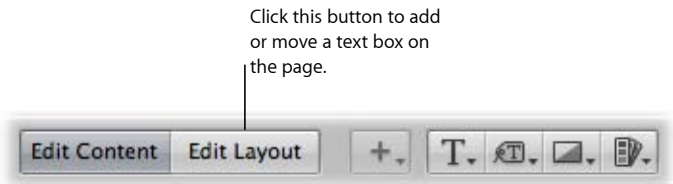

**3** Choose Add Text Box from the Add Box pop-up menu.

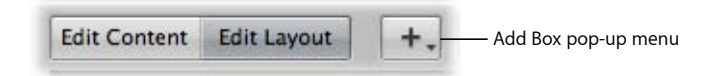

A new text box appears on the page.

**4** Drag the text box to the location where you want it to appear.

You can resize a text box by dragging its resize handles.

### **Adding Metadata Boxes to a Page**

You can display images on a book page along with any metadata associated with them. To display an image's metadata, you add a metadata box to the page and link it to the image.

#### **To add a metadata box to a page**

- **1** In the Pages pane of the Book Layout Editor, select the page to which you want to add the metadata box.
- **2** Click the Edit Layout button.
- **3** Select the photo box to which you want to add a metadata box.
- **4** Choose Add Metadata Box from the Add Box pop-up menu.

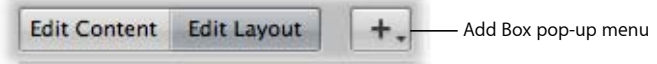

A new metadata box appears on the page.

**5** Drag the metadata box to the location where you want it to appear.

You can resize a metadata box by dragging its resize handles.

**6** Choose the type of metadata you want displayed in the box from the Set Metadata Format pop-up menu.

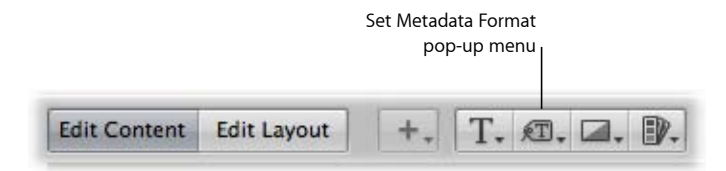

You can unlink a metadata box from its selected image and relink it when necessary.

#### **To unlink a metadata box**

**1** In the Pages pane of the Book Layout Editor, select the page that has a metadata box you want to unlink.

- **2** Select the metadata box.
- **3** Choose Unlink Metadata Box from the Book Action pop-up menu (with a gear icon).

#### **To relink a metadata box**

- **1** In the Pages pane of the Book Layout Editor, select the page that has the metadata box you want to link.
- **2** Command-click the metadata box and the photo box you want to link to select them both.
- **3** Choose Link Metadata Box from the Book Action pop-up menu (with a gear icon).

### **Hiding or Showing Image Plate Numbers in Books**

You can turn the display of plate numbers in your books and web galleries on or off. Aperture is preset not to display plate numbers for images.

#### **To turn on the display of plate numbers in a book**

■ In the Book Layout Editor, choose Enable Plate Metadata from the Book Action pop-up menu (with a gear icon).

### **Choosing a Text Style**

You can assign text styles to text and metadata boxes to change the look of text in your book. Aperture master pages come with preset text styles that include designs for important text elements such as cover text, subtitles, headings, and paragraph text. You can easily apply these styles to text and metadata boxes as you work.

#### **To change the text style of a text or metadata box**

- **1** Select the text or metadata box you want to change.
- **2** Choose a text style for your text from the Set Text Style pop-up menu.

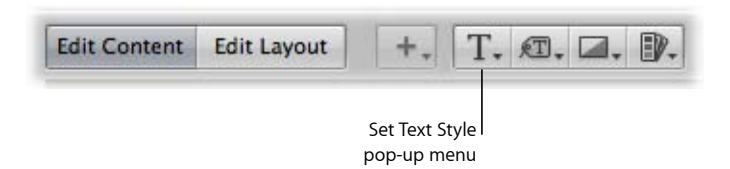

### **Making Font Changes in Books**

Aperture provides a Fonts window that you can use to change fonts in your books. You select text in a text box on a page to change the font, font size, font color, and more.

*Important:* Aperture follows the text-smoothing preferences set in the Appearance pane of System Preferences. The Mac OS X default setting doesn't smooth fonts that are 8 points in size or smaller. This setting only affects the appearance of fonts onscreen; the fonts appear smoothed when printed.
### **To show the Fonts window**

Do one of the following:

- Select a text box, then choose Edit  $>$  Show Fonts (or press Command-T).
- $\blacksquare$  Control-click the text box, then choose Font  $>$  Show Fonts from the shortcut menu.

### **Arranging Text on the Page**

You can resize and reposition text and metadata boxes on a book page. First click the Edit Layout button; then click boxes to select them. Selected boxes display handles that you drag to resize the boxes. You can also drag the contents of a box to move the box to a new position.

#### **To arrange text on a page**

- **1** In the Book Layout Editor, click the Edit Layout button, if it's not already selected.
- **2** In the Pages pane, select the page you want to work on.
- **3** Select the text box on the page that you want to move or resize.
- **4** Drag the box to a new location, or drag a handle on the selected box to change the box's size.

### **Changing the Number of Text Columns**

You can change a text box on a book page so that it's formatted to hold from one to four columns of text.

### **To change the number of text columns in a text box**

- **1** In the Book Layout Editor, click the Edit Layout button, if it's not already selected.
- **2** Select the text box.
- **3** Choose Text Box Columns from the Book Action pop-up menu (with a gear icon), then choose the number of columns from the submenu.
- **4** If necessary, resize the text box to better accommodate the changed column layout of the box.

### **Removing Text Boxes from a Page**

After creating a book page and applying a master page design, you may want to remove one or more text boxes from the page. You can choose a different master page design that has fewer text boxes, or you can manually select and remove text boxes.

### **To remove text or metadata boxes from a page**

- **1** In the Book Layout Editor, click the Edit Layout button.
- **2** Select the text or metadata box that you want to remove, then choose Edit > Cut Content (or press Delete).

# Working with the Layout Options Inspector

You can select an item on a book page and view its geometry using the Layout Options inspector. Some printers require precise layout dimensions; you can use the Layout Options inspector to accurately place all items on the page by specifying new dimensions using the value sliders. In addition, you can change the angle of text and photo boxes, as well as apply a color border to a photo box.

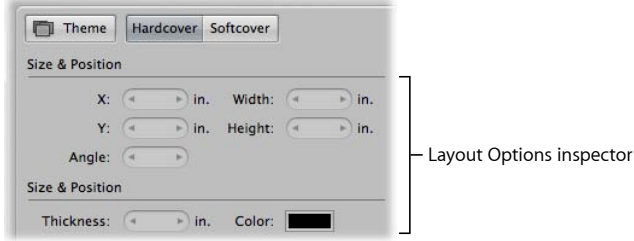

#### **To open the Layout Options inspector**

■ Choose Show Layout Options from the Book Action pop-up menu (with a gear icon) in the Book Layout Editor.

The Layout Options inspector appears at the top-left area of the Book Layout Editor.

#### **To change the dimensions of a text or photo box**

- **1** Select a text box or photo box on a book page displayed in the Book Layout Editor.
- **2** Do the following:
	- *To move the selected item left or right:* Specify a new value using the X value slider.
	- *To move the selected item up or down:* Specify a new value using the Y value slider.
	- *To change the width of the selected item:* Specify a new value using the Width value slider.
	- *To change the height of the selected item:* Specify a new value using the Height value slider.

#### **To change the angle of a text or photo box**

- **1** Select a text box or photo box on a book page displayed in the Book Layout Editor.
- **2** Specify an angle value using the Angle value slider.

The image rotates counterclockwise as the value increases. Decrease the value to rotate the image clockwise.

#### **To add a border to a photo box**

- **1** Select a photo box on a book page displayed in the Book Layout Editor.
- **2** Set the width of the border by specifying a value using the Thickness value slider.

**3** Set the color of the border by clicking in the Color well and then choosing a color in the Colors window.

The border is applied to the image.

### **To close the Layout Options inspector**

■ Choose Hide Layout Options from the Book Action pop-up menu (with a gear icon) in the Book Layout Editor.

# Working with Master Pages

Master pages supply the initial design of your book pages. You apply master page designs repeatedly throughout a book.

If you plan to make reusable book albums, you can customize the page designs of a selected theme before creating your books. You can select a master page and modify it, changing the photo, text, and metadata boxes that appear on the page. You can also create new master pages to suit specific layout needs. To modify pages, you use the procedures for working with photo, text, and metadata boxes presented earlier in this chapter.

To modify a master page, you show master pages in the Master Pages pane and then add a new page or select the page you want to work on. When you select a master page in the Master Pages pane, the Book Layout Editor displays an enlarged view of the page.

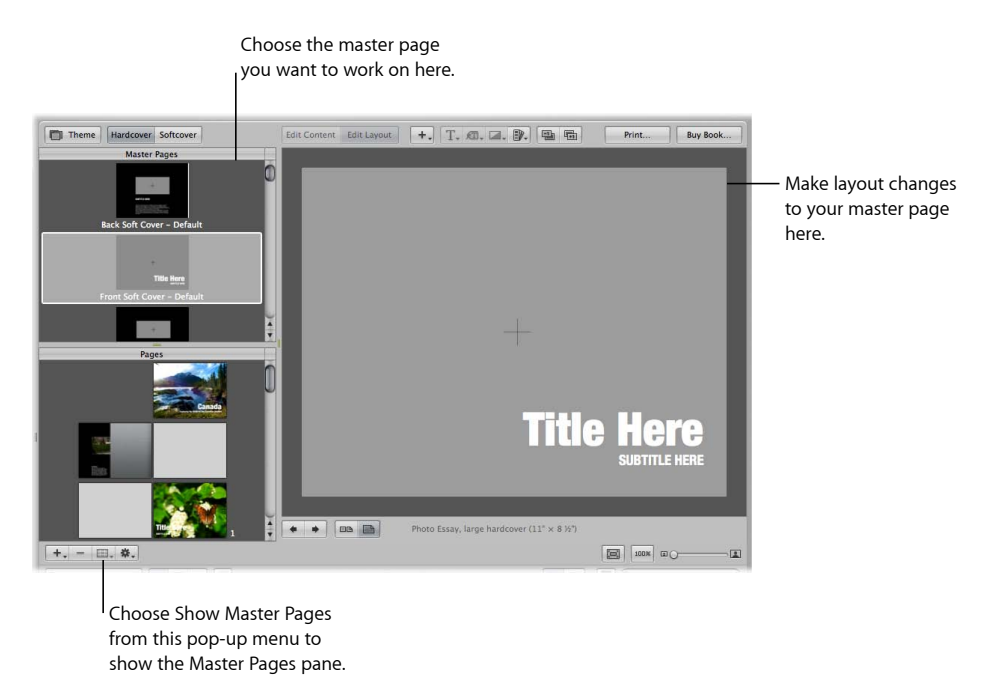

### For more information, see the following sections:

- Viewing Master Pages
- Creating and Modifying Master Pages
- Unifying and Splitting Master Pages
- Updating Book Pages with Master Page Changes

### **Viewing Master Pages**

To view and work on a book theme's master pages, you must show the master pages in the Master Pages pane.

#### **To show master pages**

■ Choose Show Master Pages from the Book Action pop-up menu (with a gear icon) in the Book Layout Editor.

The Master Pages pane appears above the Pages pane, showing thumbnails of the master pages for the selected theme. You can select master pages in the Master Pages pane to display and work on them. You can drag the border between the Master Pages pane and the Pages pane to resize the pane display.

#### **To hide master pages**

■ Choose Hide Master Pages from the Book Action pop-up menu (with a gear icon) in the Book Layout Editor.

### **Creating and Modifying Master Pages**

You can create new master pages, or you can duplicate existing master pages and modify them. For example, if you decide to customize a two-photo layout from an original master page design, you can save the customized version and have multiple two-photo layouts from which you can choose. Once you create a new master page, the master page name appears in the Set Master Page pop-up menu, where you can choose it to apply the design to pages in your book.

*Note:* You cannot modify the master pages for cover pages.

#### **To create a new master page design**

- **1** Choose Show Master Pages from the Book Action pop-up menu (with a gear icon) in the Book Layout Editor.
- **2** Select a master page in the Master Pages pane.
- **3** Choose Add New Page from the Add Pages pop-up menu.

The new master page appears in the Master Pages pane underneath the page you selected in step 2.

- **4** If you want to rename the page, double-click its title and type a new name.
- **5** Select the new master page and make your changes.

### **To duplicate and modify a master page design**

- **1** Choose Show Master Pages from the Book Action pop-up menu (with a gear icon) in the Book Layout Editor.
- **2** Select the master page you want to duplicate in the Master Pages pane.
- **3** Choose Duplicate Page from the Add Pages pop-up menu.

The new duplicate page appears in the Master Pages pane underneath the original page.

- **4** If you want to rename the page, double-click its title and type a new name.
- **5** Select the new master page and make your changes.

You can also change the design of a page in your book and save the changes to create a new master page.

### **To create a new master page design from a page in your book**

- **1** In the Pages pane of the Book Layout Editor, select the page whose modifications you want to save as a master page.
- **2** Choose Save Page > As New Document Master from the Book Action pop-up menu (with a gear icon).
- **3** Choose Show Master Pages from the Book Action pop-up menu, if necessary, to show the Master Pages pane.
- **4** Select the new master page in the Master Pages pane and rename it.

After updating the design of a page in your book, you can update the original master page with those changes.

### **To save changes in a book page to the original master page design**

- **1** In the Pages pane of the Book Layout Editor, select the page whose design you modified.
- **2** Choose Save Page > To Document Master from the Book Action pop-up menu (with a gear icon).

Aperture updates the original master page with your design changes.

### **Unifying and Splitting Master Pages**

Some master pages have left and right versions to match the book margins on the left and right facing pages. You can select a left or right master page and consolidate the two versions into one page.

### **To unify left and right versions of a master page**

- **1** Select a left or right master page in the Master Pages pane of the Book Layout Editor.
- **2** Choose Unify Master Page from the Book Action pop-up menu (with a gear icon).

You can also select a master page that has only one version and split it into left and right versions.

### **To split a master page that doesn't have left or right versions into left and right versions**

- **1** Select a master page in the Master Pages pane of the Book Layout Editor.
- **2** Choose Split Master Page from the Book Action pop-up menu (with a gear icon).

You can now adjust the position of items on the new pages to match the margins on the left and right pages.

### **Updating Book Pages with Master Page Changes**

After you change a master page, the modified design can be applied to pages in your book. Aperture does not automatically update the design of pages whose master pages are modified. However, you can choose to update the pages in a book with revised master page designs.

#### **To update a page with a changed master page design**

- **1** In the Pages pane of the Book Layout Editor, select the page whose master page design you want to update.
- **2** Choose Reapply Master from the Book Action pop-up menu (with a gear icon).

Aperture applies the current master page design to the selected page.

# Working with Custom Themes

If you need a book with dimensions different from those of the Small, Medium, and Large format books, you can create a custom theme with the precise dimensions you require. The ability to set the dimensions in a custom theme provides the precision demanded by professional printers.

### **Creating Custom Themes**

You create custom themes in the Book Themes dialog.

#### **To create a custom theme**

**1** In the Book Layout Editor, click the Theme button.

A dialog appears, alerting you that you may lose text when you change themes.

- **2** Click OK.
- **3** In the dialog that appears, choose Custom from the Book Type pop-up menu.
- **4** Click the New Theme button at the bottom of the dialog.

The New Custom Book dialog appears.

**5** In the Theme Name field, enter a name for the custom theme.

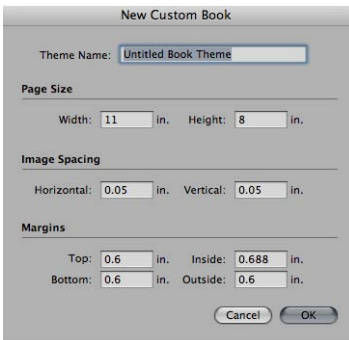

**6** Enter the book's dimensions in the Page Size, Image Spacing, and Margins areas, then click OK.

The new custom theme appears in the Themes list.

### **Sharing Custom Themes**

You can share custom book themes with other Aperture systems. By default, Aperture saves custom themes in the following location in the Finder:

/Users/*username*/Library/Application Support/Aperture3/Book Themes/

### **To share custom themes with another Aperture system**

■ Copy the themes you want to share from the Book Themes folder on the first Aperture system to the same location on the other Aperture system.

The custom themes appear in the Book Themes dialog when you choose Custom from the Book Type pop-up menu.

# Copying a Book Album

After you've set up a book structure that you like, you can reuse it for other projects. For example, you might create a wedding album book structure that you reuse frequently.

You can select and duplicate a book album. You can then remove the images from the album and replace them with others to fill the new book. Aperture can automatically flow the new images into the duplicated book structure.

### **To copy a book album and place new images in it**

- **1** Select the book album in the Library inspector.
- **2** Choose File > Duplicate Book.

The duplicate book appears in the Library inspector.

- **3** Drag the duplicate book album to a new project, if you wish.
- **4** With the duplicate book album selected in the Library inspector, select an image in the Browser and choose Edit > Select All (or press Command-A).
- **5** To remove the images from the album, choose Photos > Remove From Album (or press Delete).

All the images are removed from the Browser and the book pages.

- **6** Select the project, folder, or album that has the images you want to place in the book.
- **7** In the Browser, select the images and drag them to the duplicate book album in the Library inspector.
- **8** Select the duplicate book album in the Library inspector.
- **9** Arrange the images in the Browser in the order you want them to appear in your book.
- **10** Choose Autoflow Unplaced Images from the Book Action pop-up menu (with a gear icon) in the Book Layout Editor.

The images are automatically placed in the book pages.

# Printing Books

After you've created a book, you can purchase printed and bound copies from Apple. You can print your book using your own printer or create PDF files that you can send to clients or your own print vendor. For more information about printing books on your printer, see Printing Your Images.

You can also order custom books from third-party print vendors using third-party book plug-ins. For more information, see Ordering Books from Third-Party Print Vendors Using Plug-ins.

# Ordering Books from Third-Party Print Vendors Using Plug-ins

Some third-party print vendors supply plug-ins that allow Aperture to submit your book files with the format and settings the print vendor requires. All third-party book plug-ins provide custom themes, book dimensions, and binding options.

To use a third-party book plug-in, you must first obtain the plug-in software from the print vendor and install it. For a list of book plug-ins, go to

http://www.apple.com/aperture/resources/third-party-books.html.

### **To create a book using a third-party book plug-in**

- **1** Go to http://www.apple.com/aperture/resources/third-party-books.html, download a third-party book plug-in, and install it.
- **2** Create a book album.

For more information, see Creating a Book Album.

**3** When entering a name for the book album and choosing a theme in the dialog that appears, choose a third-party book plug-in from the Non-Apple Books section of the Book Type pop-up menu.

Custom themes designed specifically for the third-party book plug-in appear in the Themes list.

- **4** Select a theme, then click Choose Theme.
- **5** After you have finished laying out the book, click the Send Book button at the top-right corner of the Book Layout Editor.

An order pane for the third-party print vendor appears with options and pricing details.

MemoryWeb Ex. 2107 Apple v. MemoryWeb - IPR 2022-00031

# **Creating Webpages**

In Aperture, you can easily create webpages of your images that you can post to your MobileMe account homepage or to your own website. Then clients can conveniently review your work via the Internet. Using the built-in Aperture webpage themes, or designs, you can create web galleries that show your images in eye-catching settings. You can also create web journal pages of images and explanatory text, narrative, or captions that support your images. For example, you might create web journal pages that show and tell the story of an overseas shoot or a journalistic project.

*Warning:* After June 30, 2012, you will no longer have access to your web galleries and web journals published on MobileMe.

### This chapter covers the following:

- An Overview of Creating Webpages (p. 803)
- Creating Web Galleries and Web Journals (p. 805)
- Viewing and Navigating Through Webpages (p. 809)
- Choosing and Modifying Themes (p. 810)
- Working with Web Gallery Pages (p. 811)
- Working with Web Journal Pages (p. 812)
- Exporting Webpages (p. 815)
- Working with Web Export Presets (p. 817)

# An Overview of Creating Webpages

Web delivery is convenient when time won't allow office visits or delivery of prints to clients. Photographers around the world currently benefit from web distribution of their works, providing clients with online access to galleries of their best images. Building a web portfolio for prospective clients can extend the reach of your photography business and reputation globally.

> **803** MemoryWeb Ex. 2107 Apple v. MemoryWeb - IPR 2022-00031

Using Aperture, you can create web galleries and web journals that you can post on your website or on your MobileMe account. Your web galleries and web journals are based on themes, or page designs. They can be edited easily in the Webpage Editor and can be posted to the web.

*Warning:* You can publish web galleries and web journals to MobileMe from within Aperture only if you have a MobileMe account or you've moved to iCloud from a preexisting MobileMe account. After June 30, 2012, you will no longer have access to your published web galleries and web journals or be able to view them on MobileMe. If you've removed a web gallery or web journal from your Aperture library, you can retrieve the published contents by connecting to your iDisk and then copying the published files from the Sites folder to your computer. For more information about working with iDisk, see Mac Help.

### **Making Adjustments to Images in a Web Gallery or Web Journal**

You can't select and use the Lift, Stamp, Straighten, Crop, or Red Eye tool or any Quick Brush adjustments when using the Webpage Editor. To use these tools to make a change to an image in a web gallery or web journal, select the image in the Browser, then click the Show Viewer button at the top of the Browser (to the right of the List View button). The selected image appears in the Viewer, and you can make your changes. Click the Show Viewer button again to return to the Webpage Editor.

### **Web Galleries**

Aperture web galleries are designed to display images without your having to lay out pages by hand. Aperture automatically creates the appropriate number of webpages and populates them with the selected images. You can then adjust the pages to make the images appear as you want them. You can also choose the metadata information, such as captions, names, and ratings, that appears next to each image.

### **Web Journals**

Web journals allow you to mix images and text manually on the page. Web journals are ideal for projects in which you show photos with narrative to support them. When working with web journals, you manually add pages, images, and text to your web journal. You can choose a theme to apply to all your pages, and you can change the layout of images and text on your web journal pages.

To create a web gallery or web journal, you create a webpage or web journal album. When you select the album in the Library inspector, the Webpage Editor appears. The Webpage Editor is where you design your webpages, including changing the theme, positioning images, and adding text.

After you've laid out your web gallery or web journal pages in the Webpage Editor, you can export them to your MobileMe account or save them as HTML pages that you can post to your webpage server. Once the images are posted online, you can give clients the Internet address of the pages, and clients can view them remotely.

*Warning:* After June 30, 2012, you will no longer have access to your web galleries and web journals published on MobileMe.

# Creating Web Galleries and Web Journals

Aperture web galleries offer a way to showcase your images on the web. You have a number of options for designing these pages. You can choose the type of information to accompany each image, such as name and rating. You can also specify the number of columns and rows you want on each page.

Web journals provide a great way to mix images and text to chronicle trips and explain images on the web. You can manually add and arrange images and text in your web journal.

### **Creating Webpage Albums**

To create a web gallery, you must first create a webpage album that holds your web gallery images. The easiest way to do this is to select images you want to appear in the web gallery, create a webpage album, and have Aperture automatically place the images on the web gallery pages. Aperture creates as many webpages as necessary to hold all of the selected images.

### **To create a new webpage album from selected images**

- **1** Do one of the following:
	- In the Browser, select the images you want to place on your web gallery pages.
	- Select an item in the Library inspector.
- **2** Do one of the following:
	- Choose File > New > Web Page.
	- Control-click in the Library inspector, then choose New > Web Page from the shortcut menu.
	- Choose Web Page from the New pop-up menu in the toolbar.
- **3** In the dialog that appears, give your webpage album a name, select a theme, then click Choose Theme.

*Note:* Make sure the "Add selected items to new web page" checkbox is selected.

MemoryWeb Ex. 2107 **805** Apple v. MemoryWeb - IPR 2022-00031

The new webpage album appears in the Library inspector containing the selected images.

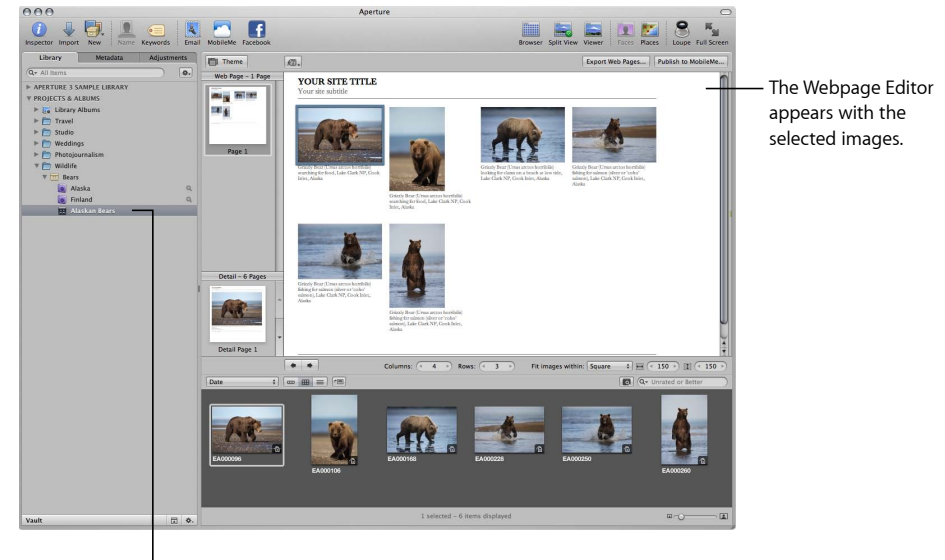

The new album you created appears in the Library Inspector.

You can also create an empty webpage album and then drag images into the album.

#### **To create a new, empty webpage album**

- **1** Do one of the following:
	- Choose File  $>$  New  $>$  Web Page.
	- Control-click in the Library inspector, then choose New > Web Page from the shortcut menu.
	- Choose Web Page from the New pop-up menu in the toolbar.
- **2** In the dialog that appears, give your webpage album a name, select a theme, and make sure to deselect the "Add selected items to new web page" checkbox.
- **3** Click Choose Theme.

A new, empty webpage album is added to the Library inspector. You can drag the images you want into the new webpage album from the Browser or from other items selected in the Library inspector.

To make changes to the web gallery pages, you use the controls in the Webpage Editor. For more information, see Web Gallery Controls.

### **Creating Smart Web Page Albums**

You can use the Aperture Smart Album feature to gather images from the library or from projects and place them on web gallery pages automatically. Smart Albums gather images based on search criteria that you specify. For example, you can create a Smart Web Page Album that gathers your select images from across the entire Aperture library. Then each time you rate an image Select, Aperture automatically adds it to your Smart Web Page Album and to its web gallery. You can then update your MobileMe account with pages of your most up-to-date select images or post them to your website.

*Warning:* After June 30, 2012, you will no longer have access to your web galleries and web journals published on MobileMe.

*Note:* The Smart Album feature is not available for web journals.

### **To create a Smart Web Page Album of your images**

- **1** Do one of the following:
	- Choose File > New > Smart Web Page.
	- Control-click in the Library inspector, then choose New > Smart Web Site from the shortcut menu.
- **2** Enter a name for the new Smart Web Page Album in the Library inspector.
- **3** If necessary, click the Smart Settings HUD button (with a magnifying glass icon) to the right of the Smart Web Page Album name to show the Smart Settings HUD.
- **4** In the Smart Settings HUD, specify the search criteria for the Smart Web Page Album.

The Smart Web Page Album is created and filled with the images that meet the search criteria.

You can change the search criteria, thus changing the contents of the Smart Web Page Album, at any time. For more information about working with Smart Albums, see Grouping Images with Smart Albums.

### **Creating Web Journal Albums**

To create a web journal, you must first create an album that holds your web journal's images. The easiest way to do this is to select images you want to appear in the web journal and create an album. Aperture creates a web journal album that contains the images you selected, and the Webpage Editor appears. The Browser contains the selected images, which you can then manually place on the webpages.

### **To create a web journal album from selected images**

- **1** Do one of the following:
	- In the Browser, select the images you want to place on your web journal pages.
	- Select an item in the Library inspector.

MemoryWeb Ex. 2107 **807** Apple v. MemoryWeb - IPR 2022-00031

- **2** Do one of the following:
	- Choose File > New > Web Journal.
	- Control-click in the Library inspector, then choose New > Web Journal from the shortcut menu.
	- Choose Web Journal from the New pop-up menu in the toolbar.
- **3** In the dialog that appears, give your web journal album a name, select a theme, then click Choose Theme.

*Note:* Make sure the "Add selected items to new web journal" checkbox is selected.

The selected images appear in the Browser. You can then manually add images to your web journal pages from the Browser or from other items selected in the Library inspector.

#### **To create a new, empty web journal album**

- **1** Do one of the following:
	- Choose File > New > Web Journal.
	- Control-click in the Library inspector, then choose New > Web Journal from the shortcut menu.
	- Choose Web Journal from the New pop-up menu in the toolbar.
- **2** In the dialog that appears, give your web journal album a name, select a theme, and make sure to deselect the "Add selected items to new web journal" checkbox.
- **3** Click Choose Theme.

A new, empty web journal album is added to the Library inspector. You can drag the images you want into the new web journal album from the Browser or from other items selected in the Library inspector. To make changes to the web journal pages, you use the controls in the Webpage Editor. For more information, see Web Journal Controls.

# Viewing and Navigating Through Webpages

As you modify your web galleries and web journals, there are some easy ways to view and navigate through your pages.

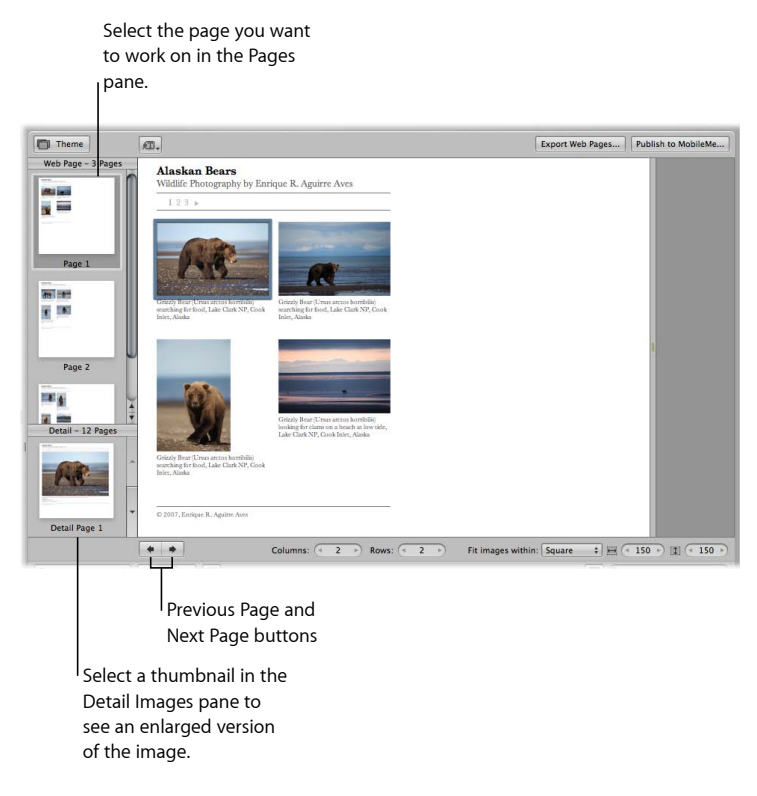

#### **To view a particular webpage**

Do one of the following:

- Use the scroll bar in the Pages pane of the Webpage Editor to locate the page, then click the page.
- Click the Previous Page or Next Page button to display a different page.

When someone clicks an image on a page in your website, a page showing an enlarged view of the image appears. You can view these enlarged images in the Webpage Editor.

### **To see an enlarged image from a webpage**

Do one of the following:

- In the Webpage Editor, position the pointer over the image, then click the Detail button (with a curved arrow).
- Click the up arrow and down arrow buttons on the side of the Detail Images pane to navigate through detail pages for the images in a web gallery or web journal.

**To return to the page view after viewing an enlarged image** Do one of the following:

- In the Webpage Editor, click the Index link above the image.
- Click a page in the Pages pane.

# Choosing and Modifying Themes

Aperture provides a variety of themes that you can choose for your web gallery or web journal. When you choose or change a theme, Aperture updates all your pages to use the new theme. After a theme is applied to your pages, you can modify it by changing the number and size of images on the page. You can also display images with metadata and have copyright information appear on your pages.

### **Choosing a Theme**

When you create a new web gallery or web journal album, you are asked to choose a theme type and a theme for your webpages. However, you can change the theme at any time while designing your webpages. The theme you choose for your pages determines the basic template design of the page. Make sure to explore the themes to see which best suits your work.

#### **To change themes for your web gallery or web journal**

- **1** Click the Theme button at the top-left corner of the Webpage Editor.
- **2** In the dialog that appears, select the theme you want to use, then click Choose.

### **Changing the Number of Images on Webpages**

After you've chosen a theme, you can modify how many images appear on each page.

*Note:* When a web journal is open in the Webpage Editor, only the Columns value slider is available. You can manually add as many rows of images to a page as you need.

### **To change the number of columns and rows of images on the page**

■ In the Webpage Editor, double-click in the number field of the Columns or Rows value slider and enter a new number, or click the left or right arrow.

When you change the number of columns or rows, Aperture automatically updates all the pages in the web gallery or web journal to reflect the new settings.

### **Resizing the Images on Webpages**

You can increase or decrease the size of images on your pages.

#### **To change the size of images on a page**

**1** In the "Fit images within" pop-up menu in the Webpage Editor, choose whether you want the images to be spaced according to their longest edge or both edges.

**2** To increase or decrease the image size, double-click in the number field of the Width and Height value sliders and enter new numbers, or click the left or right arrows.

### **Displaying Images with Metadata**

You can specify that your images appear with metadata in your web gallery or web journal. You can choose different combinations of metadata to appear on your pages. For example, you might display your images with a simple set of metadata that includes the filename, caption, and image date.

### **To specify the types of metadata that appear with your images**

■ Choose an option from the Metadata View pop-up menu at the top of the Webpage **Editor** 

### **Changing Copyright Information**

Web galleries and web journals also appear with copyright information on the page. You can select the copyright text on the page and change it. You can also specify the copyright information you want for all your pages in the Preferences window.

#### **To change the copyright information that appears in web galleries and web journals**

- **1** Choose Aperture > Preferences, then click Export.
- **2** Type the text you want in the Web Copyright field.

# Working with Web Gallery Pages

When you create a web gallery, the images in it are placed automatically. You can then make changes to the pages in the Webpage Editor.

### **Arranging, Adding, and Deleting Images in a Web Gallery**

You can adjust the placement of images on web gallery pages and add and delete images in the Webpage Editor.

### **To change the viewing order of your images in a web gallery**

■ Drag the images to different locations, either in the Webpage Editor or the Browser.

You can add images to a web gallery after you've created it.

#### **To add an image to a web gallery**

■ Drag an image from a project, folder, album, or the library into the webpage album for the web gallery.

#### **To delete an image from a web gallery**

■ Select the image in the Browser, then choose Photos > Remove from Album (or press the Delete key).

### **Changing Text on Web Gallery Pages**

Depending on the theme you choose for your web gallery, pages may appear with titles, subtitles, or headings. You can change the sample text to text appropriate for your web gallery pages.

#### **To change titles and subtitles on web gallery pages**

■ In the Webpage Editor, click the title, subtitle, or heading you want to change, then type the text you want.

### **Hiding or Showing Image Plate Numbers in Web Galleries**

You can turn on or turn off the display of plate numbers for images in your web galleries. Aperture is preset to not display plate numbers for images.

#### **To turn on the display of image plate numbers in a web gallery**

■ Choose Enable Plate Metadata from the Metadata View pop-up menu at the top of the Webpage Editor.

Plate numbers appear below each image in the web gallery. Choose Disable Plate Metadata from the Metadata View pop-up menu to turn off the display of plate numbers.

# Working with Web Journal Pages

As you work with a web journal, you can add images and text to pages, add pages, choose header types, delete pages, and change the page order.

### **Adding, Arranging, and Deleting Web Journal Images and Text**

When you create a web journal, you must manually place your images and add text.

### **To add images to a web journal page**

■ Drag images from the Browser to the page in the Webpage Editor.

You can also drag several images into place at once by selecting and dragging groups of images. For example, if your web journal page is set to display four images per row, you can arrange four images in the order you want them and then drag all four to the page at once.

#### **To move images on a web journal page**

- **1** In the Webpage Editor, click an image to select it.
- **2** Drag the grid mark at the top of the photo box to move the image to the new location. Release the mouse button when a green bar appears where you want to place the image.

Aperture places your images in the photo boxes designed for the page.

### **To remove an image from a web journal page**

**1** In the Webpage Editor, click the image to select it.

**2** Click the Remove button (with a minus sign) to remove the selected photo box.

You can add text boxes to web journal pages as you need them. Text boxes are added to the page one after another. New text boxes are always added to the bottom of the page, but you can drag text boxes to new locations when you need to rearrange them.

#### **To add text to a web journal page**

- **1** In the Pages pane of the Webpage Editor, select the thumbnail of the page to which you want to add text.
- **2** Click the Add Text Block button at the top of the Webpage Editor.
- **3** Enter the text you want.

You can drag the text box to a new location if you wish.

#### **To move a text box**

- **1** In the Webpage Editor, click the text box to select it.
- **2** Position the pointer on the grid mark at the top of the text box and drag the text box until you see a green bar appear where you want to place the text box, then release the mouse button.

#### **To remove a text box from a web journal page**

- **1** In the Webpage Editor, click the text box to select it.
- **2** Click the Remove button (with a minus sign) at the top-right corner of the selected text box to remove it.

### **Adding Pages to a Web Journal**

You can add pages to your web journal as you need them.

### **To add a page to a web journal**

**1** In the Webpage Editor, select a thumbnail page in the Pages pane where you want the new page to appear.

The new page will appear after the selected page.

**2** Click the Add Page (+) button to add a new page.

### **Adding Web Journal Pages by Metadata Category**

You can have Aperture create pages in your web journal to hold images that have a type of metadata, such as a specific rating, keyword, or image date. For example, you can have Aperture create a page for each keyword assigned to the album's images and place images that have certain keywords on the correct pages automatically. Or, if your album holds images with four- and five-star ratings, you can create a page that automatically holds the five-star images and another that holds the four-star images.

You can have Aperture add pages for images based on:

- Day
- Keyword
- Rating
- Byline
- City
- Category

#### **To add a new page based on a metadata category**

**1** In the Webpage Editor, select a thumbnail page in the Pages pane where you want the new page to appear.

The new page will appear after the selected page.

**2** Choose an option for the type of page you want to add from the Page Action pop-up menu (with a gear icon).

### **Choosing a Header Style for a Web Journal Page**

Depending on the theme you choose, you can change the look of web journal pages by choosing a style that displays either a heading followed by text or a heading followed by an image.

#### **To choose the header style for a web journal page**

- **1** In the Webpage Editor, select a page in the Pages pane.
- **2** Choose either Header with Text or Header with Image from the Page Template pop-up menu.

*Note:* The theme applied to the web journal must support images in the header.

### **Deleting Pages from a Web Journal**

When you no longer need a page, you can delete it from the web journal.

#### **To delete a page from a web journal**

- **1** In the Webpage Editor, select the thumbnail of the page you want to delete in the Pages pane.
- **2** Click the Remove Page (–) button to delete the page, then click the Delete button when prompted.

### **Reordering Pages in a Web Journal**

You can change the order of web journal pages when necessary.

#### **To move a page up or down in the page order of a web journal**

**1** In the Webpage Editor, select the thumbnail of the page you want to move in the Pages pane.

**2** Choose either Move Current Page Up or Move Current Page Down from the Page Action pop-up menu (with a gear icon).

# Exporting Webpages

After you've created your webpages, you can post them to your MobileMe account or your website so that others can access them via the Internet. Your Aperture webpages are composed of numerous files, including image files and thumbnail images, HTML webpage files, and additional web formatting files. All of these files are linked together to compose your webpages, and they must be transferred intact to the website in a manner that preserves the links and relationships between files.

For information about posting your webpages to the Internet, see the following sections:

- Exporting to MobileMe
- Exporting Webpages as HTML Files

# **Exporting to MobileMe**

If you have a MobileMe account or an iCloud account upgraded from a preexisting MobileMe account, you can easily transfer your web gallery or web journal to your MobileMe account. Aperture transfers the files with links intact and creates the Internet addresses that others use to access the pages. The web address of your new MobileMe album appears in the Publish Album dialog and in the web browser after the pages are published. You can copy and send this address to clients so they can view the photos.

*Warning:* You can publish web galleries and web journals to MobileMe from within Aperture only if you have a MobileMe account or you've moved to iCloud from a preexisting MobileMe account. After June 30, 2012, you will no longer have access to your published web galleries and web journals or be able to view them on MobileMe. If you've removed a web gallery or web journal from your Aperture library, you can retrieve the published contents by connecting to your iDisk and then copying the published files from the Sites folder to your computer. For more information about working with iDisk, see Mac Help.

### **To export your web gallery or web journal to your MobileMe account**

- **1** In the Webpage Editor, click the Publish to MobileMe button.
- **2** In the dialog that appears, specify the following:
	- *Publish Album As:* Enter a name for the web gallery or web journal.

The Internet address for the webpage appears below the Publish Album As field. Make sure to write down this address for later use.

• *Thumbnail Image Preset pop-up menu:* Choose the quality you want for displayed thumbnail images.

- *Detail Image Preset pop-up menu:* Choose the quality of detail images that will appear when someone clicks a thumbnail.
- **3** When you're ready, click Publish.

All images are first exported to your local hard disk and then uploaded to your MobileMe account. The upload process may take a while, depending on the number and size of the images as well as the speed of the Internet connection. When the upload process is complete, the Publish Complete dialog appears, listing the address of your webpage.

If you would like to check on the progress of an export operation, choose Window > Show Activity. The Activity window displays the progress of each export operation. You can also use this window to pause and cancel an export operation.

- **4** Select the address listed in the Publish Complete dialog and press Command-C to copy the address to the Clipboard. You need this address to link the web gallery or web journal to your MobileMe homepage.
- **5** Click View in Browser to see the new webpage.

The published web gallery or web journal appears in your web browser.

### **About Updating Web Galleries and Web Journals**

When you update the images in a web gallery or web journal already posted to MobileMe, Aperture first checks to determine which images in the web gallery or web journal are new or changed and then exports only those images to temporary storage for transfer to MobileMe, which saves time when you are updating a large number of pages.

### **Exporting Webpages as HTML Files**

Integrating your Aperture webpages into your business's website requires you to thoroughly understand your website structure and web server. With some planning, you can modify your homepage or access pages to provide links to your Aperture webpages.

You can also open your webpages in a standard HTML editor and make the changes required for them to work in your site. You can add and revise the HTML code that creates the page structure. You can plan how the pages link to the structure of your website and provide additional items such as navigation buttons or links that normally appear on your webpages. If you use a web design service to create and maintain your site, you can supply your Aperture files to your design service as a folder and allow the design service to integrate your Aperture webpages. If you are your own webmaster, you can transfer your Aperture web files to your web server or Internet service provider using a copying method such as FTP, or using the transfer features of your webpage service.

You can export webpages that you've created in Aperture. When you export your Aperture webpages, you can export them to a folder on your computer to keep them organized in one place. You can name the folder and choose the image quality and file types that are created. Aperture has web export presets you can choose that automatically set up the export of webpages. You can choose an existing export preset or create your own.

#### **To export webpages**

- **1** In the Webpage Editor, click the Export Web Pages button.
- **2** In the dialog that appears, type a name for the folder that will hold the webpage files in the Export As field.

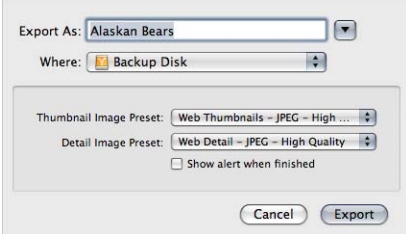

- **3** Choose a location for the webpage folder from the Where pop-up menu.
- **4** Choose a web export preset for your thumbnail images from the Thumbnail Image Preset pop-up menu.
- **5** Choose a web export preset for your detail image pages from the Detail Image Preset pop-up menu.
- **6** If you would like to be notified when the export process is complete, select the "Show alert when finished" checkbox.
- **7** When you're ready to export your webpages, click Export.

The images you selected are exported to the location you specified.

*Note:* If you would like to check on the progress of an export operation, choose Window > Show Activity. The Activity window displays the progress of each export operation. You can also use this window to pause and cancel an export operation.

# Working with Web Export Presets

Web export presets are groups of saved export settings that are configured to produce different types of web images. You use them to help you quickly and easily export your images for use on the web. Aperture comes with a number of web export presets, and you can also create your own.

### **Viewing the Settings for a Web Export Preset**

Before using a web export preset, whether it's one that comes with Aperture or one that you created, you can view its settings to make sure they are exactly what you want.

#### **To view the settings for an export preset**

 $\blacksquare$  Choose Aperture > Presets > Web Export.

The Web Export dialog appears, listing the presets available and their export settings.

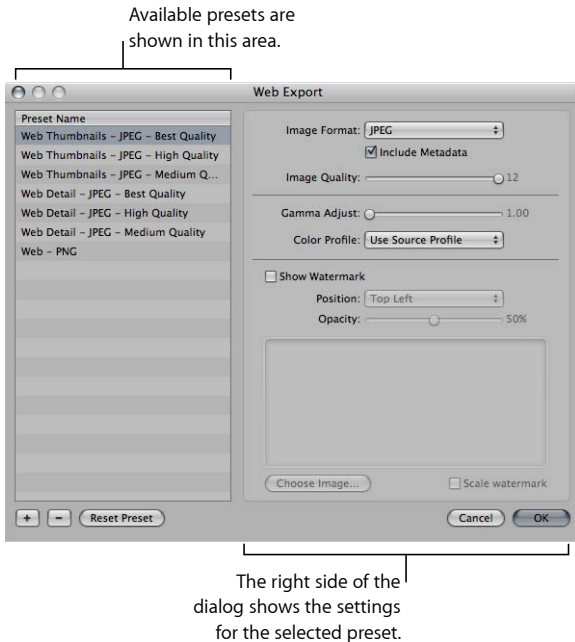

The Web Export dialog includes these controls:

- *Image Format pop-up menu:* Choose an image format to convert your images to, such as JPEG or PNG, from this pop-up menu.
- *Include Metadata checkbox:* Select this checkbox to include EXIF and IPTC metadata information in the image files.
- *Image Quality slider:* Choose how much to compress your JPEG files by dragging the slider to a number. Setting the slider to 12 applies the least compression and results in a higher-quality image; setting the slider to 0 (zero) applies the most compression and results in a lower-quality image.
- *Gamma Adjust slider:* Gamma describes how your image distributes brightness. Drag the slider to apply a uniform gamma adjustment to your exported images.
- *Color Profile pop-up menu:* Choosing a color profile ensures consistent color reproduction on other systems and in the printed image. Aperture provides a large selection of profiles, as well as any custom profiles you've saved during calibration. To apply a color profile to the images you've selected for export, choose a profile from the pop-up menu.
- *Show Watermark checkbox:* A watermark is a visible graphic or text overlay that is applied to an image. Photographers often use watermarks to indicate that images are protected by a copyright and discourage others from inappropriately using their images. To add a watermark to your images, select the Show Watermark checkbox. After selecting the checkbox, you can select a file to apply as a watermark image. You can place your watermark in various positions on your image.

For more information about adding watermarks, see Adding Watermarks to Webpage Images.

### **Creating Web Export Presets**

If none of the existing web export presets suit your needs, you can create your own. An easy way to create a new export preset is to copy an existing preset and then modify the copy.

#### **To create a new web export preset**

- **1** Do one of the following:
	- Choose Aperture > Presets > Web Export.
	- In the Webpage Editor, click the Export Web Pages button, then choose Edit from the Thumbnail Image Preset or Detail Image Preset pop-up menu.

#### The Web Export dialog appears.

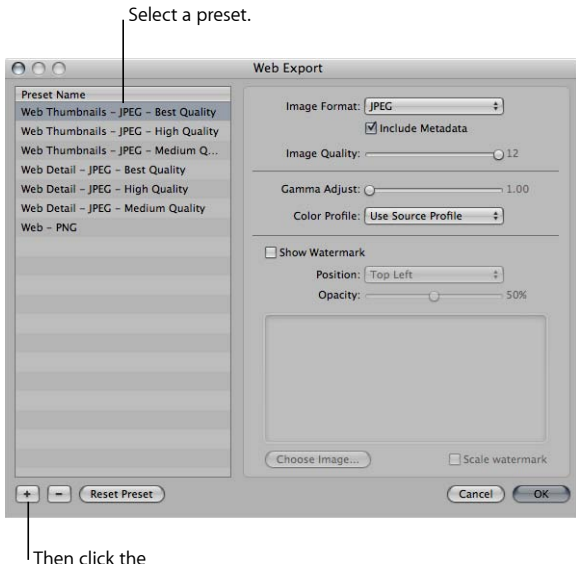

Add button.

**2** Select a web export preset on which to base your new preset, then click the Add (+) button.

A new preset, based on the export preset you selected, appears highlighted in the Preset Name list.

- **3** Enter a new name for the preset.
- **4** Change the export criteria as required, then click OK.

### **Modifying Web Export Presets**

After examining a selected preset's settings, you may want to change something about the preset. To modify a selected preset, you can simply change the necessary settings and click OK. The next time you export using that preset, Aperture remembers your modified settings and exports your web images accordingly.

When you modify an existing preset, you lose its original settings.

### **To change a web export preset**

- **1** Do one of the following:
	- Choose Aperture > Presets > Web Export.
	- In the Webpage Editor, click the Export Web Pages button, then choose Edit from the Thumbnail Image Preset or Detail Image Preset pop-up menu.

The Web Export dialog appears.

**2** Select the export preset you want to change, modify its settings, then click OK.

### **Deleting Web Export Presets**

You can delete web export presets when you no longer need them.

#### **To delete a web export preset**

 $\blacksquare$  In the Web Export dialog, select the preset, then click the Remove  $\left(\neg\right)$  button.

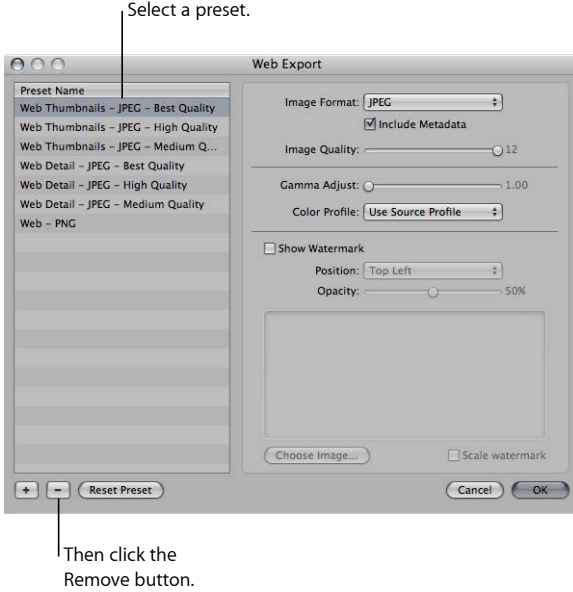

The preset is permanently deleted.

### **Adding Watermarks to Webpage Images**

You can add a graphics file to your images as a watermark to discourage others from using your images without your permission. Watermarks are especially useful when applied to images posted on the web.

#### **To create a preset that adds a watermark to your exported web images**

- **1** Choose Aperture > Presets > Web Export.
- **2** In the Web Export dialog, select the web export preset you want to modify, or click the Add (+) button to create a new preset.
- **3** Select the Show Watermark checkbox.
- **4** Click the Choose Image button.
- **5** Select the image you want as a watermark, then click Choose.
- **6** Choose where you want the watermark to appear on the image from the Position pop-up menu.

MemoryWeb Ex. 2107 **821** Apple v. MemoryWeb - IPR 2022-00031

- **7** To adjust the opacity of the watermark, drag the Opacity slider to a new position.
- **8** When you're satisfied with how your watermark appears in the watermark preview area, click OK.

### **Tips for Creating High-Quality Watermarks**

Use the following guidelines to create high-quality watermarks for your images:

- Save your watermark as a Photoshop (.psd) file with a transparent background.
- Create multiple sizes of your watermark so that you can select the one that is the best match for the output size of the exported image.

*Note:* If a watermark file is larger than the image you wish to export, Aperture automatically scales the watermark down to fit the image. (Aperture does not scale watermarks up.)

• After you create a watermark, save it as part of a web export preset, so you can reuse it as often as you need.

*Note:* Export presets and web export presets are independent of one another. Make sure to save your watermark as part of the appropriate preset.

# **Sharing Your Images Online 26**

Aperture can publish images directly to your Flickr and Facebook accounts. Any comments your friends post about an image in one of your Facebook accounts appear in the Metadata inspector in Aperture. For more information about reviewing comments your friends post about your images, see Viewing and Changing Metadata in the Metadata Inspector and Inspector HUD.

If you have a MobileMe account or you've moved to iCloud from a preexisting MobileMe account, Aperture can publish images directly to your MobileMe Gallery and even update your Gallery automatically.

*Important:* You will no longer have access to your MobileMe Gallery after June 30, 2012.

### This chapter covers the following:

- An Overview of Sharing Images (p. 823)
- Publishing Images to Your MobileMe Gallery (p. 826)
- Publishing Images to Flickr and Facebook (p. 833)
- Working with Multiple MobileMe, Flickr, and Facebook Accounts (p. 842)
- Disabling and Enabling MobileMe, Flickr, and Facebook Accounts (p. 843)

# An Overview of Sharing Images

Aperture also allows you to create Flickr and Facebook albums to collect photos for publication on http://www.flickr.com and http://www.facebook.com. Images placed in Flickr and Facebook albums in Aperture are automatically exported to and published in your Flickr and Facebook accounts.

If you have a MobileMe account or you've moved to iCloud from a preexisting MobileMe account, you can use Aperture to easily publish albums to your MobileMe account on the web. You simply select the images and movies that you want to publish and then create a MobileMe album. Aperture automatically transfers the images and movies to your MobileMe account and creates a new MobileMe Gallery album for anyone with Internet access to view. MobileMe albums provide a simple and stylish way to post images and movies on the web without your having to deal with HTML coding or manually transferring files.

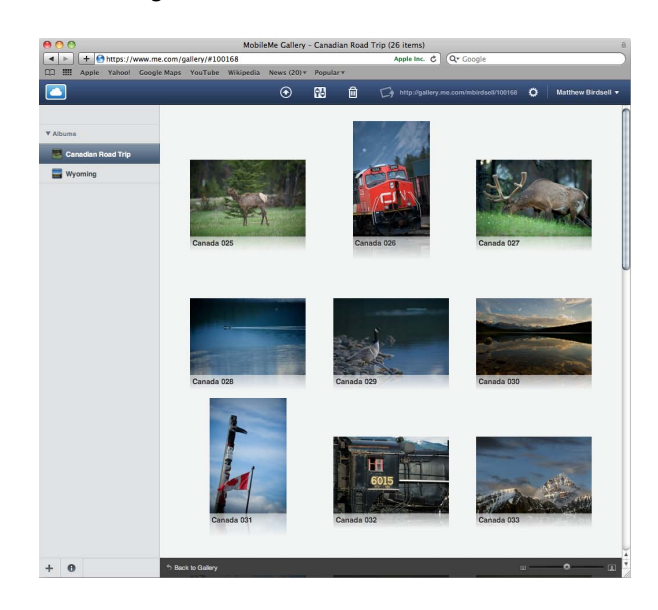

Once images and movies are published in a MobileMe album, Aperture can automatically monitor and update your MobileMe Gallery with new images and movies or remove them as you change the contents of the MobileMe album in Aperture. People who access your MobileMe Gallery can view the posted albums, inspect large versions of the images, play movies, and subscribe to your website. If you choose, you can also set up your MobileMe account to allow image downloads, send photo albums to others via email, and send out email messages announcing new albums.

The first time you create a MobileMe, Flickr, or Facebook album, Aperture prompts you to enter your account information. If you don't have an account with any of the websites, you can create one. Aperture stores your account information for each website in the Mac OS X secure keychain. You can also post images to multiple MobileMe, Flickr, and Facebook accounts from within Aperture. With your account settings in place, Aperture immediately creates a MobileMe, Flickr, or Facebook album and then publishes the album to the corresponding account's website.

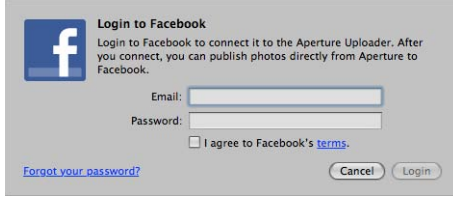

Once you have an existing MobileMe, Flickr, or Facebook album in place, you can continue to publish to it by dragging images into the MobileMe, Flickr, or Facebook album in the Library inspector. When you select a MobileMe, Flickr, or Facebook album in the Library inspector, Aperture automatically uploads the unpublished images. Any images posted to your MobileMe, Flickr, and Facebook accounts from other software applications, your web browser, or a mobile device automatically appear in their respective albums in the Library inspector.

In addition, you can have Aperture check to see if any new albums appear in your MobileMe and Flickr accounts or if any new sets appear in your Flickr accounts. If Aperture detects the presence of a new album in your MobileMe or Facebook accounts, it downloads the album's configuration. The new MobileMe or Facebook album appears in the Library inspector. If Aperture detects a new set in your Flickr account, the new set appears as a Flickr album in the Library inspector. To view the contents of a new album, select the new album in the Library inspector.

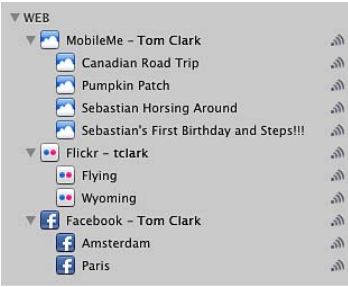

*Important:* You will no longer have access to your MobileMe Gallery after June 30, 2012.

### **About Flickr Sets**

When you publish images to a Flickr set, the image or group of images is placed in a Flickr album in the Library inspector. Likewise, if Aperture detects a new Flickr set in your Flickr account, Aperture creates a new Flickr album in the Library inspector and downloads the set's configuration. Clicking the Sync button next to the new Flickr album downloads the images from the Flickr set.

*Note:* A Flickr album is not created for images and video published to your Flickr photostream. For more information about publishing Flickr sets and uploading photos and video to your Flickr photostream, see Signing In to Flickr and Facebook.

# Publishing Images to Your MobileMe Gallery

Publishing photos directly from Aperture to your MobileMe account is a convenient and effective method of providing web access to your images. Web galleries provide an easy-to-use framework of webpages that can display your images at their best with few design considerations on your part.

You can publish as many MobileMe albums from within Aperture as you want. When you reach the storage capacity of your MobileMe account, you can easily purchase more space.

*Important:* You can publish albums to MobileMe from within Aperture only if you have a MobileMe account or you've moved to iCloud from a preexisting MobileMe account. You will no longer have access to your MobileMe Gallery after June 30, 2012.

For more information, see the following sections:

- Creating a MobileMe Album
- Publishing to an Existing MobileMe Gallery
- Updating Your MobileMe Gallery Settings

After publishing an album to your MobileMe Gallery, you can either manually update it or have Aperture automatically update the Gallery as you add images to the MobileMe album within Aperture. For more information, see Updating Your MobileMe Gallery Settings.

### **Creating a MobileMe Album**

When you want to publish images to your MobileMe account, you select the images you want to publish and then create a MobileMe album.

*Important:* You will no longer have access to your MobileMe Gallery after June 30, 2012.

#### **To create a MobileMe album**

- **1** Select the images you want in the MobileMe album.
- **2** Choose File > Share > MobileMe Gallery.

A dialog appears in Aperture with controls for creating a new MobileMe album and setting access restrictions for it.

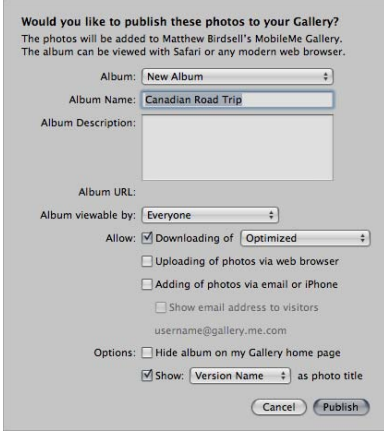

- **3** Choose New Album from the Album pop-up menu.
- **4** Type an album name in the Album Name field.

This name is used for the album that is created in the Library inspector and for the MobileMe album in your MobileMe account.

- **5** Type a short synopsis detailing information about the images in the album in the Album Description field.
- **6** Choose the access restrictions you want for your visitors:
	- *To specify who can view this album in your MobileMe account:* Choose Everyone or "Only me" from the "Album viewable by" pop-up menu.

You can also add user names to this menu to allow specific people access to the album. To create specific user names, choose Edit Names and Passwords from the "Album viewable by" pop-up menu and enter the names and passwords you want. You can then give clients or friends the user name and password when contacting them about the album.

• *To allow visitors to download your photos from the MobileMe album:* Select the "Allow Downloading of" checkbox.

You can also choose the type of image the visitor can download from the pop-up menu to the right of the "Allow Downloading of" checkbox.

• *To allow visitors to download optimized JPEG images for display on the web:* Choose Optimized Images from the pop-up menu.

- *To allow visitors to download full-size JPEG images:* Choose Actual Size Images from the pop-up menu.
- *To allow visitors to download both optimized JPEG images for the web and their masters:* Choose Optimized & Master Images from the pop-up menu.
- *To allow visitors to upload photos to the MobileMe album:* Select the "Allow Uploading of photos via web browser" checkbox.
- *To allow uploading of images to your album by sending an email or using an iPhone:* Select the "Allow Adding of photos via email or iPhone" checkbox.

If you would like to make your email address visible to visitors, click the "Show email address to visitors" checkbox below.

- **7** Choose the publishing options you want:
	- *To hide the album name on your MobileMe Gallery homepage:* Select the "Hide album on my Gallery home page" checkbox.
	- *To display either version names or caption text below the images:* Select the "Show" checkbox, then choose an option from the pop-up menu.
- **8** Click Publish.

Aperture creates a new album and uploads the images to an album in your MobileMe Gallery.
You can view the specific MobileMe account and the album the images were published to, along with when the images were published, using the Metadata inspector. For more information, see Viewing and Changing Metadata in the Metadata Inspector and Inspector HUD.

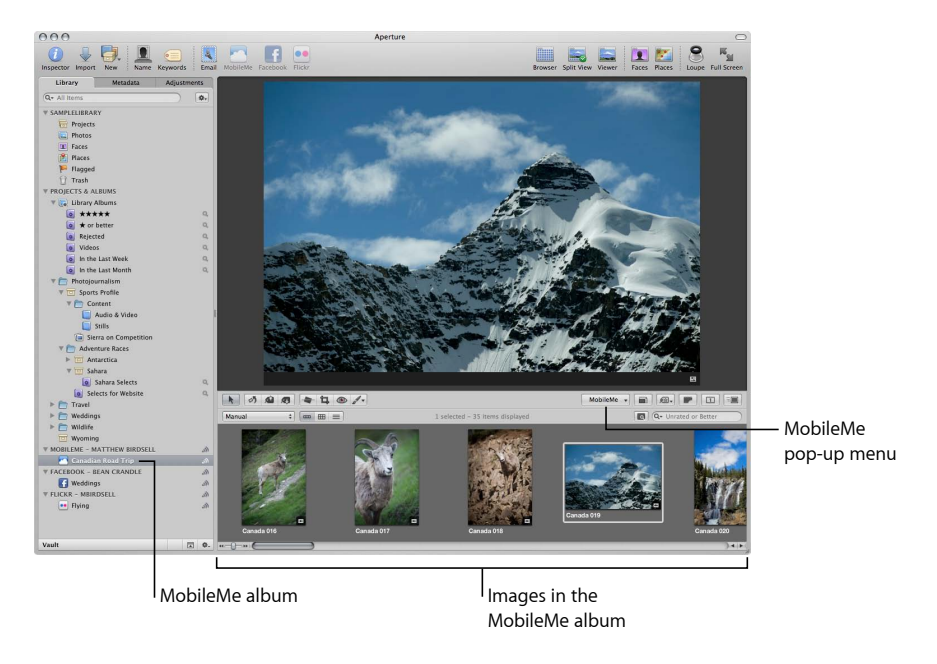

You can now use Safari to see the published MobileMe album.

#### **To view the published MobileMe album**

Do one of the following:

- In the Library inspector, select the MobileMe album, then choose Visit MobileMe Gallery from the MobileMe pop-up menu in the tool strip.
- Open Safari and go to the MobileMe website at http://www.me.com. Log in using your member name and password. If necessary, switch to Gallery view by clicking the cloud button in the upper-left corner. Then, click the album name to open the album.

When the album is displayed in Safari or another browser, you can use the Tell a Friend feature of the album to send the address link to the people you want to review the album, or you can copy the Internet address of the site from the browser and send it to people.

#### **Publishing to an Existing MobileMe Gallery**

After you publish an album to your MobileMe Gallery, you can add images to or remove images from the MobileMe album in the Library inspector and then have Aperture update your MobileMe Gallery album with the changes. Aperture can also check to see whether images have been uploaded to your album and download new or changed images to the MobileMe album in the Library inspector.

*Important:* You will no longer have access to your MobileMe Gallery after June 30, 2012.

#### **To publish to an existing MobileMe Gallery album**

- **1** Select the images you want to add to the MobileMe album.
- **2** Do one of the following:
	- Drag the images to the MobileMe album in the Library inspector, then select the album.
	- Choose File > Share > MobileMe Gallery.

A dialog appears in Aperture with controls for publishing to a MobileMe album as well as setting access restrictions for your MobileMe album. Choose the album you want to publish to from the Album pop-up menu, then click Publish.

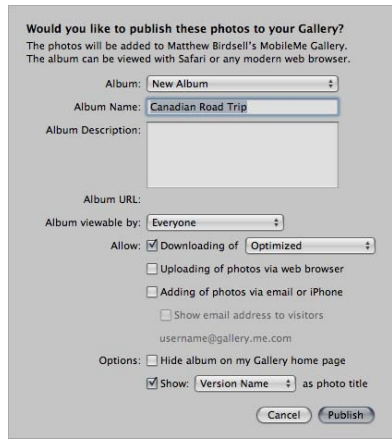

Aperture uploads the images to the selected album in your MobileMe Gallery.

#### **To remove an image from a published MobileMe album**

- **1** In the Library inspector, select the MobileMe album with the image you want to remove.
- **2** In the Browser, select the image.
- **3** Press Delete.

The image is removed from the MobileMe album in your MobileMe Gallery.

#### **To update and review an individual MobileMe album's settings**

■ In the Library inspector, select the MobileMe album, then choose Settings from the MobileMe pop-up menu in the tool strip.

You can have Aperture check to see if new albums have been posted to your MobileMe Gallery.

#### **To update the MobileMe account's albums in the Library inspector**

In the Library inspector, click the Sync button (with a broadcast symbol) to the right of the MobileMe account's name.

Aperture syncs with the MobileMe account and downloads any new albums that have been posted to your MobileMe Gallery outside of Aperture.

You can also have Aperture sync with a specific MobileMe Gallery album immediately and download any photos or videos posted outside of Aperture.

#### **To update a MobileMe Gallery album in the Library inspector**

■ In the Library inspector, click the Sync button (with a broadcast symbol) to the right of the MobileMe album's name.

Aperture syncs the MobileMe album in the Library inspector with the MobileMe Gallery album online and downloads any new images or video you posted to your MobileMe Gallery album outside of Aperture. To view the new images and video, select the MobileMe album in the Library inspector.

#### **To stop publishing an album in your MobileMe Gallery**

- **1** In the Library inspector, select the MobileMe album that you want to remove from your MobileMe Gallery.
- **2** Press Command-Delete.

A dialog appears asking you to confirm that you no longer want to publish the album in your MobileMe Gallery.

**3** Click Delete.

Aperture removes the selected MobileMe album and its contents from your MobileMe account.

MemoryWeb Ex. 2107 **831** Apple v. MemoryWeb - IPR 2022-00031

#### **Updating Your MobileMe Gallery Settings**

You can set Aperture to automatically check to see whether new albums have been uploaded to your MobileMe Gallery and download the new or changed albums to the Library inspector by selecting the "Automatically check for newly published albums" checkbox in the Web pane of the Aperture Preferences window. The Web preference pane also displays the amount of iDisk storage that you're currently using and the total storage capacity to which you have access. When more storage space is needed, you can purchase more by clicking the Account Details button.

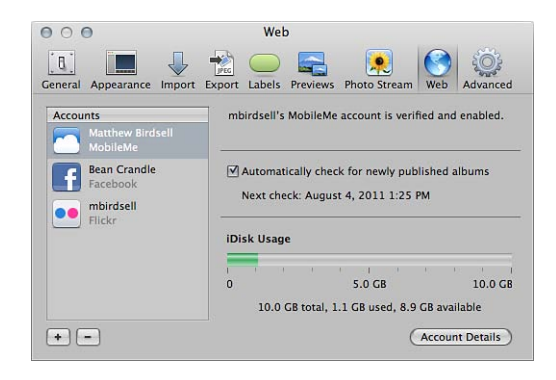

If you want to permanently remove a MobileMe album from your MobileMe account, you can select the MobileMe album in the Library inspector and delete it. Aperture removes the MobileMe album from both the web and the Aperture library.

*Warning:* Deleting a MobileMe album permanently deletes the corresponding MobileMe album online. If you want to temporarily remove a MobileMe account in Aperture, but keep the albums and images as they are in your MobileMe Gallery, you can always disable your MobileMe account in Aperture. For more information about disabling and enabling accounts in Aperture, see Disabling and Enabling MobileMe, Flickr, and Facebook Accounts.

#### **To update and review your global MobileMe Gallery settings**

■ Choose Apple menu > System Preferences, then click MobileMe.

By default, Aperture is set to regularly check to see if new albums appear in your MobileMe Gallery. However, you can turn this feature off in the Aperture Preferences window.

#### **To turn off checking for new MobileMe albums**

- **1** Choose Aperture > Preferences, then click Web.
- **2** In the Web preference pane, select your MobileMe account.
- **3** Deselect the "Automatically check for newly published albums" checkbox.

Aperture no longer checks to see if new albums appear in your MobileMe Gallery. If you want to manually check for new albums, click the Sync button (with a broadcast symbol) to the right of the MobileMe account's name in the Library inspector.

## Publishing Images to Flickr and Facebook

In order to share images from your Aperture library with Flickr and Facebook, you create Flickr and Facebook albums in the Library inspector. The first step in creating Flickr and Facebook albums is entering your Flickr and Facebook account details. You only have to do this once. After you've entered your account details, Aperture securely stores the information in the Mac OS X user account's secure keychain. Then you can create as many Flickr and Facebook albums as you wish and publish the photos in the albums whenever you have an Internet connection. You can also publish to multiple Flickr and Facebook accounts.

*Important:* You must have an Internet connection to share images from your Aperture library with Flickr and Facebook.

#### **Signing In to Flickr and Facebook**

The first time you create a Flickr or Facebook album, Aperture asks you to sign in to your Flickr or Facebook account.

#### **To sign in to Flickr and create a new Flickr album**

**1** In Aperture, select a group of photos or a video.

*Note:* If you have a basic Flickr account, you can upload only one video file at a time to your Flickr set.

- **2** Do one of the following:
	- Choose File > Share > Flickr.
	- Click the Flickr button in the toolbar.
- **3** In the dialog that appears, click Set Up.

The Flickr account sign-in page opens in your web browser.

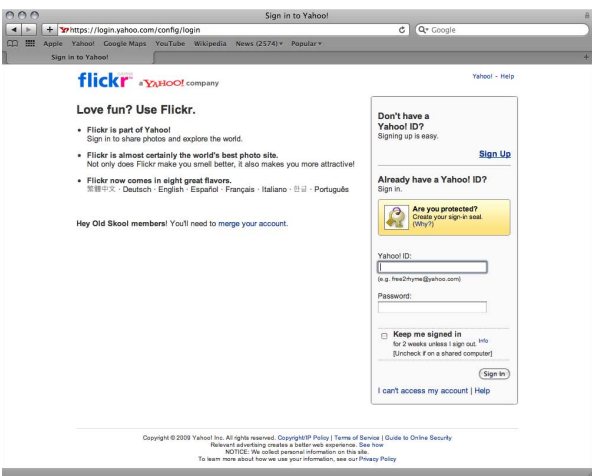

- **4** In the Flickr account sign-in page, do the following:
	- Enter your Yahoo! ID.
	- Enter your password.
	- Select the "Keep me signed in" checkbox.

Selecting this checkbox keeps you signed in for two weeks and prevents you from having to sign in to Flickr every time you want to publish images to your Flickr account within a two-week period.

**5** Click Sign In.

A new page opens in Flickr asking if you arrived at this page via Aperture Uploader.

**6** Click Next.

A new page opens in Flickr asking if you want Aperture Uploader to link to your Flickr account.

**7** Click the "OK, I'll Authorize It" button, then switch back to Aperture.

A new dialog appears in Aperture with controls for creating a new Flickr set as well as setting access restrictions for your Flickr page.

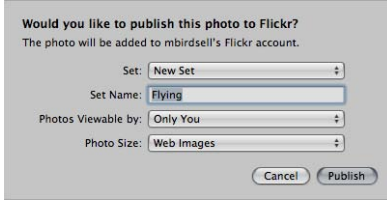

- **8** Do the following:
	- If necessary, choose the Flickr account you want to publish to from the Flickr Account pop-up menu.
	- Choose New Set from the Set pop-up menu.
	- Give your Flickr set a name in the Set Name field.
	- In the "Photos Viewable by" pop-up menu, choose an access level to set who can view your Flickr set.
	- In the Photo Size pop-up menu, choose whether or not you want the images resized and optimized for publication.
- **9** Click Publish.

Aperture securely saves your Flickr account information to your Mac OS X user account's keychain and then publishes your album to Flickr. The new Flickr album representing the online Flickr set appears in the Library inspector. For more information about publishing additional images to your Flickr set, see Updating Your Flickr and Facebook Albums.

You can also view the specific Flickr account and the set the images were published to, along with when the images were published, using the Metadata inspector. For more information, see Viewing and Changing Metadata in the Metadata Inspector and Inspector HUD.

#### **To sign in to Flickr and upload a photo or video to your photostream**

**1** In Aperture, select a photo or a video.

*Note:* If you have a basic Flickr account, you can upload only one video file at a time to your Flickr photostream.

- **2** Do one of the following:
	- Choose File > Share > Flickr.
	- Click the Flickr button in the toolbar.
- **3** In the dialog that appears, click Set Up.

The Flickr account sign-in page opens in your web browser.

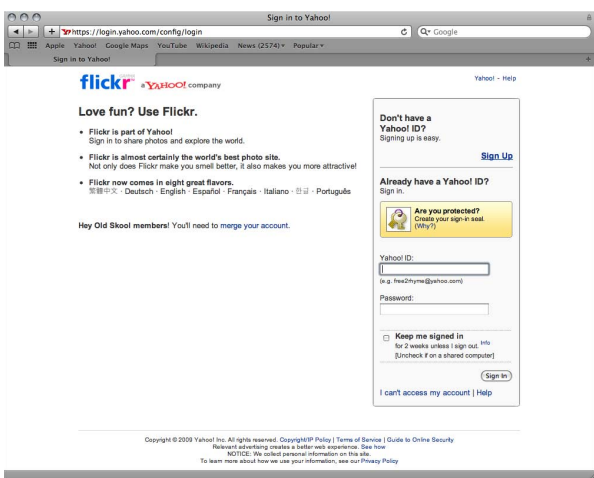

- **4** In the Flickr account sign-in page, do the following:
	- Enter your Yahoo! ID.
	- Enter your password.
	- Select the "Keep me signed in" checkbox.

Selecting this checkbox keeps you signed in for two weeks and prevents you from having to sign in to Flickr every time you want to publish images to your Flickr account within a two-week period.

**5** Click Sign In.

A new page opens in Flickr asking if you arrived at this page via Aperture Uploader.

**6** Click Next.

A new page opens in Flickr asking if you want Aperture Uploader to link to your Flickr account.

**7** Click the "OK, I'll Authorize It" button, then switch back to Aperture.

A new dialog appears in Aperture with controls for creating a new Flickr set as well as setting access restrictions for your Flickr page.

- **8** Do the following:
	- If necessary, choose the Flickr account you want to publish to from the Flickr Account pop-up menu.
	- Choose Photostream from the Set pop-up menu.
	- In the "Photos Viewable by" pop-up menu, choose an access level to set who can view your Flickr set.
- In the Photo Size pop-up menu, choose whether or not you want the images resized and optimized for publication.
- **9** Click Publish.

Aperture securely saves your Flickr account information to your Mac OS X user account's keychain and then publishes your photo or video to your Flickr photostream.

You can also view the specific Flickr account, along with when the image or video was published, using the Metadata inspector. For more information, see Viewing and Changing Metadata in the Metadata Inspector and Inspector HUD.

#### **To sign in to Facebook and create a new Facebook album**

- **1** In Aperture, select a photo or group of photos.
- **2** Do one of the following:
	- Choose File > Share > Facebook.
	- Click the Facebook button in the toolbar.
- **3** In the dialog that appears, do the following:
	- Enter your email address.
	- Enter your password.
	- Select the "I agree to Facebook's terms" checkbox.
	- Click Login.

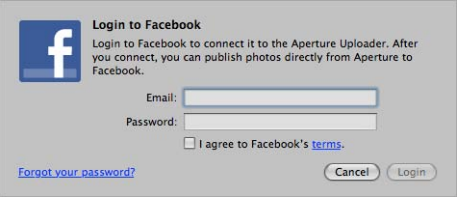

- **4** In the dialog that appears, do the following:
	- If you have multiple Facebook accounts, choose the Facebook account you want to publish to from the Facebook Account pop-up menu.
	- Choose New Album from the Albums pop-up menu.
	- Give your Facebook album a name in the Album Name field.
	- In the Photos Viewable By pop-up menu, choose an access level to set who can view your Facebook album.

• Click Publish.

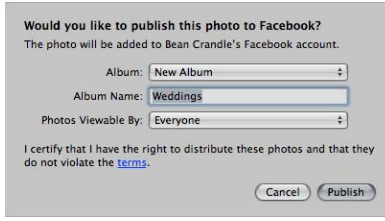

Aperture securely saves your Facebook account information to your Mac OS X user account's keychain and then publishes your album to Facebook. The new Facebook album appears in the Library inspector.

*Note:* You will no longer have to log in to your Facebook account if there is a change to this Facebook album or when you create new Facebook albums. For more information about publishing your Facebook album, see Updating Your Flickr and Facebook Albums.

**To sign in to Facebook and upload a photo or video to your Facebook Wall**

**1** In Aperture, select a photo or a video.

*Note:* You can upload only one photo or video file at a time to your Facebook Wall.

- **2** Do one of the following:
	- Choose File > Share > Facebook.
	- Click the Facebook button in the toolbar.
- **3** In the dialog that appears, do the following:
	- Enter your email address.
	- Enter your password.
	- Select the "I agree to Facebook's terms" checkbox.
	- Click Login.

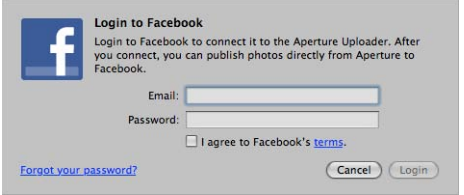

- **4** In the dialog that appears, do the following:
	- If you have multiple Facebook accounts, choose the Facebook account you want to publish to from the Facebook Account pop-up menu.
	- Choose Wall from the Album pop-up menu.
- Enter a comment to appear with your photo or video in Facebook in the Comment field.
- Click Publish.

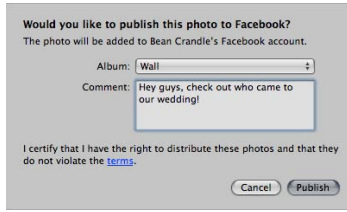

Aperture securely saves your Facebook account information to your Mac OS X user account's keychain and then publishes your image or video, along with your comment, to your Facebook account's Wall. Any comments your friends post to your image on Facebook appear in the Metadata inspector when the image is selected in Aperture. For more information, see Viewing and Changing Metadata in the Metadata Inspector and Inspector HUD.

#### **Creating Flickr and Facebook Albums**

Once you've set up your account information and created your first Flickr or Facebook album, creating new Flickr and Facebook albums is a simple process.

#### **To create a new Flickr album to publish as a Flickr set**

- **1** Do one of the following:
	- In the Projects & Albums section of the Library inspector, select an item.
	- In the Browser, select a group of images.
- **2** Do one of the following:
	- Choose File > Share > Flickr.
	- Click the Flickr button in the toolbar.
- **3** In the dialog that appears, do the following:
	- If you have multiple Flickr accounts, choose the Flickr account you want to publish to from the Flickr Account pop-up menu.
	- Choose New Set from the Set pop-up menu.
	- Give your Flickr set a name in the Set Name field.
	- In the "Photos Viewable by" pop-up menu, choose an access level to set who can view your Flickr set.
	- In the Photo Size pop-up menu, choose an image size option.
- **4** Click Publish.

Aperture publishes your album to Flickr as a Flickr set, and the new Flickr set appears as an album in the Library inspector. You can begin working with your new Flickr album by dragging images into it.

#### **To create a new Facebook album**

- **1** Do one of the following:
	- In the Projects & Albums section of the Library inspector, select an item.
	- In the Browser, select a group of images.
- **2** Do one of the following:
	- Choose File > Share > Facebook.
	- Click the Facebook button in the toolbar.
- **3** In the dialog that appears, do the following:
	- If you have multiple Facebook accounts, choose the Facebook account you want to publish to from the Facebook Account pop-up menu.
	- Choose New Album from the Albums pop-up menu.
	- Give your Facebook album a name in the Album Name field.
	- In the Photos Viewable By pop-up menu, choose an access level to set who can view your Facebook album.
- **4** Click Publish.

Aperture publishes your album to Facebook, and the new Facebook album appears in the Library inspector. You can begin working with your new Facebook album by dragging images into it.

### **Updating Your Flickr and Facebook Albums**

As your Flickr and Facebook albums grow, you can publish them at any time. Aperture checks to see which image versions have already been published in the album and then uploads any version that has changed and any new versions.

#### **To publish images that you've already dragged into a Flickr or Facebook album**

■ Select the Flickr or Facebook album's name.

Any changed or new versions are uploaded to the selected Flickr or Facebook account.

You can also have Aperture immediately check to see if any of your friends have published new Flickr sets or Facebook albums to your accounts online.

#### **To have Aperture immediately check for new Flickr sets or Facebook albums online**

■ In the Library inspector, click the Sync button (with a broadcast icon) to the right of the Flickr or Facebook account's name.

Any new Flickr sets or Facebook albums created outside of Aperture are downloaded to the Library inspector. In the Library inspector, select the Flickr or Facebook albums to download and view their contents.

If you're not sure if a Flickr or Facebook album is up to date or you just want to check your Flickr or Facebook page, you can visit your published Facebook album or Flickr set from within Aperture.

#### **To visit your published Flickr set**

■ In the Library inspector, select the Flickr album you want to visit, then choose Visit Flickr Gallery from the Flickr pop-up menu in the tool strip.

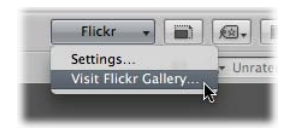

Your web browser opens your Flickr page and displays your published Flickr set.

#### **To visit your published Facebook album**

■ In the Library inspector, select the Facebook album you want to visit, then choose Visit Facebook Gallery from the Facebook pop-up menu in the tool strip.

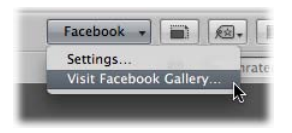

Your web browser opens your Facebook page and displays your published album.

#### **Deleting Flickr and Facebook Albums**

You can delete Flickr and Facebook albums in the Aperture library at any time. Keep in mind that deleting a Flickr or Facebook album in Aperture deletes the corresponding Flickr set or Facebook album along with its contents online.

*Warning:* Deleting Flickr and Facebook albums permanently deletes the corresponding Flickr sets and Facebook albums online. If you want to temporarily remove a Flickr or Facebook account in Aperture, but keep the albums and images as they are in your Flickr or Facebook account online, you can always disable your Flickr or Facebook account in Aperture. For more information about disabling and enabling accounts in Aperture, see Disabling and Enabling MobileMe, Flickr, and Facebook Accounts.

#### **To delete a Flickr or Facebook album**

**1** In the Library inspector, select the Flickr or Facebook album you want to delete.

- **2** Do one of the following:
	- Choose File > Delete Flickr Album (or press Command-Delete).
	- Choose File > Delete Facebook Album (or press Command-Delete).

The Flickr or Facebook album you selected in the Library inspector is deleted from the Aperture library.

#### **Changing Your Flickr and Facebook Album Settings**

After publishing an album to Flickr or Facebook, you can change its name as well as the restrictions for who can view it. For example, if you recently published images of your latest family vacation on Facebook and made the album viewable by everyone, you can use the Facebook pop-up menu in the tool strip to reset the album to be viewable by friends only.

#### **To change the settings for a published Flickr or Facebook album**

- **1** In the Library inspector, select a Flickr or Facebook album.
- **2** In the tool strip, do one of the following:
	- *To change the settings for a published Flickr set:* Choose Settings from the Flickr pop-up menu, then specify new settings in the dialog that appears.
	- *To change the settings for a published Facebook album:* Choose Settings from the Facebook pop-up menu, then specify new settings in the dialog that appears.

## Working with Multiple MobileMe, Flickr, and Facebook Accounts

In Aperture, you can share images with multiple MobileMe, Flickr, and Facebook accounts.

*Important:* You will no longer have access to your MobileMe Gallery after June 30, 2012.

#### **To add multiple MobileMe, Flickr, and Facebook accounts to Aperture**

**1** Choose Aperture > Preferences, or press Command-Comma (,).

The Preferences window appears.

- **2** In the Preferences window, click Web, then click the Add (+) button to add an account.
- **3** In the dialog that appears, choose a type of account, then click Add.
- **4** Do one of the following:
	- *To log in to a MobileMe account:* Enter your member name and password, then click Sign In.
	- *To log in to a Flickr account:* Click Set Up.

Your browser opens. Follow the onscreen instructions to sign in to Flickr using your Yahoo! ID and password, then authorize the Aperture Uploader to post images to your Flickr account on the following page.

• *To log in to a Facebook account:* Enter your email address and password, select the "I agree to Facebook's terms" checkbox, then click Login.

You can now share images with the new MobileMe, Flickr, or Facebook account. MobileMe albums, Flicker sets, and Facebook albums created outside of Aperture can be downloaded to the Library inspector. For more information, see Updating Your MobileMe Gallery Settings and Updating Your Flickr and Facebook Albums.

## Disabling and Enabling MobileMe, Flickr, and Facebook **Accounts**

You can disable access to your MobileMe, Flickr, or Facebook accounts and then enable access to them again from within Aperture at any time.

*Important:* All albums associated with a disabled MobileMe, Flickr, or Facebook account are removed from Aperture. However, the albums and their images are retained and still appear in the MobileMe, Flickr, or Facebook account. You will no longer have access to your MobileMe Gallery after June 30, 2012.

#### **To disable all of your online accounts in Aperture**

■ Choose File > Web Accounts > Disable All Accounts.

All of your online MobileMe, Flickr, and Facebook accounts and their associated albums are disabled and removed from Aperture. However, the album configurations are saved in case you want to reenable the accounts later. The albums, sets, and their contents still appear in the MobileMe, Flickr, or Facebook accounts online.

#### **To disable a single MobileMe, Flickr, or Facebook account in Aperture**

■ Choose File > Web Accounts > Disable *[account*].

The selected MobileMe, Flickr, or Facebook account and all its albums are disabled and removed from Aperture. However, the album configurations are saved in case you want to reenable the account later. The albums, sets, and their contents still appear in the disabled MobileMe, Flickr, or Facebook account online.

After disabling your MobileMe, Flickr, or Facebook accounts in Aperture, you can always reenable them.

#### **To enable all of your MobileMe, Flickr, and Facebook accounts in Aperture**

■ Choose File > Web Accounts > Enable All Accounts.

The published albums for the web accounts appear in the Library inspector.

**To enable a single MobileMe, Flickr, or Facebook account in Aperture**

■ Choose File > Web Accounts > Enable *[account*].

The published albums for the selected web account appear in the Library inspector.

#### **What Happens When an Account Is Disabled in Aperture?**

When a MobileMe, Flickr, or Facebook account is disabled in Aperture, all of the disabled account's albums are removed from Aperture. When you choose to disable an account in Aperture, a dialog appears asking if you want to import the photos in the albums into your Aperture library. If you choose to import the photos, Aperture places the photos in a new project in the Library inspector. If you choose not to import the photos in the albums of the account you are about to disable, Aperture places the contents of the albums in the Aperture Trash. Any sharing history that appears in the Metadata inspector for the disabled account is deleted.

If you regularly enable and disable your MobileMe, Flickr, and Facebook accounts in Aperture, and you want to permanently import content posted to these accounts outside of Aperture, drag the content you want to import from the MobileMe, Flickr, or Facebook album to a new or existing project in the Library inspector. Aperture generates new copies of the media and places them in the selected project.

## **Backing Up Your Images 27**

To safeguard your photography portfolio, it's important to establish a reliable backup system and back up regularly. You can use the Aperture backup system to back up the entire Aperture library on a regular basis. Aperture clearly indicates how up to date your most recent backup is, and you can update your backups immediately whenever you wish. In the event of a rare equipment failure or unforeseen catastrophe such as a fire or weather-related damage, you can easily restore the entire Aperture library onto your computer or a new computer.

#### This chapter covers the following:

- An Overview of the Backup Workflow (p. 845)
- Planning Your Backup System (p. 846)
- Controls in the Vault Pane (p. 848)
- Creating Vaults (p. 849)
- Updating Vaults (p. 850)
- Disconnecting a Vault's Hard Disk Drive from Your System Temporarily (p. 851)
- Reconnecting a Vault's Hard Disk Drive to Your System (p. 851)
- Deleting a Vault Permanently (p. 852)
- Restoring Your Aperture System (p. 852)
- Repairing and Rebuilding Your Aperture Library (p. 853)

## An Overview of the Backup Workflow

Making backup copies of the library affords you the reassurance that should an unforeseen incident cause the loss of your files, you can easily restore them from your backup vaults later. If you back up the library regularly and store backups offsite, you run little risk of losing your work.

When you back up your images, Aperture makes a complete copy of the library in its current state. If you remove items from the library, those items are removed from the backup when it is next updated.

> **845** MemoryWeb Ex. 2107 Apple v. MemoryWeb - IPR 2022-00031

You can make and store as many complete backups of the library as you wish. If you want to keep a historical archive of the library, you'll need to devise a system of storing separate backups in some regular chronological order.

You set Aperture to back up a copy of the library to a designated storage area called a *vault*. For safety and redundancy, use external hard disks to hold your vaults. Aperture lets you create as many vaults as you deem necessary. For example, you may want to create one vault on an external hard disk for daily backups and a second vault on another external hard disk that you keep offsite.

All masters for managed images, all versions, and all metadata, previews, and adjustment information associated with your images are backed up. The versions, previews, and metadata associated with referenced masters are also backed up in the vault.

*Important:* Referenced masters are not backed up in the vault with the library. Because the masters for referenced images are stored outside of the library, you must manage the backup and archiving of them yourself.

Although rare, mechanical failures and unexpected damage to your computer system can occur. And from time to time you may upgrade your equipment and need to move your portfolio to a new system. Aperture allows you to easily restore the entire Aperture library from your backup disks onto your computer or a new system. For more information about restoring images and projects, see Restoring Your Aperture System.

As you add to your photo library, Aperture automatically tracks which files have been backed up to each vault. When there are image files in the library that are not backed up in a vault, the Vault Status button appears red. When your vault is up to date, the Vault Status button for the vault appears black. When you have made image modifications (such as image adjustments or metadata or keyword changes) that have not yet been backed up in a vault, the button appears yellow. Aperture does not automatically update your vaults, but you can update your vaults at any time.

*Important:* Aperture does not back up your library automatically. You must tell Aperture to back up your library by either clicking the Update All Vaults button, which creates a mirror copy of your library on all connected vaults, or clicking the Vault status button for a vault, which creates a mirror copy of your library on that vault.

## Planning Your Backup System

As you begin working with Aperture, it's important to perform regular backups of your images. When you import new images from your camera, you should immediately create a backup so that you have copies safely stored. As you routinely work with Aperture, creating new image versions and making adjustments, you'll want to make sure your work is copied to disk and your backup vaults are up to date.

A typical backup system used with Aperture might look like the following:

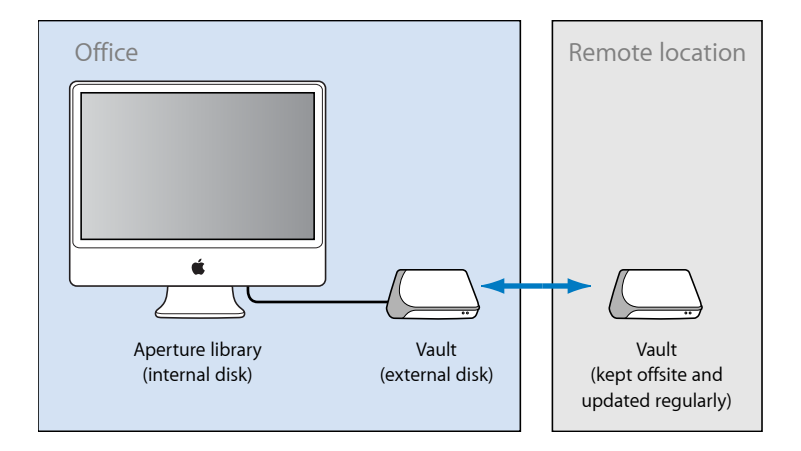

This system backs up the Aperture library to two vaults stored on external hard disks. You routinely back up the library on one external hard disk. You use the second hard disk as a backup that you keep offsite. You can then alternately back up the library on your onsite external hard disk and rotate it with the offsite hard disk to keep all your vaults updated.

To set up your Aperture backup system, you need to do the following:

- Determine the number of vaults you need. For example, do you need one for routine backups, one for weekly backups, and one for offsite storage?
- Determine the number of hard disks you need for routine backups.
- Determine the number of hard disks you'll use for storing backups offsite.
- Connect your hard disk drives to your computer.
- Open Aperture and create the vaults you need, assigning a hard disk to each vault.
- Update the new empty vaults with copies of the Aperture library.
- Disconnect one of the vault hard disks and take it to an offsite location for safekeeping.

When planning the amount of storage space you'll need, estimate the amount of disk space needed to hold your existing digital images (photos you plan to import into Aperture) and the amount of space you might need for new projects. For example, RAW images typically require 8 to 25 or more megabytes (MB) of disk space per file. Estimating the number of images in a typical project and the number of projects you usually do in a year, you can make a rough estimate of what might represent a year's storage space.

For step-by-step instructions for initially setting up your hard disks and backup system, see Setting Up an Aperture System.

## Controls in the Vault Pane

You use the Vault pane below the Library inspector to set the location of your vaults and check their status.

#### **To show the Vault pane**

Do one of the following:

- $\blacksquare$  Choose Window > Show Vaults (or press Shift-R).
- Click the Vault Pane button.

There are several controls that you use when you update vaults.

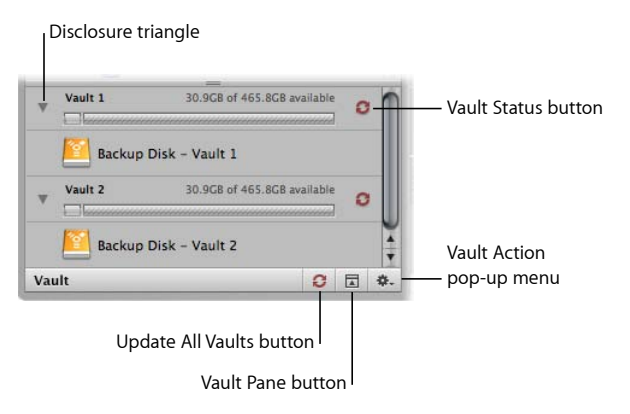

- *Disclosure triangle:* Click to see the hard disk that is assigned to a vault.
- *Vault Status button:* Click this button to update a vault. The color of the Vault Status button indicates the state of the vault:
	- *Black:* The vault is up to date.
	- *Yellow:* All masters in the library have been backed up, but a change has occurred to at least one version (such as an adjustment) that has not been backed up. The vault should be updated to safeguard your work.
	- *Red:* At least one master in the library has not been backed up. The vault should be updated to protect against the loss of master image files.
- *Update All Vaults button:* Click this button to update all of your connected vaults at the same time.
- *Vault Pane button:* Click this button to show or hide the Vault pane.
- *Vault Action pop-up menu:* You can use this pop-up menu to add and remove vaults, as well as update a vault.
- *Disk space available:* Aperture keeps track of how much storage space is available on the hard disk used by a vault. Color-coded bars indicate the space used by the vault, unused space, and space used for other, non-Aperture files.

## Creating Vaults

Before you can back up your files, you must create a vault and assign a hard disk to it. After you assign a disk to the vault, Aperture uses the vault to back up the entire library. You can create additional vaults and assign hard disks to them, and each additional vault also records a complete backup of the library.

#### **To create a new vault**

- **1** Do one of the following:
	- Choose File > Vault > Add Vault.
	- Choose Add Vault from the Vault Action pop-up menu.

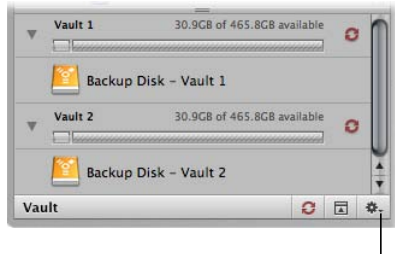

Vault Action pop-up menu

- **2** A dialog appears, listing the number of managed files that will be backed up to the vault and the number of referenced files that will not be included. Click Continue to proceed.
- **3** In the Add Vault dialog, specify the following options:
	- Type a vault name in the Save As field.
	- Choose where you want the vault stored from the Where pop-up menu.
- **4** Click Add.

The new empty vault appears in the Vault pane.

*Important:* To ensure preservation of your image assets, make sure to assign a separate external hard disk drive to each vault.

When you create a new vault, it is empty. Therefore, as soon as you create a new vault, you should update it.

#### **To update a vault**

■ In the Vault pane, click the Vault Status button to the right of the vault's name.

For more information about updating vaults, see Updating Vaults.

MemoryWeb Ex. 2107 **849** Apple v. MemoryWeb - IPR 2022-00031

#### **To see the hard disk assigned to a vault**

■ In the Vault pane, click the disclosure triangle beside the vault name.

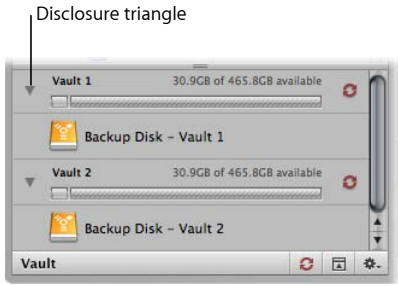

You can easily see the amount of free space your vault has available next to the vault name. Make sure to assign enough disk space to the vault to ensure a complete backup of the library and to allow the library to grow as you import new images over time.

## Updating Vaults

You can have Aperture update your vaults at any time. You can determine which vaults need to be updated by the color of the Vault Status button next to each vault. You can have Aperture update a particular vault or all of your vaults at once.

After you import new images into Aperture, you should make an immediate backup to ensure that the digital files exist in more than one place. You can make an immediate backup of your imported images by updating an existing vault.

#### **To update all connected vaults**

- **1** Do one of the following:
	- Choose File > Vault > Update All Vaults.
	- In the Vault pane, click the Update All Vaults button.
- **2** In the dialog that appears, click Update.

#### **To update an existing vault**

- **1** Do one of the following:
	- Choose Window > Show Vaults (or press Shift-R).
	- Click the Vault Pane button.
- **2** Select the vault you want to update.
- **3** Do one of the following:
	- In the Vault pane, choose Update Vault from the Vault Action pop-up menu (with a gear icon).
	- Click the Vault Status button beside the vault name.

**4** In the dialog that appears, click the Update button.

## Disconnecting a Vault's Hard Disk Drive from Your System **Temporarily**

You may routinely disconnect a backup hard disk drive from your Aperture system and take it to a safe offsite location. When you disconnect a backup hard disk from your computer, Aperture takes the associated vault offline. When you reconnect the hard disk, Aperture automatically detects the hard disk and connects it to the corresponding vault.

#### **To disconnect a vault's hard disk drive from your Aperture system**

- **1** In the Finder, drag the icon for the hard disk drive to the Trash, or select the disk in the sidebar of a Finder window and click the Eject button.
- **2** Disconnect the hard disk drive from your computer.

## Reconnecting a Vault's Hard Disk Drive to Your System

If you keep a backup of the Aperture library on an offsite hard disk drive, you'll occasionally need to bring it in for updating. Aperture keeps track of the hard disks that have been disconnected from their vaults. When you reconnect a hard disk drive, Aperture automatically detects the hard disk, determines which vault it's assigned to, and reconnects the vault.

At times, you may rename a backup hard disk drive or add a new one and copy a vault to the new disk. In this case, you need to specify the location, or path, of the new or changed backup hard disk drive.

#### **To specify a vault's new location or path**

- **1** Connect the hard disk drive to your computer.
- **2** To show the Vault pane, do one of the following:
	- Choose Window > Show Vaults (or press Shift-R).
	- Click the Vault Pane button.
- **3** Select the vault to be updated to a new path.
- **4** Choose Update Vault Path from the Vault Action pop-up menu (with a gear icon).
- **5** Navigate to the location of the vault on the hard disk drive, select it, then click Update Path.

## Deleting a Vault Permanently

You can delete an entire vault and all the images on it when you need to reconfigure your backup system. This is useful when you have moved your backup vault to a larger-capacity hard disk and you want to delete the vault information from the current hard disk drive to use it for other purposes.

#### **To permanently remove a vault and delete its information**

- **1** Do one of the following:
	- Choose Window > Show Vaults (or press Shift-R).
	- Click the Vault Pane button.
- **2** In the Vault pane, select the vault you want to remove.
- **3** Do one of the following:
	- Choose File > Vault > Remove Vault.
	- Choose Remove Vault from the Vault Action pop-up menu (with a gear icon).

A dialog appears, asking if you want to remove the vault.

- **4** Click one of the following buttons:
	- *Remove and Delete:* When you click this button, Aperture no longer tracks the vault, and the vault's files are deleted from your hard disk.
	- *Remove:* When you click this button, Aperture no longer tracks the vault, but the vault's files remain on the hard disk.

*Tip:* If you accidentally removed the wrong vault and did not delete it, you can add it back to the library by locating the vault on your file system, and then dragging the vault from the Finder to the Vaults pane. However, only vaults that were created by the current library can be added back to the Vaults pane.

## Restoring Your Aperture System

If you buy a new computer or use another system at a different location and want access to the Aperture library, you can install Aperture and then transfer the library from your vault (on your backup disk) to the other computer. If you experience equipment failure or other unexpected events, such as fire or weather-related damage to your equipment, you can easily restore the entire library to your new computer from a backup disk.

#### **To restore the entire library from an external backup disk**

- **1** Connect the hard disk drive that contains the most up-to-date vault to your computer and open Aperture.
- **2** Choose File > Vault > Restore Library.

The Restore Library dialog appears.

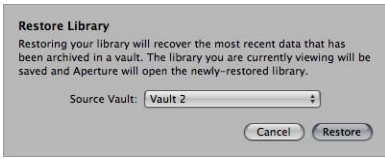

- **3** Choose Select Source Vault from the Source Vault pop-up menu.
- **4** If necessary, navigate to the vault from which you want to restore, then click Select.
- **5** Click Restore, then click Restore again.

## Repairing and Rebuilding Your Aperture Library

In the rare event that your Aperture database becomes corrupted or the files within it have permissions issues, Aperture provides a few methods for reconstituting your Aperture library and the file relationships within it.

#### **To repair or rebuild your Aperture library**

- **1** Close Aperture, if it's open.
- **2** Locate the Aperture library you want to fix, then hold down the Command and Option keys while double-clicking the Aperture library.

The Aperture Library First Aid dialog appears.

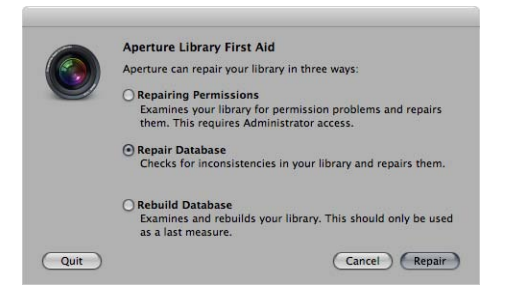

- **3** In the Aperture Library First Aid dialog, do one of the following:
	- *To repair the permissions of the files within your Aperture library:* Select Repairing Permissions.

This option should be used when Aperture can't access some of the image files within the database or Aperture is unable to open the library itself. The Repairing Permissions option reviews each file in your Aperture library and sets the read and write access of each file where appropriate, allowing Aperture to access the files again.

*Note:* This option does not relocate referenced images whose master image files are offline. For more information about reconnecting offline images, see Reconnecting Missing or Offline Referenced Images.

• *To repair your Aperture library file:* Select Repair Database.

This is the first option you should use if you believe there is something wrong with the Aperture library other than image file access issues.

• *To rebuild your database from scratch:* Click Rebuild Database.

This option should be used as your last measure as it can be time-consuming for large image libraries. If you have tried repairing your database, and the issues you are encountering with your Aperture library still persist, you should use the Rebuild Database option. Aperture examines the library's entire database and rebuilds each component until it reconstitutes your original Aperture library.

**4** Depending on your selection, click Repair or Rebuild.

Aperture either fixes file permissions within the library or repairs or rebuilds the library, and then opens the application workspace.

# **Customizing the Aperture Workspace 28**

Aperture provides several controls that allow you to customize the Aperture workspace. Aperture provides a Preferences window for setting preferences such as the brightness of the background against which your photos are displayed and how preview images are generated. In addition, Aperture provides controls for changing the layout of the toolbar as well as assigning custom keyboard shortcuts to commands.

#### This chapter covers the following:

- Changing Main Window Layouts (p. 855)
- Setting Aperture Preferences (p. 856)
- Customizing the Toolbar (p. 865)
- Customizing Keyboard Shortcuts (p. 866)

## Changing Main Window Layouts

When a project, album, or folder is selected in the Library inspector, Aperture offers three basic layouts of the main window:

- *Browser:* Use this layout to display images in an enlarged Browser so you can review images, perform initial rating passes, and create and work with stacks of images.
- *Split View:* Use this layout to display both the Browser and Viewer together and use them in combination to review and work with images.
- *Viewer:* Use this layout to display images in an enlarged Viewer and work with them in detail.

You can easily switch between layouts by pressing V, choosing commands from the View menu, or clicking buttons in the toolbar.

#### **To change the main window layout**

Do one of the following:

- Choose Browser, Split View, Viewer, or Cycle View Mode from the View menu (or press V).
- Click the Browser, Split View, or Viewer button in the toolbar.

## Setting Aperture Preferences

Aperture provides a Preferences window for specifying settings that control the location of the Aperture library, the appearance of the Aperture window, the application used to import photos onto your computer, how images are exported out of Aperture, how color labels are defined, how preview images are generated, as well as additional advanced settings. By taking time to specify your preference settings, you can speed up your workflow.

#### **To open the Preferences window**

■ Choose Aperture > Preferences, or press Command-Comma (,).

The Preferences window appears.

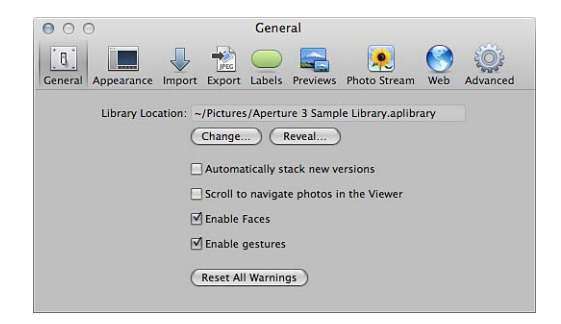

The Aperture Preferences window contains the following controls:

- *General button:* Click this button to display options for setting the location of the library, automatically stacking new versions of the same image together, enabling scrolling with the mouse to navigate through images in the Viewer, enabling face detection, and enabling gestures when using a Multi-Touch trackpad or Magic Mouse. For more information, see General Preferences.
- *Appearance button:* Click this button to display options for customizing the Aperture interface, including setting the background brightness level for the Browser, the Viewer, and Full Screen view, choosing which display to view slideshows on, and displaying tooltips and badges. For more information, see Appearance Preferences.
- *Import button:* Click this button to specify what Aperture should do when a camera is connected to your computer, whether images should be imported into a new project or into the item selected in the Library inspector, and the length of time used to determine when to automatically split projects. For more information, see Import Preferences.
- *Export button:* Click this button to display options for selecting an external editor for changing your images, audio, and video outside of Aperture, as well as specifying the email application and settings you want used when emailing images. You can also create a copyright statement that will be included in webpages that you create, as well as specify that images exported from Aperture contain location information and Faces metadata (names you have assigned to people in your images using Faces). For more information see Export Preferences.
- *Labels button:* Click this button to display options for assigning text to color labels. For more information, see Labels Preferences.
- *Previews button:* Click this button to display options for how Aperture creates and displays preview images. For more information, see Previews Preferences.
- *Photo Stream button:* Click this button to display options for turning on Photo Stream in Aperture, as well as setting Aperture to immediately upload photos to and download photos from Photo Stream. For more information, see Photo Stream Preferences.
- *Web button:* Click this button to display options for reviewing and updating albums that you've published to your MobileMe Gallery. For more information, see Web Preferences.
- *Advanced button:* Click this button to display options for specifying hot and cold area thresholds, adding tolerance to Auto Levels adjustments, choosing color or monochrome clipping overlays, and choosing to have Aperture look up image location information automatically. For more information, see Advanced Preferences.

#### **General Preferences**

Use the controls in the General preference pane to set the location of the library, enable face detection, automatically stack new versions of the same image, and configure other image management options.

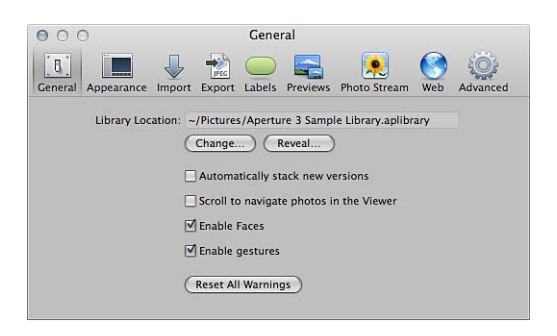

The General preference pane contains the following controls:

- *Library Location field:* Displays the default location of the library. To specify a custom location for the Aperture library, click Change and navigate to a location to store the library. Quit and reopen Aperture to complete the location change. Click Reveal to display the Aperture library file in the Finder.
- *"Automatically stack new versions" checkbox:* Select this checkbox to automatically stack versions of the same image as you create them.
- *"Scroll to navigate photos in the Viewer" checkbox:* Select this checkbox to enable scrolling with the mouse when the pointer is placed over the image in the Viewer (or in the Viewer mode in Full Screen view).
- *Enable Faces checkbox:* Select this checkbox to enable face detection when importing photos into the Aperture library.
- *"Enable gestures" checkbox:* Select this checkbox to enable gesture functions in Aperture when using a Multi-Touch trackpad or Magic Mouse.

For more information about the gesture functions supported in Aperture, see Using Multi-Touch Trackpad Gestures with Aperture.

• *Reset All Warnings button:* Click this button to display warning messages. If you have set Aperture to not display certain warnings, this button resets Aperture to display them again.

#### **Appearance Preferences**

Use the controls in the Appearance preference pane to customize the Aperture interface.

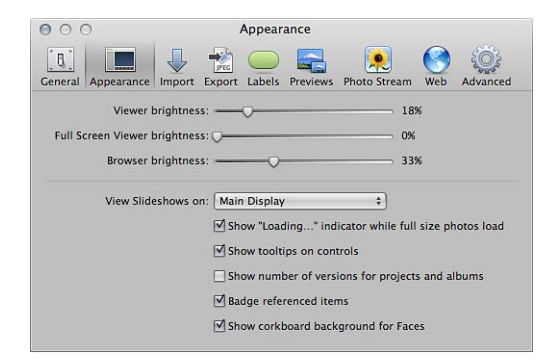

The Appearance preference pane contains the following controls:

- *Viewer Brightness slider:* Adjust the Viewer background brightness using this slider.
- *Full Screen Viewer Brightness slider:* Adjust the Full Screen view background brightness using this slider.
- *Browser Brightness slider:* Adjust the Browser background brightness using this slider.
- *"View Slideshows on" pop-up menu:* Choose to display slideshows in full-screen mode on your main display or secondary display. For more information about playing slideshows in full-screen mode, see Viewing Your Slideshows in Aperture.
- *"Show 'Loading...' indicator while full size photos load" checkbox:* Select this checkbox to have Aperture display an initial proxy image if there is any delay when loading a full-size image.
- *"Show tooltips on controls" checkbox:* Select this checkbox to have Aperture display the names of interface items when you place the pointer over them.
- *"Show number of versions for projects and albums" checkbox:* Select this checkbox to have Aperture display the number of versions in a project or album in the Library inspector.
- *"Badge referenced items" checkbox:* Select this checkbox to have Aperture display badges that identify referenced images, audio clips, and video clips.
- *"Show corkboard background for Faces" checkbox:* Select this checkbox to display a corkboard in the background of Faces view.

#### **Import Preferences**

Use the controls in the Import preference pane to specify what Aperture should do when a camera is connected, whether to import photos into a new project or into the item selected in the Library inspector, and the length of time used to determine when to automatically split projects.

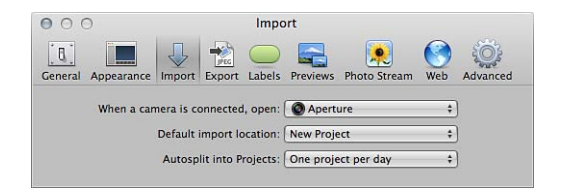

The Import preference pane contains the following controls:

- *"When a camera is connected, open" pop-up menu:* Specify which application should open when a camera is connected to your computer.
- *"Default import location" pop-up menu:* Specify whether Aperture imports photos into a new project or into the item selected in the Library inspector.
- *Autosplit into Projects pop-up menu:* Choose an option for automatically grouping imported images in projects according to the time the images were captured.

#### **Export Preferences**

Use the controls in the Export preference pane to set the external editor, choose the email application used to email images from within Aperture, and assign a copyright statement to webpages you create.

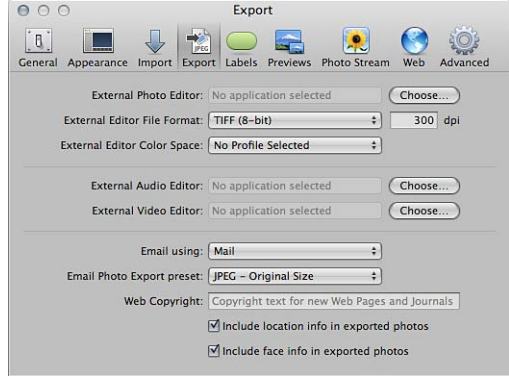

The Export preference pane contains the following controls:

- *External Photo Editor field:* You can use an external image editing application to make adjustments to your images. To identify an external editor, click Choose and select an application. To open an image in the external editor, select the image, then choose Photos > Edit with [*application name*].
- *External Editor File Format pop-up menu:* Choose the file format in which to export an image to an external editor. You can also specify the dot-per-inch (dpi) resolution of the image in the dpi field.
- *External Editor Color Space pop-up menu:* Choose a color space in which to work with your images in the external photo editor.
- *External Audio Editor field:* You can use an external audio editor to make adjustments to your audio clips. To identify an external editor, click Choose and select an application. To open an audio clip in the external editor, select the audio clip, then choose Photos > Edit with [*application name*].
- *External Video Editor field:* You can use an external video editor to make adjustments to your video clips. To identify an external editor, click Choose and select an application. To open a video clip in the external editor, select the video clip, then choose Photos > Edit with [*application name*].
- *"Email using" pop-up menu:* If you want to export items to an email client, choose the email application from this pop-up menu.
- *Email Photo Export Preset pop-up menu:* Choose an export preset to use when exporting images to your email client. If you want to create a custom export preset, choose Edit and create a new preset in the Image Export dialog.
- *Web Copyright field:* Enter copyright text for webpages and web journals here.
- *"Include location info in exported photos" checkbox:* Select this checkbox to include location metadata in exported photos.
- *"Include face info in exported photos" checkbox:* Select this checkbox to include Faces metadata (names you have assigned to people in your images using Faces) in exported photos.

#### **Labels Preferences**

Use the text fields in the Labels preference pane to customize labels for each color.

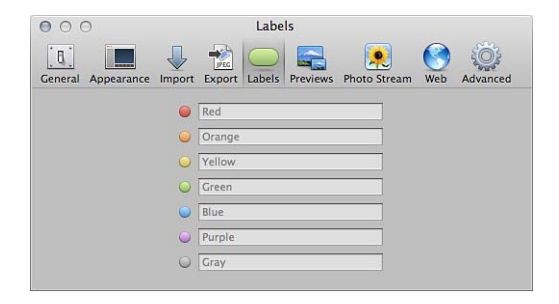

#### **Previews Preferences**

Use the controls in the Previews preference pane to set how Aperture creates and displays preview images.

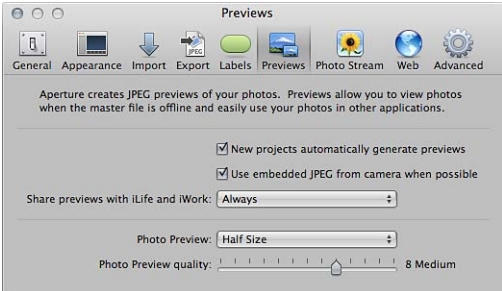

The Previews preference pane contains the following controls:

- *"New projects automatically generate previews" checkbox:* To set Aperture to create previews for the images in all new projects and new libraries, select this checkbox. Deselect this checkbox if you don't want previews created for images in new projects.
- *"Use embedded JPEG from camera when possible" checkbox:* Select this checkbox to set Aperture to use the JPEG thumbnail of an image produced by the camera, if available.
- *"Share previews with iLife and iWork" pop-up menu:* Choose whether to enable sharing of JPEG preview images with iLife and iWork applications.
- *Photo Preview pop-up menu:* To set a maximum pixel size for your previews, choose a size from this pop-up menu.
- *"Photo Preview quality" slider:* To change the image quality of the previews, drag the slider. The higher the quality setting, the more disk space the previews require.

#### **Photo Stream Preferences**

Use the controls in the Photo Stream preference pane to turn Photo Stream on and off for an Aperture library, as well as set options for automatically uploading and downloading photos between Photo Stream and your Aperture library.

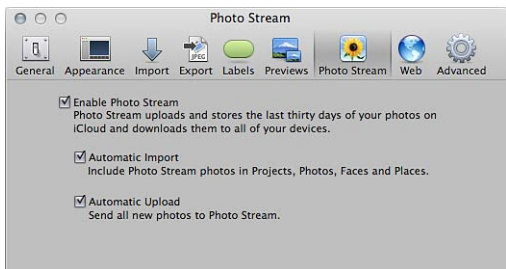

The Photo Stream preference pane contains the following controls:

- *Enable Photo Stream checkbox:* Select this checkbox to turn Photo Stream on and off in the currently open Aperture library.
- *Automatic Import checkbox:* Select this checkbox to have photos from Photo Stream automatically imported into your Aperture library so that they appear in Projects view, Photos view, Faces view, and Places view. If you do not select this checkbox, you have to manually drag images from Photo Stream view to projects in your Aperture library.
- *Automatic Upload checkbox:* Select this checkbox to have all new photos that are imported into your Aperture library uploaded to Photo Stream.

#### **Web Preferences**

Use the controls in the Web preference pane to set options for reviewing and updating albums that you've published to your MobileMe Gallery, Flickr accounts, and Facebook accounts, as well as add and remove MobileMe, Flickr, and Facebook accounts within Aperture.

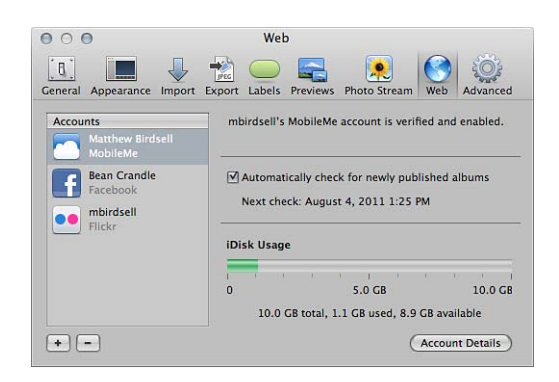

The Web preference pane contains the following controls:

- *Accounts column:* Select the account you want to modify in this column.
- *Add (+) button:* Click this button to add a MobileMe account and multiple Flickr and Facebook accounts.
- *Remove (–) button:* Click this button to delete the selected account from Aperture.

*Important:* All albums associated with the deleted MobileMe, Flickr, or Facebook account are removed from Aperture. However, the albums and their images still appear in the MobileMe, Flickr, or Facebook account.

- *"Automatically check for newly published albums" checkbox:* Choose whether you want Aperture to check for new albums published outside of Aperture to your MobileMe, Flickr, or Facebook accounts on a regular basis or whether you want to update the accounts manually.
- *iDisk Usage indicator:* Indicates the amount of iDisk storage space that your MobileMe Gallery is currently using and the total amount of storage space that you have access to.
- *Account Details button:* Click this button to access your MobileMe account's settings and purchase more storage space for your MobileMe Gallery.

#### **Advanced Preferences**

Use the controls in the Advanced preference pane to specify the display threshold for hot and cold areas of images, add tolerance to Auto Levels adjustments, choose whether clipping overlays are displayed in color or monochrome, specify that Aperture look up image location information when images are imported, and specify that Aperture create a new version when you adjust an image.

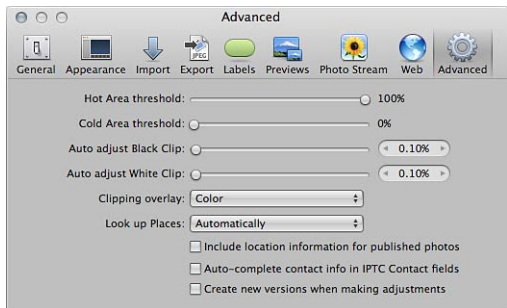

The Advanced preference pane contains the following controls:

- *"Hot Area threshold" slider:* You can view an image's hot areas (where highlight data in any color channel has been clipped) by choosing View > Highlight Hot & Cold Areas. To adjust the threshold used to determine an image's hot areas, drag the slider.
- *"Cold Area threshold" slider:* You can view an image's cold areas (where black data in any color channel has been clipped) by choosing View > Highlight Hot & Cold Areas. To adjust the threshold used to determine an image's cold areas, drag the slider.
- *"Auto adjust Black Clip" slider:* Use the "Auto adjust Black Clip" slider and value slider to add tolerance to Auto Levels adjustments when evaluating colors beyond black.
- *"Auto adjust White Clip" slider:* Use the "Auto adjust White Clip" slider and value slider to add tolerance to Auto Levels adjustments when evaluating colors beyond white.
- *"Clipping overlay" pop-up menu:* Choose color or monochrome for the display of your clipping overlays.
- *"Look up Places" pop-up menu:* Specify that Aperture look up image location information as the images are imported.
- *"Include location information for published photos" checkbox:* Select this checkbox to have Aperture include any location information with the photos you share online.
- *"Auto-complete contact info in IPTC Contact fields" checkbox:* Select this checkbox to have Aperture automatically enter contact information in the IPTC Contact fields after you have entered the information the first time.
- *"Create new versions when making adjustments" checkbox:* Select this checkbox to have Aperture automatically create a new version when you adjust a selected image. The adjustment is applied to the original version and the new one is left untouched.
# Customizing the Toolbar

The toolbar can be customized to display exactly the items you need. You can customize the toolbar by selecting the items to include, rearranging items, and choosing whether both the item's icon and text appear.

## **Hiding and Showing the Toolbar**

The toolbar is shown by default, but you can choose to hide it.

#### **To hide the toolbar**

■ Choose View > Hide Toolbar (or press Shift-T).

### **To show a toolbar that has been hidden**

■ Choose View > Show Toolbar (or press Shift-T).

*Tip:* You can also quickly hide or show the toolbar by clicking the Toolbar button (a gray, oblong button in the top-right corner of the Aperture main window).

## **Customizing Items in the Toolbar**

Aperture provides a simple drag-and-drop interface for adding, deleting, and rearranging the toolbar buttons and controls.

### **To customize the toolbar**

- **1** Do one of the following:
	- Choose View > Customize Toolbar.
	- Control-click the toolbar, then choose Customize Toolbar from the shortcut menu.

A dialog appears, showing icons for toolbar buttons and controls.

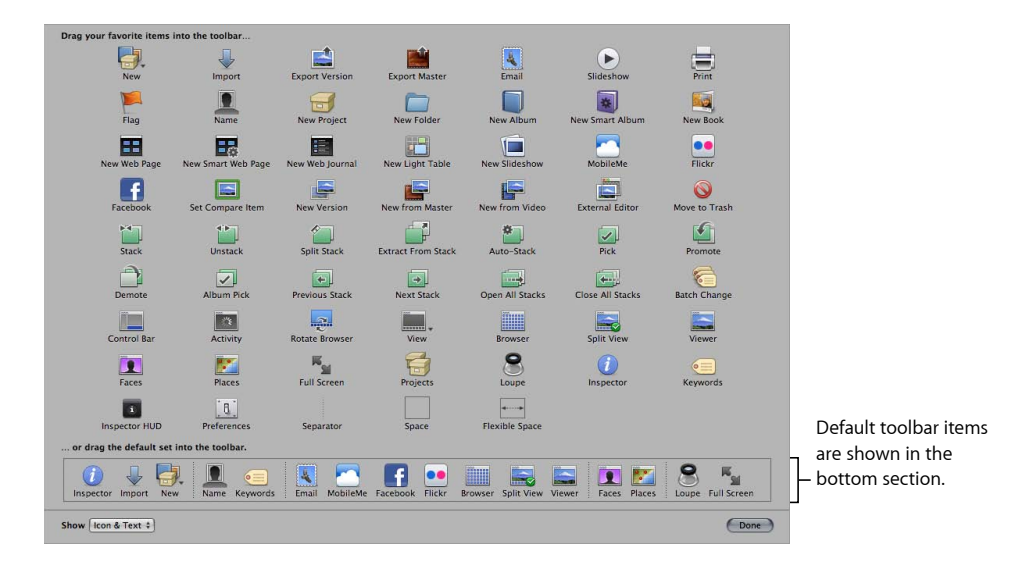

*Note:* Because you can customize the toolbar by adding and removing buttons and controls, your toolbar may look different from the one pictured in this manual.

- **2** Configure the toolbar by doing any of the following:
	- *To add items to the toolbar:* Drag their icons from the dialog to the location where you want them to appear in the toolbar.
	- *To remove items from the toolbar:* Drag items out of the toolbar, or Control-click the item you want to remove and choose Remove Item from the shortcut menu.
	- *To change the order of the items in the toolbar:* Drag each item to its new position.
	- *To control whether each item's icon and text appear in the toolbar:* Choose Text Only, Icon Only, or Icon & Text from the Show pop-up menu in the lower-left corner of the dialog, or Control-click the toolbar and choose Text Only, Icon Only, or Icon & Text from the shortcut menu.
- **3** When you have finished configuring the toolbar, click Done.

#### **To reset the toolbar to its default state**

■ Drag the default toolbar up from the bottom of the dialog and into the toolbar area.

## Customizing Keyboard Shortcuts

Aperture provides a wide variety of menu commands and keyboard shortcuts that let you control almost every aspect of your workflow. The Command Editor lets you search or browse the various commands and keyboard shortcuts in Aperture. In addition, the Command Editor lets you customize keyboard shortcuts so you can streamline the way you work.

This section describes how to modify keyboard shortcuts using the Command Editor.

Use the Command Editor's search tools to find commands, view their descriptions and keyboard shortcuts, and preview highlighted key combinations in a visual representation of the keyboard. You can modify existing shortcuts, create new shortcuts, and save multiple sets of keyboard shortcuts, called *command sets*, that can be imported and exported for use by others. If you're more familiar with keyboard shortcuts from other applications, you can use the Command Editor to substitute keyboard shortcuts for the default set of Aperture keyboard shortcuts.

#### **To display the Command Editor in Aperture**

 $\blacksquare$  Choose Aperture > Commands > Customize.

The Command Editor appears.

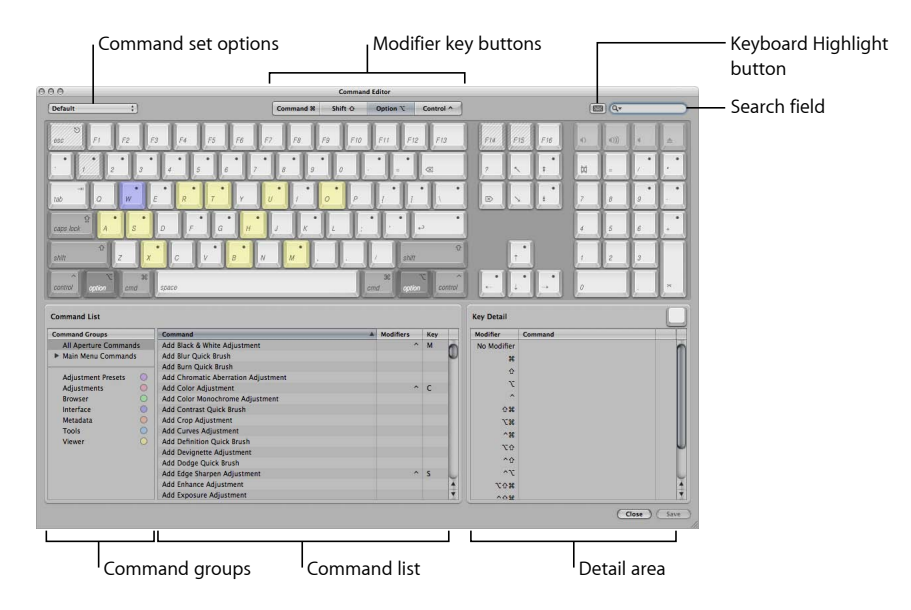

The upper half of the Command Editor displays a virtual keyboard. The lower half contains a command list that sorts menu commands by group and offers a brief description of each command, along with its associated keyboard shortcut, if one exists.

The virtual keyboard is color-coded to help you identify the type of command each key performs. The Command Groups column on the left side of the Command List area includes a clickable color key for reference.

Keys that are assigned to shortcuts are marked with a dark gray dot, whereas unassigned keys have no additional markings. Several keys are shaded with diagonal lines, indicating that they are reserved for Mac OS X operating system use.

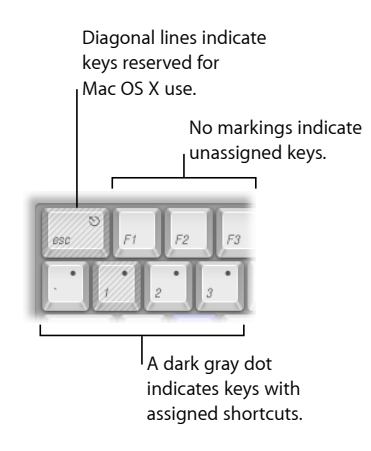

## **Choosing a Command Set**

By default, Aperture uses a standard set of commands, with the language choice that you specified when you set up your computer.

#### **To choose a command set**

Do one of the following:

- Choose Aperture > Commands, then choose a command set from the submenu.
- If the Command Editor is already open, choose a command set from the pop-up menu in the upper-left corner.

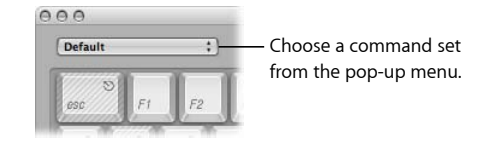

Once you choose a command set, the keyboard shortcuts in the set become active in Aperture.

## **Viewing Keyboard Shortcuts by Group**

The Command List area of the Command Editor displays several groupings of commands, organized by Aperture menus as well as by type of command. Click a group to have the Command list display only the commands and keyboard shortcuts in that group.

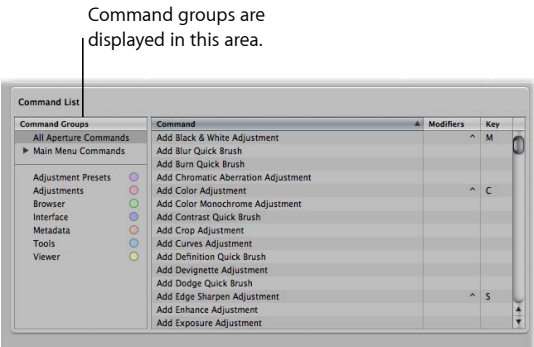

## **Searching for Commands**

Use the search field in the upper-right corner of the Command Editor to quickly locate a command or its keyboard shortcut. You can search by command name, description, or keyboard shortcut.

#### **To search for a keyboard shortcut**

■ In the Command Editor, click in the search field and type a word that describes the keyboard shortcut you need, or type the key combination.

The Command list immediately displays the search results, listing all commands and keyboard shortcuts related to the search term.

You can further narrow your search by choosing a category from the search field pop-up menu. The menu options include All, Command, Description, and Key Equivalent.

*Note:* Do not use the Shift key to capitalize letters when typing in the search field. The search field recognizes the Shift key as a modifier key in a keyboard shortcut.

You can use the search field in conjunction with the virtual keyboard to highlight keyboard shortcuts.

### **To search for and highlight a keyboard shortcut on the virtual keyboard**

**1** Click the Keyboard Highlight button to the left of the search field.

The keyboard is dimmed.

**2** Click in the search field and begin typing.

The Command list changes as you type, highlighting the keys related to your search term.

*Note:* When you click the Keyboard Highlight button to turn on keyboard highlighting, modifier keys that may be part of the keyboard shortcut (Command, Shift, Option, and Control) are not highlighted.

## **Filtering the View by Modifier Keys**

You can use the modifier key buttons (Command, Shift, Option, and Control) at the top of the Command Editor to quickly see which keys work in conjunction with the various modifier keys.

### **To filter by modifier keys**

**1** Click one of the four modifier key buttons at the top of the Command Editor (or click one of the modifier keys on the virtual keyboard).

Keys assigned to work in conjunction with the selected modifier key appear marked with a dark gray dot.

**2** If necessary, click another modifier key button (or a modifier key on the virtual keyboard) to create a combination.

The virtual keyboard updates to show which keys are assigned to shortcuts that use the combined modifier keys.

## **Viewing Key and Command Details**

The Detail area to the right of the Command List area provides additional information about a selected key in the virtual keyboard or a selected command in the Command list. When you select a key on the virtual keyboard, this area displays a list of all keyboard shortcuts associated with that key.

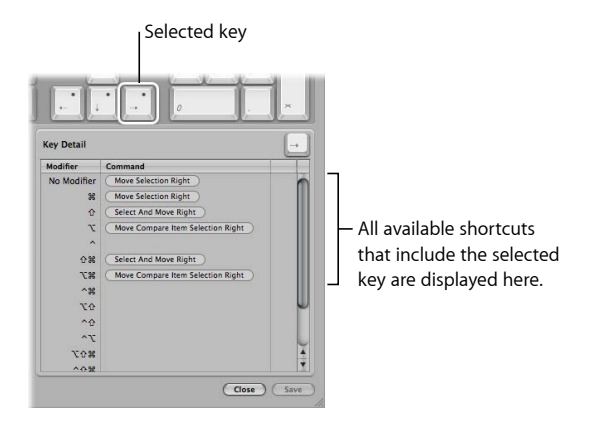

When you select a command in the Command list, the Detail area displays a brief description of the command.

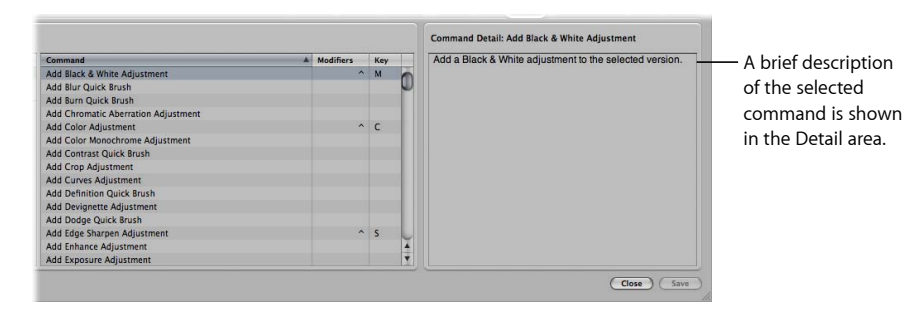

## **Assigning Keyboard Shortcuts**

Customizing keyboard shortcuts in the Command Editor is fast and easy. Because the default command set includes commands for which no shortcut is defined, you may want to apply a new shortcut to a command. Because you cannot modify the default command set, you must first duplicate that command set and then customize the new duplicate command set.

#### **To duplicate the currently active command set**

**1** Choose Duplicate from the pop-up menu at the top of the Command Editor.

A dialog appears and prompts you to name the new command set.

**2** Type a name in the dialog, then click OK.

The new duplicate command set is saved and appears as an item in both the pop-up menu in the Command Editor and the Commands submenu of the Aperture menu.

Now that you have a duplicate set of assigned keyboard shortcuts, you can modify the individual key assignments to create new or modified keyboard shortcuts.

#### **To add or modify a keyboard shortcut**

- **1** Using the search field (or browsing the Command list) of the Command Editor, select the command to which you want to assign a new keyboard shortcut.
- **2** Using your physical keyboard, press the combination of keys you want to use as a shortcut for the command (for example, Shift-Option-T).

*Note:* When you assign a key combination to a command, the Delete key becomes an assignable key when one of the modifier keys (Command, Shift, Option, or Control) is held down. See how to delete a command set below.

If the key combination is not already assigned to a command, the virtual keyboard updates to show the new key assignment. A gray dot appears on the newly assigned key or keys, and a color is applied if the command belongs to a color-coded command group.

If the key combination is already assigned to a command, Aperture displays the current assignment and prompts you to confirm the change.

After you make changes to the command set, you can save the changes.

#### **To save a command set**

■ Click the Save button in the lower-right corner of the Command Editor.

If you close the Command Editor with unsaved changes, Aperture prompts you to save the command set.

#### **To delete a command set**

**1** Make sure the command set you want to delete is the active command set, then choose Delete from the pop-up menu at the top of the Command Editor.

A dialog appears.

**2** Click Delete.

The command set is removed, and the default command set becomes the active set of commands.

## **Importing and Exporting Command Sets**

After you save a command set, you may want to export it to create a backup or to share the new command set with others. Exported command sets are saved in a file that can be imported back into Aperture at a later time.

#### **To export a command set**

- **1** If necessary, make the command set you want to export the active set by choosing it from the pop-up menu in the top-left corner of the Command Editor.
- **2** Do one of the following:
	- Choose Aperture > Commands > Export.
	- In the Command Editor, choose Export from the pop-up menu.
- **3** In the dialog that appears, navigate to the location where you want to save the exported command set, then type a name in the Save As field.
- **4** Click Save.

The file is saved in the location you chose, with a .commandset file extension.

#### **To import a command set**

- **1** Do one of the following:
	- Choose Aperture > Commands > Import.
	- In the Command Editor, choose Import from the pop-up menu.
- **2** In the dialog that appears, navigate to the location where you have stored a command set file, select it, then click Open.

The new command set is added to the Commands submenu of the Aperture menu and to the pop-up menu in the Command Editor.

If you are already using a command set with the same name, a dialog appears and prompts you to rename the command set.

# **Calibrating Your Aperture System**

The accuracy of your display and printer's ColorSync profile is critical to ensuring accurate color reproduction.

Aperture is a powerful digital image adjustment application, but its power is limited to the accuracy of the devices that display and print your images. This appendix provides information about color calibrating cameras, displays, and printers. Whether your images are printed on a desktop inkjet printer or by a professional lab, calibrating your display and print devices and using custom profiles ensure predictable colors in your prints every time.

### This appendix covers the following:

- An Overview of Color Management (p. 873)
- Calibrating Your Camera (p. 876)
- Calibrating and Profiling Your Display (p. 877)
- Calibrating and Profiling Your Printer (p. 878)

# An Overview of Color Management

Maintaining calibrated displays and printers is essential to good color management. Every display and printer is unique. As these devices age, environmental conditions, system configurations, and changes in materials such as inks and paper affect the devices' ability to reproduce color. Changes in the way a device reproduces color over time are known as *drift*. Maintaining good color management ensures that when you make adjustments to the colors in your images in Aperture, those colors are faithfully reproduced on your display screen and on the printed page.

## **What Is a Device's Gamut?**

The range of colors an individual color device is capable of reproducing is known as its *gamut*. Because of the differences in gamuts between devices, such as displays and printers, these devices are incapable of reproducing exactly the same range of colors. In fact, two displays of the same model made by the same manufacturer have distinct gamuts. Ink types and paper stock can also affect a printer's gamut. Likewise, the age of a display and how frequently it's used can affect its gamut.

> **873** MemoryWeb Ex. 2107 Apple v. MemoryWeb - IPR 2022-00031

Displays and printers cannot reproduce the same colors consistently when their gamuts don't overlap. For example, the colors shown on a display are brighter and more saturated than are those produced by a printer. The illustrations below show representations of the range of color and brightness values each device is capable of displaying. If you superimpose the printer's gamut on the display's gamut, some of the display's colors fall outside the range of the printer's gamut. The printer is incapable of reproducing the full range of colors in the image displayed onscreen because of the printer's smaller gamut. Color values that are contingent upon the ability of a device to reproduce color are known as *device dependent*.

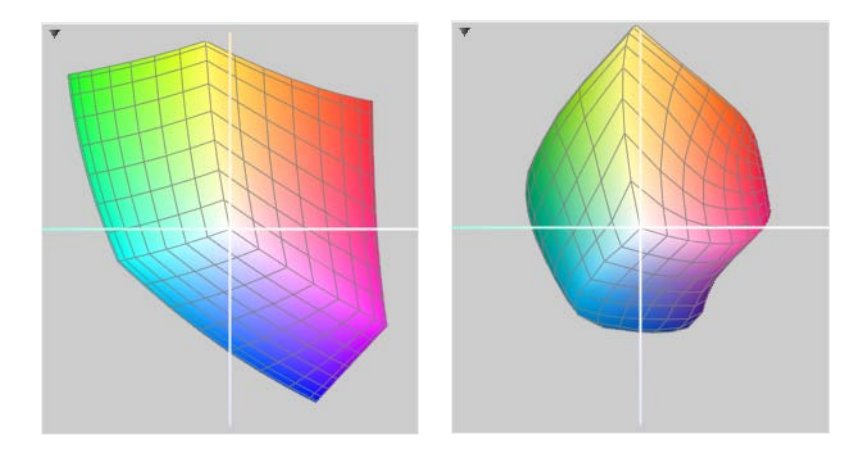

**Display's gamut Printer's gamut** 

## **What Is a Color Space?**

When compared to the full spectrum of light, the gamut of a display or printer is relatively narrow. Because of the small gamuts of the devices, mathematical models are used to simulate the full spectrum of light within the gamuts of the devices. These models are known as *color spaces*.

Color spaces in which the interpretation of a color is not dependent on a specific device are known as *device independent*. The Commission Internationale de l'Eclairage (CIE) was established in 1931 to create standards for a series of color spaces representing the visible spectrum. The CIE color spaces, CIE XYZ and CIE Lab, are found in ColorSync Utility. As technology evolved, new color spaces were created for RGB and CMYK color.

Device-independent color spaces are used by ColorSync Utility, Aperture, and other color management systems to transfer and transform color data from one device to another. Color from one device-dependent color space, such as a display, is translated to a device-independent color space, such as sRGB, and then translated to another device-dependent color space, such as a printer. The independent color space acts as an objective interpreter, ensuring that the color data is accurately passed on to the next device.

## **Understanding ColorSync Utility**

ColorSync Utility is the color management system used by Mac OS X. ColorSync is completely integrated with Mac OS X and available to all native Mac OS X applications, including Aperture. ColorSync is used to manage accurate color, from image acquisition to image manipulation and display to publishing. ColorSync is used consistently by all devices and applications in your workflow.

## **What Is a Device Profile?**

ColorSync and other color management systems use device profiles to identify and transfer color data from one device-dependent color space, such as a camera, to another device-dependent color space, such as a printer. Device profiles contain data about the unique color characteristics of a device. A device's profile includes information about its gamut, color space, colorants, and modes of operation.

Many types of hardware and software have generic ICC profiles available in ColorSync Utility. You can also use ColorSync Utility and a color measurement device, such as a spectrophotometer, to accurately create your own custom device profile. When you profile a color device, an ICC profile is created and placed in /Users/*username*/Library/ColorSync/Profiles/.

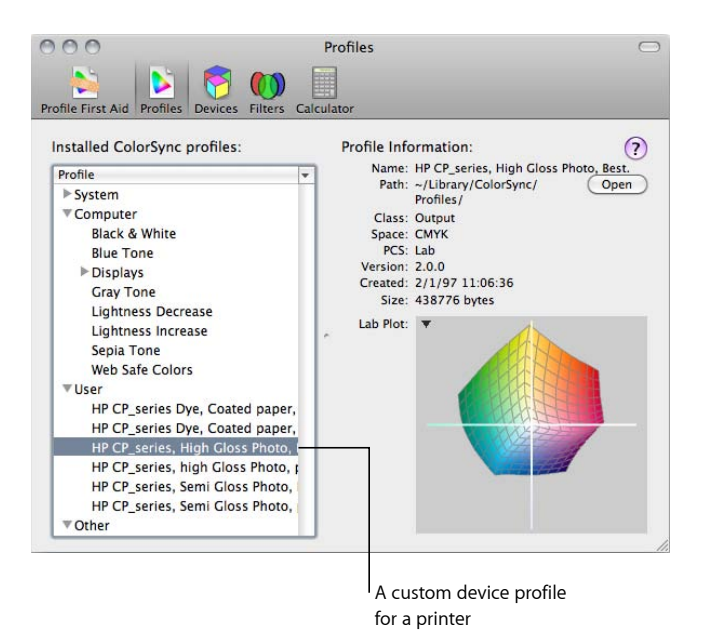

Once your display and printer have up-to-date custom profiles, you can begin to make accurate color adjustments to your digital images in Aperture. Aperture uses the ColorSync CMM, or color matching method, to translate and transfer the color data from your camera to your display and then to your printer. Although the gamuts of the devices are very different, ColorSync knows the exact parameters of their gamuts because of their custom profiles. The ColorSync CMM allows you to preview how the color in an image changes when you make color adjustments in Aperture. As long as you have current profiles of your display and printer, the printed image will closely match the image on the screen.

## Calibrating Your Camera

Creating an accurate profile for your digital camera is not easy. Unless you're using your camera in a strictly controlled lighting situation, such as a studio, the variable lighting conditions from one scene to another make profiling a digital camera difficult. This leaves you with three options: shoot RAW files, painstakingly profile the camera with the best profiling package you can afford, or use a generic profile, such as sRGB.

## **Shooting RAW Files Requires No Camera Profile**

Whether you need to profile your camera depends on your workflow. If you shoot JPEG files, the camera has to apply a color space to the image file. However, if you shoot RAW files, no profiling is necessary. A RAW image file consists of bit-for-bit data captured by the digital image sensor. When you select the RAW setting on your camera, the camera ignores the color space settings. When you import the RAW image into Aperture, Aperture ignores the color space settings as well.

## **Profiling Your Camera**

Most digital cameras are set at the factory to shoot in a default color space when you first use them, but each camera, regardless of manufacturer and model, has a unique gamut. In order to color calibrate your camera, you need to create a new custom profile. Color calibrating your camera requires a profiling package designed for profiling digital cameras, a carefully constructed lighting environment dictated by the profiling package, and the use of a color calibration target. Because each camera is unique, you must repeat the color calibration for each camera.

## **Using a Generic Profile**

Provided that your displays and printers are calibrated, setting your camera to shoot using a generic profile, such as sRGB, is easier than profiling your camera. Most digital cameras have more than one color space option available. As the image is shot, the camera converts the image from its native color space to the generic color space you selected prior to shooting the image. When the image file is imported into Aperture, ColorSync manages the color in the image according to the generic color space and accurately displays it on the screen.

*Note:* Digital cameras that don't have the ability to change generic profiles shoot in the sRGB color space. You cannot create a custom profile for these cameras.

# Calibrating and Profiling Your Display

To color calibrate your display, you must use a third-party color management system. Calibrating and profiling your display with a color management system is fairly easy. Today, color management systems do most of the work for you. Color calibration systems often come with an optical device that you place over the screen to read the display's output.

### **To calibrate and profile your display**

- **1** Install the software that came with your color management system.
- **2** Open the color calibration software application.
- **3** Attach the optical device to your display, and follow the instructions that came with your color management system.

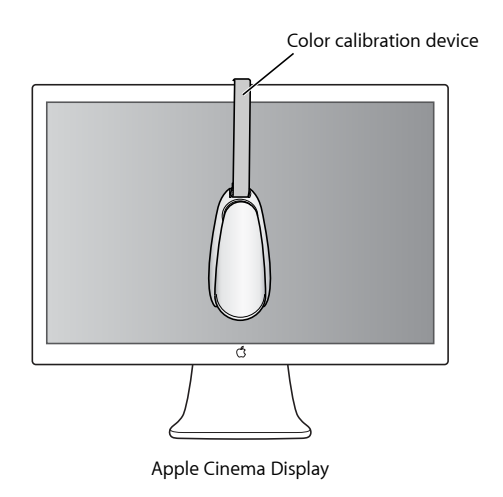

When the application has finished calibrating your display, it asks you to save the custom ICC profile created during the calibration process. This profile is saved at /Users/*username*/Library/ColorSync/Profiles/. Now your display is calibrated.

If you have a second display, you can calibrate it as well.

#### **To calibrate and profile your second display**

**1** Drag the application to the second display, then attach the optical device.

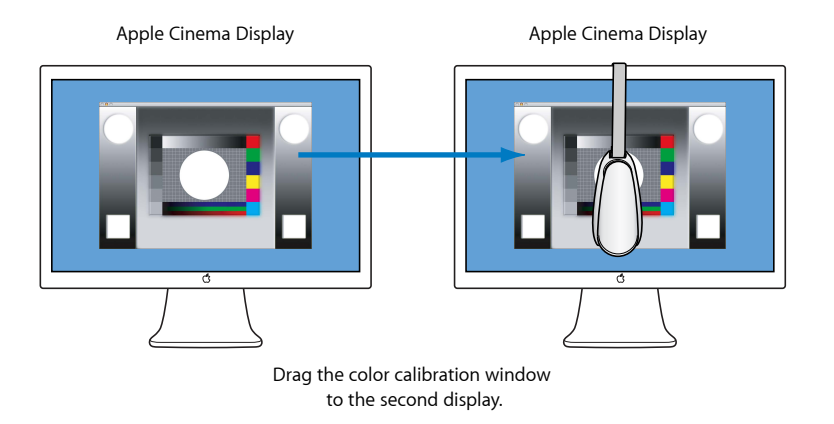

**2** Follow the previous calibration steps.

Now your second display is calibrated.

*Important:* Your display's profile is a snapshot of the device's behavior. If the behavior of the display changes, the profile is no longer valid. Therefore, it's important to profile your display as frequently as possible. Some color adjustment professionals profile their displays daily.

## Calibrating and Profiling Your Printer

Calibrating and profiling your printer is similar to calibrating and profiling your display. The color management system comes with color charts specifically designed to help the calibration system create a profile for your printer.

#### **To calibrate and profile your printer**

- **1** If you haven't already done so, install the software that came with your color management system.
- **2** Open the color calibration software application.
- **3** Follow the onscreen instructions to print the color chart using the printer you want to profile.
- **4** Follow the instructions that came with your color management system to scan the color chart.

When the application has finished scanning the color chart, it asks you to save the custom ICC profile created during the calibration process. This profile is saved at /Users/*username*/Library/ColorSync/Profiles/. Now your printer is profiled.

*Important:* Your printer's profile is a snapshot of the device's behavior. This means that the profile is specific to the type of paper and ink used when the printer was profiled. If you print on multiple types of paper, such as glossy and semi-glossy, it's important that you create separate profiles for each paper type.

MemoryWeb Ex. 2107 Apple v. MemoryWeb - IPR 2022-00031

# **Setting Up an Aperture System**

Setting up the hardware for your system can be as simple as connecting your camera or card reader to your computer. You can also set up a system that uses external hard disks and color-calibrated displays.

This appendix provides instructions for setting up your computer system to use Aperture. It provides instructions for setting up a basic system, explains optional equipment that you might consider to enhance your system, and explains how to set up additional displays. For information about software and hardware requirements for using Aperture, see the *Before You Install Aperture* document on the Aperture installation disc. For information about installing software, see the *Aperture 3: Installing Your Software* booklet.

### This appendix covers the following:

- Setting Up a Basic System (p. 882)
- Optional Equipment to Consider (p. 883)
- Setting Up Your System with Two Displays (p. 884)
- Configuring Mac OS X for Multiple Displays (p. 885)

# Setting Up a Basic System

The following are basic instructions for connecting a digital camera or card reader to your computer.

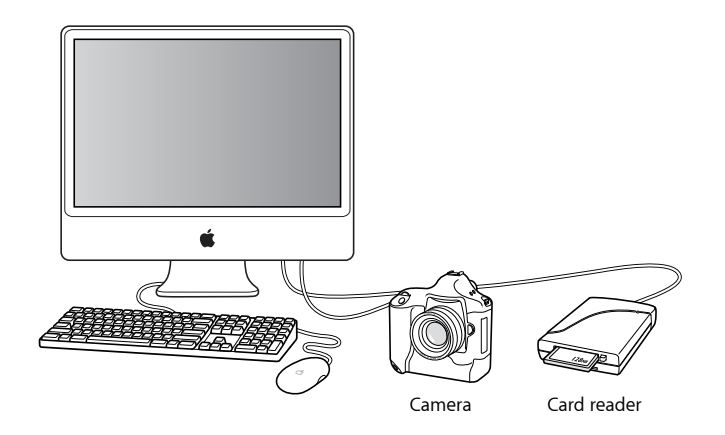

A basic Aperture system consists of the following equipment:

- A computer and display
- A digital camera or card reader (because of their speed, FireWire card readers are strongly recommended)
- A cable to connect your camera or card reader to your computer (typically a USB 2.0 cable or a 4-pin-to-6-pin FireWire cable that came with your camera or card reader)

For information about setting up a computer and display, see the documentation that came with the computer and display.

### **To connect a camera or card reader to your computer**

■ Connect your camera or card reader to your computer using the USB or FireWire cable that came with your camera or card reader.

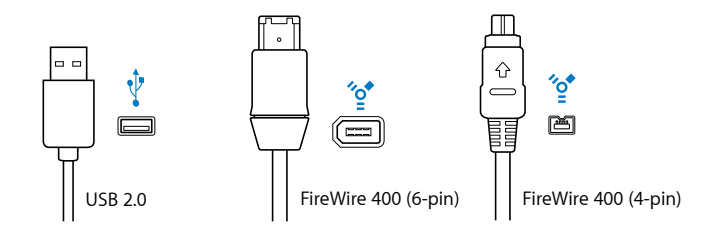

To ensure proper setup, see the documentation that came with your camera or card reader.

# Optional Equipment to Consider

You may consider using additional hardware and equipment, depending on the number of images you have and your workflow:

- Additional random-access memory (RAM)
- Additional hard disk storage options
- Additional displays

## **Additional RAM**

The more RAM your computer has, the faster it can process your actions. While Aperture functions with the minimum required amount of RAM, more RAM will make Aperture faster. If you plan to work on large projects or have multiple applications open at one time, it's a good idea to have extra RAM installed in your computer.

## **Additional Hard Disk Storage Options**

The more disk space you have, the more images Aperture can store in the Aperture library. If you'll be shooting and storing many images (a photography project can contain thousands of images), consider purchasing the highest-capacity hard disk you can afford for your startup disk, the hard disk that contains the operating system. Even high-resolution JPEG files require a lot of space.

Aperture uses external FireWire drives to back up image files and the Aperture library. The Aperture database tracks the contents of all vaults located on external FireWire drives, whether or not they are connected to your computer. Storing multiple copies of your backup files in separate locations lessens your chances of losing your images to a catastrophic event.

FireWire drives provide many advantages:

- All FireWire drives can be daisy-chained, meaning that you can connect multiple drives using a single FireWire port.
- FireWire drives are a good way to attach additional hard disk storage space to a portable computer.
- FireWire drives are "hot-swappable," meaning that you can connect and disconnect them from a computer without having to shut down first.

*Warning:* You should never physically disconnect a FireWire drive before unmounting it from the desktop.

When evaluating a FireWire drive for use with Aperture, take the following into consideration:

- *Some FireWire drives may require driver software:* You may need to install special driver software in order to use a particular FireWire drive. Check the documentation that came with your FireWire drive for more information.
- *FireWire drives may be bus-powered:* This means that they derive power from the FireWire interface itself via pins on the full-sized 6-pin FireWire connector. As a result, these drives are more convenient for portable use and can be used in conjunction with a portable computer without the need for AC power. Larger FireWire drives may not be bus-powered, however, requiring you to plug them into a wall socket.

## **Additional Displays**

You can connect two displays to your computer. With a second display, you can use the extra screen space to take advantage of the ability of Aperture to compare images and play slideshows across multiple displays.

To connect three or more displays to your computer, you must install a PCI graphics card in one of your computer's PCI expansion slots. For more information, see your computer's manual or the instructions that came with the PCI expansion card.

For information about supported graphics cards, visit the Apple Aperture website at http://www.apple.com/aperture/specs.

# Setting Up Your System with Two Displays

Using more than one display gives you additional screen space to view and adjust images, play slideshows, and present your full-size, full-color images.

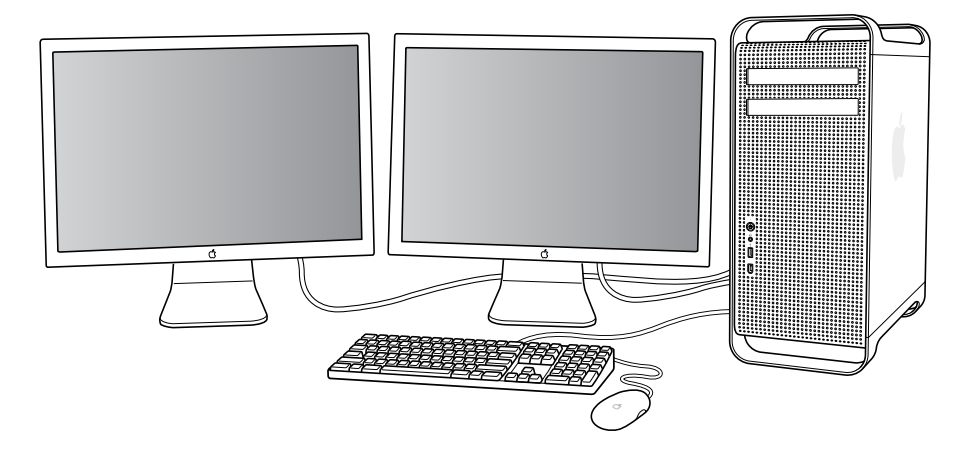

To connect a second display, you need the following:

• Power adapter for the display

• Display cable to connect the display to the graphics card on your computer

*Note:* You may also need to purchase an adapter to connect the display cable to the graphics card on your computer. See the documentation that came with your computer or graphics card for more information about the type of display cable or adapter you need.

#### **To connect a second display to your computer**

- **1** Turn off the computer.
- **2** Connect a display cable (and adapter, if necessary) from an available display port on your computer or graphics card to the display.

Depending on your displays, you may have one or more cables to connect. Refer to the documentation that came with the display and your computer for detailed information.

*Important:* Make sure the cables are connected firmly, or you may not be able to see an image on the display.

**3** Turn on the displays (if necessary) and start up your computer.

You'll now want to adjust your displays for proper viewing.

## Configuring Mac OS X for Multiple Displays

If your computer is connected to two displays, you can set them up to show a continuous desktop that extends across both screens. This is known as *extended desktop mode*.

Because Aperture controls the second display, you must keep your computer in this mode for the application to operate properly. If you work in mirroring mode, where the same contents appear on both displays, Aperture may not work properly.

#### **To exit mirroring mode**

- **1** Choose Apple menu > System Preferences.
- **2** Click Displays, then click Arrangement.

*Note:* If the Arrangement button does not appear, click the Detect Displays button. If the Arrangement button still does not appear, make sure the second display is properly connected to your computer. For more information, see Setting Up Your System with Two Displays.

**3** Deselect the Mirror Displays checkbox.

After you connect a second display, your displays may show the arrangement of the desktop out of order. For example, the display that shows the hard disk icon and menu bar is typically on the left, so that your desktop extends out to the right on the rightmost display.

#### **To rearrange the position of the displays**

- **1** Choose Apple menu > System Preferences.
- **2** Click Displays, then click Arrangement.

*Note:* If the Arrangement button does not appear, click the Detect Displays button. If the Arrangement button still does not appear, make sure the second display is properly connected to your computer. For more information, see Setting Up Your System with Two Displays.

**3** Drag one of the blue rectangles, representing one of the displays, to match the position of the display on your desk.

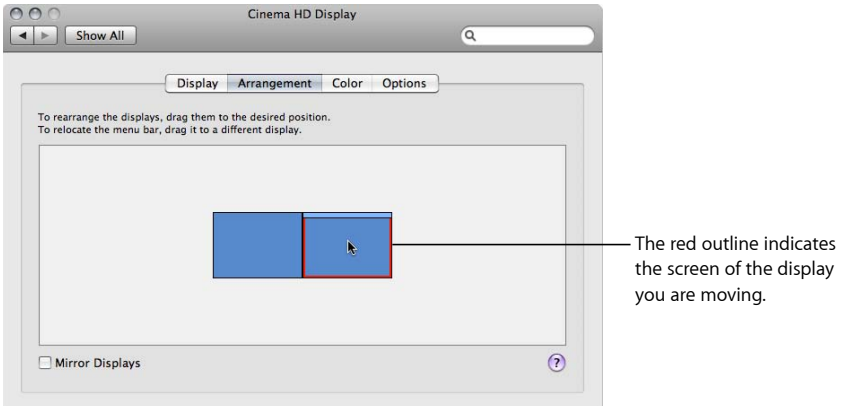

The display screens temporarily refresh to accommodate the new arrangement.

**4** Drag the white rectangle to move the menu bar to the display on the left.

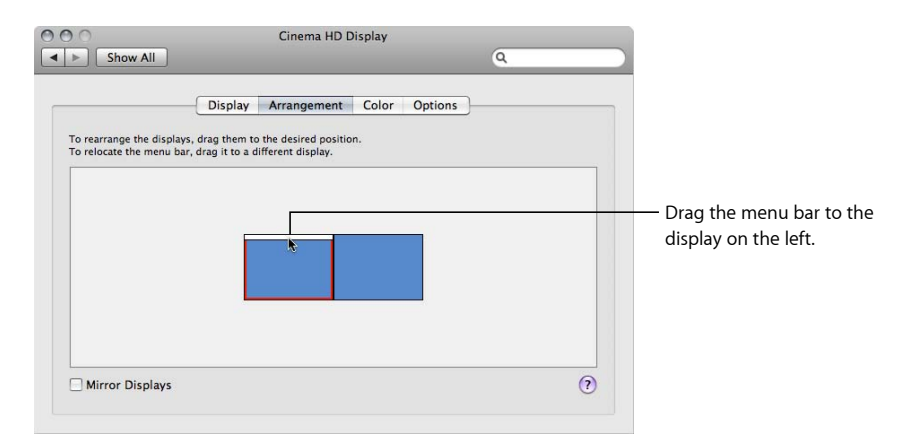

The display screens temporarily refresh to accommodate the new arrangement. The contents of the screen may be rearranged to accommodate the new position of the menu bar.

To ensure proper color management from the time you download your images until the time you print them or send them to a professional lab, it is essential that you color calibrate your displays. Color calibrating your display or displays ensures that the colors you see on your screen are faithfully reproduced when images are printed.

For more information about color calibrating your displays, see Calibrating Your Aperture System.

**Appendix B** Setting Up an Aperture System

MemoryWeb Ex. 2107 **887** Apple v. MemoryWeb - IPR 2022-00031

MemoryWeb Ex. 2107 Apple v. MemoryWeb - IPR 2022-00031

# **Glossary**

**additive color** Images with color elements derived from the light source itself. RGB is a common form of additive color. See also RGB.

**adjustment** Any change to the appearance of an image. See also brushed adjustment.

**adjustment preset** A set of saved adjustment parameter settings. You can create new adjustment presets and rename, rearrange the order of, and delete existing adjustment presets. Adjustment presets appear in the Presets pop-up menu in the Adjustments inspector and the Adjustments pane of the Inspector HUD, and you can also access them by choosing Photos > Add Adjustment Preset. See also adjustment.

**Adobe RGB (1998)** A color profile commonly used for printing. See also color space.

**album** A type of container in the Aperture library that holds only versions. You can create albums at either the project level or within a project. There are specialized types of albums, including book, Light Table, webpage, web journal, and slideshow albums. See also folder, library, project, Smart Album, version.

**alternate** The image immediately next to the pick in a stack. Alternate images are useful when more than one image in a stack merits the pick position. See also image, pick, stack.

**Alternate setting** A secondary Viewer setting that presents the currently selected image on the secondary Viewer display. See also display, image, main Viewer, primary selection, secondary Viewer.

**ambient light** The lighting characteristics that already exist in the scene (indoor or outdoor) without any additional light supplied by the photographer.

**analog-to-digital conversion** The process of transforming light energy voltage values captured by the camera's digital image sensor into binary (digital numbers) for processing and storage. See also digitization, quantization.

**angle of view** The area of the scene displayed within the frame. Determined by the focal length of the lens.

**aperture** An adjustable iris or diaphragm in the lens through which light passes. Measured in f-stops. See also f-stop.

> **889** MemoryWeb Ex. 2107 Apple v. MemoryWeb - IPR 2022-00031

**aperture priority** A setting on certain cameras that automatically sets the shutter speed for a correct exposure based on the aperture setting provided by the photographer. See also exposure, shutter priority.

**archive** The process of storing image data on a permanent medium, such as optical media (CD or DVD).

**aspect ratio** The ratio of height to width of the dimensions of a photograph. Common North American aspect ratios are  $3.5 \times 5$ , 4  $\times$  6, 5  $\times$  7, 11  $\times$  14, and 16  $\times$  20 inches.

**audio attachment** An audio file that has been attached to an image, either in the camera that captured the image or within Aperture. Audio attachments are often audio notations recorded by the photographer while shooting an image.

**audio clip** An instance of a segment of audio in Aperture; an audio file's version. See also audio file, version.

**audio file** The source media file on disk to which an audio clip in Aperture refers; the audio clip's master. See also audio clip, master.

**autofocus** The system within the camera that automatically focuses the lens on a specific portion of the subject or scene. See also autofocus point overlays.

**autofocus point overlays** Overlays displayed over images in the Viewer that show which autofocus mode was used by the camera and which focal point was used to focus the image when it was captured. You turn on autofocus point overlays by clicking the Autofocus Points button in the Camera Info pane of the Metadata inspector. You can also temporarily view autofocus point overlays by placing the pointer over the Autofocus Points button. See also autofocus.

**automatic bracketing** A setting on many professional cameras that automatically brackets the exposure of the image. See also bracketing.

**background** The area in the rear of the image that appears behind the subject. See also depth of field, foreground.

**backlighting** A light source that faces toward the lens of the camera, emanating from behind the subject. Backlighting makes the outline of the subject stand out from the background, often resulting in a silhouette. See also frontlighting, sidelighting, silhouette.

**badge overlay** A small icon Aperture places on an image to indicate that an adjustment, keyword, or other change has been applied to it. See also adjustment, keywords, offline.

**Bayer pattern color filter array** A specific arrangement of red, green, and blue lenses attached to the surface of a digital image sensor. There are roughly twice as many green lenses as blue and red to accommodate how the human eye perceives color. See also charge-coupled device (CCD), complementary metal oxide semiconductor (CMOS), digital image sensor.

**bit depth** The number of tonal values or shades of a color each channel in a pixel is capable of displaying. Increasing the bit depth of color channels in an image's pixels exponentially increases the number of colors each pixel can express. See also color channels, color depth.

**Black & White adjustment** An adjustment in Aperture that allows you to selectively control the source red, green, and blue color channels when a color image is converted to grayscale. See also adjustment, grayscale, image, monochrome.

**black point compensation** Black point compensation ensures that black and white luminance values are appropriately scaled to fit within the range or gamut of the destination device (printer, paper, and ink). Using black point compensation helps prevent clipping in shadows because the blacks are scaled to fit within the gamut of the printer, paper, and ink.

**Black Point parameter** An Exposure adjustment parameter in Aperture used to set the blacks in the image. See also Exposure adjustment.

**Black setting** A secondary Viewer setting that sets the secondary Viewer display to be a blank screen. See also display, secondary Viewer.

**Blur Quick Brush** A type of Quick Brush adjustment that softens the area of the image the adjustment is brushed on. See also adjustment, Brush HUD, Quick Brushes.

**bounce lighting** Natural and unnatural light sources (flash and tungsten) redirected toward the subject using a reflective surface to give the effect of natural light as well as fill-in shadows. See also color temperature, fill-in lighting, White Balance adjustment.

**bracketing** The process of taking three shots of the same image based on the aperture and shutter values recommended by the light meter: a shot one stop under the recommended exposure, a shot at the recommended exposure, and a shot one stop over the recommended exposure. You can also narrow the bracketing range to fractions of a stop. Bracketing is used in difficult lighting situations to ensure the scene is captured with the correct exposure. See also automatic bracketing.

**Brightness parameter** An Exposure adjustment parameter in Aperture used to lighten or darken an image. The adjustment affects the brightness values of the image's midtones the most. See also adjustment, Exposure adjustment, midtones.

> MemoryWeb Ex. 2107 **891** Apple v. MemoryWeb - IPR 2022-00031

**Browser** The part of the Aperture interface that displays the contents of the library, projects, or albums. The Browser displays images as a row of thumbnails (filmstrip view), a grid of thumbnails (grid view), or by file information (list view). See also filmstrip view, grid view, list view, Viewer.

**Browser layout** A main window layout in Aperture in which the Viewer is hidden. See also Browser, Full Screen view, Split View layout, Viewer, Viewer layout.

**Browser mode (Full Screen view)** A view mode in Full Screen view, similar to the Browser in the Aperture main window. When Full Screen view is set to Browser mode, images are presented as thumbnails against a black background. Aperture provides controls for searching for and sorting the thumbnails in this mode. See also Browser, Full Screen view, Library Path Navigator pop-up menus, Projects mode (Full Screen view), Viewer mode (Full Screen view).

**brushed adjustment** A type of adjustment in Aperture that is brushed on the image rather than applied to it all at once. Most adjustments can be brushed on an image. See also adjustment, brushed adjustment overlay, Quick Brushes.

**brushed adjustment overlay** A masking tool in Aperture used to identify brush strokes that have already been applied to an image. See also Brush HUD, Quick Brushes.

**Brush HUD** A floating window used to set the size of the brush, the softness of the brush's edges, and the strength of the brush stroke for the selected adjustment. The Brush HUD also contains controls for deleting brush strokes, working with overlays, limiting the adjustment to specific tonal ranges, and edge detection. See also Detect Edges, brushed adjustment overlay, Quick Brushes.

**Bulb (B)** A manual shutter speed setting on many cameras used for timed exposures. When the shutter is set to B, the shutter stays open until the photographer presses the shutter release button. See also shutter, shutter speed.

**Burn Quick Brush** A type of Quick Brush adjustment that darkens the area of the image the adjustment is brushed on. See also adjustment, Brush HUD, Dodge Quick Brush, Quick Brushes.

**calibration** The process of creating an accurate color profile for a device. Calibrating a device ensures accurate color translation from device to device. See also device characterization.

**camera** A photographic device usually consisting of a lightproof box with a lens at one end and either light-sensitive film or a digital image sensor at the other. See also digital point-and-shoot camera, digital single-lens reflex (DSLR) camera.

**camera shake** Blurring of the image caused by the combination of a slow shutter speed, a small aperture, and a long focal length. See also aperture, shutter speed, tripod, unipod. **candid shot** Refers to a photograph of a person that appears to have been taken informally and unposed, without the subject's knowledge. See also composition.

**capture** a. The process of taking the image received by the digital image sensor and camera processor and storing that information on the memory card in the camera. b. The process of recording an image in Aperture at the moment it is shot via a tethered camera. See also camera, digital image sensor, memory card, tethered shooting.

**center-weighted metering** A type of metering that measures the light in the entire viewfinder but gives extra emphasis to the center of the frame. Center-weighted metering is the most common type of metering in consumer cameras. See also evaluative metering, light meter, spot metering.

**charge-coupled device (CCD)** A type of digital image sensor that records the pixel information row by row. See also complementary metal oxide semiconductor (CMOS), digital image sensor.

**Chromatic Aberration adjustment** An adjustment in Aperture that corrects chromatic aberration, produced by certain lenses when the image was shot. Some lenses refract light at specific focal lengths, resulting in a rainbow effect in the image. See also adjustment, light.

**chromatic spread** The extent of colors affected by the Hue, Saturation, and Luminance parameters in the Color adjustment. See also adjustment, Color adjustment.

**Clone brush** A type of Retouch brush in Aperture used to correct and obscure imperfections in an image by copying pixels from a similar-looking area of an image and pasting them over the area with the pixels you want to replace. See also Repair brush, retouching, Retouch adjustment.

**close-up** An image in which the subject usually appears within 3 feet of the camera. For example, head shots are often referred to as close-ups. A shot of an ant on a flower's petal, where the ant fills a majority of the frame, is also a close-up.

**CMYK** A working space used for print pieces combining cyan, magenta, and yellow inks in different combinations to create a color that reflects the proper color of light. Black ink (K) is added to the image last to generate pure black on the page. See also subtractive color, working space.

**codec** Short for *compressor/decompressor* or *encode/decode*. A software component used to translate video or audio from its analog uncompressed form to the digital compressed form in which it is stored on a computer's hard disk. Also referred to as a *compressor*.

**Color adjustment** An adjustment in Aperture used to adjust hue, saturation, and luminance on a color-by-color basis, as well as chromatic range. See also adjustment, chromatic spread, hue, luminance, saturation.

**color cast** An unnatural tint in an image due to a lack of color balance. Color casts are often caused by artificial light sources such as interior lighting. Color casts in images are commonly removed by adjusting levels, tint, or white balance. See also White Balance adjustment.

**color channels** The individual channels into which color information for digital images is divided. Each individual color channel represents one of the three individual primary colors that combine to represent the final image. Each channel has a bit depth; most digital image files have 8 bits per channel, meaning that there are 256 levels of color for each channel. See also bit depth, color depth.

**color depth** The possible range of colors that can be used in an image. There are generally three choices with digital images: grayscale, 8-bit, and 16-bit. Higher color depths provide a wider range of colors but require more storage space. See also bit depth, color channels, grayscale.

**colorimeter** An instrument capable of measuring the color value of a sample, using color filters. A colorimeter is used to determine if two colors are the same. However, it does not take into account the light under which a sample is measured. Colorimeters are often used to calibrate displays and printers. See also calibration.

**colorimetry** The science of measuring color both objectively and perceptively.

**color interpolation** The process of calculating additional color values from light captured via the red, green, and blue elements on the digital image sensor.

**color label** A type of metadata that can be assigned in Aperture to help organize and filter images. You can assign one of five color labels to an image, as well as assign a specific meaning to each type of color label. See also metadata.

**color management system (CMS)** An application that controls and interprets the reproduction of color between devices and imaging software for accuracy. See also ColorSync.

**color matching method (CMM)** A software algorithm designed to translate color information from one device profile to another, such as from your display to your printer. ColorSync is a thoroughly integrated CMM used by Mac OS X. See also ColorSync.

**Color Monochrome adjustment** An adjustment in Aperture that desaturates the image and applies a color tint of your choosing to the midtones. See also adjustment, desaturate, image, midtones, monochrome, Tint adjustment.

**color space** A mathematical model used to describe part of the visible spectrum. Color from one device is mapped from the device-dependent value to a device-independent value in a color space. Once in an independent space, the color can be mapped to another device-dependent space. See also device dependent, device independent.

**ColorSync** A color management system that is part of the Mac operating system. In Mac OS X, ColorSync is thoroughly integrated with the entire operating system and is available to all native Mac OS X applications. See also color management system (CMS), color matching method (CMM), ColorSync Utility.

**ColorSync Utility** A centralized application for setting preferences, viewing installed profiles, assigning profiles to devices, and repairing profiles that do not conform to the current ICC specification. See also ColorSync, International Color Consortium (ICC), profile.

**color temperature** Describes the color quality of light. Color temperature is measured in units called *kelvins* (*K*). See also kelvin (K), White Balance adjustment.

**Commission Internationale de l'Eclairage (CIE)** An organization established in 1931 to create standards for a series of color spaces representing the visible spectrum of light. See also color space, device dependent, device independent, lab plot.

**compare image** In Aperture, an image set to remain onscreen while other images are viewed against it. The compare image is indicated by a green border. See also image.

**complementary metal oxide semiconductor (CMOS)** A type of digital image sensor that is capable of recording the entire image provided by the light-sensitive elements in parallel (essentially all at once), resulting in a higher rate of data transfer to the storage device. Tiny colored microlenses are fitted on each light-sensitive element in a CMOS sensor to increase its ability to interpret light. See also charge-coupled device (CCD), digital image sensor.

**compositing** A process in which two or more digital images are combined into one. See also effects.

**composition** The arrangement of visual elements in a scene.

**compression** The process by which digital image files are reduced in size. Lossy compression is the process of reducing digital image file sizes through the removal of redundant or less important image data. Lossless compression reduces file sizes by mathematically consolidating redundant image data without discarding it. See also decompression, LZW compression.

**cones** A type of receptor in the eye capable of perceiving color. There are three types of cone cells, each sensitive to a particular frequency range in the visible spectrum. Cone cells are capable of seeing either red, green, or blue colors. See also rods.

**contact sheet** Based on a print preset in Aperture, a printed selection of thumbnail-sized images with or without associated metadata. Contact sheets in Aperture are similar in appearance to contact prints made by exposing negatives or transparencies against photographic paper.

**contrast** The difference between the brightness and color values in an image that allows the viewer to distinguish between objects in an image. High-contrast images have a large range of values, from the darkest shadow to the lightest highlight. Low-contrast images have a more narrow range of values, resulting in a "flatter" look. See also Contrast parameter, Curves adjustment, density, flat.

**Contrast parameter** An Enhance adjustment parameter in Aperture used to adjust the contrast in an image. See also adjustment, contrast, Exposure adjustment.

**Contrast Quick Brush** A type of Quick Brush adjustment that applies additional contrast to the area of the image the adjustment is brushed on. See also adjustment, Brush HUD, contrast, Quick Brushes.

**control bar** The control bar contains buttons and controls you can use to rate and navigate through images, as well as apply keywords to them. See also keywords, rating.

**copyright** The legal right to exclusive publication, production, sale, or distribution of a literary, musical, or artistic work. Typically, these rights are in effect for a specific period of time.

**crop** The process of printing or distributing only part of the original image. The general purpose of cropping an image is to create a more effective composition. Another reason for cropping an image is to make it fit a particular aspect ratio, such as 4 x 6. See also adjustment, aspect ratio, composition, Crop adjustment, effects.

**Crop adjustment** An adjustment in Aperture that trims the image for the purpose of changing the composition or modifying the aspect ratio. The Crop adjustment is used in conjunction with the Crop tool. See also adjustment, aspect ratio, composition, crop.

**Curves adjustment** An adjustment in Aperture that selectively remaps the tonal range of the image by applying a curve from input to output. Manipulating the curve modifies the tonal values in the image. See also adjustment, contrast.

**decompression** The process of creating a viewable image from a compressed digital image file. See also compression.

**definition** The clarity of details in an image. See also resolution.

**Definition parameter** An Enhance adjustment parameter in Aperture used to adjust the clarity of details in an image. See also Enhance adjustment.

**Definition Quick Brush** A type of Quick Brush adjustment that adds clarity and reduces haze without adding too much contrast to the area of the image the adjustment is brushed on. See also adjustment, Brush HUD, definition, Quick Brushes.

**demote** In Aperture, the process of moving an image in a stack away from the pick position. See also Full Screen view toolbar, image, pick, promote, stack.

## MemoryWeb Ex. 2107 Apple v. MemoryWeb - IPR 2022-00031

**densitometer** An instrument designed to measure the optical density of photographs. See also device characterization.

**density** The ability of an image to reproduce distinct dark colors. An image with high definition in the darker colors is referred to as *dense*. See also contrast, flat.

**depth of field** The area of the image that appears in focus from the foreground to the background. Depth of field is determined by a combination of the opening of the aperture and the focal length of the lens. See also aperture, background, focal length, foreground.

**desaturate** To remove color from an image. Complete desaturation results in a grayscale **image. See also** Black & White adjustment, grayscale, saturation.

**destination profile** The working-space profile that defines the results of a color conversion from a source profile. See also profile.

**Detect Edges** A Brush HUD setting in Aperture that examines differences in pixel values to determine possible hard edges and then restricts the brush from affecting pixels beyond those edges, making it easier to paint adjustments into specific areas of the photo. See also Brush HUD.

**device characterization** The process of creating a unique, custom profile for a device such as a display or printer. Characterizing a device involves specialized dedicated hardware and software to determine the exact gamut of the device. See also calibration, gamut.

**device dependent** Describes color values that are contingent upon the ability of a device to reproduce those colors. For example, some colors produced by displays cannot be reproduced on paper by a printer. The colors produced by the display are outside the gamut of the printer. Therefore, those colors are considered to be device dependent. See also gamut.

**device independent** Describes standard color spaces, such as CIE Lab and XYZ, where the interpretation of a color is not dependent on a specific device. See also color space, Commission Internationale de l'Eclairage (CIE).

**Devignette adjustment** An adjustment in Aperture used to correct unwanted vignetting applied to the image at the time it was captured. See also Vignette adjustment, vignetting.

**diffused lighting** A type of light that is scattered across the subject or scene. Diffused lighting results in an image with low contrast and detail, as seen in images captured outdoors on an overcast day. See also contrast, flat.

**digital** A description of data that is stored or transmitted as a sequence of ones and zeros. Most commonly, refers to binary data represented using electronic or electromagnetic signals. JPEG, PNG, RAW, and TIFF files are all digital. See also digitization.

**digital image sensor** The computer chip located at the image plane inside the camera that consists of millions of individual light-sensitive elements capable of capturing light. See also camera, charge-coupled device (CCD), complementary metal oxide semiconductor (CMOS), megapixel.

**digital master file** See master.

**digital noise** Misinterpreted pixels occurring as the result of high ISO settings; also known as *chrominance signal-to-noise ratio*. Random bright pixels, especially in solid colors, are the result of digital noise. See also ISO speed, noise reduction.

**digital point-and-shoot camera** A lightweight digital camera with a built-in autofocus feature, aptly named for the two steps required of the photographer to capture an image. The lens, aperture, and shutter are one assembly that is usually irremovable from the camera. See also camera, digital single-lens reflex (DSLR) camera.

**digital single-lens reflex (DSLR) camera** An interchangeable-lens camera where the image created by the lens is transmitted via a reflexing mirror through a prism to the viewfinder, and the viewfinder image corresponds to the actual image area. The mirror reflexes, or moves up, so as not to block the digital image sensor when the shutter is open. See also camera, digital point-and-shoot camera.

**digitization** The process of converting an analog voltage value to a digital value.

**digitize** A term often used by photographers for converting images captured on film to a digital format, such as TIFF, using a film scanner.

**disclosure triangle** A small triangle you click to show or hide details in the Aperture interface.

**display** The computer's monitor.

**distort** Performing an adjustment that changes the shape or composition of an image. See also effects.

**DNG** A royalty-free RAW image format designed by Adobe Systems Incorporated. See also format, RAW.

**Dodge Quick Brush** A type of Quick Brush adjustment that lightens the area of the image the adjustment is brushed on. See also adjustment, Brush HUD, Burn Quick Brush, Quick Brushes.

**dot gain** A printing term used to describe the enlargement of halftone dots as ink is absorbed into paper. Dot gain can affect the quality of an image's appearance by reducing the amount of white reflected off the paper.

**dots per inch (dpi)** A printer resolution measurement that refers to the maximum number of dots within a square inch. See also print, resolution.

**drift** Changes in the way a device reproduces color over time. For example, the age of inks and the type of paper can cause a printer's color output to drift. See also device characterization, gamut.

**drop shadow** An effect that creates an artificial shadow behind an image. Typically used on websites and in photo albums to create the illusion of three dimensions.

**Duplicate Version command** A command in the Photos menu that duplicates the selected image version with all applied metadata and adjustments. See also adjustment, image, metadata, version.

**dust and scratch removal** The process of digitally removing the blemishes caused by dust and scratches on film scans. See also Retouch adjustment.

**dye sublimation** A type of printer that creates images by heating colored ribbon to a gaseous state, bonding the ink to the paper. See also inkjet printer, photo printer, print, RA-4.

**Edge Sharpen adjustment** An adjustment in Aperture that sharpens the image based on luminance using multiple sharpening passes. See also adjustment, image, Sharpen adjustment.

**editing** The process of arranging and eliminating images. See also photo edit.

**effects** A general term used to describe the introduction of unnatural visual elements to enhance an image. See also compositing, filters.

**electromagnetic radiation** A type of energy ranging from gamma rays to radio waves that also includes visible light. See also light.

**embedded profile** The source profile saved in the digital image file. JPEG, TIFF, PNG, and PDF file formats support embedded profiles. See also device characterization, profile.

**emulsion** The tiny layers of gelatin, consisting of light-sensitive elements, found in film. When the emulsion is exposed to light, a chemical reaction occurs. After the film is developed, an image appears. See also dust and scratch removal, film.

**Enhance adjustment** An adjustment in Aperture that adjusts contrast, definition, saturation, and vibrancy, as well as black, gray, and white tints in an image. See also adjustment, contrast, Contrast parameter, definition, Definition parameter, saturation, Saturation parameter, tint, Tint adjustment, Vibrancy parameter.

**evaluative metering** A type of metering that operates by dividing the frame into several small segments, taking a reading from each individual segment, and processing the average of the total segments to recommend the best exposure value for the overall image. See also center-weighted metering, light meter, spot metering.

**EXIF** Short for *Exchangeable Image File.* The standard format for storing information—such as shutter speed, aperture, white balance, exposure compensation, metering setting, ISO setting, date, and time—about how an image was shot. See also IPTC, metadata.

**export** The process of formatting data in such a way that it can be understood by other applications. In Aperture, images can be exported in their native RAW format, as well as in JPEG, TIFF, PNG, and PSD formats. The EXIF and IPTC metadata associated with an image can be exported as well.

**exposure** The amount of light in an image. Exposure is controlled by limiting the intensity of light (controlled by the aperture) and the length of time light comes into contact with the digital image sensor (controlled by the shutter). Exposure affects the overall brightness of the image as well as its perceived contrast. See also adjustment, aperture, contrast, digital image sensor, Exposure adjustment, shutter.

**Exposure adjustment** An adjustment in Aperture that adjusts exposure, recovery, black point, and brightness. See also adjustment, Black Point parameter, Brightness parameter, exposure, Recovery parameter.

**exposure meter** See light meter.

**extended desktop mode** A setting in System Preferences that allows the Mac OS X desktop to span multiple displays. See also display, mirroring.

**external editor** An application used in tandem with Aperture to perform advanced adjustments, such as compositing. Aperture creates a new master when an image is sent to an external editor and automatically retrieves the master when the image is saved. See also compositing, master.

**external flash** A type of flash connected to the camera via the hot-shoe bracket or PC terminal. Using an external flash is the best technique for avoiding the red-eye effect in your subject's eyes. See also flash, red-eye.

**face detection** The process Aperture employs of examining an image to determine if a face appears in it. See also Faces view.

**face recognition** The process Aperture employs of using the face of a person who has been identified by the user to suggest other possible matching faces in the same Aperture library. See also Faces view.
**Faces view** An Aperture view that displays snapshots of people in images in the library or in an item selected in the Library inspector that have been assigned names. See also face detection, face recognition, Flagged view, Photos view, Places view, Projects view, skimming.

**fill-in lighting** The use of an artificial light source, such as daylight lamps or flash, to soften a subject or fill in shadows. See also bounce lighting, color temperature, White Balance adjustment.

**film** A flexible transparent base coated with a light-sensitive emulsion capable of recording images. See also dust and scratch removal, emulsion.

**filmstrip** An interface element in Full Screen view that allows you to scroll through and search for images. See also Full Screen view.

**filmstrip view** A Browser view that allows you to quickly scroll through thumbnail images horizontally. See also Browser.

**Filter HUD** A floating window used to quickly locate images in the Browser based on a combination of criteria, such as adjustments, keywords, ratings, and EXIF metadata. See also EXIF, image, keywords, rating.

**filters** a. Modifiable search criteria used in the Filter HUD to return a specific selection of images. b. Effects applied in Photoshop that affect the visual quality of the image to which they're applied. c. A colored piece of glass or plastic designed to be placed in front of a camera lens to change, emphasize, or eliminate density, reflections, or areas within the scene. See also compositing, density, effects.

**Finder** The part of the Mac operating system software that keeps track of files, applications, and folders and displays the desktop.

**finishing** The process of applying the final adjustments to a digital image just before presentation. Finishing may involve applying an additional gamma adjustment upon export, or using an external editor to either burn or dodge a portion of the image before sending it to the printer. See also export, external editor.

**FireWire** The trademarked Apple name for the IEEE 1394 standard, a fast and versatile interface used to connect external devices to computers. FireWire is well suited to transferring large amounts of data, and FireWire devices such as hard drives are often used to provide additional storage space. Aperture vaults are commonly stored on external FireWire hard drives. See also tethered shooting, USB, vault.

**fixed lens** See prime lens.

**flag** A type of metadata assigned in Aperture used to help filter images. You can flag images and then search for and display images in Aperture based on whether they are flagged or not. See also Flagged view, metadata.

Glossary

**Flagged view** An Aperture view that displays all images, audio clips, and video clips in the library that have been flagged. See also Faces view, flag, Photos view, Places view, Projects view.

**flash** A device either on or attached to the camera that emits a brief, intense burst of light when the shutter release button is pressed. Flashes, synchronized with the shutter, are used to obtain a correctly exposed image in low-light situations. See also exposure, external flash, fill-in lighting, hot shoe.

**flat** The lack of density in an image when the contrast is too low. See also contrast, density.

**Flip adjustment** An adjustment in Aperture that inverts the composition of the image horizontally, vertically, or both. See also adjustment.

**focal length** The distance from the rear nodal point of the lens to the point where the light rays passing through the lens are focused onto the image plane—the digital image sensor. Focal lengths are measured in millimeters (mm).

**focus point overlays** See autofocus point overlays.

**folder** A type of container in the Aperture library used to organize projects and albums within projects. Folders do not contain images. See also album, library, project.

**foreground** The area of the image between the subject and the camera. See also background, depth of field.

**format** a. *File format:* A specific method of encoding information. Most well-known file formats, such as TIFF and PNG, have published specifications. b. *Disk formatting:* The preparation of a hard disk or other storage medium for use with a file system. For example, disk drives used with Mac OS X use the Mac OS Extended format. See also JPEG, PNG, PSD, TIFF, vault.

**frame** The border of an image. *Frame* can also be used as a verb to describe the process of constructing a composition within a specific image area. See also crop.

**frontlighting** A light source, emanating from the direction of the camera, that faces toward the subject. See also backlighting, sidelighting.

**f-stop** The ratio of the focal length of the lens to the diameter of the opening of the aperture. See also aperture.

**Full Screen view** A workspace view in Aperture with minimal user interface, used to view full-screen images with the least amount of light and color interference. See also Browser layout, filmstrip, HUD, Split View layout, Viewer layout.

**Full Screen view toolbar** A collection of buttons and tools, grouped by function, located at the top of the screen in Full Screen view. See also toolbar.

**gamma** A curve that describes how the middle tones of an image appear. Gamma is a nonlinear function often confused with brightness or contrast. Changing the value of the gamma affects middle tones while leaving the whites and blacks of the image unaltered. Gamma adjustment is often used to compensate for differences between Mac and Windows video cards and displays. The Mac Standard gamma is 1.8; the PC Standard is 2.2.

**gamut** The range of colors an individual color device is capable of reproducing. Each device capable of reproducing color has a unique gamut determined by age, frequency of use, and other elements such as inks and paper. See also device characterization, device dependent, gamut mapping, ICC profile.

**gamut mapping** The process of identifying colors outside a device's gamut and then calculating the nearest color within its gamut. Gamut mapping is used when receiving color information from another color space. See also color space, gamut.

**Global Positioning System (GPS)** A U.S. space-based navigation system that provides reliable positioning, navigation, and timing services for civilian users on a continuous, worldwide basis. Aperture uses image location information provided by GPS-enabled cameras to plot where each image was shot on a map in Places view. See also GPS track log, Places view.

**GPS track log** A file consisting of digital bread crumbs that are used to define a path or route ("track") using precise coordinates saved by a GPS device or GPS tracking iPhone application. If you have a GPS-enabled camera or iPhone or another GPS device that you use to create track files and save waypoints, you can import the track files into Aperture and work with them in Places view. See also Global Positioning System (GPS), Places view, waypoint.

**grayscale** Describes an image whose only colors are shades of gray. Usually grayscale images have smaller file sizes because less information is required to display a gray pixel, in which the red, green, and blue pixel elements all emit an equal intensity. See also Black & White adjustment, monochrome, pixel.

**grid view** A Browser view that displays images as a grid of thumbnails. Grid view is the Browser's default view. See also Browser, filmstrip view, list view.

**Halo Reduction Quick Brush** A type of Quick Brush adjustment used to remove the blue and purple fringes that are occasionally produced with certain lenses when the image is overexposed. See also adjustment, Brush HUD, Quick Brushes.

**high definition video** Generally refers to video that is 720 progressive scan lines or better, also known as *HD video*.

highlights The brightest areas of the subject or scene. See also contrast, density, shadows.

**Highlights & Shadows adjustment** An adjustment in Aperture used to selectively adjust the highlights and shadows in an image. See also adjustment, highlights, shadows.

**hot shoe** An apparatus at the top of a camera designed to hold a portable flash. When the shutter release button is pressed, an electric signal is transmitted through a connection in the hot shoe to activate the portable flash. See also external flash, flash.

**HUD** Short for *heads-up display.* In Aperture, HUDs are floating windows that allow you to work on your image. You can open and then move a HUD wherever you wish, based on your display setup. See also Full Screen view.

**hue** An attribute of color perception; also known as *color phase*. For example, red and blue are different hues. See also Color adjustment.

**ICC profile** Created as a result of device characterization, the ICC profile contains the data about the device's exact gamut. See also device characterization, gamut, International Color Consortium (ICC).

**image** An artifact that reproduces the likeness of some subject, usually a physical object or person, also known as a *picture*. See also image selection, photograph, picture,subject.

**image selection** Refers to an image or group of images selected in the Browser or the Full Screen view filmstrip. A white rectangle surrounding an image indicates it is selected. See also Browser, Full Screen view, image.

**importing** The process of bringing digital image files of various types into a project in Aperture. Imported files can be created in another application, downloaded from a camera or card reader, or brought in from another Aperture project. See also project.

**inkjet printer** A type of printer that creates images by spraying little ink droplets onto the paper. See also dye sublimation, photo printer, print, RA-4.

**Inspector HUD** A floating window that contains the Library, Metadata, and Adjustments panes. See also Inspector pane.

**Inspector pane** An element of the Aperture main window that contains the Library, Metadata, and Adjustments inspectors. See also Inspector HUD.

**Intensify Contrast Quick Brush** A type of Quick Brush adjustment that corrects the shadow areas of the image that appear washed out by intensifying the contrast between pure black and 50 percent gray in the area of the image the adjustment is brushed on. The Intensify Contrast Quick Brush adjustment is equivalent to applying an Overlay blend. See also adjustment, Brush HUD, contrast, Polarize Quick Brush, Quick Brushes, shadows.

**International Color Consortium (ICC)** An organization established to create the color management standard known as the *ICC profile*. ICC profiles are universally accepted by hardware and software vendors because they're based on an open standard. See also ICC profile.

**IPTC** Short for *International Press Telecommunications Council.* IPTC metadata is used by photographers and media organizations to embed keywords (words describing the characteristics of the image, including the photographer's name) in the image files themselves. Large publishers typically use image management systems to quickly identify images based on the IPTC information embedded in the image. See also EXIF, metadata.

**IPTC Core** A defined set of metadata fields, primarily used by photographers and news media, built on Adobe's XMP technology. See also IPTC, metadata, XMP sidecar file.

**iris** See pupil.

**ISO speed** The relative sensitivity of film provided as a benchmark by the International Standards Organization (ISO). In digital cameras, the minimum ISO rating is defined by the sensitivity of the digital image sensor. When the ISO setting on the camera is increased, allowing the photographer to shoot in low-light situations, the camera amplifies the voltage received from the light-sensitive elements on the digital image sensor prior to converting the voltage signals to digital values. See also digital image sensor, digital noise.

**JPEG** Short for *Joint Photographic Experts Group*, JPEG is a popular image file format that lets you create highly compressed graphics files. The amount of compression used varies. Less compression results in a higher-quality image. JPEG files usually have the .jpg extension. See also format, RAW+JPEG image pair.

**kelvin (K)** A unit of measurement used to describe color values of light sources, based on a temperature scale that begins at absolute zero. See also color temperature, White Balance adjustment.

**keywords** Descriptive words about the subject in the image that are added to image versions and saved as metadata. See also control bar, Keywords HUD, metadata.

**Keywords HUD** A floating window containing a library of keywords that can be applied to an image selection. See also keywords, metadata.

**lab plot** A visual three-dimensional representation of the CIE Lab color space. See also color space, ColorSync.

**lens** A series of sophisticated elements—usually glass—constructed to refract and focus the reflective light from a scene at a specific point: the digital image sensor in a camera. See also camera, digital image sensor, macro lens, prime lens, telephoto lens, wide-angle lens, zoom lens.

**Levels adjustment** An adjustment in Aperture that provides controls to selectively adjust the tonal range of an image. See also adjustment, image.

**library** In Aperture, a container file that holds projects, folders, albums, masters, and versions. You organize elements in the library, rename items, sort items, and so on using the Library inspector. By default, the Aperture Library file is located at /Users/*username*/Pictures/. See also album, folder, master, merging libraries, project, version.

**Library Path Navigator pop-up menus** A set of pop-up menus at the top-left corner of the screen in the Full Screen view Browser mode that are used to provide access to all the items in the Library inspector. See also Browser mode (Full Screen view), Full Screen view, library.

**Lift & Stamp HUD** A floating window that displays the attributes lifted from an image. You can choose which attributes are stamped on an image selection by deselecting the attributes you don't want to apply. See also HUD, image selection, Lift and Stamp tools.

**Lift and Stamp tools** A pair of tools used in conjunction with the Lift & Stamp HUD to copy (lift) attributes, such as metadata and adjustments, from one image and paste (stamp) them on an image selection. See also adjustment, image selection, Lift & Stamp HUD, metadata.

**light** Visible energy in the electromagnetic spectrum with wavelengths ranging between 400 and 720 nanometers. See also electromagnetic radiation.

**light meter** A device capable of measuring the intensity of reflective light. Light meters are used as an aid for selecting the correct exposure settings on the camera. Most cameras have internal light meters. See also center-weighted metering, evaluative metering, meter, spot metering.

**Light Table** An area in the Aperture main window that appears when you select a Light Table album. The Light Table provides a large open space where you can place a large selection of images for review and drag them to new positions, group them in different combinations, and resize them as needed. See also album, Navigator button.

**list view** A Browser view that displays images in a list by name, icon, and accompanying metadata, such as rating, image dimensions, file size, and date, rather than as a row or grid of thumbnails. See also Browser, filmstrip view, grid view, metadata, rating.

**Loupe** A tool in Aperture used to magnify the area of the image you place it over. See also image.

**luminance** A value describing the brightness of all color channels combined in a pixel.

**LZW compression** A lossless data-compression algorithm developed by Abraham Lempel, Jakob Ziv, and Terry Welch in 1984. LZW compression algorithms are typically used with JPEG and TIFF graphics files to reduce the file size for archiving and transmission at a ratio of 2.8:1. See also compression, JPEG, TIFF.

**macro lens** A type of lens used for extreme close-up photography. See also camera, lens, prime lens, telephoto lens, wide-angle lens, zoom lens.

**main Viewer** For systems with multiple displays, the main Viewer is used for displaying the Aperture application. See also display, secondary Viewer.

**managed images** Images whose masters are stored in the Aperture library. The locations of the individual masters are managed by the Aperture database. Managed image files are always online. See also library, master, offline, online, referenced images.

**master** The source media file that was copied from either your computer's file system or your camera's memory card. In Aperture, the master is never modified. Whenever a change is made to an image, a video clip, or an audio clip, that change is applied to the version. See also memory card, project, version.

**megapixel** One million pixels. For example, 1,500,000 pixels equals 1.5 megapixels. See also digital image sensor, pixel.

**memory card** The device in the camera where digital images are stored. See also camera, capture.

**merging libraries** The process of importing an Aperture library file and merging its contents into the library that is currently open in Aperture. See also library.

**metadata** Data about data; metadata describes how data was collected and formatted. Databases use metadata to track specific forms of data. Aperture supports both EXIF and IPTC metadata. See also EXIF, IPTC.

**meter** The process of using a light meter to calculate the appropriate exposure. See also light meter.

**midtones** The color values in an image between the highlights and shadows. See also contrast, highlights, Highlights & Shadows adjustment, Levels adjustment, shadows.

**mirroring** The process of showing the same image on two or more displays. See also extended desktop mode.

**Mirror setting** A secondary Viewer setting that sets Aperture to present the same image selection on the main and secondary Viewer displays. See also display, image selection, mirroring, main Viewer, secondary Viewer.

**moire pattern** Refers to the type of visual pattern that is created by the interference of two grids overlaid on top of one another. Moire patterns can occur in images taken with digital cameras when the linear pattern in the image interferes with the linear pattern of the digital image sensor pixel array. The moire pattern often results from a weak anti-aliasing filter employed by the camera's image processor. See also digital image sensor, RAW Fine Tuning adjustment.

**monitor** See display.

**monochrome** An image presented in shades of a single color, such as the shades of gray in a black-and-white photograph. See also Black & White adjustment, Color Monochrome adjustment, grayscale, image, photograph.

**Navigator button** A button in the Light Table used to reposition the view when the contents of the Light Table are larger than your screen. See also Light Table.

**negative** Developed film with a reverse-tone image of the subject or scene. See also dust and scratch removal, emulsion, film, positive.

**New Version From Master command** A command in the Photos menu that creates a new version from a selected image, audio clip, or video clip's master. See also image, master, version.

**noise** See digital noise.

**noise reduction** The process of removing digital noise in an image. See also adjustment, digital noise, image, Noise Reduction adjustment, Noise Reduction Quick Brush.

**Noise Reduction adjustment** An adjustment in Aperture that reduces digital noise in an image. See also adjustment, digital noise, image, noise reduction.

**Noise Reduction Quick Brush** A type of Quick Brush adjustment that removes digital noise in the area of the image the adjustment is brushed on. See also adjustment, Brush HUD, digital noise, noise reduction, Quick Brushes.

**N-up printing** The process of consolidating a multiple-page document on a single sheet of paper. See also print.

**Off setting** A secondary Viewer setting that turns off the dual-display function. See also display, secondary Viewer.

**offline** Describes images whose masters are currently unavailable to Aperture. Offline images appear in the Viewer and Browser with badge overlays displaying a red slash through them. Images may be offline because the media containing the masters, such as a CD, DVD, FireWire drive, or server, is not connected to your computer or the original filenames have been modified in some way. To bring the images online, you must reconnect them to their corresponding masters. See also Browser, FireWire, master, online, preview images, Viewer.

**offset press** A type of professional printer used for high-volume printing for items such as magazines and brochures. Offset printing presses deposit ink in lines of halftone dots to produce images on the page. See also photo printer.

**online** Describes images whose masters are currently available to Aperture. See also offline.

**opacity** The level of an image's transparency.

**optical zoom lens** See zoom lens.

**overexposure** The result of exposing a scene too long. Overexposed scenes appear too bright and lack adequate details in the shadows. See also exposure, underexposed.

**panning** a. Moving the camera along with a moving subject in order to keep the subject in the frame. Panning a fast-moving subject with a slow shutter speed usually causes the subject to remain relatively in focus, while the remaining areas of the scene are blurred or stretched in the direction of the camera movement. b. In Aperture, pressing the Space bar and dragging within an image to see other parts of the image when it is displayed at 100 percent size. See also camera, image, Viewer.

**panorama** Usually refers to a scenic landscape image with a wide aspect ratio. Photographers often digitally combine, or "stitch," multiple images of the same scene to create a continuous panoramic image. See also aspect ratio.

**perceptual** A type of render intent that compresses the total gamut from one device's color space into the gamut of another device's color space when one or more colors in the original image are out of the gamut of the destination color space. This preserves the visual relationship between colors by shrinking the entire color space and shifting all colors. However, colors that were in gamut also shift. See also gamut, relative colorimetric, rendering intent.

**phase** An attribute of color perception; also known as *hue*. See also hue.

MemoryWeb Ex. 2107 **909** Apple v. MemoryWeb - IPR 2022-00031

**photo edit** The process of choosing selects from a group of images, as well as sorting out images that you don't plan to use or publish, also known as *rejects*. The more aggressively you cull undesirable images from your working group of images, the more time you save when you process the images for display. See also rating, Reject rating, Select rating.

**photograph** An image created using a camera as a result of light interacting with a light-sensitive surface, usually film or a digital image sensor. See also camera, digital image sensor, film, picture.

**photo printer** A type of printer capable of producing photo-quality images. See also dye sublimation, gamut, inkjet printer, offset press, print, RA-4.

**Photo Stream** An iCloud service that uploads and stores the last 30 days of your photos and automatically pushes them to all your iOS devices and computers. Also a view in Aperture that displays all the photos that have been uploaded to Photo Stream from your iOS 5 devices and the Aperture library. See also Faces view, Flagged view, Photos view, Places view, Projects view.

**Photos view** An Aperture view that displays all the images, audio clips, and video clips in the library. See also Faces view, Flagged view, Photo Stream, Places view, Projects view.

**pick** The image that represents a stack. The pick is usually the best image in the stack. See also alternate, stack.

**picture** A visual representation rendered on a flat surface or screen, such as a photograph. See also image, photograph.

**Pictures folder** Located in the Home folder, the Pictures folder is the default location for Aperture and iPhoto libraries. See also library.

**pixel** The smallest discernible visual element of a digital image. See also megapixel.

**Places Path Navigator pop-up menus** A set of pop-up menus located at the top-left corner of the screen in Places view that are used to navigate to locations on the map. See also Places view.

**Places view** A view in Aperture that allows you to apply location information to an image selection and track the location of each shot using Google Maps. Images captured with GPS-enabled cameras provide their location information automatically. See also Faces view, Flagged view, Global Positioning System (GPS), Photos view, Places Path Navigator pop-up menus, Projects view, waypoint.

**PNG** Short for *Portable Network Graphics.* PNG is a bitmapped graphics file format that has been approved by the World Wide Web Consortium to replace patented GIF files. PNG files are patent and royalty free. See also format.

**Polarize Quick Brush** A type of Quick Brush adjustment that deepens the colors in the image by specifically darkening the shadows and midtones while preserving the highlights in the area of the image the adjustment is brushed on. The Polarize Quick Brush adjustment is equivalent to applying a Multiply blend. See also adjustment, Brush HUD, contrast, highlights, Intensify Contrast Quick Brush, midtones, Quick Brushes, shadows.

**polarizing filter** A filter placed on the front of the camera lens that selectively transmits light traveling on one plane while absorbing light traveling on other planes. Polarizing filters are capable of reducing unwanted reflections on windows and shiny surfaces. Polarizing filters are also used to darken the sky. See also filters.

**positive** Developed film where the tonal relationship of the subject or scene is the same on film as when viewed by the eye; also known as a *slide*. See also dust and scratch removal, emulsion, negative.

**presets** A saved group of settings, such as export, naming, print, and web export settings. Presets determine properties such as file format, file compression, filename construction, paper size, and ColorSync profile. Presets are usually defined for particular workflows and can be tailored to client specifications. See also ColorSync.

**pressure-sensitive tablet** An input device used in place of a mouse that consists of two parts: a flat surface for drawing (the interface that is connected to the computer) and a pen or stylus. The harder you press the stylus against the surface of the tablet, the thicker the line or brush stroke is. See also Brush HUD, Quick Brushes.

**preview images** JPEG images generated by Aperture that represent the original master with any applied adjustments and associated metadata. Preview images are designed to be shared with other applications, such as iWork and iLife applications, and used in place of the masters when they are offline. See also adjustment, JPEG, metadata, offline.

**primary selection** The most important image in an image selection. Adjustments are applied only to the primary selection in an image selection. The primary selection is identified by a thicker white border. There can be only one primary selection in an image selection. See also adjustment, image selection, Primary setting.

**Primary setting** A Viewer setting in Aperture that limits metadata changes to only the primary selection in a multiple-image selection. See also filmstrip, image selection, metadata, primary selection.

**prime lens** A lens with a fixed focal length that cannot be changed.

**print** An image printed on paper; also known as a *photograph*. See also dye sublimation, inkjet printer, N-up printing, RA-4.

> MemoryWeb Ex. 2107 **911** Apple v. MemoryWeb - IPR 2022-00031

**profile** A compilation of data on a specific device's color information, including its gamut, color space, and modes of operation. A profile represents a device's color-reproduction capabilities and is essential to effective color management. See also device characterization, gamut.

**program exposure** An exposure mode on many automatic cameras in which the camera automatically sets the aperture and shutter values for a correct exposure. See also exposure.

**project** In Aperture, the top-level container that holds all the masters, versions, and metadata associated with your shoot. In the case of referenced images, the masters are stored in their current location rather than in the project file. See also album, folder, library, master, referenced images, version.

**Projects mode (Full Screen view)** A view mode in Full Screen view, similar to the Projects view in the Aperture main window. All projects are displayed, and each project is represented by one large thumbnail of an image within the project. You can position the pointer over a project thumbnail and drag to quickly skim the images in the project. See also Browser mode (Full Screen view), Full Screen view, Projects view, Viewer mode (Full Screen view).

**Projects view** A workspace view in Aperture, accessed by selecting the Projects item in the Library inspector, in which all projects are displayed. Each project is represented by one large thumbnail of an image within the project. You can position the pointer over a project thumbnail and drag to quickly skim the images in the project. See also Faces view, Flagged view, Photos view, Places view, Projects mode (Full Screen view), skimming.

**promote** The process of moving an image in a stack closer to the pick position. See also demote, image, pick, stack.

**PSD** Short for *Photoshop Document*. PSD files are proprietary graphics files for Adobe Systems Incorporated. See also format.

**pupil** The part of the eye that contracts and expands depending on the amount of light; also known as the *iris*.

**quantization** The process of converting a value derived from an analog source to a discrete digital value. See also digitization.

**Quick Brushes** Used to apply selective adjustments to an image by brushing the adjustment over a portion of the image. See also adjustment, brushed adjustment, brushed adjustment overlay, Brush HUD.

**QuickTime** A cross-platform multimedia technology developed by Apple. Widely used for editing, compositing, web video, and more.

**RA-4** A type of professional printer capable of printing digital files on traditional photographic paper. RA-4 printers use a series of colored lights to expose the paper; the colors blend together to produce continuous-tone prints. See also dye sublimation, inkjet printer, photo printer, print.

**RAID** Short for *Redundant Array of Independent Disks.* A method of providing photographers who have large image libraries many gigabytes of high-performance data storage by formatting a group of hard disks to act as a single drive volume. The performance of a group of hard disks striped together as a RAID can be much higher than that of the individual disks.

**RAM** Short for *random-access memory.* A computer's memory capacity, measured in megabytes (MB) or gigabytes (GB), which determines the amount of data the computer can process and temporarily store at any moment.

**rangefinder** An apparatus found on many cameras that is used to help focus the image. See also camera, viewfinder.

**raster image processor (RIP)** A specialized printer driver that replaces the driver that comes with your printer. It takes input from applications and converts, or rasterizes, the information to data that the printer understands so that it can put dots on a page. Software RIPs typically offer features not found in standard printer drivers.

**rating** In Aperture, the process of adding a value to an image to indicate its quality in relation to other images in a selection. See also photo edit, Reject rating, Select rating.

**RAW** The original bit-for-bit digital image file captured by the camera. See also RAW+JPEG image pair.

**RAW Fine Tuning adjustment** A set of adjustment parameters in Aperture used to control how Aperture decodes RAW image files. See also moire pattern.

**RAW+JPEG image pair** An image captured by a professional digital camera and saved as both an individual RAW file and an individual JPEG file. You can set Aperture to import one file type or both file types in the pair. See also JPEG, RAW.

**reciprocity** The relationship between the aperture and the shutter that allows for correct exposures as a result of multiple shutter speed and aperture setting combinations. An increase in aperture and a decrease in shutter speed creates the same exposure as the previous aperture and shutter combination, and vice versa. See also aperture, shutter.

**Recovery parameter** An Exposure adjustment parameter in Aperture used to recover highlight detail. See also Exposure adjustment.

**red-eye** The phenomenon that gives people glowing red eyes in photographs. Red-eye is caused by the close proximity of the flash to the lens (especially built-in flash). See also external flash, Red Eye Correction adjustment.

**Red Eye Correction adjustment** An adjustment in Aperture that replaces red pixels with black, eliminating the red-eye effect. Used in conjunction with the Red Eye tool. See also adjustment, pixel, red-eye.

**referenced images** Images whose masters are stored outside of the Aperture library. See also library, managed images, offline, online.

**Reject rating** In Aperture, a negative rating applied to an image as part of the photo editing process. See also photo edit, rating, Select rating.

**relative colorimetric** A rendering intent suitable for printing photographic images. It compares the highlight values of the source color space to that of the destination color space and shifts out-of-gamut colors to the closest reproducible color in the destination color space. This render intent can cause two colors, which appear different in the source color space, to be the same in the target color space, also known as *clipping*. See also gamut, perceptual, rendering intent.

**rendering intent** The method by which colors that are out of gamut for a selected output device are mapped to that device's reproducible gamut. See also gamut, perceptual, relative colorimetric.

**Repair brush** A type of Retouch brush in Aperture used to correct and obscure imperfections in an image by copying pixels from a similar-looking area of an image and pasting them over the area with the pixels you want to replace. In addition to overwriting the pixels, the Repair brush resamples the pasted pixels to match the color, texture, and luminance of the pixels you replaced. See also Clone brush, retouching, Retouch adjustment.

**resolution** The amount of information a digital image is capable of conveying. Resolution is determined by the combination of file size (number of pixels), bit depth (pixel depth), and dots per inch (dpi). See also bit depth, dots per inch (dpi), pixel.

**Retouch adjustment** In Aperture, an adjustment used to correct or obscure imperfections in an image. Used in conjunction with the Retouch HUD, which provides a Clone brush and a Repair brush. See also adjustment, Clone brush, Repair brush.

**retouching** The process of altering an image to add or remove details. See also Clone brush, compositing, effects, filters, Repair brush, Retouch adjustment.

**RGB** Short for *Red, Green, Blue*. A color space commonly used on computers, in which each color is described by the strength of its red, green, and blue components. This color space directly translates to the red, green, and blue elements used in computer displays. The RGB color space has a very large gamut, meaning it can reproduce a wide range of colors. This range is typically larger than the range that printers can reproduce. See also additive color.

**rods** A type of receptor in the eye capable of perceiving luminance. Rods do not perceive color, but only levels of brightness. See also cones.

**saturation** The intensity of color in an image. Saturated colors are perceived to have a "purer" look, resulting from the absence of the color gray. See also adjustment, desaturate.

**Saturation parameter** An Enhance adjustment parameter in Aperture used to adjust saturation in an image. See also adjustment, desaturate, Enhance adjustment, saturation.

**Saturation Quick Brush** A type of Quick Brush adjustment that adds saturation to or removes it from the area of the image the adjustment is brushed on. See also adjustment, Brush HUD, Quick Brushes, saturation.

**secondary Viewer** The secondary Viewer is used to present images on a second display, separate from the application workspace. The secondary Viewer has five settings: Mirror, Alternate, Span, Black, and Off. See also Alternate setting, Black setting, display, main Viewer, Mirror setting, Off setting, Span setting.

**selective focus** The process of isolating a subject by using an f-stop that produces a shallow depth of field. See also depth of field.

**Select rating** In Aperture, the highest rating that can be applied to an image as part of the photo editing process. A Select rating is applied when you intend to display or distribute the image. See also photo edit, rating, Reject rating.

**sepia** Describes a photograph with a brown tint. See also photograph, Sepia Tone adjustment, Tint adjustment.

**Sepia Tone adjustment** An adjustment in Aperture that changes a color image to sepia—allowing you to desaturate the color image to the level of sepia coloring you want. See also adjustment, desaturate, image, sepia, Tint adjustment.

**shadows** The darkest areas of a subject or scene. See also contrast, density, highlights.

**Sharpen adjustment** An adjustment in Aperture used to sharpen images. See also adjustment, Edge Sharpen adjustment, image.

**Sharpen Quick Brush** A type of Quick Brush adjustment that sharpens the area of the image the adjustment is brushed on. See also adjustment, Brush HUD, Quick Brushes.

**shortcut menu** A menu you access by holding down the Control key and clicking an area of the interface, or by pressing the right mouse button.

**shutter** A complicated mechanism, usually consisting of a blade or a curtain, that precisely controls the duration of time light passing through the lens remains in contact with the digital image sensor. See also shutter speed.

**shutter priority** A setting on certain cameras that automatically sets the aperture for a correct exposure based on the shutter speed set by the photographer. See also aperture priority, exposure.

**shutter speed** The length of time the shutter is open or the digital image sensor is activated or charged. Shutter speeds appear as fractions of a second, such as 1/8 or 1/250. See also shutter.

**Shuttle control** A control in the Browser that allows you to quickly advance through images. See also Browser.

**sidelighting** Light that hits the subject from the side, perpendicular to the angle of the camera. See also backlighting, frontlighting.

**silhouette** An image in which the subject is a solid dark shape against a bright background. Extreme backlighting, such as a sunset, can cause the silhouette effect when your subject is placed in the foreground. See also backlighting, foreground.

**skimming** The act of quickly navigating through images of a person in Faces view or images within a project in Projects view by slowly dragging over the thumbnail representing the person in Faces view or the project in Projects view. See also Faces view, Projects view.

**Skin Smoothing Quick Brush** A type of Quick Brush adjustment used to smooth a person's skin by subtly blurring wrinkles and skin pores in the area of the image the adjustment is brushed on. See also adjustment, Brush HUD, Quick Brushes.

**slide** See positive.

**slider** In Aperture, an interface element that can be dragged forward or backward to make an adjustment. Sliders can be found in the Adjustments inspector as well as in the Adjustments pane of the Inspector HUD. See also adjustment, HUD, Inspector HUD.

**slideshow** An animated presentation of a series of images. In Aperture, slideshows can be combined with music to present a series of images across up to two displays.

**Smart Album** Dynamic albums in Aperture used to organize images by gathering versions based on search criteria. See also album, Smart Settings HUD, version.

**Smart Settings HUD** A floating window used to quickly locate images based on a combination of criteria, such as adjustments, keywords, ratings, and EXIF metadata, for the specific purpose of specifying image criteria for the contents of Smart Albums. See also EXIF, image, keywords, rating, Smart Album.

**soft lighting** See diffused lighting.

**soft proof** The onscreen simulation by a display of the expected output from a printer or press.

**Sorting pop-up menu** Used to arrange images in the Browser based on a variety of sort properties or custom sort criteria. See also Browser, image.

**source image file** See master.

**source profile** The profile of an image file before it undergoes color conversion.

**Span setting** A secondary Viewer setting that splits the presentation of the current image selection between the main and secondary Viewer displays. See also image selection, main Viewer, secondary Viewer.

**spectrophotometer** An instrument that measures the wavelength of color across an entire spectrum of colors. Because it can be used to profile both displays and printers, the spectrophotometer is preferred for device profiling.

**Split View layout** A main window layout in Aperture that displays the Viewer and Browser at the same time. See also Browser, Browser layout, Viewer, Viewer layout.

**Spot & Patch adjustment** An adjustment in Aperture used to retouch imperfections in an image, such as sensor dust. See also adjustment.

**spot metering** A type of metering that operates by metering within a small target that is usually in the center of the frame. See also center-weighted metering, evaluative metering, light meter.

**sRGB** A common working space designed to represent the average PC monitor. Because of its small gamut, it is suitable for web graphics but not for print production. See also working space.

**stack** In Aperture, a set of similar images, where only one image is intended for use. See also alternate, pick.

**stopping down** The process of changing the aperture, or f-stop, to a smaller opening. See also aperture, f-stop.

**Straighten adjustment** An adjustment in Aperture that levels the image's horizon. Used in conjunction with the Straighten tool. See also adjustment.

**subject** The main object, person, scene, or incident chosen by the photographer to be represented in an image. See also candid shot, image.

**subtractive color** Images with color elements derived from the light reflected off the surface of an object. CMYK is a common form of subtractive color. See also CMYK.

**SWOP** Short for *Specifications for Web Offset Publications,* a standard printing-press profile. *Web* here refers to a web press, not to the Internet.

**tabs** In Aperture, elements that delineate projects, folders, or albums in the Browser when more than one is selected in the Library inspector. You click a tab to view the contents of a currently open project, folder, or album. See also album, folder, project.

**target** A reference file used to profile a device such as a scanner or digital camera. It often contains patches whose color values have been measured. The output from a device is then compared with the target. See also device characterization.

**telephoto lens** A lens with a long focal length that magnifies the subject. See also lens.

**tethered shooting** Refers to the process of connecting a digital camera to your Mac via a FireWire or USB cable, shooting photographs, and having Aperture capture and store the image files at the moment they are shot. See also camera, FireWire.

**theme** Professionally designed layouts used for books, webpages, and slideshows in Aperture. See also slideshow.

**TIFF** Short for *Tagged Image File Format*. TIFF is a widely used bitmapped graphics file format, developed by Aldus and Microsoft, that handles monochrome, grayscale images. See also format, grayscale, monochrome.

**tint** The shade of a color. See also color cast.

**Tint adjustment** An adjustment parameter in Aperture used to selectively remove color casts in the shadows, midtones, and highlights in an image. See also adjustment, color cast, exposure.

**Tint Quick Brush** A type of Quick Brush adjustment that shifts the tint in the area of the image the adjustment is brushed on. See also adjustment, Brush HUD, Quick Brushes, tint.

**toolbar** A collection of buttons and controls, grouped by function, located at the top of the Aperture main window. See also Full Screen view toolbar.

**transition** A visual effect applied between images in a slideshow. In Aperture, you can choose the type and duration of the transition between images. See also slideshow.

**travel maps** Maps in an Aperture book that use location data from your photos or location data that you add manually using the Book Layout Editor to illustrate your journey. Travel maps can be generated in the Book Layout Editor by selecting a book theme that supports the travel map feature. See also Places view.

**tripod** A stand with three legs used to keep a camera steady. The use of a tripod is especially necessary when shooting long exposures. See also camera shake, exposure. **tungsten light** A type of light with a low color temperature. Tungsten light sources usually include household lamps but should not be confused with fluorescent lights. See also color temperature, White Balance adjustment.

**underexposed** The result of not exposing a scene long enough. Underexposed scenes appear dark. See also exposure, overexposure.

**unipod** Similar to a tripod; a stand with one leg used as an aid in keeping a camera steady. See also camera shake, exposure.

**untagged** A document or an image that lacks an embedded profile.

**USB** Short for *Universal Serial Bus*. A versatile interface used to connect external devices to computers. USB cables are often used to connect computers to computer peripherals, such as keyboards and digital cameras, as well as transfer large amounts of data. See also camera, FireWire, tethered shooting.

**vault** A designated storage space that contains an exact copy of the Aperture library (from the last time you backed up), usually saved on an external FireWire drive. See also FireWire, library.

**version** The file containing all the metadata and adjustment information applied to an image, a video clip, or an audio clip. In Aperture, only versions are changed. Aperture never changes masters. See also master.

**Vibrancy parameter** An Enhance adjustment parameter in Aperture used to add saturation in an image in a nonlinear manner. Saturated colors are left alone while saturation is added to all other colors. However, skin tones are not modified. See also adjustment, desaturate, Enhance adjustment, saturation.

**Vibrancy Quick Brush** A type of Quick Brush adjustment that adds saturation to or removes it from just the desaturated colors in the area of the image the adjustment is brushed on. Skin tones are not affected. See also adjustment, Brush HUD, Quick Brushes, saturation.

**video clip** An instance of a segment of video in Aperture; a video file's version. See also version, video file.

**video file** The source media file on disk to which a video clip in Aperture refers; the video clip's master. See also master, video clip.

**Viewer** An area in Aperture that displays the images currently selected in the Browser. You can use the Viewer to perform adjustments on images as well as compare them with each other. See also Browser.

**Viewer layout** A main window layout in Aperture in which the Browser is hidden. See also Browser, Browser layout, Full Screen view, Split View layout, Viewer.

## MemoryWeb Ex. 2107 **919** Apple v. MemoryWeb - IPR 2022-00031

Glossary

**Viewer mode (Full Screen view)** A view mode in Full Screen view, similar to the Viewer in the Aperture main window. When Full Screen view is set to Viewer mode, images are presented at high resolution over a solid-color background. Viewer mode is ideal for performing image adjustments. See also Browser mode (Full Screen view), Full Screen view, Projects mode (Full Screen view), Viewer.

**viewfinder** The part of the camera designed to preview the area of the scene that will be captured by the digital image sensor. See also camera, digital image sensor.

**Vignette adjustment** An adjustment in Aperture designed to add a vignette effect to an image. See also Devignette adjustment, vignetting.

**vignetting** a. Darkening, also known as *falloff*, at the corners of the image as a result of too many filters attached to the lens, a large lens hood, or poor lens design. b. The process of applying a vignette to an image for artistic effect. See also Devignette adjustment, filters, lens, Vignette adjustment.

**watermark** A visible graphic or text overlay applied to an image to indicate that the image is protected by a copyright. Watermarks are used to discourage the use of images without the copyright holder's explicit permission.

**waypoint** A coordinate saved in a GPS track log representing a specific geographic location. In Aperture, waypoints can be assigned to images in Places view. See also GPS track log, Places view.

**White Balance adjustment** An adjustment in Aperture that changes the color temperature and tint of a digital image. The goal of adjusting an image's white balance is to neutralize color casts in an image. For example, if the white in an image is too yellow because of incandescent lighting, white balancing adds enough blue to make the white appear neutral. See also color cast, color temperature, kelvin (K).

**white point** The color temperature of a display, measured in kelvins. The higher the white point, the bluer the white is; the lower the white point, the redder the white. The native white point for a Mac computer is D50 (5000 kelvins); for a Windows PC, it is D65 (6500 kelvins). See also color temperature, kelvin (K).

**wide-angle lens** A lens with a short focal length that takes in a wide view. The focal length of a wide-angle lens is smaller than the film plane or digital image sensor. See also digital image sensor, lens.

**working space** The color space in which you edit a file. Working spaces are based either on color space profiles such as Apple RGB or on device profiles.

**XMP sidecar file** An extensible markup language designed by Adobe Systems Incorporated that is used for defining metadata sets for photo editing applications. Resources, such as adjustment parameters, can be saved in this file and passed on to other applications. See also adjustment, IPTC, IPTC Core, metadata.

**zoom lens** A lens that has the mechanical capacity to change its focal length; also known as an *optical zoom lens*. See also lens.

**Zoom Viewer button** A button in the Viewer and the Full Screen view toolbar that alternates the display of the image selection between fitting the images within the Viewer and presenting the images at 100 percent size. See also control bar, filmstrip, image, image selection, Viewer.

MemoryWeb Ex. 2107 Apple v. MemoryWeb - IPR 2022-00031